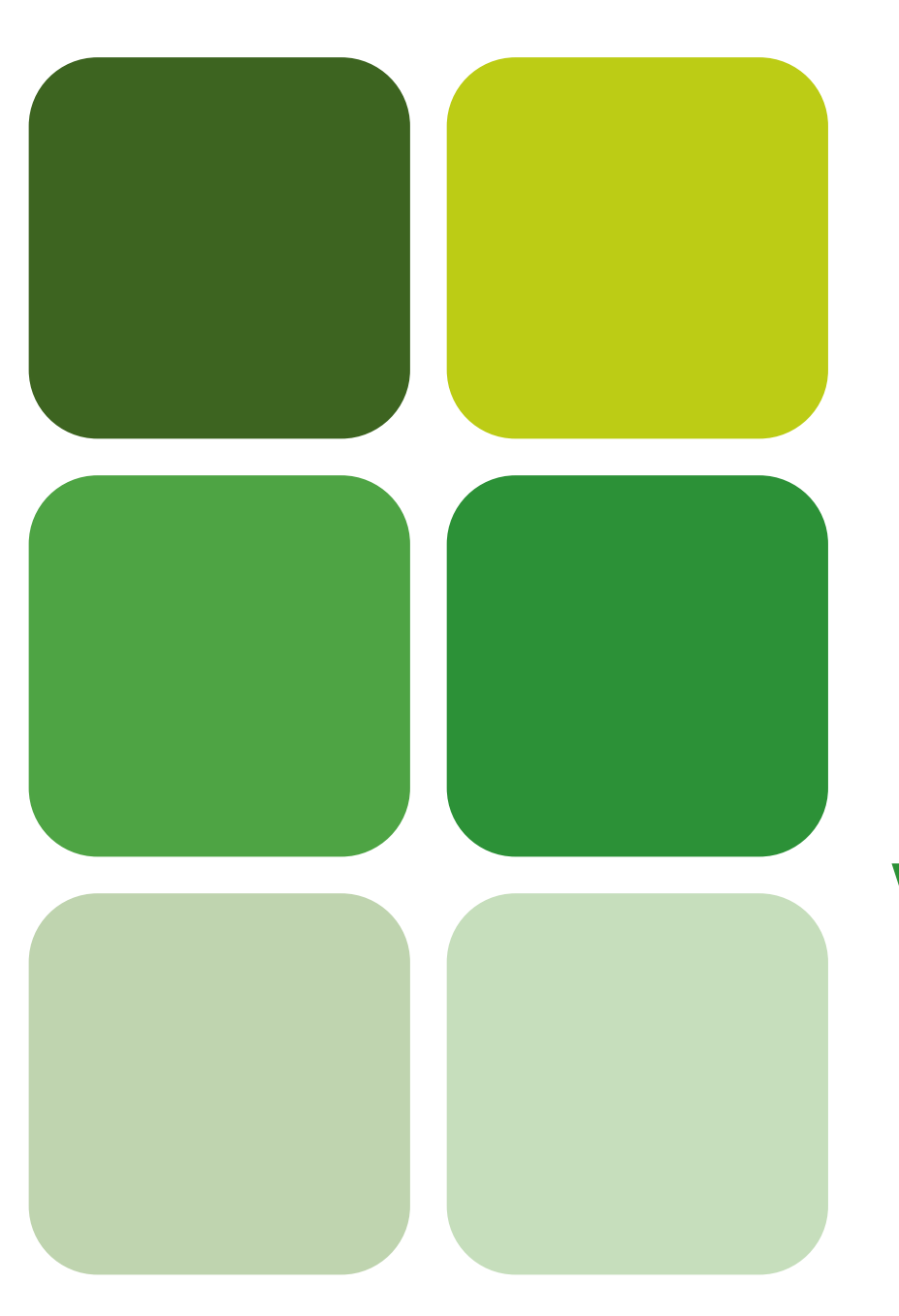

CAD 3D con SolidWorks® Tomo I: Diseño básico  $(2^a$  ed.)

Volumen 4. Anotaciones

Pedro Company Calleja Carmen González Lluch

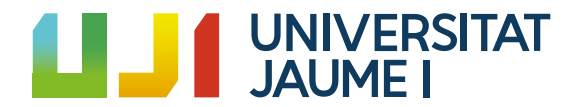

Portada Col·lecció «Sapientia», núm. 184

# cad 3d con solidwordks® TOMO I: DISEÑO BÁSICO (2ª edición) Volumen 4. Anotaciones

Pedro Company Calleja Carmen González Lluch

Departament d'Enginyeria Mecànica <sup>i</sup> Construcció

■ Codis d'assignatura: ET1009, EM1009, EQ1009, EE1009, ET1028, EM1025, DI2028, SDI122

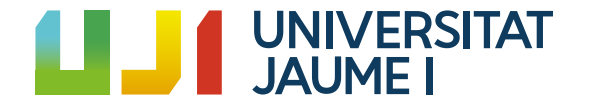

Edita: Publicacions de la Universitat Jaume I. Servei de Comunicació i Publicacions Campus del Riu Sec. Edifici Rectorat i Serveis Centrals. 12071 Castelló de la Plana http://www.tenda.uji.es e-mail: publicacions@uji.es

© De la teoria: Pedro Company Calleja © De los problemas: Pedro Company Calleja y Carmen González Lluch © De la presente edición: Publicacions de la Universitat Jaume I, 2022

www.sapientia.uji.es Primera edición, 2013 Segunda edición, 2021

```
DOI: http://dx.doi.org/10.6035/Sapientia176 (volumen 1)
DOI: http://dx.doi.org/10.6035/Sapientia182 (volumen 2)
DOI: http://dx.doi.org/10.6035/Sapientia183 (volumen 3)
DOI: http://dx.doi.org/10.6035/Sapientia184 (volumen 4)
ISBN obra completa: 978-84-18432-79-8
ISBN volumen 1: 978-84-18432-81-1
ISBN volumen 2: 978-84-18432-84-2
ISBN volumen 3: 978-84-18951-32-9
ISBN volumen 4: 978-84-18951-43-5
```
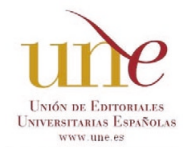

Publicacions de la Universitat Jaume I es miembro de la une, lo que garantiza la difusión y comercialización de sus publicaciones a nivel nacional e internacional. www.une.es.

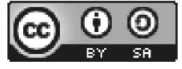

Atribución-CompartirIgual 4.0 Internacional (CC BY-SA 4.0) https://creativecommons.org/licenses/by-sa/4.0

Todos los nombres propios de programas, sistemas operativos, equipos hardware, etc., que aparecen en este libro son marcas registradas de sus respectivas compañías y organizaciones.

#### Información sobre SolidWorks Corporation

SolidWorks Corporation, una empresa de Dassault Systèmes S.A. (Nasdaq: DASTY, Euronext París: Nº13065, dsy, pa), desarrolla y comercializa software para el diseño mecánico, el análisis y la gestión de datos de producto. Es el principal proveedor de software de diseño mecánico 3D en el mercado. SolidWorks es líder del mercado en número de usuarios en producción, satisfacción del cliente de ingresos. Si desea conocer las últimas noticias o bien obtener información o una demostración en línea en directo, consulte la página Web de la empresa (www.solidworks.es) o bien llame al número de teléfono 902 147 741.

## ÍNDICE

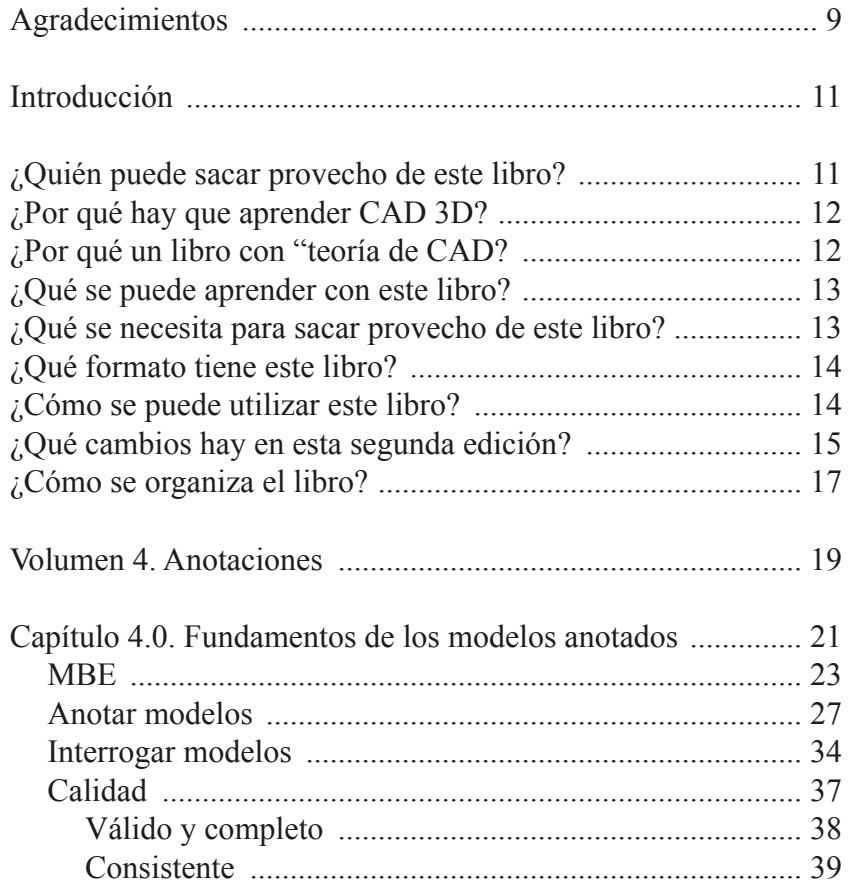

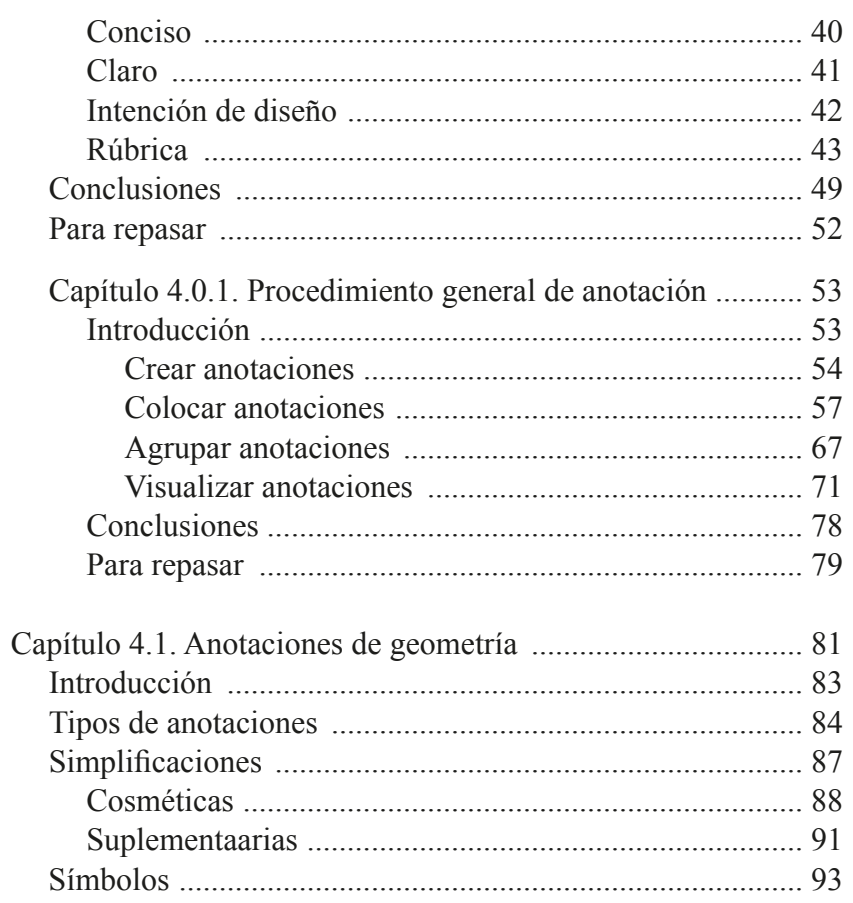

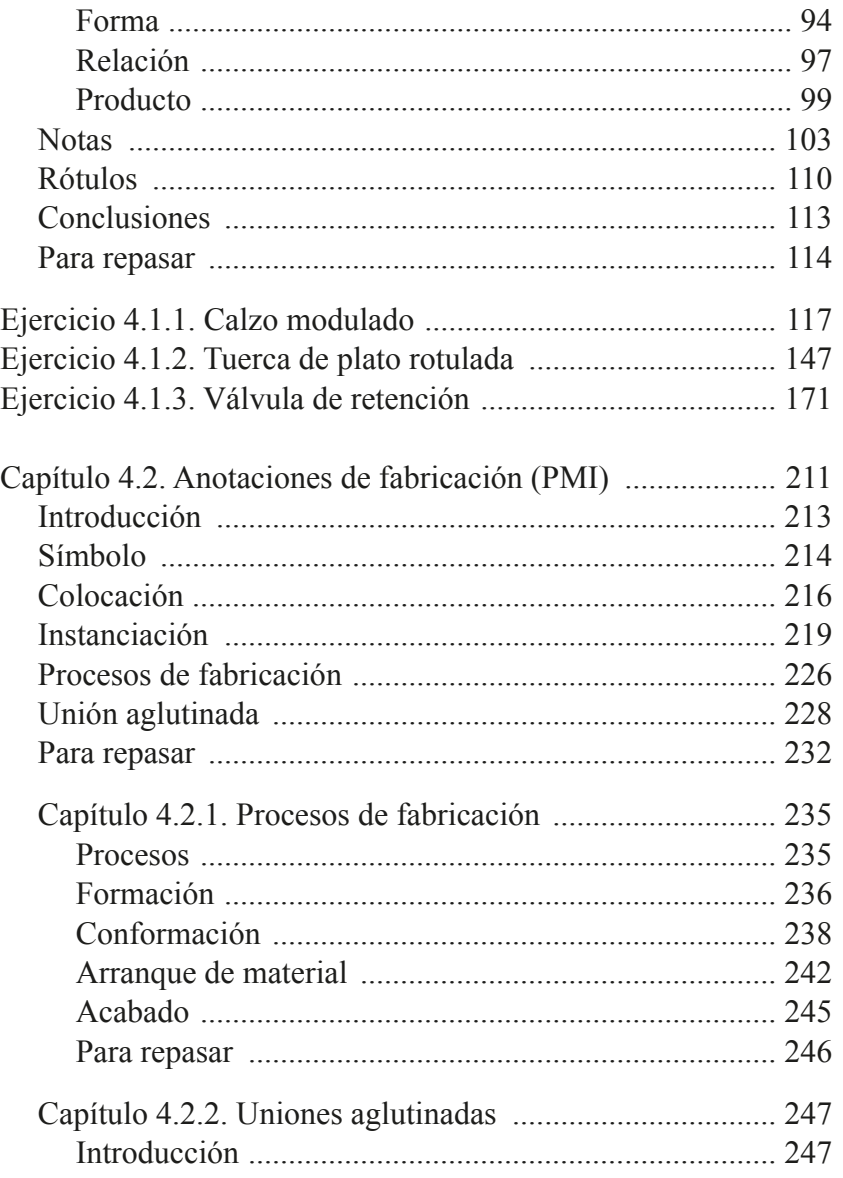

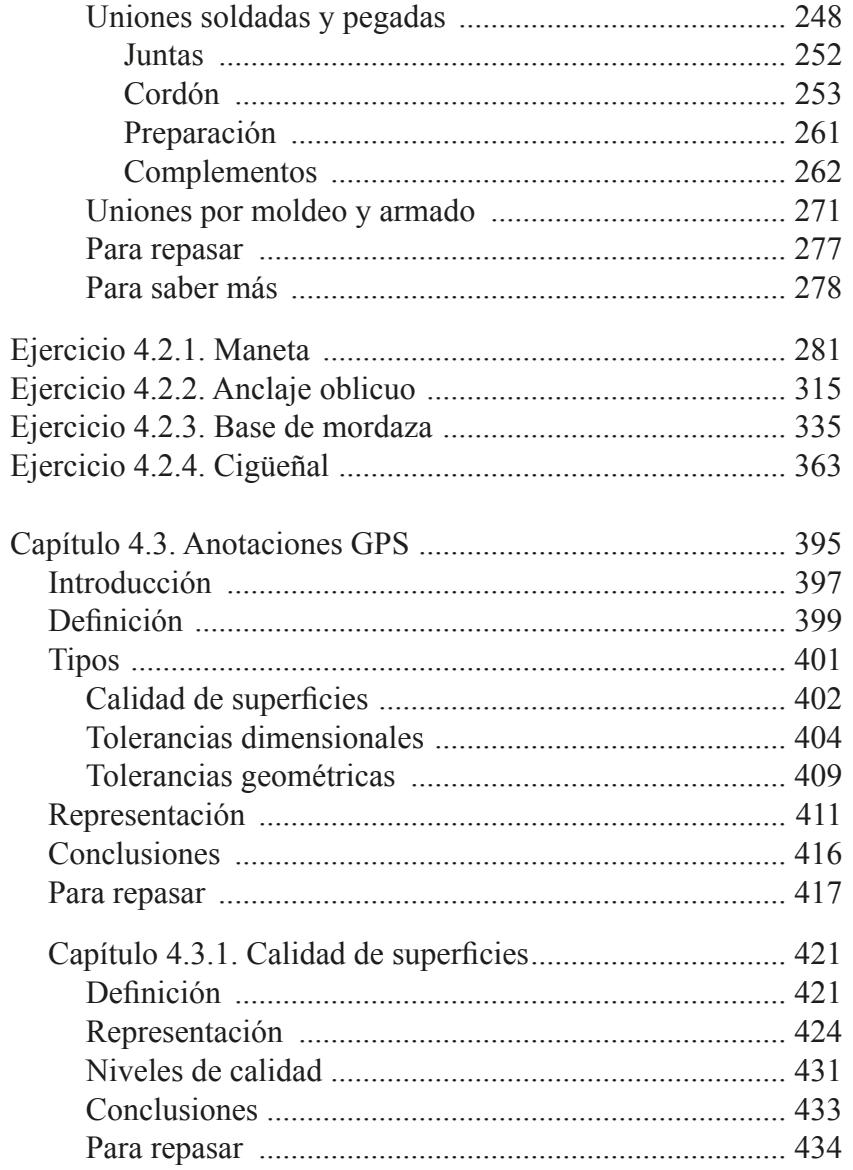

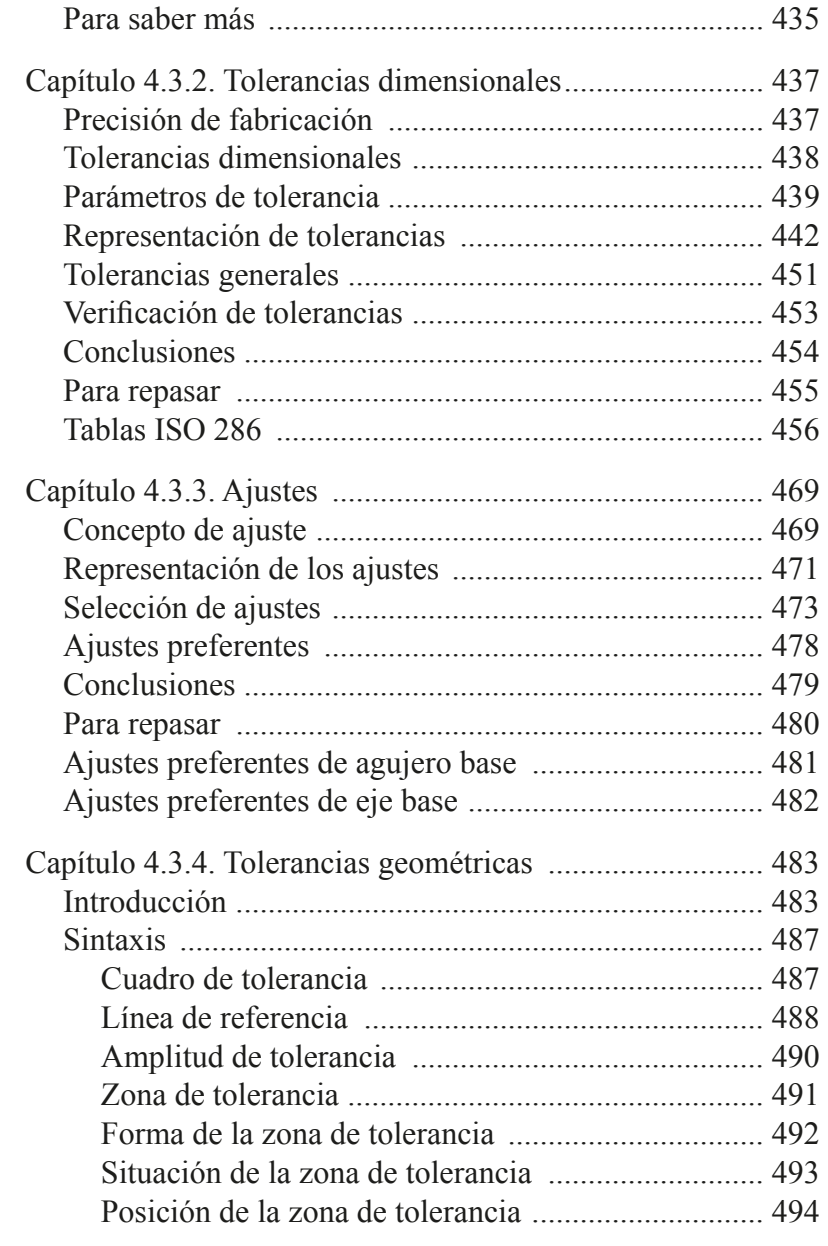

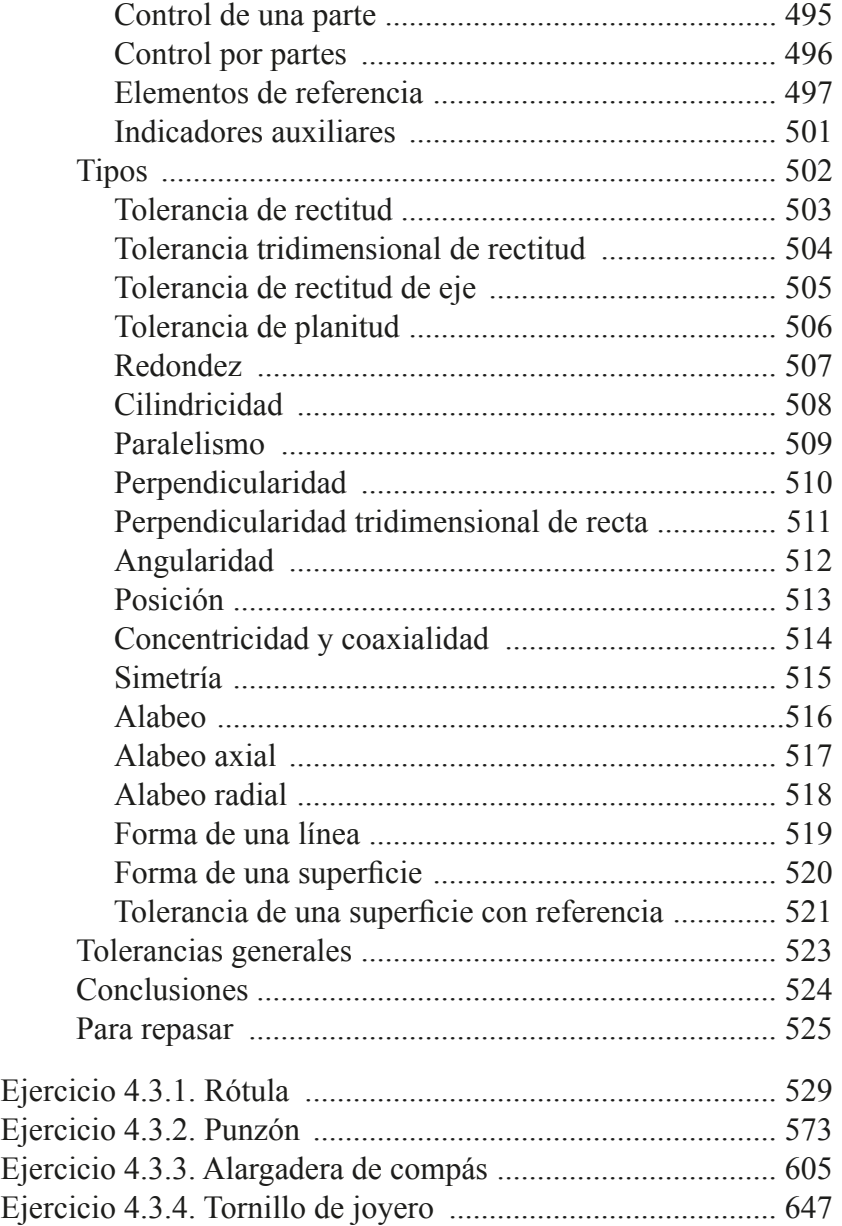

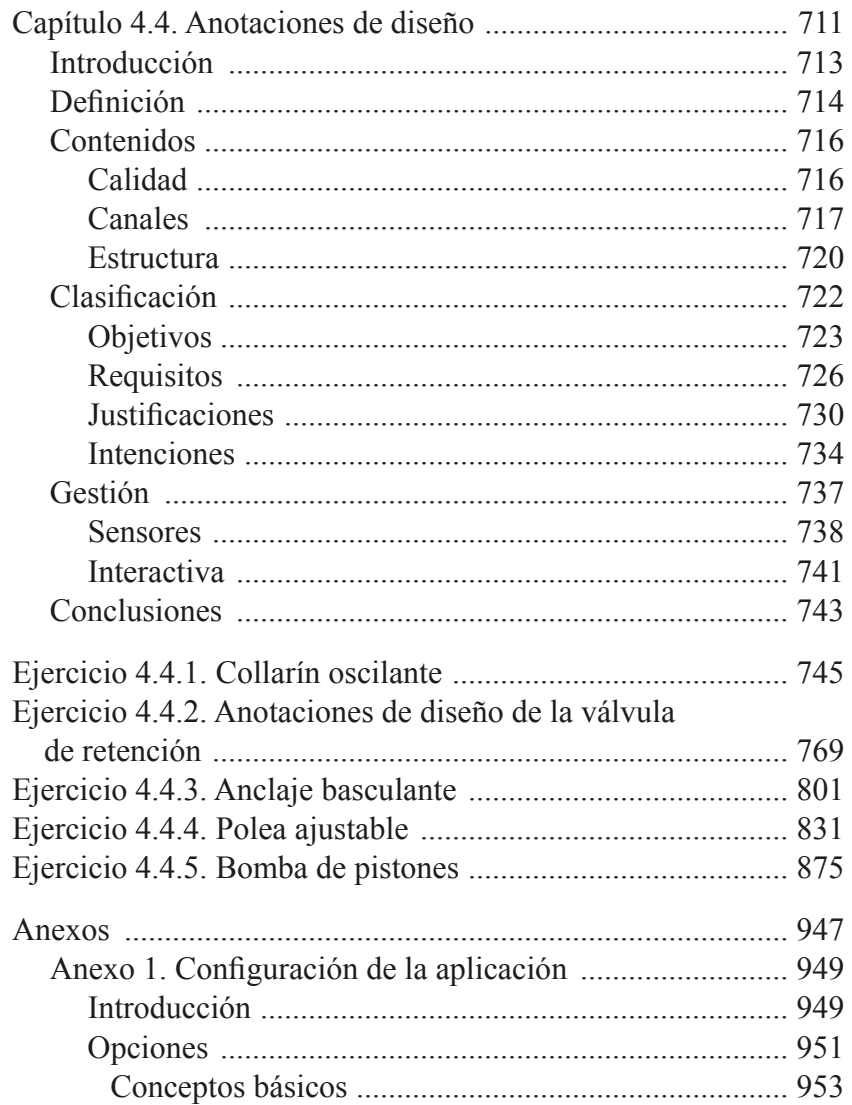

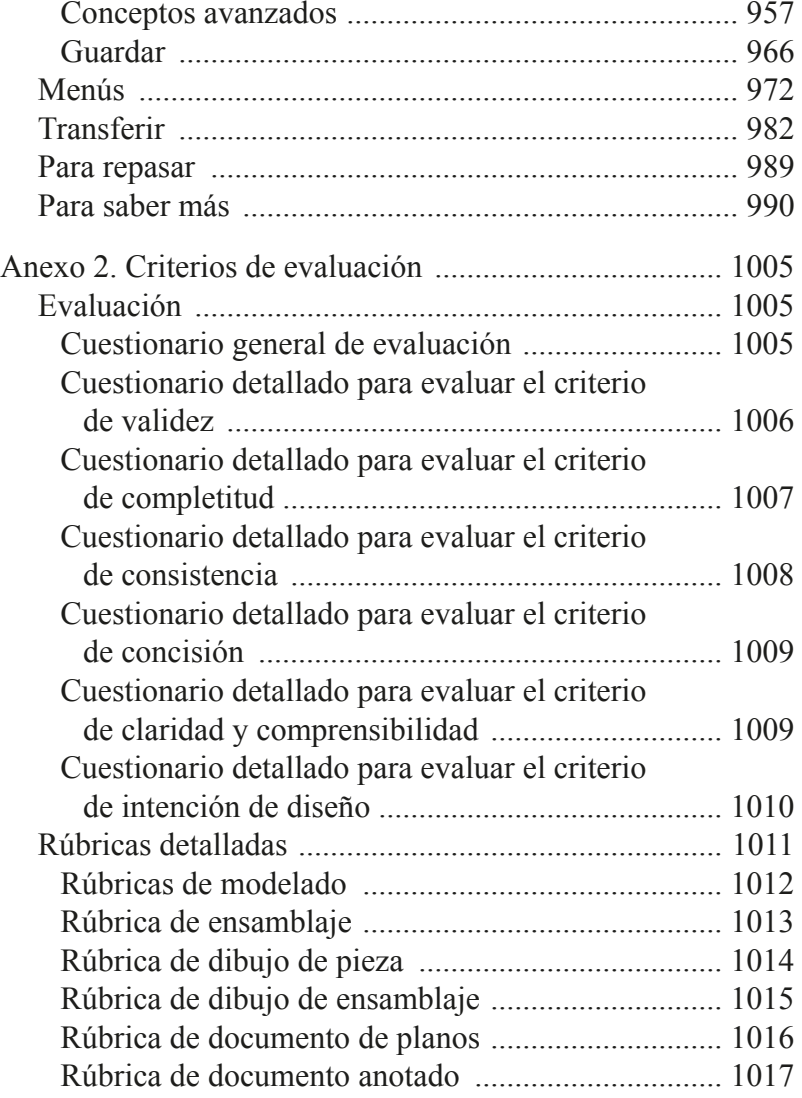

<span id="page-8-0"></span>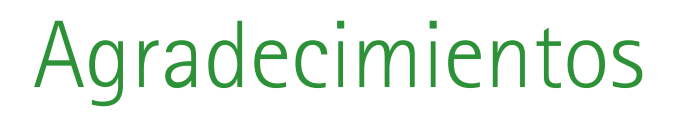

Este libro no hubiera sido posible sin la paciencia y el apoyo constante de nuestras familias.

Merece una mención especial nuestros compañeros Miquel Gómez-Fabra y Margarita Vergara, por su entusiasmo en la revisión del documento y por sus innumerables consejos.

Por último, también ha sido importante la ayuda del Servei de Comunicació i Publicacions, para editar y maquetar un documento final complejo por su tamaño y su formato especial.

A todos ellos queremos agradecerles su contribución desinteresada para completar y mejorar esta obra.

# <span id="page-10-0"></span>Introducción

Hoy en día existen programas de ordenador dirigidos a diferentes tipos de usuarios y orientados hacia todo tipo de usos (el término informático de «aplicaciones» sirve como referencia genérica para todos estos programas). Una de las familias de aplicaciones del ordenador con más éxito y más tradición en el mundo de la ingeniería se da en el ámbito del diseño y el proyecto, y se conoce con el término genérico de Diseño Asistido por Ordenador, o por el acrónimo CAD. Las aplicaciones CAD que se centran en el diseño de productos industriales se suelen denominar como CAD mecánico (MCAD), para distinguirlas de aquellas otras aplicaciones más centradas en la arquitectura, o en otros ámbitos más especializados como el textil.

Las aplicaciones de Diseño Asistido por Ordenador guardan relación con diferentes campos, que van desde la informática hasta la gestión de procesos. Por consiguiente, se pueden estudiar desde puntos de vista bastante diferentes. En este libro se presentan los fundamentos y se muestra el modo de uso de las aplicaciones de Diseño Asistido por Ordenador mediante modelos tridimensionales (CAD 3D) que se fundamentan en la geometría constructiva, y resultan relevantes para asistir durante el diseño de detalle a un diseñador industrial o un ingeniero de producto.

¿Quién puede sacar provecho de este libro? ; Por qué hay que aprender CAD 3D? ; Por qué un libro con «teoría» de CAD?

¿Qué se puede aprender con este libro?

- ¿Qué se necesita para sacar provecho de este libro?
- ¿Qué formato tiene este libro?
- ¿Cómo se puede utilizar este libro?
- ¿Qué cambios hay en esta segunda edición?

#### **¿Quién puede sacar provecho de este libro?**

El libro está dirigido a los estudiantes de ingeniería (especialmente de las ingenierías del ámbito industrial), y a los diseñadores y proyectistas que desean aprender a utilizan aplicaciones CAD 3D como herramienta para desarrollar sus diseños y/o sus proyectos de ingeniería.

Si usted ya diseña y/o desarrolla proyectos de ingeniería, o tiene intención de hacerlo, entonces debe trabajar con herramientas CAD 3D, y este libro le ayudará a ser más consciente de sus posibilidades y a aprovechar mejor los recursos que dichas herramientas ponen a su disposición.

Por último, el libro también es útil para los responsables de oficinas de diseño o proyectos, porque pueden encontrar criterios para seleccionar una aplicación CAD 3D, reestructurar el proceso de diseño-especialmente el flujo de documentación—o sacar el máximo provecho a la implantación y utilización de aplicaciones CAD 3D.

#### <span id="page-11-0"></span>**¿Por qué hay que aprender cad 3d?**

Se debe utilizar el CAD 3D porque potencia la creatividad, dado que permite explorar diferentes soluciones de diseño en breve tiempo. También aumenta la productividad. En cualquier empresa relacionada con el diseño o los proyectos de ingeniería se consigue una reducción importante (de tiempo y dinero) del proceso de diseño, respecto a los métodos basados en instrumentos tradicionales o en aplicaciones CAD 2D.

Usar CAD 3D para diseñar o proyectar requiere un aprendizaje, porque se debe modelar en lugar de dibujar. Para producir modelos virtuales se debe usar el lenguaje gráfico, que está arraigado en los ámbitos del diseño y el proyecto de ingeniería. Pero todo lenguaje está condicionado por las herramientas y los canales de los que se sirve, por lo que una persona que está aprendiendo a utilizar el lenguaje gráfico para diseñar o proyectar, debe acomodar dicho aprendizaje en función de la herramienta CAD 3d. Por consiguiente, para los diseñadores y proyectistas expertos, que conocen bien los instrumentos tradicionales y las aplicaciones CAD 2D, así como la forma de trabajar con ellos, también es necesario aprender a trabajar con la nueva herramienta. Porque el cambio de delinear a modelar modifica muchos aspectos de la forma de utilizar dicho lenguaje. En consecuencia, adquirir habilidad en el empleo de la nueva herramienta no es suficiente. Se requiere un nuevo enfoque global, puesto que los conocimientos teóricos en los que se sustentaba la utilización de las herramientas de delineación son necesarios, pero no son suficientes cuando se extrapolan a un entorno de modelado.

En definitiva, tanto los aprendices como los diseñadores y proyectistas expertos en CAD 2D, deben aprender a utilizar las aplicaciones CAD 3D como herramientas para desarrollar diseño o proyectos de ingeniería.

#### **¿Por qué un libro con «teoría» de cad?**

Entendemos que el estudio de cualquier disciplina en Ingeniería debe estar orientado hacia la práctica («saber hacer»). Pero, conseguir habilidad en cualquier disciplina es difícil y poco útil si el entrenamiento que se sigue para alcanzar dicha habilidad no está respaldado por el conocimiento («saber»). Es decir, que la habilidad debe entenderse como tener práctica en el manejo del conjunto de técnicas que se utilizan para poner el conocimiento en acción. Aunque, cabe insistir, sin conocimiento no puede haber acción válida.

En particular, el estudio del modelado asistido por ordenador, también debe estar orientado hacia la práctica, es decir, saber hacer modelos. Pero, frente a quienes consideran innecesario un conocimiento teórico relacionado con el CAD, debemos remarcar que nosotros sí consideramos necesaria tal componente teórica, entendida como el conjunto de fundamentos y conceptos que facultan para elaborar estrategias. No obstante, opinamos que es condición indispensable la introducción del nivel de abstracción apropiado para que la teoría tenga interés. Es decir, que no creemos que enseñar pormenores de versiones particulares de cualquier aplicación se pueda considerar «teoría». Aunque es indudable que es una fase del aprendizaje por la que necesariamente se debe pasar. Y también es indudable que se necesita ayuda para superar esta fase, por lo que el libro también contiene explicaciones detalladas de tácticas apropiadas para ejecutar las estrategias elaboradas a partir de los planteamientos más teóricos. Por ello, todos los ejercicios tienen una primera parte de estrategia, seguida de una explicación detallada de ejecución de la misma.

Entendemos que introducir aspectos generales de la utilidad de una aplicación CAD genérica en el proceso de diseño sí que supone un

<span id="page-12-0"></span>fundamento teórico, porque ayuda a cualquier usuario de cualquier aplicación a tener un marco conceptual que le permita sacar provecho de la herramienta que está utilizando. Dicho en otras palabras, los conocimientos teóricos deben servir para que los usuarios de las aplicaciones CAD adquieran el conocimiento que les capacite para saber diseñar mediante modelos.

En definitiva, entendemos que la teoría debe enseñar los conceptos generales del CAD, sin caer ni en una excesiva pormenorización o contextualización de un software concreto, ni tampoco en conceptos que tan solo resulten útiles a quienes tienen que diseñar e implementar nuevas aplicaciones CAD.

Los conceptos generales del CAD provienen de la geometría constructiva, que se fundamenta en la geometría métrica y utiliza recursos de la geometría descriptiva. Si bien los recursos de la geometría descriptiva aplicables cuando se usan aplicaciones CAD 2D son casi idénticos a los recursos clásicos basados en el empleo de instrumentos tradicionales, la geometría descriptiva debe sufrir una adaptación importante cuando se trabaja en un entorno CAD 3D. Es por ello que el libro incluye unas lecciones «cero», en las que se revisan y recopilan aquellos conocimientos de geometría métrica y descriptiva que son pertinentes para un curso de geometría constructiva basado en herramientas CAD 3D.

#### **¿Qué se puede aprender con este libro?**

El objetivo formativo del texto es presentar las diferentes técnicas de modelado basado en los conceptos de geometría paramétrica y variacional, y diseño orientado a elementos característicos («features»). El objetivo instrumental es el aprendizaje del manejo de un sistema de modelado

sólido avanzado para generar modelos virtuales y obtener representaciones complejas de los diseños.

También se presentan las técnicas de ensamblaje de modelos, y de extracción de documentación técnica normalizada.

Al acabar el libro, el lector será capaz de:

- Conocer y comprender los métodos de modelado y ensamblaje virtual.
- Modelar piezas usadas habitualmente en el diseñoindustrial.
- Ensamblar conjuntos a partir de los modelos virtuales de las piezas que los componen.
- Extraer dibujos de ingeniería a partir de los modelos o los ensamblajes virtuales.
- Gestionar anotaciones de ingeniería, tanto en dibujos como en modelos 3D.

#### **¿Qué se necesita para sacar provecho de este libro?**

Los conocimientos y habilidades con que el lector debe contar para sacar el máximo provecho de este libro son de dos tipos. Por una parte, se requiere un conocimiento elemental de los componentes físicos («hardware») de una estación de trabajo gráfica, y un conocimiento elemental de la utilización de un ordenador de tipo personal. Por otra parte, se requieren conocimientos de expresión gráfica. En concreto, los conocimientos geométricos necesarios para facilitar la concepción y estudio de formas, y los que capacitan para utilizar las normas de dibujo técnico.

Detallando más, el lector debe tener experiencia en la gestión de recursos de un ordenador personal (manejo de ficheros, utilización de <span id="page-13-0"></span>periféricos, etc.). Y debe tener suficientemente desarrollada la capacidad de visión espacial, entendiendo por tal la preparación necesaria para asociar las figuras planas que se obtienen por proyección, con los cuerpos tridimensionales de los cuales se obtienen. El lector también debe conocer los recursos y técnicas necesarias para conseguir la correcta representación en dos dimensiones de los productos industriales tridimensionales. Se precisa, en definitiva, que el lector sea capaz de aplicar los sistemas de representación y las normas y convencionalismos, para el estudio y la descripción de las formas usadas en Ingeniería.

Además de los requisitos formativos citados, se aconsejan los siguientes requisitos instrumentales: capacitación en la delineación con aplicaciones CAD 2D, y capacitación para el dibujo a mano alzada.

La destreza en la representación a mano alzada es útil para realizar bocetos (dibujos preliminares, inacabados) y croquis (dibujos acabados, pero realizados a ojo, sin delinear las figuras y sin guardar una escala rigurosa) que permitan plantear el proceso de ejecución a seguir para resolver cualquier problema de diseño asistido por ordenador. El conocimiento de la delineación con CAD 2D es útil para asimilar con más facilidad la forma de trabajar de cualquier aplicación de modelado virtual.

Por otra parte, es conveniente simultanear el aprendizaje de los contenidos de este libro con los contenidos típicos de un curso de Dibujo Industrial. Esto es así porque este libro pone el énfasis en los aspectos directamente relacionados con el modelado virtual, pero no desarrolla de forma extensa aspectos también necesarios; tales como interpretar dibujos de ingeniería realizados por otros técnicos, realizar dibujos de ingeniería para transmitir los diseños propios, y conocer y aplicar las representaciones simbólicas de información de diseño y fabricación utilizadas habitualmente en dibujos de ingeniería.

#### **¿Qué formato tiene este libro?**

El libro tiene un formato gráfico, porque entendemos que la mejor forma de explicar la interacción con una aplicación CAD 3D es mediante imágenes apoyadas con texto. También se han utilizado algunos emoticonos para resaltar los aspectos críticos, las ideas felices o las aclaraciones sobre posibles mejoras o variantes de algunas tareas.

El libro no está formateado para ser impreso. Nace con vocación de libro electrónico. Por ello, tiene un formato apaisado, porque es el más apropiado para visualizar su contenido en una pantalla de ordenador o tableta.

Por la misma razón, el libro no contiene páginas densas, porque el objetivo no es reducir el tamaño del mismo. En un libro electrónico el número de páginas es menos importante que conseguir que cada tarea o explicación quede completamente visible en una única página. Cuando esto no se ha podido conseguir, se ha recurrido a una o más páginas de continuación. Las tareas más complejas, se han subdividido y numerado, para que cada una de las sub-tareas pudiera cumplir dicho requisito.

#### **¿Cómo se puede utilizar este libro?**

Este libro debe utilizarse para adquirir conocimientos generales sobre CAD 3D, al mismo tiempo que se adquiere la habilidad necesaria en la utilización de una aplicación CAD particular. Dichos aspectos prácticos se han resuelto mediante el programa SolidWorks®, en su versión 2017-2018.

El libro contiene tanto la parte teórica de un curso genérico de modelado virtual mediante técnicas de Diseño Asistido por Ordenador, como la práctica con la aplicación CAD 3D y, por supuesto, contiene series de <span id="page-14-0"></span>ejercicios que desarrollan tareas, graduadas con nivel de dificultad creciente, para favorecer el aprendizaje de recursos cada vez más sofisticados de la aplicación CAD 3D.

Se ha considerado oportuno descomponer el texto en dos partes. Éste primer tomo reúne los conocimientos básicos de la aplicación del modelado geométrico a la fase de diseño de detalle. El segundo contiene los aspectos más avanzados.

El primer tomo completo sirve para una asignatura de nivel intermedio en el manejo del CAD 3D para la fase de diseño de detalle. Sobre la base de la experiencia actual, el tiempo mínimo de clase debería ser de 60 horas (con 15 horas de explicaciones teóricas y 45 horas de prácticas con ordenador). El tiempo de trabajo personal del estudiante debería ser el doble que el tiempo de clase: 180 horas. También es posible prescindir de algunos aspectos complementarios para impartir un curso de 45 horas (15 de teoría y 30 de prácticas, con tiempo total de trabajo del estudiante de 135 horas). Para dicho curso corto, se puede prescindir de los ejercicios más avanzados, limitándose al primero o a los dos primeros ejercicios de cada serie. Utilizando únicamente el primer tema, se puede impartir un curso básico de modelado CAD 3D, con una duración deseable de 20 horas de clase y 60 horas de trabajo del estudiante. Por último, si los fundamentos ya están adquiridos (quizá con otra aplicación CAD 3D), se puede utilizar el libro para repasar los conceptos teóricos y aplicar dichos conceptos directamente a los ejercicios más avanzados de cada serie. Así se puede confeccionar la primera parte de un curso avanzado dirigido a estudiantes con algunos conocimientos previos de CAD 3D. Dicho curso avanzado se deberá completar con los contenidos del segundo tomo.

El libro ha sido desarrollado para utilizarse como apoyo en clases presenciales, en las que el profesor debe marcar el ritmo de avance y debe resolver las dudas que aparezcan durante las prácticas. No obstante, el gran nivel de detalle de las explicaciones permite usarlo como «tutorial» de un aprendizaje autónomo. Aunque no es óptimo para tal propósito, porque: *a*) es un documento estático, no un tutorial interactivo, y *b*) porque los ejercicios están explicados asumiendo una secuencia concreta, por lo que no contienen explicaciones de detalles de ejecución que hayan sido resueltos en ejercicios anteriores.

#### **¿Qué cambios hay en esta segunda edición?**

Esta segunda edición es el resultado de reestructurar los contenidos del curso en cuatro grandes temas: modelado, ensamblaje, dibujos y anotaciones.

En la parte de modelado, hay un cambio profundo en los fundamentos geométricos del modelado paramétrico. Ahora se estudian las relaciones geométricas antes de abordar los conceptos básicos del dibujo paramétrico; el cual se estudia por separado, antes de explicar su función en el modelado paramétrico. Por ello, la anterior lección de técnicas de modelado geométrico se ha descompuesto en hasta cuatro lecciones, todas ellas con mayor contenido teórico, y con una colección de ejercicios ampliada.

La parte de ensamblajes distingue ahora más claramente los ensamblajes simples, de aquellos que tienen peculiaridades que los hacen merecedores de estudio por separado: los que incluyen piezas comerciales o estándar, los mecanismos, y los que incluyen subconjuntos. También se ha dedicado una lección específica a los ensamblajes en explosión.

El estudio de los dibujos o planos obtenidos desde modelos o ensamblajes se ha agrupado en un tema específico. Así se ha podido contextualizar mejor el proceso de extracción de los dibujos con el necesario cumplimiento de las normas de representación. Además, se han añadido nuevas explicaciones y ejercicios encaminados a gestionar la organización de todo el conjunto de planos de un proyecto.

La ingeniería inversa es una reconstrucción de modelos de ingeniería a partir de información generalmente incompleta y/o con errores, que se apoya en estrategias de análisis técnico de productos. Puesto que la mayor parte de la información de partida son dibujos, se ha incluido una lección introductoria al análisis técnico de productos y la ingeniería inversa al final del tema de dibujos.

Las anotaciones se estudian ahora en un tema separado. A fin de poder incluir los conceptos teóricos en los que se sustentan las anotaciones más clásicas, al tiempo que se introducen nuevas formas de anotaciones, tanto en dibujos como en modelos.

Esta nueva estructura permite abordar cursos con dos enfoques diferentes. En un enfoque más «clásico», los dibujos o planos siguen siendo los documentos principales, aunque se obtienen por extracción a partir de los modelos que tienen la categoría de documentos complementarios. En este enfoque en el que «mandan los dibujos», el tema 3 es fundamental, mientras que el tema 4 enseña a gestionar unas anotaciones que se limitan a enriquecer los dibujos de diseño para convertirlos en dibujos de fabricación, inspección, etc. En un enfoque más «moderno», se puede prescindir completamente de los dibujos, o se pueden relegar a documentos meramente complementarios. En este enfoque en el que «mandan los modelos», el tema 3 es innecesario, mientras que las anotaciones sobre modelos que se estudian en el tema 4 pasan a tener un papel más destacado, porque los modelos enriquecidos con anotaciones son la fuente exclusiva, o al menos principal, de documentación de los diseños.

El último gran cambio introducido en esta segunda edición es que las rúbricas se han integrado a lo largo de todo el libro.

Las rúbricas académicas son guías de calificación, construidas a partir de un conjunto de criterios de evaluación o descriptores, que establecen las especificaciones que deben evaluarse. Estos criterios se disponen habitualmente en forma de tabla, y se puntúan en base a un conjunto de niveles de desempeño que definen el grado de cumplimiento con las especificaciones establecidas. Las rúbricas estandarizan y aceleran el proceso de evaluación, destacando los aspectos más relevantes de la materia. Por lo tanto, se debe proporcionar a los evaluadores potenciales una estrategia e instrucciones de evaluación, con el fin de que todos ellos apliquen los mismos criterios, y que estos se mantengan constantes a lo largo del tiempo. A tal propósito, los criterios de evaluación que consideramos apropiados para un curso de CAD 3D se describen con detalle en el Anexo 2.

Pero el propósito de las rúbricas debe ir más allá de la evaluación. Las rúbricas formativas pueden ser utilizadas por los propios estudiantes para determinar su nivel de progreso y para conocer las posibles debilidades que todavía tengan en su formación. Se trata de instrumentos que favorecen el aprendizaje auto-regulado (SRL por sus siglas en ingles). Por lo tanto, es fundamental que los estudiantes comprendan y utilicen las rúbricas formativas. Es por ello que las mismas se describen y se utilizan progresivamente, conforme avanza la formación en las estrategias y procedimientos de modelado CAD 3D.

Las rúbricas formativas también sirven para poner el foco en los métodos y procedimientos que se pretenden fomentar. A tal fin, las rúbricas incluidas en éste libro explican «lo que cuenta»: no basta con modelar, hay que obtener modelos de calidad. Entendiendo que la calidad es un concepto complejo, que abordamos a través de las seis dimensiones detalladas en el Anexo 2.

Cabe insistir en que ignorar la calidad de los modelos CAD, o posponer su consideración hasta que se haya completado la formación en CAD no son opciones aceptables.

<span id="page-16-0"></span>Ciertamente, hay dos estrategias extremas de modelado, ensamblado y extracción de dibujos. En los modelos «de ideación» se busca inmediatez. Es la apropiada para la fase de diseño conceptual, cuando el diseñador quiere la ayuda de un modelador para fijar las ideas vagas sobre un nuevo diseño. En esos casos, se busca que el proceso de modelado sea ágil, y no entorpezca el proceso creativo que está desarrollando el usuario. En contrapartida, se asume que el modelo resultante será efímero y sus carencias en calidad no tienen repercusión. Por el contrario, en la estrategia más común, se parte de que la falta de calidad afecta a la capacidad de edición y reúso de los modelos CAD «de producción», causando ineficiencias, retrasos y errores en el proceso de desarrollo de nuevos productos industriales. En entornos que tienden hacia las empresas basadas en modelos (mbe, por Model-Based Enterprise) la calidad del modelo CAD maestro es crucial, porque sirve como fuente primaria de la que se derivan todo el resto de modelos usados a lo largo del ciclo de vida de los productos.

Un diseñador formado en el hábito de modelar con calidad, sabrá renunciar a las estrategias «lentas» de modelar con calidad cuando necesite inmediatez para explorar nuevas soluciones. Mientras que un diseñador habituado a modelar de forma rápida e inconsistente, no sabrá añadir calidad cuando la necesite.

#### **¿Cómo se organiza el libro?**

Debido a su extensión, esta segunda edición está organizada como una obra en cuatro volúmenes. Cada uno de los volúmenes corresponde con uno de los cuatro temas de modelado, ensamblaje, dibujos y anotaciones.

En el primer volumen se estudia el modelado de piezas aisladas. En el segundo volumen se estudian los ensamblajes. En el tercer volumen se estudian los dibujos.

En este cuarto volumen se agrupa el estudio de todo tipo de anotaciones. Al igual que en los volúmenes anteriores, los ejercicios parten desde el principio, por lo que se detallan los procesos de creación de los modelos, ensamblajes o dibujos que se anotan. Pero el contenido del volumen se centra en estudiar tanto las anotaciones que se añaden a los modelos y ensamblajes, como las que se añaden a los dibujos. Se estudian consecutivamente las anotaciones de geometría, las de fabricación (PMI), las de especificación geométrica de productos (GPS), y se termina con un estudio introductorio del incipiente campo de las anotaciones de diseño.

Este último volumen incluye dos anexos correspondientes a la configuración de la aplicación (Anexo I), y los criterios de evaluación a través de rúbricas de: modelos, de ensamblaje, de dibujo de pieza, dibujo de ensamblaje, documento de planos y de documento anotado (Anexo II).

<span id="page-18-0"></span>Volumen 4 Anotaciones

# <span id="page-20-0"></span>Capítulo 4.0. Fundamentos de los modelos anotados

Capítulo 4.0.1. Procedimiento general de anotación

#### <span id="page-22-0"></span> $\triangle$  MBE se centra en los modelos CAD digitales **MBE** Anotar modelos Interrogar modelos Calidad Conclusiones **MBE** Los modelos CAD digitales conducen y coordinan *todas* las actividades ingenieriles a lo largo de todo el ciclo de vida de los productos El paradigma de la empresa basada en modelos, Model Based Enterprise (MBE), tiene las siguientes características: MBE no es *sin-papel*, ni *sin-dibujos* Sin-dibujos (*drawing-less*) es prescindir de toda la documentación basada en dibujos 2D Sin-papel (*paper-less*) es utilizar sólo documentos electrónicos Pero MBE aumenta la cantidad de modelos, reduciendo la necesidad de dibujos y papel Por ejemplo, MBD es un plug-in que provee desde 2015 una solución integrada, drawing-less, para SolidWorks®  $2$  En MBE los dibujos 2D pierden protagonismo en favor de los modelos CAD 3D: Usar ordenadores en el diseño de productos industriales permite nuevos paradigmas, que reemplazan al clásico de *diseño basado en dibujos*

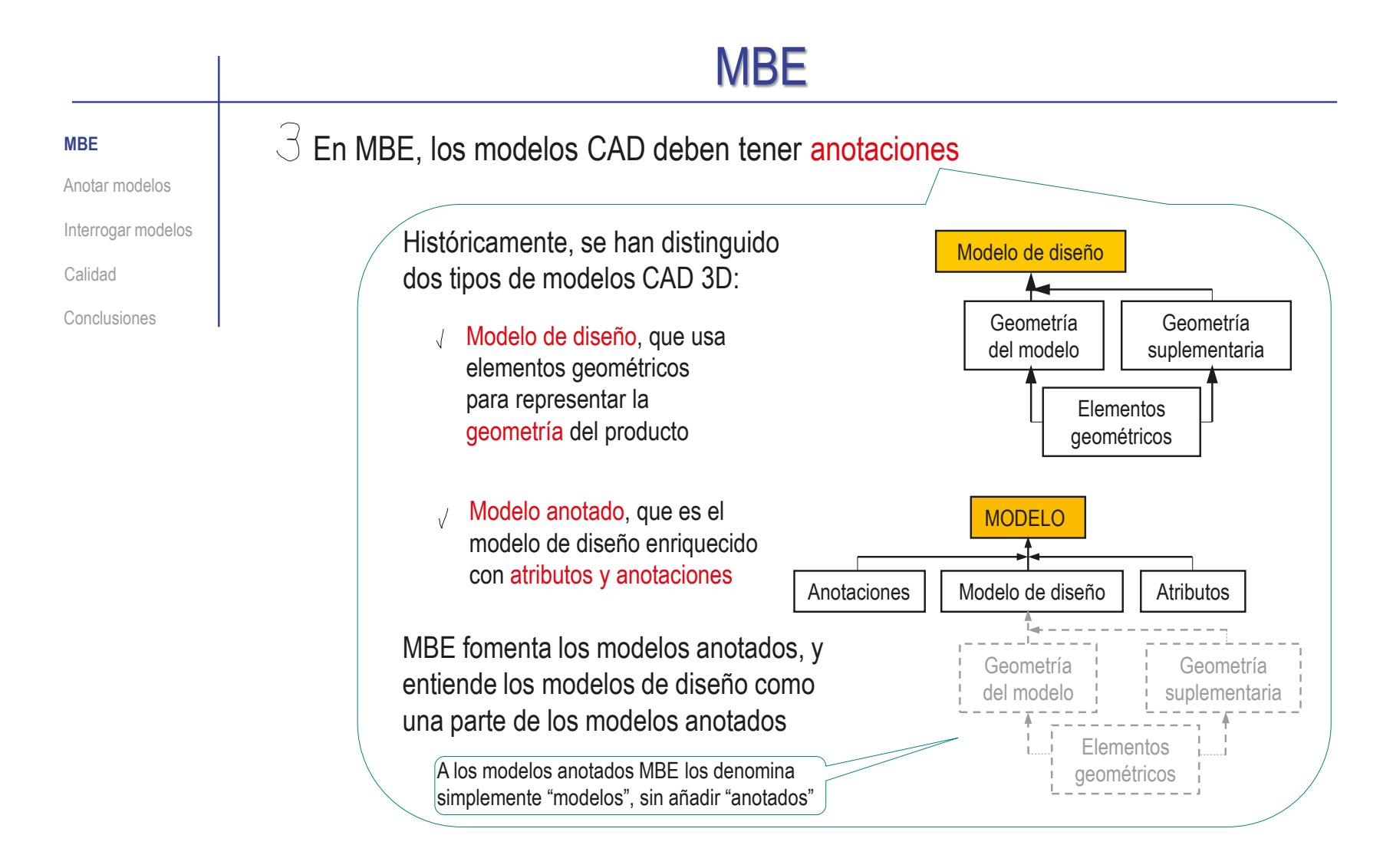

En consecuencia, se necesitan procedimientos para crear y gestionar anotaciones en modelos

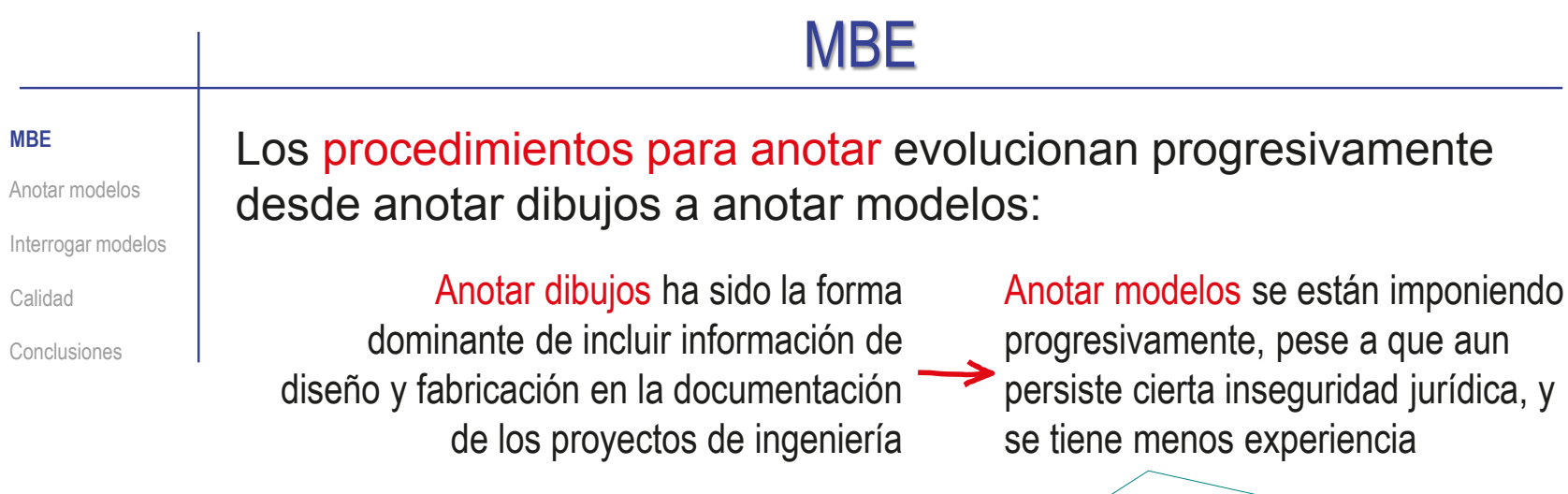

Para gestionar la coexistencia entre dibujos y modelos, ISO 16792-2015 ha definido cinco *códigos de clasificación*:

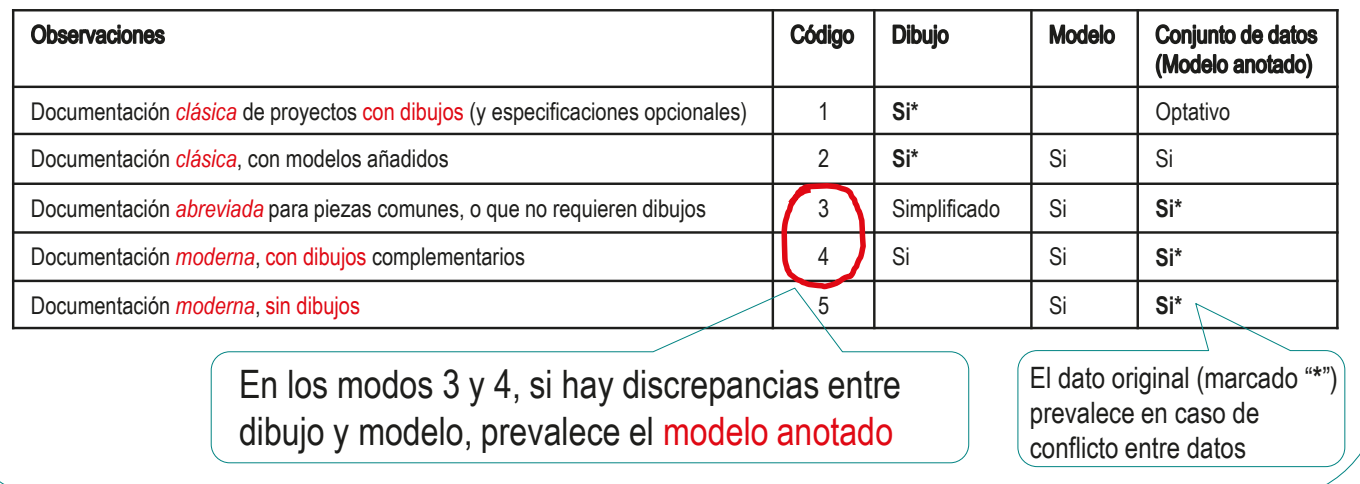

**MBE**

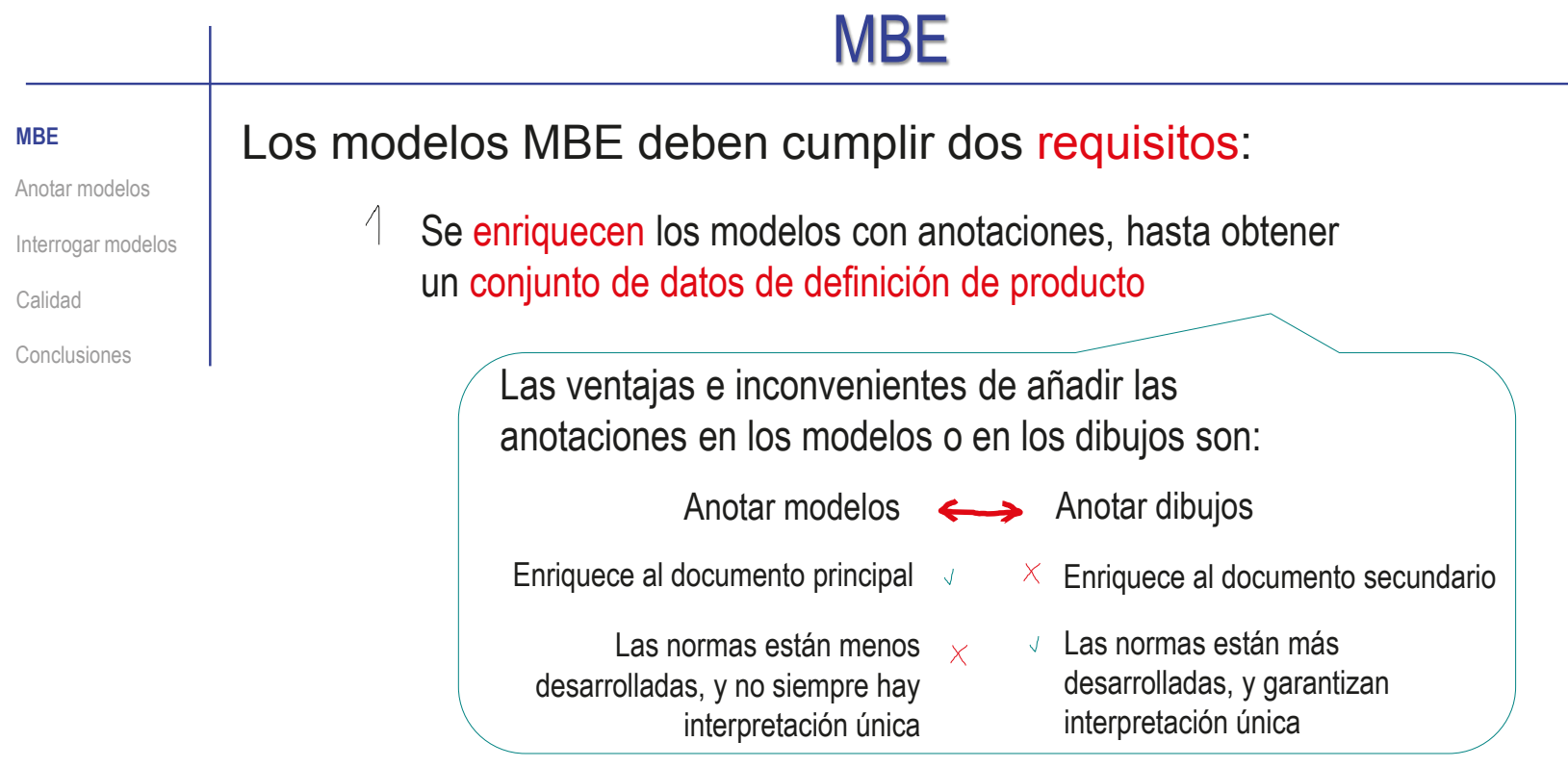

- $2$  Se necesitan modelos anotados de calidad, porque:
	- $\vee$  Los modelos CAD son habitualmente la vista principal,
		- primaria o maestra del proceso de diseño

Los modelos empleados en los diferentes análisis CAE y en fabricación (CAM) derivan del modelo CAD

Los modelos CAD se comparten (dentro de los equipos de diseño), y se reúsan (para rediseños o diseños futuros)

### <span id="page-26-0"></span>Anotaciones Los datos que enriquecen los modelos de diseño, para convertirlos en modelos anotados, se organizan mediante: Atributos Son metadatos adjuntos al modelo, que contienen información adicional al modelo Son instanciaciones de algunos atributos, que los muestran mediante notas o símbolos Por ejemplo, la densidad se puede (optativamente) mostrar mediante una etiqueta que acompaña a la representación de la pieza Por ejemplo, la densidad del material de una pieza es un atributo de dicha pieza Anotar modelos MBE **Anotar modelos** Interrogar modelos Calidad Conclusiones

### Dos características condicionan el enriquecimiento de modelos:

 $\vee$  No todos los atributos se muestran siempre mediante anotaciones

Aunque la tendencia es que todos los atributos puedan llegar a ser gestionados mediante anotaciones

 $\vee$  Hay muchas anotaciones basadas en símbolos fuertemente normalizados

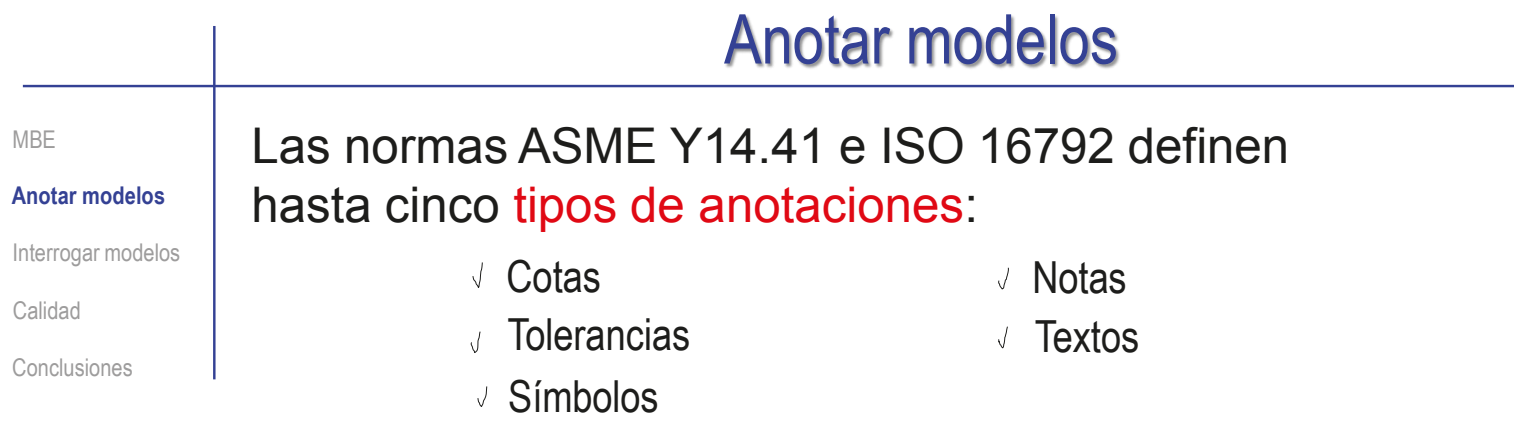

### Pero, podemos reunirlas en dos categorías de anotaciones:

 $\leftarrow$ 

Símbolos (en sentido amplio incluyen los símbolos en general, las cotas y las tolerancias)

- Los símbolos están sometidos a una  $\chi$ normalización muy estricta que delimita su significado y su alcance
- El comportamiento de los símbolos  $\sqrt{ }$ (anotar e interrogar) es unìvoco

Textos (incluyen notas y texto libre)

- $\vee$  Los textos están abiertos a múltiples interpretaciones, y pueden ser usados para propósitos muy diversos
- $\times$  El comportamiento de los textos (anotar e interrogar) es ambiguo

# Anotar modelos

#### MBE En definitiva, anotar modelos es **Anotar modelos** mostrar sus atributos mediante Interrogar modelos símbolos y/o textos Calidad Conclusiones 0 ⊝

Hay dos aspectos que condicionan la anotación:

 $\overline{\phantom{a}}$  Hay que conocer los criterios generales  $\overline{\phantom{a}}$ para anotar e interrogar

No son triviales, y requieren aplicaciones informáticas dedicadas

Ejemplo reproducido de ISO 16792

 $2$  Se tienen que conocer los diferentes tipos de símbolos usados para anotar

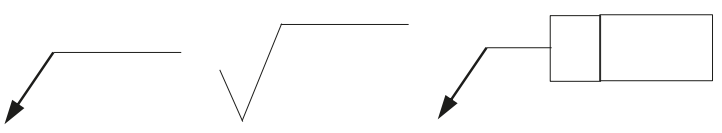

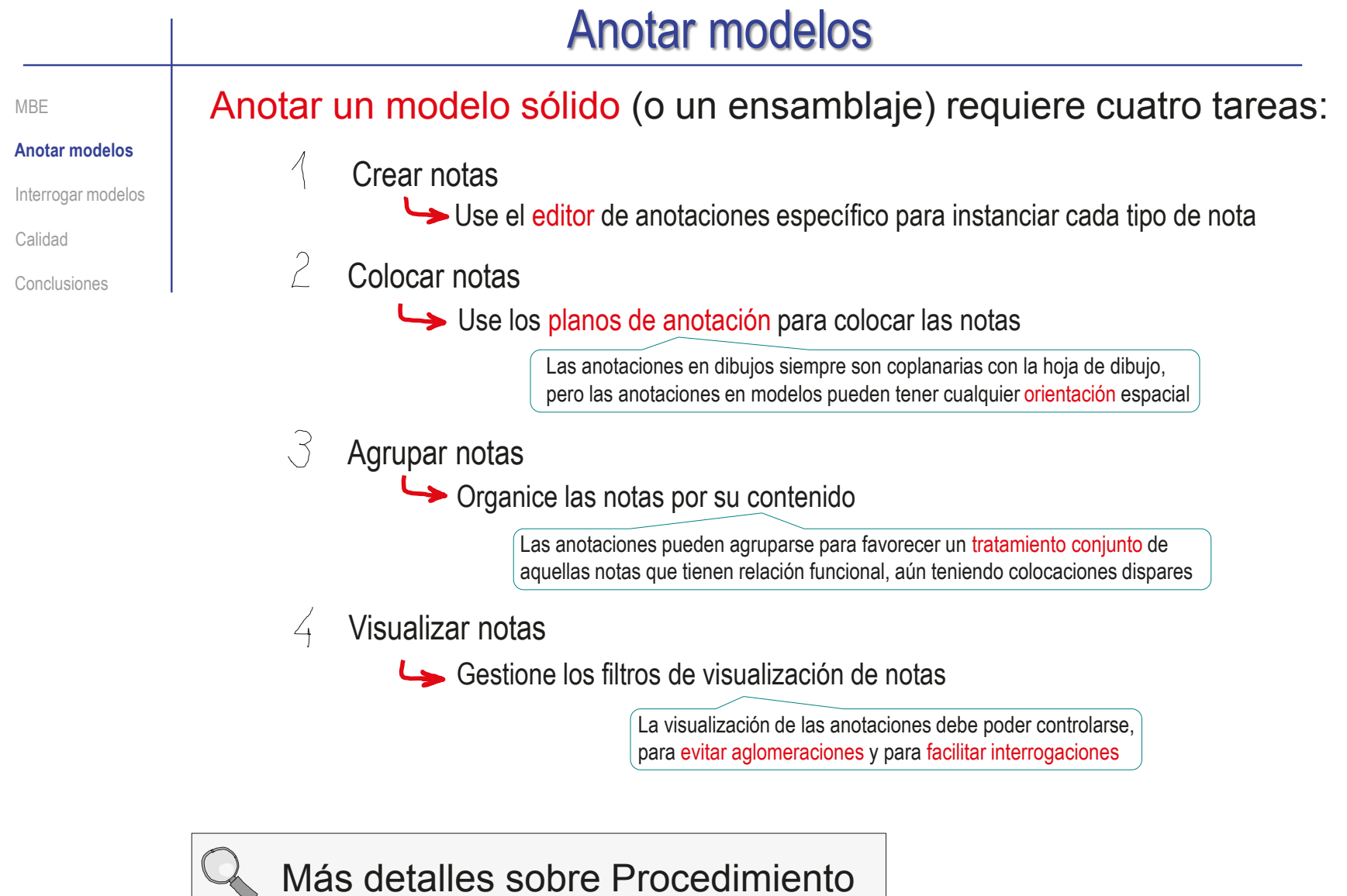

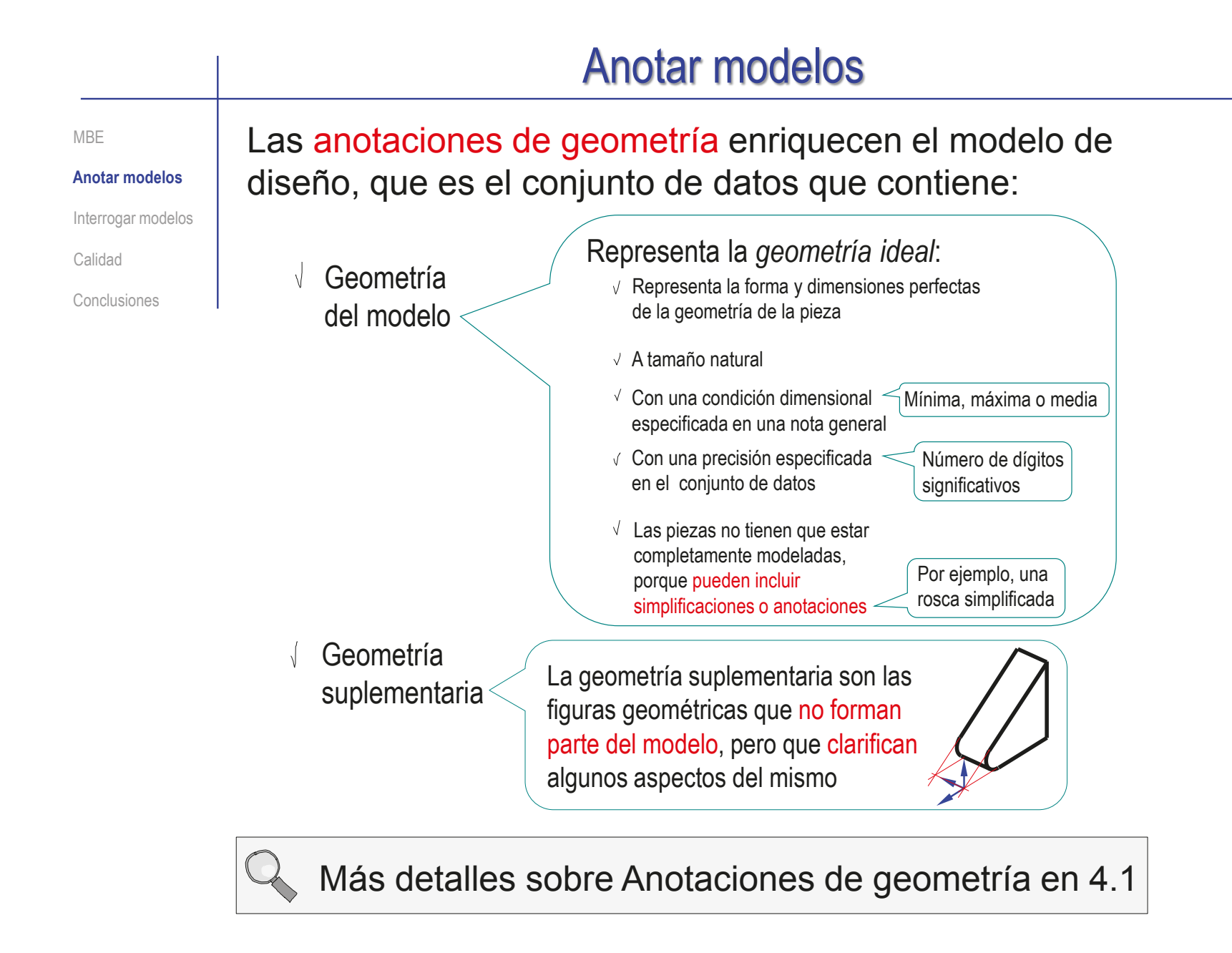

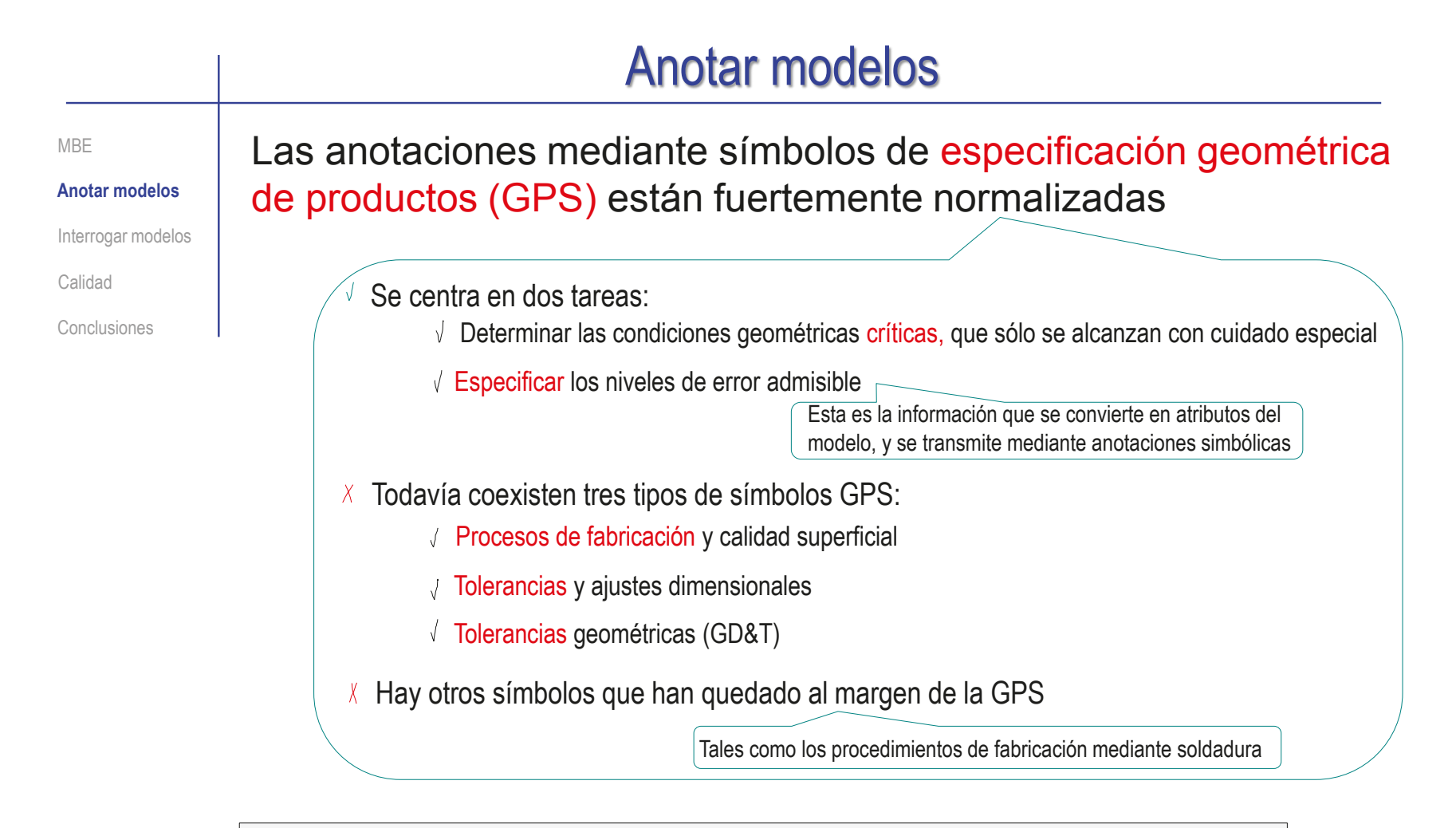

Más detalles sobre Anotaciones de fabricación en 4.2

Más detalles sobre tolerancias GPS en 4.3

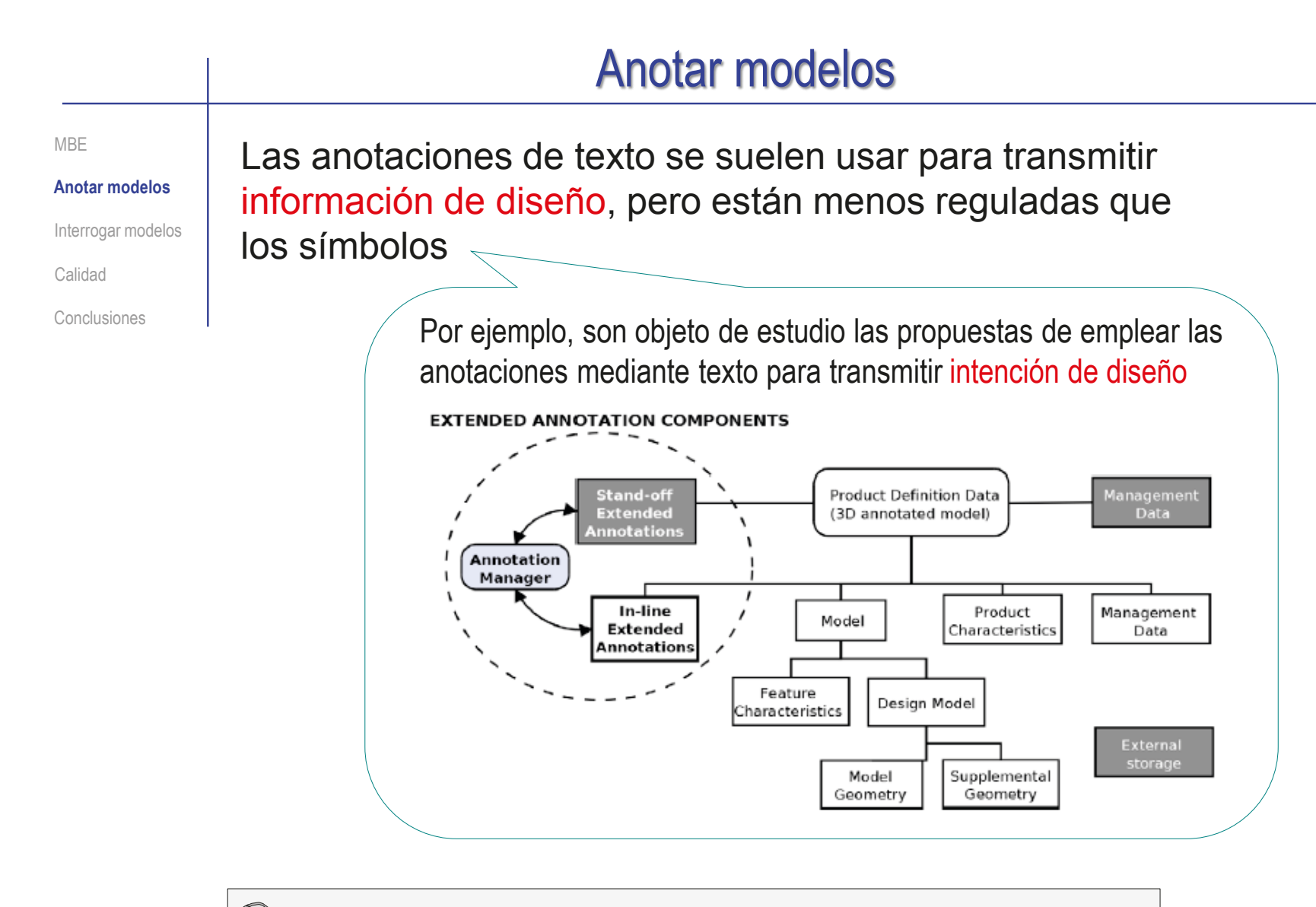

Más detalles sobre Anotaciones de diseño en 4.4

**33**

# Interrogar modelos

<span id="page-33-0"></span>MBE Anotar modelos

**Interrogar modelos**

Calidad

Conclusiones

Para que los modelos puedan ser los documentos principales de los conjuntos de datos…

…sus atributos deben ser convertibles en anotaciones…

…que deben ser visibles a demanda…

…en un proceso que se denomina interrogación

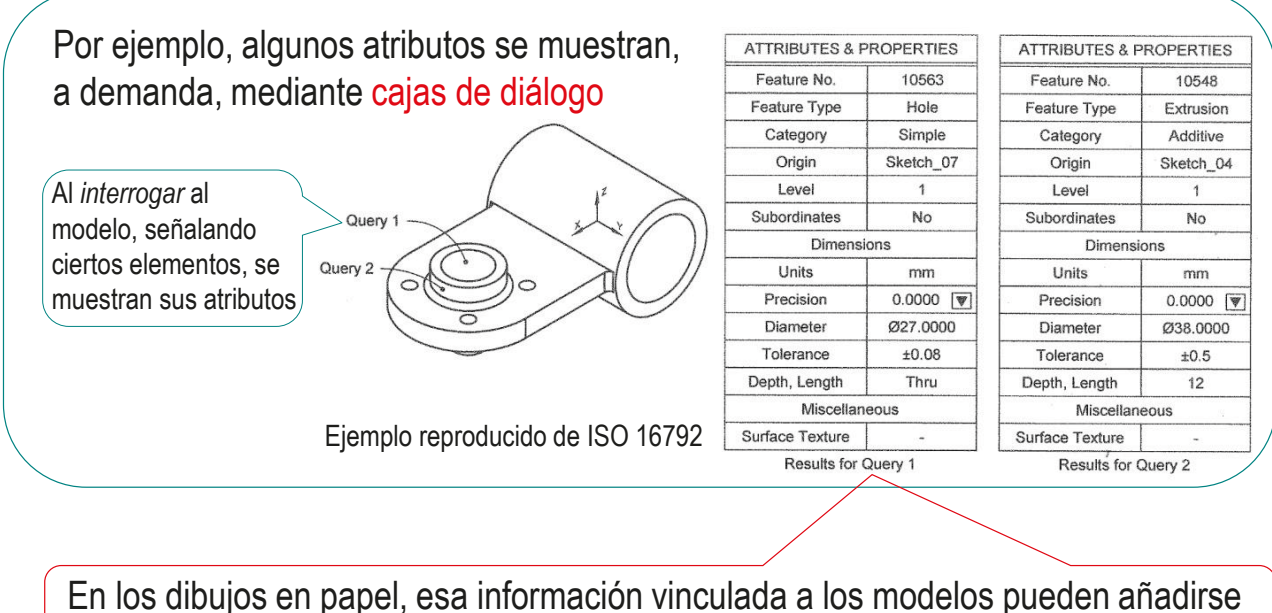

mediante cuadros leyenda, pero no puede mostrarse u ocultarse a demanda

**34**

# Interrogar modelos

Query MBE Las interrogaciones son Anotar modelos peticiones dinámicas de **Interrogar modelos** información asociada a Calidad ciertas partes del modelo Conclusiones

> El modelo debe permitir diferentes tipos de interrogaciones:

- Mostrar atributos del modelo (a demanda)
- $2$  Identificar características y geometría del modelo
- $3$  Resaltar los datums y la geometría suplementaria asociados a anotaciones Ejemplo reproducido de ISO 16792

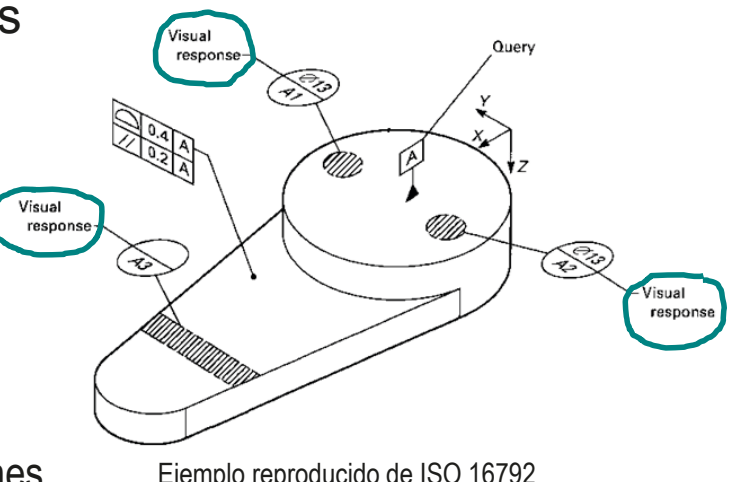

**35**

## Interrogar modelos

MBE Anotar modelos **Interrogar modelos** Calidad Conclusiones

 $\sqrt{\frac{1}{2}}$ 

¡NO se puede utilizar un paradigma MBE para documentar un producto, si no se dispone de una aplicación CAD que permita la correcta visualización de las anotaciones!

Las anotaciones tienen que poder leerse consistentemente, tras realizar cambios en la visualización de los modelos

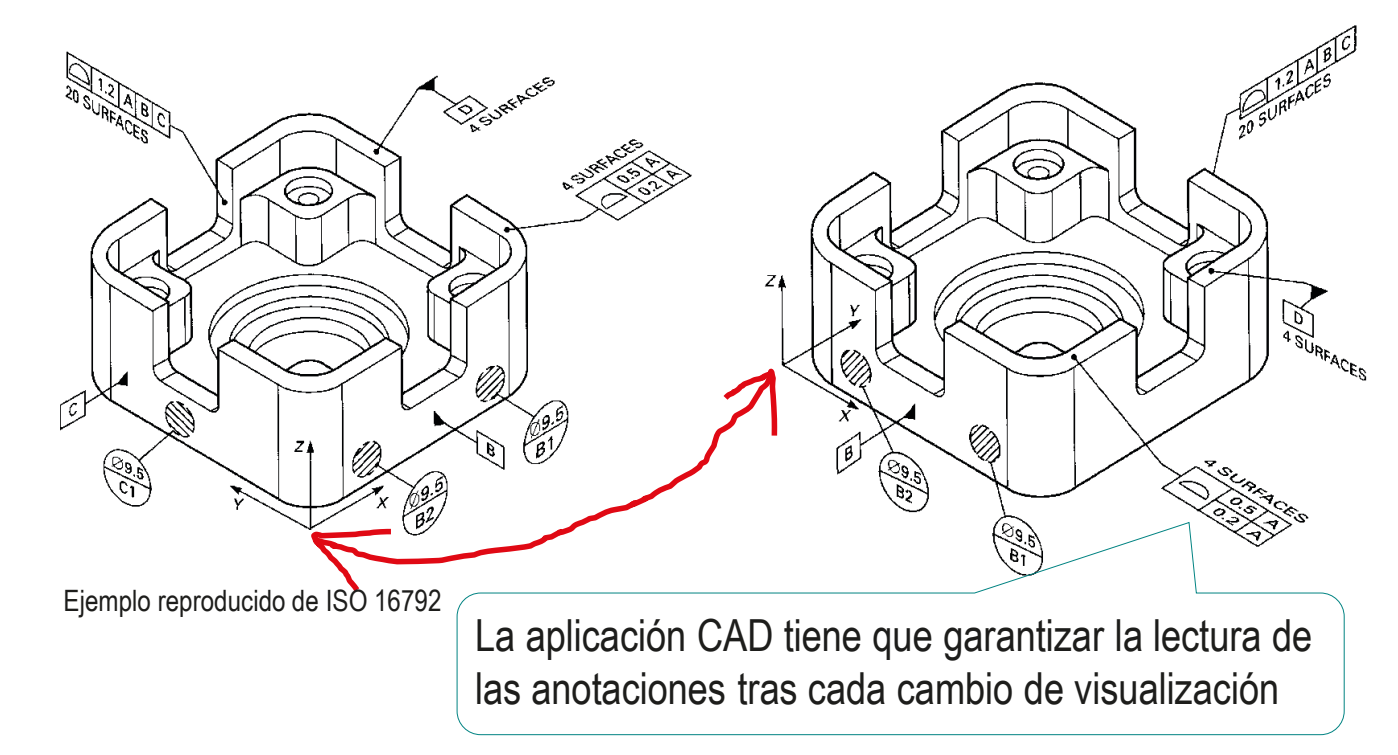
# **Calidad**

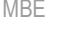

Anotar modelos

Interrogar modelos

### **Calidad**

Válido

Completo

Consistente

Conciso

Claro

Int. de diseño

Rúbrica

Conclusiones

Los documentos anotados sirven para comunicar información de modo preciso y no ambiguo, para lo que deben cumplir criterios de calidad, que atañen tanto al continente como al contenido

Los criterios de calidad que atañen al continente se centran en el documento que soporta las anotaciones:

El documento anotado debe ser válido

El documento anotado debe ser completo

Los criterios de calidad que atañen al contenido se centran en las propias anotaciones:

 $\vee$  Las anotaciones deben estar completas

 $\vee$  Las anotaciones deben ser consistentes

 $\vee$  Las anotaciones deben debe ser concisas

- Las anotaciones deben debe ser claras
- $\vee$  Las anotaciones deben transmitir la intención de diseño

# Calidad: válido y completo

Pueden ser encontrados  $\vee$  Pueden ser abiertos Los modelos, ensamblajes y dibujos CAD son continentes de notas válidos si cumplen las siguientes condiciones: Pueden ser usados con seguridad Por parte del *continente*, el documento debe incluir todos y cada uno de los modelos, ensamblajes o dibujos necesarios para dar sentido a las anotaciones: Las condiciones para que un documento anotado sea completo son:  $\vee$  Debe incluir todos los modelos requeridos El control de calidad es extensivo a formatos derivados, tales como documentos PDF, PDF 3D, etc. **Válido Completo** Consistente Conciso Claro Int. de diseño Rúbrica MBE Anotar modelos Interrogar modelos **Calidad** Conclusiones

- $\vee$  Debe incluir todos los ensamblajes requeridos
- $\vee$  Debe incluir todos dibujos requeridos

Tantos modelos, dibujos o ensamblajes como requieran las anotaciones

- Por parte del *contenido*, el documento debe contener todas las anotaciones requeridas:
	- $\vee$  Debe incluir las anotaciones de geometría
	- $\vee$  Debe incluir las anotaciones de fabricación
	- $\vee$  Debe incluir las anotaciones de diseño

**38**

## Calidad: consistente

MBE Las anotaciones de un documento anotado son consistentes si: Anotar modelos Cada anotación está correctamente  $8x01008$ Interrogar modelos vinculada al objeto al que hace referencia: **Calidad** La anotación se muestra allí donde Válido mejor se describe la acción y/o el Completo conjunto de datos al que afecta **Consistente** Conciso  $\vee$ l a anotación también señala claramente a quien se aplica la ¡Una anotación que indica un patrón de Claro repetición de ocho copias, no puede acción y/o a quien corresponde Int. de diseño corresponder a un único agujero central! el conjunto de datos Rúbrica Conclusiones  $\vee$  Las anotaciones cumplen toda la normativa aplicable: Por ejemplo, no es 0,07 aceptable un símbolo de  $\vee$  Los símbolos son apropiados soldadura para indicar para la anotación una tolerancia geométrica

> Las leyendas y parámetros son apropiados para la anotación

 $R$ A 1,5  $\frac{1}{2}$ 

**39**

Índice

Por ejemplo, no es apropiado indicar la rugosidad de una superficie en mm

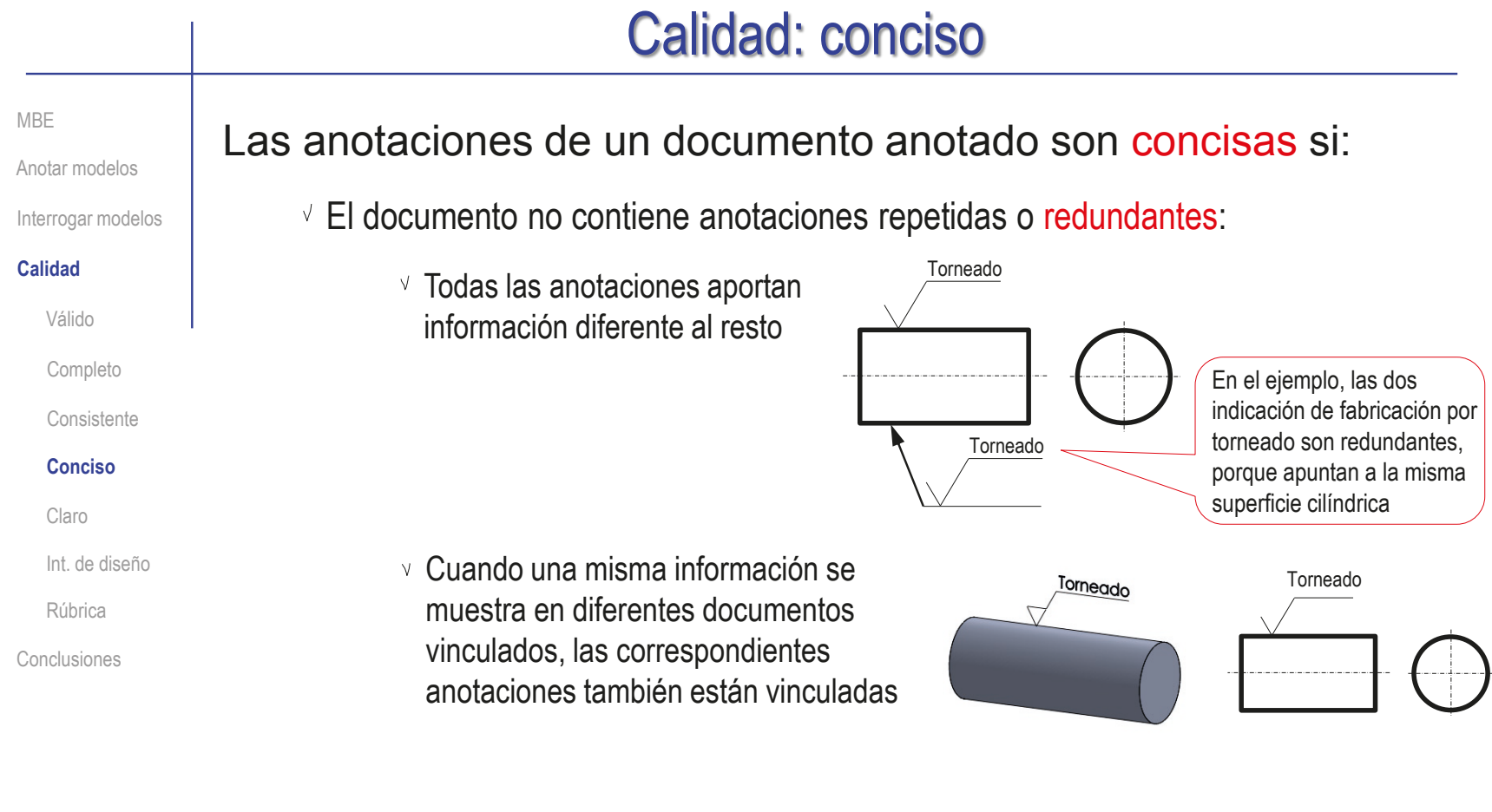

- El documento no contiene anotaciones innecesarias:
	- $\vee$  Todas las anotaciones aportan información necesaria
	- $\gamma$  Todas las anotaciones aportan información relevante

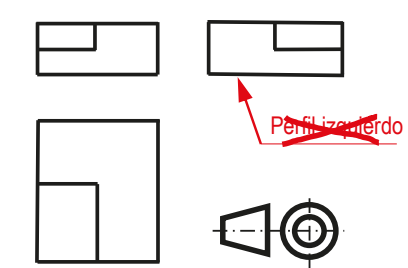

# Calidad: claro

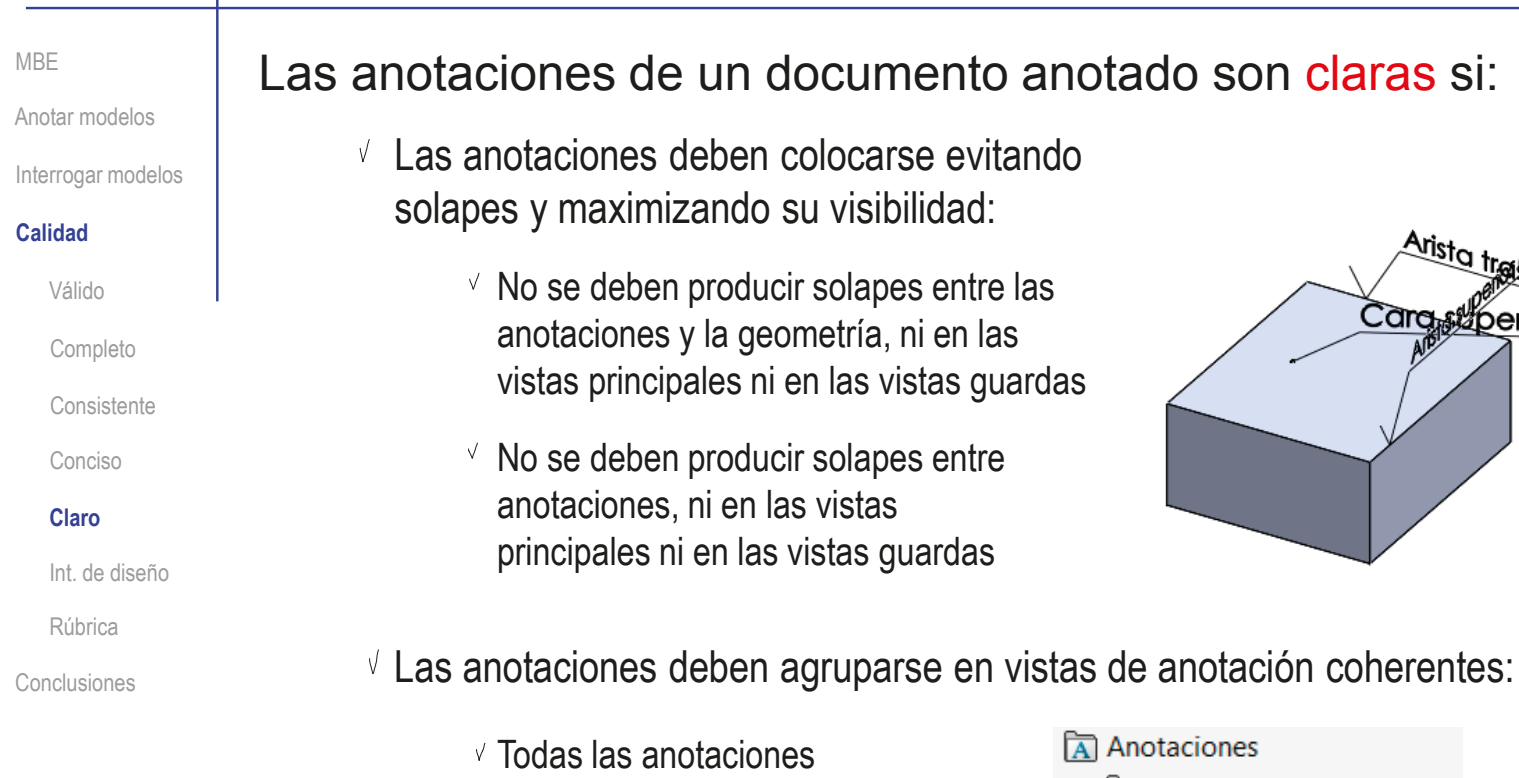

Los grupos de notas deben ser coherentes con la orientación

predominante), o con la función

(dirección de visualización

deben estar agrupadas

**zo** Notas Relementos no asignados √ \*Frontal √ \*Superior √ \*Derecha → A Vista inclinada

Aristo tre

Cara<sub>stro</sub>erior

# Calidad: intención de diseño

MBE

Anotar modelos Interrogar modelos

**Calidad**

Válido

Completo

Consistente

Conciso

Claro

### **Int. de diseño**

Rúbrica

Conclusiones

Las anotaciones de un documento anotado deben transmitir la intención de diseño:

- La ordenación de las anotaciones debe facilitar la interrogación de las propiedades y atributos del producto:
	- La ordenación de las notas debe facilitar las consultas sobre geometría
	- $\vee$  La ordenación de las notas debe facilitar las consultas sobre fabricación
	- $\vee$  La ordenación de las notas debe facilitar las consultas sobre criterios de diseño

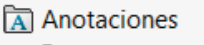

- **जि Notas A** Elementos no asignados
- A Anotaciones de geometría
- Anotaciones de fabricación
- → « Anotaciones de diseño
- $\vee$  Se deben elegir las mejores anotaciones para ayudar a entender la relación del producto con su información:
	- $\vee$  La colocación de las notas debe ayudar a entender las relaciones entre ellas, y ente éstas y los productos
	- El documento se debe anotar sin "transferencia" de notas

Utilizando el tipo de nota más apropiado, para evitar alterar la información que se transmite mediante notas

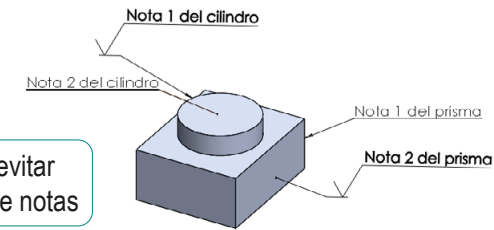

MBE

Anotar modelos

Interrogar modelos

### **Calidad**

Válido

Completo

Consistente

Conciso

Claro

Int. de diseño

**Rúbrica**

Conclusiones

### Los criterios de validez pueden comprobarse mediante una rúbrica de evaluación

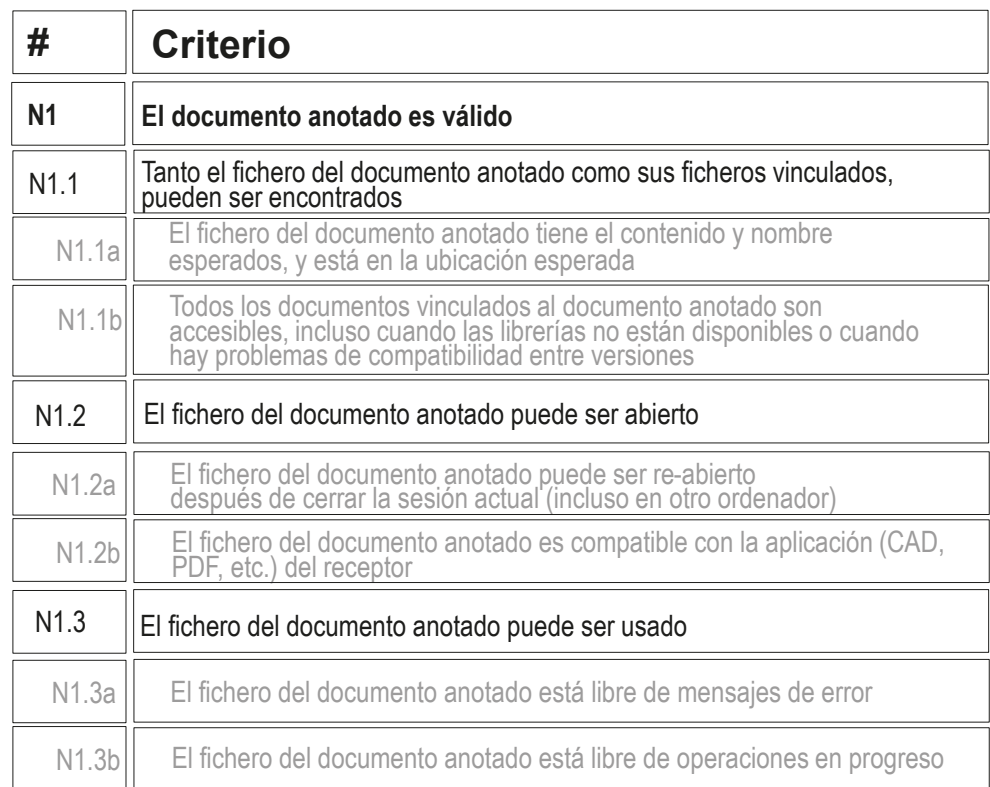

MBE

Anotar modelos

Interrogar modelos

**Calidad**

Válido

Completo

Consistente

Conciso

Claro

Int. de diseño

**Rúbrica**

Conclusiones

### Puede comprobar mediante los siguientes criterios de una rúbrica de evaluación si un documento anotado está completo:

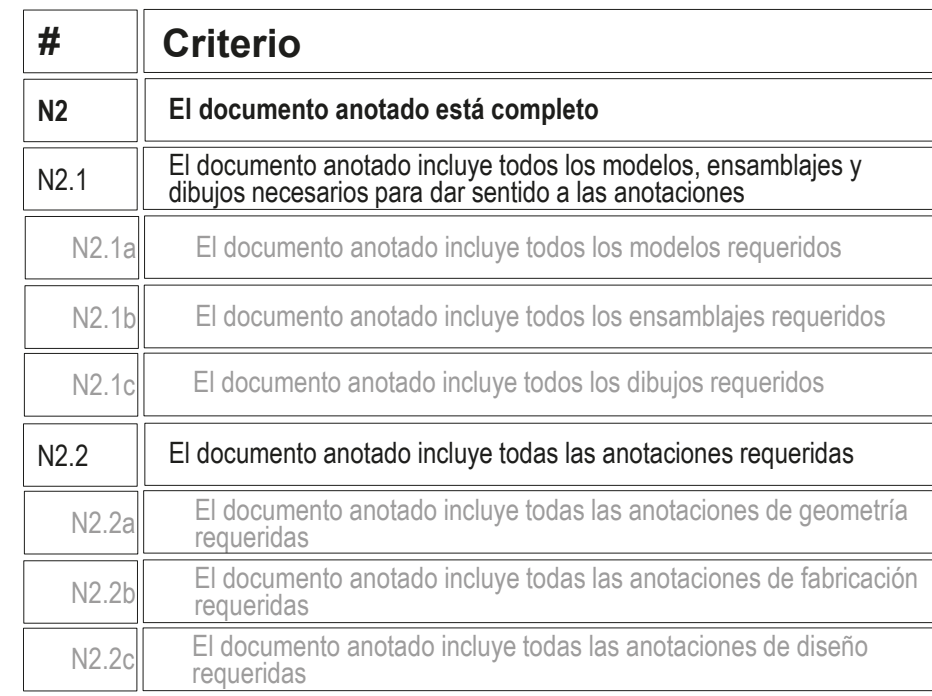

#### MBE

Anotar modelos

Interrogar modelos

### **Calidad**

Válido

Completo

Consistente

Conciso

Claro

Int. de diseño

### **Rúbrica**

Conclusiones

Puede comprobar mediante los siguientes criterios de una rúbrica de evaluación si las anotaciones de un documento anotado son consistentes:

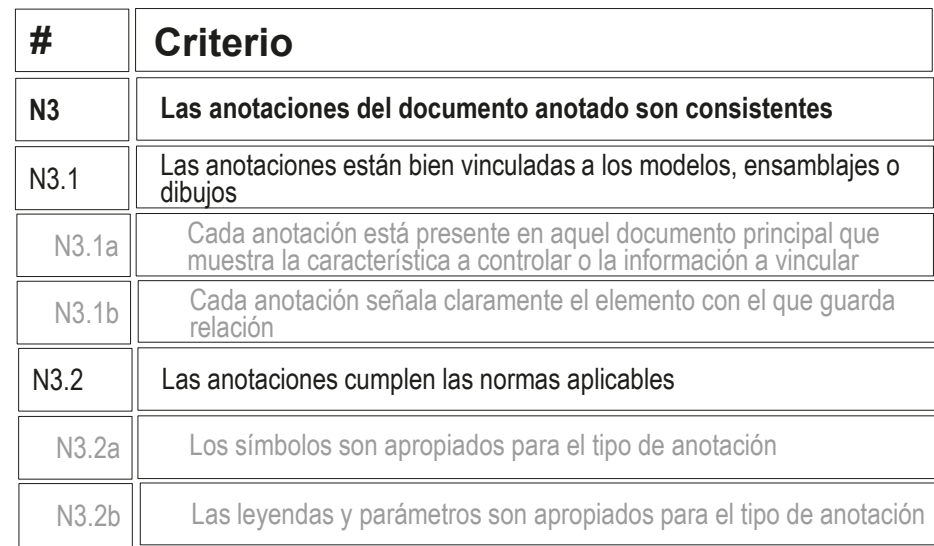

#### MBE

Anotar modelos

Interrogar modelos

### **Calidad**

Válido

Completo

Consistente

Conciso

Claro

Int. de diseño

**Rúbrica**

Conclusiones

Puede comprobar mediante los siguientes criterios de una rúbrica de evaluación si ñas anotaciones de un documento anotado son concisas:

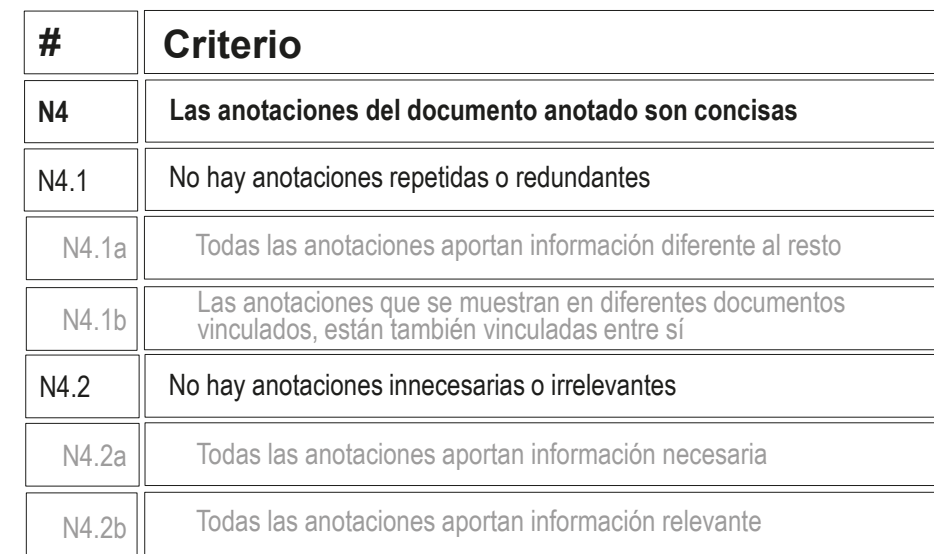

MBE

Anotar modelos

Interrogar modelos

**Calidad**

Válido

Completo

Consistente

Conciso

Claro

Int. de diseño

**Rúbrica**

Conclusiones

Puede comprobar mediante los siguientes criterios de una rúbrica de evaluación si las anotaciones de un documento anotado son claras:

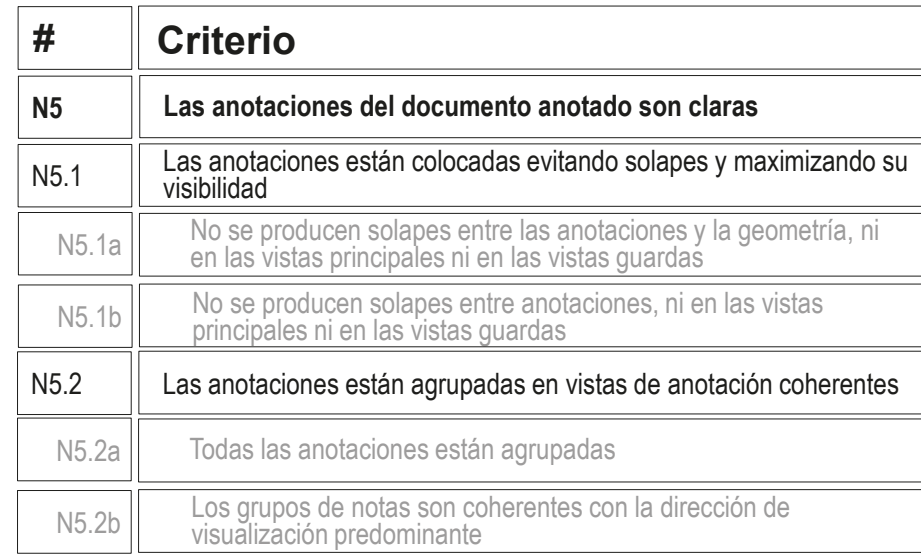

MBE

Anotar modelos

Interrogar modelos

**Calidad**

Válido

Completo

Consistente

Conciso

Claro

Int. de diseño

**Rúbrica**

Conclusiones

Puede comprobar mediante los siguientes criterios de una rúbrica de evaluación si las anotaciones de un documento anotado transmiten intención de diseño:

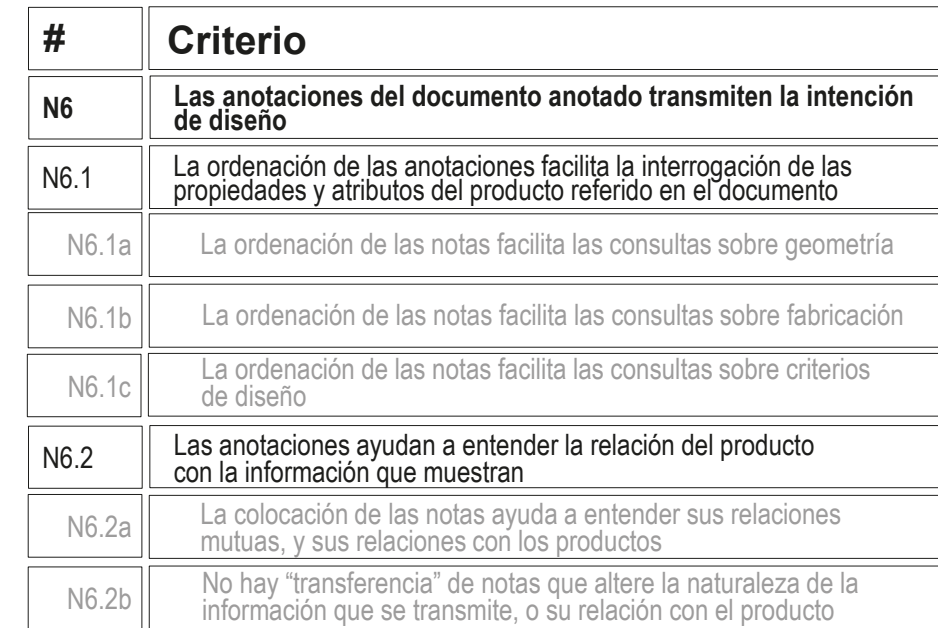

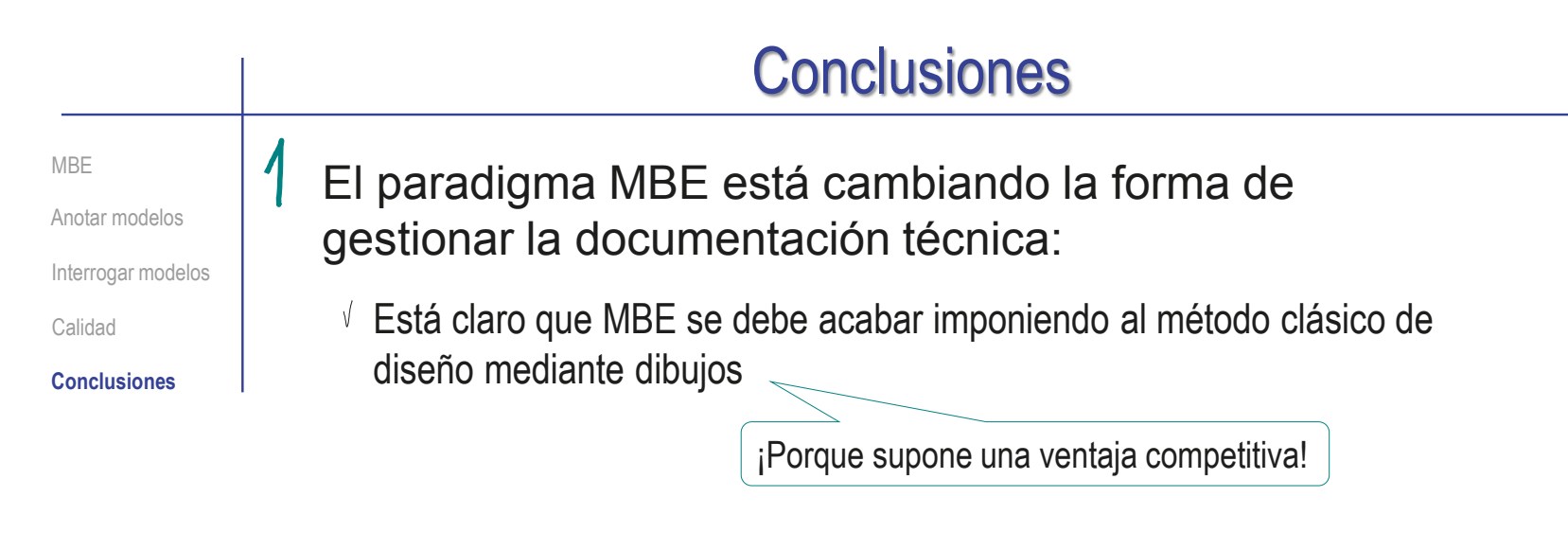

Está claro que no es rentable duplicar información para soportar simultáneamente MBE y el método clásico de diseño mediante dibujos

¡Porque supone un sobrecoste importante!

 $\sqrt{P}$  Pero el paradigma MBE no se ha consolidado:

- Porque las normas no son suficientemente claras V
- Porque faltan estrategias eficientes de implantación  $\sqrt{}$

¡No se puede utilizar el paradigma MBE si la aplicación CAD no es consistente en la visualización de anotaciones y/o no permite interrogaciones!

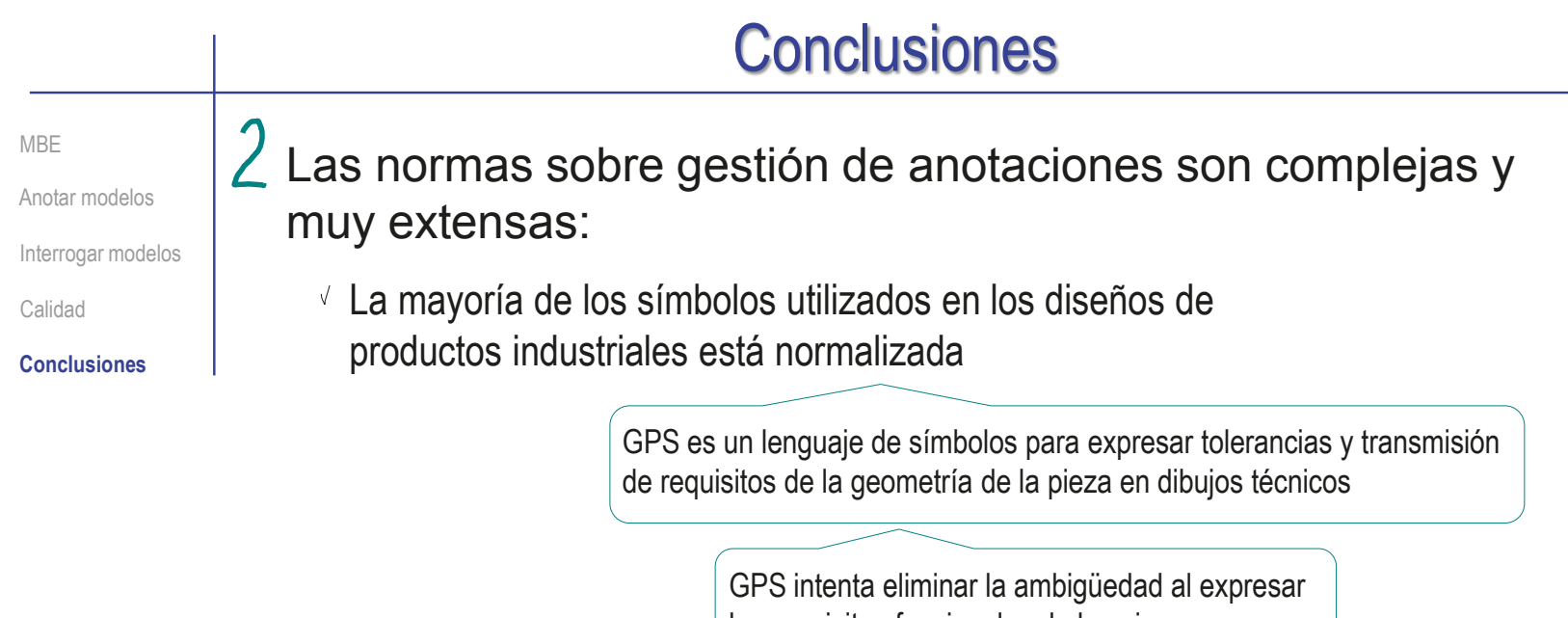

los requisitos funcionales de las piezas

Los beneficios de GPS vienen de evitar que piezas no funcionales sean aceptadas y pasen al montaje

 $\sqrt{ }$  Pero queda mucha información susceptible de enriquecer a un modelo CAD, que todavía no tiene representación simbólica normalizada

 $\sqrt{ }$  Las normas de anotaciones en modelos requieren gestionar la colocación y el agrupamiento, para gestionar la visualización y la interrogación dinámica de las anotaciones

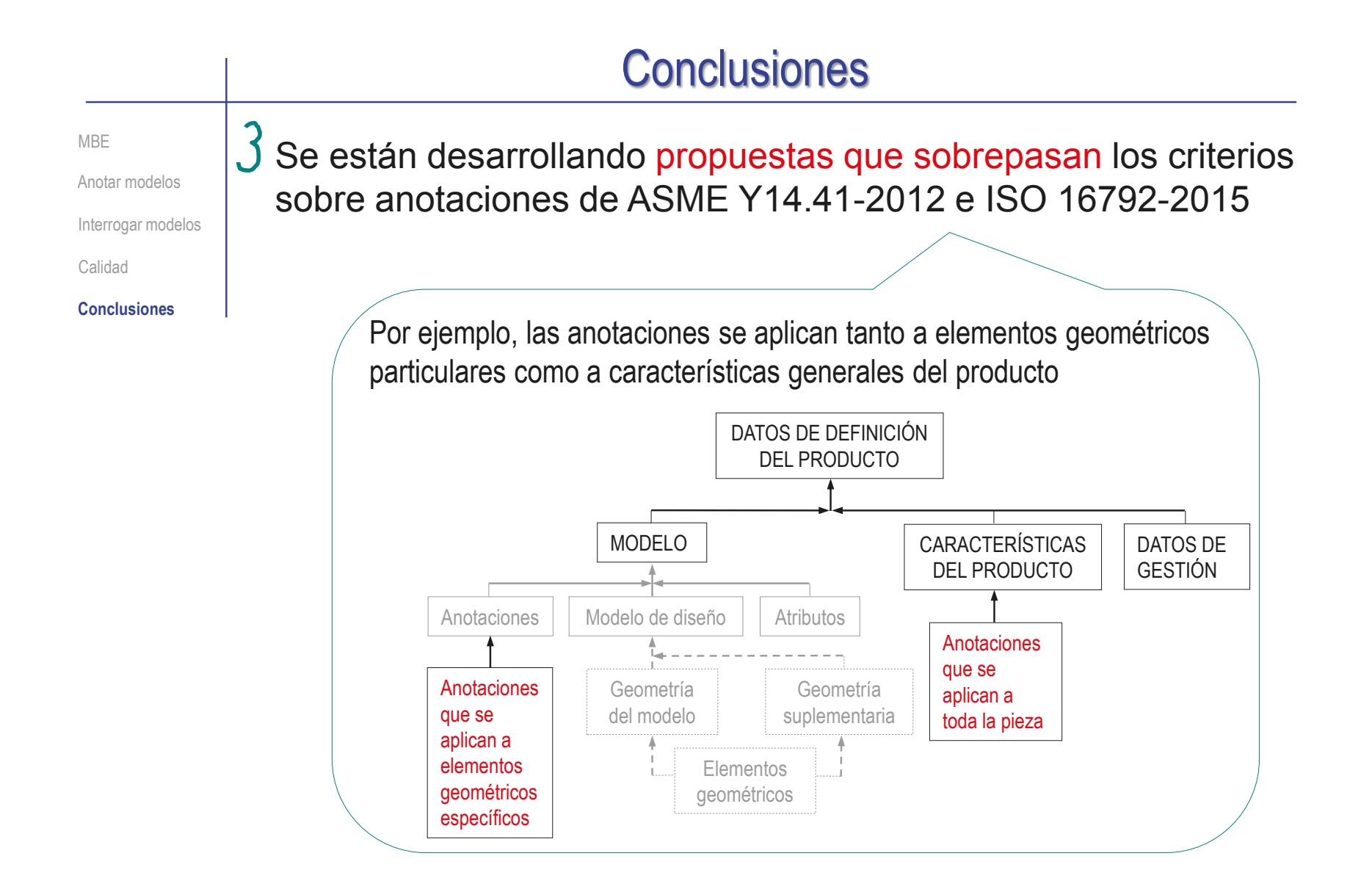

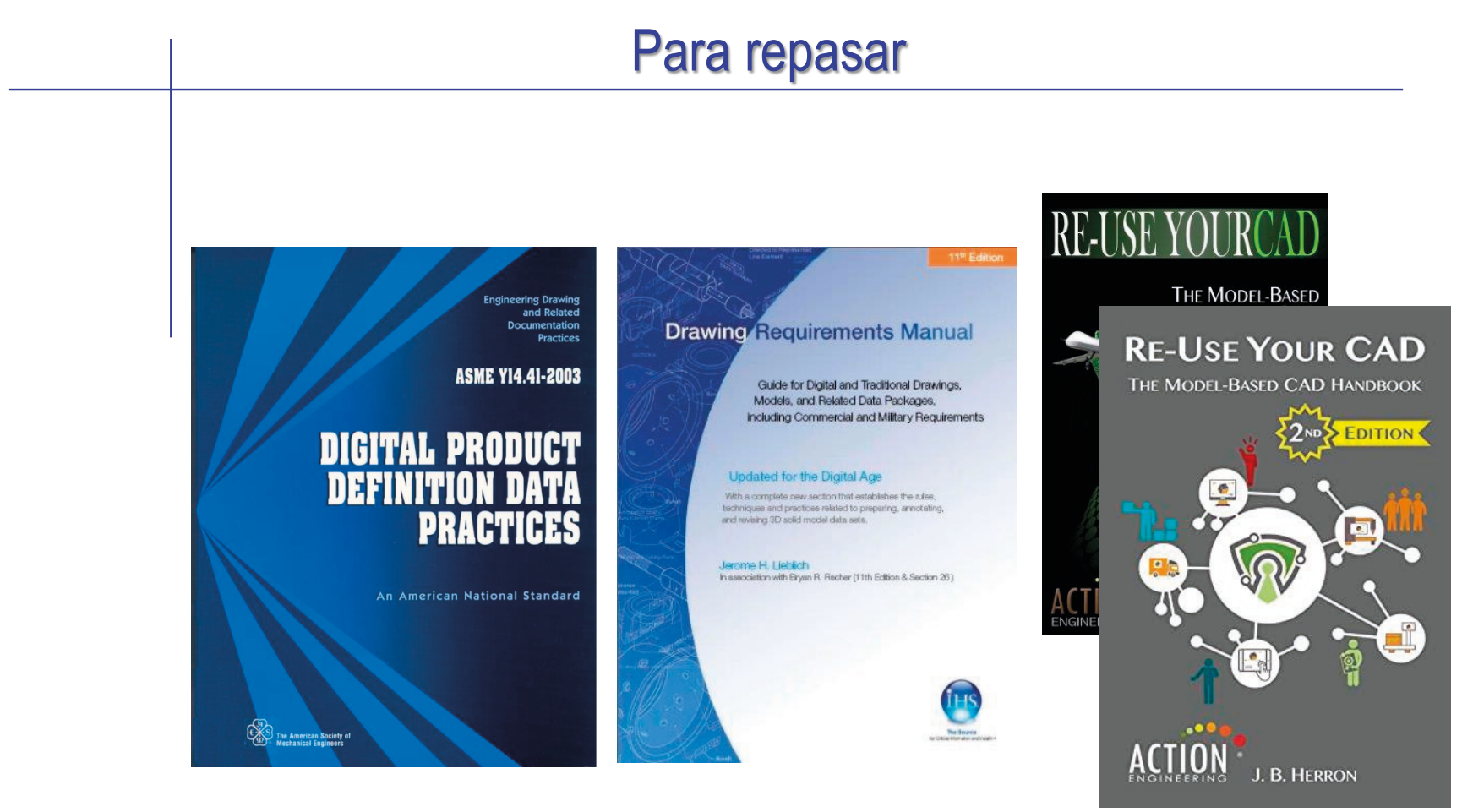

Section 26. Digital data sets and 3D solid modeling

# Capítulo 4.0.1. Procedimiento general de anotación

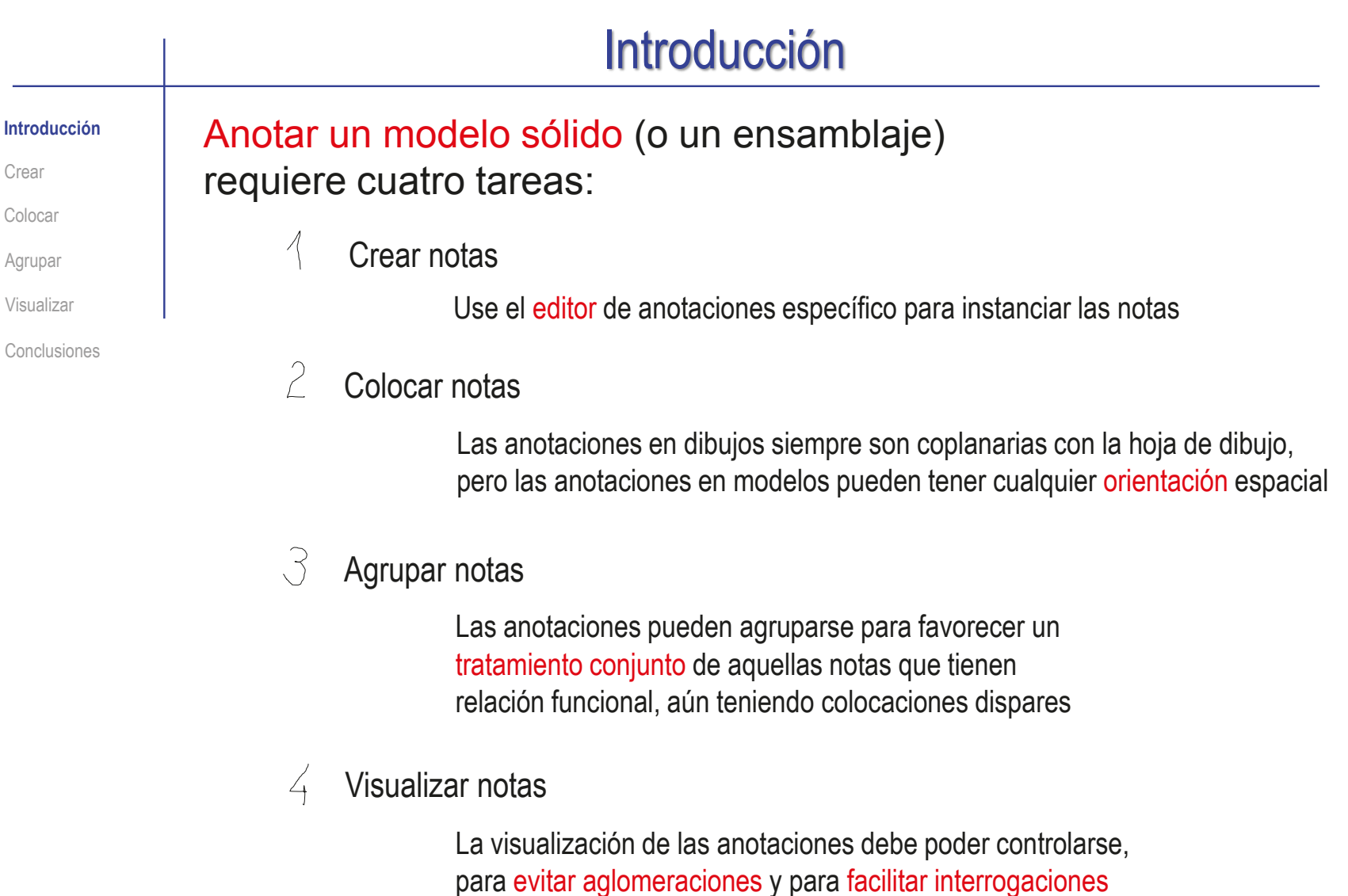

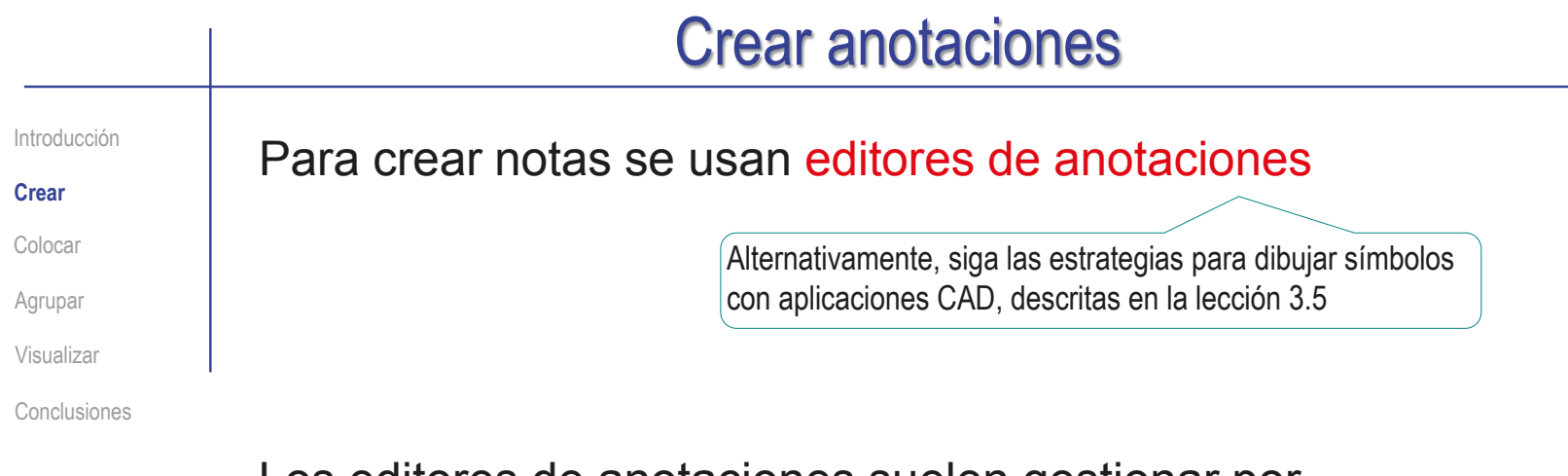

Los editores de anotaciones suelen gestionar por separado cada uno de los diferentes tipos de anotaciones recogidos en las normas ASME Y14.41 e ISO 16792

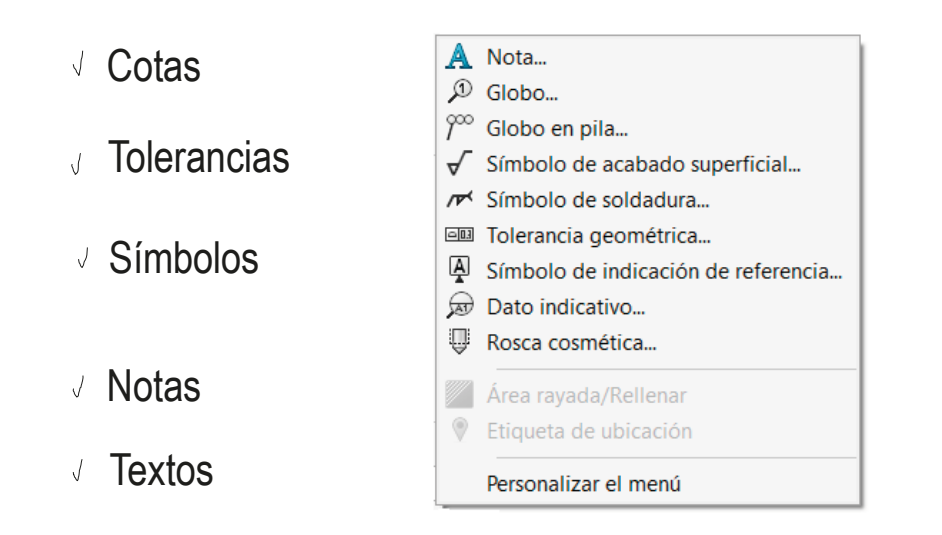

# Crear anotaciones

Introducción

**Crear**

Colocar

Agrupar

Visualizar

Conclusiones

Los editores de anotaciones de dibujos se invocan desde menús de gestión de anotaciones que suelen estar

activos por defecto

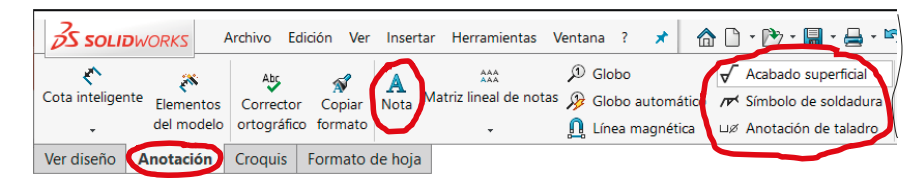

### Los editores de anotaciones de modelos **no** suelen estar activos por defecto:

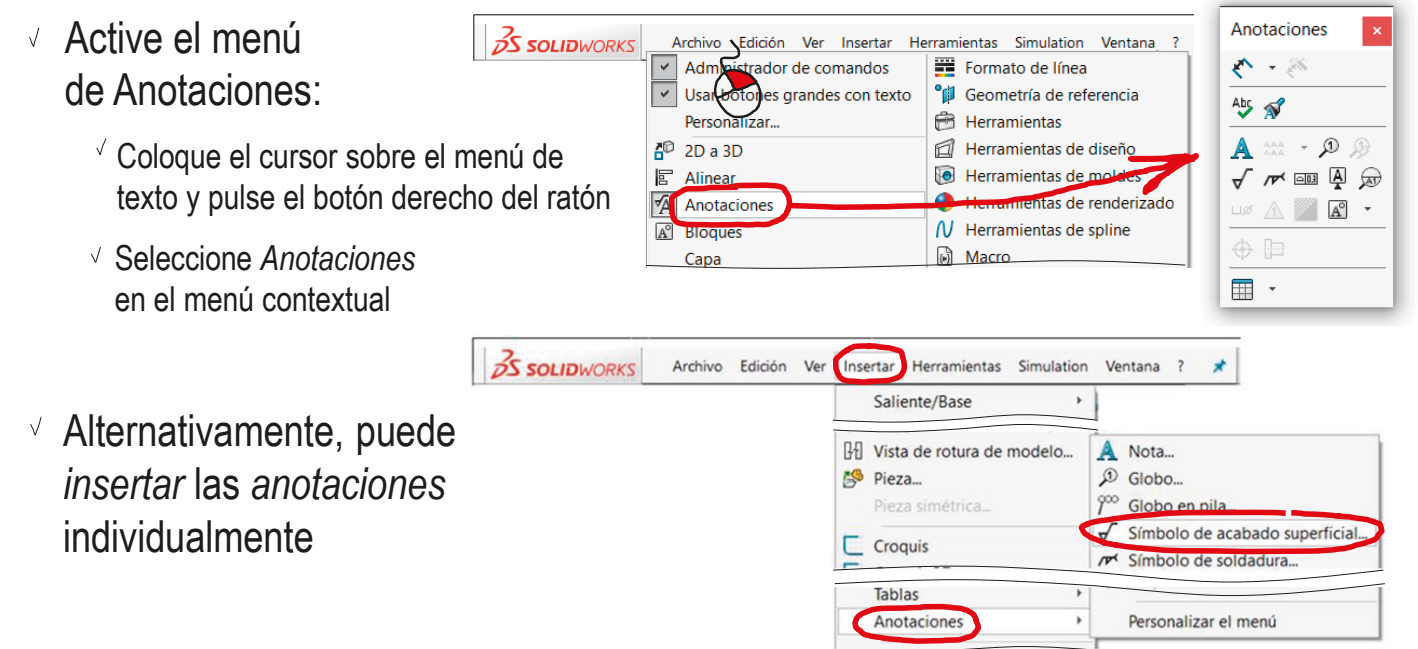

# Crear anotaciones

Introducción

**Crear**

Colocar

Agrupar

Visualizar

Conclusiones

El módulo MBD de SolidWorks reagrupa los recursos que la aplicación CAD tiene dispersos, y los complementa con opciones avanzadas para gestionar modelos anotados:

Primero debe instalar el complemento, que pertenece al grupo de *Comunicación técnica*

Sólo es posible si la

licencia incluye el módulo

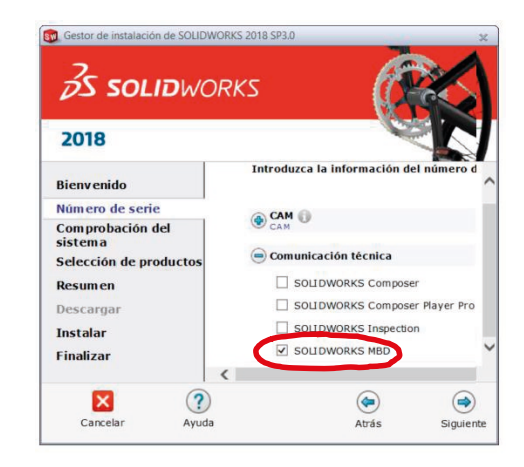

Luego puede añadir la cinta del menú, pulsando con el botón derecho en cualquier pestaña y activando el menú *SolidWorks MBD*

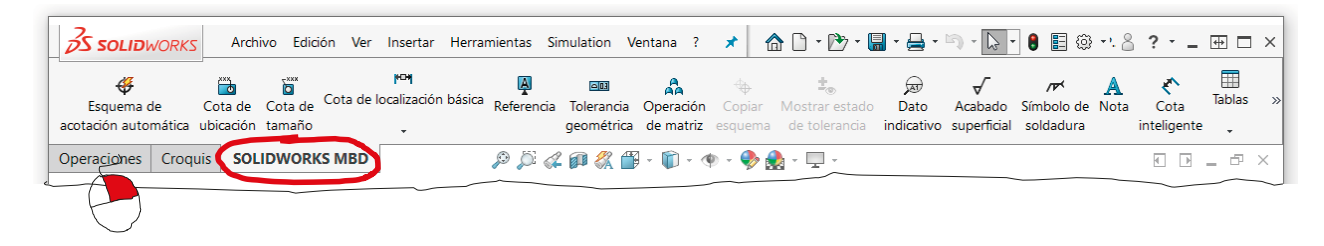

Introducción

Crear

**Colocar**

Agrupar

Visualizar

Conclusiones

En algunos casos las anotaciones se colocan en posiciones arbitrarias

Más frecuentemente, las anotaciones se colocan vinculadas a la geometría:

- Las anotaciones se vinculan al modelo o dibujo apoyadas directamente, o mediante líneas de referencia
- $\vee$  Las anotaciones se pueden vincular al modelo o dibujo mediante geometría suplementaria

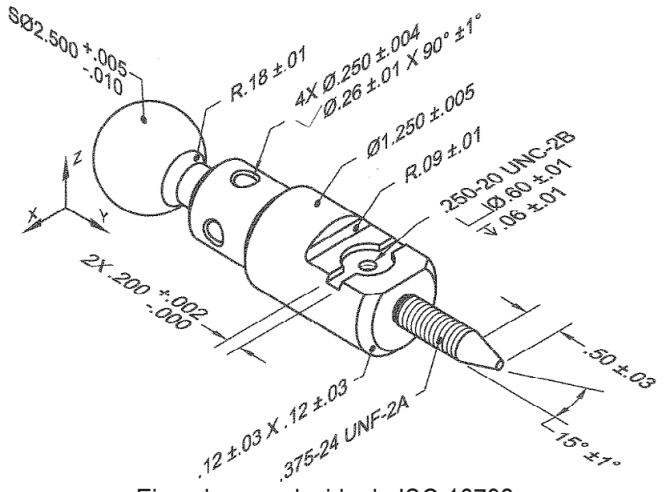

Ejemplo reproducido de ISO 16792

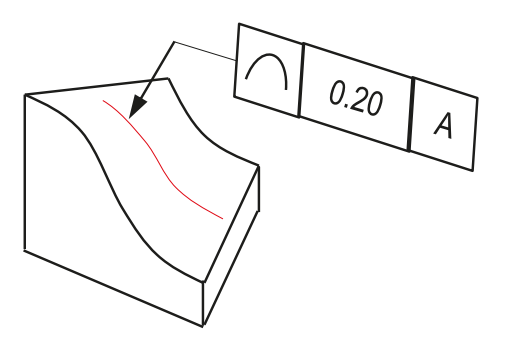

CAD 3D con SolidWorks®. Tomo I: Diseño básico (2ª ed.). Volumen 4. Anotaciones ISBN: 978-84-18951-43-5

Introducción Se parte del criterio de colocación de anotaciones en dibujos y se generaliza a modelos: **Colocar** Agrupar Las anotaciones  $\sqrt{}$ Visualizar  $\ominus$ deben colocarse en Conclusiones ⇐ planos de anotación  $\sqrt{ }$  Los planos de anotación deben ser coincidentes o perpendiculares al elemento anotado Plano de anotación vertical, no alineado con los agujeros  $2x^{2}$  $\sqrt{ }$  Se aceptan excepciones en la colocación, encaminadas a alinear los planos de anotación con planos principales

Crear

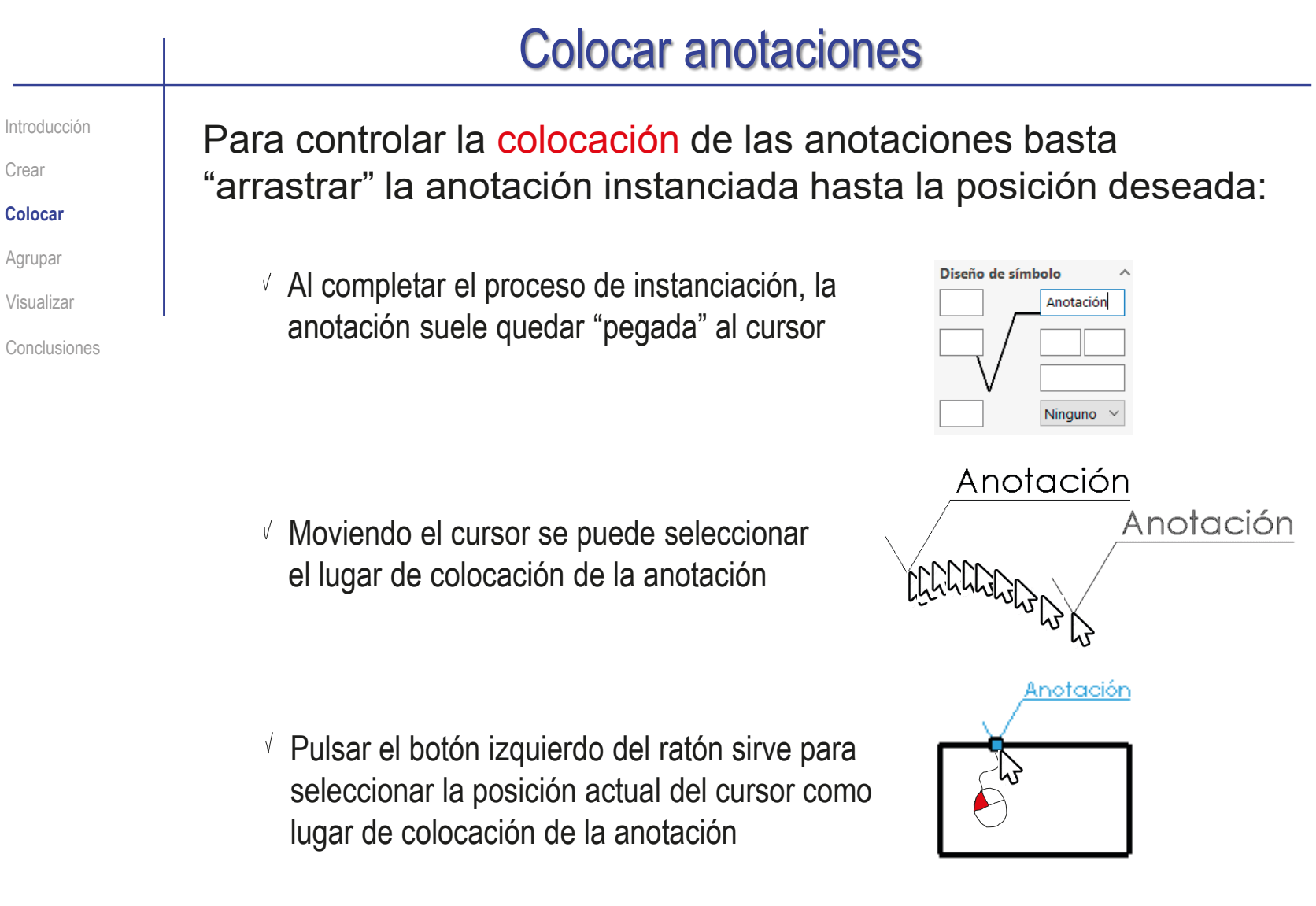

Introducción

Crear

**Colocar**

Agrupar

Visualizar

Conclusiones

Para vincular la anotación al modelo o dibujo, debe producirse una detección (automática o forzada por el usuario) del algún elemento del modelo o del dibujo

- $\sqrt{2}$  Compruebe que al mover el cursor que tiene vinculada la anotación, se pueden seleccionar las diferentes entidades del modelo o el dibujo
- $\sqrt{ }$  Alternativamente, modifique la configuración para permitir seleccionar entidades
- Para controlar con exactitud la colocación, debe conocer las características del *Punto de inserción o referencia* de cada anotación

Cada tipo de anotación tiene definido un punto vinculado a ella que sirve como punto de contacto entre la anotación y el elemento anotado

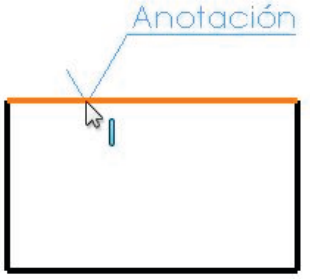

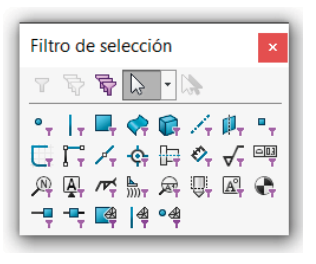

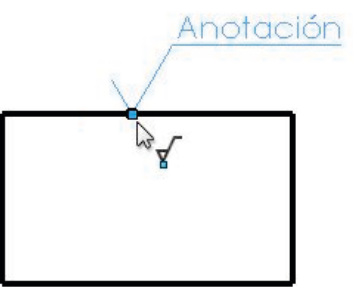

Introducción

Crear

**Colocar**

Agrupar

Visualizar

Conclusiones

Para anotaciones sobre dibujos, seleccionar la vinculación de las anotaciones con las vistas es suficiente para colocarlas:

> Porque la orientación sólo puede ser coplanaria con el plano de dibujo…

…y la rotación es nula, o la necesaria para alinear automáticamente la nota con el elemento anotado

Pero en las anotaciones de modelos, además de seleccionar la colocación…

> …también es necesario seleccionar la orientación…

…y la profundidad

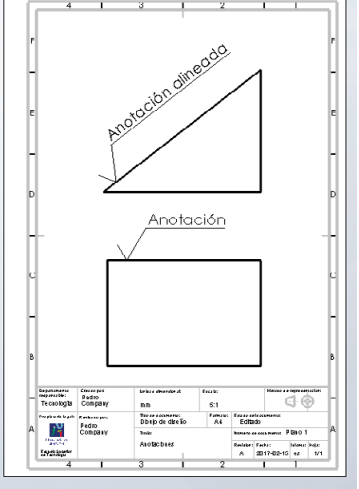

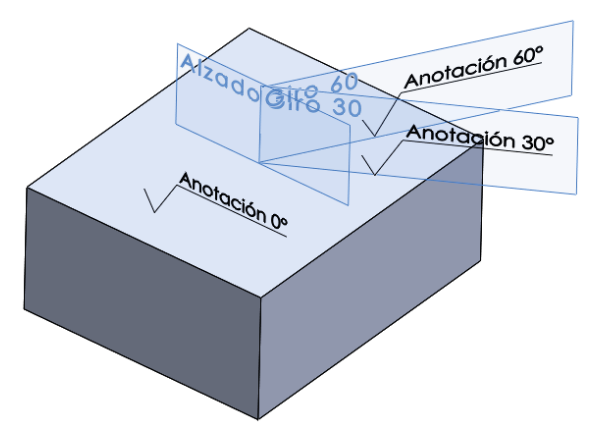

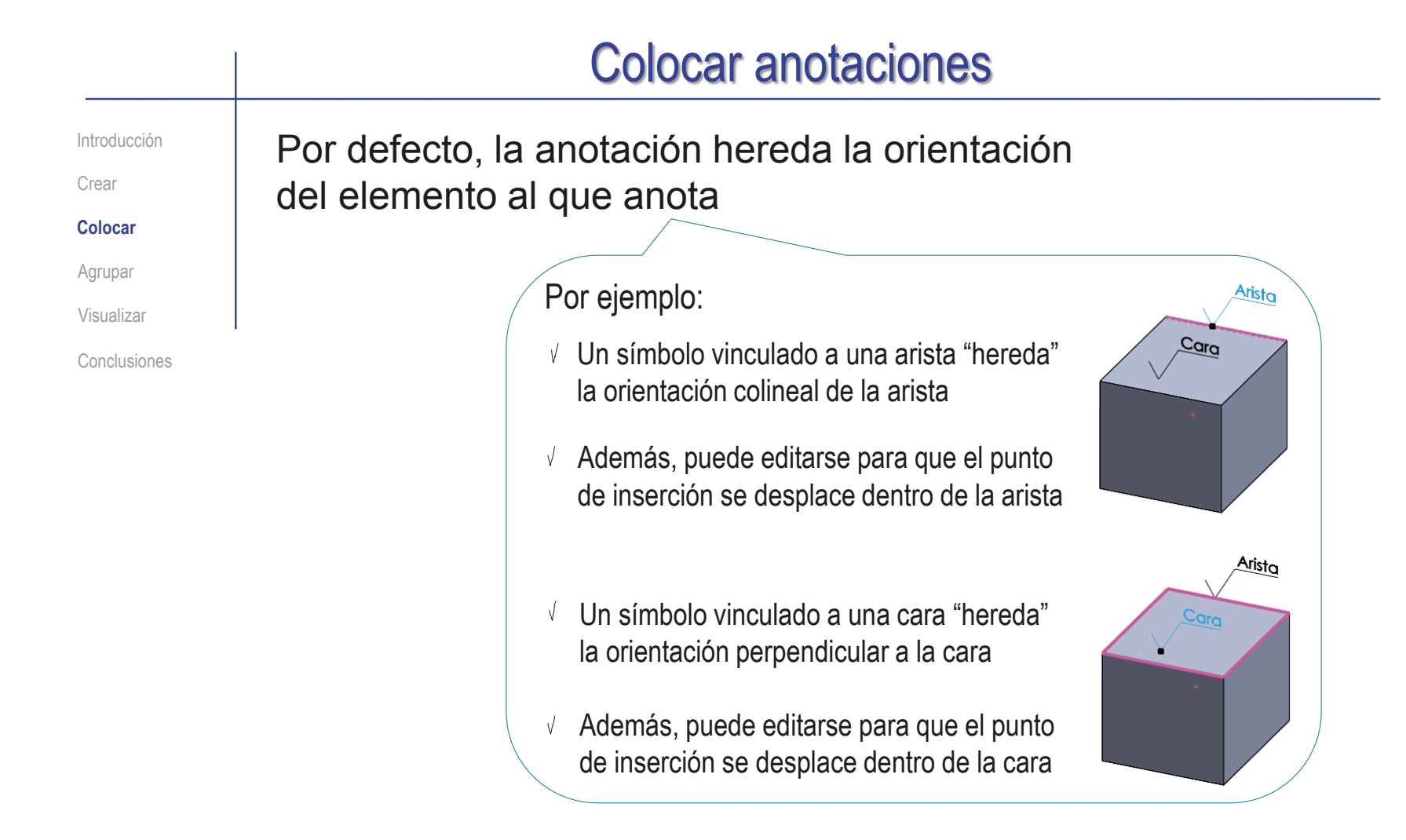

Pero el criterio puede ser insuficiente (o ambiguo) para determinar completamente la orientación de las anotaciones **E** 

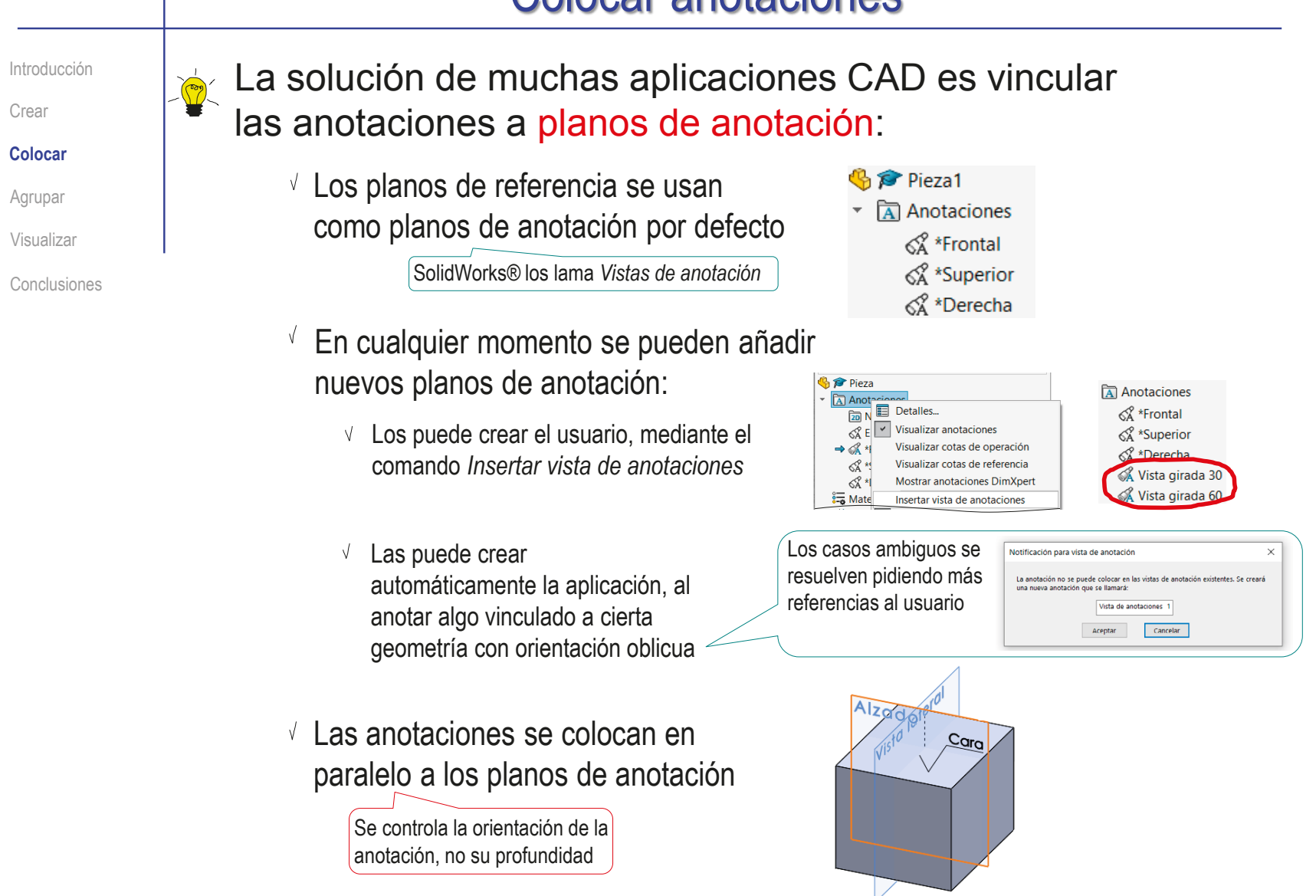

Introducción

Crear

**Colocar**

Agrupar

Visualizar

Conclusiones

- Si la anotación no se orienta automáticamente del modo deseado, puede cambiar el plano de anotación después de colocarla:
	- Cara izquierda Seleccione la anotación  $\sqrt{ }$ Cara superior Herramientas de selección Zoom/Trasladar/Girar Pulse el botón Comandos recientes Cota inteligente derecho para Anotaciones Siejusjep B obtener el menú M. Agregar a la biblioteca Seleccionar vista de anotaciones (\*Frontal) contextual  $\boldsymbol{z}$ Cara inferior erecha Seleccione la vista Seleccionar vista de anota \*Frontal de anotaciones \*Superior deseada \*Derecha Elementos no asignados Dor colocción
	- *Si la anotación no re reorienta automáticamente, Reconstruya* la imagen que se muestra en pantalla

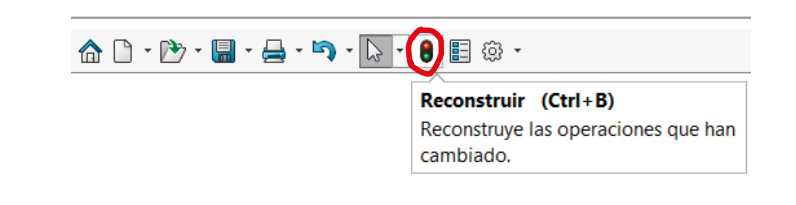

La "profundidad" de la anotación hace referencia al

Introducción

Crear

**Colocar**

Agrupar

Visualizar

Conclusiones

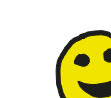

hecho de que una anotación vinculada al un plano de anotación no se sitúa necesariamente en dicho plano, sino en un plano paralelo

Puesto que "arrastrar" la nota sólo permite desplazarla dentro del plano en el que está contenida, para cambiar la profundidad se aconseja:

- Cambiar la nota a un plano perpendicular
- Arrastrar la nota dentro del plano perpendicular para cambiar su profundidad
- $\vee$  Devolver la nota a su plano de anotación anterior

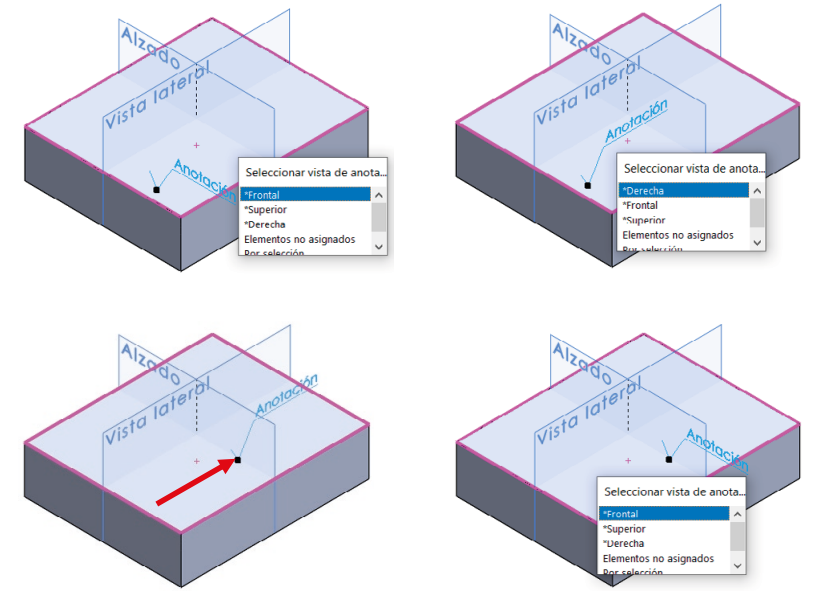

Introducción

Crear

**Colocar**

Agrupar

Visualizar

Conclusiones

La funcionalidad de ajuste (snap) no es fiable para vincular las líneas guía de las anotaciones a la geometría del modelo

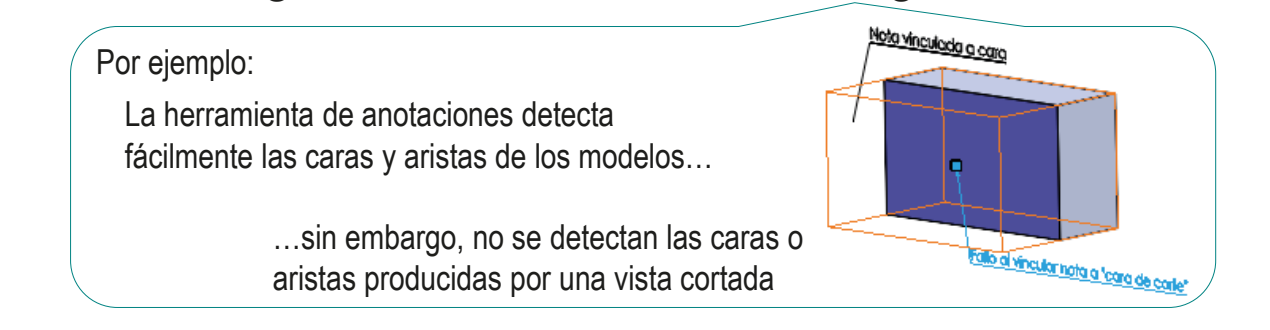

Para controlar con precisión la localización de las notas se puede agregar geometría suplementaria y usarla como

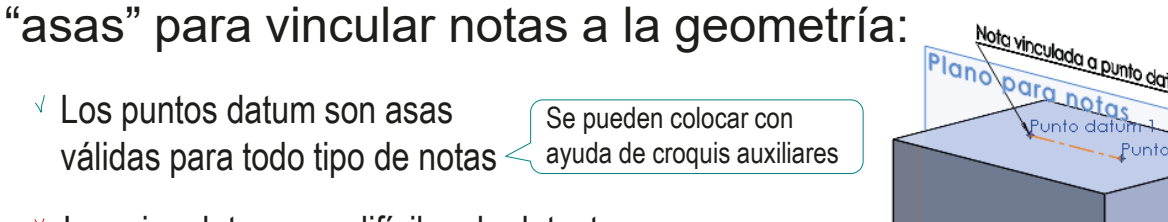

Los ejes datum son difíciles de detectar

 $\vee$  Los marcos de los planos datum son detectables para las flechas de referencia

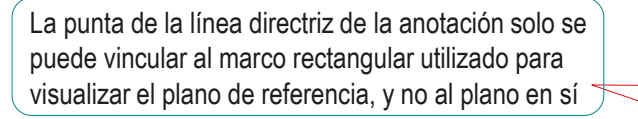

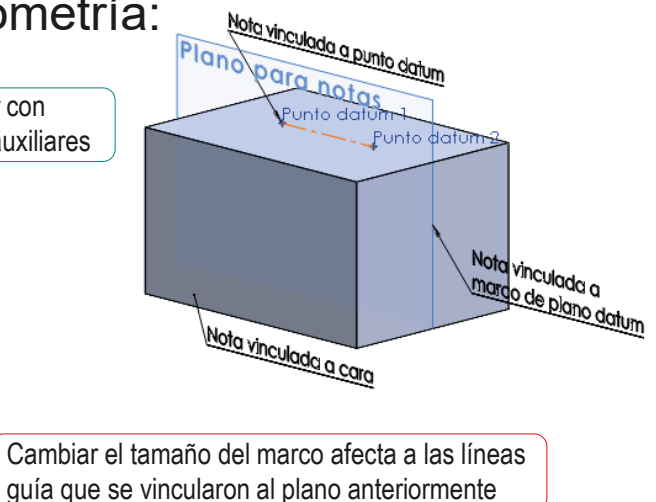

Introducción

Crear

Colocar

**Agrupar**

Visualizar

Conclusiones

Las aplicaciones CAD suelen tener un gestor que permite agrupar las anotaciones

Las principales características del gestor de grupos son:

 $\vee$  Se puede usar el mismo gestor de colocación para definir grupos funcionales

Los gestores de anotaciones agrupan en base a la orientación de las anotaciones…

…pero se pueden añadir grupos funcionales:

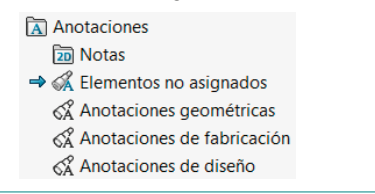

- $\vee$  Para evitar situaciones ambiguas en la asignación de grupos, suele haber por defecto un grupo que contiene automáticamente a las anotaciones no agrupadas
- El gestor de grupos suele permitir diferentes grupos con la misma orientación

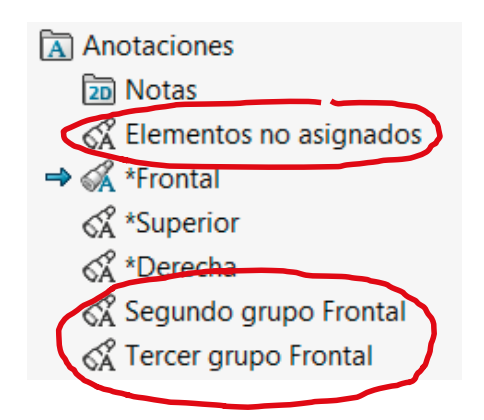

Introducción

Crear

Colocar

### **Agrupar**

Visualizar

Conclusiones

En SolidWorks®, los grupos de anotaciones se gestionan desde una carpeta *Anotaciones* incluida en el *Feature manager*

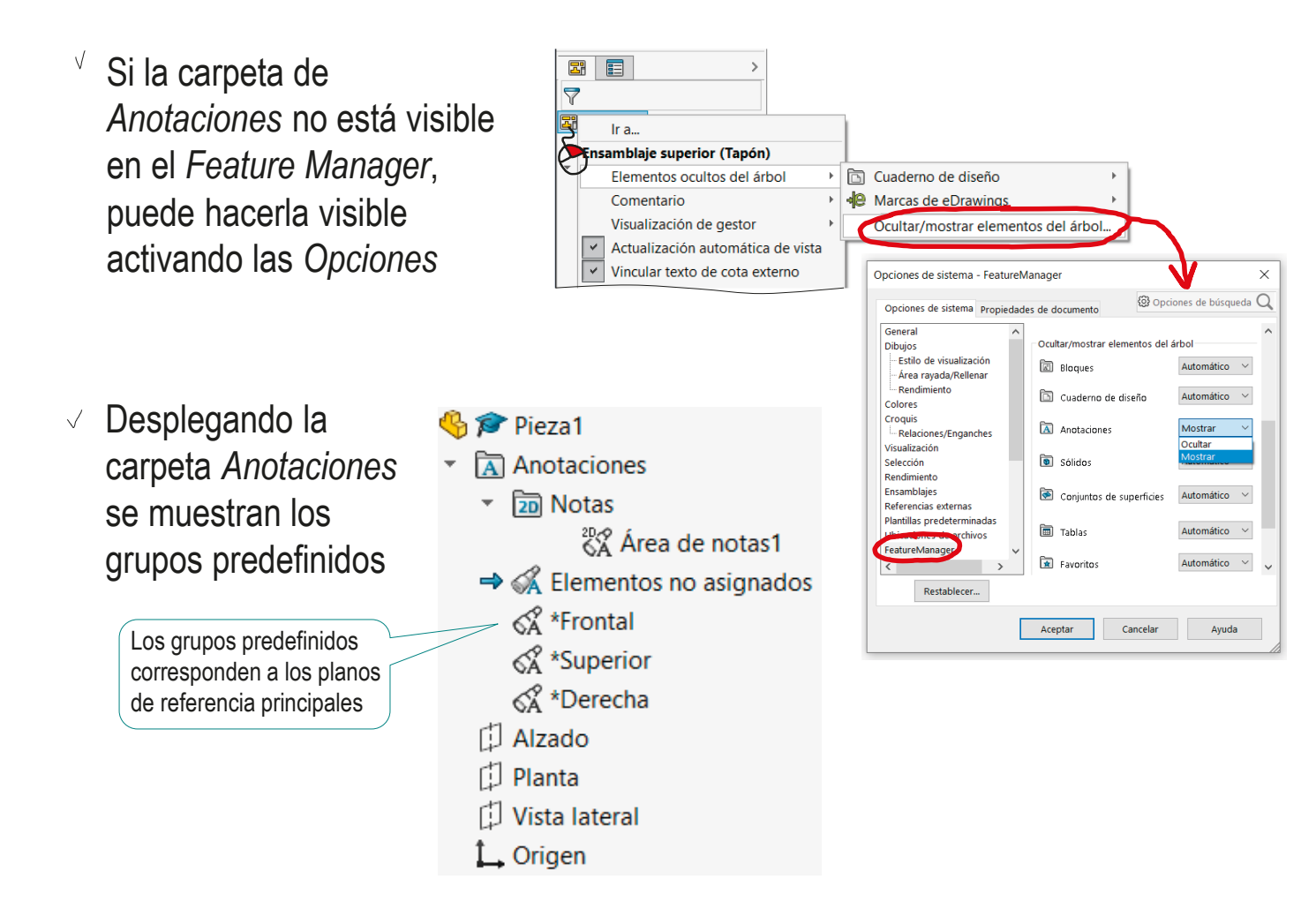

Introducción

Crear

Colocar

**Agrupar**

Visualizar

Conclusiones

- $\vee$  Los estados de los diferentes grupos se indican mediante los iconos que los acompañan
	- El grupo activo se identifica con una flecha  $(\Rightarrow)$
	- $\sqrt{ }$  Los iconos de los grupos visibles están coloreados  $(\mathcal{R})$
	- $\vee$  Los iconos de los grupos ocultos están sin colorear  $(\leq \!\! \leq \!\! 1)$
- $\sqrt{ }$  Para cambiar la visibilidad de un grupo ( $\mathcal{A} \rightarrow \mathcal{A}$ ), basta abrir su menú contextual (botón derecho del ratón) y seleccionar la opción contraria a la actual
- $\vee$  Para cambiar el grupo activo  $(\rightarrow)$ , basta hacer doble click en el nuevo grupo activo

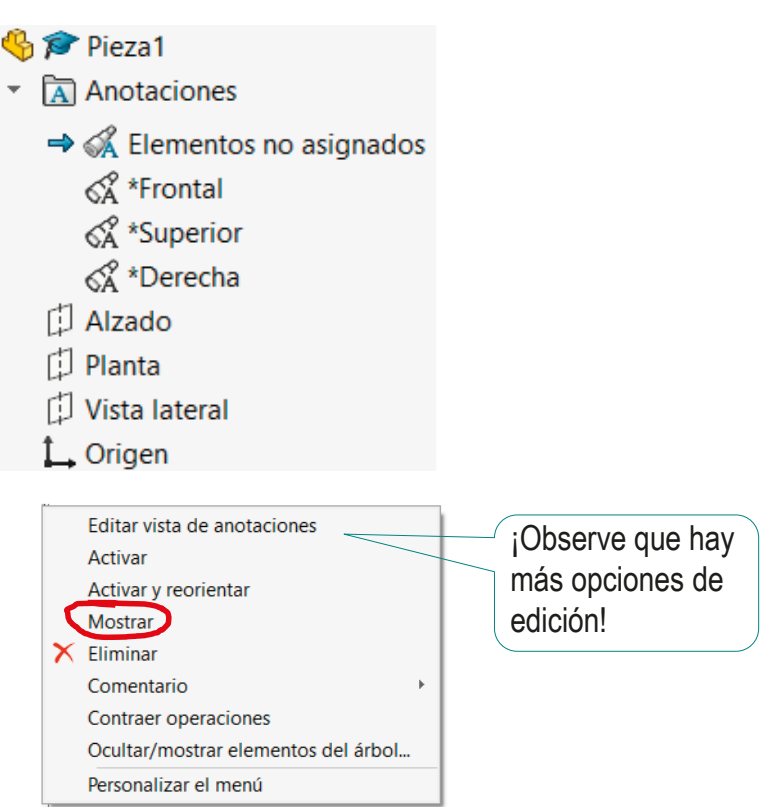

Introducción

Crear

Colocar

### **Agrupar**

Visualizar

Conclusiones

A partir de la versión de 2020, el  $\sqrt{\frac{1}{1-\frac{1}{1-\frac$ módulo MBD de SolidWorks permite ver y editar las anotaciones vinculadas a cada una de las *vistas de anotación*

> Además, hay diferencias en la gestión de las vistas de anotación:

> > $\vee$  La vista activa ya no se identifica con una flecha  $\Rightarrow$ ), sino con un icono completamente coloreado

 $\sqrt{ }$  Las notas pueden reasignarse a otra vista "pinchando" y arrastrando

 $\sqrt{2}$  El menú contextual de cada nota permite controlar su visualización de modo independ

También se pueden organizar las anotaciones por tipos

> ¡La opción sólo está disponible si se tiene instalado el módulo MBD!

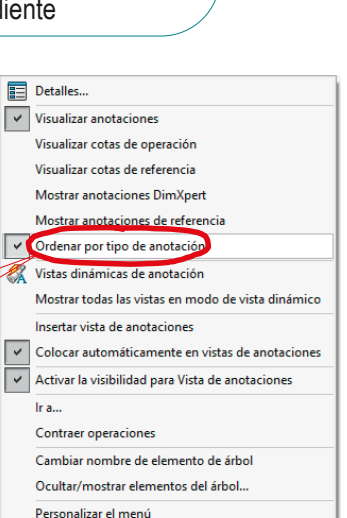

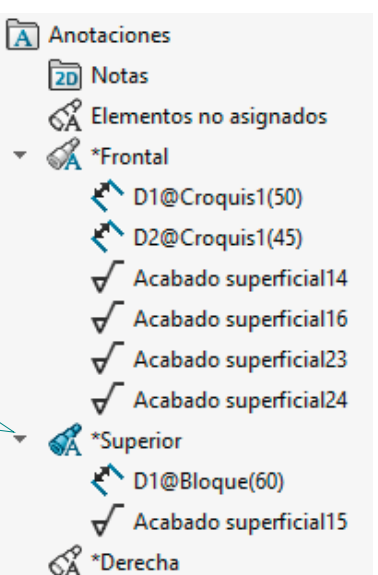

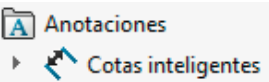

 $\sqrt{\phantom{a}}$  Acabados superficiales

# Visualizar anotaciones

Introducción

Crear

Colocar

Agrupar

### **Visualizar**

Conclusiones

Para visualizar anotaciones en SolidWorks® hay que activar tres controles complementarios:

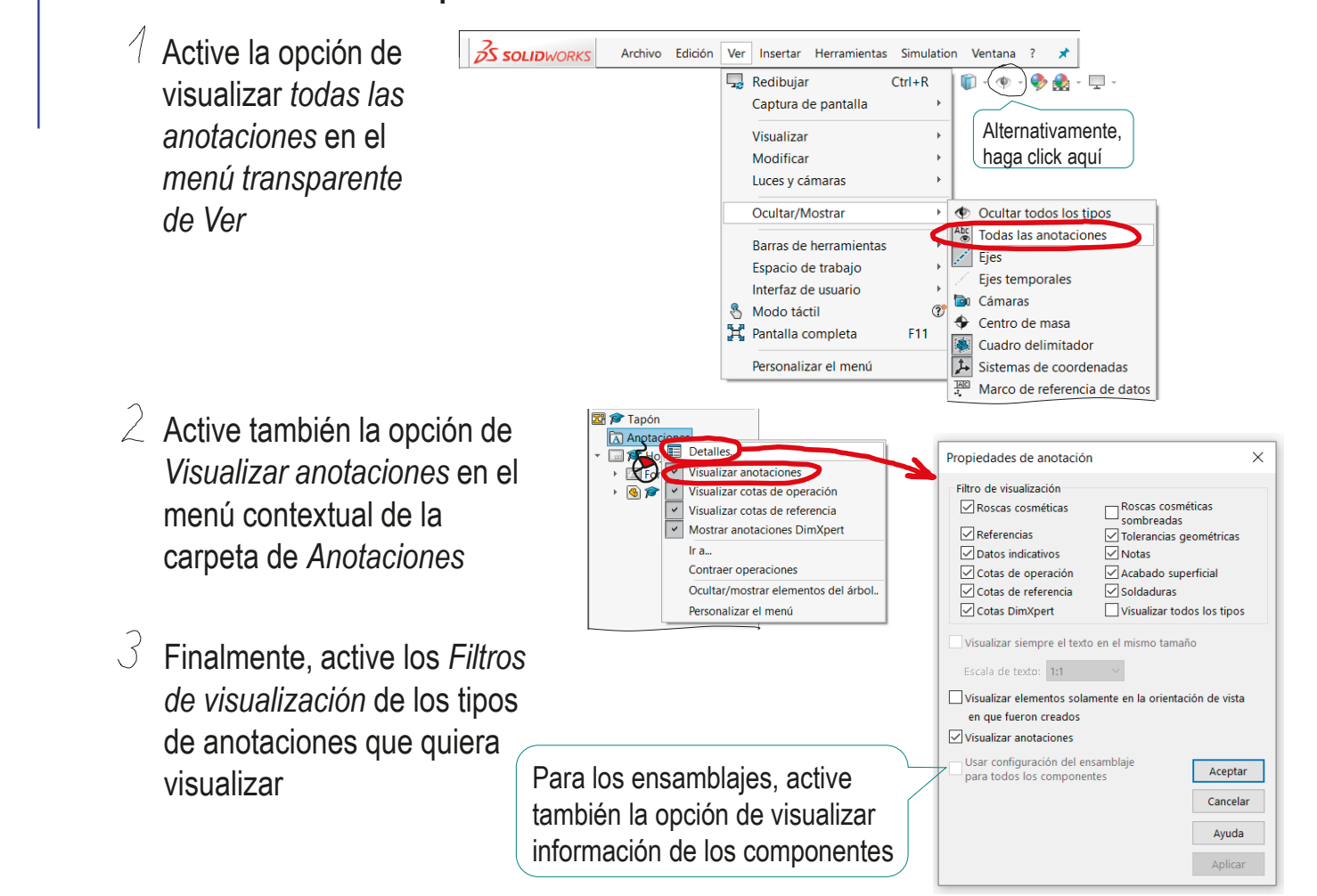

# Visualizar anotaciones

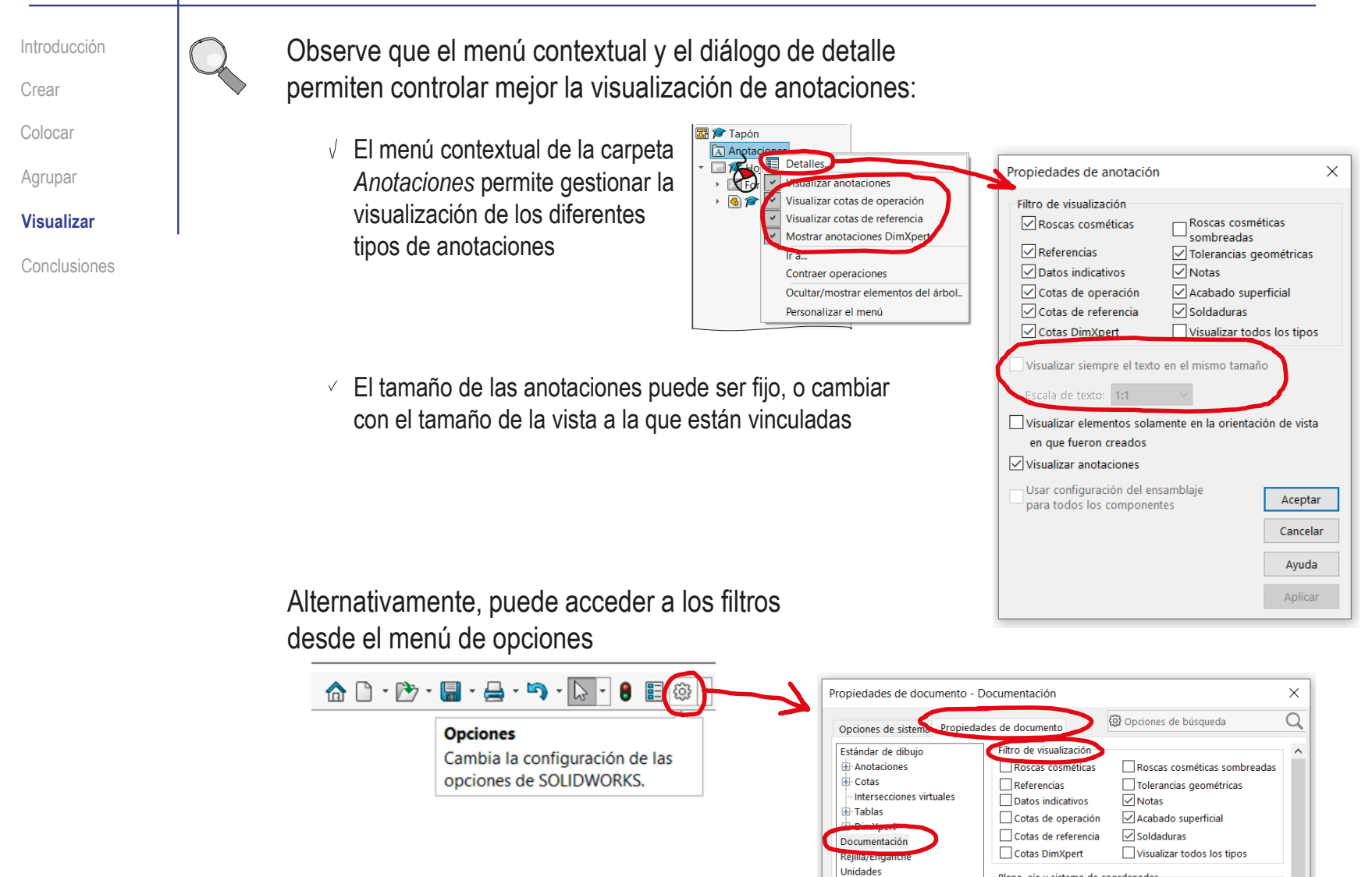

-<br>Plano, eje v sistema de coordenad
Introducción Crear Colocar

Agrupar

**Visualizar**

Conclusiones

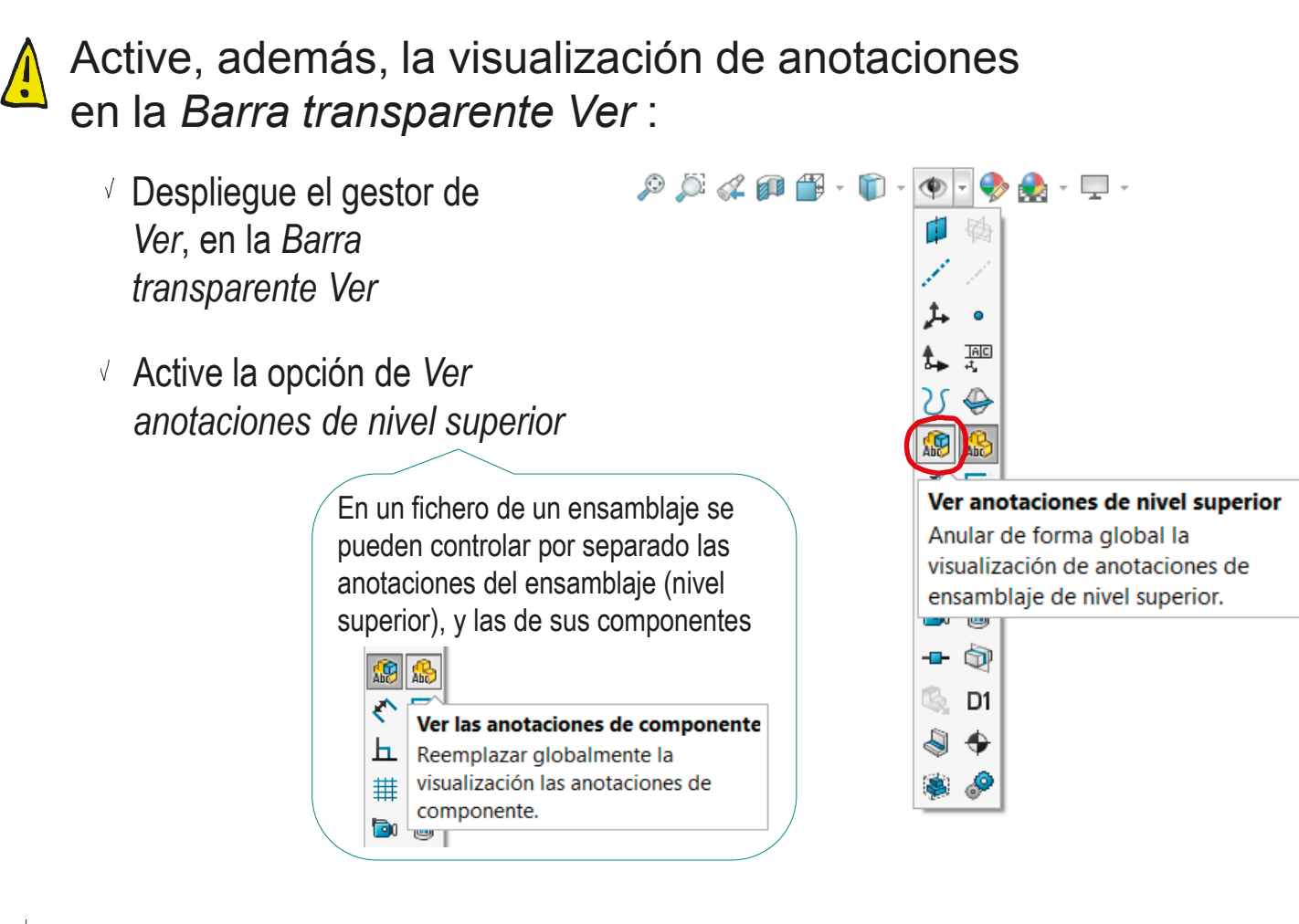

 $\sqrt{\hat{p}}$  Cuando las anotaciones ya estén creadas, podrá usar el control de visualización para ocultarlas o mostrarlas a voluntad

Introducción Crear Colocar Agrupar **Visualizar**

 $\sqrt{\frac{1}{2}}$ 

Conclusiones

¡NO se puede utilizar un paradigma MBE para documentar un producto, si no se dispone de una aplicación CAD que permita la correcta visualización de las anotaciones!

Las anotaciones tienen que poder leerse consistentemente, tras realizar cambios en la visualización de los modelos

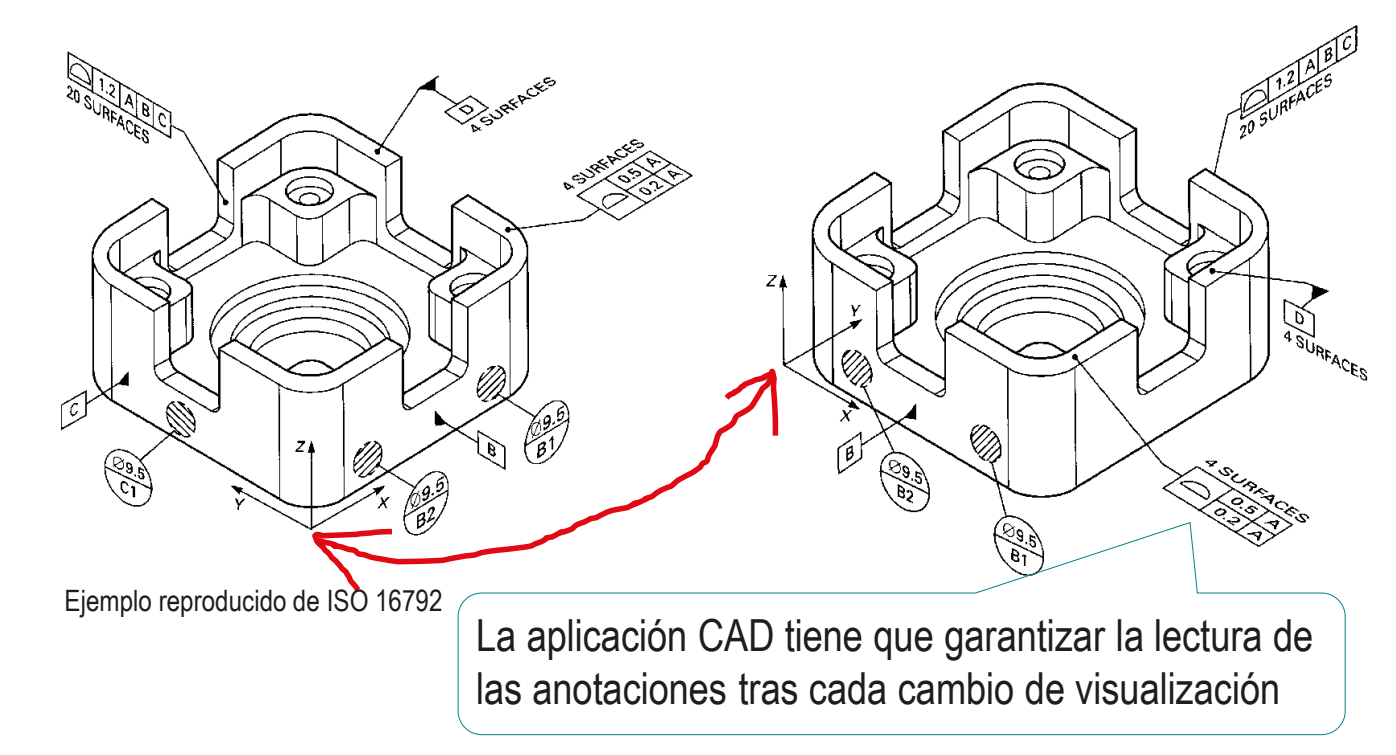

Introducción

 $\sqrt{2}$ 

Crear

Colocar

Agrupar

**Visualizar**

Conclusiones

Se emplean diferentes estrategias para mejorar la visibilidad de las anotaciones:

 $\vee$  Las aplicaciones que orientan dinámicamente las anotaciones, suelen tener una vista de anotaciones "Plana" o "de pantalla"

> De forma que las anotaciones que pertenecen a ella se muestran siempre de frente, con independencia de que la visualización de la escena cambie de orientación o tamaño

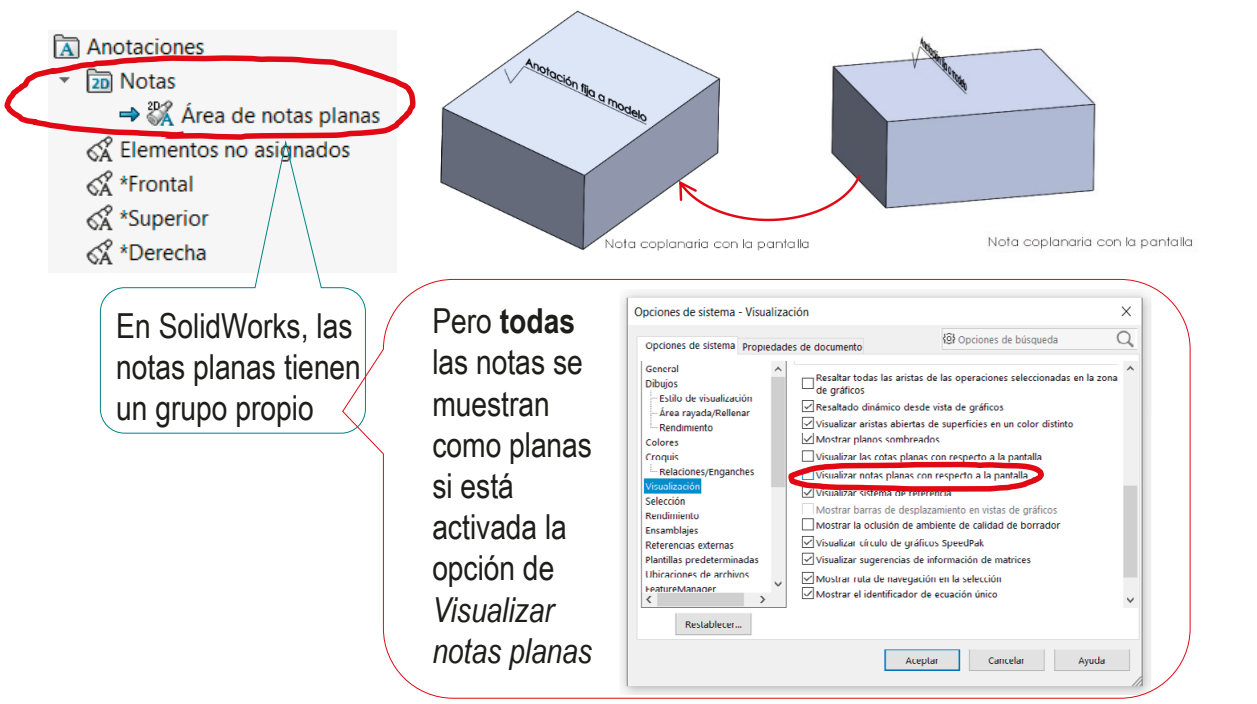

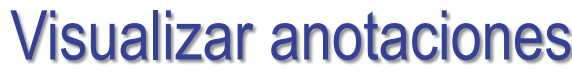

Introducción

Crear

Colocar

Agrupar

**Visualizar**

Conclusiones

Los grupos de anotaciones sirven para controlar la visualización parcial de las anotaciones, que es útil para dos propósitos:

- Evitar la visualización de las anotaciones oblicuas, debido al punto de vista
- Usar las vistas de anotación como filtros para interrogar a la aplicación sobre grupos de aplicaciones

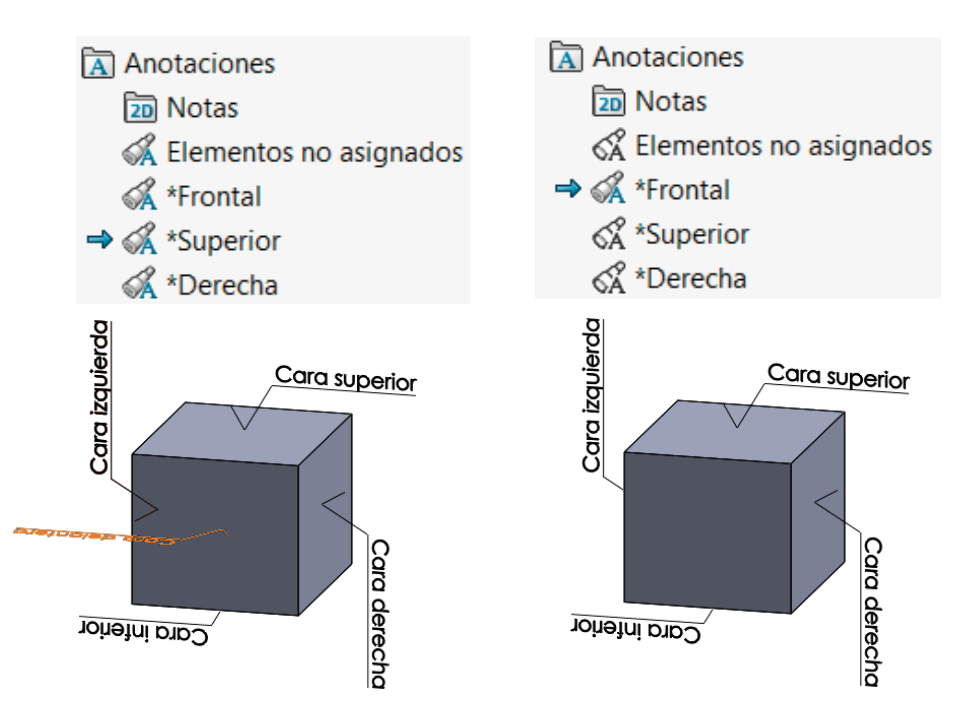

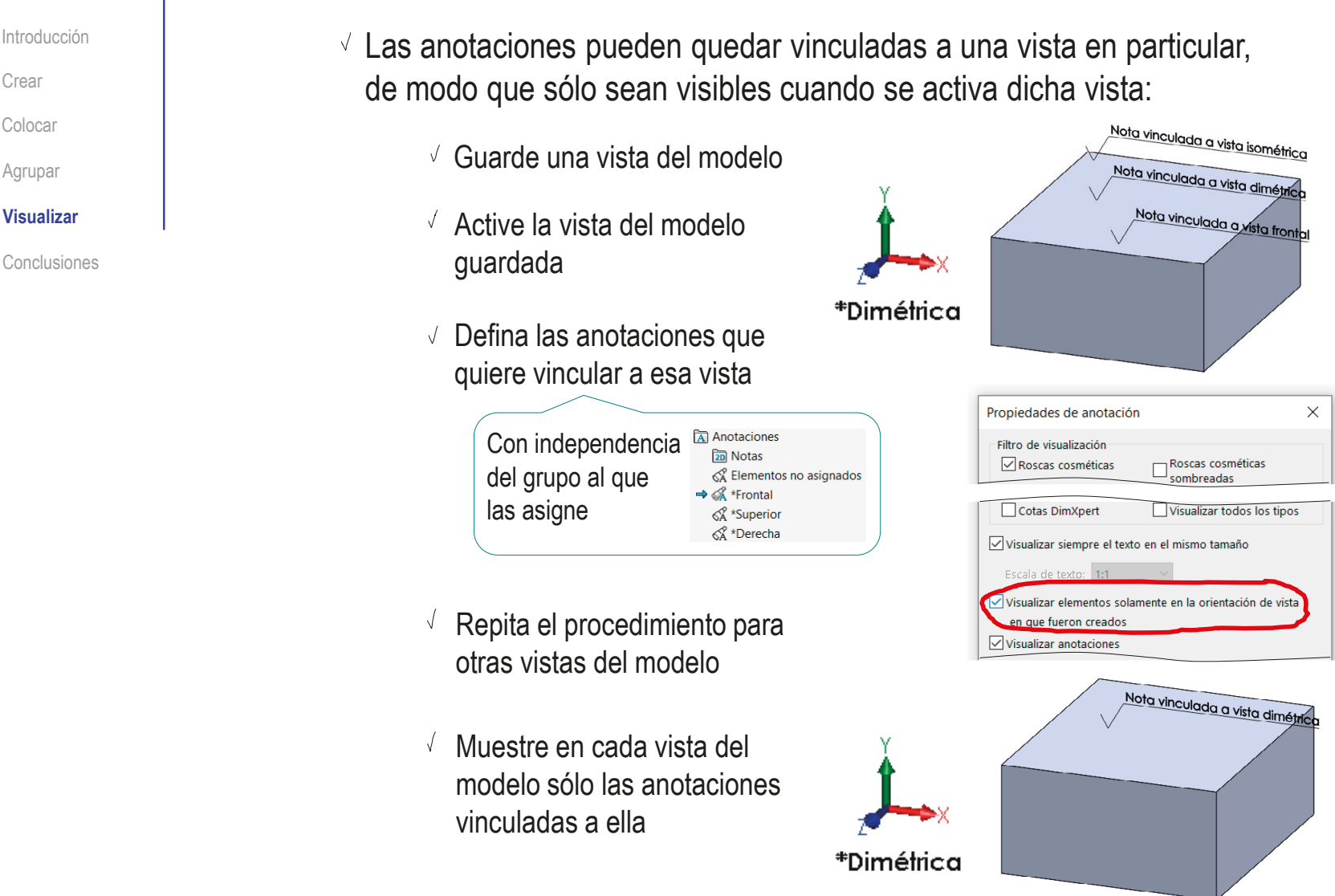

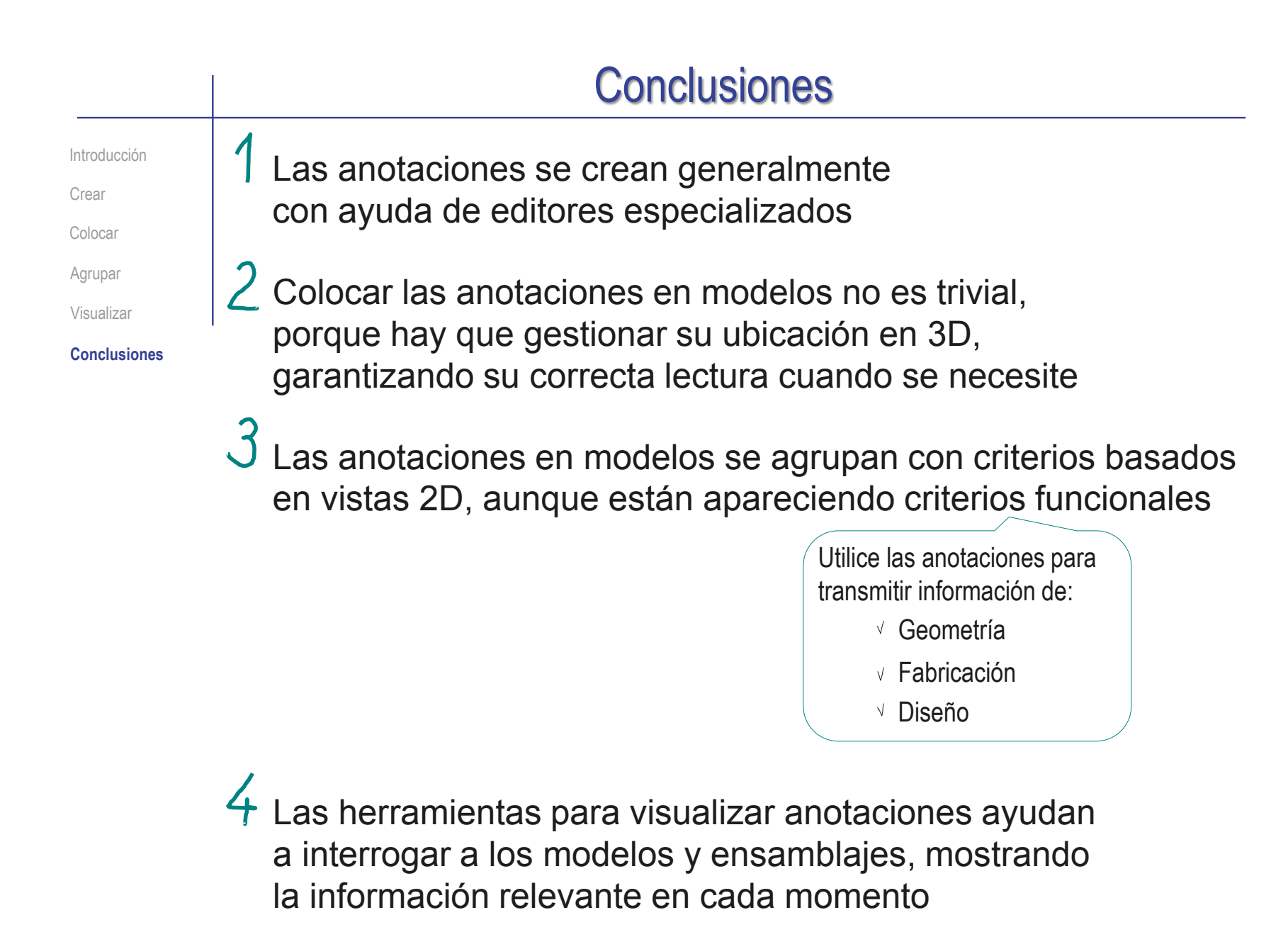

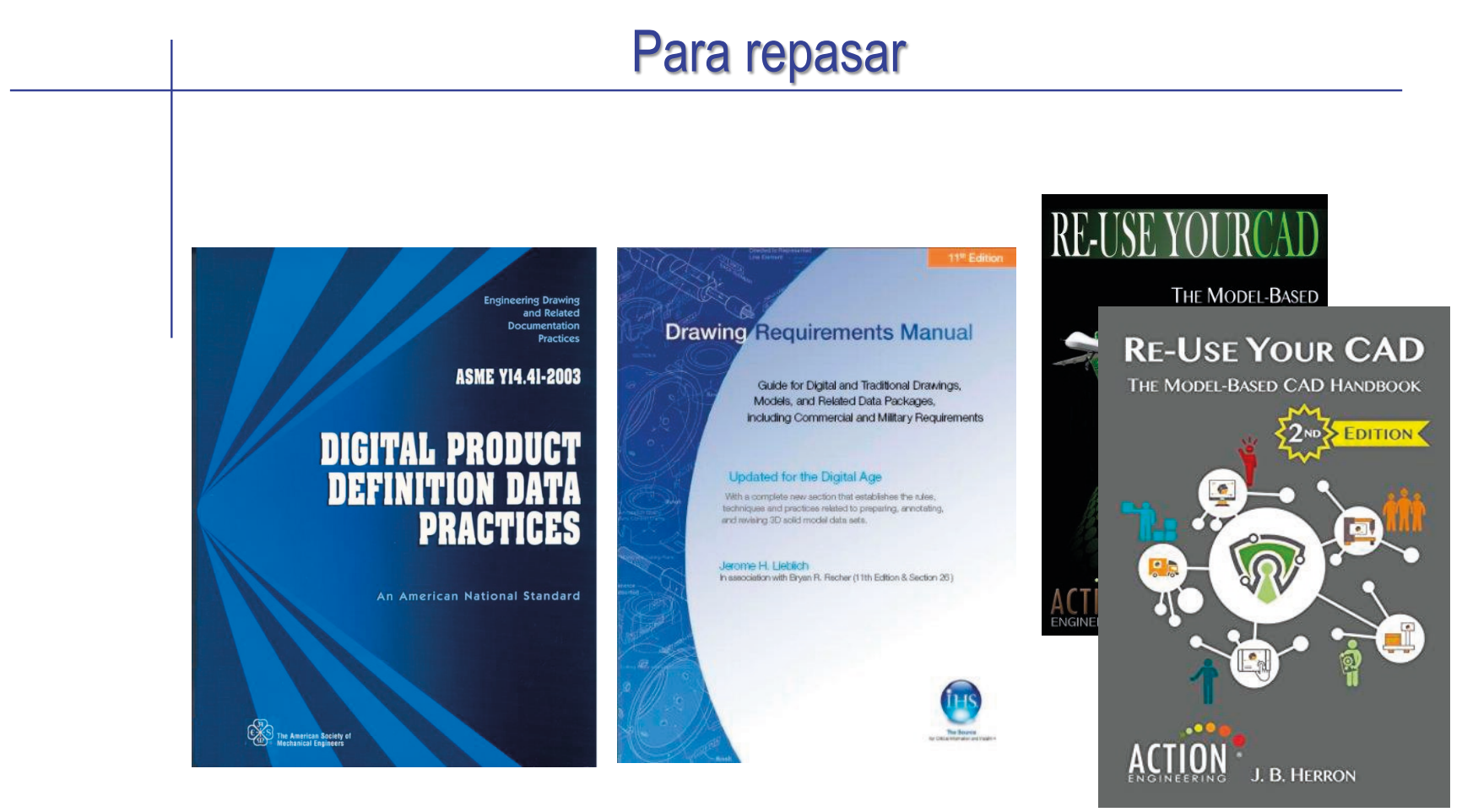

Section 26. Digital data sets and 3D solid modeling

# Capítulo 4.1. Anotaciones de geometría

Ejercicio 4.1.1. Calzo modulado Ejercicio 4.1.2. Tuerca de plato rotulada Ejercicio 4.1.3. Válvula de retención

### Introducción

#### **Introducción**

Tipos Simplificaciones Símbolos Notas Rótulos Conclusiones

La forma de los productos industriales se representa generalmente mediante dibujos o modelos, que muestran la geometría

#### Pero, a veces, no es eficiente representar la geometría mediante dibujos o modelos:

- $\sqrt{ }$  Algunas geometrías muy comunes requieren dibujos o modelos muy laboriosos
- $\sqrt{ }$  Algunos tipos de información sobre los productos quedan mejor indicados mediante datos

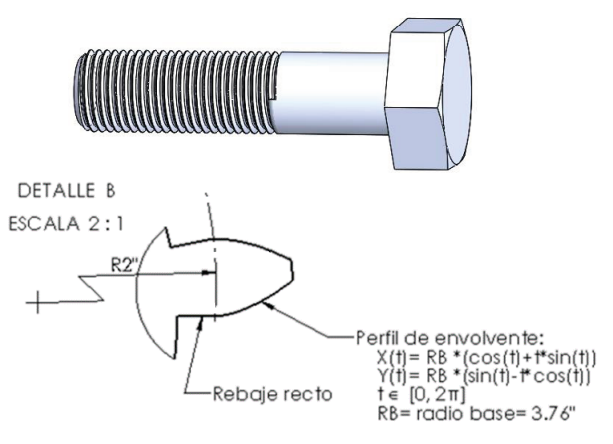

Ciertos tipos de anotaciones normalizadas pueden reemplazar representaciones geométricas, consiguiendo una reducción del tiempo de dibujo o modelado y una mejora en la eficiencia de la comunicación de la información del producto

#### Tipos de anotaciones

Introducción

**Tipos**

Simplificaciones

Símbolos

Notas

Rótulos

Conclusiones

Atendiendo a *cómo* se anota, las anotaciones de geometría se pueden clasificar en tres tipos:

Figuras simplificadas

 $2$  Anotaciones simbólicas

 $\mathcal{R}$ Anotaciones de texto Muchas normas de simplificación de geometría incluyen leyendas que informan sobre geometría mediante anotaciones que se vinculan al modelo/dibujo

La clasificación no está normalizada, porque no hay una norma con criterios generales sobre tipos de anotaciones de geometría…

…por el contrario, los diversos criterios particulares están recogidos en multitud de normas específicas

Algunos criterios son tan particulares como el símbolo que indica los agujeros de centrado para torneado, recogido en la norma UNE-EN ISO 6411:1998 ISO 6411 – B2,5/8

Además, los diferentes tipos se pueden combinar para dar lugar a anotaciones mixtas

### Tipos de anotaciones

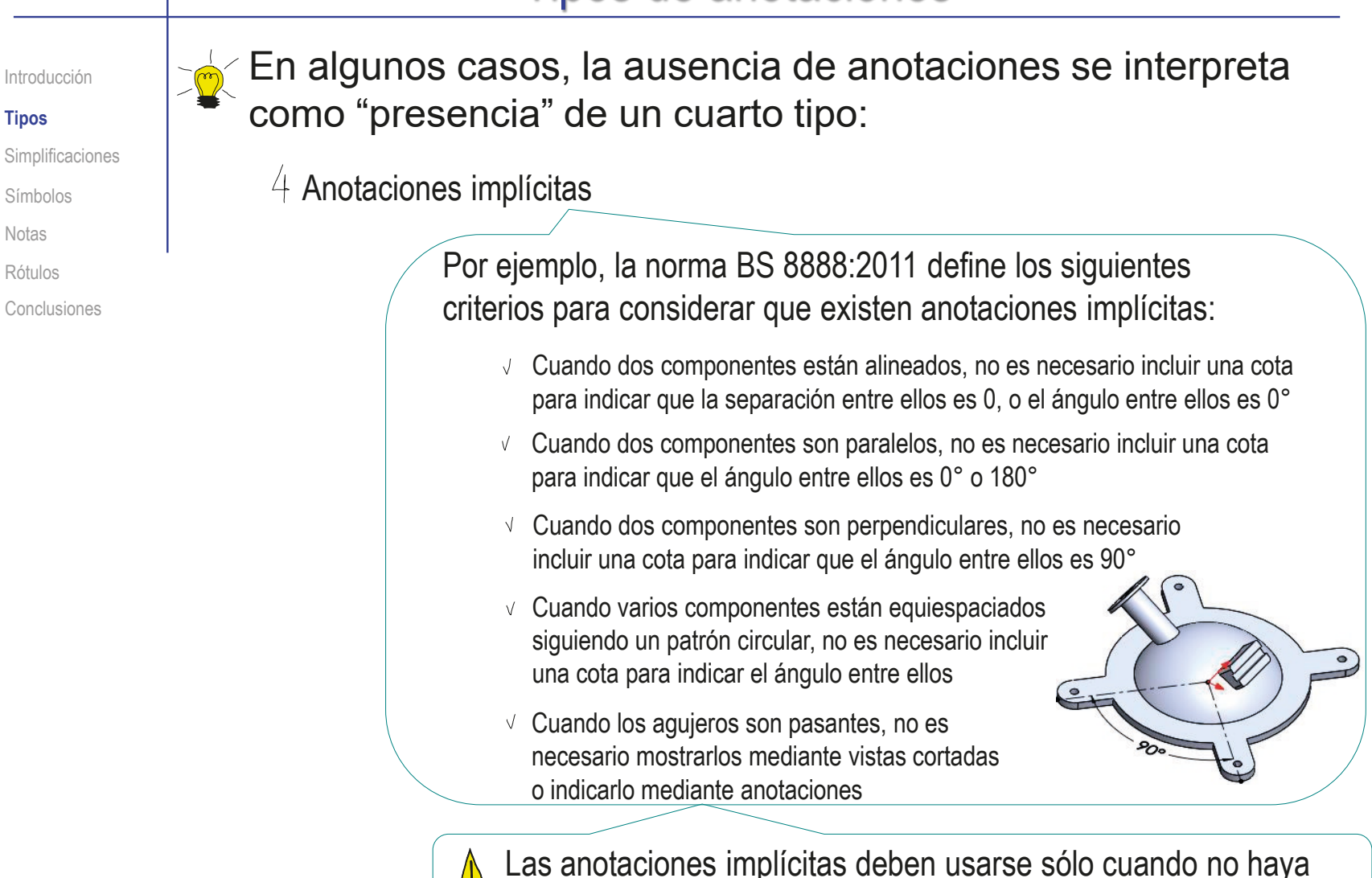

peligro de crear ambigüedades o provocar malas interpretaciones

#### Tipos de anotaciones

Introducción

Simplificaciones

**Tipos**

Símbolos Notas Rótulos Conclusiones Atendiendo a *dónde* se anota, se pueden distinguir tres tipos de anotaciones:

 $\sqrt{ }$  Se pueden añadir anotaciones de geometría en los dibujos

> RUEDA DENTADA DE **DIENTES RECTOS DE** PERFIL DE ENVOLVENTE Diámetro primitivo 4" Número de dientes 16 Diámetro fondo 3.375" Diámetro primitivo 4.5"

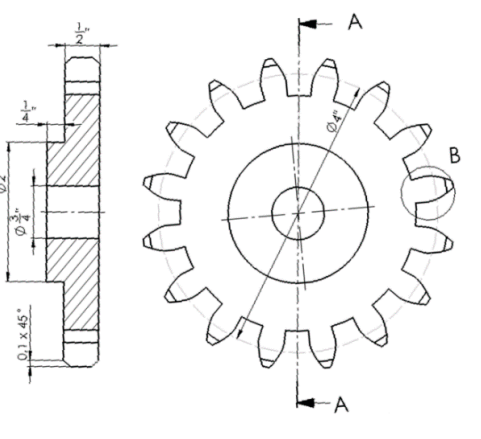

 $\angle$ También se pueden añadir anotaciones de geometría en los modelos y ensamblajes

Las razones son las mismas que en los dibujos:

 $\vee$  Simplificar los modelos

- $\vee$  Destacar ciertas características de los modelos
- $\vee$  Mostrar información geométrica que los modelos tienen dificultades para mostrar

 $\beta$  Anotaciones geométricas que se rotulan en la superficie de los objetos

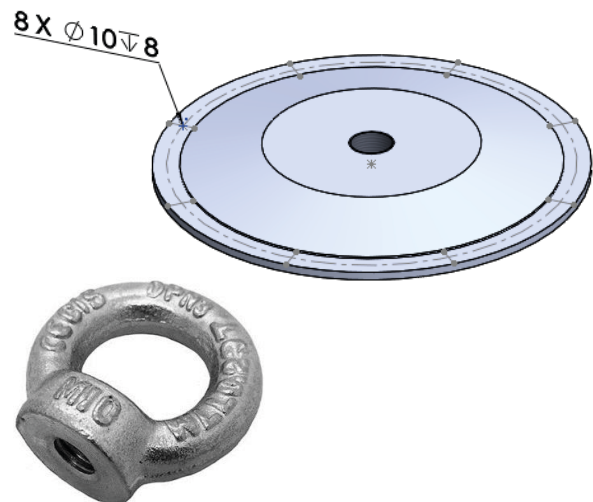

## **Simplificaciones**

Introducción

Tipos

**Simplificaciones**

Cosméticas

**Suplementarias** 

Símbolos

Notas

Rótulos

Conclusiones

Las figuras simplificadas se dividen en dos subtipos:

Representaciones *cosméticas*

Geometría *suplementaria*

En todos los casos, el criterio principal para usar figuras simplificadas es que no provoquen interpretaciones ambiguas

Para evitar ambigüedades, es deseable que las simplificaciones de dibujos y/o modelos estén avaladas por normas específicas

Por ejemplo:

UNE-EN ISO 2162-1:1997 Documentación técnica de productos. Resortes. Parte 1: representación simplificada. (ISO 2162-1:1993)

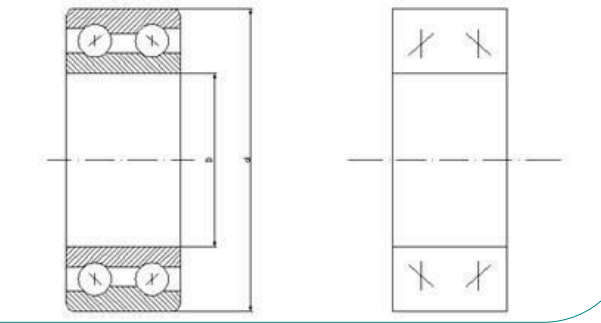

#### Simplificaciones: cosméticas

Introducción

Tipos

**Simplificaciones**

**Cosméticas**

**Suplementarias** 

Símbolos

Notas

Rótulos

Conclusiones

Las piezas que contienen partes complejas y/o repetitivas se suelen modelar mediante representaciones cosméticas

> Son dibujos simplificados que semejan la forma geométrica original

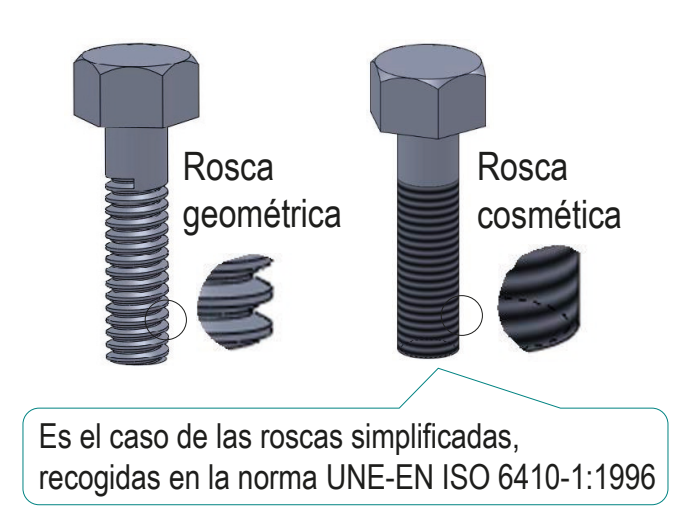

Las representaciones cosméticas sirven para:

- Reducir los cálculos necesarios para mostrar los modelos
- Simplificar la visualización  $\sqrt{ }$ de los modelos virtuales
- Generar automáticamente las  $\sqrt{ }$ representaciones simplificadas en los dibujos

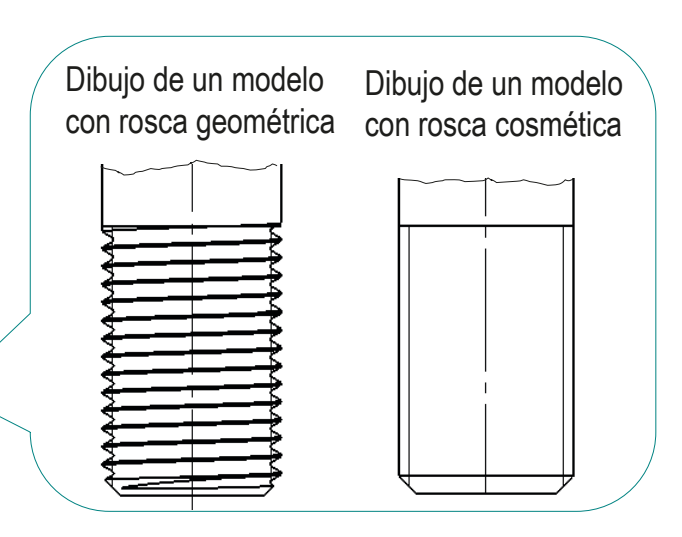

**88**

#### Simplificaciones: cosméticas

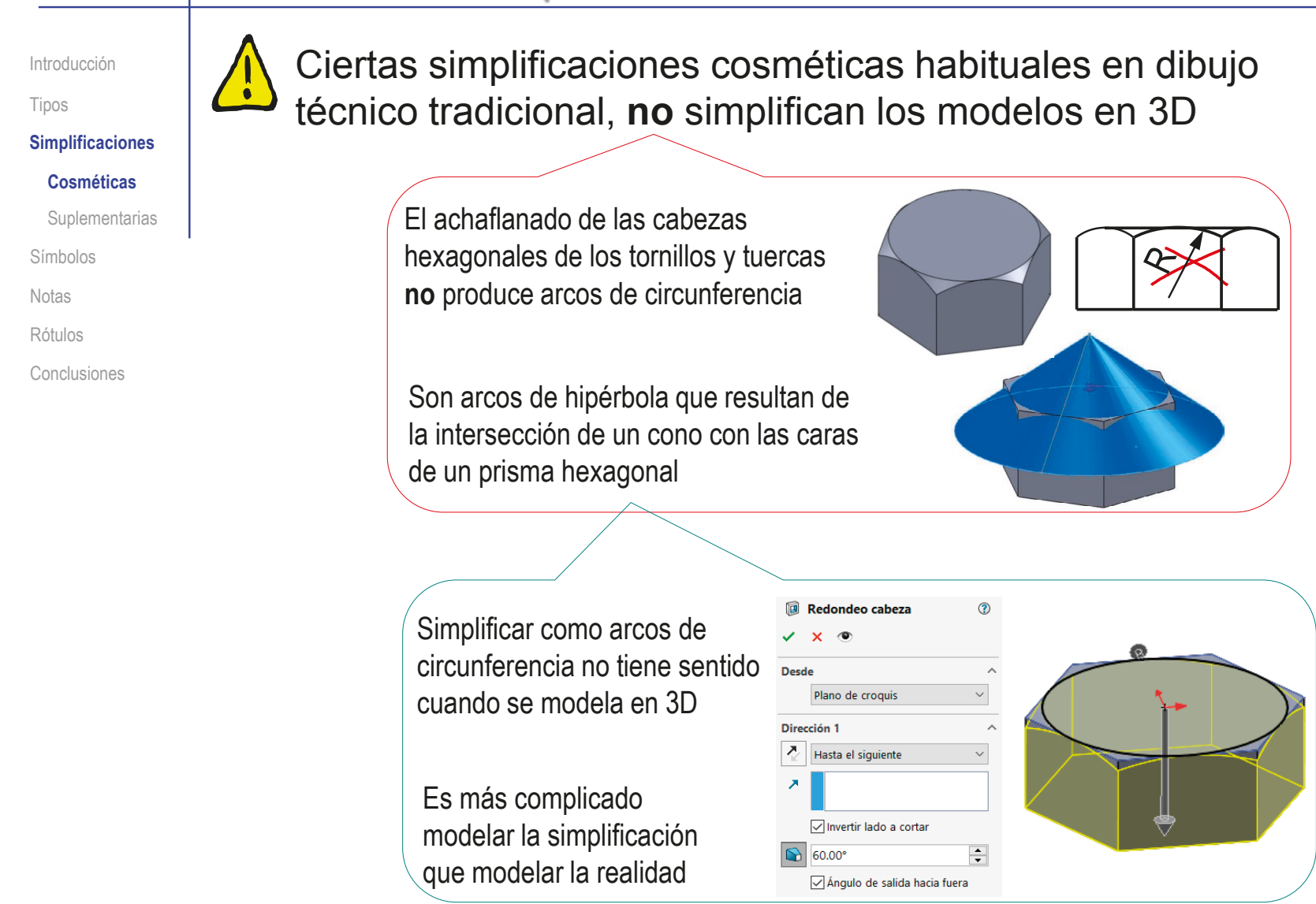

#### Simplificaciones: cosméticas

Introducción

Tipos

#### **Simplificaciones**

**Cosméticas**

**Suplementarias** 

Símbolos

Notas

Rótulos

Conclusiones

Las simplificaciones cosméticas pueden abarcar piezas completas…

> …como en el caso de los elementos de fijación recogidos en la norma UNE-EN ISO 6410-3:1996

La norma UNE-EN ISO 6410-3:1996 indica que se pueden simplificar los aspectos de la geometría de los elementos de fijación que no sean imprescindibles para entender su función, tales como:

- $\sqrt{ }$  Aristas de chaflanes
- $\sqrt{2}$  Formas de sus extremos
- Gargantas
- $\vee$  Formas de las ranuras

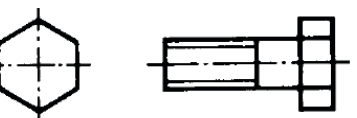

Representación simplificada de un tornillo de cabeza hexagonal

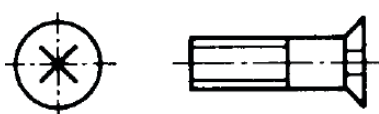

Representación simplificada de un tornillo de cabeza avellanada con ranuras en cruz

Las simplificaciones son contraproducentes para dibujos obtenidos a partir de modelos 3D, pero pueden ser interesantes cuando se obtienen dibujos a partir de bibliotecas de símbolos

#### Simplificaciones: suplementarias

Introducción

Tipos

**Simplificaciones**

Cosméticas

**Suplementarias**

Símbolos

Notas

Rótulos

Conclusiones

Las normas de criterios básicos de representación (ISO 128- 34:2001, ISO-TS 128-71:2010) indican el modo de simplificar *elementos repetitivos* mediante geometría suplementaria:

El procedimiento consiste en dibujar mediante geometría suplementaria la plantilla que muestra el patrón de repetición

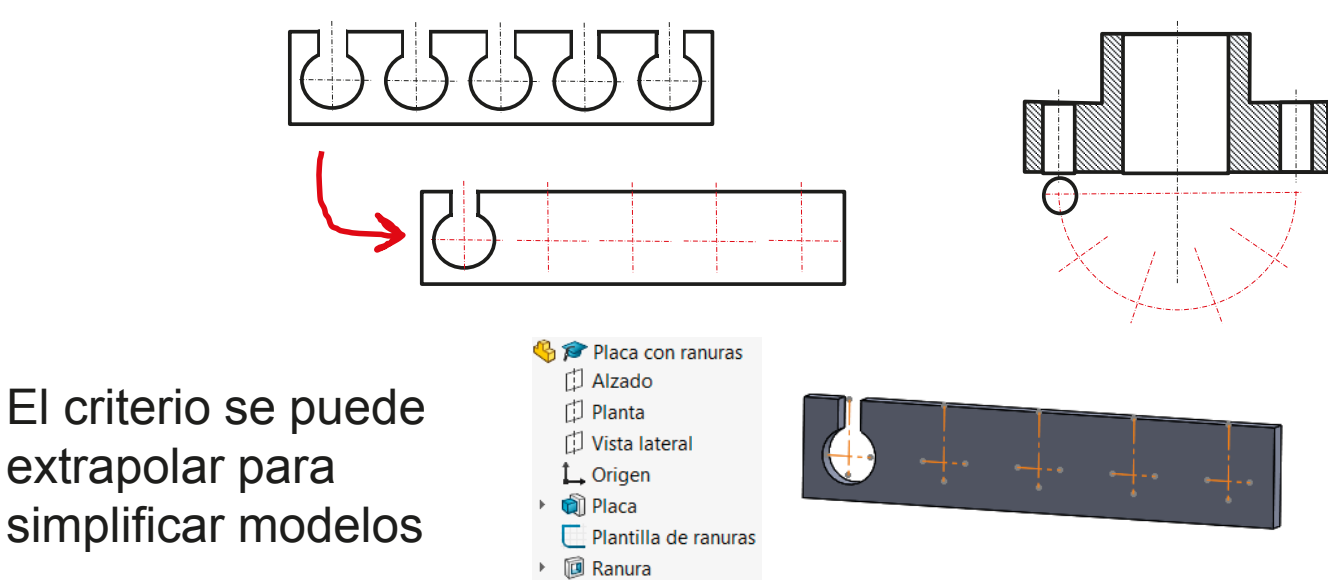

Pero la facilidad para modelar los elementos repetitivos con patrones hace que la simplificación se use sólo cuando es crítico reducir la complejidad de los modelos sólidos

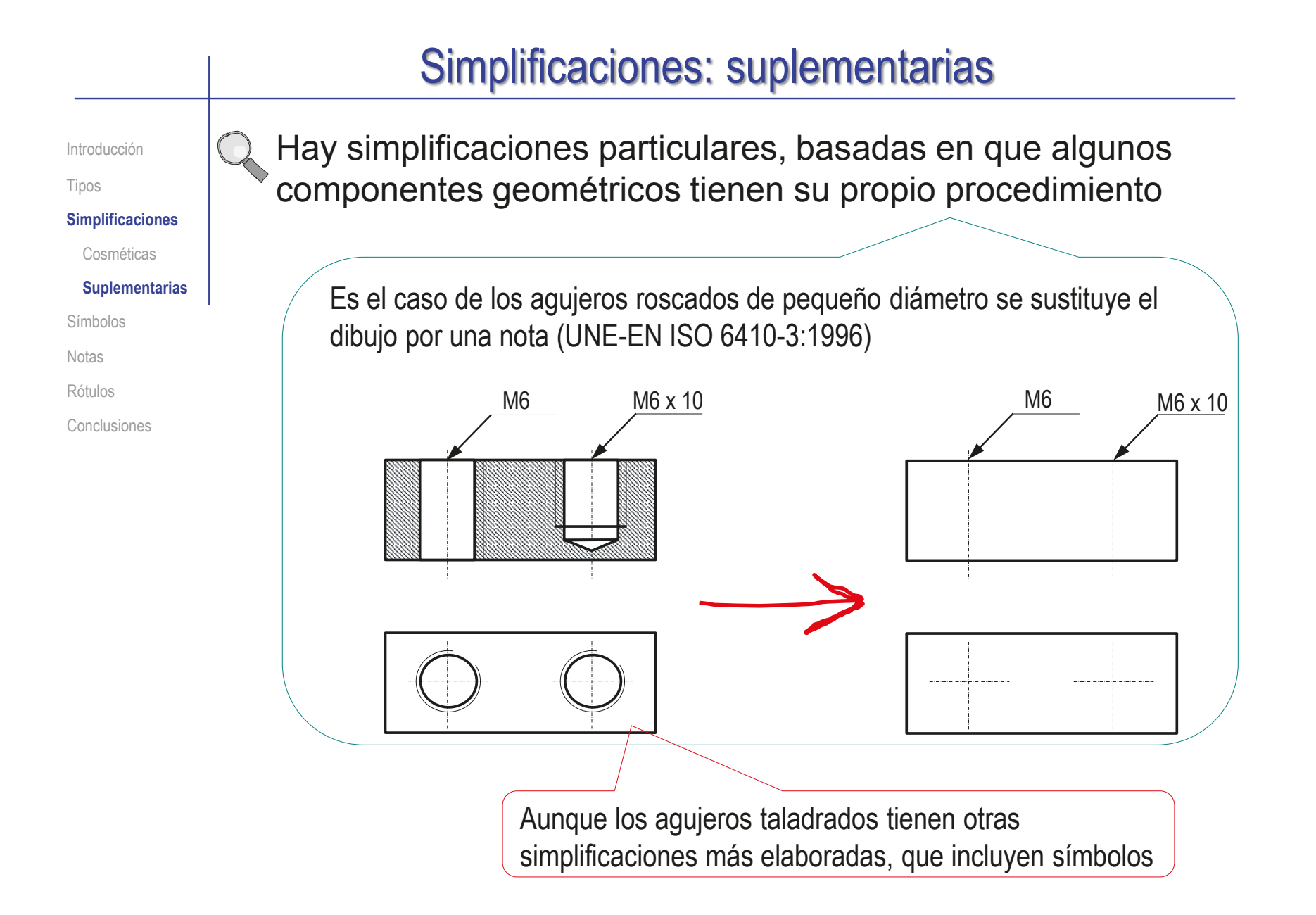

#### Símbolos

Introducción

Tipos

Simplificaciones

**Símbolos**

Forma

Relación

Producto

Notas

Rótulos

Conclusiones

Hay tres subtipos de símbolos usados como anotaciones de geometría:

 $\sqrt{ }$  Algunos símbolos indican la forma, o alguna otra característica, de un elemento

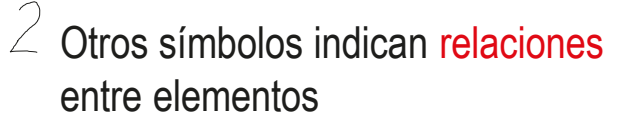

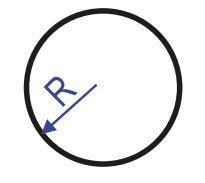

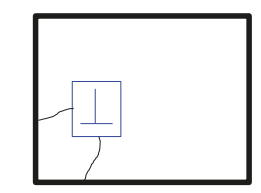

 $\overrightarrow{S}$  Por último, hay símbolos que reemplazan completamente a ciertos productos

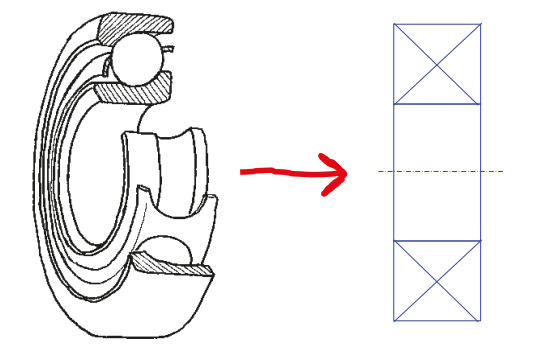

### Símbolos: forma

Introducción

Tipos

Simplificaciones

#### **Símbolos**

**Forma**

Relación

Producto

Notas

Rótulos

Conclusiones

Las normas de representación incluyen abreviaturas y símbolos normalizados que se pueden usar para transmitir información sobre formas geométricas:

 $\sqrt{ }$  Algunos símbolos son comunes a la mayoría de las normas

> Por ejemplo, UNE-EN\_ISO\_129-1:2019

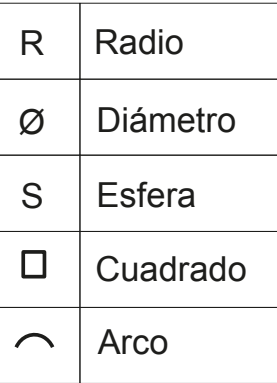

Otros símbolos son particulares de algunas normas, pero se usan con carácter bastante general

> Por ejemplo BS 8888:2000, ASME Y14.38-2007

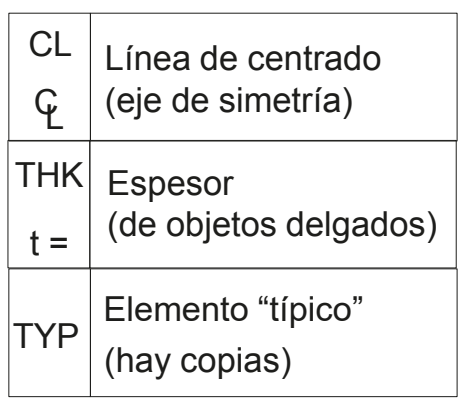

### Símbolos: forma

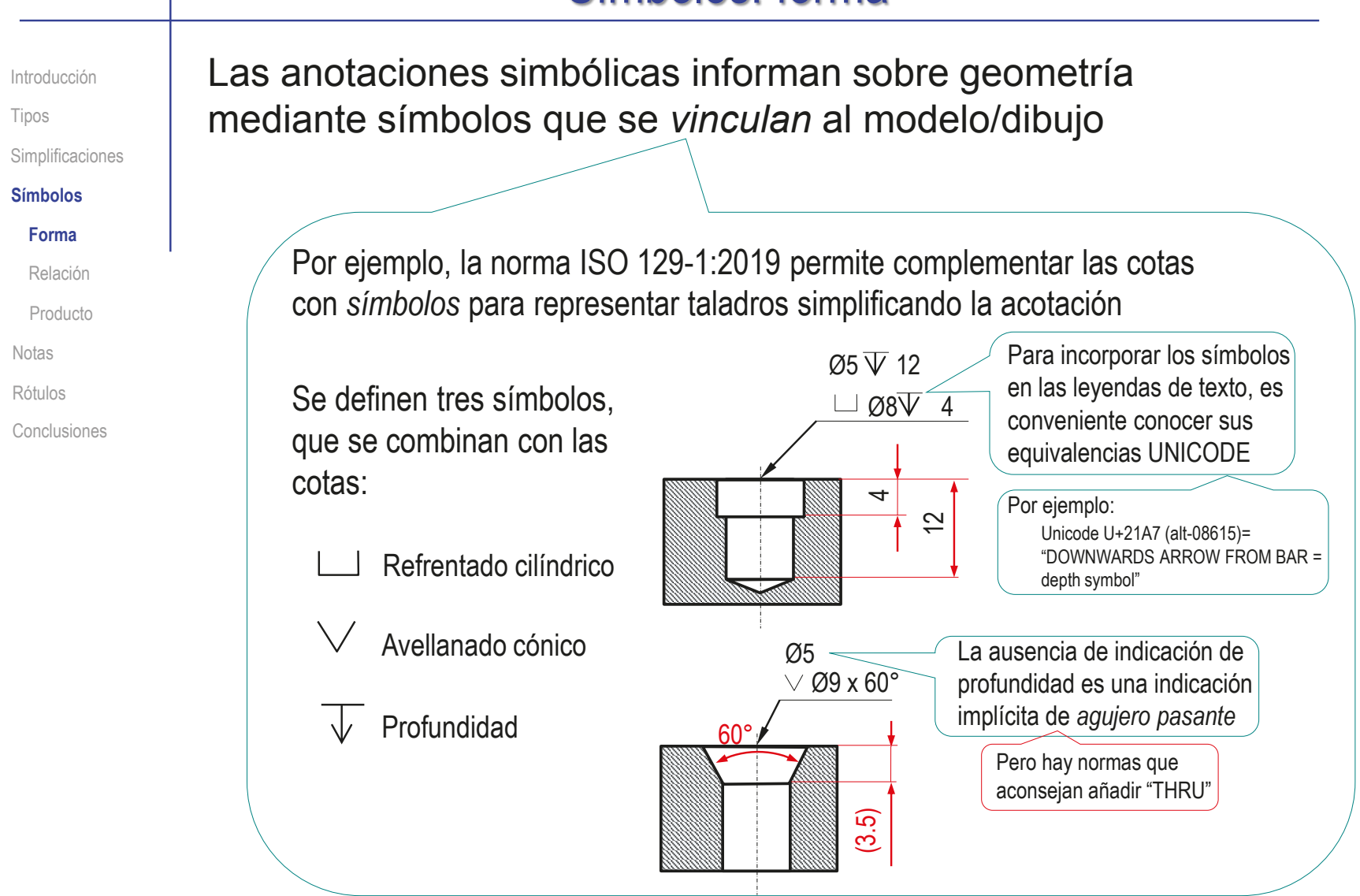

### Símbolos: forma

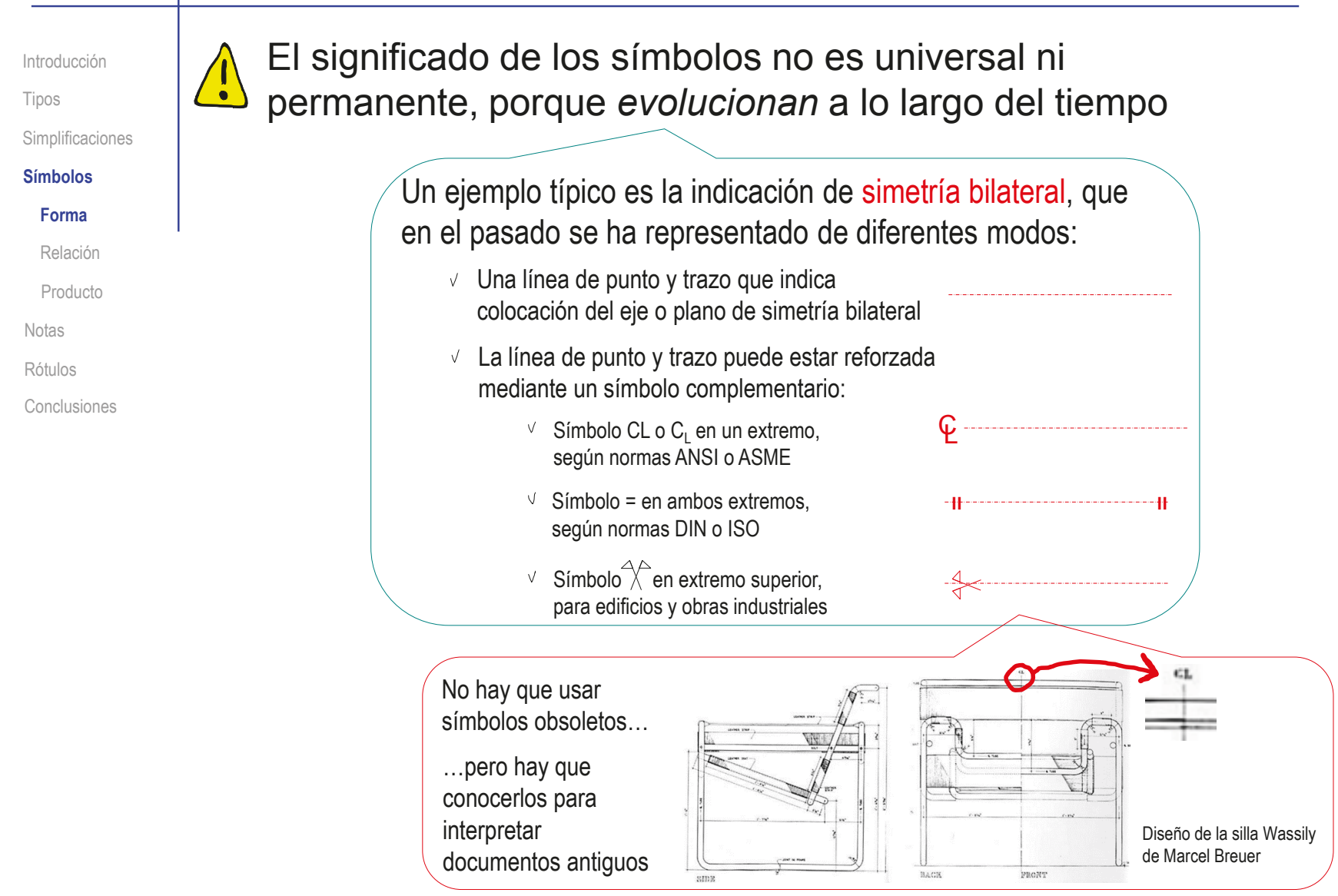

### Símbolos: relación

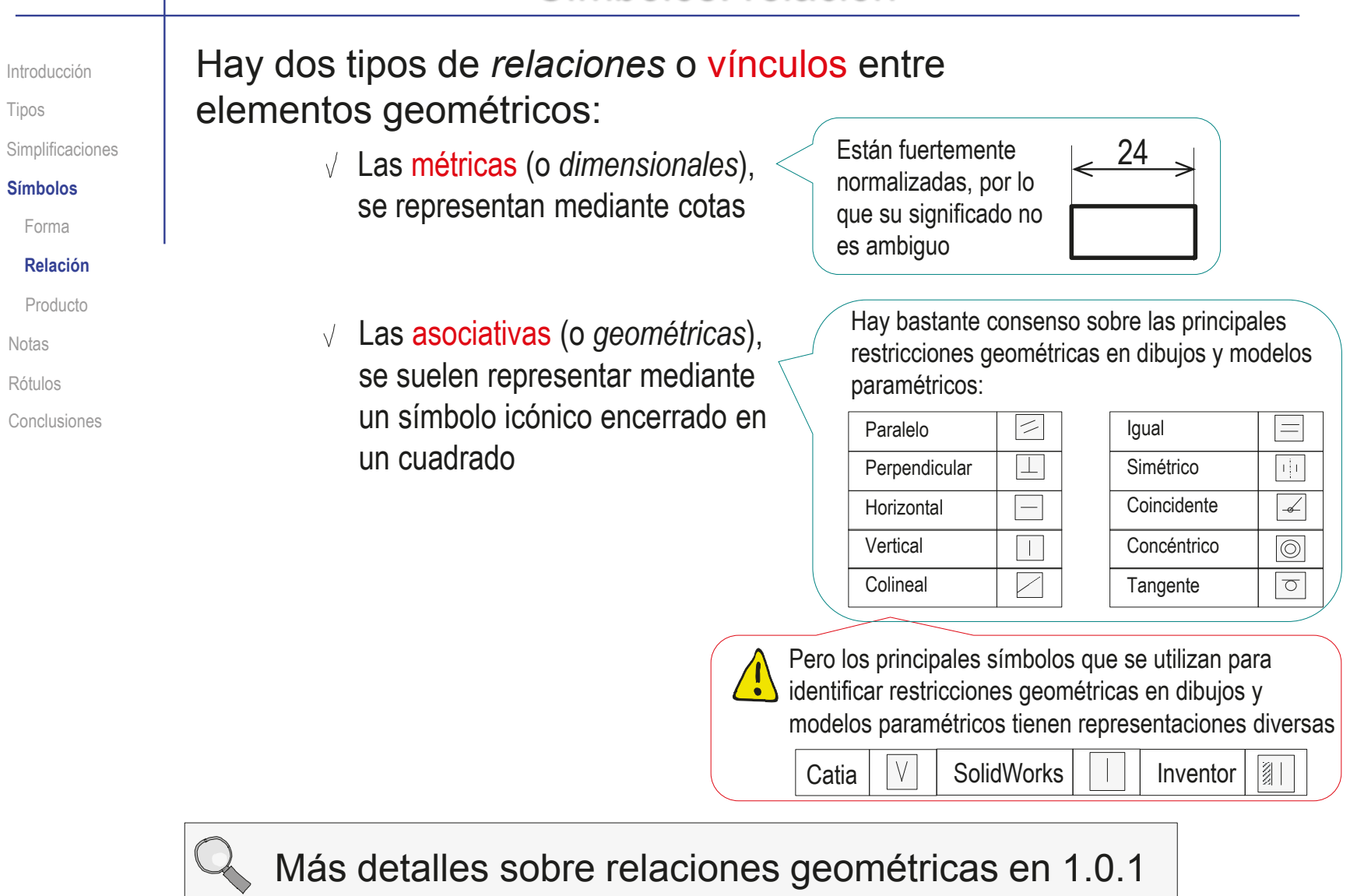

#### Símbolos: relación

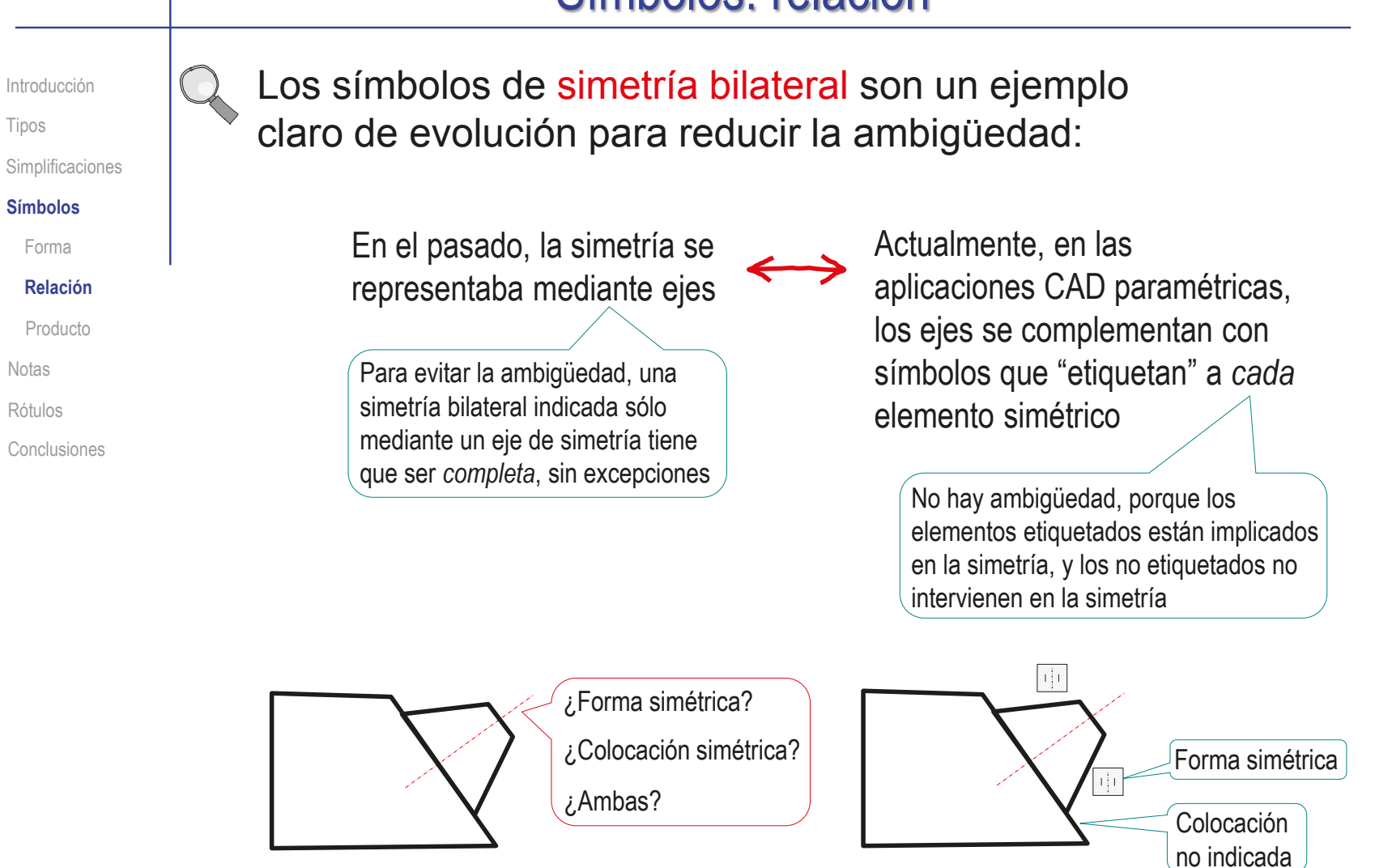

Introducción Tipos Simplificaciones

#### **Símbolos**

- Forma
- Relación

#### **Producto**

- Notas
- Rótulos
- Conclusiones

Cuando interesa destacar la función de un producto, se puede simplificar su forma representando todo el producto mediante un símbolo

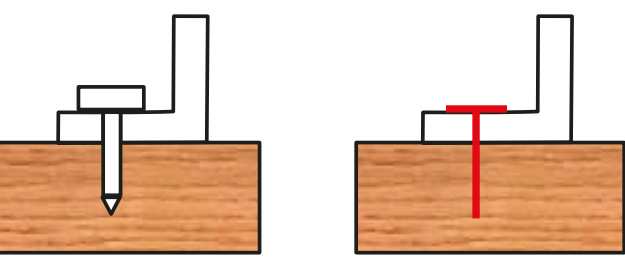

El símbolo se comporta como una anotación que indica la función del producto, al tiempo que simplifica su forma

Para evitar ambigüedades, siempre es preferible utilizar símbolos normalizados

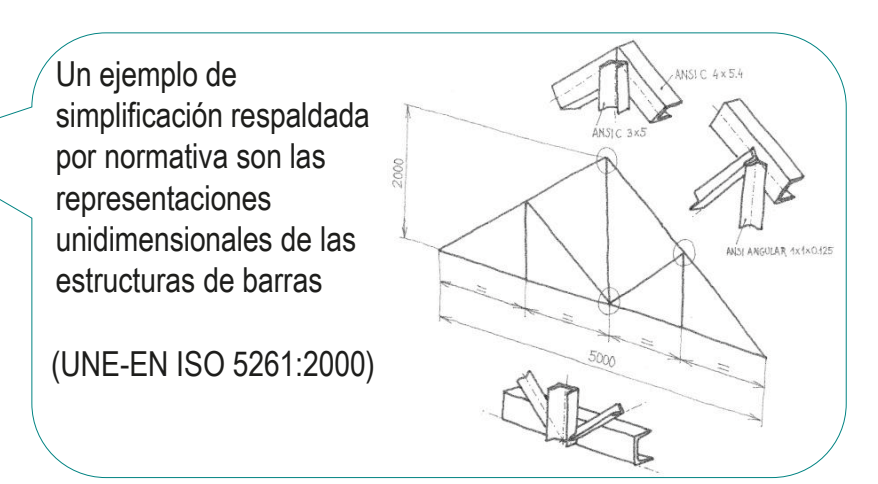

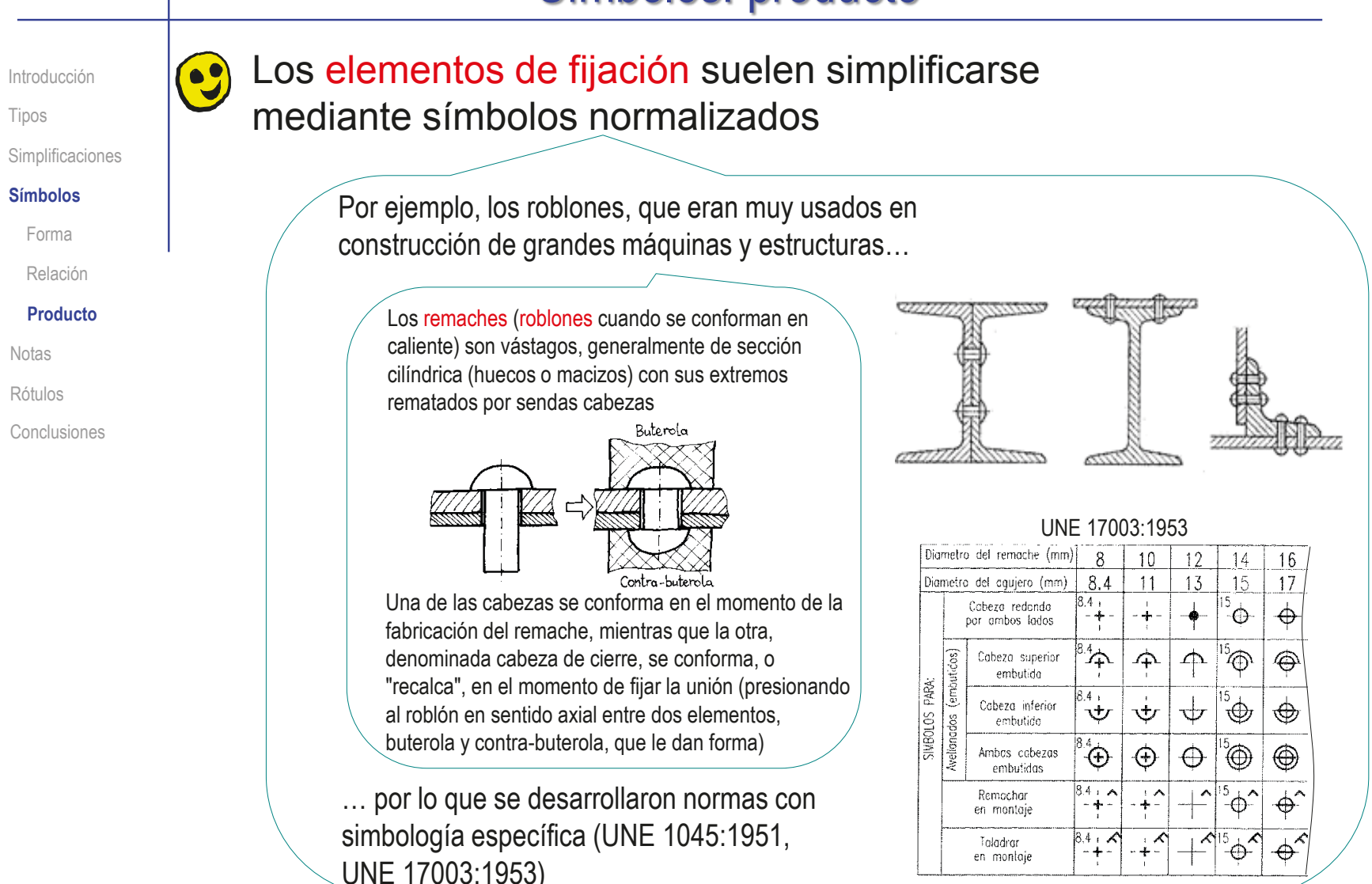

Introducción

Tipos

Simplificaciones

**Símbolos**

Forma

Relación

#### **Producto**

Notas

Rótulos

Conclusiones

Pero los cambios tecnológicos hacen que aparezcan variantes, o que ciertos componentes dejen de usarse, quedando sus normas desfasadas, o anuladas:

Una única representación simbólica de los roblones es ineficiente, porque existe gran variedad de remaches, tal como muestra la norma UNE 17012:1957

Las normas con simbología específica de roblones han evolucionado hacia otras normas más específicas

Un tipo particular de remache son los ojetes con arandela, en los que la cabeza de cierre inmoviliza a una arandela que, a su vez, inmoviliza la unión

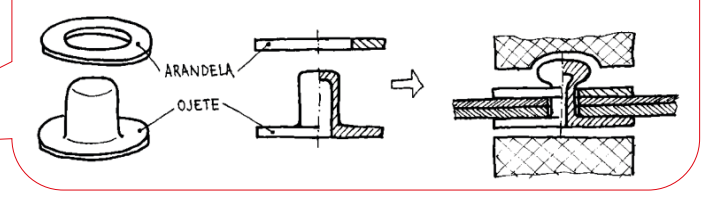

UNE 1045:1951 de signos convencionales en remaches y tornillos está derogada desde 1996, fue reemplazada en 1996 por UNE-EN-ISO 6410-3, pero eliminando parte de la simbología original de remaches, que se encuentra en la norma ISO 5845-2:1995

Siguen vigentes normas específicas, tales como UNE-EN-ISO 14588:2002 Remaches ciegos. Terminología y definiciones

UNE 28640:1988 Representación de remaches en dibujos para equipos aeroespaciales es idéntica a EN-2544

Introducción Tipos **Simplificaciones Símbolos** Forma Relación **Producto** Notas Rótulos Conclusiones

También se puede simplificar creando símbolos propios, siempre que estén explicados mediante la correspondiente leyenda

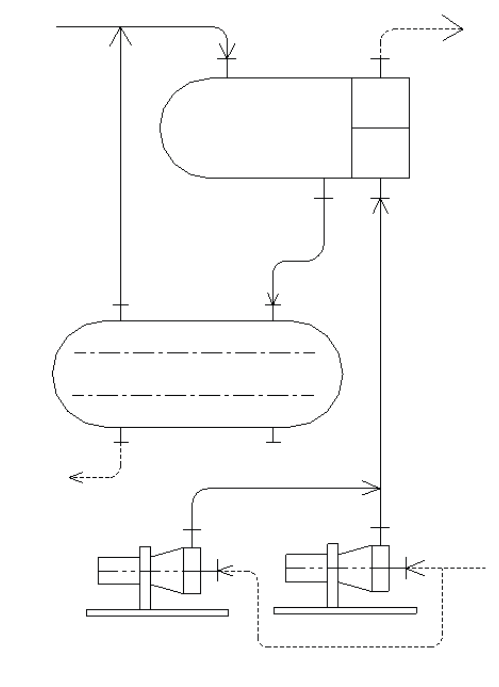

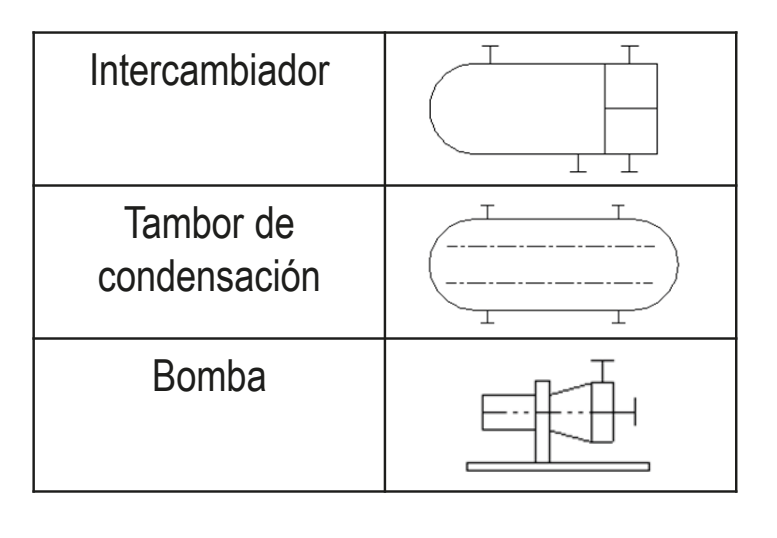

Más detalles sobre símbolos en lección 3.5

Introducción

Tipos **Simplificaciones** 

Símbolos

**Notas**

Rótulos Conclusiones En ciertas situaciones, una nota de texto es más eficiente que una representación gráfica:

 $\vee$  En productos formados por componentes de muy diferentes tamaños, la geometría de los componentes más pequeños se tiene que mostrar a través de vistas de detalle

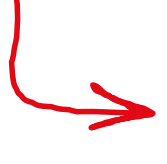

Los detalles se pueden reemplazar por notas, cuando la información a mostrar es susceptible de indicarse de forma simplificada

En productos estándar, la geometría es poco relevante

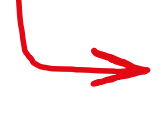

La información sobre el objeto se transmite mejor con una referencia de texto

Introducción

Tipos Simplificaciones

Símbolos

**Notas** Rótulos

Conclusiones

Por ejemplo, los componentes del armado suelen tener dimensiones muy pequeñas a las escalas normales de representación…

…además suelen ser poco relevantes…

…por lo que los dibujos muestran su posición…

…mientras que su forma se indica mediante notas

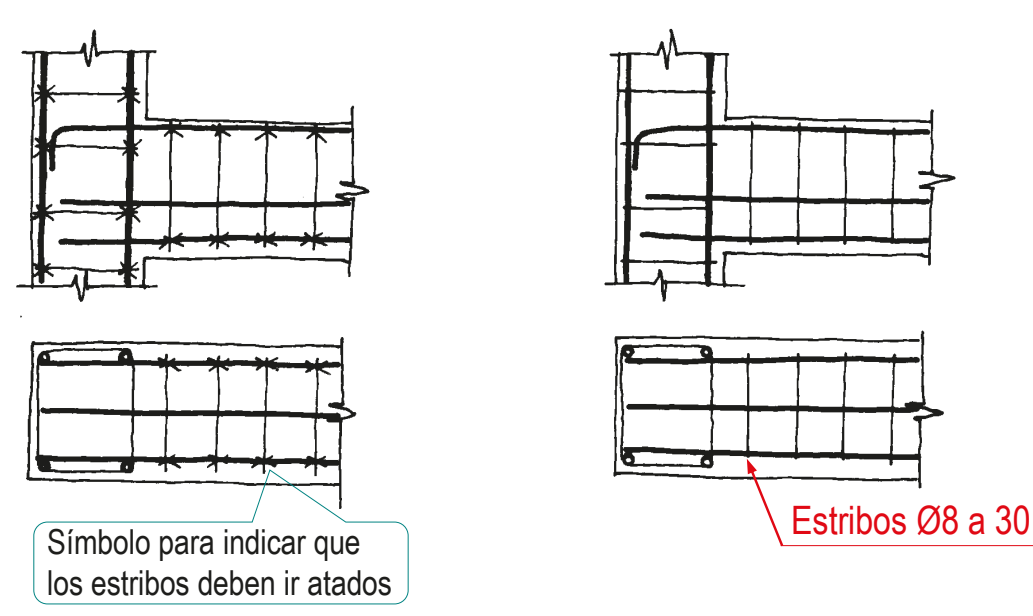

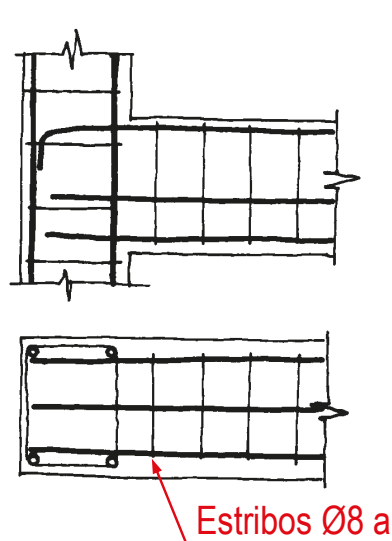

CAD 3D con SolidWorks®. Tomo I: Diseño básico (2ª ed.). Volumen 4. Anotaciones ISBN: 978-84-18951-43-5

**STADO** 

ARMADU

Introducción

Tipos Simplificaciones

Símbolos

**Notas**

Rótulos

Conclusiones

La norma UNE-EN ISO 5261:2000 también incluye indicaciones sobre anotaciones en estructuras:

> Además de recomendar la representación unifilar de las estructuras de barras, la norma incluye símbolos y ejemplos para añadir mediante notas la información sobre la geometría y la colocación relativa de los diferentes perfiles

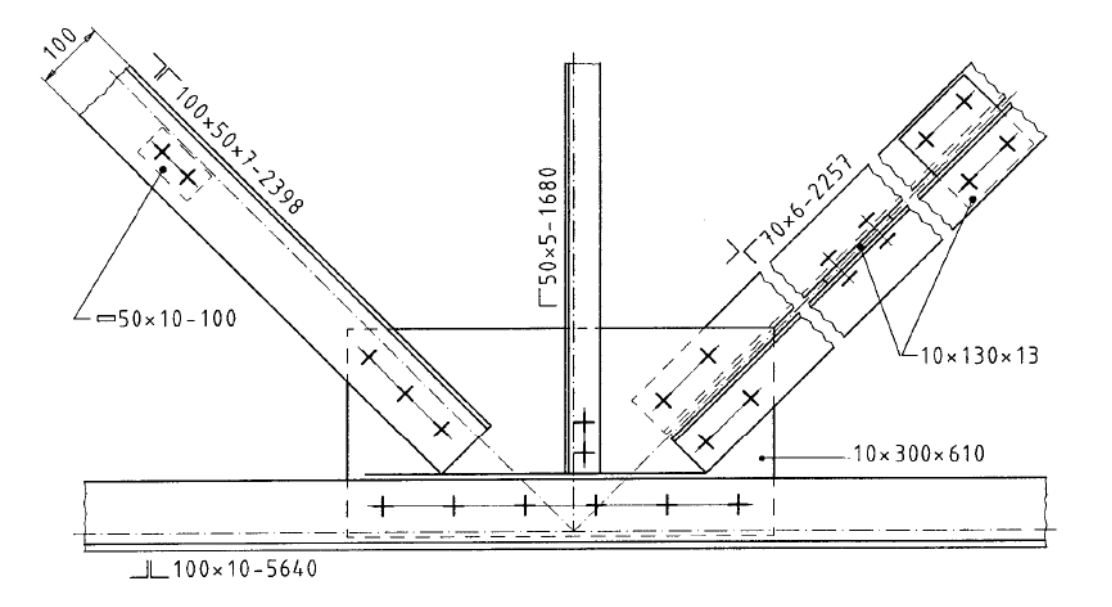

CAD 3D con SolidWorks®. Tomo I: Diseño básico (2ª ed.). Volumen 4. Anotaciones ISBN: 978-84-18951-43-5

Introducción

Tipos Simplificaciones

Símbolos

**Notas**

Rótulos Conclusiones Un ejemplo representativo de elemento estándar indicado mediante notas es ISO 15786:2008, que es la norma más amplia y específica para simplificar la representación y el dimensionado de agujeros taladrados mediante notas

 $\vee$  Permite tres tipos de representaciones:

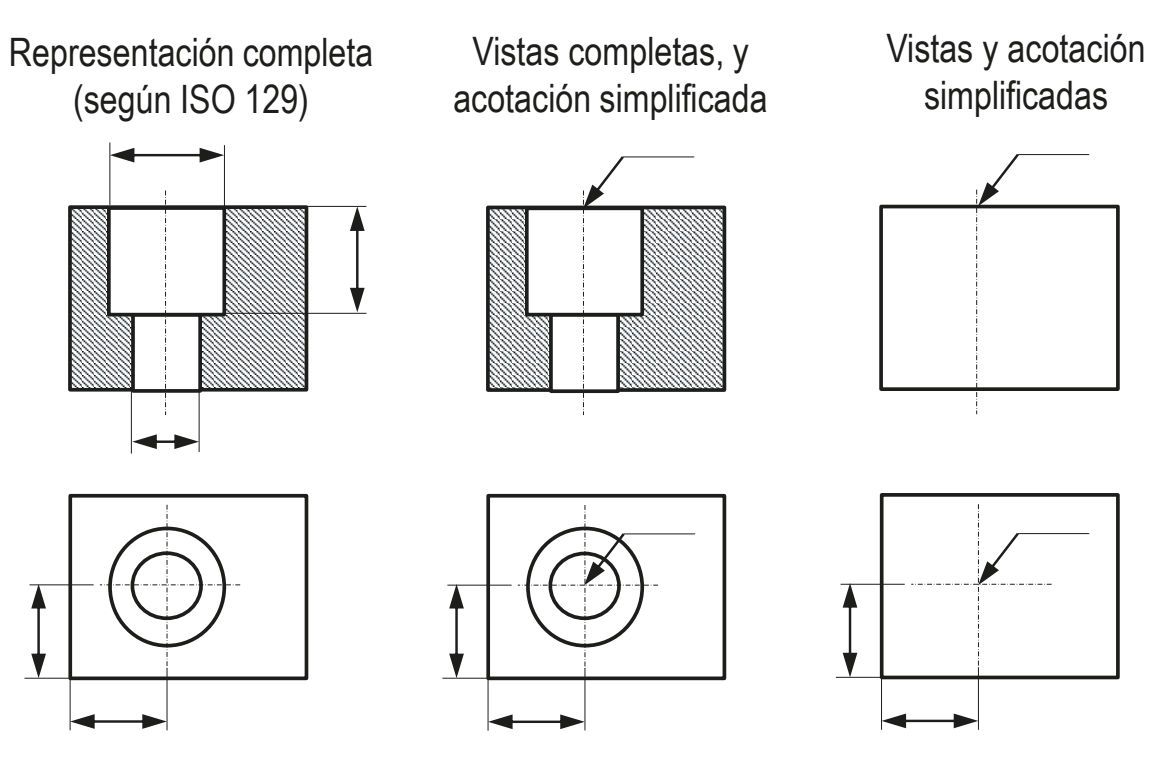

Introducción

Tipos

Simplificaciones

Símbolos

**Notas**

Rótulos

Conclusiones

 $\vee$  Para indicar las características de los agujeros representados mediante simplificaciones, se añade una anotación que puede contener los siguientes campos de información geométrica:

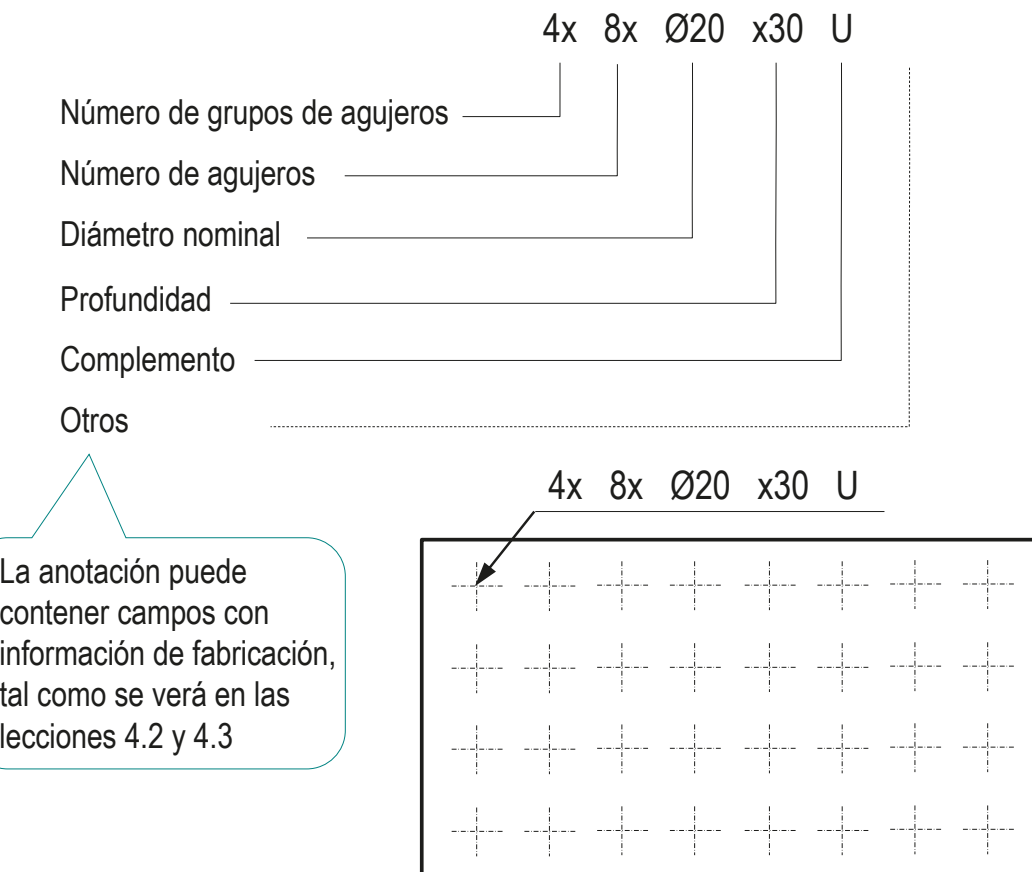

Índice

Introducción Tipos

Simplificaciones

Símbolos

**Notas**

Rótulos

Conclusiones

- El campo de "complemento" puede tomar los siguientes valores:
	- U Indica fondo plano, o boca refrentada
	- W Indica fondo plano, pero con acabado basto
	- V Indica fondo en punta (No avellanado)
	- V Indica fondo en punta, con punta incluida en la longitud total
- Los principales criterios para combinar los símbolos son:
	- $\vee$  Cuando un campo incluya diferentes datos, se separan mediante una barra "/"
	- Diferentes agujeros superpuestos se indican con leyendas apiladas
	- $\vee$  Los avellanados y achaflanados se indican con diámetro mayor y ángulo

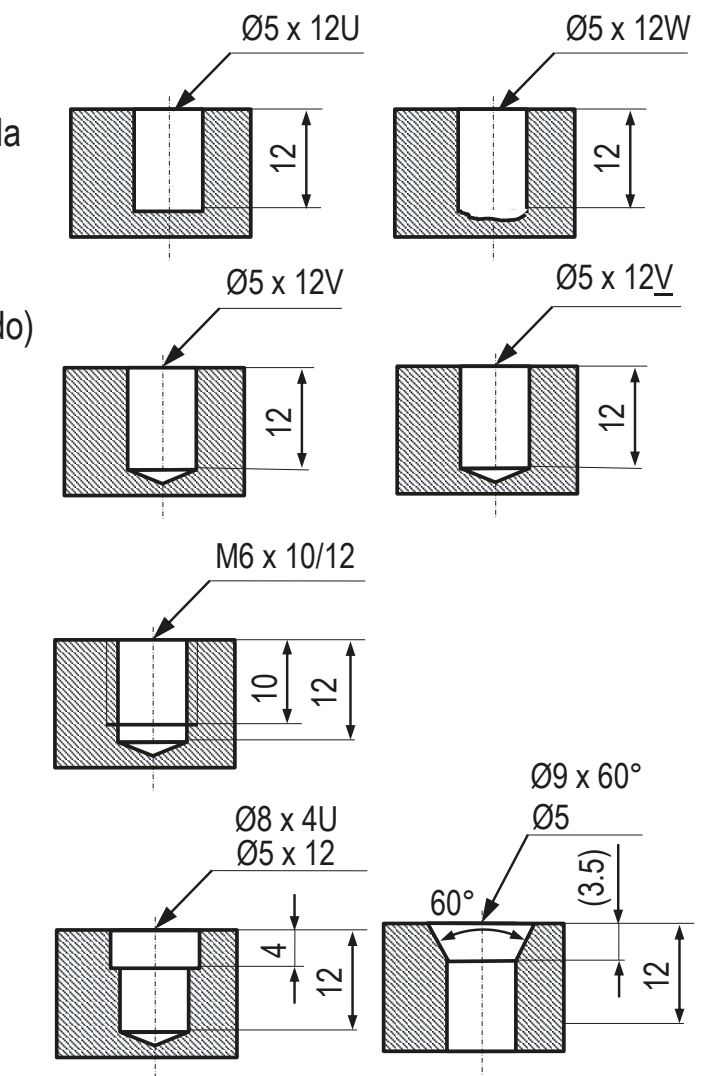
### **Notas**

Introducción

Tipos Simplificaciones

Símbolos

### **Notas**

Rótulos

Conclusiones

En los ensamblajes o montajes también hay piezas que se simplifican, o se reemplazan por leyendas vinculadas al modelo/dibujo mediante notas

> Se indican sus características y su posición de montaje mediante anotaciones que reemplazan o complementan a las marcas

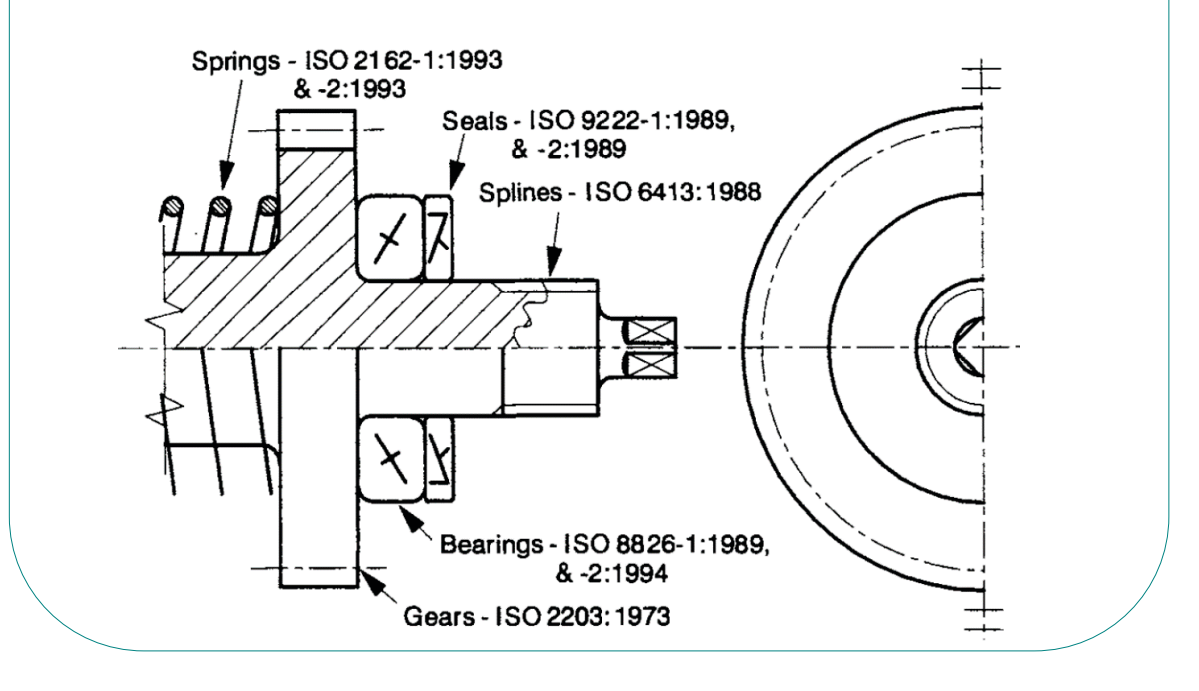

# Rótulos

Introducción Tipos Simplificaciones Símbolos Notas **Rótulos**

Conclusiones

Denominamos rótulos a las indicaciones mediante texto, imágenes o mixtas, que se superponen a la superficie de los productos industriales

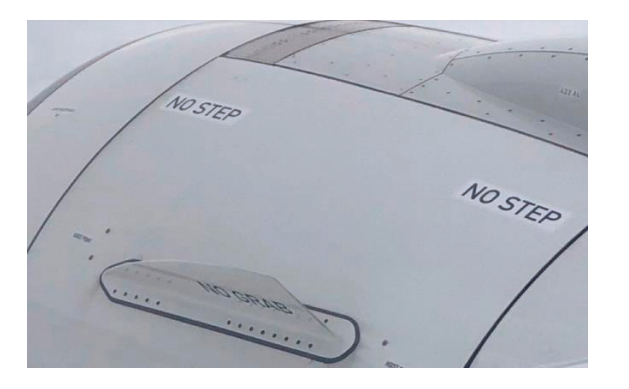

Las piezas y ensamblajes pueden requerir rótulos por diferentes motivos:

- v Identificación del componente
- $\vee$  Información de especificaciones
- $\vee$  Avisos de seguridad

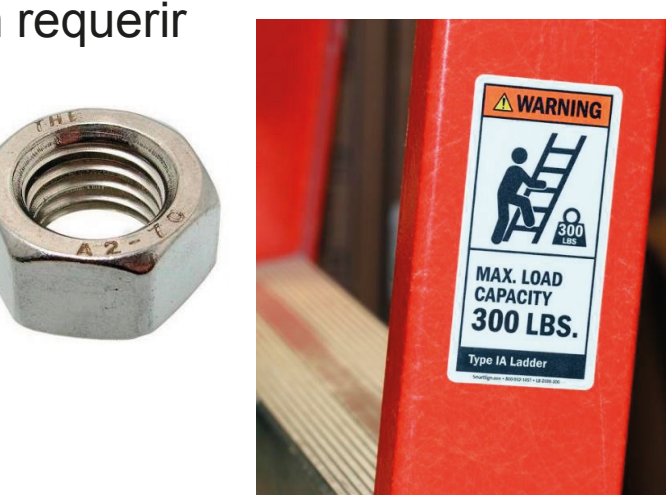

Más detalles sobre anotaciones de diseño en lección 4.4

# Rótulos

Introducción

Tipos

Simplificaciones

Símbolos

Notas

**Rótulos**

Conclusiones

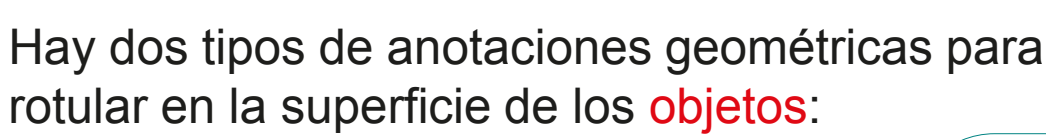

Calcomanías ("decals")  $\vee$  Mediante placas o etiquetas

o pintura

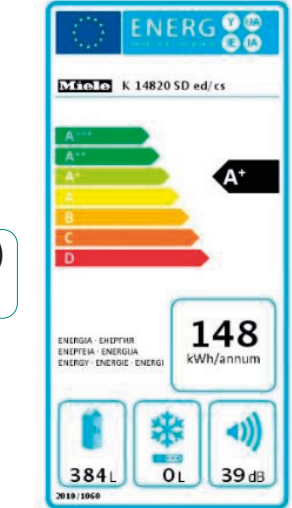

v Grabadas sobre su superficie<br>
Los programas CAD suelen

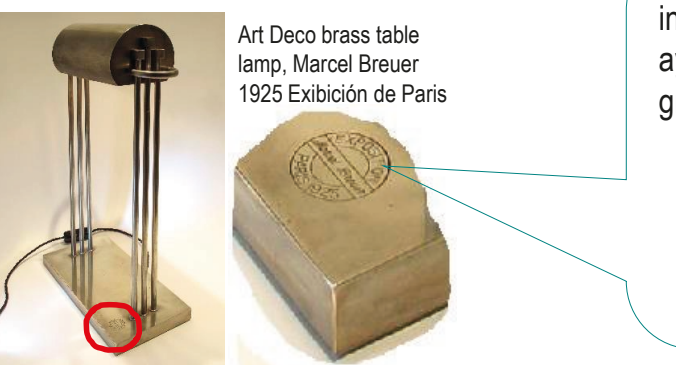

Los programas CAD son útiles para diseñar las características de las etiquetas y especificar su colocación

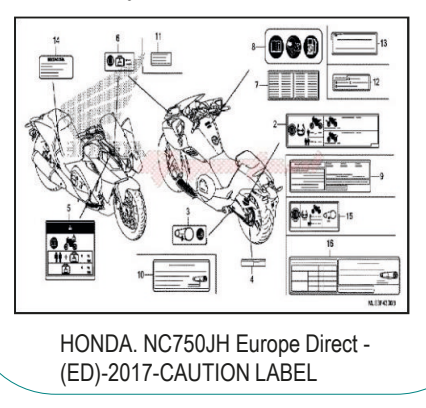

incluir editores específicos que ayudan a modelar rótulos para grabar sobre las superficies

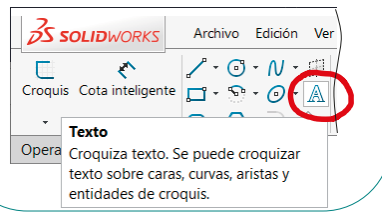

# Rótulos

Introducción Tipos Simplificaciones Símbolos Notas **Rótulos** Conclusiones

Los rótulos deben diseñarse, aunque los criterios de diseño están fuera del alcance de éste libro:

Los rótulos no están normalizados…

…pero deben seguir las reglas de la semántica gráfica…

> …para conseguir el objetivo fundamental de comunicar sin ambigüedades

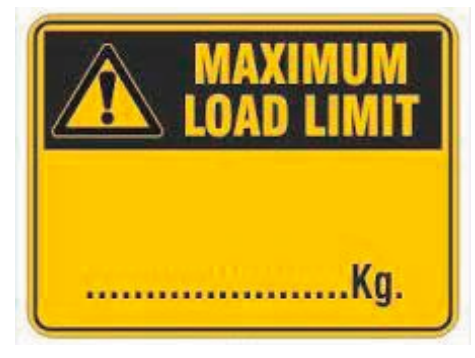

Los rótulos pueden ser anotaciones de texto o símbolos

Obviamente, los rótulos de texto tienen limitaciones de idioma, por lo que pueden ser preferibles los rótulos mediante símbolos

Pero los símbolos no normalizados son ambiguos

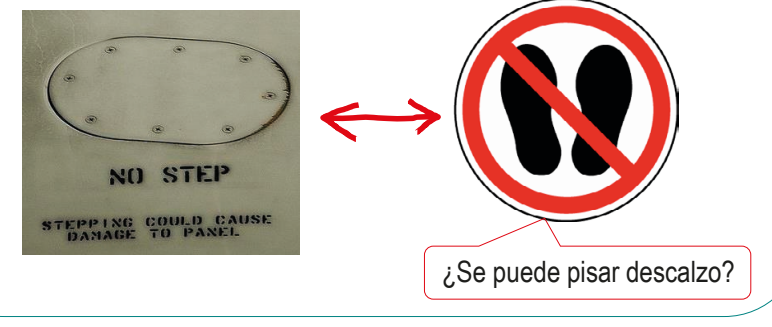

Más detalles sobre semántica gráfica en lección 3.5.1

# **Conclusiones**

Introducción Tipos **Simplificaciones** Símbolos Notas Rótulos **Conclusiones**

Hay mucha variedad de anotaciones de geometría, y su uso está regulado por normas muy dispersas

- Se distinguen tres tipos de anotaciones de geometría que se aplican sobre dibujos o modelos:
	- $\vee$  Figuras simplificadas
	- Anotaciones simbólicas
	- Anotaciones de texto
- Las anotaciones de geometría deben evitarse cuando resulten ambiguas
- Denominamos rótulos a las anotaciones que se colocan sobre el producto final  $\sqrt{A}$  diferencia de las anotaciones (símbolos y texto)

que se colocan sobre los dibujos o modelos

- $5$  Los rótulos etiquetados se pueden crear con ayuda de programas CAD de delineación
- Los rótulos grabados se pueden añadir a los modelos sólidos 6

### Para repasar

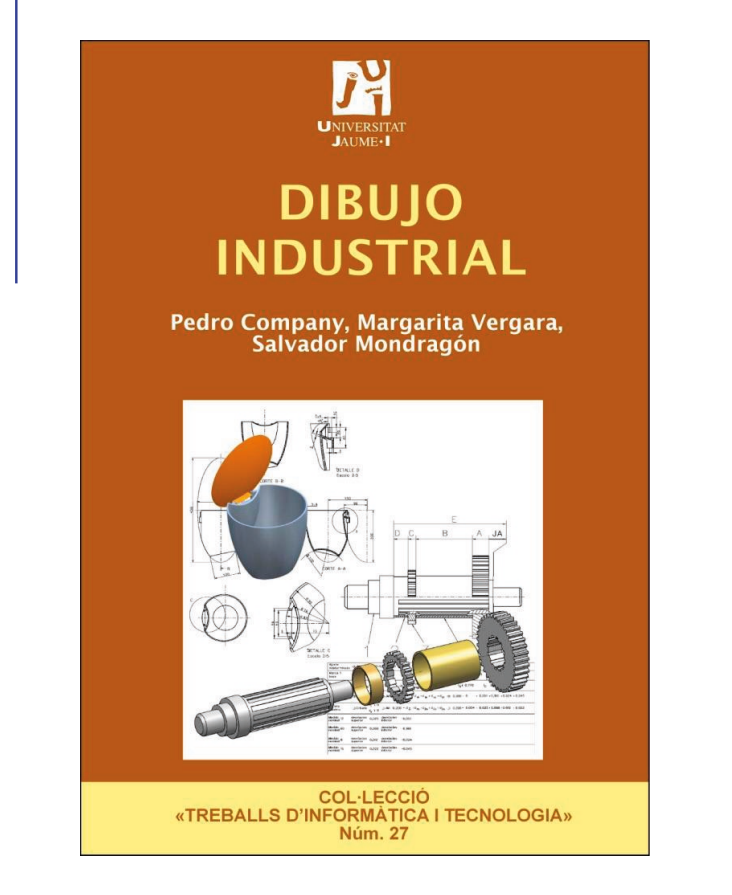

Capítulo 1: Dibujo de diseño de productos, equipos, instalaciones y procesos

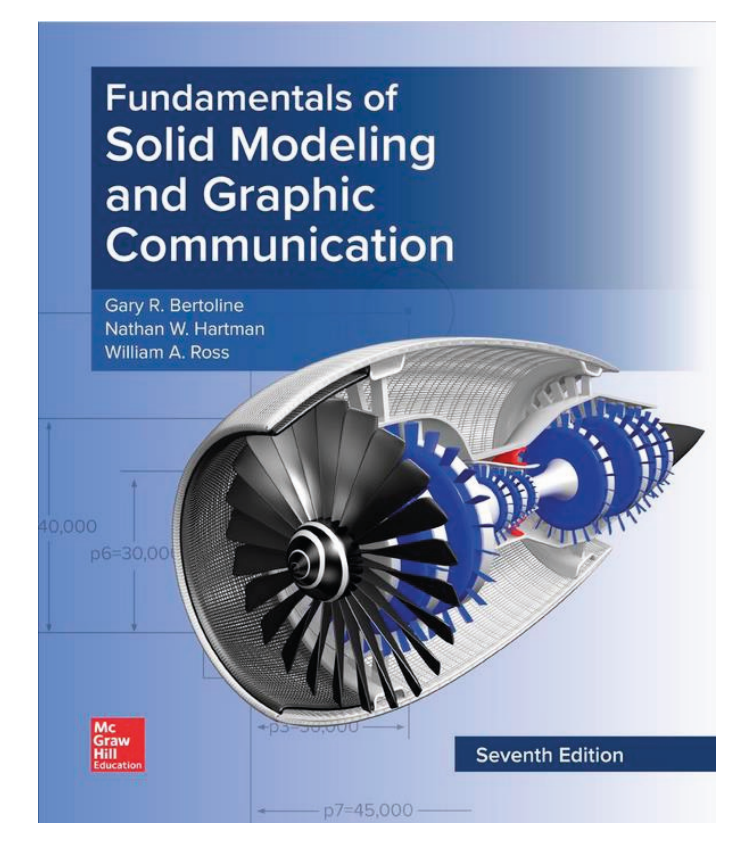

Chapter 7: Standard parts Chapter 9: Leveraging the 3D Model in the Product Lifecycle

### Para repasar

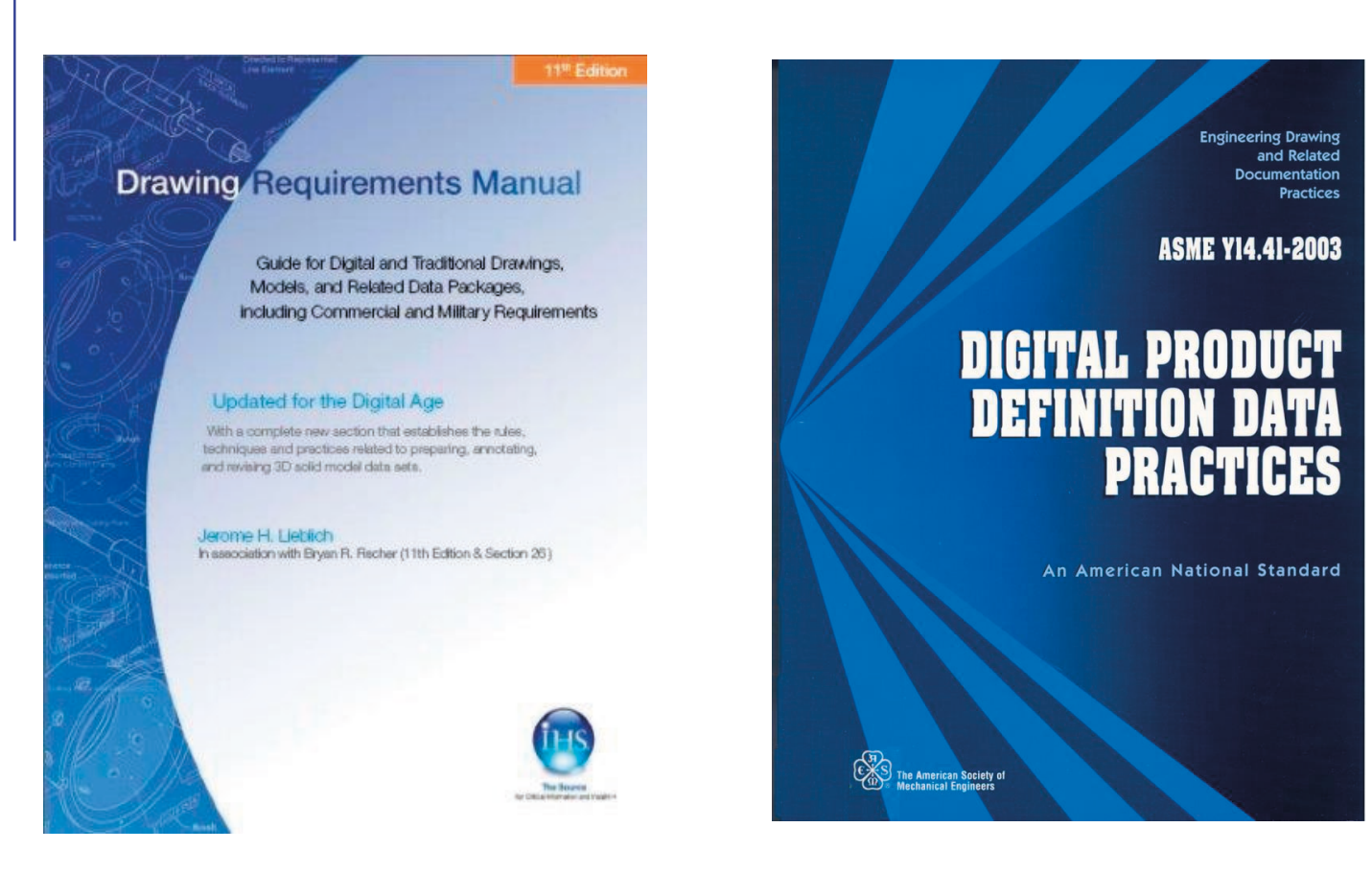

Section 9: Drawing notes Section 11: Identification marking

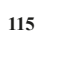

# Ejercicio 4.1.1. Calzo modulado

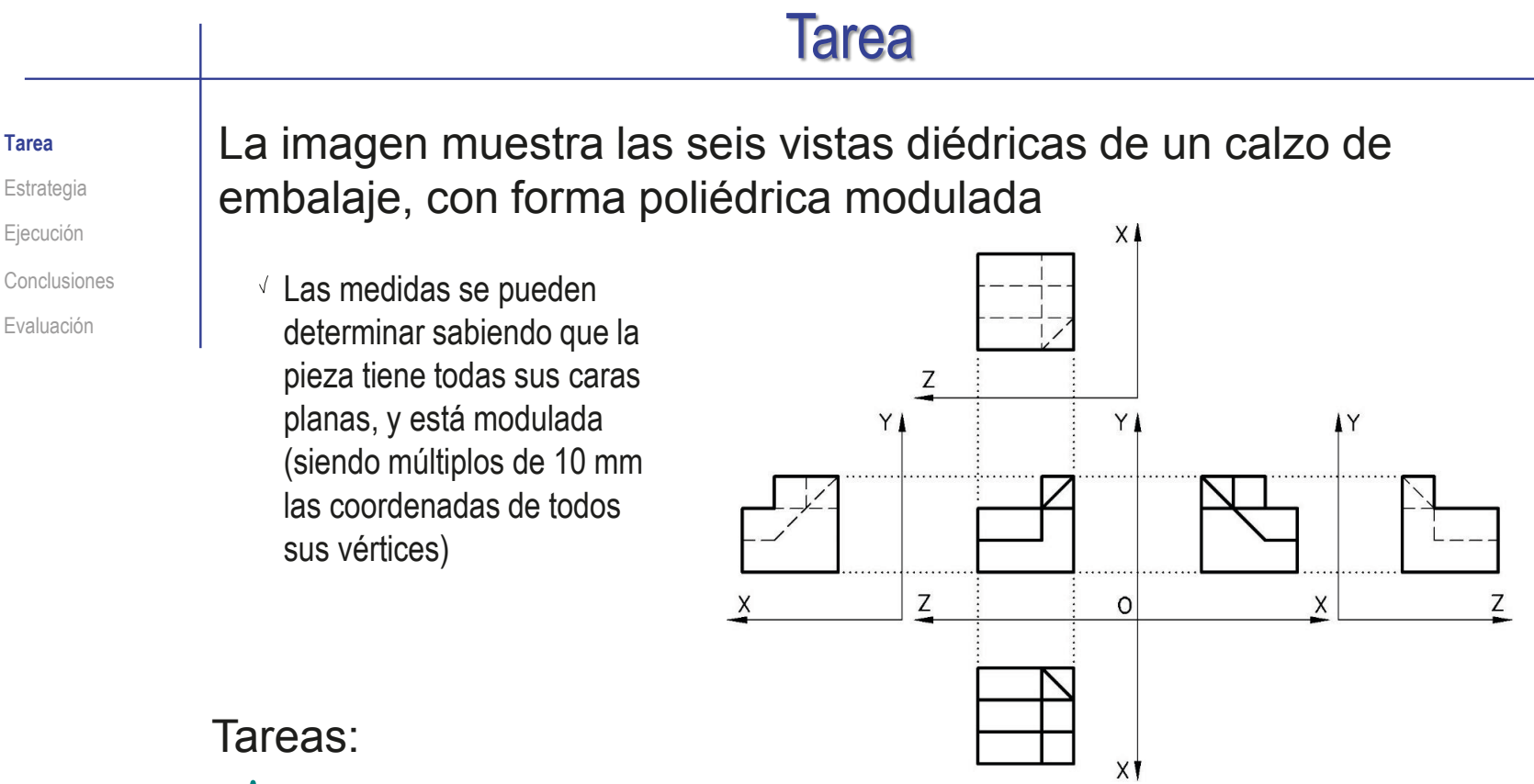

- Obtenga el modelo sólido del calzo
- Obtenga el dibujo de diseño que muestre las características geométricas del calzo, mediante una vista pictórica apropiada, sin cortes ni acotación

Añada una anotación gráfica para mostrar las características de la vista pictórica

Añada una anotación de texto para indicar la modulación de las medidas

# **Estrategia**

Tarea

**Estrategia**

Ejecución

Conclusiones

Evaluación

Determine la secuencia de modelado:

Obtenga la pared trasera por extrusión

> Utilice la *vista lateral*  como plano de croquis, para mantener la orientación de la pieza

 $\sqrt{ }$  Recorte las esquinas de la parte superior

> Para recortar el bisel será necesario un plano datum auxiliar

Obtenga la rampa delantera por extrusión

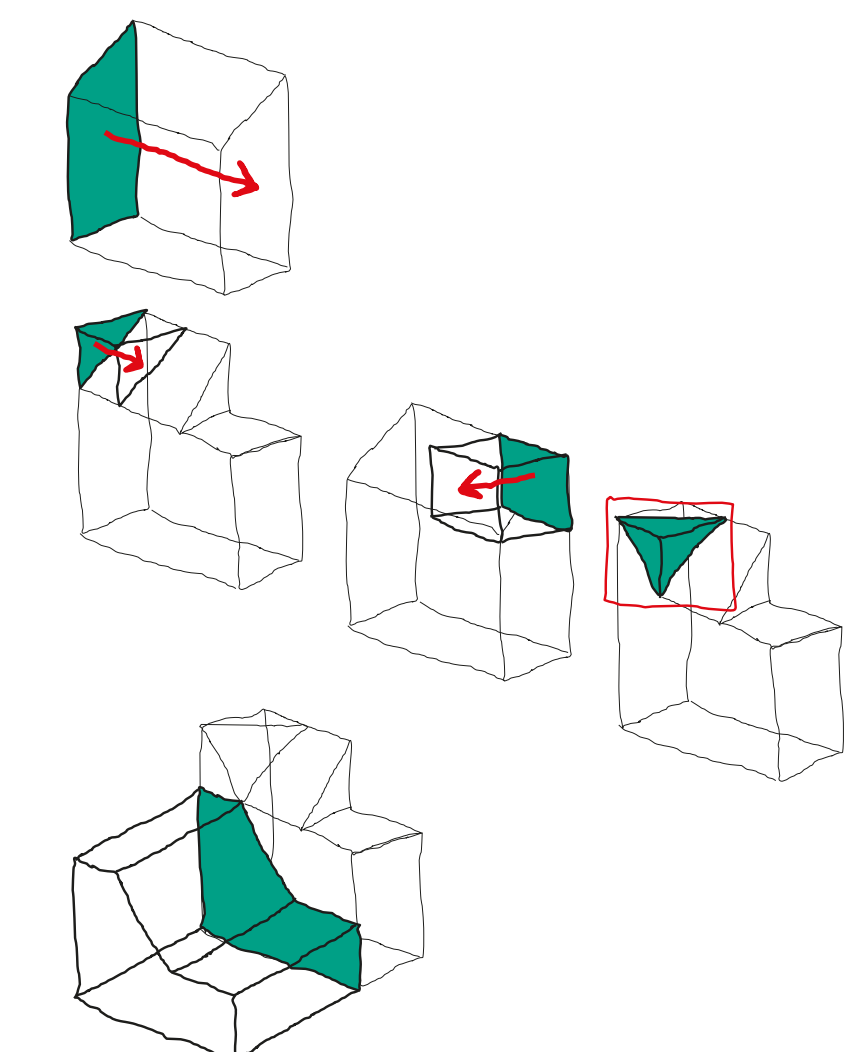

# **Estrategia**

Tarea

**Estrategia**

Ejecución

Conclusiones

Evaluación

 $2$  Compruebe que una vista isométrica muestra toda la geometría de la pieza

 $3$  Seleccione la hoja de dibujo:

Dado su tamaño, la pieza poliédrica puede representarse a escala 2:1 en un formato A4 vertical

Utilice el formato obtenido en el ejercicio 3.1.1

- Extraiga la vista pictórica desde el modelo
- 5 Dibuje un símbolo para mostrar las características de la vista isométrica

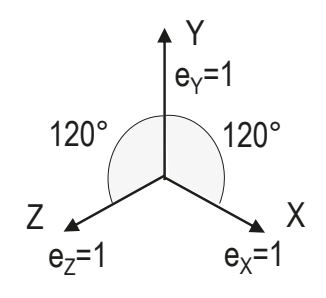

Añada una leyenda de texto para indicar que las 6 medidas son modulares, con un módulo de 10 mm

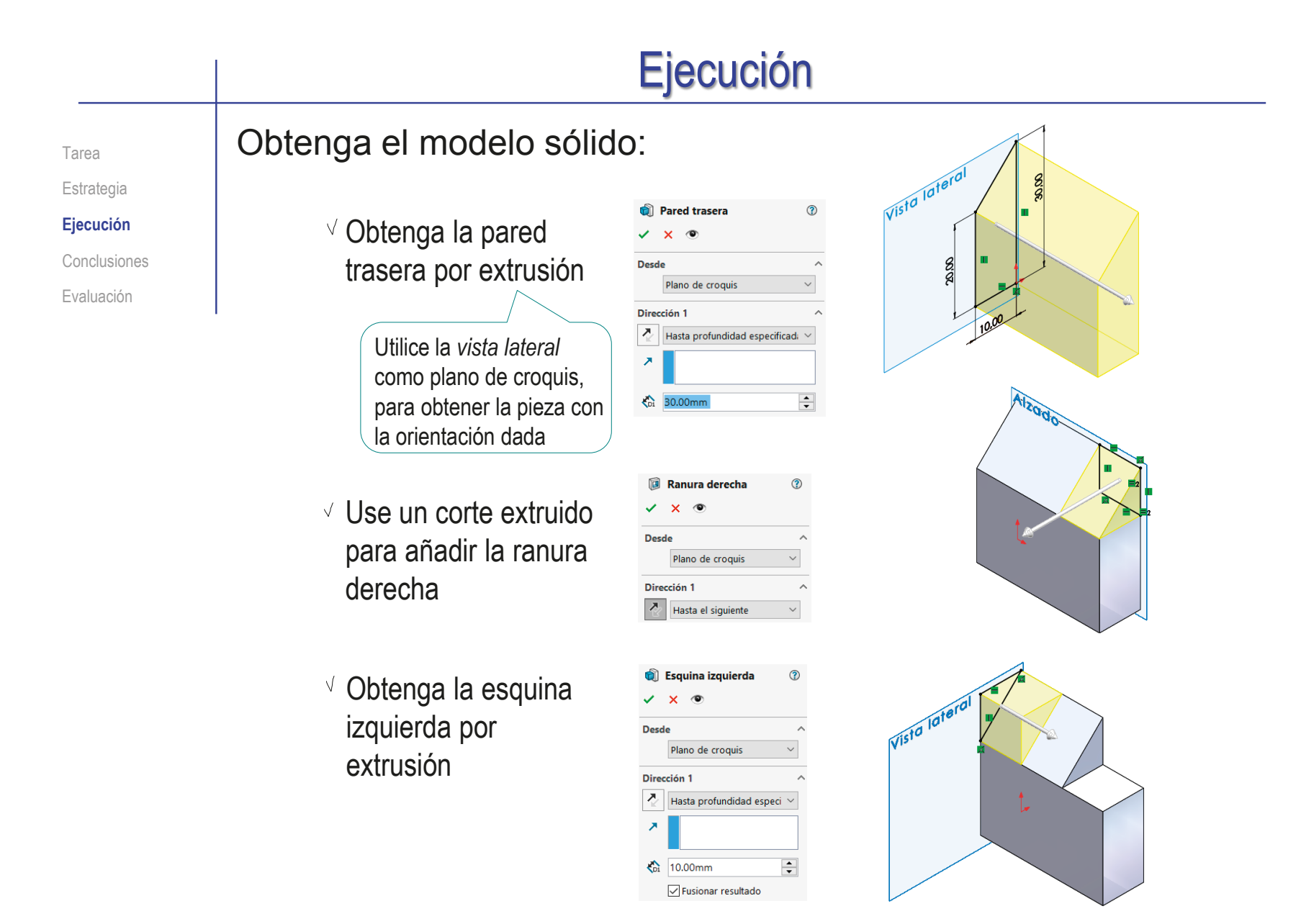

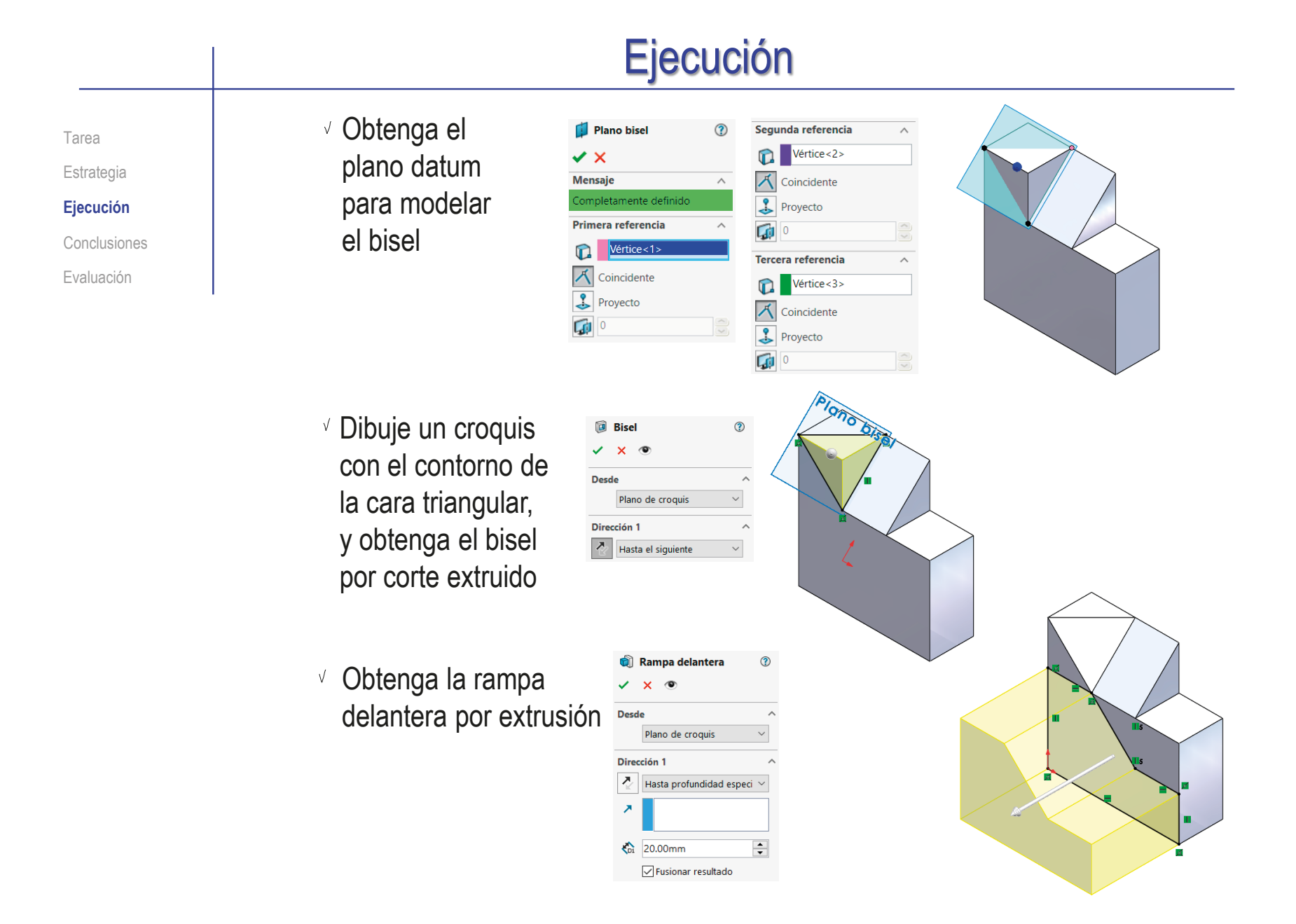

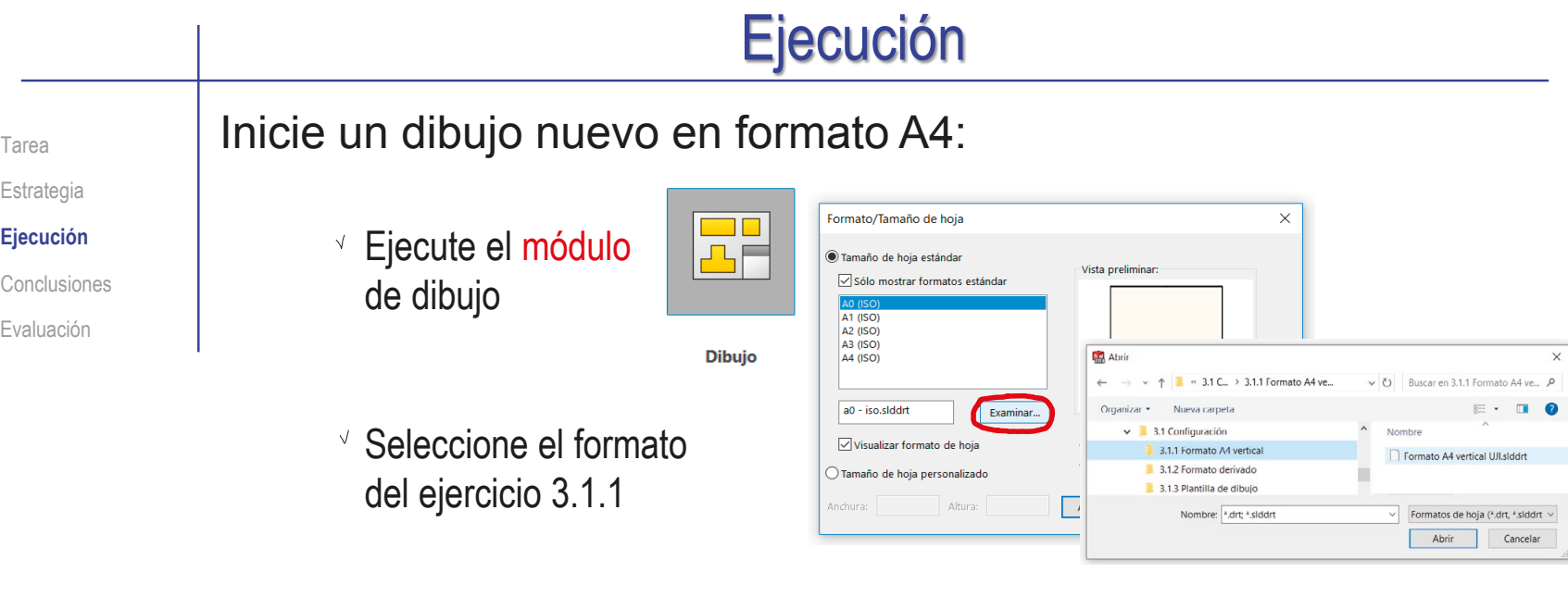

Seleccione las *Propiedades* de la hoja, para cambiar el sistema de representación

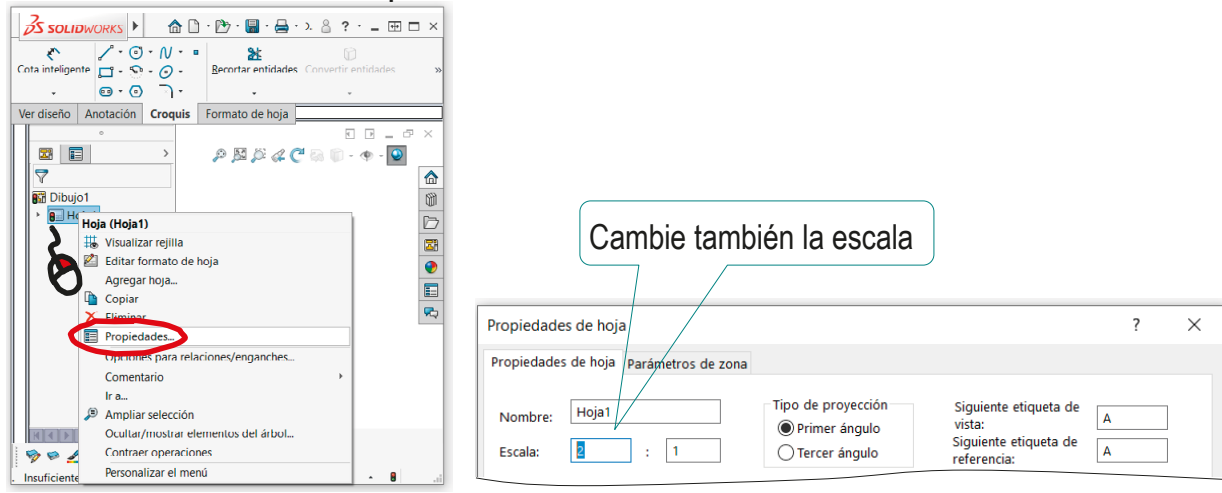

#### Ejecución Edite los datos que se deben cambiar del bloque de títulos Tarea Estrategia Active el modo *Editar formato de hoja*  $\frac{2}{2}$ SOLIDWORKS Archivo Edición Ver Inserta **Ejecución** ✍ ఆ  $\overline{\mathbb{R}}$ Conclusiones Editar formato Campos de Borde de hoja bloque de título automático Evaluación Ver diseño Anotación | Croquis | Formato de hoja

- $\vee$  Seleccione (con doble click) el texto a editar
- Modifique el texto

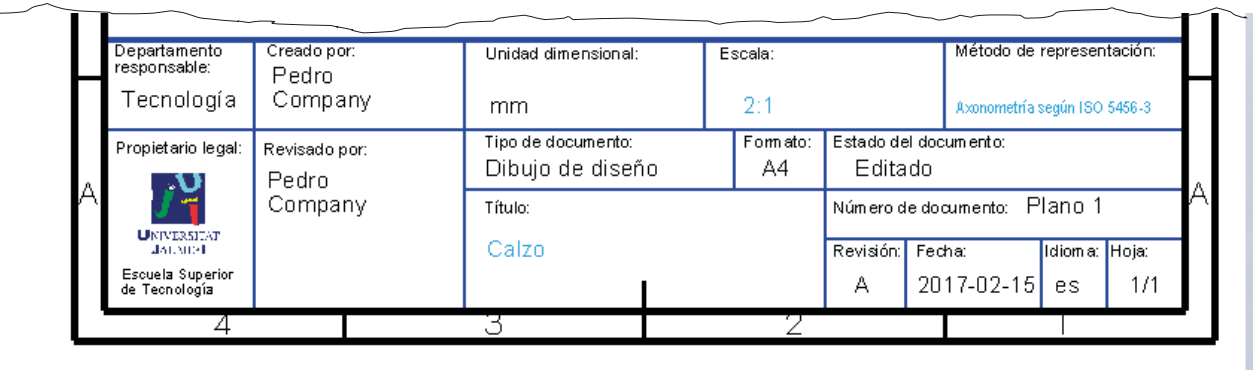

Desactive el modo *Editar formato de hoja*

# Ejecución

Tarea

Estrategia

**Ejecución**

Conclusiones

Evaluación

### Extraiga la vista isométrica desde el modelo:

Seleccione el comando *Vista del modelo*

Pulse el botón *Examinar* para seleccionar el fichero que contiene el modelo

 $\sqrt{ }$  Tras seleccionar el fichero. pulse el botón *Siguiente*, para determinar el modo en que se va a extraer la vista

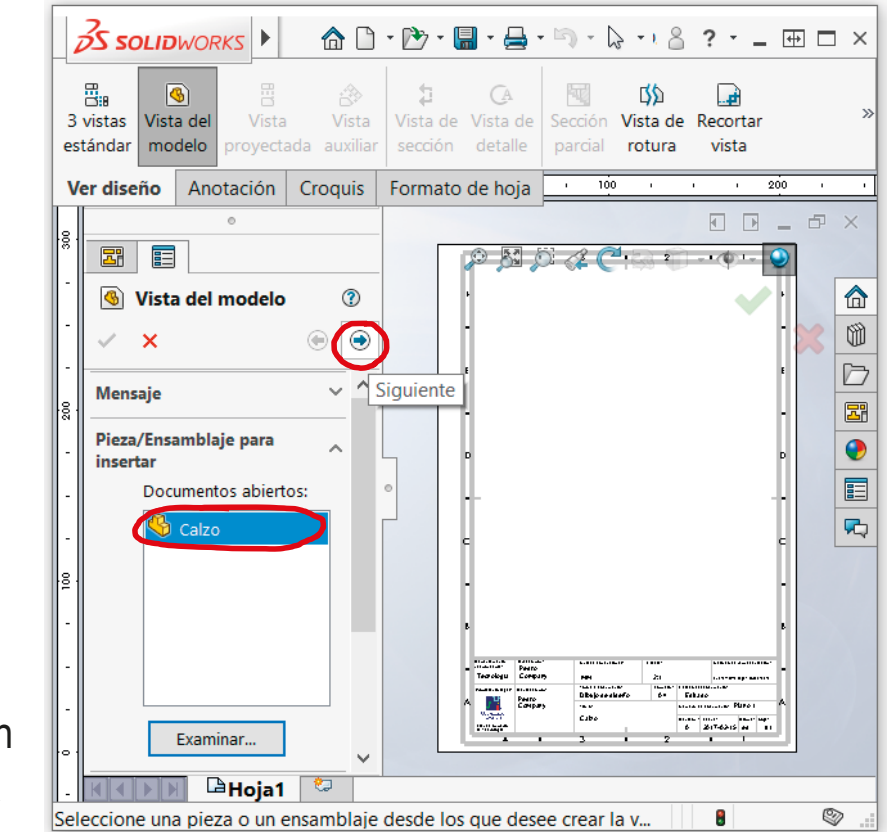

# Ejecución

Tarea

Estrategia

### **Ejecución**

Conclusiones

Evaluación

- $\sqrt{ }$  Seleccione los parámetros de visualización apropiados
	- Dada la orientación del modelo, la vista a seleccionar será la isométrica

- Seleccione el estilo de visualización normalizado (Sólo aristas y contornos), pero con aristas ocultas
- $\vee$  Seleccione la escala de la vista igual a la de la hoja

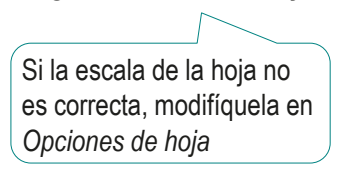

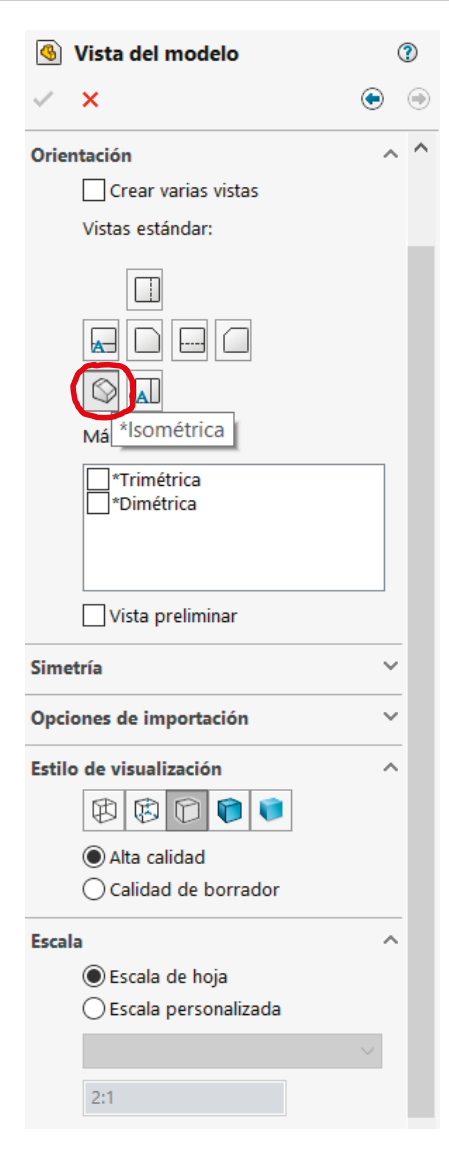

#### Ejecución Sitúe la vista isométrica sobre la hoja Tarea Estrategia  $\checkmark$  Mueva el cursor hasta **Ejecución** el área de dibujo Conclusiones Evaluación Compruebe que el cursor arrastra la "caja" que encierra la vista Coloque el cursor en la posición aproximada en la que desea colocar la vista  $\vee$  Pulse el botón izquierdo para fijar la vista en esa posición Método de le plese i tació El emplazamiento se puede Departament<br>responsable: Creado po Unidad dimensi Pedro<br>Company .<br>Tecnología  $2:1$ mm. Axonometris según ISO 5456-3 cambiar en cualquier momento, Tipo de documento Form ato: Estado de Idoo une sto Propletario legal: Reulsado por Dibujo de diseño  $A4$ Editado Pedro<br>Company צע seleccionando y arrastrando la Titulo: Imero de documento: Plano 1 Calzo Reuklös: Feoka: Idloma: Hola vista hasta otra posición Boula Superio<br>de Tecnología A 2017-02-15 es 1/1

Pulse el botón de *Aceptar* (o la tecla *Esc*) para completar el comando sin insertar nuevas vistas

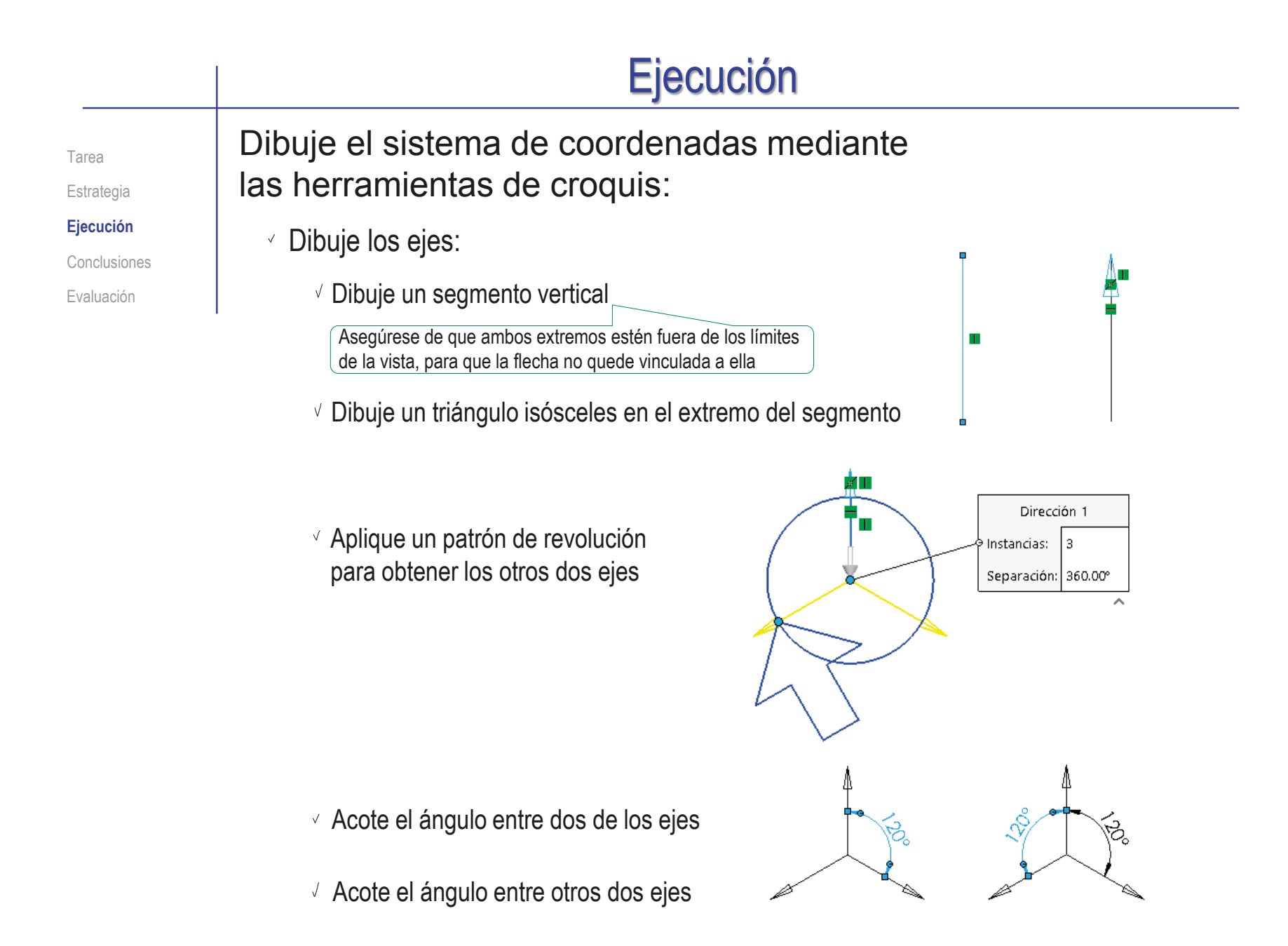

# Ejecución

A

Nota

Tarea

Estrategia

**Ejecución**

Conclusiones

Evaluación

### Anote un eje:

- Seleccione el comando *Nota*
- Apunte la línea de referencia al origen de coordenadas
- $\vee$  Coloque la nota junto a la flecha del eje
- Edite la nota para ocultar la línea de referencia
- $\sqrt{l}$  Repita el procedimiento, para anotar los otros dos ejes

### Convierta el símbolo en un bloque:

- $\sqrt{ }$  Seleccione todas las líneas y notas mediante una selección múltiple
- $\sqrt{P}$ ulse el botón derecho del ratón para abrir el menú contextual
- Seleccione *Crear bloque*
- √ Seleccione el origen de coordenadas como punto de inserción del bloque
- Pulse *Aceptar*

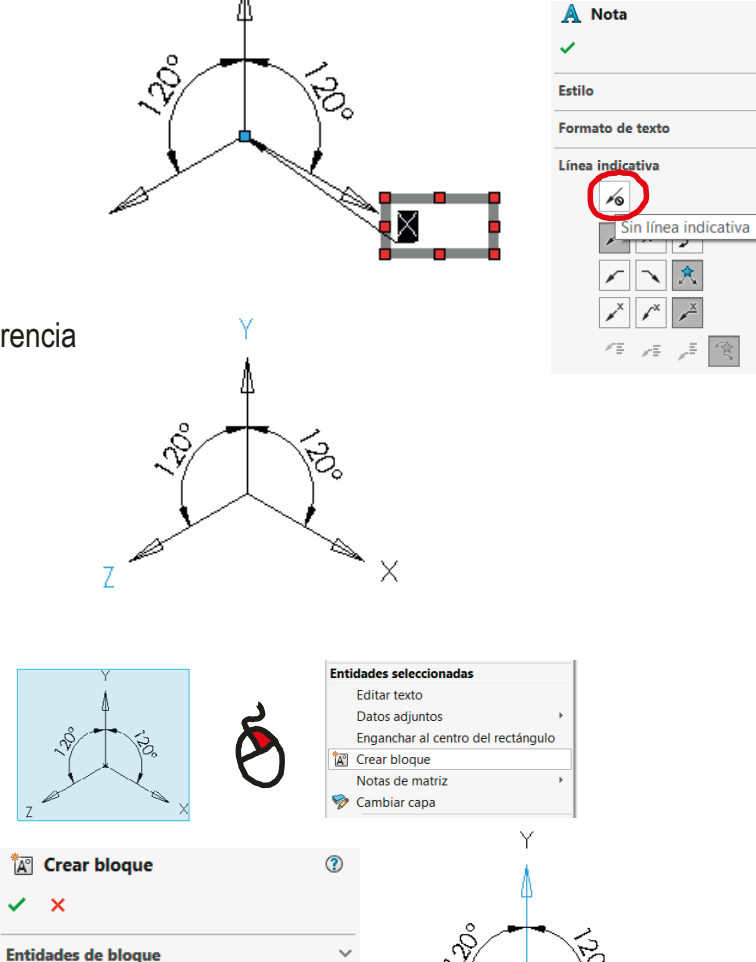

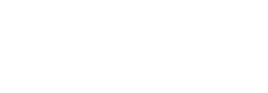

Punto de inserción

Bloque de croquis de diseño Arrastre el manipulador en la pantalla para

colocar el punto de inserción

# Ejecución

 $35$  SOLIDWORKS

Estrategia

**Ejecución**

Conclusiones

Evaluación

### Tarea **Añada la nota de texto:**

- Seleccione el comando *Nota*
- Apunte la línea de referencia a un punto vacío de la hoja

Escriba el texto de la nota

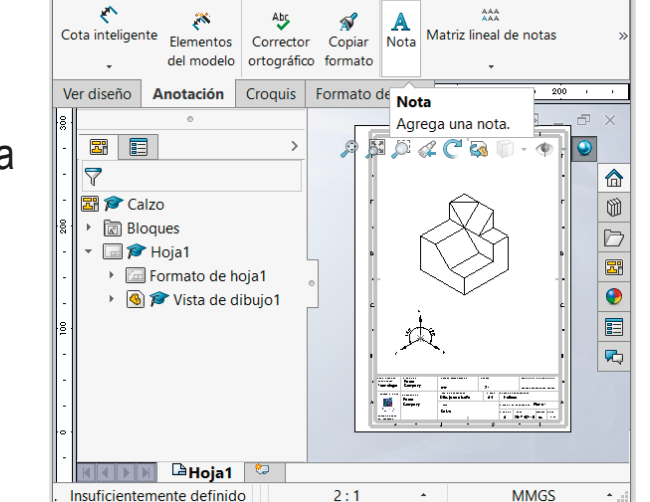

 $\sqrt{ }$  Edite la nota para ocultar la línea de referencia

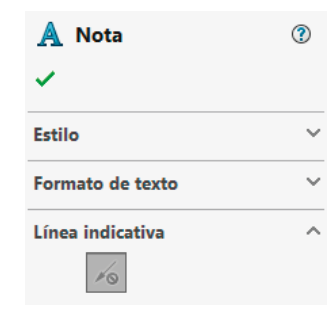

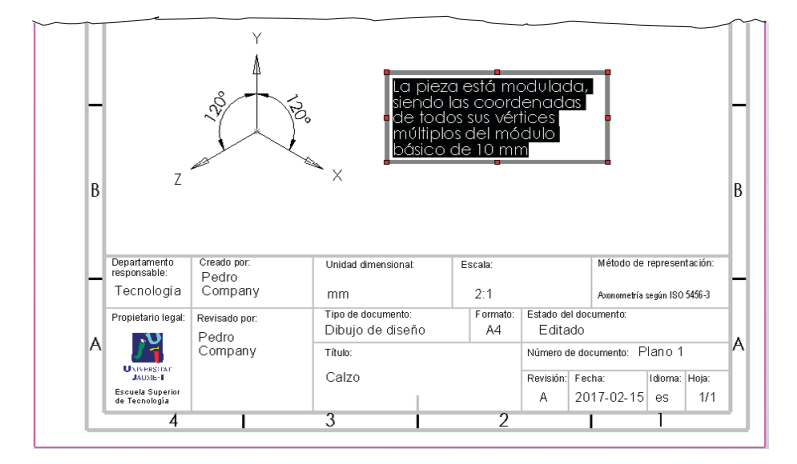

**命□·乃·圖·昌·□ 8 ?· - 田□** >

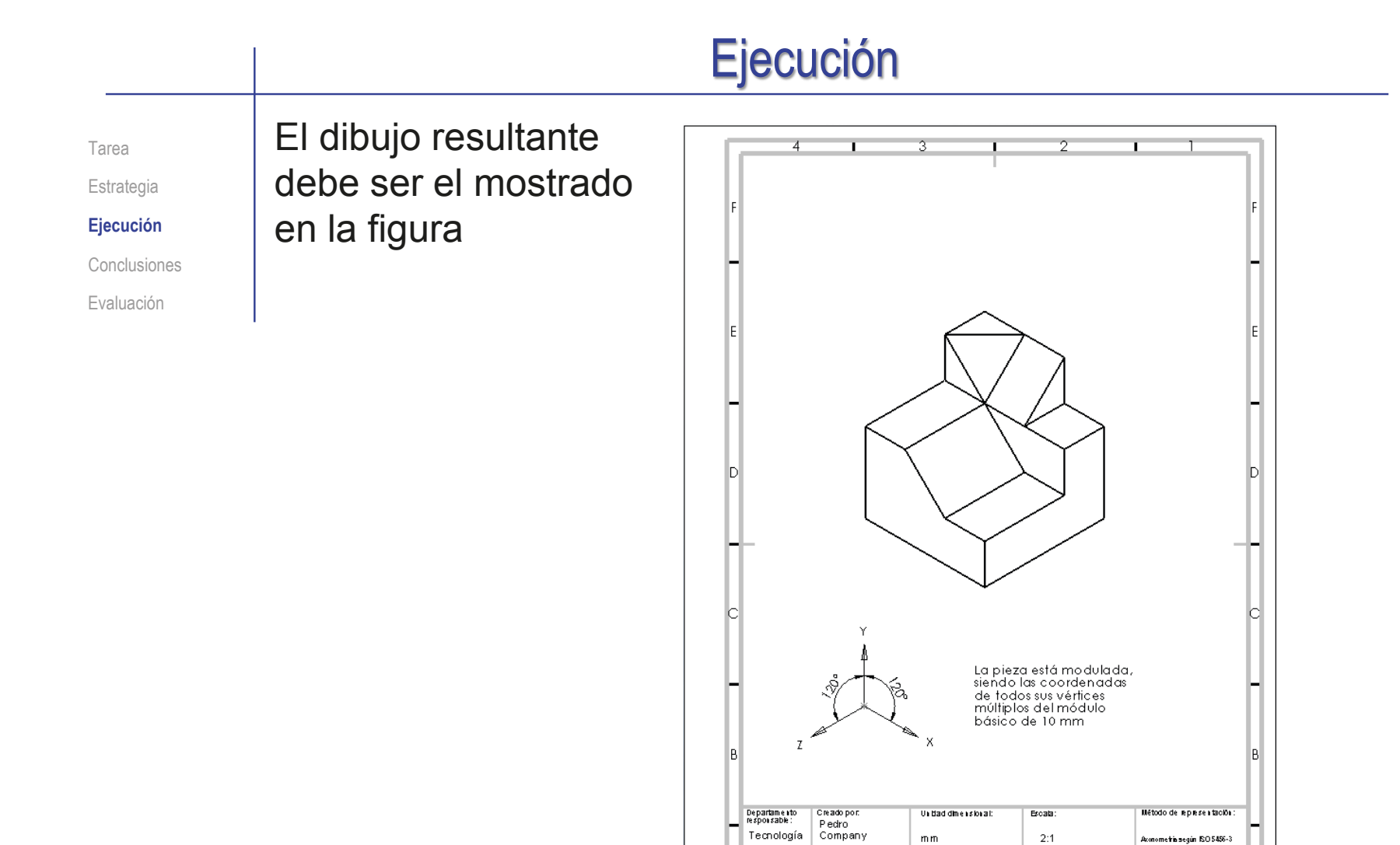

Propietario è gal: Reulsado por:

**UNIVERSITY** 

**Experience**<br>de Tecnologia

Pedro<br>Company

Tho de documento:

 $T(x)$ 

Calzo

Dibujo de diseño

Form ato:

 $AA$ 

Estado de Idocumento

Nimero de documento: Plano 1

Idioma: Hoja:

 $|2017 - 02 - 15|$  es | 1/1

Editado

Reublin: Fecha:

 $\mathbb A$ 

### **Conclusiones**

Tarea **Estrategia** Ejecución **Conclusiones**

Evaluación

La orientación del modelo afecta a los dibujos

Los dibujos pictóricos se extraen de forma guiada desde el modelo

Los dibujos pueden complementarse con anotaciones

Las anotaciones simbólicas se dibujan con las herramientas de croquizado

> Y se pueden convertir en bloques, para evitar que se descompongan inadvertidamente

Las anotaciones de texto se pueden añadir directamente en los dibujos con la herramienta de Notas

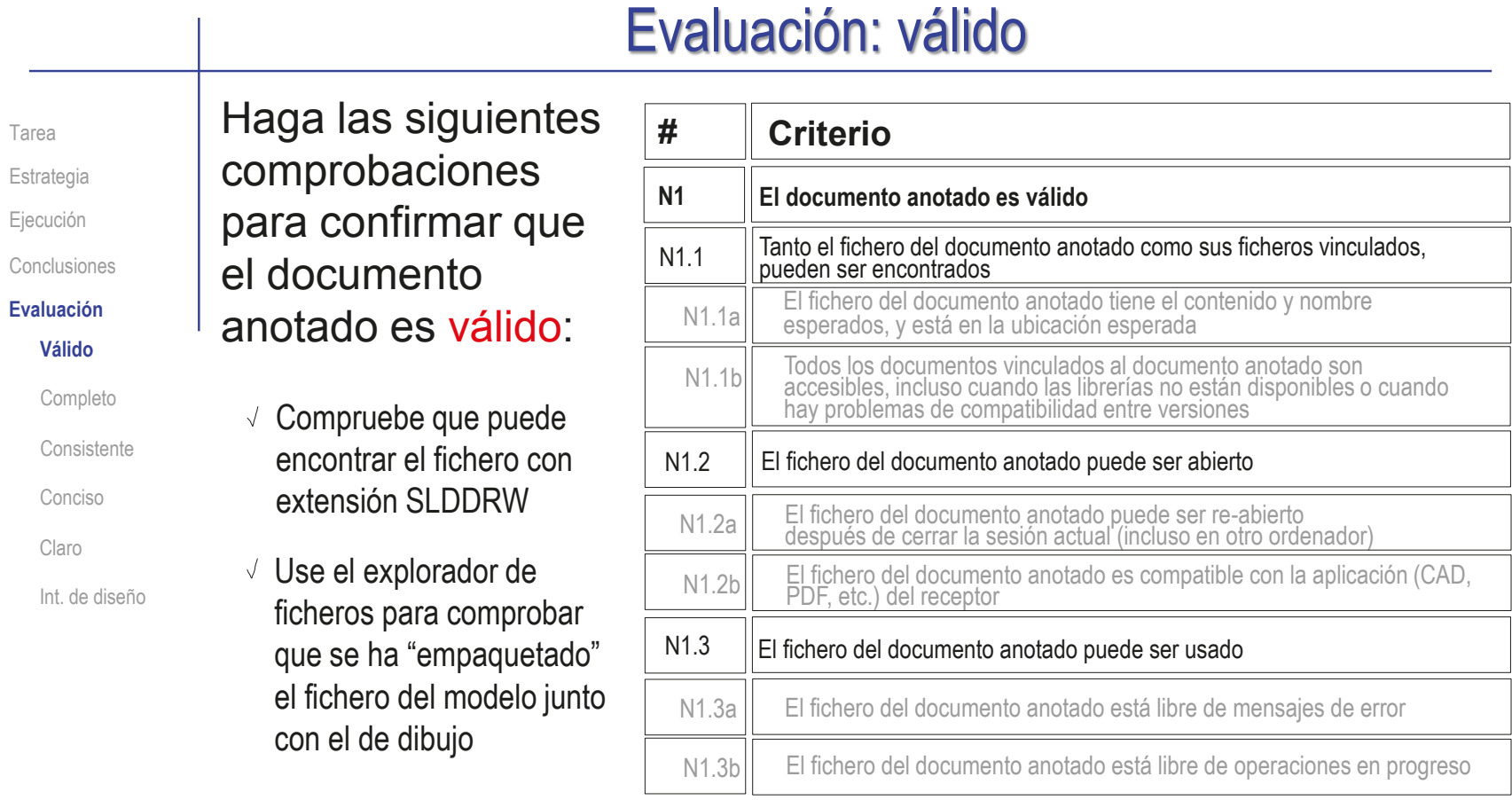

 $\vee$  Compruebe que el fichero contiene el dibujo esperado

 $\sqrt{2}$  Trate de reabrir el documento en otro ordenador

Compruebe que el árbol del dibujo esté libre de errores

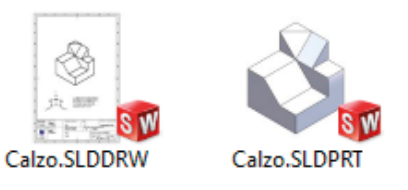

**132**

# Evaluación: completo

Tarea

Estrategia

Ejecución

Conclusiones

**Evaluación**

Válido

**Completo**

Consistente

Conciso

Claro

Int. de diseño

Puede comprobar mediante los siguientes criterios que el dibujo está completo:

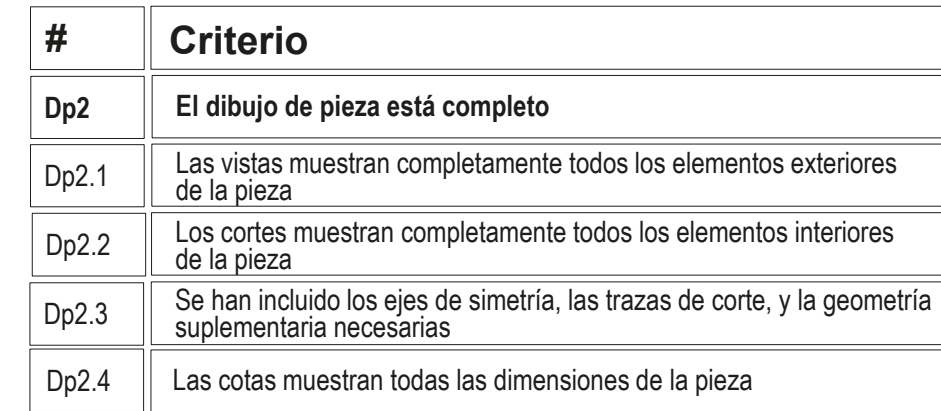

 $\sqrt{2}$  Compruebe que las vistas muestran toda la pieza:

- $\vee$  La pared trasera
- $\vee$  Las esquinas superiores
- $\vee$  La rampa delantera

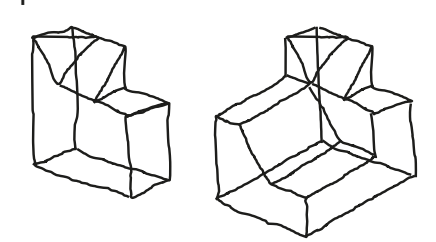

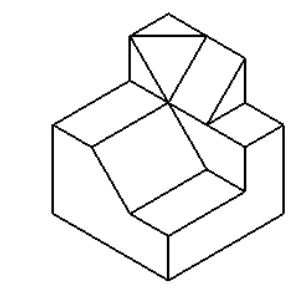

 $\sqrt{ }$  No hay cotas que comprobar, porque se han reemplazado por una nota

# Evaluación: completo

Tarea Estrategia

Ejecución

Conclusiones

**Evaluación**

Válido

### **Completo**

Consistente

Conciso

Claro

Int. de diseño

- Puede comprobar mediante los siguientes criterios que el documento anotado está completo:
	- $\sqrt{Y}$ a se ha comprobado que la vista muestra toda la pieza:
		- $\sqrt{ }$ La pared trasera
		- Las esquinas  $\sqrt{ }$
		- La rampa delantera

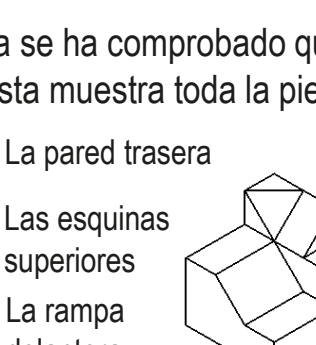

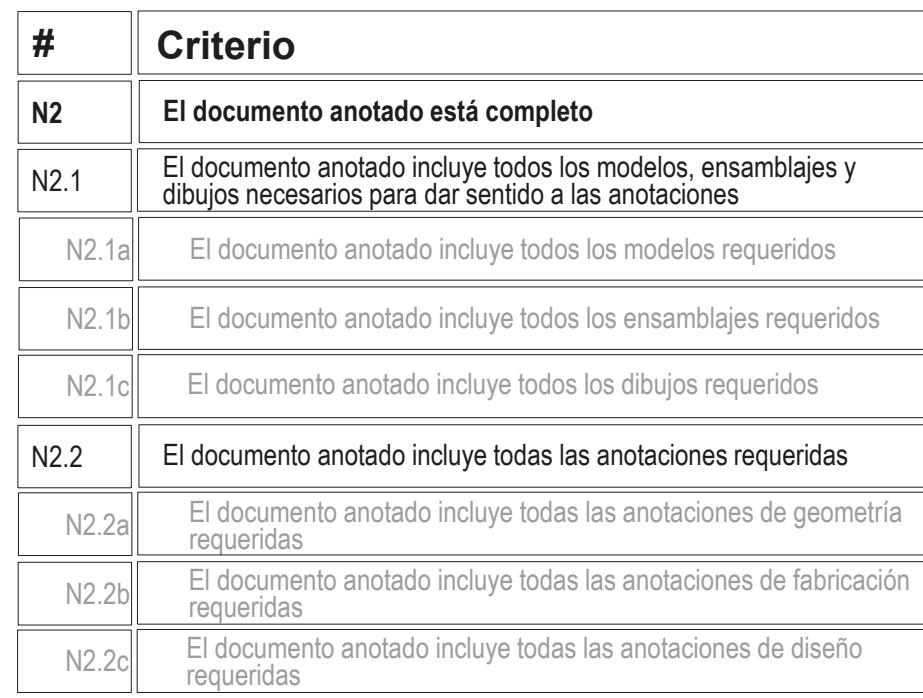

Compruebe que el dibujo incluye todas las anotaciones necesarias para saber el tipo de dibujo que es

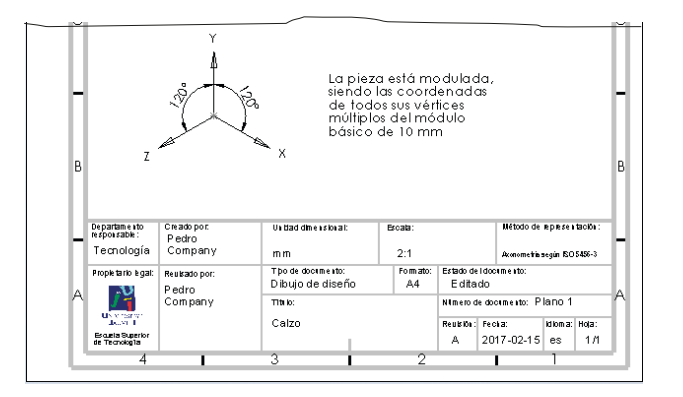

Tarea Estrategia

### Ejecución

consistente

mediante los

### Conclusiones

**Evaluación**

Válido

Completo

### **Consistente**

Conciso

Claro

Int. de diseño

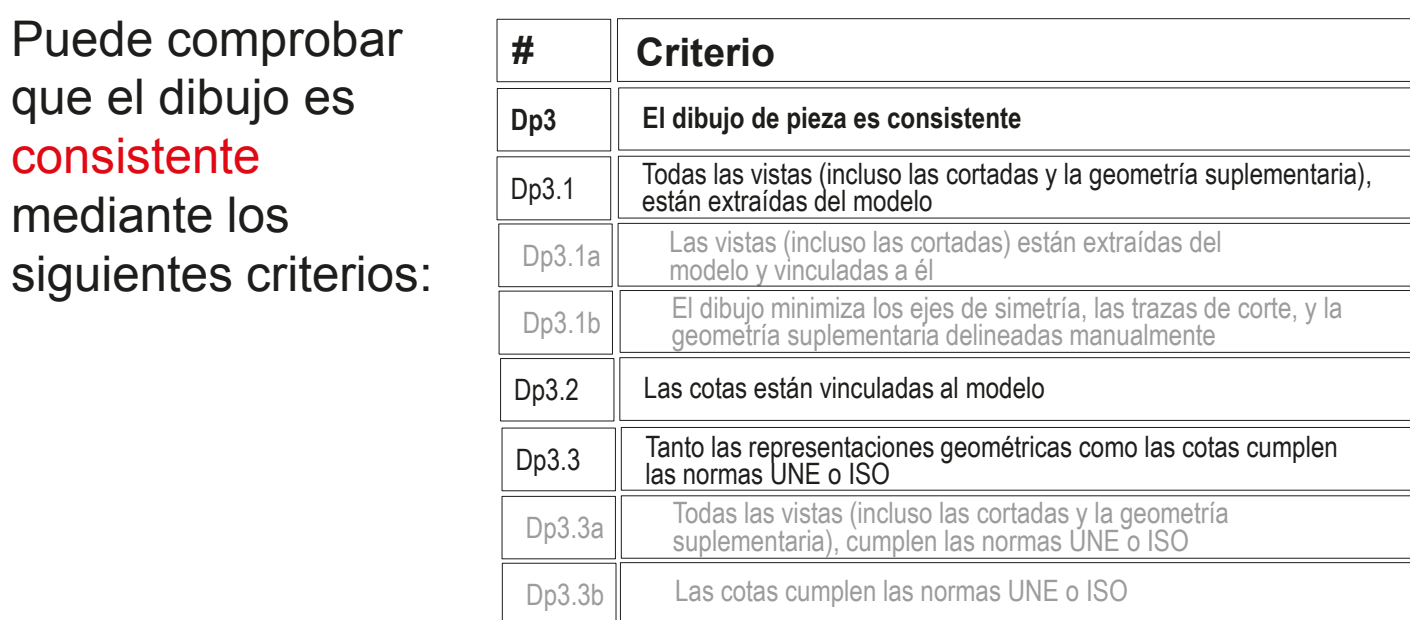

Despliegue el árbol del dibujo para comprobar que la única vista está vinculada a una instancia del modelo sólido

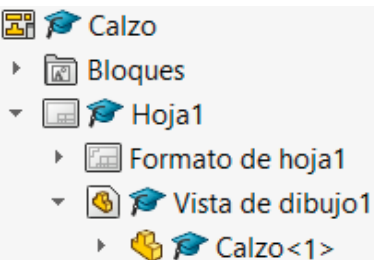

#### CAD 3D con SolidWorks®. Tomo I: Diseño básico (2ª ed.). Volumen 4. Anotaciones ISBN: 978-84-18951-43-5

Tarea

Estrategia

Ejecución

Conclusiones

### **Evaluación**

Válido

Completo

**Consistente**

Conciso

Claro

Int. de diseño

- $\sqrt{2}$  Compruebe que el dibujo no tiene elementos delineados
	- Oculte la vista listada en el árbol del dibujo
	- Compruebe que en el dibujo no quedan líneas "huérfanas"
	- $\sqrt{ }$  Vuelva a visualizar la vista

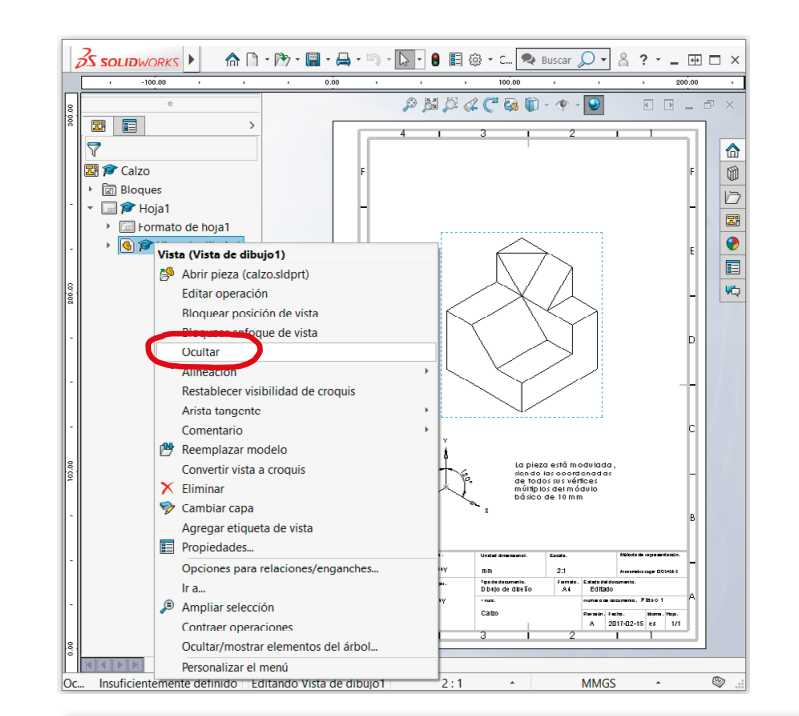

 $\sqrt{ }$  Compruebe que las opciones del sistema están configuradas con las normas apropiadas

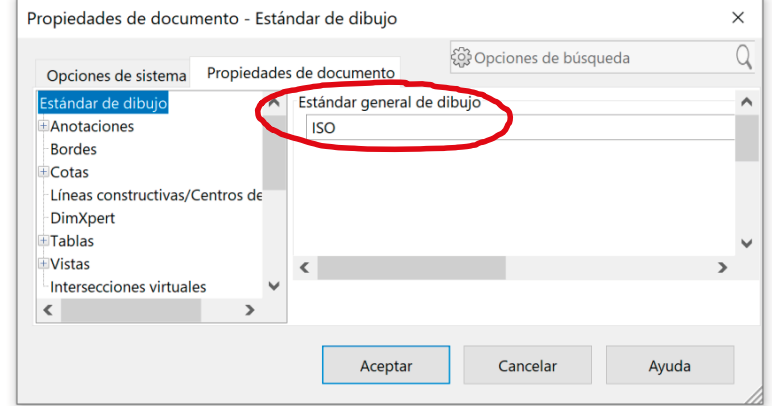

Tarea

Estrategia

Ejecución

Conclusiones

**Evaluación**

Válido

Completo

### **Consistente**

Conciso

Claro

Int. de diseño

√ Revise el tipo de representación:

Compruebe que el tipo de proyección usado corresponde con el indicado en el bloque de títulos

Compruebe que el símbolo añadido para indicar la proyección axonométrica es correcto

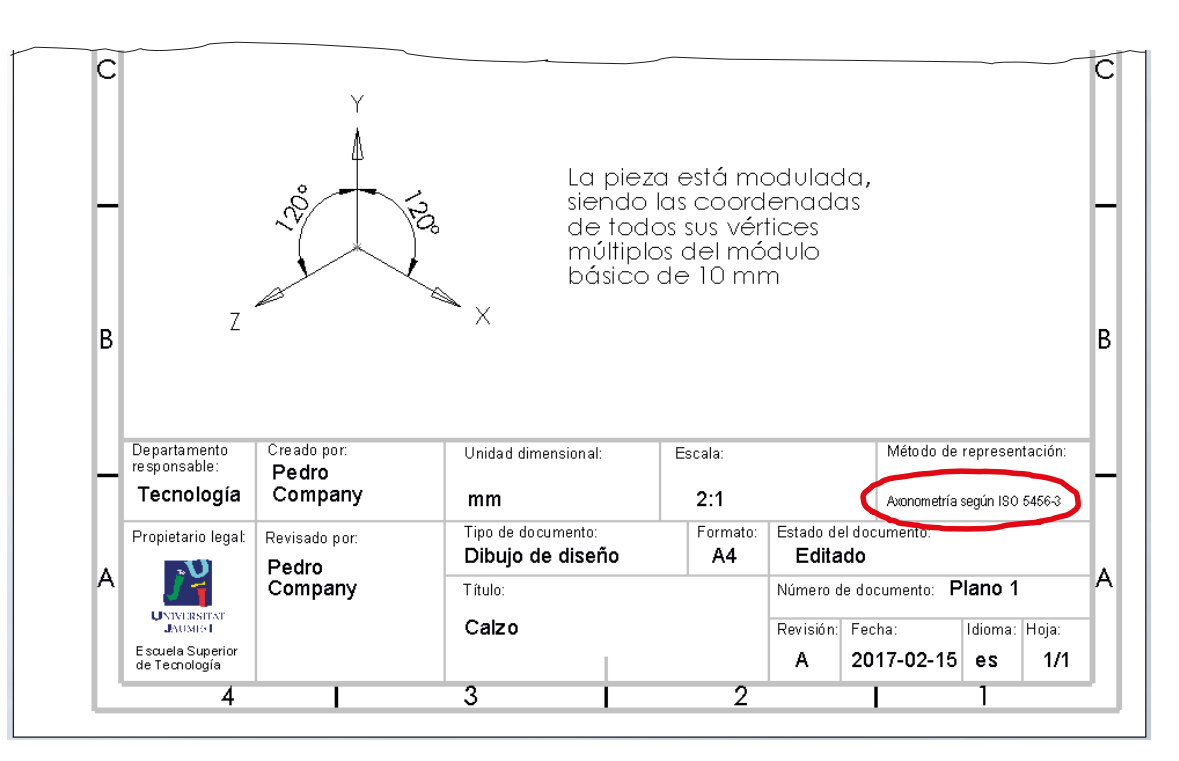

Tarea Estrategia

Ejecución

Conclusiones

### **Evaluación**

Válido

Completo

### **Consistente**

Conciso

Claro

Int. de diseño

Puede comprobar que las anotaciones son consistentes mediante los siguientes criterios:

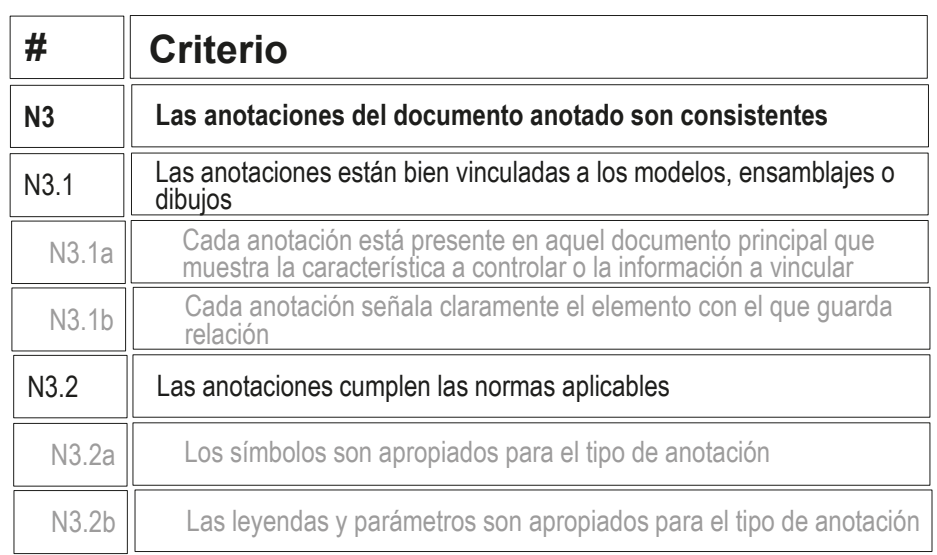

- Las anotaciones está colocadas sobre el bloque de títulos, para que sea fácil encontrarlas y vincular su información con la del propio bloque de títulos
- Las anotaciones cumplen los criterios de la norma ISO 5456-3, que es la aplicable para identificar el tipo de proyección

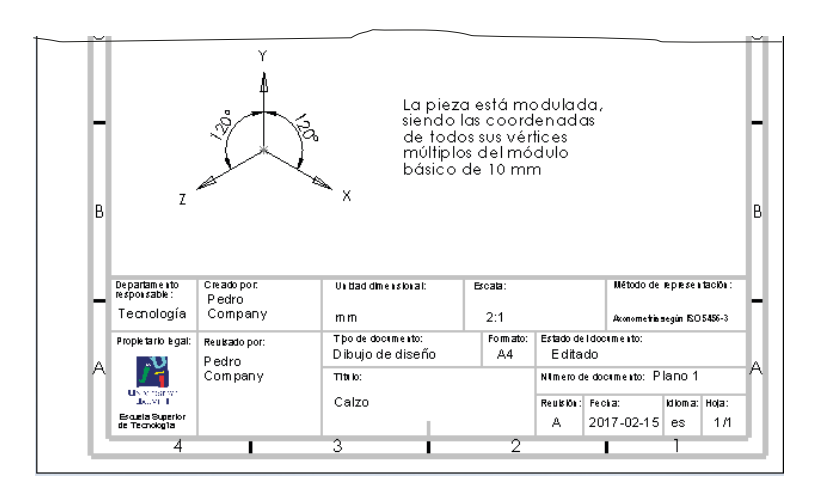

# Evaluación: conciso

Tarea Estrategia Ejecución Conclusiones Puede comprobar mediante los siguientes criterios que el dibujo es conciso:

Completo

**Evaluación** Válido

Consistente

**Conciso**

Claro

Int. de diseño

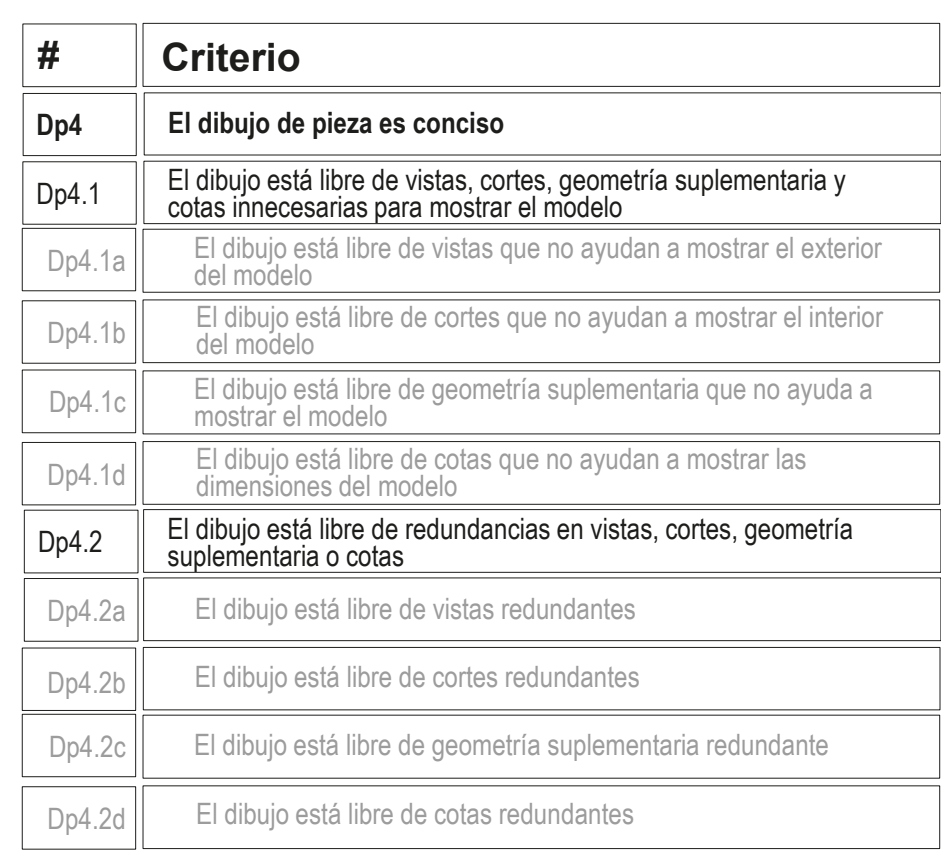

### $\sqrt{}$  Dado que sólo hay una vista, es trivial comprobar que no hay vistas innecesarias

 $\sqrt{ }$  Dado que sólo hay una vista, es trivial comprobar que no hay vistas redundantes

## Evaluación: conciso

Tarea Estrategia

Ejecución

Conclusiones

#### **Evaluación**

Válido

Completo

Consistente

### **Conciso**

Claro

Int. de diseño

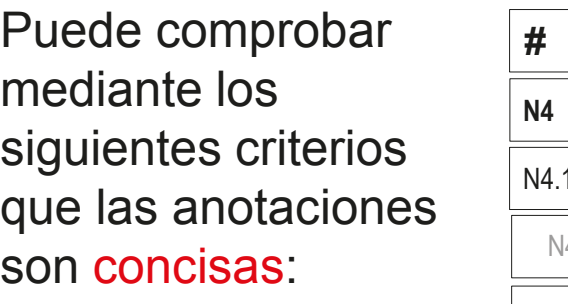

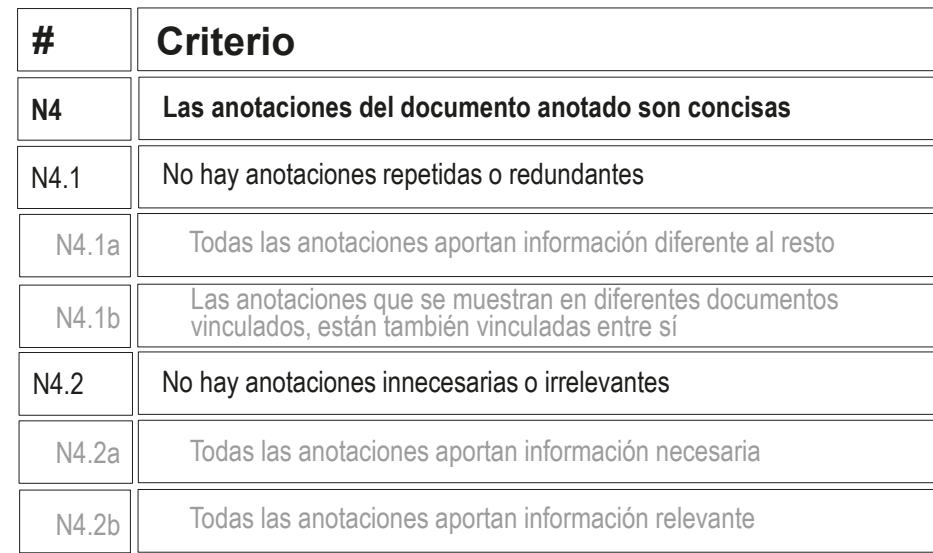

- $\sqrt{ }$  Inspeccione el dibujo para comprobar que la identificación del sistema de representación no está duplicada
- $\vee$  Inspeccione el dibujo para comprobar que la indicación del tamaño del producto no está duplicada
- $\vee$  Inspeccione el dibujo para comprobar que no hay ninguna anotación innecesaria

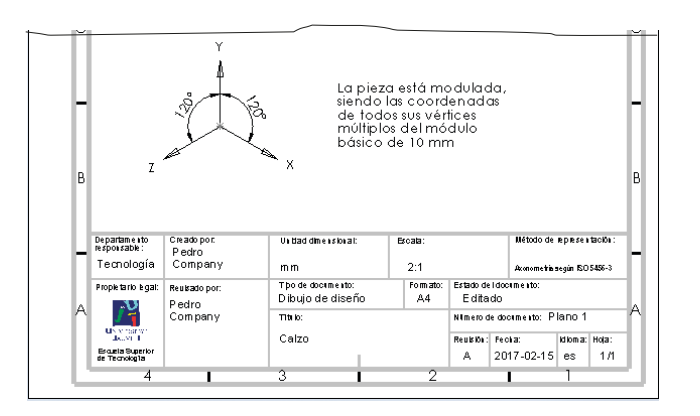

# Evaluación: claro

Tarea Estrategia

Ejecución

Conclusiones

### **Evaluación**

Válido

Completo

Consistente

Int. de diseño

Conciso

**Claro**

Los criterios para obtener un dibujo de pieza claro pueden comprobarse como sigue:

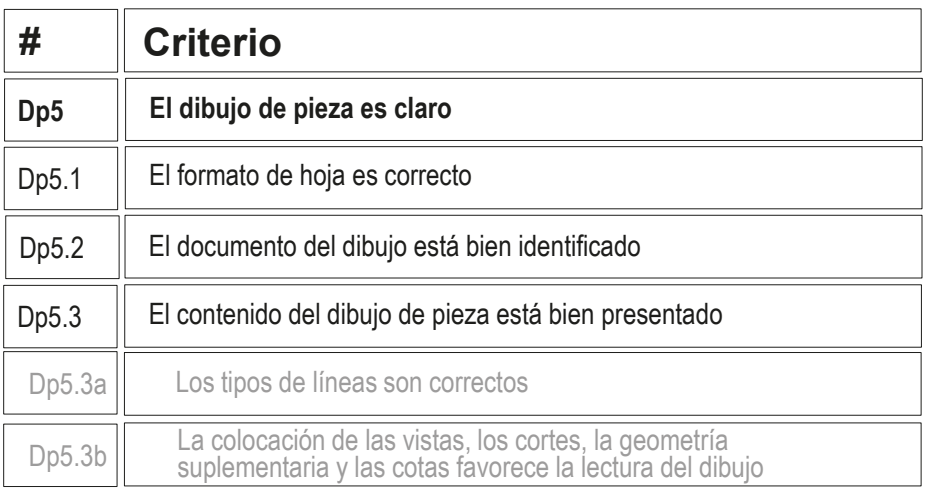

- $\vee$  Compruebe que la hoja no es ni demasiado grande, ni demasiado pequeña
- $\vee$  Compruebe que la hoja incluye el recuadro y el bloque de títulos
- $\vee$  Compruebe que las líneas del dibujo tienen los grosores y tipos apropiados
- Compruebe que la vista está centrada en el papel

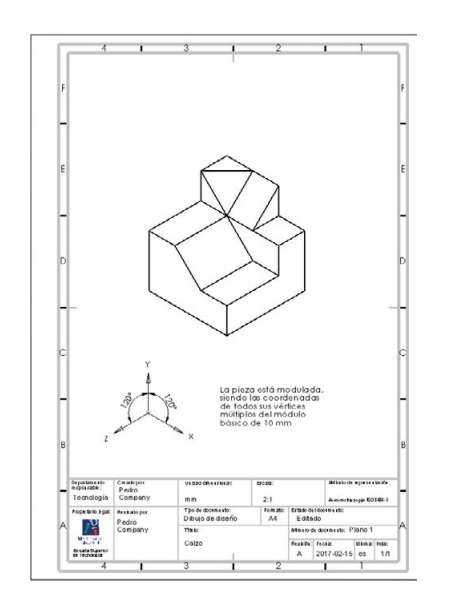

# Evaluación: claro

Tarea Estrategia

Ejecución

Conclusiones

**Evaluación**

Válido

Los criterios para obtener unas anotaciones claras pueden comprobarse como sigue:

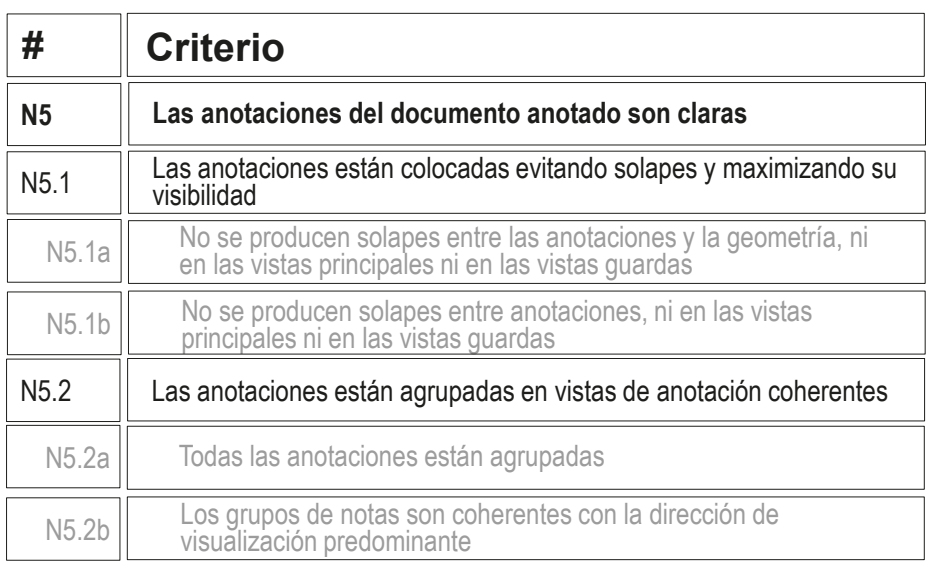

Completo

Consistente

Conciso

### **Claro**

Int. de diseño

- $\vee$  Compruebe que las dos anotaciones son claramente visibles, y no se solapan
- $\vee$  Compruebe que las anotaciones, que hacen referencia al tipo de dibujo, están cerca de los datos del dibujo contenido en el bloque de título

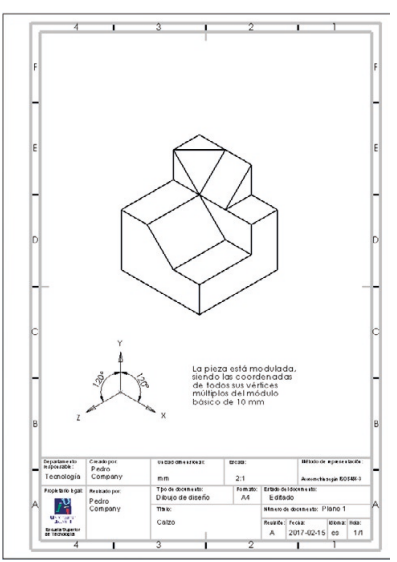

### Evaluación: intención de diseño

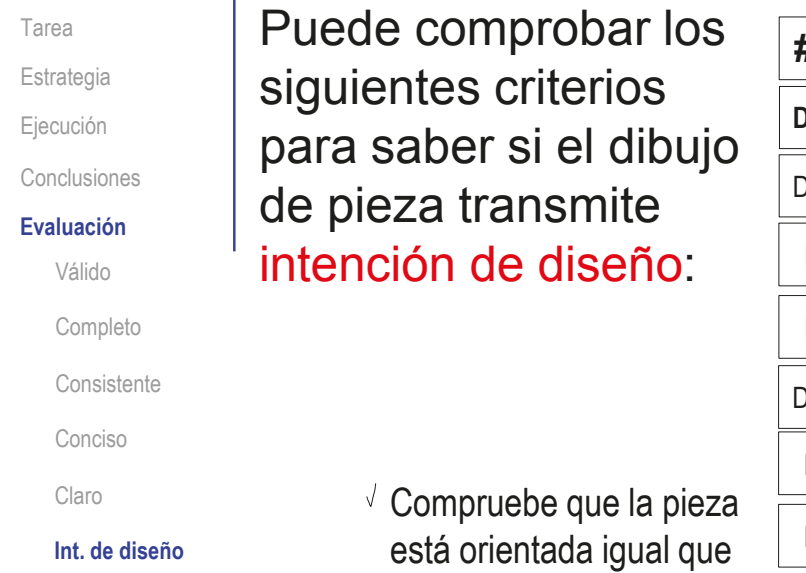

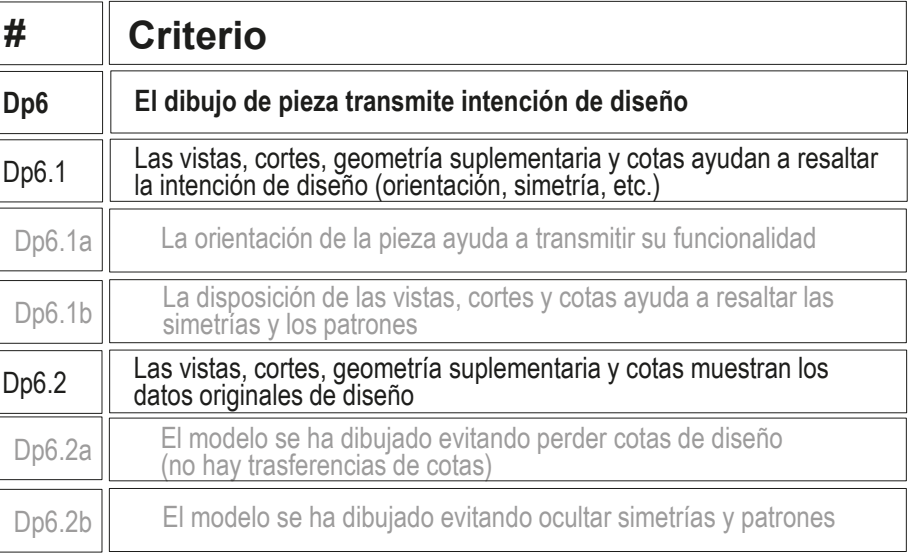

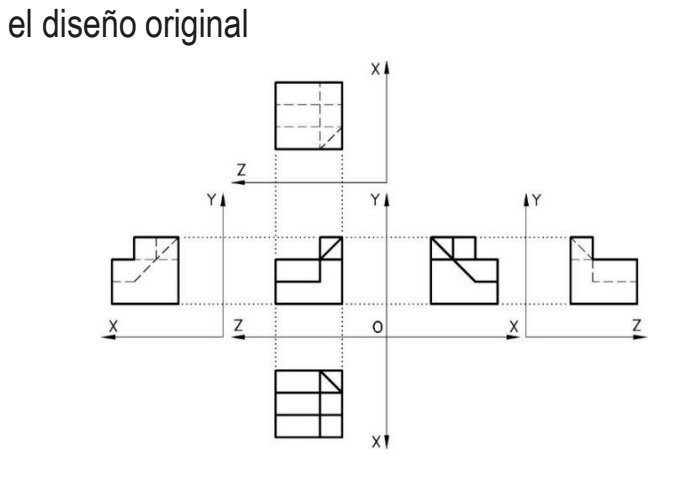

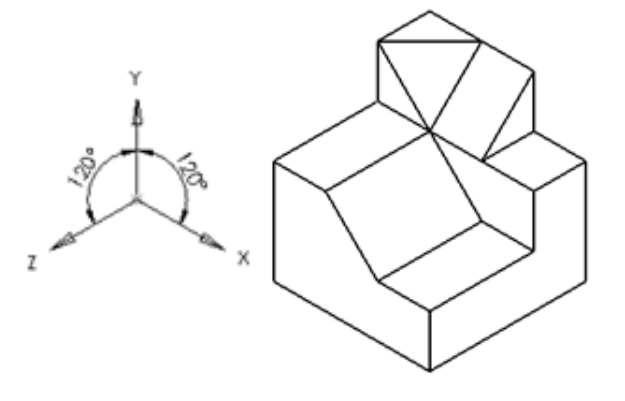

 $\sqrt{N}$  No procede comprobar simetrías ni patrones

### Evaluación: intención de diseño

Tarea Estrategia Ejecución

Conclusiones

#### **Evaluación**

Válido

Completo

Consistente

Conciso

Claro

**Int. de diseño**

Puede comprobar los siguientes criterios para saber si el documento anotado transmite intención de diseño:

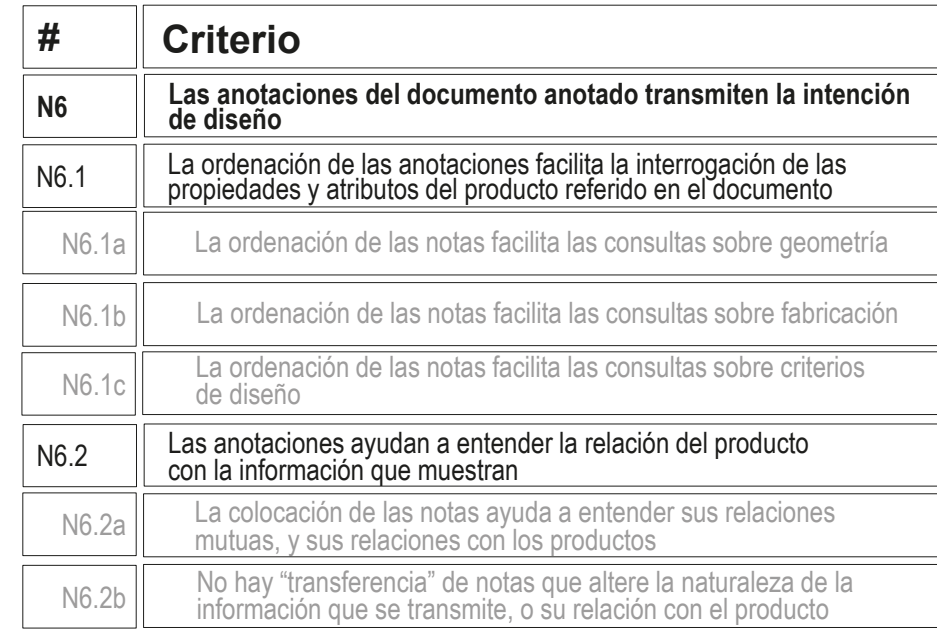

 $\vee$  Compruebe que el dibujo incluye las anotaciones que permiten conocer sin ambigüedad el sistema de representación y las medidas del objeto

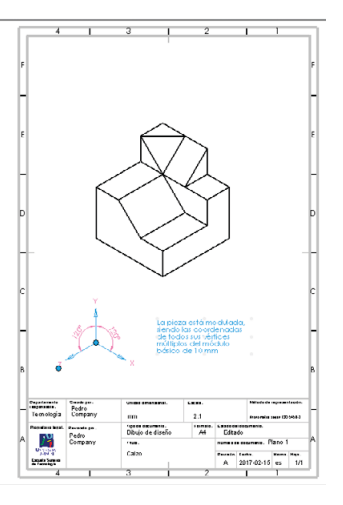
## Evaluación: intención de diseño

Tarea Estrategia

Ejecución

Conclusiones

#### **Evaluación**

Válido

Completo

Consistente

Conciso

Claro

**Int. de diseño**

- En éste caso, dado que hay pocas anotaciones, y que son planas y  $\sqrt{}$ permanentemente visibles, la comprobación sobre posibilidades de interrogar al documento para filtrar las anotaciones (mostrando sólo las relevantes para una cuestión dada), es trivial
- V Compruebe que cada anotación informa de un aspecto del tipo de representación:

 $\sqrt{2}$  La anotación de la izquierda informa sólo del sistema de representación  $\sqrt{1}$ a anotación de la derecha informa

sólo del tamaño del objeto

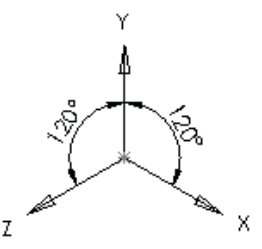

La pieza está modulada, siendo las coordenadas de todos sus vértices múltiplos del módulo básico de 10 mm

## Ejercicio 4.1.2. Tuerca de plato rotulada

### Tarea

**Tarea**

Estrategia Ejecución

Conclusiones

### La figura muestra una fotografía de una tuerca de plato para encofrados:

- La tuerca es de hierro dúctil con acabado galvanizado resistente al óxido
- El plato es de 100 mm de diámetro y de 5 mm de espesor
- El plato tiene tres rótulos de especificaciones, grabados en bajorelieve:
	- $\le$  Fl modelo de tuerca es QS 0216
	- $\le$  La carga de rotura de la tuerca es de 20 t
- $\sqrt{S}$  Se puede enroscar y desenroscar mediante llave aplicada al tubo central con forma de prisma hexagonal (de altura 50 mm)
- $\sqrt{2}$  También se puede enroscar y desenroscar mediante martillo, golpeando lateralmente alguna de las dos alas troncocónicas perimetrales

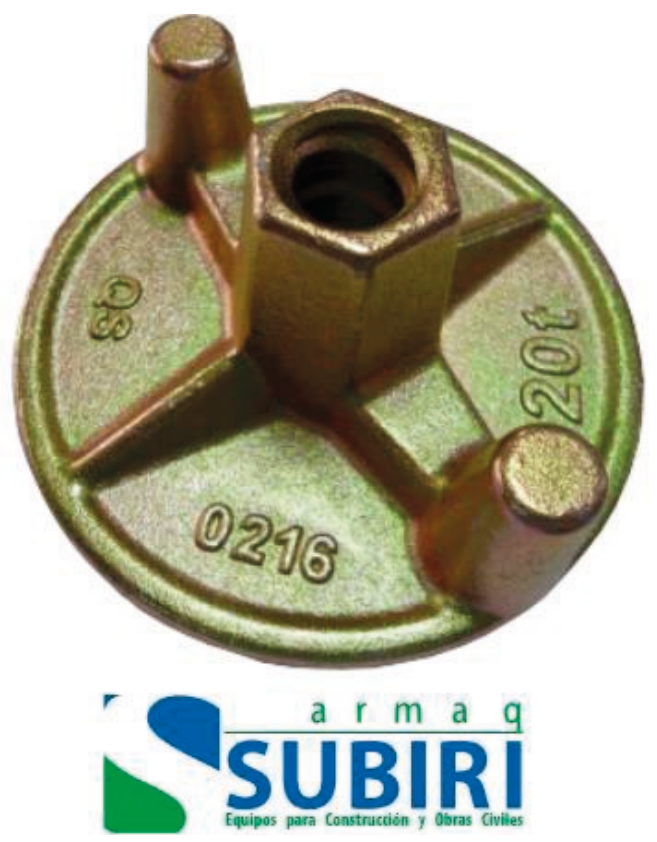

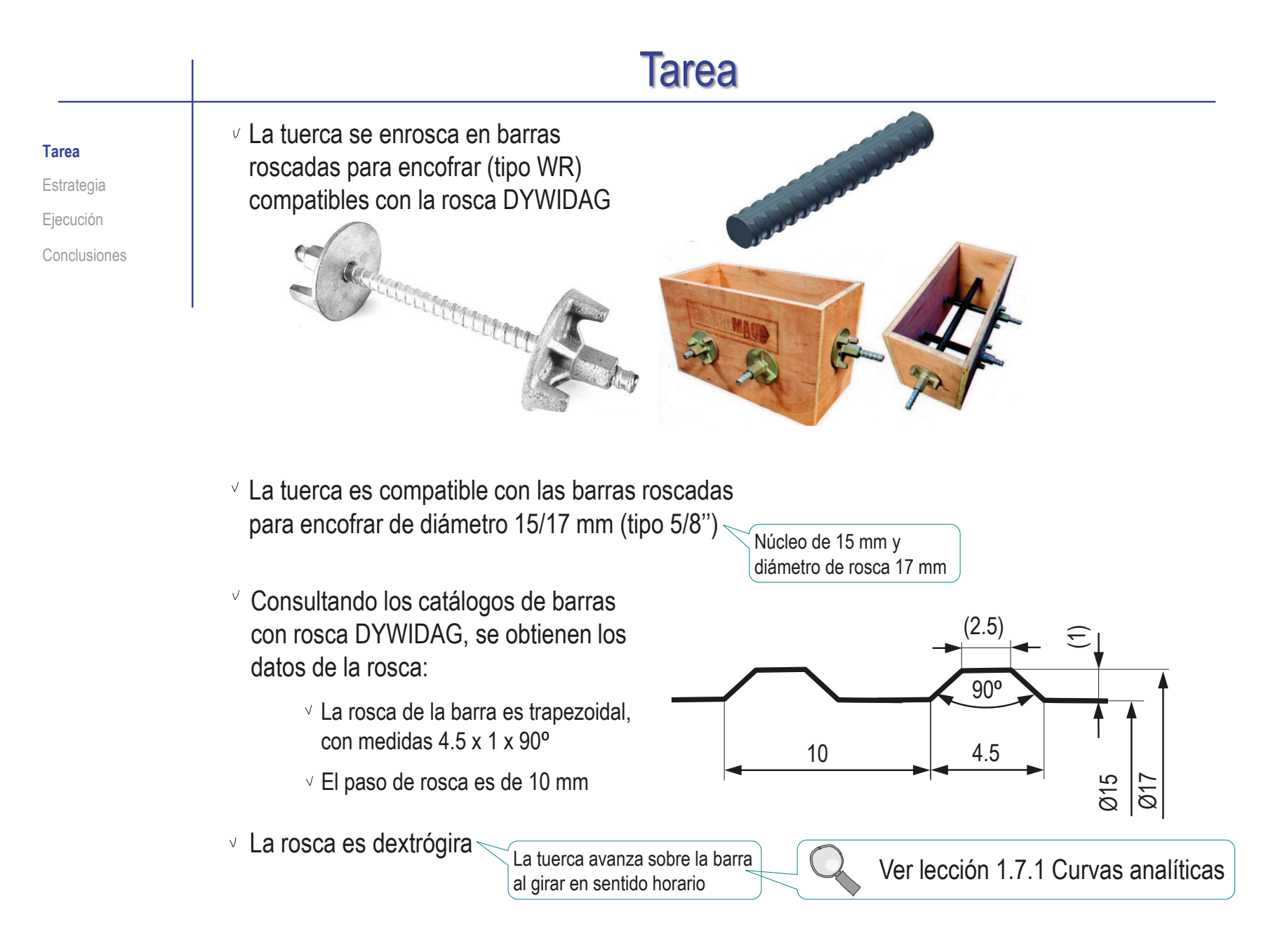

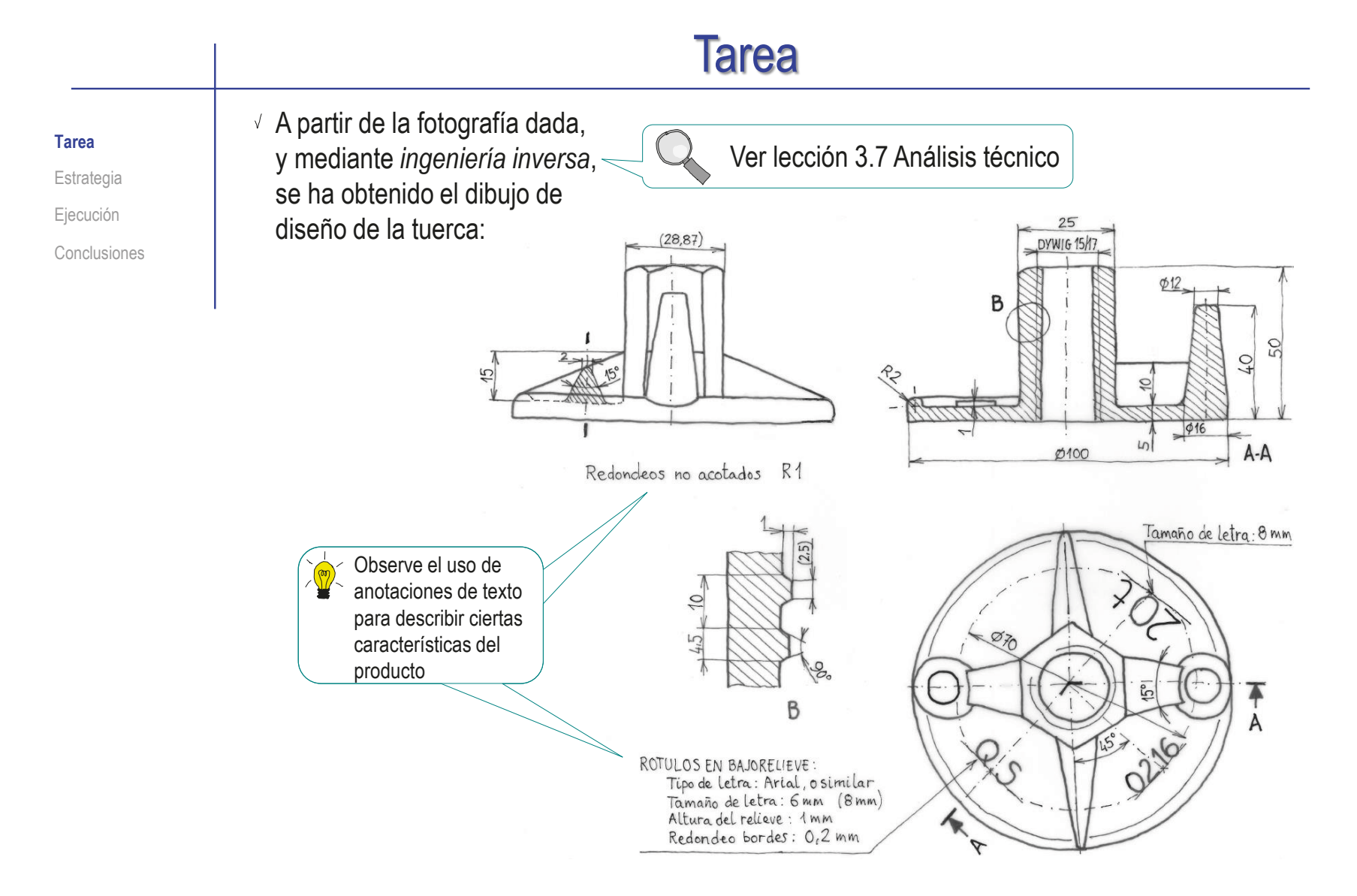

### La tarea es obtener el modelo sólido de la tuerca de plato

### La estrategia consta de tres pasos: Obtenga el modelo de la tuerca con rosca cosmética: Añada los rótulos: Añada el modelo geométrico de la rosca de tipo DYWIDAG:  $\vee$  Dibuje una plantilla para ayudar a colocar los rótulos  $\vee$  Dibuje el perfil de los rótulos con ayuda del editor de textos Tarea **Estrategia** Ejecución Conclusiones **Modele el plato, con el borde redondo**  $\sqrt{ }$  Modele el tubo hexagonal central  $\vee$  Modele las alas, con sus refuerzos  $\sqrt{M}$  Modele los nervios triangulares Dibuje la hélice de la trayectoria  $\vee$  Dibuje el perfil del hilo de la rosca  $\vee$  Aplique un barrido con el perfil, siguiendo la trayectoria helicoidal Incluyendo la rosca cosmética **Estrategia**

 $\vee$  Apique una extrusión para convertir los textos en bajorelieves

**150**

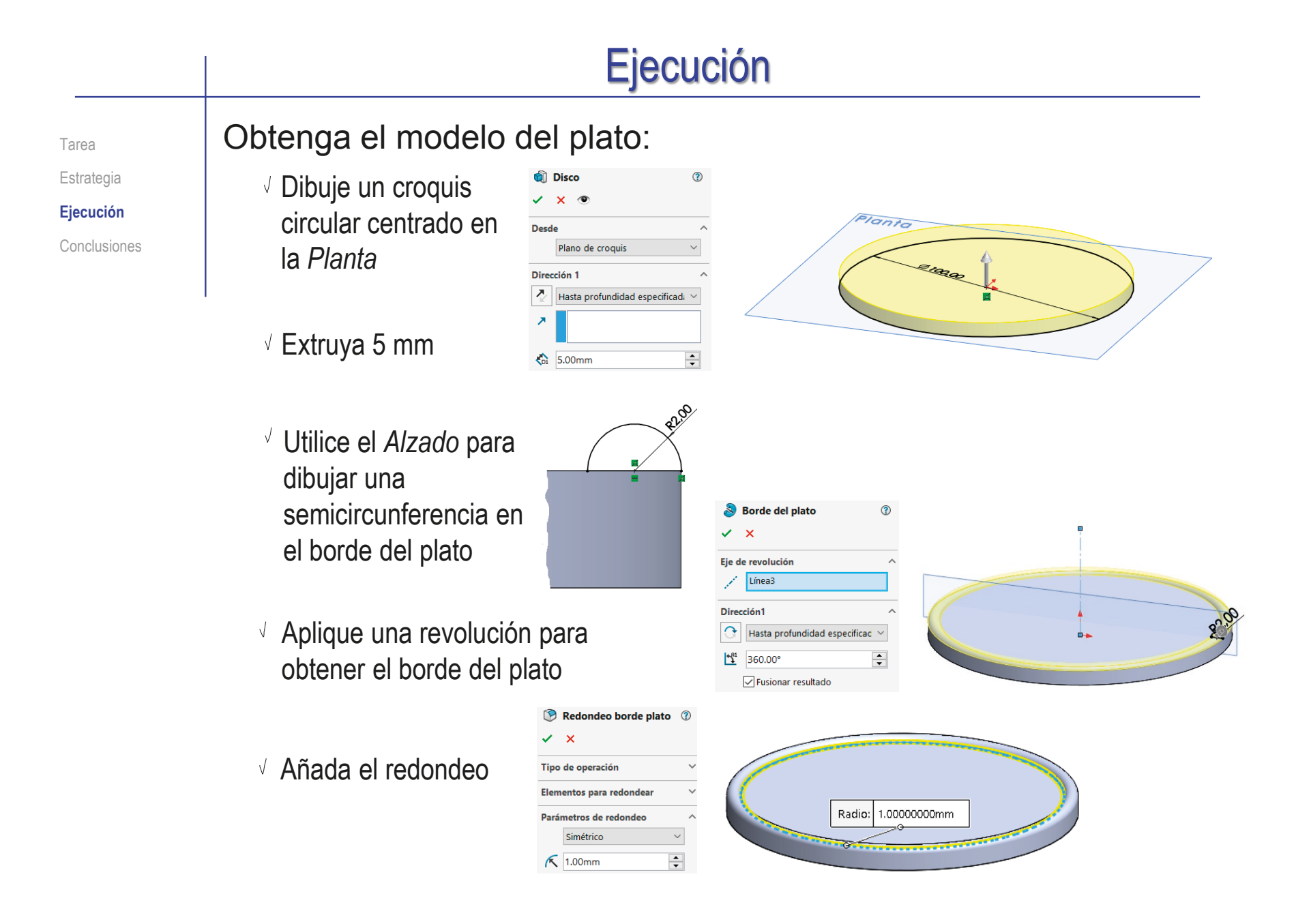

#### Ejecución Obtenga el tubo central: Tarea Estrategia **Q** Tubo  $\odot$ Dibuje un croquis **Ejecución**  $X$   $\circledcirc$ hexagonal Conclusiones **Desde** centrado en la Plano de croquis  $\ddot{\phantom{0}}$ ante *Planta* Dirección 1  $\lambda$ ぇ Hasta profundidad especi ×  $\lambda$ Extruya 50 mm  $\frac{1}{2}$  50.00mm  $\div$ √ Fusionar resultado Dibuje una Redondeo borde tub... (?) circunferencia  $X$   $\circledcirc$ Ő **Desde** inscrita en la casa  $\sim$ Plano de croquis  $\ddot{\phantom{0}}$ superior del prisma Dirección 1 ⊼ Hasta profundidad especi ×  $\overline{\mathbf{z}}$ Añada el redondeo mediante un corte  $\frac{1}{2}$  50.00mm  $\frac{1}{\tau}$ extruido con ángulo Invertir lado a cortar ↑ 75.00°  $\Rightarrow$ de salida de 75°

**152**

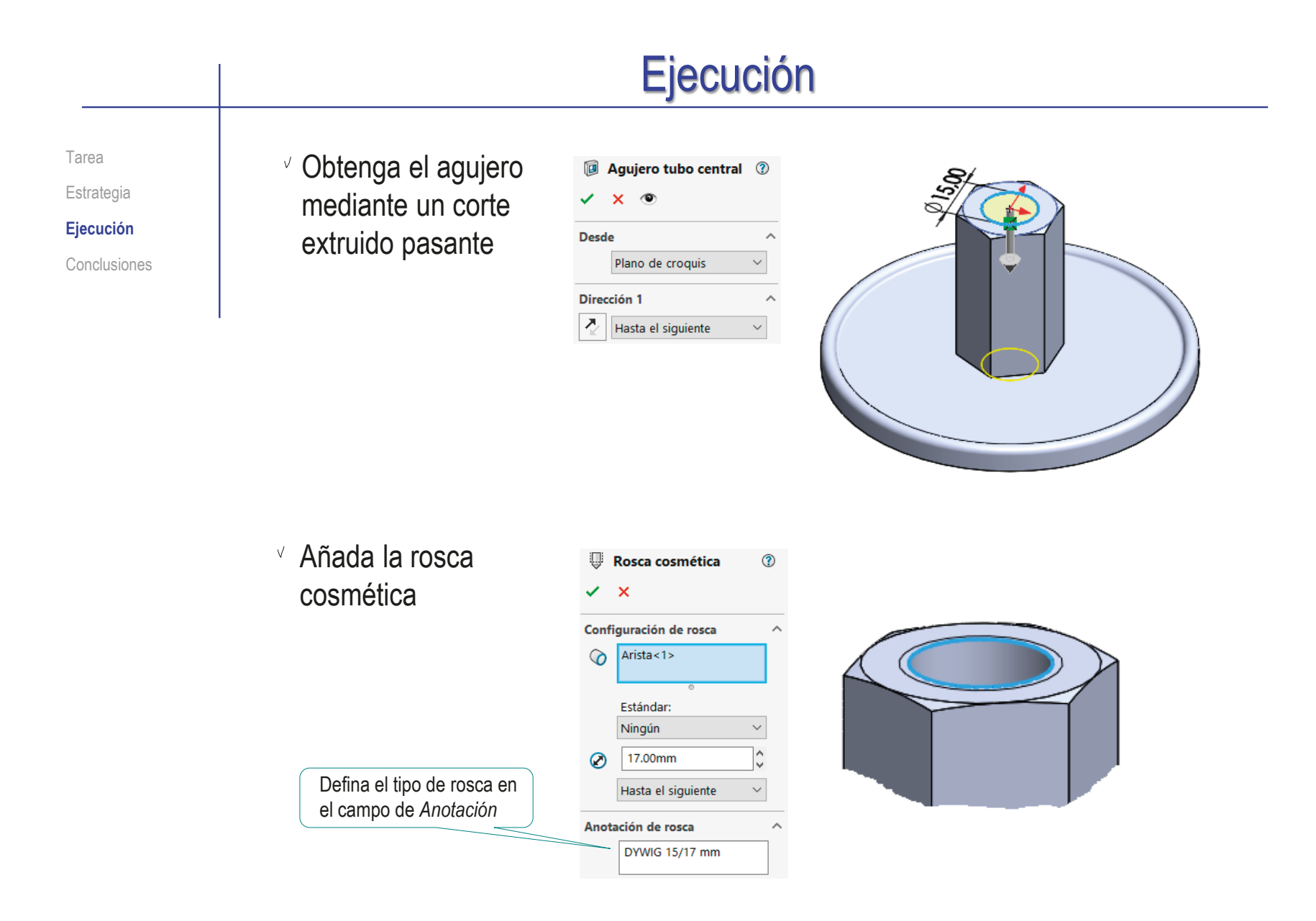

#### Obtenga las alas troncocónicas: Tarea Estrategia Dibuje un croquis Alzado  $\mathbb{S}$  Ala  $\Omega$ **Ejecución** trapezoidal en el alzado  $\sqrt{2}$  $012,00$ Conclusiones т Eje de revolución E Obtenga el ala Línea6  $\sqrt{ }$ por revolución Dirección1  $\lambda$  $\Omega$ Hasta profundidad esp  $\vee$  $\mathbf{L}^{\mathrm{a}}$  $\div$ 360.00° √ Fusionar resultado **DI60** Dibuje el perfil del Refuerzo ala  $\odot$ refuerzo sobre la cara **Desde** superior del disco del Plano de croquis plato Dirección 1 Z Hasta profundidad espe  $\vee$  $\overline{\phantom{a}}$ Aplique una extrusión  $\frac{1}{\sqrt{2}}$  $\bigcirc$ 10.00mm para obtener el refuerzo Fusionar resultado Haga que el perfil se intersecte con el ala para obtener automáticamente la intersección de los sólidos

40,00

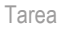

**Estrategia** 

**Ejecución**

Conclusiones

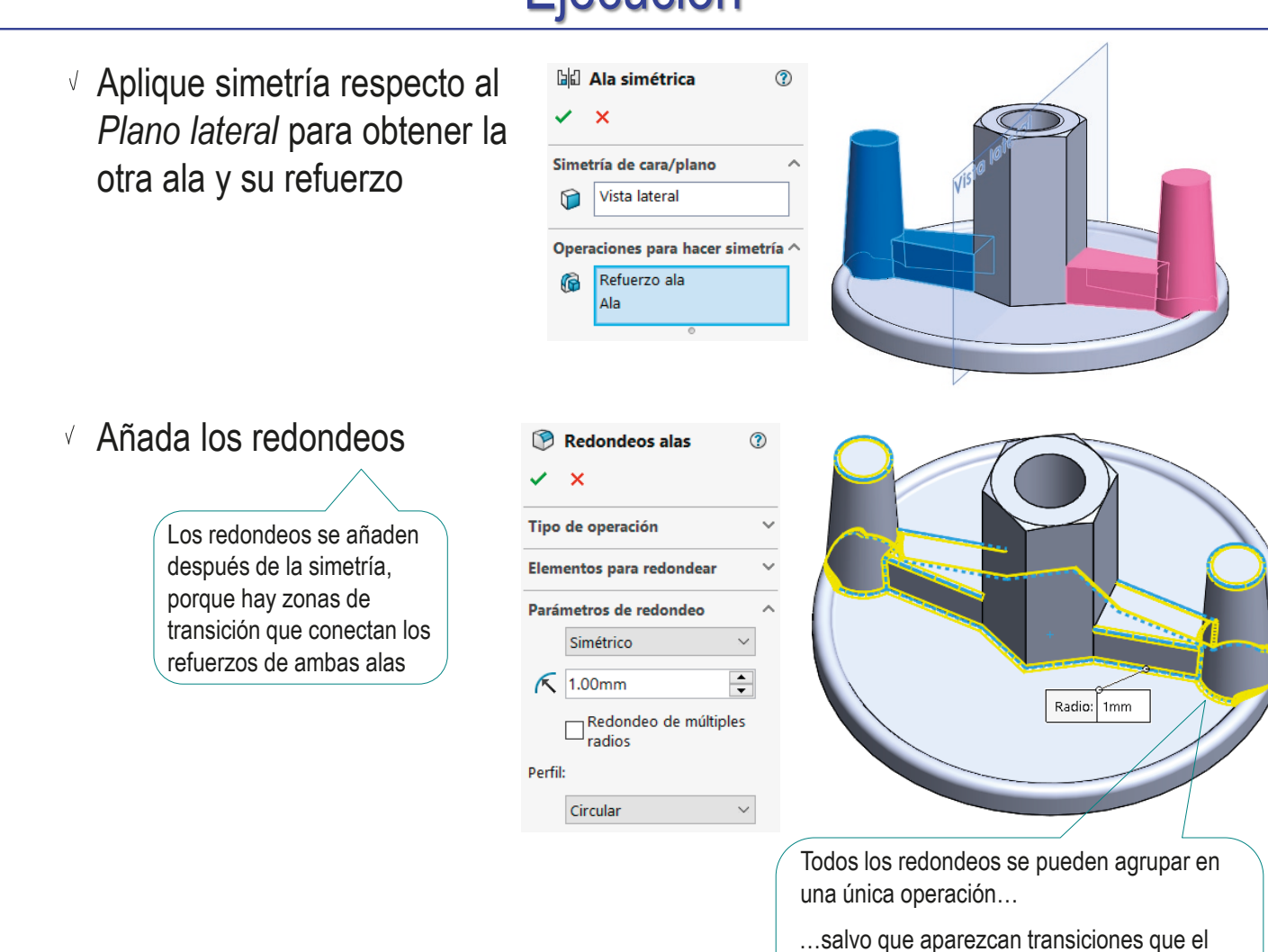

CAD 3D con SolidWorks®. Tomo I: Diseño básico (2ª ed.). Volumen 4. Anotaciones ISBN: 978-84-18951-43-5

motor geométrico no pueda calcular… …en cuyo caso hay que aplicar una

operación independiente para cada redondeo

Nervio triangular

 $\sqrt{X}$ 

Parámetros Espesor:

Tarea Estrategia **Ejecución**

Conclusiones

### Obtenga los nervios triangulares:

Dibuje el contorno del nervio en un croquis situado en el *Plano lateral*

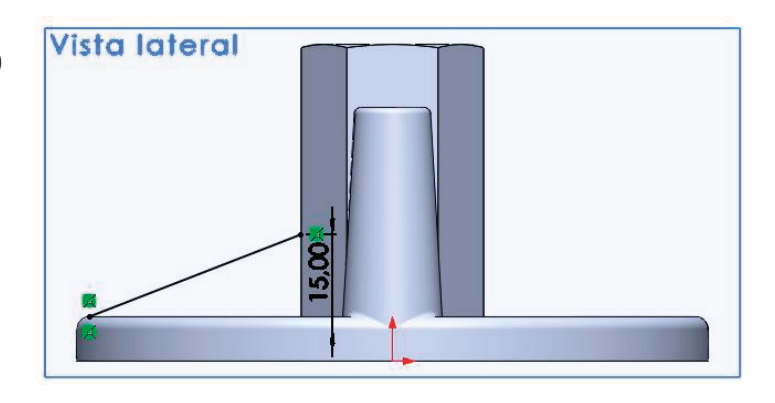

Aplique la operación nervio con ángulo de salida

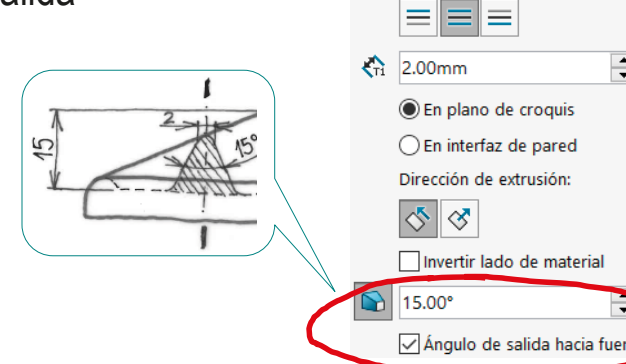

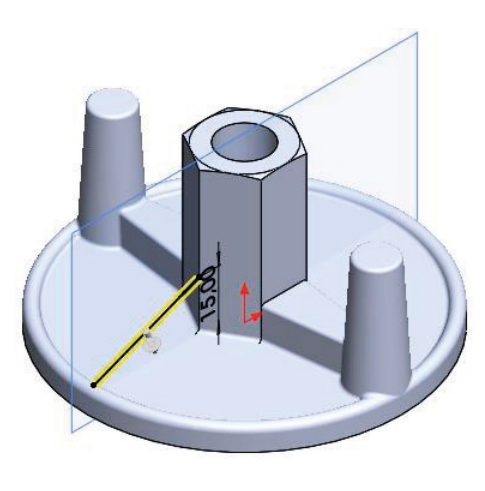

⊙

 $\overline{\div}$ 

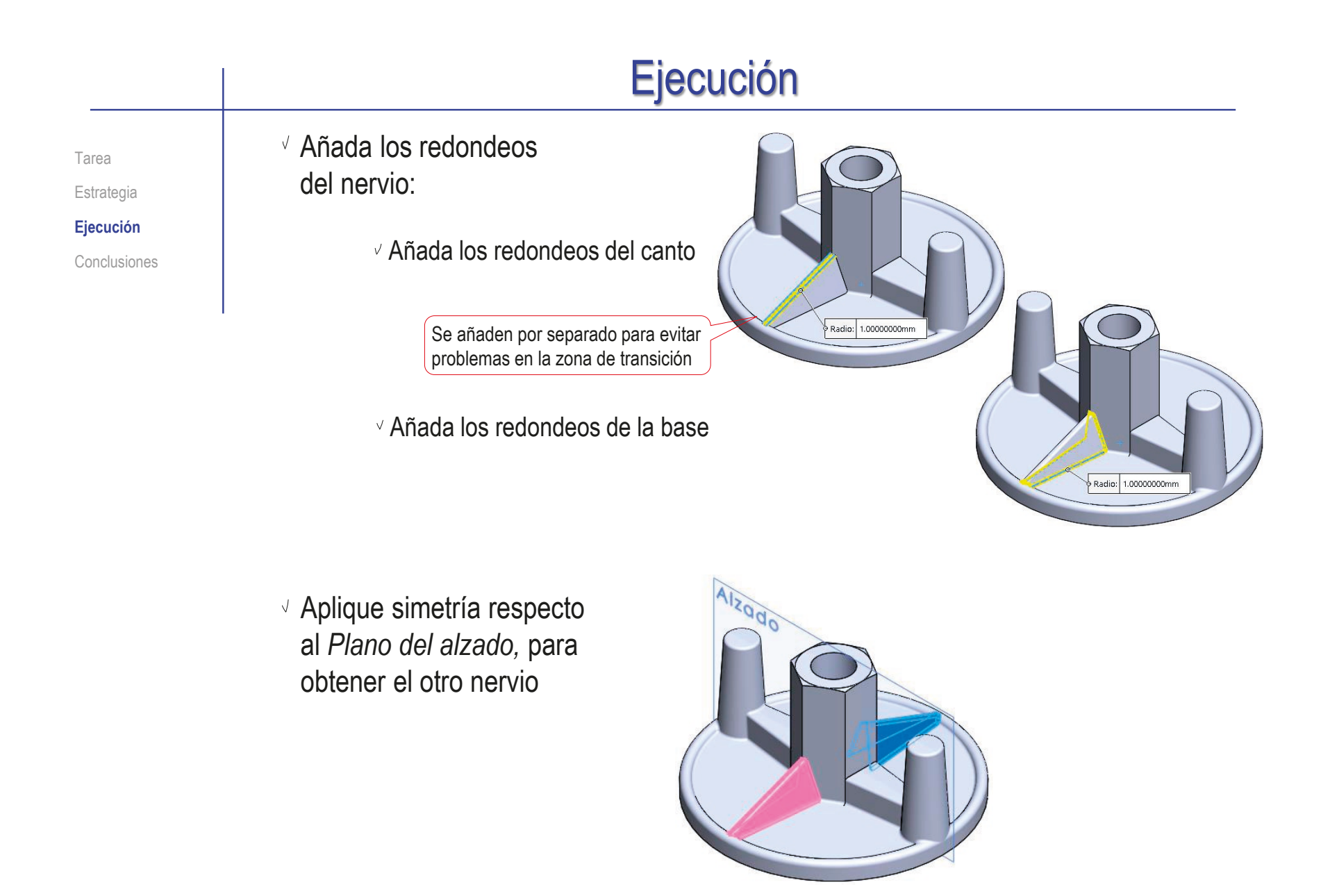

Tarea Estrategia

**Ejecución**

Conclusiones

### Añada la rosca geométrica:

 $\vee$  Dibuje la trayectoria con ayuda de una curva tipo hélice:

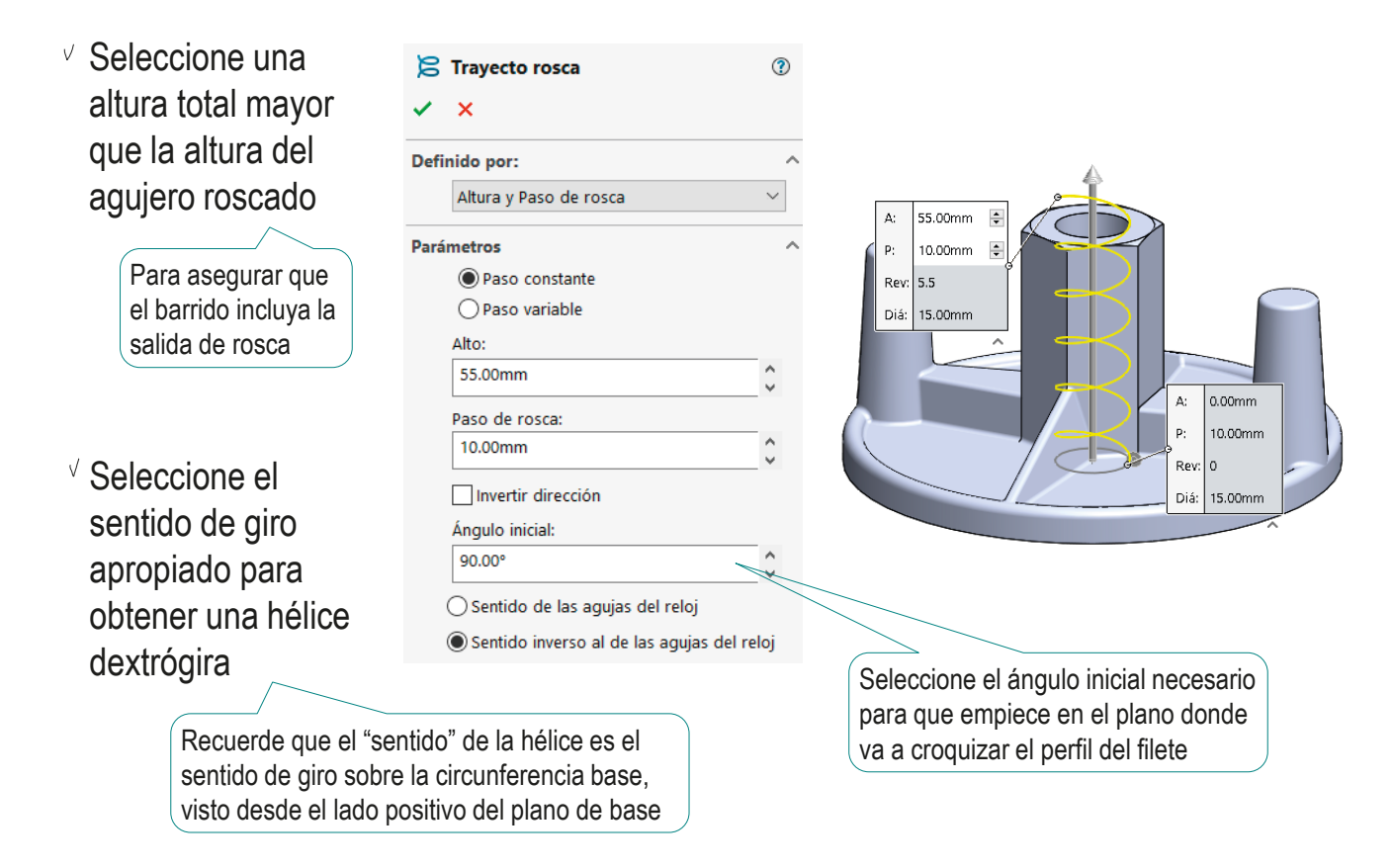

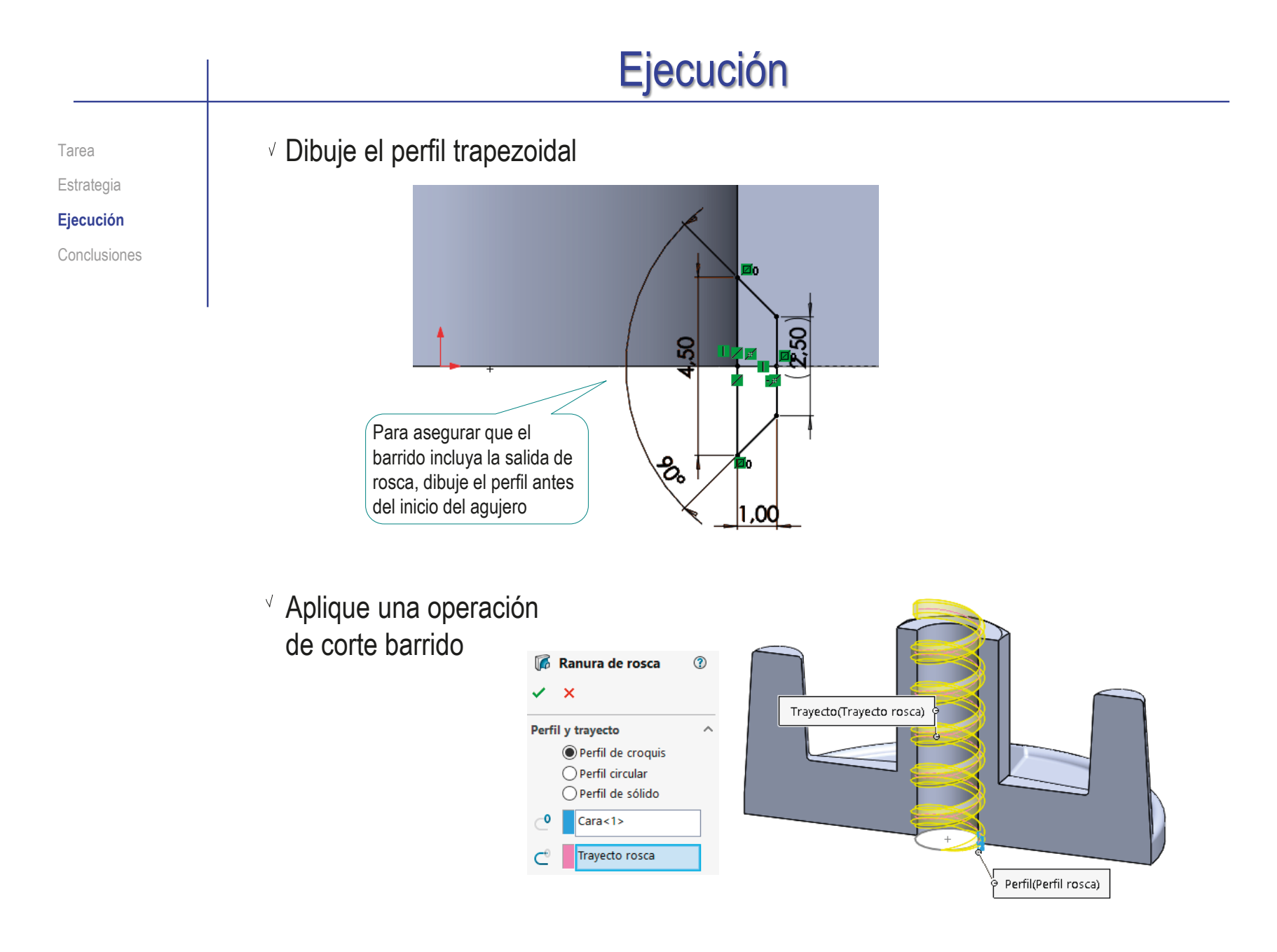

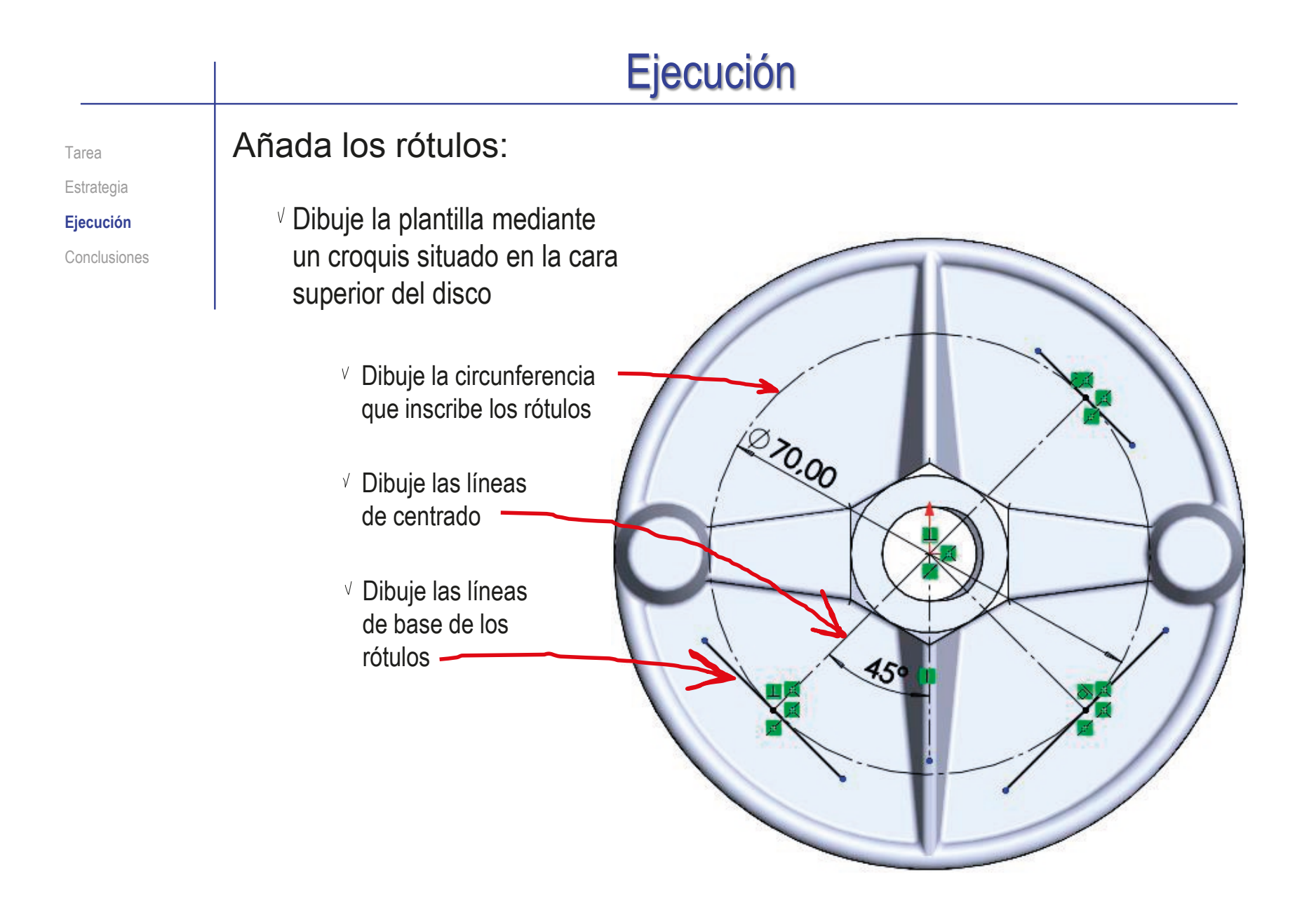

Estrategia **Ejecución**

Conclusiones

Tarea **Escriba el primer rótulo:** 

- $\vee$  Seleccione la cara superior del disco como plano de croquis
- Seleccione el comando *Texto*
- $\sqrt{S}$  Seleccione la línea del croquis auxiliar en la que se apoyará el texto
- Escriba el texto
- Defina los parámetros del texto

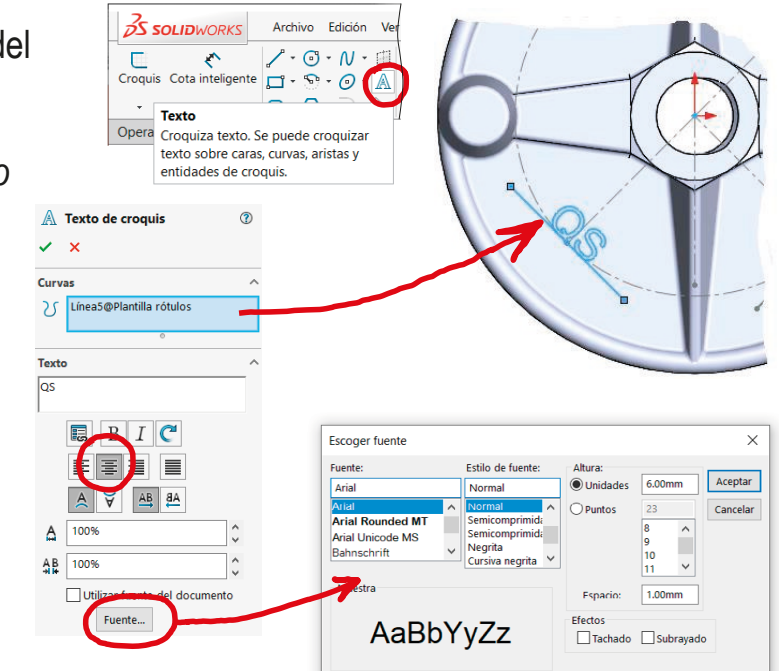

- Cierre el croquis
- Obtenga el rótulo extruyendo el texto

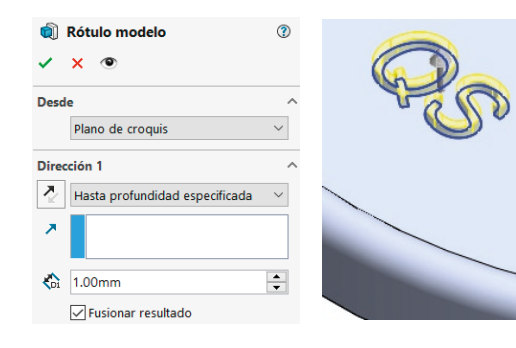

Tarea

#### Estrategia

#### **Ejecución**

Conclusiones

### Repita el procedimiento para obtener los otros dos rótulos

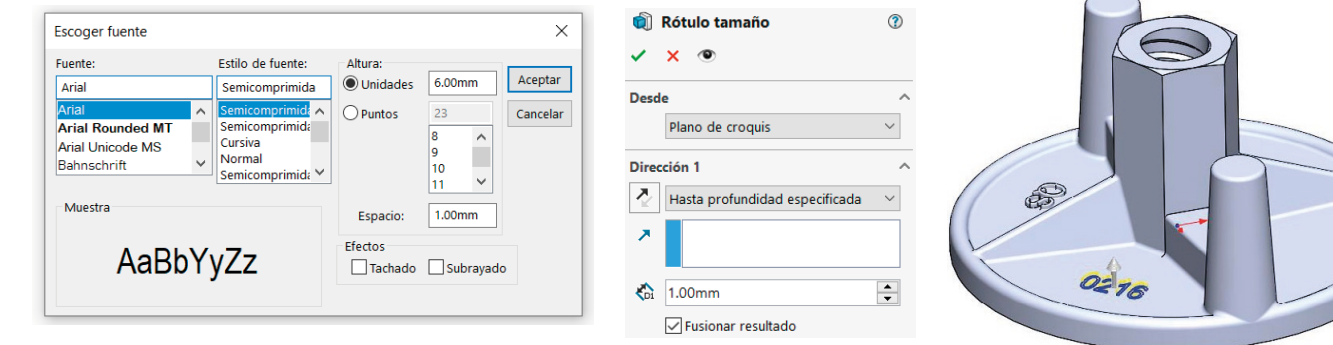

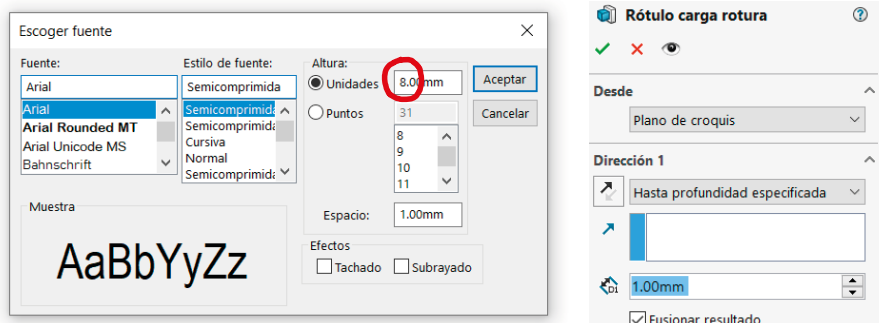

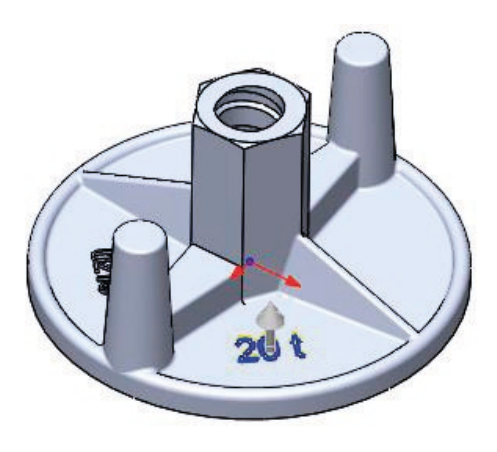

 $\overline{\phantom{0}}$ 

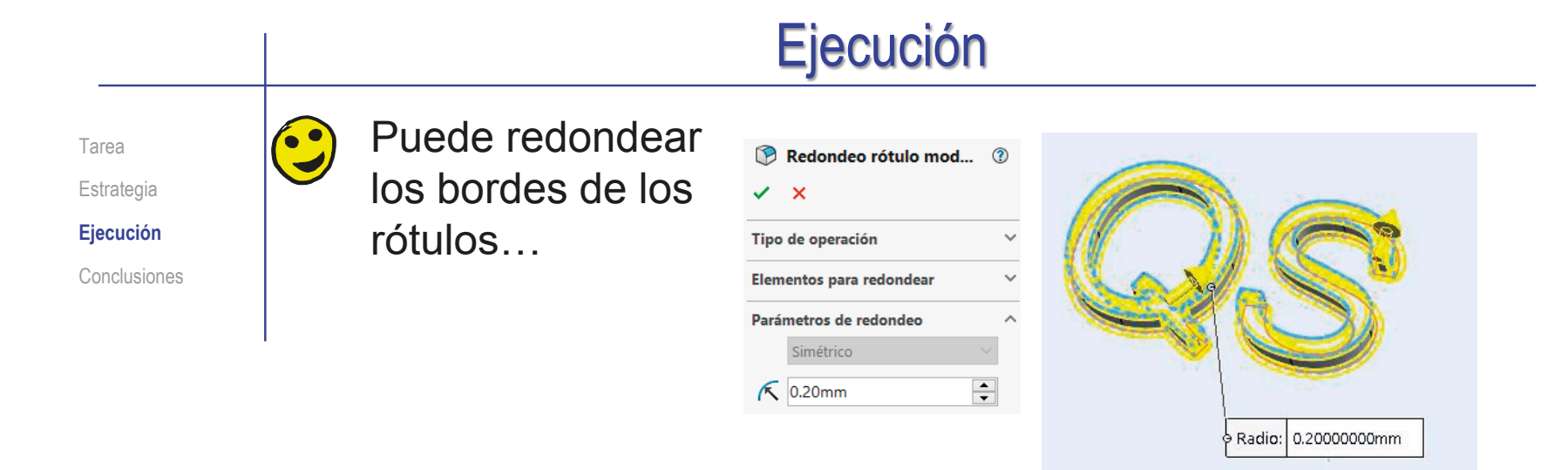

…pero puede ser mejor no hacerlo, porque es una  $\left( \bullet \right)$ tarea tediosa, y añade mucha complejidad al modelo

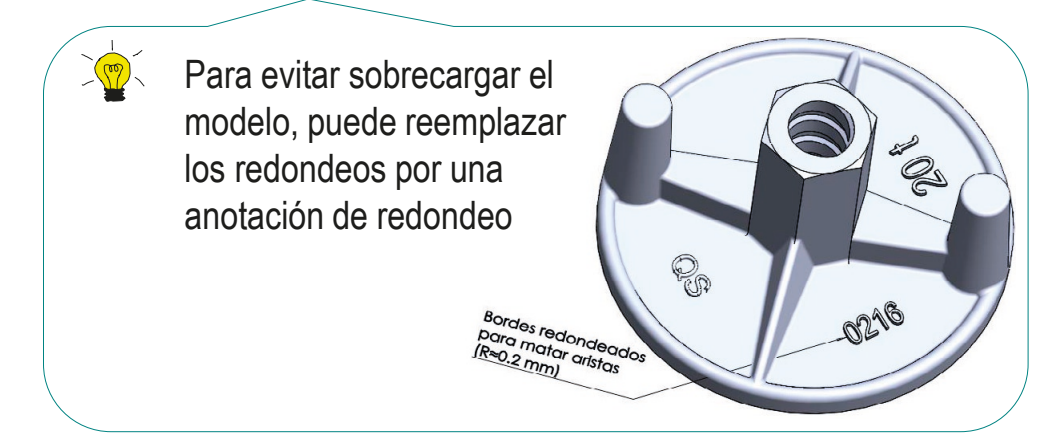

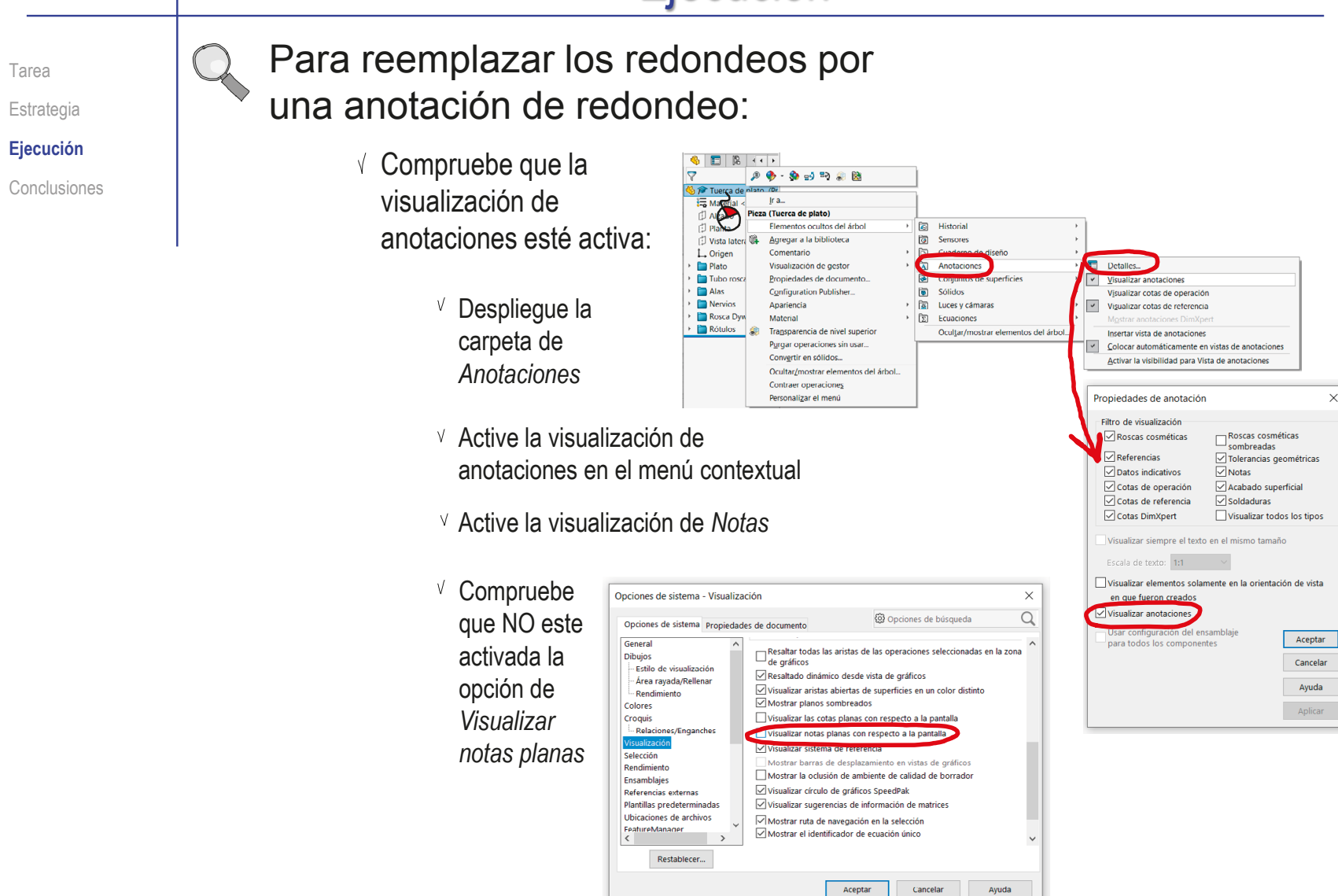

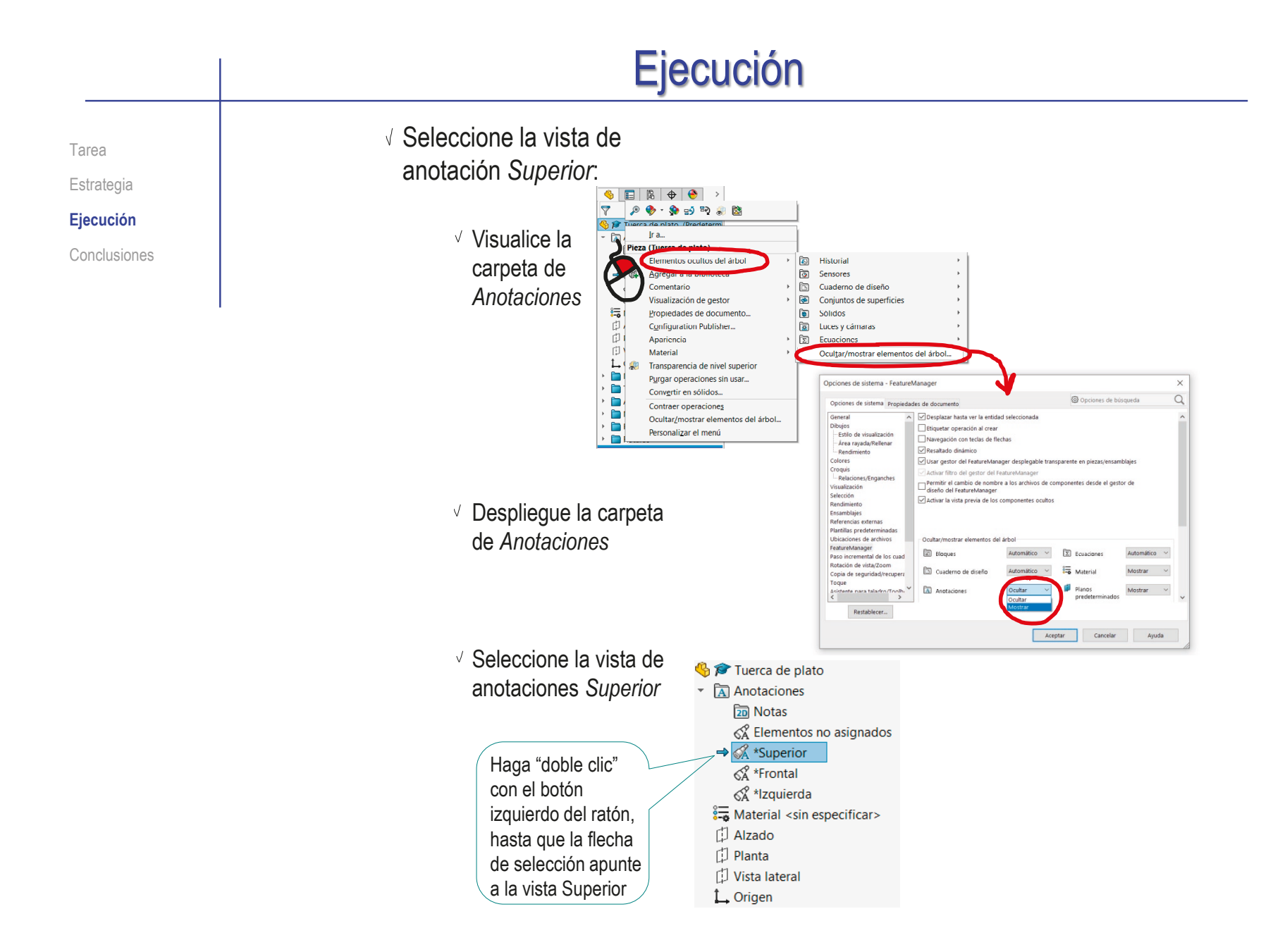

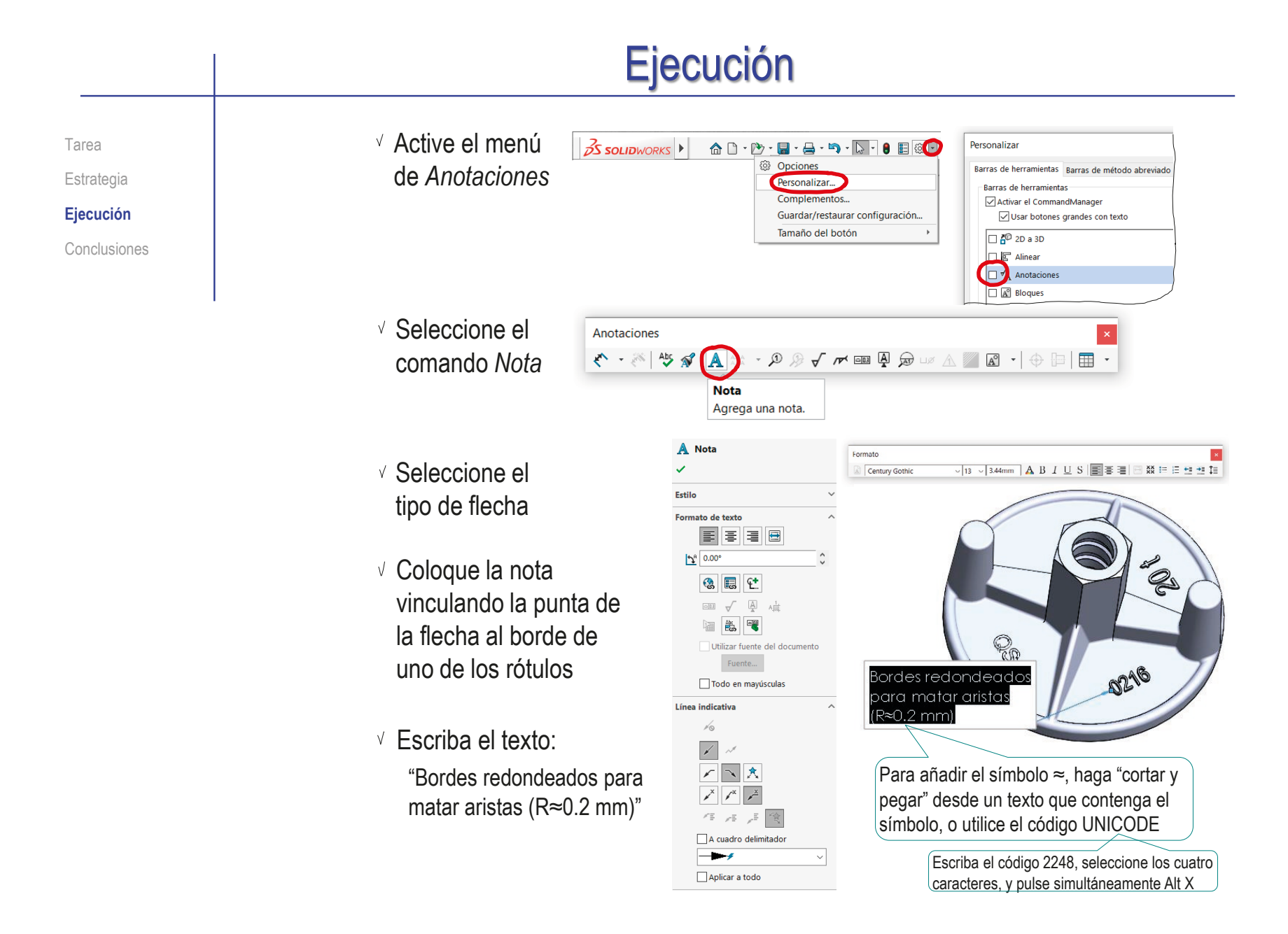

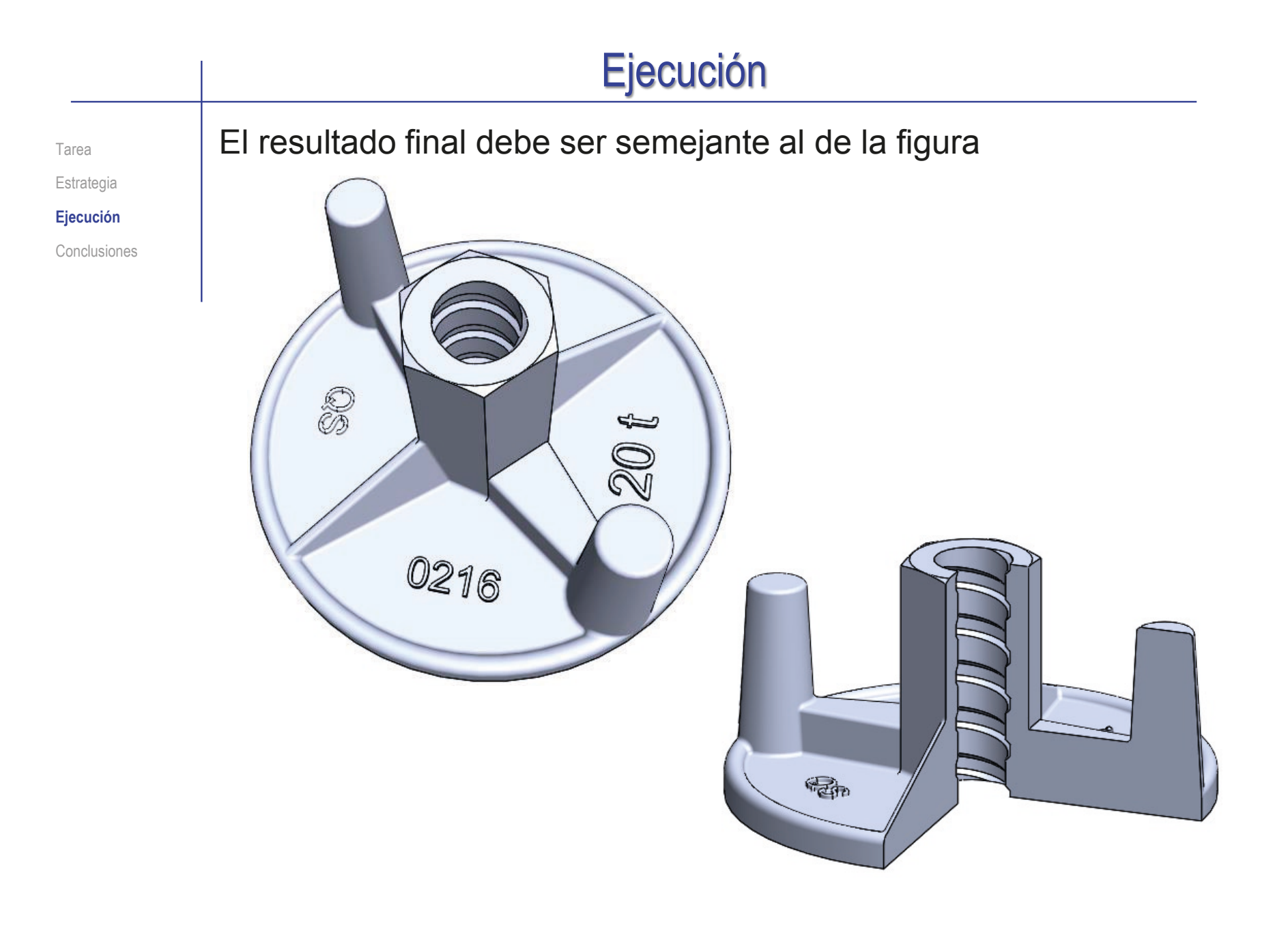

**167**

#### Ejecución Para controlar la visualización de la Tarea anotación de texto: Estrategia **Ejecución B** P Tuerca de plato **S** Tuerca de plato  $\sqrt{2}$  Active o desactive la Anotaciones  $\overline{A}$  Anotaciones vista Superior, para **<u>an</u>** Notas **<del>20</del>** Notas mostrar u ocultar sus & Elementos no asignados √ Elementos no asignados anotaciones ≪ \*Superior → & \*Superior ∦ \*Frontal  $\mathcal{A}^{\mathcal{P}}$  \*Frontal < ka\*Izquierda \*Izquierda Fije el tamaño del texto  $\times$ Propiedades de anotación Tuerca de plato a un valor constante en - Filtro de visualización **Anotacio** Roscas cosméticas  $\nabla$  Roscas cosméticas Detalles. sombreadas pantalla, o variable con **Jots**  $\overline{\triangledown}$  Referencias ○ Tolerancias geométricas **Visualizar anotaciones**  $\overline{\triangledown}$  Datos indicativos  $\overline{\triangledown}$  Notas la escala de la vista del 'isualizar cotas de operaciór Cotas de operación Acabado superficial  $\overline{\triangledown}$  Cotas de referencia  $\sqrt{\phantom{a}}$  Soldaduras Visualizar cotas de referencia b.  $*<sub>Fro</sub>$ □ Cotas DimXpert Visualizar todos los tipos modelo Mostrar anotaciones DimXpert  $64$  \*Izqu Escala de texto: 1-1 Visualizar siempre el texto en el mismo tamaño prientación de vista en que fueron creados Visualizar anotaciones - Usar configuración del ensamblajo Aceptar para todos los componentes Cancelar Ayuda Aplicar

# **Conclusiones**

Tarea Estrategia Ejecución

Determinar la forma y tamaño exactos de un modelo es un paso previo necesario para modelarlo

**Conclusiones Los dibujos de definición de modelos pueden contener anotaciones** para simplificar y/o clarificar la indicación de ciertas formas geométricas

> 2 Para modelar roscas no normalizadas hay que determinar todos sus parámetros

> > Las roscas no normalizadas, pero de amplio uso comercial, pueden definirse de forma simplificada, indicando el tipo de rosca mediante una anotación

Los rótulos en relieve se añaden a los modelos sólidos mediante operaciones de barrido de perfiles que contienen los contornos de las letras

> Existen editores específicos para definir los contornos de las letras como perfiles de barrido

 $\overline{4}$  Se pueden reemplazar geometrías complejas por anotaciones

## Ejercicio 4.1.3. Válvula de retención

Tarea

**Tarea**

Estrategia Ejecución

Conclusiones

### La imagen muestra una válvula de retención de bola, para una instalación de tratamiento de aguas residuales

Las medidas aproximadas se pueden determinar sabiendo que la bola y el tubo inclinado son de Ø1 3/4''

### Tareas:

A Determine por ingeniería inversa, un diseño factible para las cuatro piezas no comerciales

> No tiene que diseñarlas necesariamente iguales al original

Obtenga los modelos sólidos de las cuatro piezas no estándar, simplificando los taladros

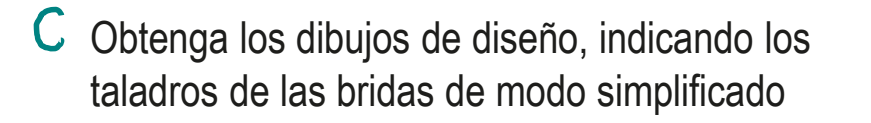

Tarea

**Estrategia**

Ejecución

Conclusiones

- La estrategia consta de cuatro pasos:
	- Obtenga las medidas principales de modo aproximado, mediante ingeniería inversa a partir de la imagen
	- Analice el funcionamiento esperado del producto, para redefinir las medidas exactas de diseño, hasta que sean compatibles y faciliten dicho funcionamiento
	- $\mathbb{R}^2$ Obtenga los modelos sólidos de las piezas no comerciales, a partir de los datos de diseño y dejando la opción de simplificar los taladros de las bridas
	- Obtenga dibujos de las piezas representando mediante anotaciones los taladros de las bridas

## Ejecución: medidas

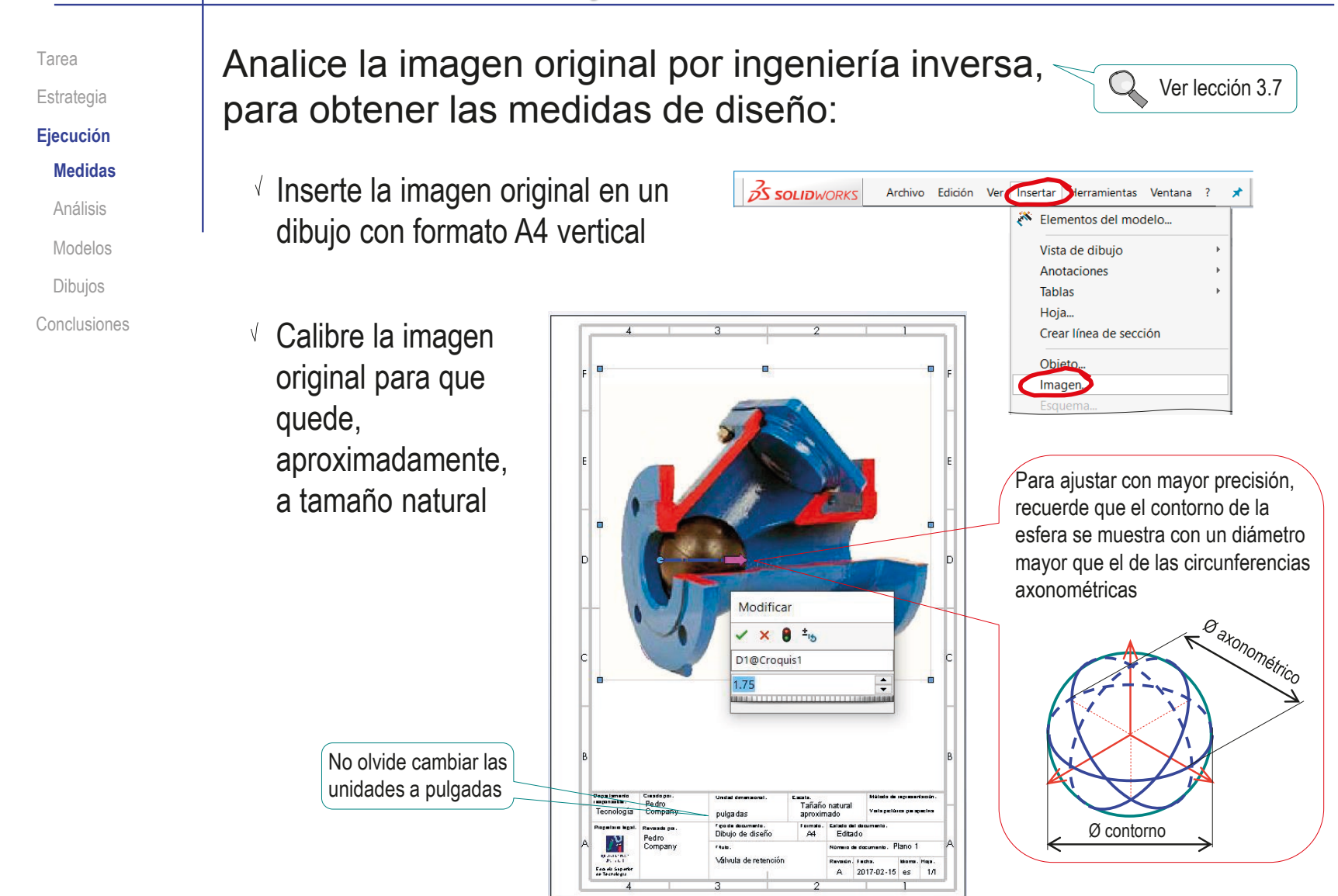

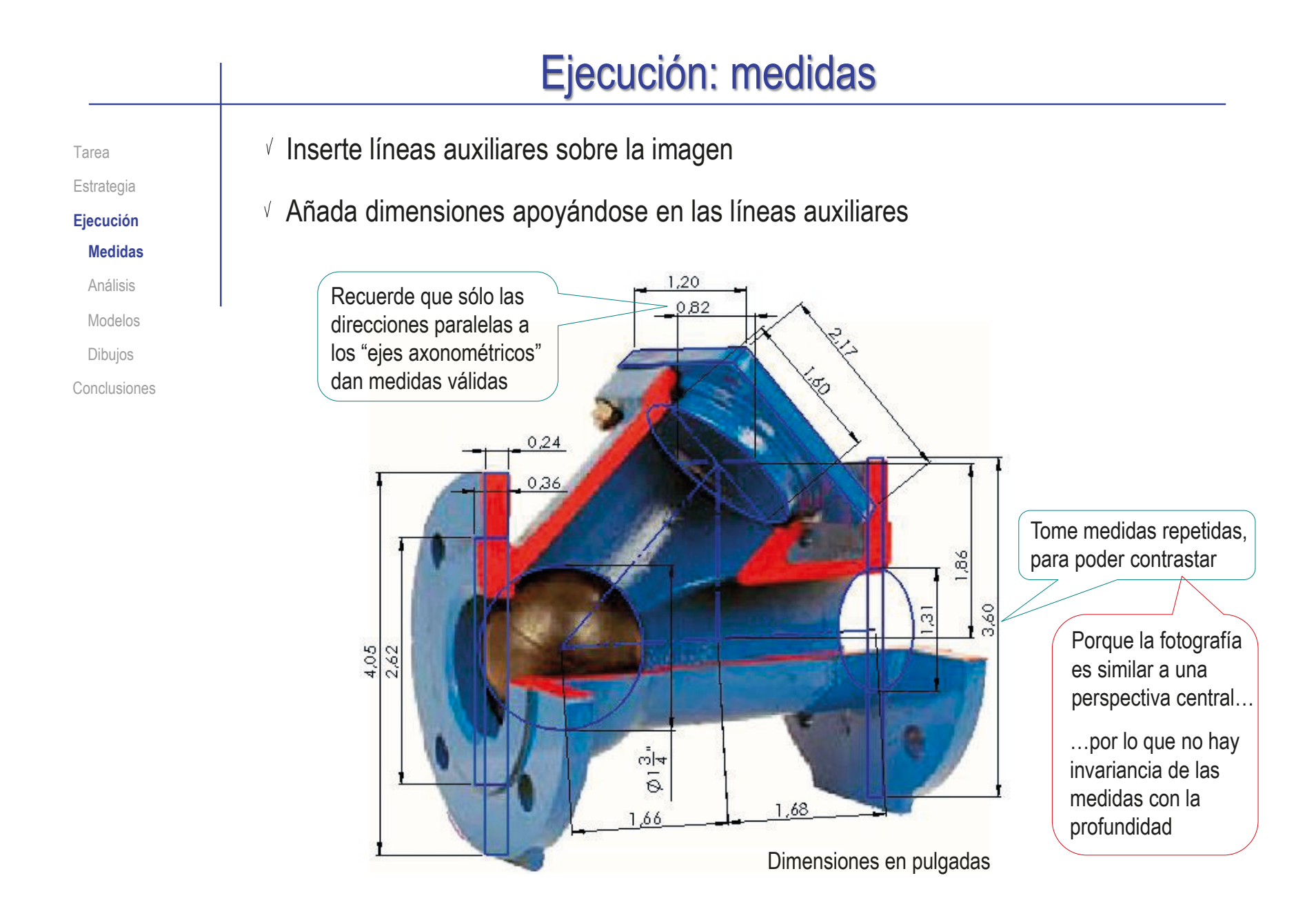

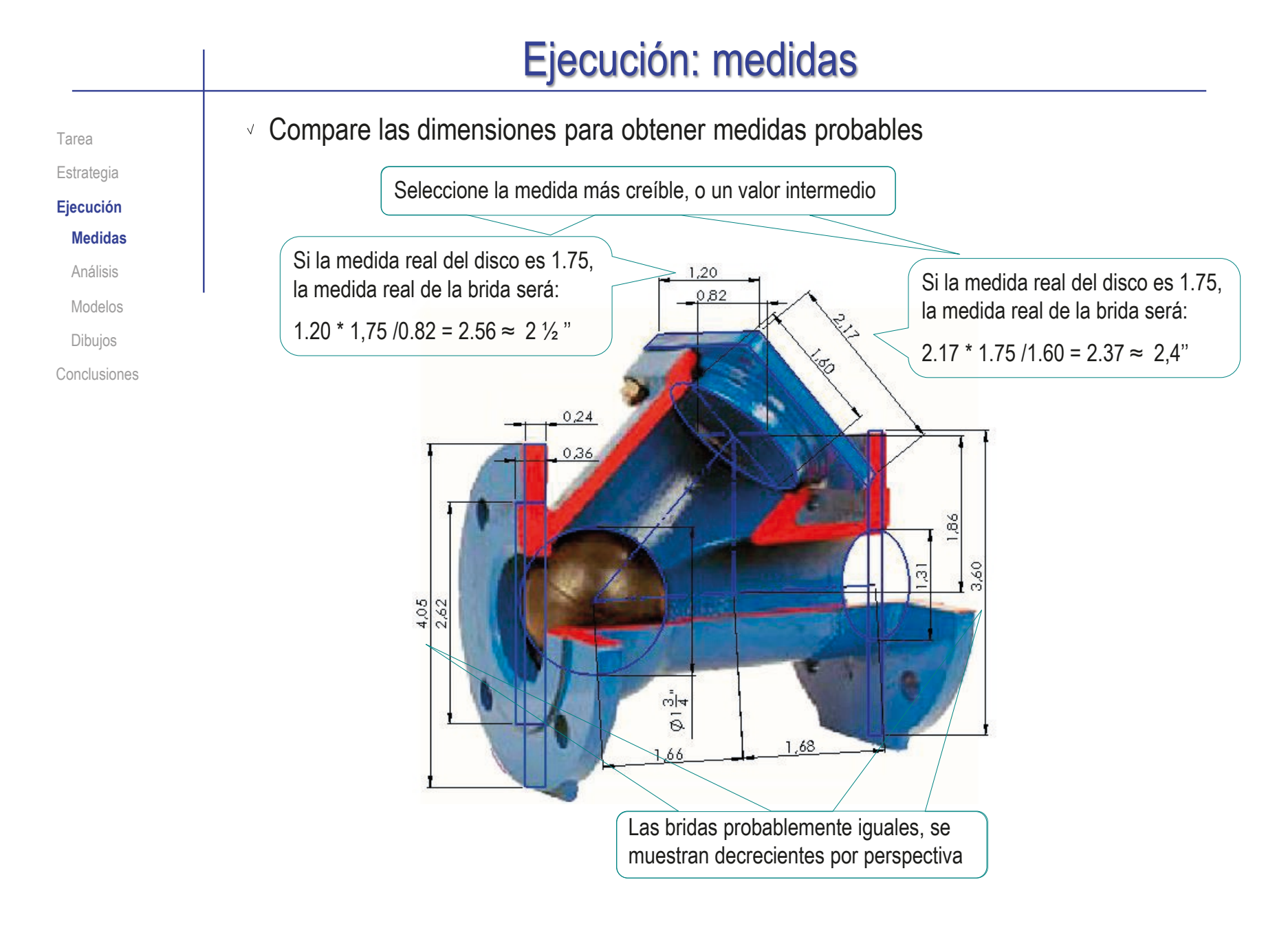

Tarea **Estrategia Ejecución** Medidas **Análisis** Modelos Dibujos Conclusiones Analice el funcionamiento esperado, para poder ajustar las medidas hasta que sean compatibles:

 $\vee$  La válvula debe permitir el paso de líquido en un sentido, al tiempo que impide su paso en sentido contrario

- $\vee$  El líquido que entre por la boca de entrada debe empujar la bola (contra la gravedad) hacia el conducto inclinado, para poder pasar hasta la boca de salida
- $\vee$  El líquido que intente entrar por la boca de salida debe empujar la bola (que bajará por la fuerza de la gravedad) hasta que ésta obstruya la boca de entrada, impidiendo el retorno del líquido

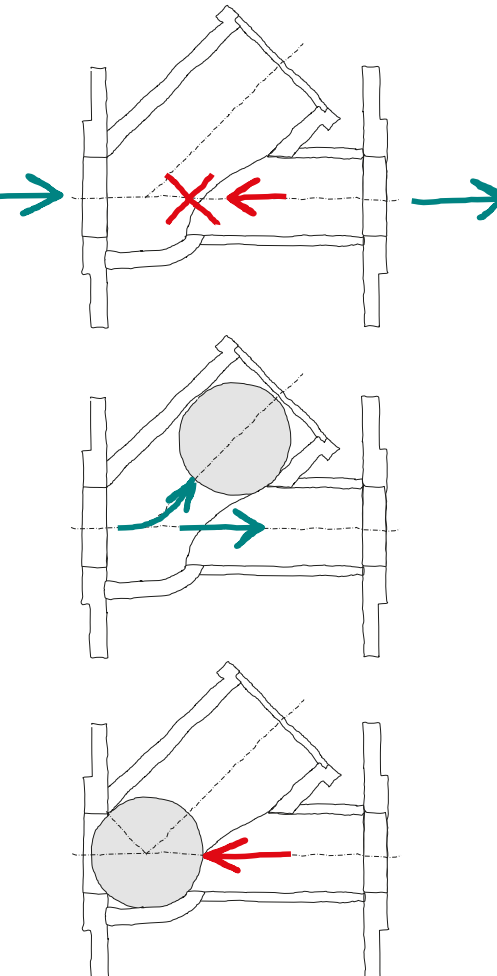

1次

Tarea **Estrategia Ejecución** Medidas **Análisis** Modelos Dibujos

Conclusiones

Analice con detalle la geometría del cuerpo de válvula que debe permitir el movimiento de la bola:

 $\sqrt{2}$  En su posición inferior, la bola tiene que encajar en la boca de entrada, al tiempo que descansa en el fondo del conducto

> La bola tiene que ser mayor que el agujero

 $V$  La bola debe tener un camino recto, sin escalones, hacia la parte alta del tubo inclinado

La inclinación óptima del tubo se calcula para que la bola ruede hasta encajar en la boca de entrada

El tubo inclinado debe ser suficientemente  $\sqrt{ }$ largo para que la bola situada en su posición superior no obstruya el conducto de salida

La condición de diseño es que la bola encaje en la boca de la brida

 $\Im$ 

La cota de ángulo no es de diseño, es de comprobación

්ථ

 $\sqrt{47}$ 

 $01%$ 

Tarea Estrategia

**Ejecución**

Medidas

**Análisis**

Modelos

Dibujos

Conclusiones

 $\sqrt{E}$  El conducto de salida debe ser suficientemente pequeño para que la bola no llegue a encajarse en él

Vea en el ejercicio 4.4.1 un análisis detallado en tres dimensiones (con ayuda de la geometría descriptiva) que muestra que la bola rueda sobre una boca aproximadamente elíptica, por lo que sólo penetra dentro de la boca hasta la profundidad en que se igualan el diámetro del casquete esférico y el diámetro menor de la boca elíptica

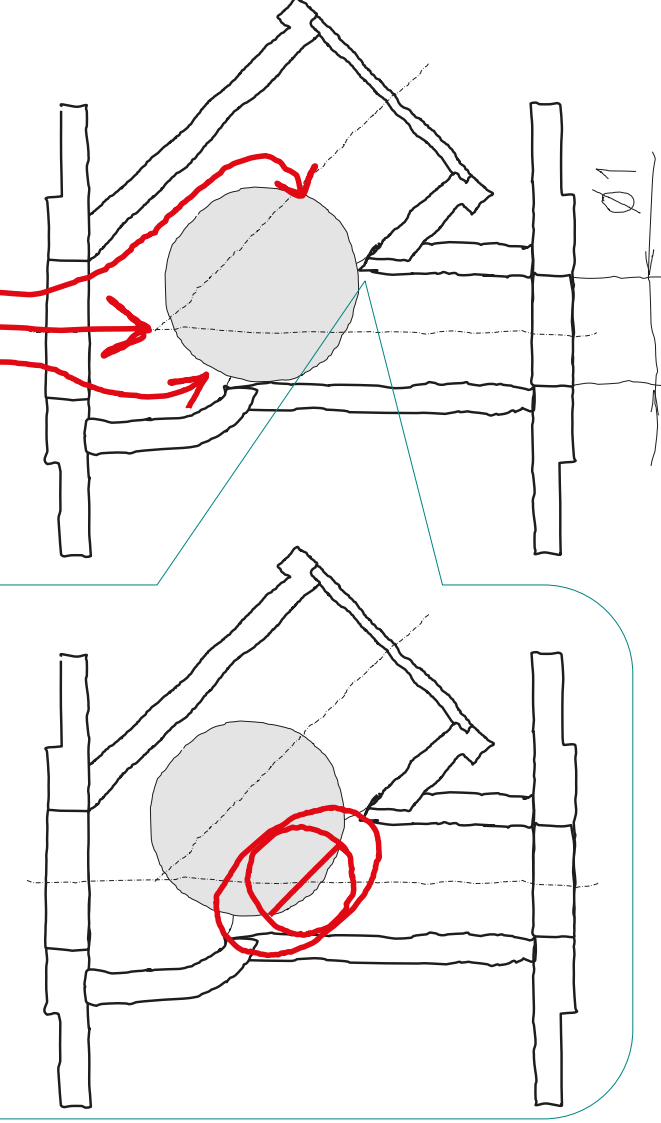

Tarea Estrategia **Ejecución** Medidas

**Análisis**

Modelos

Dibujos

Conclusiones

Defina unas dimensiones de diseño compatibles con las especificaciones obtenidas al analizar:

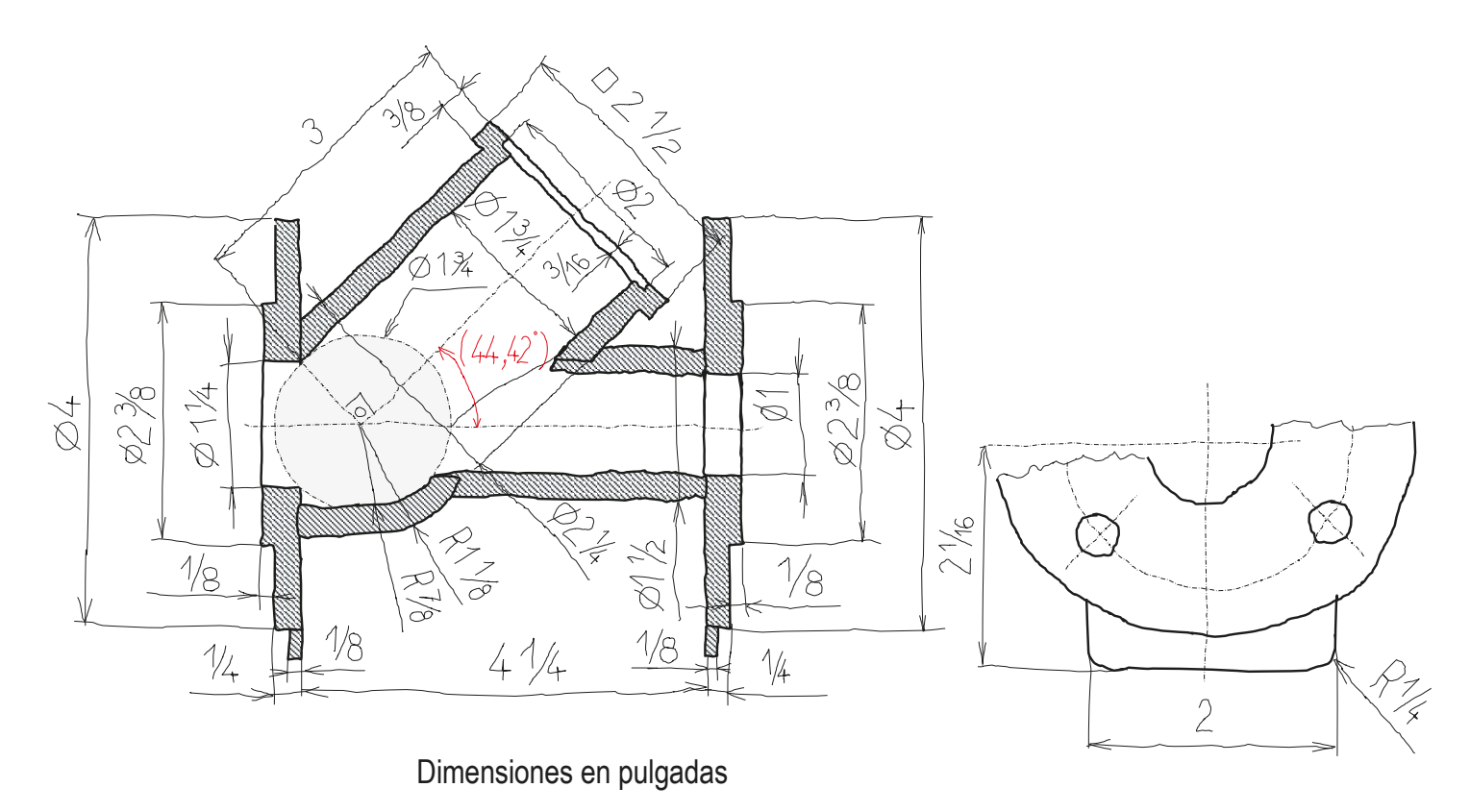

CAD 3D con SolidWorks®. Tomo I: Diseño básico (2ª ed.). Volumen 4. Anotaciones ISBN: 978-84-18951-43-5

Estrategia **Ejecución**

Tarea

Medidas

#### **Análisis**

Modelos

Dibujos

Conclusiones

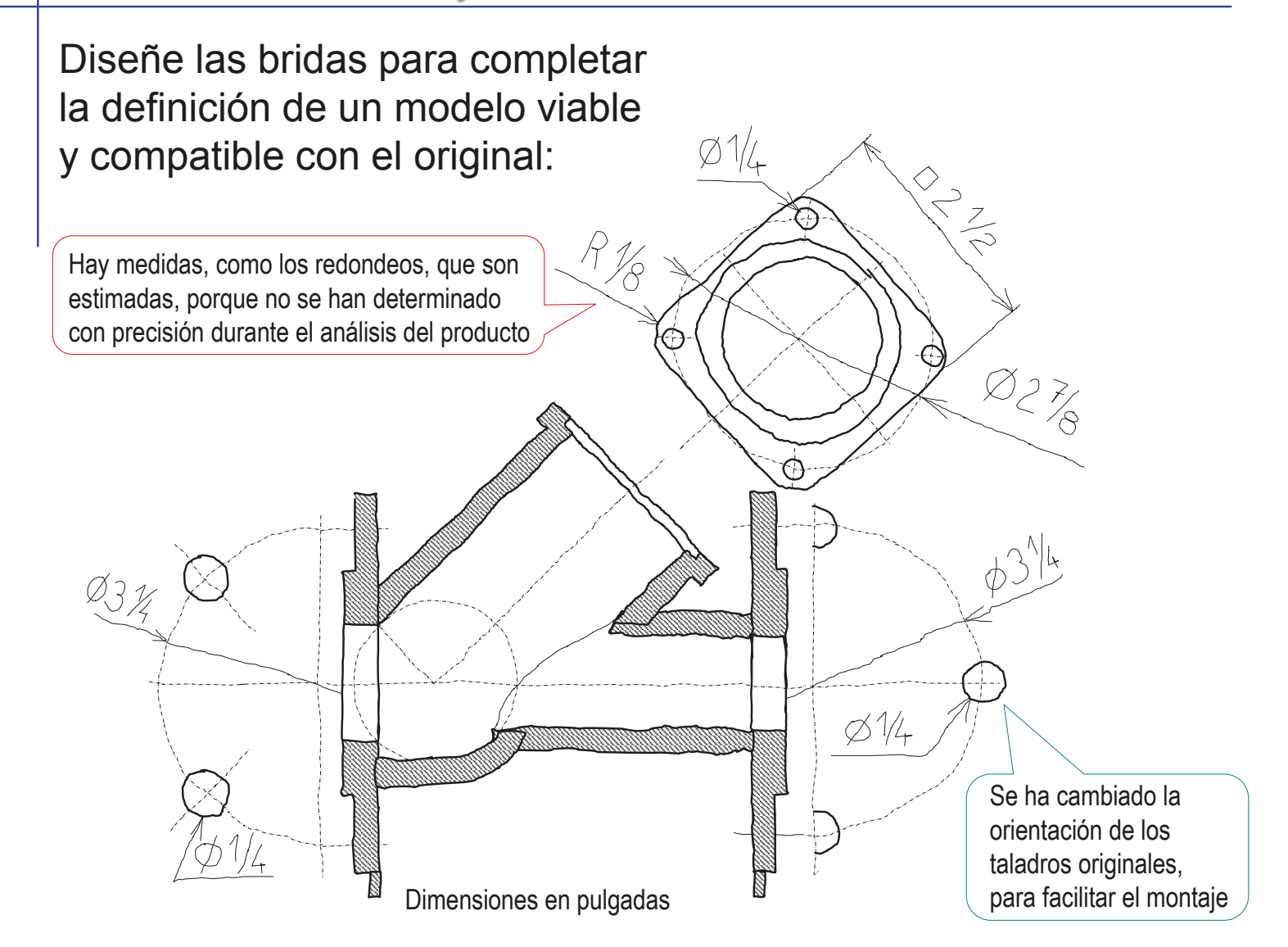
#### Ejecución: análisis  $D2\frac{1}{2}$ Diseñe la tapa Tarea  $0^{27|8}$ compatible con  $\varnothing\frac{1}{4}$ Estrategia **Ejecución** el tubo inclinado Medidas del cuerpo: **Análisis** Modelos Dibujos Conclusiones  $\sqrt{C}$  $\overline{\phantom{a}}$

X

Diseñe una junta tórica que encaje en el hueco entre el tubo y la tapa

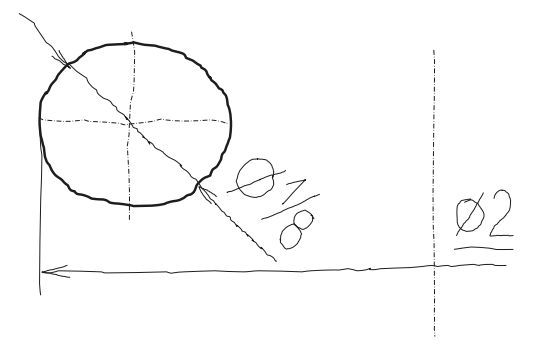

 $\frac{1}{2}$ 

CAD 3D con SolidWorks®. Tomo I: Diseño básico (2ª ed.). Volumen 4. Anotaciones ISBN: 978-84-18951-43-5

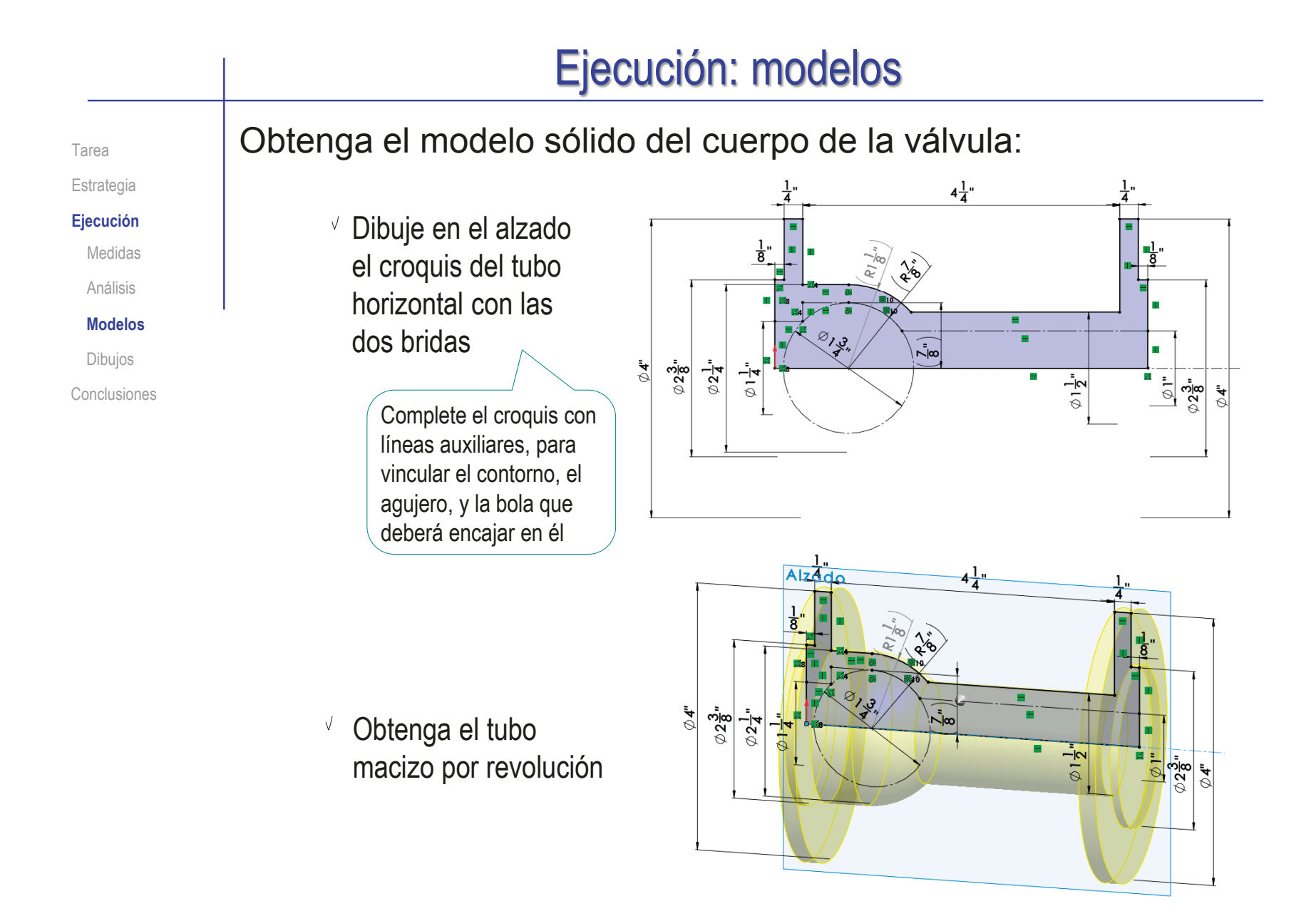

## Ejecución: modelos

Tarea

Estrategia

#### **Ejecución**

Medidas Análisis

#### **Modelos**

Dibujos

Conclusiones

Obtenga el tubo inclinado por revolución del perfil dibujado en el alzado

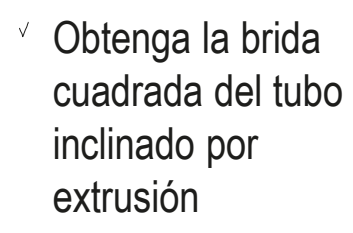

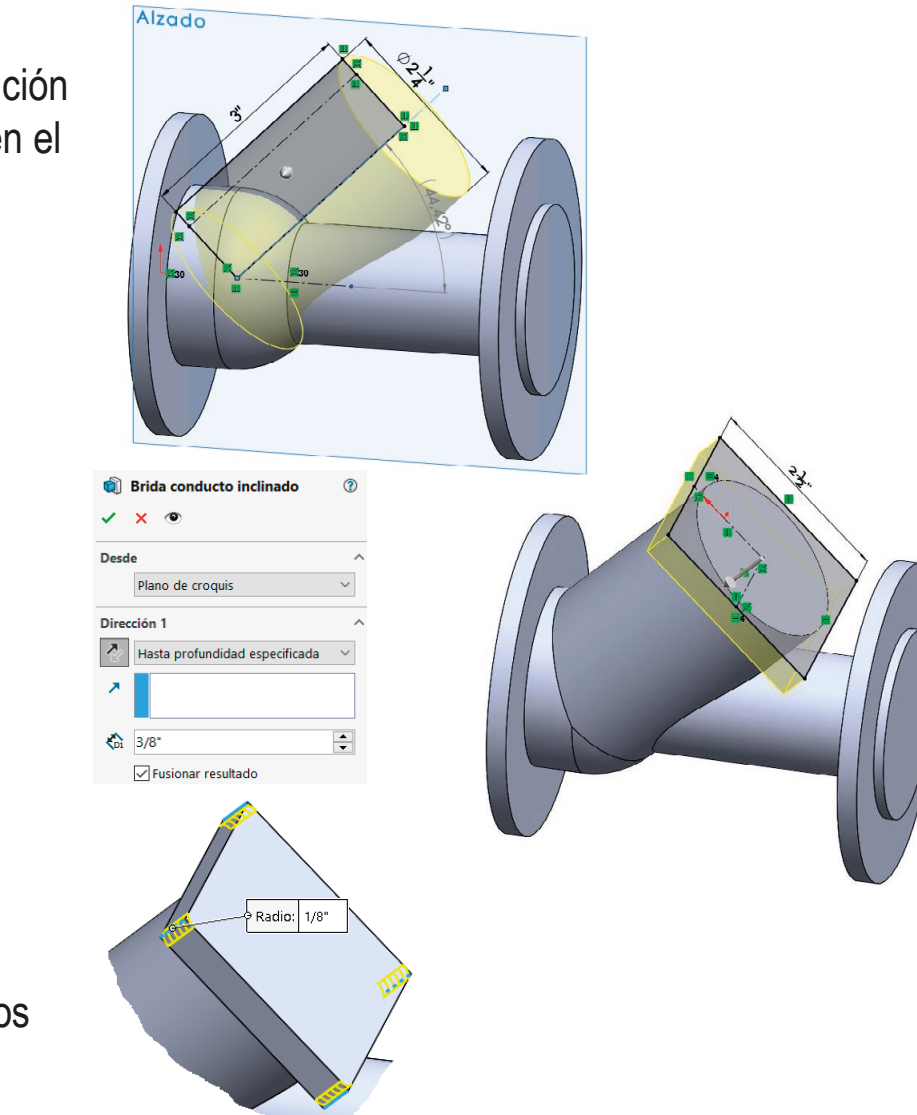

Añada los redondeos

## Ejecución: modelos

Tarea

Estrategia

#### **Ejecución**

Medidas

Análisis

#### **Modelos**

Dibujos

Conclusiones

Aplique un corte de revolución para vaciar el tubo horizontal

> Puede obtener el contorno del agujero mediante *Convertir entidades*, a partir de las líneas auxiliares del primer croquis

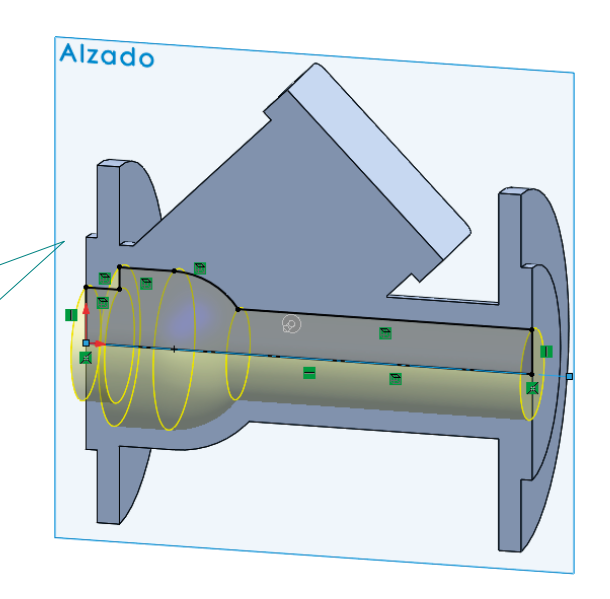

Aplique un corte de revolución para vaciar el tubo inclinado

> Para simplificar el modelo, puede añadir el refrentado de la boca al corte principal

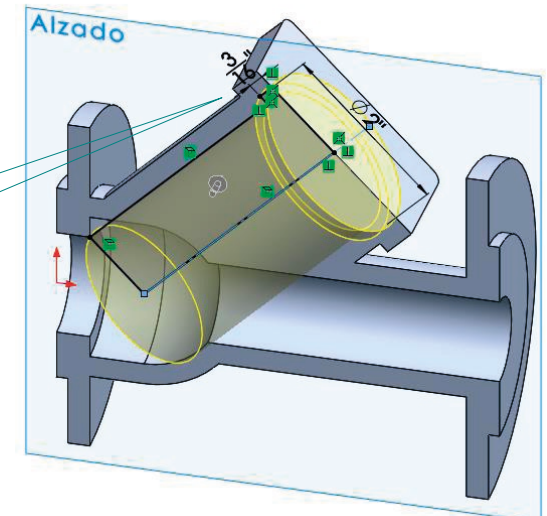

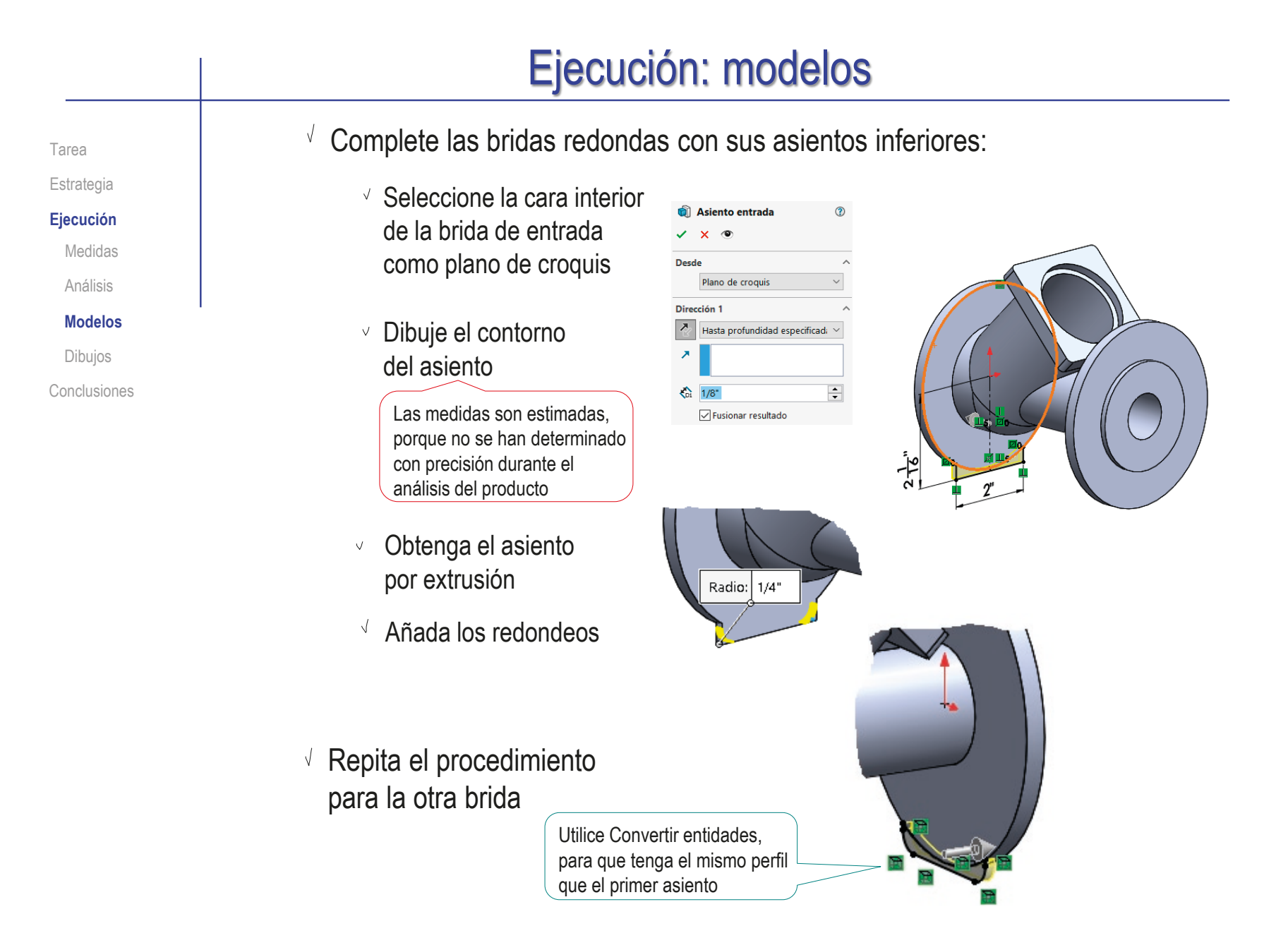

### Ejecución: modelos  $\sqrt{ }$  Dibuje la plantilla de taladros Tarea para la brida de entrada Estrategia **Ejecución**  $\vee$  Seleccione la cara exterior  $\frac{831}{4}$ Medidas como plano de croquis Análisis Dibuje una circunferencia  $\lor$ **Modelos** auxiliar de diámetro Dibujos Conclusiones  $\vee$  Marque cuatro puntos, empezando a 45° Alternativamente, use los vértices de un cuadrado inscrito  $\sqrt{l}$  Dibuje la plantilla de taladros para la  $\sqrt{\frac{8}{3}}$  $\frac{2}{8}$ brida de salida Dibuje la plantilla de taladros para la brida inclinada V

## Ejecución: modelos

Tarea

Estrategia

#### **Ejecución**

Medidas

Análisis

#### **Modelos**

Dibujos

Conclusiones

### Añada los taladros, con el asistente para taladros:

 $\sqrt{ }$  Visualice la plantilla de taladros de la brida de entrada

- $\sqrt{ }$  Instancie el tipo de taladro apropiado
- $\sqrt{ }$  Coloque cuatro copias en los puntos marcados en la plantilla
- $\sqrt{ }$  Repita el procedimiento para la brida de salida

### $\sqrt{l}$  Repita el procedimiento para la brida cuadrada

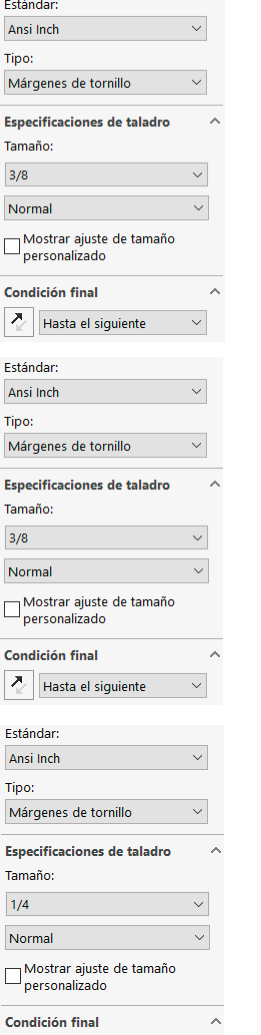

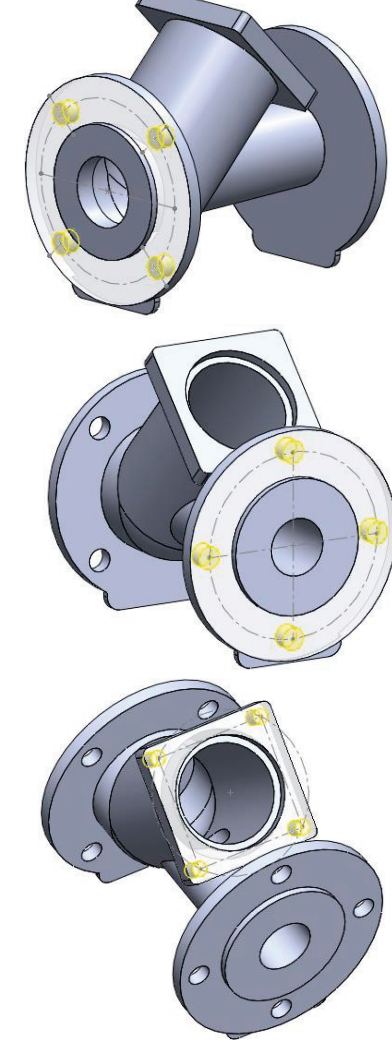

<sup>7</sup> Hasta el siguiente

#### Ejecución: modelos Alternativamente, simplifique el modelo, indicando los taladros Tarea mediante una anotación: Estrategia 圖 **C** Tapón **Ejecución**  $\sqrt{2}$  Compruebe que la  $\sqrt{a}$  Anot Propiedades de anotación Medidas  $\times$ visualización de isualizar cotas de operación Filtro de visualización Análisis  $\Box^{\text{Roscas}}$  cosméticas isualizar cotas de referencia anotaciones esté activa: Roscas cosméticas lostrar anotaciones DimXp sombreadas **Modelos**  $\nabla$  Referencias √ Tolerancias geométricas  $\nabla$  Datos indicativos  $\boxed{\smash{\bigtriangleup}}$  Notas Despliegue la carpeta Contraer operaciones Dibujos Ocultar/mostrar elementos del árbol.  $\sqrt{\phantom{a}}$ Cotas de operación  $\boxed{\smash{\triangledown}}$  Acabado superficial de *Anotaciones* √ Cotas de referencia  $\sqrt{\phantom{a}}$  Soldaduras Personalizar el menú Conclusiones Cotas DimXpert Visualizar todos los tipos  $\vee$  Active la visualización de Visualizar siempre el texto en el mismo tamaño anotaciones en el menú contextual ala de texto: 1:1 Visualizar elementos solamente en la orientación de vista en que fueron creados Visualizar anotaciones Active la visualización de *Notas* Usar configuración del ensamblaie Aceptar para todos los componentes Cancelar Opciones de sistema - Visualización  $\times$ Ayuda Compruebe  $\Omega$ @ Opciones de búsqueda Opciones de sistema propiedades de documento Aplicar que NO este General Resaltar todas las aristas de las operaciones seleccionadas en la zona<br>de gráficos Dibujos activada la Estilo de visualización Resaltado dinámico desde vista de gráficos .<br>- Área rayada/Rellenar Visualizar aristas abiertas de superficies en un color distinto opción de - Rendimiento Mostrar planos sombreados Colores Visualizar las cotas planas con respecto a la pantalla *Visualizar*  Croquis Relaciones/Enganches Visualizar notas planas con respecto a la pantalla *notas planas* Selección Mostrar barras de desplazamiento en vistas de gráficos Rendimiento Mostrar la oclusión de ambiente de calidad de borrado Ensamblajes Visualizar círculo de gráficos SpeedPak **Referencias externas** Plantillas predeterminadas Visualizar sugerencias de información de matrices Ubicaciones de archivos √ Mostrar ruta de navegación en la selección FeatureManage Mostrar el identificador de ecuación único Restablecer.. Aceptar Cancelar Ayuda

## Ejecución: modelos

**G** & Cuerpo antirretorno Seleccione la cara exterior ିର Historial Tarea ିଆ Sensores A Anotacio de la brida de entrada como Detailes... Estrategia Nota Visualizar anotaciones vista de anotación **Ejecución** Visualizar cotas de operación lisualizar cotas de referencia Medidas Mostrar anotaciones DimXpert **SE** Material Insertar vista de anotaciones Despliegue la carpeta Análisis **门 Alzado**  $\vee$ Colocar automáticamente en vistas de anotaciones 门 Planta Activar la visibilidad para Vista de anotaciones de *Anotaciones* 门 Vista late Ir a... **Modelos** L Origen Contraer operaciones S Conduct Ocultar/mostrar elementos del árbol... Dibujos S Conducti Seleccione el Personalizar el menú **Q** Brida col. Conclusiones Redondeos brida comando *Insertar*  W Vaciado conducto horizontal m Vaciado conducto inclinado *vista de anotaciones* Observe que para Asiento entrada Redondeo asiento entrada simplificar el modelo basta Asiento salida anular las operaciones de Plantilla taladros brida entrada Plantilla taladros brida salida taladro, que están al final Plantilla taladros brida cuadrada Taladros brida entrada del árbol del modelo ▶ ■ Taladros brida salida ▶ ( Taladros brida cuadrada Vista de anotaciones  $\hat{z}$ Seleccione la cara  $\checkmark$  x ⊕  $\bigodot$ exterior de la brida de Mensaje  $\bar{\mathbf{A}}$ entrada como vista de Defina la dirección de vista de anotación utilizando una orientación anotaciones de vista o seleccionando una referencia para la dirección de vista. Dirección de vista de anotación ○ Orientación de vista Selección ∢  $\sqrt{C}$ ara < 1 >

#### Ejecución: modelos Cuerpo antirretorno  $\sqrt{ }$  Active la nueva vista Tarea ত্রী Historial Anotaciones de anotaciones ট্রী Sensores Estrategia  $\overline{A}$  Anotaciones  $\mathcal{O} \rightarrow \mathbb{R}$ **Ejecución** <u>जि</u> Notas Abs av & Elementos no asignados Medidas √ \*Frontal  $\blacktriangle$ **Nota** <sup>ଟ</sup>୍ଲ \*Izquierda Análisis  $\sqrt{}$ Agrega una nota.  $\sqrt{2}$ K& \*Superior  $A^{\circ}$   $\sim$ uø  $\Rightarrow$   $\mathcal{A}$  Anotaciones brida entrada **Modelos** → 卡 Dibujos Seleccione el comando *Nota*  $\blacksquare$ Conclusiones  $\vee$  Coloque la nota vinculando la punta de la flecha a la posición en la plantilla de uno de los cuatro taladros  $\sqrt{ }$  Escriba el texto indicando:  $\vee$  Número de repeticiones  $4x \oslash 1/4$ " Pasante Diámetro Formato de texto Para el símbolo, use EEEE el editor de símbolos,  $\mathbf{r}$  0.00 o introduzca el código 8 隔  $\sqrt{4}$  $\overline{\text{O}(\Omega)}$ ASCI 157 [编 盘 Mantenga pulsada la tecla Alt, mientras escribe los tres caracteres 157 Condición de *Pasante*

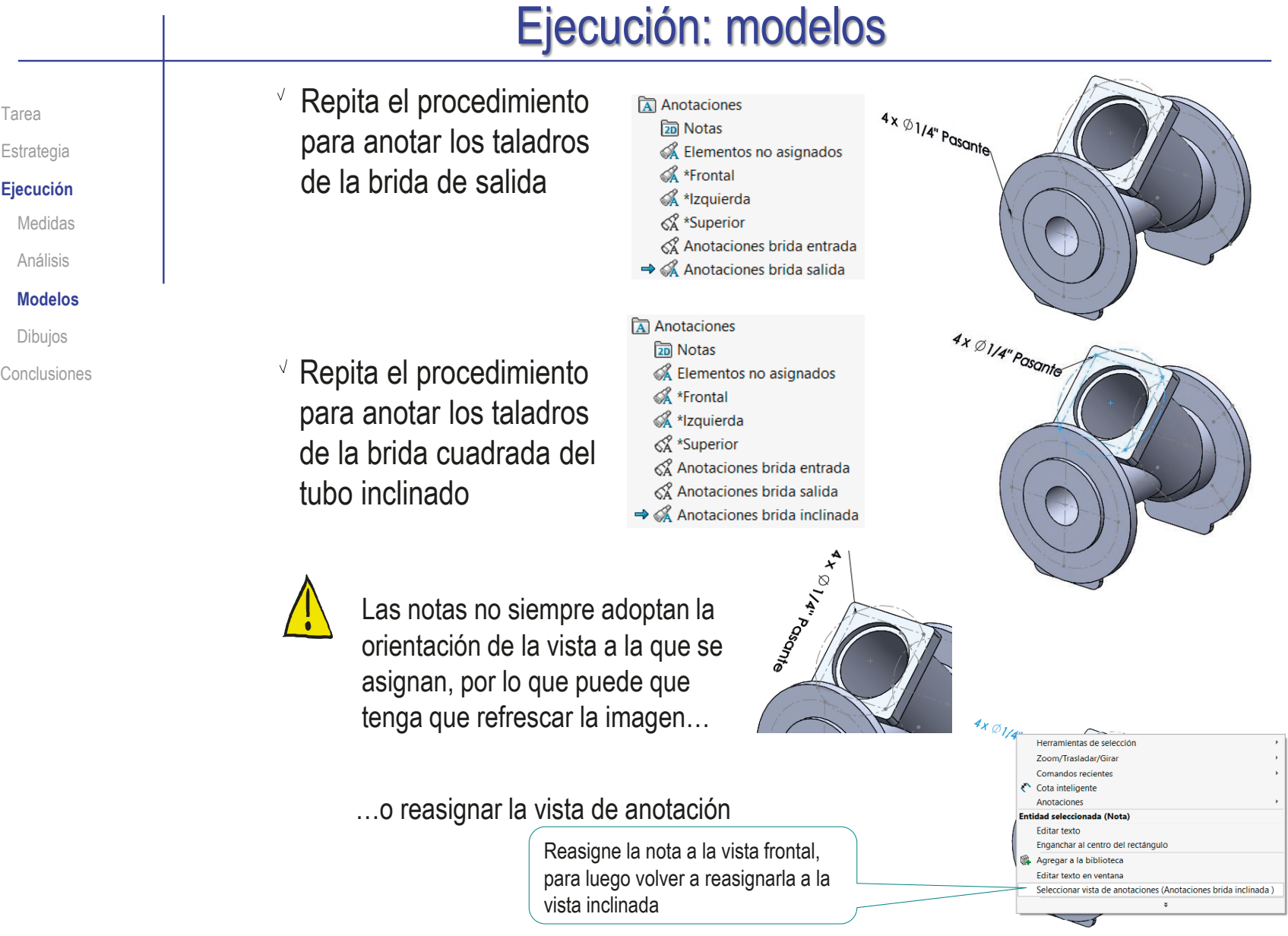

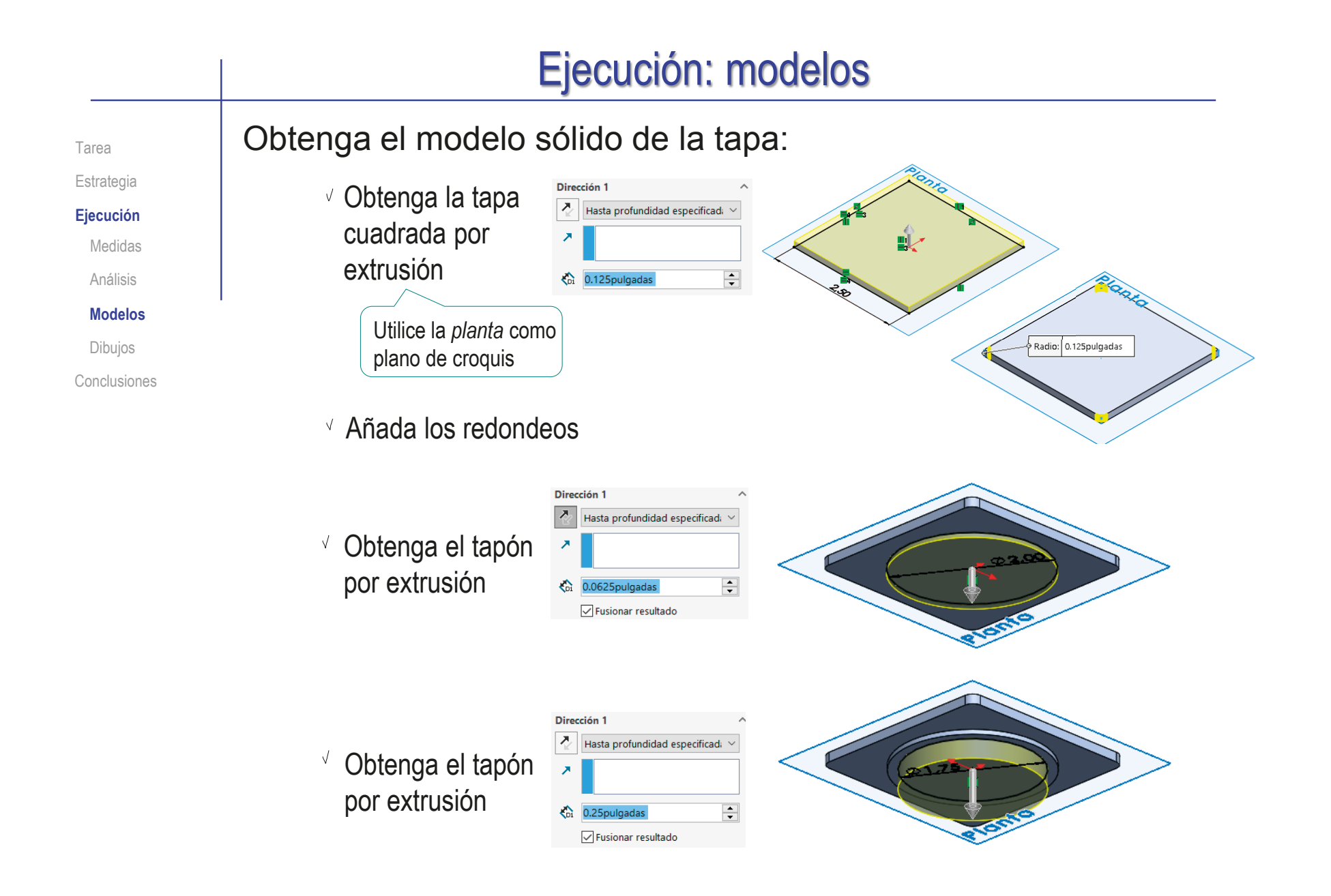

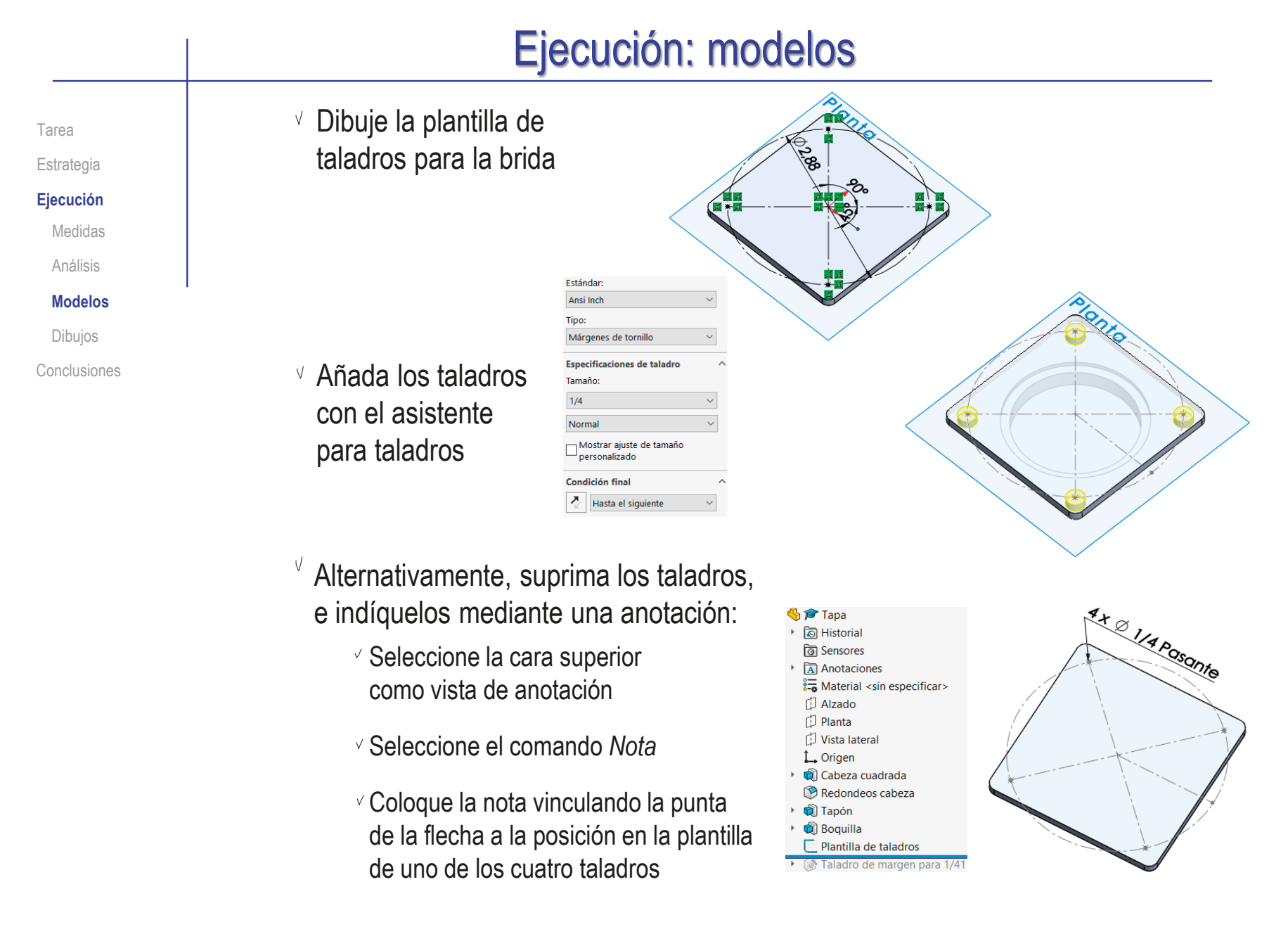

## Ejecución: modelos

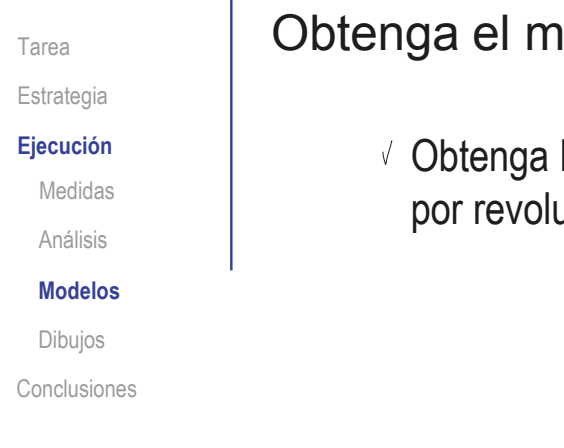

Obtenga el modelo sólido de la bola:

Obtenga la esfera por revolución

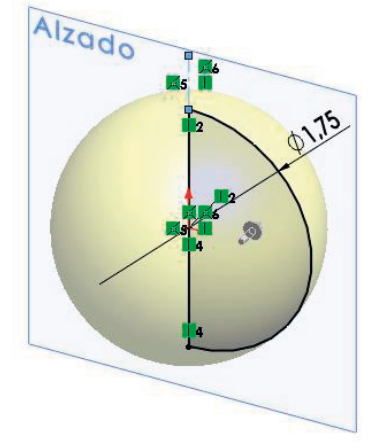

Obtenga el modelo sólido de junta tórica:

- Obtenga la junta por revolución
- Añada el eje de revolución como datum, para usarlo como asa en el ensamblaje

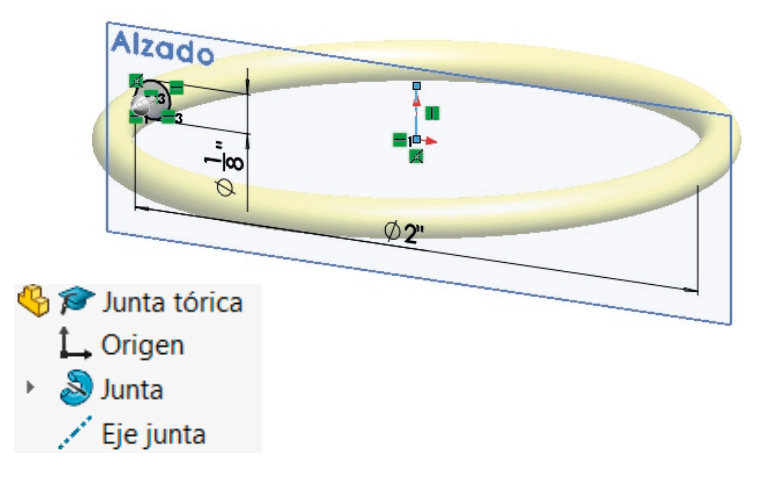

#### Ejecución: dibujos Inicie un dibujo nuevo en formato A4: Tarea Estrategia Formato/Tamaño de hoja  $\times$  $\blacksquare$ **Ejecución** Ejecute el módulo 스트 Tamaño de hoja estándar Vista preliminar Medidas Sólo mostrar formatos estándar de dibujo Análisis **A1 (ISO)** A2 (ISO) A3 (ISO) **Dibujo Abrir** A4 (ISO) Modelos  $\rightarrow$   $\sim$   $\uparrow$   $\blacksquare$   $\sim$  3.1 C.  $\rightarrow$  3.1.1 Formato A4 ve... V & Buscar en 3.1.1 Formato A4 ve... P Organizar . Nueva carpeta  $E \cdot I$  0 **Dibujos** a0 - iso.slddrt Examinar. Seleccione el formato A4  $\vee$  3.1 Configuración Nombre Visualizar formato de hoja 3.1.1 Formato A4 vertical □ Formato A4 vertical UJI.slddrt Conclusiones 312 Formato derivado  $\bigcirc$  Tamaño de hoja personalizado vertical del ejercicio 3.1.1 3.1.3 Plantilla de dibuio Anchura Nombre: \*.drt; \*.slddrt Formatos de hoja (\*, drt, \*, slddrt Abrir Cancelar

Seleccione las *Propiedades* de la hoja, para cambiar el sistema de representación

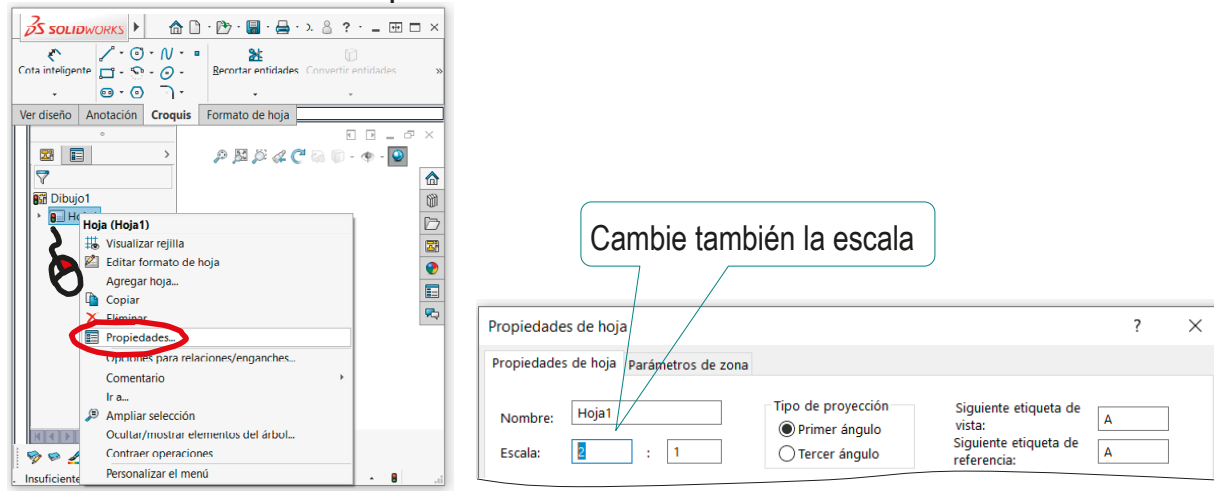

#### Ejecución: dibujos Edite los datos que se deben cambiar del bloque de títulos Tarea Estrategia Active el modo *Editar formato de hoja*  $\frac{1}{2}$ SOLIDWORKS Archivo Edición Ver Inserta **Ejecución** ✍ ✍  $\overline{\mathbb{R}}$ Medidas Editar formato Campos de Borde de hoja bloque de título automático Análisis Ver diseño Anotación | Croquis | Formato de hoja Modelos **Dibujos**  $\vee$  Seleccione (con doble click) el texto a editar Conclusiones

Modifique el texto

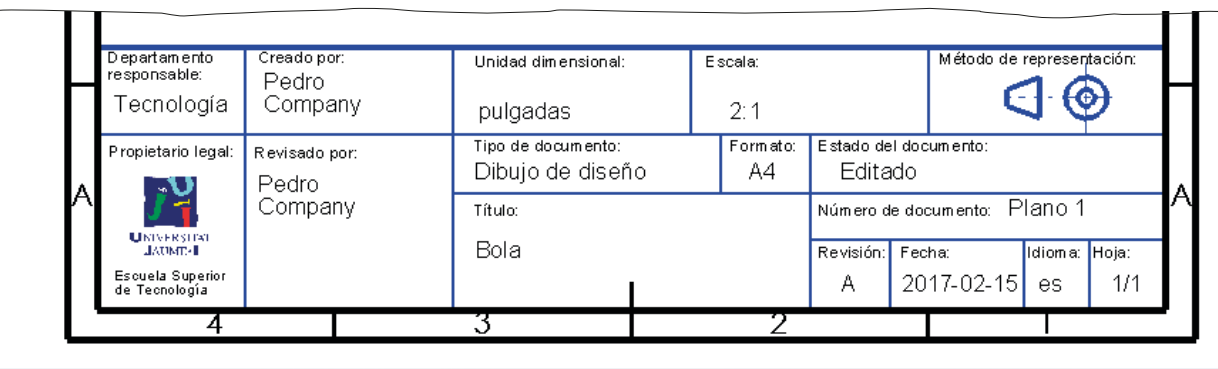

Desactive el modo *Editar formato de hoja*

Extraiga la vista principal de la bola desde el modelo: Tarea Estrategia  $\vee$  Seleccione el comando Vista del modelo  $\circledR$ ◉ **Ejecución** *Vista del modelo* Medidas  $\boldsymbol{\times}$ Análisis Mensaje Modelos Pieza/Ensamblaje para insertar ^ **Dibujos** Pulse el botón *Examinar* Documentos abiertos: Conclusiones para seleccionar el fichero **D** Bola que contiene el modelo Examinar... ® Vista de dibujo1  $\sqrt{ }$  Tras seleccionar el fichero, Vista previa de miniatura  $\checkmark$  $\checkmark$ pulse el botón *Siguiente*, **Opciones** Configuración de referencia $\vee$ para determinar el modo en Visualización de roscas Ü que se va a extraer la vista cosméticas Orientación Vistas estándar: Seleccione el alzado J.

 $\vee$  Pulse el botón de Aceptar

Índice

♦ A

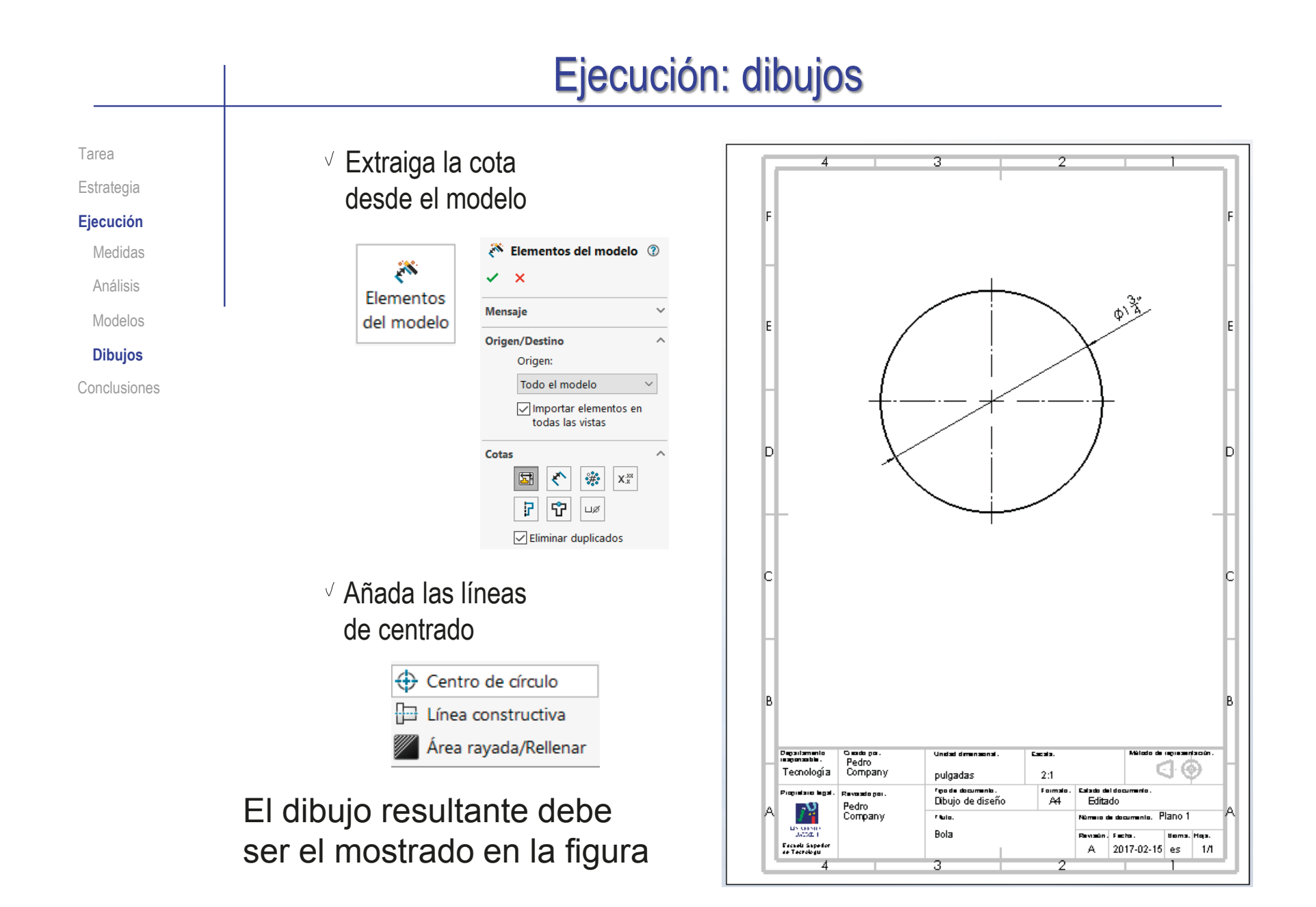

#### Ejecución: dibujos Repita el procedimiento para obtener el dibujo de la junta: Tarea Estrategia Seleccione el formato A4 **Ejecución** vertical del ejercicio 3.1.1 Medidas Análisis –<br>⊗ Edite los datos que se Modelos v. deben cambiar del **Dibujos**  $\emptyset$ 2" bloque de títulos Conclusiones v Inserte la planta de la junta Después de  $\Box$ .  $\Box$ extraer el alzado TA cortado podrá ocultar la planta  $\frac{m}{2}$  in  $\frac{m}{2}$  ,  $\frac{m}{2}$ Obtenga el alzado con un semicorte Depalamen<br>noporoable **Casdo** o **Carata Concerned Service** Pedro  $\mathbf{d} \cdot \mathbf{\Theta}$ Tecnologia Company  $2:1$ pulgadas rgadadocumento.<br>Dibilio de diseño Fairmal<br>- A 4 Promet .<br>Revolutio po Editado Pedro<br>Company r tula. Núme o de documento. P 210 1 Extraiga las cotas **Market** Juta Revenir **Hora**, Hop Escapia Seperto<br>An Tecnología A 2017-02-15 es 1/1 desde el modelo

Tarea Estrategia

**Ejecución**

Medidas

Análisis

Modelos

**Dibujos**

Conclusiones

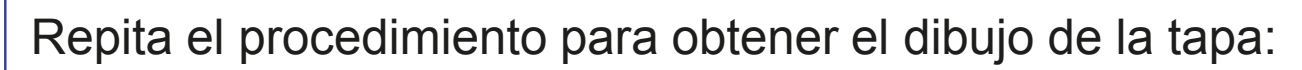

- Seleccione el formato A4 vertical del ejercicio 3.1.1
- Edite los datos que se deben cambiar del bloque de títulos
- $\sqrt{ }$  Inserte la planta de la tapa
- Obtenga el alzado con un semicorte
- $\sqrt{2}$  Extraiga las cotas desde el modelo
	- Reparta las cotas entre las vistas, para:  $\vee$  Agrupar las cotas relacionadas
	- $\vee$  Mostrar cada cota en la vista más relevante

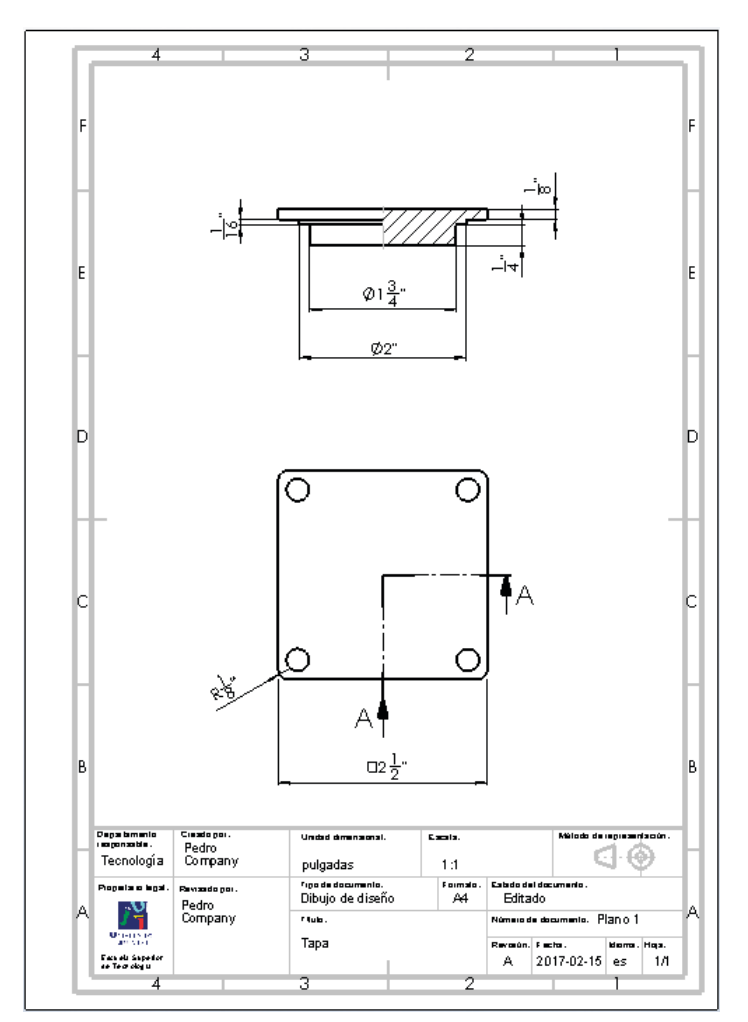

**200**

#### Ejecución: dibujos Añada la indicación Tarea **思會 Tana**  $\sqrt{2}$  Anotaciones simplificada de los taladros: Estrategia ▼ 图 P Hoja1 ▶ **E** Formato de hoja1 **Ejecución**  $\overline{\bullet}$  **(3)**  $\overline{\bullet}$  Vista de dibuio1 ▼ G P Tapa anotada<1> Despliegue el árbol del modelo Medidas <sup>→</sup> নি Historial ত্তী Sensores vinculado a la vista en planta Análisis  $\triangleright$   $\overline{A}$  Anotaciones Material <sin especificar> Modelos [1] Alzado ⊛ Œ Seleccione *Visualizar* el 门 Planta **Dibujos ITI** Vista lateral croquis que contiene la L. Origen Conclusiones → cabeza cuadrada plantilla de taladros **P** Redondeos cabeza → **Q** Tapón  $\rightarrow$  **n** Boquilla Ñ (Plantilla de taladros) Α  $+6$  $\sigma$ Micualiza 力 Vista de  $\mathbf{p}_2$ alizar cotas Extraiga desde el modelo la **X** Flementos del model  $\odot$  $\overline{\mathcal{L}}$  $\sim$ anotación de los taladros: Monesia  $4 \times \emptyset$  1/4 Pasante Origen/Desting Origen  $\circledcirc$ ⊗ Seleccione el comando Todo el modelo 901 Importar elementos en todas las vistas *Elementos del modelo* Vista(s) de destin Ø2Z **TA** Cotas Seleccione *Anotaciones*  $\overline{\mathbf{a}}$  $\begin{picture}(120,10) \put(0,0){\line(1,0){10}} \put(15,0){\line(1,0){10}} \put(15,0){\line(1,0){10}} \put(15,0){\line(1,0){10}} \put(15,0){\line(1,0){10}} \put(15,0){\line(1,0){10}} \put(15,0){\line(1,0){10}} \put(15,0){\line(1,0){10}} \put(15,0){\line(1,0){10}} \put(15,0){\line(1,0){10}} \put(15,0){\line(1,0){10}} \put(15,0){\line($  $\begin{array}{|c|c|c|c|c|} \hline \rule{0pt}{12pt} & \rule{0pt}{2pt} \multicolumn{1}{|c|}{\mathbf{P}} & \multicolumn{1}{|c|}{\mathbf{P}} & \multicolumn{1}{|c|}{\mathbf{P}} \\ \hline \rule{0pt}{2.5ex} & \color{red}{\mathbf{P}} & \color{red}{\mathbf{P}} & \color{red}{\mathbf{P}} & \color{red}{\mathbf{P}} & \multicolumn{1}{|c|}{\mathbf{P}} \\ \hline \rule{0pt}{2.5ex} & \color{red}{\mathbf{P}} & \color{red}{\mathbf{P}} & \color{red}{\$ Θ₹ Ø Desactive las cotas,  $\sqrt{\frac{1}{2}}$ Eliminar duplicados ęř Anotacione si siguen activadas A nar todo  $\Box$ 0  $\Box 2\frac{1}{2}$ "  $\boxed{\frac{1}{2} \leftarrow \frac{1}{2} \leftarrow \frac{1}{2} \$

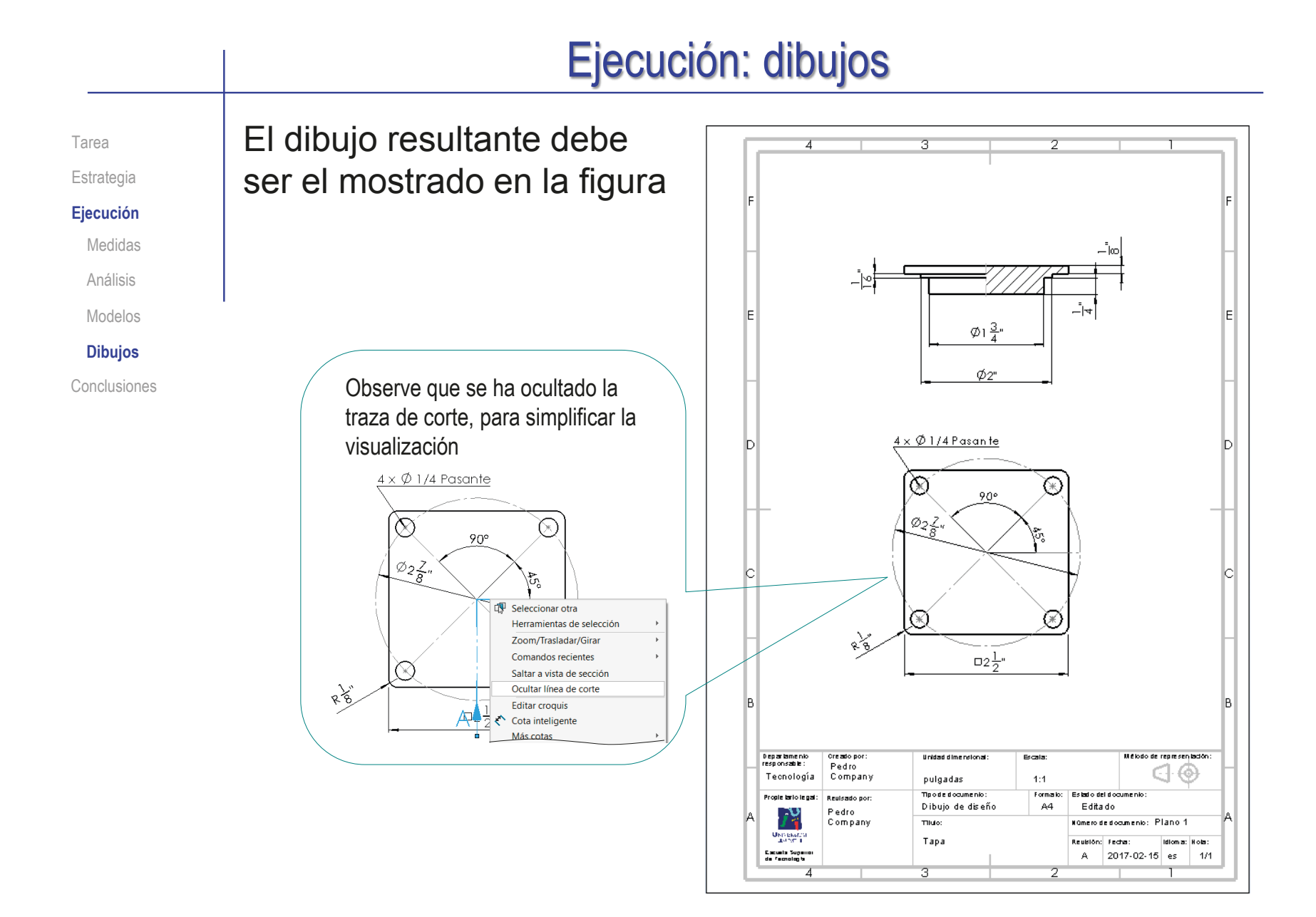

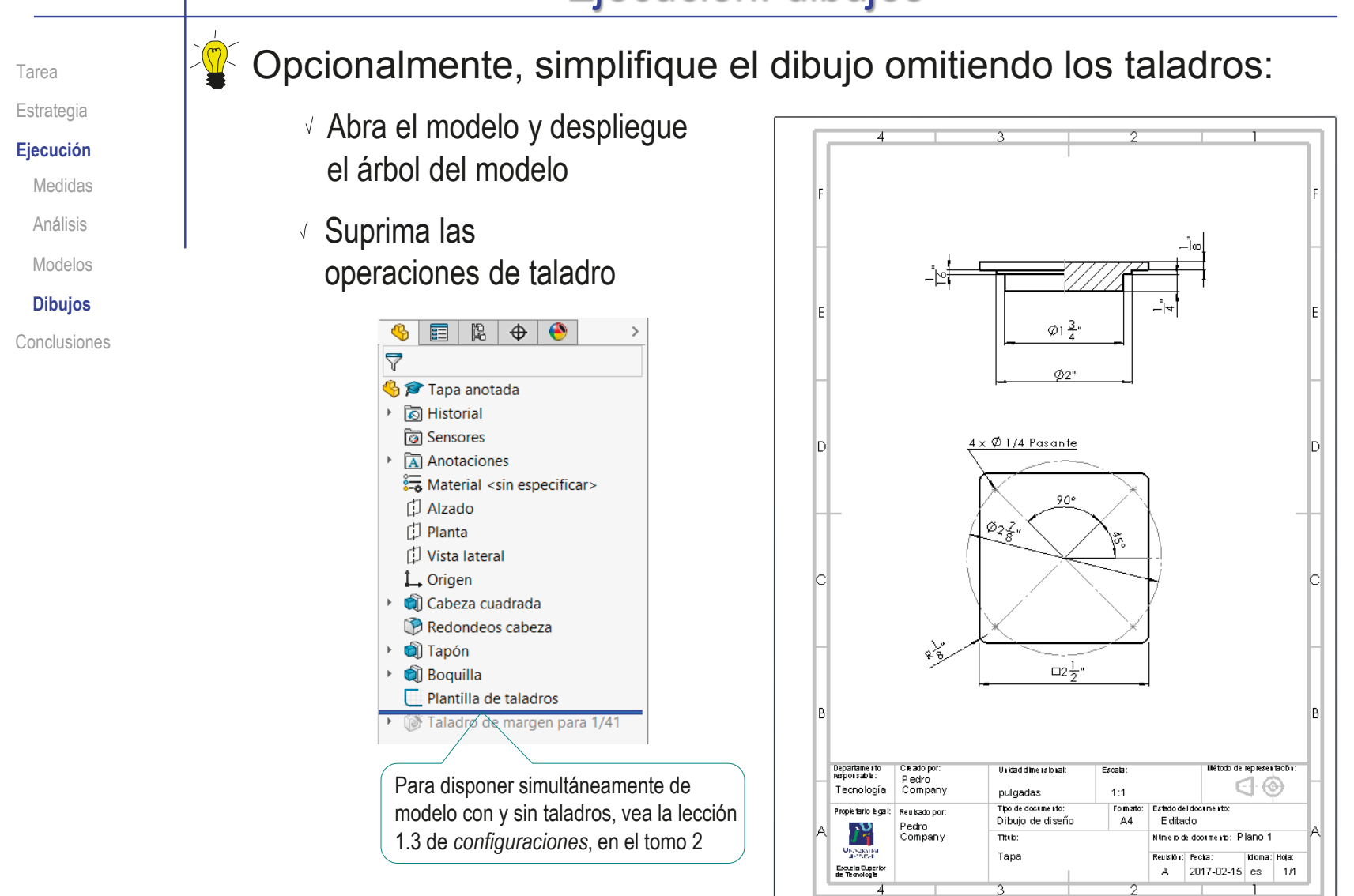

Tarea Estrategia **Ejecución**

Medidas

Análisis

Modelos

- **Dibujos**
- Conclusiones

Repita el procedimiento para obtener el dibujo del cuerpo de la válvula:

- $\vee$  Aplique un procedimiento similar al Ejercicio 3.1.2 para obtener un formato A3 horizontal
- $\vee$  Edite los datos que se deben cambiar del bloque de títulos
- $\sqrt{ }$  Inserte la planta del cuerpo
- Obtenga el alzado con un semi-corte
- Añada los dos perfiles
- Añada una vista particular, para mostrar la brida cuadrada

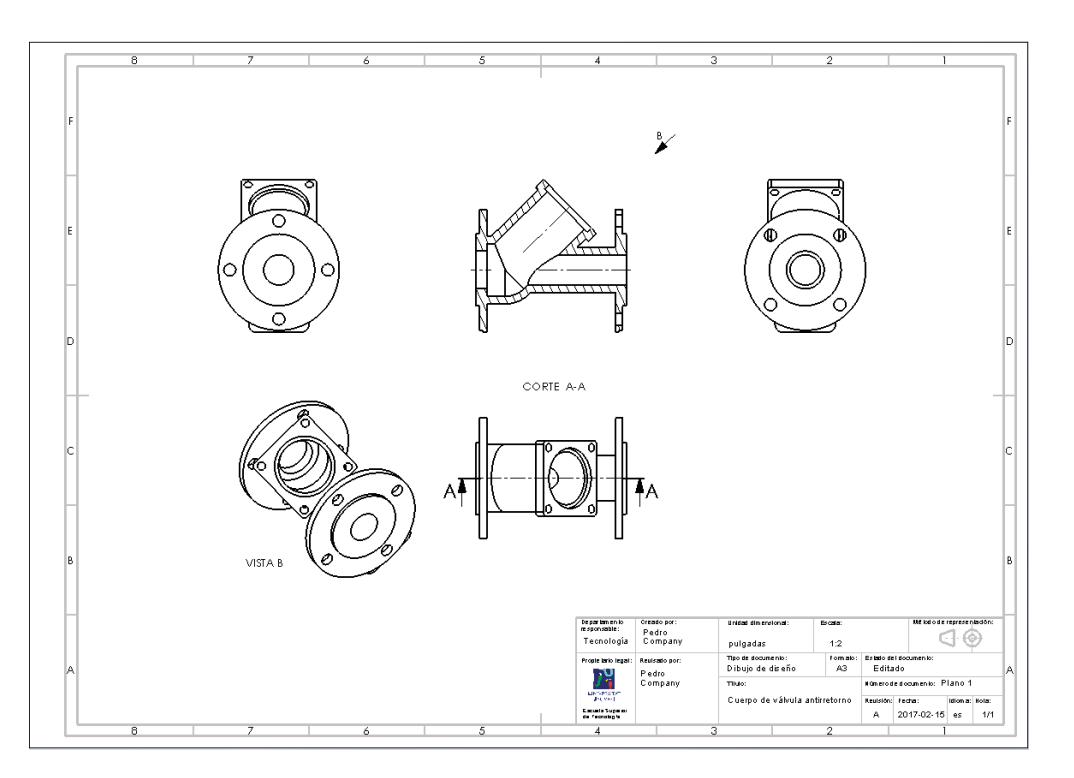

#### Seleccione *Cotas*  $\sqrt{ }$  Seleccione el alzado cortado como vista a acotar  $\sqrt{2}$  Elimine del alzado las cotas que quiera reubicar en otras vistas Extraiga las cotas desde el modelo Seleccione el comando *Elementos del modelo* Repita el procedimiento añadiendo cotas al resto de vistas Tarea Estrategia **Ejecución** Medidas Análisis Modelos **Dibujos** Conclusiones Ejecución: dibujos

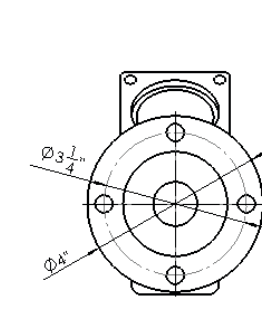

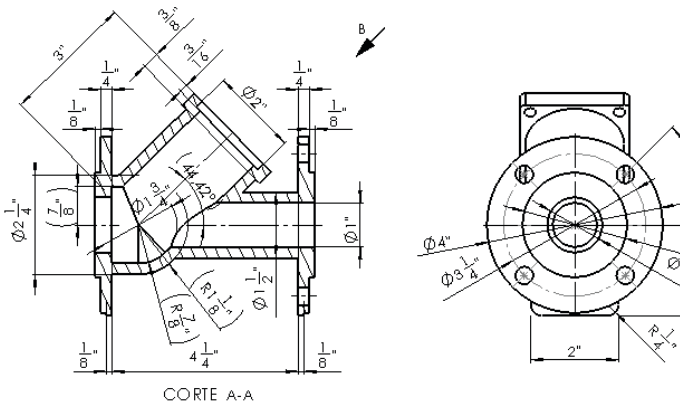

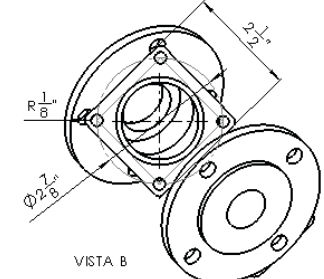

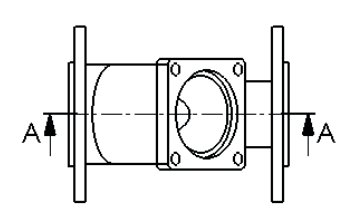

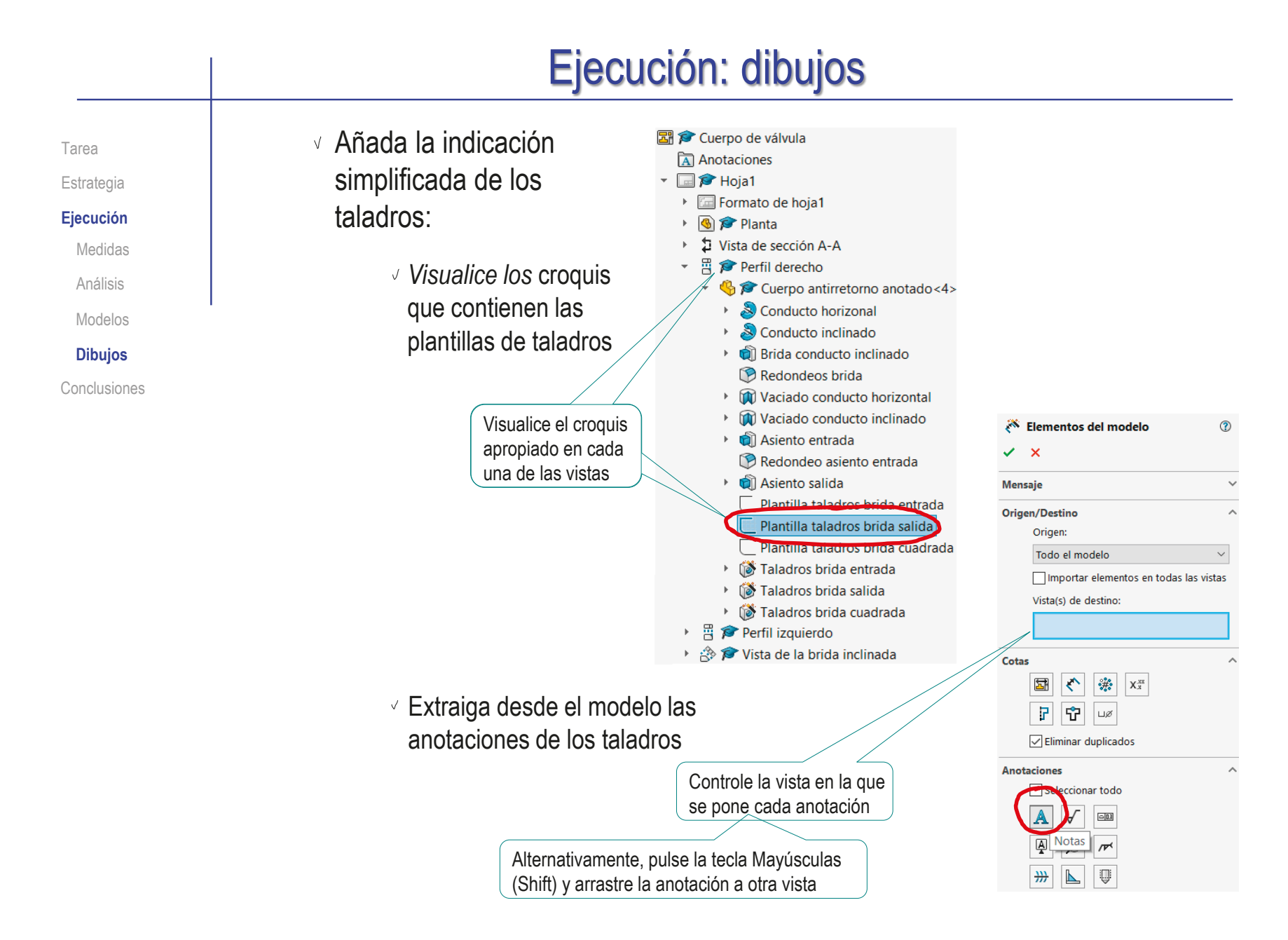

Tarea

### Estrategia

**Ejecución**

Medidas

Análisis

Modelos

**Dibujos**

Conclusiones

### El dibujo resultante debe ser el mostrado en la figura

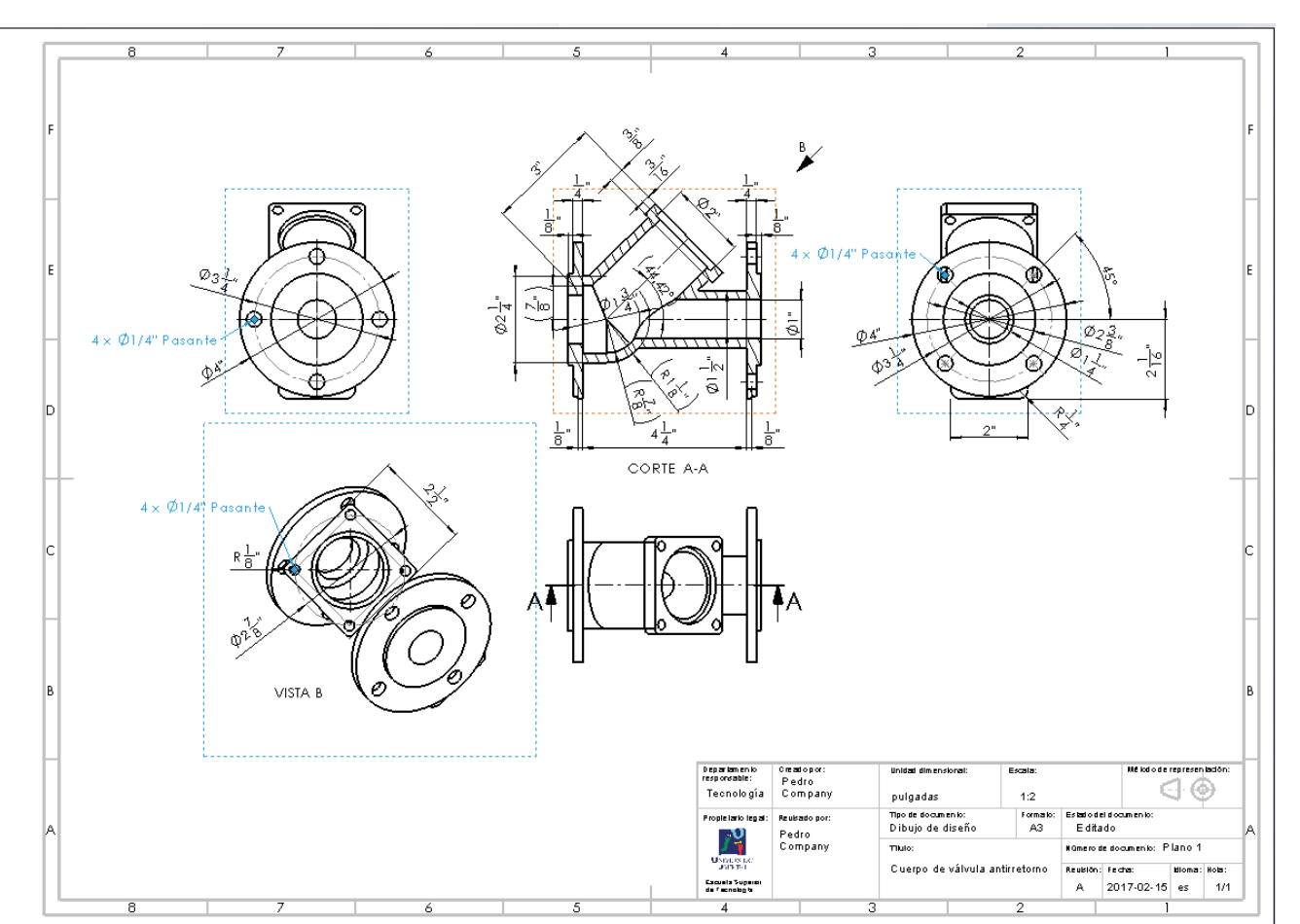

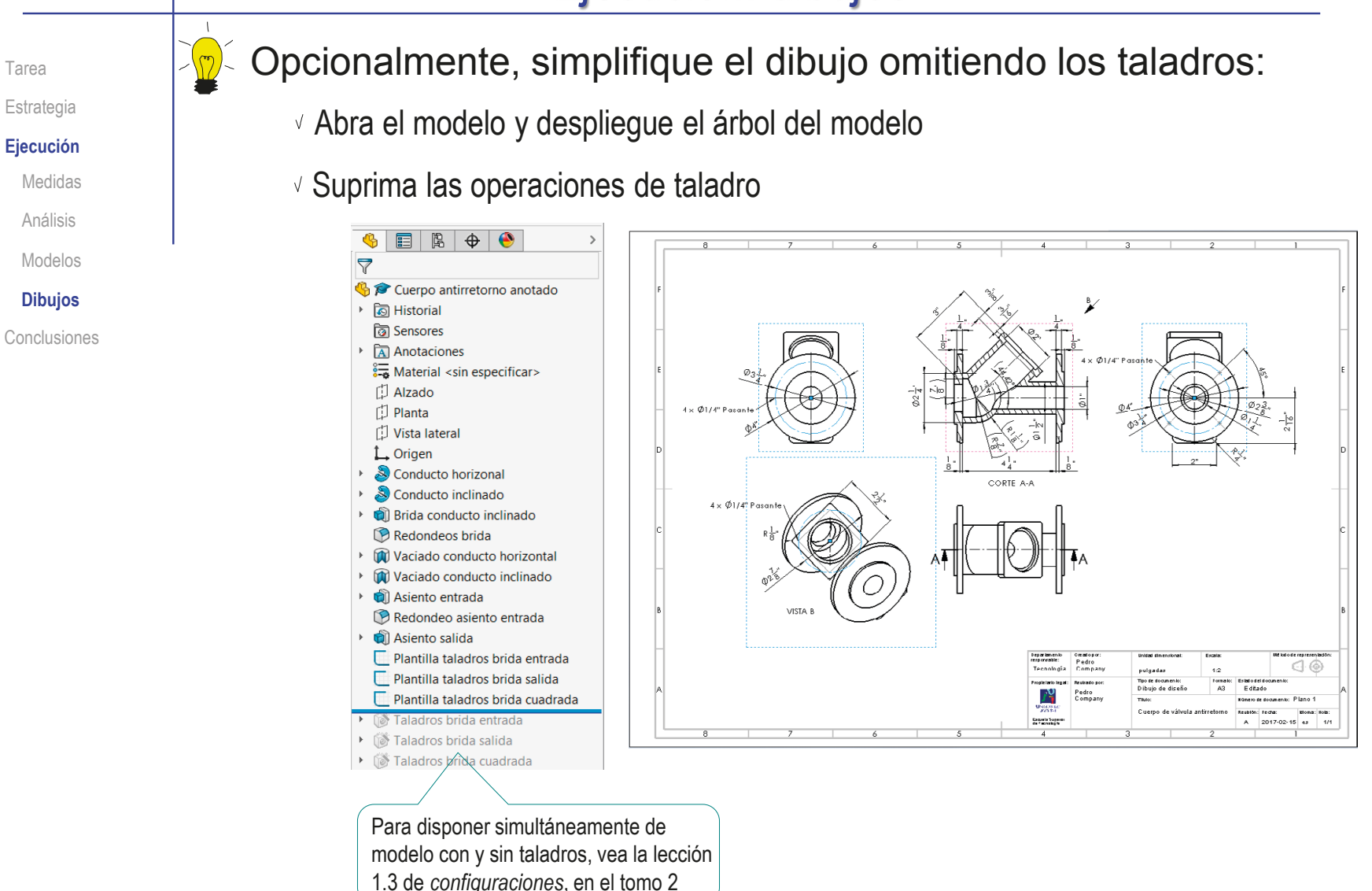

### **Conclusiones** Se necesitan las especificaciones del producto para Tarea Estrategia poder modelarlo Ejecución **Conclusiones** Se aplica ingeniería inversa para obtener las  $\mathbb{Z}$ especificaciones

- Los modelos y los dibujos pueden complementarse con anotaciones
- Las anotaciones de texto se pueden añadir directamente  $\overline{4}$ en los modelos con la herramienta de Notas

Simplifican la geometría, aunque deben estar apoyadas por normas específicas

Las anotaciones de los modelos se pueden importar a los dibujos

# Capítulo 4.2. Anotaciones de fabricación (PMI)

### Capítulo 4.2.1. Procesos de fabricación Capítulo 4.2.2. Uniones aglutinadas

Ejercicio 4.2.1. Maneta Ejercicio 4.2.2. Anclaje oblicuo Ejercicio 4.2.3. Base de mordaza Ejercicio 4.2.4. Cigüeñal

### Introducción

**Introducción**

Símbolo

Colocación

Instanciación

Procesos

Aglutinación

Para transmitir las especificaciones de construcción (fabricación y montaje) y puesta en servicio…

> …se anotan los modelos/dibujos mediante símbolos normalizados para indicar los procesos de fabricación

Las anotaciones se pueden añadir tanto en dibujos como en modelos

Pero las anotaciones en modelos están menos normalizadas

### Las anotaciones se pueden añadir en dos tipos de documentos:

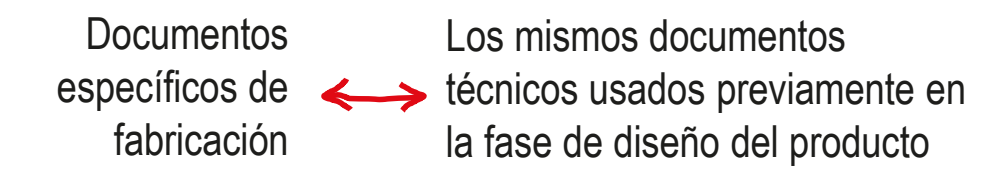

# El símbolo normalizado para indicar los procesos de fabricación se muestra en la figura: proceso de fabricación, tratamiento o recubrimiento Símbolo

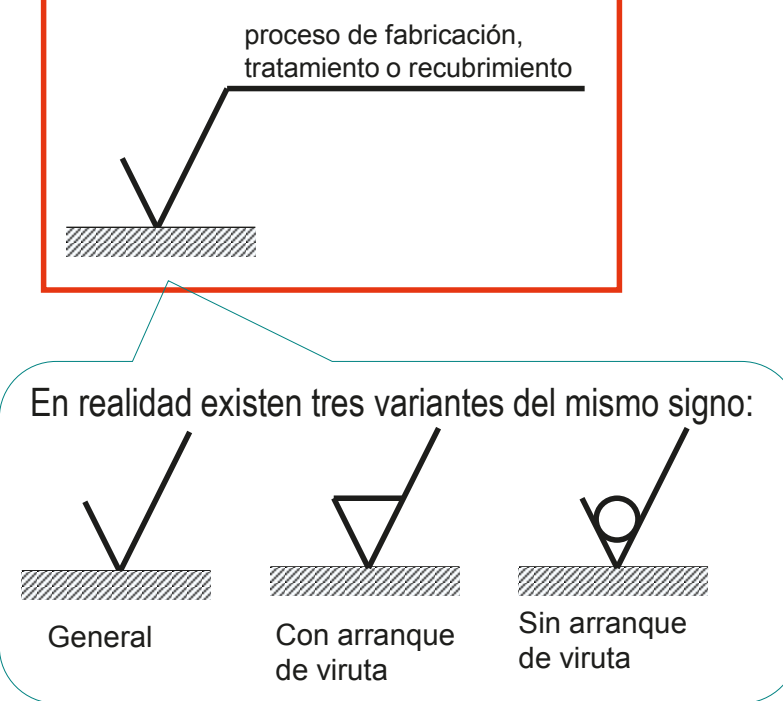

Introducción **Símbolo** Colocación Instanciación

Procesos Aglutinación

## Símbolo

Introducción

**Símbolo**

Colocación

Instanciación

Procesos

Aglutinación

### El símbolo se vincula a la geometría

Se apoya el vértice de la "V asimétrica" sobre la representación gráfica de la superficie cuya fabricación se está etiquetando

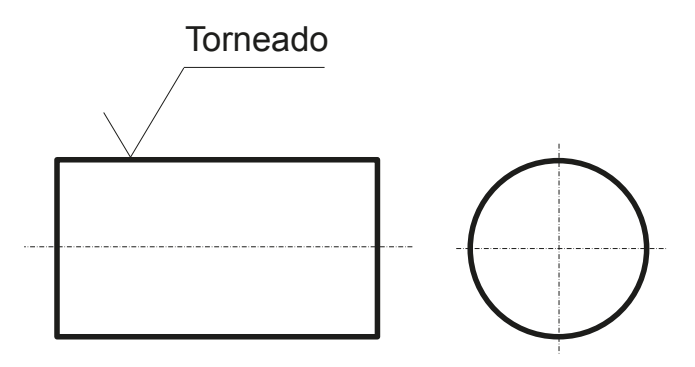

La etiqueta de la operación de fabricación puede ser genérica, o incluir los parámetros necesarios para definir la operación concreta

La etiqueta también puede indicar las normas que regulan las correspondientes operaciones

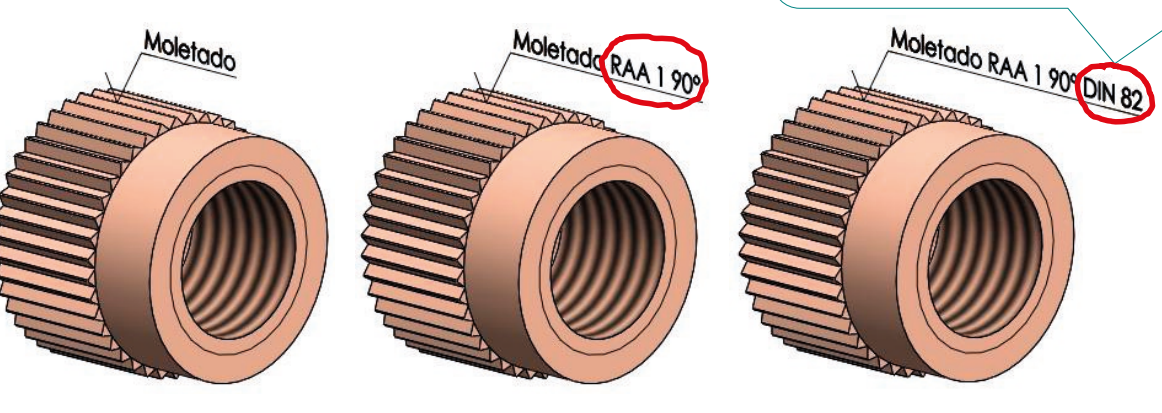

### Colocación

Introducción

Símbolo

#### **Colocación**

Instanciación

Procesos

Aglutinación

Según la norma UNE-EN ISO 1302:2002, los símbolos, junto a las etiquetas que los acompañan, se colocan como sigue:

- $\sqrt{2}$  En la parte exterior de la pieza
- Directamente sobre la  $\sqrt{ }$ superficie a la que se refieren
- Alternativamente, se colocan en una prolongación de la superficie realizada en línea llena fina
- $\sqrt{2}$  Las anotaciones deben poder leerse desde abajo o desde la derecha del dibujo

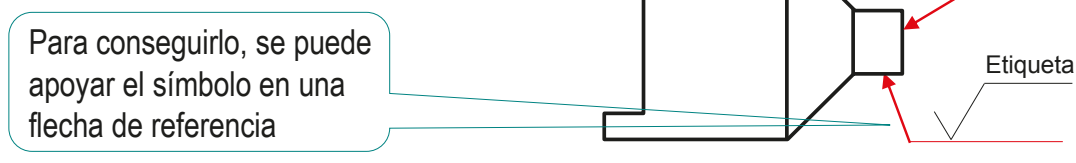

Etiqueta

Etiqueta<br>Etiqueta

**Etiqueta** 

**Etiqueta** 

**216**
# Colocación

Introducción

Símbolo

**Colocación**

Instanciación

Procesos

Aglutinación

Los símbolos de fabricación deben colocarse una sola vez sobre el dibujo o el modelo

Los símbolos de fabricación deben colocarse preferentemente en la vista en la que está acotado el elemento al que hacen referencia

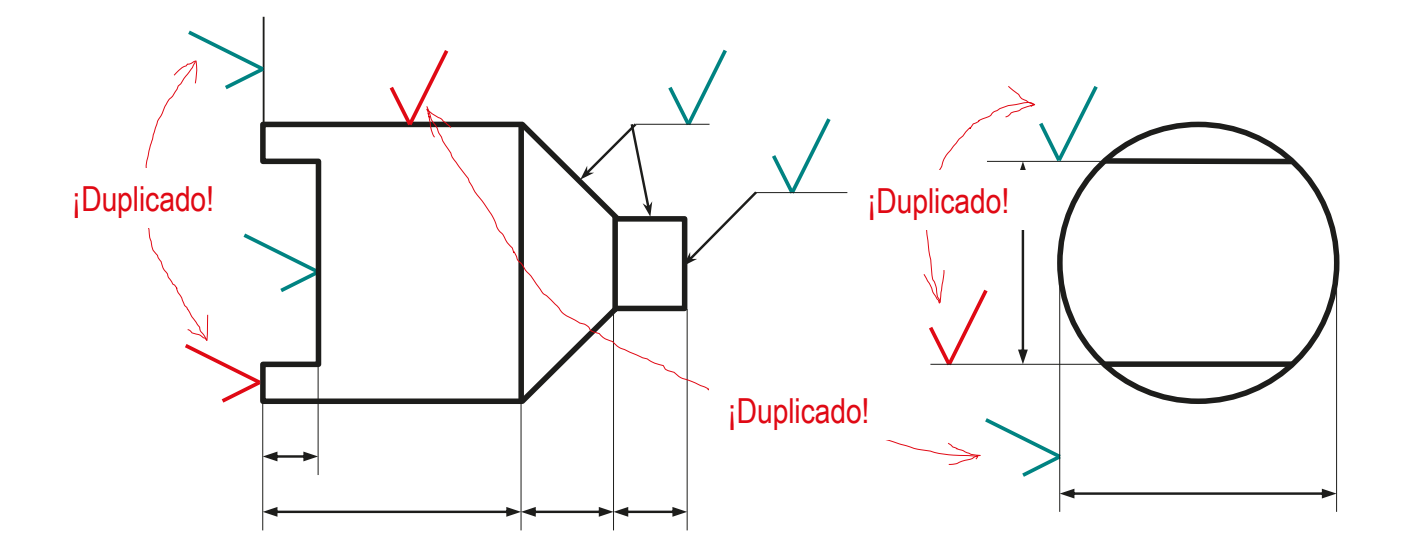

La norma añade otras recomendaciones complementarias:

- $\vee$  Debe evitarse la acumulación de símbolos en una sola vista
- $\sqrt{ }$  Deben evitarse cruces y solapamientos que dificulten la lectura

# Colocación

Introducción

Símbolo

**Colocación**

Instanciación

Procesos

Aglutinación

Para indicar procesos de fabricación superpuestos o parciales, se complementa el símbolo general con una indicación de la zona a tratar:

 $\sqrt{2}$  El tratamiento superpuesto se indica sobre una línea gruesa de trazo y punto adyacente a la superficie en cuestión

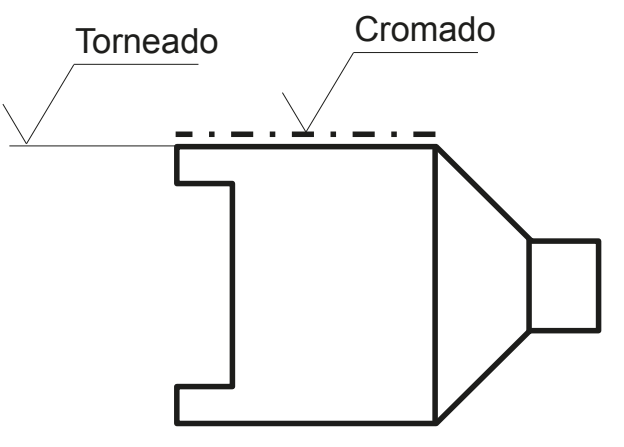

Alternativamente, la línea gruesa de trazo y punto sirve para indicar procesos de fabricación que afectan parcialmente a una superficie

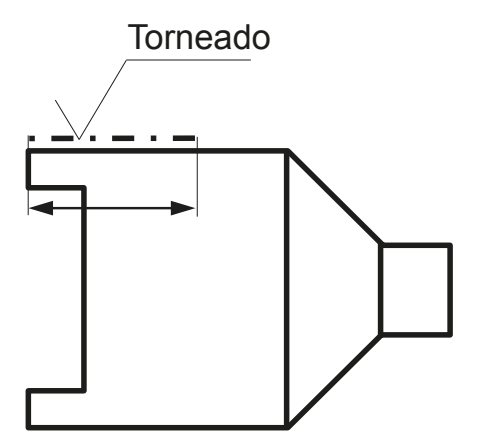

Símbolo Colocación **Instanciación**

Procesos

Aglutinación

Las aplicaciones CAD disponen de editores específicos para Introducción | instanciar las anotaciones de fabricación en los dibujos:

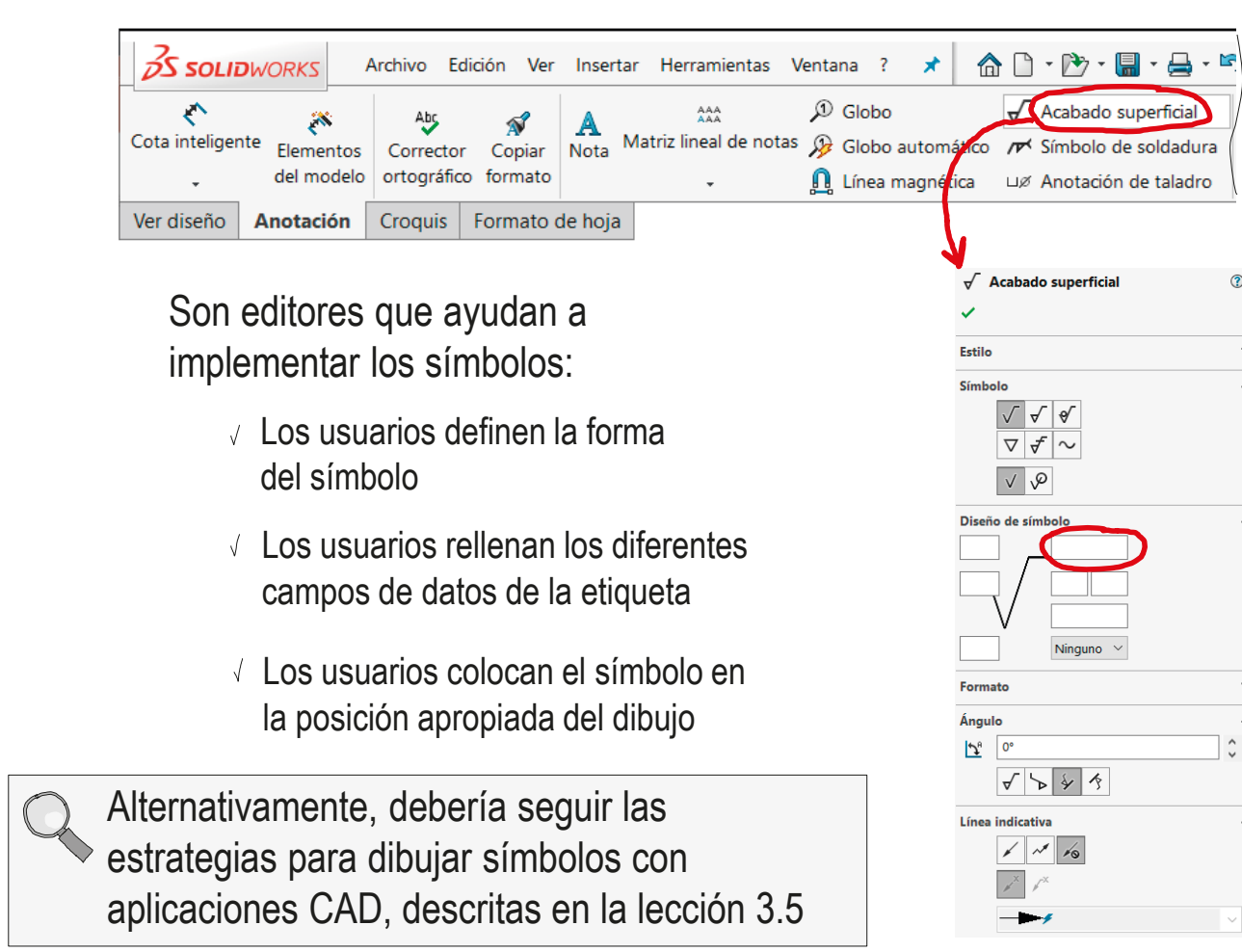

Símbolo Colocación **Instanciación** Procesos Aglutinación

No olvide comprobar que la visualización de anotaciones Introducción **Al No olvide con**<br> **esté activada** 

Despliegue el diálogo de *Opciones*

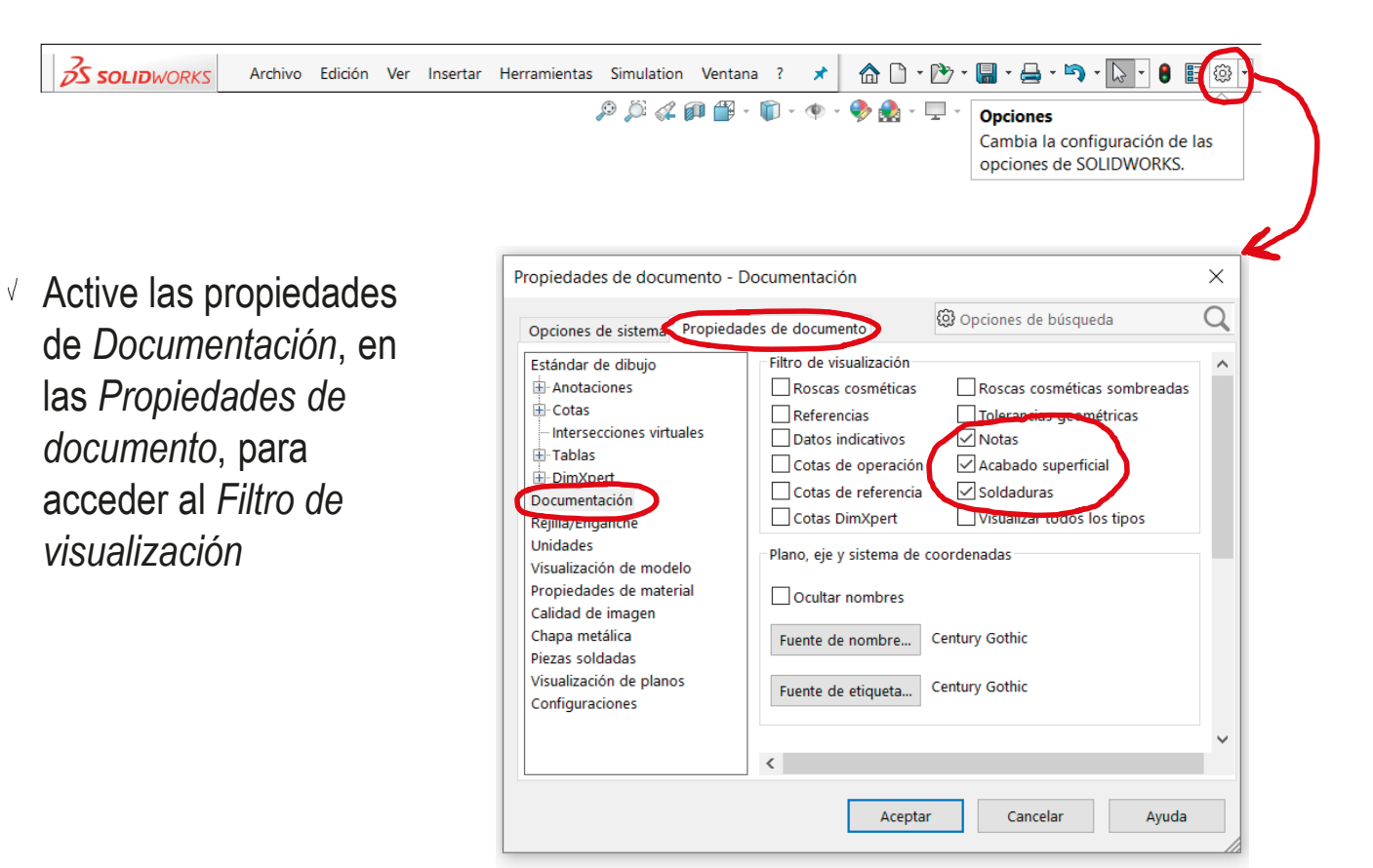

Introducción

Símbolo

Colocación

**Instanciación**

Procesos

Aglutinación

Para anotar un modelo sólido, comience también por comprobar que la visualización de anotaciones esté activada

Despliegue el menú contextual de la carpeta de *Anotaciones*

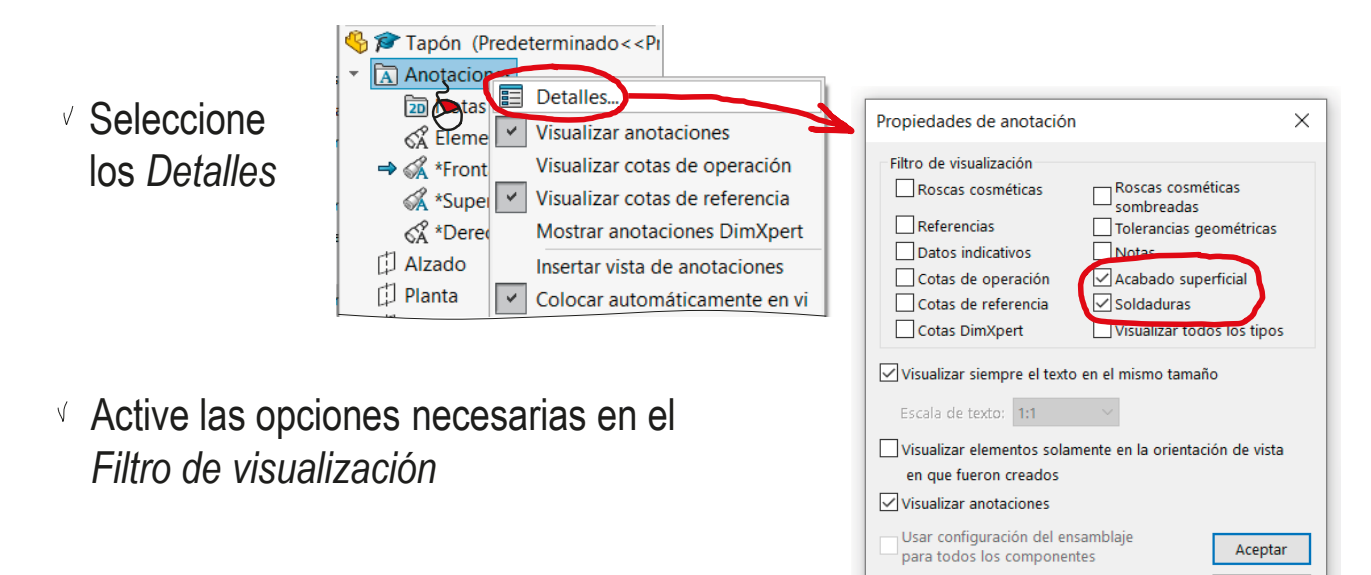

Active las V*isualización de anotaciones*

Cancelar Avuda Aplicar

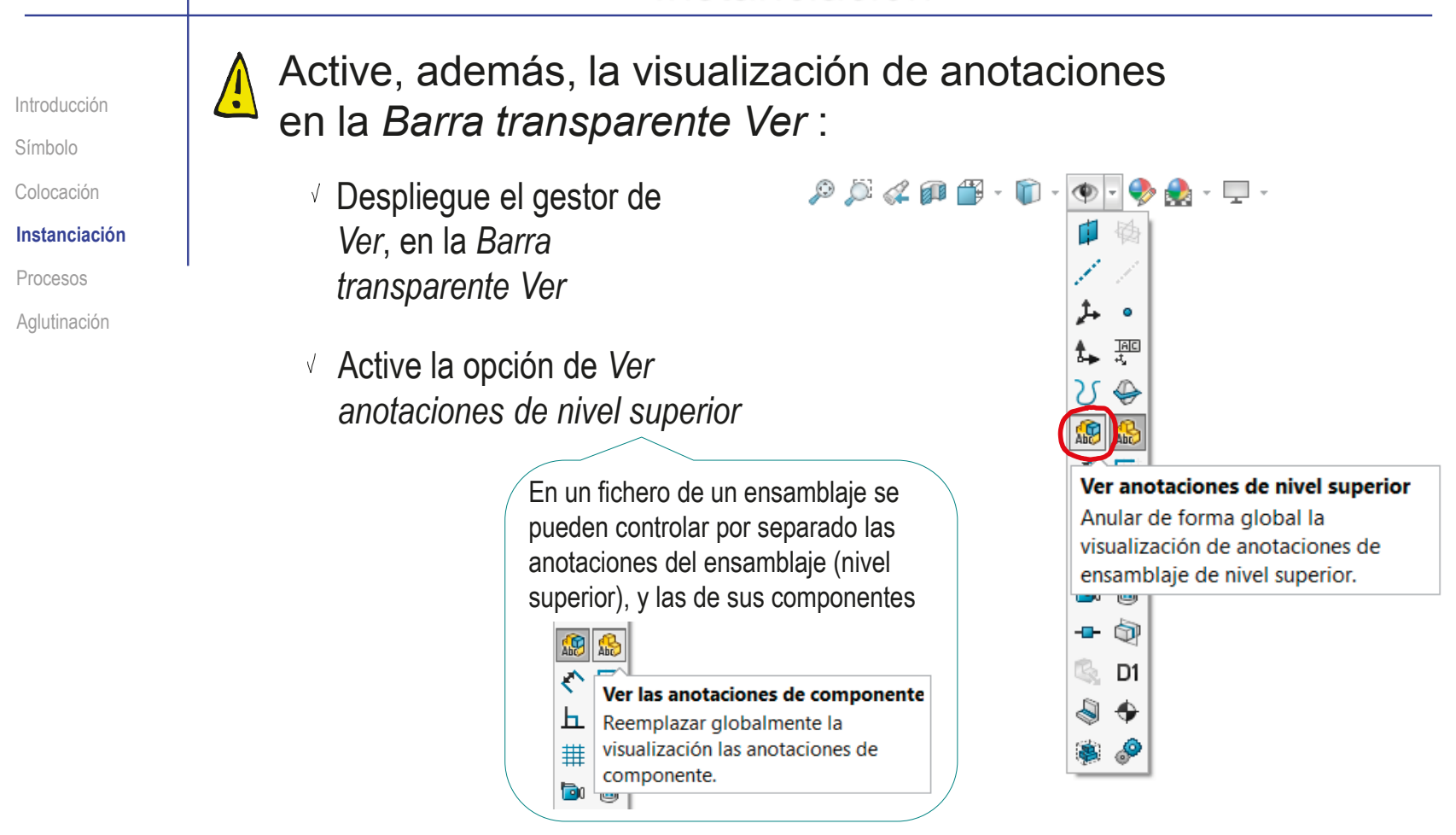

 $\sqrt{\hat{p}}$  Cuando las anotaciones ya estén creadas, podrá usar el control de visualización para ocultarlas o mostrarlas a voluntad

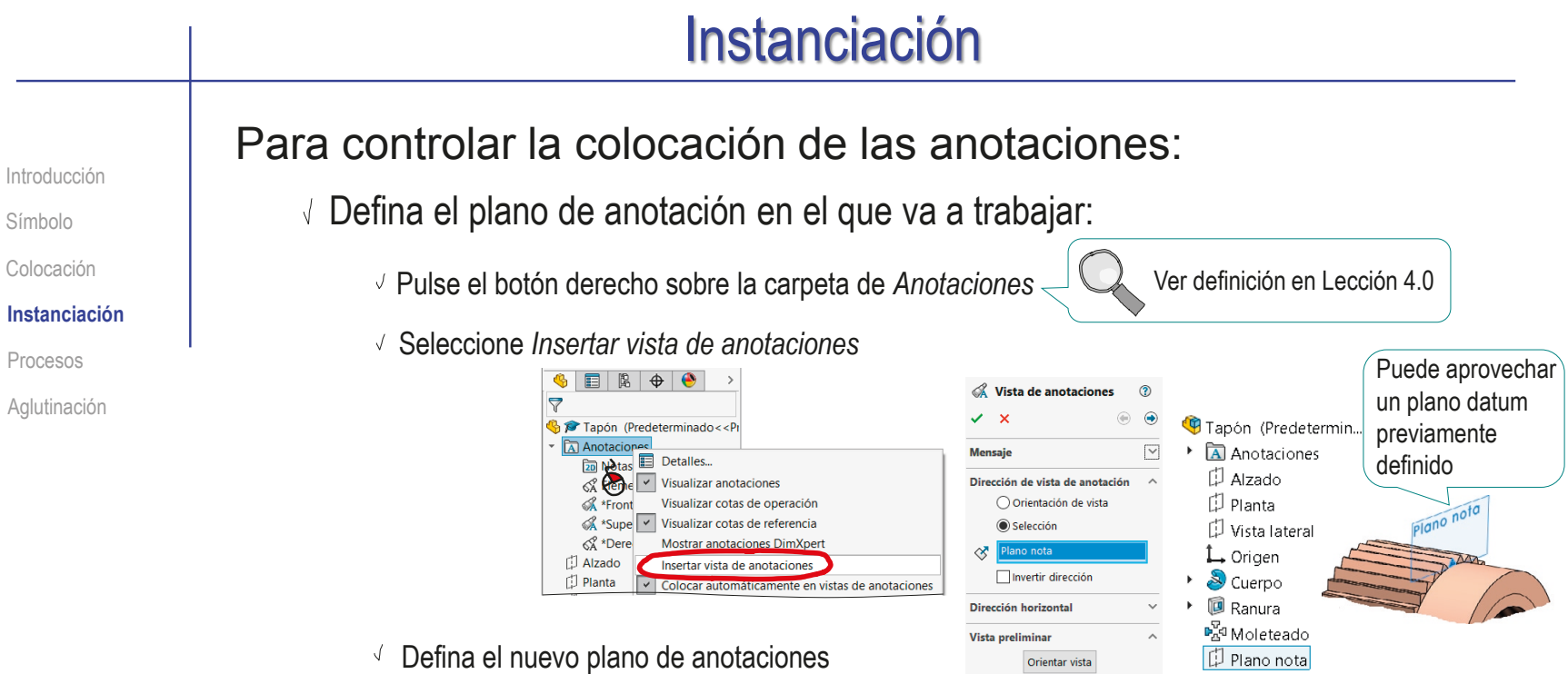

- Active el plano de anotación en el que va a trabajar:
	- √ Seleccione la carpeta de *Anotaciones*
	- $\sqrt{ }$  Despliegue la carpeta *Anotaciones*
	- Active el plano en el que quiera hacer la anotación

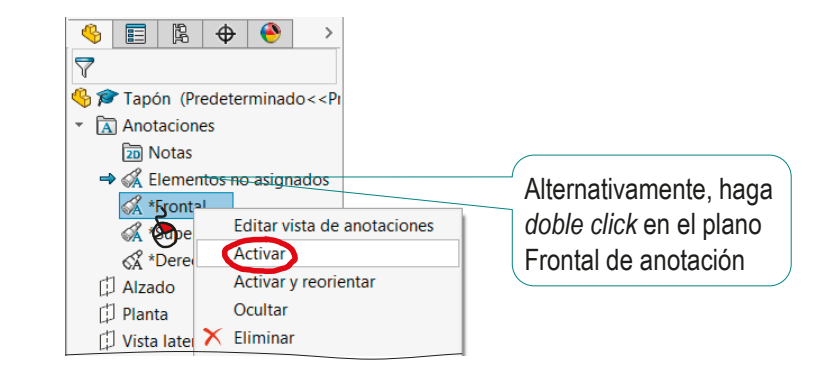

Símbolo

Colocación

**Instanciación**

Procesos

Aglutinación

Luego, debe usar el editor de símbolos de fabricación Introducción **para instanciar el símbolo:** 

> Seleccione *Acabado superficial* en el menú de *Anotaciones*

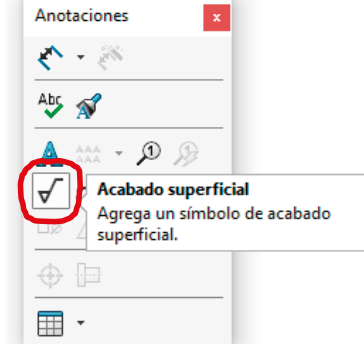

Edite los parámetros del editor de símbolos de fabricación, hasta obtener el símbolo deseado

> Para insertar símbolos en el texto utilice los códigos ASCII

Por ejemplo, mantenga pulsada la tecla *Alt* mientras pulsa el código 248, para obtener el símbolo de grado

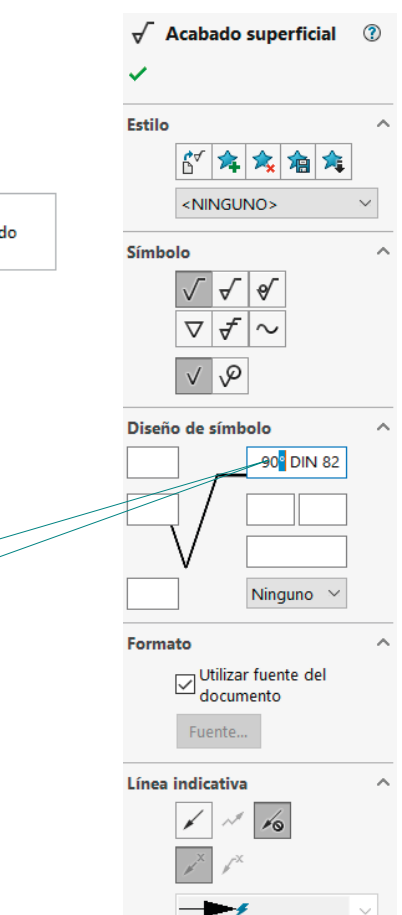

Símbolo

#### Colocación

**Instanciación**

Procesos

Aglutinación

Introducción **Por último, debe colocar el símbolo en su lugar:** 

- Coloque el símbolo en su posición, seleccionando la entidad geométrica a la que debe estar vinculado
- Asegúrese de que el símbolo queda correctamente agrupado:
	- Si selecciona la opción *Colocar automáticamente en vistas de anotaciones*, el símbolo se agrupará automáticamente en el plano de anotación más apropiado
	- $\vee$  Si oculta la visualización del resto de las vistas de anotación podrá comprobar que el símbolo está en la vista apropiada

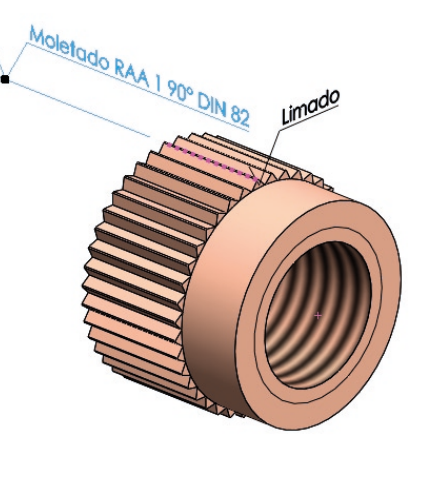

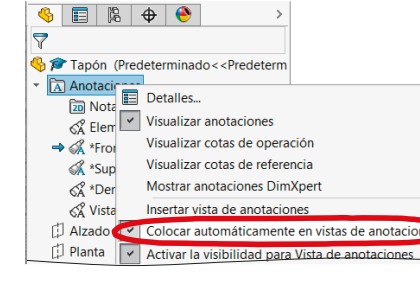

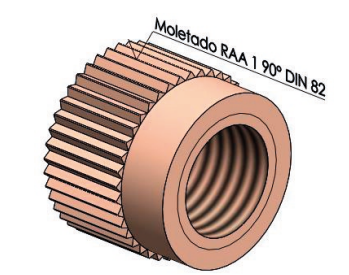

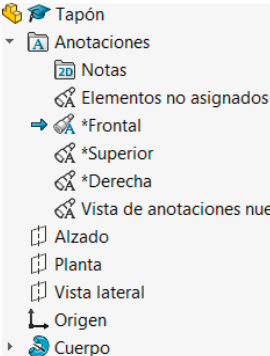

- & Vista de anotaciones nueva
- 
- 
- **同 Ranura**
- P<sub>s</sub>q Moleteado
- 门 Plano nota

#### Procesos de fabricación

Introducción

Símbolo

Colocación

Instanciación

#### **Procesos**

Aglutinación

Obviamente, para utilizar los símbolos, se deben conocer los nombres de las operaciones de fabricación más elementales

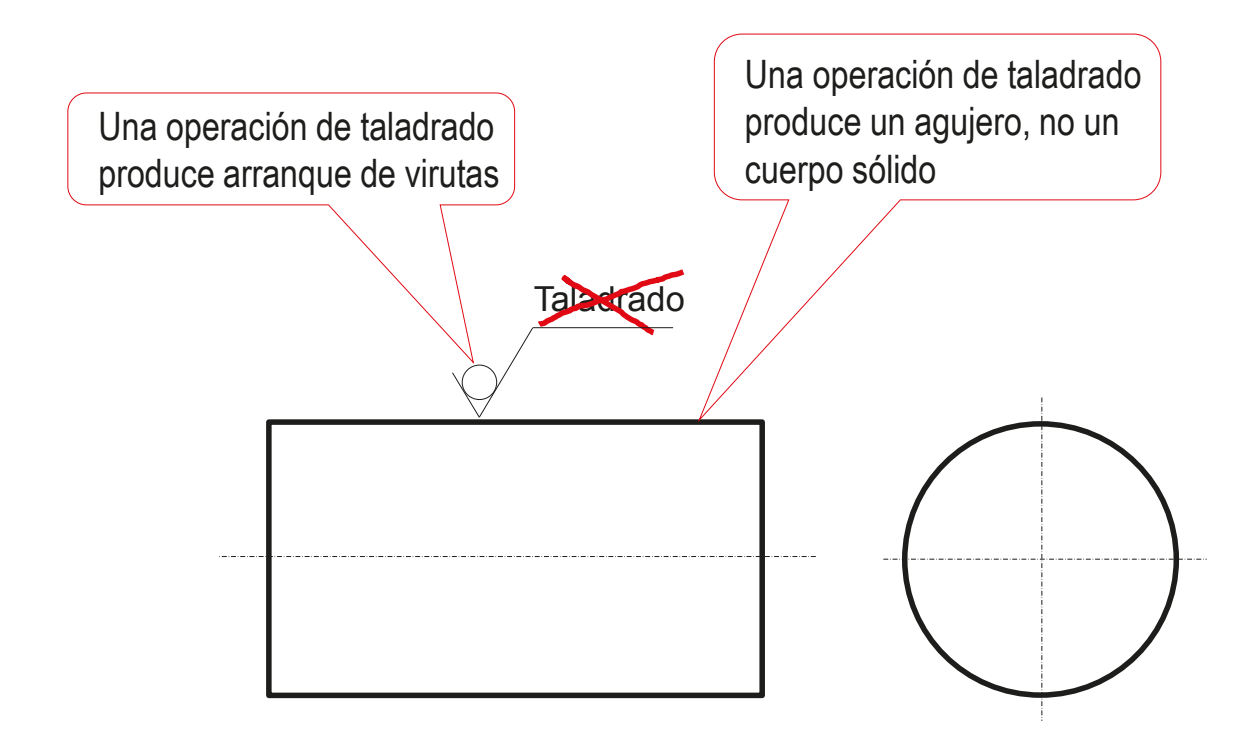

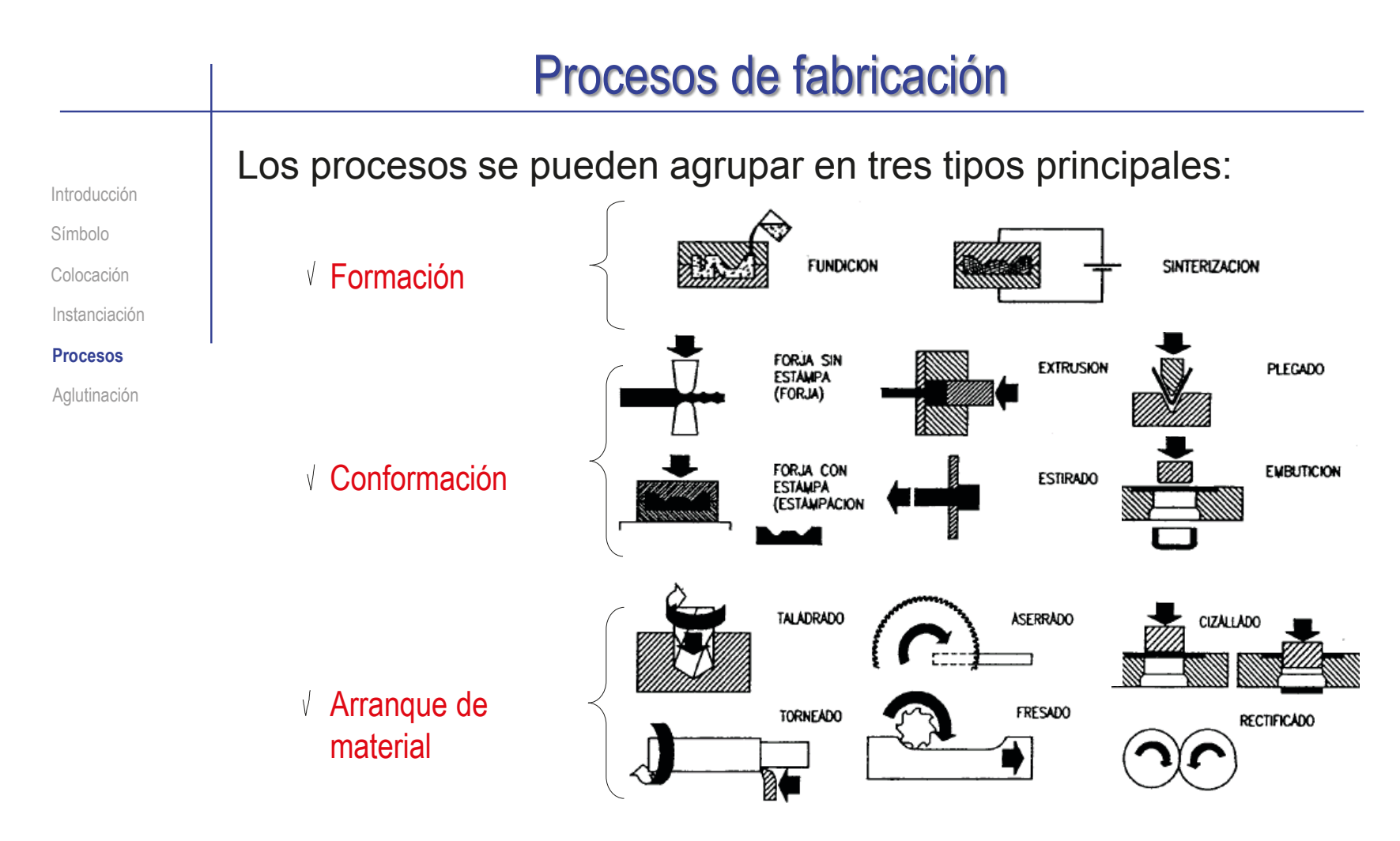

Un cuarto tipo engloba las operaciones de *acabado*

Más detalles sobre procesos de fabricación en 4.2.1

Introducción

Símbolo

Colocación

Instanciación

Procesos

**Aglutinación**

La unión aglutinada es un tipo de procedimiento de fabricación con representaciones propias:

 $\sqrt{ }$  La unión por moldeo o armado, en las que el elemento aglutinador se representa (mediante vistas, cortes y cotas), conjuntamente con los elementos a los que aglutina

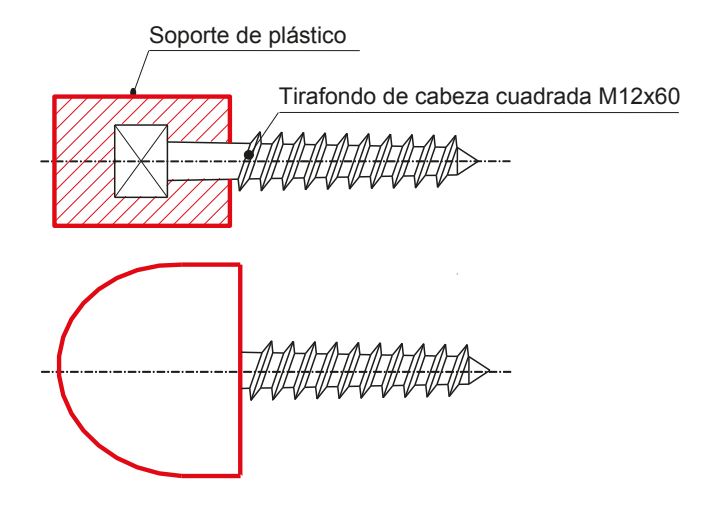

en la que la unión se representa mediante una simbología propia

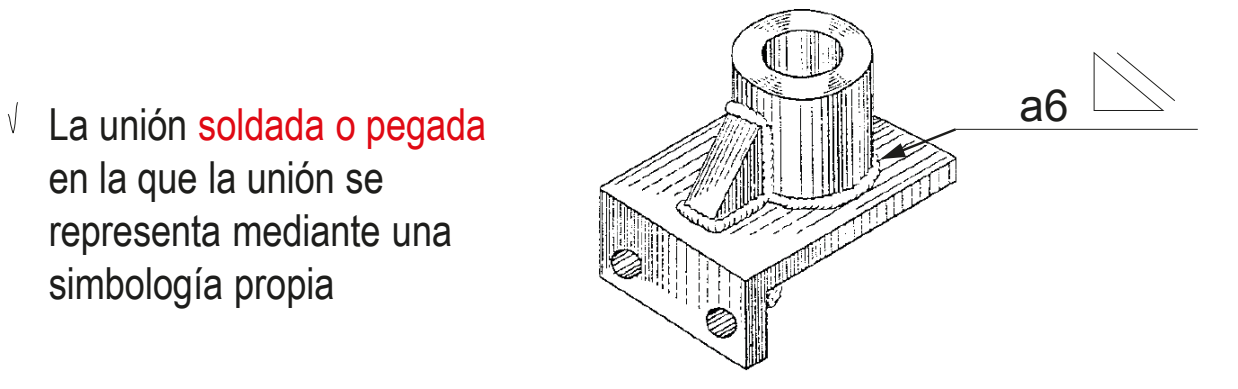

Introducción Símbolo Colocación Instanciación

Procesos

#### **Aglutinación**

Las uniones no desmontables por moldeo o armado son aquellas en las que un elemento sirve como aglutinador de un subconjunto de piezas al tiempo que realiza una función propia

La representación de subconjuntos unidos por armado se hace por medio del dibujo de conjunto y de los correspondientes dibujos de detalle o despiece

ੇ

También se usan *ensamblajes* y *sólidos multicuerpo* para representar uniones por moldeo o armado

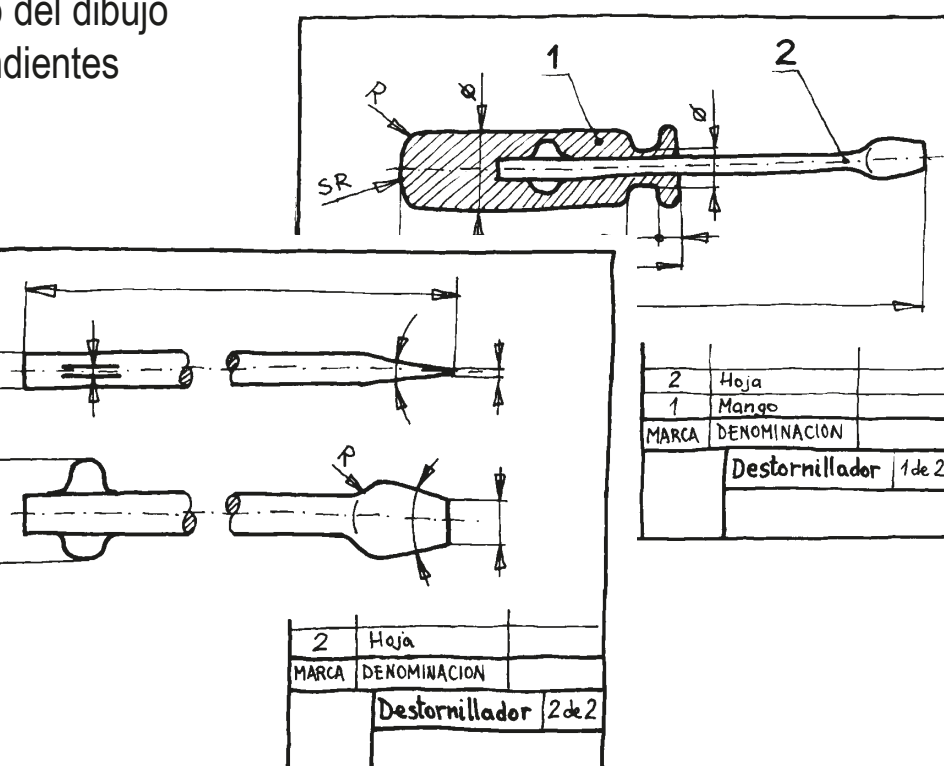

Introducción Símbolo Colocación Instanciación

Procesos

**Aglutinación**

#### En una unión soldada o pegada, los aspectos a representar son:

Las *juntas, que son las z*onas de contacto y posiciones relativas de los elementos a unir

- $\sum$ El *cordón, que incluye* la geometría del elemento de unión
- $\bigcup$ La *preparación* y el procedimiento, que incluye los detalles sobre el procedimiento de unión (soldadura o unión pegada), el material de aporte y los tratamientos previos

Se pueden representar mediante vistas, cortes y cotas… Observe el

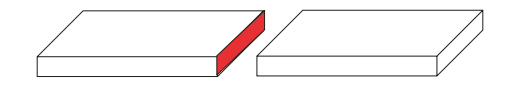

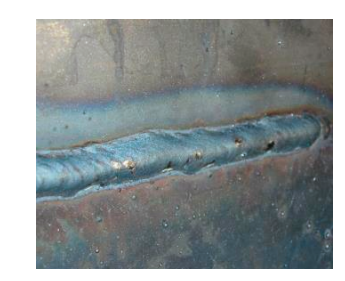

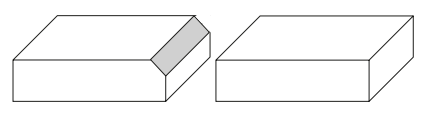

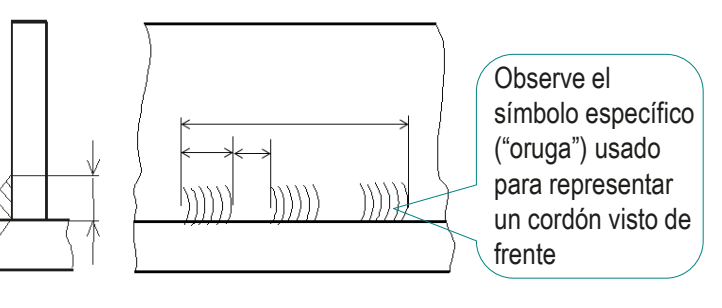

…pero es recomendable representarlos mediante un tipo de anotación específico

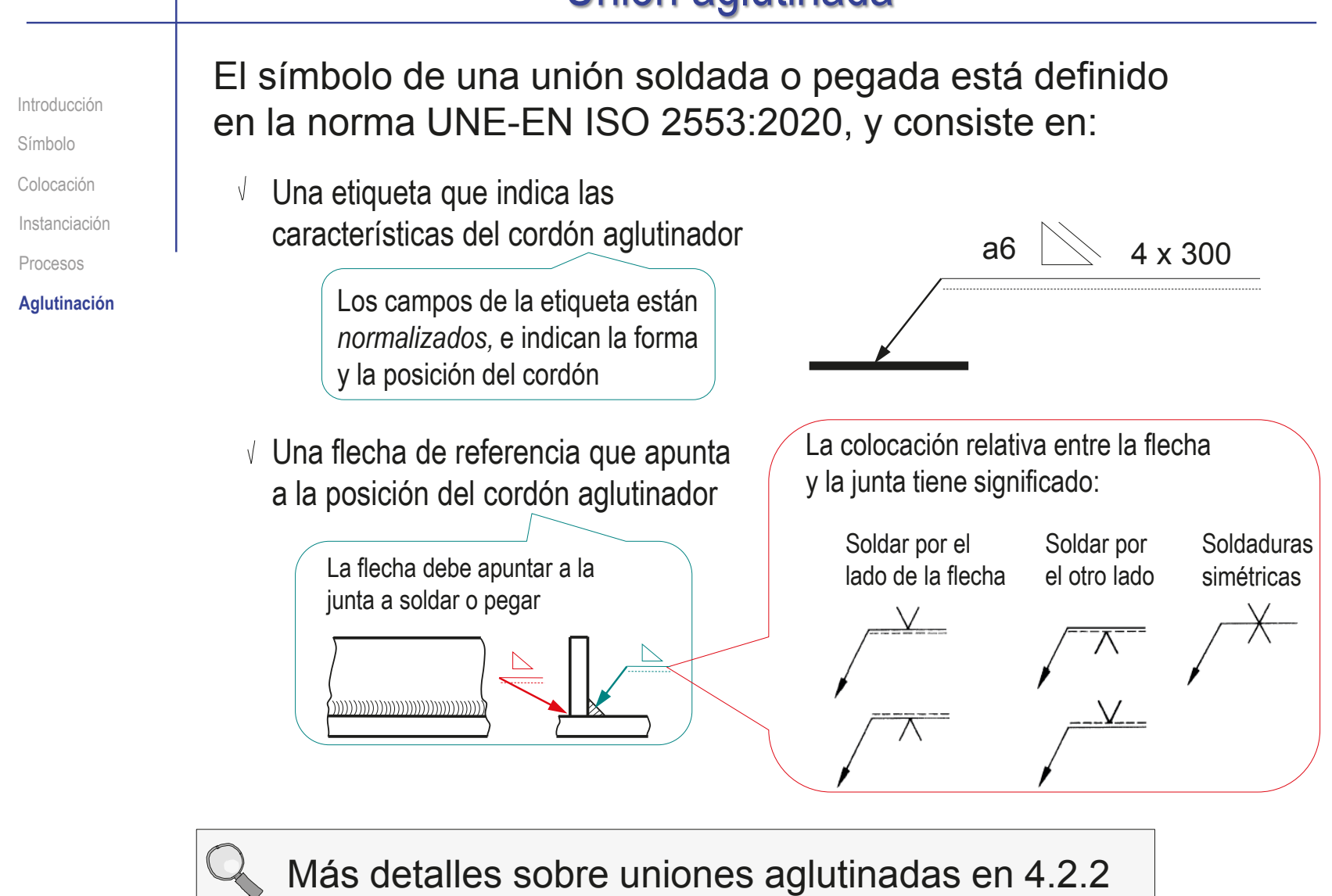

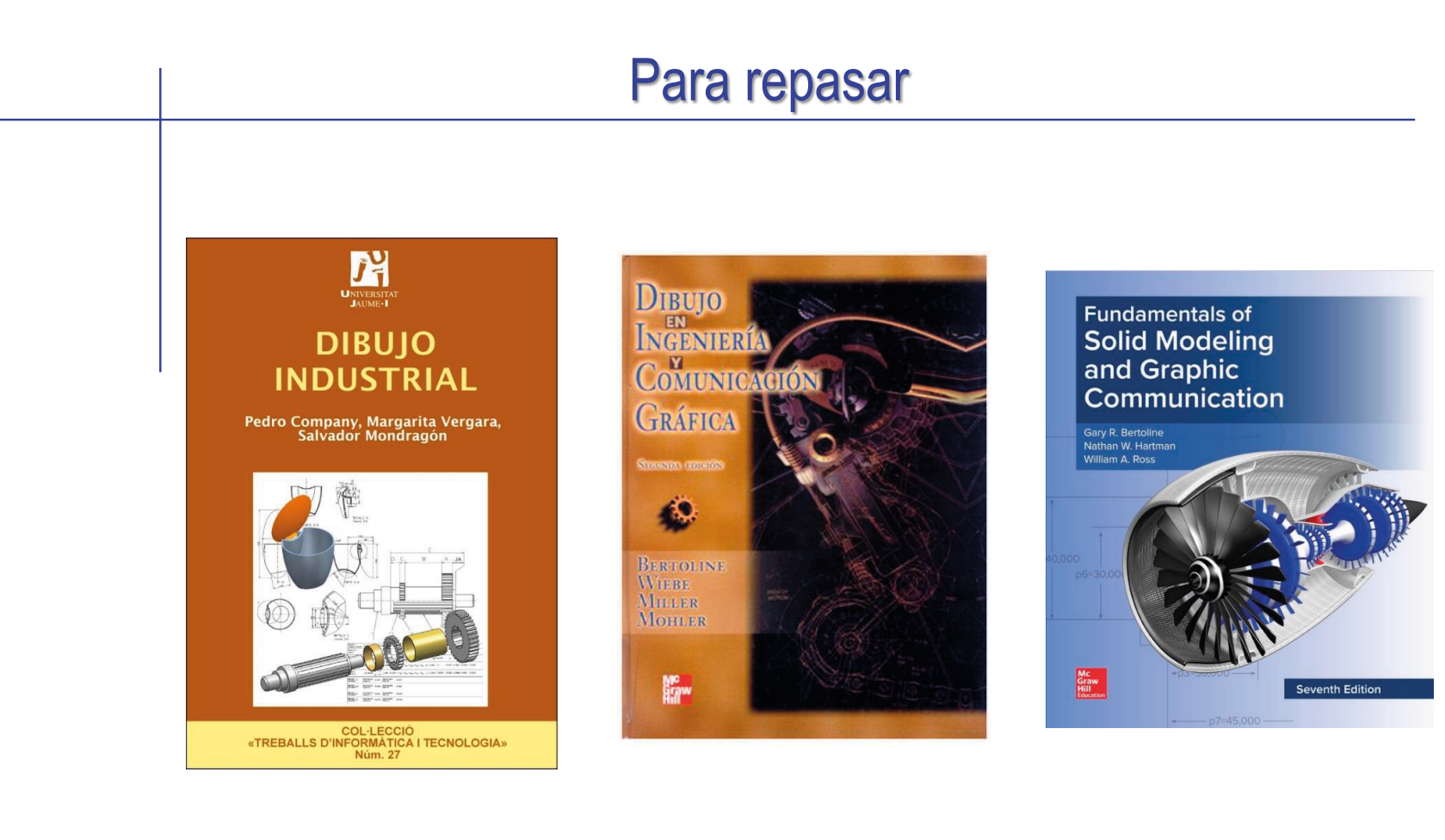

Capítulo 2.1: Procesos de fabricación

Capítulo 18: Producción y procesos de manufactura automatizados

Chapter 6: Product **Manufacturing** Information (PMI)

#### Para repasar

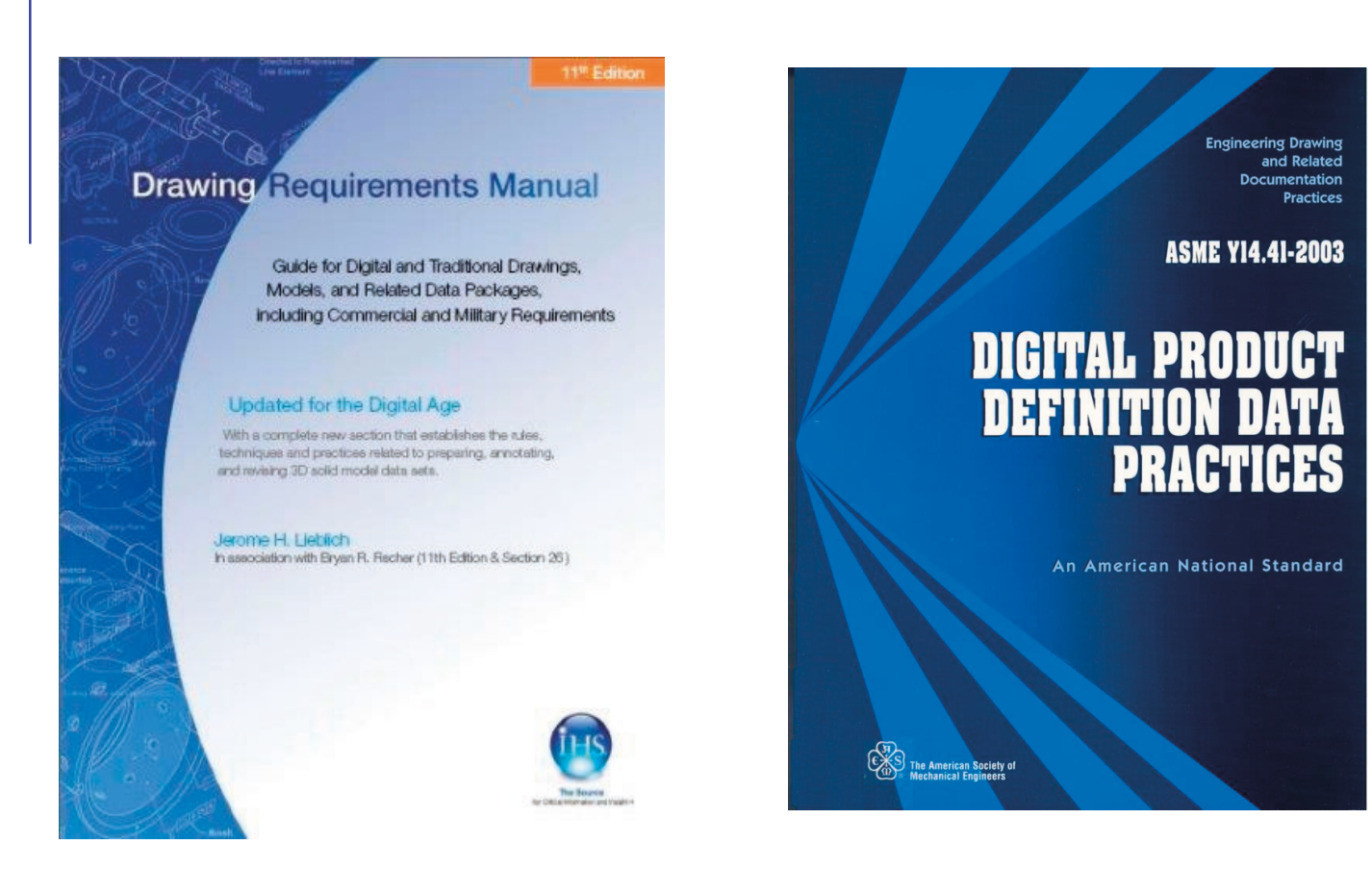

Section 13: Surface texture

Section 14: Welding symbology

Índice

### Capítulo 4.2.1. Procesos de fabricación

#### Procesos

#### **Procesos**

Formación

Conformación

Arranque

Acabado

Los procesos de fabricación usan herramientas o máquinas para modificar la forma, el tamaño, el comportamiento, el aspecto, etc. de una materia prima hasta obtener un producto manufacturado

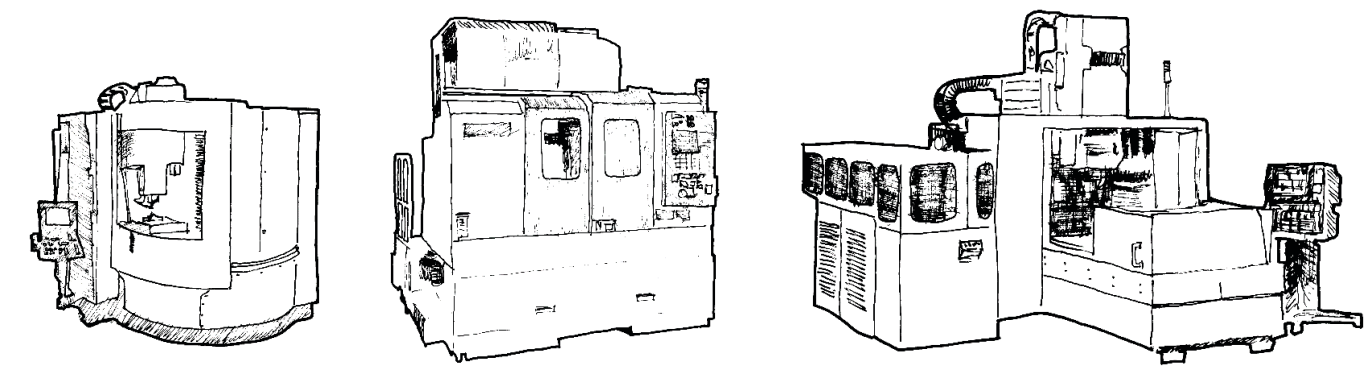

Con carácter general se suelen clasificar los procesos de fabricación que modifican la forma, en tres tipos:

Formación, donde se "moldea" el material

- Conformación , donde se "amasa" el material
- Arranque de material, donde se "talla" el material

Hay un cuarto proceso de acabado, donde se "recubre" el material tras los procesos anteriores

#### Formación

#### Procesos

**Formación**

Conformación

Arranque

Acabado

En la formación, el material pierde su forma original por un proceso previo, tal como calentarlo hasta que funde (plásticos y metales), molerlo y desecarlo (cemento), etc.

En una segunda fase, el material se vierte dentro de un molde o encofrado en el que consolida la forma deseada (por enfriamiento, presión, inducción eléctrica, etc.)

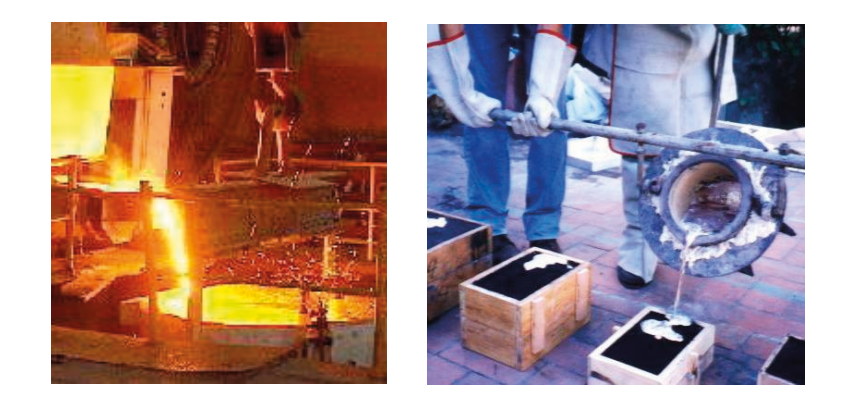

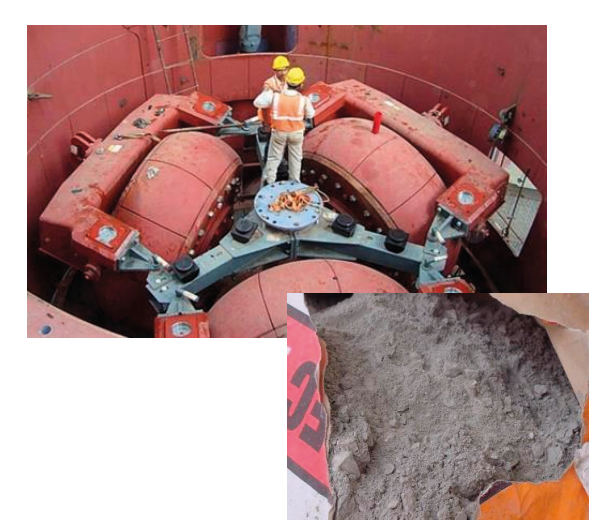

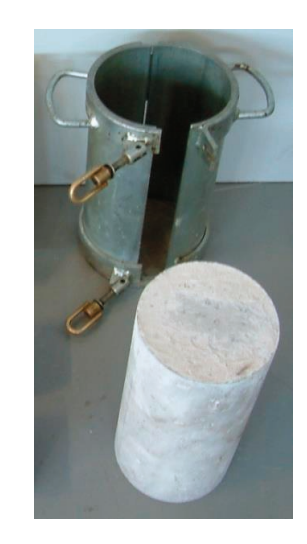

# Formación

Procesos

**Formación**

Conformación

Arranque

Acabado

Hay frecuentes innovaciones en los procesos de fabricación, que los vuelven más sofisticados

El sinterizado se aplica a materiales metálicos (pulvimetalurgia), y también a materiales cerámicos

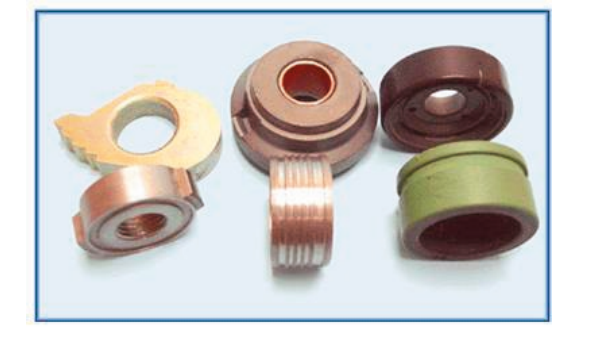

En el sinterizado los materiales se muelen en polvo muy fino, se mezclan para conseguir las propiedades deseadas, luego se compacta la mezcla para darle la forma deseada y, por último, se somete a grandes presiones o campos eléctricos para que solidifique y adquiera la máxima resistencia mecánica

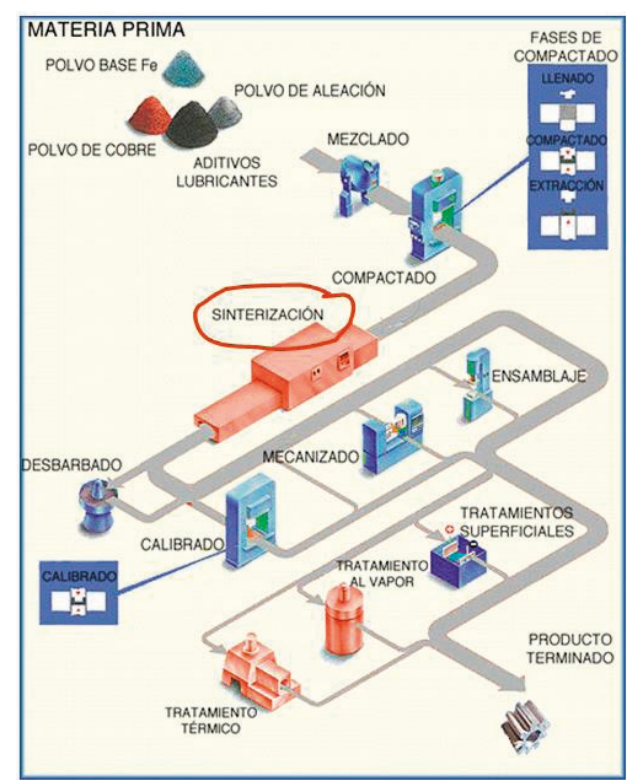

http://www.sinterpres.com/sinterizado.htm

**237**

Índice

Procesos

Formación

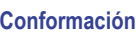

Arranque

Acabado

En la conformación, se aprovecha la ductilidad del material para modificar la forma del producto

- $\sqrt{ }$  Se puede cambiar poco a poco con ayuda de diferentes herramientas que producen pequeños cambios acumulativos
- Alternativamente, se puede cambiar con ayuda de prensas que cambian bruscamente la forma del producto mediante grandes presiones o impactos

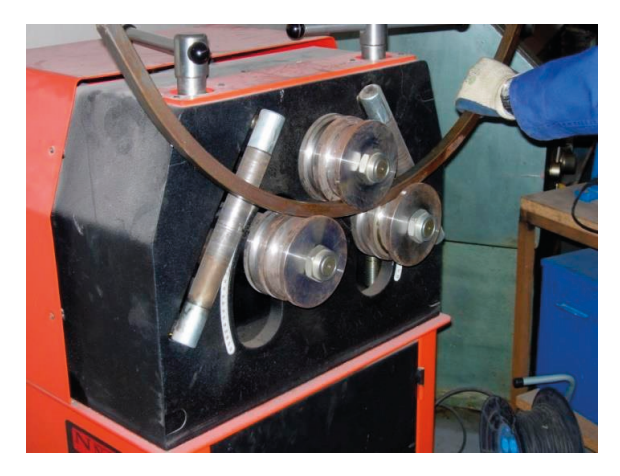

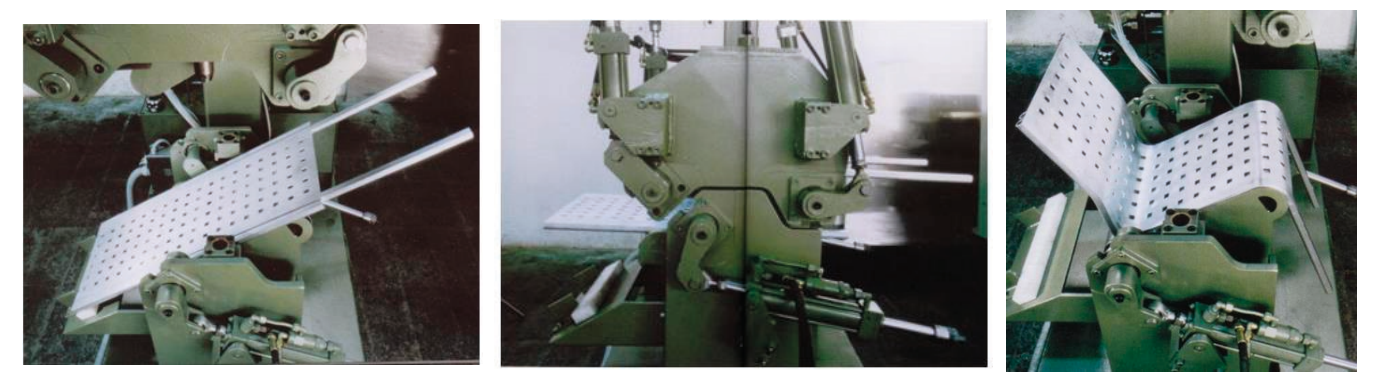

Procesos Formación

#### **Conformación**

Arranque

Acabado

Hay diferentes variantes de conformado que se identifican con nombres propios:

Los casos más comunes entre los de *deformación progresiva* se denominan:

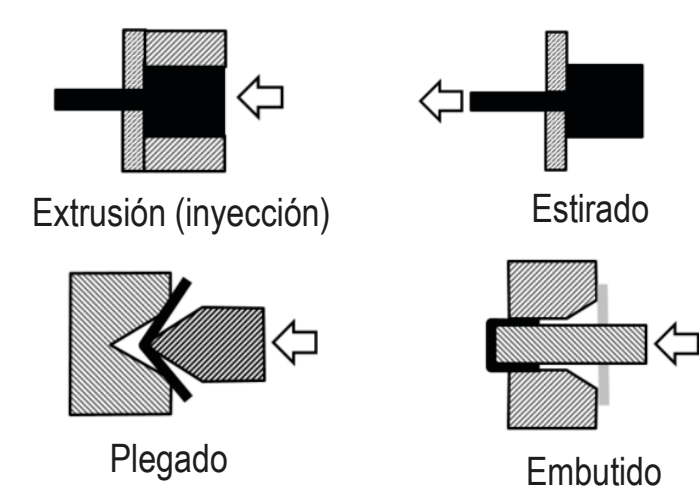

Los casos más comunes entre los de *deformación por impacto* se denominan:

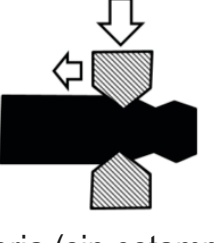

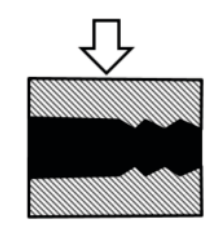

Forja (sin estampa) Estampación (forja con estampa)

Procesos Formación

#### **Conformación**

Arranque

Acabado

 $\rightarrow$  Hay muchas operaciones particulares de conformación, pero algunas de ellas tienen peculiaridades que dan lugar a normativa propia

- $\vee$  El moleteado (knurling) es una operación de mecanizado que se realiza sobre una superficie exterior para generar estrías que impidan el deslizamiento de los dedos al agarrarla
- El procedimiento más común para  $\sqrt{}$ conseguir el moleteado es mediante una herramienta denominada moleta, de material más duro que la pieza a grabar, que se presiona y se hace girar o deslizar sobre la zona a moletear

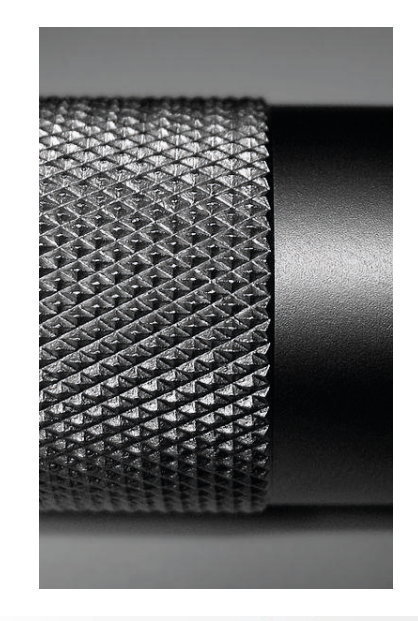

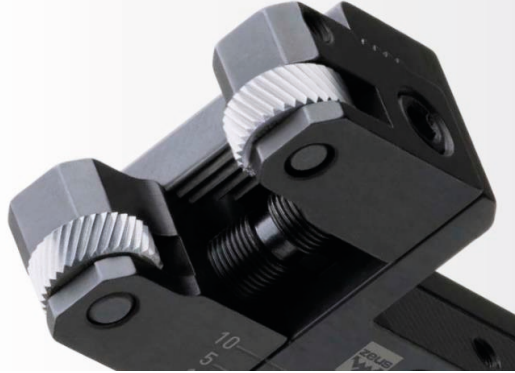

Procesos

Formación

**Conformación**

Arranque

Acabado

Lo más destacable del moleteado es que está regulado mediante la norma DIN 82-1973, que sigue vigente tras muchos años desde su publicación

La norma define diferentes geometrías:

- $\sqrt{s}$  simple paralelo (RAA)
- $\vee$  simple inclinado (RBL o RBR)
- cruzado inclinado (RGE o RGV)
- cruzado ortogonal (RKE o RKV)

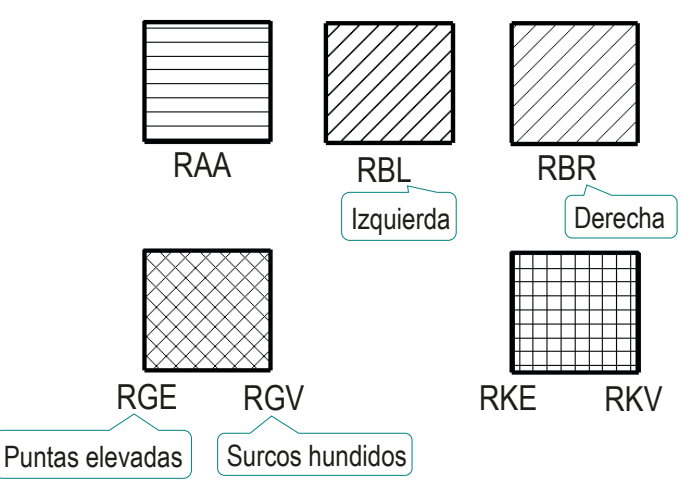

La norma define las dimensiones de la ranura:

 $\vee$  El paso es la distancia que hay entre los vértices de dos relieves consecutivos

Los pasos normalizados son  $0.5 - 0.6 - 0.8 - 1 - 1.2 - 1.6$  mm.

El ángulo mide la inclinación del perfil en V que forman los flancos del relieve

Los ángulos normalizados son 90º y 105º

#### Arranque de material

Procesos

Formación

Conformación

**Arranque**

Acabado

En los procesos de arranque de viruta una herramienta modifica la forma inicial del material quitando de modo continuado pequeñas partes o "virutas" de la misma

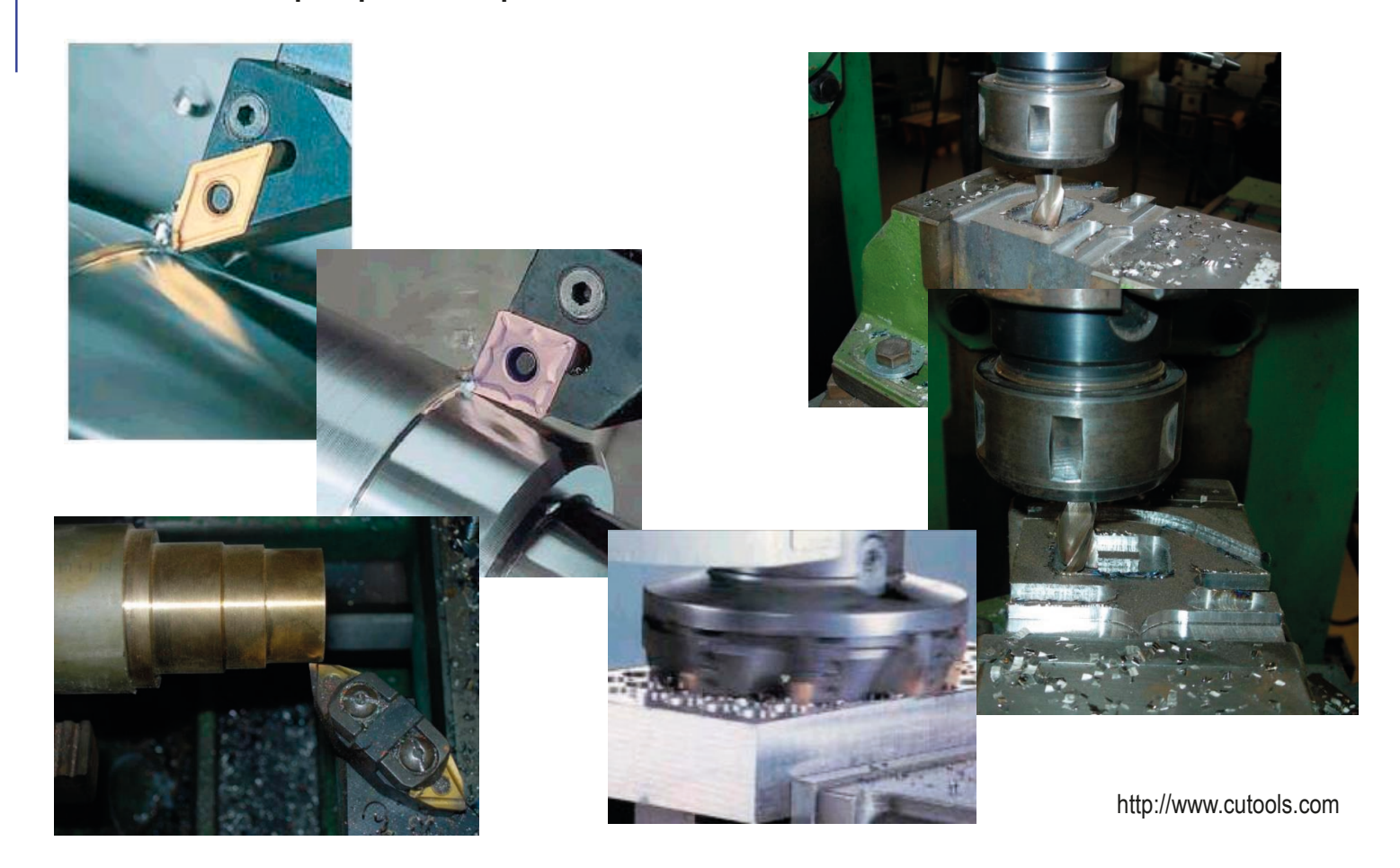

#### Arranque de material

Procesos Formación Conformación

**Arranque**

Acabado

En el arranque de material se combinan dos movimientos:

Movimiento de corte

Movimiento de avance

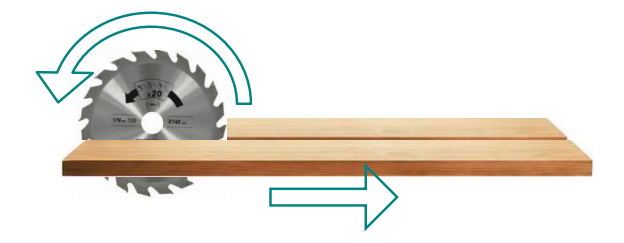

En general, tanto la pieza como la herramienta pueden tener ambos movimientos

Las operaciones se clasifican en función de los movimientos de la pieza y la herramienta:

- $\sqrt{ }$  Torneado, cuando la pieza gira y la herramienta avanza
- Fresado, cuando la herramienta gira y la pieza avanza
- Taladrado, cuando la herramienta gira y avanza

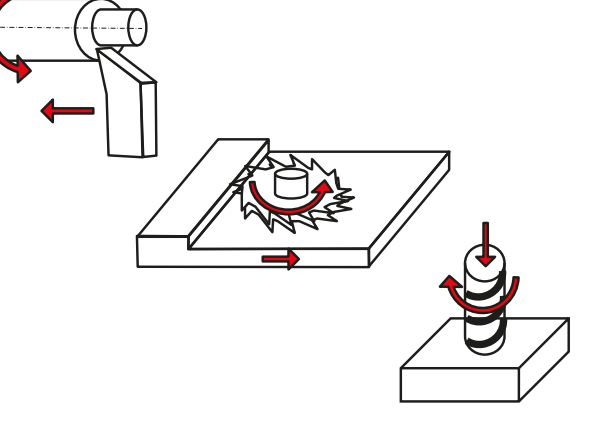

#### Arranque de material

Procesos Formación Conformación

**Arranque**

Acabado

Las operaciones también reciben nombres y se agrupan en función de las velocidades y las durezas de los materiales:

- Corte es cuando se modifica la forma de la pieza quitando material mediante incisiones que desprenden virutas grandes
- Abrasión es cuando se modifica la forma de la pieza quitando material mediante fricción que desprende partículas diminutas

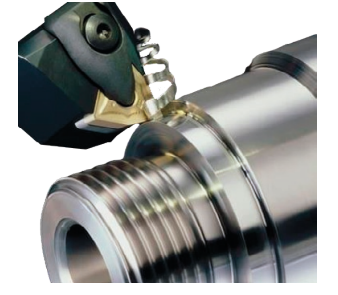

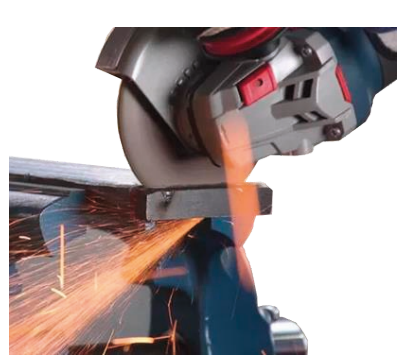

Por último, hay que saber que cada operación puede llegar a tener múltiples variantes, con nombres propios

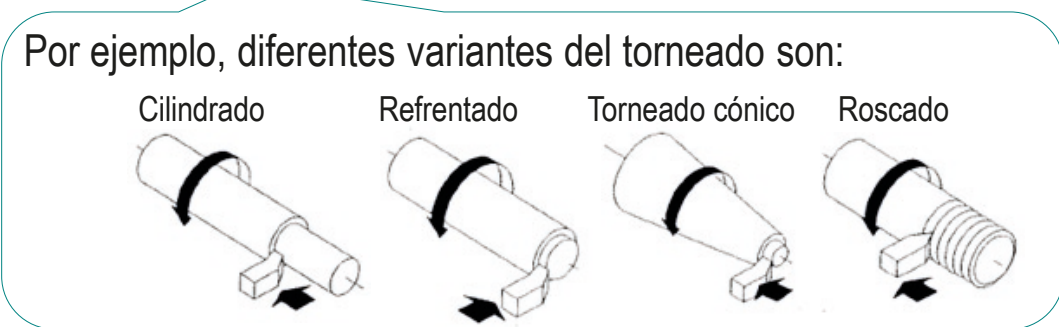

# Acabado

Procesos Formación Conformación Arranque **Acabado**

Después de alguno de los tres procesos básicos, se pueden añadir diferentes procesos de acabado, que modifican la superficie de la pieza o le añaden una película que la recubre

Los procesos de acabado sirven para:

 $\sqrt{ }$  Mejorar el aspecto final de las piezas

> Recubrimiento por pintado

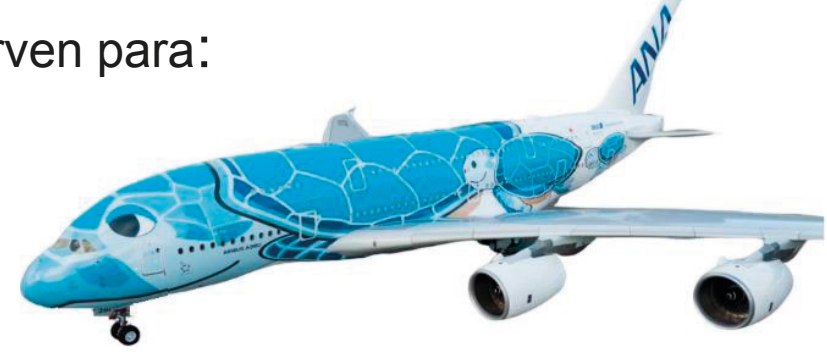

Mejorar el comportamiento  $\sqrt{ }$ (resistente, antioxidante, etc.)

> Recubrimiento por proyección térmica de material cerámico

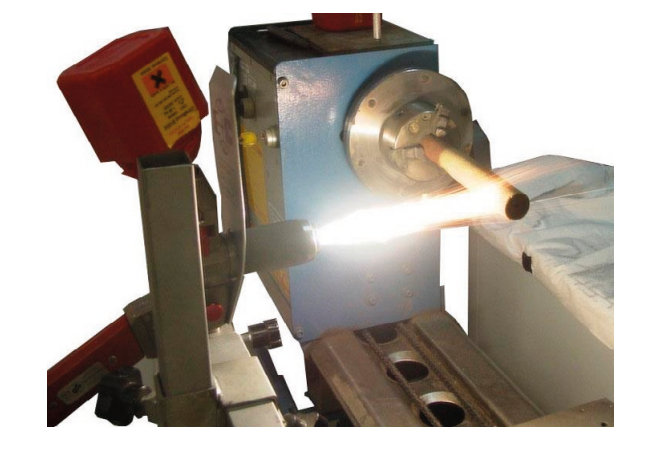

#### Para repasar

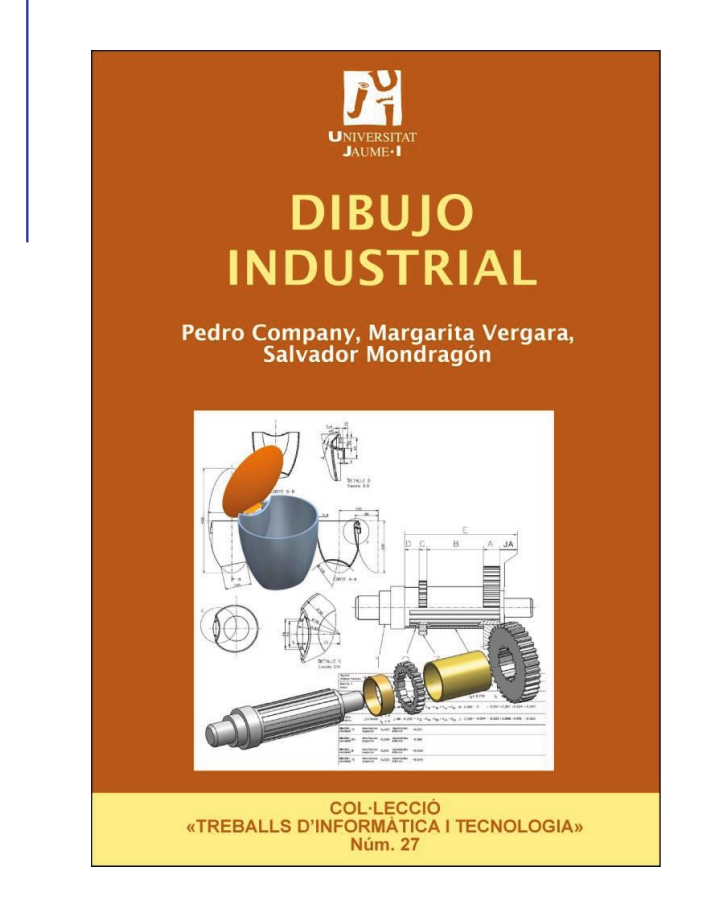

Capítulo 2.1: Procesos de fabricación Capítulo 18: Producción y procesos

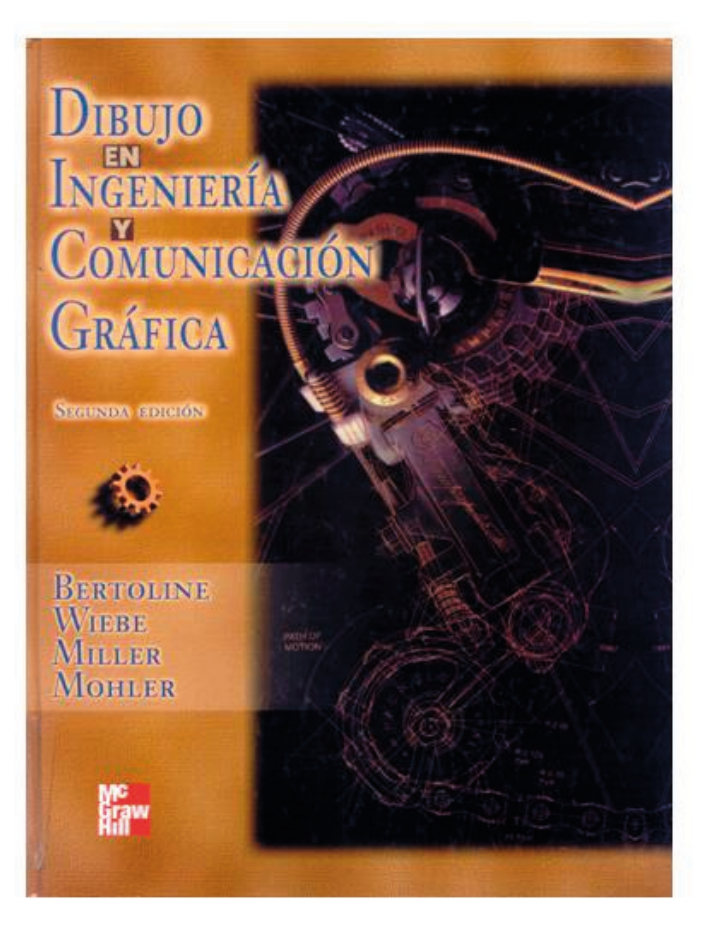

# de manufactura automatizados

CAD 3D con SolidWorks®. Tomo I: Diseño básico (2ª ed.). Volumen 4. Anotaciones ISBN: 978-84-18951-43-5

### Capítulo 4.2.2. Uniones aglutinadas

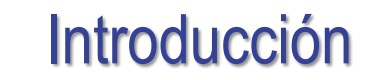

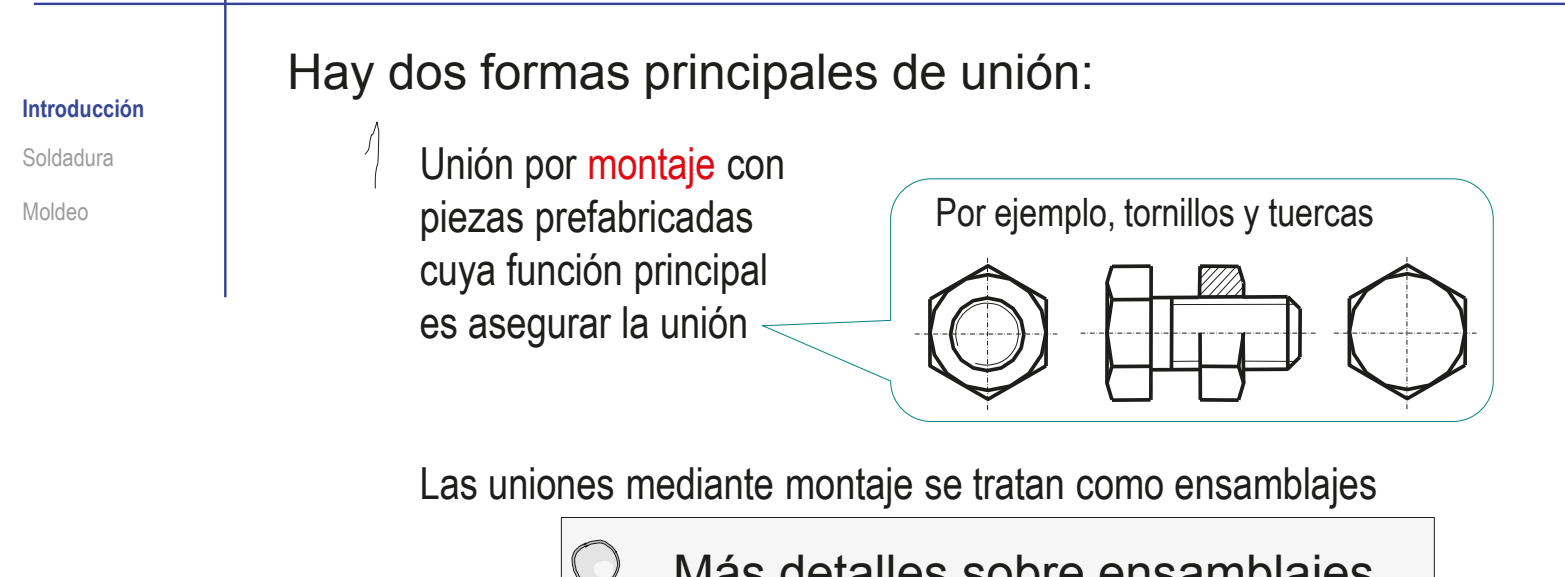

Más detalles sobre ensamblajes con piezas prefabricadas en 2.2

 $2$  Unión mediante elemento aglutinador, entre las que se distinguen dos tipos

- Si no tiene función propia, la unión es soldada o pegada
- $\sqrt{ }$  Si tiene función propia la unión es por moldeo o armado

#### Uniones soldadas y pegadas

Introducción

**Soldadura**

Moldeo

La unión soldada o pegada es un proceso de fabricación o puesta en obra que restringe todos los grados de libertad, inmovilizando totalmente todas las piezas unidas

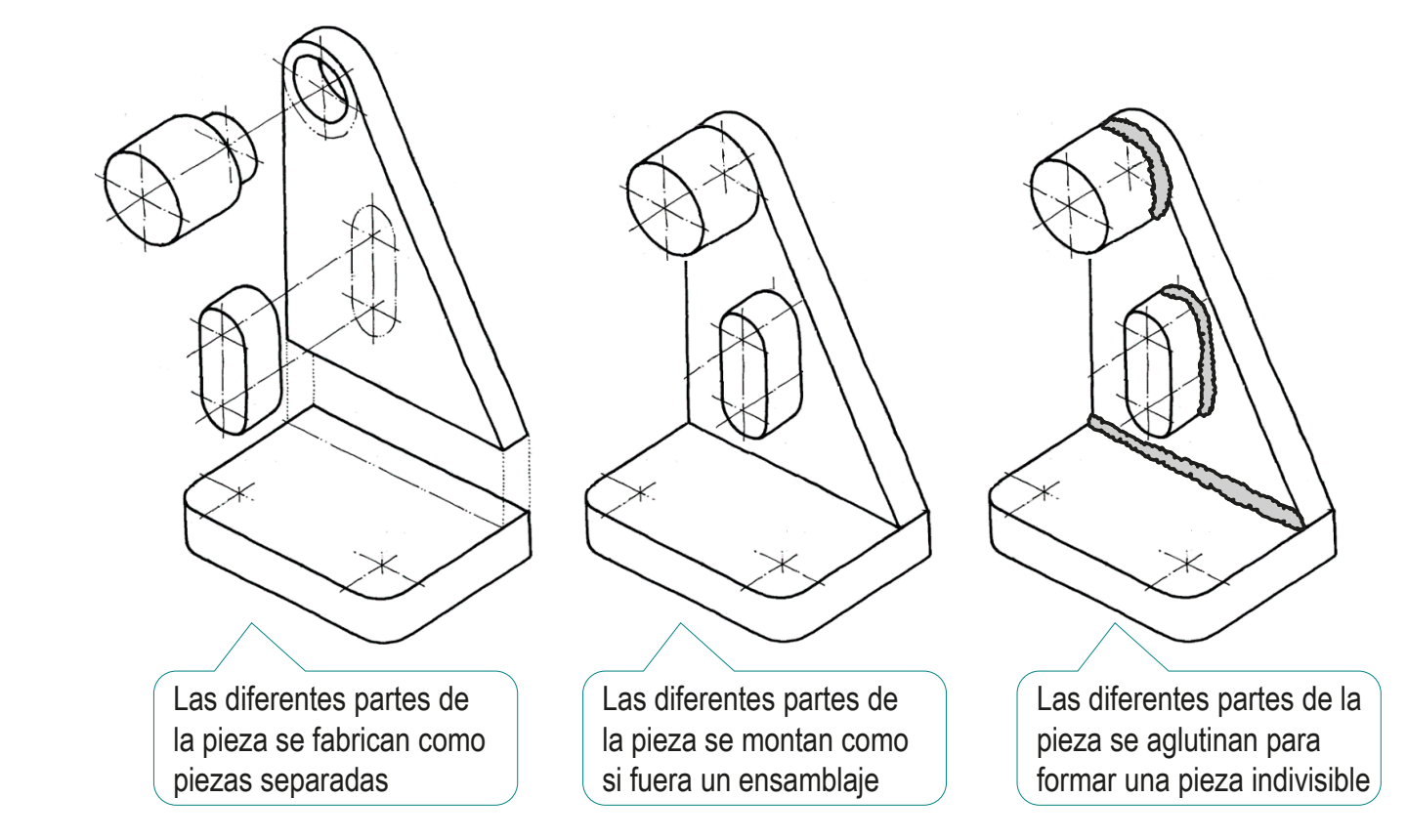

#### Uniones soldadas y pegadas

Introducción

**Soldadura**

Moldeo

Hay dos procedimientos principales de aglutinar mediante elementos de aporte:

Soldadura <>>> Pegado

Para soldar, se calientan los bordes de las dos partes a unir y, por fusión de los bordes o por aporte de un tercer material, se consigue un material fundido que al solidificarse une a las dos piezas

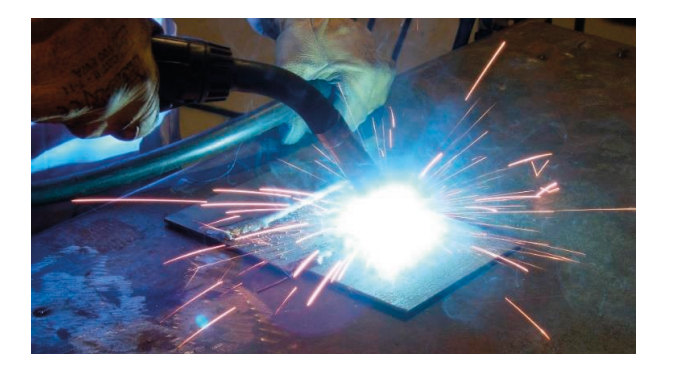

Las uniones pegadas, o encoladas, se obtienen también por fusión o por aporte de material

Pero, en lugar de calentar se aprovechan diferentes reacciones químicas que se pueden producir entre el material de las piezas a pegar y el material de aporte (pegamento o diluyente) y/o el ambiente

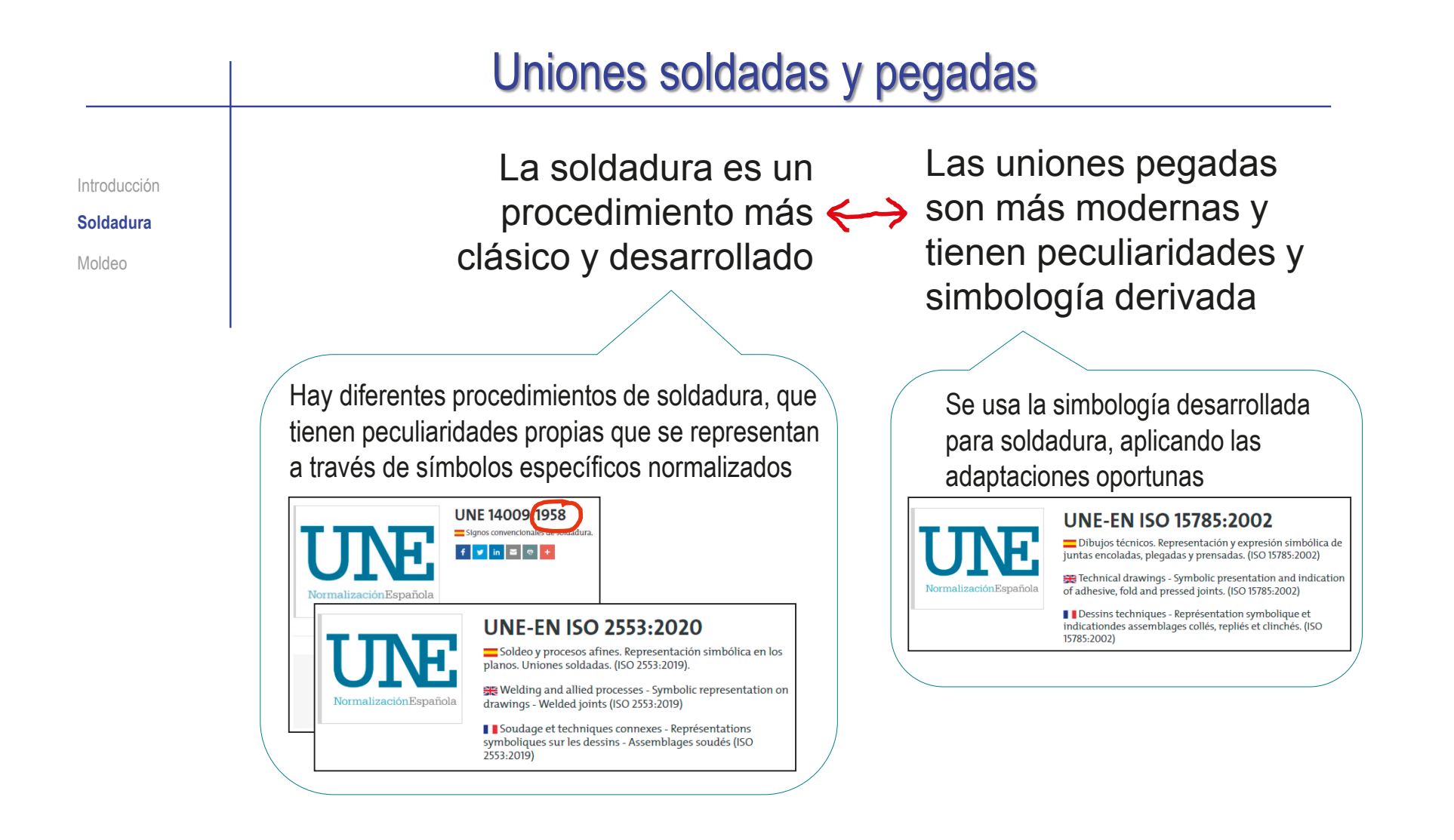

# Uniones soldadas y pegadas

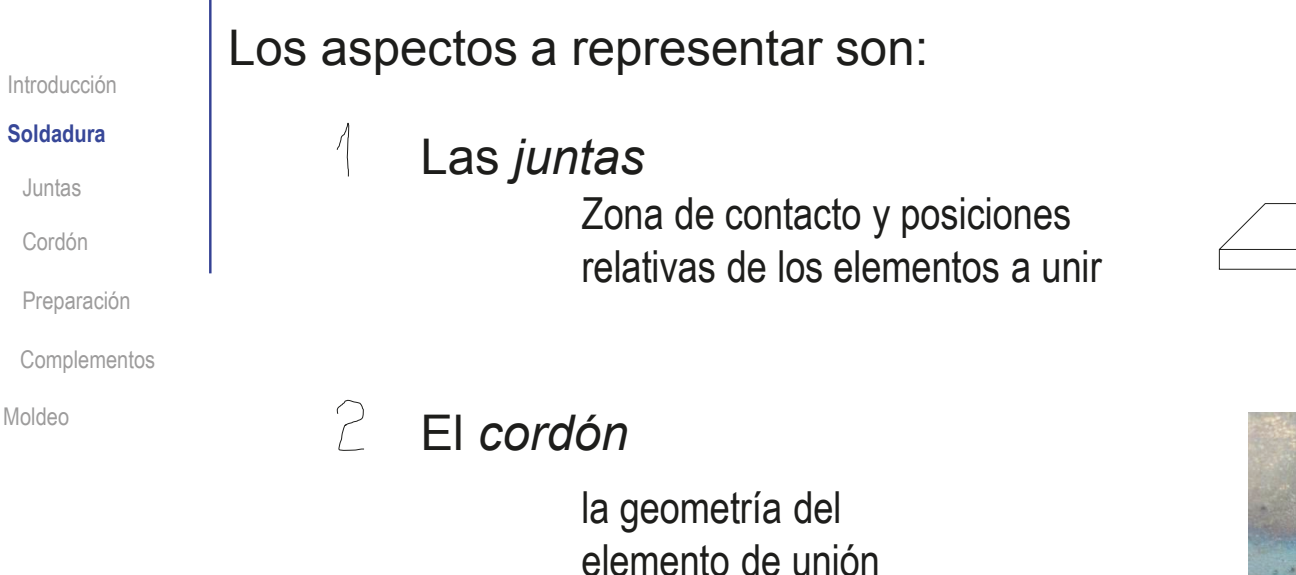

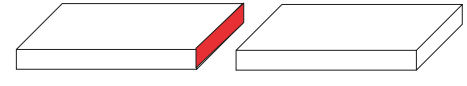

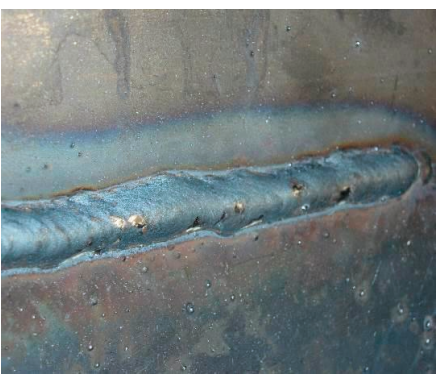

#### 3 La *preparación* y el procedimiento

Detalles sobre el procedimiento de unión (soldadura o unión pegada), el material de aporte y los tratamientos previos

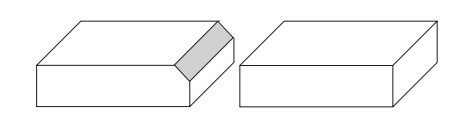

# Uniones soldadas y pegadas: juntas

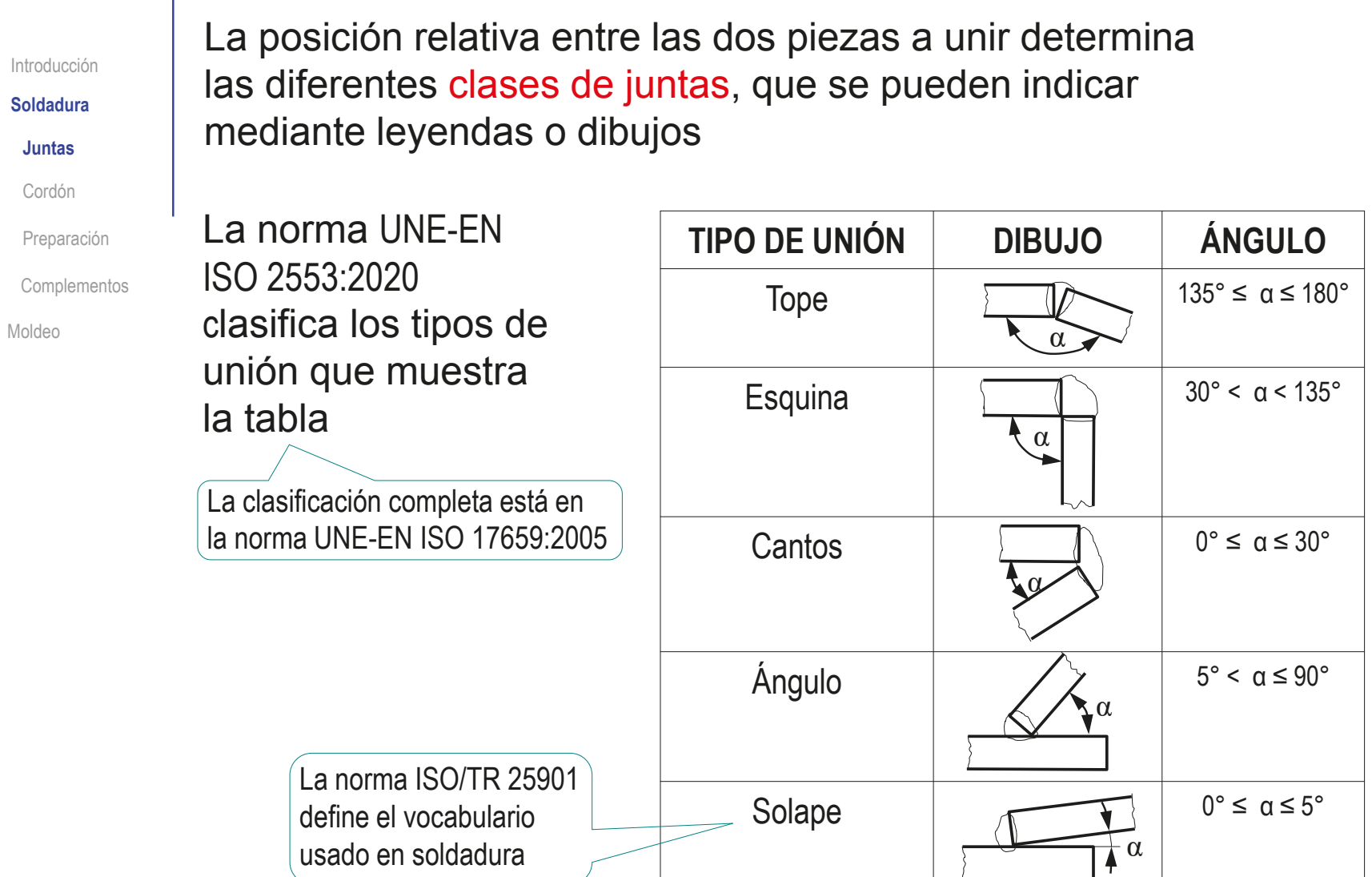
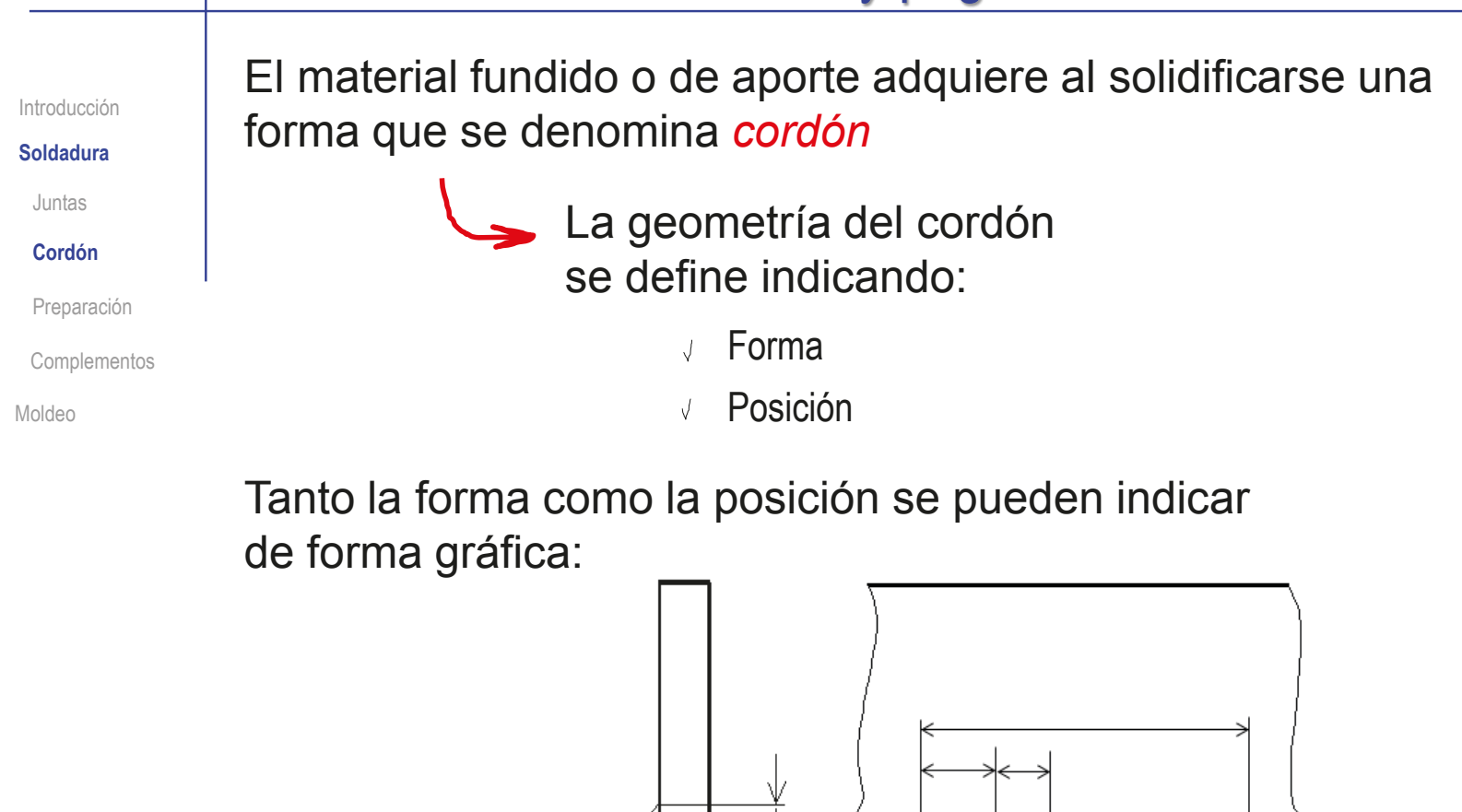

Se emplean los criterios

habituales de representación

Pero se añade un

símbolo nuevo ("oruga")

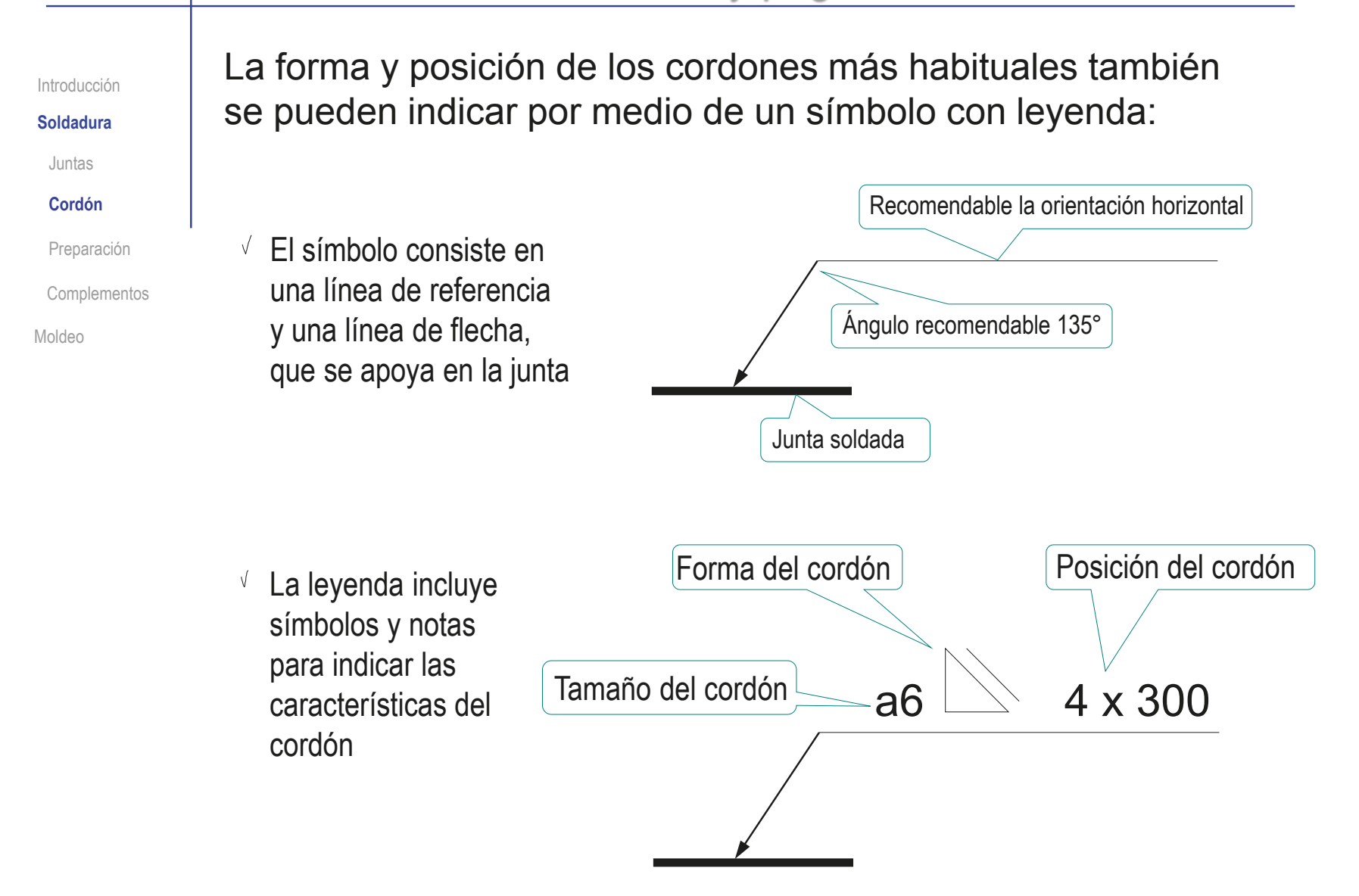

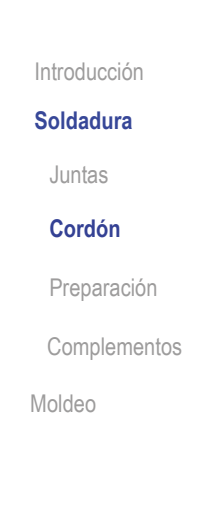

Para indicar mediante símbolos con leyenda diferentes localizaciones de soldaduras idénticas…

…se pueden utilizar líneas de flecha múltiples, para combinar dos o más líneas de flecha con una misma línea de referencia

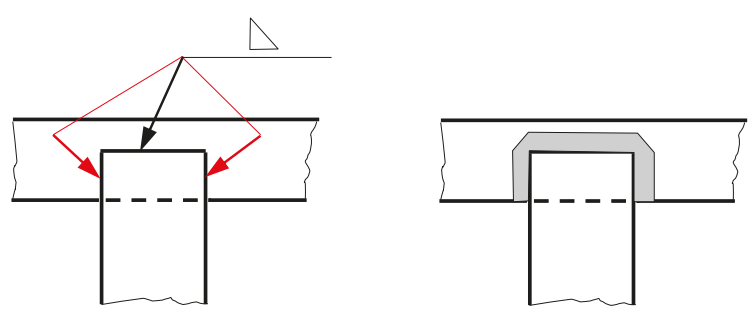

Para indicar uniones que requieren más de un tipo de soldadura…

…se pueden utilizar líneas de referencia múltiples…

…colocando más cerca de la flecha la primera soldadura

Introducción

**Soldadura**

Juntas

**Cordón**

Preparación

**Complementos** 

Moldeo

Algunos de los símbolos elementales que indican la forma del cordón en las soldaduras son:

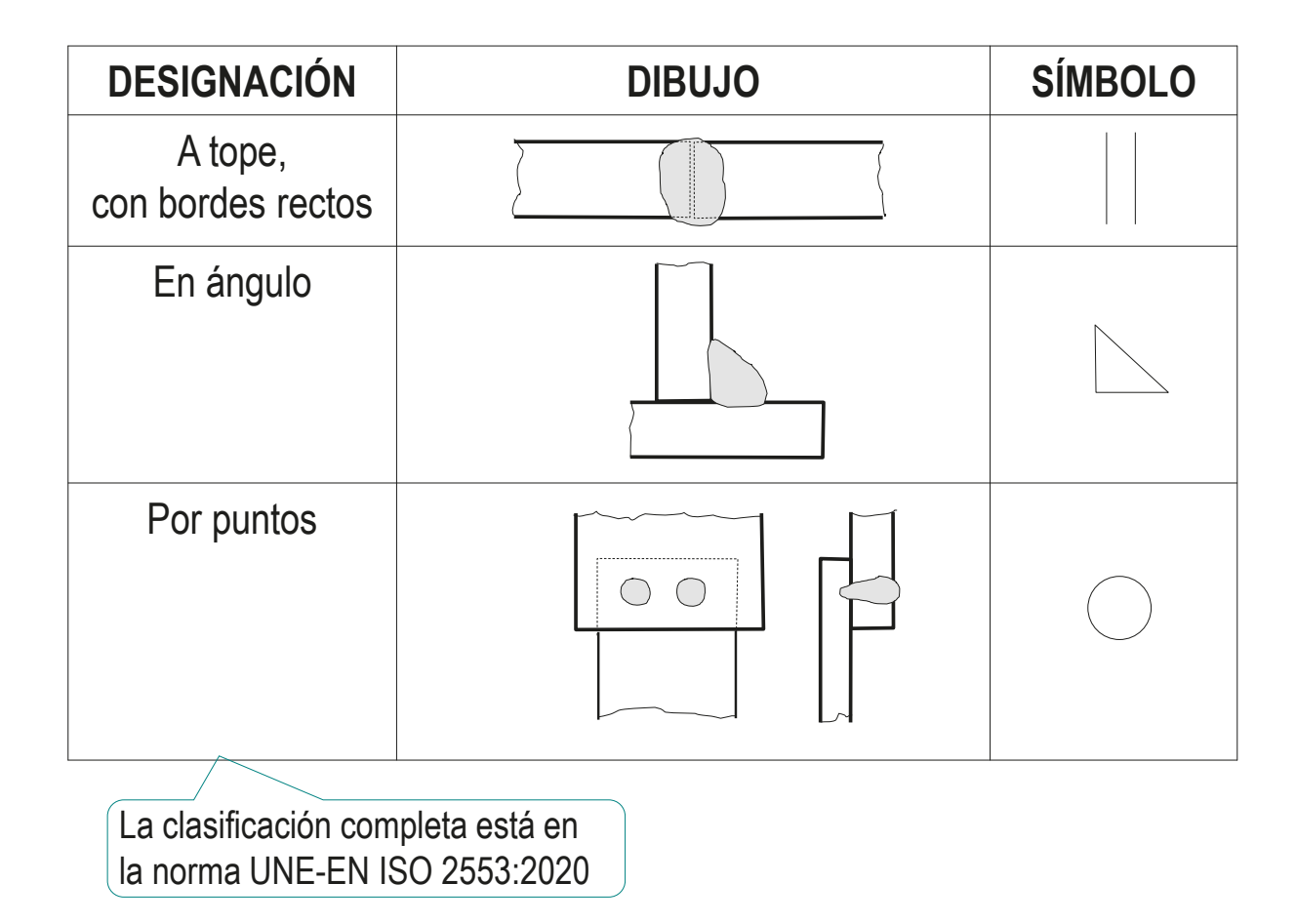

Introducción

**Soldadura**

Juntas

**Cordón**

Preparación

Complementos

Moldeo

Las uniones pegadas tienen su propios símbolos, en la norma UNE-EN ISO 15785:2002:

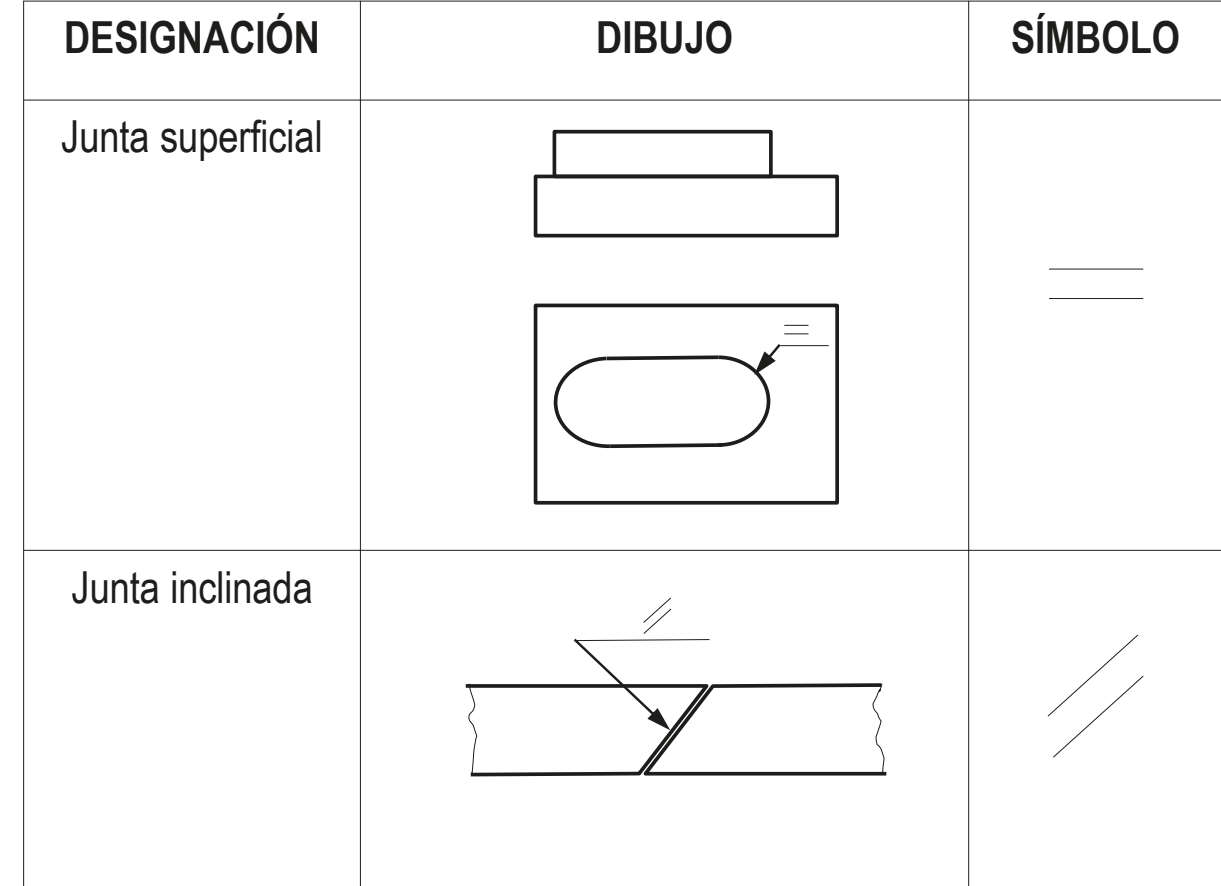

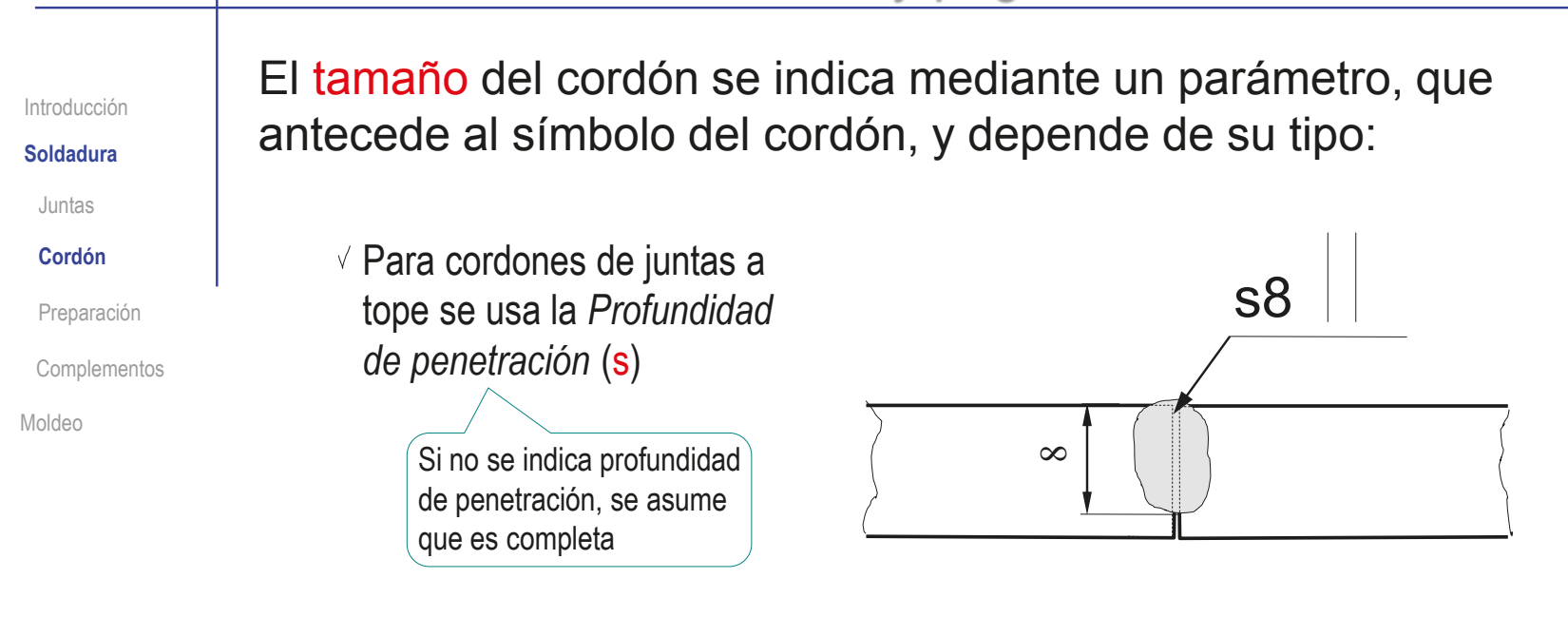

Para cordones de juntas en ángulo se usa el *Espesor de la garganta* (a), o la *Longitud del lado* (z)

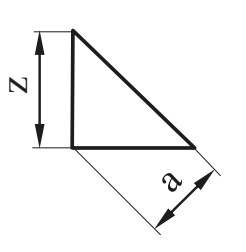

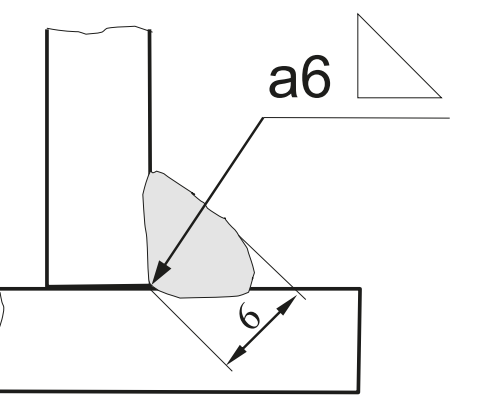

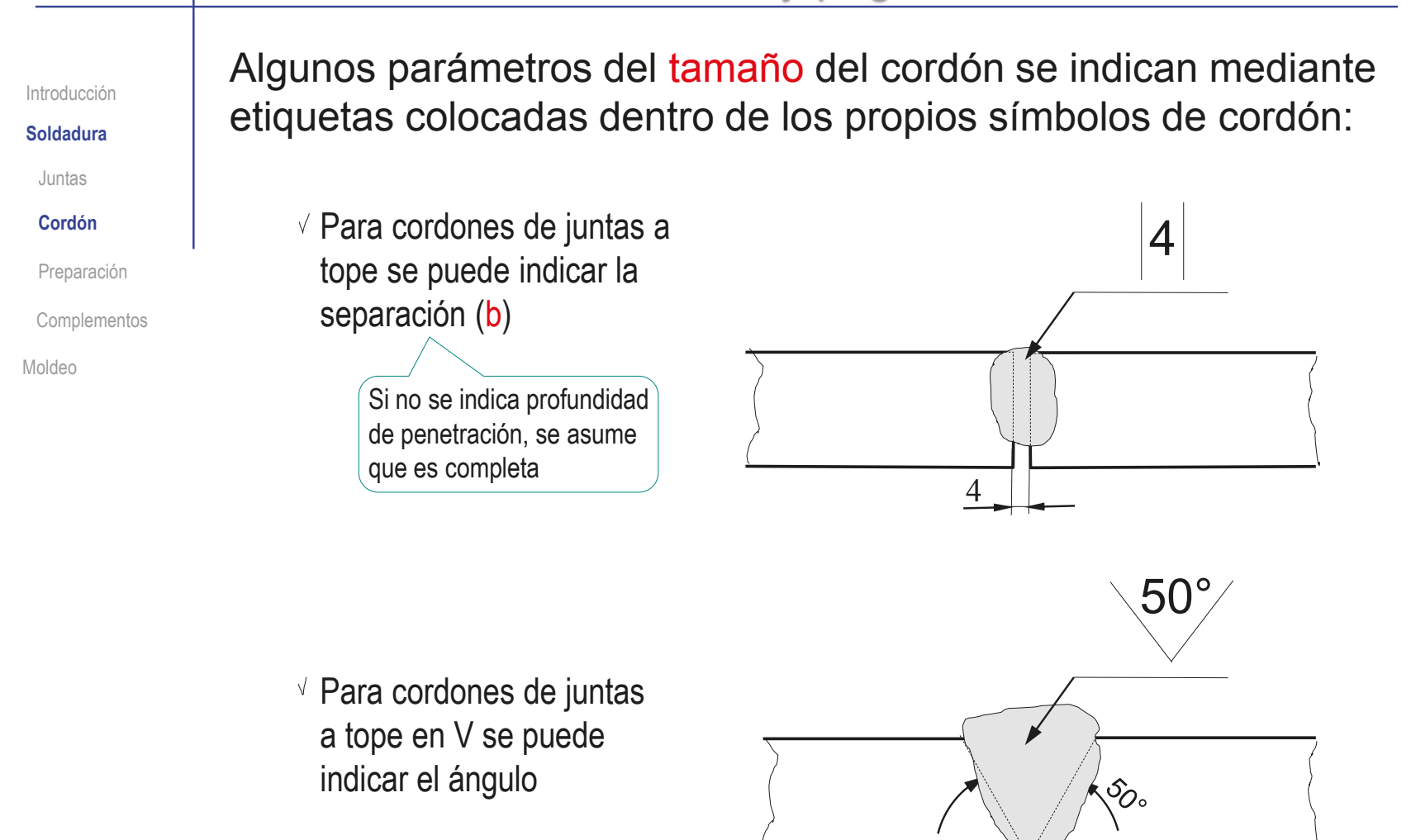

CAD 3D con SolidWorks®. Tomo I: Diseño básico (2ª ed.). Volumen 4. Anotaciones ISBN: 978-84-18951-43-5

Introducción

**Soldadura**

Juntas

**Cordón**

Preparación

**Complementos** 

Moldeo

Por defecto, se asume que los cordones se extienden a lo largo de toda la junta

Cuando la posición del cordón es intermitente, se indica la longitud y la separación de cada tramo mediante una leyenda que sigue al símbolo…

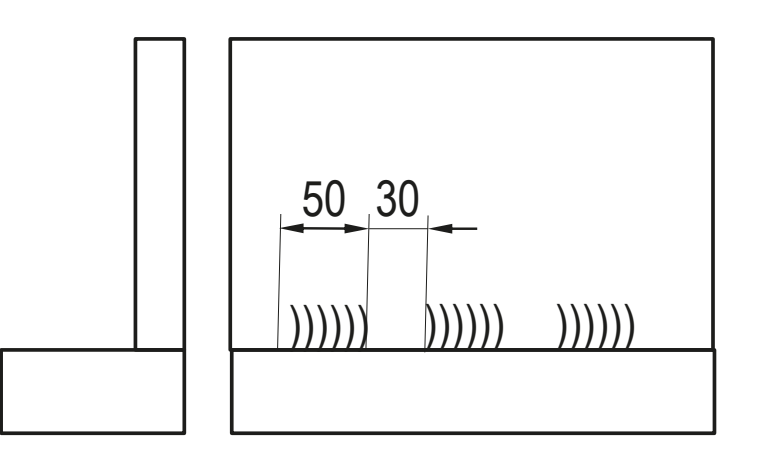

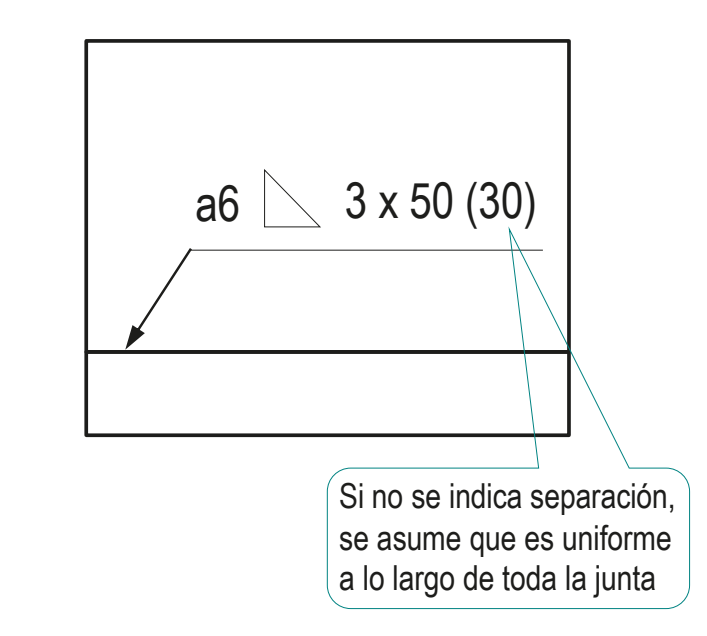

## Uniones soldadas y pegadas: preparación

Las piezas a unir pueden necesitar:

Piezas complementarias de *refuerzo*

 $\vee$  Algún tipo de preparación, tal como la realización de un chaflán, rebordes, etc.

**Complementos** 

**Preparación**

Juntas

Introducción **Soldadura**

Cordón

Moldeo

Estas indicaciones se pueden hacer por medio de dibujos de detalle, aunque, en ocasiones se realizan por medio de símbolos

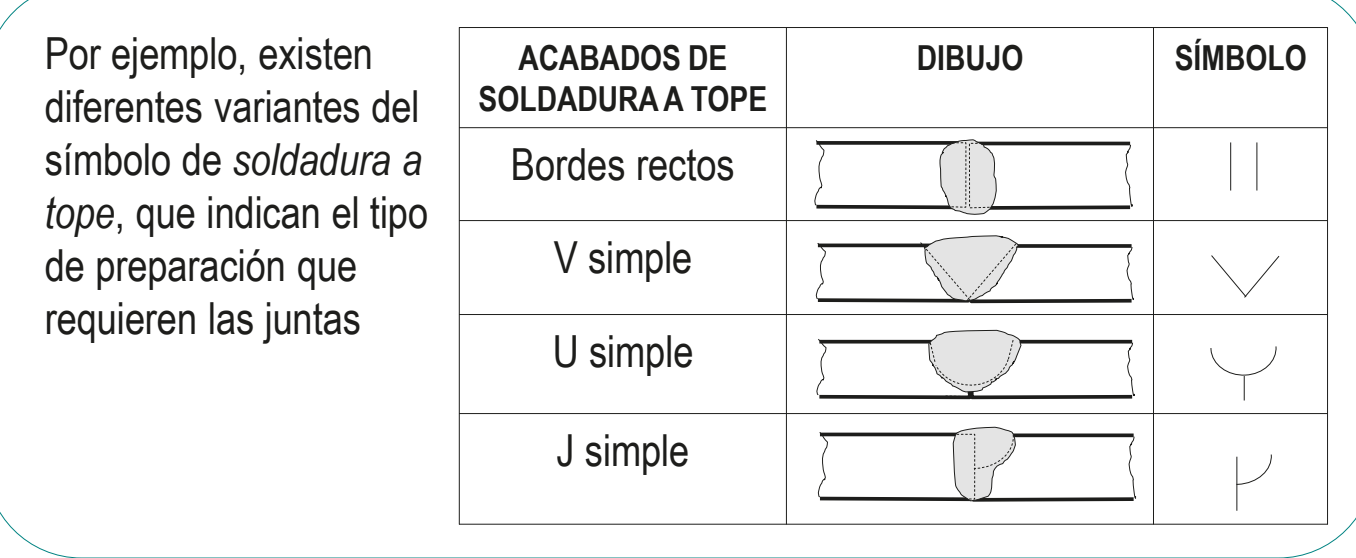

Introducción

**Soldadura**

Juntas

Cordón

Preparación

#### **Complementos**

Moldeo

La representación simbólica puede contener símbolos y leyendas complementarios:

v Indicación del lado de la junta

 $\sqrt{ }$  Símbolos suplementarios

 $\vee$  Indicaciones complementarias

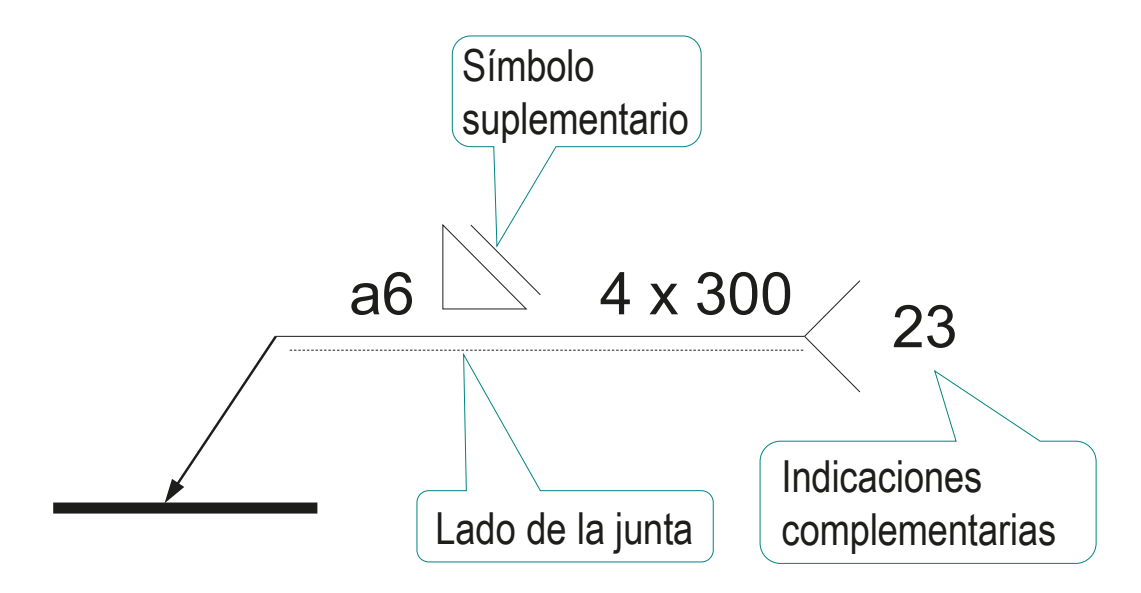

#### Introducción

#### **Soldadura**

Juntas

Cordón

Preparación

#### **Complementos**

Moldeo

La norma UNE-EN ISO 2553:2020 acepta dos sistemas para indicar el lado de la soldadura:

En el sistema A se debe añadir una línea de trazo paralela a la línea de referencia

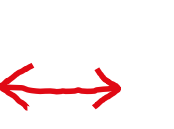

En el sistema B NO se debe añadir una línea de trazo paralela a la línea de referencia

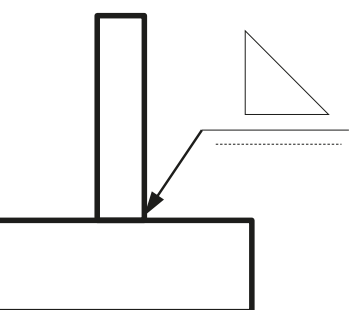

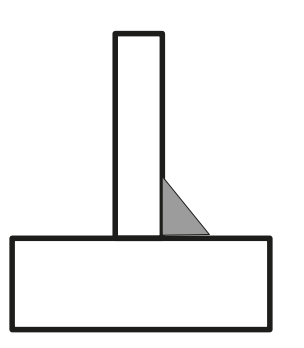

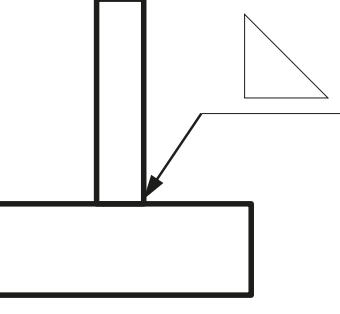

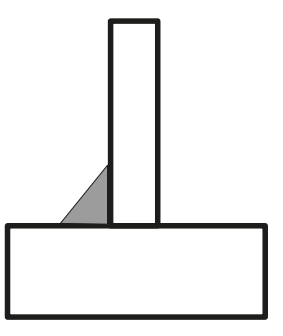

### En el sistema A:

Introducción **Soldadura**

Juntas

Cordón

Preparación

#### **Complementos**

Moldeo

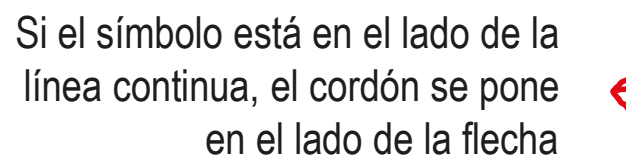

línea continua, el cordón se pone línea de trazos, el cordón se pone Si el símbolo está en el lado de la en el lado contrario a la flecha

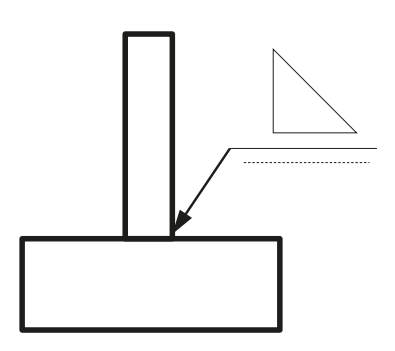

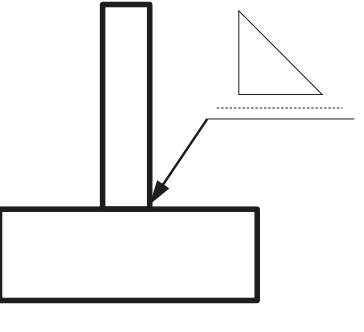

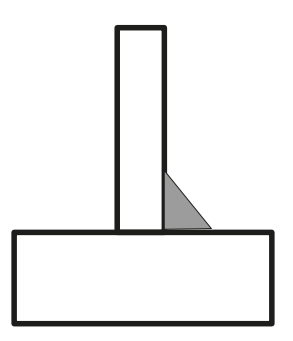

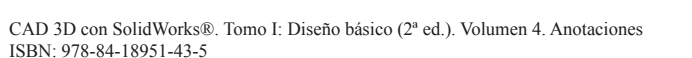

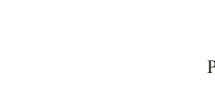

**264**

### En el sistema B:

Introducción **Soldadura**

Juntas

Cordón

Preparación

#### **Complementos**

Moldeo

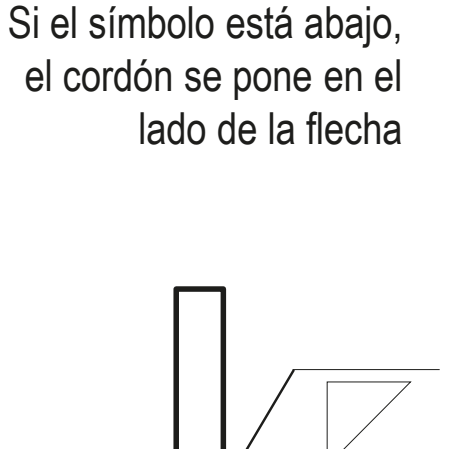

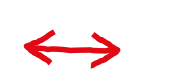

Si el símbolo está arriba, el cordón se pone en el lado contrario a la flecha

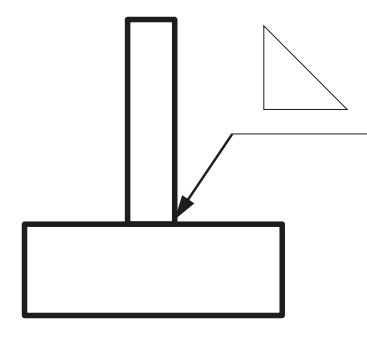

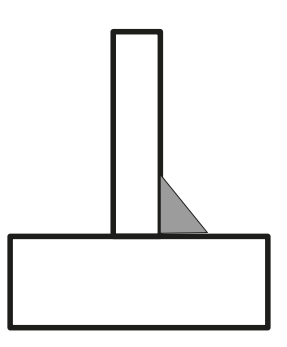

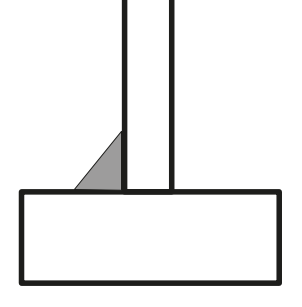

CAD 3D con SolidWorks®. Tomo I: Diseño básico (2ª ed.). Volumen 4. Anotaciones ISBN: 978-84-18951-43-5

Introducción

**Soldadura**

Cordón

Preparación

**Complementos**

Moldeo

Los siguientes ejemplos muestran diferentes tipos de soldaduras a tope, mediante sus Juntas **representaciones gráficas y simbólicas** 

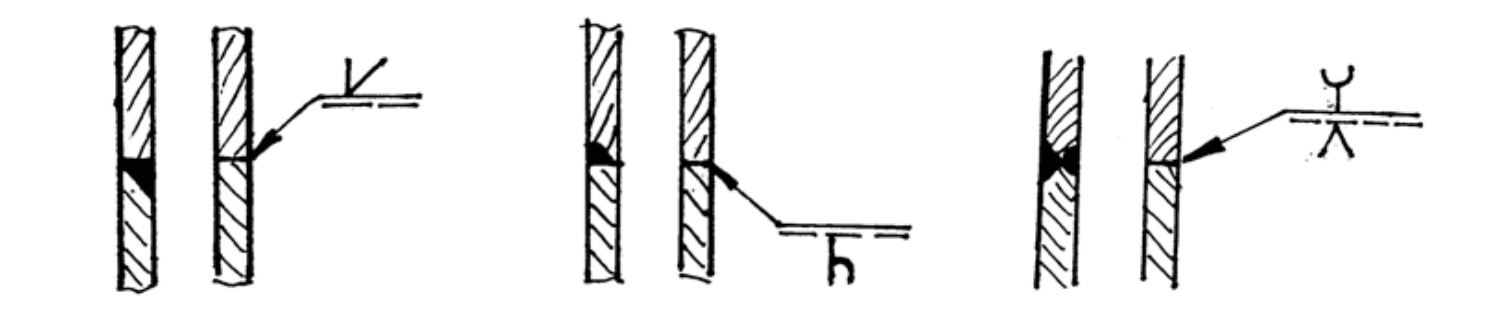

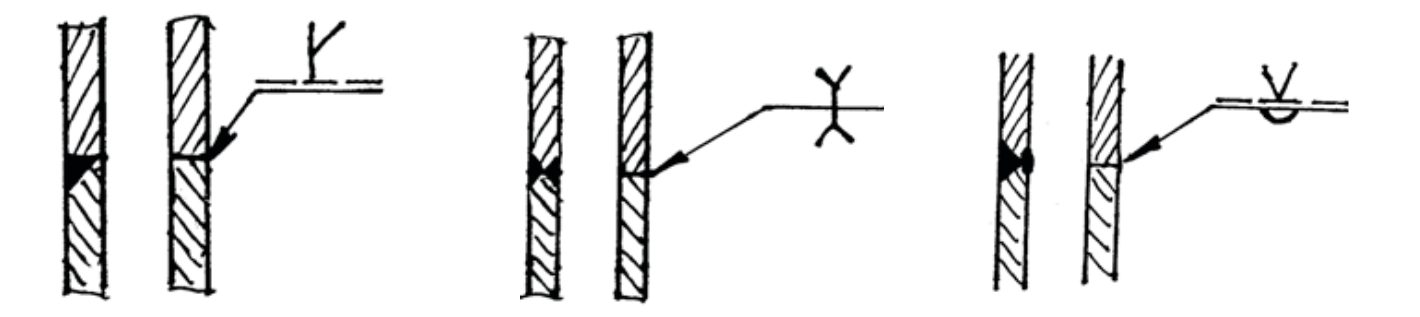

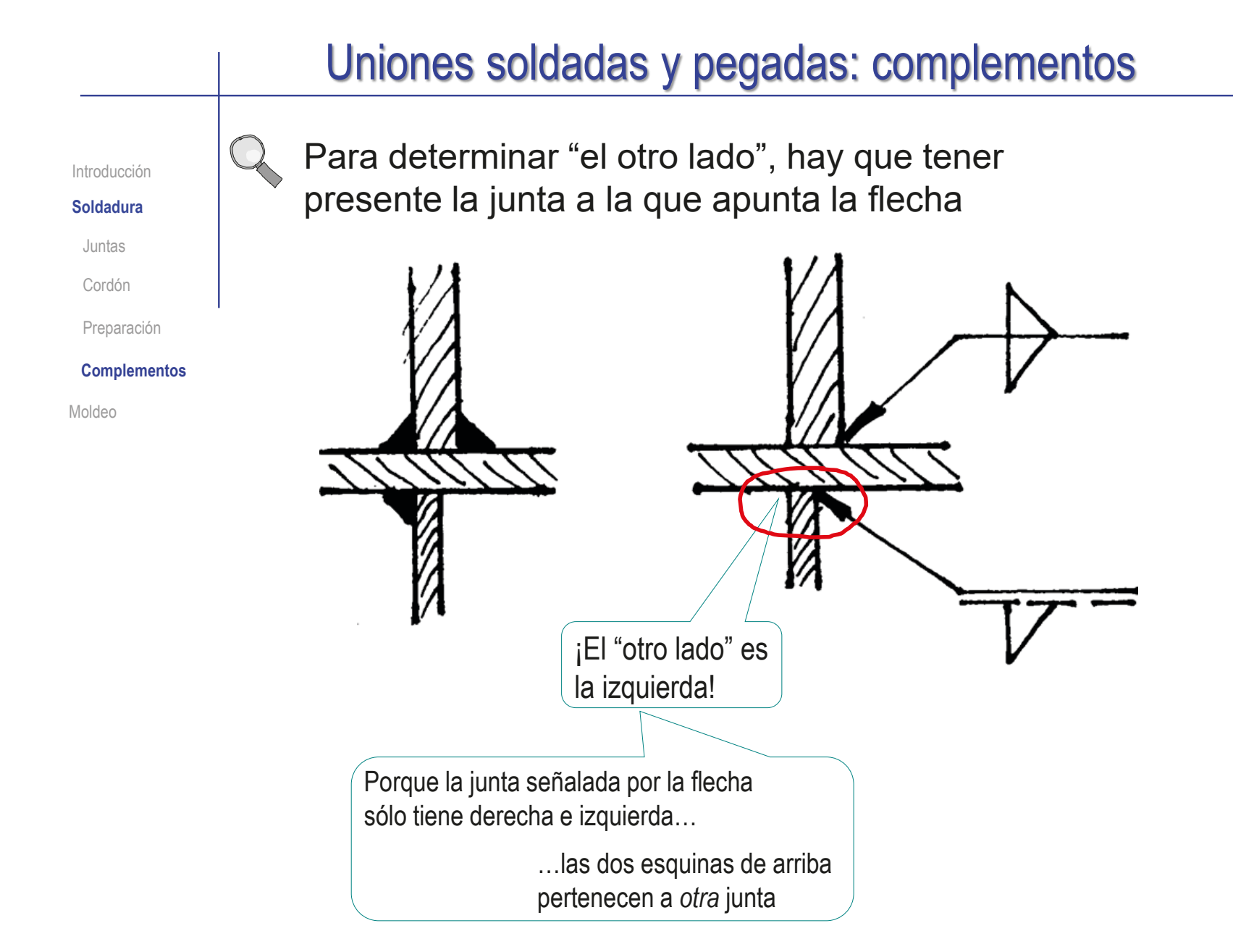

Algunos símbolos suplementarios son:

Introducción

#### **Soldadura**

Juntas

Cordón

Preparación

#### **Complementos**

Moldeo

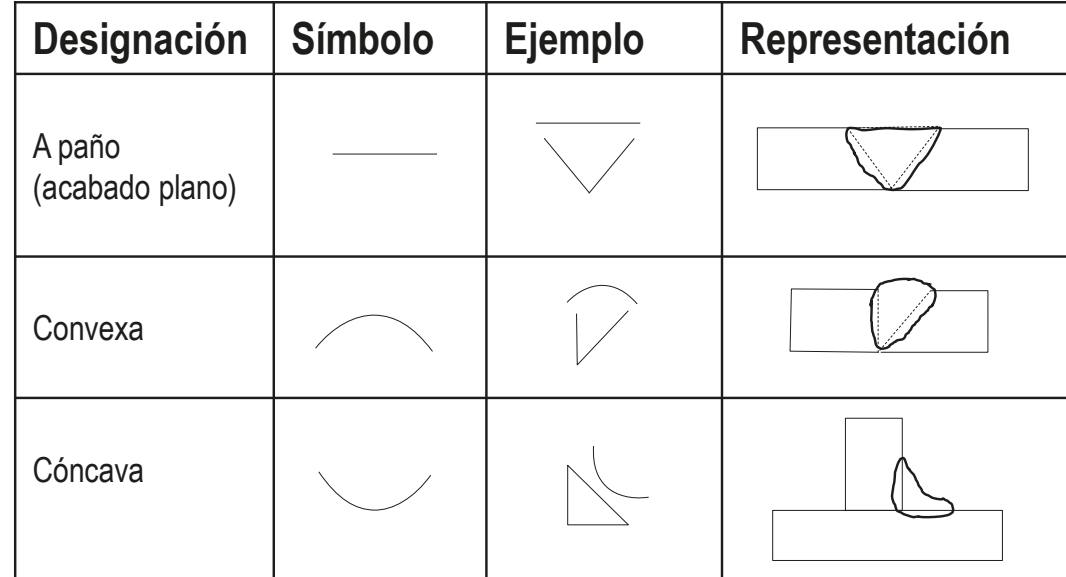

La tabla completa de símbolos suplementarios se puede encontrar en el apartado 4.5 de UNE-EN ISO 2553:2020

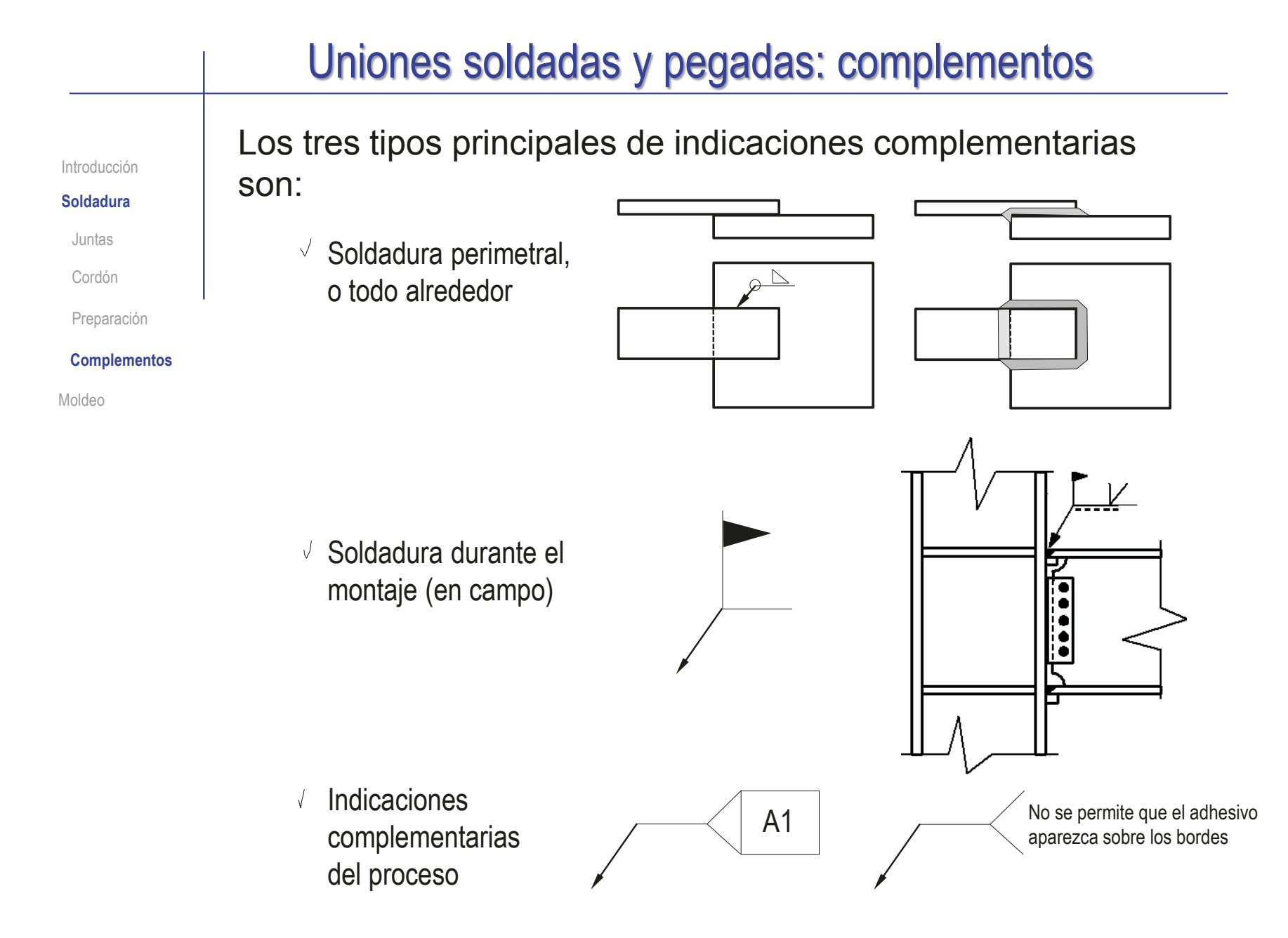

### Uniones soldadas y pegadas

Introducción

**Soldadura**

Moldeo

Las aplicaciones CAD mecánicas suelen tener módulos específicos que ayudan a representar soldaduras

El módulo de piezas soldadas de SolidWorks © está diseñado para modelar estructuras de barras, pero también permite representar soldaduras

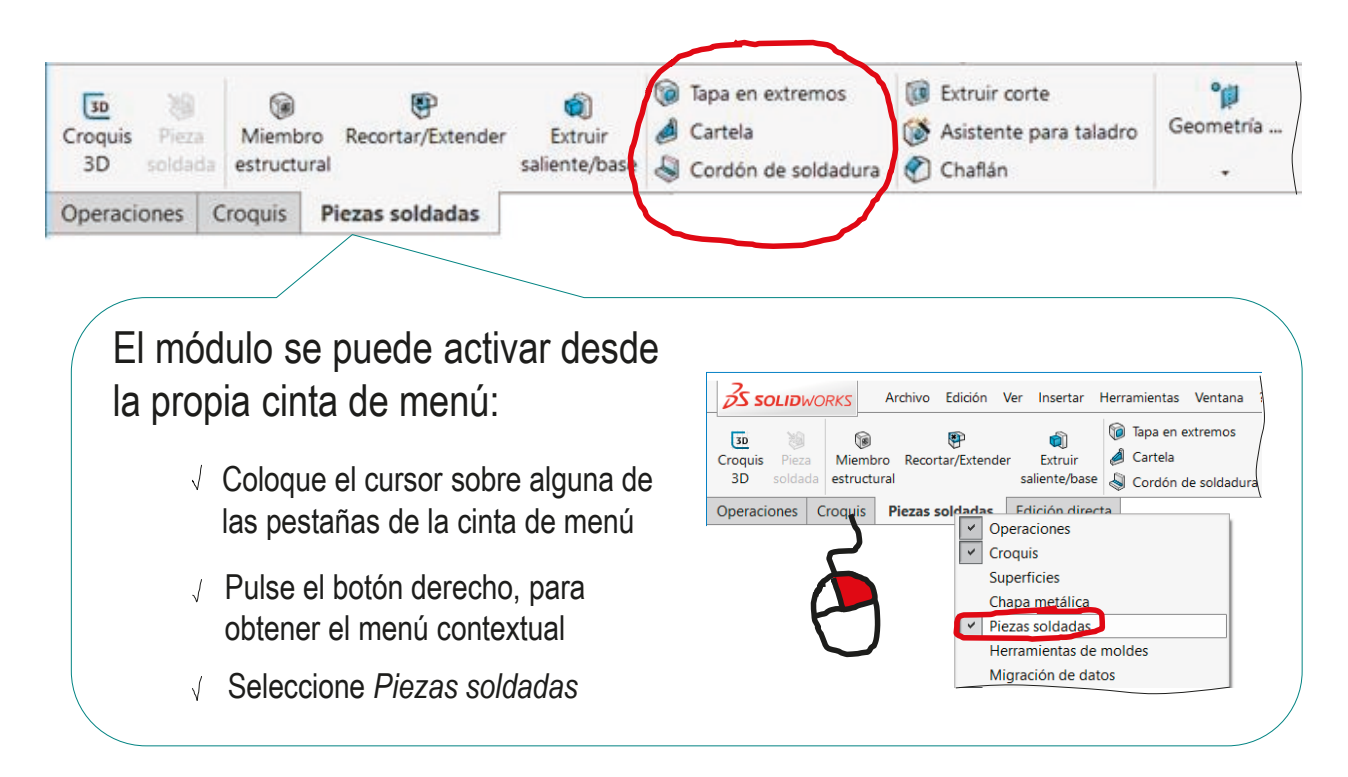

Introducción Soldadura **Moldeo**

Las uniones no desmontables por moldeo o armado son aquellas en las que un elemento sirve como aglutinador de un subconjunto de piezas al tiempo que realiza una función propia

> El elemento aglutinador se moldea haciendo recargas o coladas del material de dicho elemento sobre ciertas superficies de las piezas a unir

La representación de subconjuntos unidos por armado se hace por medio del dibujo de conjunto y de los correspondientes dibujos de detalle o despiece

> No obstante, existen ciertas particularidades que es conveniente detallar

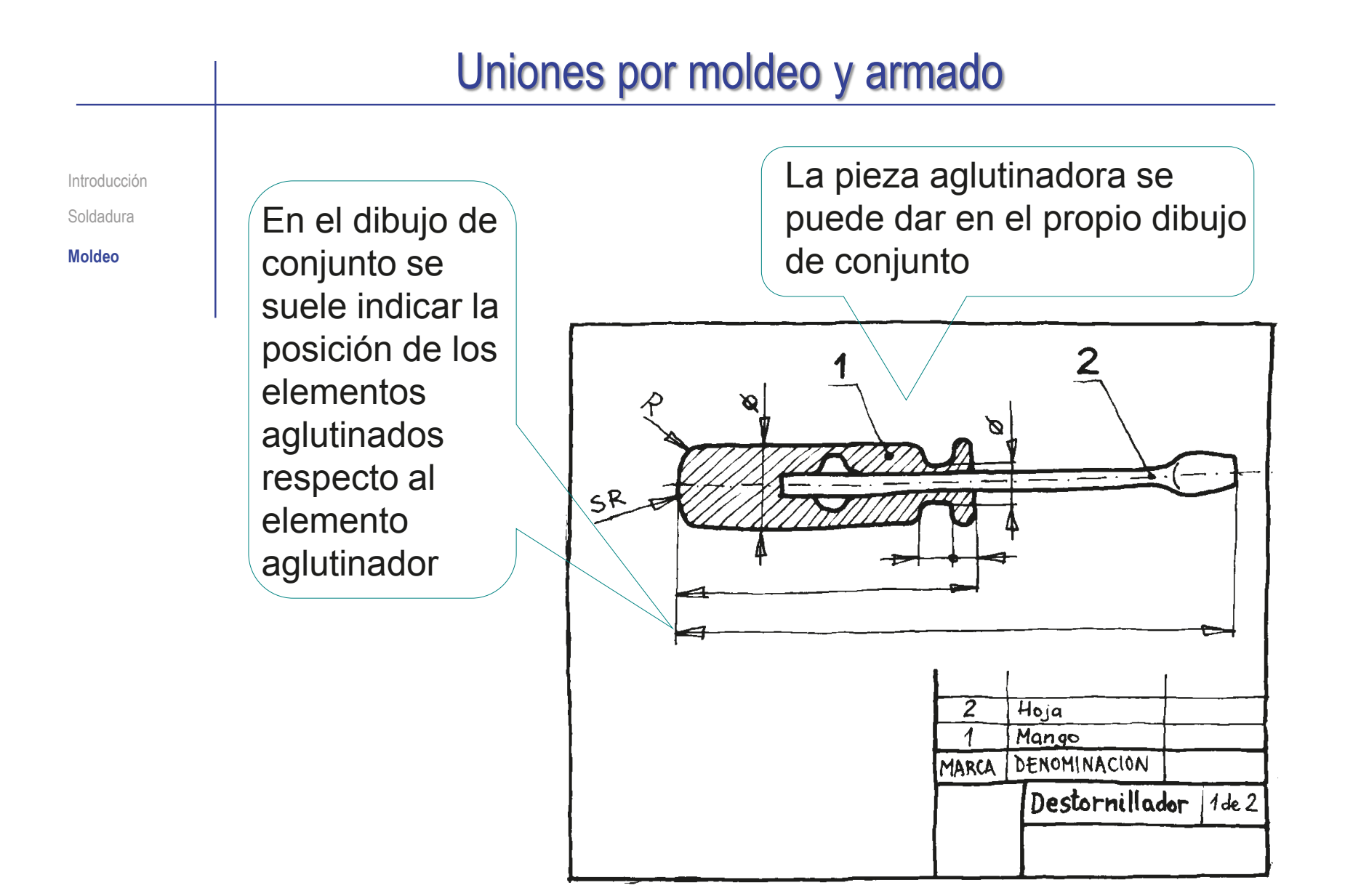

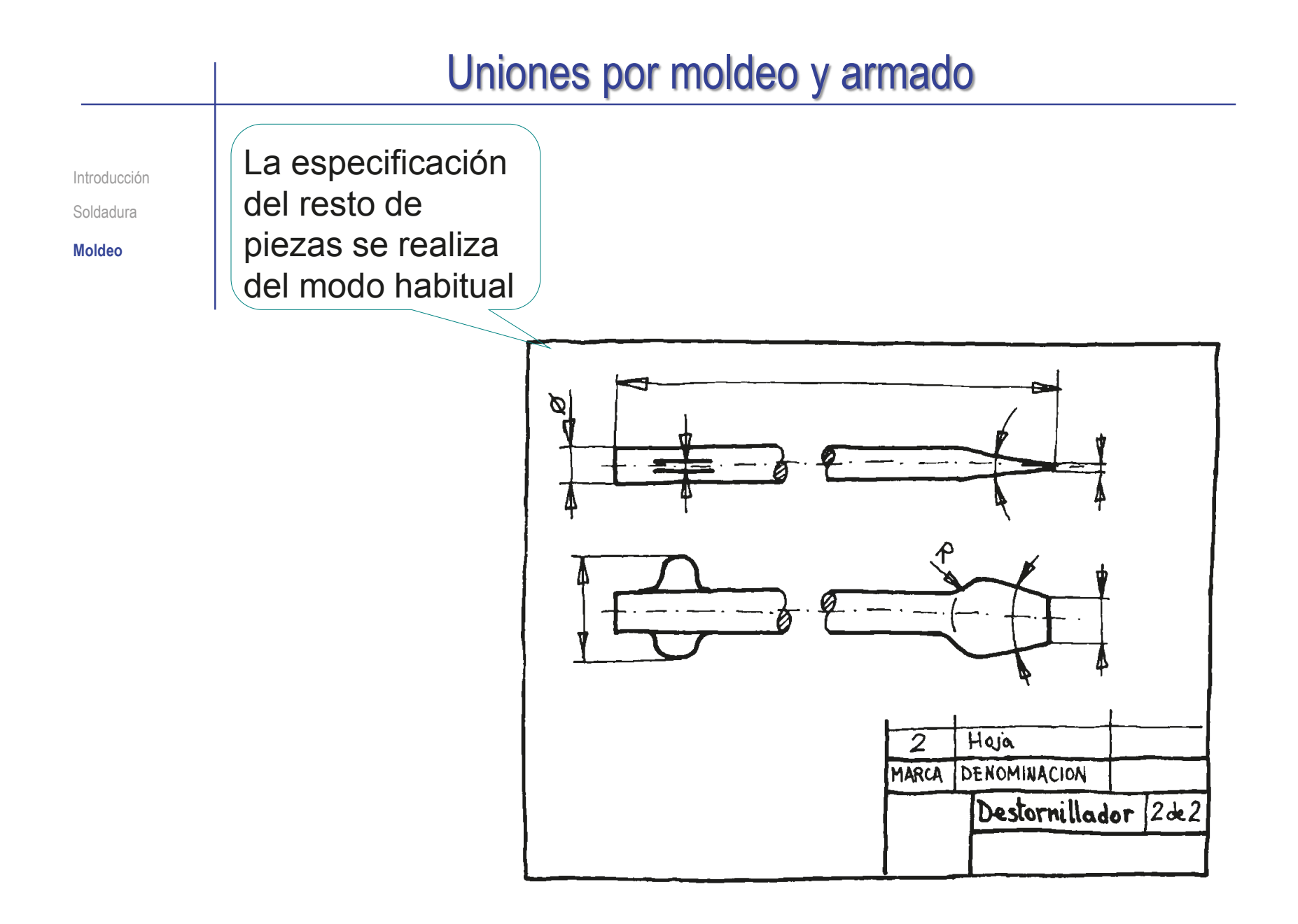

Introducción

Soldadura

**Moldeo**

La forma y dimensiones del elemento aglutinador (así como cualquier información relativa a su proceso de fabricación) puede representarse en un dibujo de despiece especial

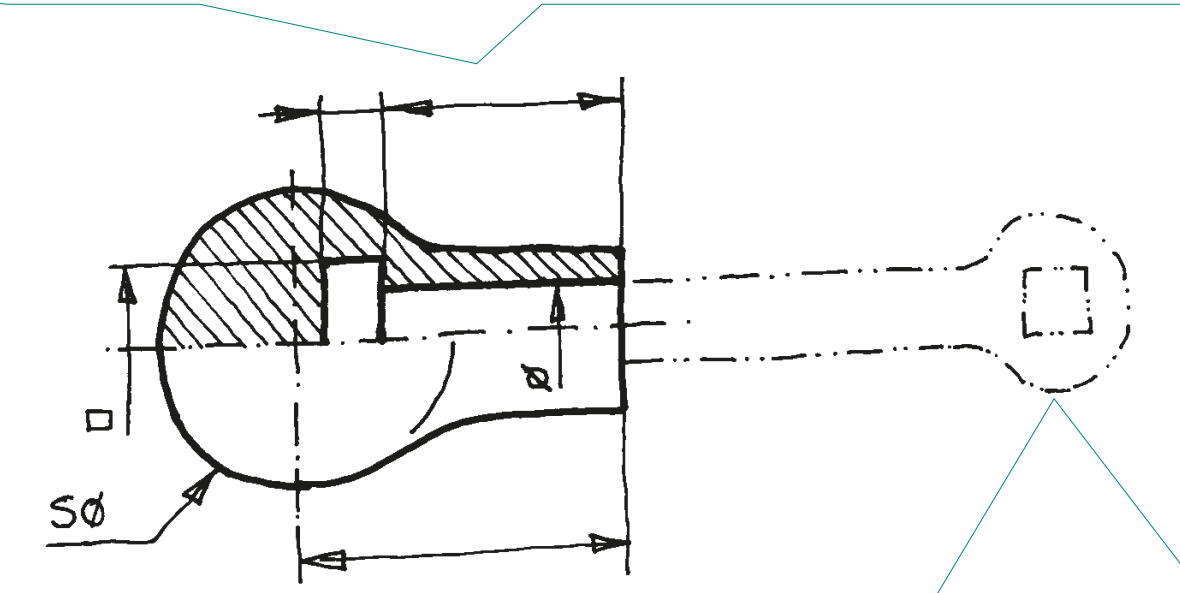

En dicho dibujo de despiece especial, los huecos para el alojamiento de las piezas aglutinadas sólo se representan si se considera necesario. En tal caso, se emplea la simbología de "partes contiguas" (5.1 de UNE 1-032-82)

Introducción

Soldadura

**Moldeo**

Si alguno de los elementos aglutinados está estandarizado, se especifica en la lista de piezas (o con una leyenda) y no se incluye su despiece

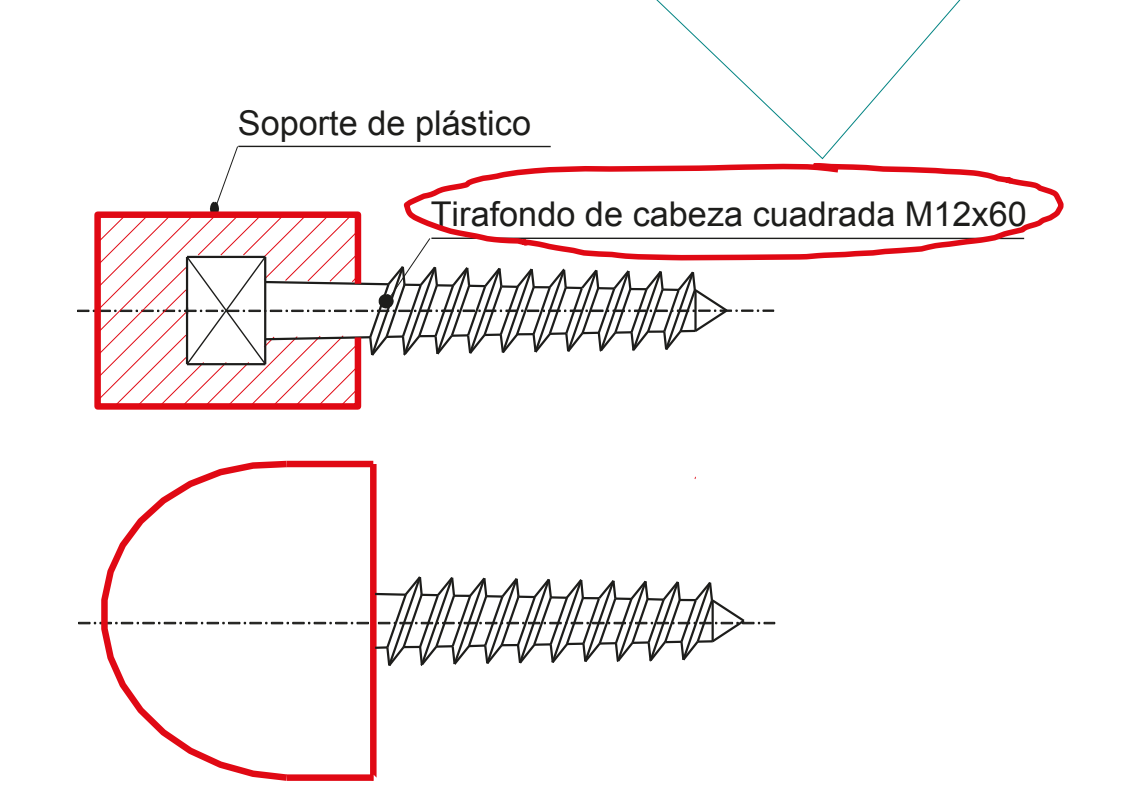

Introducción Soldadura

**Moldeo**

Opcionalmente, si no hay mucha densidad de información, la forma y dimensiones de los elementos aglutinados se especifica también en el dibujo de conjunto

Un caso típico es el de los dibujos de construcción de hormigón armado

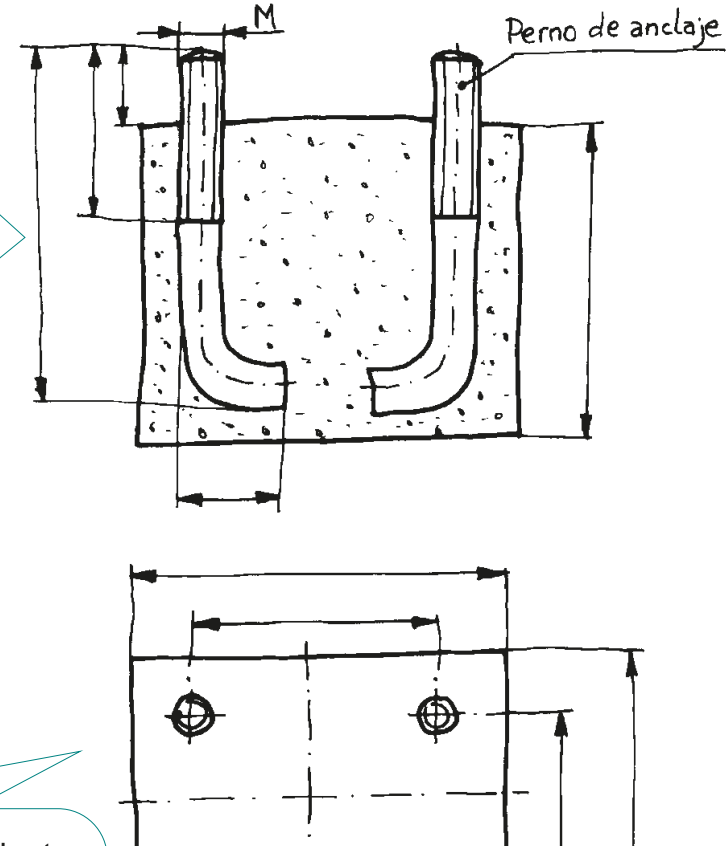

Se observa cómo el dibujo de conjunto es suficiente para indicar la posición de los elementos aglutinados (pernos de anclaje), la forma y dimensiones del elemento aglutinador (hormigón) y la forma y dimensiones de los elementos aglutinados

### Para repasar

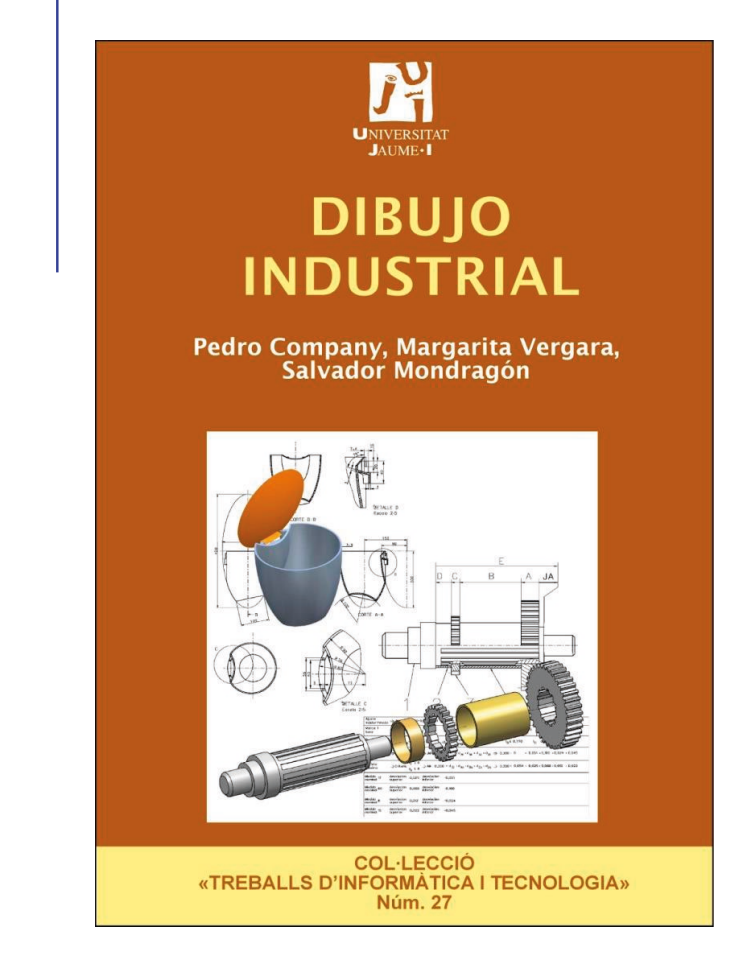

Capítulo 2.2: Procedimientos de<br>
Capítulo 13: Soldadura<br>
Capítulo 13: Soldadura ensamblaje convencionales

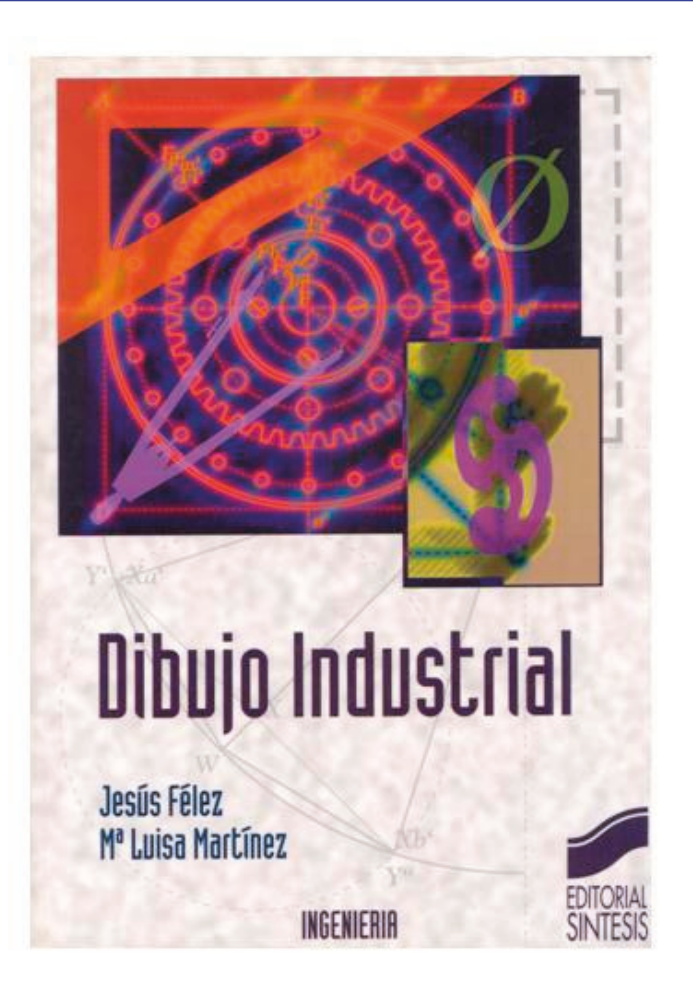

### Para saber más

Cualquier buen libro de Dibujo Industrial

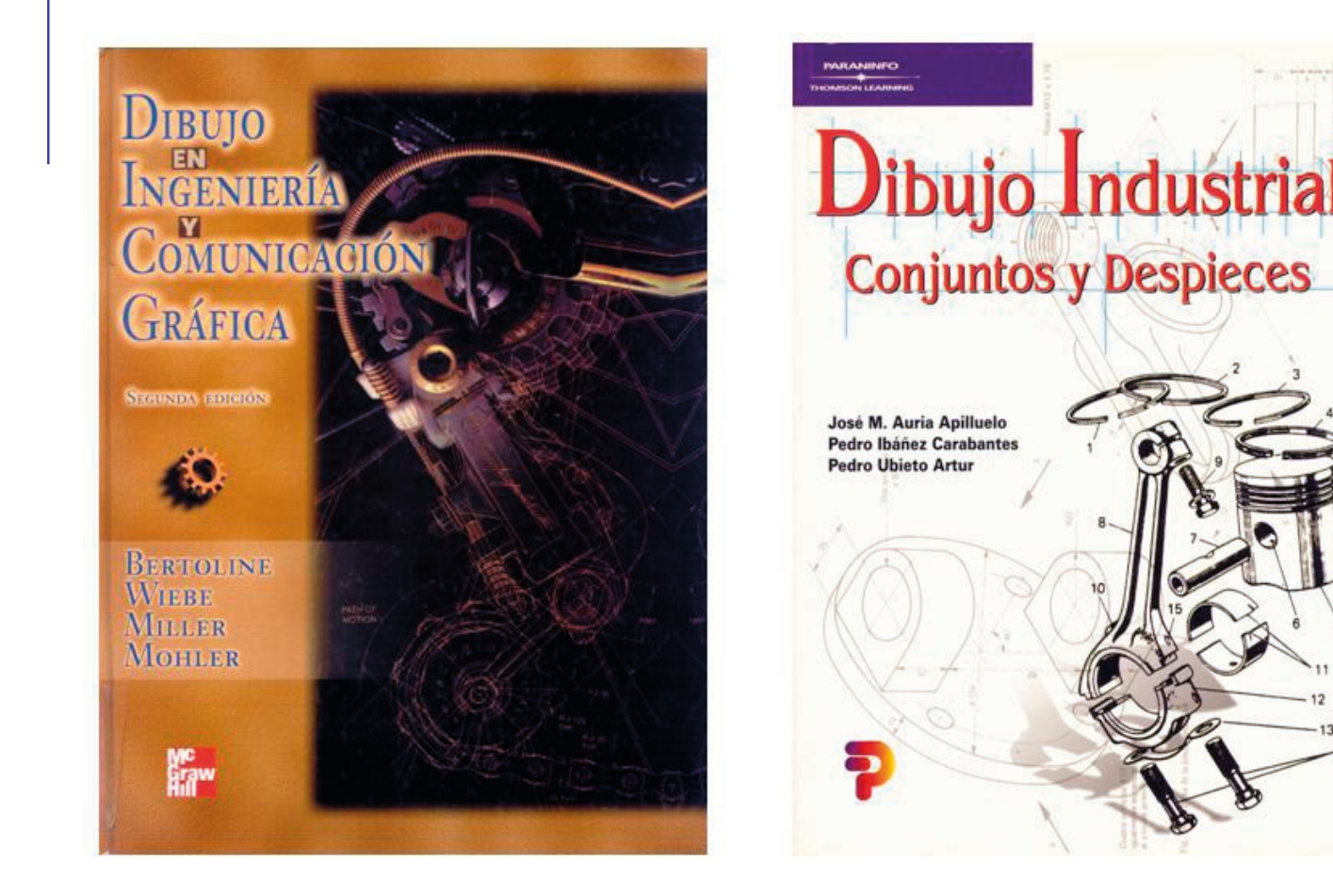

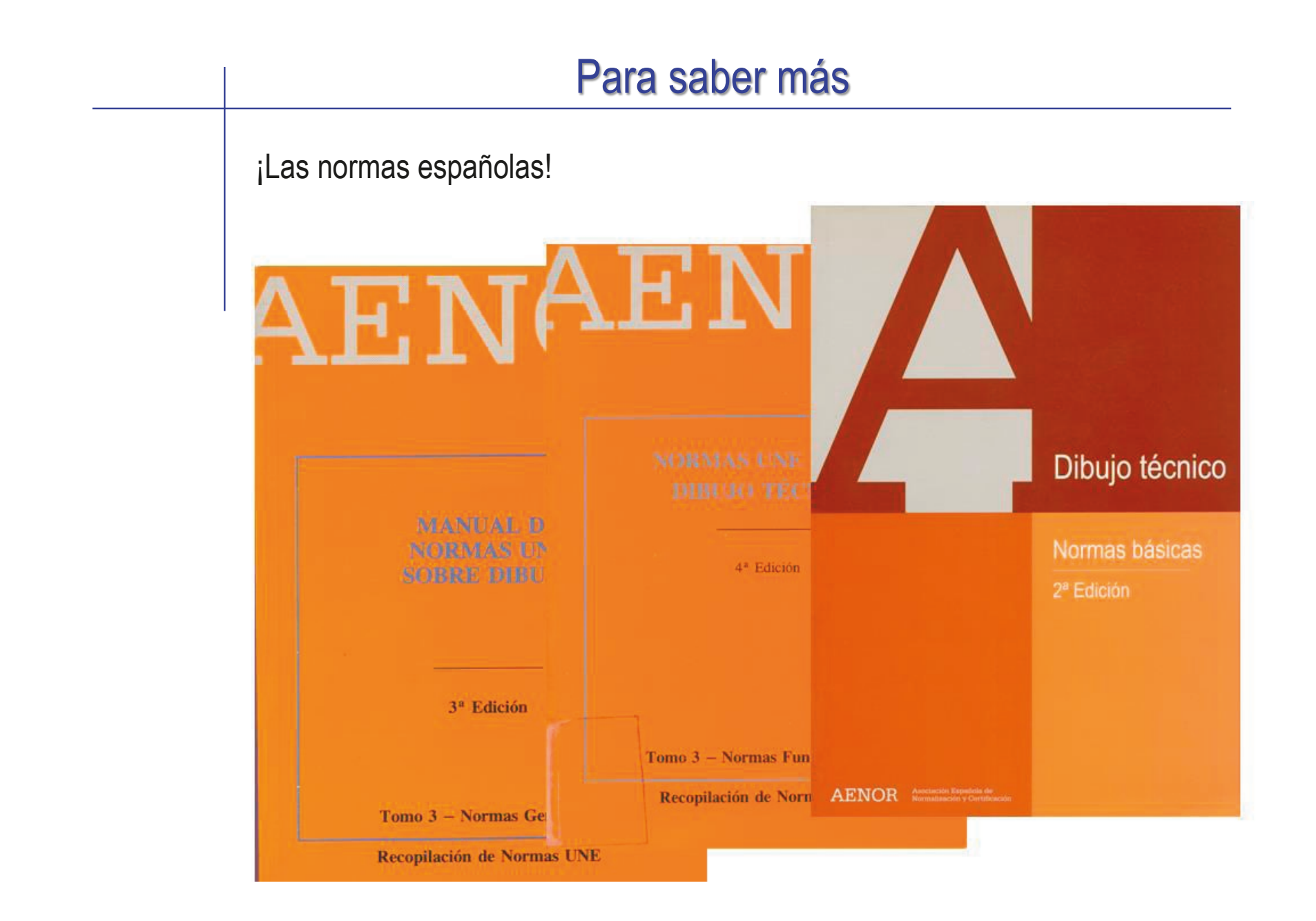

# Para saber más ¡Las normas extranjeras! **Freechnical drawings DIN Vol.1 Technical drawings in general DV**<br>**Mechanical engineering drawings**<br>**Construction drawings DIN Handbook 1 Mechanical engineering Basic standards 1 ISO Standards Handbook** International **TSO Organization for Beuth**

### Ejercicio 4.2.1. Maneta

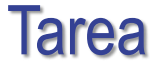

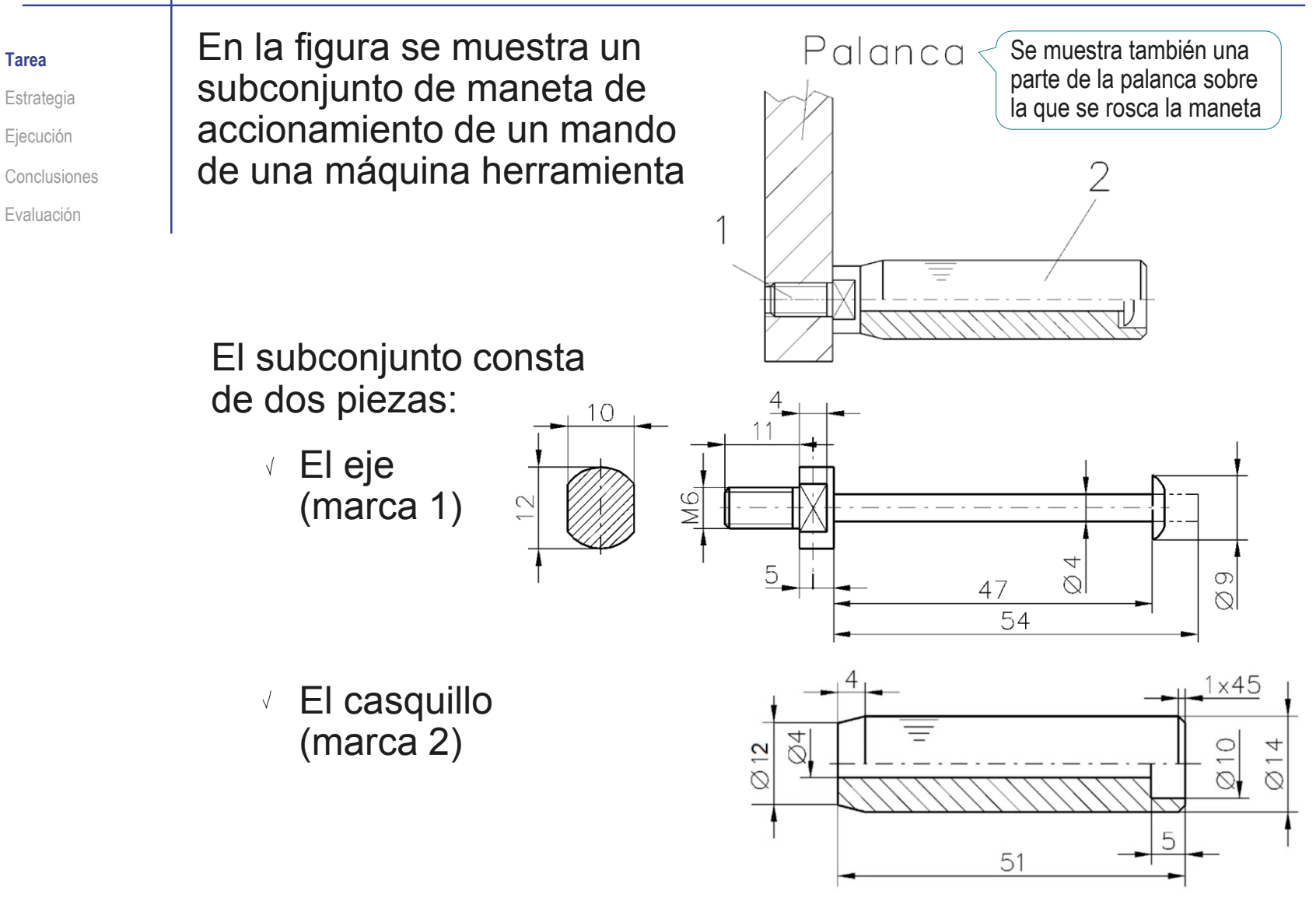

### Tarea

### **Tarea**

**Estrategia** Ejecución Conclusiones

Evaluación

### Tareas:

- A Obtenga los modelos sólidos de ambas piezas
- B Obtenga los dibujos de diseño de ambas piezas
- Sobre los dibujos anteriores, indique los criterios de fabricación especificados que se han determinado durante el diseño del producto:
	- $\vee$  El montaje del subconjunto se realiza mediante una operación de remachado del extremo del eje, tras colocar el casquillo, es decir, se trata de una operación de remachar después del montaje
	- $\vee$  La superficie cilíndrica exterior del casquillo tiene un moleteado (de tipo RAA 0,8 90°) para facilitar el agarre con la mano

### **Estrategia**

La estrategia consta de cuatro pasos: Obtenga los modelos sólidos a partir de los datos de los dibujos de diseño  $\sum$ Extraiga los dibujos de diseño a partir de los modelos sólidos

> $\bigcup$ Analice las indicaciones de fabricación especificadas en el enunciado para elegir los símbolos a añadir al modelo

> > El análisis es sencillo: puesto que se trata de indicaciones de fabricación, hay que utilizar el símbolo

### Añada las anotaciones a los dibujos

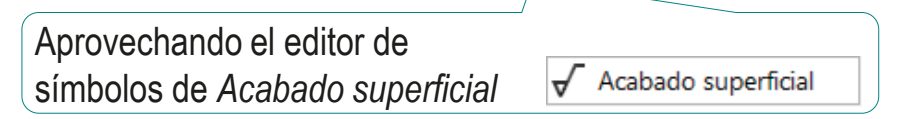

Tarea

**Estrategia** Ejecución Conclusiones Evaluación

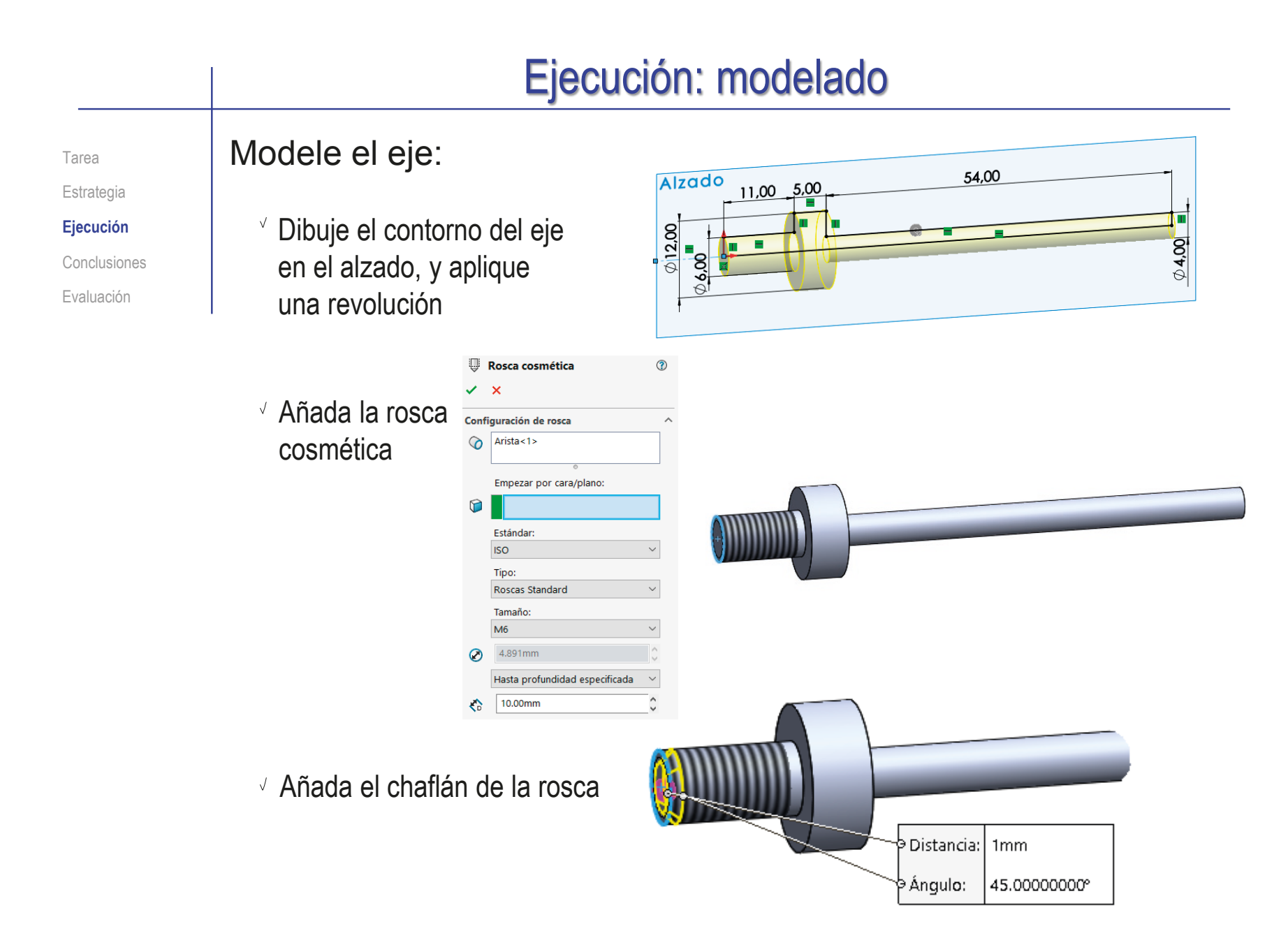

# Ejecución: modelado

Tarea **Estrategia** 

**Ejecución**

Conclusiones

- Evaluación
- $\vee$  Utilice un croquis al vuelo sobre el escalón del eje para facetarlo, haciendo un corte extruido

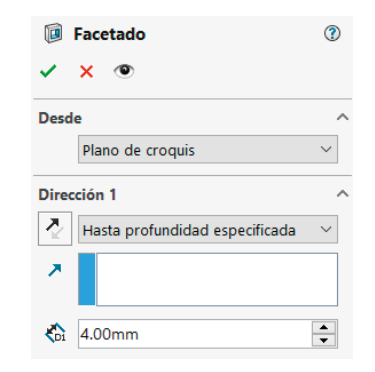

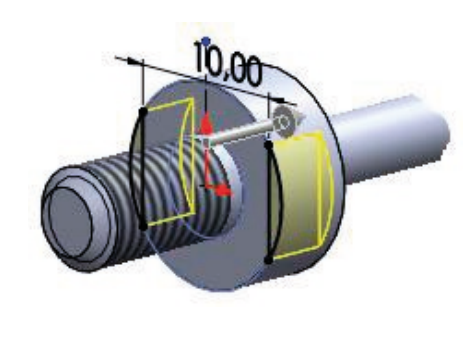

- $\vee$  Simule el proceso de remachado
	- $\vee$  Elimine un tramo del extremo de la caña del eje

El modelo se podría hacer directamente remachado, pero así se puede obtener también la forma antes de remachar

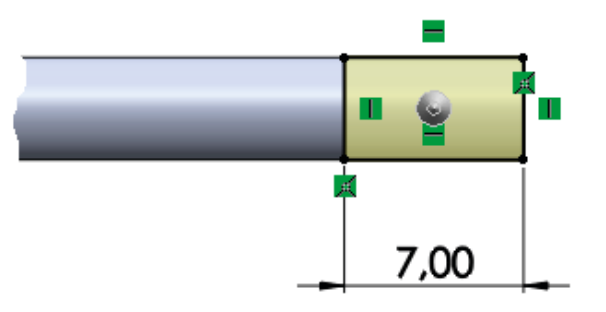

Inserte una cabeza  $\bigvee$ remachada por revolución

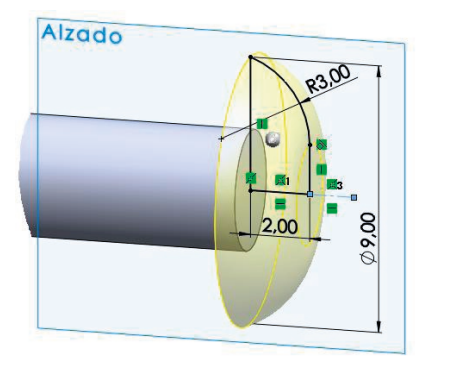

# Ejecución: modelado

Tarea Estrategia **Ejecución** Conclusiones

Evaluación

### Modele el casquillo:

Aplique una revolución al contorno dibujado en el alzado

- Añada una textura cosmética para simular el moleteado:
	- $\vee$  Seleccione la cara
	- $\vee$  Seleccione *Apariencia* en el menú contextual
	- Seleccione *Avanzado*  $\sqrt{}$

Seleccione el fichero que contenga la apariencia deseada  $\sqrt{}$ 

Un fichero de imagen (bmp o similar) generado previamente

 $\odot$   $\odot$   $\odot$   $\cdots$ 

 $R$   $L$   $R$ 

中

 $\vee$  Use las asas de la imagen para seleccionar la orientación y el aspecto

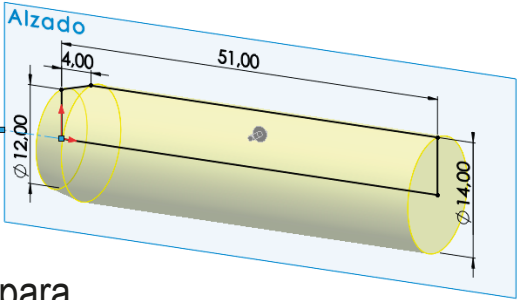

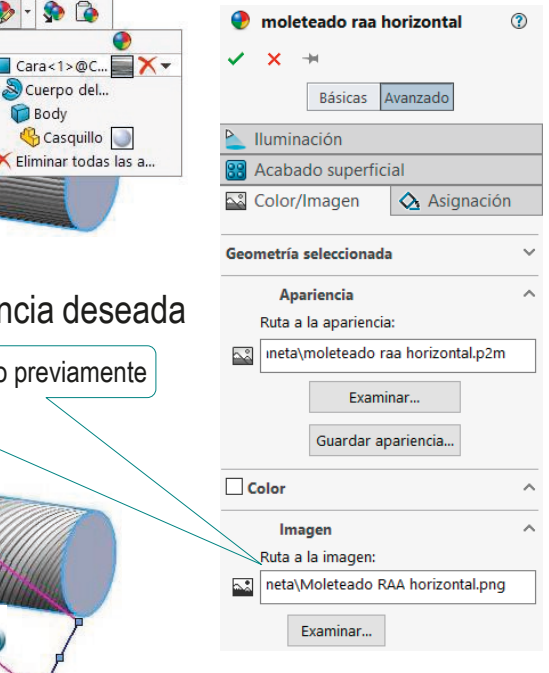

# Ejecución: modelado

Tarea Estrategia

**Ejecución**

Conclusiones

Evaluación

Aplique un chaflán al borde exterior del cilindro

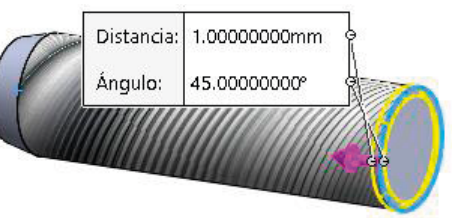

Obtenga el agujero por revolución de un perfil dibujado en el alzado

> Alternativamente, aplique un taladro refrentado

Obtenga el moleteado geométrico:

- Obtenga la primera ranura por agujero extruido desde un perfil en la vista lateral
- Aplique un patrón para repetir la ranura

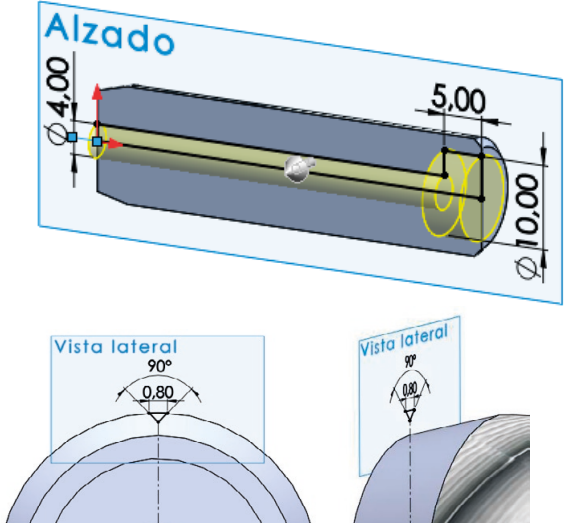

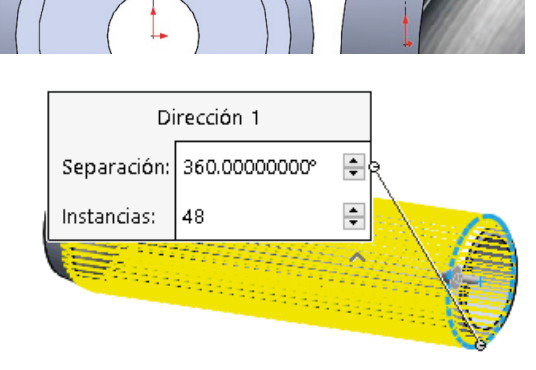

CAD 3D con SolidWorks®. Tomo I: Diseño básico (2ª ed.). Volumen 4. Anotaciones ISBN: 978-84-18951-43-5

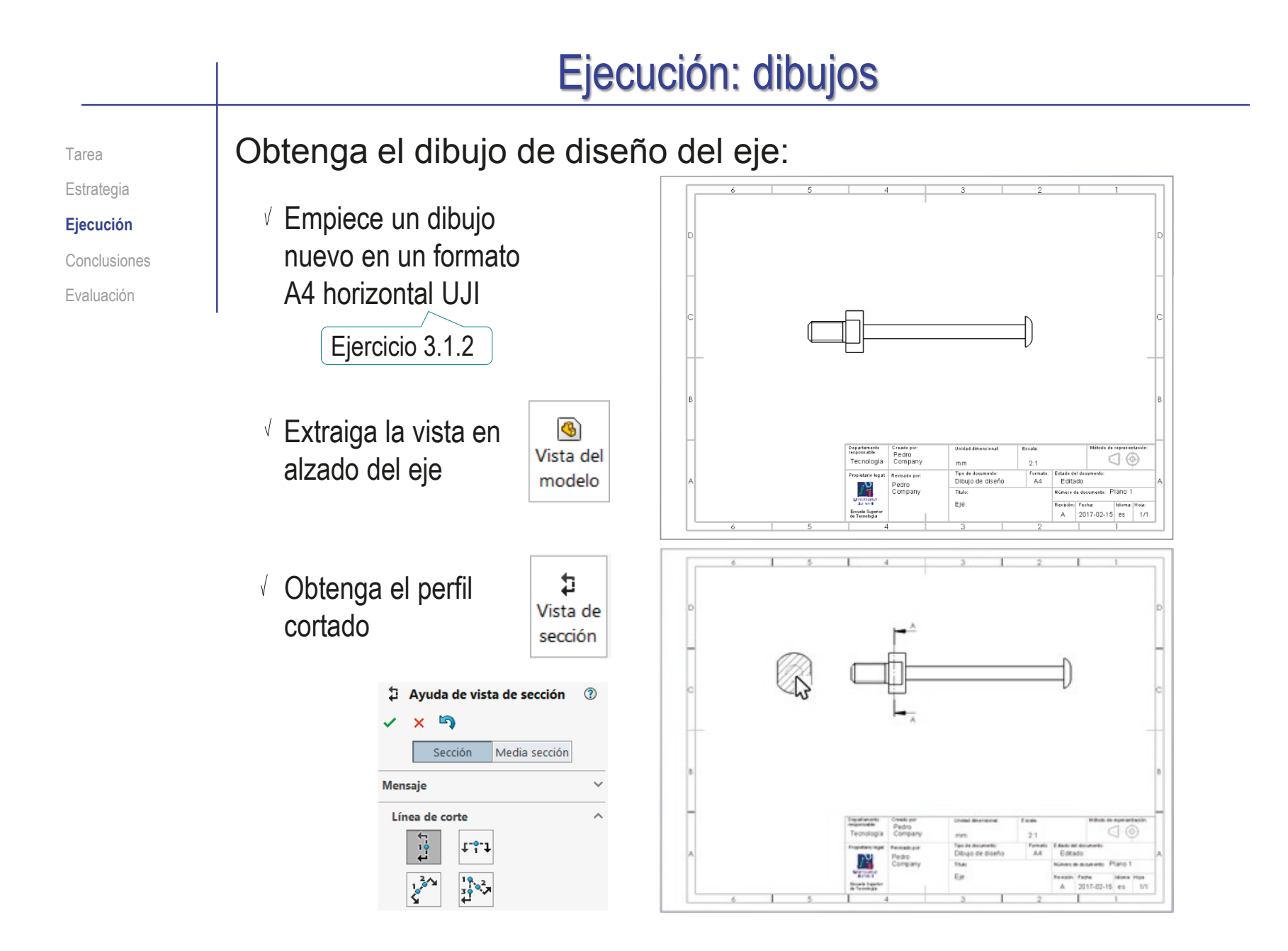
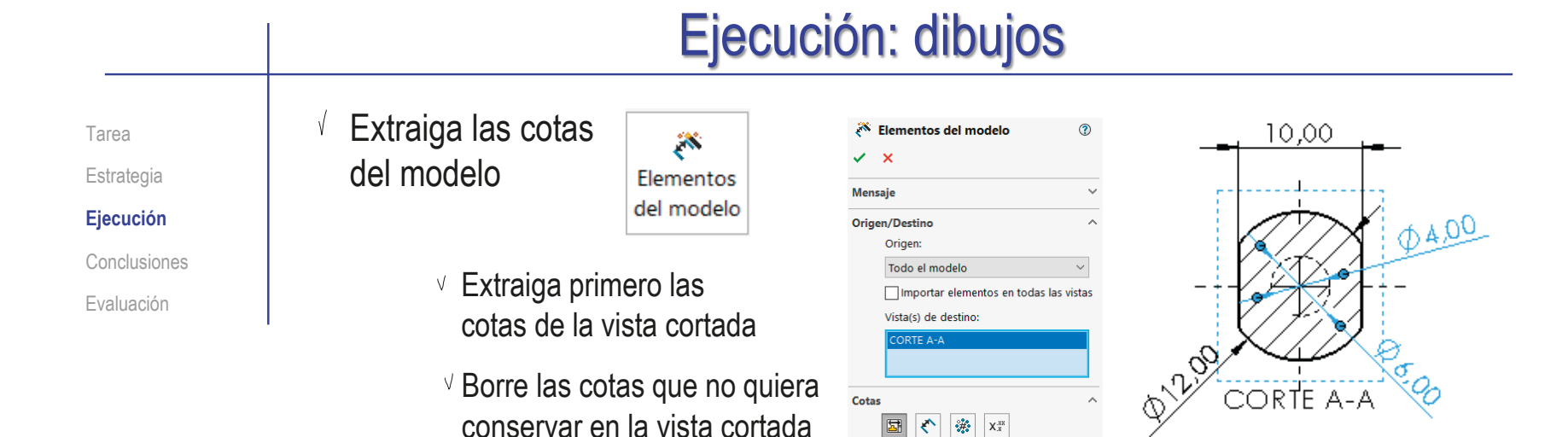

- Extraiga el resto de cotas al alzado
- $\sqrt{ }$  Flimine o añada cotas hasta obtener la misma acotación del enunciado

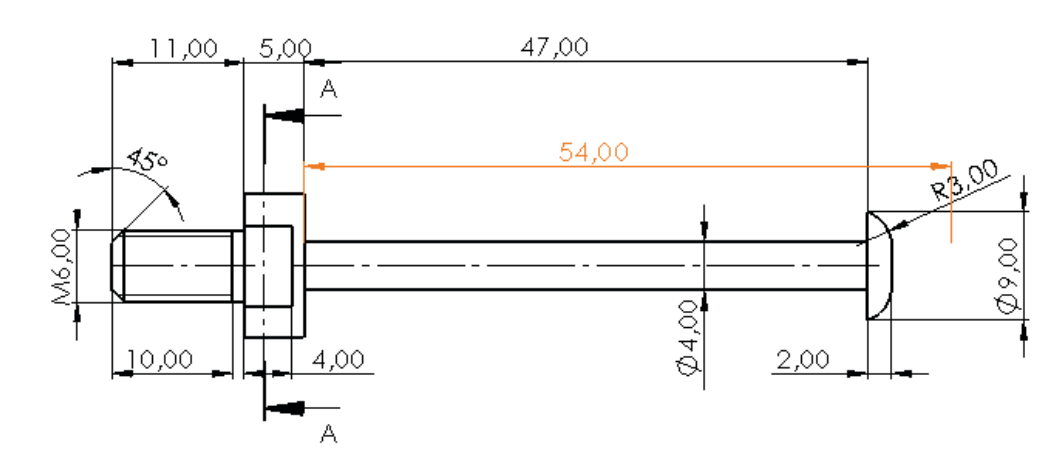

Tarea Estrategia **Ejecución** Conclusiones

Evaluación

Añada la indicación de fabricación al dibujo de diseño del eje:

Active el menú de *Anotaciones*

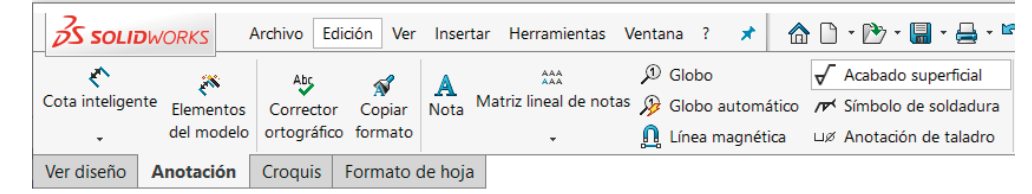

Seleccione la anotación de tipo *Acabado superficial*

 $\sqrt{ }$  Rellene el campo de la etiqueta del proceso de fabricación

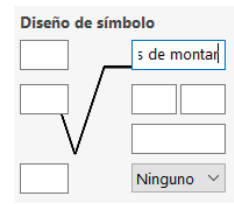

Coloque la anotación en el dibujo, vinculando el punto de inserción a la curva de la cabeza remachada

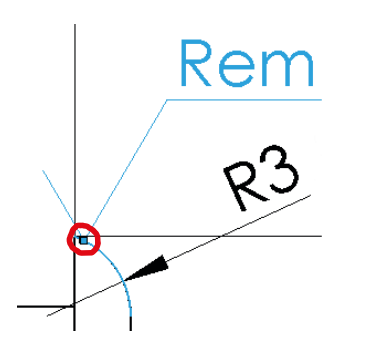

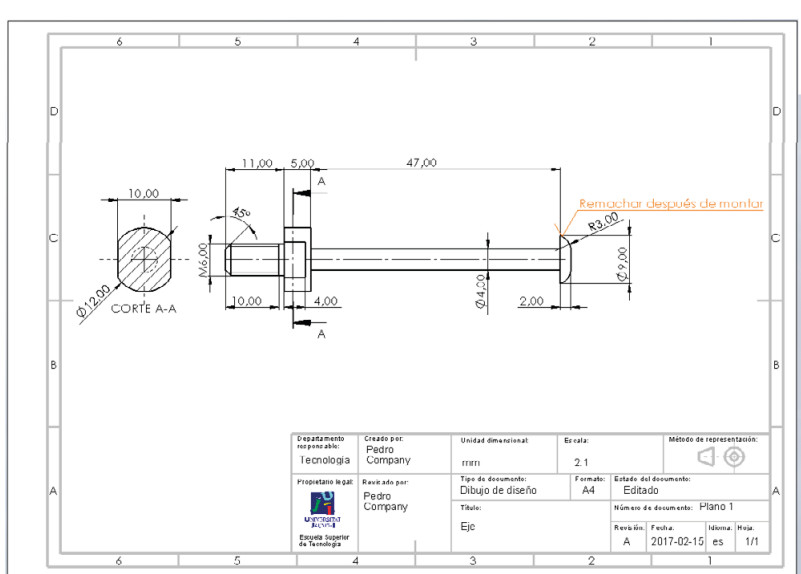

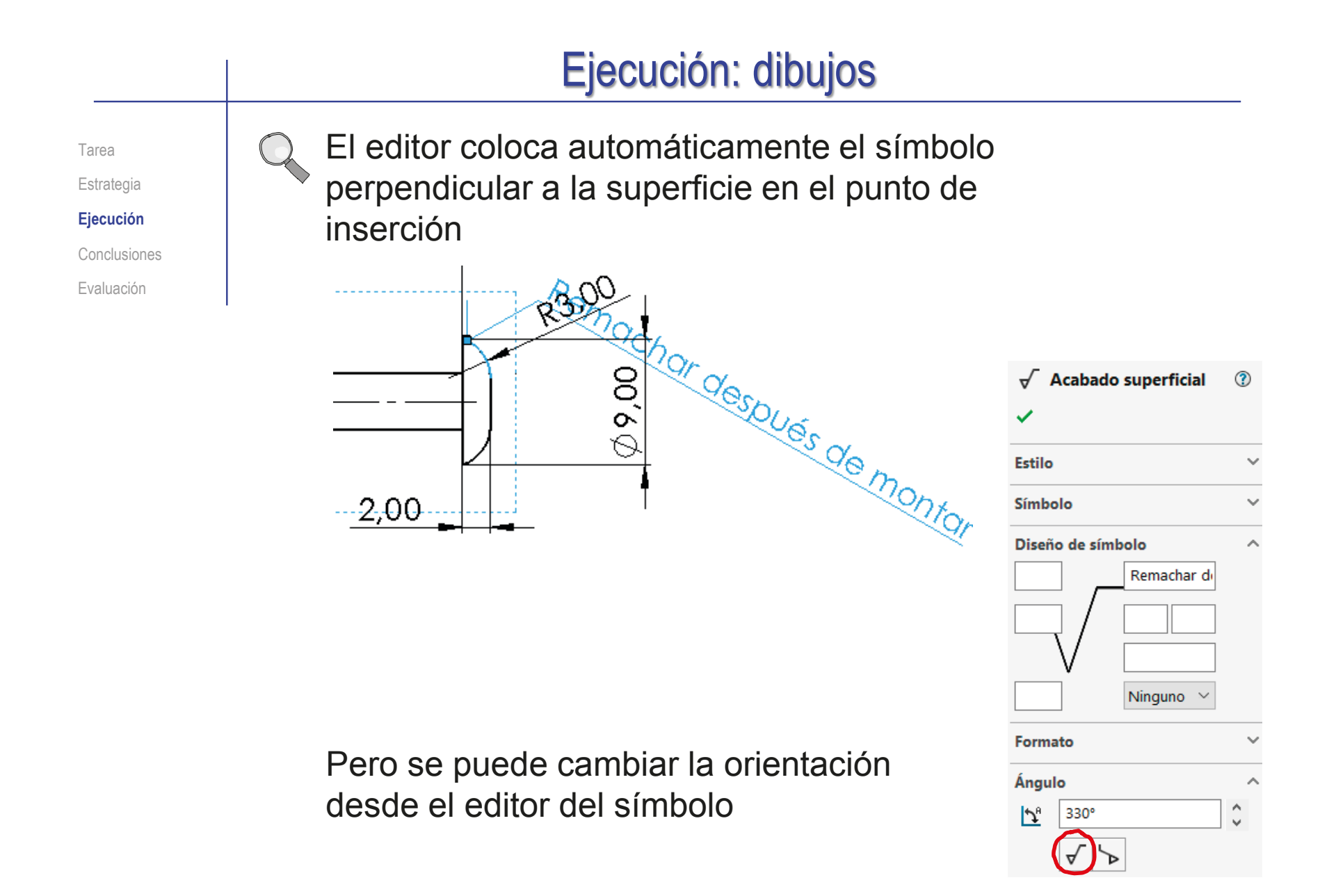

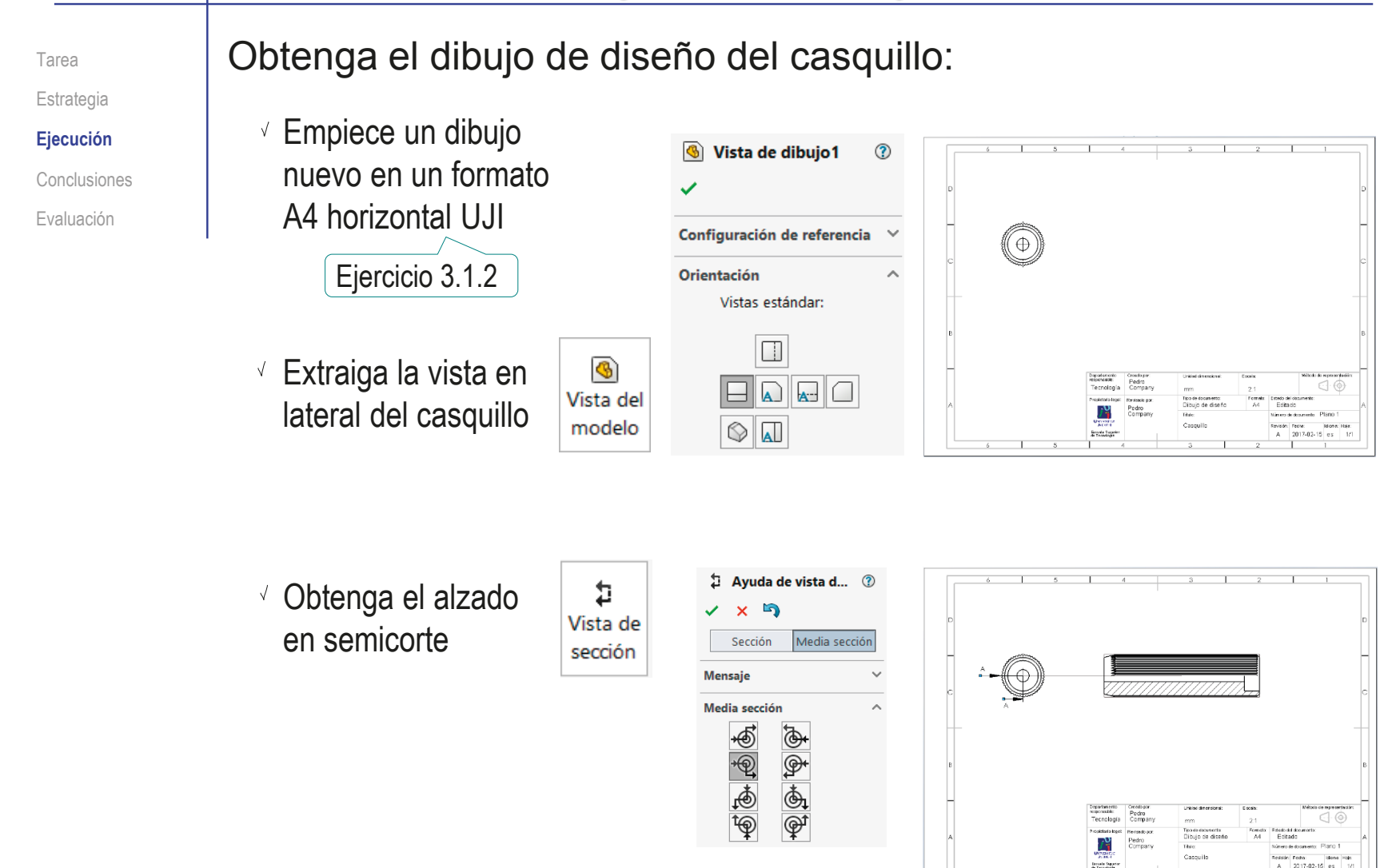

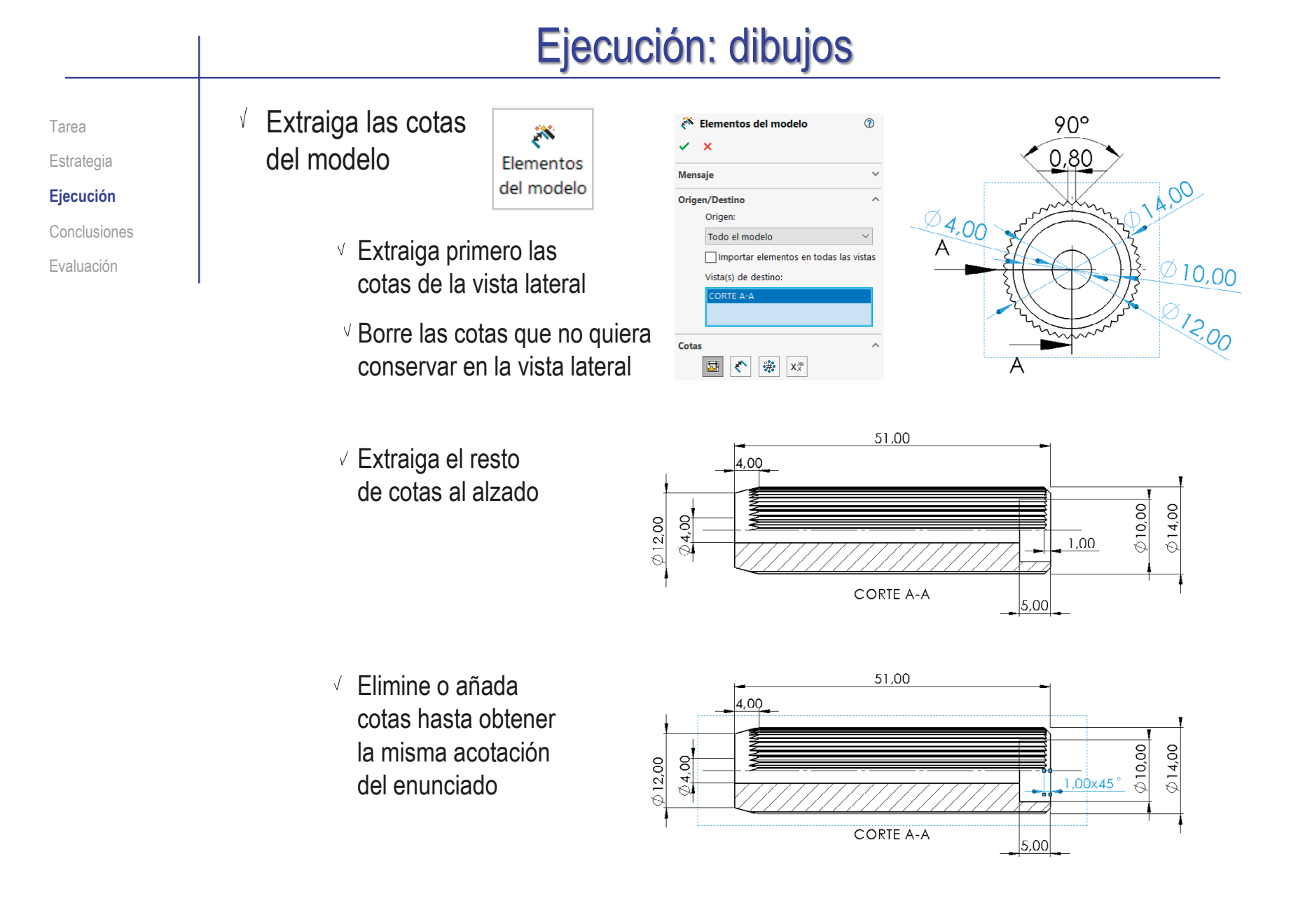

Tarea Estrategia **Ejecución** Conclusiones

Evaluación

#### Añada la indicación de fabricación al dibujo de diseño del casquillo:

Active el menú de *Anotaciones*

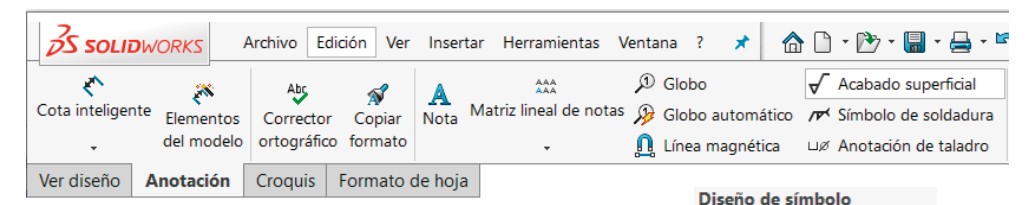

- Seleccione la anotación de tipo *Acabado superficial*
- $\sqrt{2}$  Rellene el campo de la etiqueta del proceso de fabricación

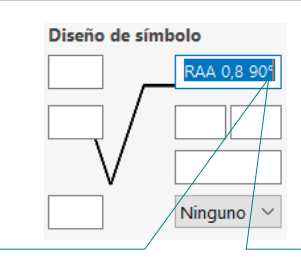

Puede "teclear el símbolo de grado como código ASCII (Alt 248)

Coloque la anotación en el dibujo, vinculando el punto de inserción al contorno del moleteado

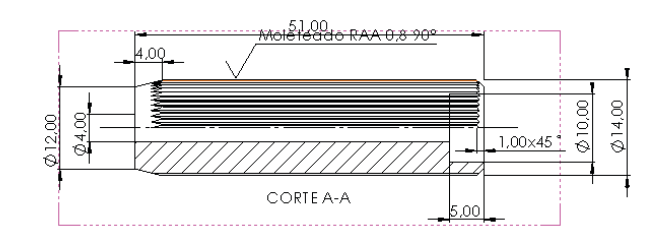

Modifique el resto de  $\sqrt{2}$ notas, para que no se solapen

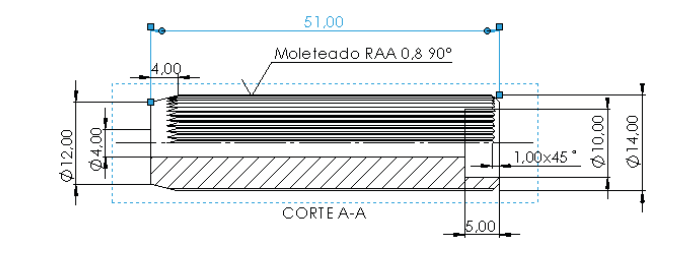

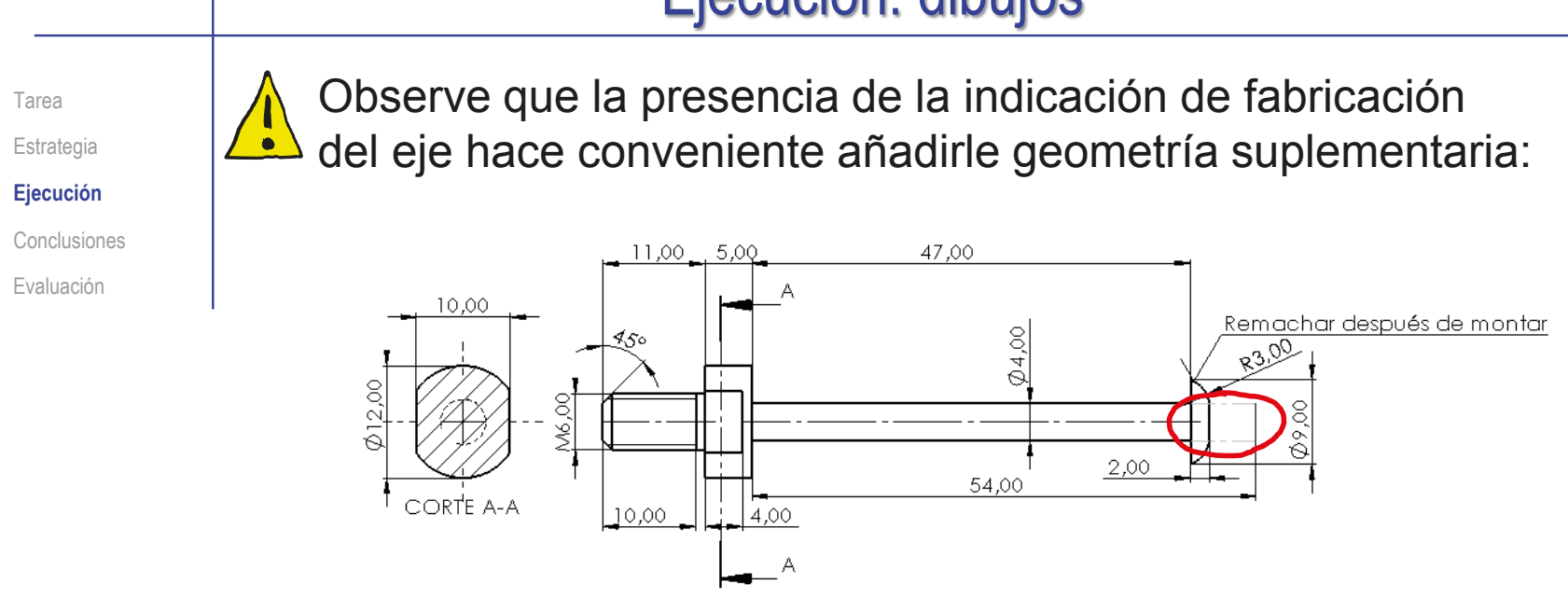

En el caso del casquillo, hace conveniente eliminar la geometría del moleteado:

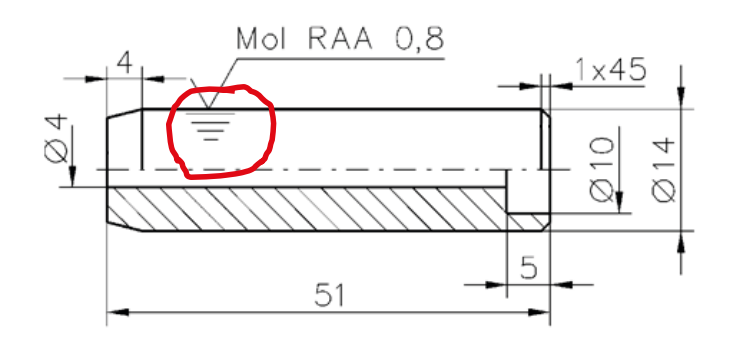

Tarea Estrategia **Ejecución** Conclusiones Evaluación

Puede completar el dibujo del eje mediante geometría suplementaria:

Active el menú de Croquis

 $\vee$  Dibuje la geometría suplementaria

- Añada las cotas necesarias
- Utilice el menú de Formato de línea para asignar los atributos de las líneas suplementarias

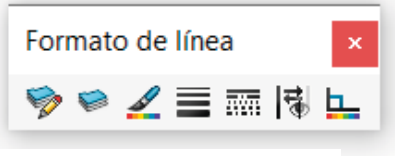

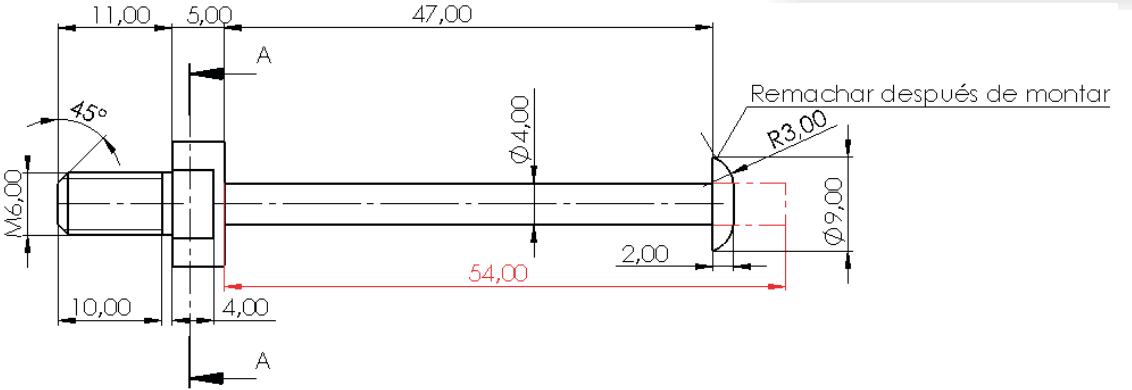

Alternativamente, puede utilizar *configuraciones*, que se estudian en la lección 1.3 del tomo II

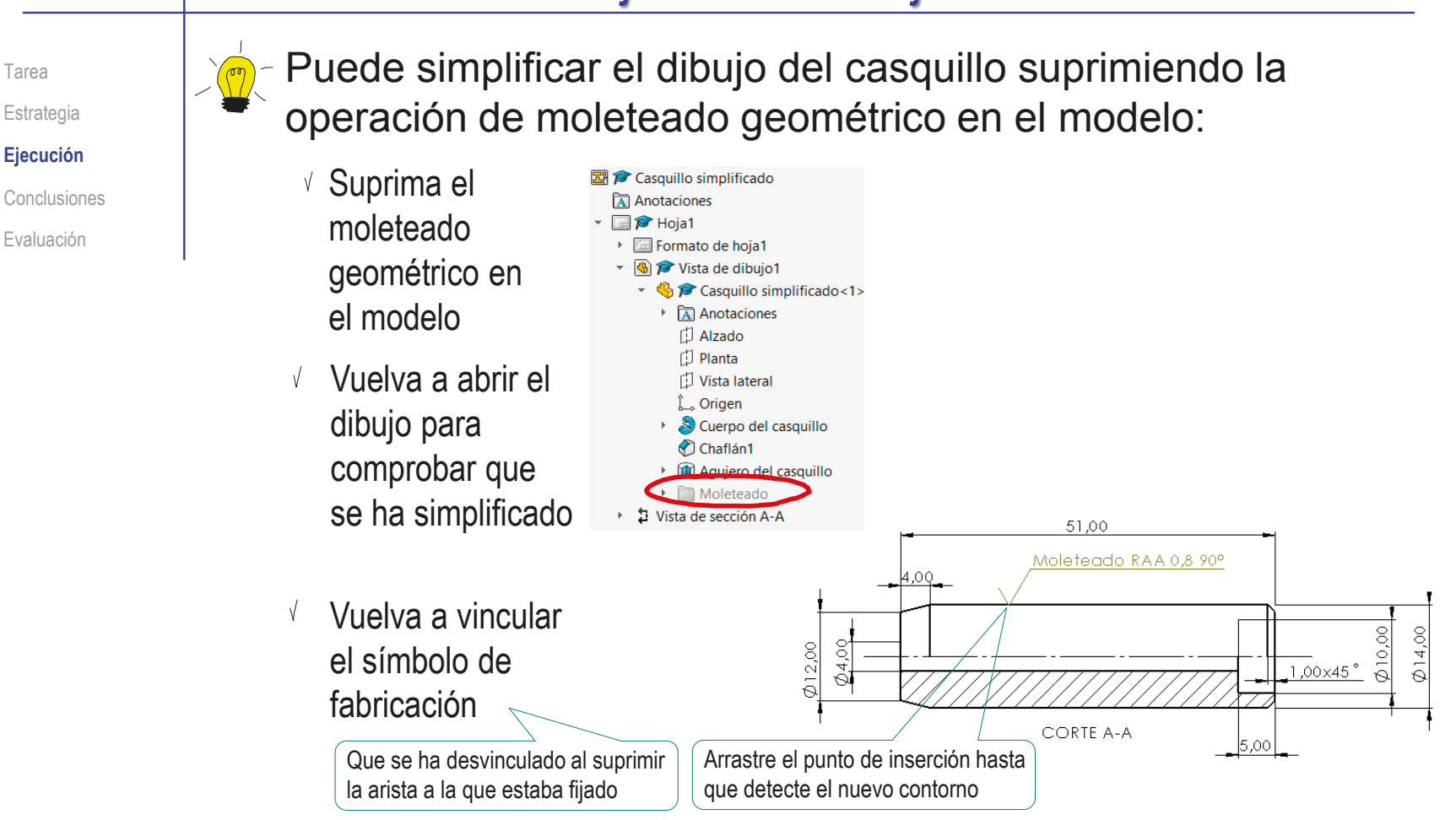

Alternativamente, puede utilizar *configuraciones*, que se estudian en la lección 1.3 del tomo II

Índice

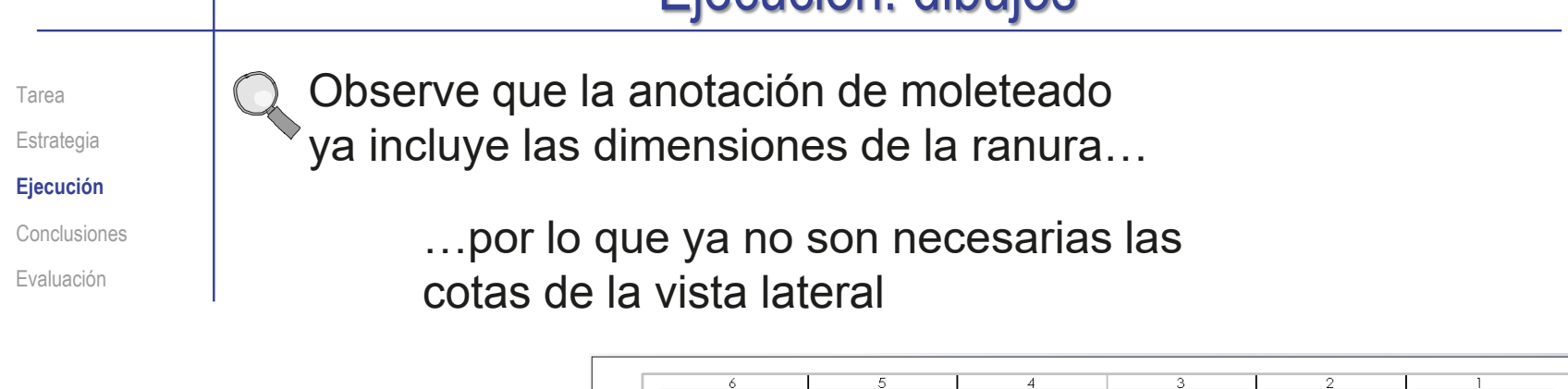

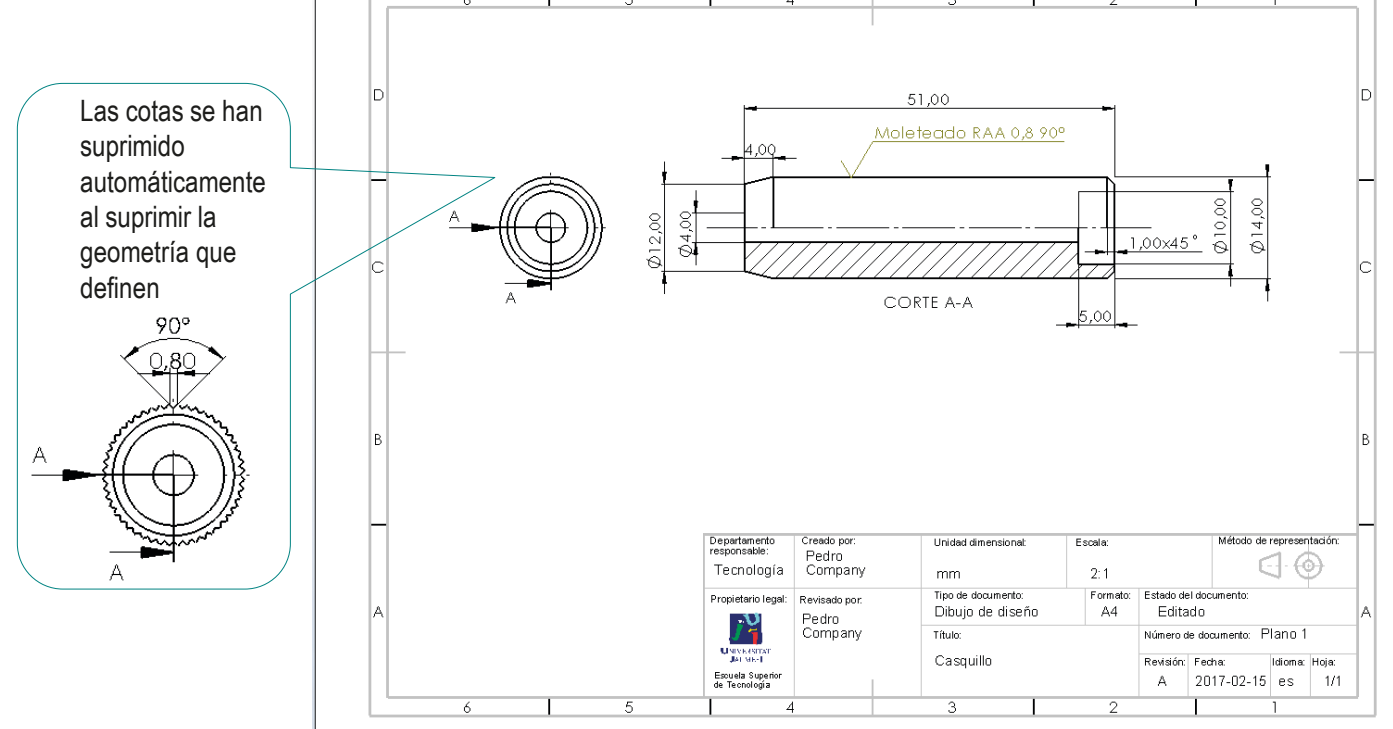

#### **Conclusiones** 1 Los dibujos funcionales se obtienen añadiendo Tarea anotaciones a los dibujos de diseño Estrategia Ejecución **Conclusiones** Las anotaciones se añaden con Evaluación ayuda de editores de anotaciones

2 Las anotaciones en los dibujos pueden hacer que cambien las vistas, cortes o cotas necesarias para definirlos

> Por ejemplo, pueden permitir simplificar vistas y/o prescindir de cotas

# Evaluación: válido

Tarea

Estrategia

Ejecución

Conclusiones

**Evaluación**

**Válido**

Completo

Consistente

Conciso

Claro

Int. de diseño

Haga las siguientes comprobaciones para confirmar que los documentos anotados son válidos:

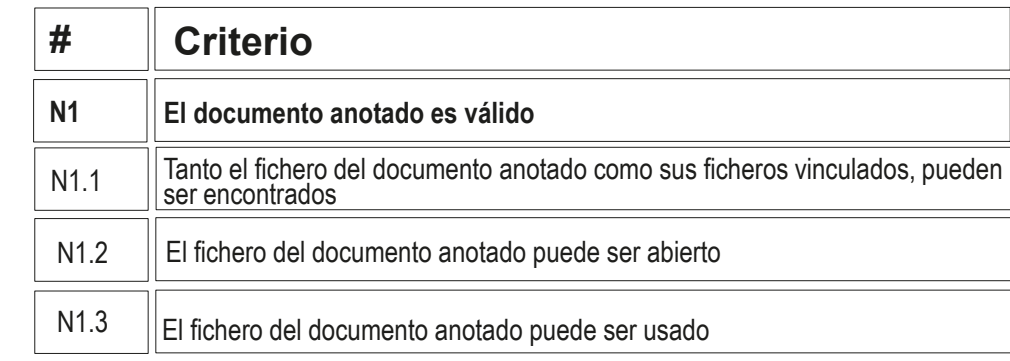

Compruebe que pueden encontrar los ficheros con extensión SLDDRW

- $\sqrt{ }$  Trate de reabrirlos en otro ordenador
- Compruebe que los árboles de los dibujos estén libre de errores

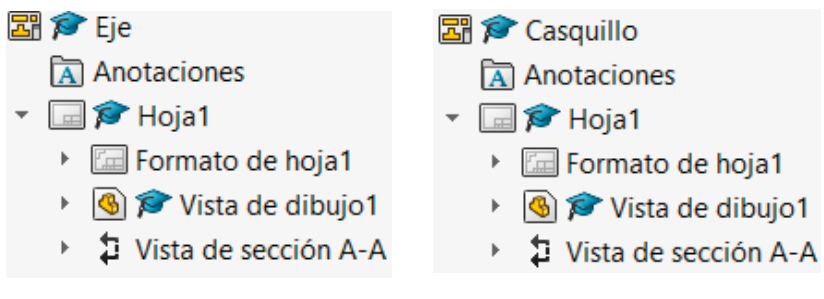

- $\vee$  Use el explorador de ficheros para comprobar que se ha "empaquetado" el fichero del modelo junto con el de dibujo
- $\sqrt{2}$  Compruebe que los ficheros contienen los dibujos esperados

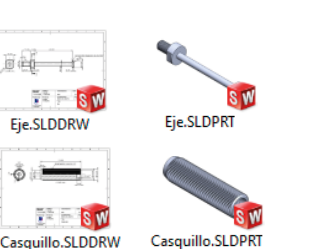

### Ejecución: completo

Tarea

Estrategia

Ejecución

Conclusiones

**Evaluación**

Válido

**Completo**

Consistente

Conciso

Claro

Int. de diseño

Puede comprobar mediante los siguientes criterios que los dibujos están completos:

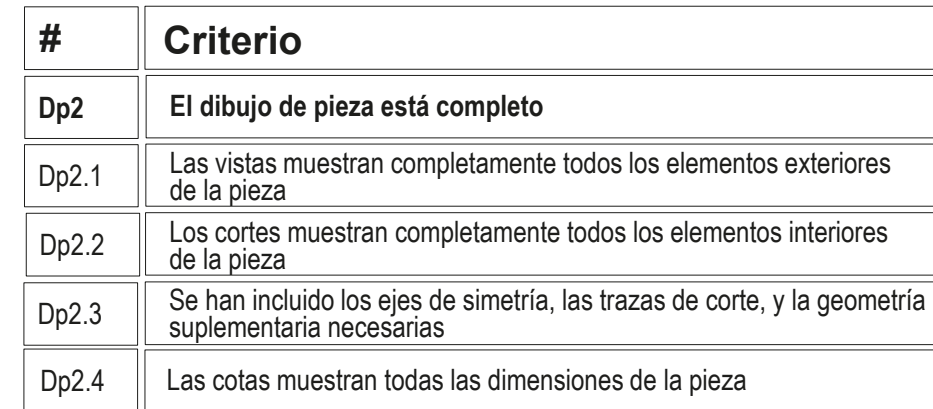

Compruebe que las vistas coinciden con las del diseño facilitado

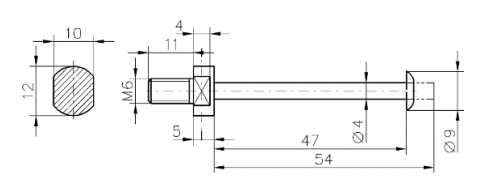

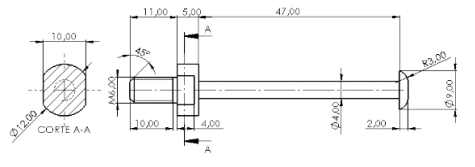

 $\sqrt{2}$  Compruebe que las cotas coinciden con las del diseño facilitado

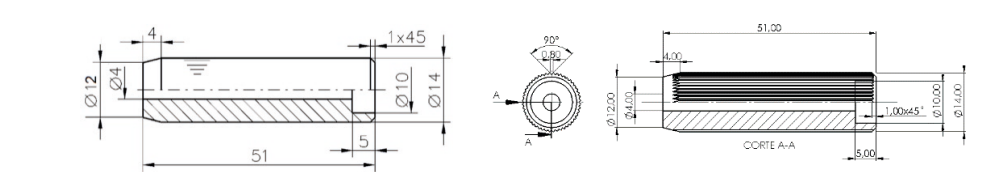

### Ejecución: completo

Tarea Estrategia Ejecución

Conclusiones

**Evaluación**

Válido

**Completo**

Consistente

Conciso

Claro

Int. de diseño

Puede comprobar mediante los siguientes criterios que las anotaciones están completas:

> $\sqrt{Y}$ a se ha comprobado que las vistas están completas

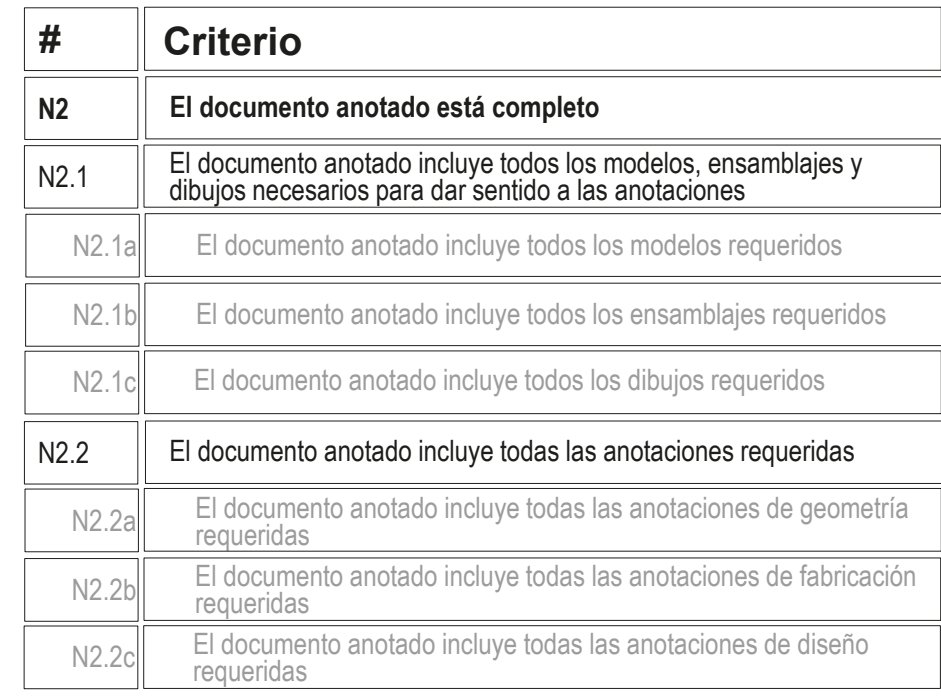

 $\sqrt{2}$  Compruebe que los dibujos incluyen todas las anotaciones de fabricación requeridas

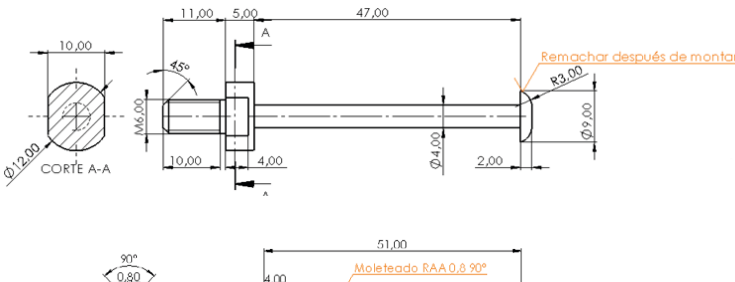

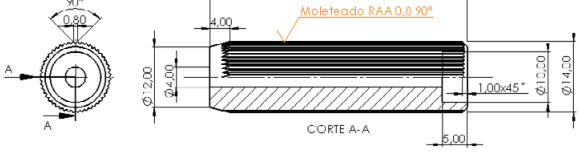

Tarea

Estrategia Ejecución

Conclusiones

#### **Evaluación**

Válido

Completo

#### **Consistente**

Conciso

Claro

Int. de diseño

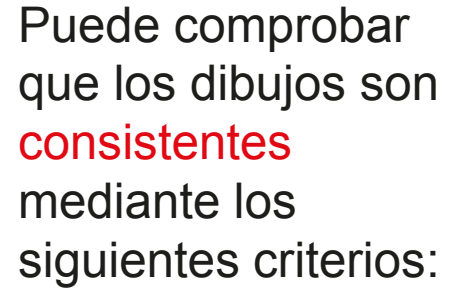

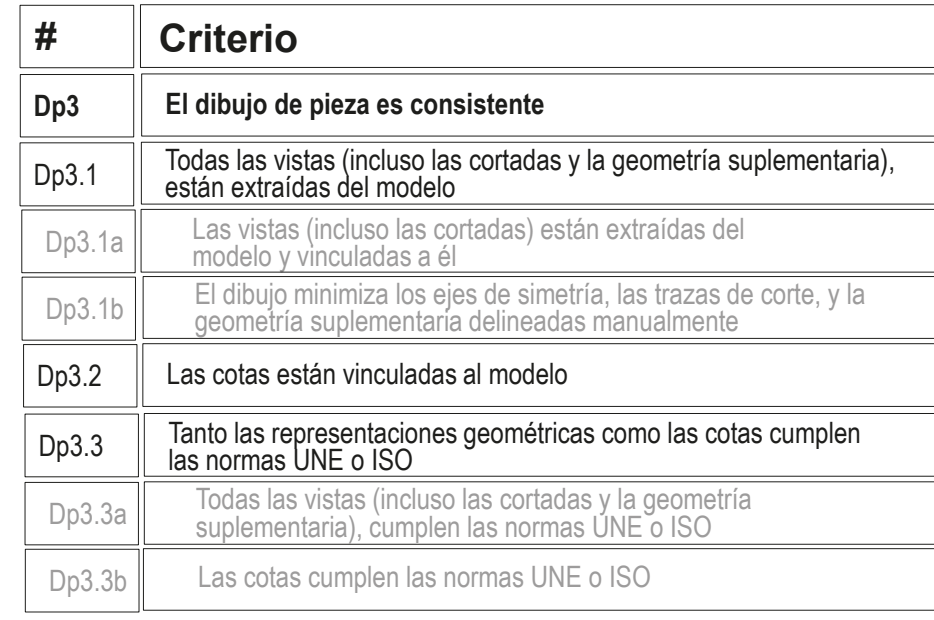

Despliegue los árboles de los dibujos para comprobar que las vistas están vinculadas a instancias de los modelos sólidos

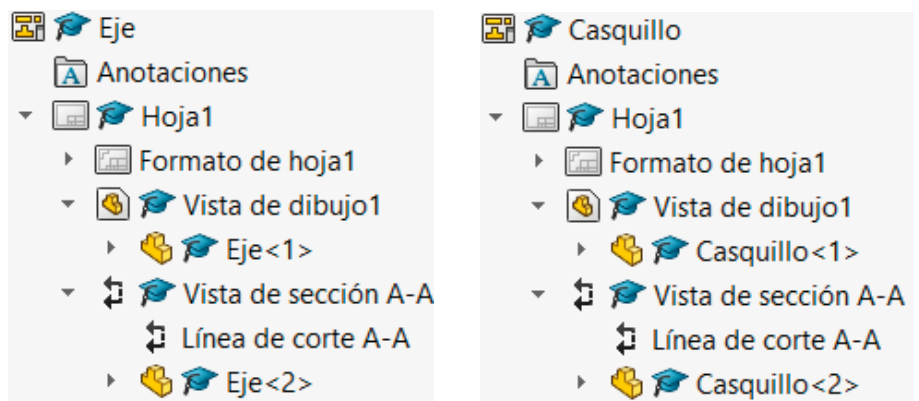

Tarea

Estrategia

Ejecución

Conclusiones

#### **Evaluación**

Válido

Completo

**Consistente**

Conciso

Claro

Int. de diseño

- $\sqrt{2}$  Compruebe que los dibujos no tienen elementos delineados
	- Oculte las vistas listada en el árbol del dibujo

 $\sqrt{2}$  Compruebe que en el dibujo no quedan líneas "huérfanas"  $\sqrt{ }$  Vuelva a visualizar las vistas

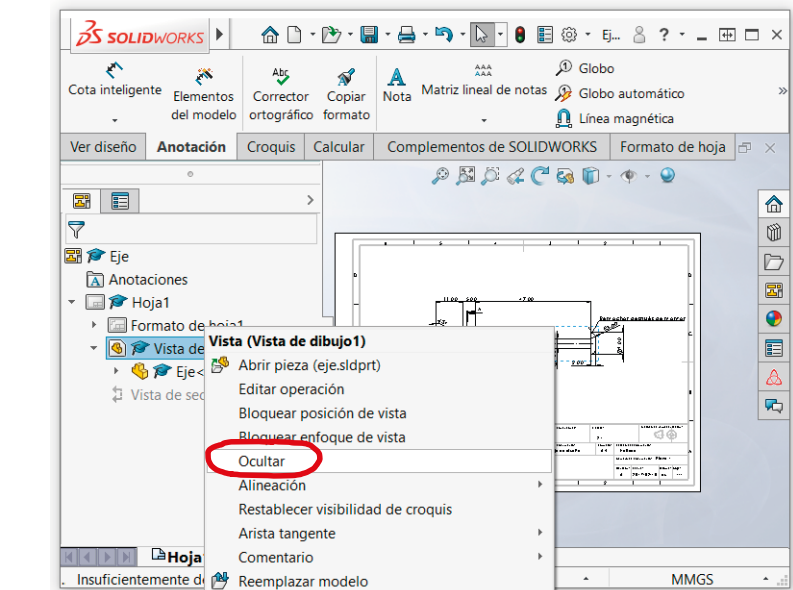

 $\sqrt{ }$  Compruebe que las opciones del sistema están configuradas con las normas apropiadas

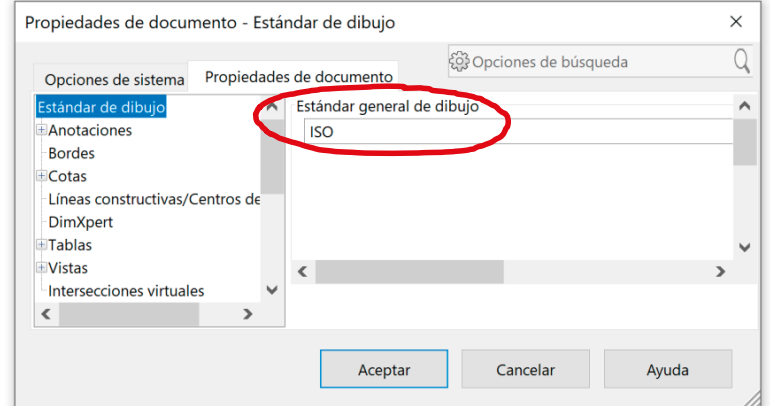

Tarea

Estrategia

Ejecución

Conclusiones

#### **Evaluación**

Válido

Completo

#### **Consistente**

Conciso

Claro

Int. de diseño

#### √ Revise el tipo de representación:

- $\vee$  Compruebe que el tipo de proyección usado corresponde con el indicado en el bloque de títulos
- Compruebe que el símbolo añadido para indicar la proyección multivista del primer diedro es correcto

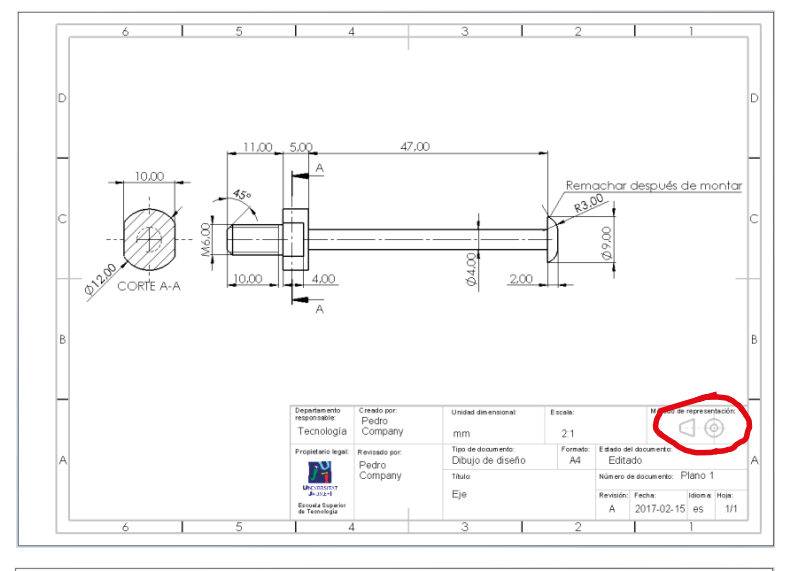

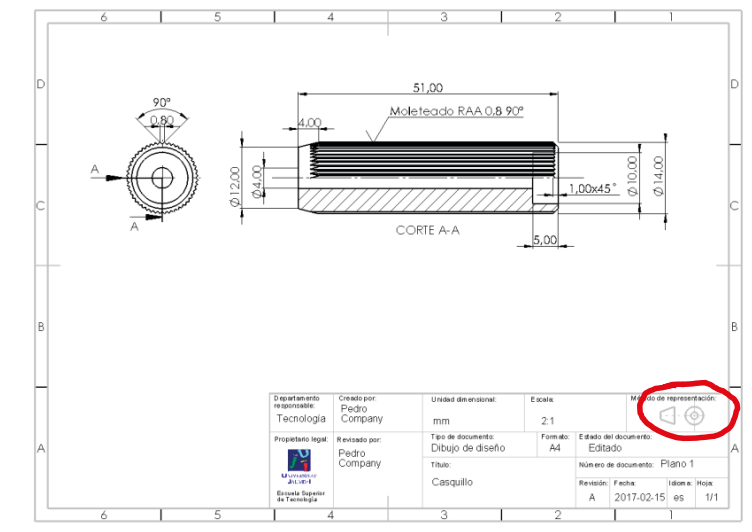

Tarea

Estrategia Ejecución

Conclusiones

#### **Evaluación**

Válido

Completo

#### **Consistente**

Conciso

Claro

Int. de diseño

Puede comprobar que las anotaciones son consistentes mediante los siguientes criterios:

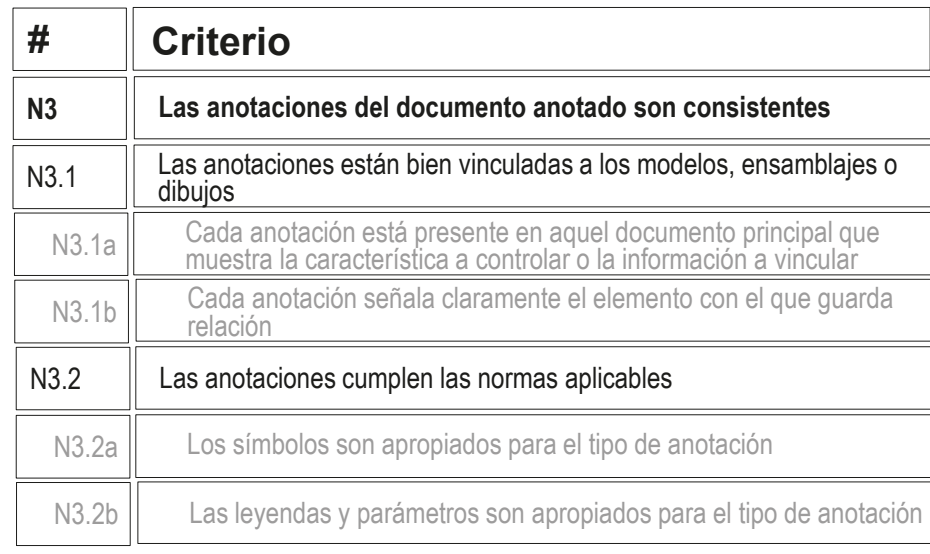

 $\sqrt{ }$  Las anotaciones está colocadas sobre las vistas apropiadas

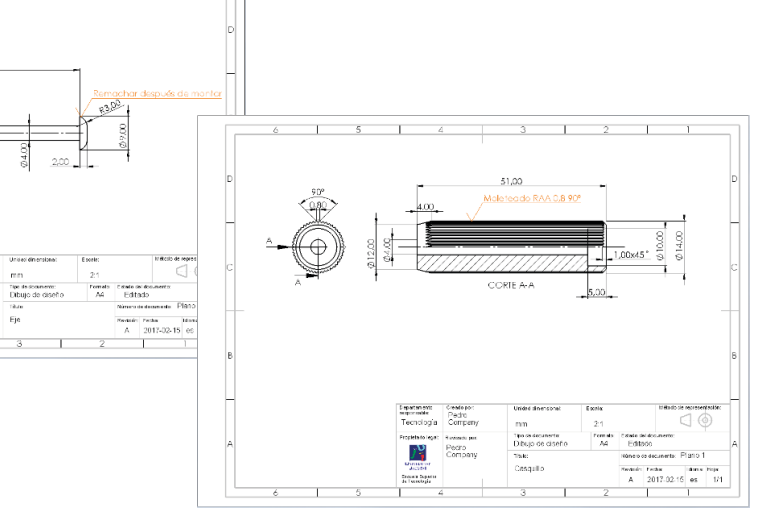

Las anotaciones cumplen los criterios de la norma UNE-EN ISO 1302:2002

### Evaluación: conciso

Tarea Estrategia

Ejecución

Conclusiones

#### **Evaluación**

Válido

Completo

Consistente

#### **Conciso**

Claro

Int. de diseño

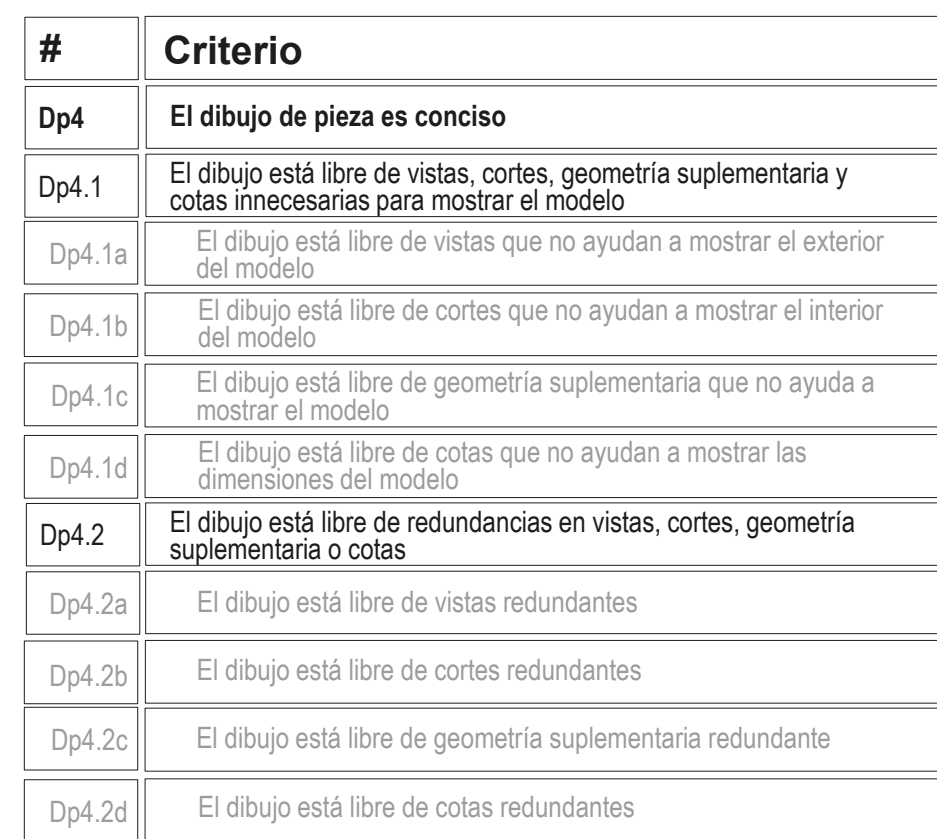

 $\sqrt{2}$  Compruebe que ha usado las mismas vistas que en los diseños facilitados

Puede comprobar

siguientes criterios

que el dibujo es

mediante los

conciso:

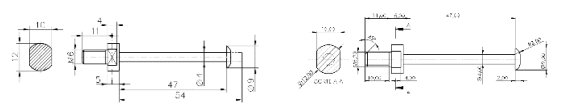

 $\sqrt{2}$  Compruebe que han usado las mismas cotas que en los diseños facilitados

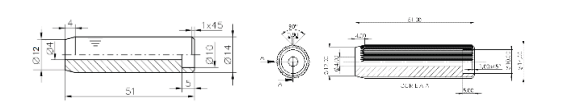

### Evaluación: conciso

Tarea Estrategia

Ejecución

Conclusiones

#### **Evaluación**

Válido

Completo

**Conciso**

Consistente

siguientes criterios que las anotaciones son concisas:

mediante los

Puede comprobar

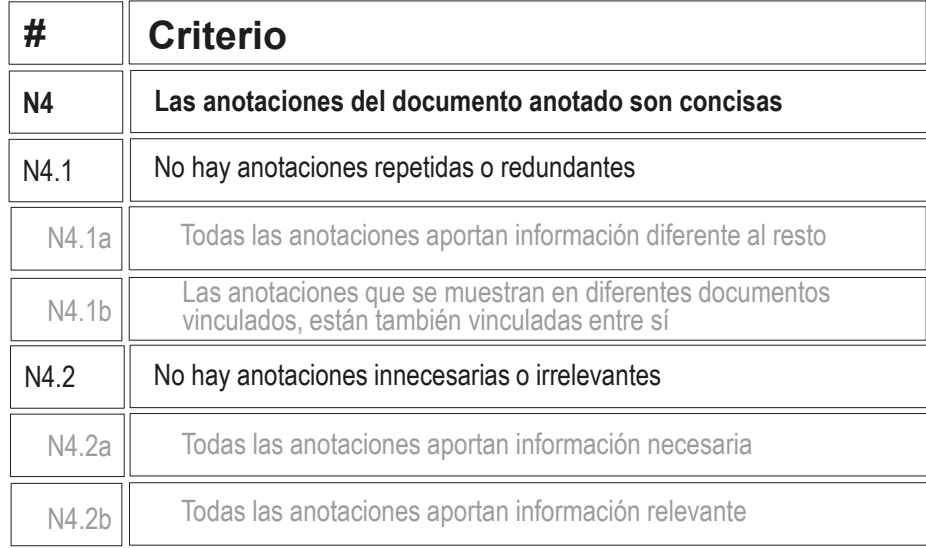

Claro

Int. de diseño

- $\sqrt{ }$  Inspeccione los dibujos para comprobar que las anotaciones de fabricación no están duplicadas
- $\sqrt{ }$  Inspeccione los dibujos para comprobar que no haya ninguna anotación innecesaria

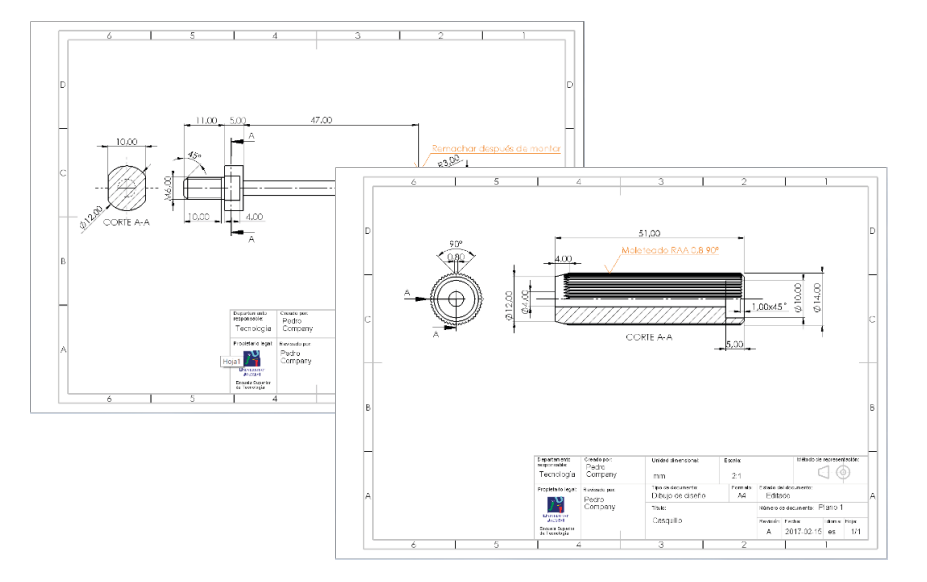

### Evaluación: claro

Tarea Estrategia

Ejecución

Conclusiones

#### **Evaluación**

Válido

Los criterios para obtener un dibujo de pieza claro pueden comprobarse como sigue:

**# Criterio** D<sub>p</sub>5.1 | El formato de hoja es correcto **Dp5 El dibujo de pieza es claro** Dp5.2 El documento del dibujo está bien identificado Dp5.3 Dp5.3a El contenido del dibujo de pieza está bien presentado Los tipos de líneas son correctos Dp5.3b La colocación de las vistas, los cortes, la geometría suplementaria y las cotas favorece la lectura del dibujo

Completo Consistente

Conciso

#### **Claro**

Int. de diseño

- $\vee$  Compruebe que las hojas no son ni demasiado grandes, ni demasiado pequeñas
- $\vee$  Compruebe que las hojas incluyen el recuadro y el bloque de títulos
- Compruebe que las líneas del dibujo tienen los grosores y tipos apropiados
- $\vee$  Compruebe que las vistas están centradas en el papel, y convenientemente separadas entre ellas

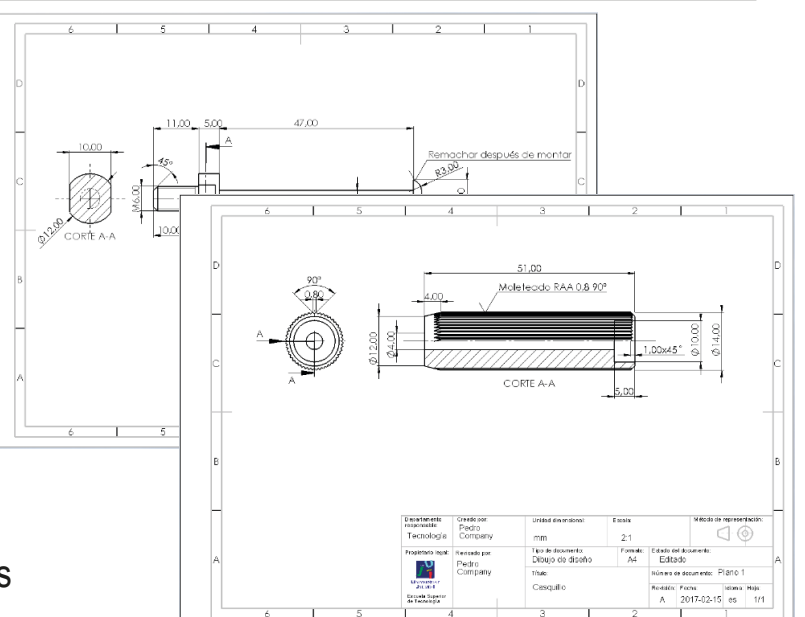

### Evaluación: claro

Tarea Estrategia

Ejecución

Conclusiones

#### **Evaluación**

Válido

Completo

Consistente

Conciso

#### **Claro**

Int. de diseño

Los criterios para obtener unas anotaciones claras pueden comprobarse como sigue:

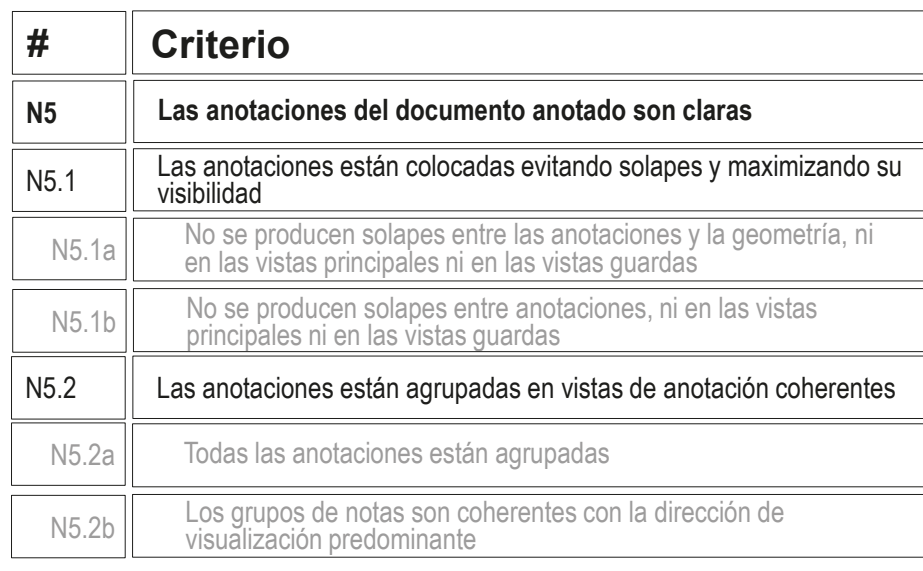

- $\vee$  Compruebe que las dos anotaciones son claramente visibles, y no se solapan
- $\vee$  Compruebe que las anotaciones, están vinculadas a las vistas más apropiadas

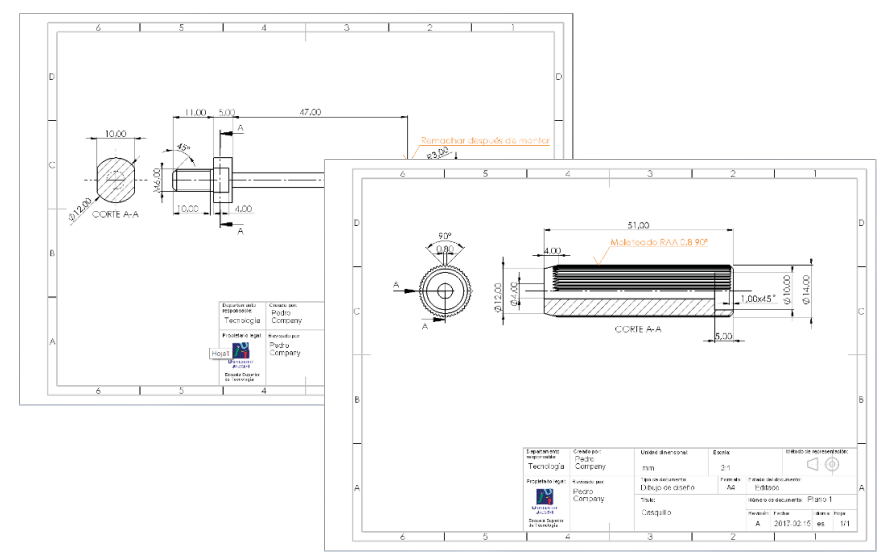

#### Evaluación: intención de diseño

Tarea Estrategia

Ejecución

Conclusiones

**Evaluación** Válido

Completo

Consistente

Conciso

Claro

Puede comprobar los siguientes criterios para saber si el dibujo de pieza transmite intención de diseño:

- $\sqrt{2}$  Compruebe que las piezas están orientadas igual que los diseños originales
- Int. de diseño<br>
<del>△</del> Compruebe que se han añadido los ejes para indicar las simetrías

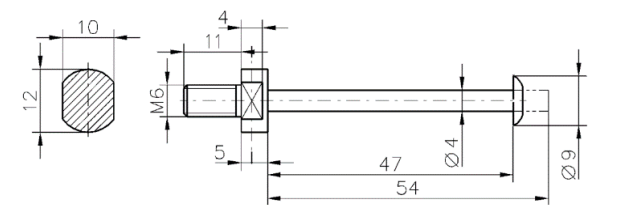

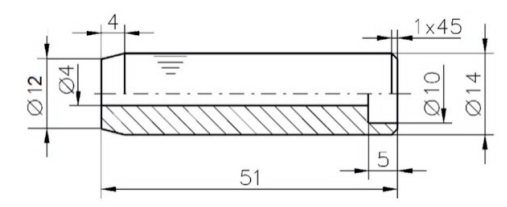

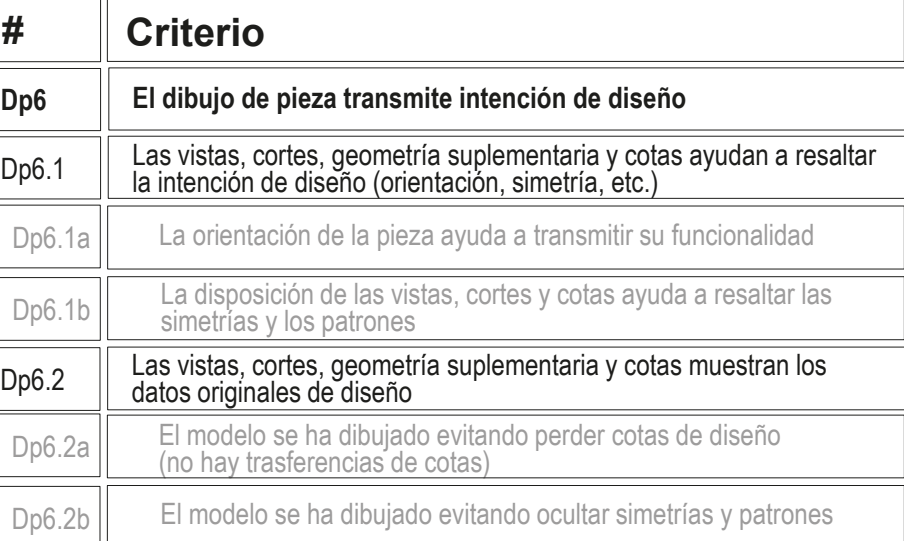

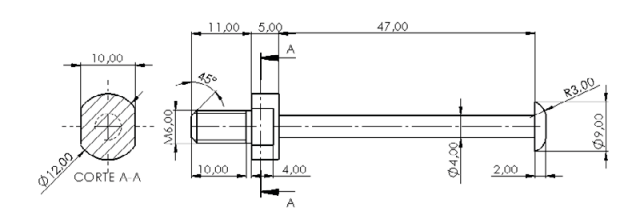

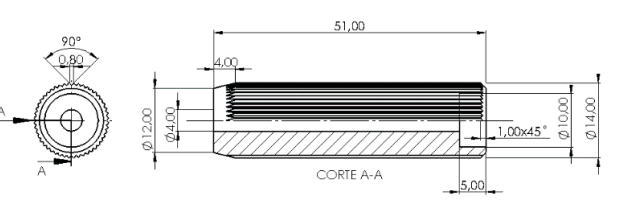

#### Evaluación: intención de diseño

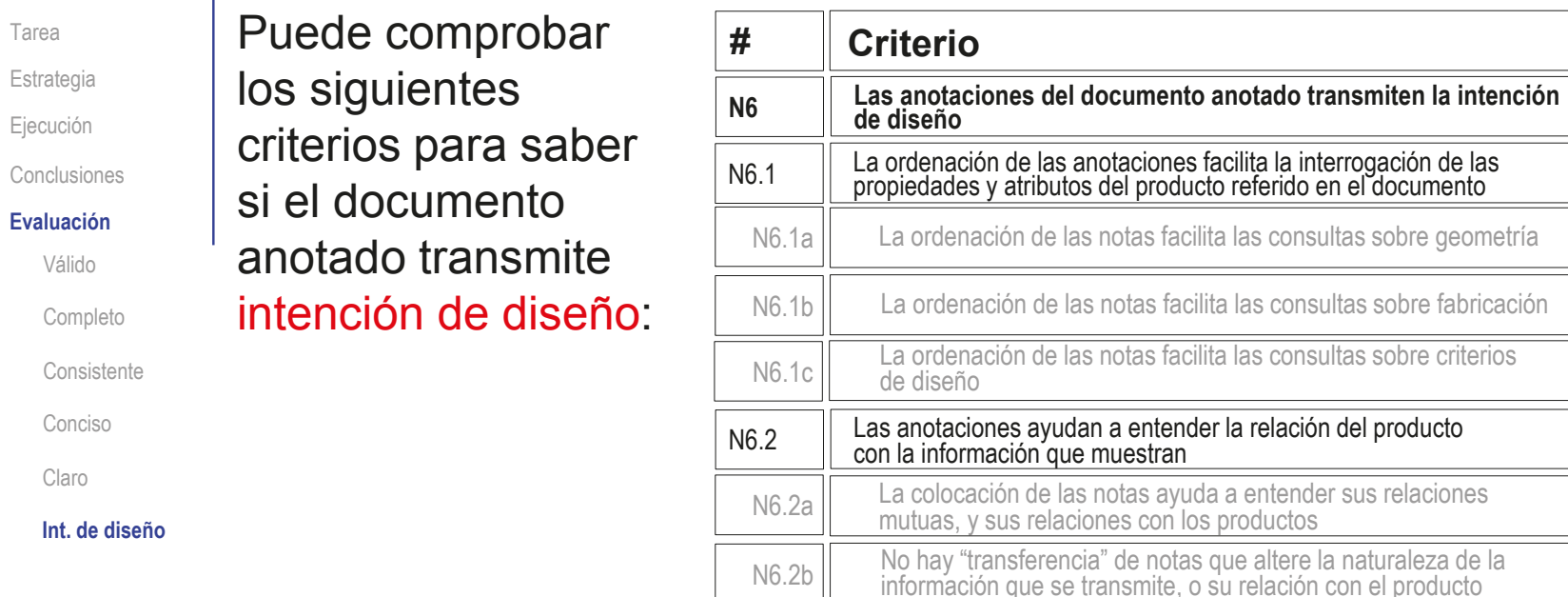

En éste caso, dado que hay pocas anotaciones, y que son planas, la comprobación  $\sqrt{ }$ sobre posibilidades de interrogar al documento para filtrar las anotaciones (mostrando sólo las relevantes para una cuestión dada), es trivial

#### Evaluación: intención de diseño  $\vee$  Compruebe que cada anotación informa de uno de los procesos Tarea de fabricación indicados Estrategia Ejecución Conclusiones **Evaluación**  $1100 - 500$ 47.00 Válido Remachar después de R3.00 Completo 10.00  $4.00$ CORTE A-A Consistente Conciso Claro Creado por:<br>Pedro<br>Company étodo de representar Departamento<br>responsable: Escol  $\lhd \odot$ Tecnología  $21$ mm **Int. de diseño** ropietario legal Revisado por Dibi 丹 Pedro<br>Company Titulo  $Ej6$ Escuela Superi<br>de Tecnología 51,00 Moleteado RAA 0,8 90°  $1,00x45°$ - 두 K) CORTE A-A  $5,00$ Departamento<br>responsable: Creado p Unidad din Escal Método de representacio responsable: Pedro<br>Tecnología Company  $\lhd \odot$  $2:1$  $mm$ Tipo de documento:<br>Dibujo de diseño  $\frac{F \text{orm} \text{ also}}{A4}$ Estado del docu ropietario legal: Revisado po Pedro<br>Company 丹 Título: Número de doc Plano **U** virtuos) Casquillo Revisión: Fecha: Idona: Hoja **Escuela Superio<br>de Tecnología** A 2017-02-15 es 1/1

### Ejercicio 4.2.2. Anclaje oblicuo

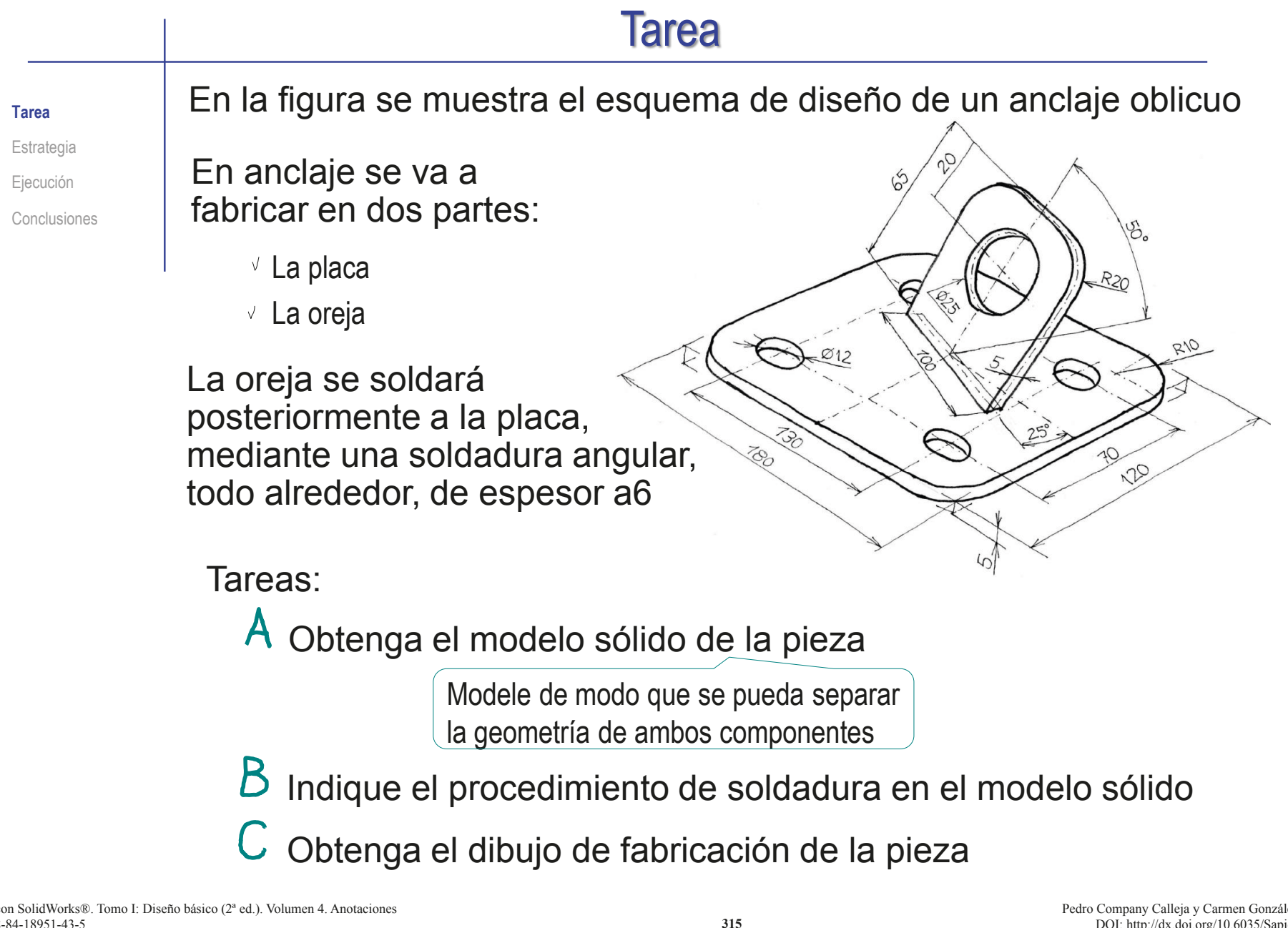

Índice

#### **Estrategia**

Tarea

**Estrategia**

Ejecución

Conclusiones

La estrategia consta de tres pasos:

- Obtenga el modelo sólido a partir de los datos del dibujo de diseño:
	- $\sqrt{ }$  Modele cada parte de la pieza mediante operaciones separadas, de modo que pueda mostrar la parte que desee
	- $\vee$  Suprima las operaciones de la placa mientras modela la oreja, para evitar crear dependencias mutuas

 $\angle$  Añada la soldadura al modelo:

- $\vee$  Aprovechando el editor de símbolos de *Soldadura*
- Alternativamente, añada un cordón de soldadura mediante operaciones geométricas

Extraiga el dibujo de fabricación a partir del modelo sólido

Extraiga también la anotación de soldadura

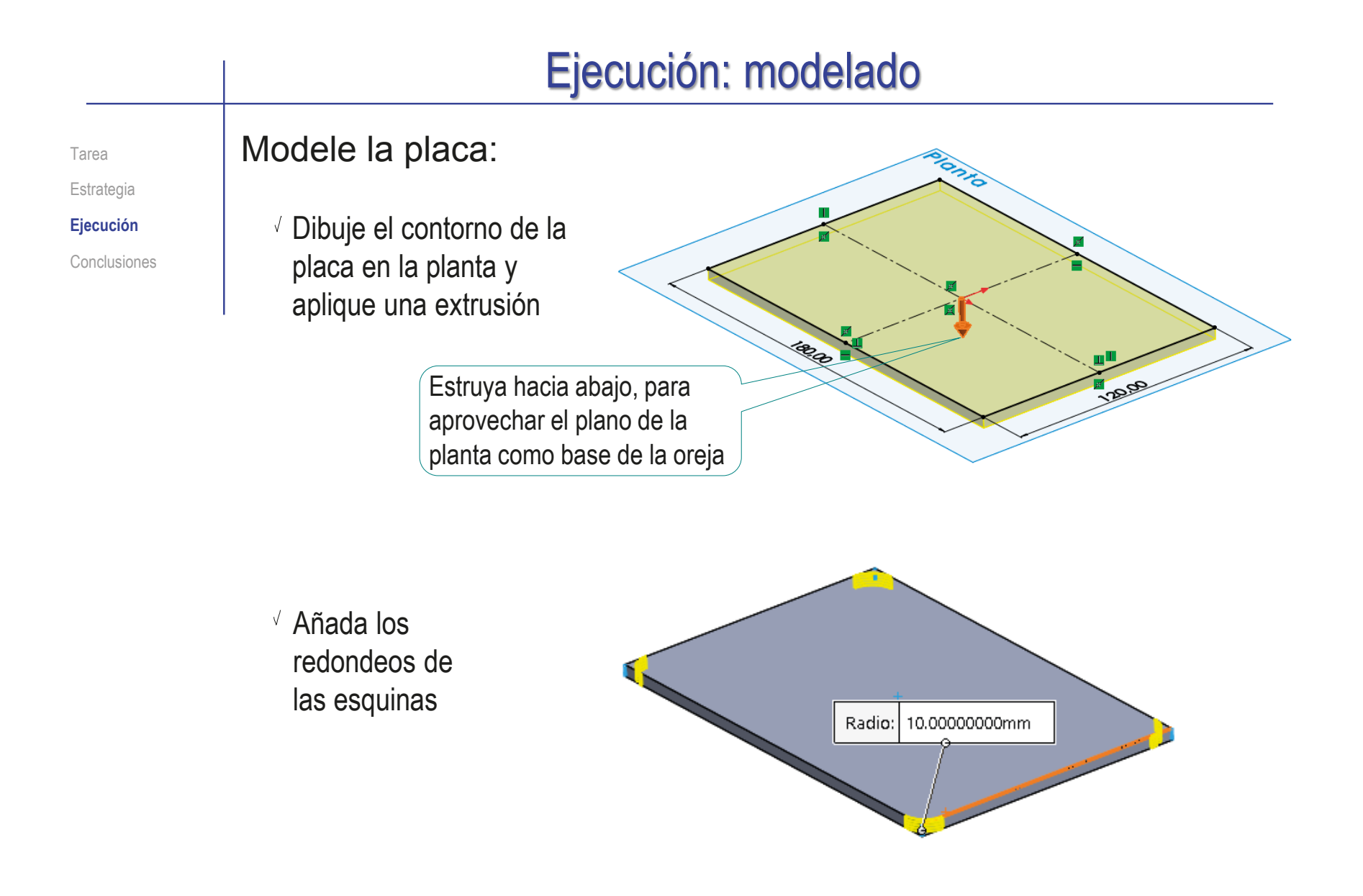

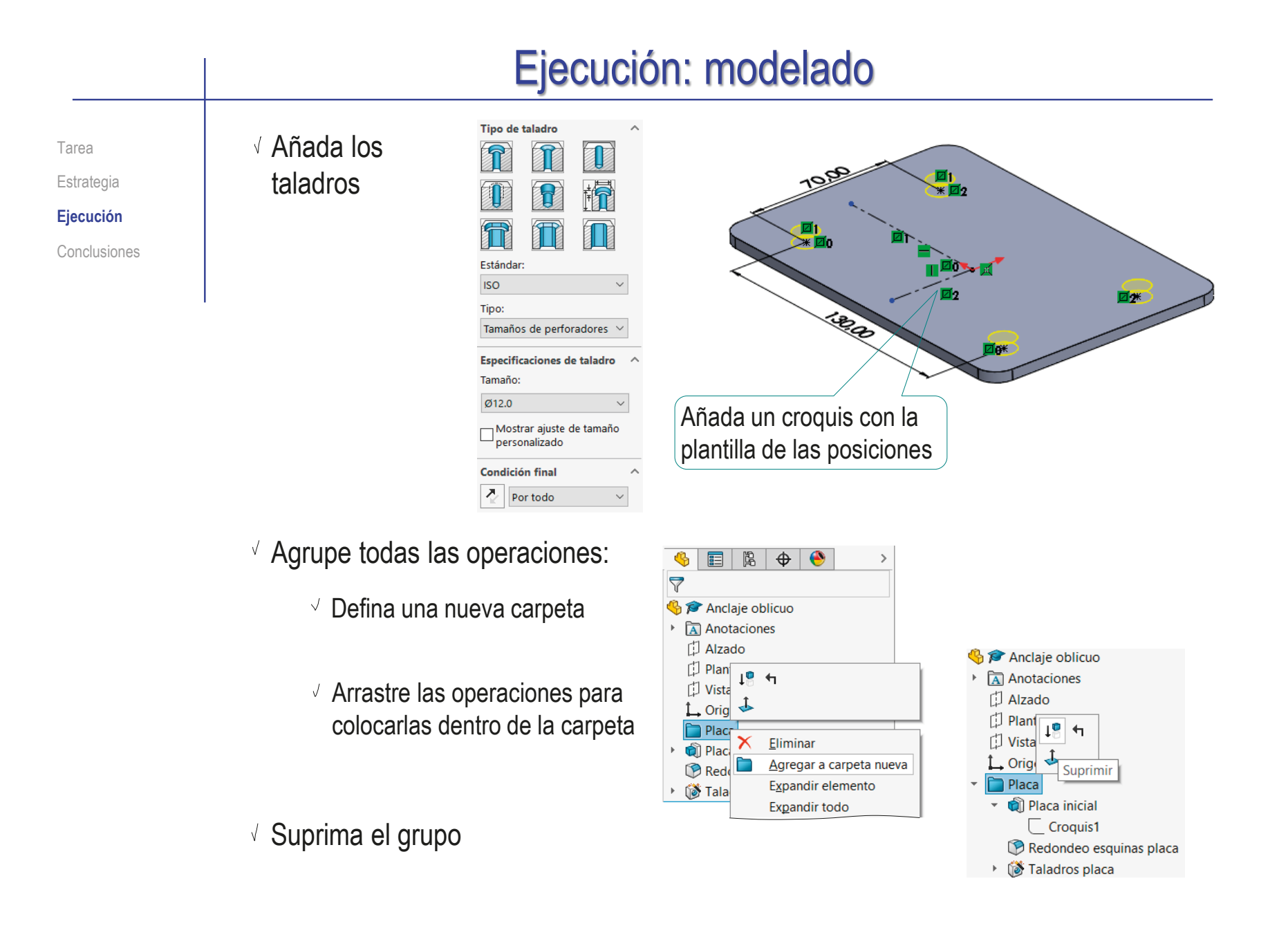

### Ejecución: modelado

Tarea Estrategia **Ejecución** Conclusiones Modele la oreja:

Defina la posición de la oreja mediante un croquis auxiliar en la planta

- Defina un plano datum que V contenga la sección de la oreja
	- Seleccione un plano datum perpendicular al eje de la base
	- Coloque el plano datum pasando por el punto medio
- Obtenga la forma primitiva de la V oreja mediante una extrusión a ambos lados de su sección

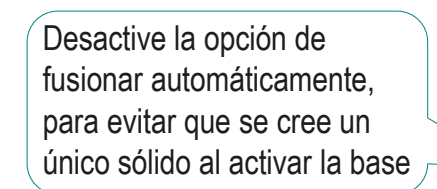

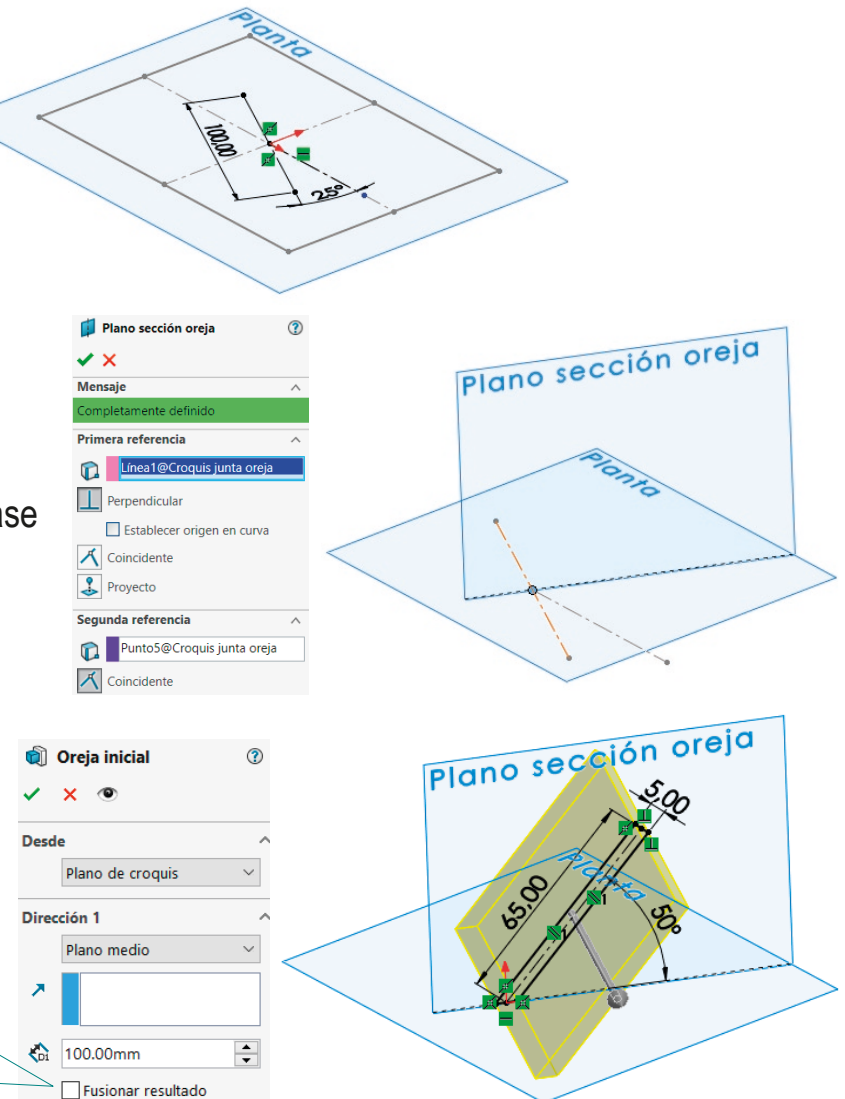

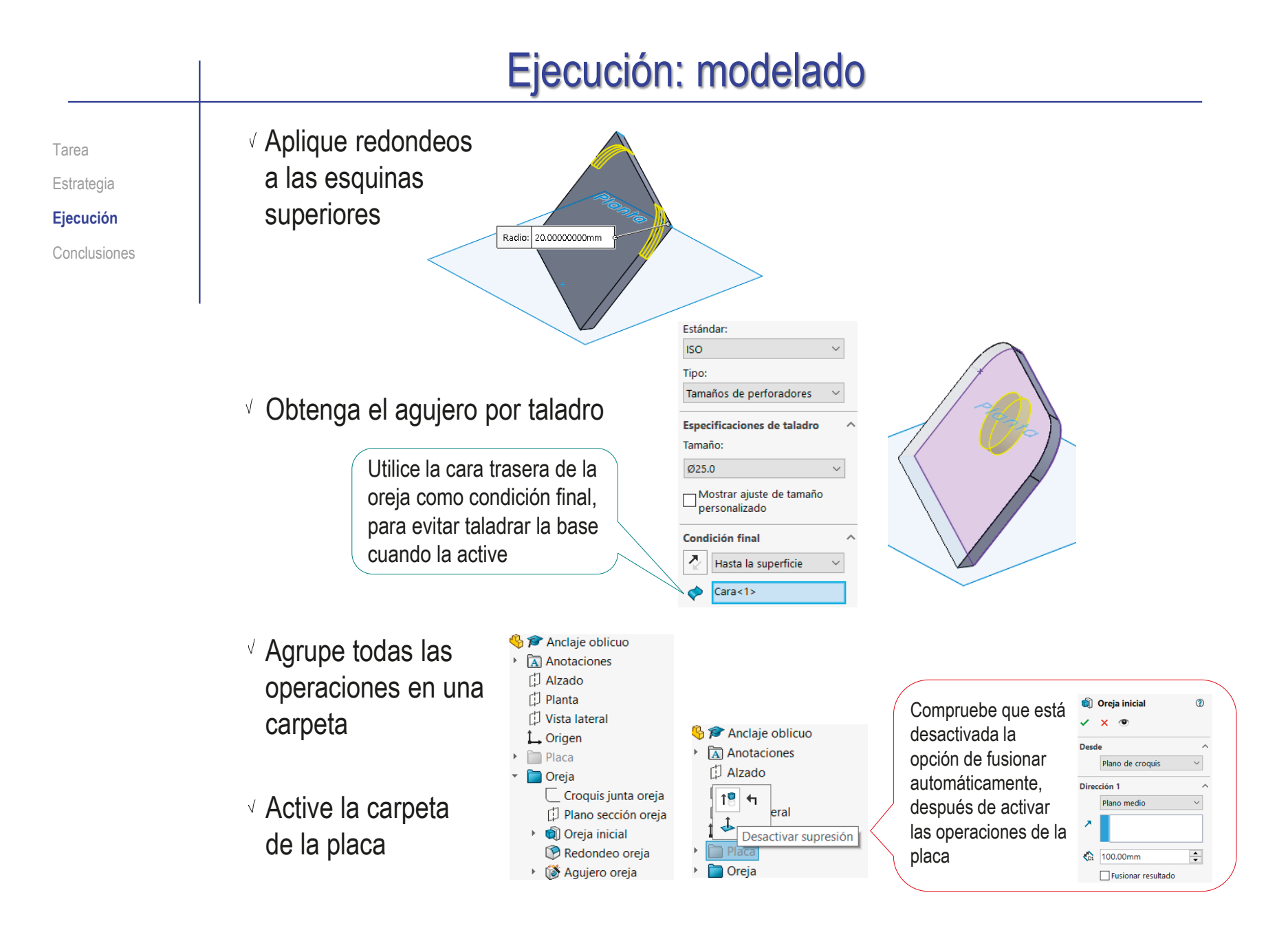

### Ejecución: modelado

Estrategia **Ejecución**

Conclusiones

#### Tarea Añada la anotación de soldadura al modelo:

- $\sqrt{ }$  Active el menú de *Anotaciones*
- Seleccione la anotación de tipo *Símbolo de soldadura*
- $\sqrt{ }$  Rellene el campo de la etiqueta del proceso de fabricación:
	- Seleccione el símbolo de soldadura en ángulo
	- Indique el tamaño "a6" como prefijo
	- Seleccione periférica, para añadir el símbolo de todo alrededor

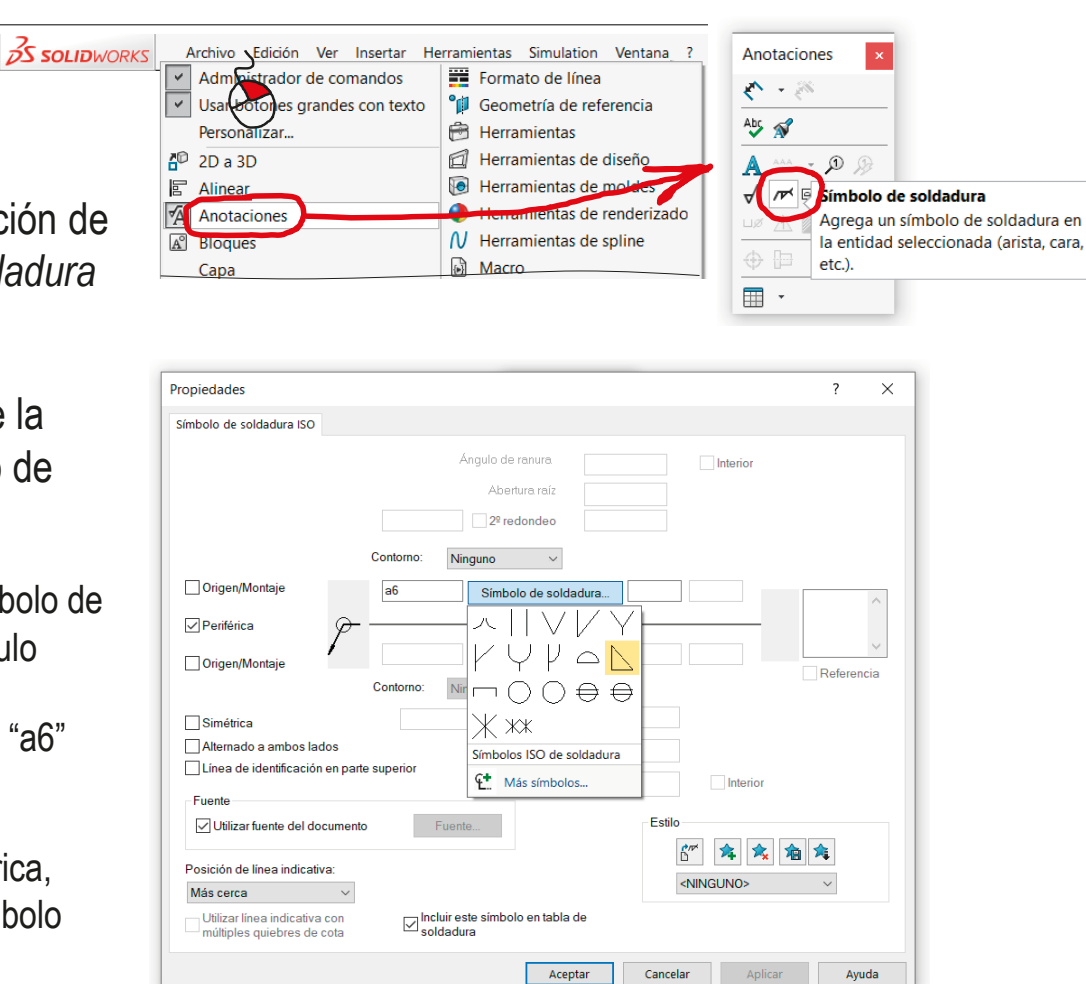

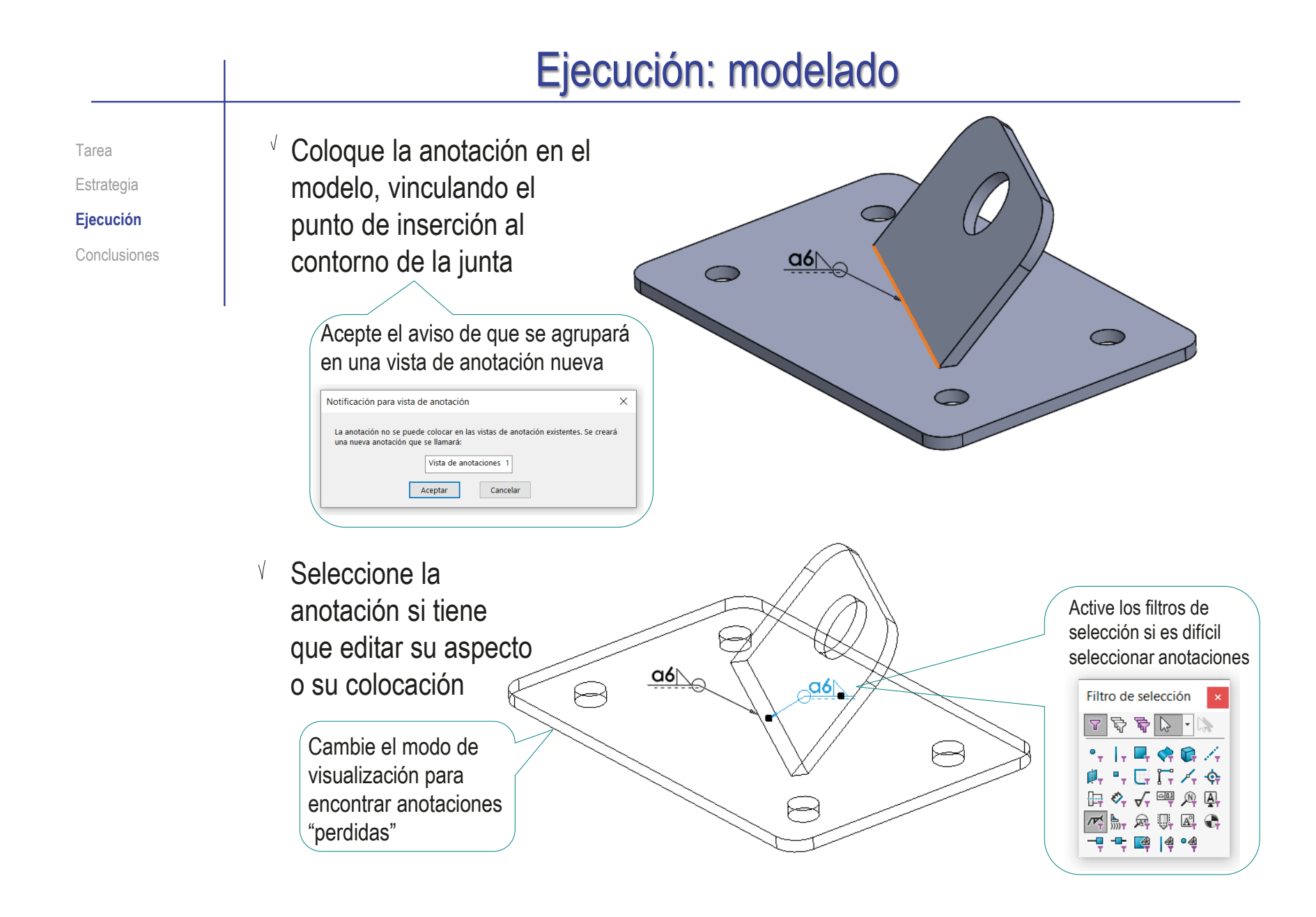

### Ejecución: modelado

Tarea Estrategia **Ejecución**

Para controlar mejor el agrupamiento y visualización de la anotación:

 $\mathcal{D} \cup \mathcal{D} \subset \mathbf{m}$ 

 $\circledast$   $-$ 

G

\*Frontal

\*Derecha

\*Superior \*Inferior

 $\bullet$  -  $\Box$  -

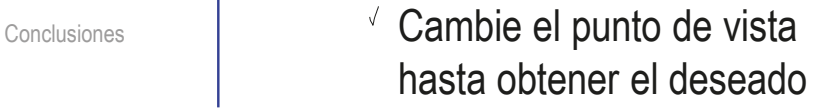

Guarde la vista

Defina una nueva vista de anotación coincidente con la nueva vista guardada

每 **Nueva vista** 印印印 Agrega una nueva vista 邱  $\overline{\mathbf{v}}$ Vista principal 目而 ¢.  $\mathbb{B} \downarrow$  $\bullet$ Ħ 肩 Anclaje oblicuo (Predeteri Detalles... **Visualizar anotaciones** isualizar cotas de operación Q8 Visualizar cotas de referencia  $\mathbb{C}^{\circ}_{\mathbb{A}}$  \*D ig Sólido .<br>Insertar vista de anotaciones 门 Alzad te en vistas de anotaciones **门 Planta** Vista de anotaciones 2 Activar la visibilidad para Vista de anotaciones 门 Vista Ir all  $\checkmark$  x  $\uparrow$  Orige Contraer operaciones **Placa Mensaie** Ocultar/mostrar elementos del árbol **Contract** Personalizar el menú Dirección de vista de anotación ^ O Orientación de vista ○ Selección

 $\vee$  Añada la anotación mientras la nueva vista de anotación esté activa

> Alternativamente, *Edite* la nueva vista de anotación para incluir en ella las anotaciones previamente creadas y agrupadas en otra vista de anotación

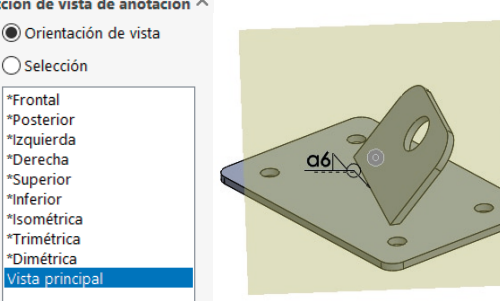

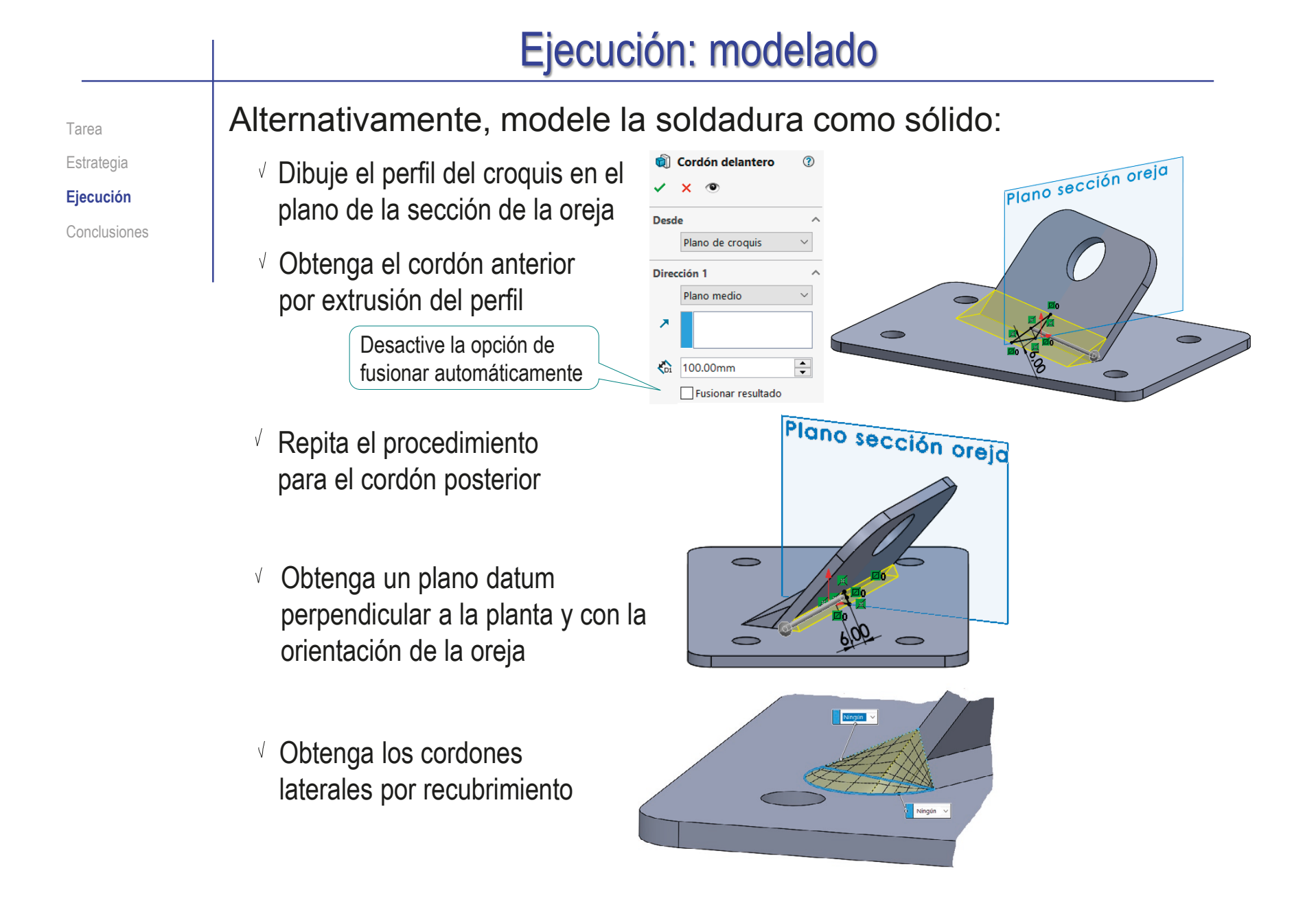
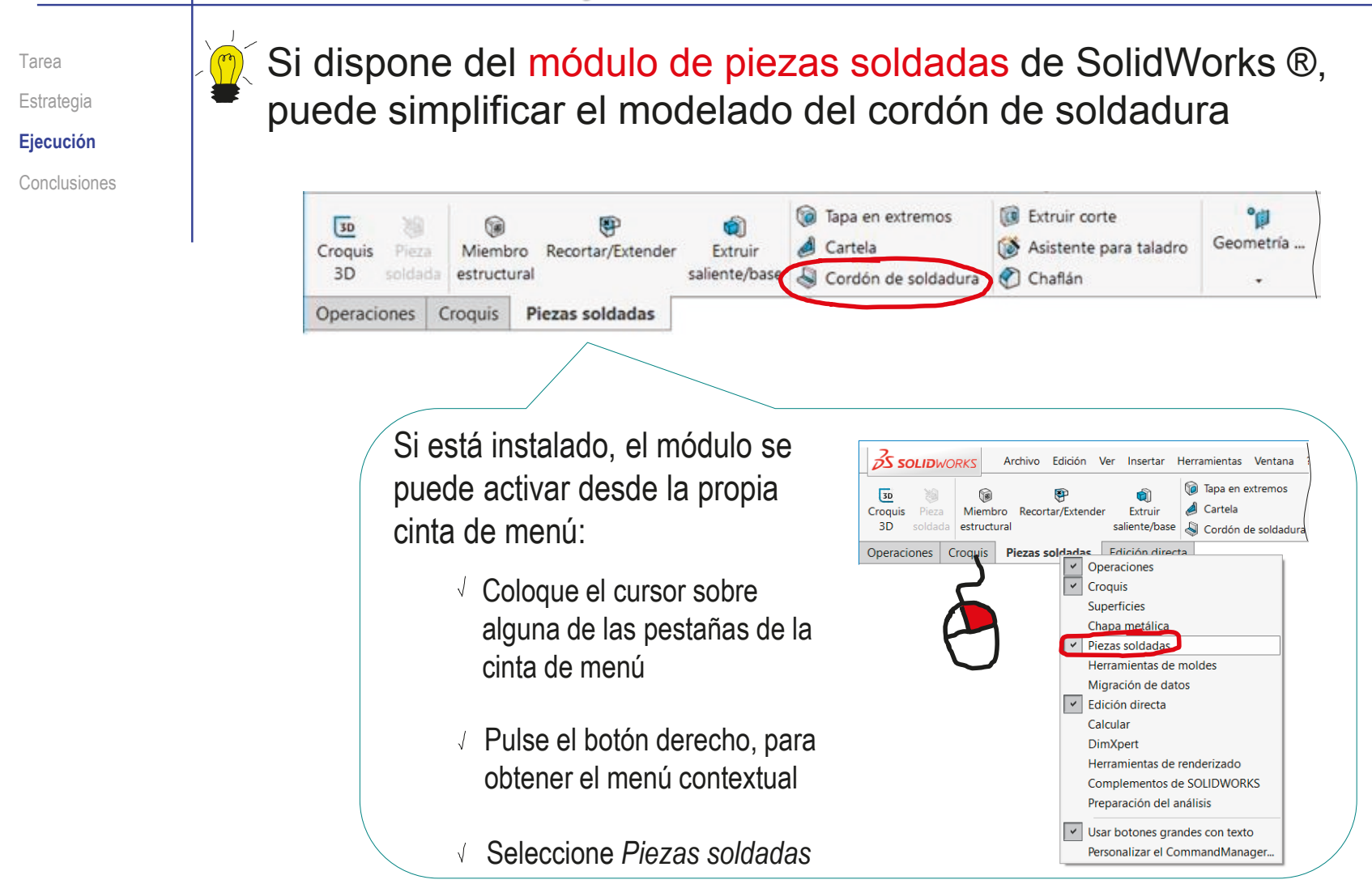

Estrategia **Ejecución**

Conclusiones

#### Tarea  $|Q|$  El procedimiento es como sigue:

- Seleccione el comando *Cordón de soldadura*, del menú de *piezas soldadas*
- $\sqrt{ }$  Seleccione las juntas en la que se debe aplicar
- Visualice el cordón, desde el menú contextual de la carpeta de *Soldadura*

Ò.

Eliminar

Ir a...

Comentario

Contraer operaciones

Personalizar el menú

 $\bullet \quad \blacksquare \quad \blacksquare \quad \lozenge \quad \bullet \quad \bullet$ 

Anclaje oblicuo **A** Anotaciones **A** Carpeta de solda

 $\sim$   $\frac{1}{2}$  6mm Redone

 $\circ$  Sólidos(2)

门 Vista lateral

Soladura geo

**El Alzado** 门 Planta

L Origen

Placa

Oreja

Cordón d

 $\triangledown$ 

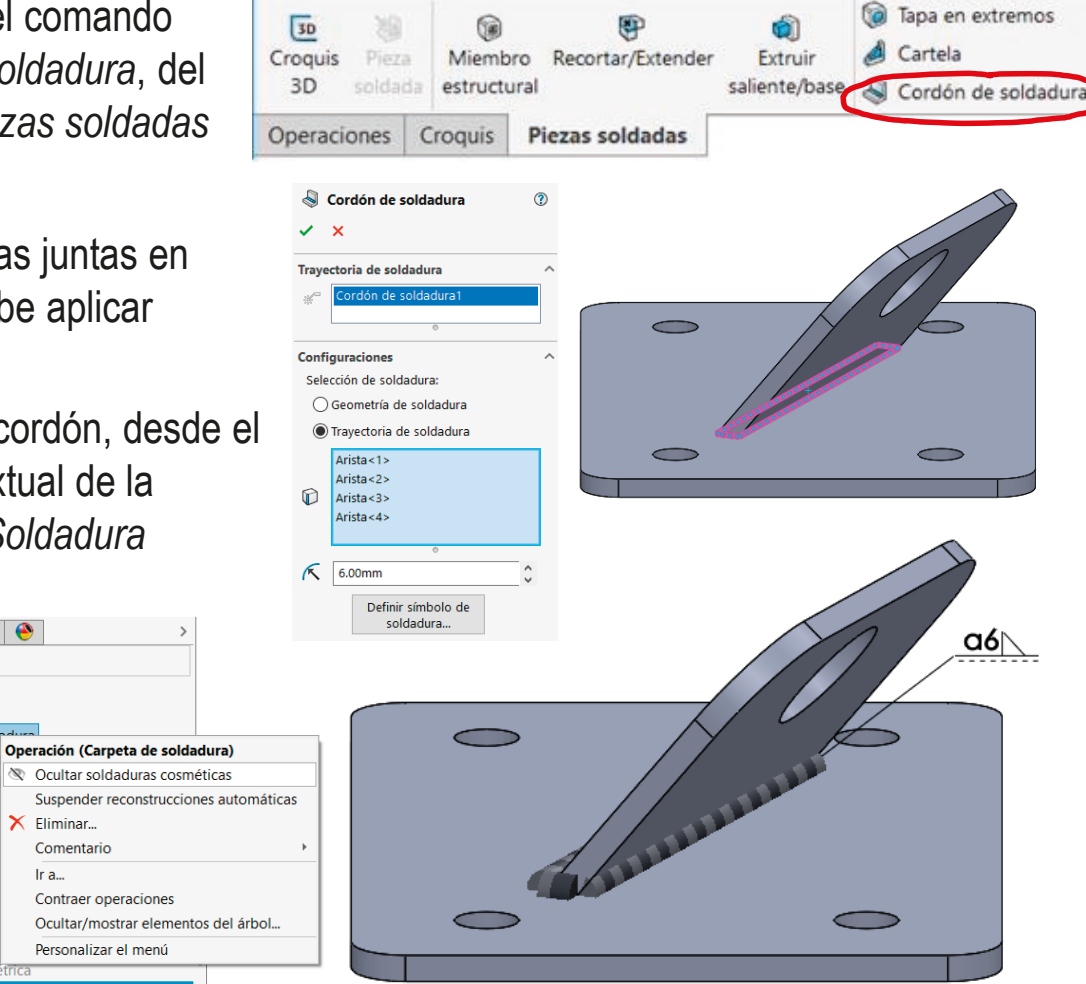

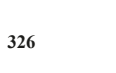

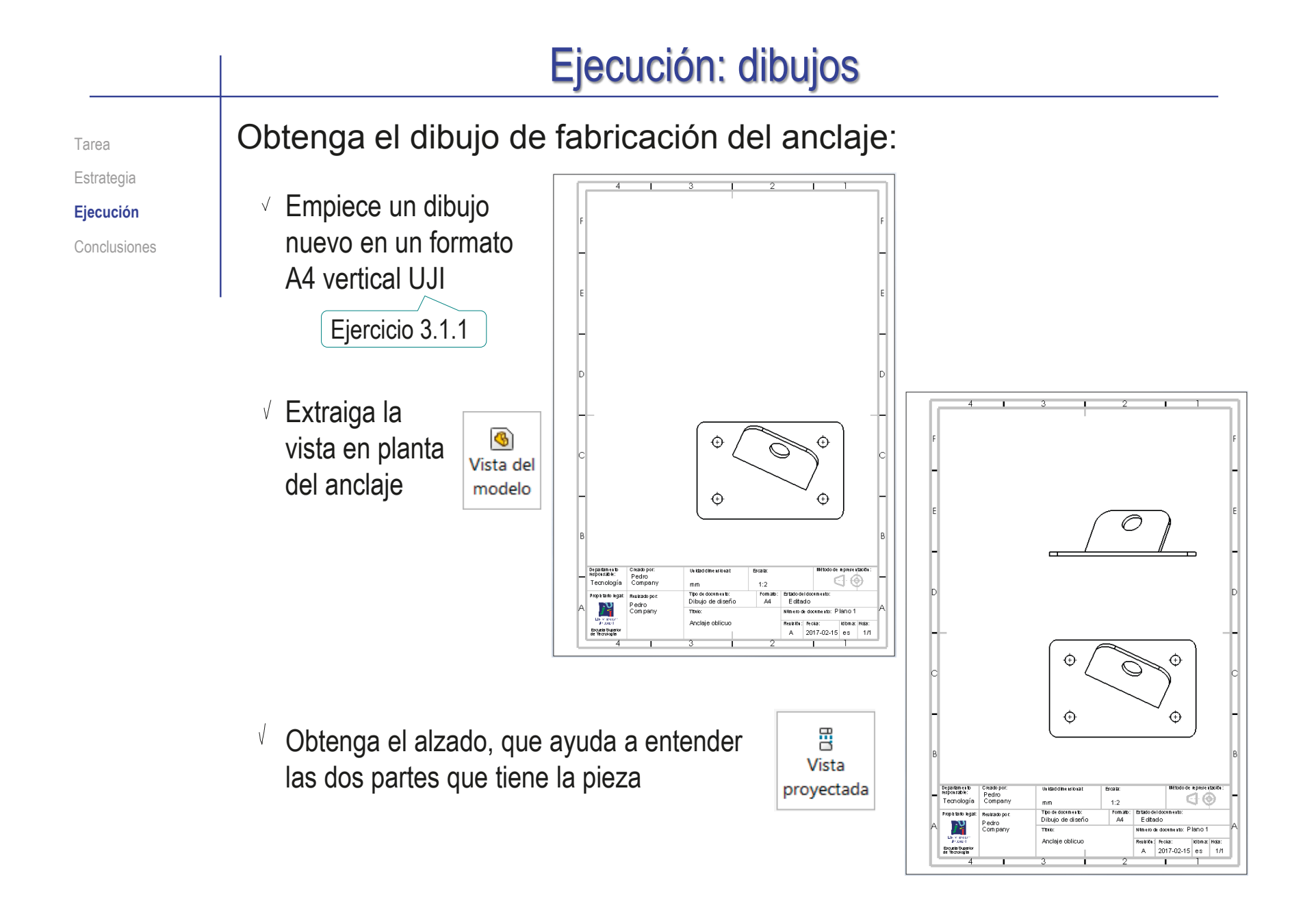

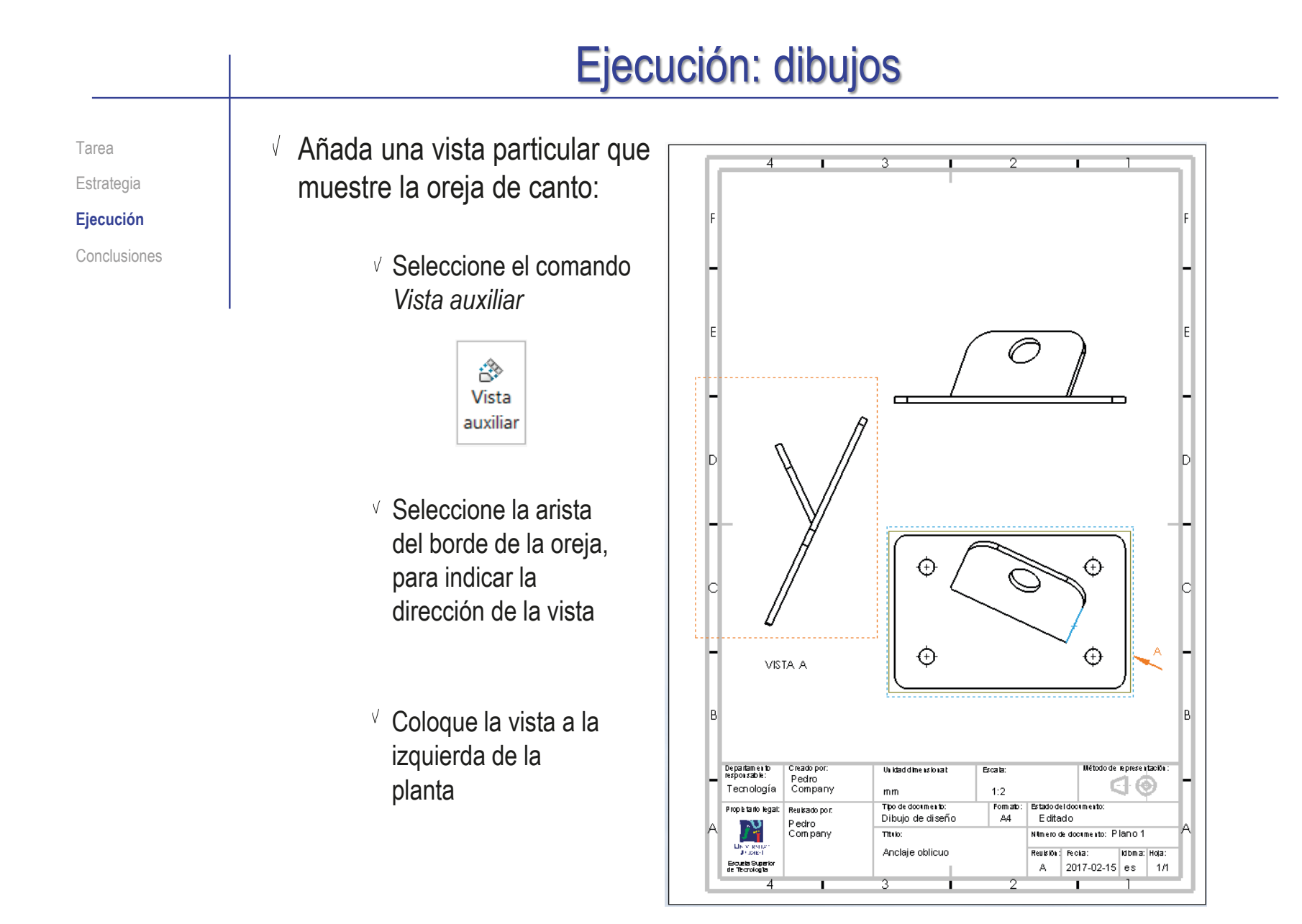

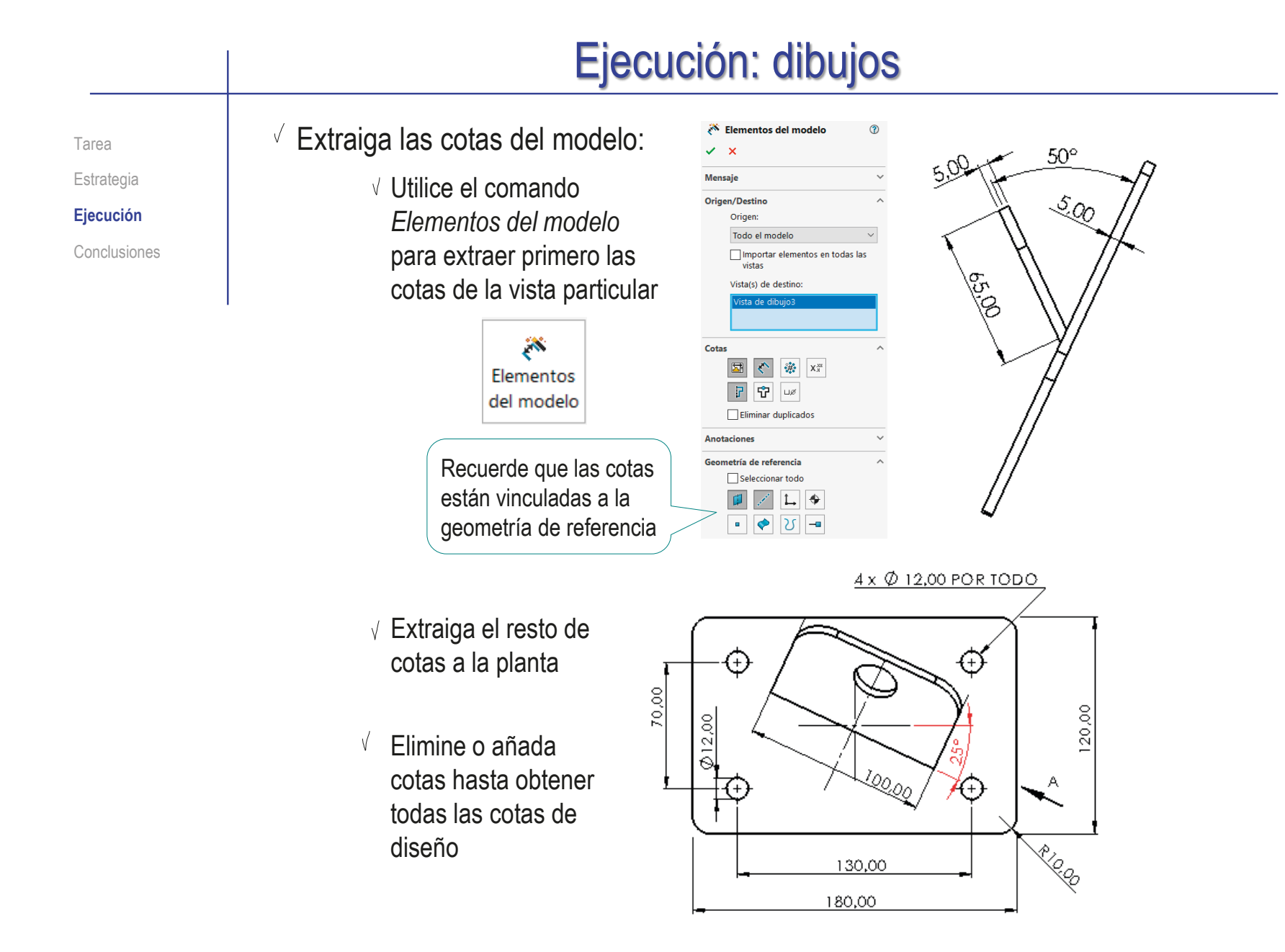

Tarea Estrategia **Ejecución**

Conclusiones

- $\sqrt{2}$  Observe que la forma de la oreja no queda completamente definida:
	- Añada una nueva vista particular
		- Seleccione el borde de la oreja en la vista A como dirección para la nueva vista B
		- Rompa la alineación automática de la vista B, para que quepa en la hoja

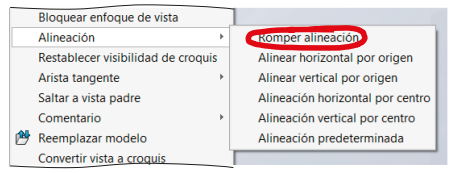

 $\sqrt{ }$  Importe las cotas de esa vista particular

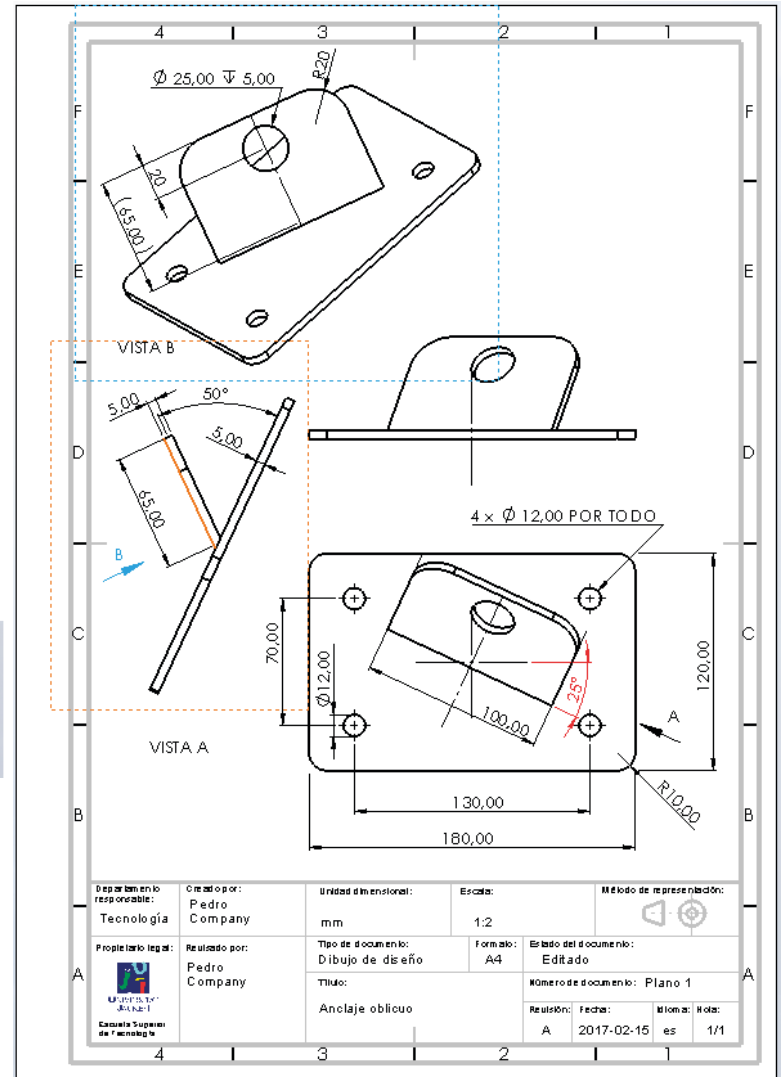

Tarea

Estrategia

**Ejecución**

Conclusiones

Extraiga la anotación de fabricación del modelo:

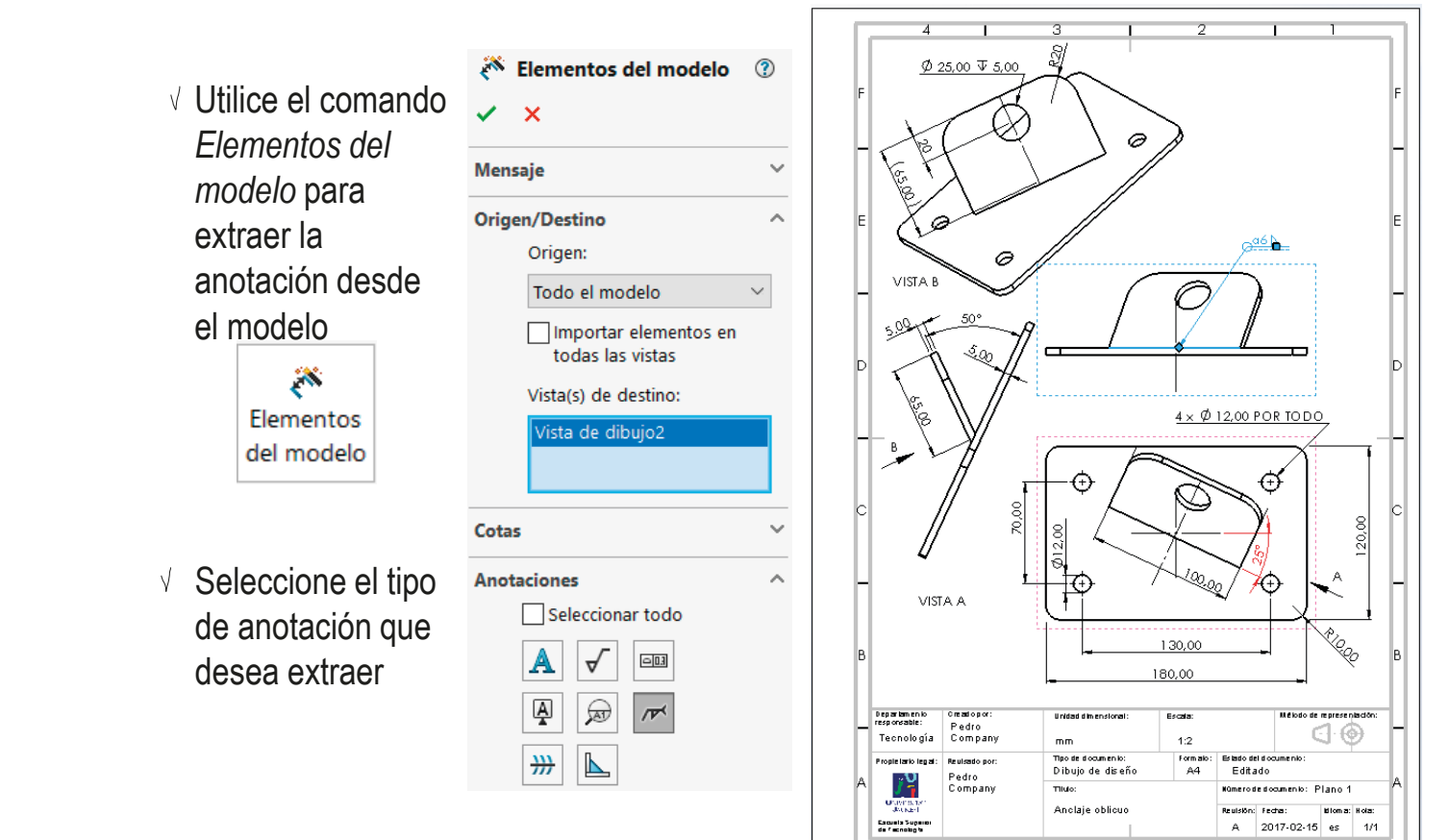

Archivo Edición

Ver

Insertar

Tarea Estrategia

**Ejecución**

Alternativamente, puede dibujar la indicación de fabricación, sin extraerla del modelo:

 $\ddot{\bm{x}}$ 

 $35$  SOLIDWORKS

Cota inteligente

Ver diseño

Conclusiones **Active el menú** de *Anotaciones*  del dibujo

> $\vee$  Seleccione la anotación de tipo *Símbolo de soldadura*

- $\vee$  Rellene los campos de la etiqueta del proceso de fabricación
- Arrastre las asas de la anotación para colocarla en el dibujo, vinculando el punto de inserción al contorno de la base de la oreja

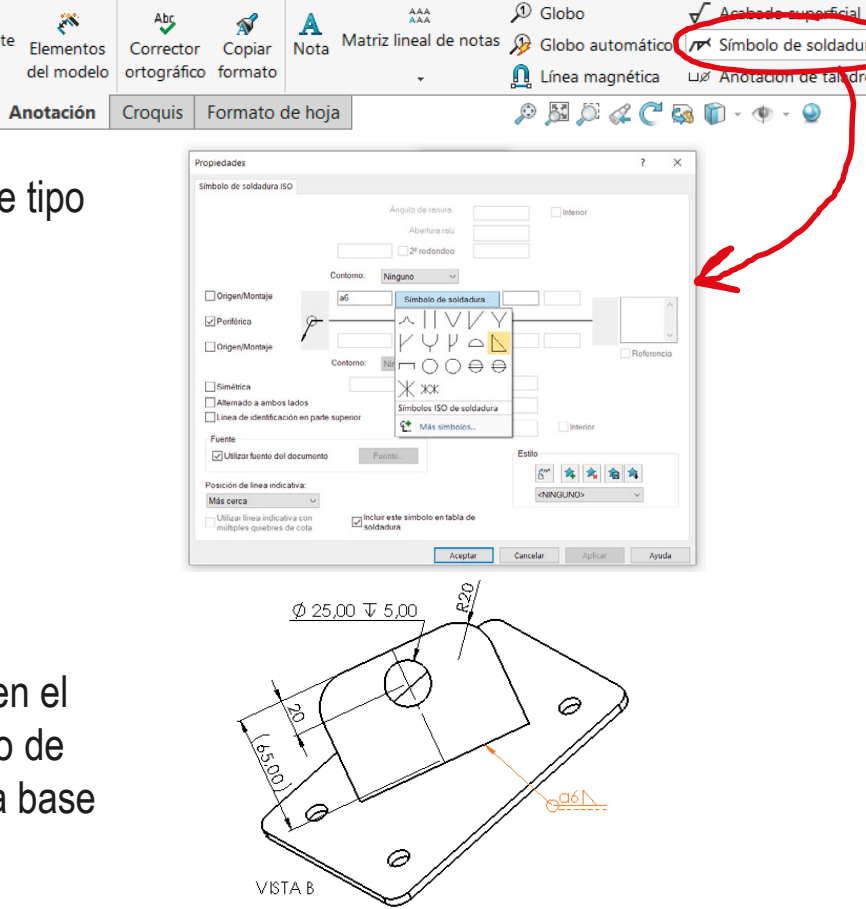

Herramientas

Ventana

命口

 $\rightarrow$   $\rightarrow$   $\Box$ 

**A** 

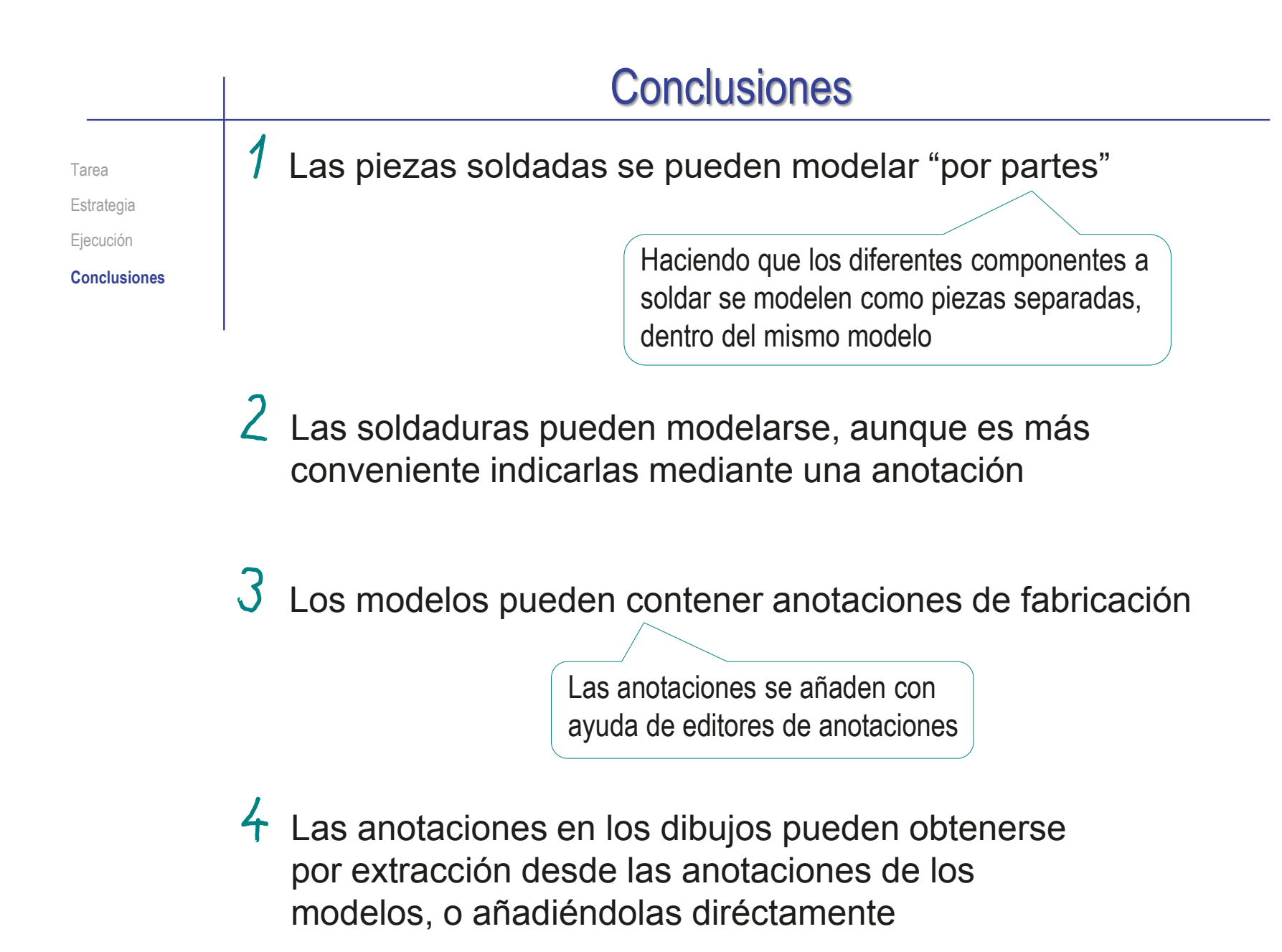

#### Ejercicio 4.2.3. Base de mordaza

Tarea En la figura se muestra el dibujo de la base de una **Tarea** mordaza de tornillo Estrategia Ejecución 45 105  $12<sup>°</sup>$ Conclusiones 45  $\overline{B}$  $\circ$  $\mathcal{P}$ M3  $A<sub>2</sub>$ 28 E. È  $\mathcal{D}$  $\overline{\phantom{a}}$ 34 30 B LC. 65  $\circ$ 85 134 75°  $A - A$  $B - B$ 70 10 6 6 А ГA  $\supseteq$  $\supseteq$ 22 44  $\overline{22}$ 20

#### Tarea

**Tarea**

Estrategia Ejecución

Conclusiones

La base se va a fabricar en cuatro partes:

- $\vee$  Las dos guías simétricas inferiores
- La mordaza fija

 $\sqrt{E}$  El soporte para el husillo

#### Para completar la pieza se van a realizar las siguientes operaciones:

 $\sqrt{ }$  Soldaduras en ángulo de espesor z4 aplicadas a las juntas entre las guías y la mordaza fija y entre las guías y el soporte para el husillo, marcadas con líneas gruesas rojas en la figura

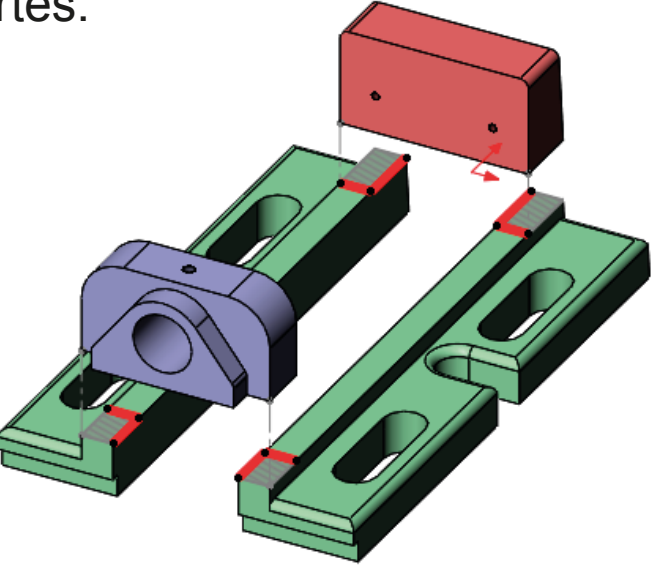

 $\sqrt{2}$  Una operación de rectificado aplicada a las caras superiores de las dos guías

El rectificado se debe aplicar a las caras superiores de esas guías (que están a una distancia de 14 mm desde la base), en los tramos en que no apoyan las otras dos partes (excluyendo las franjas sombreadas que indican las zonas de apoyo)

#### Tareas:

A Obtenga el modelo sólido de la pieza  $\frac{1}{2}$  Modele de modo que se pueda separar el os cuatro componentes

- Indique los procedimientos de fabricación en el modelo sólido
- C Obtenga el dibujo de fabricación de la pieza

#### **Estrategia**

Tarea

**Estrategia**

Ejecución

Conclusiones

La estrategia consta de tres pasos:

- $\overline{\phantom{a}}$ Obtenga el modelo sólido a partir de los datos del dibujo de diseño:
	- $\vee$  Modele cada parte de la pieza mediante operaciones separadas, de modo que pueda mostrar la parte que desee
	- $\vee$  Suprima las operaciones de las partes previas mientras modela las nuevas, para evitar crear dependencias mutuas
- $2$  Añada las anotaciones de fabricación al modelo:

Aproveche los editores de *Acabado superficial* y *Soldadura*

Extraiga el dibujo de fabricación a partir del modelo sólido  $\sqrt{3}$ 

Extraiga también la anotación de fabricación

#### Ejecución: modelado Modele la guía: Tarea Coloque el croquis en posición Estrategia simétrica, para obtener Dibuje el contorno de una  $45$ **Ejecución** fácilmente la segunda guía guía y extruya para obtenerla  $A<sup>12</sup>0d0$ Conclusiones Semibase  $\mathbf{x}$  $\sigma$ **Desde** Plano de croquis  $\vee$  $8<sup>5</sup>$ Dirección 1  $\lambda$ ⊼ Hasta profundidad especificada z  $\overline{\div}$  $\sqrt{\frac{1}{2}}$  134.00mm Haga los  $\sqrt{ }$ 同 **Recortes laterales**  $\odot$  $\mathcal{O}_0$ recortes en  $\checkmark$  $\times$   $\circ$ **Desde**  $\sim$ los extremos Vista lateral Plano de croquis  $\ddot{\phantom{0}}$ Dirección 1  $\lambda$ ⊼ Por todo ↜ A Invertir lado a cortar

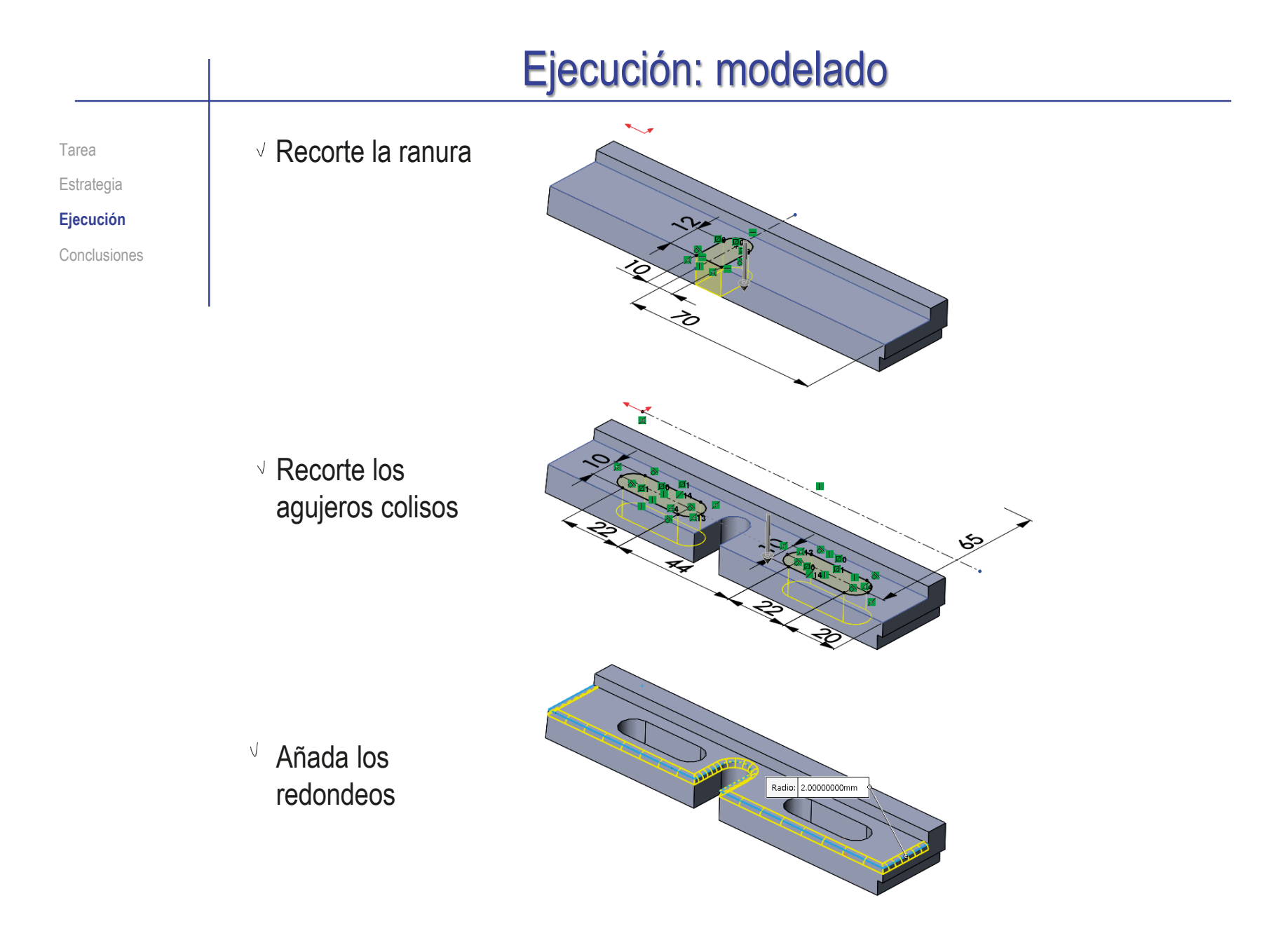

Modele la guía simétrica: B 愍 M Nervio **Rd** Envolver Matriz lineal na Ángulo de salida Redondeo **D** Intersección Estrategia **N** Variado **D**<sub>Simetría</sub> Seleccione el comando *Simetría* **P<sub>B</sub>B** Matriz lineal **Ejecución** P<sub>AS</sub>I Matriz circular del menú de *Operaciones* **I**HI Simetría Conclusiones 4 Matriz conducida por curva ှုံမှုံး Matriz conducida por croquis **h**d Semibase simétrica  $\circledR$ Matriz conducida por tabla Seleccione la 图 Patrón de rayado  $\checkmark$  x Matriz variable *Vista lateral* como Simetría de cara/plano plano de simetría R Vista lateral Sólidos para hacer simetría B Redondeos  $\sqrt{ }$  Seleccione la opción Opciones *Sólidos para hacer*  Fusionar sólidos Coser superficies *simetría* √ Propagar propiedades visuales ◯ Vista preliminar completa ◉ Vista preliminar parcial **GP** Base  $\sqrt{\mathbf{A}}$  Anotaciones **D** Sólidos(2) Desactive la opción V De modo que en el árbol del<br>de *Fusionar sólidos* solidos modelo se crearán dos sólidos **D** Planta Vista lateral modelo se crearán dos sólidos L Origen **Base** Semibase  $\triangleright$   $\blacksquare$  Recortes laterales En éste ejemplo, la desactivación ▶ **ID** Ranura es trivial, porque los sólidos aún Coliso no pueden fusionarse **P** Redondeos **L**a Semibase simétrica

Tarea

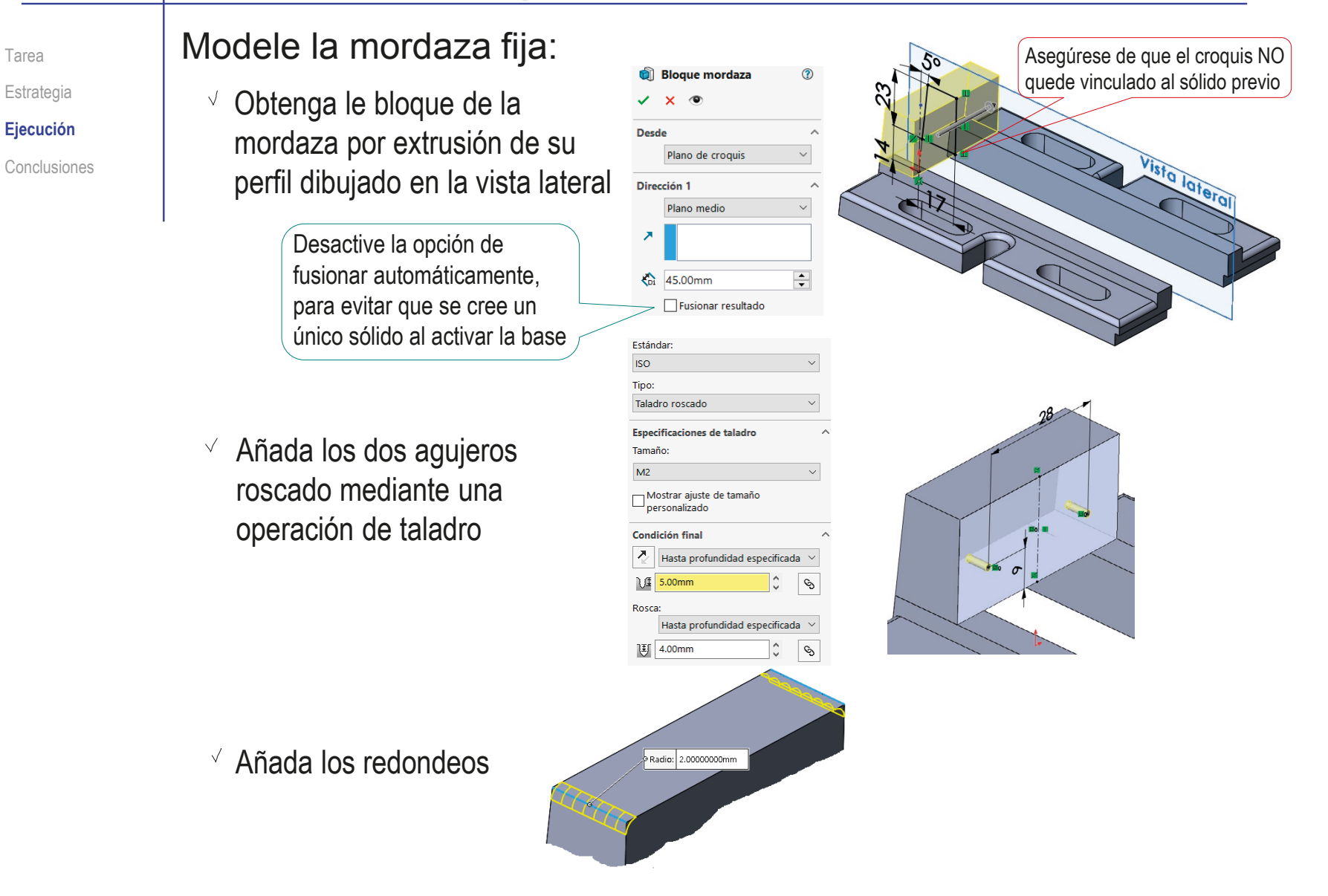

CAD 3D con SolidWorks®. Tomo I: Diseño básico (2ª ed.). Volumen 4. Anotaciones ISBN: 978-84-18951-43-5

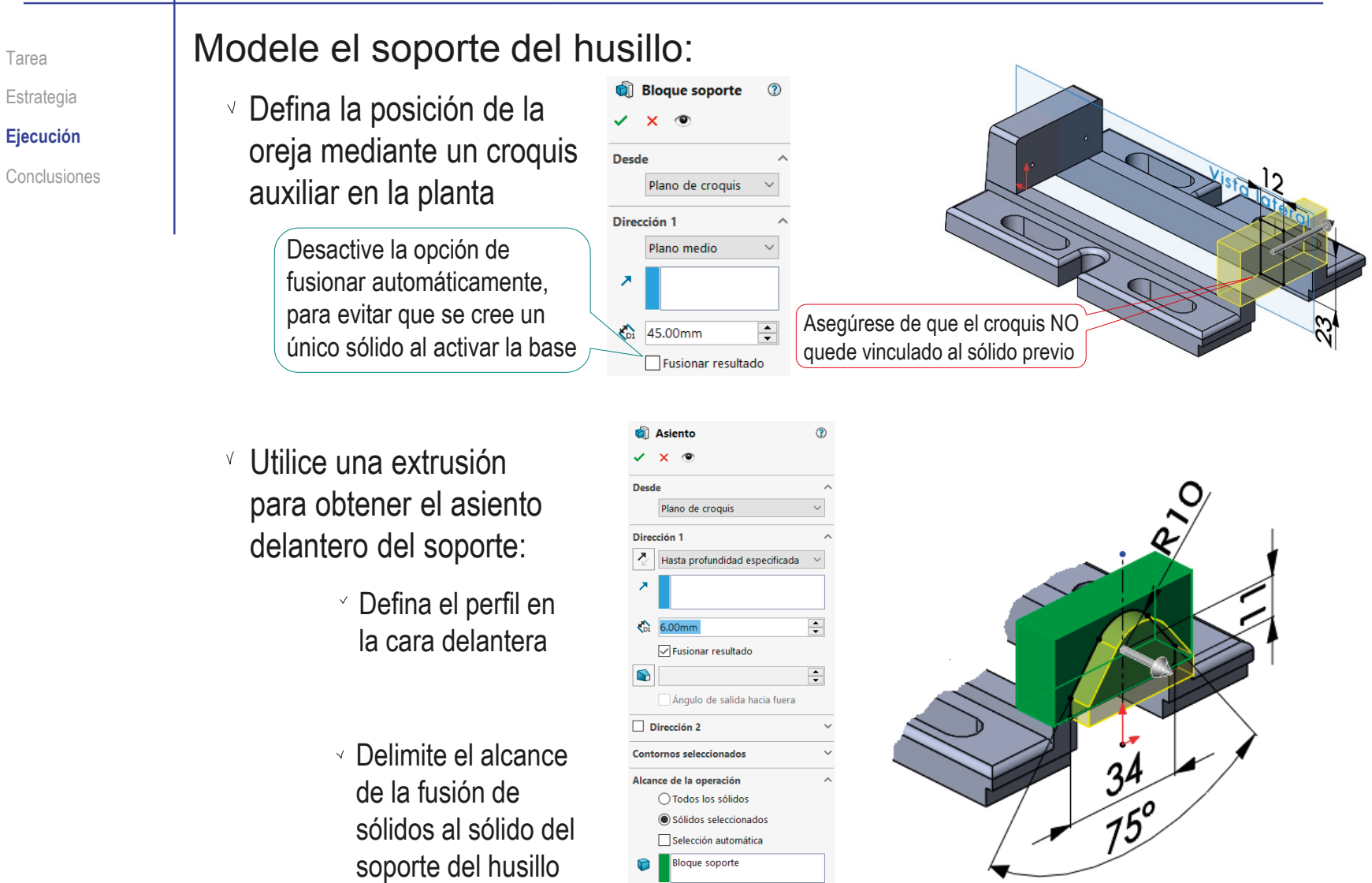

Añada el agujero para Estándar Tarea **ISO** el casquillo mediante Tipo: Estrategia Tamaños de perforadores un taladro liso **Ejecución** Especificaciones de taladro Tamaño: Conclusiones  $Ø14.0$  $\vee$ Mostrar ajuste de tamaño personalizado Condición final  $\overline{\phantom{a}}$ Hasta el siguiente Estándar: **ISO** Tipo: Añada el agujero para el Taladro roscado tornillo prisionero mediante **Especificaciones de taladro** Tamaño un taladro roscado  $M<sup>3</sup>$ Mostrar ajuste de tamaño<br>personalizado Condición final |⊼ Hasta el siguiente Rosca: Hasta el siguiente Radio: 10.00000000mm Añada los redondeos Radio: 2.00000000mm

Tarea Estrategia **Ejecución** Conclusiones Compruebe que la carpeta de anotaciones está visible antes de añadir las anotaciones:

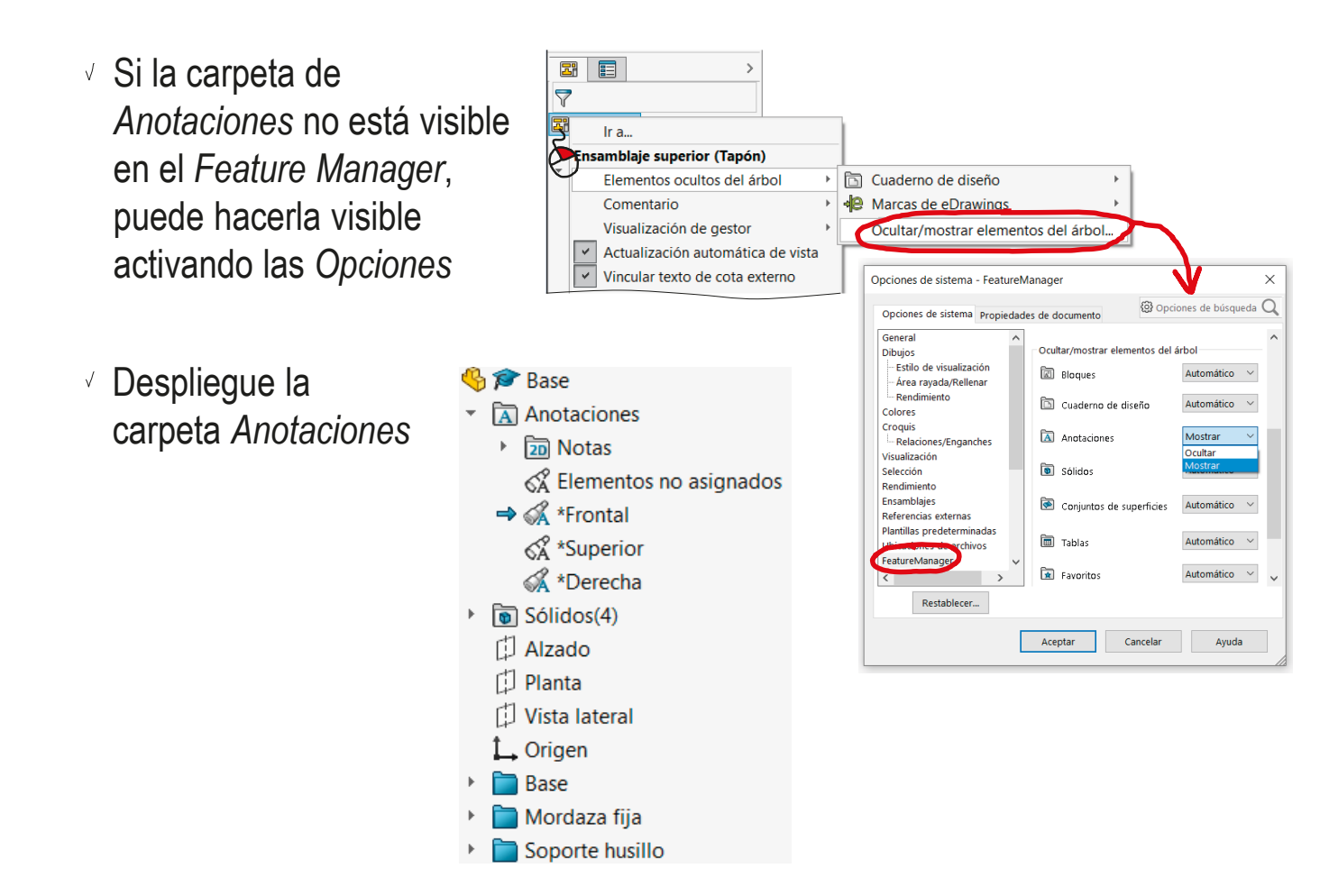

Tarea Estrategia **Ejecución** Añada la anotación de soldadura del cordón superior de la mordaza fija:

 $35$  solipwe

- Conclusiones **Active el menú** de *Anotaciones*
	- √ Seleccione la anotación de tipo *Símbolo de soldadura*
	- $\sqrt{ }$  Rellene el campo de la etiqueta del proceso de fabricación:
		- Seleccione el símbolo de soldadura en ángulo
		- $\vee$  Indique el tamaño "z4" como prefijo
	- $\sqrt{ }$  No pulse el botón de Acepta

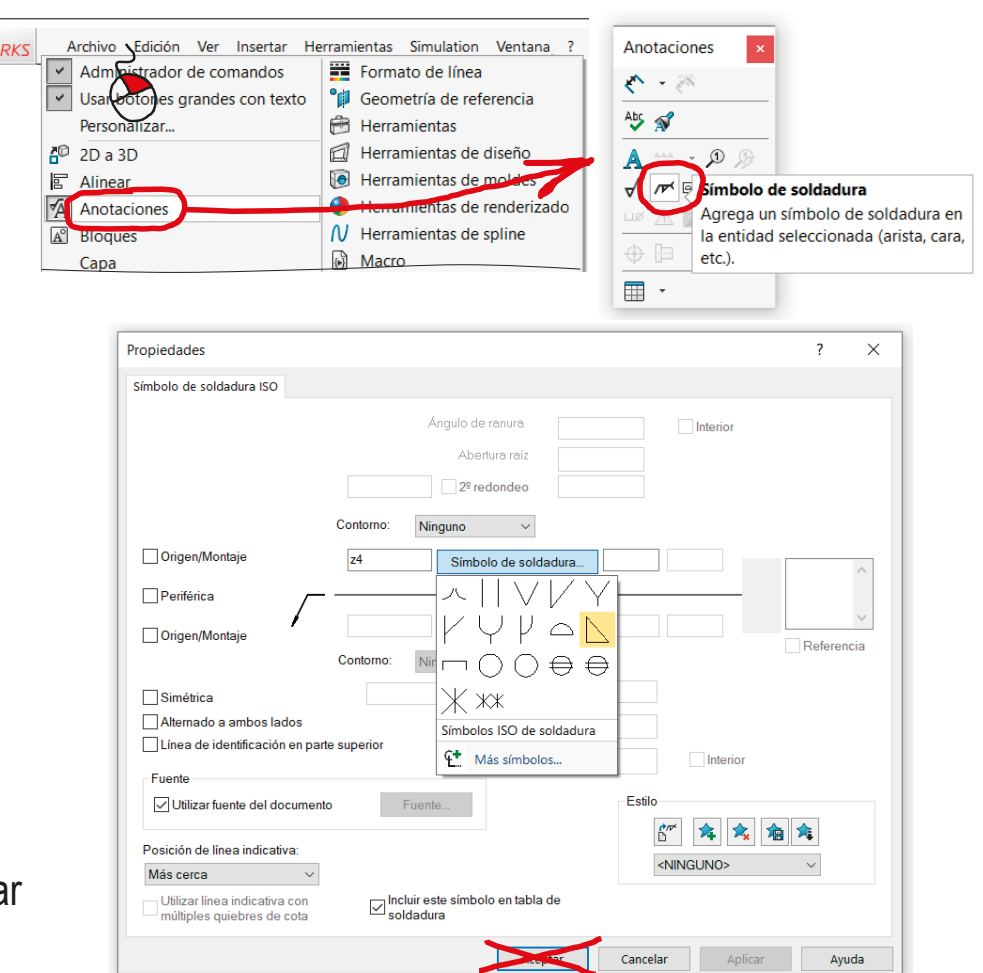

Tarea Estrategia **Ejecución** Conclusiones Desplace la ventana de diálogo del símbolo, hasta que le permita colocar el símbolo en el modelo

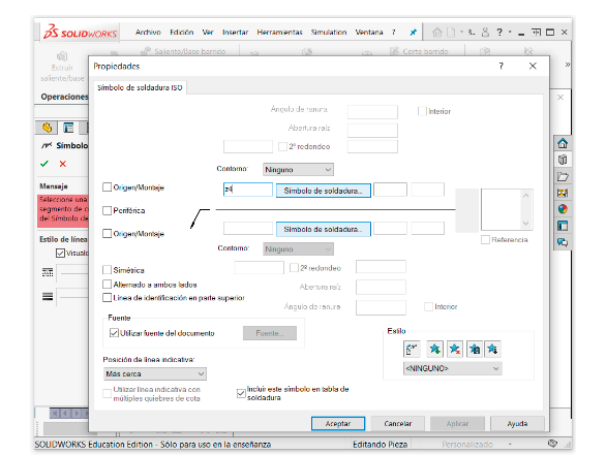

 $\sqrt{ }$  Seleccione la junta a la que se aplica la soldadura

- $\vee$  Edite los puntos de inserción y asas de la anotación para colocarla en la posición de mayor visibilidad
- Pulse *Aceptar* (o *Escape*) cuando no quiera insertar un nuevo símbolo

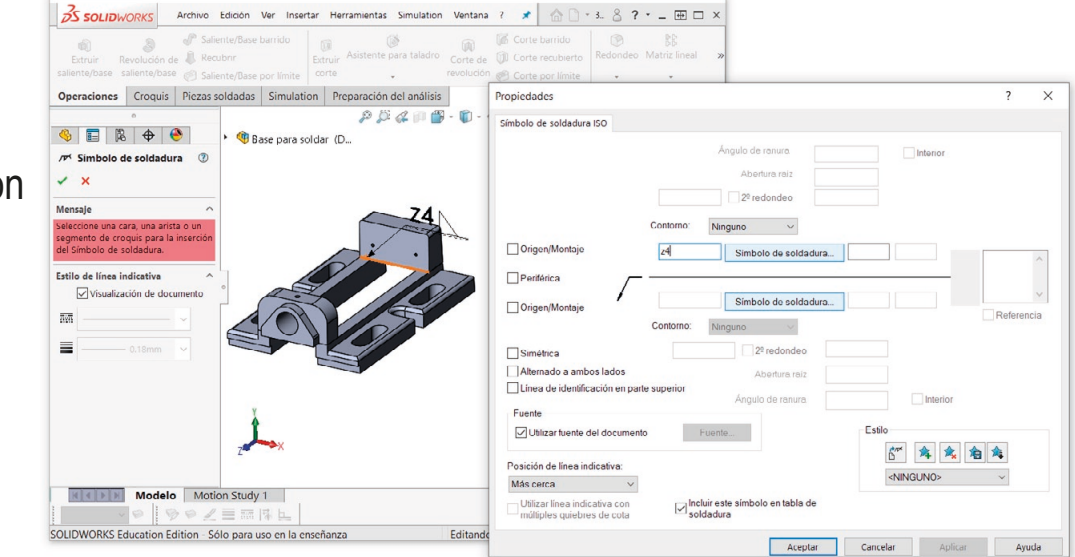

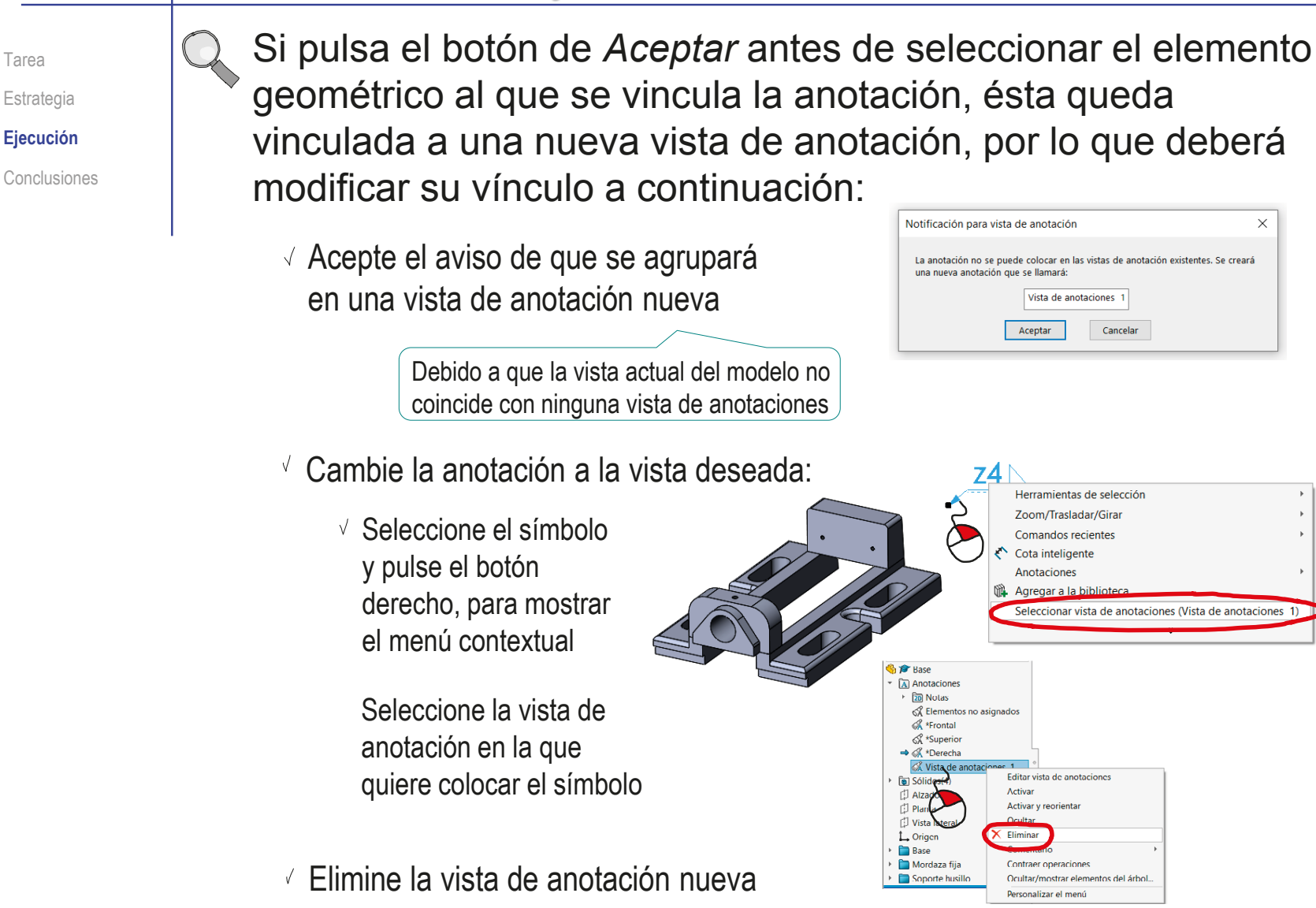

Tarea

Anotaciones  $\mathbb{A} \cdot \mathbb{A}$  $\frac{Ab}{v}$ 

.<br>imbolo de soldadura

Tarea **Añada el resto de anotaciones de soldadura:** Estrategia

**Ejecución**

Conclusiones **Seleccione la anotación de** tipo *Símbolo de soldadura*

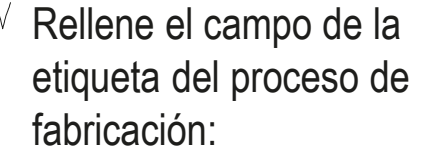

- Seleccione el símbolo de soldadura en ángulo
- $\vee$  Indique el tamaño "z4" como prefijo
- No pulse el botón de *Aceptar*

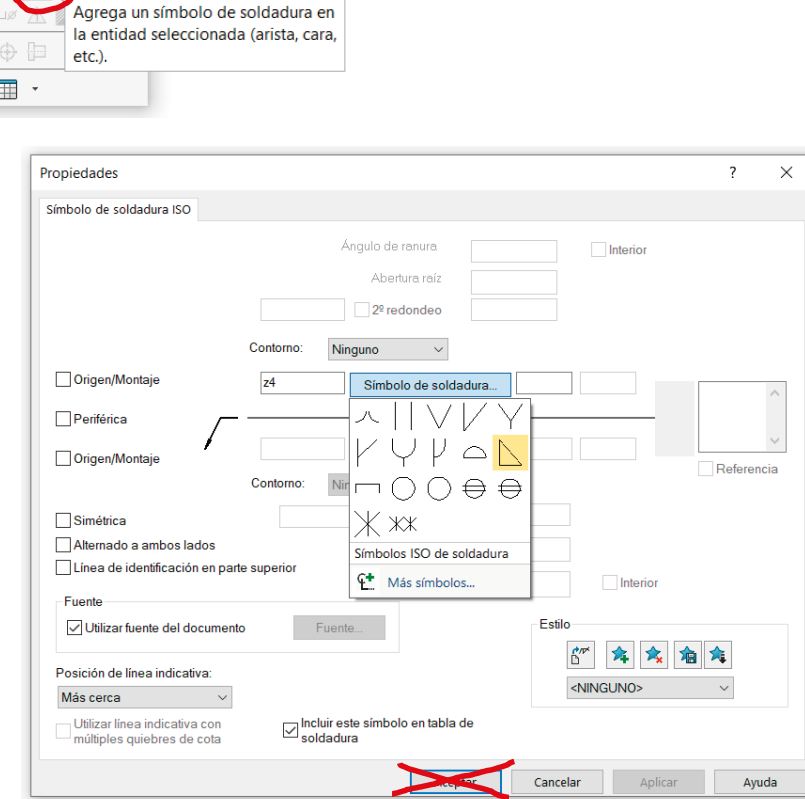

#### Ejecución: modelado  $\sqrt{ }$  Seleccione la junta a la que se aplica la soldadura  $74)4 +$ Tarea Estrategia **Ejecución** Cambie el punto de vista Conclusiones para seleccionar mejor la junta a soldar ַ $\mathcal{Z}$ Edite los puntos de inserción y asas de la anotación para colocarla en la posición de mayor visibilidad  $74$  $\sqrt{S}$  Seleccione nuevas  $24$ juntas hasta añadir todos los símbolos Cambiar el modo de restantes visualización puede ayudar a seleccionar las juntas ¡Sin necesidad de seleccionar de nuevo el Ζ4 símbolo de soldadura!

Pulse *Aceptar* (o *Escape*) sólo cuando ya no quiera insertar un nuevo símbolo

 $-$  0  $\mathcal{D}$ 

superficial.

Acabado superficial

Agrega un símbolo de acabado

Anotaciones  $\mathbb{Z} \rightarrow \mathbb{R}$ 

 $4b$   $\sqrt{N}$ 

∣∀

⊕  $\blacksquare$  $\overline{\phantom{a}}$ 

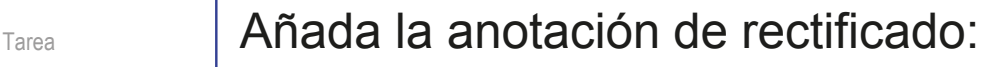

Estrategia

**Ejecución**

Conclusiones **Seleccione la anotación de** tipo *Acabado superficial*

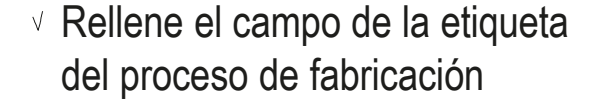

Coloque la anotación seleccionando la superficie a rectificar

Para controlar mejor la **G** & Base orientación de la anotación, seleccione la vista de anotación derecha como vista activa, antes de añadir la anotación

- Anotaciones ▶ 20 Notas & Elementos no asignados
- K \*Frontal
- <୪ \*Superior
- → & \*Derecha

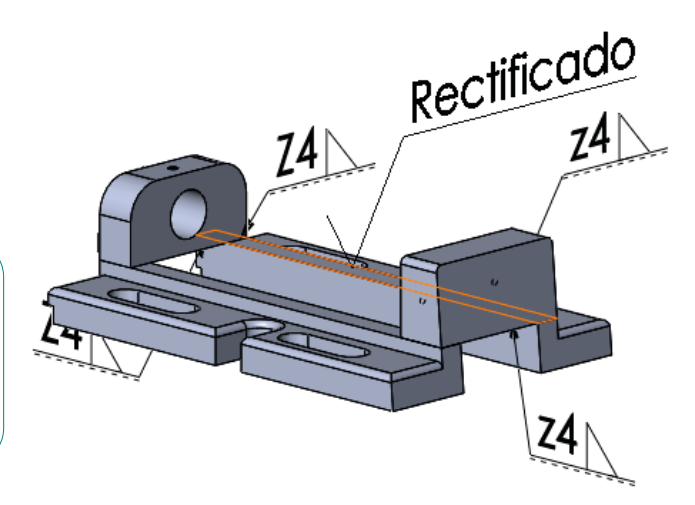

 $\sqrt{\phantom{a}}$  Acabado superficial  $\phantom{a}$ 

Rectificado

Ninguno

 $\checkmark$  x

Estilo

Símbolo

Formato Línea indicativa

Diseño de símbolo

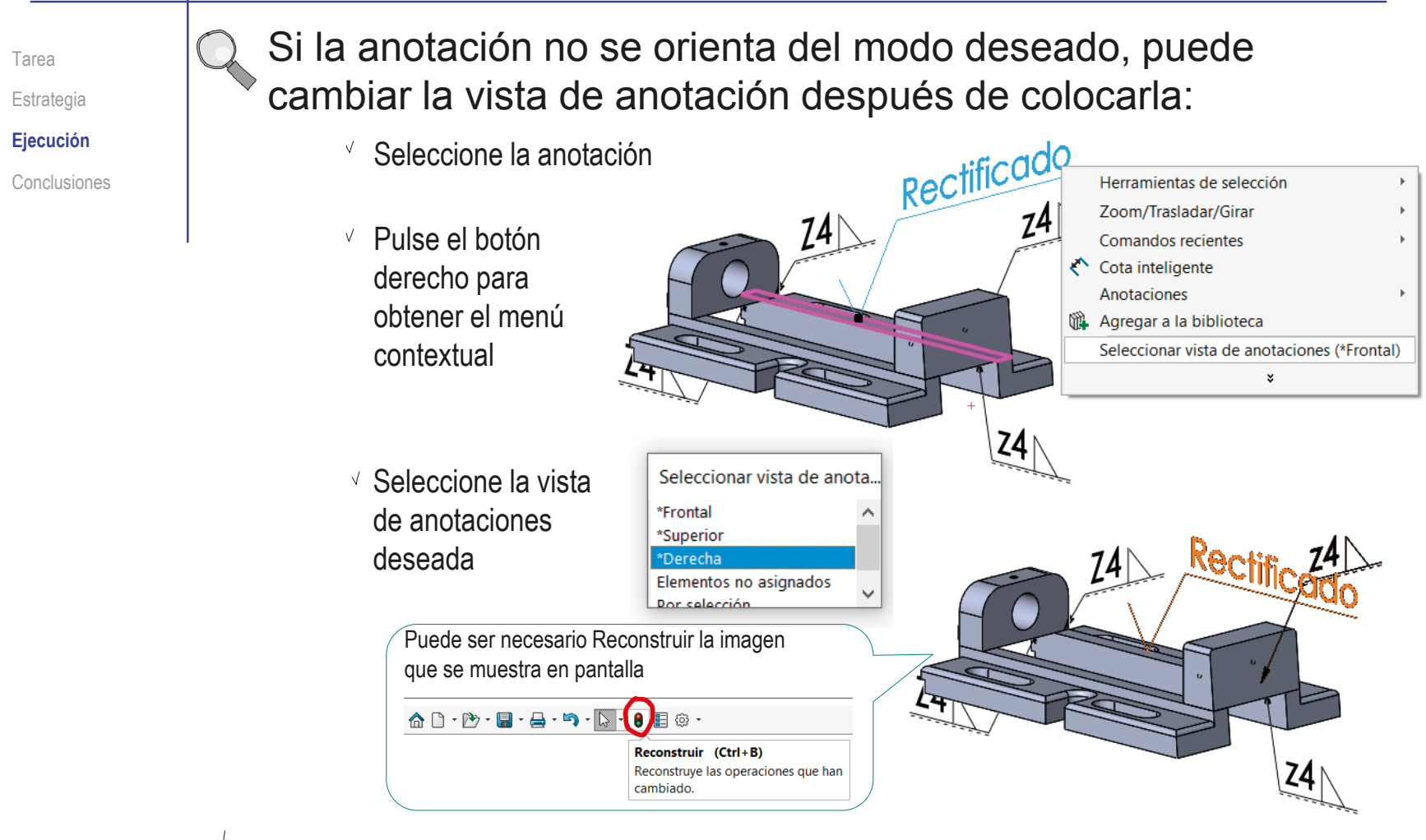

 $\sqrt{\hat{p}}$ . Debe colocar las anotaciones en vistas de anotación que favorezcan la visualización de las anotaciones en el dibujo

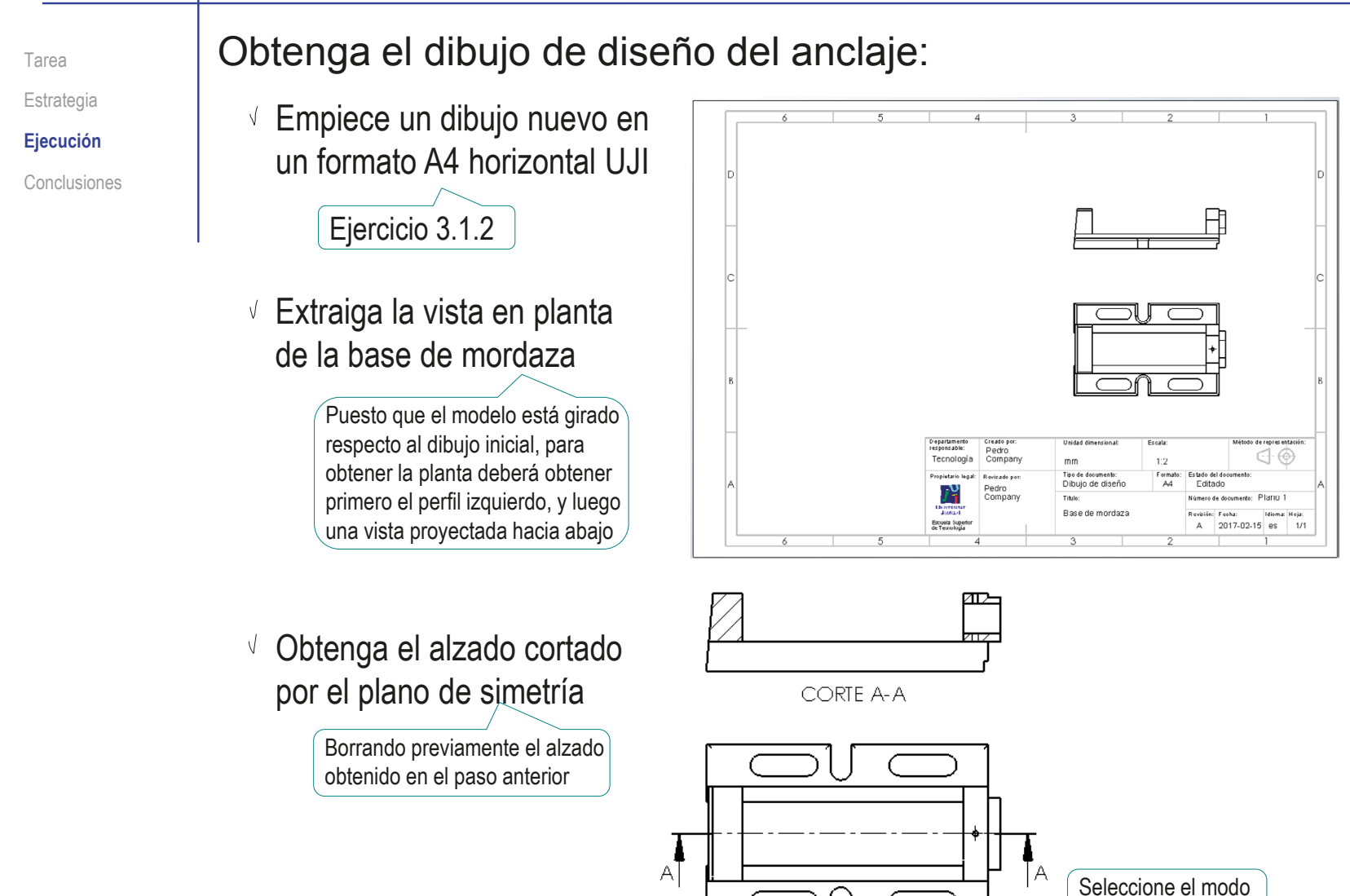

sin aristas tangentes

Tarea Estrategia **Ejecución**

Conclusiones

Añada el perfil derecho, para mostrar el contorno del soporte de husillo

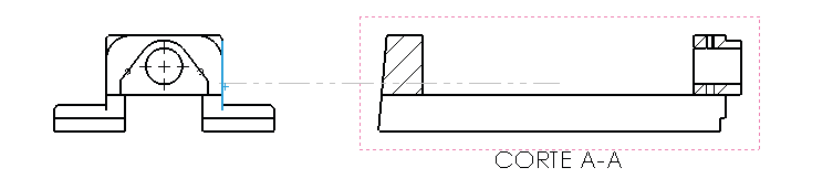

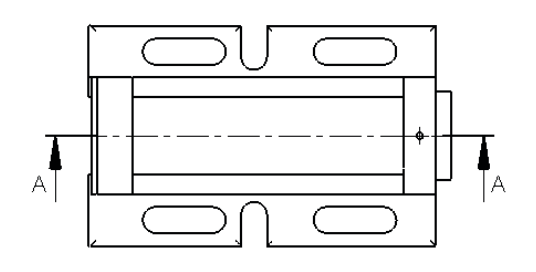

 $\vee$  Añada también un B.  $\pi$ perfil derecho cortado, para mostrar el contorno de la CORTE A-A mordaza móvil

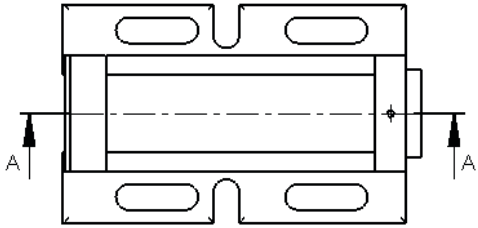

Tarea Estrategia

**Ejecución**

Conclusiones

Extraiga las cotas del modelo:

Utilice el comando *Elementos del modelo*  para extraer la anotación desde el modelo

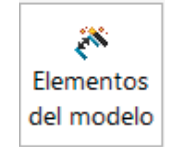

 $\sqrt{ }$  Seleccione el tipo de anotación que desea extraer

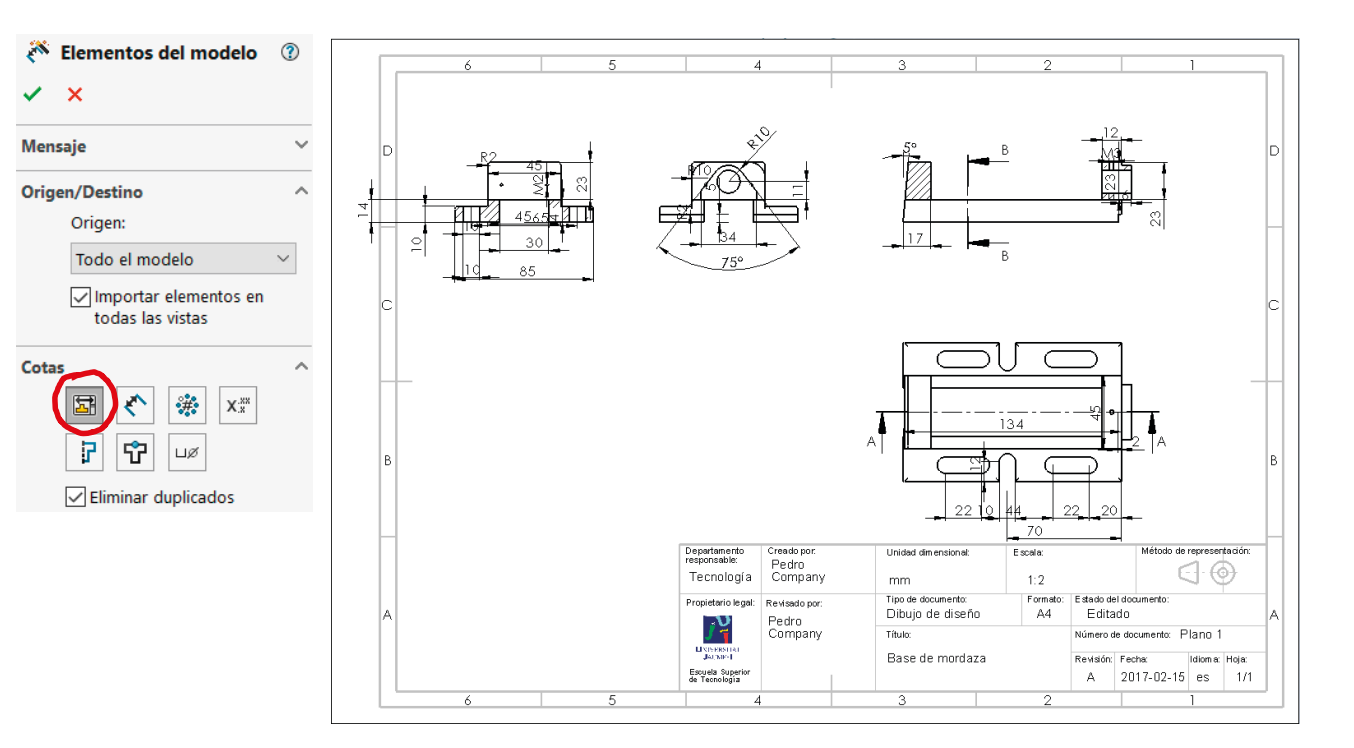

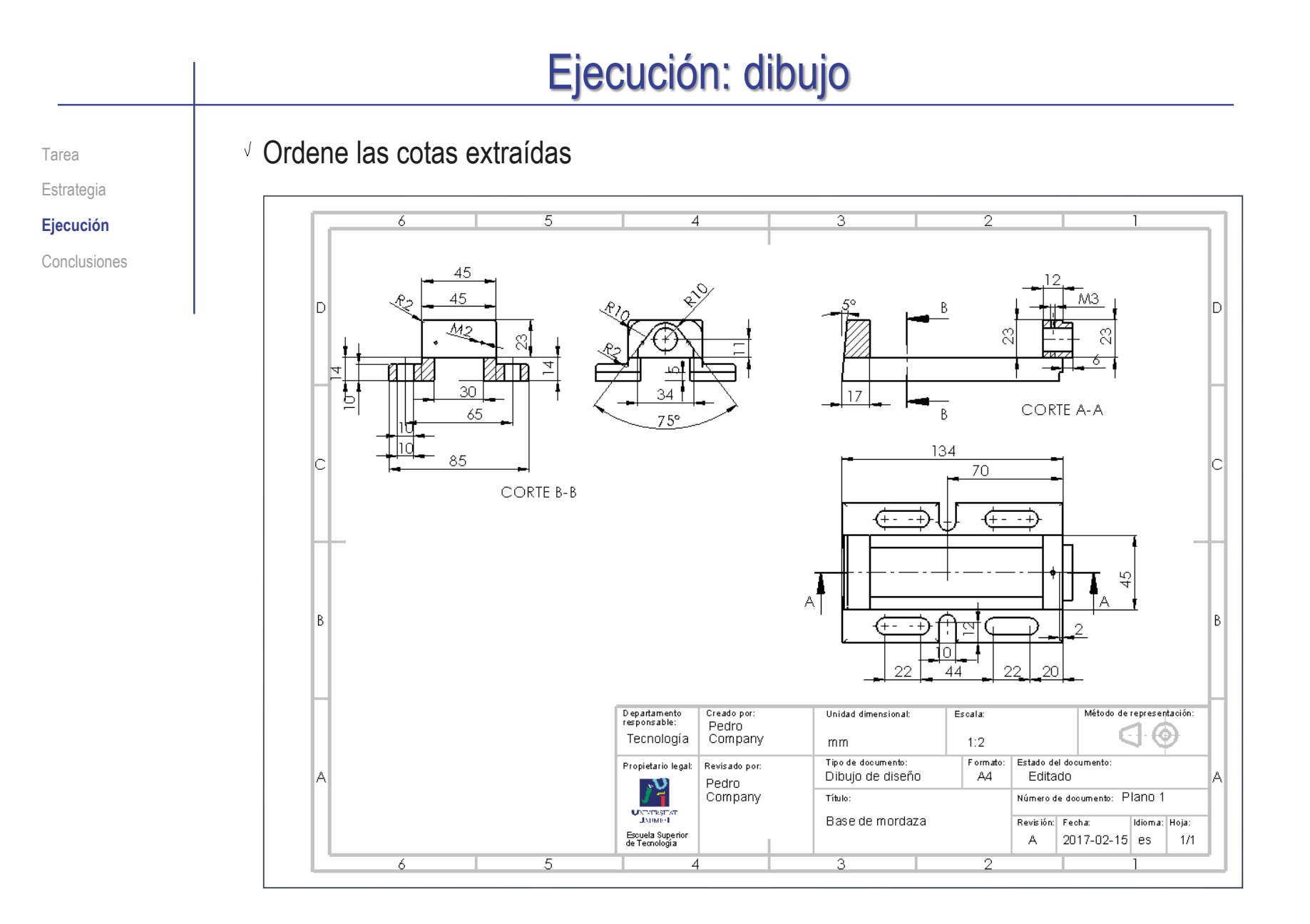

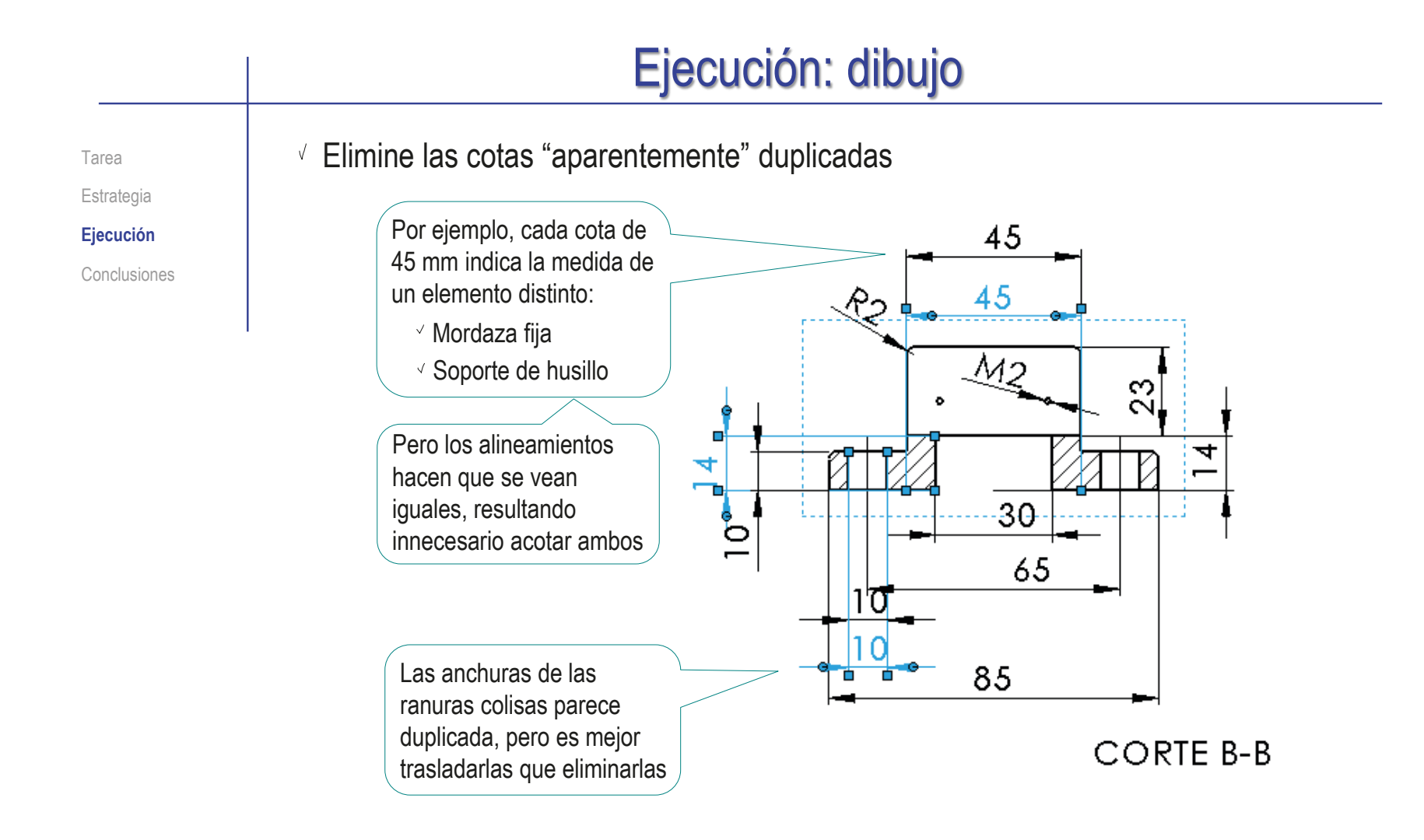

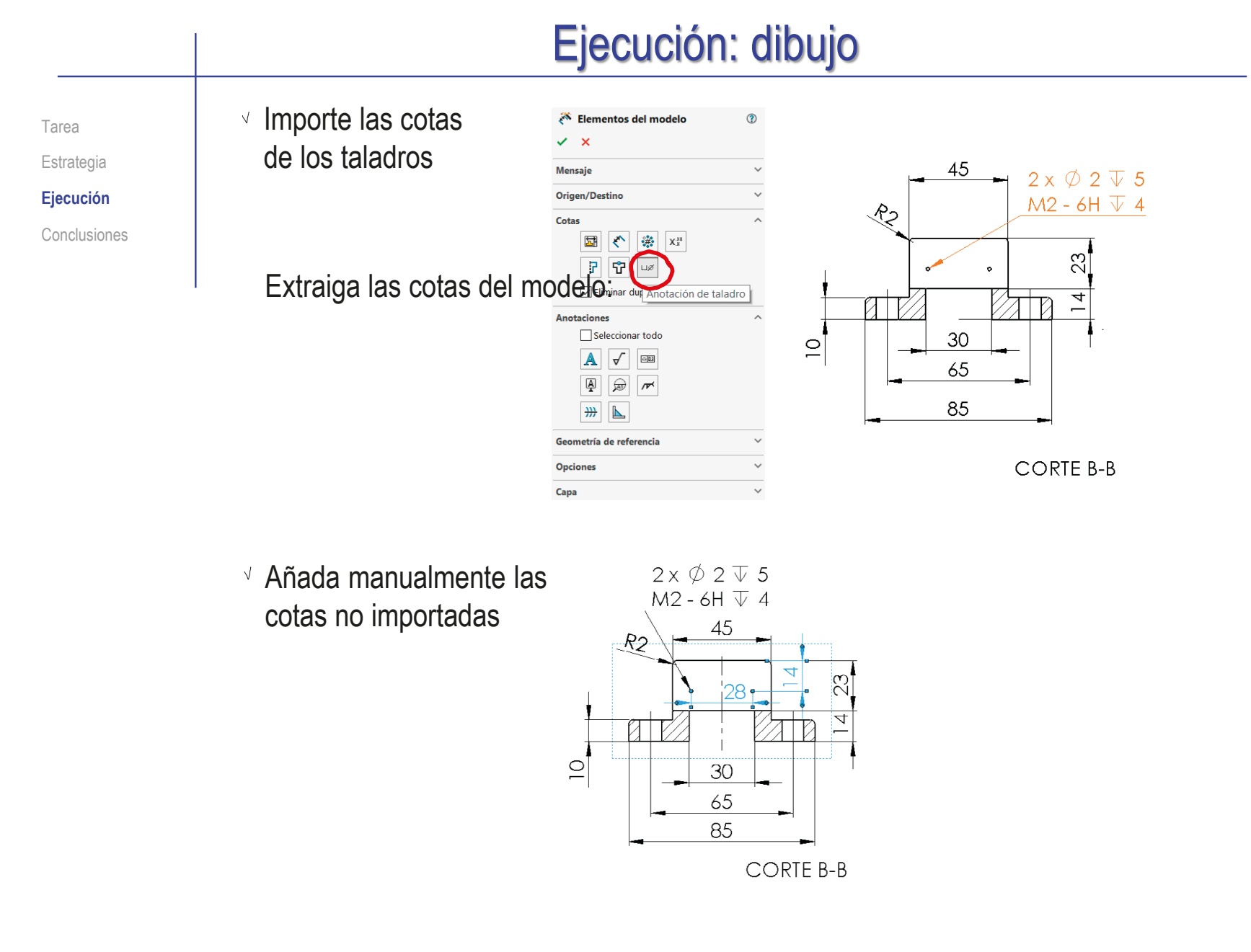

Tarea Estrategia **Ejecución**

Conclusiones

Para mejorar la legibilidad de las cotas, puede trasladar aquellas que se vean mejor en otras vistas:

Seleccione la cota

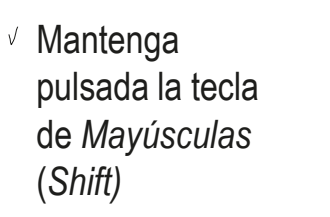

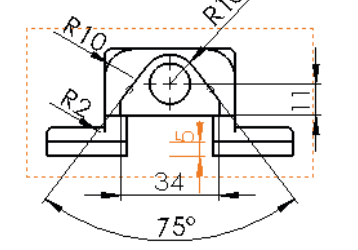

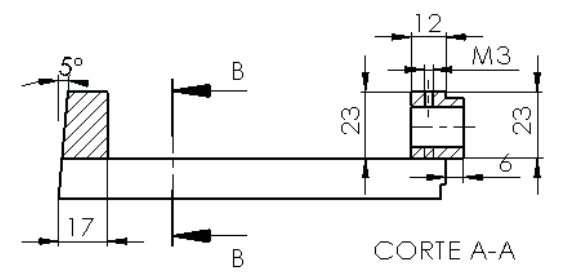

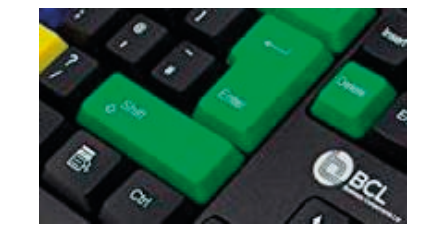

Mueva el cursor para "arrastrar" la cota hasta la vista deseada

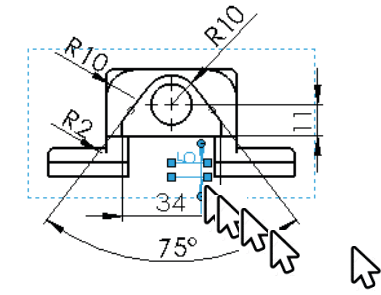

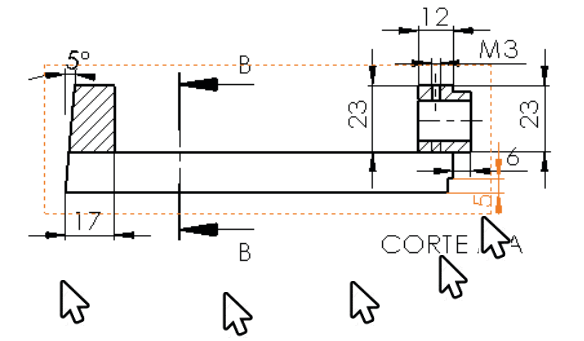

Tarea Estrategia **Ejecución** Conclusiones Modifique el dibujo de diseño de la mordaza de tornillo para convertirlo en un dibujo de fabricación:

 $\scriptstyle\sim$ 

 $\mathsf{X}_x^\text{xx}$ 

 $\overline{u}$ 

 $\overline{\mathbb{A}}$ 

 $\frac{m}{2}$ ╚

Extraiga las anotaciones de fabricación del modelo:

- Utilice el comando *Elementos del modelo*  para extraer la anotación desde el modelo
- Seleccione el Elementos del ... (2)  $\checkmark$  x tipo de anotación que Mensaje desea extraer **Origen/Destino** Origen: Todo el modelo Importar elementos en todas las vistas Cotas 圖  $\left\vert \varsigma\right\rangle$  $\frac{2}{\sqrt{3}}$ f. F | uø Eliminar duplicados Anotaciones  $\Box$  Seleccionar todo

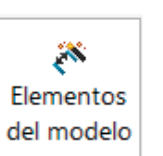

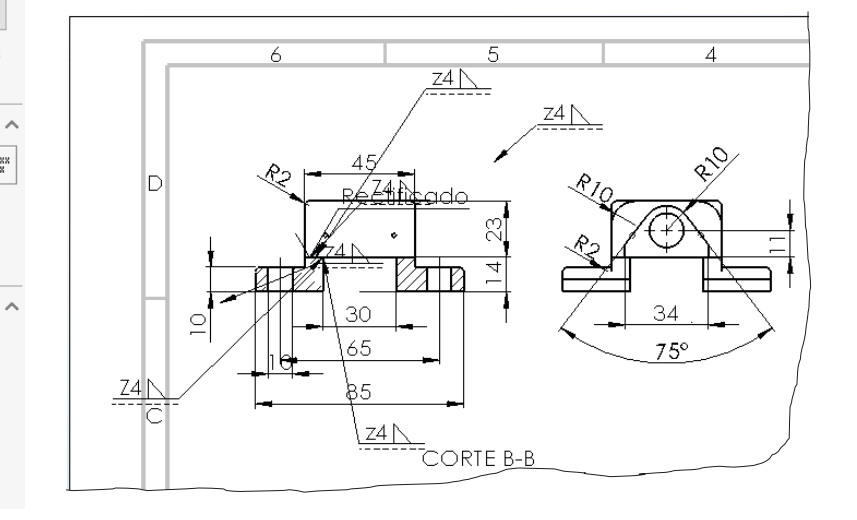

Tarea

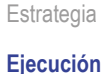

Conclusiones

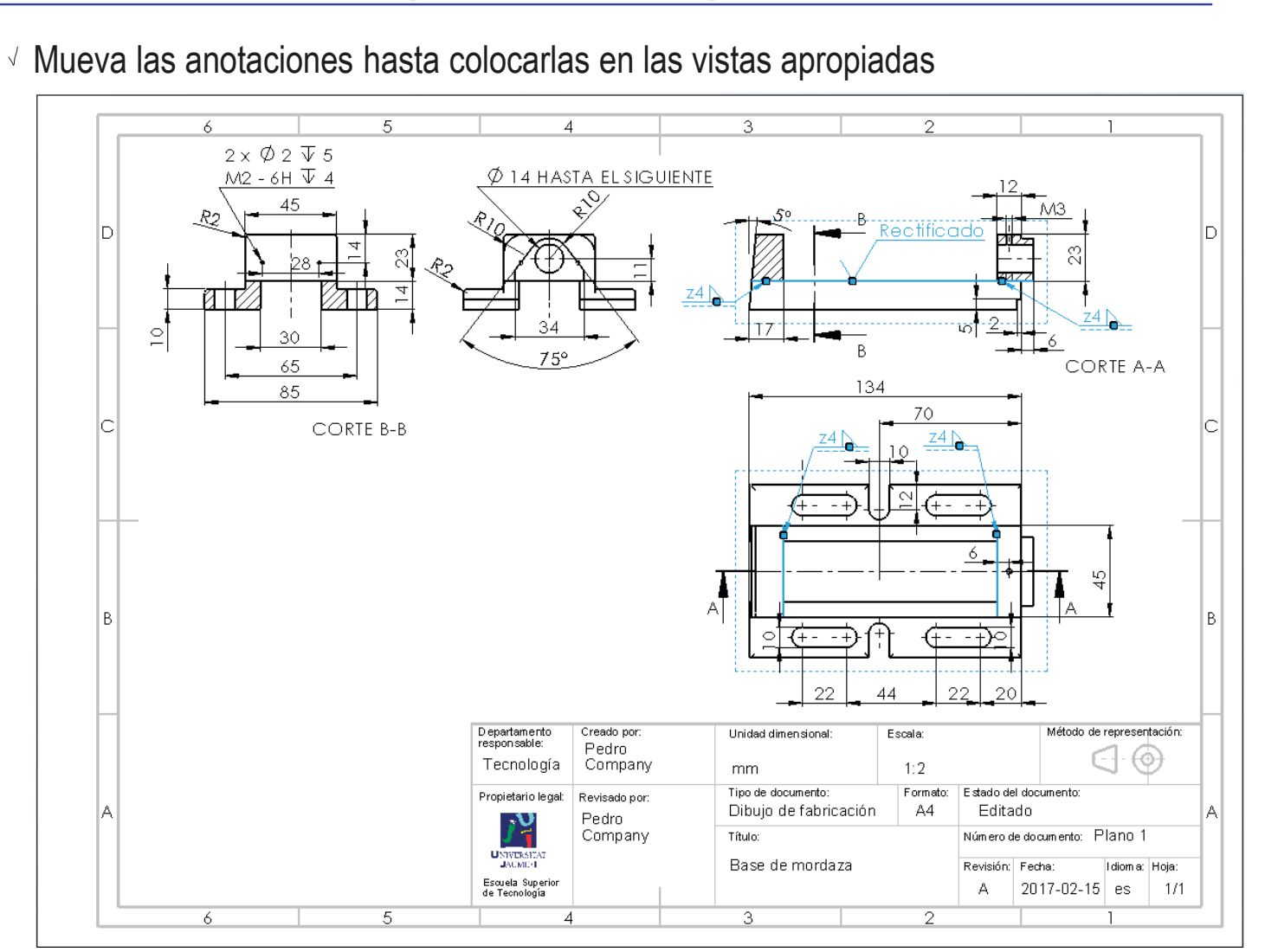
#### Ejecución: dibujo Alternativamente, puede dibujar las indicaciones Tarea de fabricación, sin extraerlas del modelo: Estrategia **Ejecución** Conclusiones **Active el menú**  $35$  SOLIDWORKS Archivo Edición  $\bigcap$  $\cdot \rightarrow$ Ver Insertar Herramientas Ventana  $\mathcal{D}$  Globo de *Anotaciones*  AAA<br>AAA ツ 合 A Cota inteligente Matriz lineal de notas Globo automático Tres Símbolo de soldadur Elementos Corrector Copiar Nota del dibujo del modelo ortográfico formato Línea magnética Ver diseño Croauis | Formato de hoja  $\circ$  50 **Anotación** Drawingtone  $\overline{2}$ .<br>Símbolo de soldadura  $\vee$  Seleccione la anotación de tipo *Símbolo de soldadura*  $\Box$ Oric **Daritário**  $\Box$ 044  $\neg$   $\bigcirc$   $\bigcirc$   $\ominus$   $\in$  $X$   $X$ v Rellene los campos de la etiqueta del proceso de fabricación Cancelar Aplicar Ayuda Aceptar

- $\sqrt{2}$  Arrastre las asas de la anotación para colocarla en el dibujo, vinculando el punto de inserción al contorno de la base de la oreja
- Repita el mismo procedimiento para la anotación de tipo *Acabado superficial*

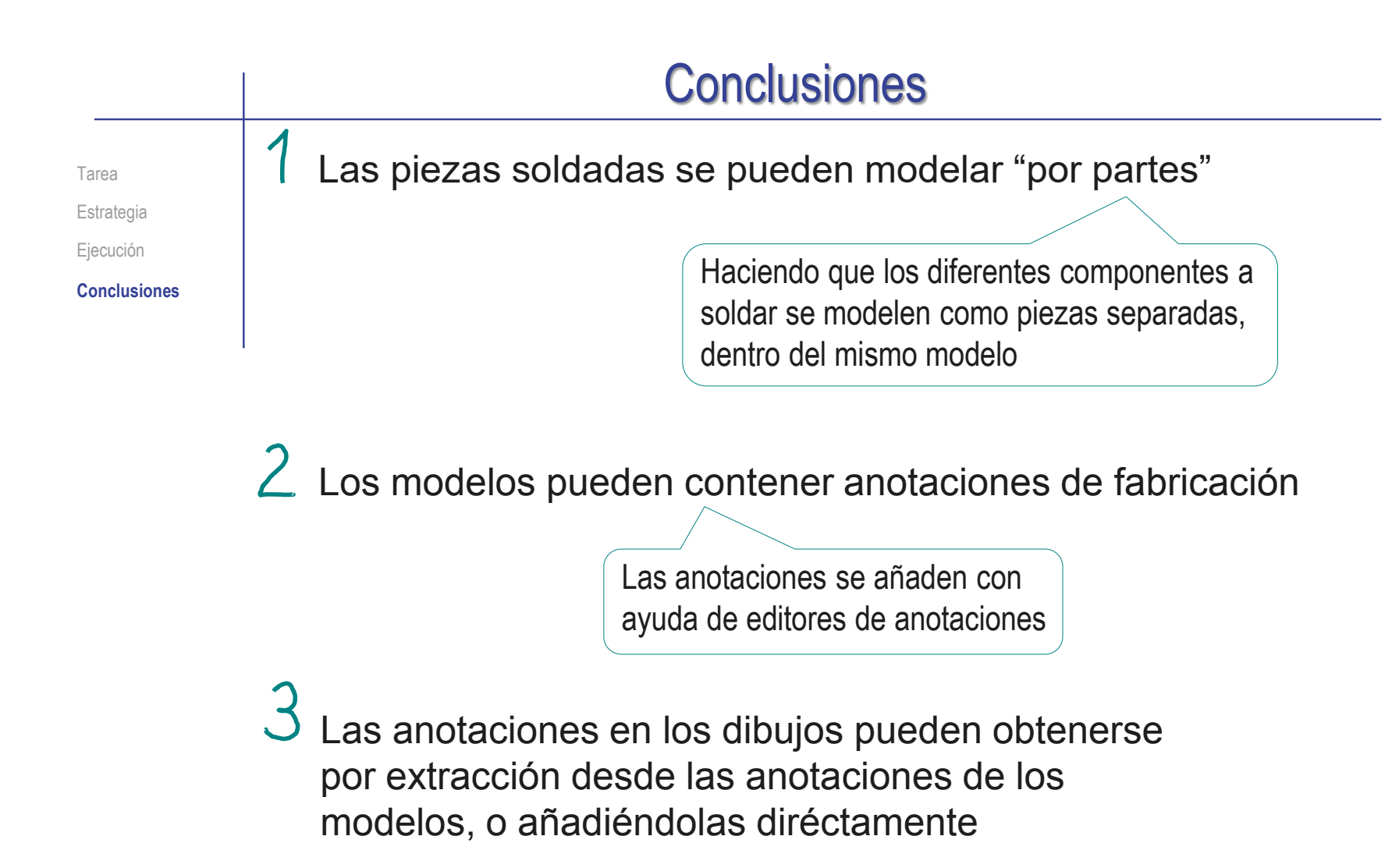

#### Ejercicio 4.2.4. Cigüeñal

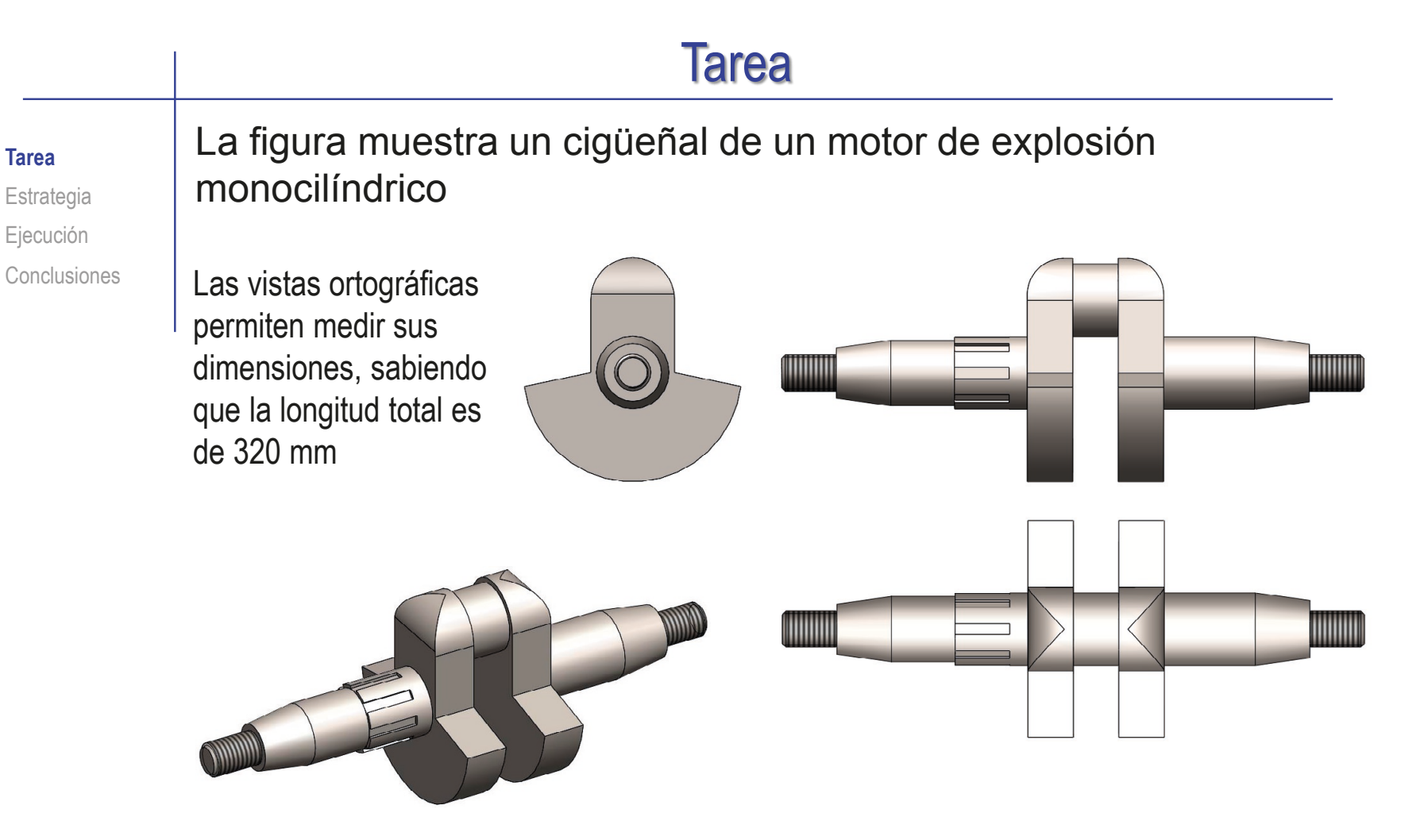

Para completar la definición, se debe tener en cuenta que los tramos cilíndricos de los extremos están roscados con rosca de tipo métrico, y el ranurado es cilíndrico de caras paralelas según ISO 14

**Tarea**

**Estrategia** Ejecución Conclusiones Durante el diseño se han determinado los siguientes criterios que afectan a procesos de fabricación:

- $\sqrt{ }$  Fabricación general mediante forja con estampa (sin arranque de material)
- $\sqrt{2}$  Zonas de apoyo de cojinetes (zonas cilíndricas situadas a continuación de las bases mayores de las zonas cónicas) cilindradas
- $\sqrt{2}$  Zona cilíndrica de la muñequilla (en el cilindro excéntrico donde encaja la biela) cilindrada y rectificada
- $\sqrt{ }$  Acanaladuras con forma cilíndrica de flancos paralelos, según ISO 14:1982, con 8 ranuras fresadas de 7 x 30 mm

#### Tareas:

- Obtenga el modelo sólido del cigüeñal
- B Sobre el modelo anterior, indique los criterios de fabricación especificados
- Obtenga el dibujo de fabricación del cigüeñal

Tarea

**Estrategia** Ejecución

Conclusiones

La estrategia consta de cinco pasos:

- Obtenga las medidas mediante ingeniería inversa, a partir de la imagen con las vistas ortográficas
- Obtenga el modelo sólido a partir de los datos del dibujo de diseño
- $\mathcal{F}$ Analice las indicaciones de fabricación especificadas en el enunciado para elegir los símbolos a añadir al modelo
- 4 Añada las anotaciones al modelo
- 5 Extraiga el dibujo de fabricación a partir del modelo sólido, y añada las anotaciones de fabricación

#### Ejecución: medidas

Tarea Estrategia **Ejecución** Conclusiones Analice la imagen original por ingeniería inversa, para obtener las medidas de diseño: Ver lección 3.7

- $\sqrt{ }$  Inserte la imagen original en un dibujo con formato A2 horizontal
- $\sqrt{ }$  Calibre la imagen original para que quede a tamaño natural

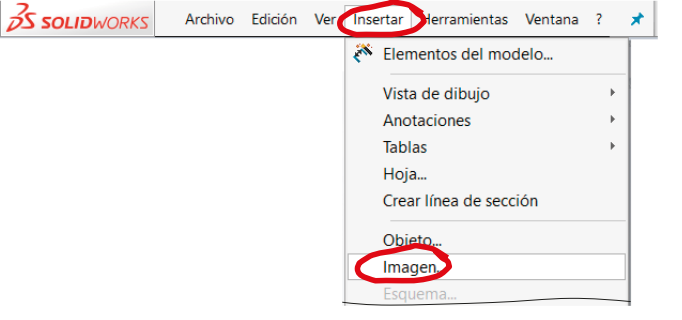

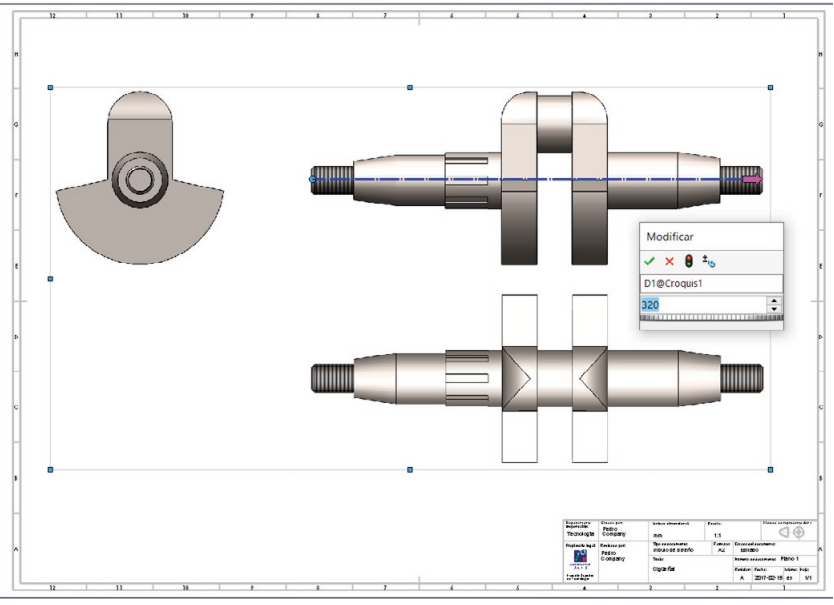

### Ejecución: medidas

 $\sqrt{ }$  Inserte líneas auxiliares sobre la imagen

Añada dimensiones apoyándose en las líneas auxiliares

#### $\vee$  Redondee las dimensiones

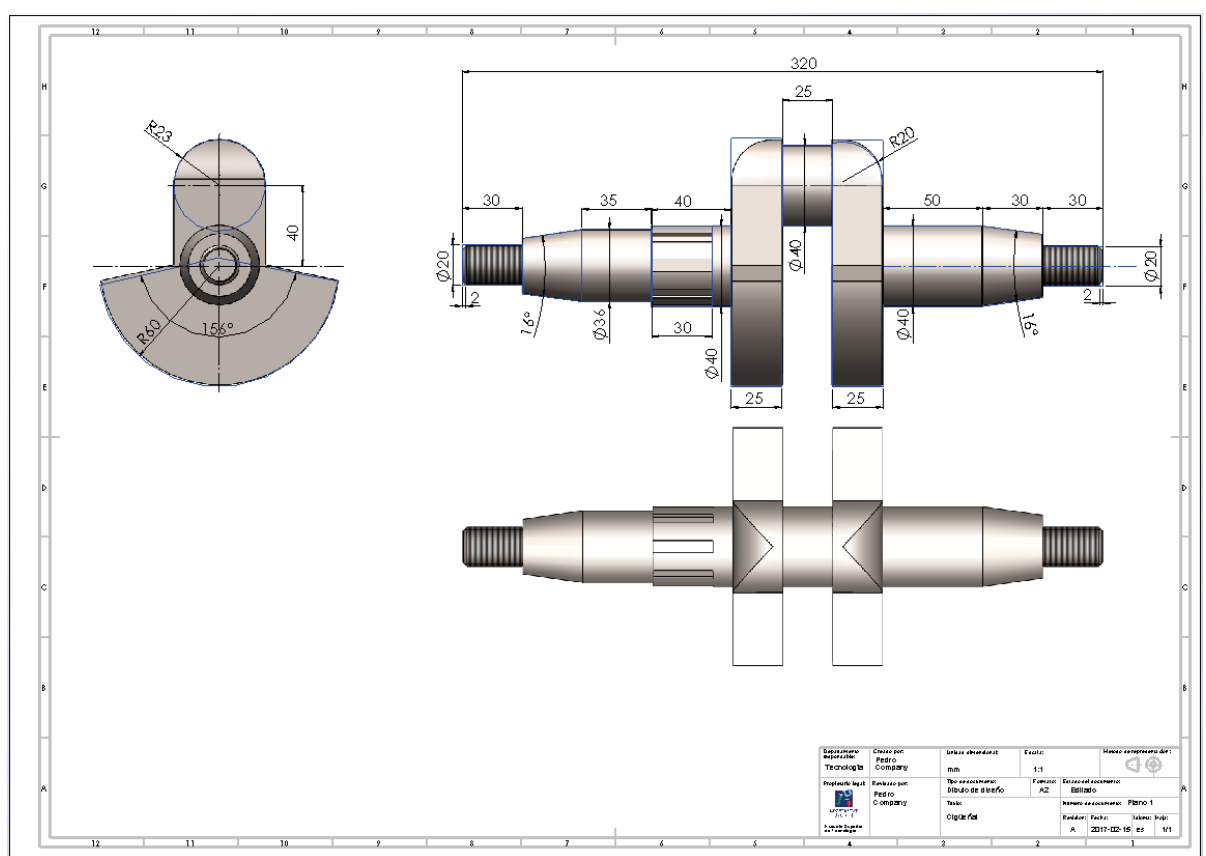

CAD 3D con SolidWorks®. Tomo I: Diseño básico (2ª ed.). Volumen 4. Anotaciones ISBN: 978-84-18951-43-5

Tarea

Estrategia **Ejecución** Conclusiones

Tarea Estrategia **Ejecución** Conclusiones

#### Modele los volantes:

Dibuje el contorno de los volantes en el alzado

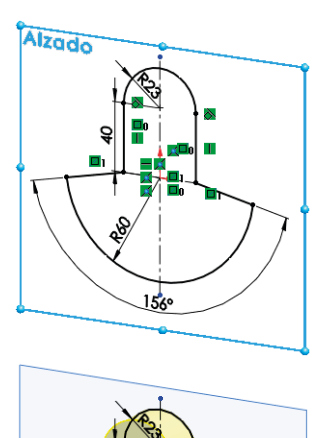

Extruya para obtener el volante izquierdo

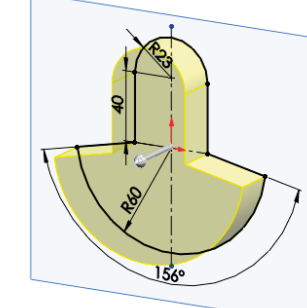

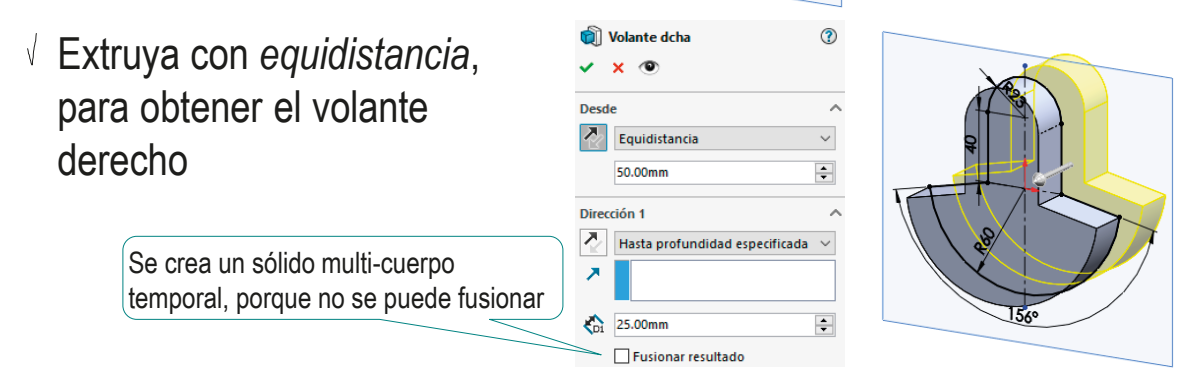

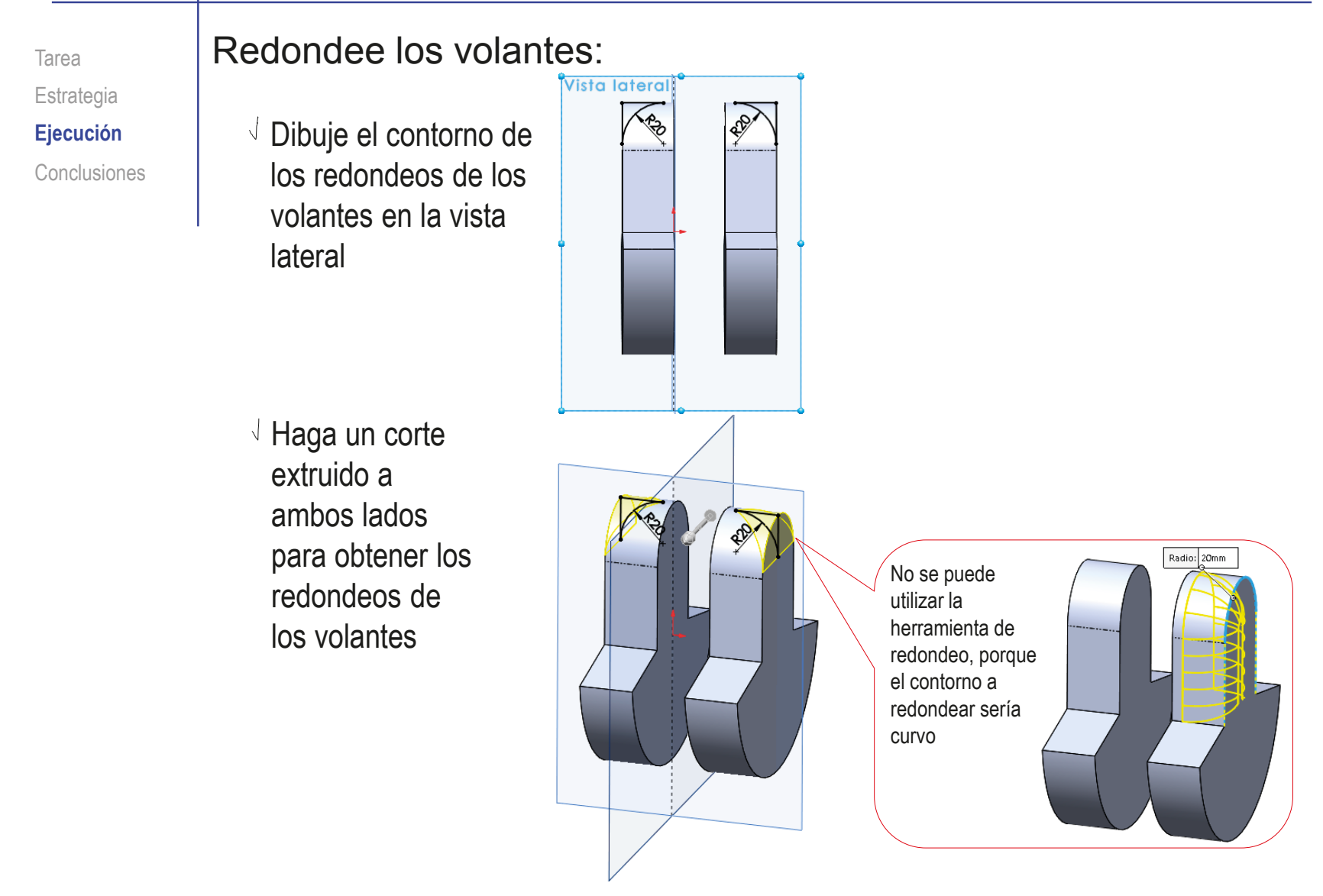

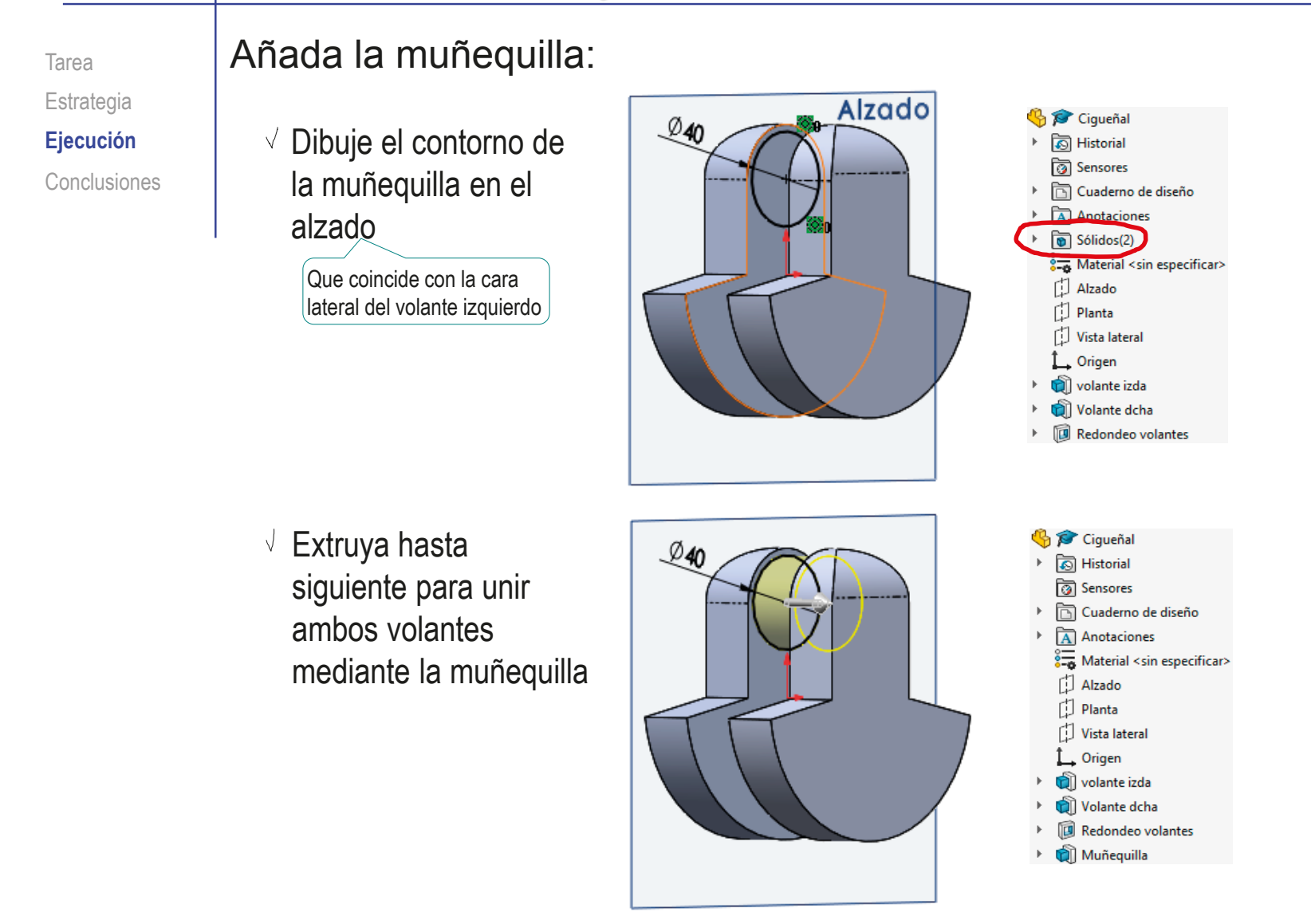

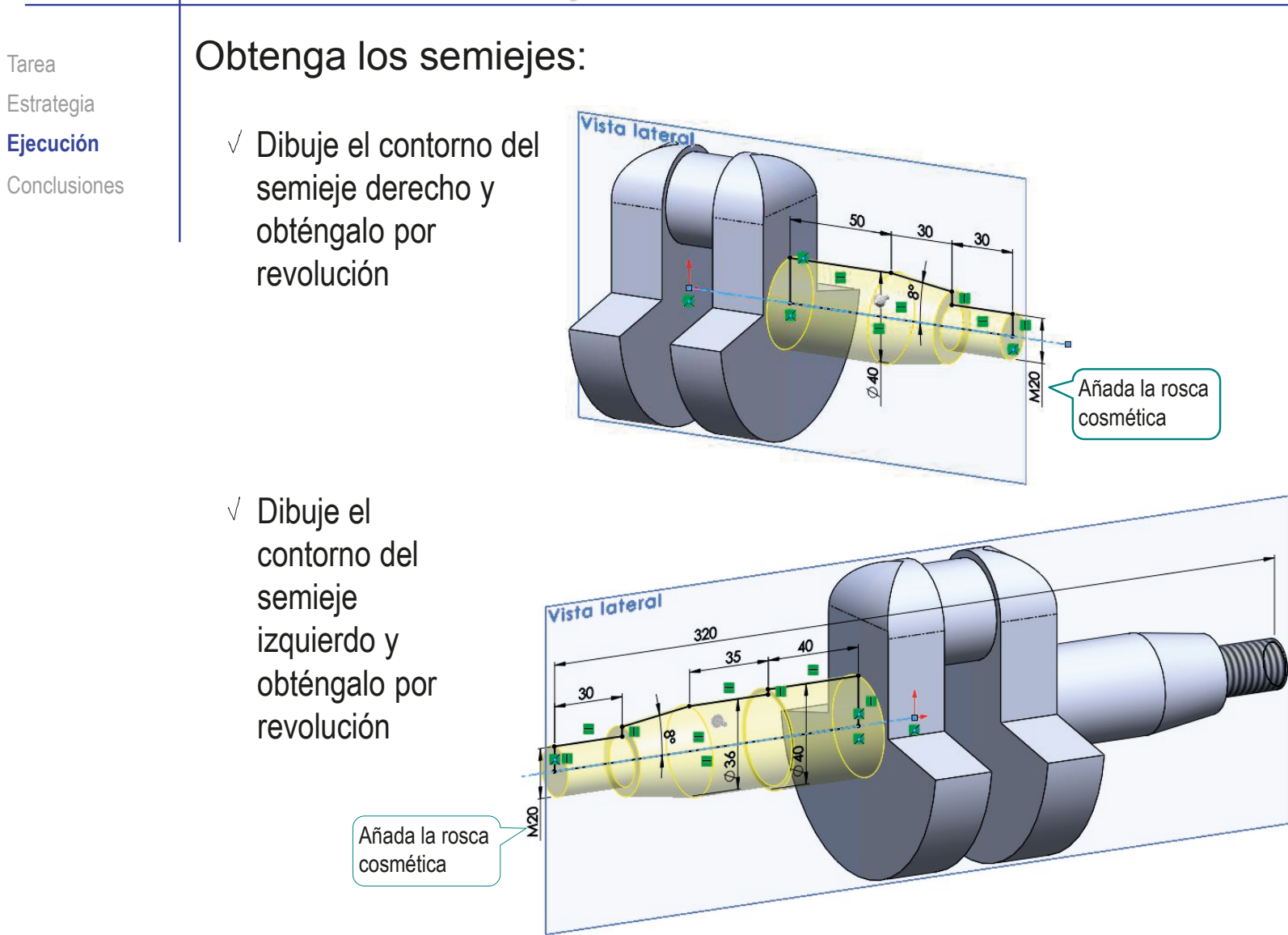

Tarea

Tarea Estrategia **Ejecución** Conclusiones

#### Obtenga las acanaladuras:

- Dibuje el contorno de una acanaladura en el plano del escalón del semieje izquierdo
- Extruya para obtener la acanaladura
- Aplique un patrón para obtener todas las acanaladuras

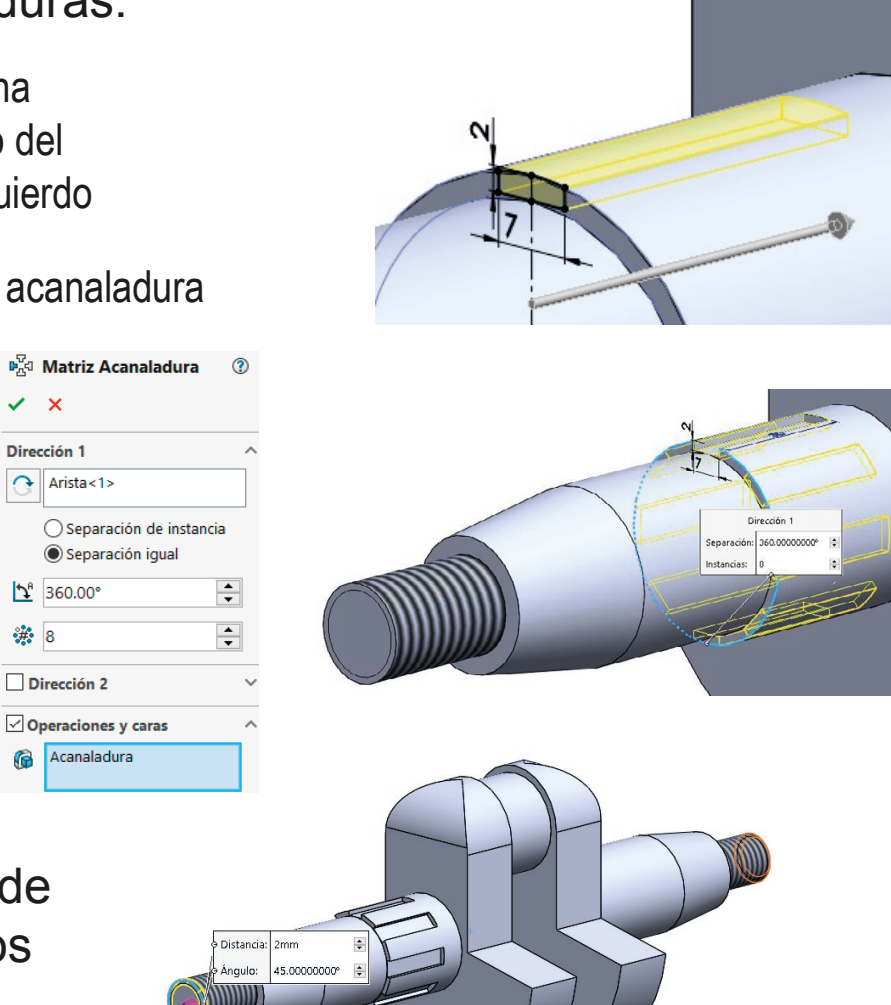

Añada los chaflanes de los extremos roscados de los semiejes

#### Ejecución: indicaciones de fabricación

Tarea Estrategia **Ejecución** Conclusiones Las representaciones de las indicaciones de fabricación son:

El símbolo normalizado para representar la fabricación general mediante forja con estampa (sin arranque de material) es:

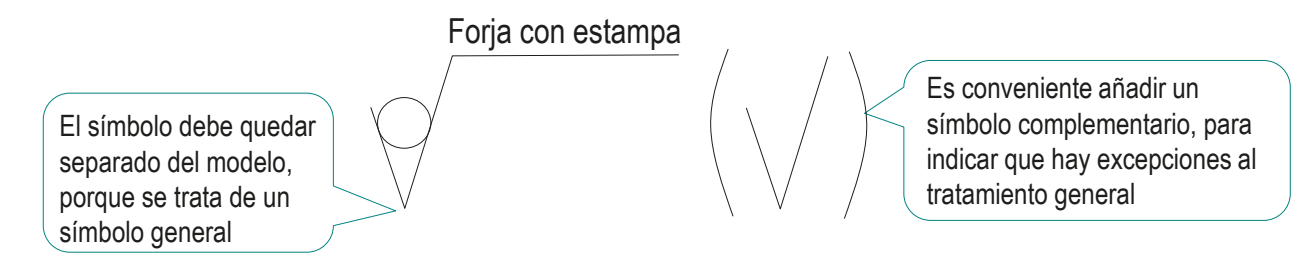

El símbolo normalizado para representar las zonas de apoyo de cojinetes (zonas cilíndricas situadas a continuación de las bases mayores de las zonas cónicas) cilindradas es:

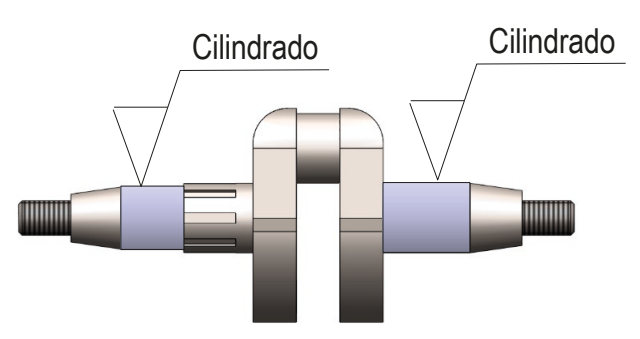

### Ejecución: indicaciones de fabricación

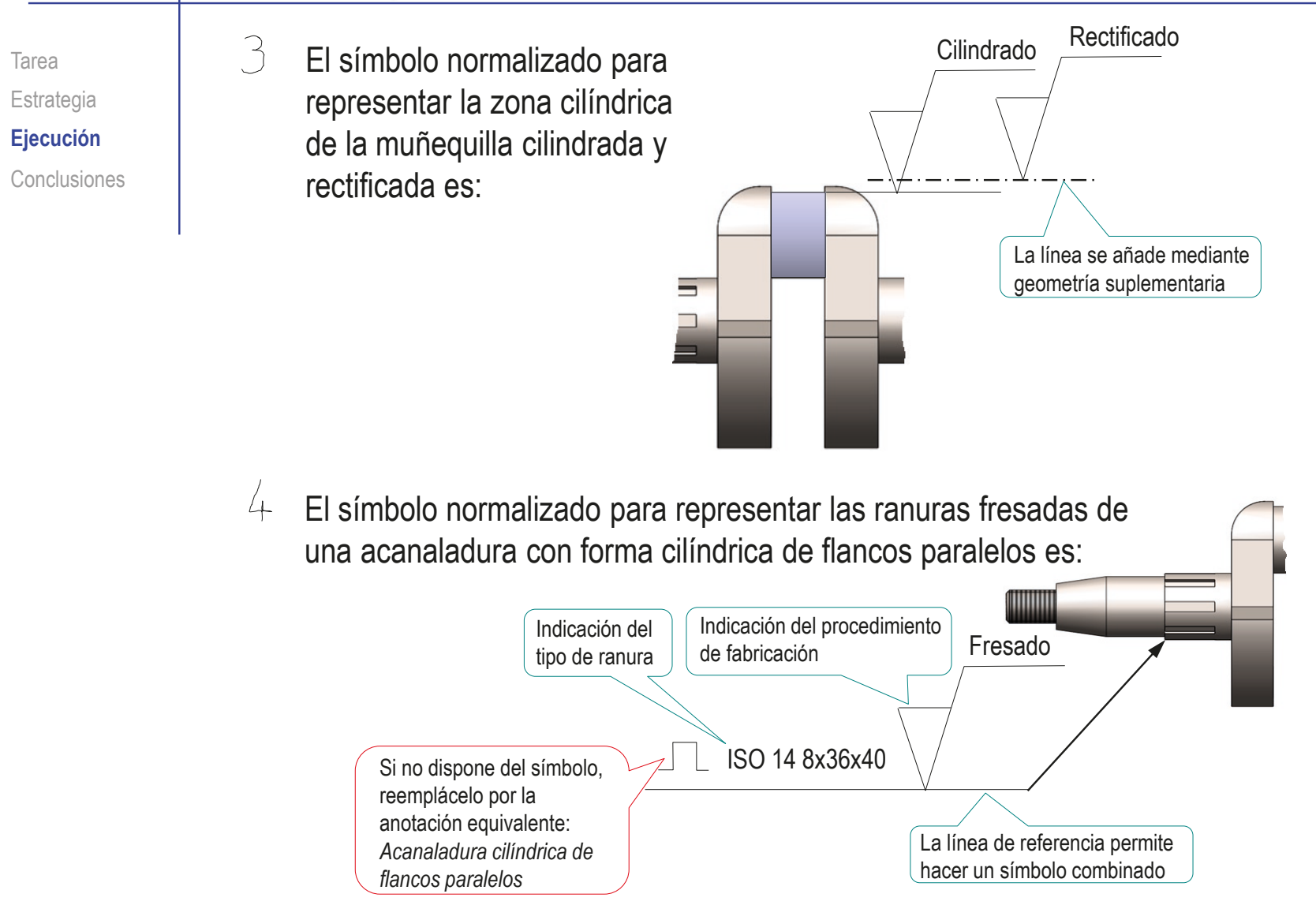

Tarea Estrategia **Ejecución** Conclusiones Añada la primera indicación de fabricación mediante el editor de símbolos del menú *anotaciones*:

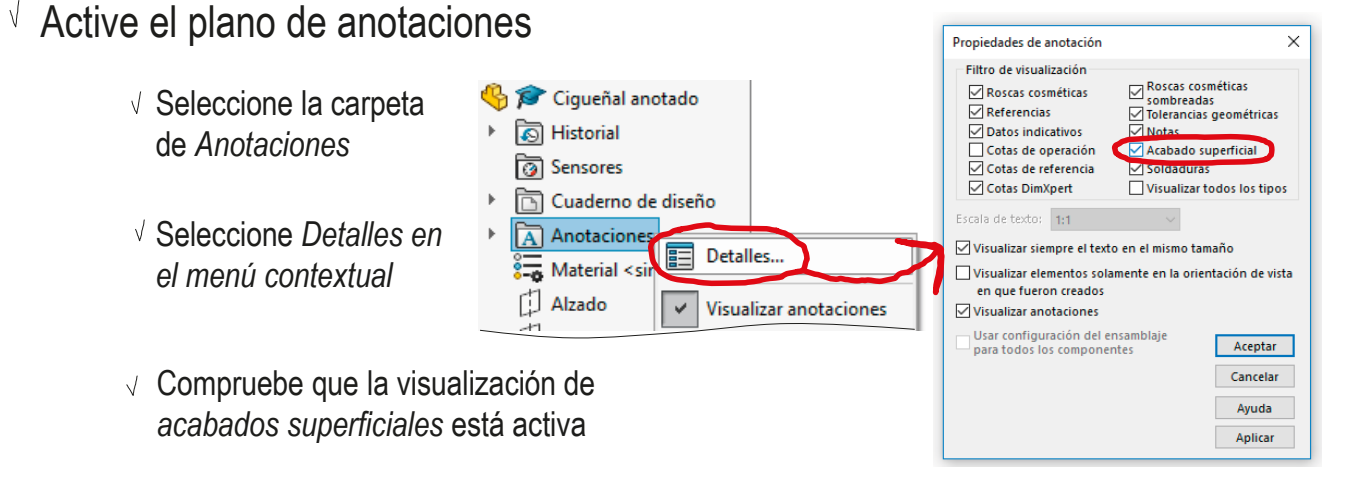

 $\sqrt{ }$  Despliegue la carpeta Anotaciones

Ciqueñal anotado **<u>जि</u>** Historial  $\sqrt{ }$  Active el plano derecho **<u>ितो</u>** Sensores Cuaderno de diseño  $\overline{A}$  Anotaciones → & Área de notas KA Elementos no asignados  $\mathcal{C}_{A}^{\mathcal{P}}$  \*Frontal  $\mathcal{A}^{\diamond}$  \*Superior  $\sum_{i=1}^{n}$  $\overline{\mathcal{C}_{A}^{\mathcal{P}}}$  \*Derech Editar vista de anotaciones  $\frac{2}{3}$  Material <sin esp Activar [1] Alzado Activar y reorientar 门 Planta

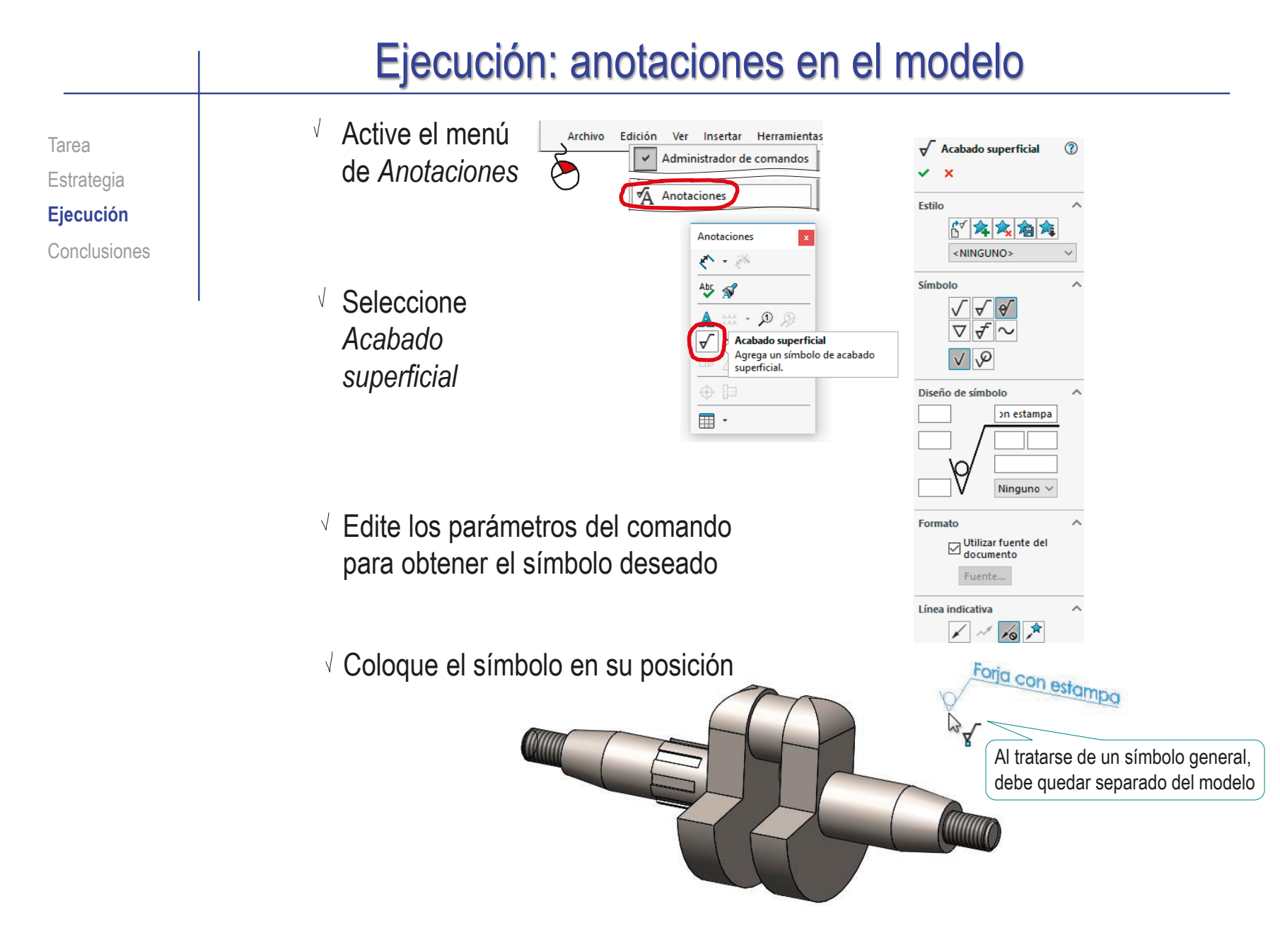

Tarea Estrategia **Ejecución**

El elemento señalado por la flecha de referencia de la anotación determina la profundidad a la que se emplaza…

Conclusiones **Exercice 2...** pero cuando la nota no lleva flecha de referencia, la profundidad es arbitraria

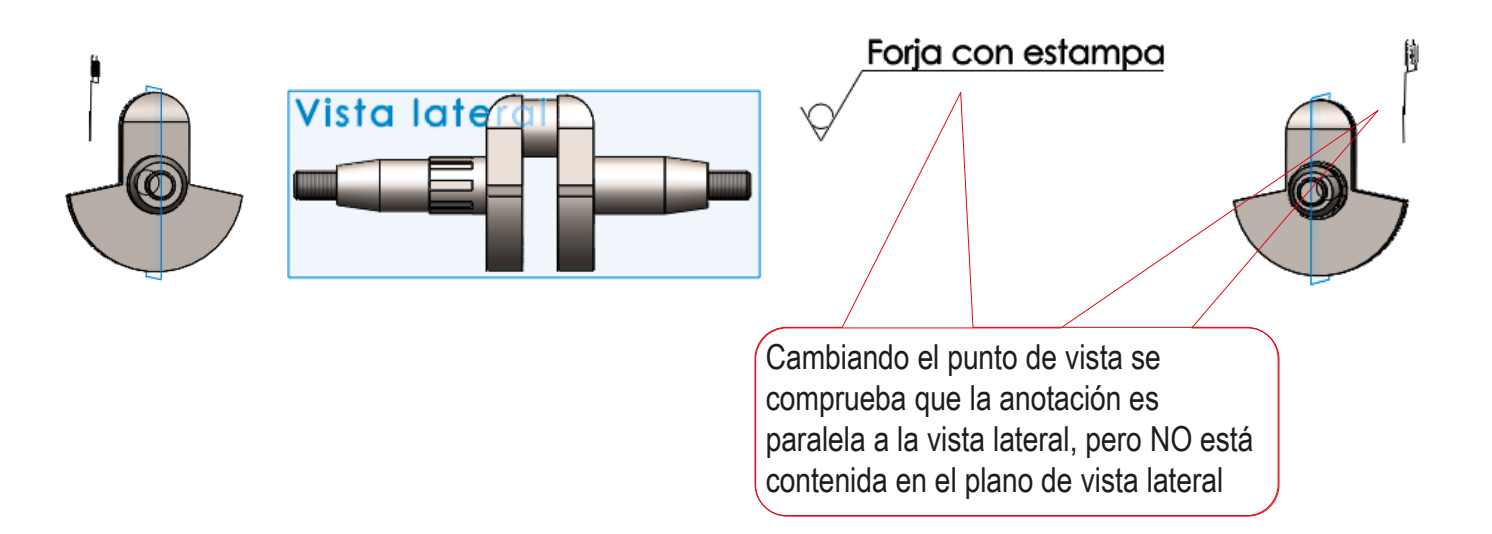

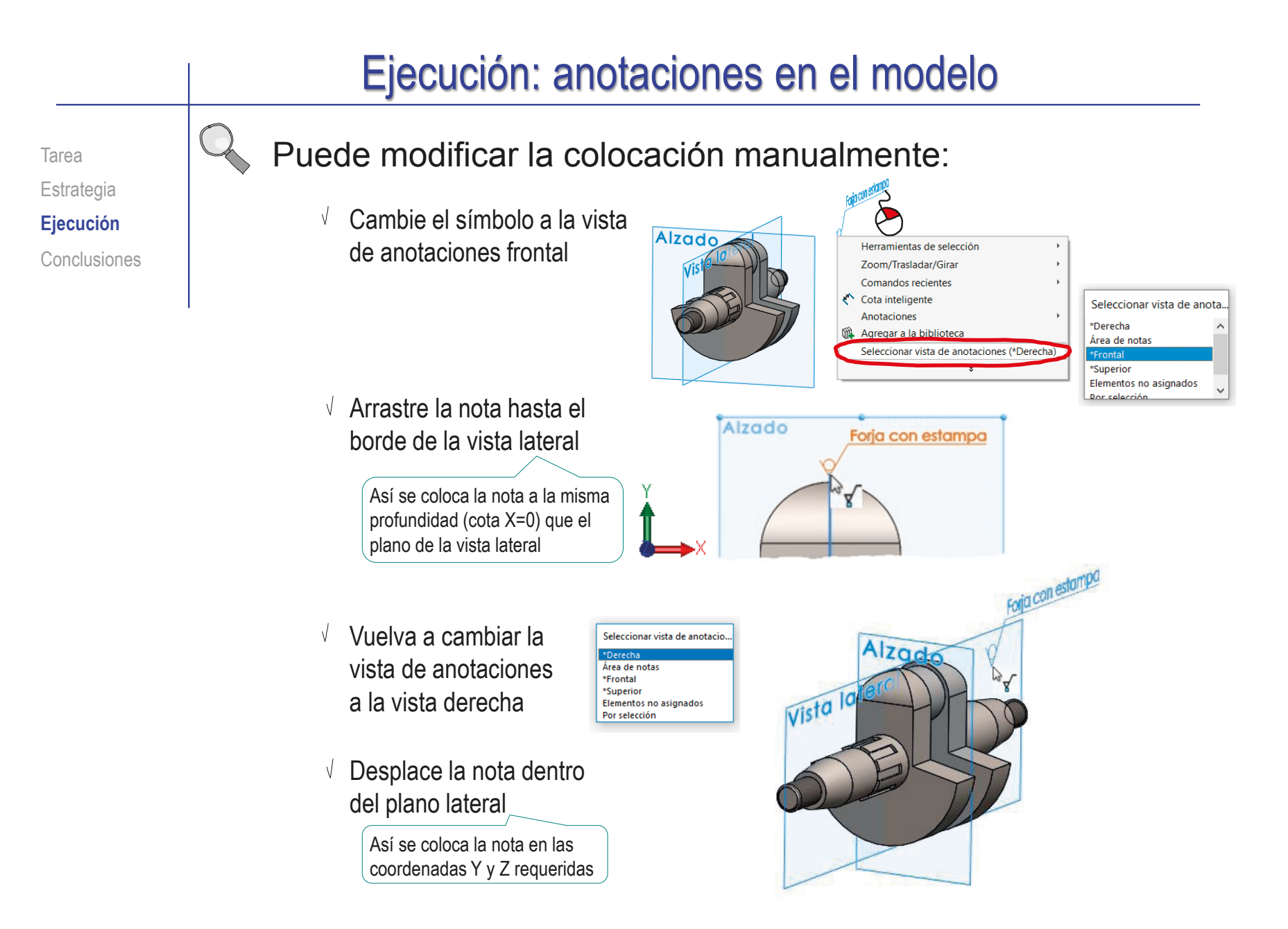

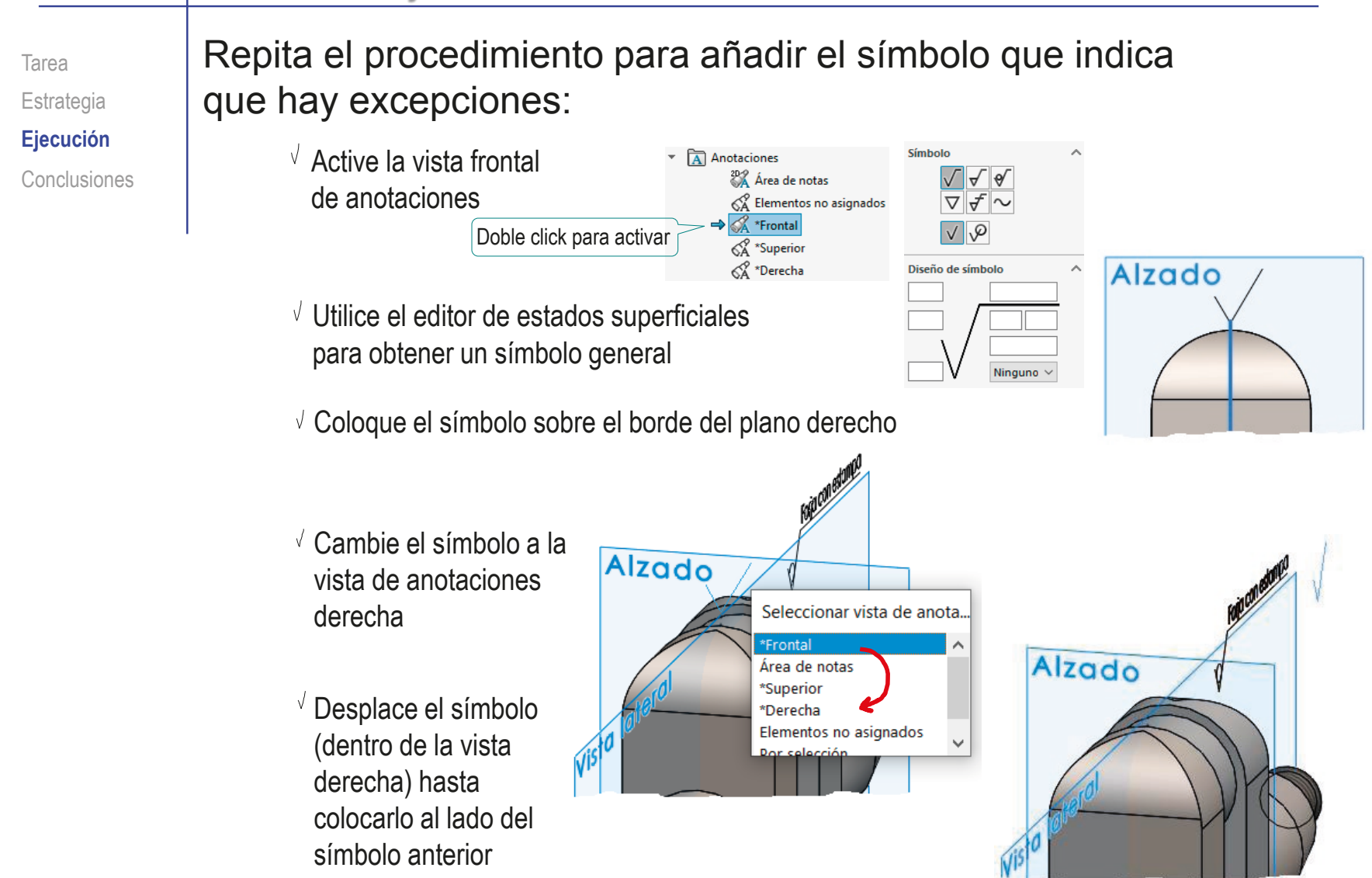

Puesto que el editor del símbolo no incluye la opción de ponerlo entre paréntesis… **Ejecución** …debe añadir el paréntesis como una nota de texto: Conclusiones  $\sqrt{ }$  Haga visible el plano **G** Ciqueñal anotado Anotaciones  $\sqrt{A}$  Anotaciones  $\mathbb{Z}_2 \times \mathbb{Z}_2$ **El Alzado** de referencia derecho **Abs** 门 Planta **D** Vista lateral A Mota L Origen  $\overline{\sqrt{ }}$  Agrega una nota.  $\begin{picture}(150,10) \put(0,0){\line(1,0){10}} \put(15,0){\line(1,0){10}} \put(15,0){\line(1,0){10}} \put(15,0){\line(1,0){10}} \put(15,0){\line(1,0){10}} \put(15,0){\line(1,0){10}} \put(15,0){\line(1,0){10}} \put(15,0){\line(1,0){10}} \put(15,0){\line(1,0){10}} \put(15,0){\line(1,0){10}} \put(15,0){\line(1,0){10}} \put(15,0){\line($  $\Leftrightarrow$   $\Box$ Seleccione la anotación *Nota,*  ■ · y escriba la nota "( )" Coloque la flecha de referencia sobre el borde del plano derecho Así la nota queda vinculada a esa vista de anotación  $\sqrt{ }$  Desplace la nota hasta colocarla A Nota intercalada con el símbolo anterior Estile Formato de texte  $\sqrt{l}$  Elimine la flecha de referencia  $\frac{1}{2}$ Sin Iínea indicativa Que ha servido para vincular la nota a la vista de referencia derecha

Tarea

**Estrategia** 

Forja con estampa

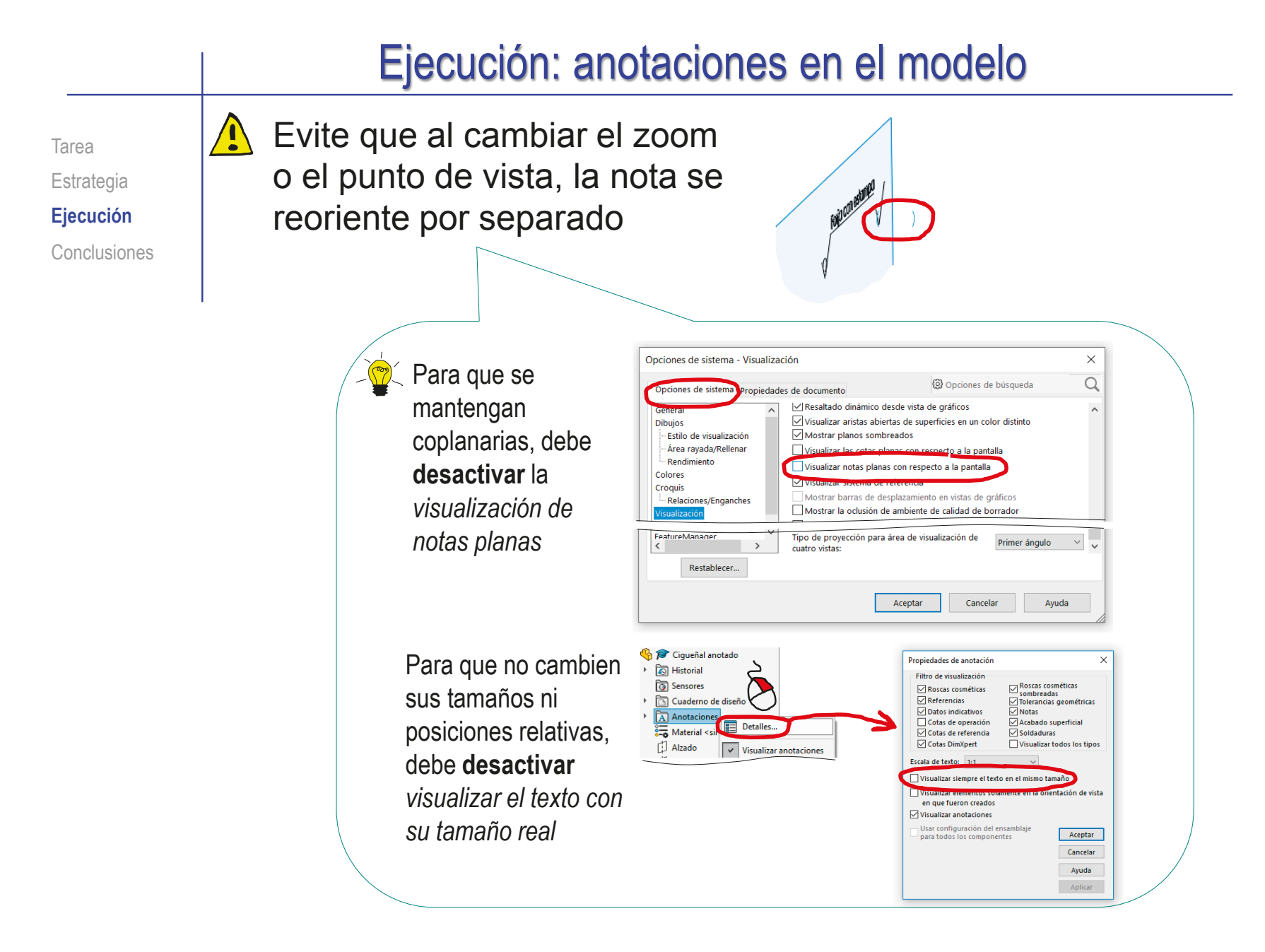

 $\checkmark$ 

Estilo

 $\sqrt{\phantom{a}}$  Acabado superficial  $\sqrt{2}$ 

Estrategia **Ejecución** Conclusiones

#### Tarea **Añada las dos copias de la segunda anotación:**

- √ Seleccione el plano derecho como plano de anotaciones
- Seleccione *Acabado superficial*
- Edite los parámetros del símbolo
- Coloque el primer símbolo señalando la generatriz del contorno del cilindro

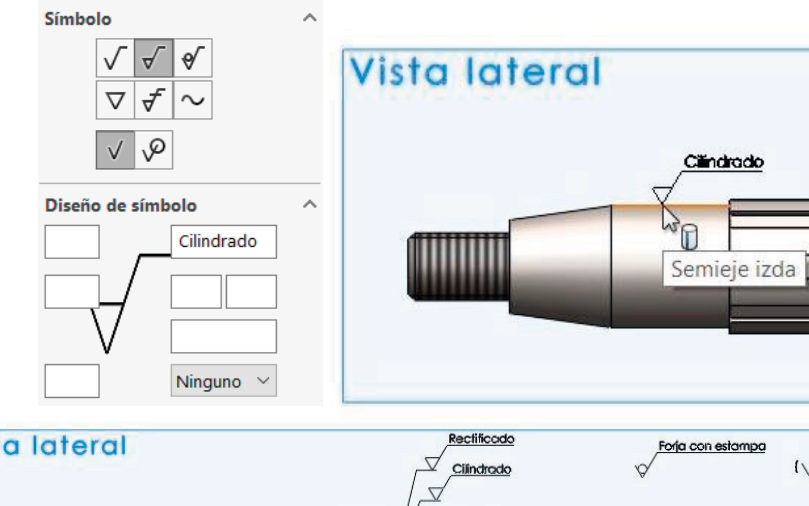

Coloque el segundo símbolo señalando la generatriz del contorno del cilindro

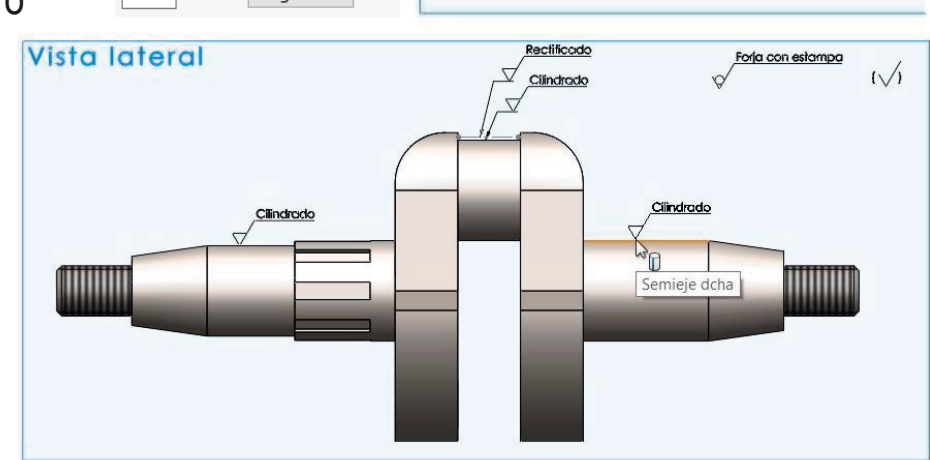

Estrategia **Ejecución** Conclusiones

#### Tarea **Nañada la tercera anotación:**

- $\vee$  Añada la indicación de cilindrado apoyada sobre el contorno de la muñequilla, en la vista de anotaciones derecha
- $\sqrt{ }$  Añada la geometría suplementaria, mediante un croquis de una línea de trazo y punto gruesa, paralela al contorno de la muñequilla
- $\sqrt{ }$  Añada la indicación de rectificado en la nueva vista de anotaciones, y apoyada sobre la línea auxiliar

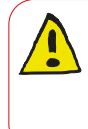

El editor del símbolo NO detecta la geometría suplementaria, y coloca la flecha del símbolo en posición aproximada

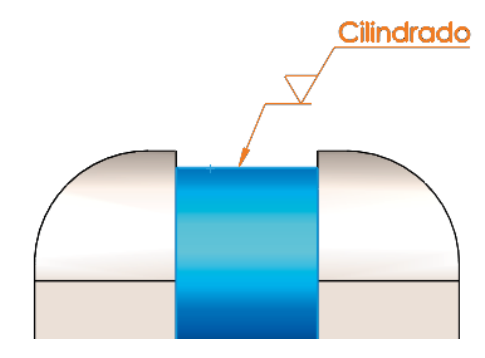

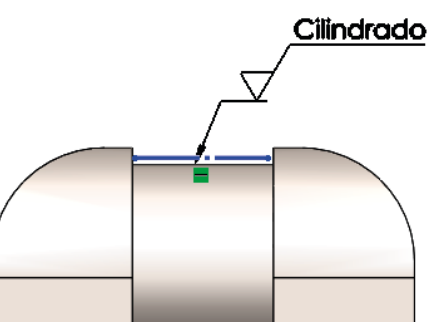

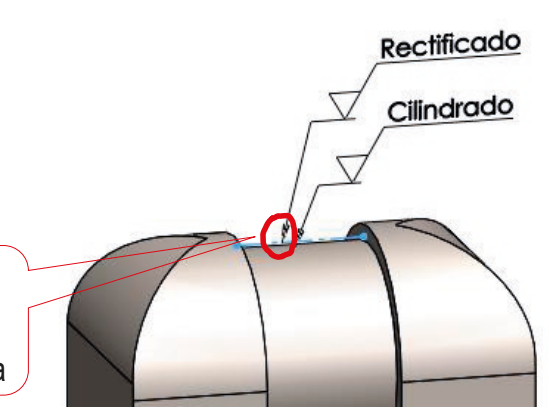

Anotaciones

 $\mathbb{A}\times\mathbb{R}$ 

A Nota

 $\vee$  x

 $\circledR$ 

Tarea Estrategia **Ejecución** Conclusiones

#### Añada la nota general de la cuarta anotación:

- $\sqrt{ }$  Mantenga activo el plano derecho como plano de anotaciones
- Seleccione el comando *Nota*
- $\sqrt{ }$  Seleccione el tipo de línea indicativa
- $\sqrt{ }$  Apunte la flecha de referencia a una de las ranuras
- $\sqrt{2}$  Coloque la línea de referencia en posición apropiada
- Añada el texto de la nota

A Nota

ato de text

Si el símbolo estuviera en la librería de símbolos, podría añadirlo

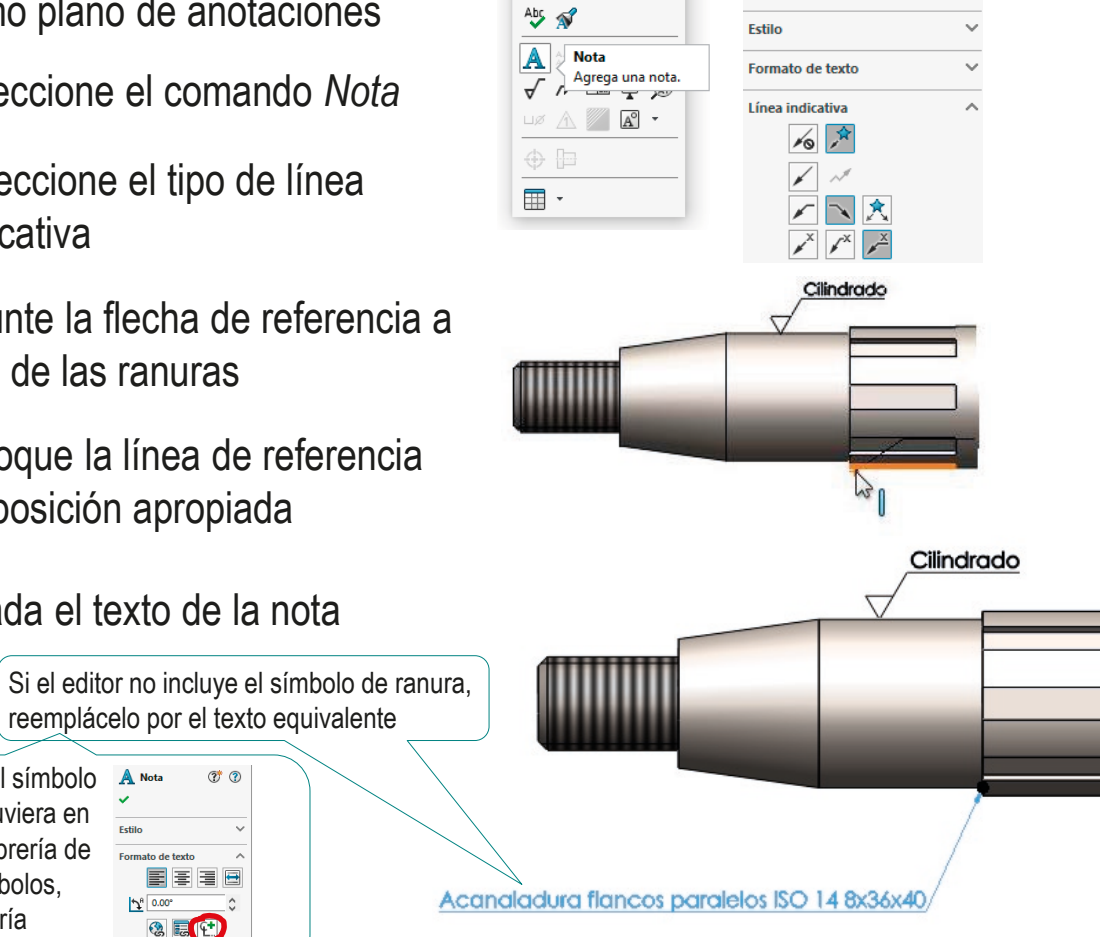

Tarea Estrategia **Ejecución**

Conclusiones

Añada el símbolo de fabricación de la cuarta anotación:

- $\vee$  Mantenga activo el plano derecho como plano de anotaciones
- Seleccione *Acabado superficial*

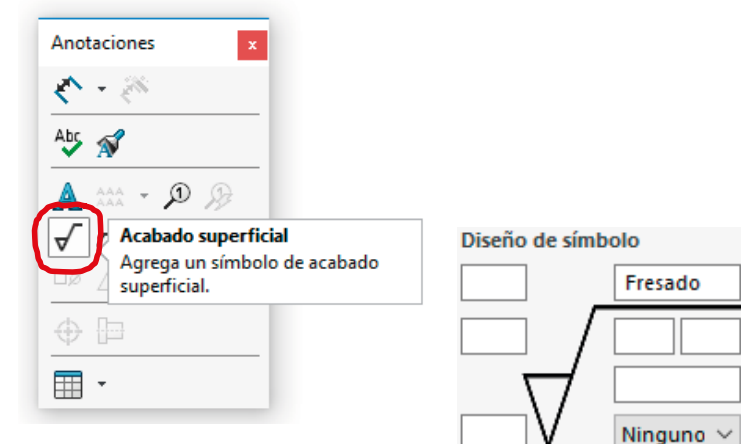

Edite los parámetros del comando

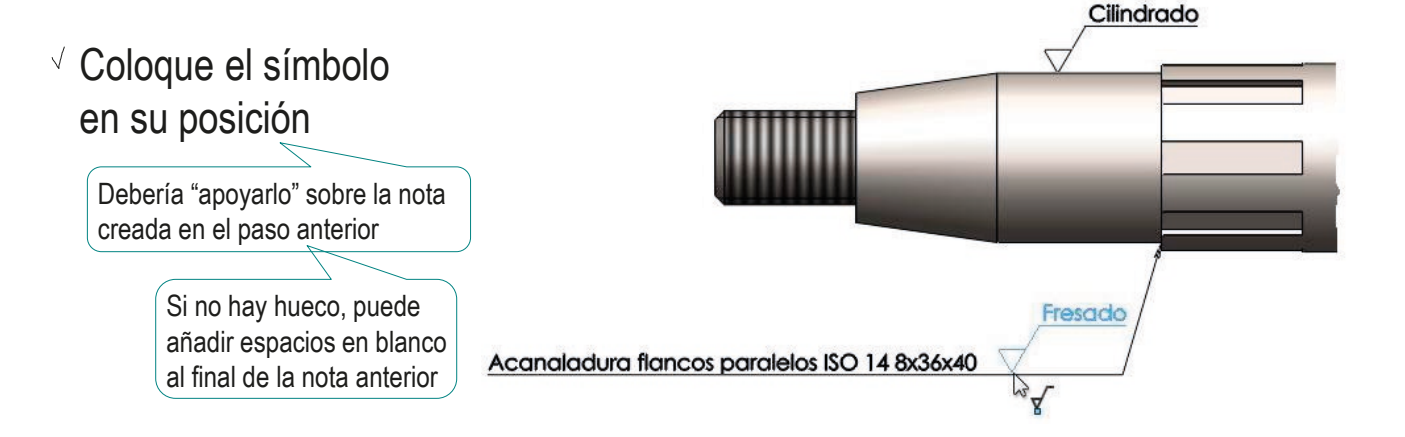

Tarea Estrategia **Ejecución** Conclusiones Para que ambas anotaciones estén a la misma profundidad, debe asegurarse de que la flecha de la acanaladura señale el centro de la misma

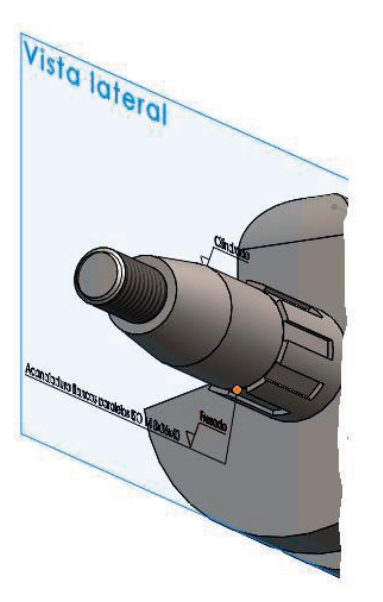

Porque es el punto que pertenece al plano lateral

La anotación que no está vinculada mediante flecha al modelo, se coloca manualmente a la profundidad del plano de anotación (plano derecho)

La anotación que se vincula al modelo mediante una flecha, queda en un plano paralelo al plano de anotación (plano derecho) y a la misma profundidad que el elemento señalado

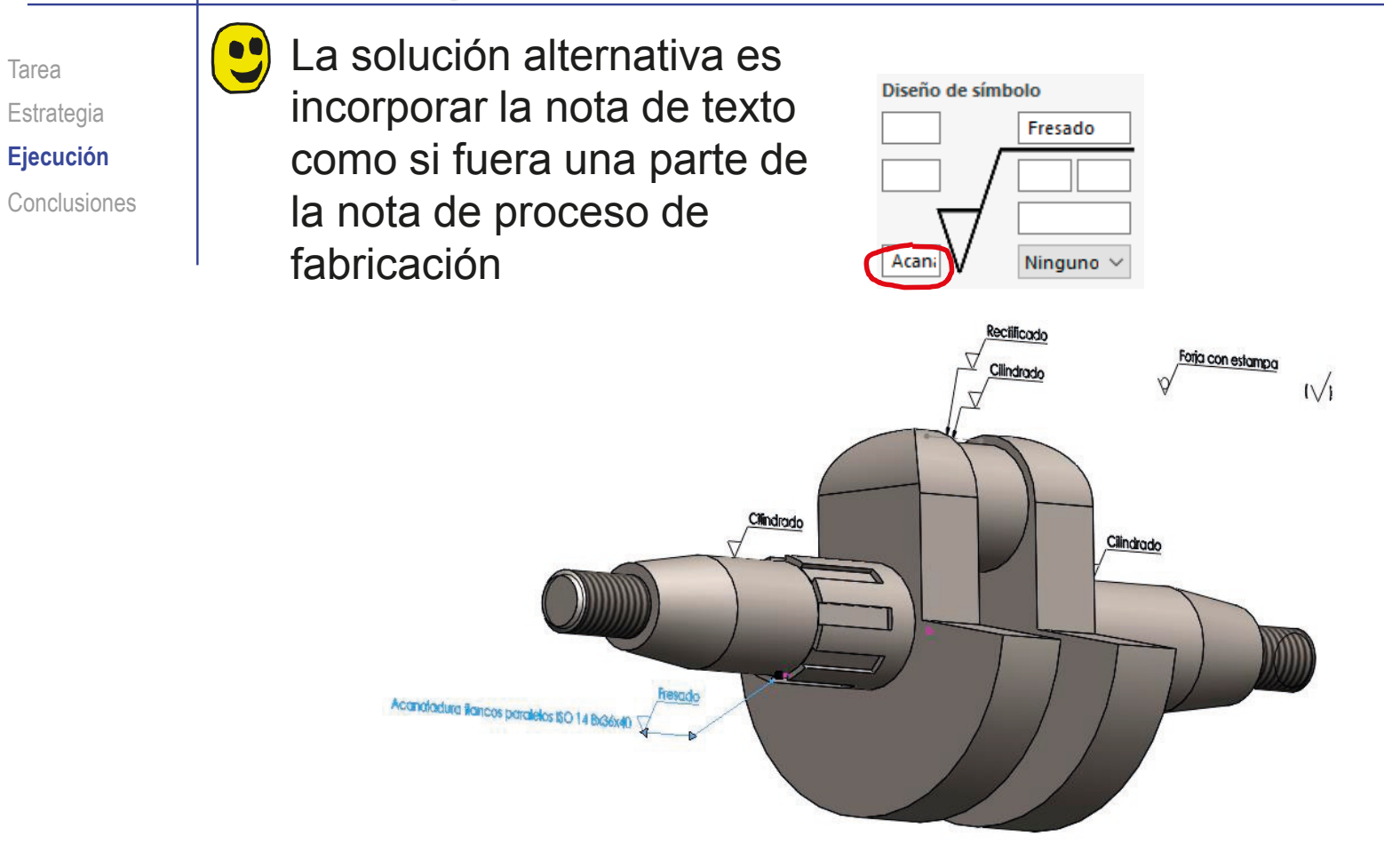

Pero no es recomendable, porque las anotaciones no quedan registradas por separado

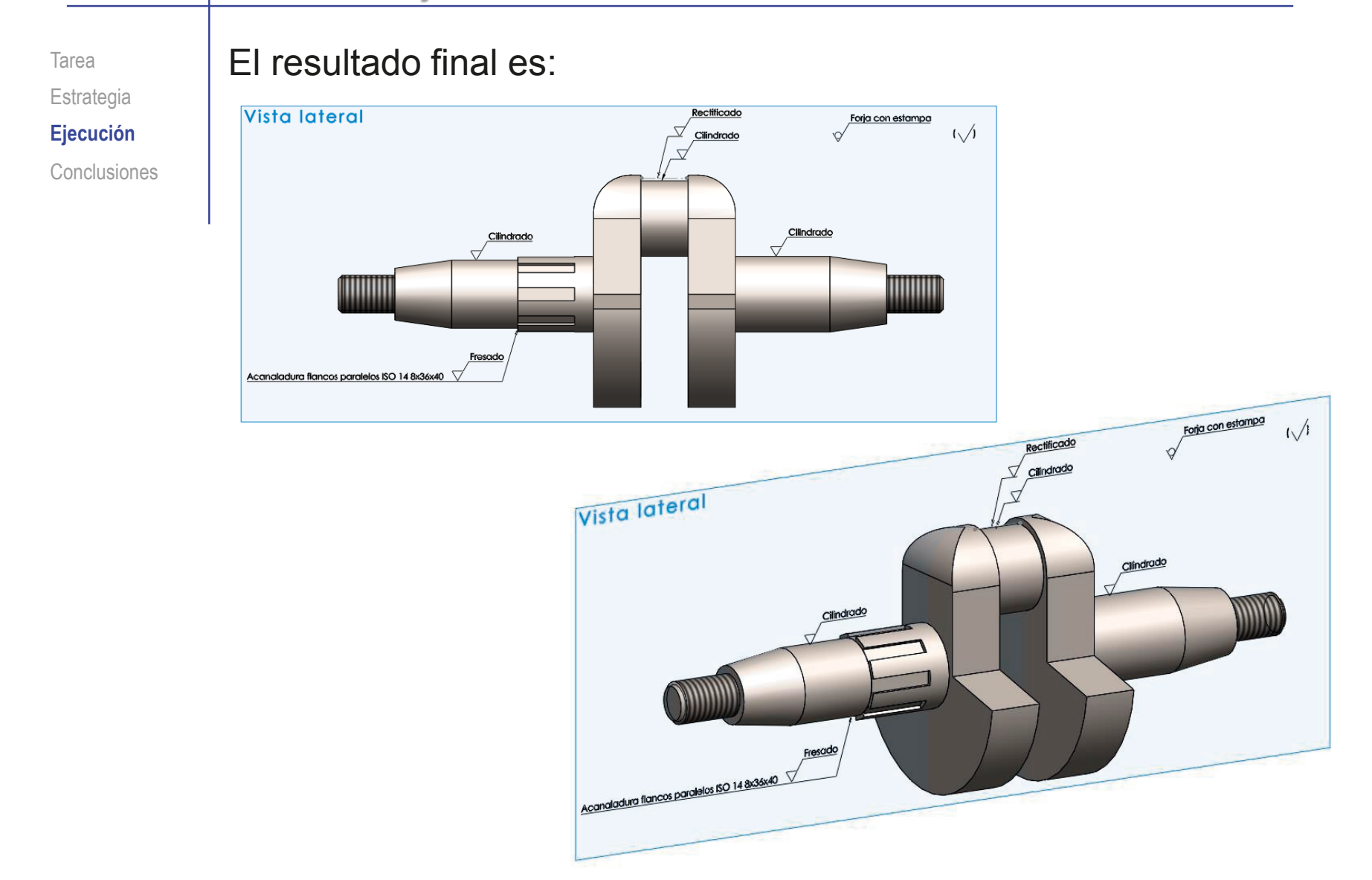

#### Ejecución: visualizado final

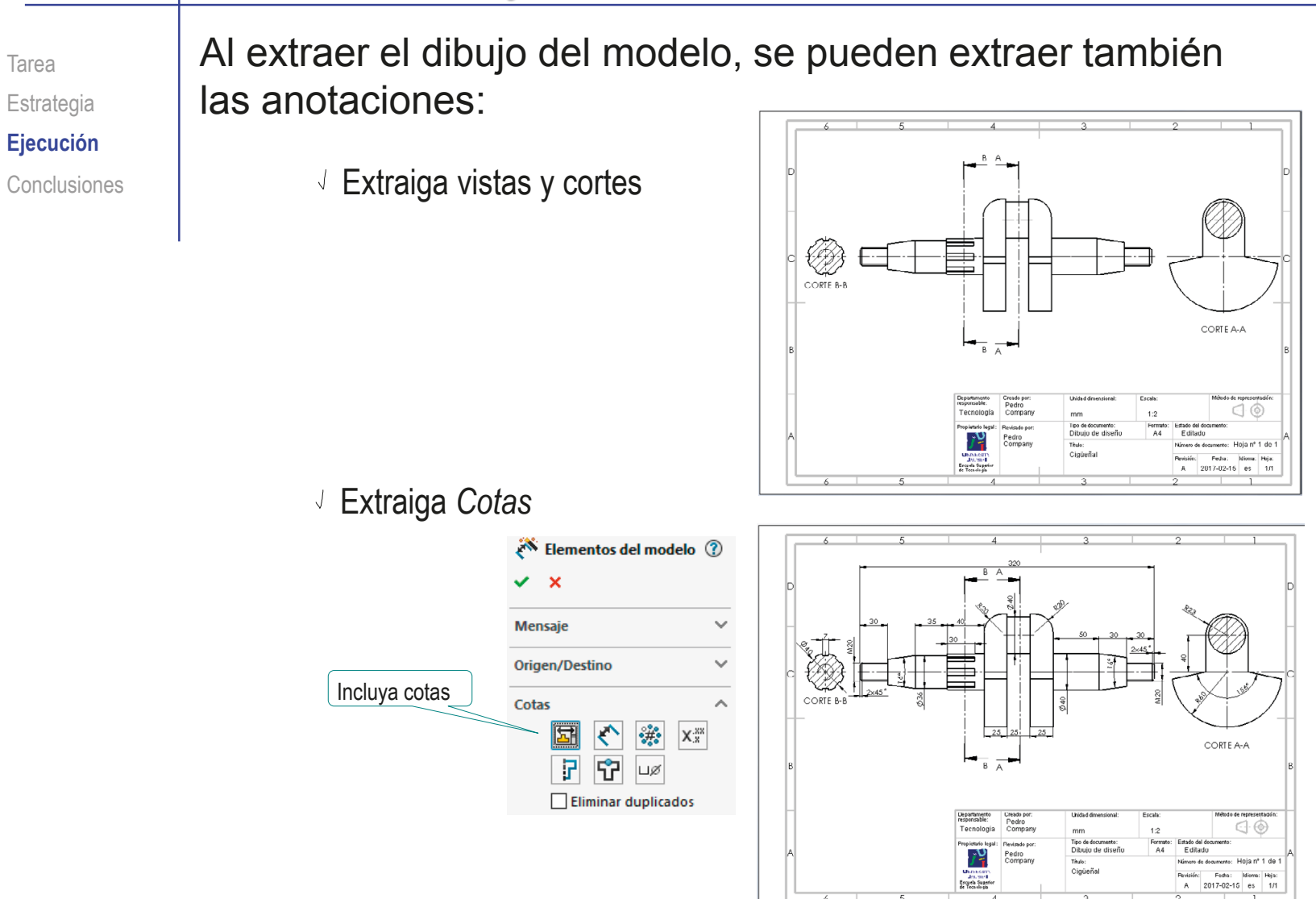

#### Ejecución: visualizado final

Extraiga las anotaciones de fabricación, y recoloque los

símbolos para obtener el dibujo final con anotaciones:

Tarea Estrategia **Ejecución**

Conclusiones | v Incluya notas y acabado superficial

**Anotaciones** 

 $\overline{\mathsf{A}}$  $\mathbb{R}$  $\overline{\phantom{a}}$ 

册  $\overline{\mathbb{P}}$ 

 $\Box$  Seleccionar todo  $\sqrt{}$  $\Box 03$ 

- Seleccione el alzado como vista de destino de las anotaciones
- $\vee$  Edite las anotaciones que necesiten añadirles línea de referencia

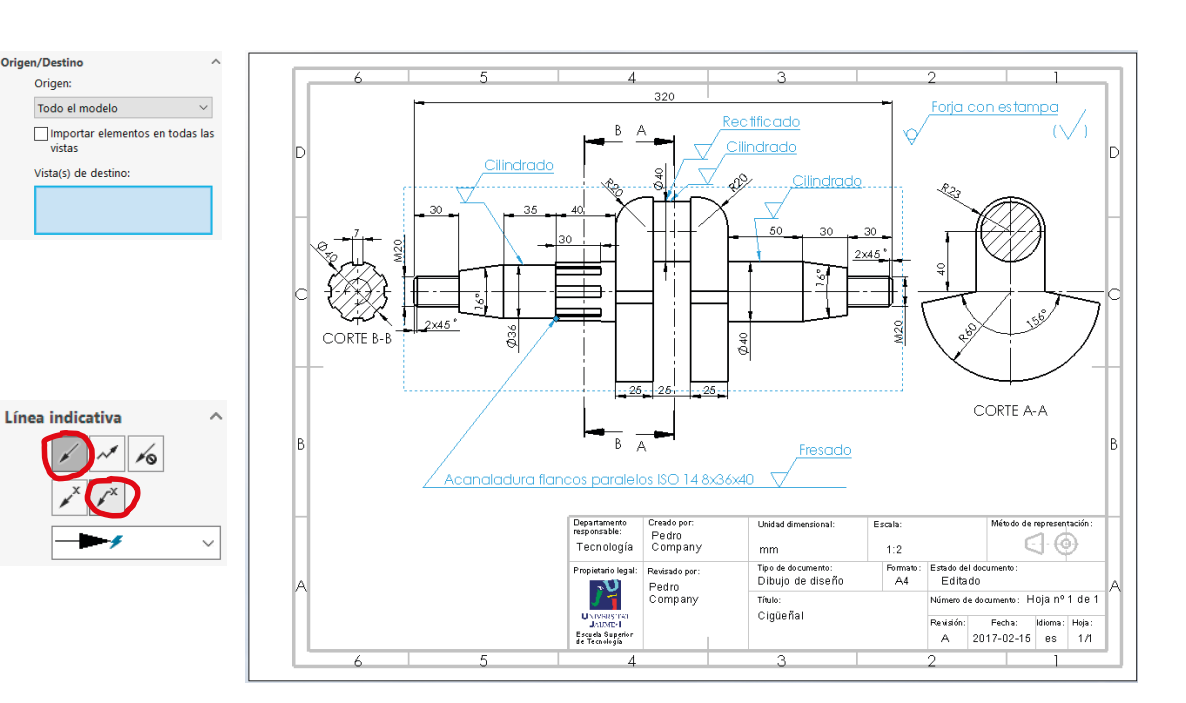

#### Ejecución: visualizado final

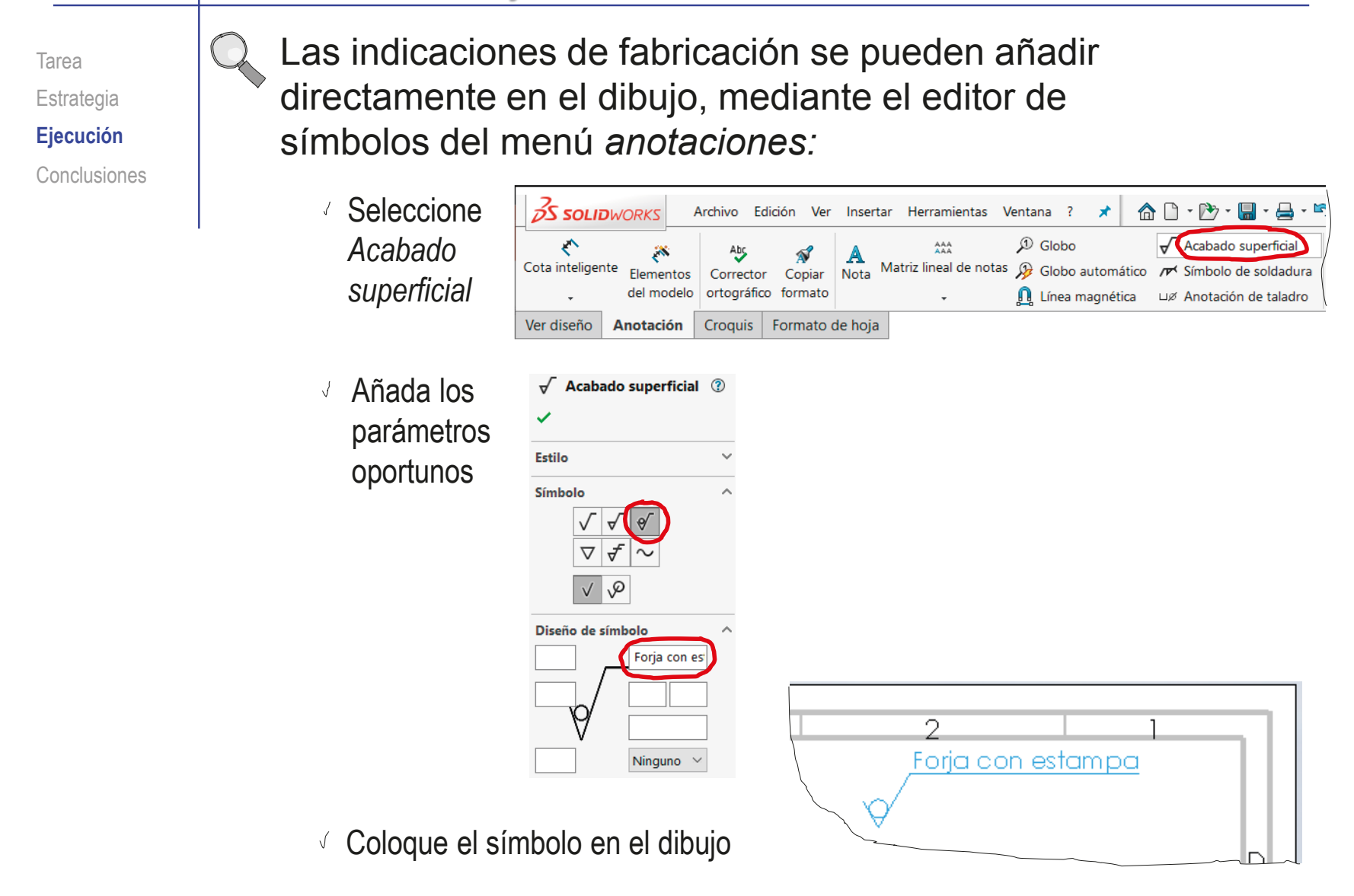

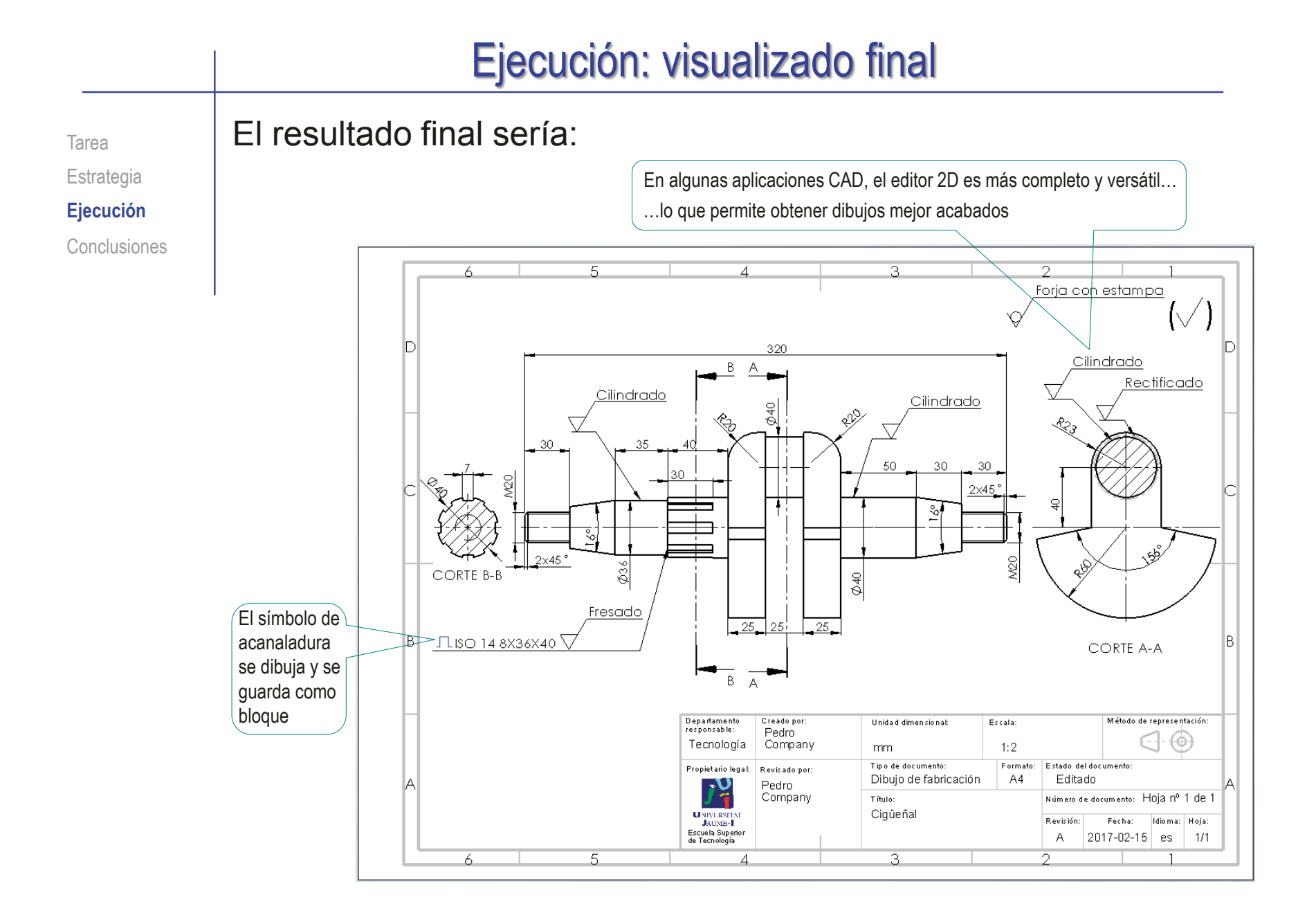

#### **Conclusiones**

Tarea **Estrategia** Ejecución **Conclusiones**

Los modelos anotados se obtienen añadiendo indicaciones de fabricación a los modelos de diseño

> Los editores de símbolos de fabricación ayudan a obtener las indicaciones

Las anotaciones de los modelos se organizan por vistas de anotación, que deben gestionarse

 $3$  Los dibujos funcionales se obtienen extrayendo vistas y anotaciones de los modelos anotados

> Los dibujos anotados también se pueden obtener añadiendo directamente las anotaciones a los dibujos de diseño

# Capítulo 4.3. Anotaciones GPS

Capítulo 4.3.1. Calidad de superficies Capítulo 4.3.2. Tolerancias dimensionales Capítulo 4.3.3. Ajustes Capítulo 4.3.4. Tolerancias geométricas

Ejercicio 4.3.1. Rótula Ejercicio 4.3.2. Punzón Ejercicio 4.3.3. Alargadera de compás Ejercicio 4.3.4. Tornillo de joyero
# Introducción

**Introducción**

Definición

Tipos

Representación

Conclusiones

La geometría real del producto fabricado es siempre diferente de la geometría ideal del producto diseñado, porque:

Axioma de la imprecisión de la fabricación:

Todos los procesos de fabricación son inherentemente imprecisos, y producen piezas que difieren entre si, y difieren de la pieza ideal

Axioma de la incerteza de la medición:

Ninguna medida puede ser absolutamente precisa, y toda medida tiene cierta incerteza finita sobre el valor de lo medido (la cantidad particular sometida a medida)

## Ante la imposibilidad de fabricar con precisión absoluta, se acepta fabricar controlando los errores

Para garantizar el *principio de intercambiabilidad*, que indica que la fabricación en serie de productos requiere que sus piezas puedan sustituirse

Los análisis de los requisitos de diseño y los procesos de fabricación determinan las variaciones aceptables al fabricar la geometría ideal de los productos, garantizando su funcionamiento

> Se trata de un problema complejo que requiere técnicas de análisis sofisticadas, así como compaginar las visiones de los diseñadores y los fabricantes

## Introducción

#### **Introducción**

Definición

Tipos

Representación

Conclusiones

Seleccionar los procesos de fabricación apropiados y las variaciones aceptables está fuera del alcance de éste libro, que se limita a describir las técnicas para anotar las variaciones en modelos y dibujos

Las anotaciones de especificación geométrica de productos constituyen un lenguaje propio:

- $\le$  En ISO/TC 213 se identifica con el acrónimo GPS. por *Geometrical Product Specification*
- En ASME Y14.5 M se identifica con el acrónimo GDT, por *Geometrical Dimensioning and Tolerancing*

## El lenguaje GPS (GDT) sirve para comunicar las variaciones aceptables al fabricar la geometría ideal de los productos:

- El lenguaje GPS está basado en un conjunto bien estructurado de anotaciones simbólicas que describen las variaciones admisibles respecto a la geometría ideal
- Las anotaciones GPS son el conjunto de indicaciones sobre la forma y colocación de los símbolos que se deben usar para especificar las características geométricas de los productos

## Definición

Introducción

**Definición**

Tipos

Representación

Conclusiones

## Según la norma ISO 25378:2011, una especificación geométrica es:

La expresión de una o más *condiciones* sobre una o más *características geométricas*

## A su vez, esta definición depende de otros dos conceptos:

 $\vee$  Una condición es una combinación de un valor límite y un operador matemático de tipo binario relacional

Un ejemplo es "la longitud debe ser menor o igual a 6.3"

Una característica geométrica es una cualidad geométrica que puede cuantificarse

El concepto de característica geométrica también se define como:

- $\vee$  Una característica individual o de una población, relacionada con la geometría
- Una propiedad geométrica simple de uno o más features pertenecientes a una pieza
- $\vee$  Un rasgo diferenciador, o "distinghishing feature" (ISO 9000:2005, apartado 3.5.1 )

# Definición

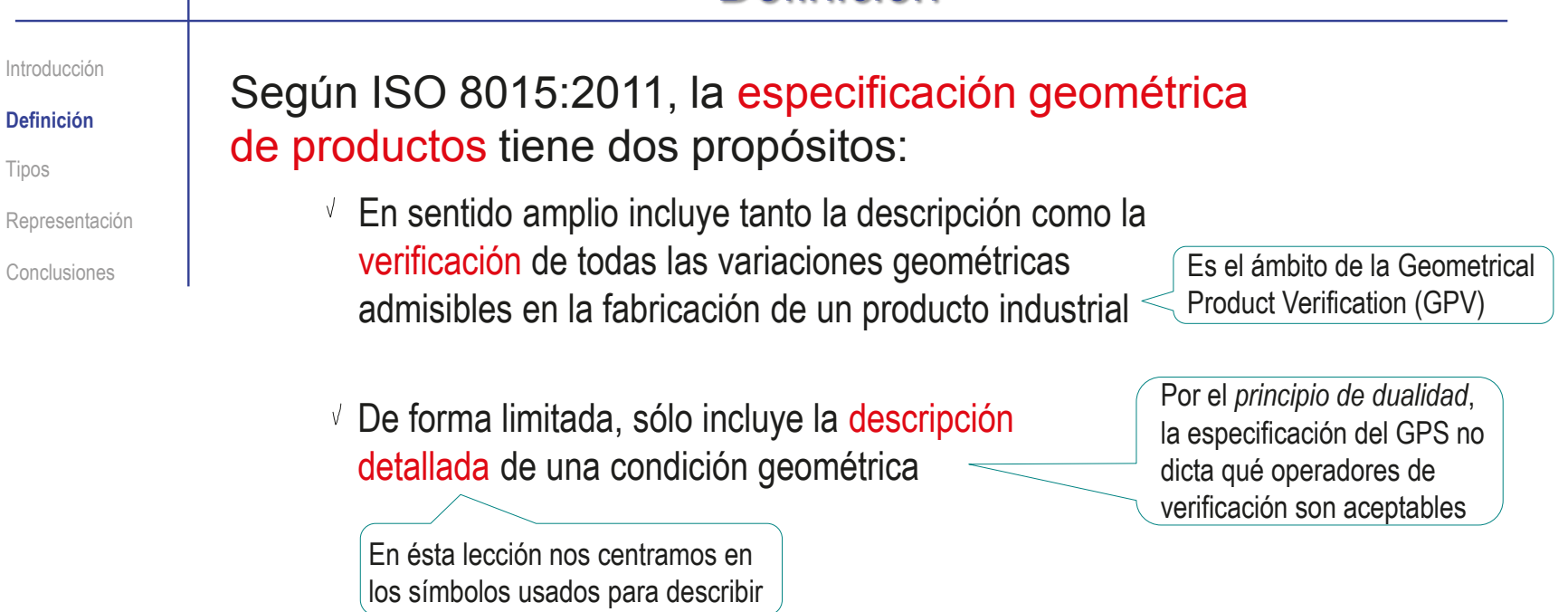

Según las normas GPS (ISO 17450-1:2011), la descripción de las características geométricas distingue dos objetos:

- La representación ideal del producto, que contiene la definición geométrica nominal
- La representación no ideal, donde el diseñador especifica las diferentes variaciones admisibles respecto a la geometría ideal

**400**

Introducción

Definición

**Tipos**

Superficies

Tolerancias dim.

Tolerancias geom.

Representación

Conclusiones

El lenguaje GPS representa tanto la geometría ideal como la no ideal:

- $\vee$  La representación de la geometría ideal se hace mediante los modelos y dibujos que la describen
- La representación de la geometría no ideal se hace complementando los modelos y dibujos que describen la geometría ideal con especificaciones que describen las variaciones admisibles

El lenguaje GPS abarca dos clases de especificaciones, que se gestionan mediante tres tipos de anotaciones:

 $\frac{1}{2}$  Especificaciones micro geométricas:

- Propiedades de las superficies (texturas e imperfecciones)
- $\angle$  Especificaciones macro geométricas:
	- $\sqrt{ }$  Tolerancias dimensionales
	- Tolerancias geométricas

## Tipos: calidad de superficies

Introducción

Definición

**Superficies**

Conclusiones

**Tipos**

Las superficies reales de las piezas fabricadas tienen imperfecciones microscópicas, que se pueden controlar mediante anotaciones GPS

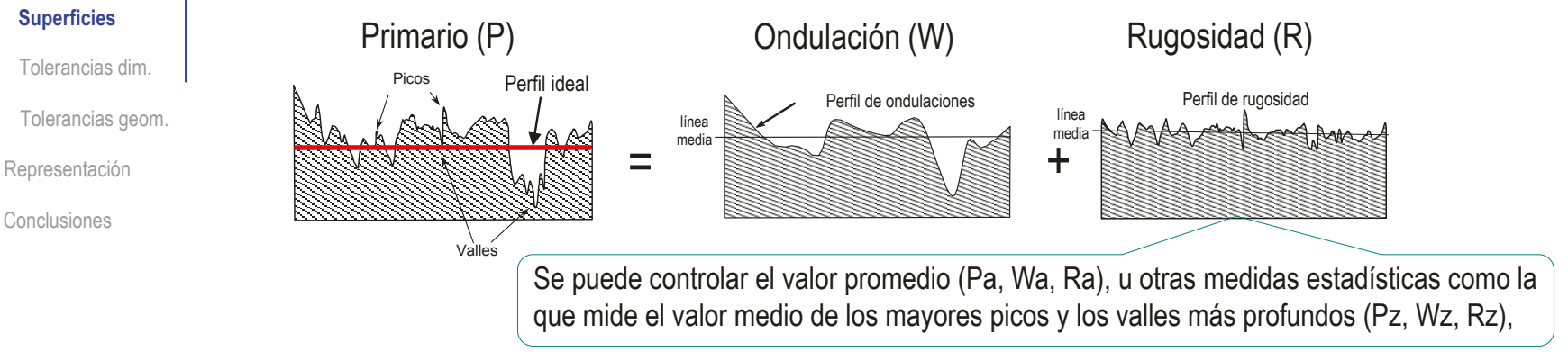

El mismo símbolo que indica los procedimientos de fabricación, sirve para indicar la calidad o acabado superficial:

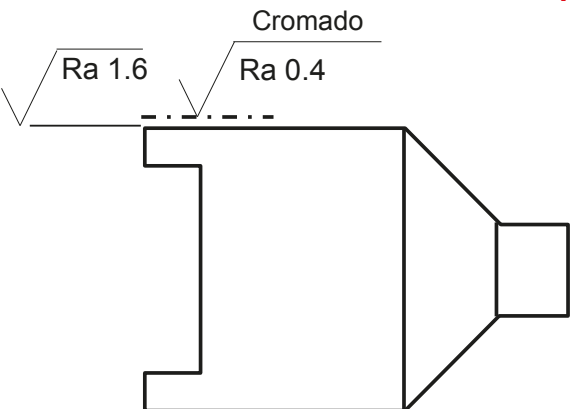

## Tipos: calidad de superficies

Introducción

Definición

**Tipos**

#### **Superficies**

Tolerancias dim.

Tolerancias geom.

Representación

Conclusiones

Bajo la extensión horizontal del símbolo se escribe el valor de la rugosidad en µm, precedido del símbolo Pa, Ra o Wa, referente al parámetro de rugosidad utilizado:

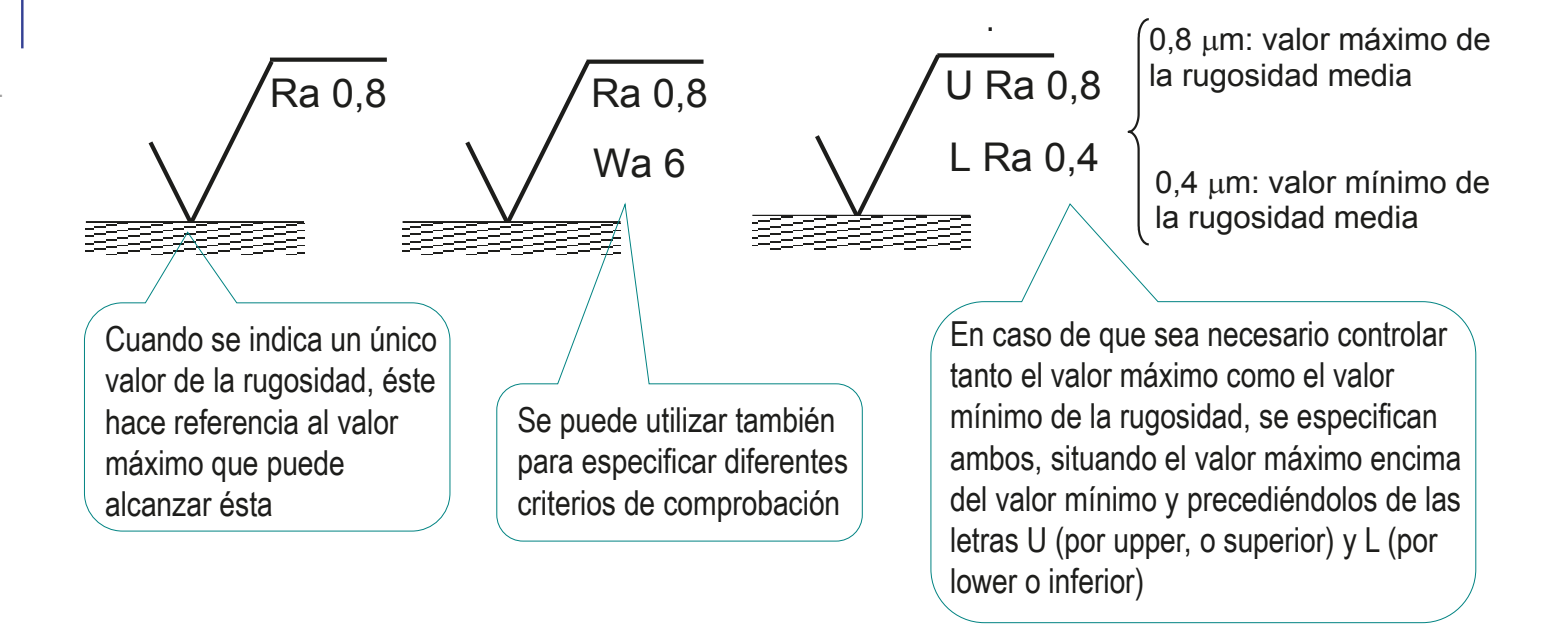

Más detalles sobre Calidad de Superficies en 4.3.1

Índice

Introducción

Definición

**Tipos**

Superficies

**Tolerancias dim.**

Tolerancias geom.

Representación

Conclusiones

las tolerancias dimensionales usan las cotas para añadir símbolos que especifican las desviaciones aceptables en las medidas:

- $\sqrt{4}$  Se identifica la magnitud por medio de la misma simbología empleada para acotar
- $\angle$  Se indica la medida tolerada en el lugar destinado a la cifra de cota:
	- $\sqrt{S}$  Se pueden especificar los límites superior e inferior

Se pierde la medida nominal

- $\sqrt{4}$  Alternativamente, se indica tanto la medida ideal como las desviaciones aceptables
- $\sqrt{S}$ i se usan desviaciones normalizadas (ISO 286), se indica su clase ISO mediante una letra y un número

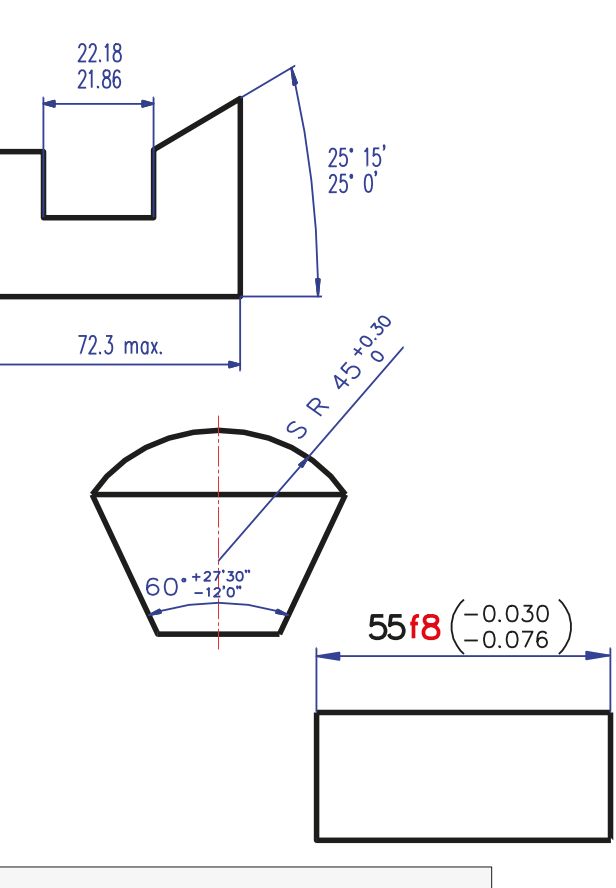

Más detalles sobre Tolerancias Dimensionales en 4.3.2

Índice

Introducción

Definición

**Tipos**

Superficies

#### **Tolerancias dim.**

Tolerancias geom.

Representación

Conclusiones

Las tolerancias dimensionales pueden combinarse entre sí, dando lugar a ajustes:

- Un ajuste está constituido por el ensamblaje de dos piezas de la misma medida nominal
- $\vee$  Entre dos piezas no ideales que deben encajar (maciza y hueca), y que están fabricadas a partir de la misma medida nominal, siempre habrá un pequeño error de medida que dará lugar a un juego o un apriete

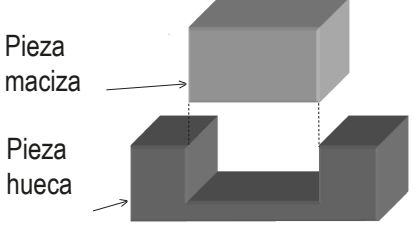

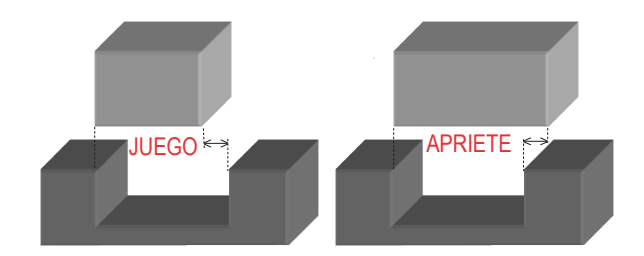

Los ajustes se representan acotando con tolerancias dimensionales las dos piezas que encajan

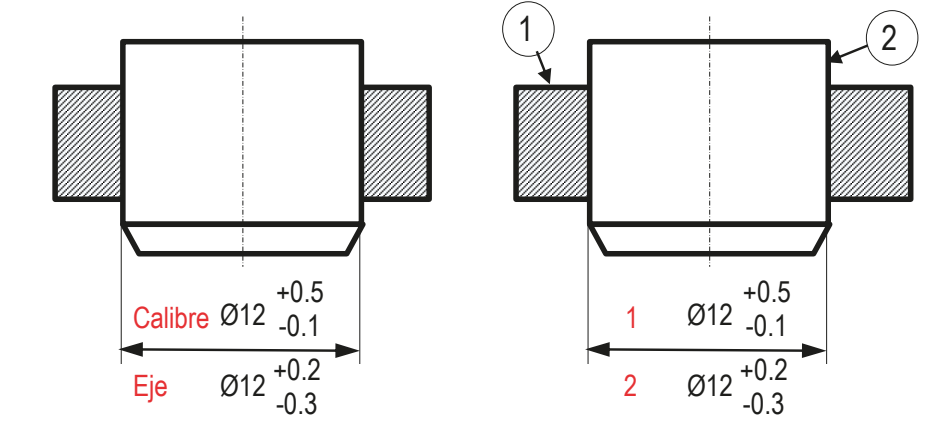

Introducción

Definición

**Tipos**

Superficies

**Tolerancias dim.**

Tolerancias geom.

Representación

Conclusiones

Los ajustes controlan tres posibles modos en los que pueden encajar las dos piezas:

> Si la pieza maciza es siempre menor que la hueca, la unión se comporta con juego

> > Favorece el montaje de piezas que tienen que tener movimiento relativo

 $\sqrt{s}$  Si la pieza maciza es siempre mayor que la hueca, la unión se comporta con aprieto

> Favorece el montaje de piezas que tienen que quedar unidas solidariamente

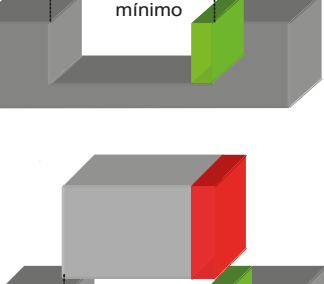

Apriete

Juego mínimo

Más detalles sobre Ajustes en 4.3.3

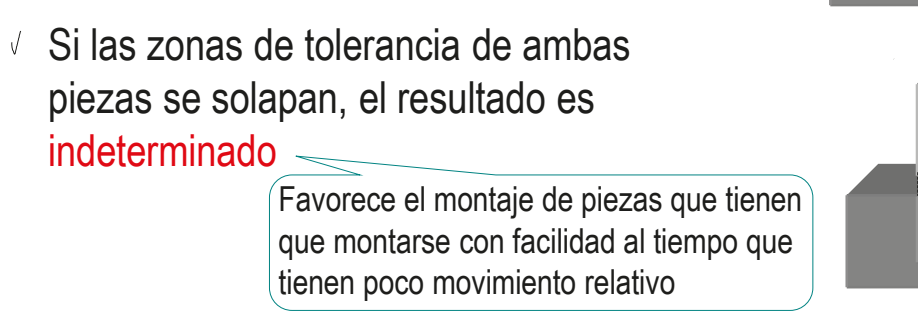

Introducción

Definición

**Tipos**

Superficies

#### **Tolerancias dim.**

Tolerancias geom.

Representación Conclusiones

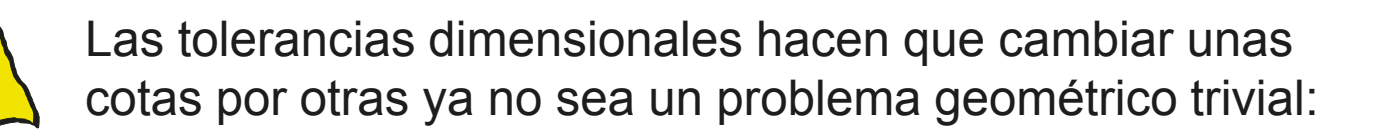

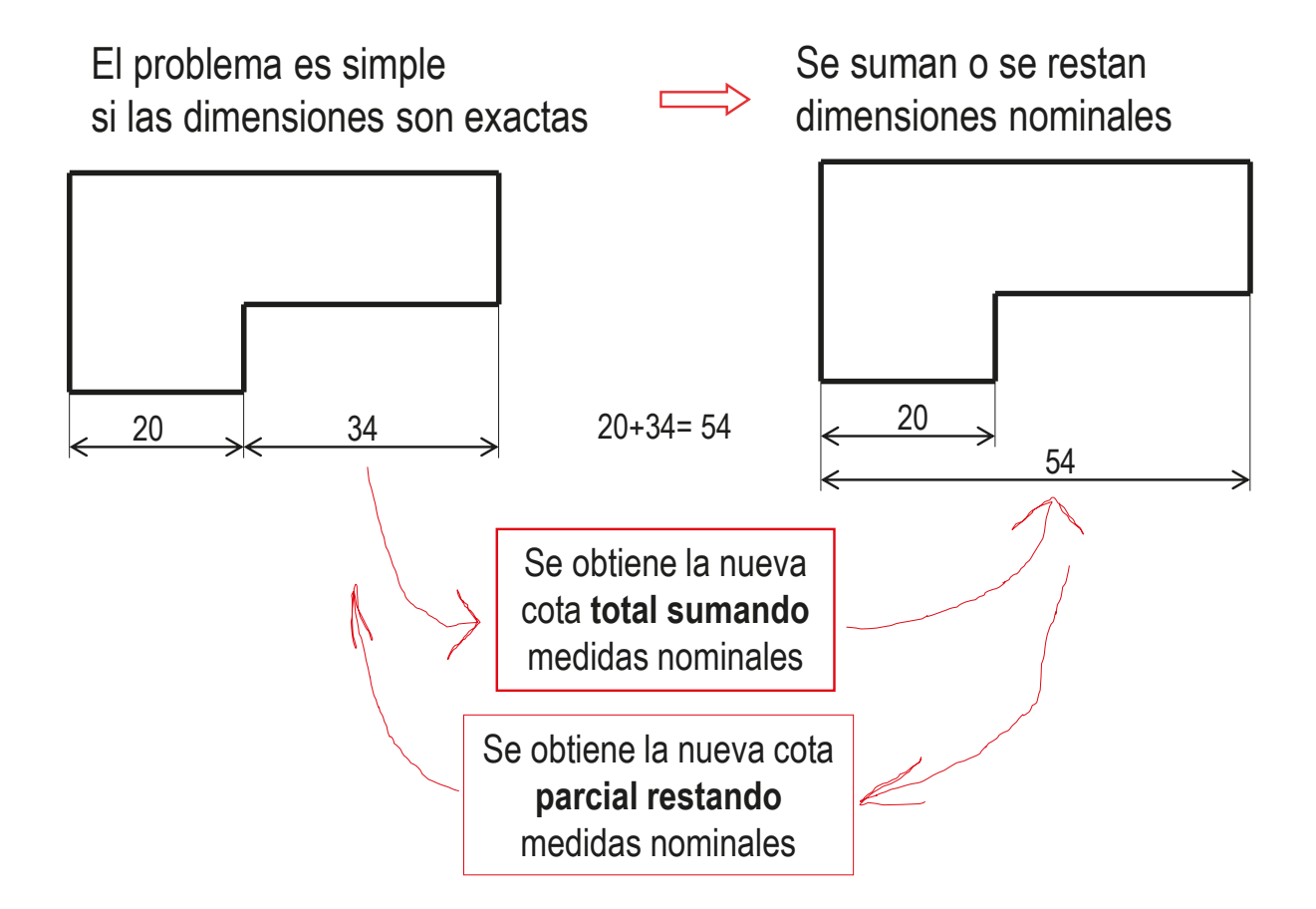

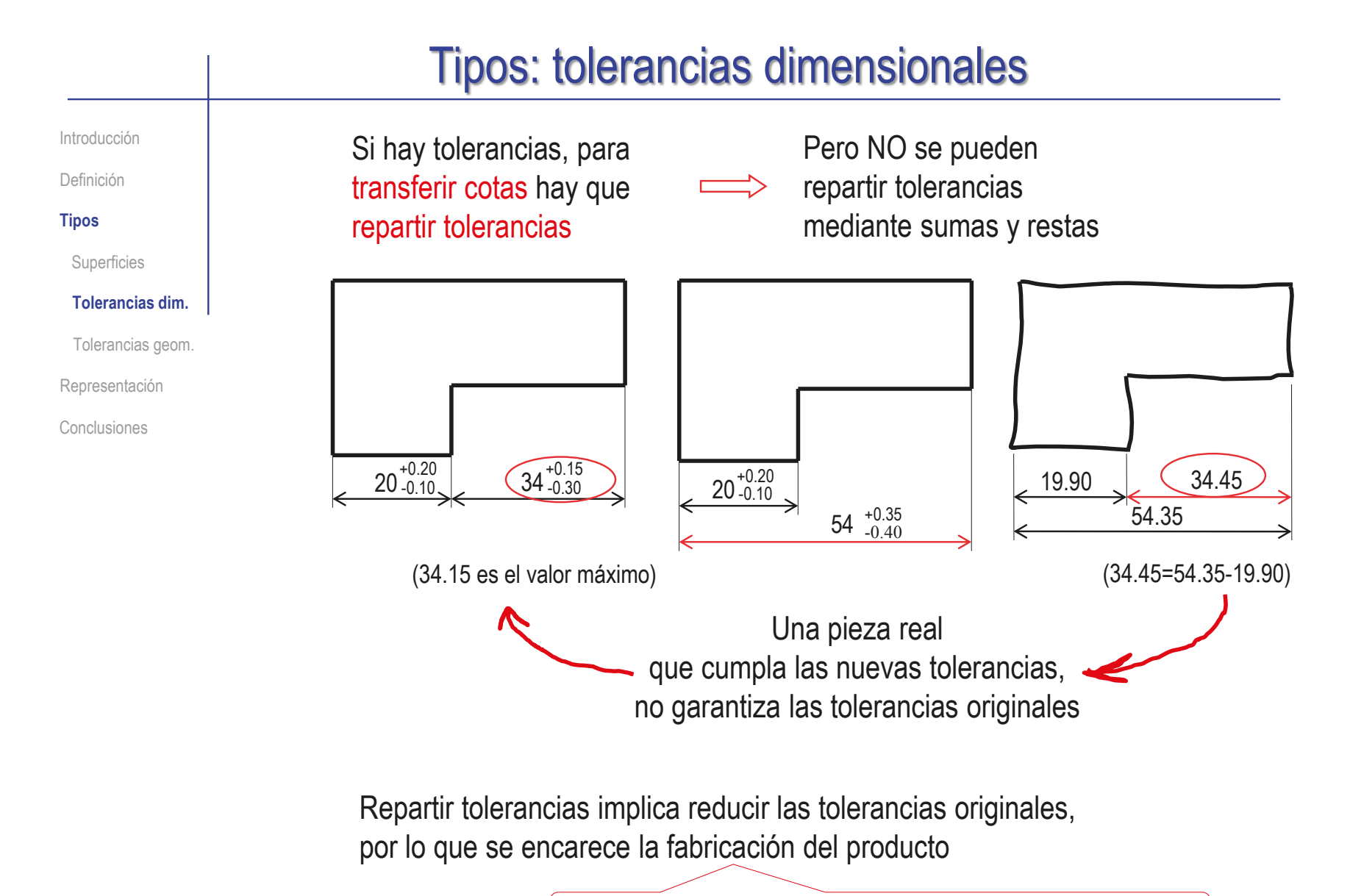

Los procedimientos de reparto quedan fuera del alcance de éste libro

## Tipos: tolerancias geométricas

#### Introducción

Definición

#### **Tipos**

Superficies

Tolerancias dim.

#### **Tolerancias geom.**

Representación

Conclusiones

El modo normalizado de especificar las precisiones requeridas en las formas, para que el producto cumpla su función, son las tolerancias geométricas

### Las tolerancias geométricas consisten en:

- $\vee$  Indica las desviaciones permitidas respecto a una cualidad teórica, delimitando una zona de tolerancia que debe contener al elemento real sometido a tolerancia
- Determinar el tamaño de la zona de tolerancia usando un único parámetro denominado tolerancia
- $\vee$  Indicar las formas teóricas y las desviaciones permitidas en una caja rectangular que se vincula al elemento tolerado mediante una flecha de referencia

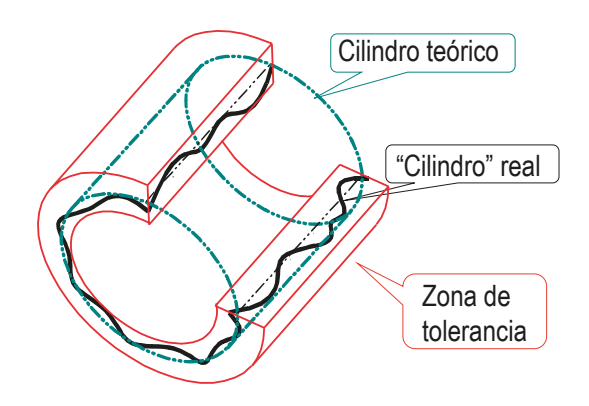

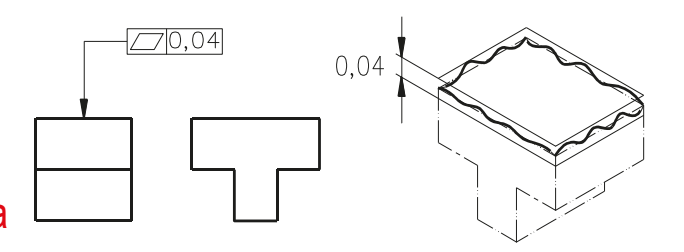

## Tipos: tolerancias geométricas

Introducción

Definición

**Tipos**

Superficies

Tolerancias dim.

**Tolerancias geom.**

Representación

Conclusiones

Cada cualidad o característica geométrica que puede ser objeto de tolerancia se identifica con un símbolo

El tamaño de la zona de tolerancia se indica mediante un medida en la misma unidad dimensional que el resto del documento

> En el ejemplo, el símbolo indica que ninguna generatriz del cilindro puede tener irregularidades que la separen de la rectitud ideal más allá de una banda de 0.03 mm de anchura

# $0.03$

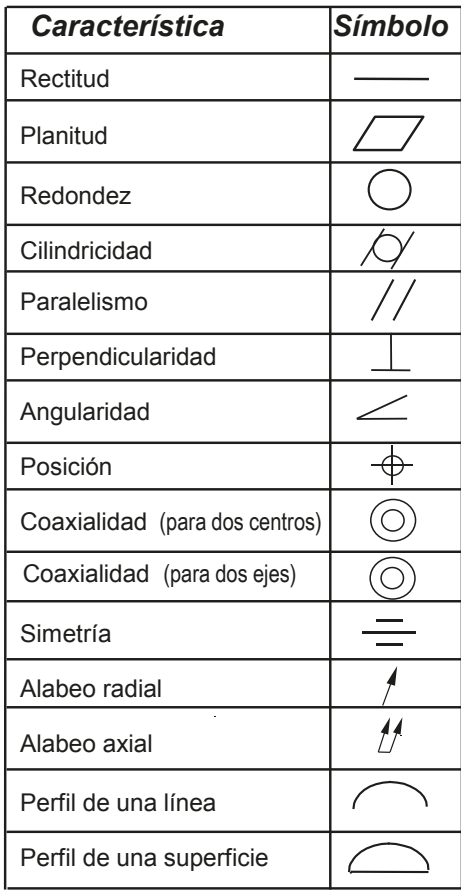

Más detalles sobre Tolerancias Geométricas en 4.3.4

Introducción

Definición

Tipos

**Representación**

Las anotaciones GPS se construyen mediante editores específicos, que se invocan desde los menús de gestión de anotaciones:

Conclusiones **En SolidWorks, los editores de anotaciones GPS de dibujos se** encuentran en la cinta de menú de *Anotación*:

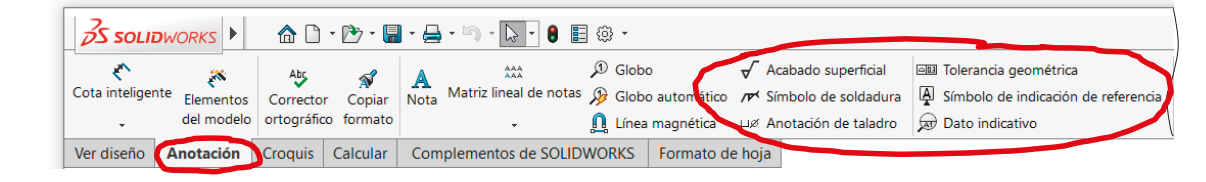

En SolidWorks, los editores de anotaciones GPS de modelos se agrupan en el menú de *Anotaciones*:

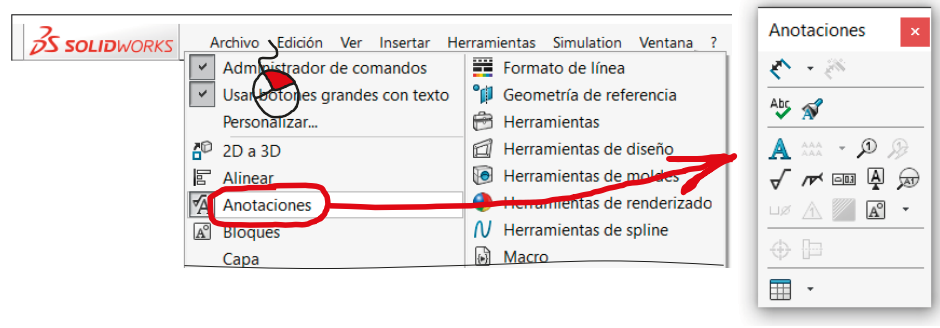

Más detalles sobre Modelos Anotados en 4.0

#### Representación Introducción Para añadir anotaciones de superficies mediante SolidWorks: Definición Tipos  $\frac{2}{2}$ SOLIDWORKS  $A \cap \neg B \neg B \neg B$ Archivo Edición Ver Insertar Herramientas Ventana Active el menú . **Representación** ₹  $\mathcal{D}$  Globo  $AAA$ Acabado superficial Abs  $\mathbf{v}$ Matriz lineal de notas S Globo automático Cota inteligente Elementos Corrector Copiar de *Anotación* **Nota** Conclusiones del modelo ortográfico formato Línea magnética ⊔ø Anotación de taladro Ver diseño Anotación Croquis | Formato de hoja **UISADO DA SIMPOIO** roces Seleccione la anotación de tipo *Acabado superficial*  $\sqrt{2}$  Rellene el campo de la etiqueta del proceso de fabricación

El propio editor de símbolos ayuda al usuario a vincular el símbolo con el elemento geométrico correspondiente del modelo o el dibujo:

Coloque la anotación en el dibujo, vinculando el punto de inserción del símbolo a la geometría anotada

$$
\begin{array}{c}\n\text{Process} \\
\hline\n\end{array}
$$

Ninguno

Introducción

Definición

Tipos

**Representación**

Conclusiones

Para añadir tolerancias dimensionales en SolidWorks, utilice el editor de cotas para añadir las indicaciones de tolerancias:

- Seleccione una cota para activar su menú de edición
- Seleccione el apartado de Tolerancia/Precisión
- $\vee$  Seleccione el tipo de tolerancia
- Seleccione o añada el valor de la tolerancia

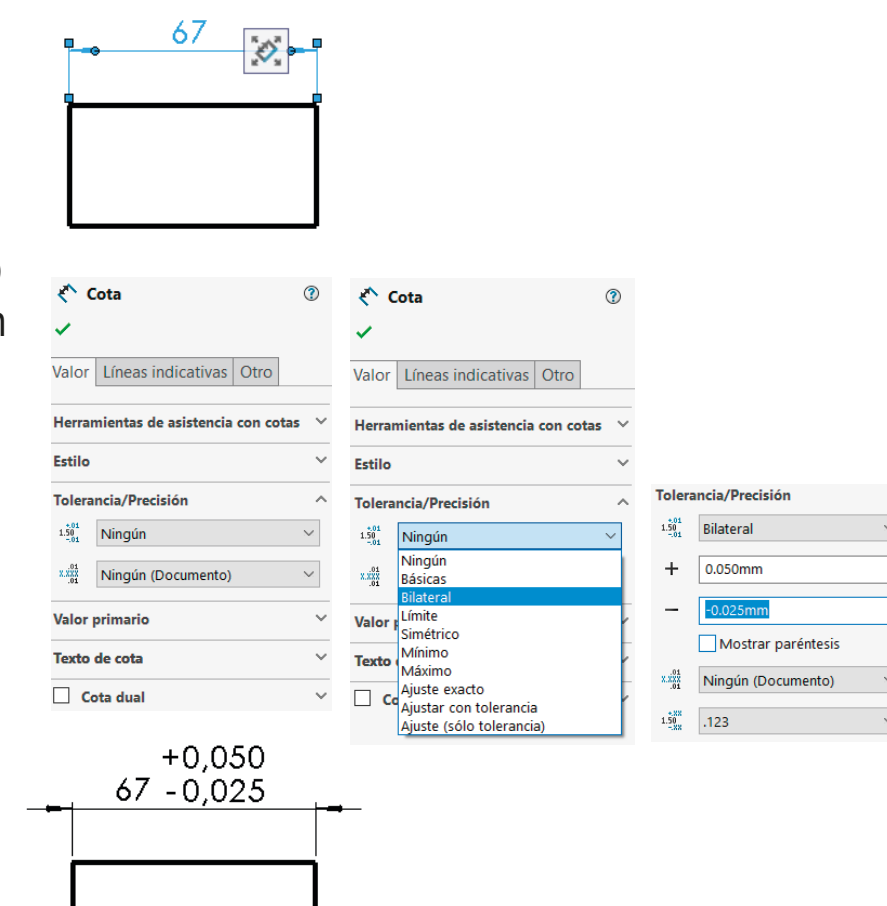

Insertar Herramientas

AAA<br>AAA

Ventana

 $\mathcal{D}$  Globo

Matriz lineal de notas (B) Globo automático /r Símbolo de soldadura

Línea magnética

Definición

#### Tipos

**Representación**

Conclusiones

Introducción | Para añadir tolerancias geométricas en SolidWorks:

Abs

Elementos Corrector Copiar Nota del modelo ortográfico formato

SSOLIDWORKS 4 Archivo Edición Ver

Ver diseño Anotación Croquis | Calcular | Complementos de SOLIDWORKS | Formato de hoja Seleccione la anotación de tipo *Tolerancia geométrica*

♦

Cota inteligente

Active el menú

de *Anotación*

 $\vee$  Rellene los campos de la etiqueta

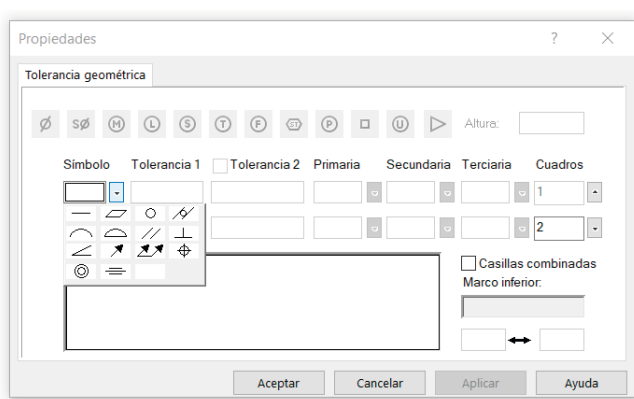

Acabado superficia

⊔ø Anotación de taladro

El propio editor de símbolos ayuda al usuario a vincular el símbolo con el elemento geométrico correspondiente del modelo o el dibujo:

Coloque la anotación en el dibujo, vinculando su flecha de referencia a la geometría anotada

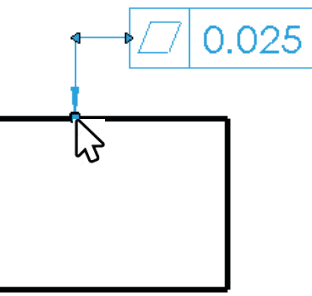

1 Buscar en la ayuda de SOLIDWORKS

Al Simbolo de indicación de referencia

**EE** Tolerancia geométrica

 $\bigotimes$  Dato indicative

Introducción

Definición

Tipos

**Representación**

Conclusiones

Para gestionar las anotaciones GPS de especificaciones macro geométricas (tolerancias) en SolidWorks, existe un módulo especializado, denominado *DimExpert*

- Si el módulo está disponible, se accede a DimExpert a través de una pestaña en la barra del Feature Manager
- $\vee$  DimExpert gestiona cotas y tolerancias de acuerdo con los requisitos de ASME Y14.41-2003 e ISO 16792:2006
- DimExpert comparte información con el módulo de análisis TolAnalyst

Por tanto, no es un mero editor para gestionar la representación, puesto que también sirve para interactuar con la herramienta de análisis

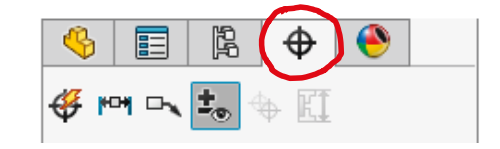

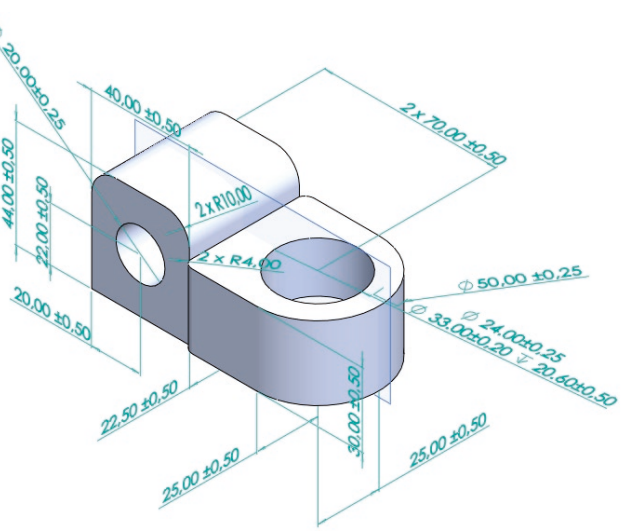

# **Conclusiones**

Introducción Definición Tipos Representación

**Conclusiones**

Para especificar los niveles de error admisible, la GPS aporta un lenguaje basado en símbolos claros y concisos que:

- Enriquecen los modelos y dibujos de diseño
- $\vee$  Reducen las suposiciones y controversias generadas por otras formas de especificación de requisitos
- Pretenden alcanzar una consistencia que faciliten su tratamiento matemático/informático

## Pero, todavía coexisten tres tipos de símbolos GPS

- $\sqrt{ }$  Procesos de fabricación y calidad superficial
- Tolerancias y ajustes dimensionales
- Tolerancias geométricas (GD&T)

El proceso de creación de la GPS, complejo y largo en el tiempo, ha dado lugar a normas que todavía contemplan por separado los tres ámbitos principales que actualmente abarca la especificación geométrica de productos

## Además, los modelos y dibujos se enriquecen con otros símbolos que han quedado al margen de la GPS

Tales como los procedimientos de fabricación mediante soldadura

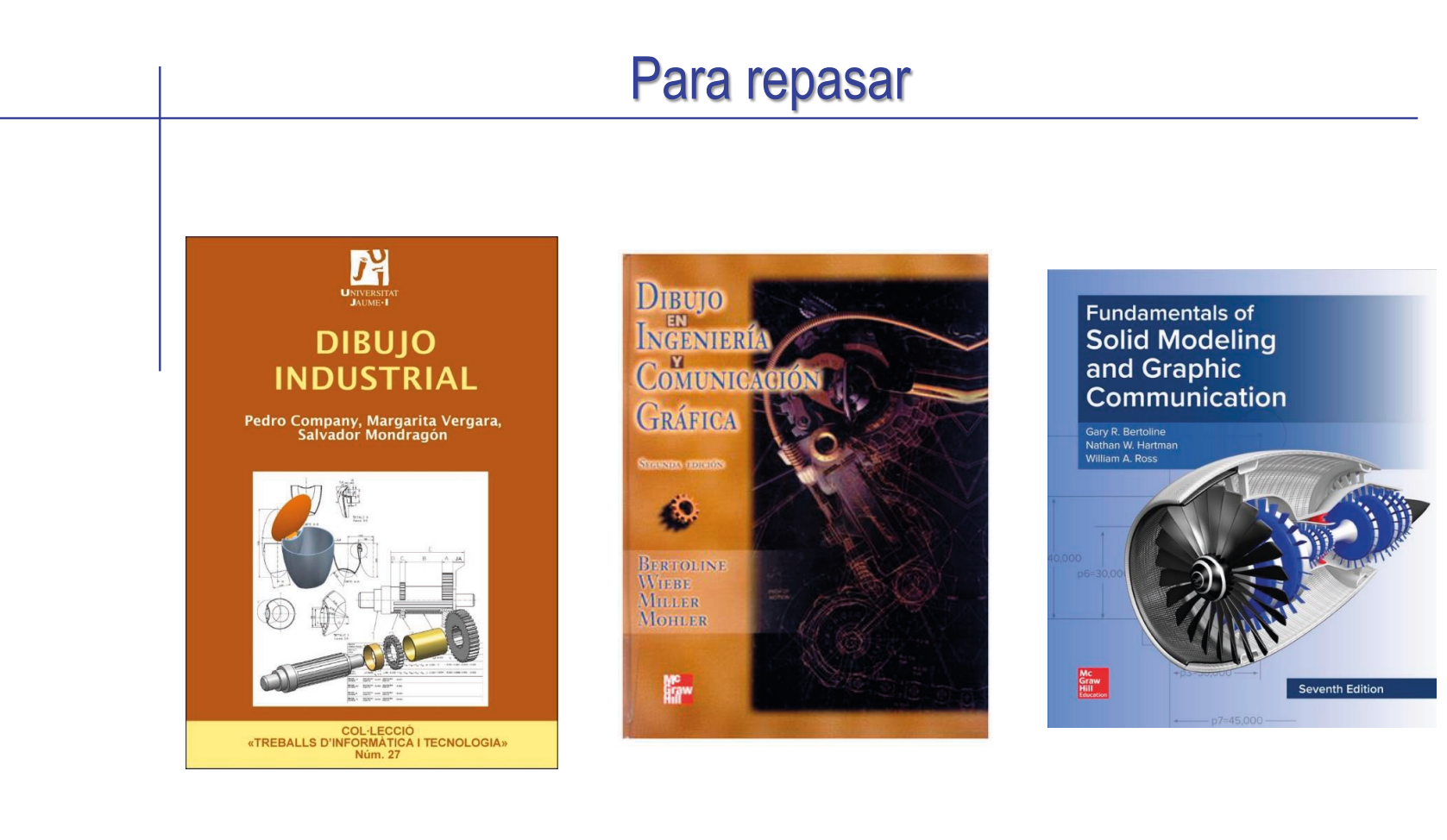

Capítulo 2.1: Procesos de fabricación

Capítulo 18: Producción y procesos de manufactura automatizados

Chapter 6: Product **Manufacturing** Information (PMI)

## Para repasar

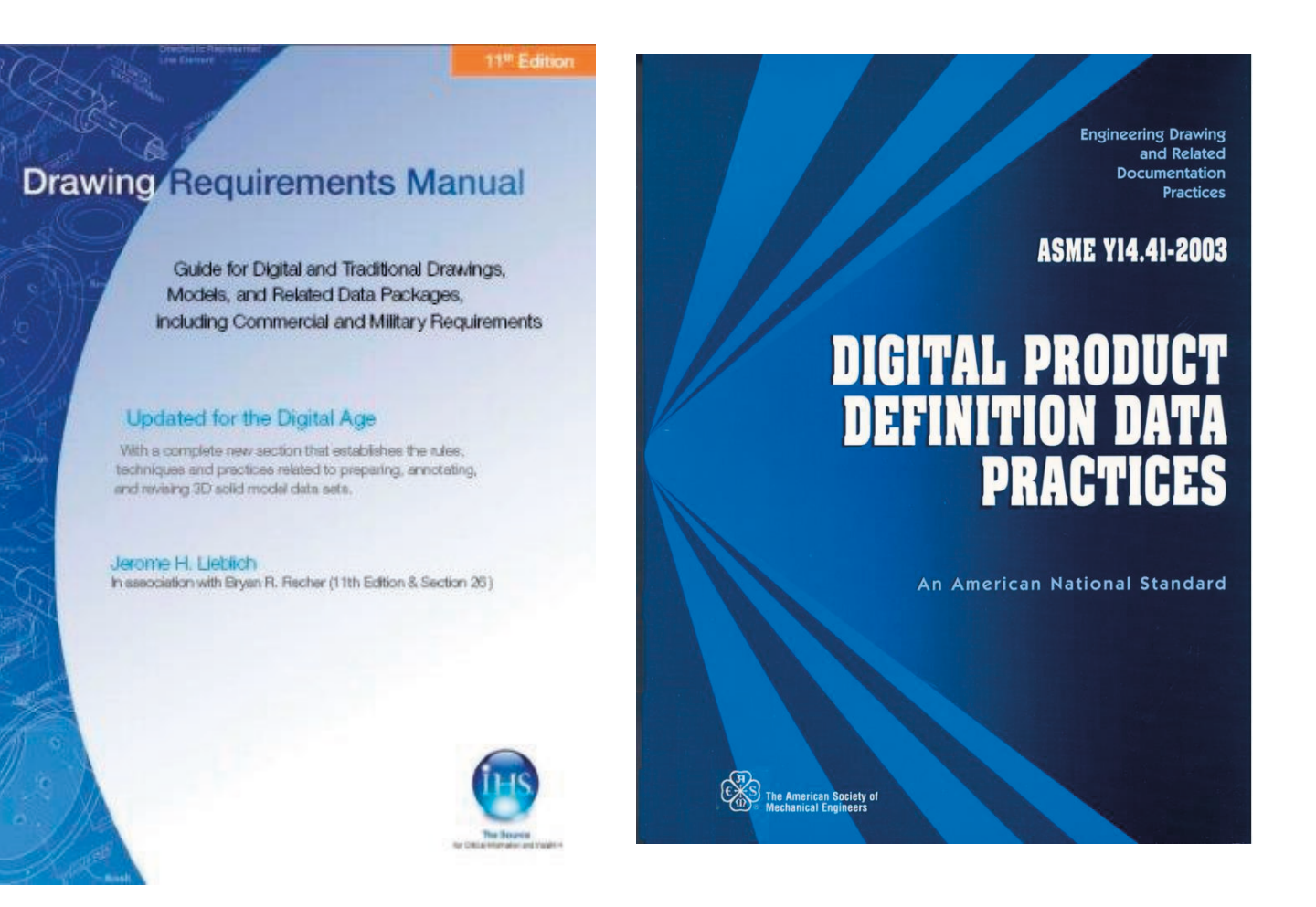

Para saber más sobre Especificación geométrica de productos:

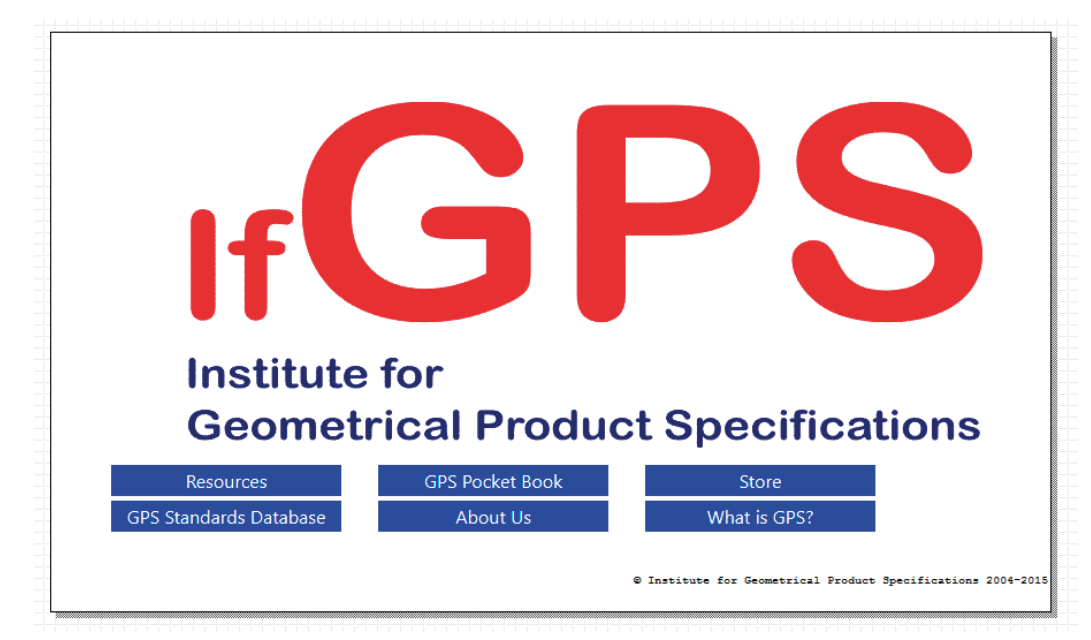

http://www.ifgps.com/An overview of GPS - Spanish.pdf

## Capítulo 4.3.1. Calidad de superficies

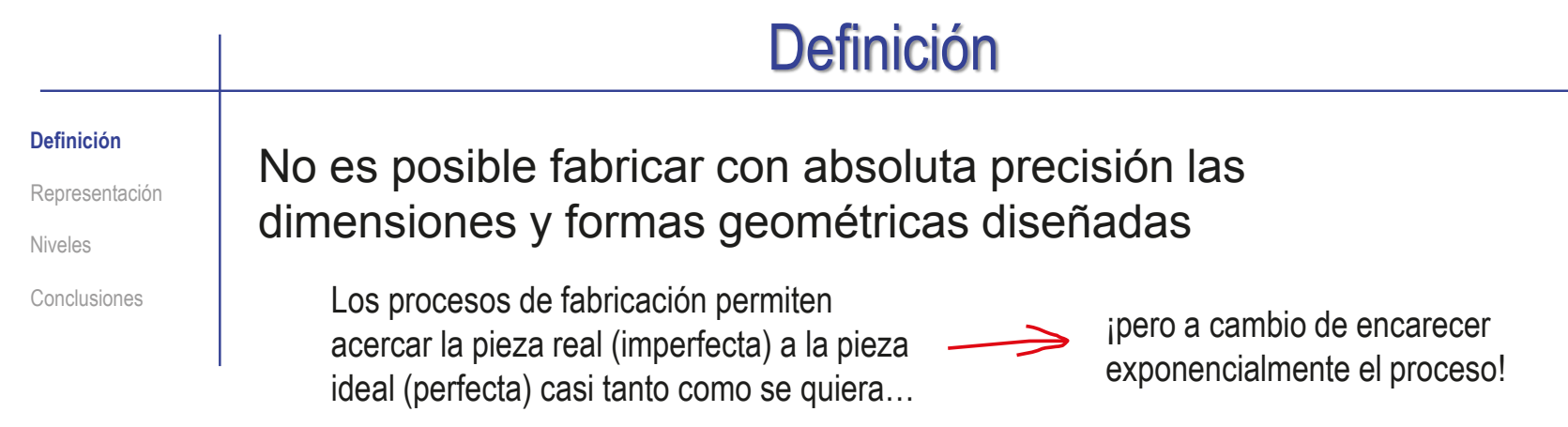

## La solución es un compromiso entre calidad y coste

Por tanto, en las anotaciones de fabricación se indica la calidad requerida, entendiendo como tal a la peor compatible con la función encomendada a la pieza

La calidad de la superficie está regulada por la norma UNE-EN-ISO 4287:1999

> Detalla los procedimientos para medir, así como los símbolos para indicar las calidades requeridas

# Definición

#### **Definición**

Representación

Niveles

Conclusiones

Las irregularidades visibles al microscopio se miden siguiendo una línea imaginaria sobre la superficie

> Palpando una superficie supuestamente lisa podríamos observar que un perfil supuestamente recto de la misma es en realidad irregular

La norma UNE-EN-ISO 4287:1999 distingue tres perfiles para especificar los estados superficiales:

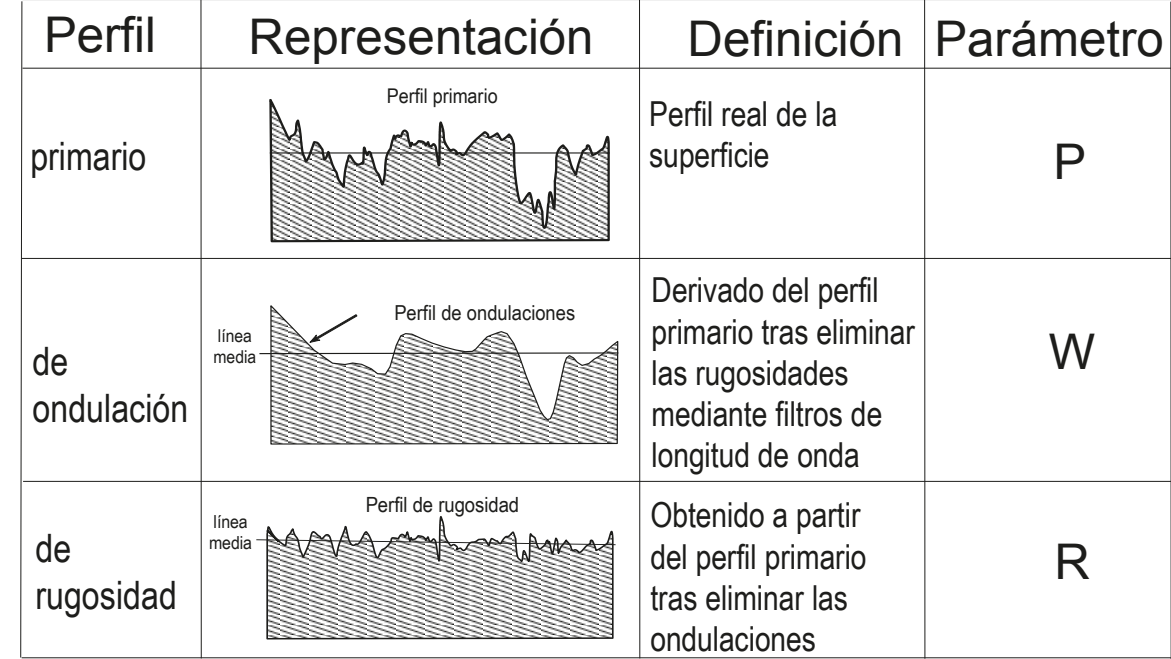

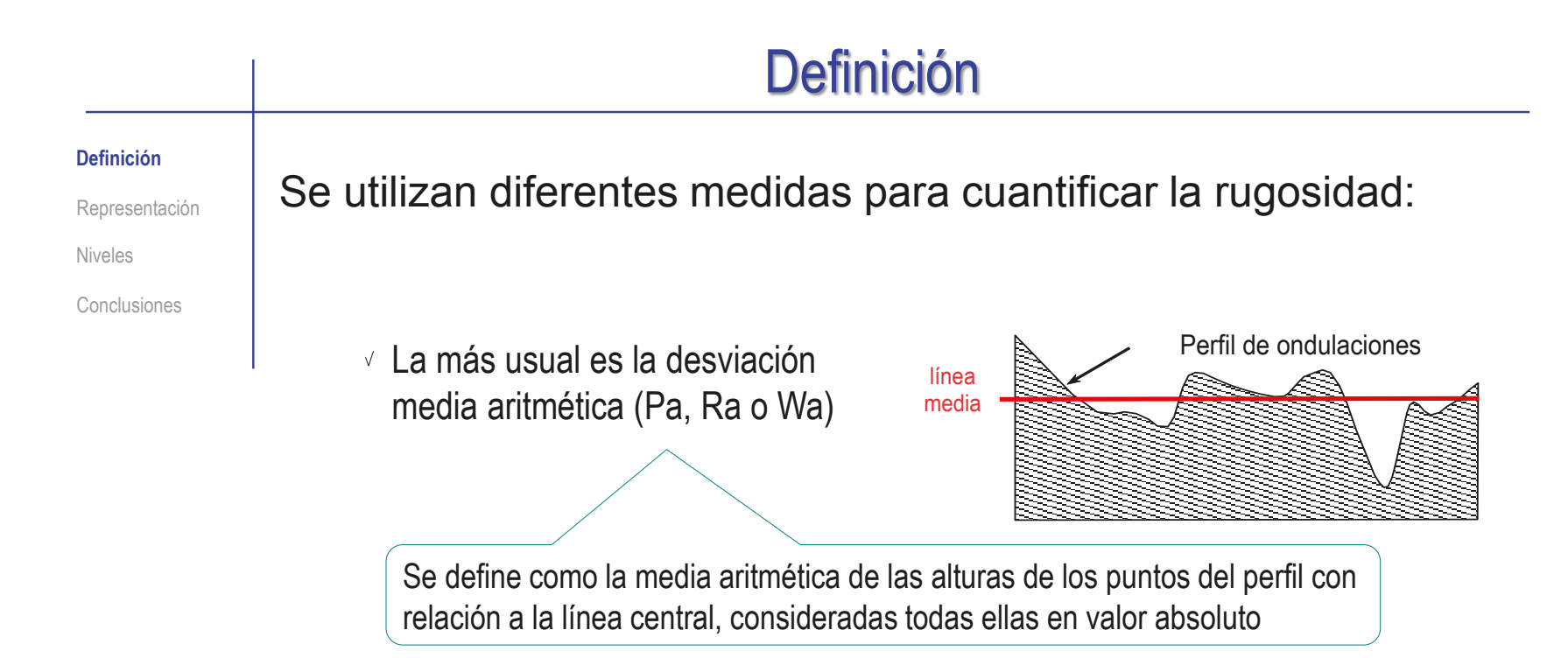

 $\sqrt{ }$  Otra medida (Pz, Rz o Wz) tiene en cuenta la distancia entre los mayores picos y los valles más profundos de varios tramos, y calcula la distancia promedio (Σz<sub>i</sub>/n)

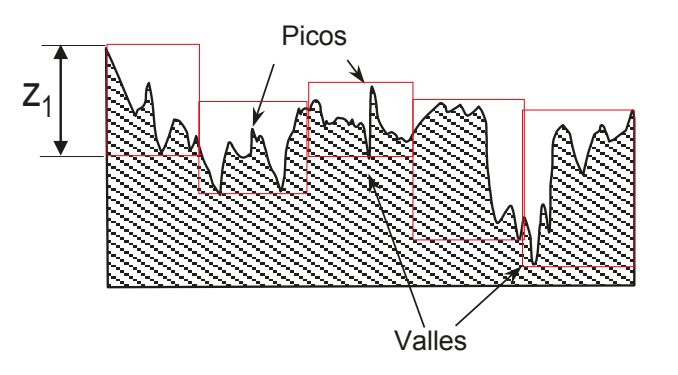

El mismo símbolo que indica los procedimientos de fabricación, sirve para indicar la calidad o acabado superficial: Cromado Ra  $1.6$  / Ra  $0.4$ **Representación** Conclusiones El símbolo permite: Alternativamente, se concreta el proceso de fabricación para asegurar un cierto nivel de calidad, o para abaratar el producto Exigir explícitamente unas ciertas características mecánicas (como una cierta dureza de la superficie)  $\vee$  Seleccionar un procedimiento que garantice indirectamente la condición requerida Por ejemplo, se puede exigir una condición de "recocido", "cementado", etc., para asegurar una dureza mínima de una superficie

El símbolo está regulado por dos normas:

- La norma UNE-EN-ISO 4287-1999 define los parámetros que se utilizan para especificar los estados superficiales de las superficies
- $\vee$  La norma UNE-EN ISO 1302:2002 contiene la información sobre indicación de las texturas superficiales en los dibujos técnicos

Definición

Niveles

**424**

Definición

#### **Representación**

Niveles

Conclusiones

Bajo la extensión horizontal del símbolo se escribe el valor de la rugosidad en µm, precedido del símbolo (por ejemplo Pa, Ra o Wa), referente al parámetro de rugosidad utilizado:

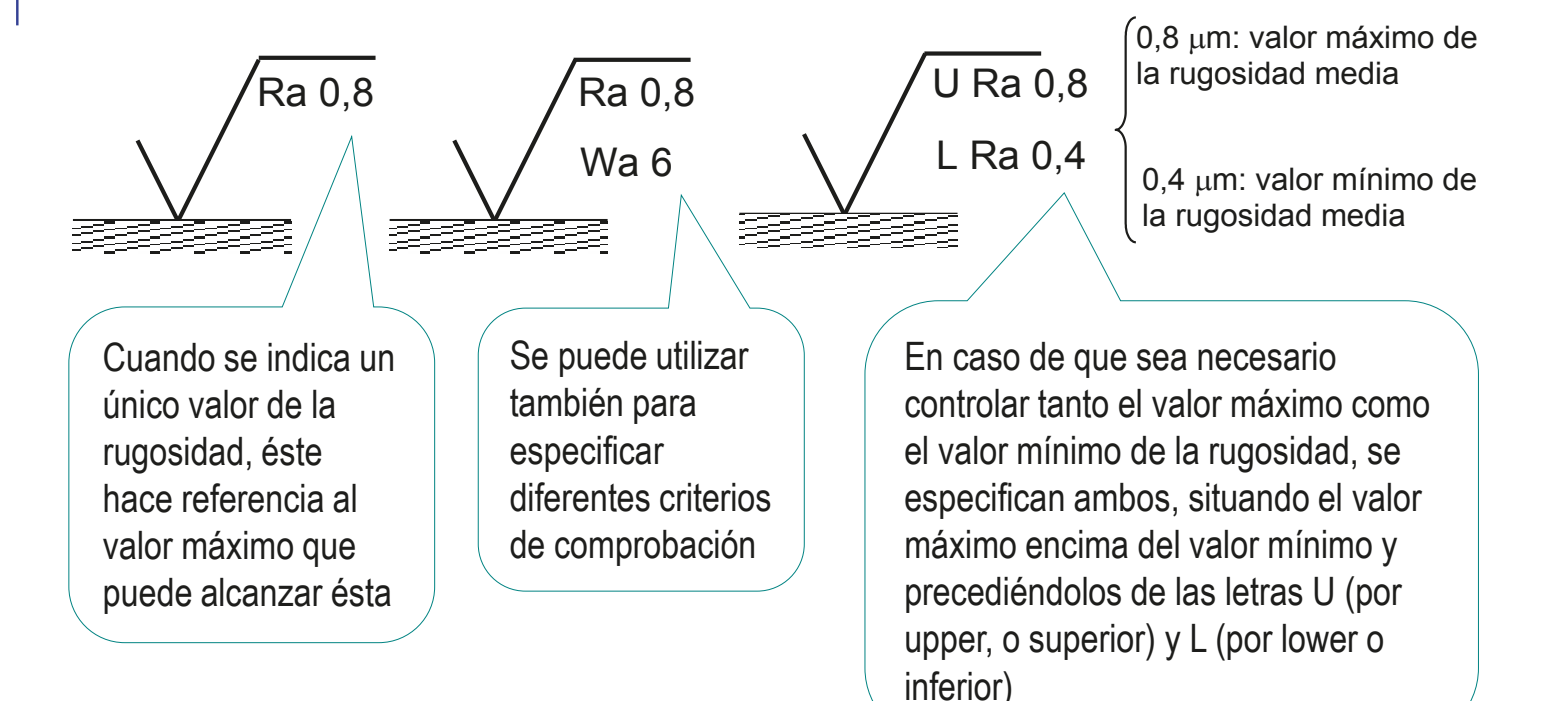

Definición

**Representación**

Niveles

Conclusiones

El requisito de calidad puede contener todas las indicaciones complementarias siguientes:

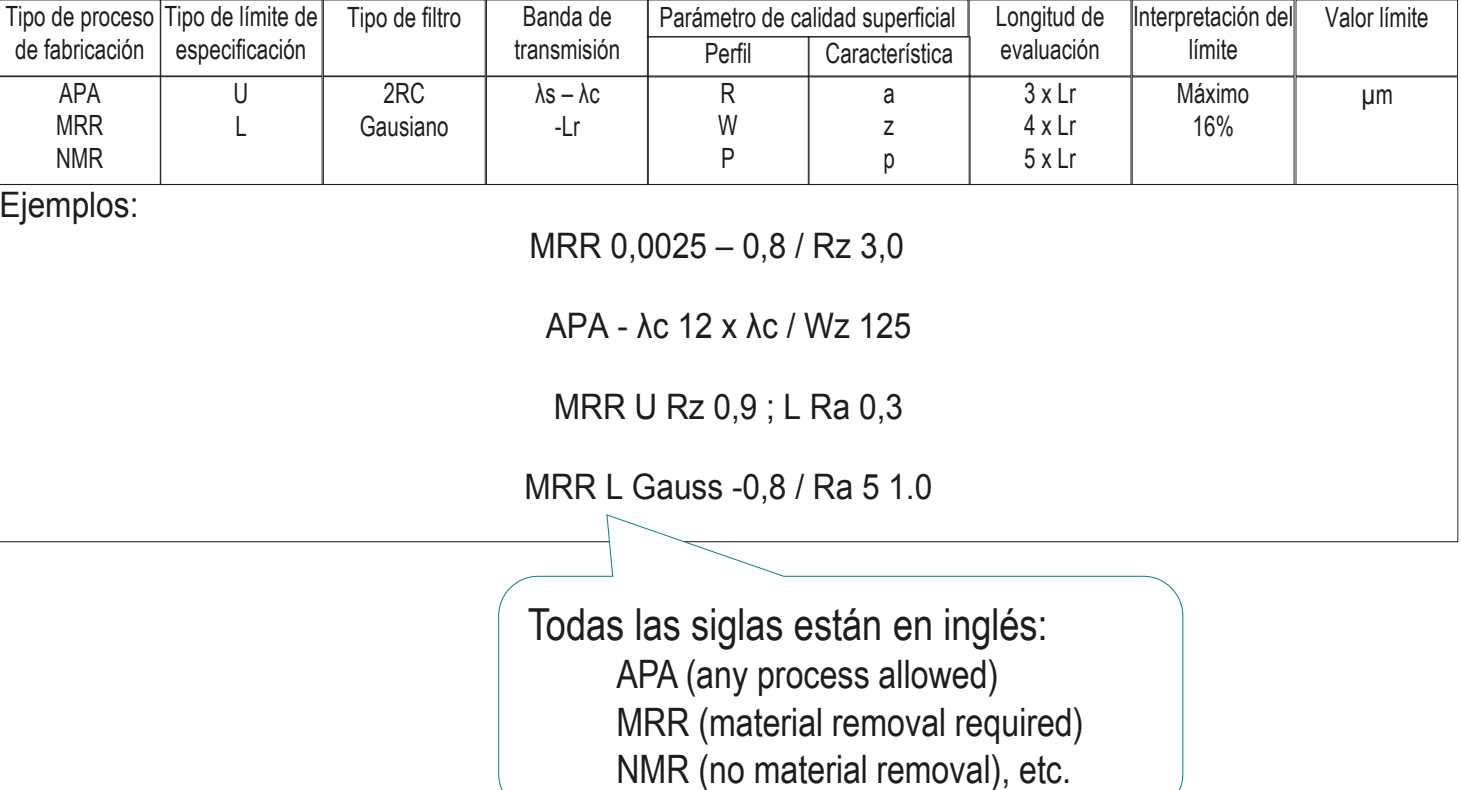

Definición

#### **Representación**

Niveles

Conclusiones

En caso necesario, el símbolo se puede completar añadiendo otras anotaciones, con la disposición concreta que recoge en la figura:

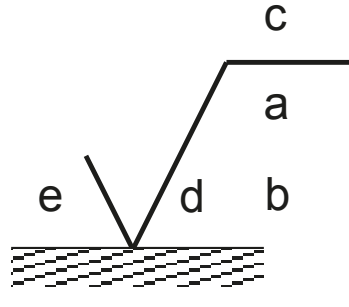

a: requisito individual de calidad superficial b: segundo requisito de calidad superficial c: proceso de fabricación, tratamiento o recubrimiento d: surcos superficiales y orientación e: tolerancia de mecanizado

*Demasía (o tolerancia) de mecanizado* es el excedente de material que debe quedar sobre una pieza, tras someterse a un cierto proceso de fabricación. Sirve para que quien tiene que realizar una parte del proceso de fabricación no utilice métodos que puedan afectar a las fases posteriores del proceso.

Cuando se especifica una calidad superficial además de un proceso de fabricación, recubrimiento o tratamiento, la calidad especificada hace referencia a la obtenida tras dicho proceso

Definición

#### **Representación**

Niveles

Conclusiones

Cuando la rugosidad es alta, las estrías producidas por la herramienta son visibles

Si por motivos funcionales o estéticos interesa controlar la dirección de las estrías se añade la indicación en el símbolo general:

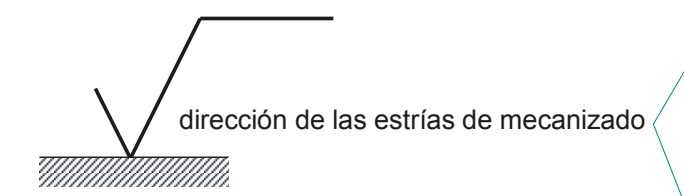

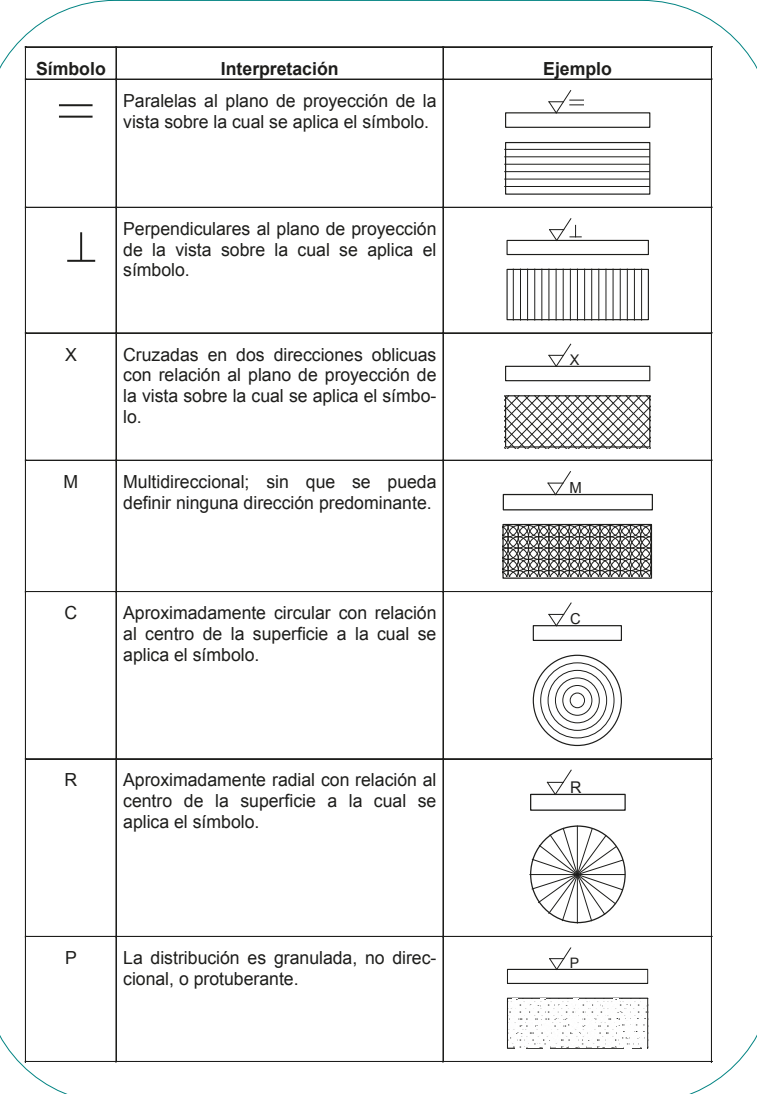

Definición

**Representación**

Niveles

Conclusiones

En caso de que todas las superficies deban tener el mismo estado superficial, basta con indicarlo con una nota cerca del dibujo o bien a continuación de la marca de la pieza:

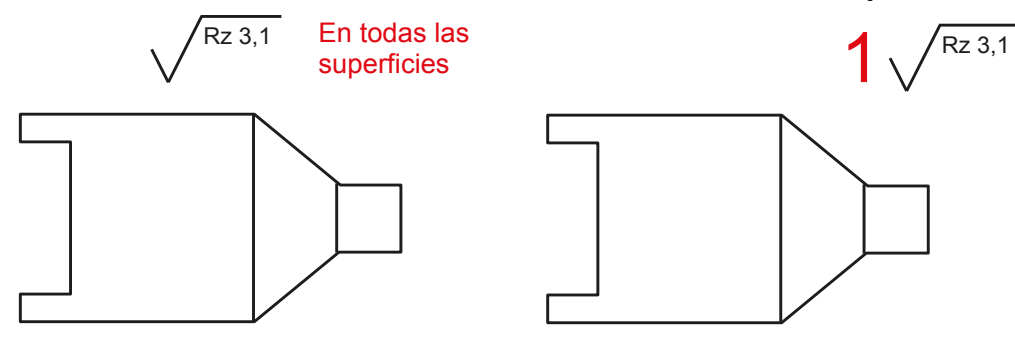

Si hay excepciones al estado superficial general, se indica a continuación del símbolo:

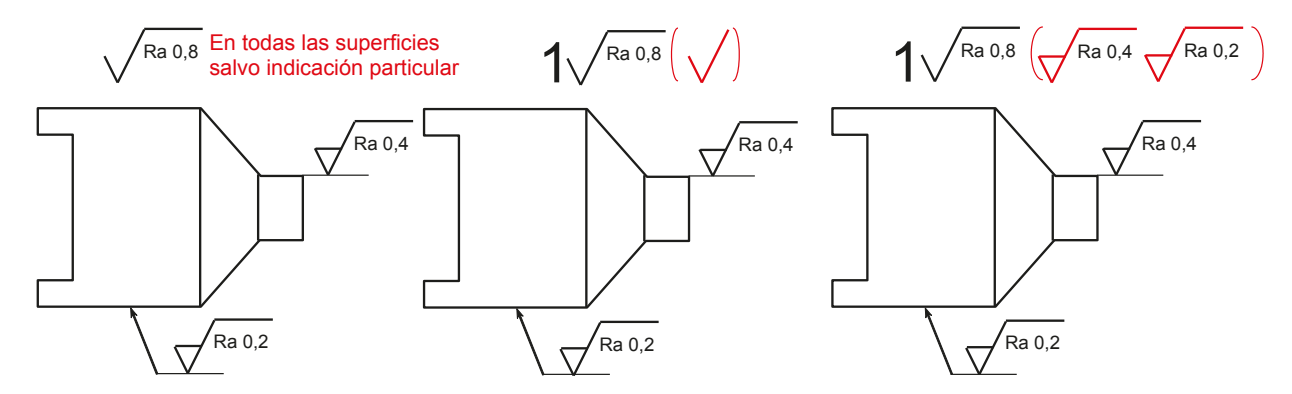

Además, las superficies que son motivo de excepción deben llevar los símbolos necesarios

Definición

#### **Representación**

Niveles

Conclusiones

Otra indicación particular consiste en añadir un círculo centrado en el vértice de unión del lado largo del símbolo básico con la línea de referencia horizontal:

Se interpreta como que la condición se aplica a todas las superficies del contorno al que pertenece la arista sobre la que se indica el símbolo

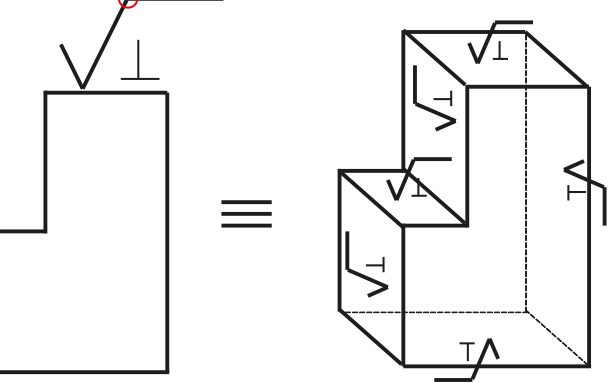

La norma permite también algunas simplificaciones en la representación de los símbolos:

Para evitar repeticiones de indicaciones complejas, o cuando no se disponga de espacio suficiente para colocarlas, se pueden utilizar indicaciones simplificadas sobre la superficie, explicando su significado en un lugar cercano o en el cuadro de rotulación

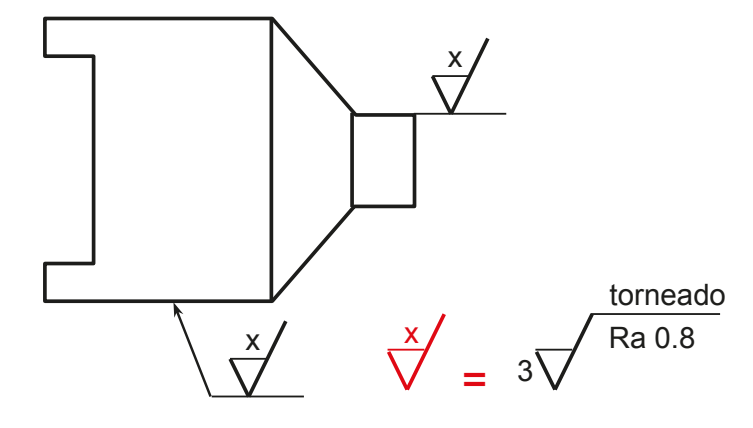

## Niveles de calidad

Definición

Representación

**Niveles**

Conclusiones

La figura muestra los rangos más habituales de rugosidad que se obtienen con diferentes procedimientos de fabricación:

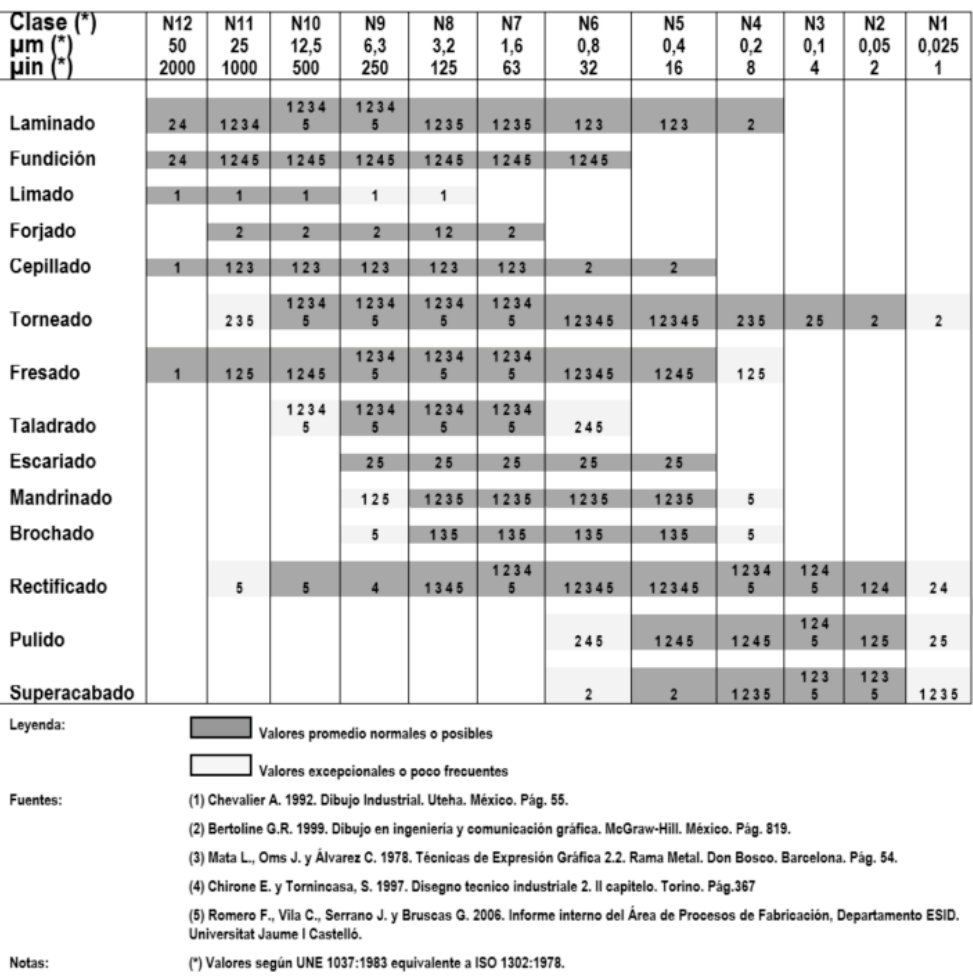

## Niveles de calidad

Definición

Representación

**Niveles**

## Un concepto antiguo (que utilizaba la norma UNE 1037:1983 y no la UNE-EN ISO 1302:2002), es el de las clases de rugosidad:

Conclusiones **Eran agrupaciones de valores de rugosidad, con el fin de simplificar** la especificación, fabricación e inspección de las superficies

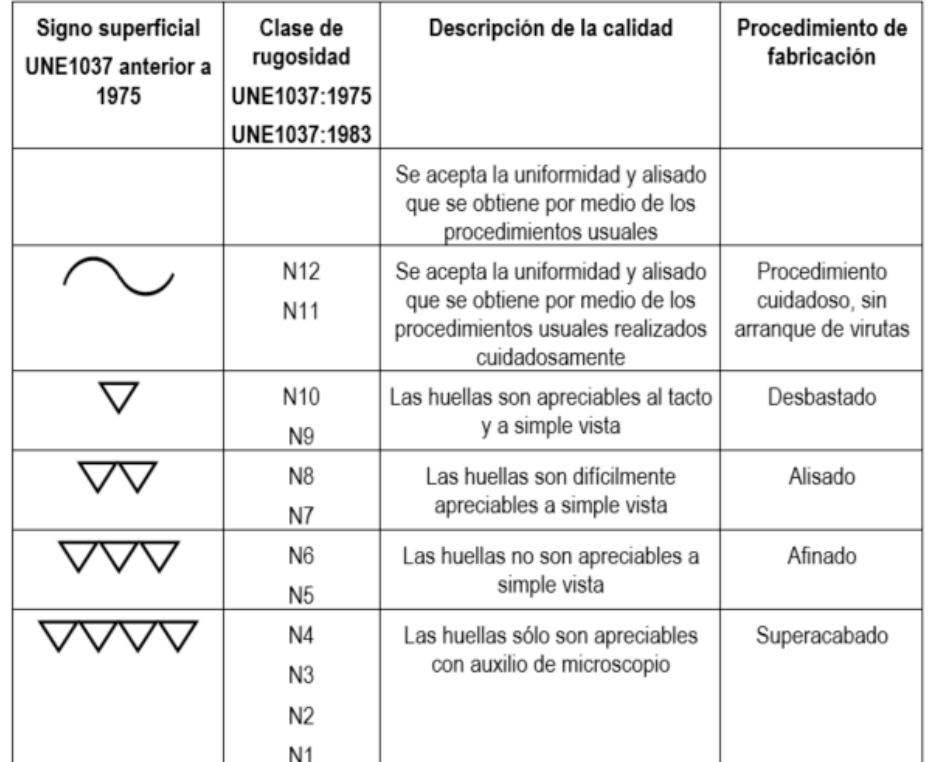
#### **Conclusiones**  $\sqrt{ }$ Definición Las especificaciones GPS micro-geométricas de control Representación de superficies están completamente normalizadas Niveles  $\overline{\mathcal{L}}$ Las especificaciones de control de superficies se representan **Conclusiones** mediante un símbolo normalizado que se añade a los dibujos

Aunque las normas recientes permiten utilizarlas para anotar directamente los modelos

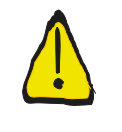

Las especificaciones de superficies deben usarse cuando las prácticas de taller establecidas y usuales no puedan asegurar por sí mismas el resultado pretendido:

> Sólo deberían especificarse cuando sean estrictamente necesarias para el funcionamiento de la pieza y únicamente en las superficies que lo exijan

Porque al especificar un estado superficial determinado en una zona donde no es necesario se está obligando al menos a la realización de controles de calidad que aseguren que dicha especificación se cumple para las piezas fabricadas

> Incluso podría obligar a utilizar procesos de fabricación más caros que los realmente necesarios

### Para repasar

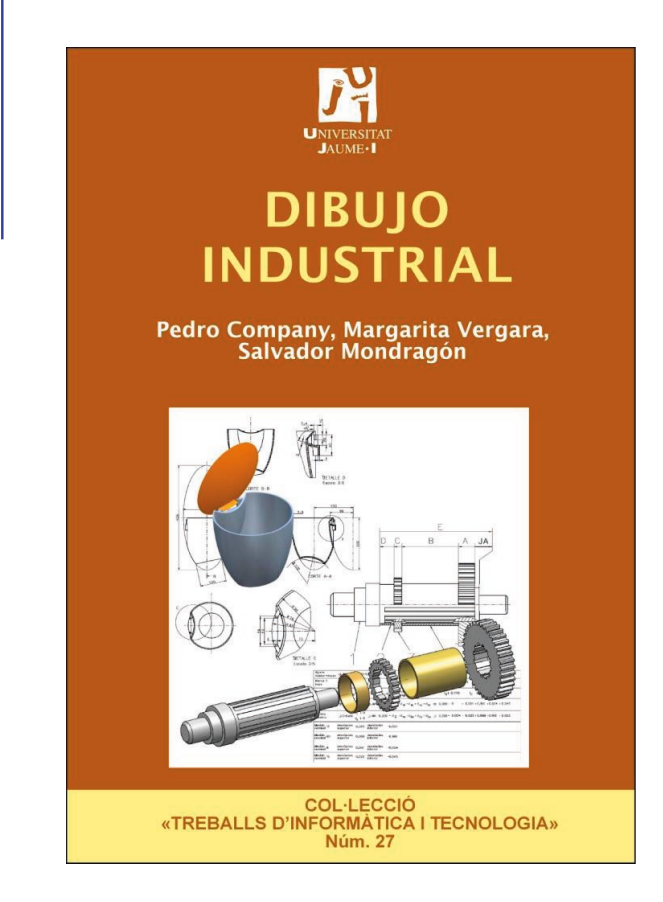

Capítulo 2.1: Procesos de fabricación y 2.4: Especificación geométrica de productos: Textura superficial

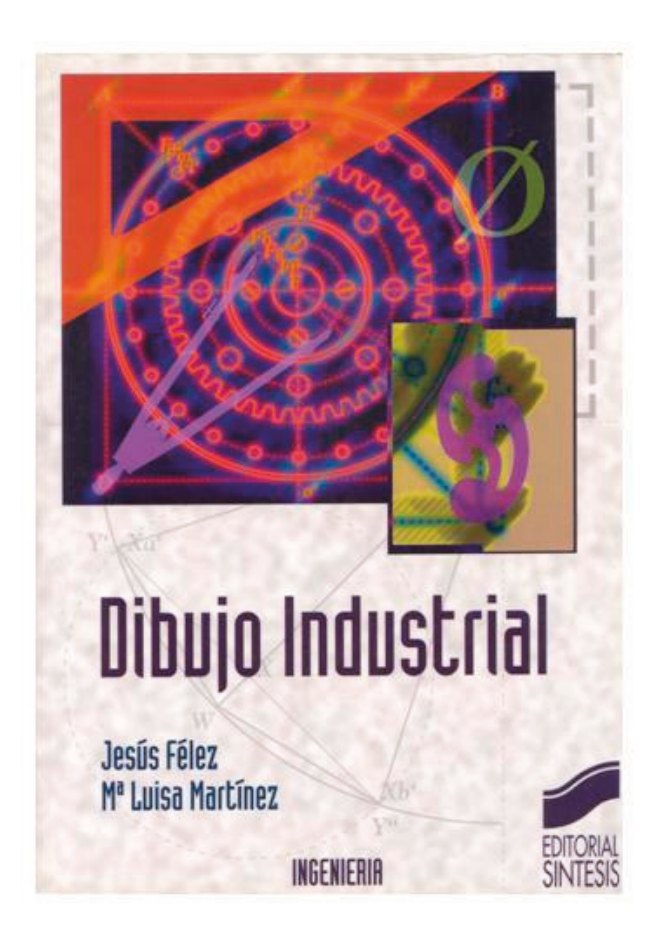

Capítulo 10: Estados superficiales (no actualizado)

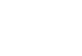

**434**

### Para saber más

Cualquier buen libro de Dibujo Industrial

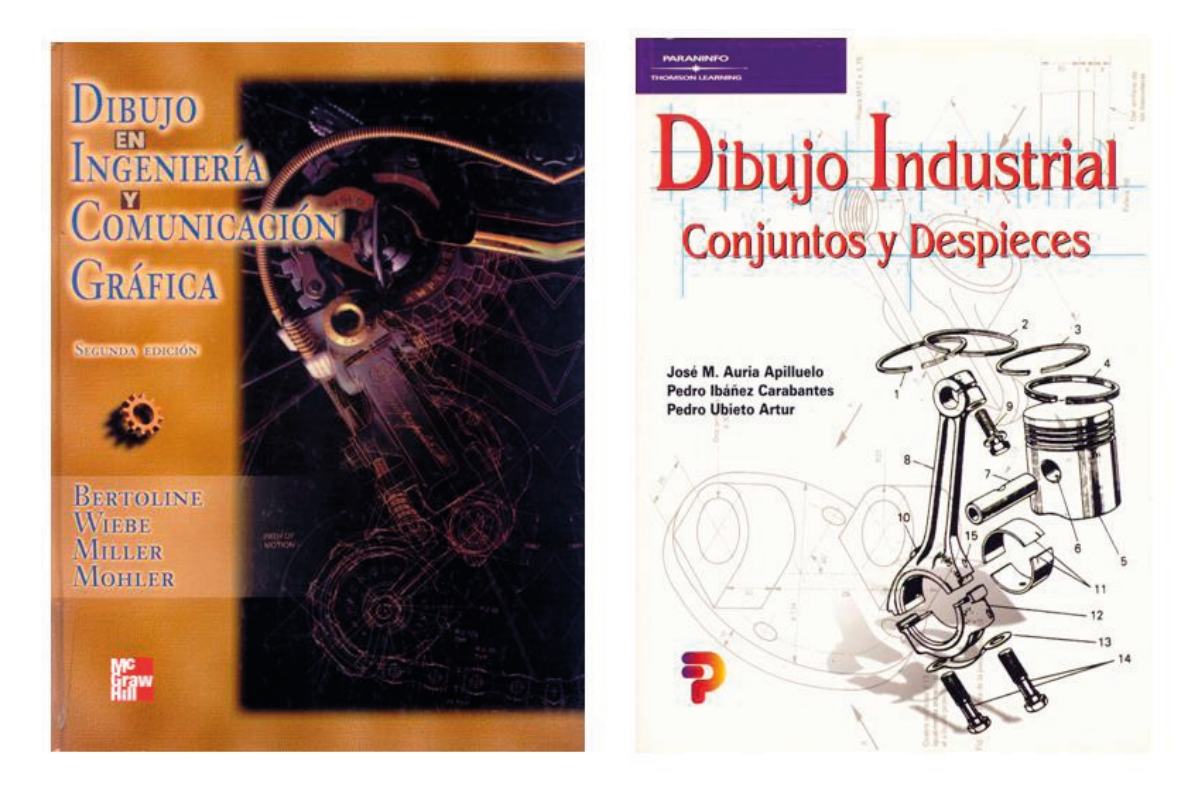

Capítulo 18: Producción y procesos de manufactura automatizados

## Capítulo 4.3.2. Tolerancias dimensionales

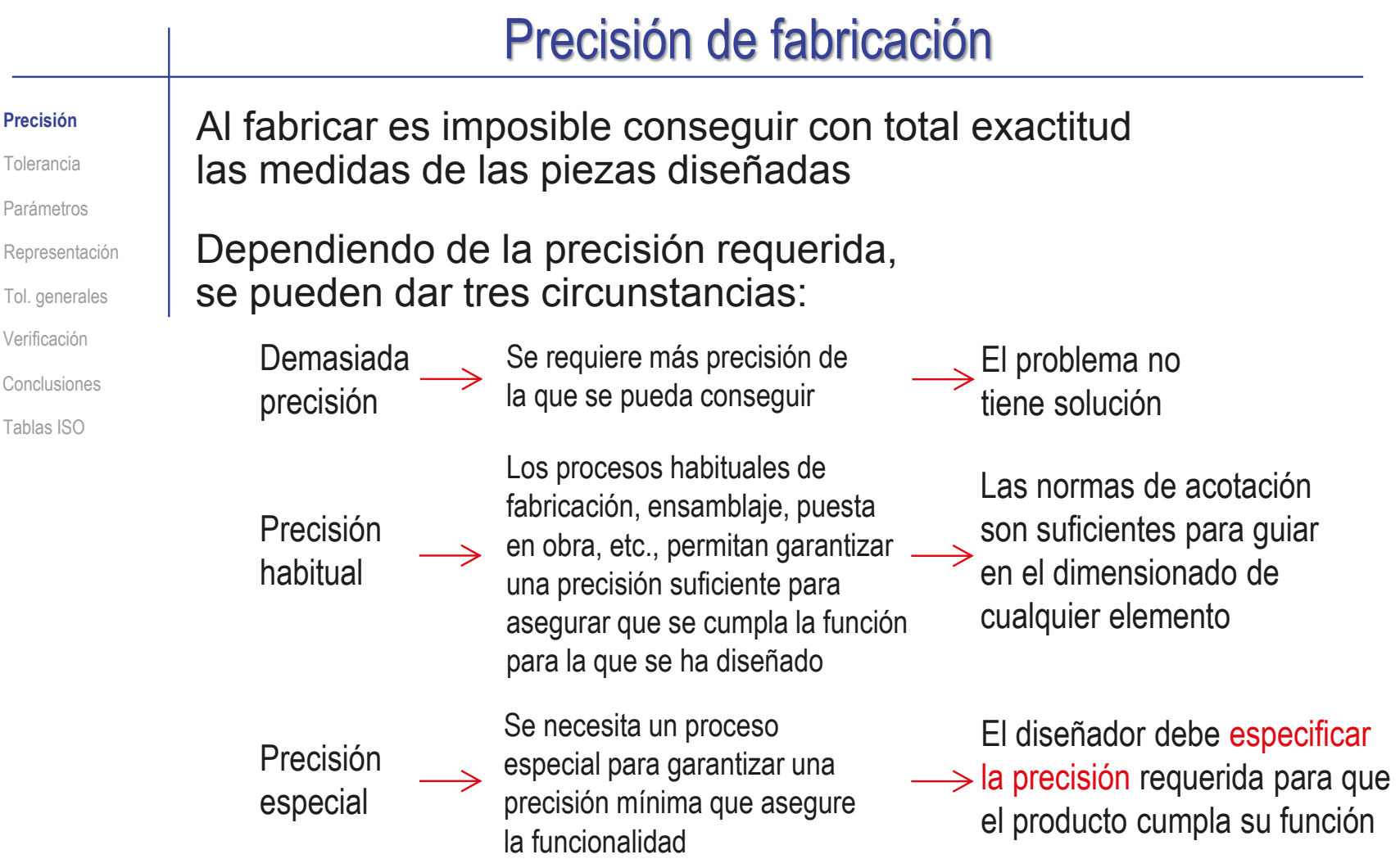

La forma normalizada de especificar las precisiones especiales son las tolerancias dimensionales

#### Tolerancias dimensionales

Precisión

#### **Tolerancia**

Parámetros

Representación

Tol. generales

Verificación

Conclusiones

Tablas ISO

#### Las tolerancias dimensionales consisten en:

- $\sqrt{ }$  Identificar la magnitud por medio de la misma simbología empleada para acotar
- $\sqrt{ }$  Indicar las desviaciones aceptables en el lugar destinado a la cifra de cota
- Aceptar como válida cualquier pieza que esté dentro de los límites prescritos

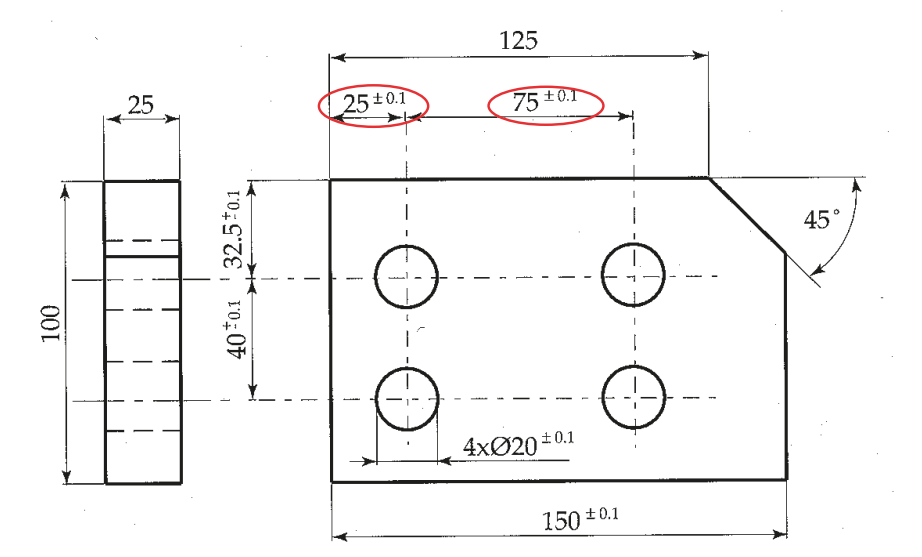

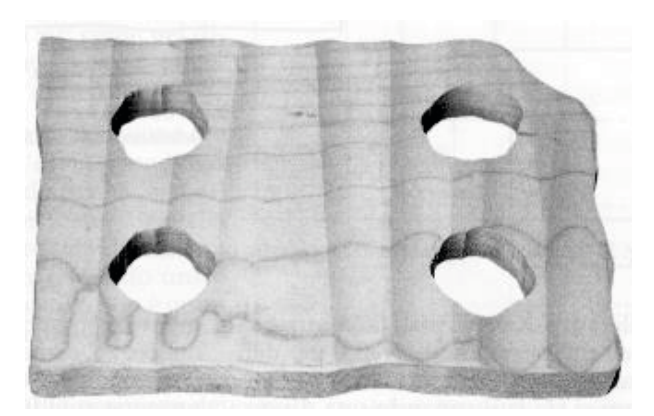

#### Parámetros de tolerancia

Precisión

Tolerancia

**Parámetros**

Representación

Tol. generales

Verificación

Conclusiones

Tablas ISO

La norma UNE-EN ISO 286-1:2011 define los siguientes parámetros vinculados a las tolerancias dimensionales:

- $\vee$  Medida nominal (m<sub>n</sub>) es el valor ideal de diseño
- $\vee$  Medida inferior (m<sub>min</sub>) es la media mínima compatible con el diseño

 $\vee$  Medida superior (m<sub>max</sub>) es la medida máxima compatible con el diseño

 $\vee$  La medida real de los productos fabricados (m<sub>1</sub>, m<sub>2</sub>,..., m<sub>k</sub>) puede oscilar libremente entre estos límites

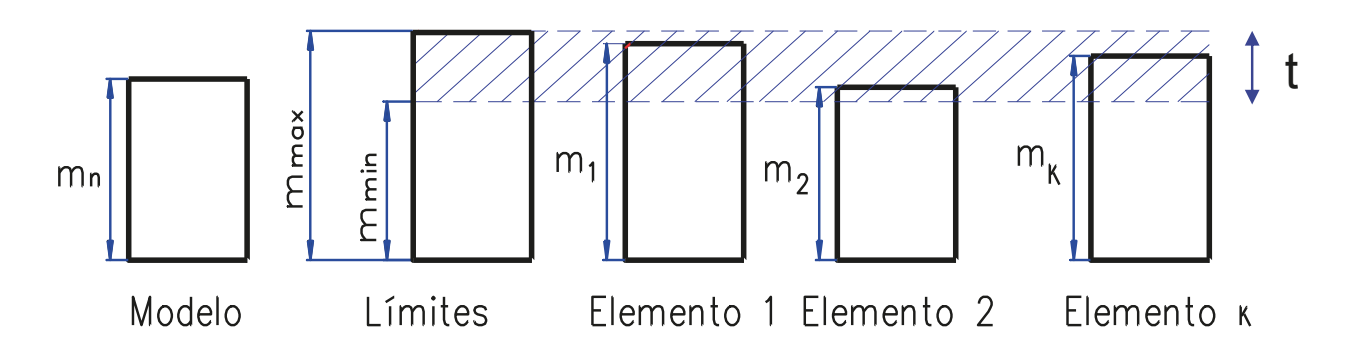

La diferencia entre el límite superior y el inferior se denomina tolerancia

 $t = m_{max}$  -  $m_{min}$   $\leq$  t>0, porque t=0 es inviable

### Parámetros de tolerancia

Precisión

Tolerancia

**Parámetros**

Representación

Tol. generales

Verificación

Conclusiones

Tablas ISO

- El área comprendida entre las líneas de referencia de ambos límites es la zona de tolerancia
- La medida nominal es la línea de cero (o línea de referencia)
- La desviación superior es la diferencia entre el límite máximo y la medida nominal
- $\vee$  La desviación inferior es la diferencia entre el límite mínimo y la medida nominal
- $\sqrt{ }$  Tolerancias con cero obligado son aquellas en las que una de las dos desviaciones es nula:
	- $\vee$  máximo material consiste en especificar una desviación superior nula para elemento macizo, o una desviación inferior nula para hueco
	- $\vee$  mínimo material consiste en especificar una desviación inferior nula para elemento macizo, o una desviación superior nula para hueco

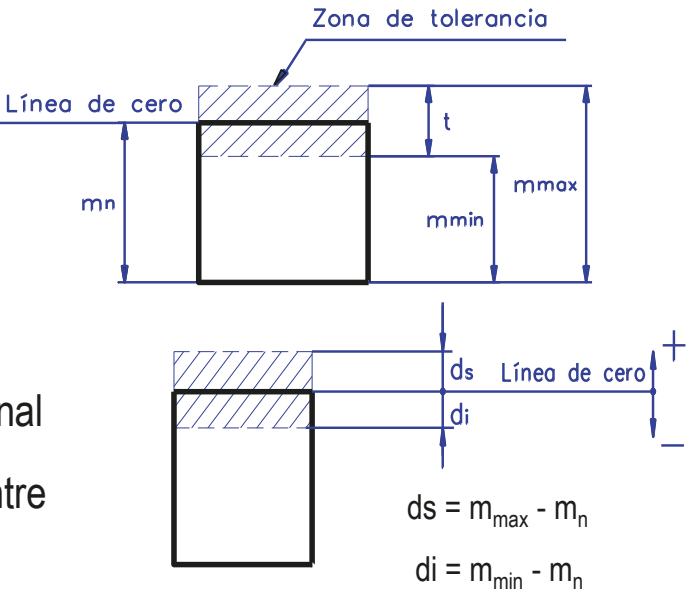

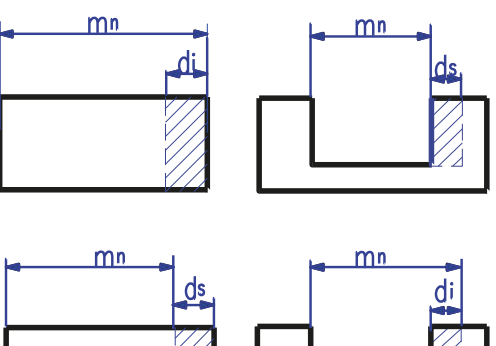

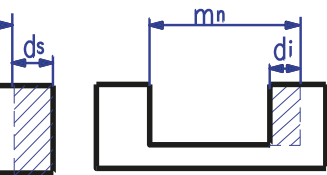

**440**

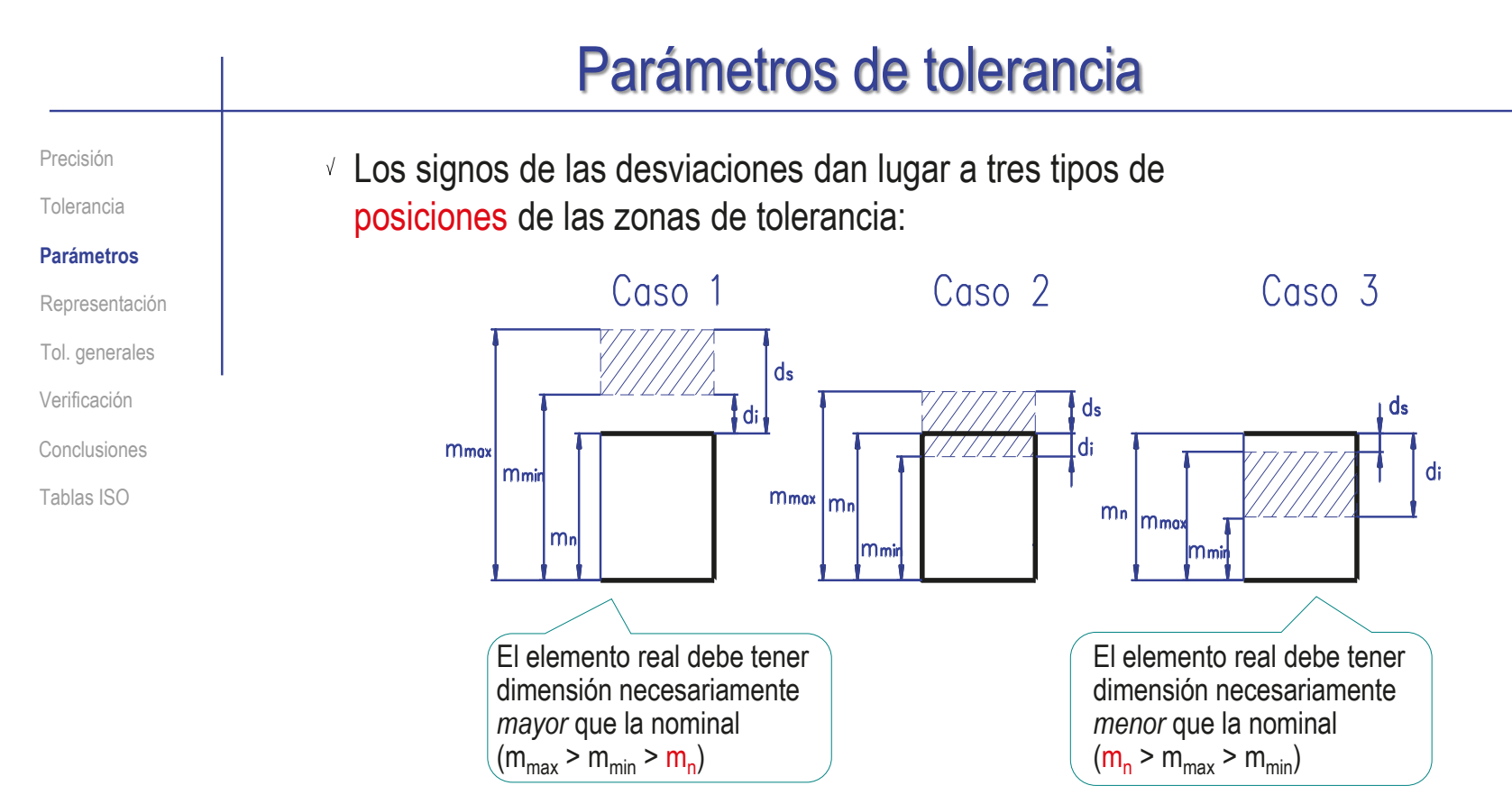

La opción más intuitiva es elegir la medida nominal contenida en la zona de tolerancia (caso 2)…

…pero excluir la medida nominal de la zona de tolerancia permite expresar ajustes entre dos piezas con la misma medida nominal

Más detalles sobre Ajustes en 4.3.3

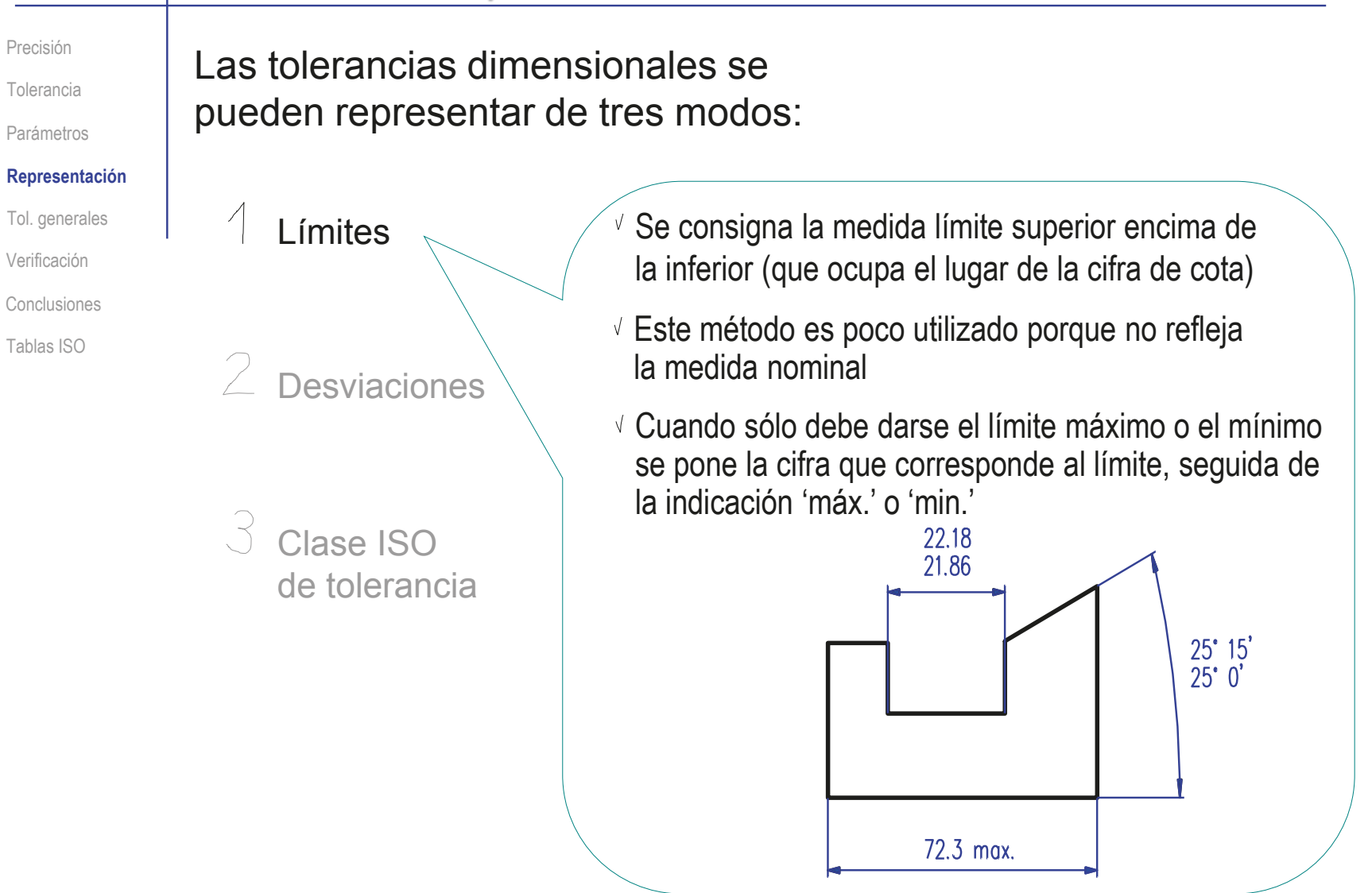

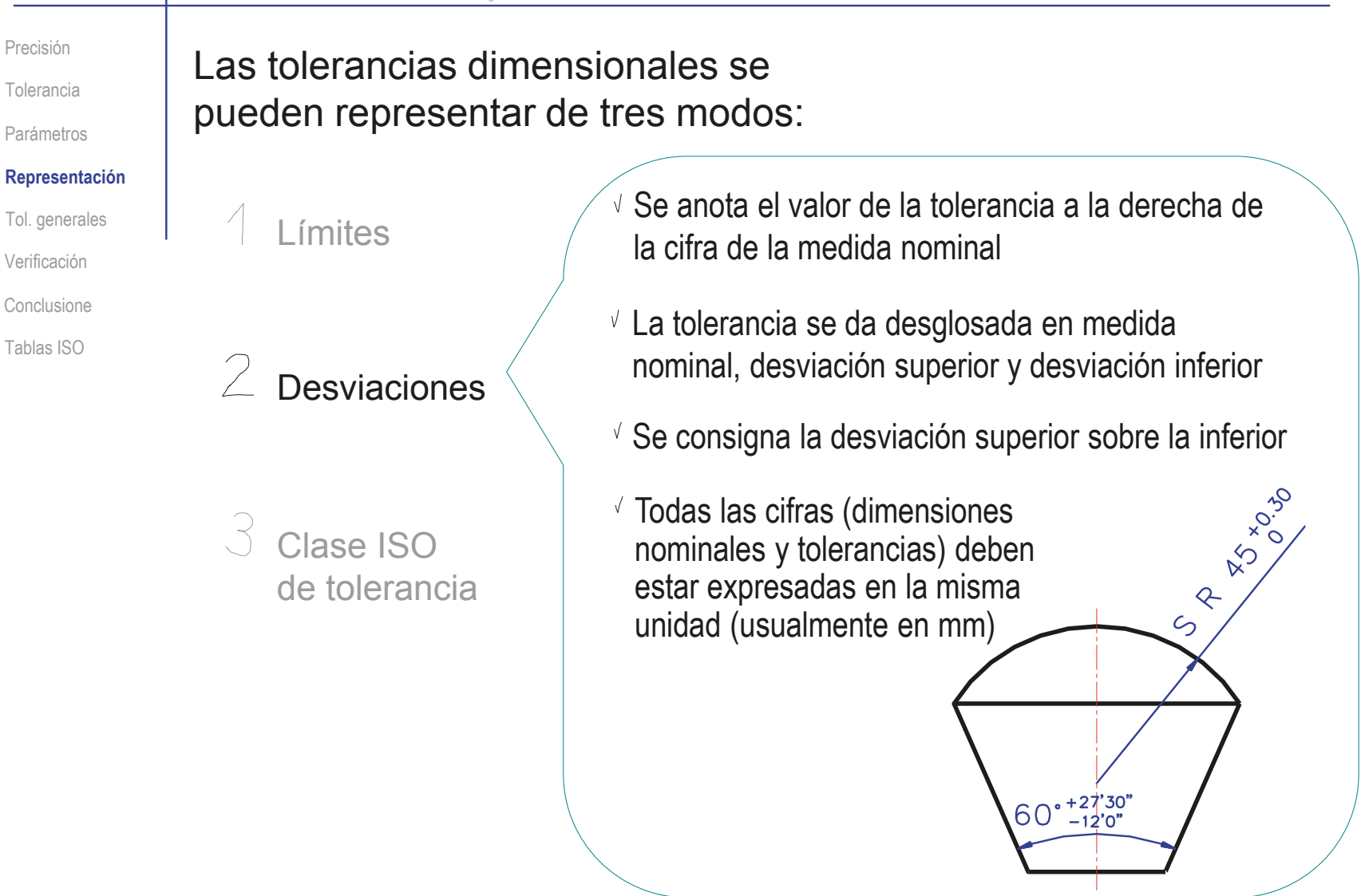

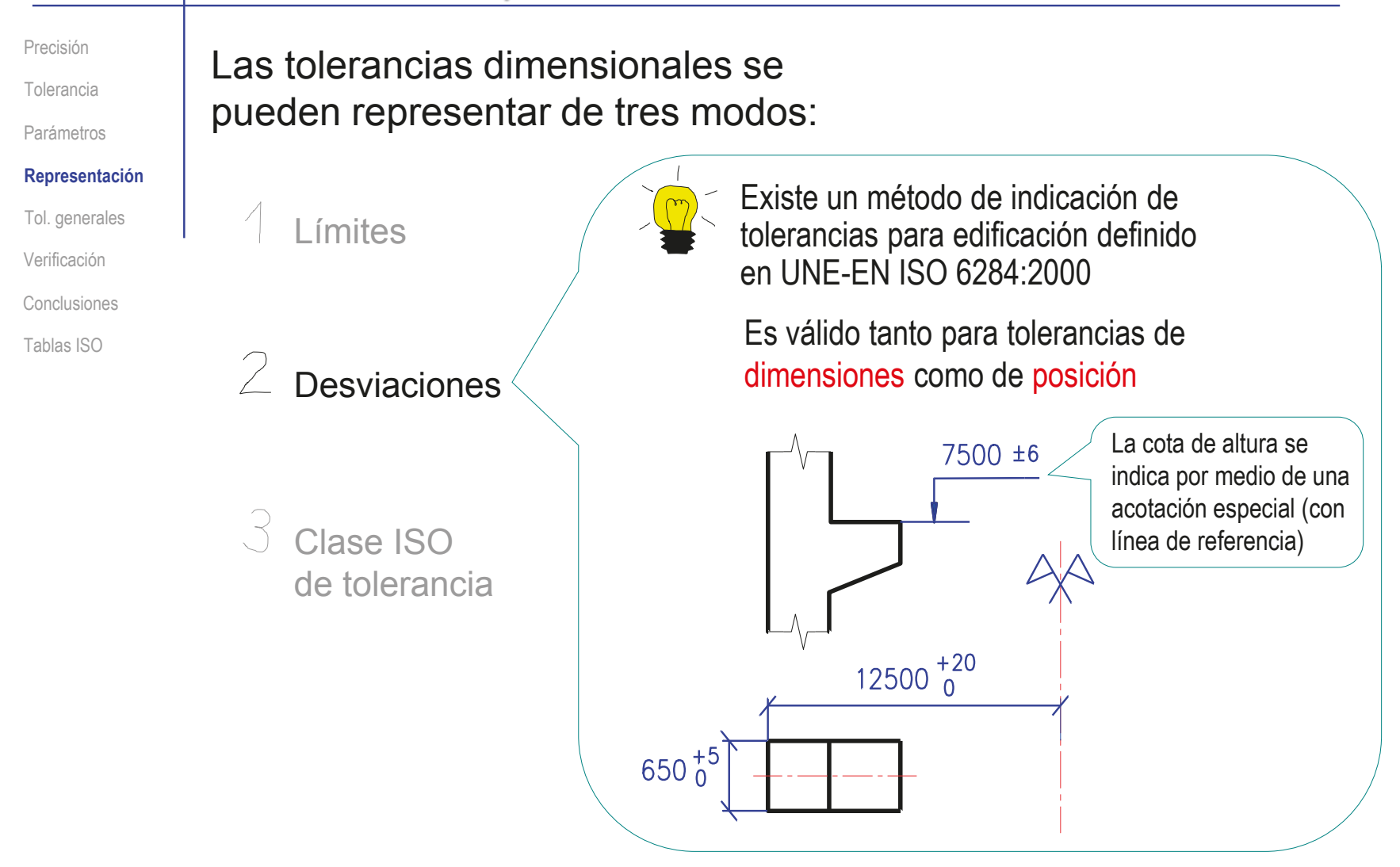

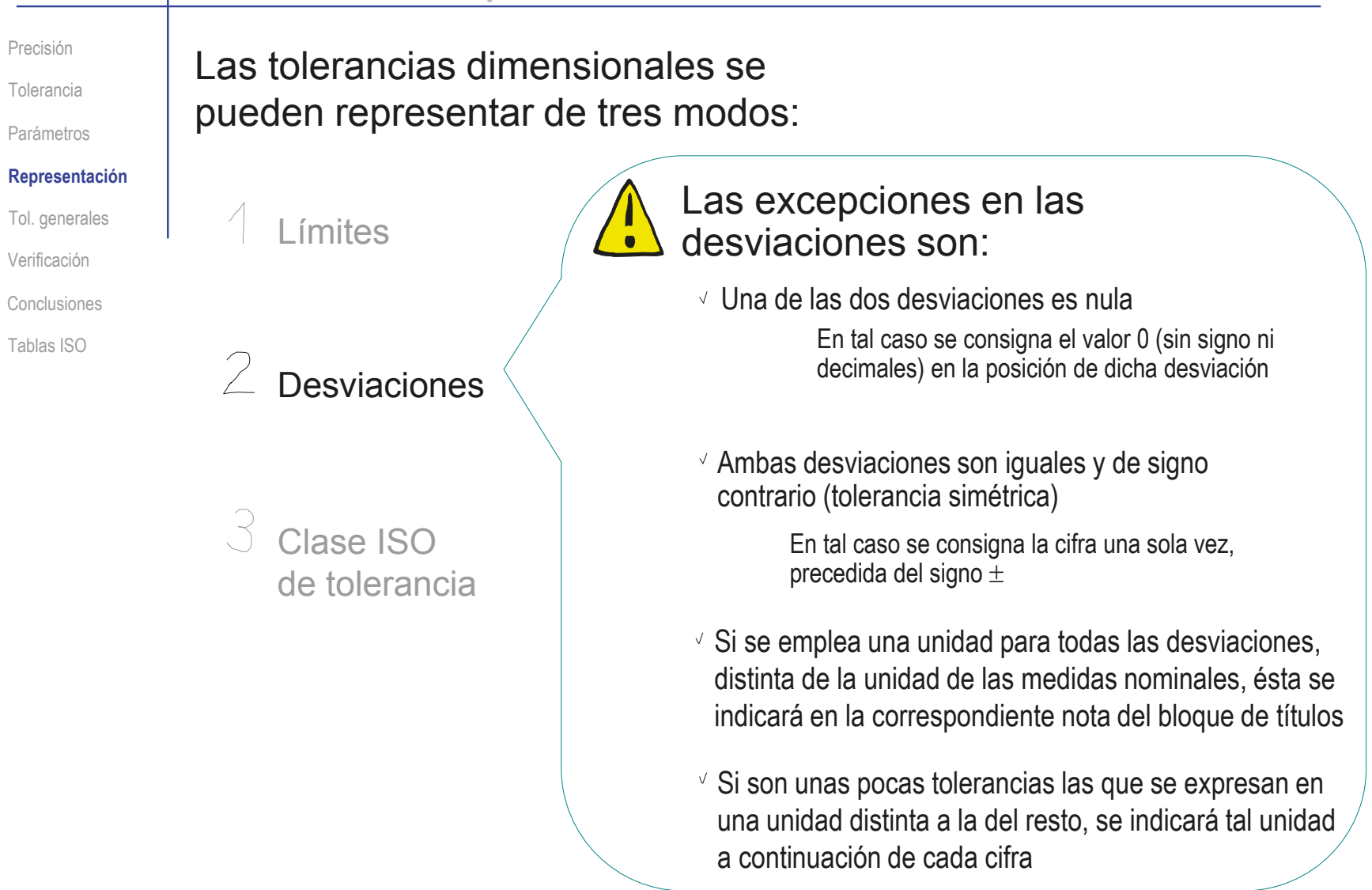

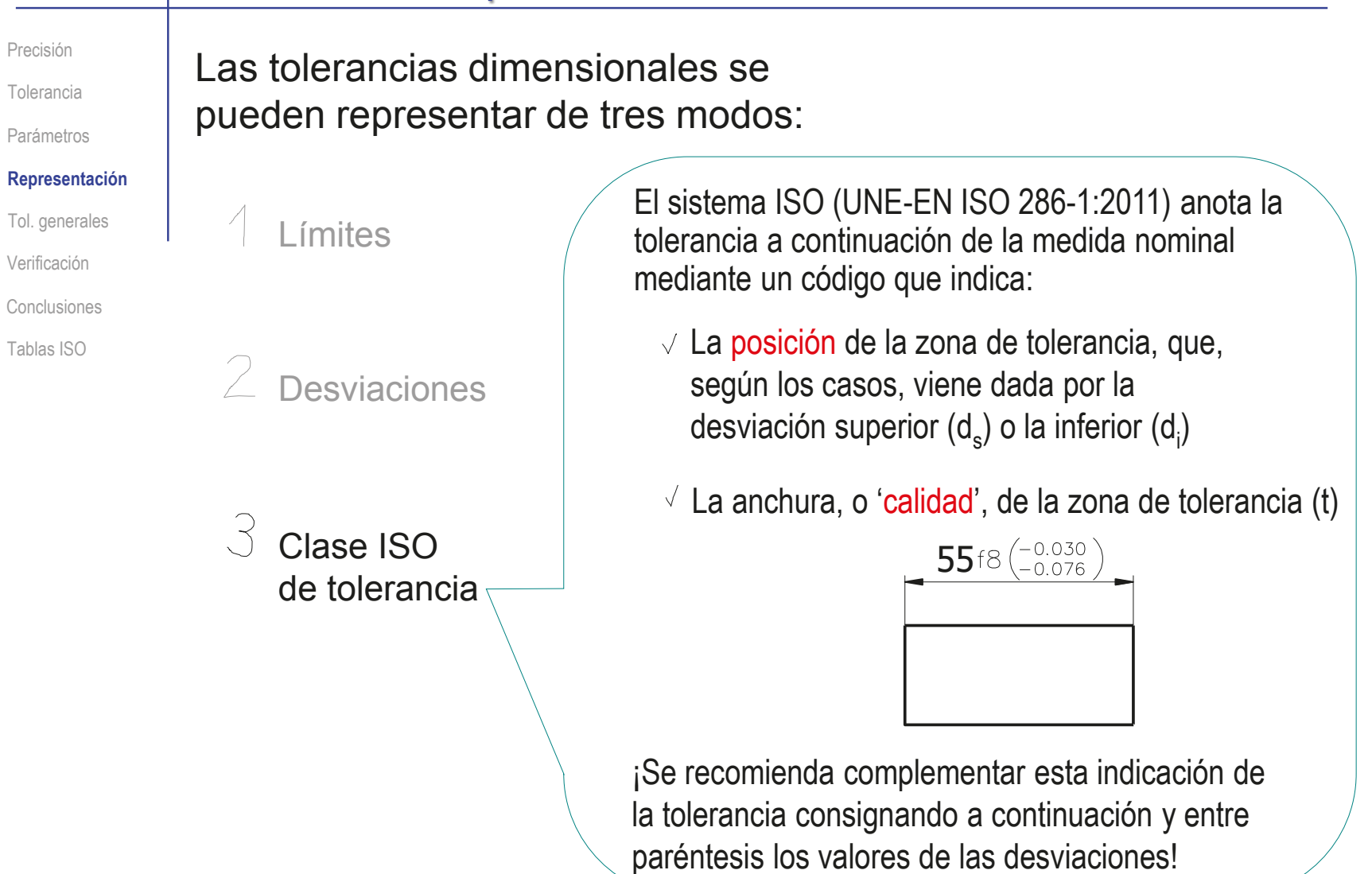

Precisión

Tolerancia

Parámetros

#### **Representación**

Tol. generales

Verificación

Conclusiones

Tablas ISO

La norma ISO (UNE-EN ISO 286-1:2011) define 18 calidades, o anchuras de la zona de tolerancia, que se denominan índices de tolerancia (IT)

 $\vee$  No son valores absolutos, sino relativos a la medida nominal

 $\vee$  No varían continuamente, sino por grupos:

Por ejemplo, para una medida nominal de 55 y una calidad de 8, la anchura de la zona de tolerancia es de 0,046 mm

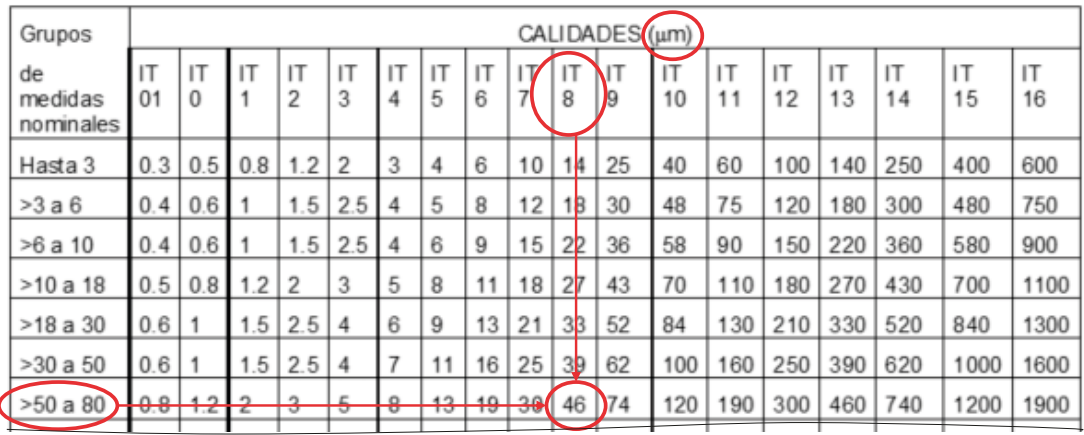

La tabla completa se puede consultar al final de la lección

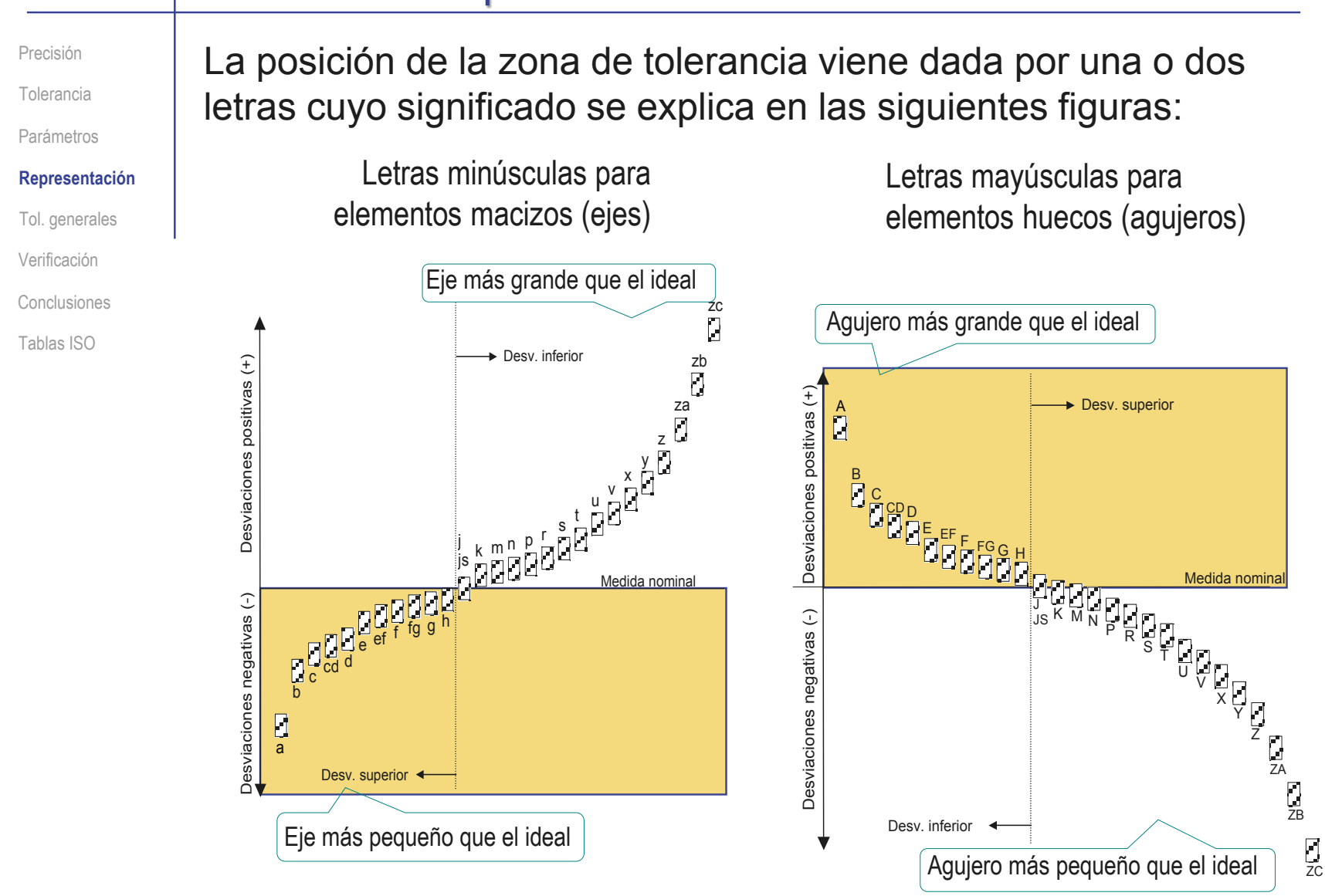

Precisión

Tolerancia

Parámetros

#### **Representación**

Tol. generales

Verificación

Conclusiones

Tablas ISO

Para transformar la zona de tolerancia en el valor numérico de la desviación superior o inferior hay que consultar las tablas de desviaciones de la norma ISO (UNE-EN ISO 286-1:2011) :

- $\vee$  La figura ilustra el procedimiento de búsqueda de una tolerancia f para una medida nominal de 55 mm
- $\vee$  Por ser una letra minúscula, corresponde buscar en las tablas de ejes
- $\vee$  Por ser una letra anterior a la h, el valor obtenido corresponde con la desviación superior

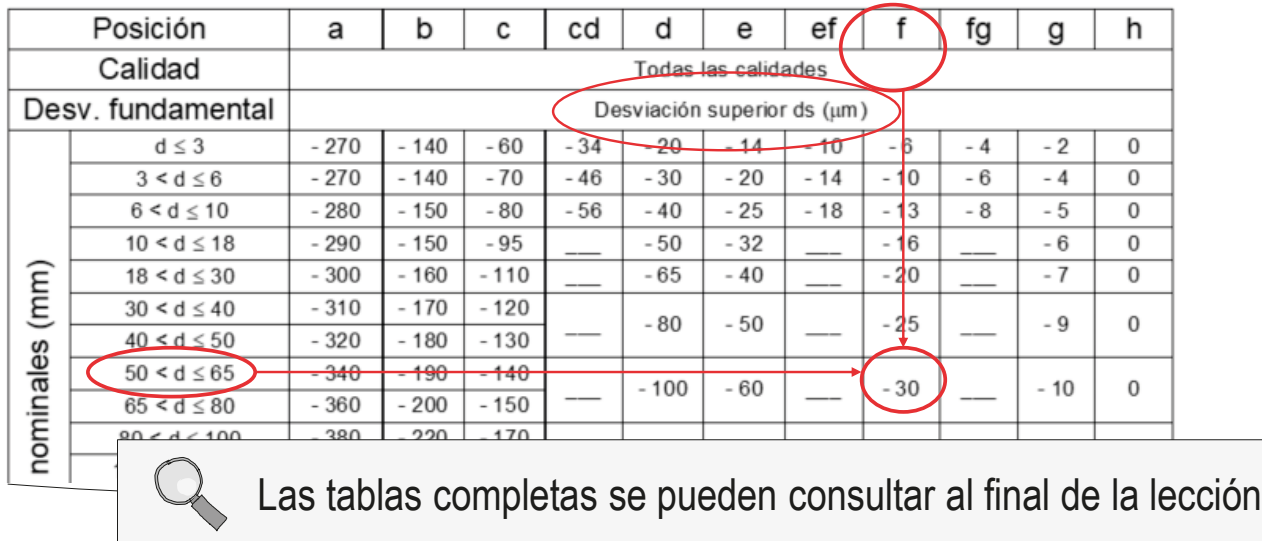

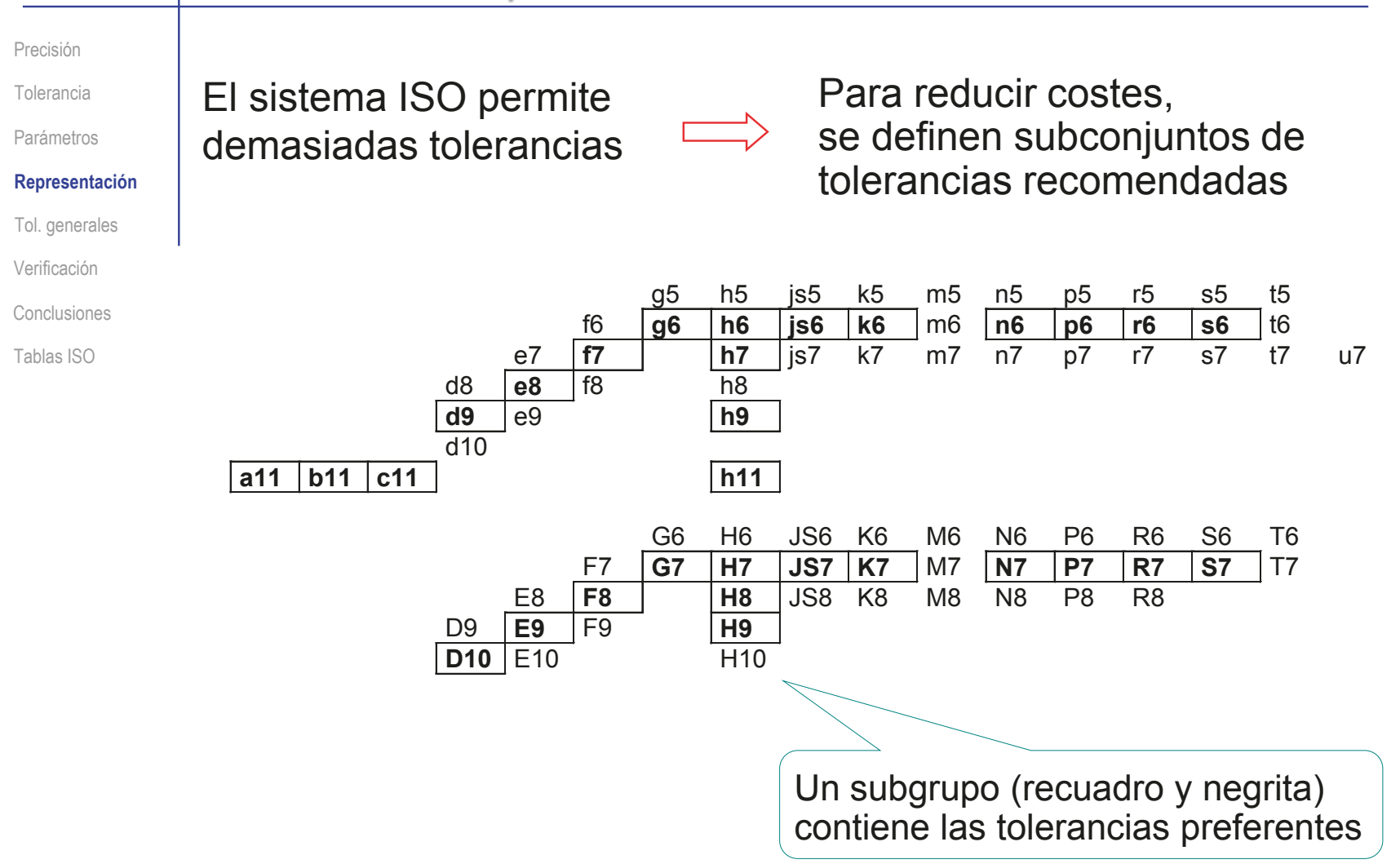

### Tolerancias generales

Precisión

Tolerancia

Parámetros

Representación

#### **Tol. generales**

Verificación

Conclusiones

Tablas ISO

Las tolerancias generales se utilizan para garantizar la calidad del producto final, sin tener que indicar las tolerancias admisibles para todas y cada una de las formas de los numerosos elementos característicos en que se descompone cualquier producto

La norma ISO 2768-1:1989 (UNE-EN 22768-1:1994) define la tolerancia general dimensional como sigue:

- Afectan a todos los elementos de la pieza, a excepción de los elementos que posean una indicación individual de tolerancia
- $\sqrt{S}$  Se distinguen cuatro clases de tolerancia, de forma que el valor de la tolerancia depende de la clase elegida y de la dimensión nominal
- $\vee$  Se aplican tanto a dimensiones lineales como a dimensiones angulares
- $\sqrt{2}$  Se distingue además entre dimensiones lineales, aristas matadas y dimensiones angulares

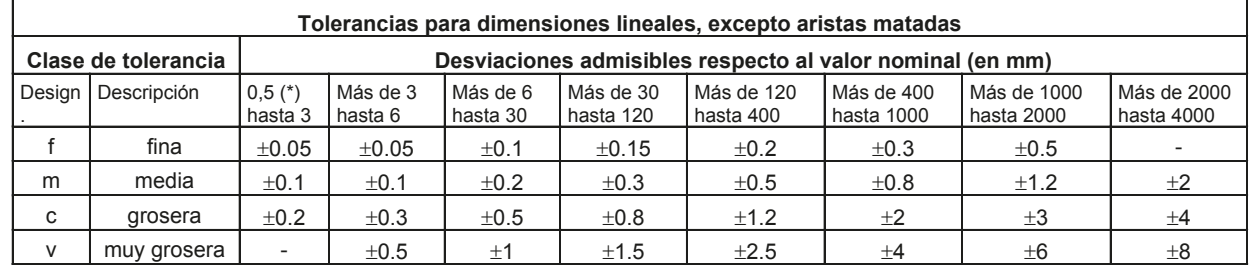

### Tolerancias generales

Precisión

Tolerancia

Parámetros

Representación

**Tol. generales**

Verificación

Conclusiones

Tablas ISO

Para indicar la condición de tolerancia general basta:

- $\vee$  Invocar la norma correspondiente (por ejemplo UNE-EN 22768-93, ó ISO 2768) en el bloque de títulos
- Acompañar la referencia a la norma con los dos códigos de las clases de tolerancia que se aplican (dimensional y geométrica)
- Opcionalmente, se puede añadir la tabla con las desviaciones admisibles en las clases de tolerancia elegidas

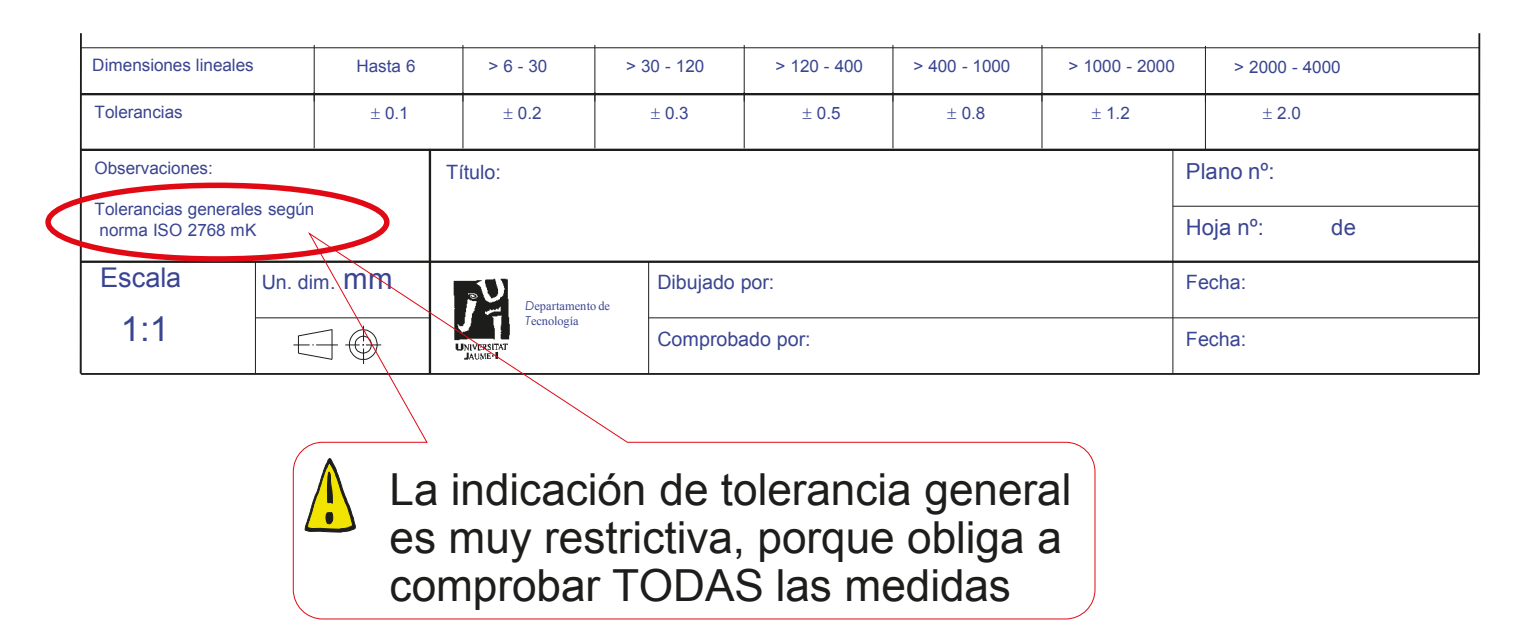

#### Verificación de tolerancias

Precisión

Tolerancia

Parámetros

Representación

Tol. generales

**Verificación**

Conclusiones

Tablas ISO

Cuando se asignan tolerancias a los diseños es conveniente tener presente que se está exigiendo que se realice un proceso de validación/rechazo de las piezas fabricadas

Se emplean diferentes métodos de inspección y control de calidad para comprobar las dimensiones de las piezas construidas

> El método más habitual a pie de máquina son los calibres "pasa - no pasa"

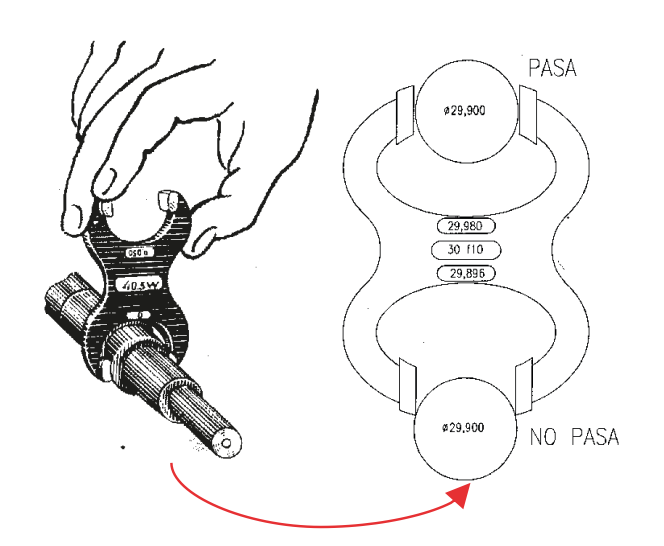

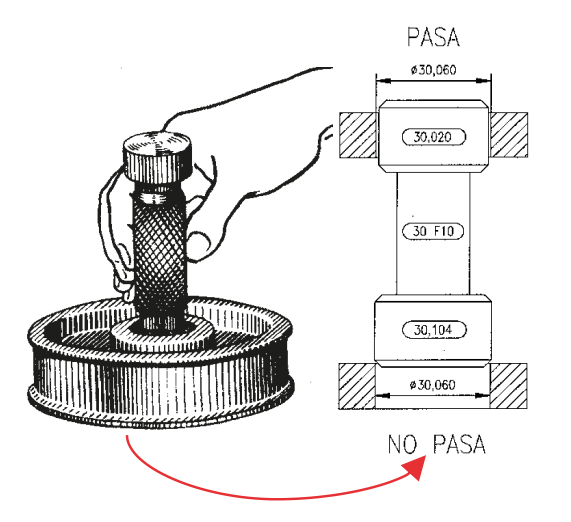

# **Conclusiones**

Tolerancia

Precisión

Parámetros

Representación

Tol. generales

Verificación

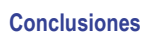

Tablas ISO

Las tolerancias dimensionales especifican los errores admisibles en las dimensiones

Se deben indicar cuando se necesite un proceso especial para garantizar una precisión mínima

Se indican con una simbología complementaria a la acotación, que tiene tres variantes:

- $\vee$  Límites
- Desviaciones
- Clases ISO

Las "buenas prácticas" están recogidas en:

- Sistemas de acotación (a destacar el ISO)
- $\vee$  Tolerancias preferentes
- Experiencia

Están ligadas a los ajustes

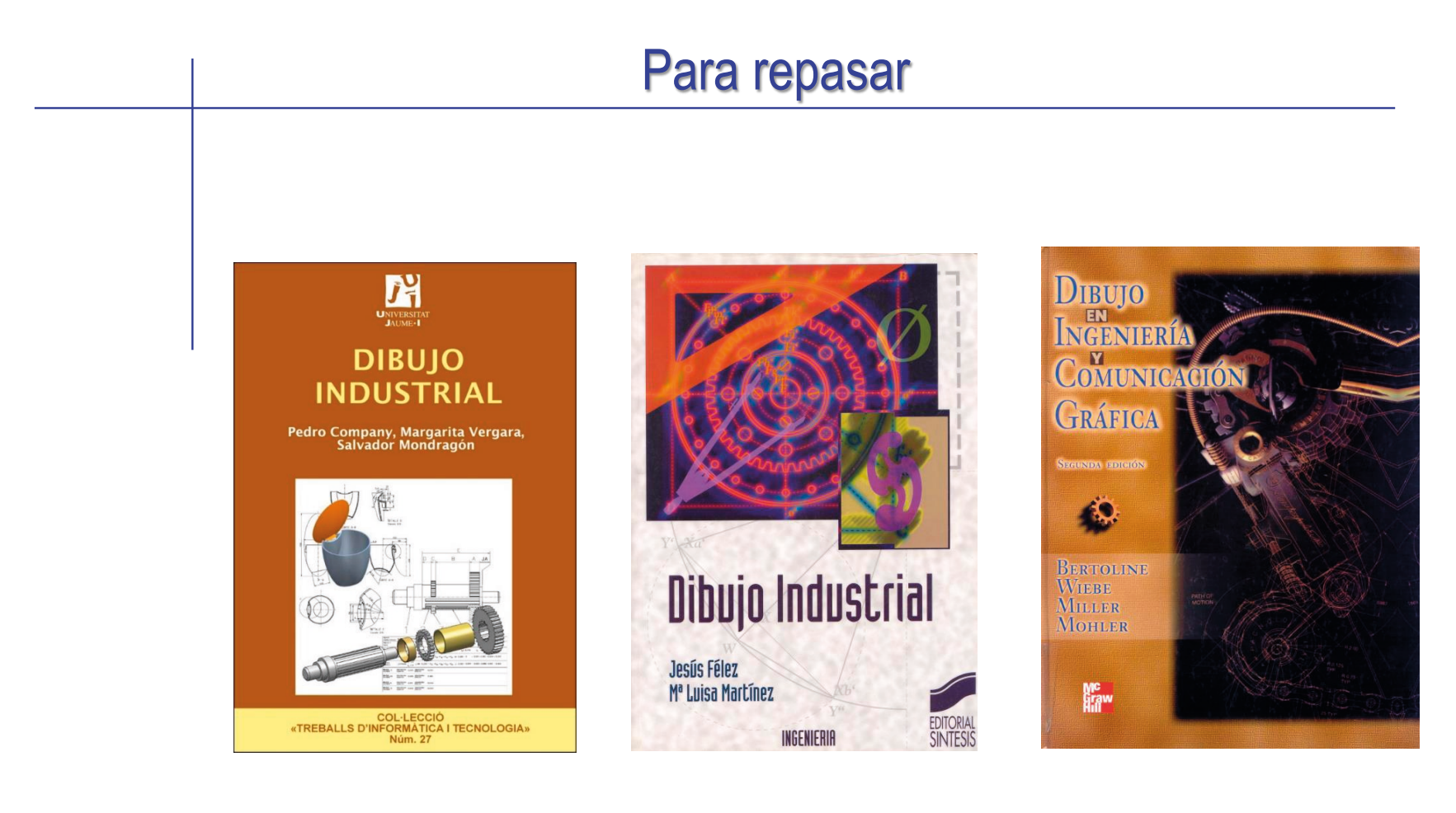

#### Capítulo 2.5: **Tolerancias** dimensionales

Capítulo 7: tolerancias dimensionales

Capítulo 15: Prácticas para dimensionamiento y tolerancias

Precisión

Tolerancia

Parámetros

Representación

Tol. generales

Verificación

Conclusión

**Tablas ISO**

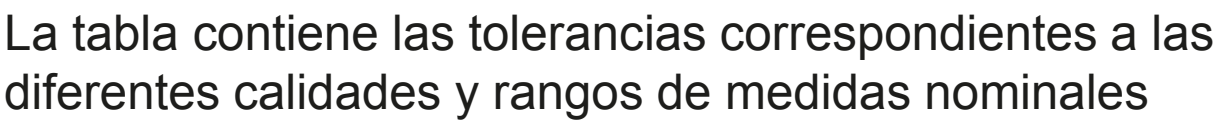

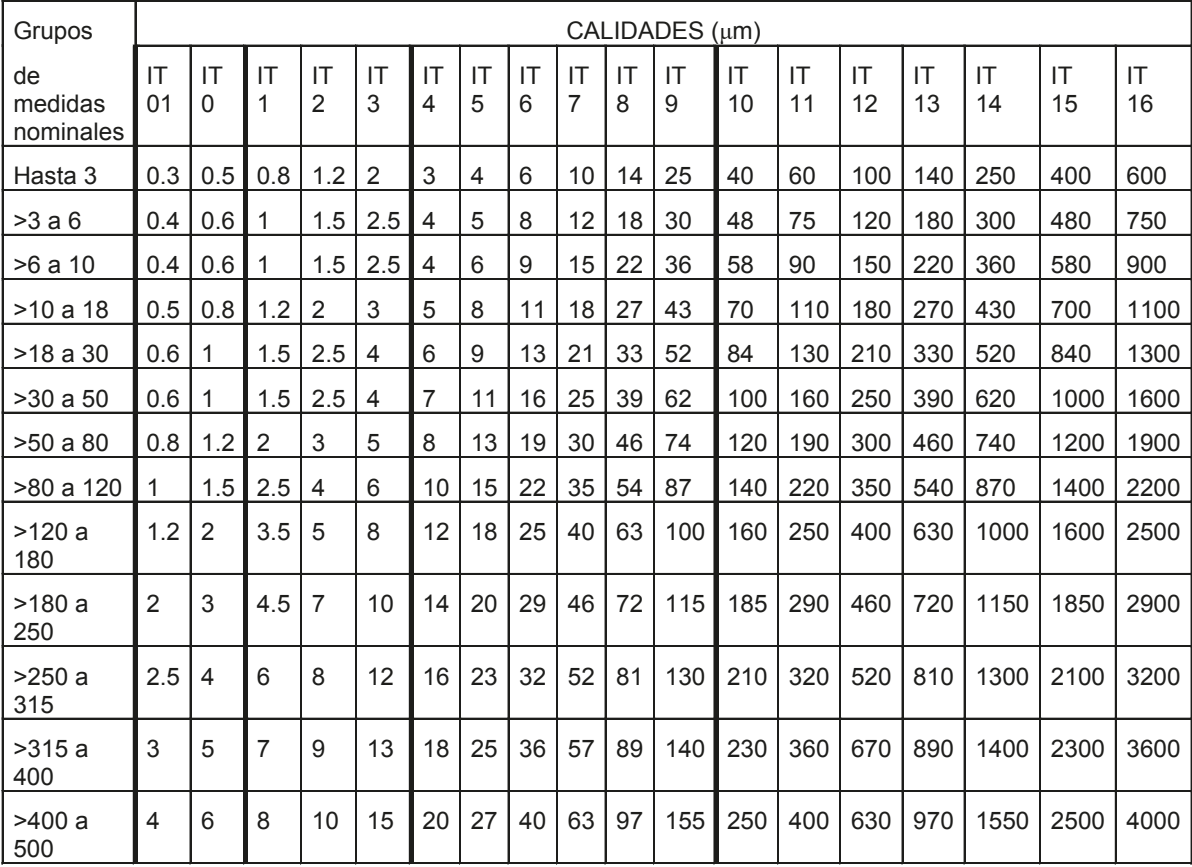

Ultraprecisión de medida de precisión Instrum. Piezas de máquinas Piezas que deben ensamblar

**456**

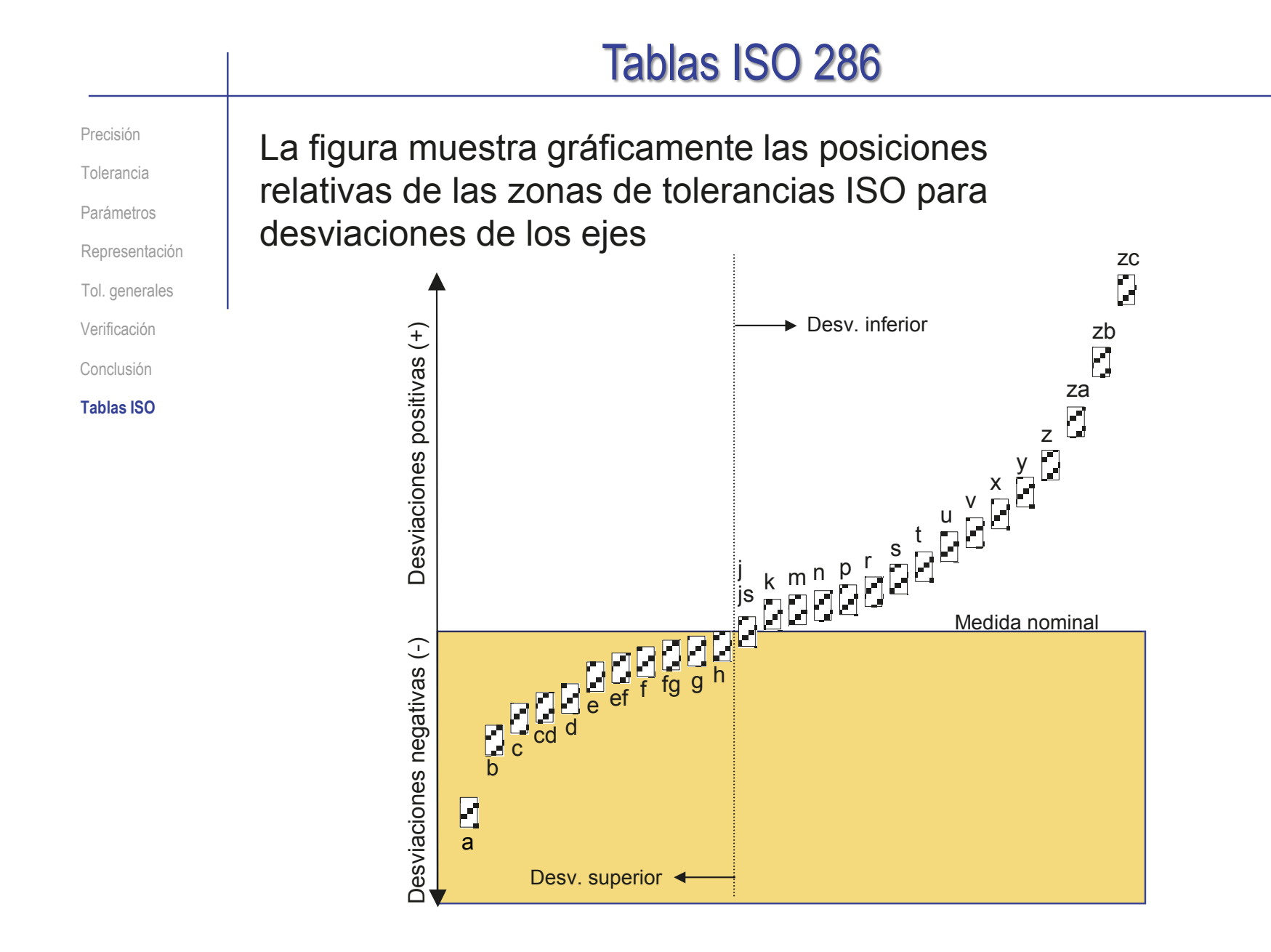

Precisión

Tolerancia

Parámetros

Representación

Tol. generales

Verificación

Conclusión

#### **Tablas ISO**

Las tablas muestran las desviaciones para las distintas posiciones relativas de las zonas de tolerancias ISO para los ejes:

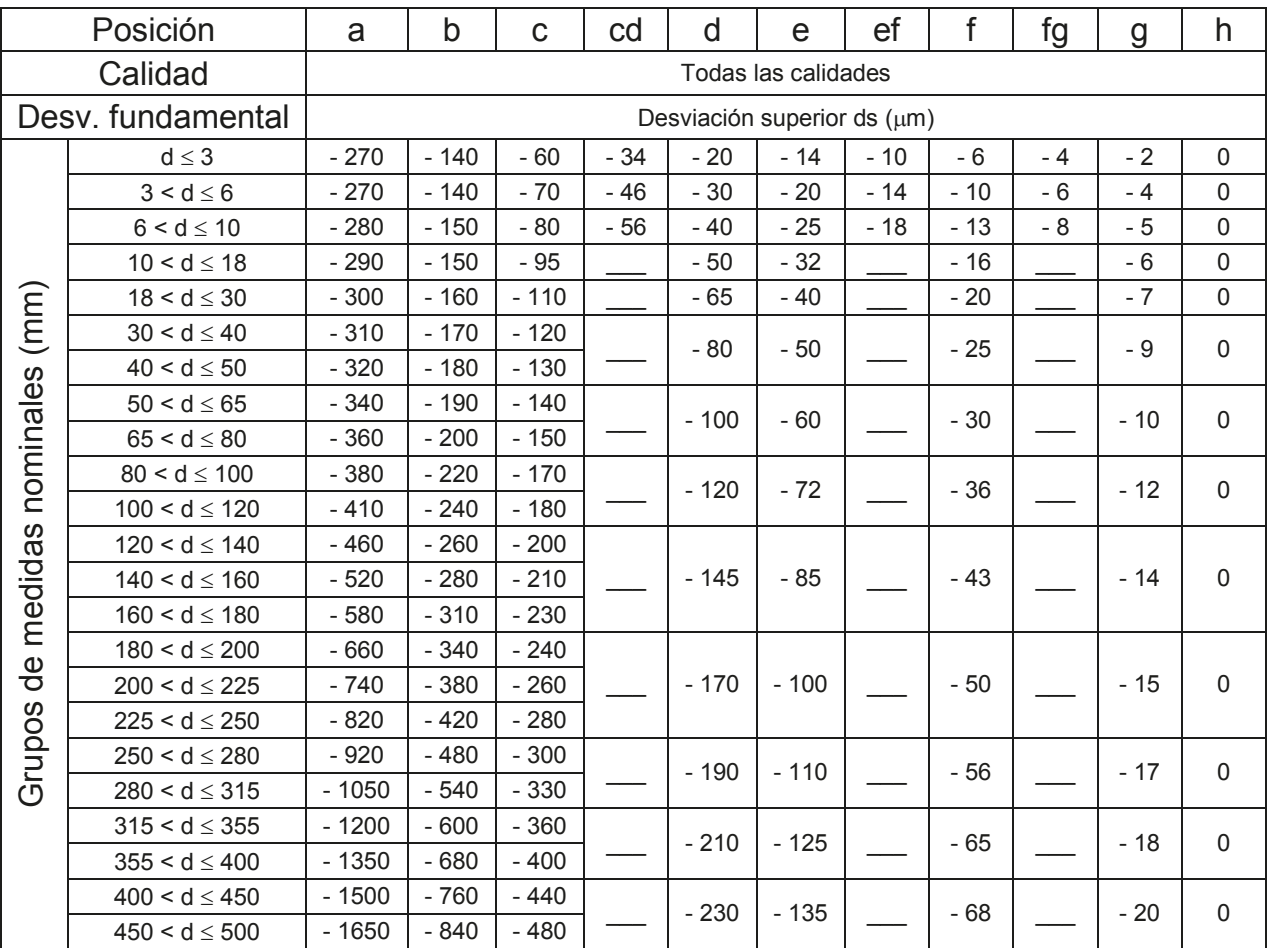

Precisión

Tolerancia

Parámetros

Representación

Tol. generales

Verificación

Conclusión

#### **Tablas ISO**

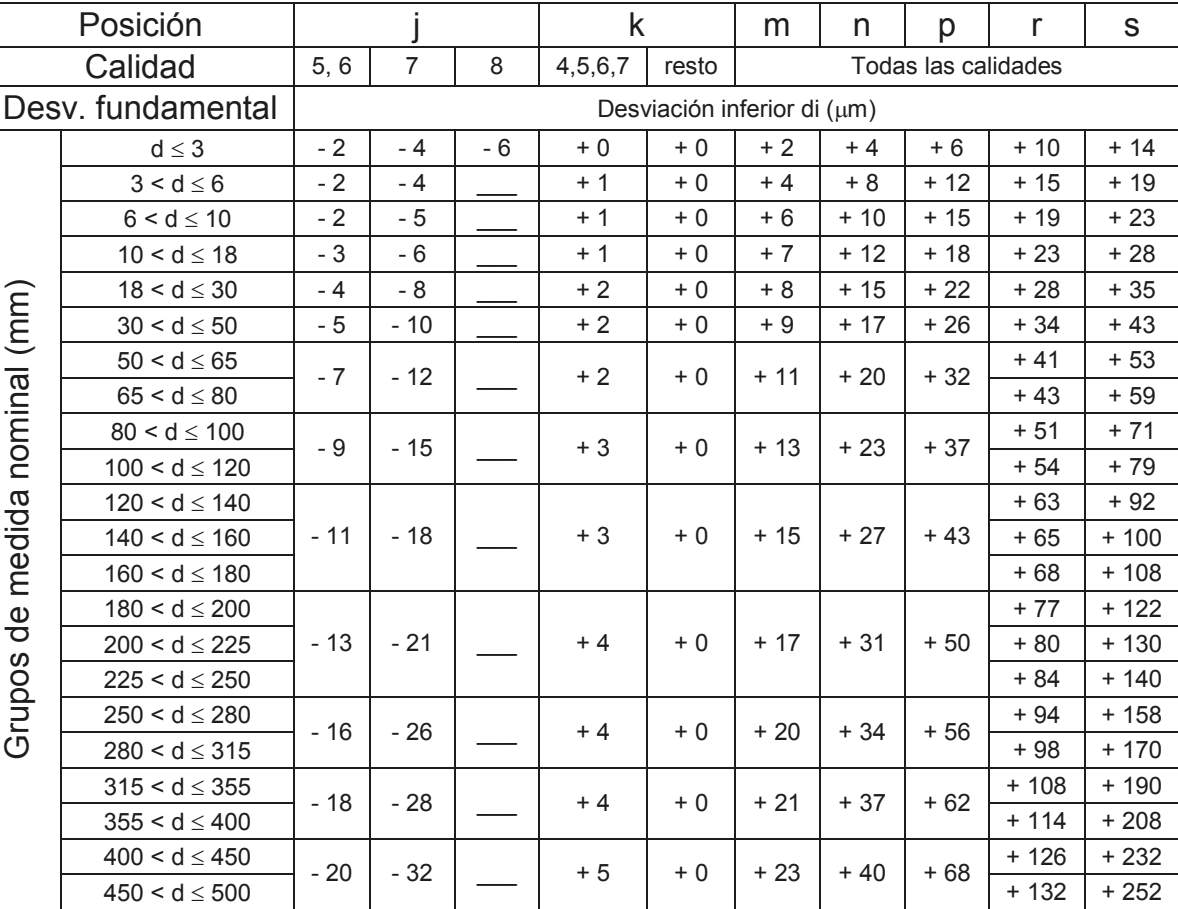

Precisión

Tolerancia

Parámetros

Representación

Tol. generales

Verificación

Conclusión

**Tablas ISO**

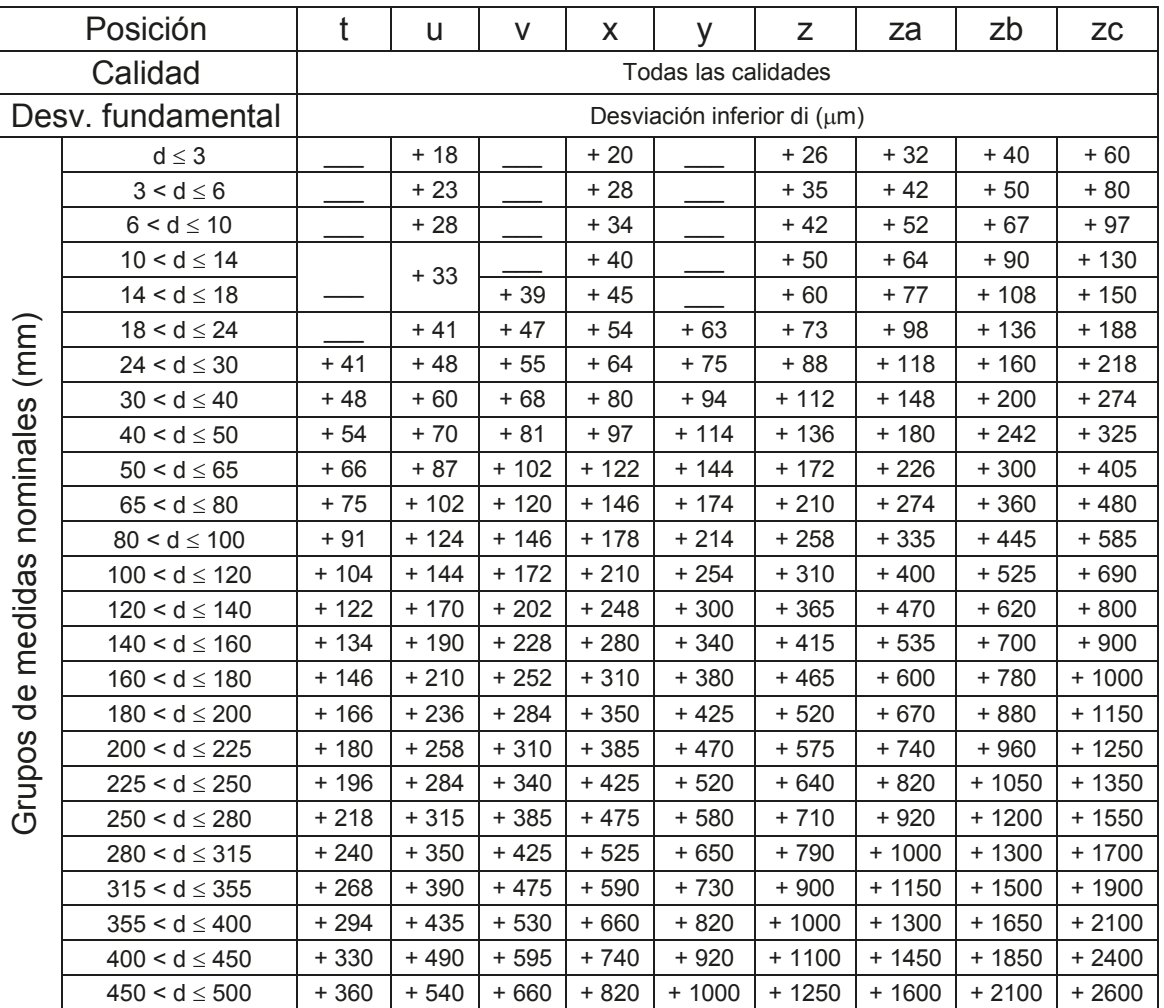

Precisión

Tolerancia

Parámetros

Representación

Tol. generales

Verificación

Conclusión

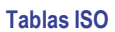

La figura muestra gráficamente las posiciones relativas de las zonas de tolerancias ISO para desviaciones de los agujeros

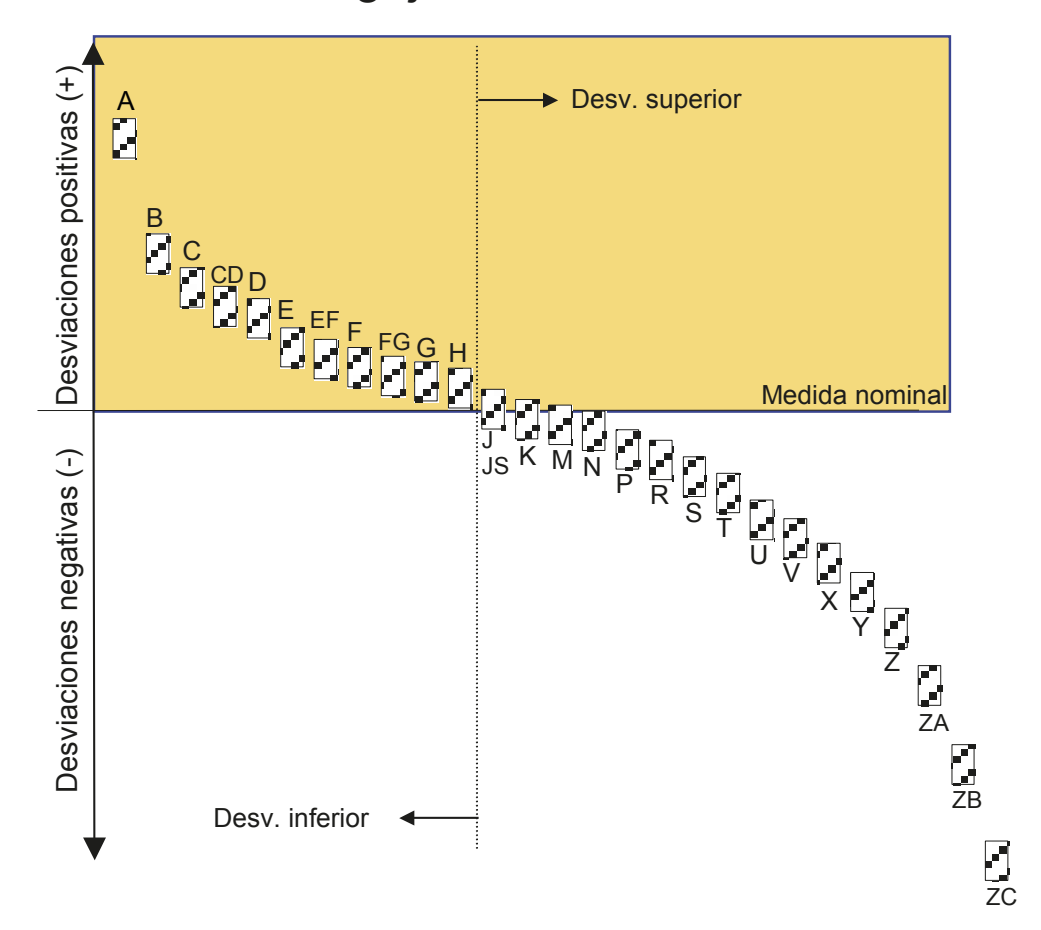

CAD 3D con SolidWorks®. Tomo I: Diseño básico (2ª ed.). Volumen 4. Anotaciones ISBN: 978-84-18951-43-5

Precisión

Tolerancia

Parámetros

Representación

Tol. generales

Verificación

Conclusión

**Tablas ISO**

Las tablas muestran las desviaciones para las distintas posiciones relativas de las zonas de tolerancias ISO para los agujeros:

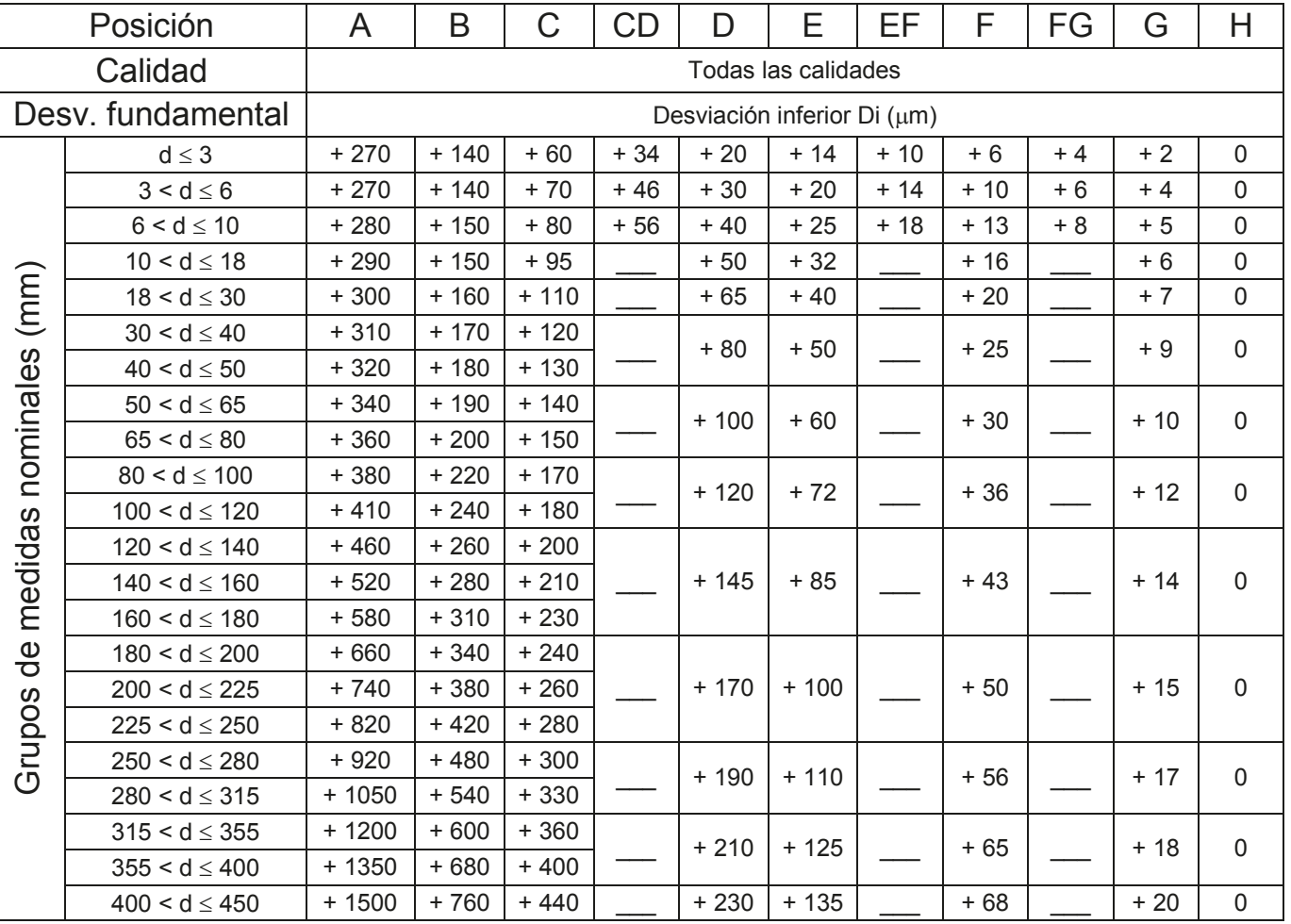

Precisión

Tolerancia

Parámetros

Representación

Tol. generales

Verificación

Conclusión

**Tablas ISO**

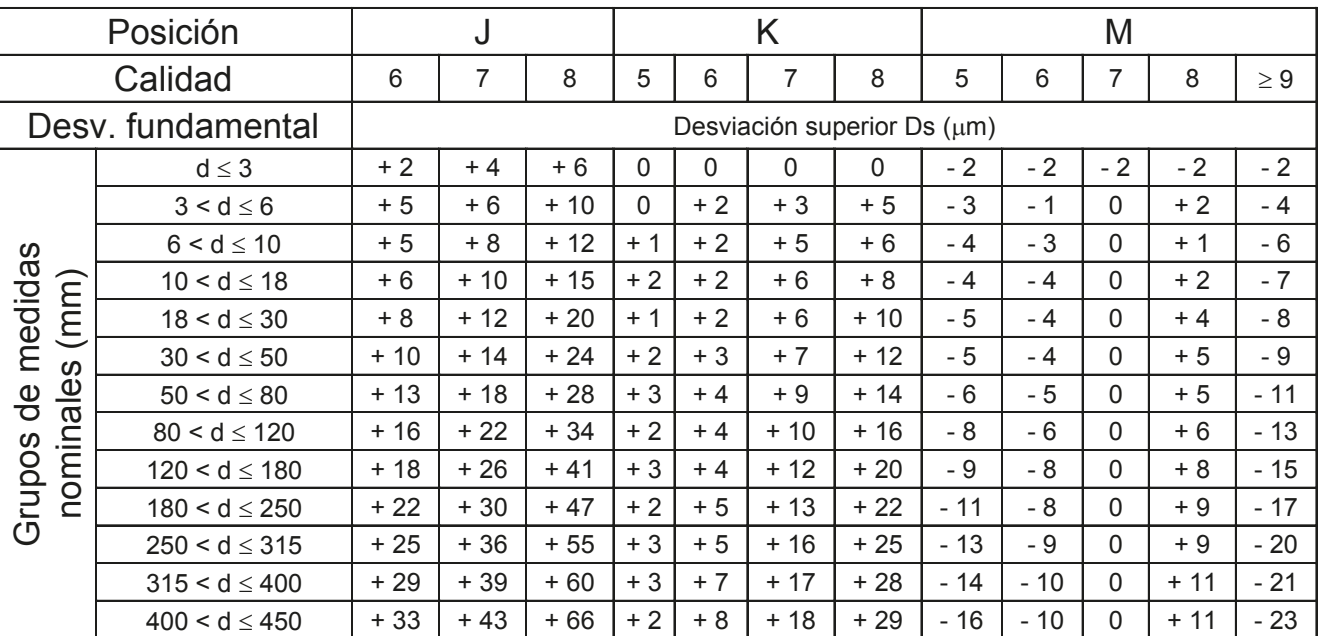

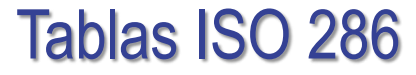

Precisión

Tolerancia

Parámetros

Verificación

Conclusión **Tablas ISO**

Posición | N | P | R  $\textsf{Calidad} \;|\; \; 5 \;\;|\;\; 6 \;\;|\;\; 7 \;\;|\;\; 8 \;\;|\;\; 2\,9 \;\;|\;\; 5 \;\;|\;\; 6 \;\;|\;\; 7 \;\;|\;\; 2\,8 \;\;|\;\; 5 \;\;|\;\; 6 \;\;|\;\; 7 \;\;|\;\; 2\,8$ Desv. fundamental Desviación superior Ds (m) Representación d ≤ 3 | − 4 | − 4 | − 4 | − 4 | − 4 | − 6 | − 6 | − 6 | − 10 | − 10 | − 10 | − 10 3 < d ≤ 6 | - 7 | - 5 | - 4 | − 2 | 0 | − 11 | −9 | − 8 | − 12 | − 14 | − 12 | − 11 | − 15 Tol. generales 6 < d ≤ 10 | - 8 | - 7 | - 4 | − 3 | 0 | − 13 | − 12 | −9 | − 15 | − 17 | − 16 | − 13 | − 19 10 < d ≤ 18 | −9 | −9 | −5 | −3 | 0 | −15 | −15 | −11 | −18 | −20 | −20 | −16 | −23  $(mm)$ Grupos de medidas nominales (mm) 18 < d ≤ 30 | − 12 | − 11 | − 7 | − 3 | 0 | − 19 | − 18 | − 14 | − 22 | −25 | − 24 | − 20 | − 28 30 < d ≤ 50 | − 13 | − 12 | − 8 | − 3 | 0 | − 22 | − 21 | − 17 | − 26 | − 30 | − 29 | − 25 | − 34 nominales 50 < d 65 - 36 - 35 - 30 - 41 65 < d <sup>80</sup> - 15 - 14 - 9 - 4 <sup>0</sup> - 27 - 26 - 21 - 32 - 38 - 37 - 32 - 43 80 < d 100 - 46 - 44 - 38 - 51 100 < d <sup>120</sup> - 18 - 16 - 10 - 4 <sup>0</sup> - 32 - 30 - 24 - 37 - 49 - 47 - 41 - 54 medidas 120 < d 140 - 57 - 56 - 48 - 63 140 < d ≤ 160 | − 21 | − 20 | − 12 | − 4 | 0 | − 37 | − 36 | − 28 | − 43 | − 59 | − 58 | − 50 | −65 - 21 | - 20 | - 12 | - 4 | 0  $\,$  | - 37 | - 36 | - 28 | - 43  $-62$   $-61$   $-53$   $-68$  $160 < d \le 180$ 180 < d 200 - 71 - 68 - 60 - 77  $\frac{1}{\alpha}$ 200 < d ≤ 225 | <sub>− 25</sub> | − 22 | − 14 | − 5 | 0 | − 44 | − 41 | − 33 | −50 | −74 | − 71 | − 63 | −80 - 25 | - 22 | - 14 | - 5 | 0 | - 44 | - 41 | - 33 | - 50  $-78$   $-75$   $-67$   $-84$ Grupos  $225 < d \le 250$  $\boxed{250 \le d \le 280}$   $\boxed{27}$   $\boxed{25}$   $\boxed{14}$   $\boxed{5}$  0  $\boxed{149}$   $\boxed{47}$   $\boxed{36}$   $\boxed{50}$   $\boxed{6}$   $\boxed{60}$   $\boxed{60}$   $\boxed{60}$   $\boxed{60}$   $\boxed{60}$   $\boxed{60}$   $\boxed{60}$   $\boxed{60}$   $\boxed{60}$   $\boxed{60}$   $\boxed{60}$   $\boxed{60}$   $\boxed{60}$   $\boxed$ 280 < d <sup>315</sup> - 27 - 25 - 14 - 5 <sup>0</sup> - 49 - 47 - 36 - 56 - 91 - 89 - 78 - 98  $315 < d \leq 355$  | 20 | 26 | 46 | 5 | 0 | 55 | 54 | 44 | 62 | - 101 | - 97 | - 87 | - 108  $\frac{355}{355 \le d \le 400}$  - 30 - 26 - 16 - 5 0 - 55 - 51 - 41 - 62 - 107 - 103 - 93 - 114 400 < d ≤ 450 | 22 | 23 | 23 | 24 | 25 | 26 | 26 | 27 | 27 | 27 | 27 | 27 | 28 | 29 | 29 | 29 | 29 | 29 | 29 |  $\frac{135}{450 \le d \le 500}$  - 33 - 27 - 17 - 6 0 - 61 - 55 - 45 - 68 - 125 - 119 - 109 - 132

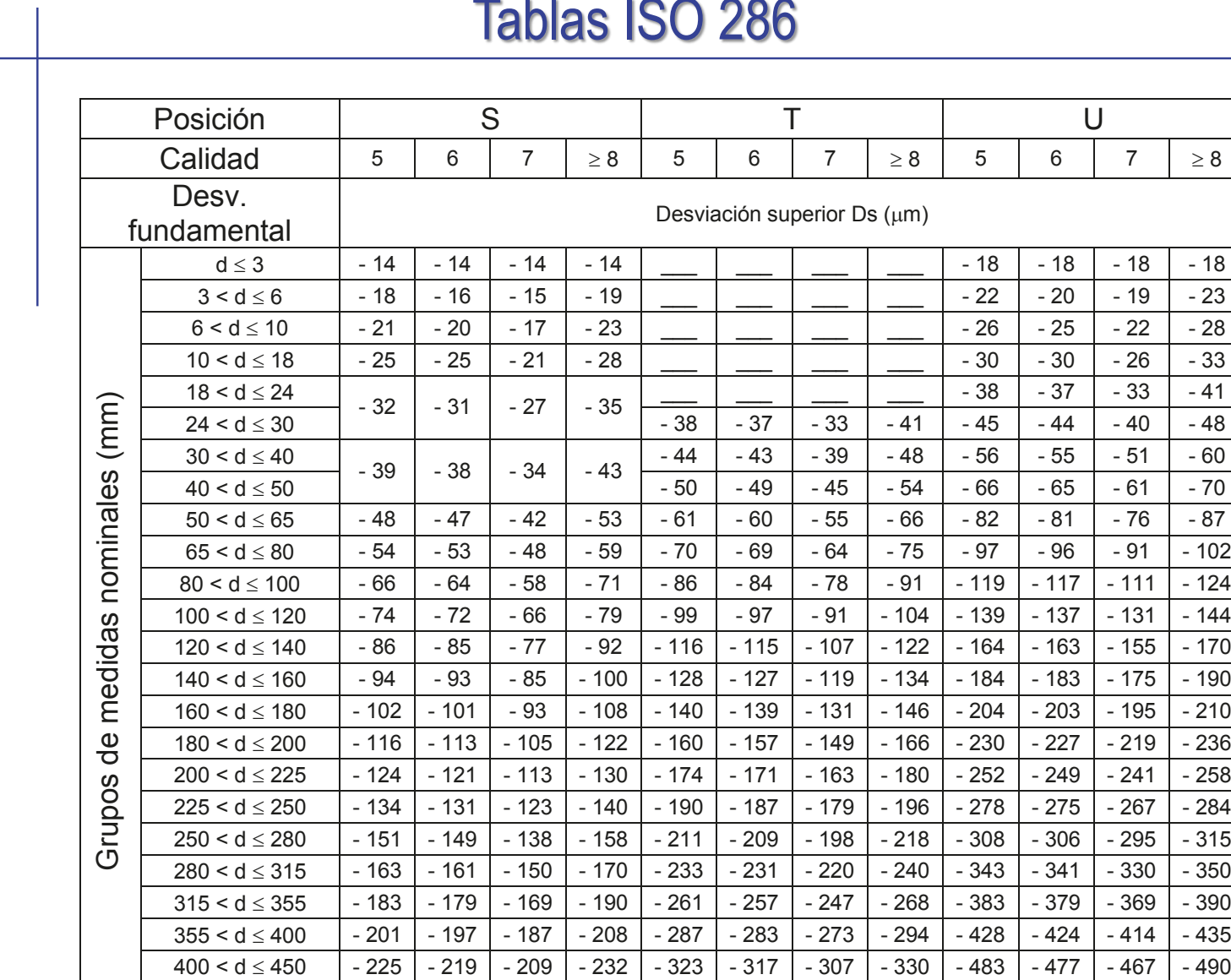

Precisión

Tolerancia

Parámetros

Representación

Tol. generales Verificación

Conclusión

**Tablas ISO**

Índice

 $450 < d \le 500$   $-245$   $-239$   $-229$   $-252$   $-353$   $-347$   $-337$   $-360$   $-533$   $-527$   $-517$   $-540$ 

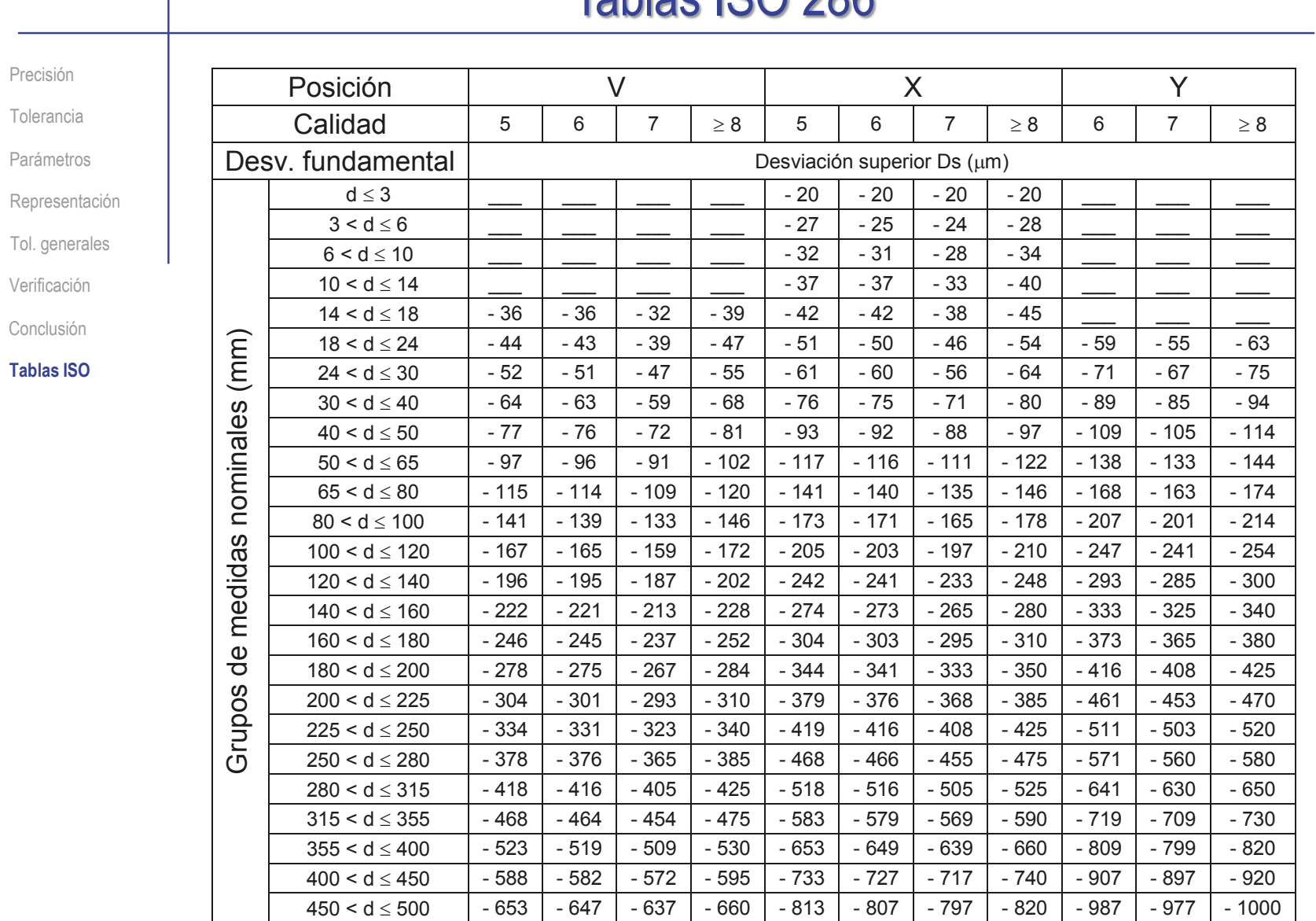

 $\overline{1}$ 

Índice

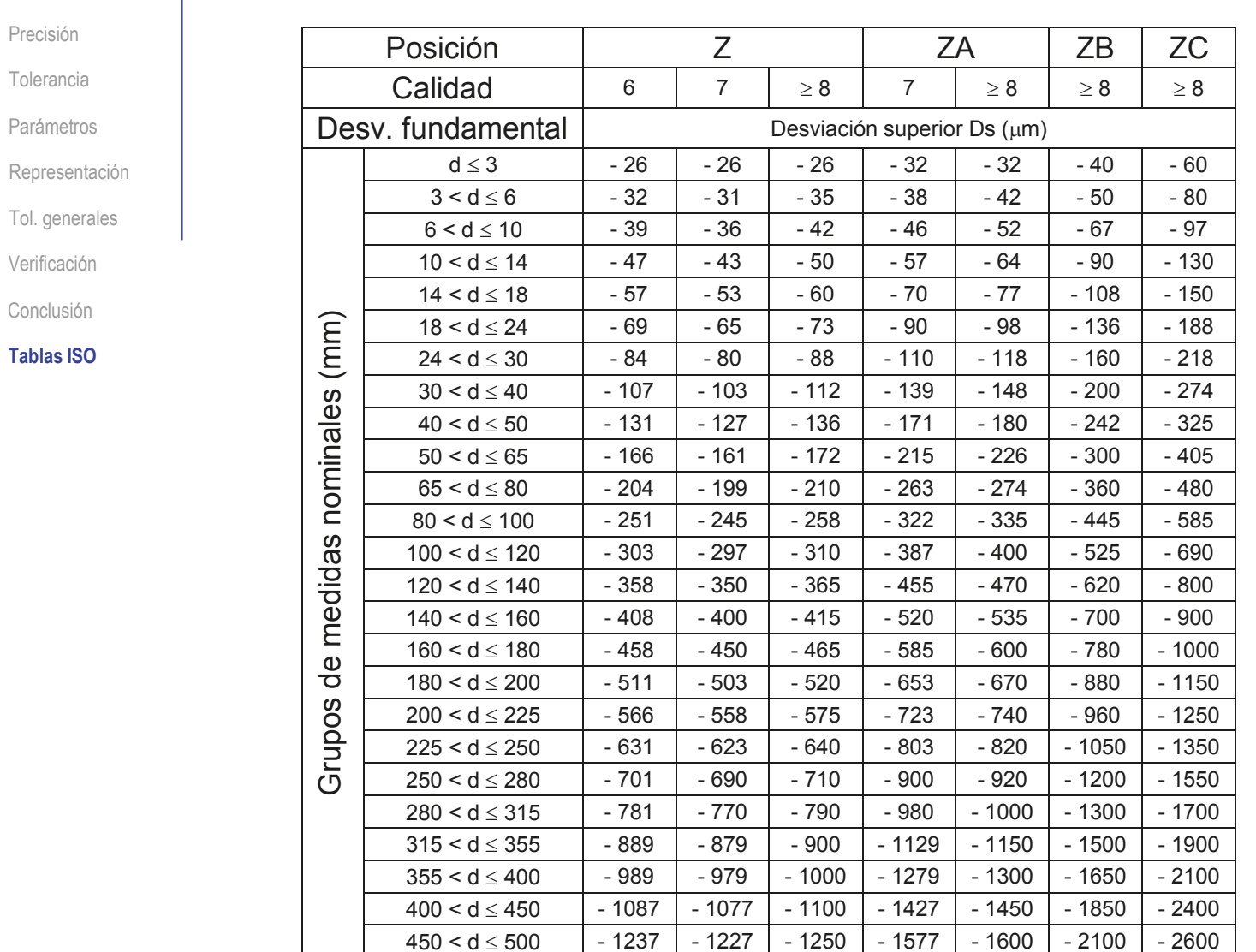

CAD 3D con SolidWorks®. Tomo I: Diseño básico (2ª ed.). Volumen 4. Anotaciones ISBN: 978-84-18951-43-5
### Capítulo 4.3.3. Ajustes

## Concepto de ajuste

#### **Concepto**

Representación

Selección

Conclusiones

Ajustes preferentes

Un ajuste está constituido por el ensamblaje de dos piezas de la misma medida nominal

Entre dos piezas reales que deben encajar (que comparten la misma medida nominal), siempre habrá errores de medida que darán lugar a dos situaciones diferentes:

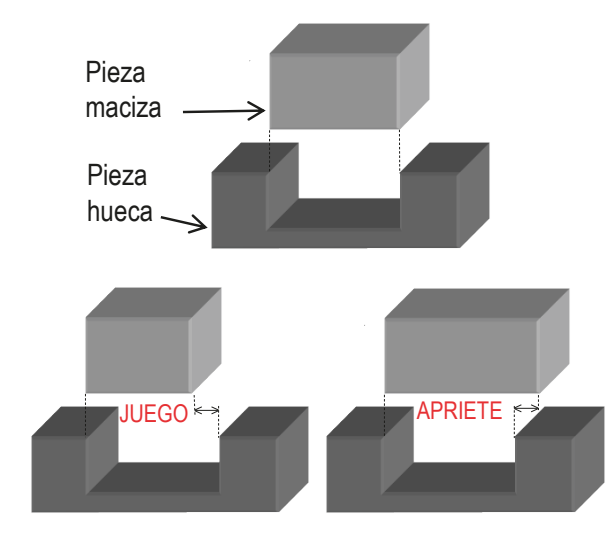

Especificar un ajuste es asignar tolerancias a las medidas de ambas piezas para asegurar el comportamiento esperado del ensamblaje

## Concepto de ajuste

#### **Concepto**

Representación

Selección

Conclusiones

Ajustes preferentes

### El vocabulario básico de los ajustes es:

 $\vee$  Por tradición, al elemento macizo se le denomina eje, y al elemento hueco agujero

- $\vee$  La unión es móvil cuando la medida del 'agujero' es mayor que la del 'eje', porque existe holgura entre las piezas
- $\vee$  Se denomina juego a la diferencia entre la medida real del 'agujero' y medida real del 'eje'
- La unión es fija cuando la medida del 'agujero' es menor o igual que la del 'eje', porque el encaje de las piezas debe ser forzado
- Se define el apriete (o aprieto) como la diferencia  $\mathsf{V}_$ entre la medida del 'eje' y la medida del 'agujero'

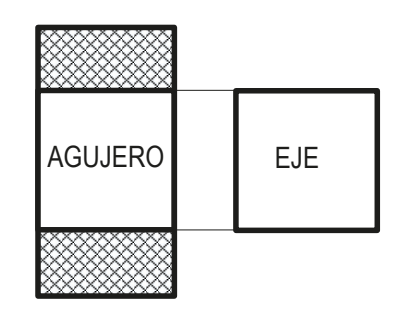

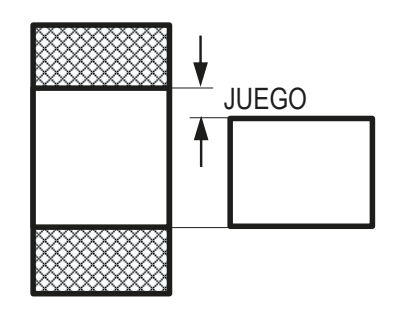

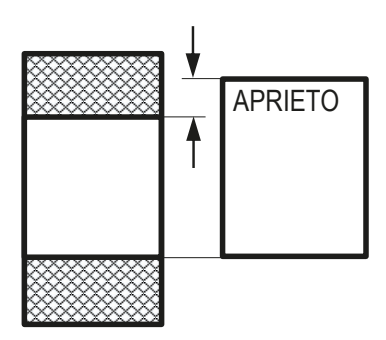

## Representación de los ajustes

Concepto

**Representación**

Selección

Conclusiones

Ajustes preferentes

Los ajustes se indican preferentemente en la representación del ensamblaje

- Se acota la dimensión nominal de las dos piezas que encajan
- $\vee$  Se indica la tolerancia de ambas piezas
- $\vee$  Se indica la correspondencia entre tolerancias y piezas

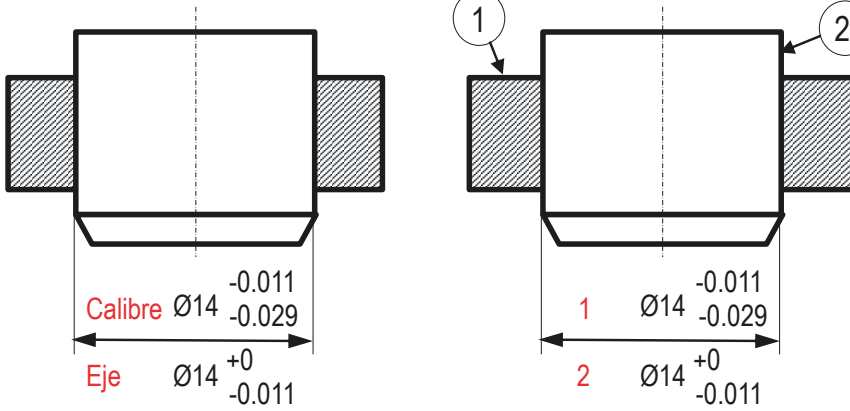

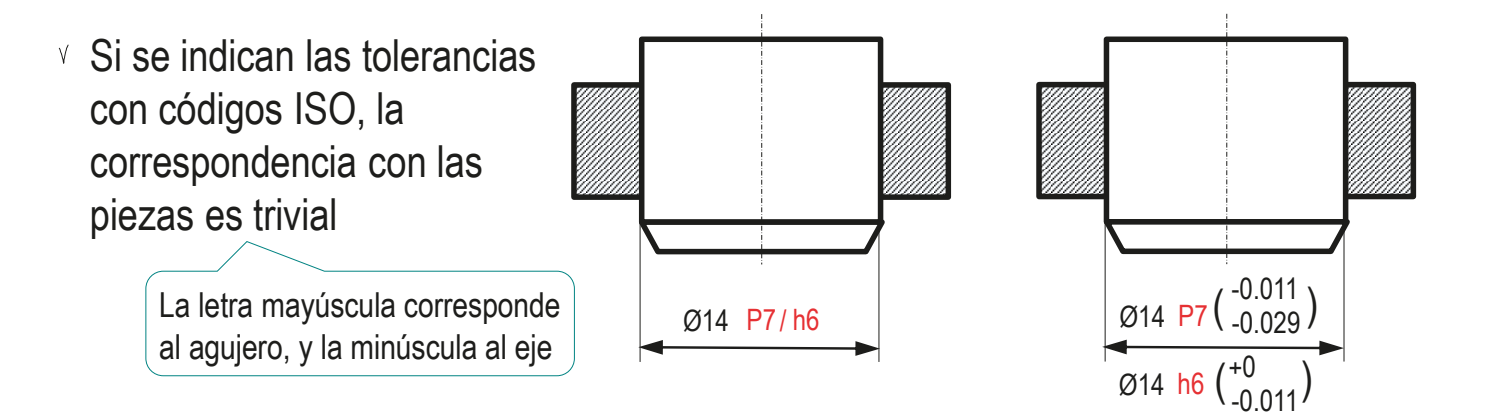

### Representación de los ajustes

Concepto

**Representación**

Selección

Conclusiones

Ajustes preferentes

Alternativamente, se acota cada una de las dos piezas que ajustan con la tolerancia correspondiente

> Documento <sup>1</sup> Ø14 -0.011 +0

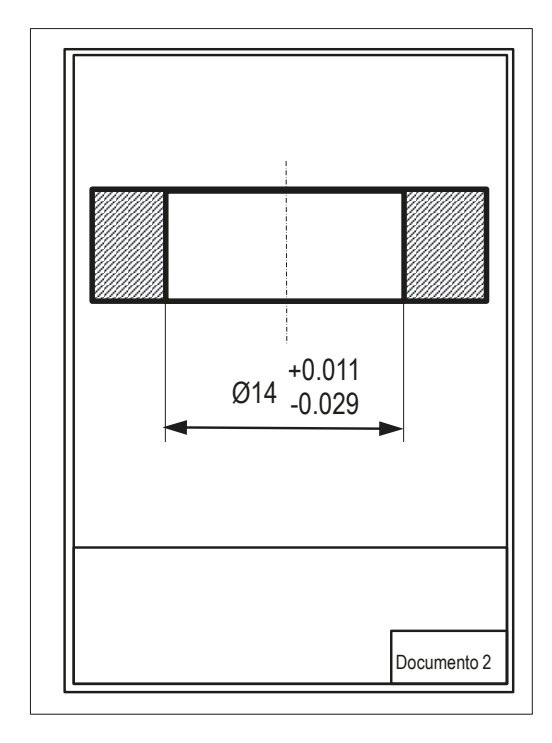

Para mayor claridad, es común acotar tanto las  $\sqrt{2}$ piezas como el ensamblaje, pero en ese caso hay que garantizar que las cotas sean las mismas

Concepto

Representación

**Selección**

Conclusiones

Ajustes preferentes

Para seleccionar un ajuste hay que traducir las condiciones funcionales buscadas en tolerancias de las dos piezas que encajan

> $\sqrt{s}$  Si la pieza maciza es siempre menor que la hueca, la unión se comporta con juego

> > Favorece el montaje de piezas que tienen que tener movimiento relativo

 $\sqrt{s}$  Si la pieza maciza es siempre mayor que la hueca, la unión se comporta con aprieto

> Favorece el montaje de piezas que tienen que quedar unidas solidariamente

Si las zonas de tolerancia de ambas piezas se solapan, el resultado es indeterminado

Favorece el montaje de piezas que tienen que montarse con facilidad al tiempo que tienen poco movimiento relativo

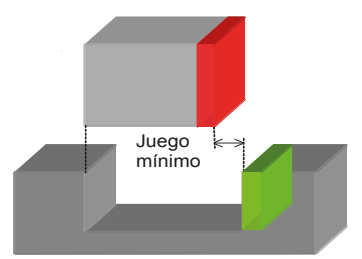

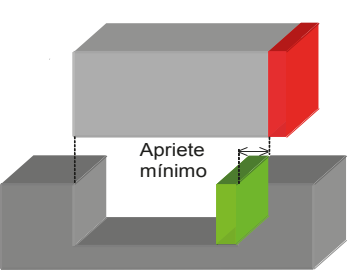

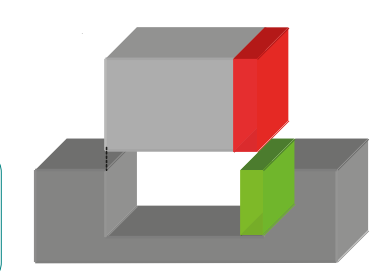

Representación

#### **Selección**

Conclusiones

Ajustes preferentes

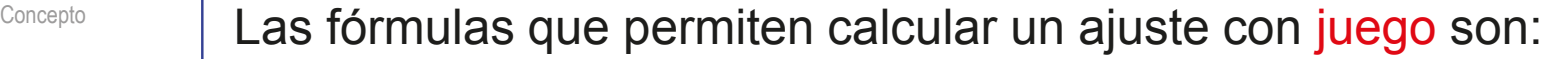

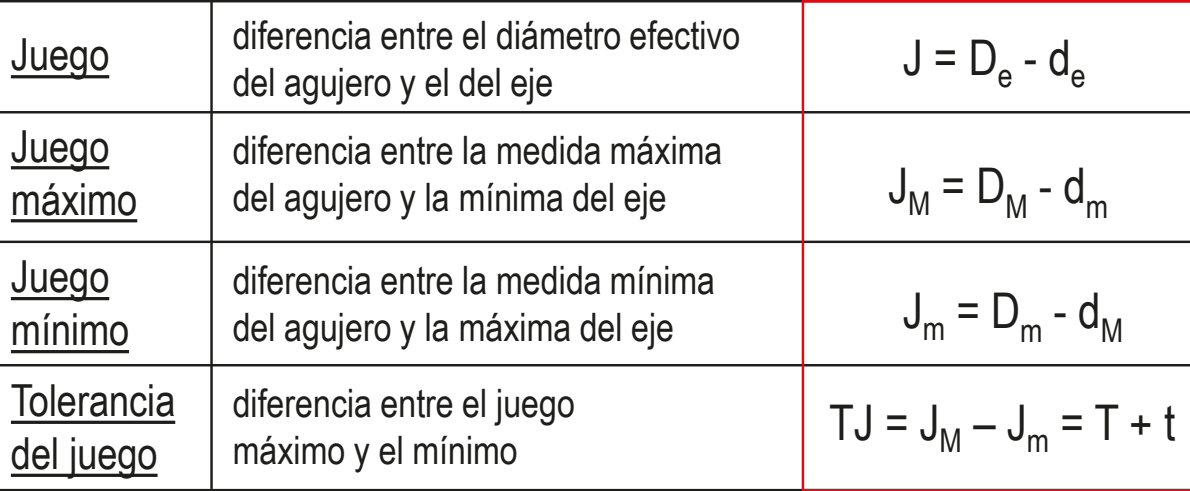

Para evitar confusiones con los signos de los parámetros, conviene dibujar un esquema del ajuste con juego

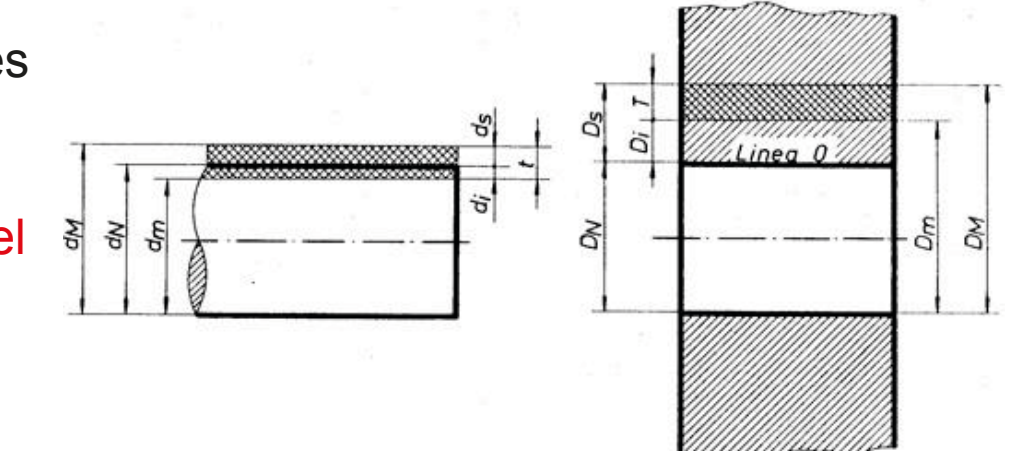

Representación

**Selección**

Conclusiones

Ajustes preferentes

Concepto **Las fórmulas que permiten calcular un ajuste con aprieto son:** 

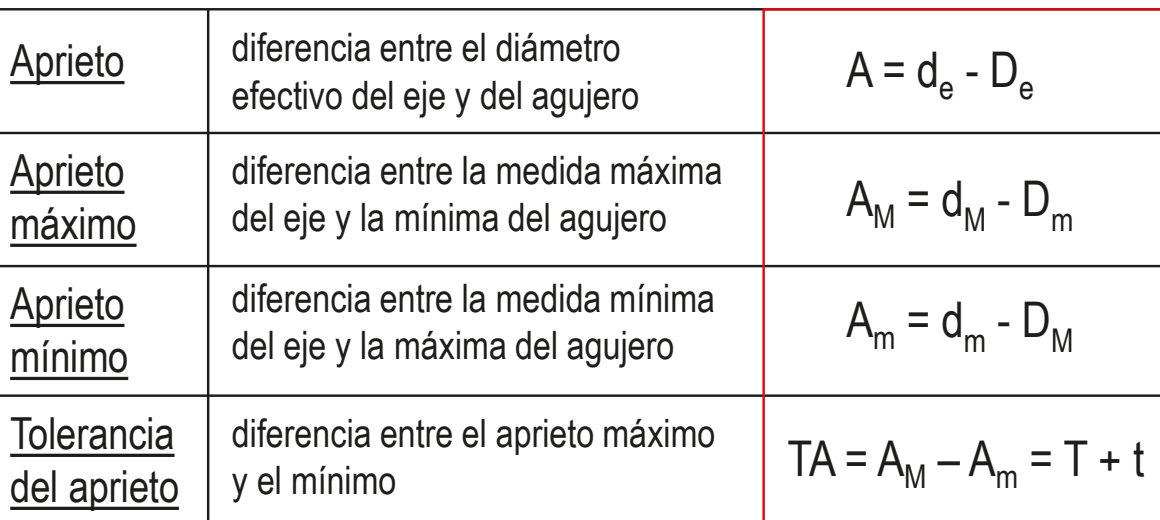

Para evitar confusiones con los signos de los parámetros, conviene dibujar un esquema del ajuste con aprieto

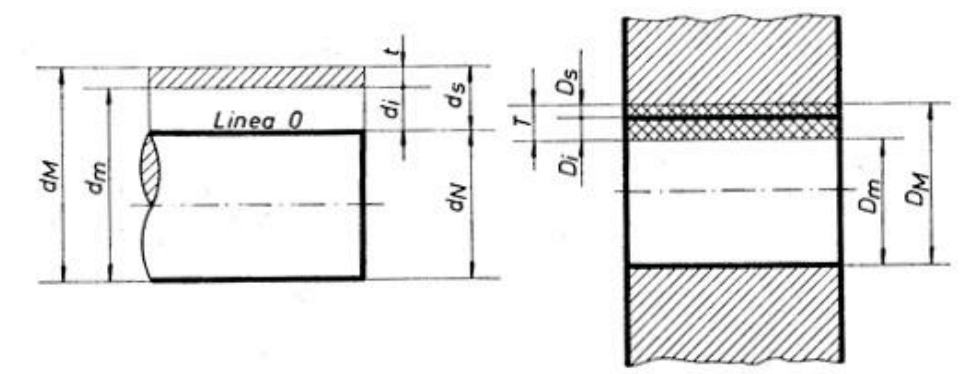

**Selección**

Conclusiones

Ajustes preferentes

Representación

Concepto **Las fórmulas que permiten calcular un ajuste indeterminado son:** 

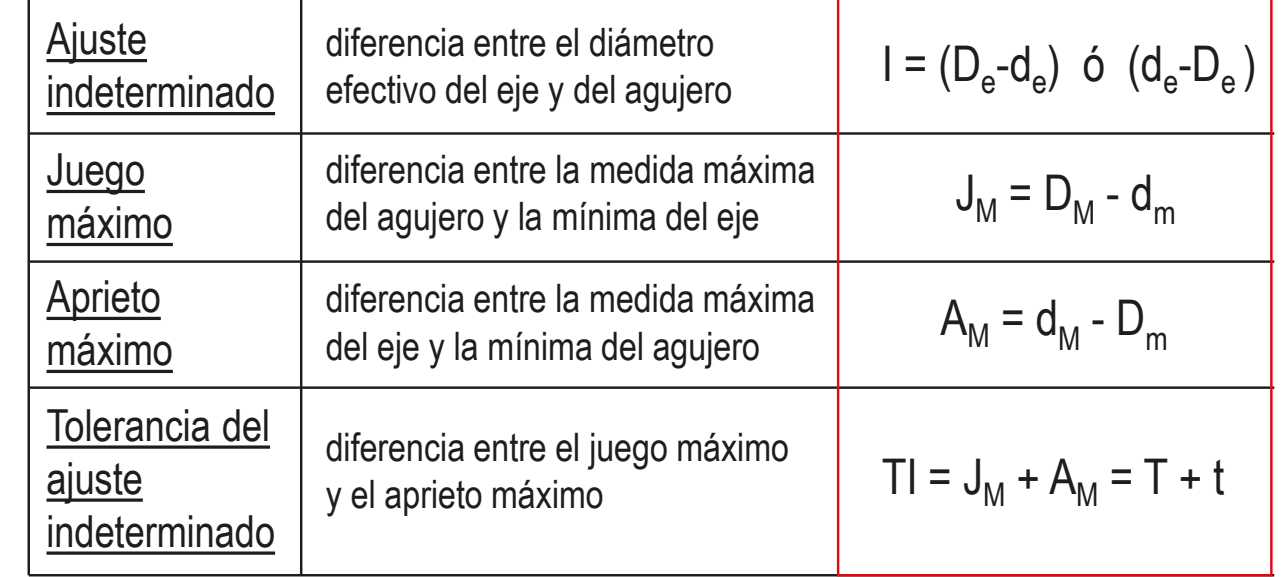

Para evitar confusiones con los signos de los parámetros, conviene dibujar un esquema del ajuste indeterminado

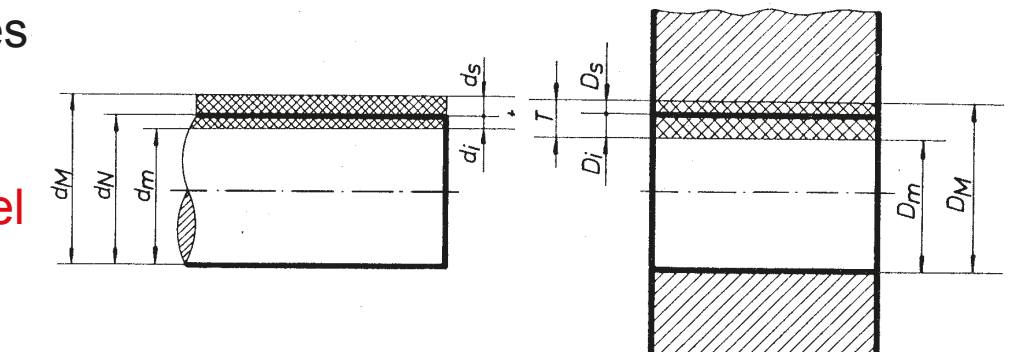

Concepto

Representación

**Selección**

Conclusiones

Ajustes preferentes

Los sistemas de ajuste reducen las infinitas combinaciones de tolerancias, limitándolas a los casos más favorables

Hay dos sistemas ISO de ajuste:

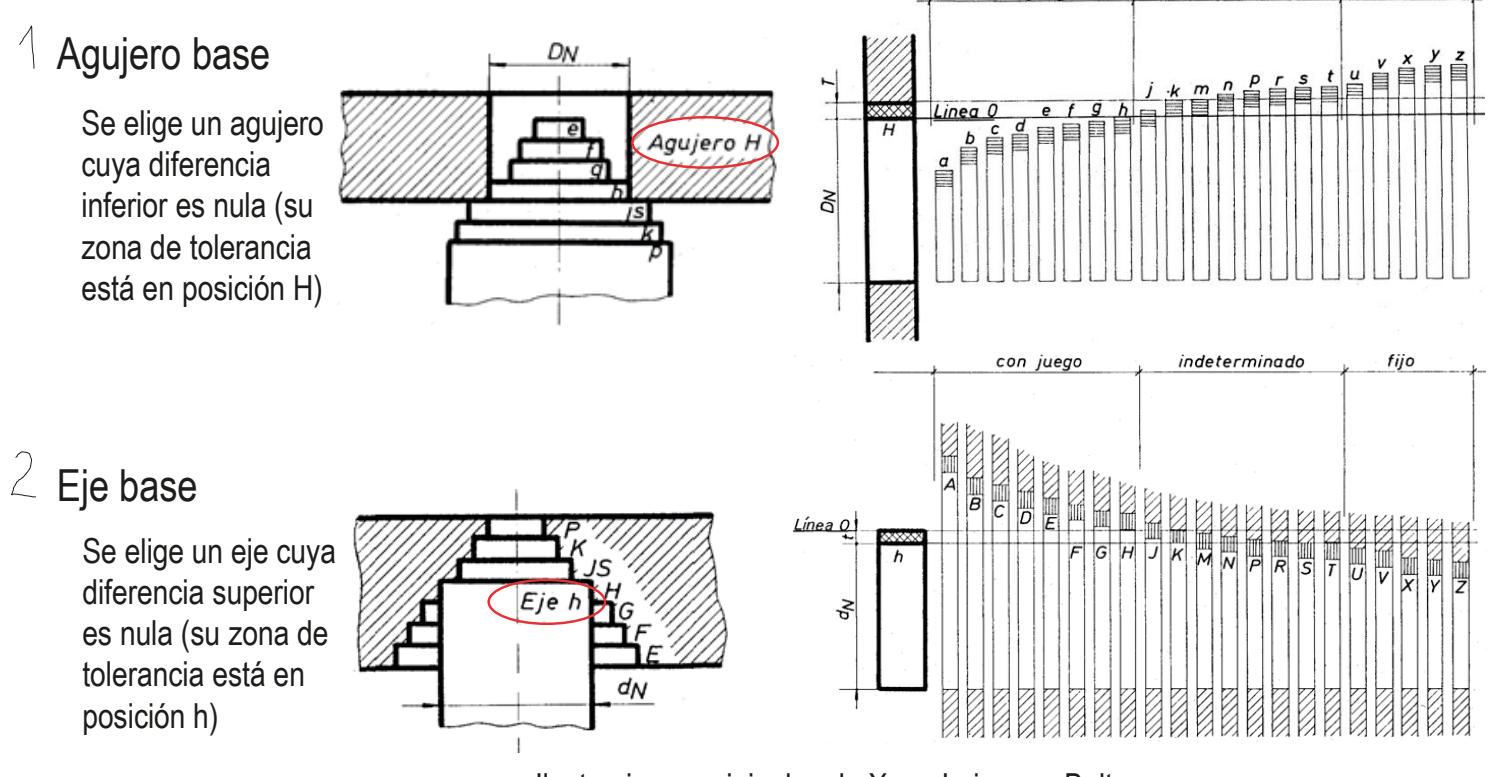

Ilustraciones originales de Xoan Leiceaga Baltar

Tolerancias dimensionales y ajustes. Editorial Donostiarra 1986. ISBN: 978-84-7063-142-9

indeterminado

con juego

fijo

## Ajustes preferentes

Concepto

Representación

**Selección**

Conclusiones

Ajustes preferentes

Los ajustes preferentes recogen las "buenas prácticas" de la industria, que favorecen:

- Ahorro en utillaje
- Normalización
- Mejores compromisos coste/calidad

Se recomiendan ajustes para diferentes propósitos funcionales

El sistema de agujero base es el de empleo preferente

Aunque también se usa el de eje base

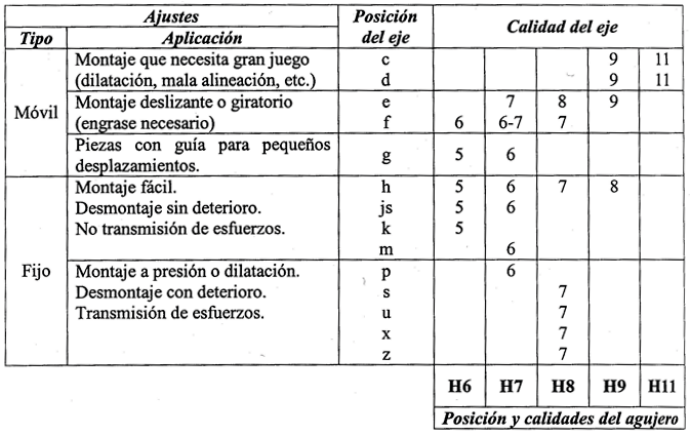

Fuente: área de Procesos de Fabricación de la UJI

Los ajustes preferentes varían según la fuente consultada

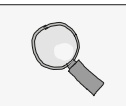

Las tablas recomendadas de ajustes preferentes se pueden consultar al final de la lección

### **Conclusiones** Concepto Los ajustes facilitan el montaje Representación Selección Los ajustes aseguran la intercambiabilidad **Conclusiones** Ajustes preferentes .3 Se presentan con parejas de tolerancias dimensionales

- $\frac{1}{\sqrt{2}}$ Se determinan a partir de las necesidades y procedimientos de ensamblaje
- 5 Se normalizan y reducen las posibilidades mediante tablas de ajustes preferentes, basadas en "buenas prácticas"

### Para repasar

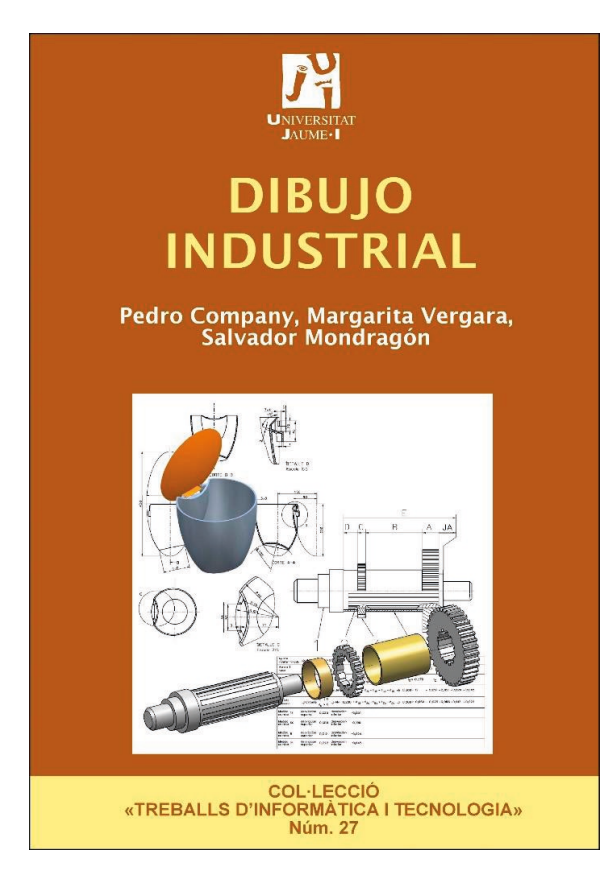

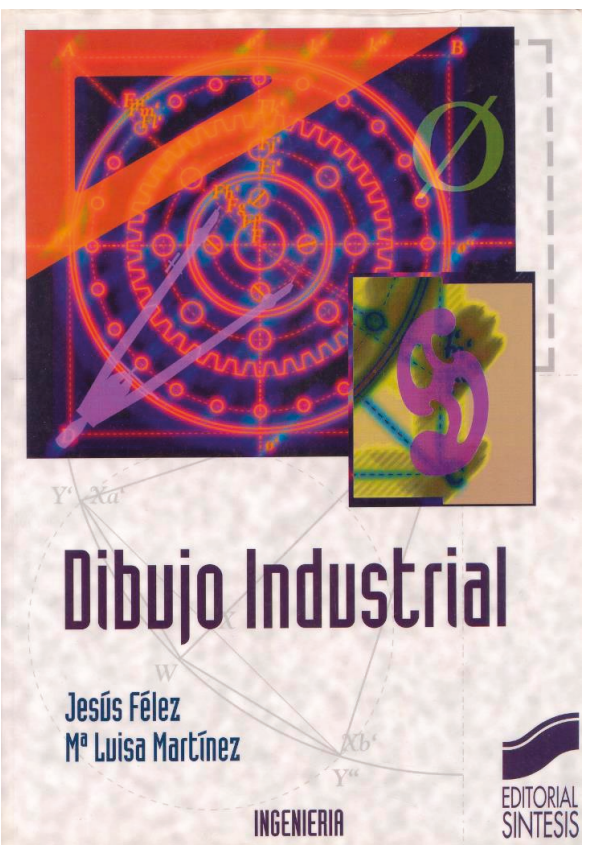

Capítulo 2.6: Ajustes Capítulo 7: Tolerancias dimensionales

# Ajustes preferentes de agujero base

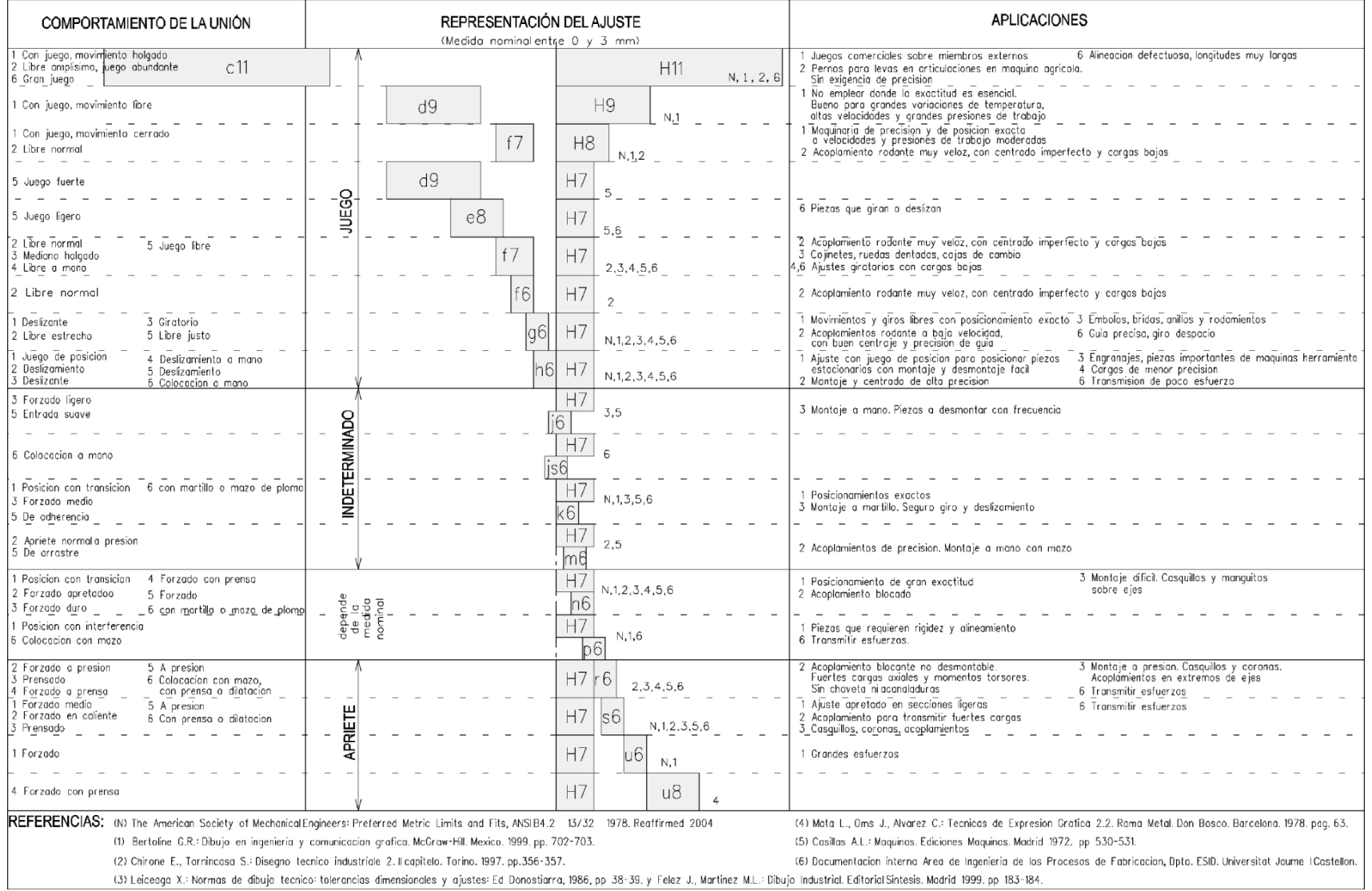

# Ajustes preferentes de eje base

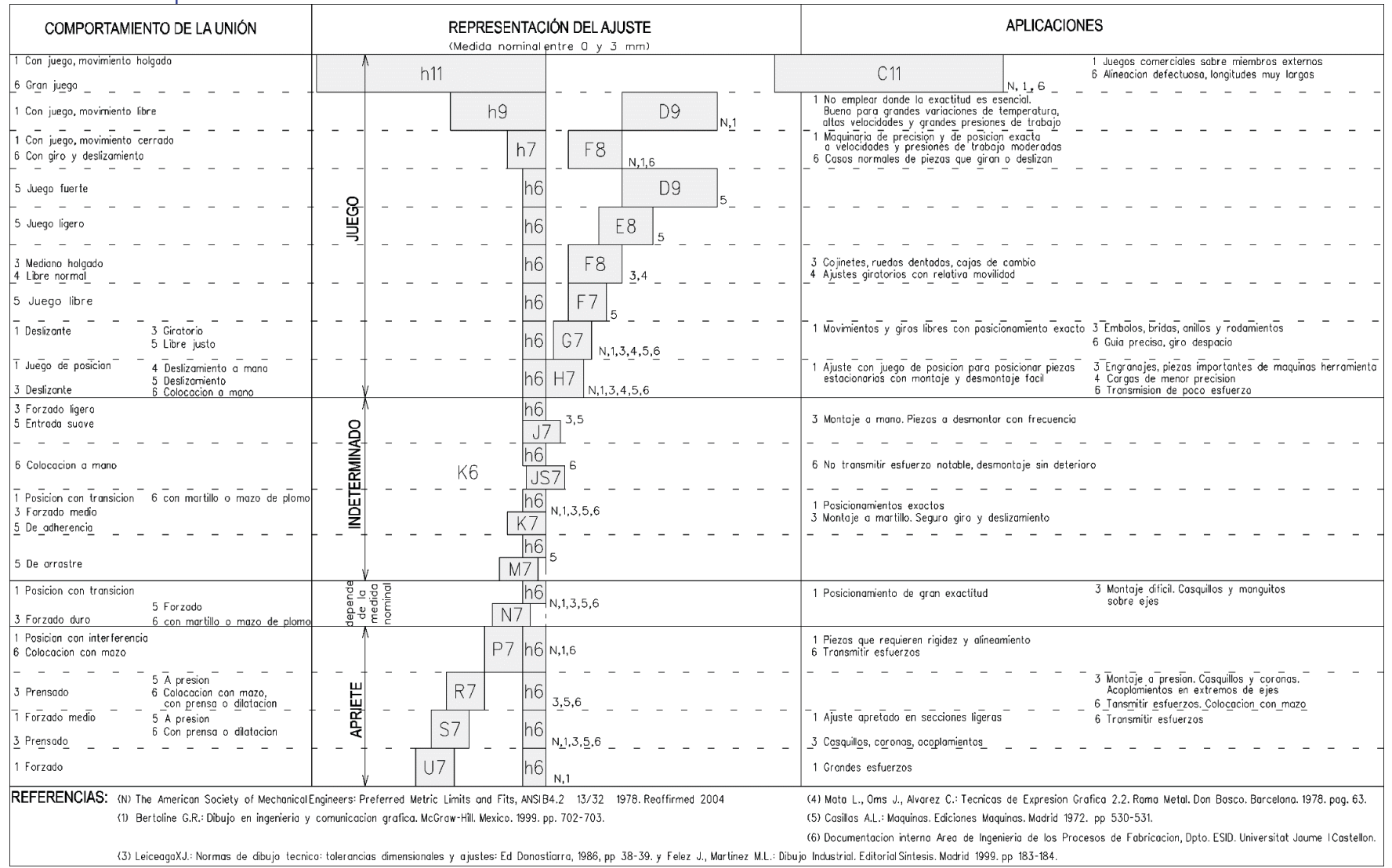

## Capítulo 4.3.4. Tolerancias geométricas

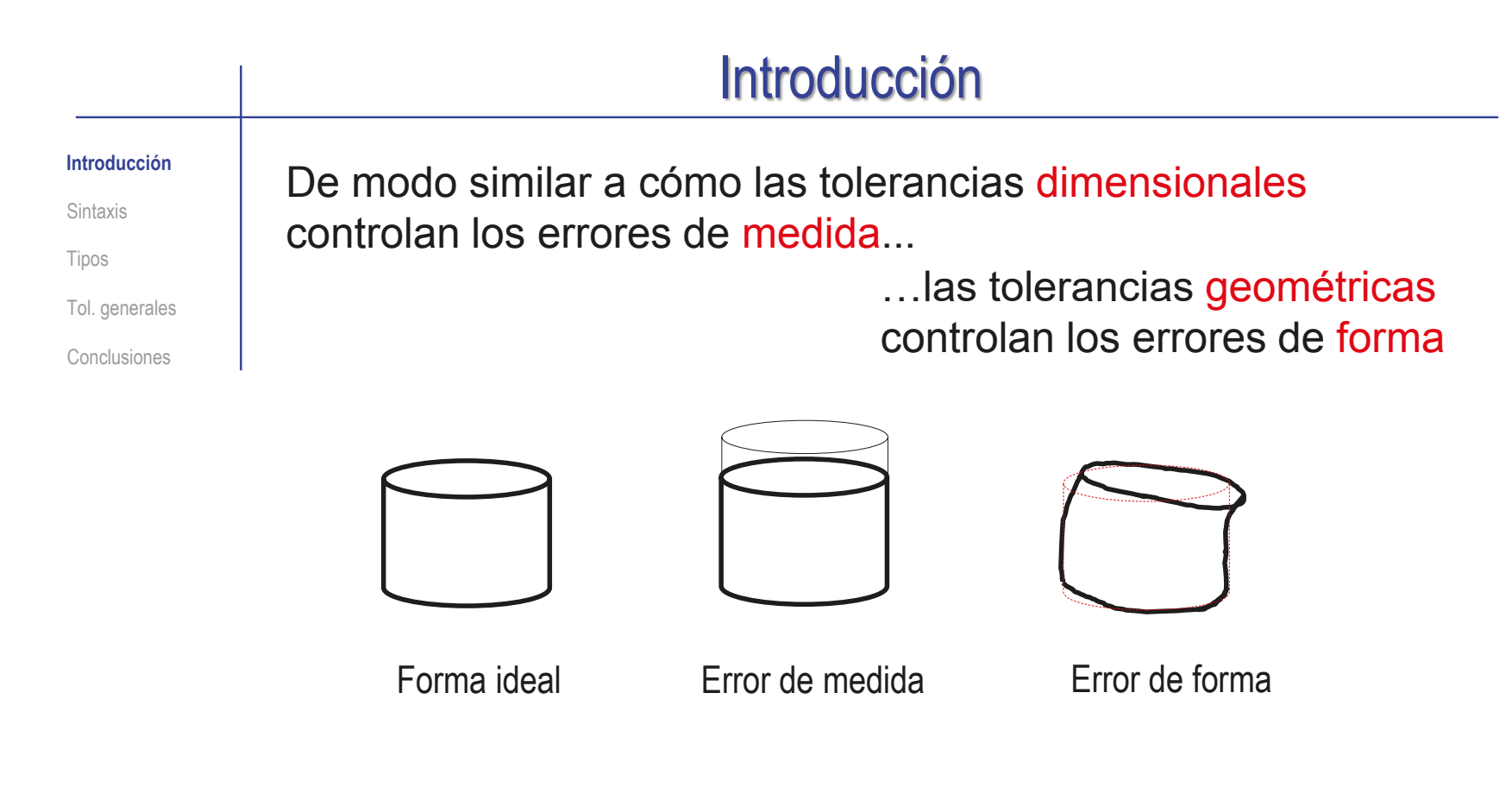

Las tolerancias geométricas son los límites de variación de la forma dentro de los cuales se acepta que un elemento geométrico real es equivalente al elemento teórico

A los efectos de aptitud para el objetivo perseguido

### Introducción

#### **Introducción**

Sintaxis

Tipos

Tol. generales

Conclusiones

Una tolerancia geométrica indica las desviaciones permitidas respecto a una cualidad teórica, delimitando una zona de tolerancia que debe contener al elemento real sometido a tolerancia

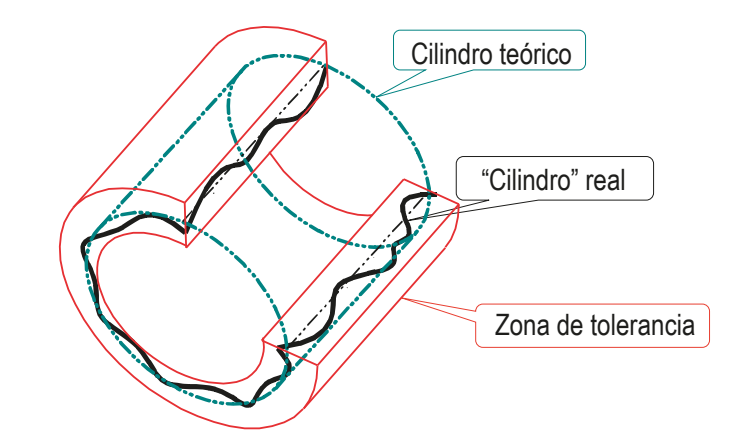

Pero es necesario descomponer las formas complejas en cualidades simples, porque no es posible controlar directamente la forma de elementos complejos

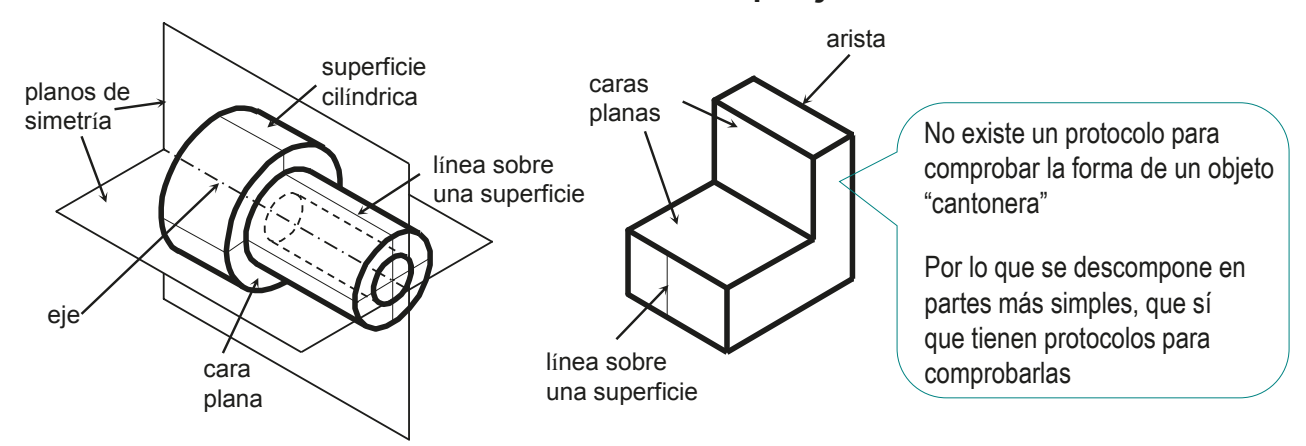

### Introducción

**Introducción**

Sintaxis

Tipos

Tol. generales

Conclusiones

### La norma UNE-EN-ISO 1101:2017 describe las cualidades geométricas que se pueden controlar:

 $\vee$  Se controlan sólo las cualidades geométricas de partes o elementos descritas en la tabla

Cada cualidad o característica geométrica que puede ser objeto de tolerancia se identifica con un símbolo

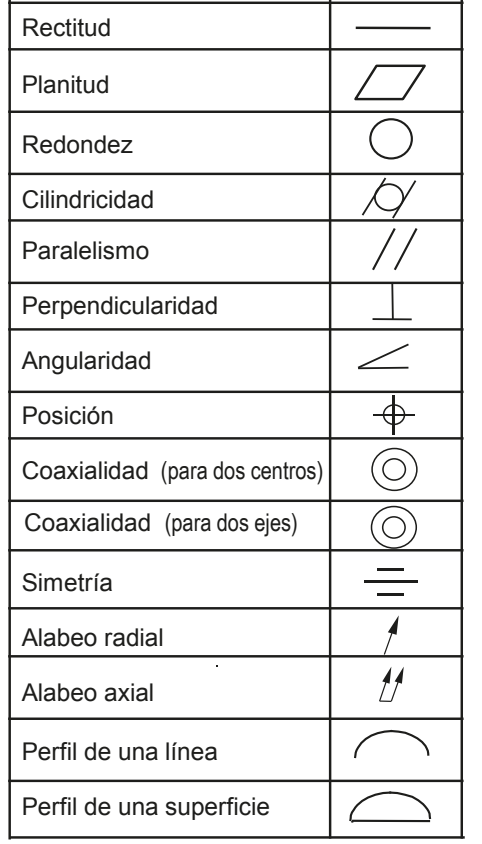

*Característica Símbolo*

Además de estar descritos en la norma ISO 1101, los perfiles se describen en la norma UNE-EN-ISO 1660:2017

## Introducción

#### **Introducción**

Sintaxis

Tipos

Tol. generales

Conclusiones

El símbolo de tolerancia geométrica tiene variantes, porque debe ser compatible con numerosos casos particulares

Por ello, vamos a detallar la sintaxis de las tolerancias dimensionales, antes de describir los diferentes tipos

Para representar una tolerancia geométrica se deben configurar los siguientes elementos:

- Cuadro de tolerancia
- $\sqrt{ }$  Línea de referencia
- Amplitud de la tolerancia
- Zona de tolerancia
- Elementos de referencia
- h Indicadores auxiliares

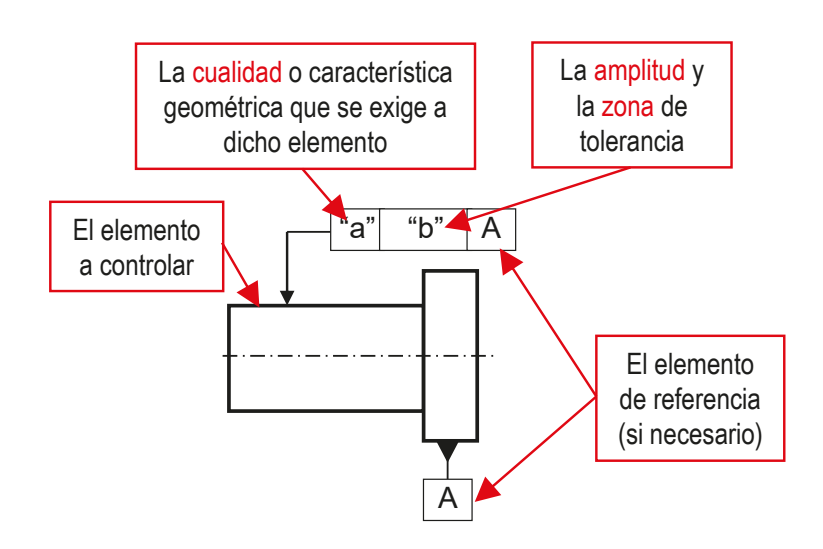

### Sintaxis: cuadro de tolerancia

Introducción

**Sintaxis**

**Cuadro**

Línea

Amplitud

Zona

Referencias

Auxiliares

Tol. generales

Tipos

Tol generales

Conclusiones

Una tolerancia geométrica se representa mediante un símbolo rectangular denominado cuadro:

 $\sqrt{S}$ e dibuja en línea fina

 $\sqrt{s}$  Se coloca preferentemente horizontal

 $\sqrt{S}$  Se divide en dos o tres partes:

 $\vee$  En la parte izquierda se coloca un símbolo que indica la característica a controlar

 $\vee$  La parte central aloja la indicación de la zona de tolerancia, es decir, el tamaño y la forma de la zona dentro de la cual se permitirá que el elemento controlado esté contenido

La parte derecha contiene la indicación del/los elementos de referencia

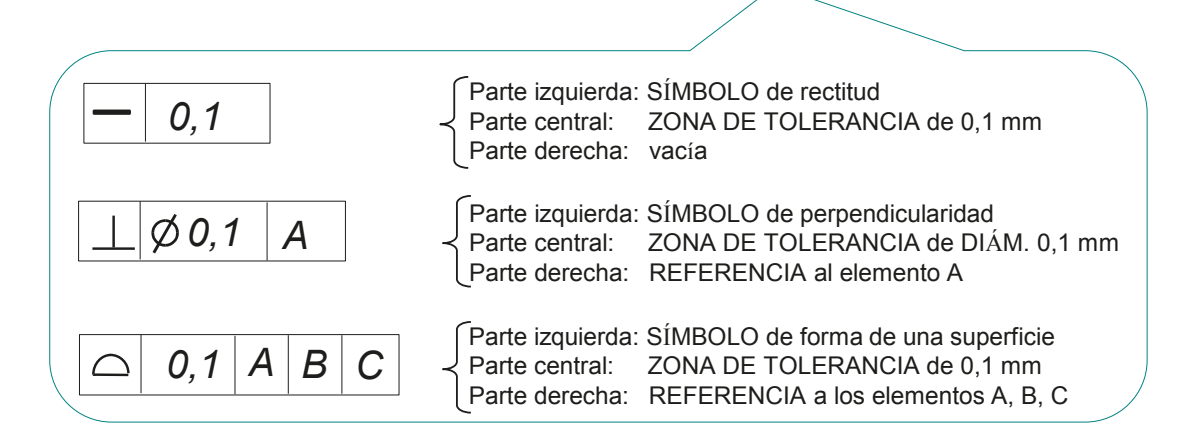

### Sintaxis: línea de referencia

Introducción

**Sintaxis** Cuadro **Línea** Amplitud Zona Referencias Tol. generales Tipos Tol generales Conclusiones Auxiliares

### El cuadro de tolerancia se une al elemento controlado por medio de una línea de referencia:

- $\sqrt{2}$  La línea de referencia parte de uno de los dos laterales del cuadro y señala al elemento a controlar
- La línea de referencia acaba en una flecha que apunta al contorno del elemento sometido a tolerancia
- $\vee$  En vistas pictóricas acaba en un punto en el interior del elemento a controlar

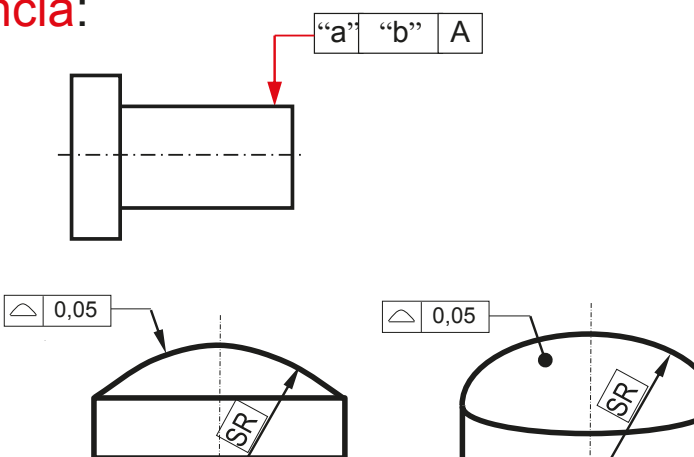

### La línea de referencia se puede interrumpir, siempre que se marque el vínculo con una referencia

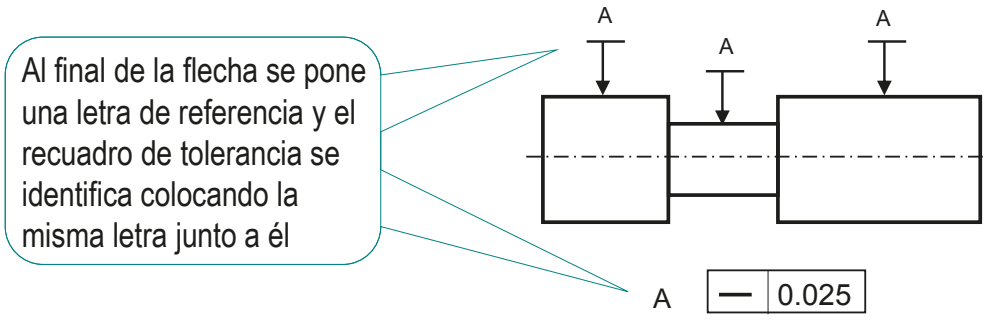

### Sintaxis: línea de referencia

Introducción

**Sintaxis**

Cuadro

**Línea**

Amplitud

Zona

Referencias

Auxiliares

Tol. generales

Tipos

Tol generales

Conclusiones

La naturaleza del elemento apuntado por la flecha de referencia puede cambiar el significado de la tolerancia:

- $\sqrt{ }$  Apuntando directamente a la superficie, o a su prolongación, no controlamos el eje
- $\sqrt{ }$  Apuntando directamente al eje, lo controlamos en su totalidad
- $\sqrt{ }$  Apuntando a la cota de un elemento controlamos la parte del eje que corresponde a ese elemento

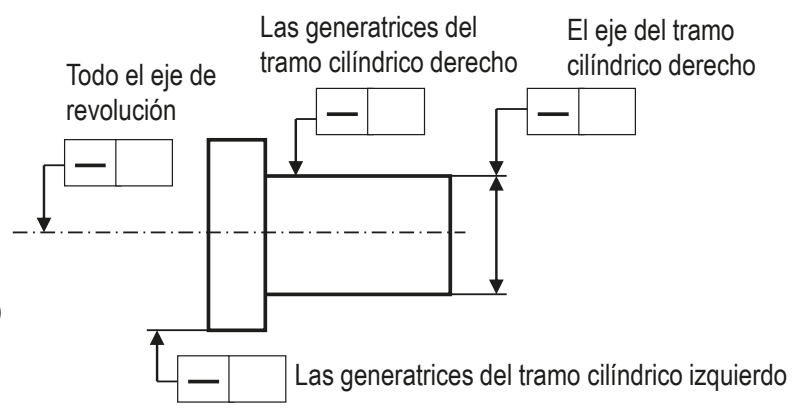

Se puede aprovechar la flecha de referencia para indicar alguna otra característica del elemento señalado, combinando su símbolo con una anotación de patrón

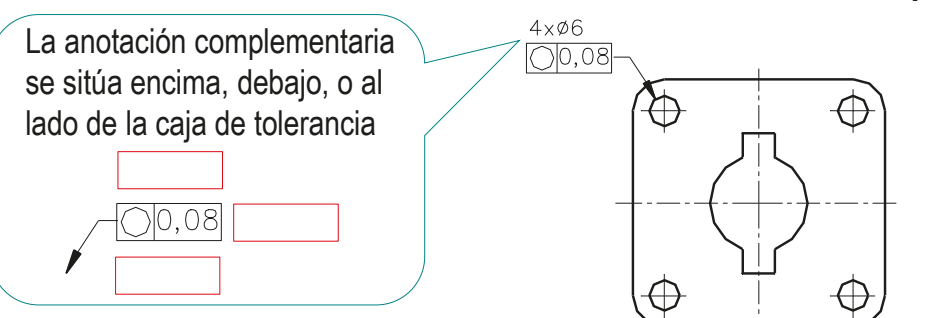

### Sintaxis: amplitud de tolerancia

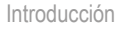

**Sintaxis**

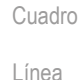

### **Amplitud**

Zona

Referencias

Auxiliares

Tol. generales

Tipos

Tol generales

Conclusiones

La amplitud de la zona de tolerancia se indica por una cifra en la parte central del cuadro, en las mismas unidades dimensionales que el resto de medidas

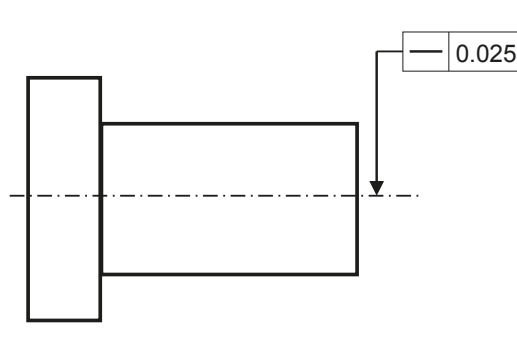

La dimensión de la zona de tolerancia se puede indicar por medio de un parámetro

> Por ejemplo, para indicar diferentes tolerancias para piezas de una misma familia

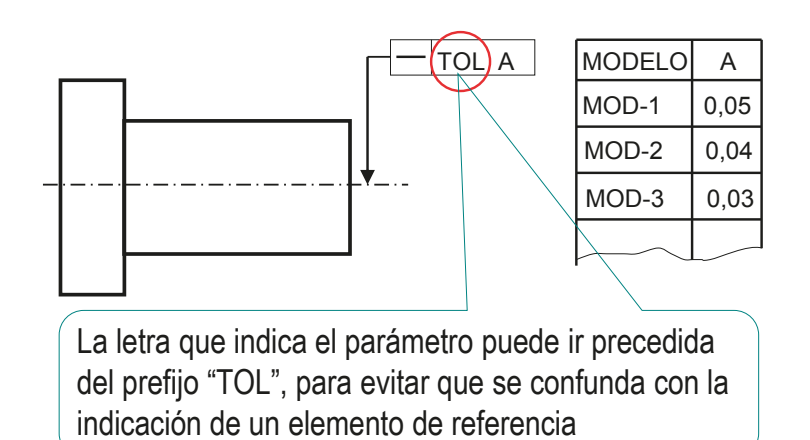

### Sintaxis: zona de tolerancia

Introducción

**Sintaxis**

Cuadro

Línea

Amplitud

#### **Zona**

Referencias

Auxiliares

Tol. generales

Tipos

Tol generales

Conclusiones

La zona de tolerancia es el espacio limitado por una o más líneas o superficies geométricamente perfectas

Para determinar el tamaño de la zona de tolerancia se usa un único parámetro denominado tolerancia

La zona de tolerancia puede ser una superficie o un volumen:

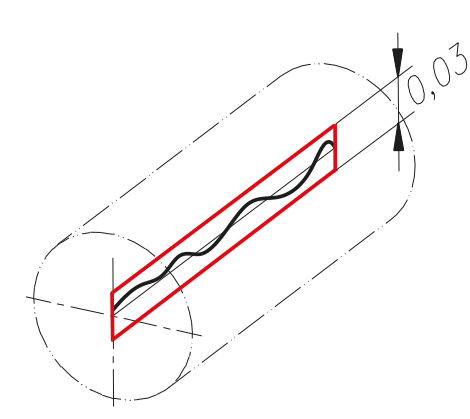

- $\vee$  La superficie entre dos rectas paralelas
- $\vee$  La superficie entre dos líneas equidistantes
- $\vee$  La superficie interior de un círculo
- $\vee$  La superficie entre dos círculos concéntricos

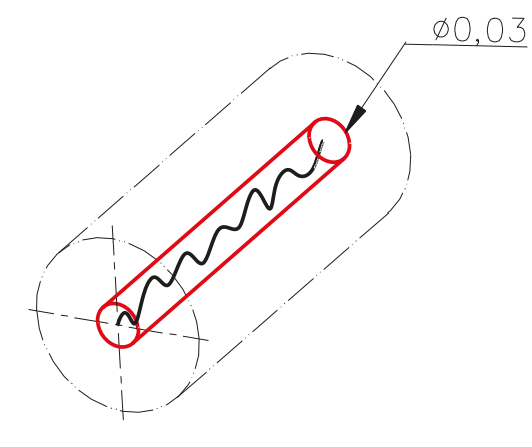

- $\vee$  El espacio interior de un cilindro
- $\vee$  El espacio entre dos cilindros coaxiales
- $\vee$  El espacio interior a una esfera
- $\vee$  El espacio entre dos planos paralelos
- $\vee$  El espacio entre dos superficies equidistantes

### Sintaxis: forma de la zona de tolerancia

Introducción

**Sintaxis**

Cuadro

Línea

Amplitud

#### **Zona**

Referencias

Auxiliares

Tol. generales

Tipos

Tol generales

Conclusiones

A En algunos casos, una misma característica puede tener diferentes formas de zona de tolerancia:

> $\vee$  Para definir diferentes formas para la zona de tolerancia, se añaden prefijos junto a la cifra de la tolerancia

> Los símbolos modificadores (según ASME Y14.5M-1994 y UNE-EN-ISO 1101:2017), son los recogidos en la tabla

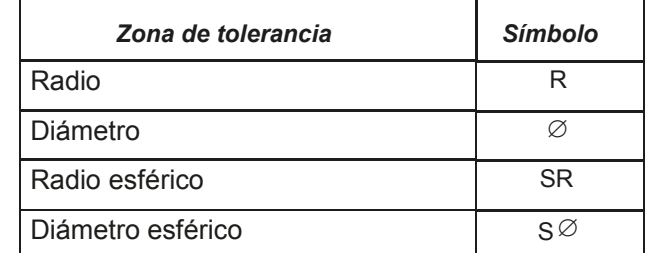

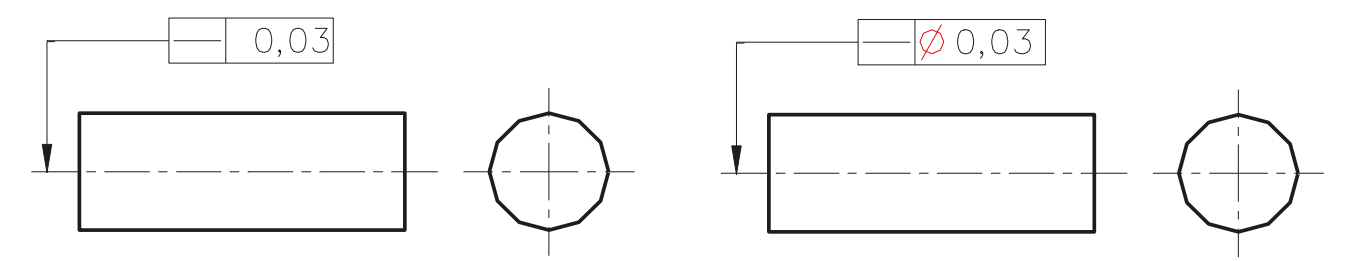

### Sintaxis: situación de la zona de tolerancia

#### Introducción

**Sintaxis**

Cuadro

Línea

Amplitud

#### **Zona**

Referencias

Auxiliares

Tol. generales

Tipos

Tol generales

Conclusiones

La zona de tolerancia se extiende por defecto en dirección perpendicular al elemento geométrico especificado, con independencia de la dirección de la flecha de la línea de referencia

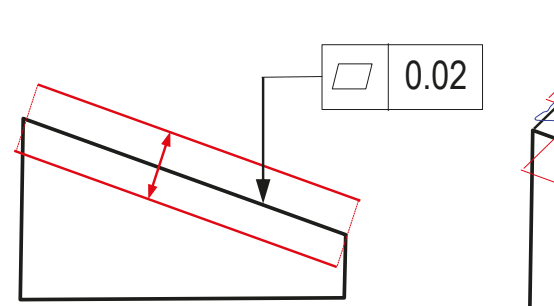

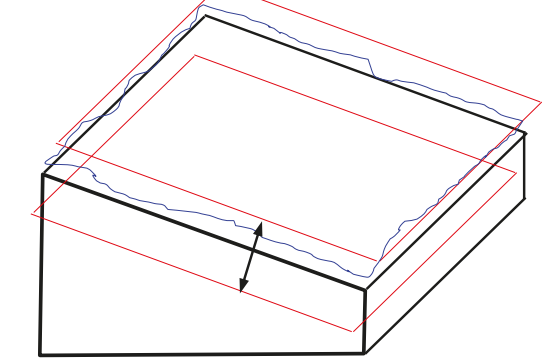

Para definir una dirección distinta, se debe acotar la dirección elegida, mediante una cota a la flecha de referencia

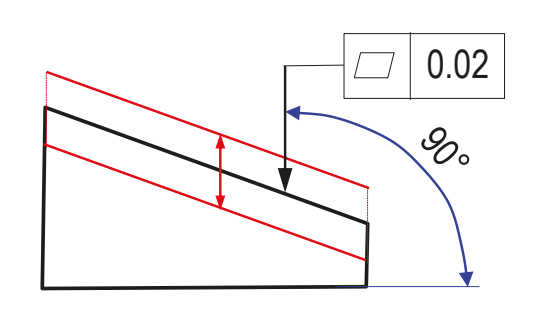

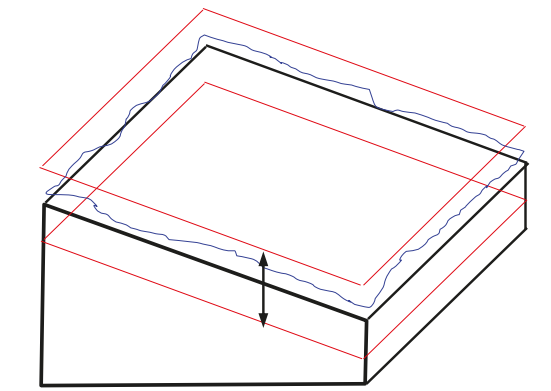

### Sintaxis: posición de la zona de tolerancia

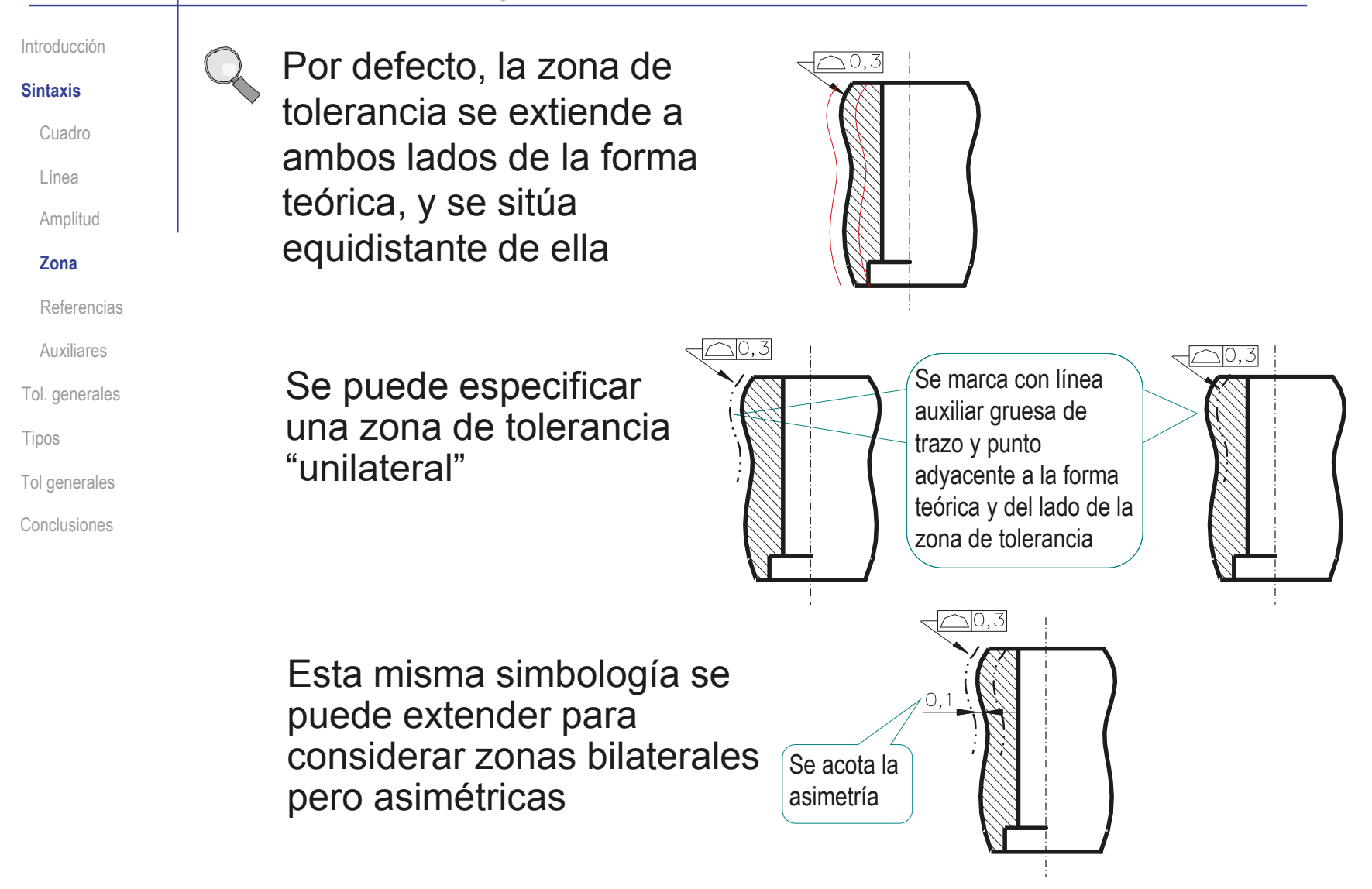

### Sintaxis: control de una parte

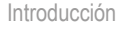

**Sintaxis**

Cuadro

Línea

Amplitud

**Zona**

Referencias

Auxiliares

Tol. generales

Tipos

Tol generales

Conclusiones

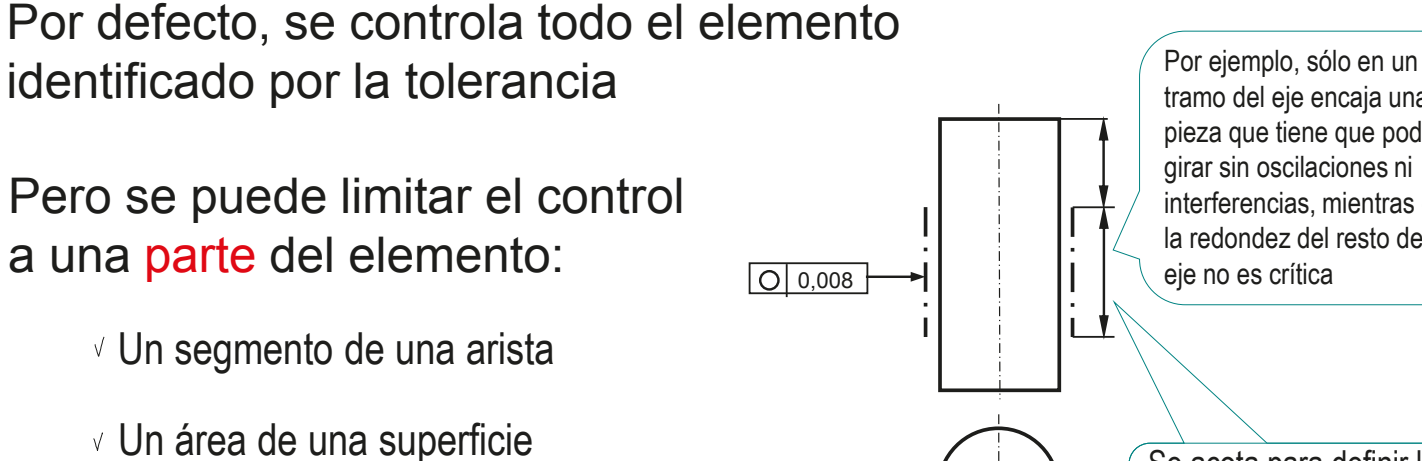

Según la norma UNE-EN-ISO 5459:2012, la zona a controlar se indica por medio de una línea gruesa de trazo y punto sobre el contorno del elemento

Si la indicación no puede hacerse sobre el contorno, se indica del mismo modo que las referencias parciales de elementos de referencia

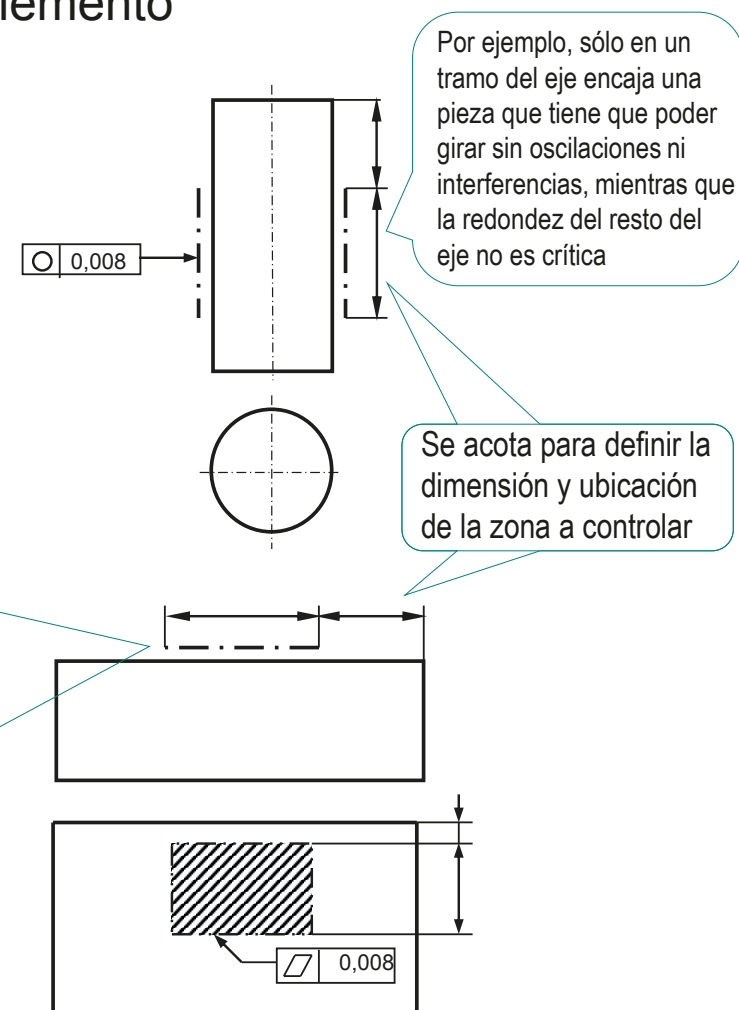

### Sintaxis: control por partes

Introducción

#### **Sintaxis**

Cuadro

Línea

Amplitud

### **Zona**

- Referencias
- Auxiliares

Tol. generales

Tipos

Tol generales

Conclusiones

### Controlar sólo una parte no es lo mismo que controlar por partes:

- Controlar por partes es más una técnica de medida que un requisito funcional, por lo que éste tipo de indicación es infrecuente en los documentos de diseño
- $\vee$  Para aplicar una tolerancia a cualquier longitud parcial del elemento, pero no referida a una parte concreta del elemento, sino referida a cualquier longitud parcial medida a lo largo del elemento, se especifica en el cuadro de tolerancia
- Si además se le exige una tolerancia global a todo el elemento se indican ambas superpuestas

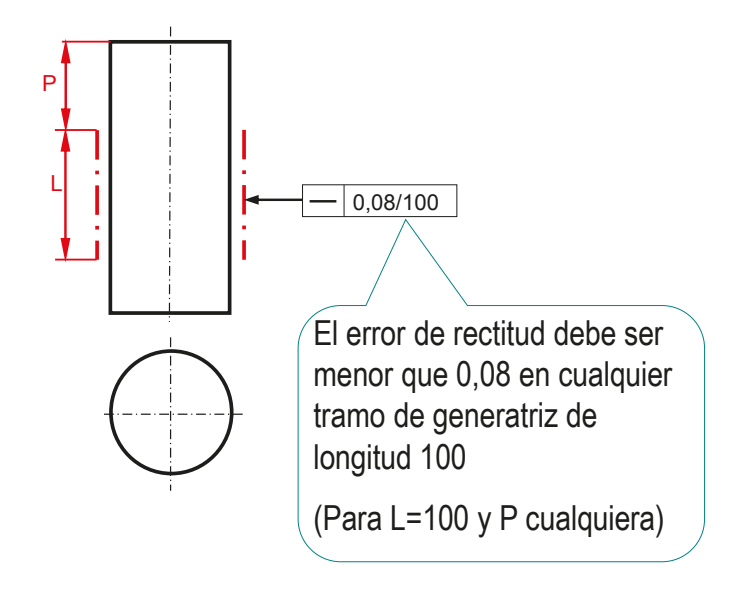

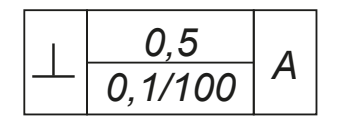

#### Introducción

**Sintaxis**

Cuadro

Línea

Amplitud

Zona

#### **Referencias**

Auxiliares

Tol. generales

Tipos

Tol generales

Conclusiones

Algunas tolerancias necesitan referencias externas, que se señalan mediante el símbolo de referencia definido en UNE-EN-ISO 5459:2012:

- $\vee$  Es un rectángulo con un código de referencia, vinculado  $\boxed{A}$  **B** a una línea terminada en una flecha invertida
- $\vee$  La flecha invertida tiene forma de triángulo equilátero, lleno o vacío
- $\vee$  La flecha invertida se apoya en el elemento de referencia, o en una línea de referencia que señala al elemento de referencia
- Una letra mayúscula que se coloca dentro del recuadro

(La misma que figura en el correspondiente cuadro de tolerancias geométricas)

 $\sqrt{2}$  Cuando la simplicidad del dibujo lo permita se puede prescindir de la letra de referencia

> El triángulo que señala al elemento de referencia puede conectarse directamente a la parte derecha de la caja

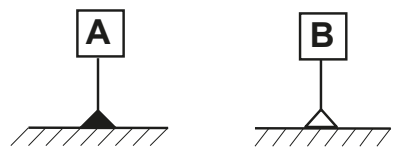

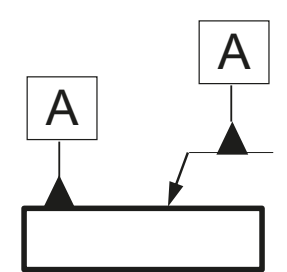

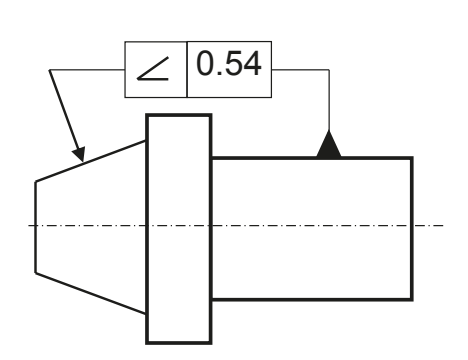

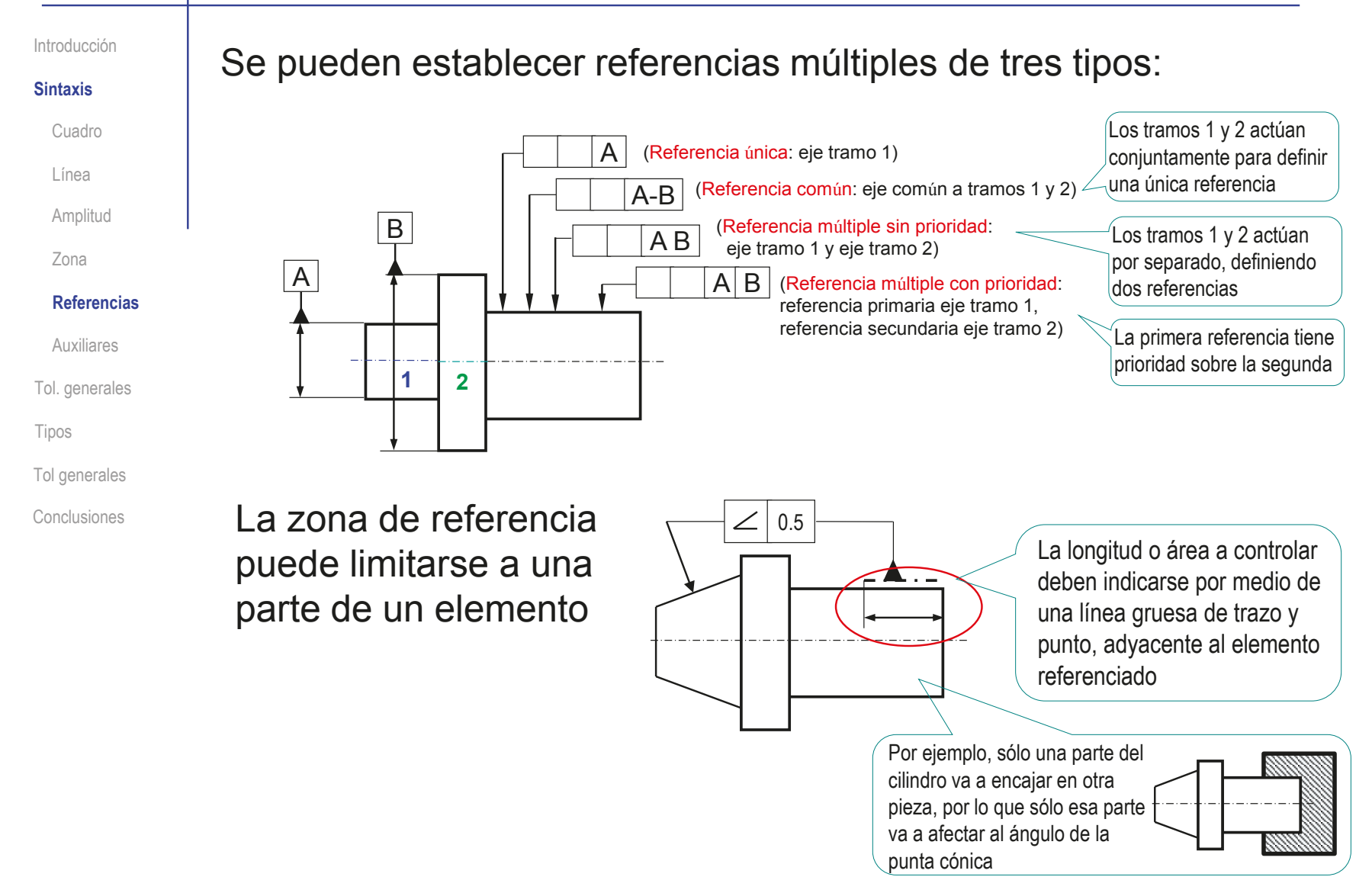

#### Introducción

Cuadro

Línea

Zona

Amplitud

**Referencias**

Tol. generales

Auxiliares

Tol generales Conclusiones

Tipos

**Sintaxis**

### Se pueden usar elementos teóricos como elementos de referencia:

- $\vee$  Pueden ser tres tipos de elementos
- $\vee$  Se marcan por medio de señales específicas
- $\vee$  Se identifican por medio de un círculo partido
	- $\leq$  Su mitad inferior contiene la identificación de la referencia
	- $\vee$  Su mitad superior se reserva para información complementaria
- Por ejemplo, un plano de referencia se puede definir por tres puntos no alineados de un objeto

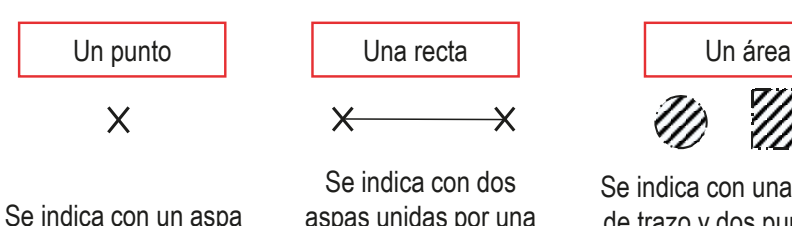

Se indica con dos aspas unidas por una línea fina continua

 $\times$ 

 $\overline{\mathsf{X}}$ 

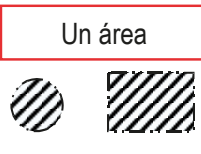

Se indica con una línea fina de trazo y dos puntos en el contorno, y un rayado interior con líneas gruesas

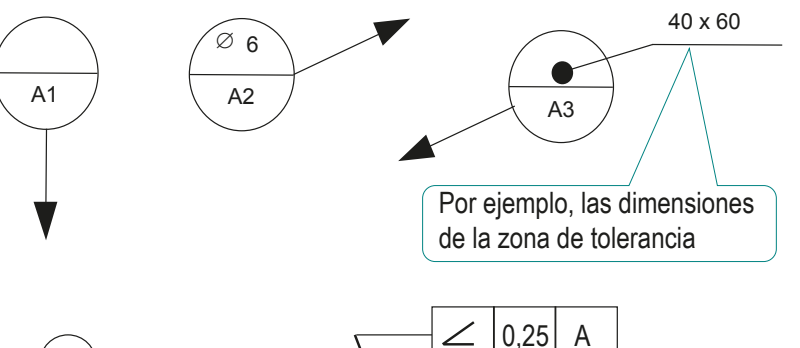

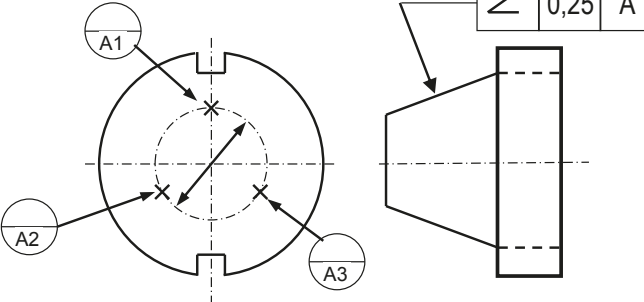

Introducción

**Sintaxis**

Cuadro

Línea

Amplitud

Zona

#### **Referencias**

Auxiliares

Tol. generales

Tipos

Tol generales

Conclusiones

Algunos elementos de la propia pieza se pueden utilizar como elementos de referencia teóricamente exactos:

> $\vee$  Se incluye la cifra de la cota teóricamente exacta dentro de un recuadro realizado con línea fina

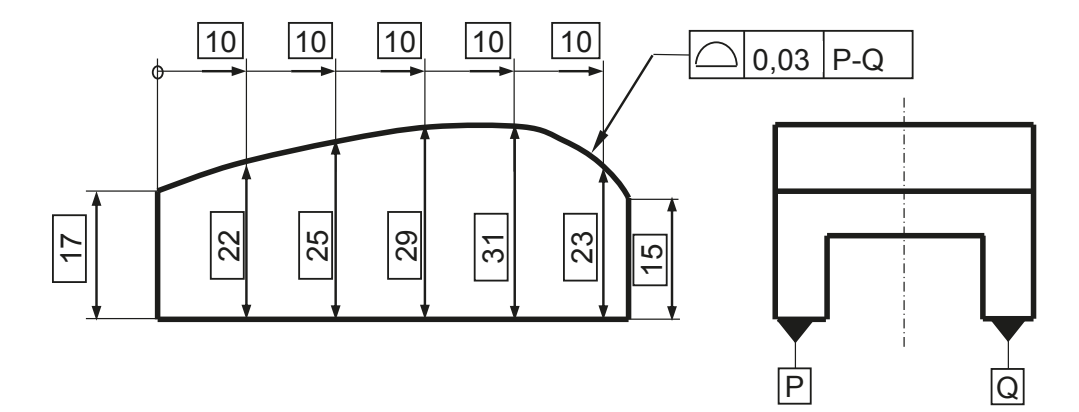

 $\vee$  Los elementos teóricamente exactos no pueden ser objeto de tolerancia dimensional

 $\vee$  Los elementos teóricamente exactos se aplican en las tolerancias de perfil y de situación

### Sintaxis: indicadores auxiliares

Introducción

**Sintaxis**

Cuadro

Línea

Amplitud

Zona

Referencias

#### **Auxiliares**

Tol. generales

Tipos

Tol generales

Conclusiones

Existe un símbolo complementario para indicar elementos auxiliares de orientación de las zonas de tolerancia de líneas:

 $\vee$  Por defecto, se asume que las líneas a controlar están en un plano de intersección, paralelo al plano de la vista en la que se indica la tolerancia

Como los planos de anotación de las vistas pictóricas no tienen interpretación unívoca, los elementos auxiliares sirven para desambiguar la dirección de la línea a controlar

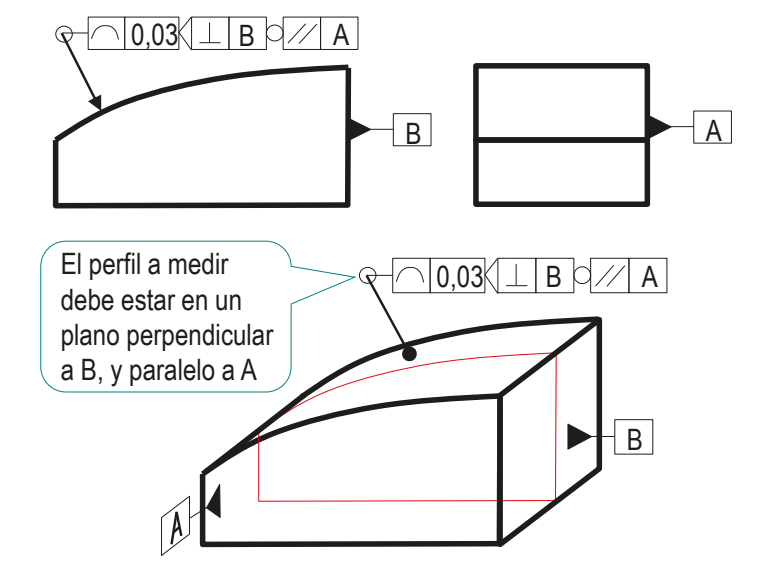

El símbolo es un rectángulo con una letra de referencia, que puede tener cuatro tipos de terminadores

- $\vee$  Un triángulo, si referencia a un plano de intersección
- $\vee$  Dos triángulos, si referencia a un plano de orientación  $\langle \Box$ B $\rangle$
- $\vee$  Un círculo, si referencia a un plano de colección
- $\vee$  Una flecha, si referencia una característica

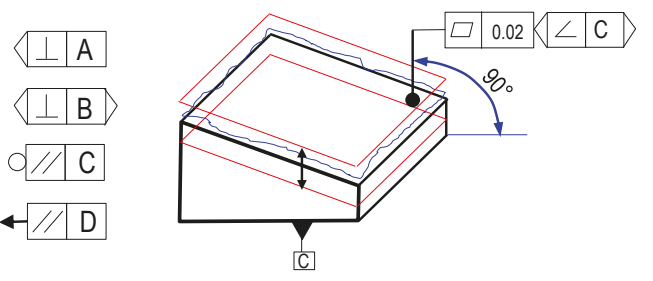

**501**

# Tipos

Introducción

Sintaxis

**Tipos**

Rectitud Planitud

Redondez

Cilindricidad Paralelismo

Perpendic.

Angularidad

Posición

Coaxialidad

Simetría

Alabeo

Perfil línea

Perfil sup.

Tol. generales

Conclusiones

Vamos a describir a continuación los diferentes tipos de tolerancias geométricas, resumidos en la tabla adjunta:

Los diferentes tipos de tolerancias permiten controla cualidades asociadas a la forma, orientación, localización o alabeo

Algunos tipos son extrínsecos, porque necesitan una referencia externa, por contraposición a los intrínsecos, que no requieren referencias

> La rectitud de una arista es una cualidad intrínseca, mientras que su posible paralelismo siempre es respecto a otra entidad geométrica

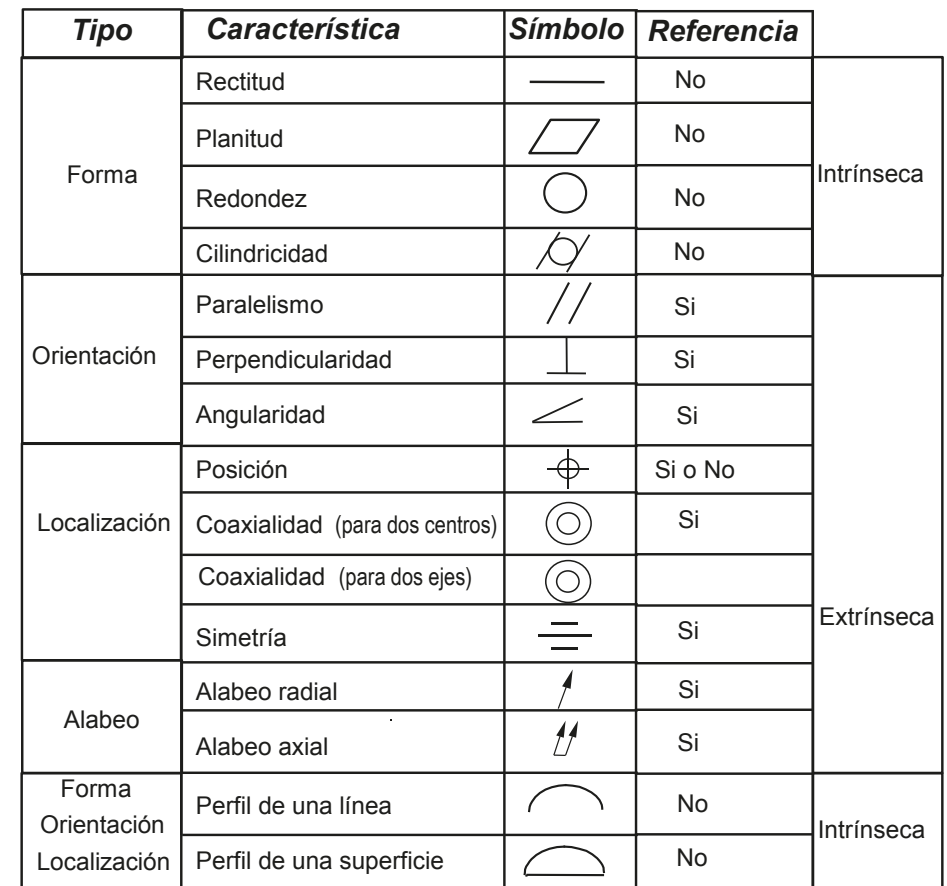

### Tipos: tolerancia de rectitud

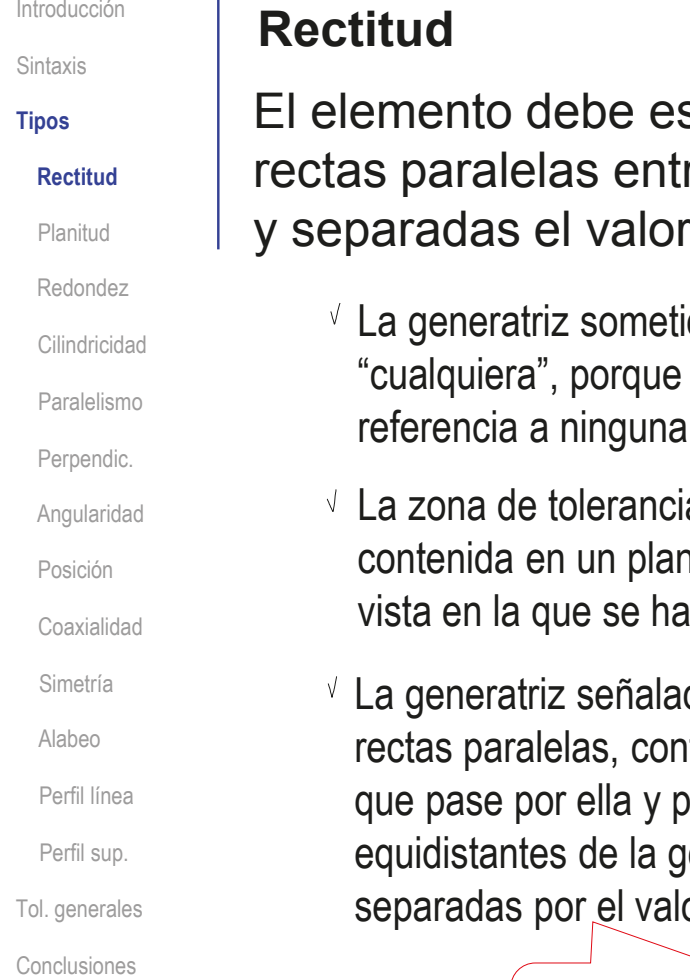

star comprendido todo él entre dos re sí, equidistantes del elemento teórico de la tolerancia:

ida a tolerancia es no se ha hecho en particular

ia es plana, y está no paralelo al de la incluido la tolerancia

da debe estar entre dos rtenidas en el plano axial, por el eje de revolución, jeneratriz teórica, y or de la tolerancia

> No se controlan las desviaciones que el elemento controlado pueda tener *fuera* del plano de control

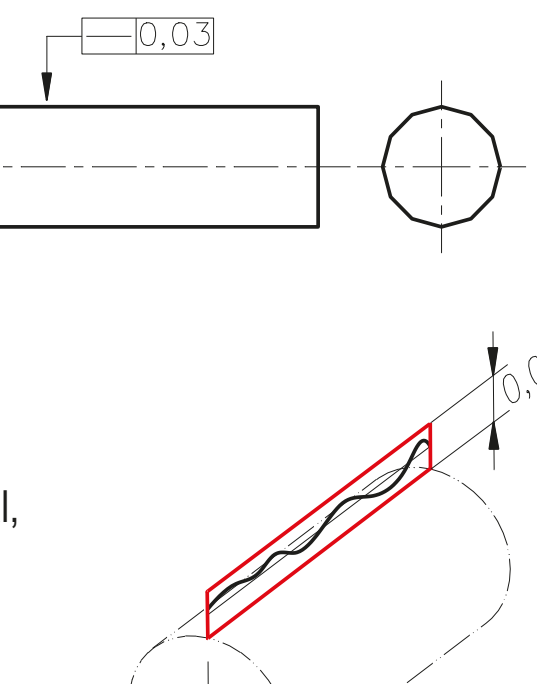

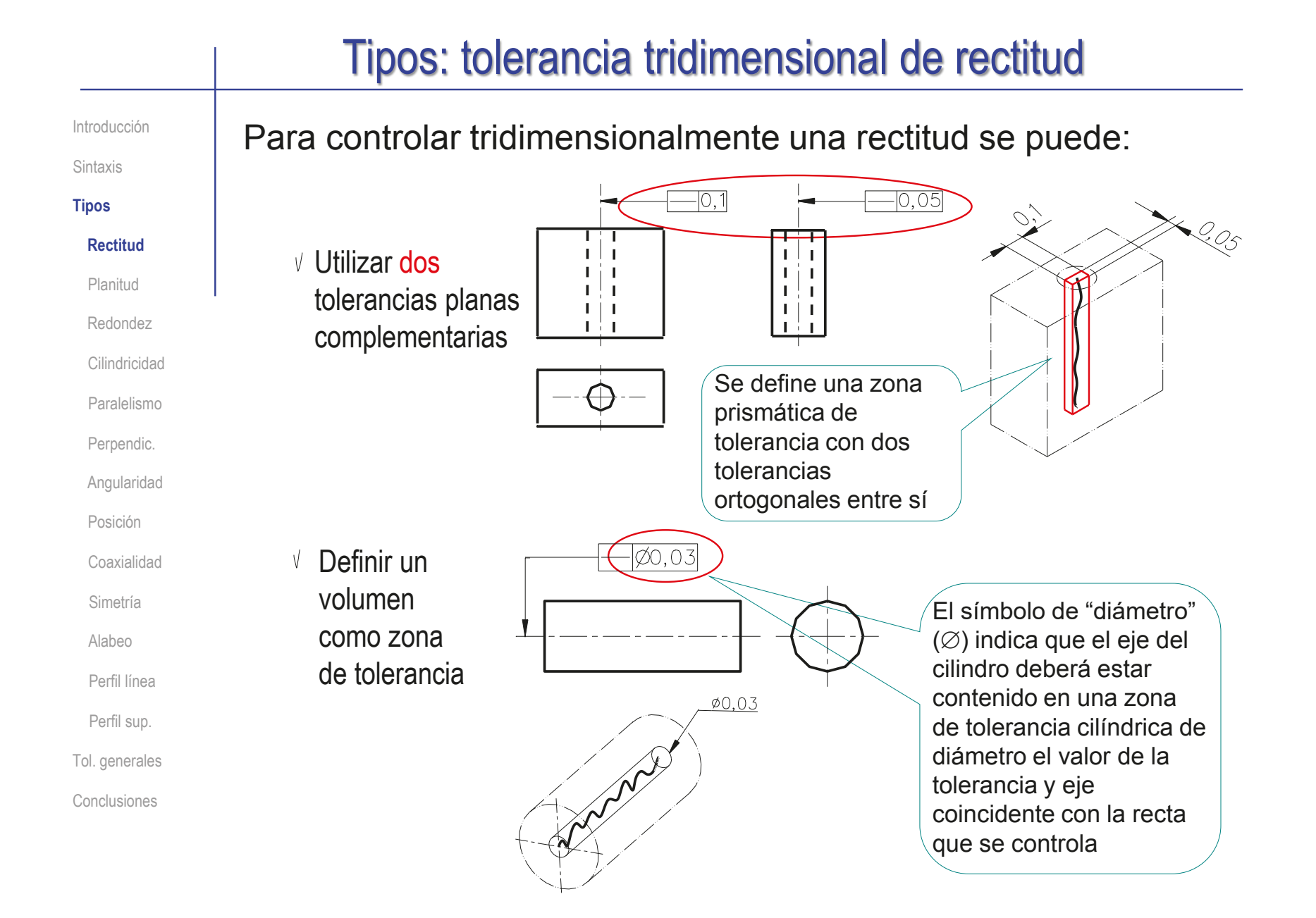
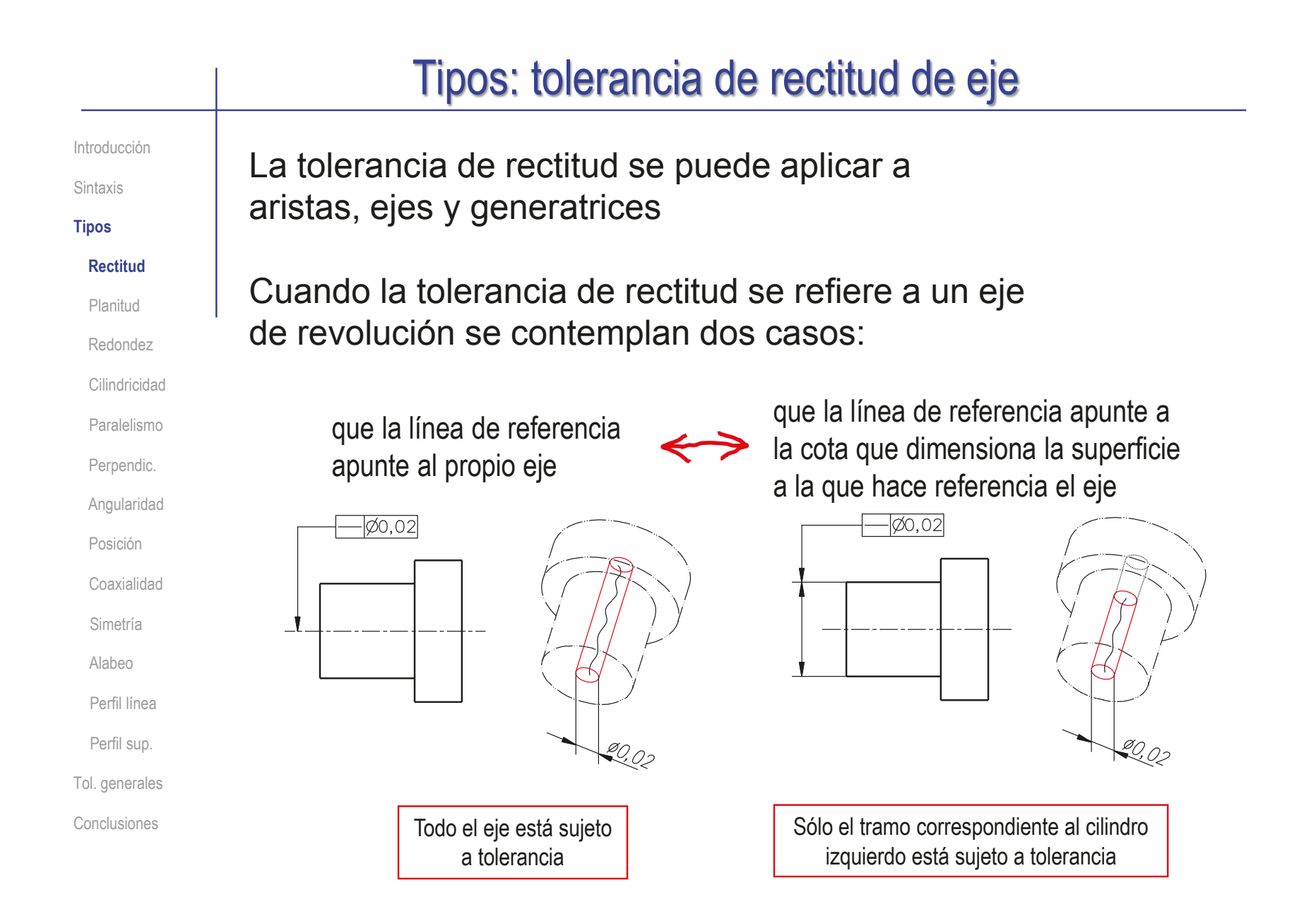

## Tipos: tolerancia de planitud

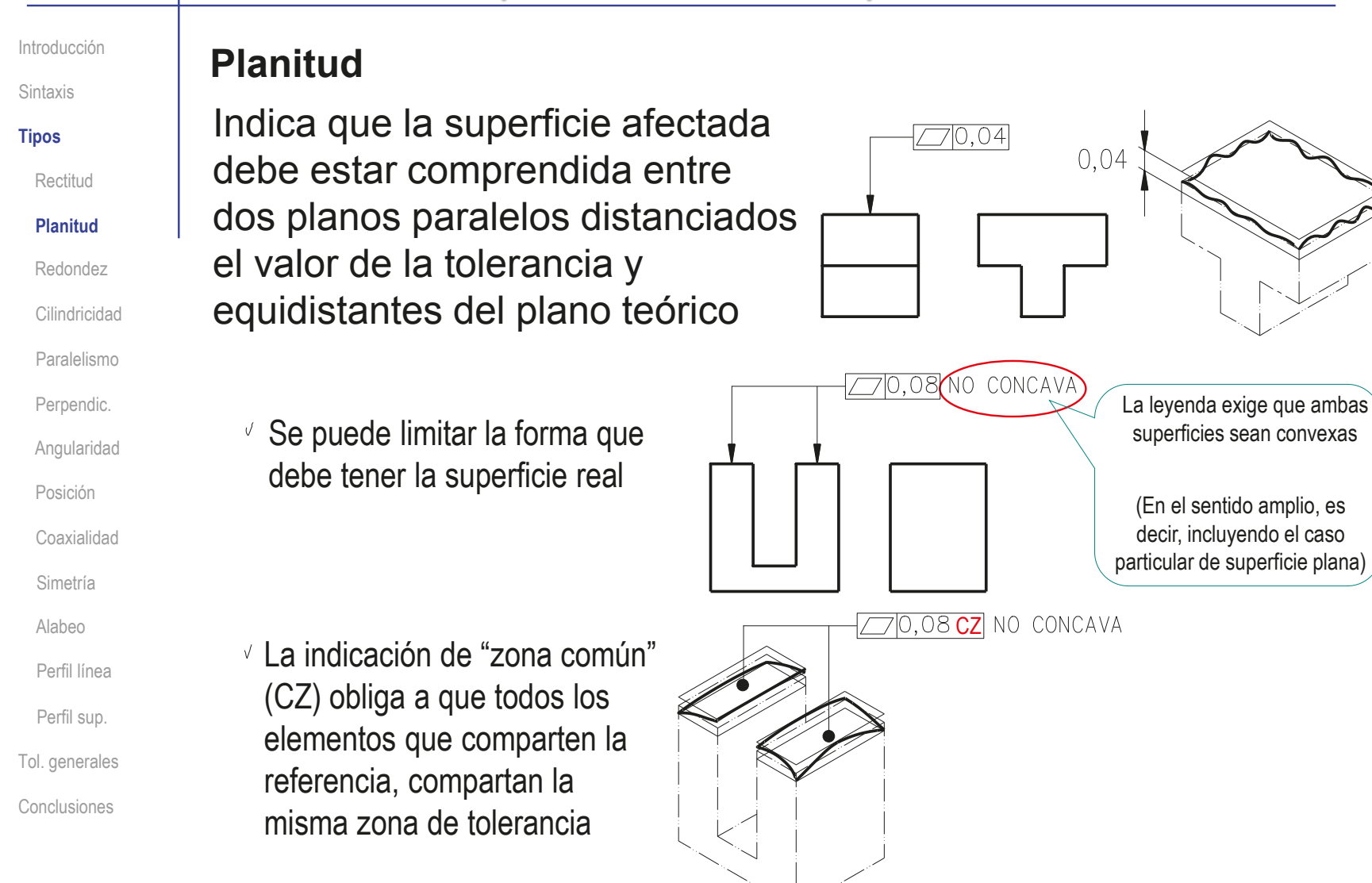

## Tipos: redondez

Introducción **Redondez** Sintaxis **Tipos** Rectitud Planitud **Redondez** Cilindricidad Paralelismo  $\sqrt{ }$ Perpendic. Angularidad Posición Coaxialidad Simetría Alabeo Perfil línea Perfil sup. Tol. generales Conclusiones

La curva real debe estar contenida entre dos circunferencias cuya diferencia de radios es el valor de la tolerancia:

 $\vee$  Controla la forma de una circunferencia en el plano en el que está contenida

Controla diferencias de diámetro, pero no controla el valor absoluto del diámetro

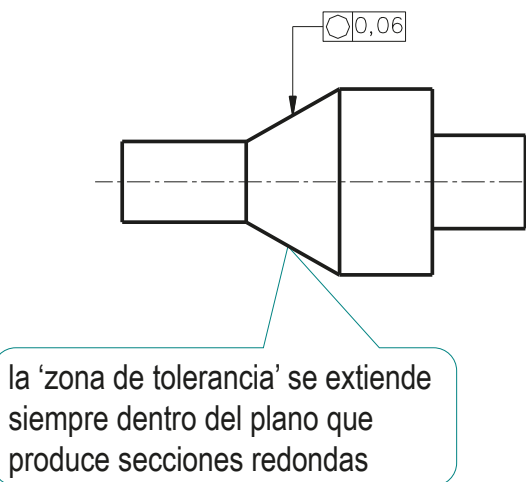

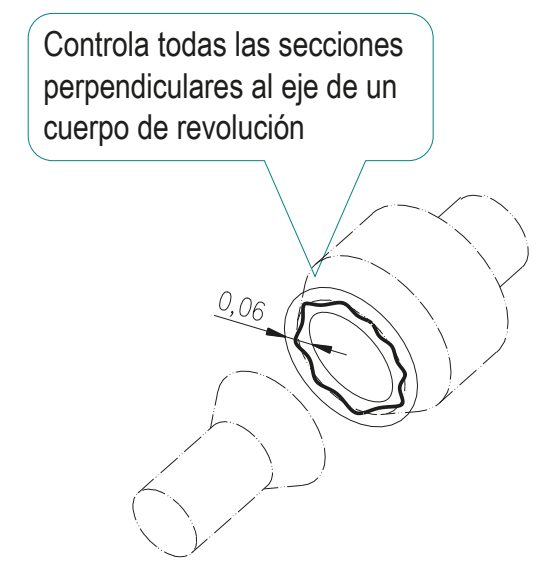

## Tipos: cilindricidad

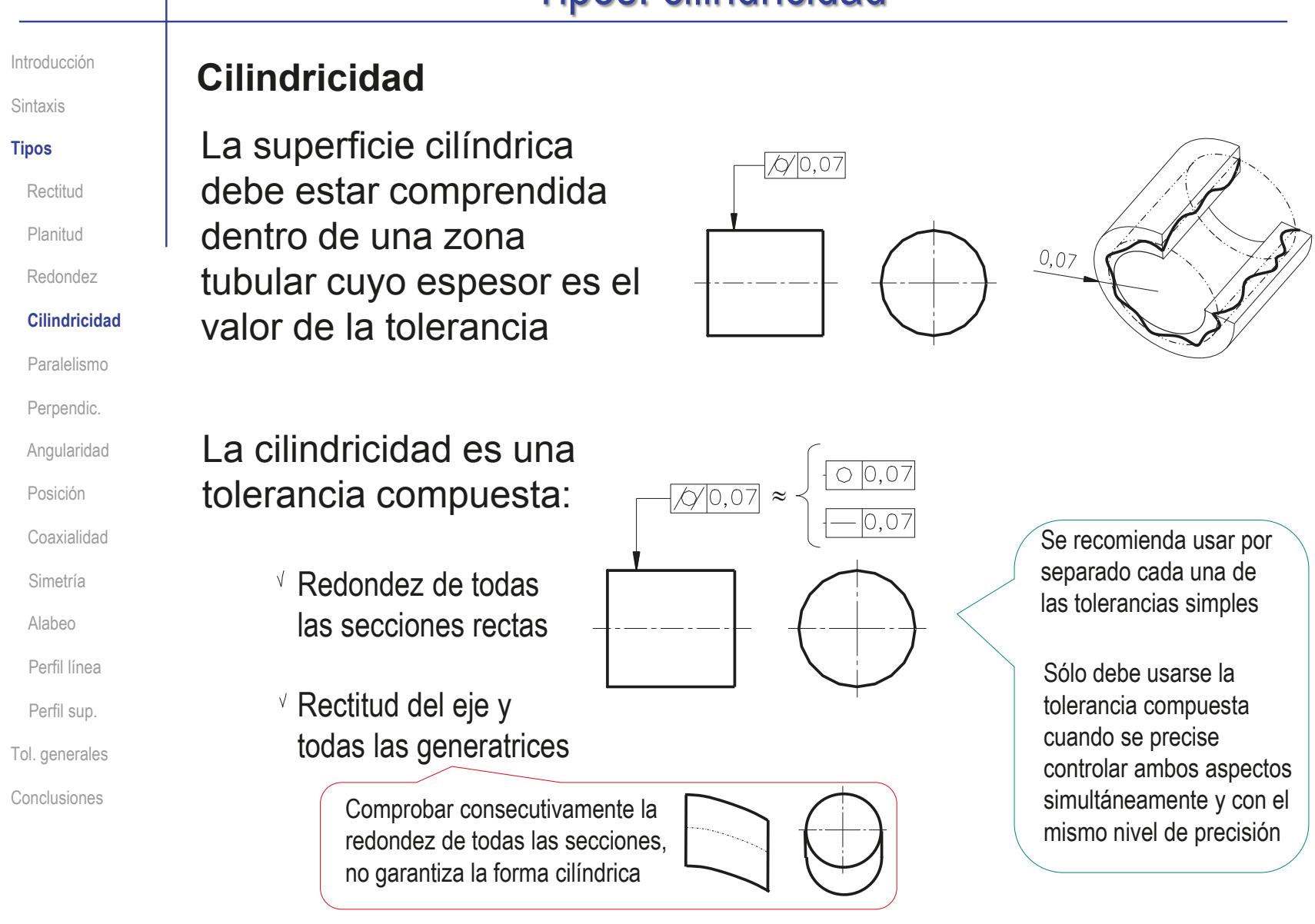

## Tipos: paralelismo

Rectitud

Planitud

Redondez

Cilindricidad

**Paralelismo**

Perpendic.

Angularidad

Posición

Simetría

Alabeo

Perfil línea

Perfil sup.

Tol. generales

Conclusiones

Coaxialidad

Sintaxis

**Tipos**

### Introducción **Paralelismo**

#### Se puede aplicar a:

 $\vee$  Rectas: La zona de tolerancia es la superficie limitada por dos líneas paralelas, distantes el valor de la tolerancia, y a su vez paralelas al elemento de referencia

> Con el símbolo de diámetro la zona de tolerancia es el volumen de un cilindro, de diámetro el valor de la tolerancia y de eje paralelo al elemento de referencia

Planos: La zona de tolerancia es el volumen definido por dos planos paralelos entre sí, distantes el valor de la tolerancia, y a su vez paralelos al elemento de referencia

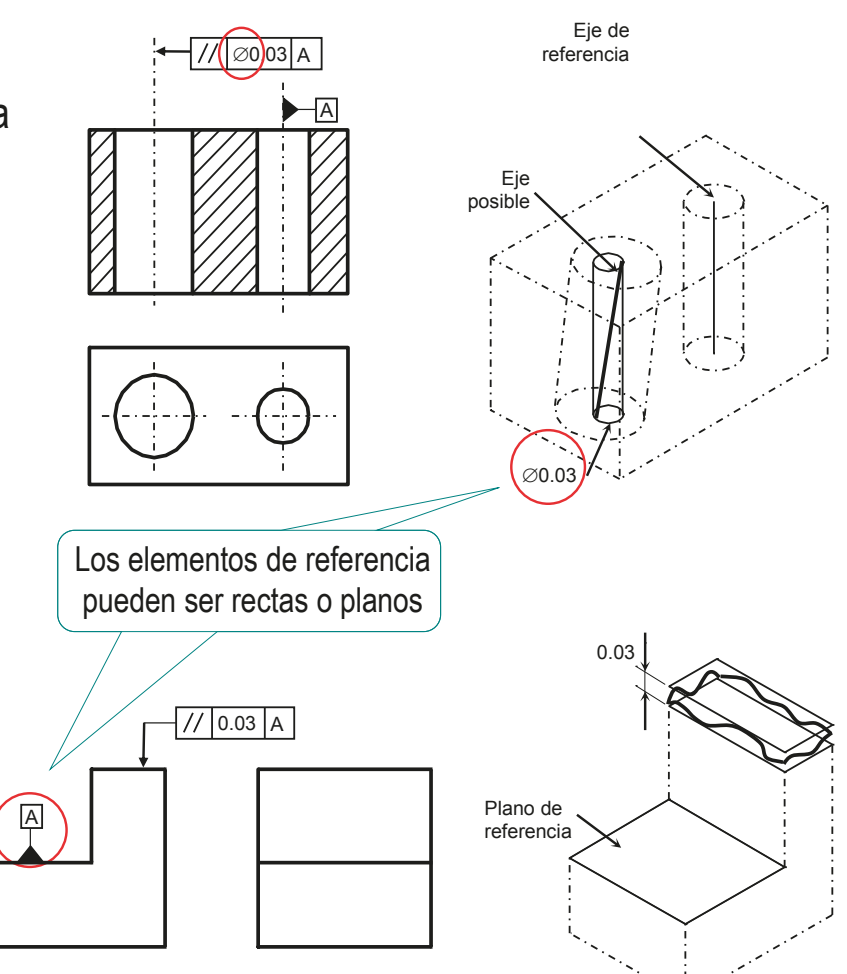

## Tipos: perpendicularidad

Rectitud

Planitud

Redondez

Cilindricidad

Paralelismo

**Perpendic.**

Angularidad

Posición

Simetría

Alabeo

Perfil línea

Perfil sup.

Tol. generales

Conclusiones

Coaxialidad

Sintaxis

**Tipos**

## Introducción **Perpendicularidad**

#### Se puede aplicar a:

 $\vee$  Rectas: La zona de tolerancia es la superficie comprendida entre dos líneas paralelas separadas el valor de la tolerancia, y perpendiculares al elemento de referencia

Planos: La zona de tolerancia es el volumen comprendido entre dos planos paralelos separados el valor de la tolerancia, y perpendiculares al elemento de referencia

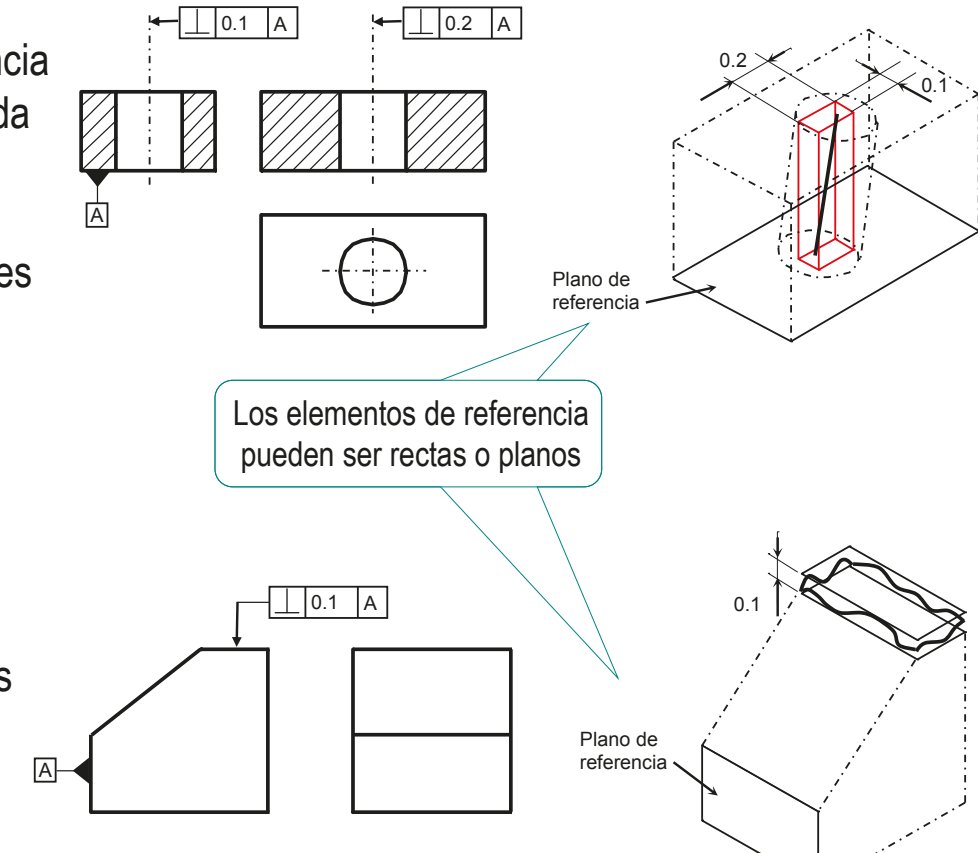

 $\sqrt{}$ 

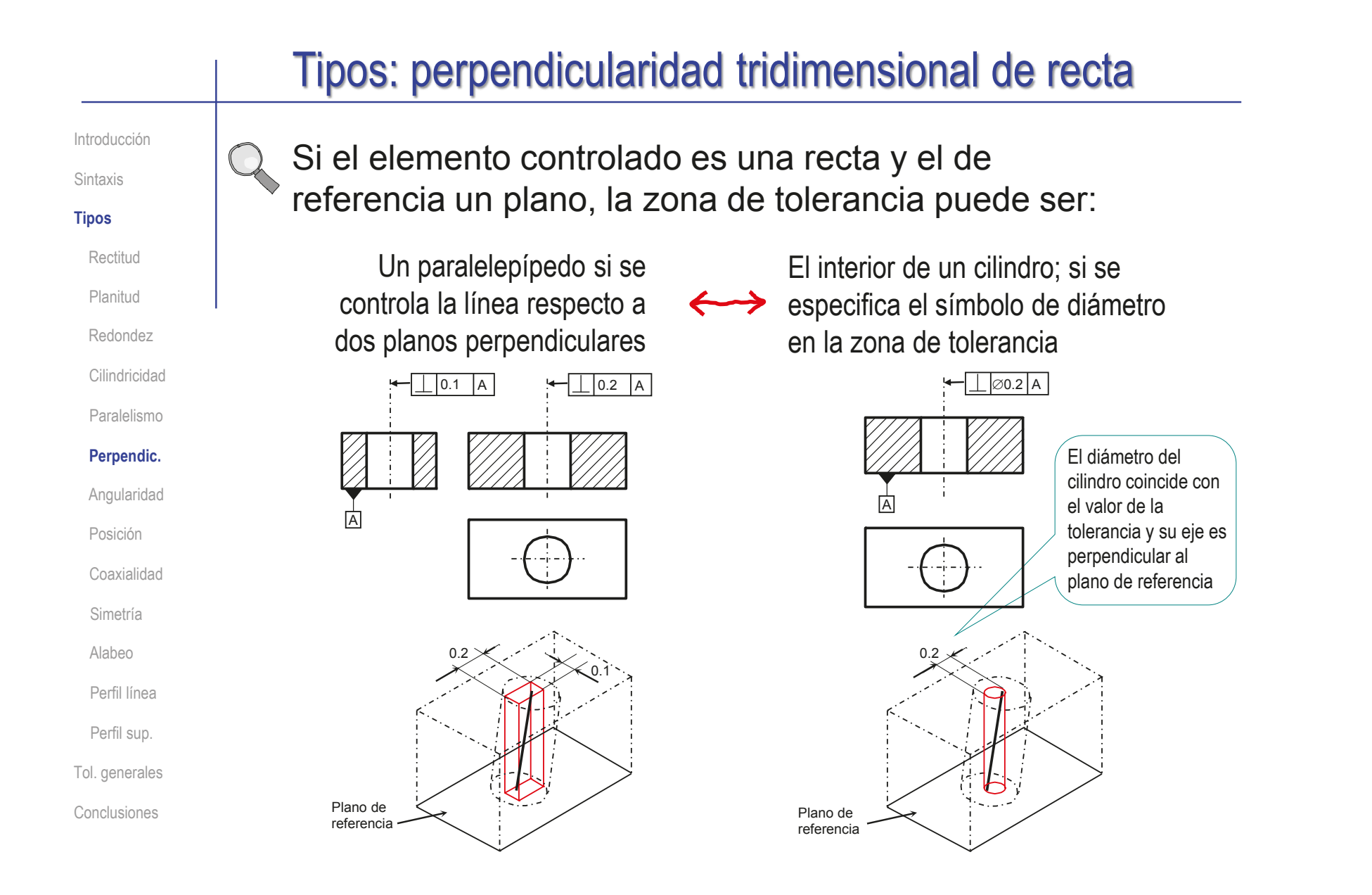

## Tipos: angularidad

#### Sintaxis

#### **Tipos**

Rectitud

Planitud

Redondez

Cilindricidad

Paralelismo

Perpendic.

#### **Angularidad**

Posición

Coaxialidad

Simetría

Alabeo

Perfil línea

Perfil sup.

Tol. generales

Conclusiones

## Introducción **Angularidad**

### Se puede aplicar a:

Rectas: La zona de tolerancia es la superficie comprendida entre dos líneas paralelas separadas el valor de la tolerancia, e inclinadas respecto al elemento de referencia

Planos: La zona de tolerancia es el volumen comprendido entre dos planos paralelos separados el valor de la tolerancia, e inclinados respecto al elemento de referencia

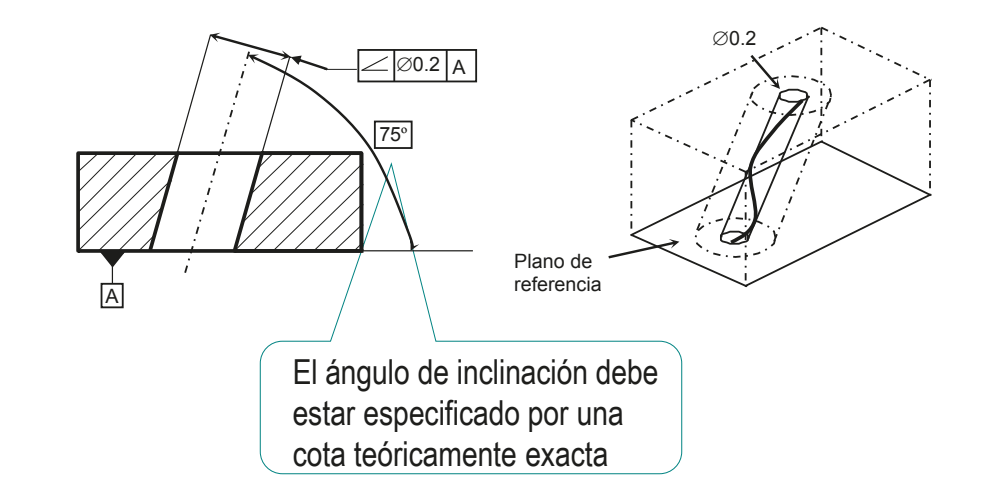

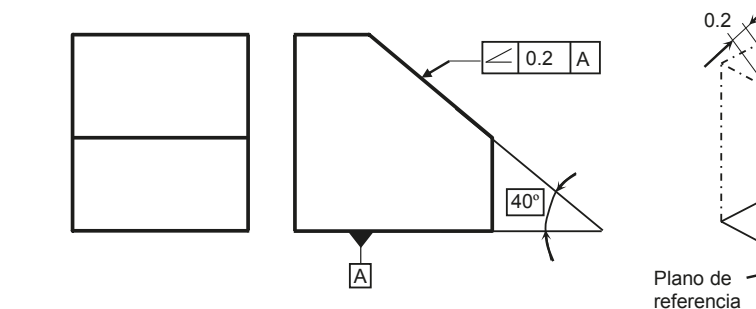

CAD 3D con SolidWorks®. Tomo I: Diseño básico (2ª ed.). Volumen 4. Anotaciones ISBN: 978-84-18951-43-5

**512**

## Tipos: posición

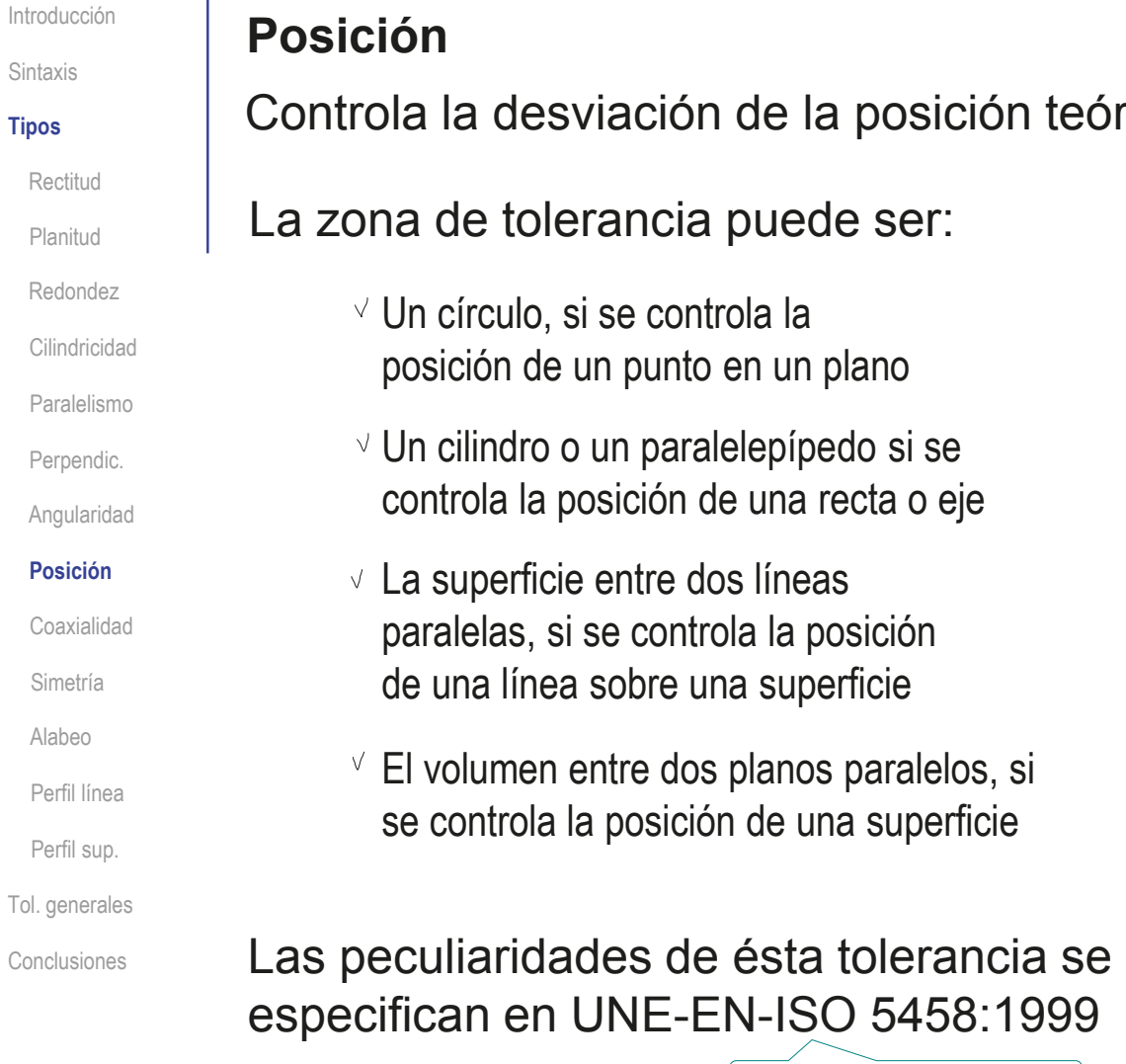

Actualizada por ISO 5458:2018

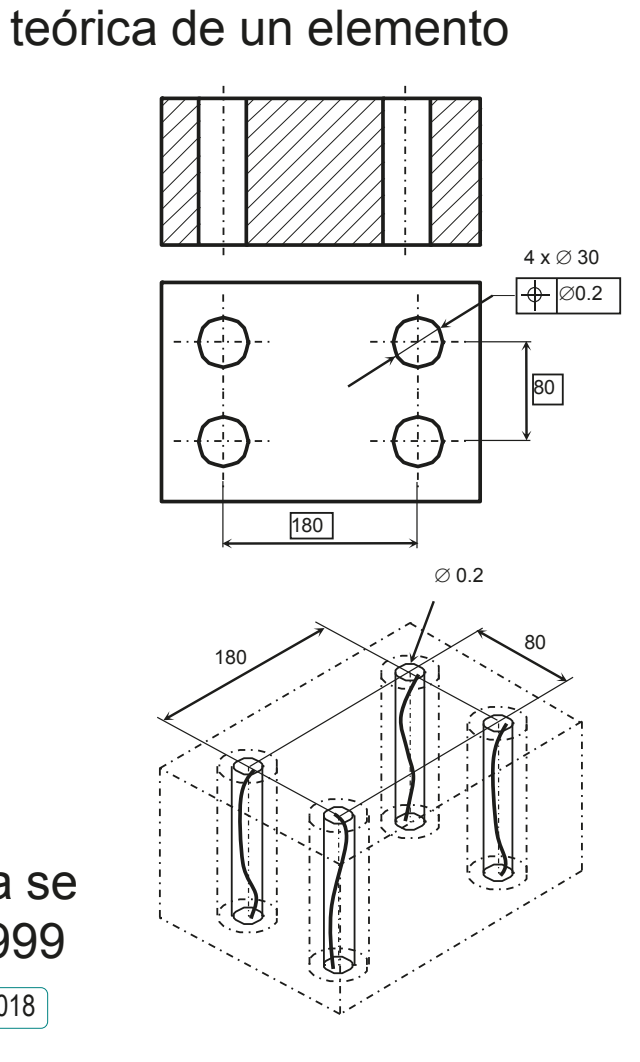

## Tipos: concentricidad y coaxialidad

#### Introducción **Concentricidad**

Controla las desviaciones de la posición del centro o eje del elemento controlado a partir del centro o eje del elemento de referencia

### La zona de tolerancia es:

Un círculo, para el caso de la posición del centro de un círculo

Un cilindro para el caso de la posición del eje de un cilindro

> Los círculos o cilindros deben ser concéntricos o coaxiales, respectivamente

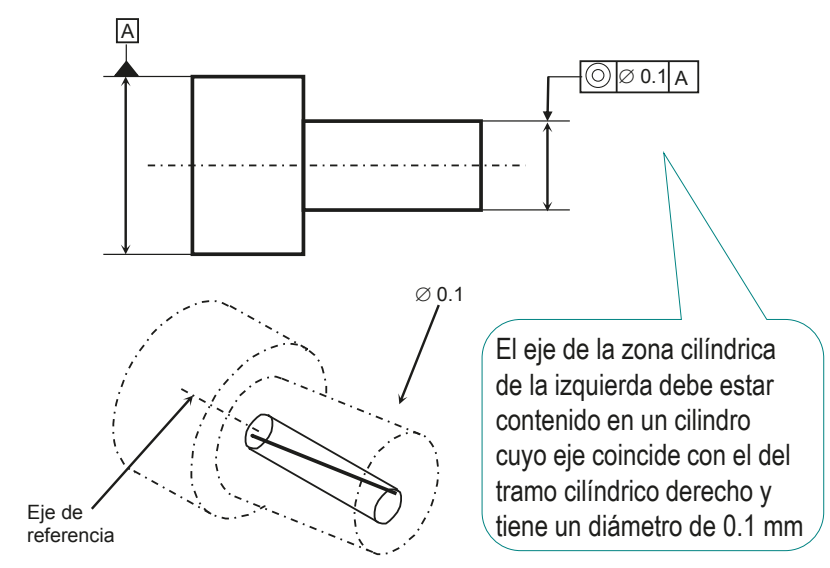

Perfil sup. Tol. generales

Perfil línea

Sintaxis

**Tipos**

Rectitud

Planitud

Redondez

Cilindricidad

Paralelismo

Perpendic.

Angularidad

**Coaxialidad**

Posición

Simetría

Alabeo

Conclusiones

Se puede considerar un caso particular de posición, en el que el elemento controlado y el elemento de referencia son ejes de cilindros o centros de círculos

## Tipos: simetría

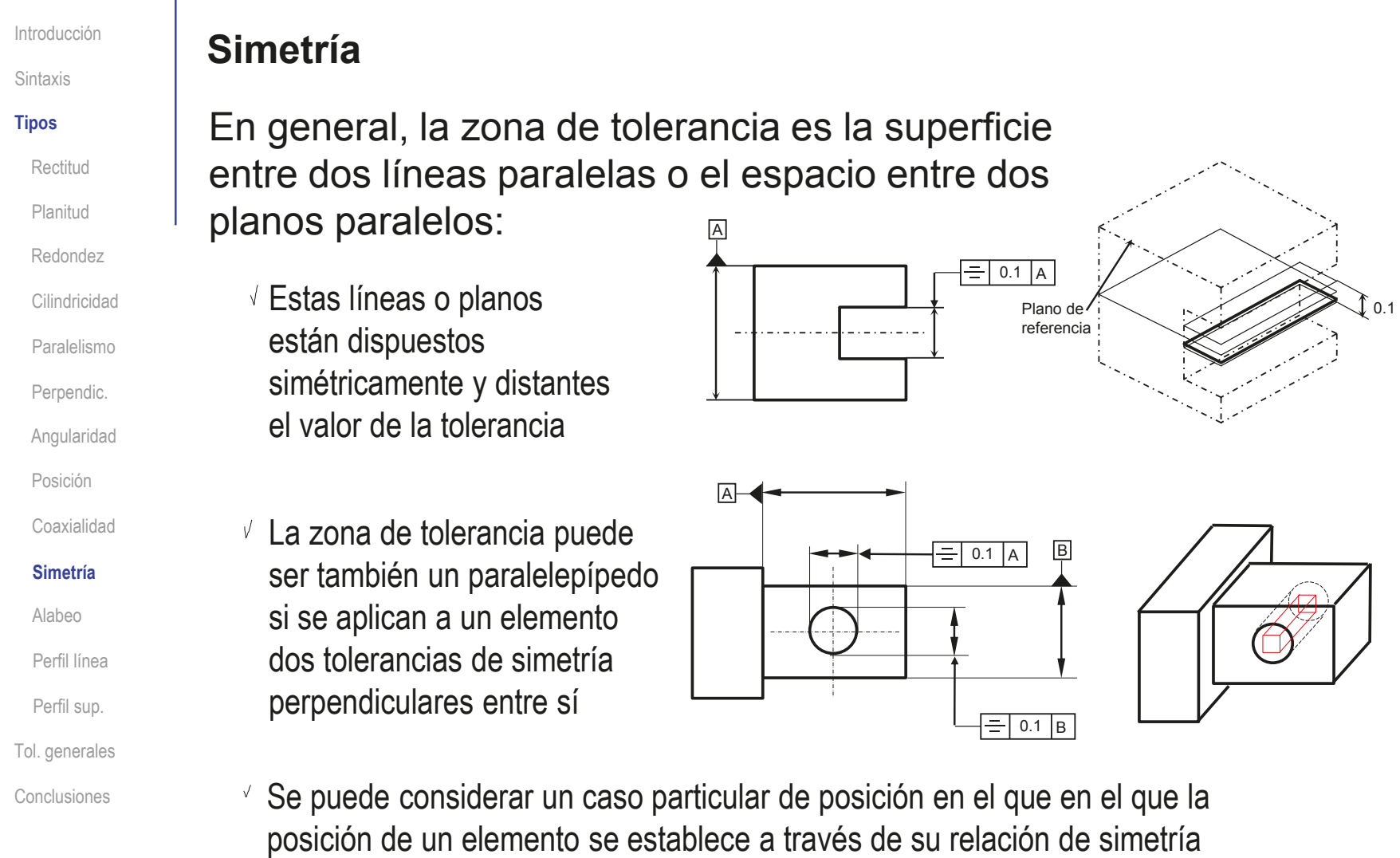

respecto de una referencia

## Tipos: alabeo

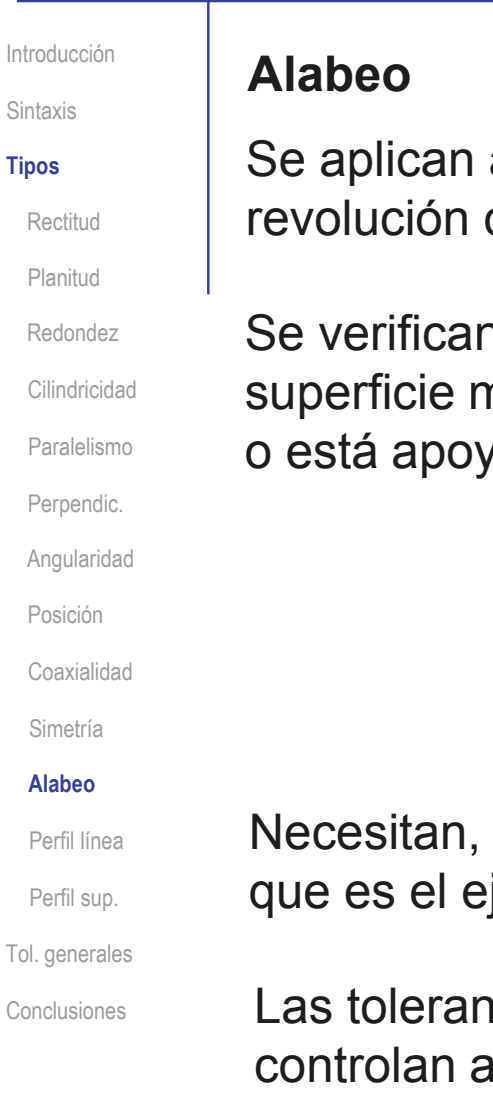

a sólidos de revolución, tanto a sus superficies de como a las caras perpendiculares al eje

n midiendo las desviaciones de un punto de la nientras se hace girar la pieza alrededor de un eje, vada sobre dos puntos de referencia

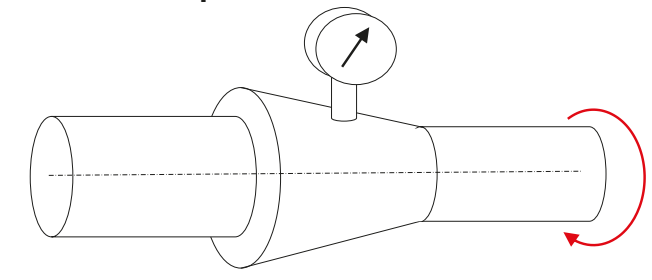

por tanto, de elemento de referencia, ije o los puntos alrededor de los que gira

Conclusiones Las tolerancias de oscilación son compuestas, porque la vez una o más características de una pieza

## Tipos: alabeo axial

Sintaxis **Tipos**

Rectitud

Planitud

Redondez

Cilindricidad

Paralelismo

Perpendic.

Angularidad

Posición

Coaxialidad

Simetría

#### **Alabeo**

Perfil línea

Perfil sup.

Tol. generales

Conclusiones

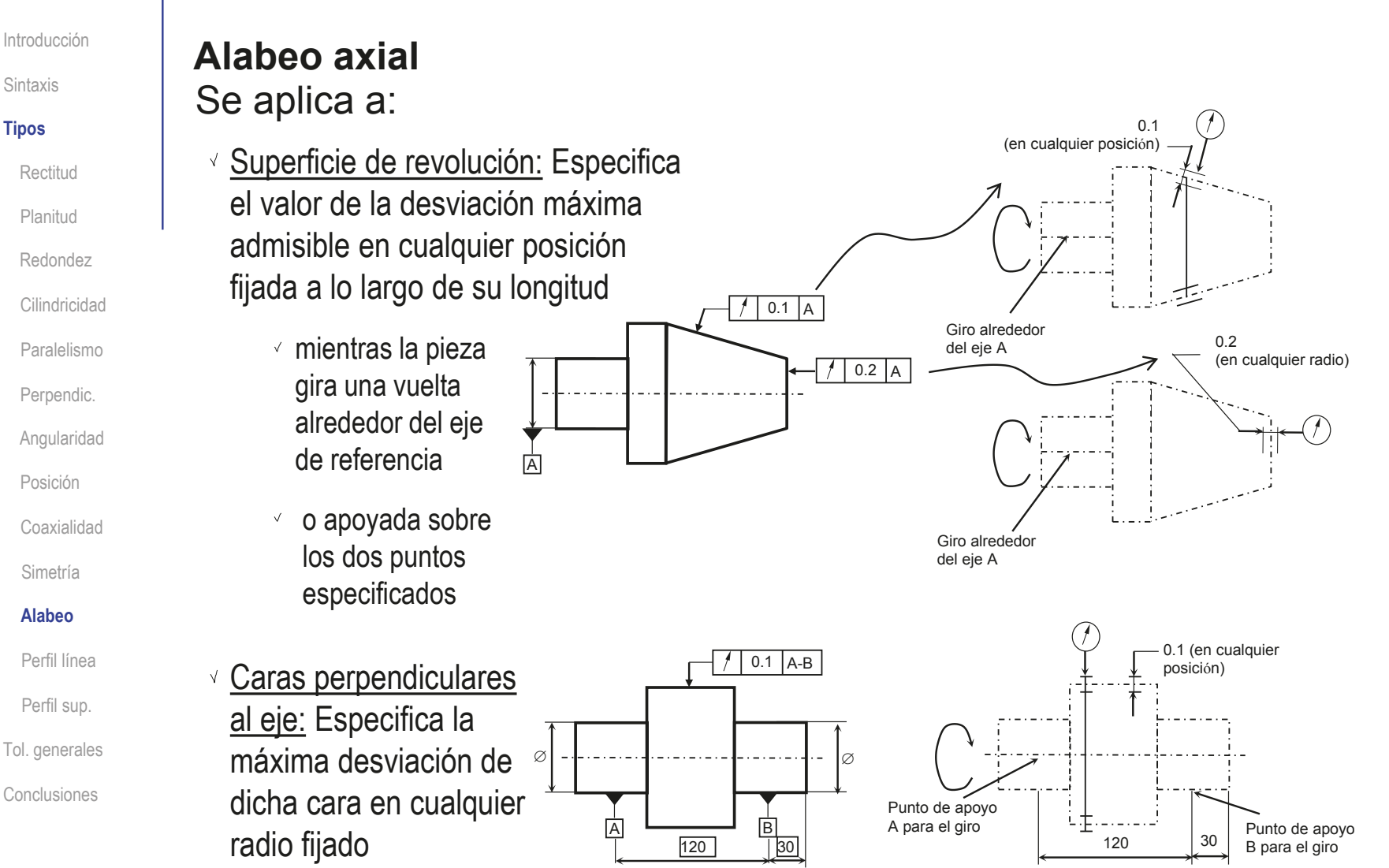

## Tipos: alabeo radial

Introducción **Alabeo radial** Sintaxis Controla controla la **Tipos**  $H$  $0.1$  A máxima desviación Rectitud admisible de cualquier Planitud Redondez punto de una superficie, Giro alrededor  $\frac{1}{|A|}$ del eje A Cilindricidad mientras se hace girar la 0.1 (en cualquier Paralelismo pieza alrededor del punto) Perpendic. elemento de referencia Controla redondez, Angularidad rectitud y coaxialidad La verificación se realiza sobre Posición cualquier punto de la superficie Coaxialidad Simetría 0.2 **Alabeo** (en cualquier punto)  $/$   $/$  0.2 A **Controla** Perfil línea simultáneamente los Perfil sup. Giro alrededor errores de forma, del eje A Tol. generales A orientación y posición Conclusiones Controla perpendicularidad

y planitud

## Tipos: forma de una línea

Sintaxis **Tipos** Rectitud Planitud Redondez Cilindricidad Paralelismo Perpendic. Angularidad Posición Coaxialidad Simetría Alabeo **Perfil línea** Perfil sup.

Tol. generales

Conclusiones

### Introducción **Perfil de una línea**

El perfil indicado debe estar comprendido entre dos perfiles adyacentes, equidistantes de la forma teórica y separados en su dirección normal el valor de la tolerancia

 $\vee$  Se aplica a perfiles completos, formados por un encadenamiento de líneas simples y/o complejas

 $\vee$  El perfil se dimensiona con cotas teóricamente exactas

El concepto de equidistancia se entiende como una generalización del concepto de paralelismo

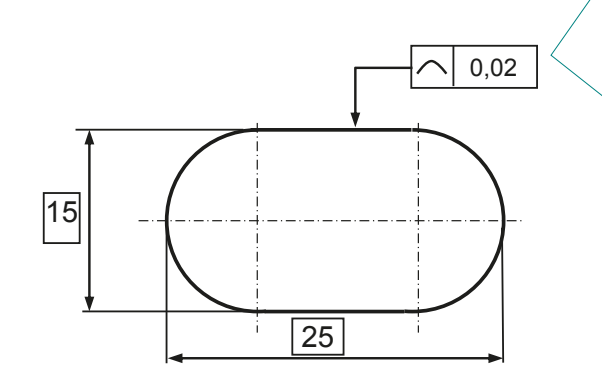

0,02

Las líneas equidistantes son envolventes de las infinitas circunferencias de diámetro igual a la tolerancia y cuyos centros ocupan todos y cada uno de los puntos de la línea original

## Tipos: forma de una superficie

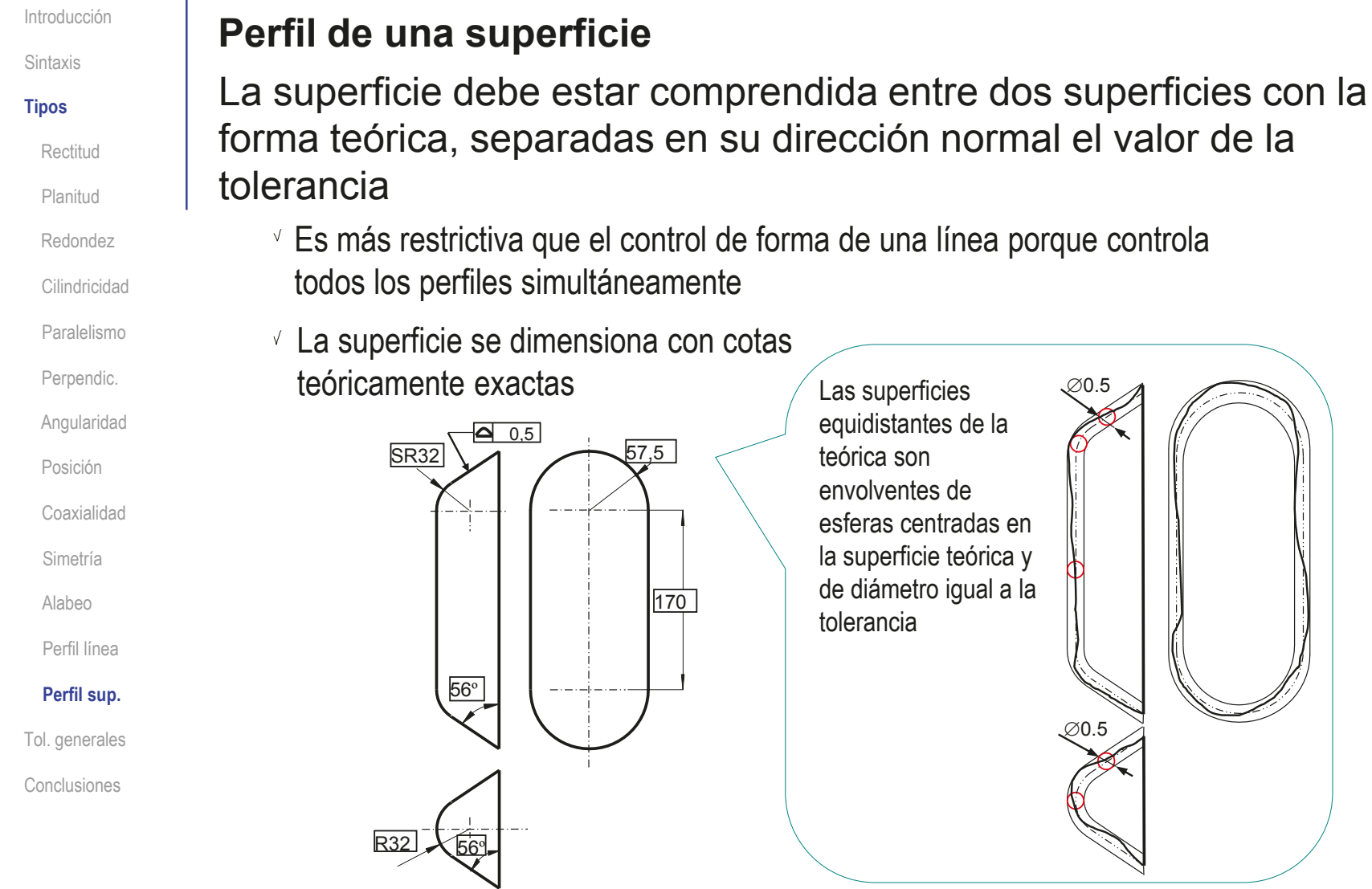

## Tipos: tolerancia de una superficie con referencia

Introducción Sintaxis

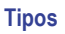

Rectitud

Planitud

Redondez

Cilindricidad

Paralelismo Perpendic.

Angularidad

Posición

Coaxialidad

Simetría

Alabeo

Perfil línea

#### **Perfil sup.**

Tol. generales

Conclusiones

La porción de superficie especificada debe estar contenida entre dos superficies, con la forma teórica, separadas en su dirección normal el valor de la tolerancia

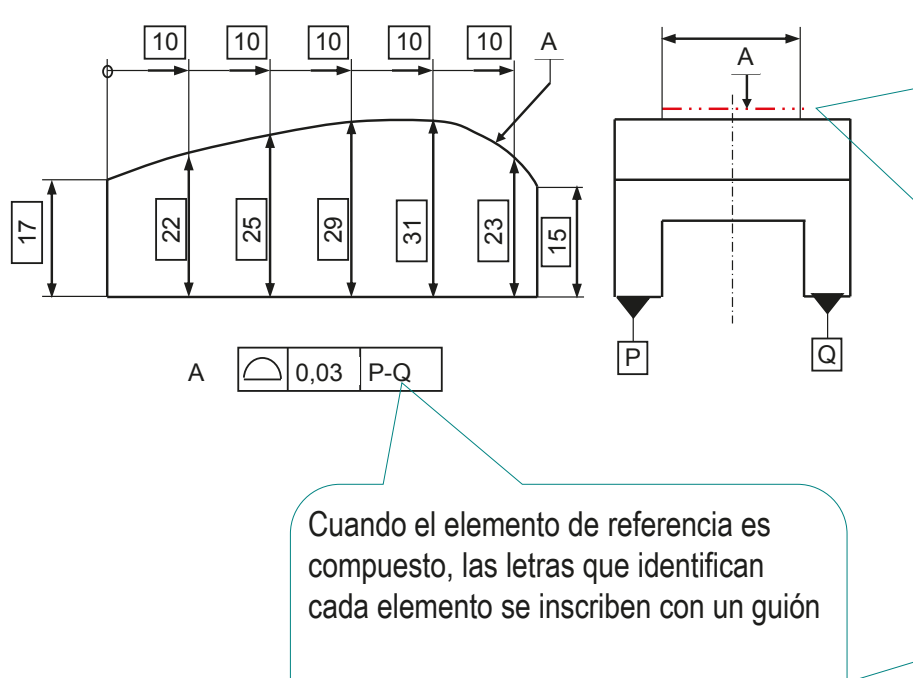

De esta forma se indica que la referencia es el plano común a las superficies P y Q Se utiliza una línea gruesa de trazo y punto, adyacente al elemento referenciado, acotando las dimensiones de dicha zona cuando sea necesario

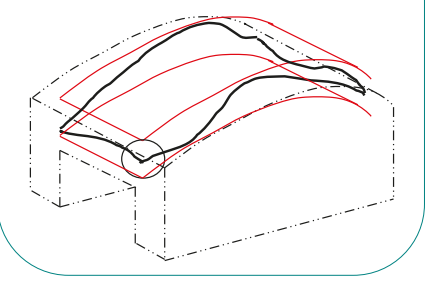

Al tener un plano de referencia, la orientación respecto al plano de la base de la superficie a controlar, también debe ser tenida en cuenta

## Tipos: tolerancia de una superficie con referencia

Introducción

Sintaxis

**Tipos**

Tol. generales

Conclusiones

Como resumen de los tipos, se incluye una tabla que muestra los elementos que pueden controlar, así como las referencias que pueden utilizar

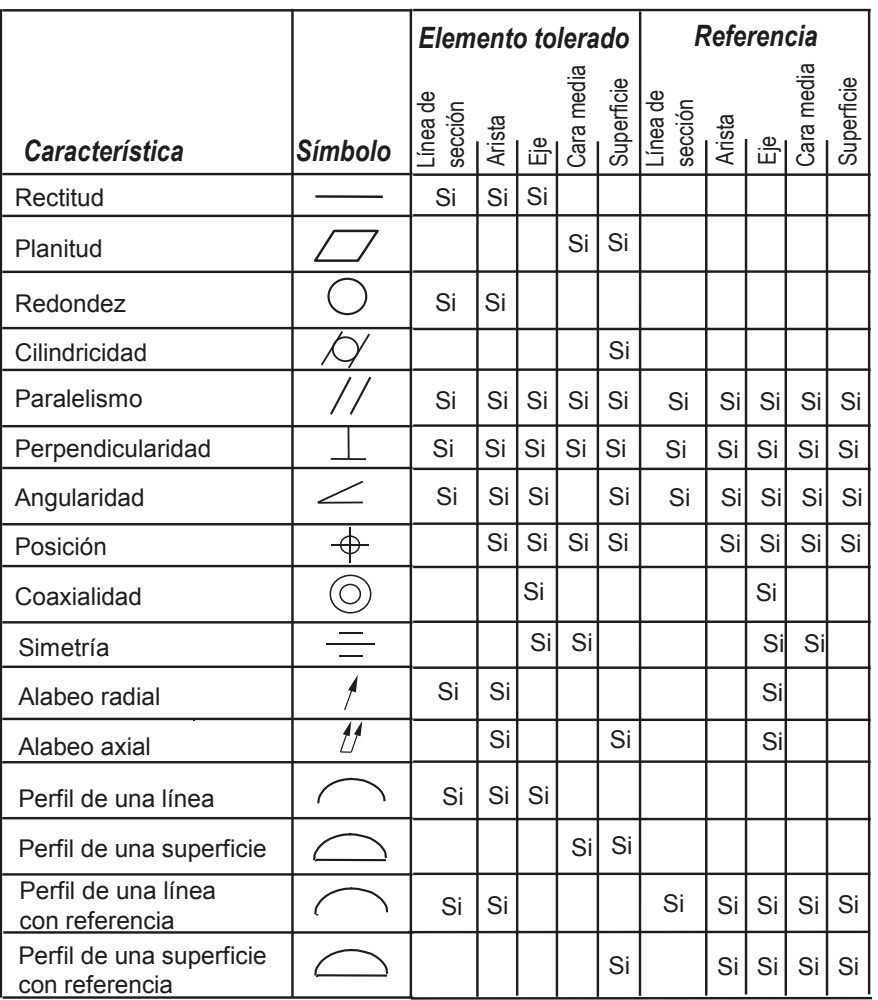

## Tolerancias generales

Introducción

Sintaxis

Tipos

**Tol. generales**

Conclusiones

Para indicar la condición de tolerancia general basta:

- $\vee$  Invocar la norma correspondiente (por ejemplo UNE-EN 22768-93, ó ISO 2768) en el bloque de títulos
- Acompañar la referencia a la norma con los dos códigos de las clases de tolerancia que se aplican (dimensional y geométrica)
- Opcionalmente, se puede añadir la tabla con las desviaciones admisibles en las clases de tolerancia elegidas

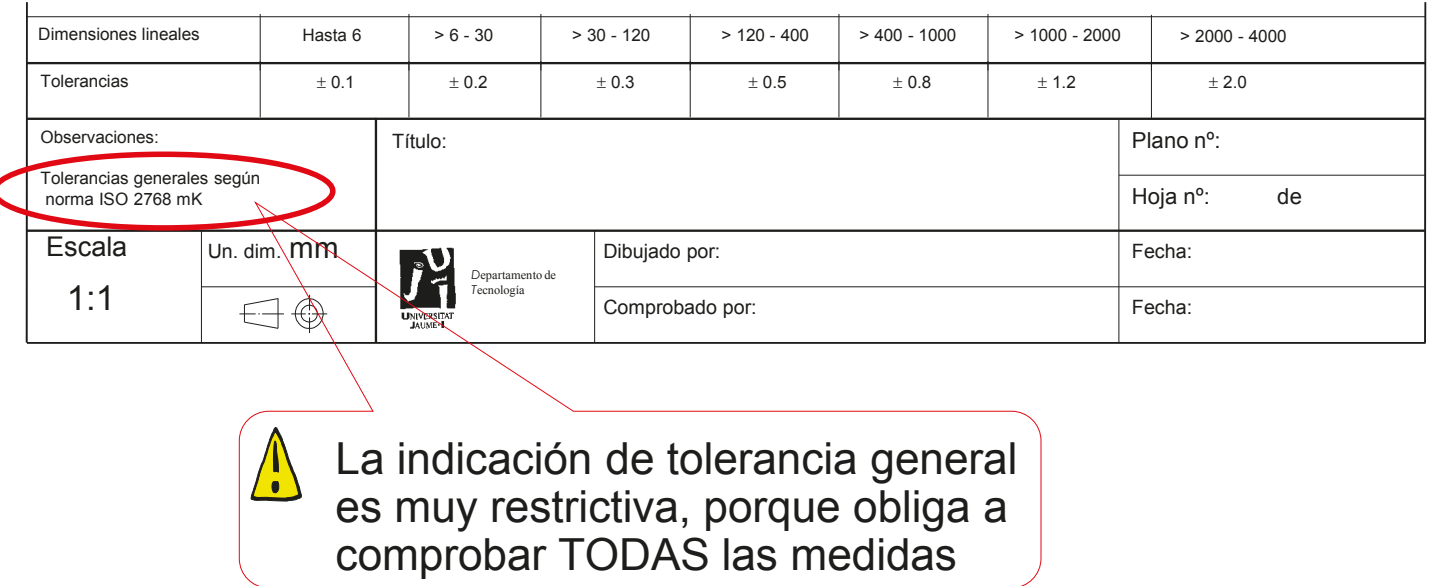

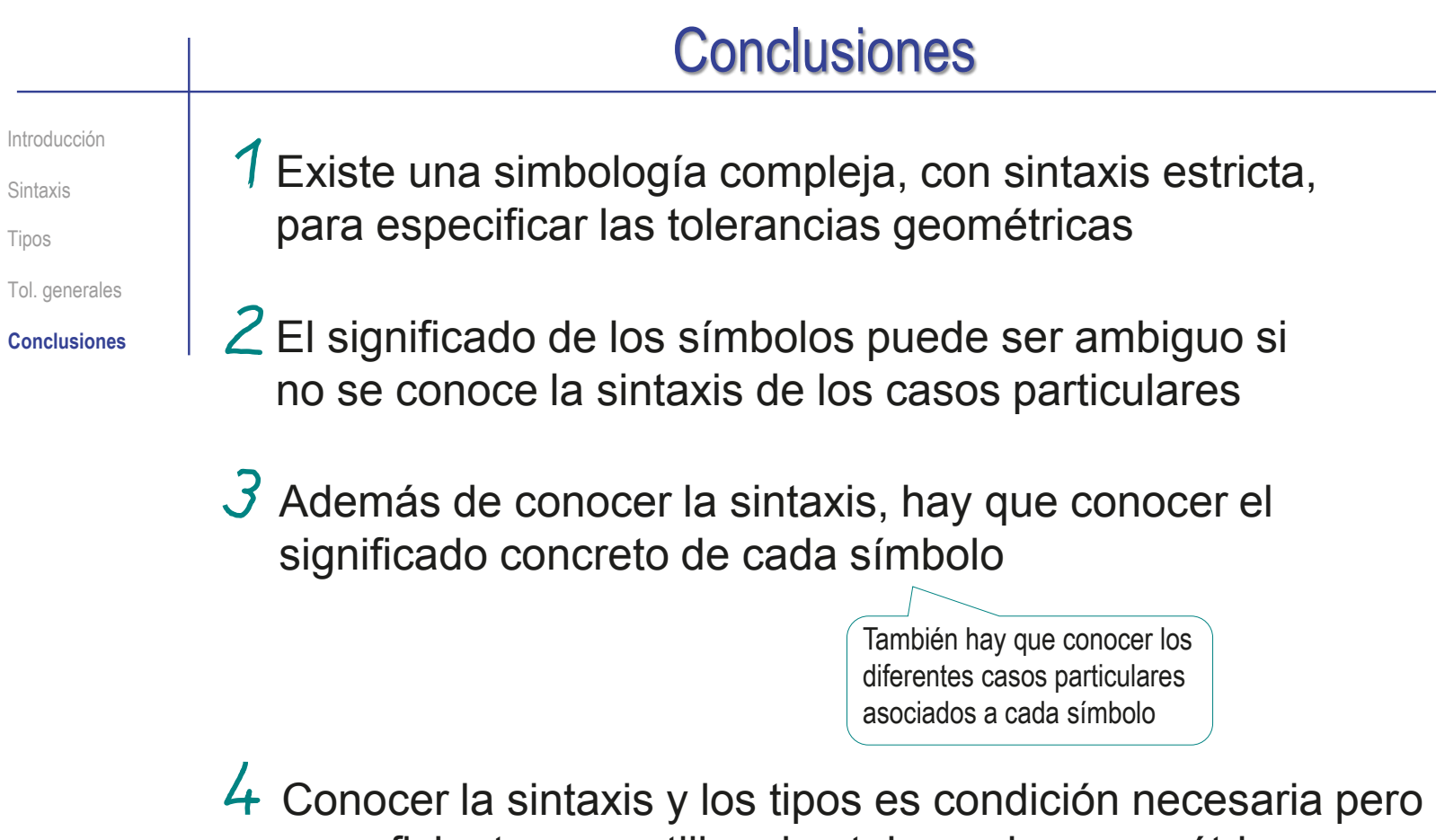

no suficiente para utilizar las tolerancias geométricas, porque el impacto que tiene en la geometría el control que ejerce un conjunto de tolerancias es difícil de intuir

**524**

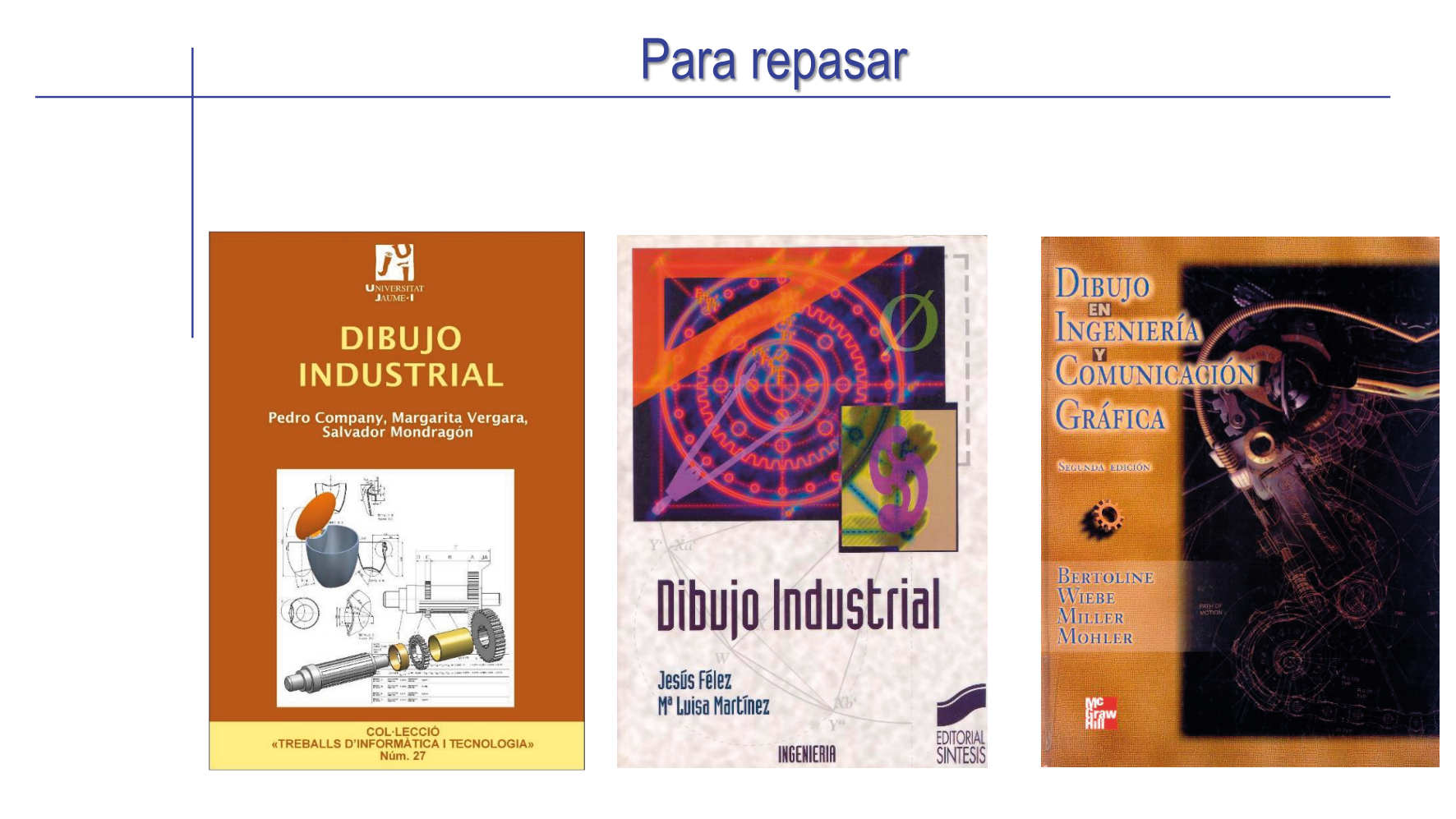

Capítulo 2.9: Tolerancias geométricas

Capítulo 8: Tolerancias geométricas

Capítulo 16: Fundamentos del dimensionamiento y la tolerancia geométricos

## Para repasar

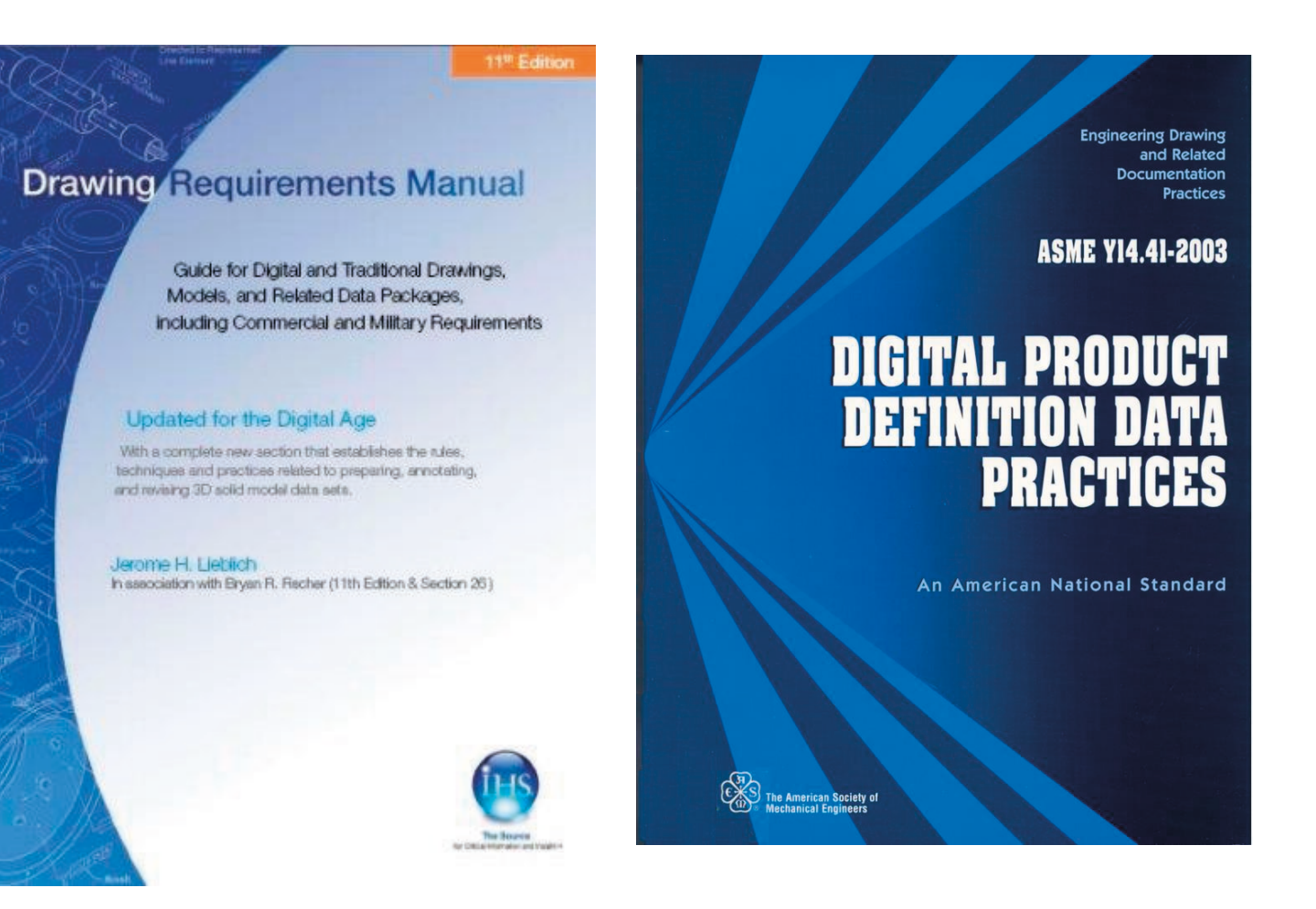

Para saber más sobre Especificación geométrica de productos:

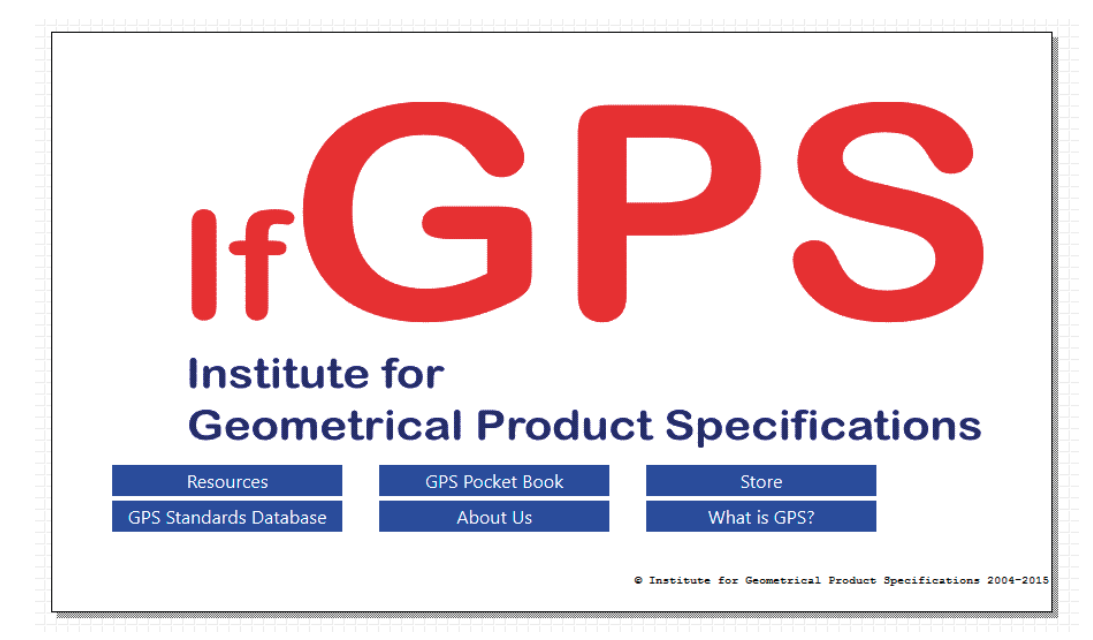

http://www.ifgps.com/An overview of GPS - Spanish.pdf

## Ejercicio 4.3.1. Rótula

## Tarea

**Tarea**

Estrategia Ejecución

Conclusiones

Evaluación

En la figura se ha representado la vista principal de una rótula, que tiene las siguientes características

- $\vee$  Está compuesta por un casquete esférico  $(\Sigma_1)$ , originado al seccionar una esfera de diámetro 118 mm por dos planos  $\alpha_1$  y  $\alpha_2$
- El plano  $\alpha_1$  es horizontal, y está situado a una distancia d<sub>1</sub> = 50 mm del centro de la esfera
- El plano  $\alpha$ , está inclinado 50° respecto al  $\alpha$ <sub>1</sub>, y está  $\sqrt{}$ situado a una distancia d $2$  del centro de la esfera
- La distancia d $_2$  se debe determinar exigiendo la condición de que la sección que  $\alpha$  le produce a  $\Sigma_1$  sea una circunferencia de diámetro 100 mm
- El brazo de palanca  $(\Sigma_2)$  tiene el contorno bocetado en la figura, y un espesor constante de 22 mm
- El brazo de palanca  $(\Sigma_2)$  está colocado simétricamente respecto a la bola
- La pieza consta también de un cilindro recto  $(\Sigma_3)$  de base circular (de 46 mm de diámetro) y altura 50 mm, situado con la base apoyada en la cara superior de  $\Sigma_1$  y concéntrico con ella

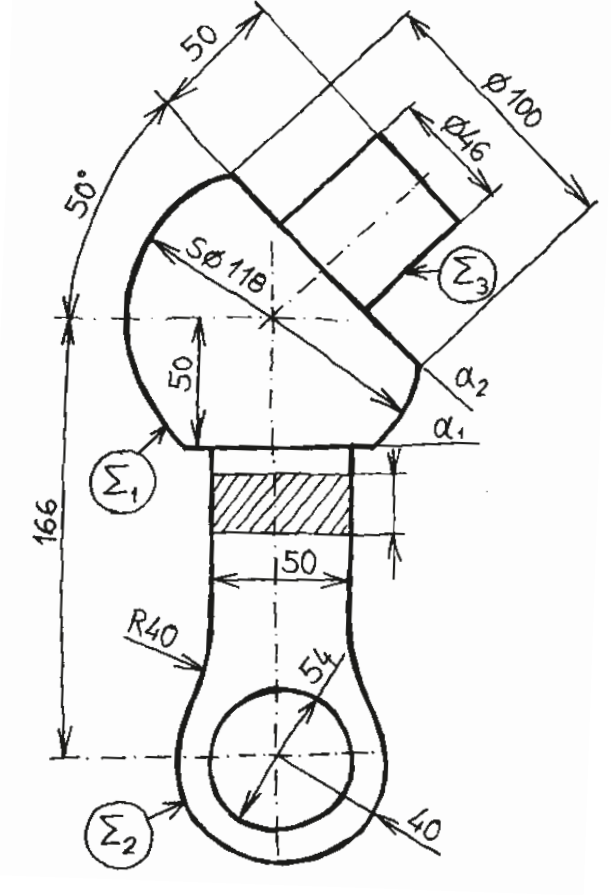

## Tarea

**Tarea**

Estrategia Ejecución

Conclusiones

Evaluación

### Se ha determinado que la pieza se tiene que fabricar mediante procesos de unión:

- $\vee$  Cordón de soldadura angular todo alrededor y con acabado cóncavo, de espesor a6, sobre la unión de  $\Sigma_1$  y  $\Sigma_3$
- $\sqrt{2}$  Cordones de soldadura sobre los lados largos del perímetro rectangular de unión entre  $\Sigma_1$  y  $\Sigma_2$ 
	- $\sqrt{ }$  Los cordones tienen que ser angulares, con acabado plano, de espesor a5 y longitud la mitad de la arista
	- Deben estar centrados en la arista  $\sqrt{ }$
- $\sqrt{ }$  Soldadura angular de espesor a5 de longitud mínima en el centro de cada uno de los lados cortos del rectángulo de unión entre  $\Sigma_1$  y  $\Sigma_2$

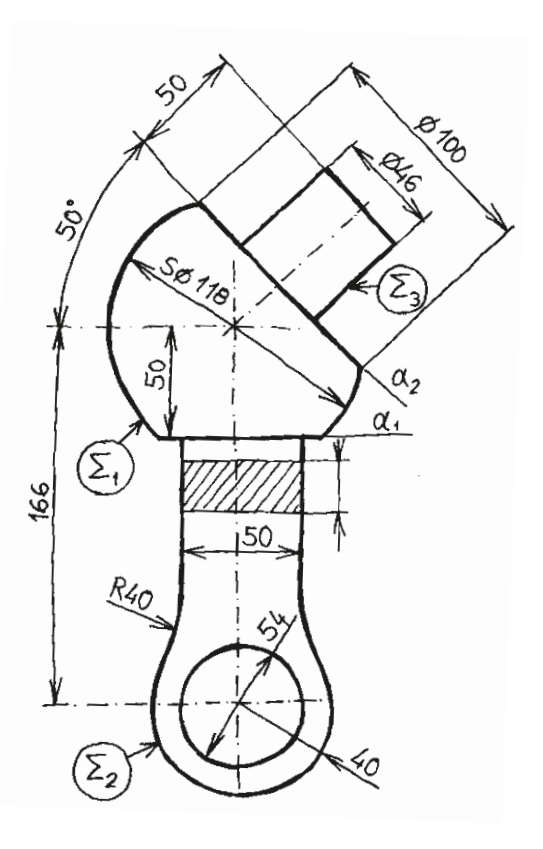

## Tarea

**Tarea**

Estrategia Ejecución

Conclusiones

Evaluación

#### Durante el diseño se han determinado algunos criterios que afectan a calidades de las superficies:

- Rugosidad unilateral superior sobre la superficie esférica de  $\Sigma_1$  con una desviación media aritmética (Ra) de 0,8 μm
- Rugosidad unilateral superior sobre la superficie cilíndrica de  $\Sigma$ <sub>3</sub> con profundidad máxima del detalle de rugosidad (Rx) de 40 μm, conseguida sin arranque de viruta
- Rugosidad unilateral superior del agujero de  $\Sigma_2$  con perfil R de máxima altura de rugosidad (Rz) de valor 0.8 μm
- $\vee$  El resto de la pieza tiene rugosidad unilateral superior con una desviación media aritmética (Ra) de 12 μm

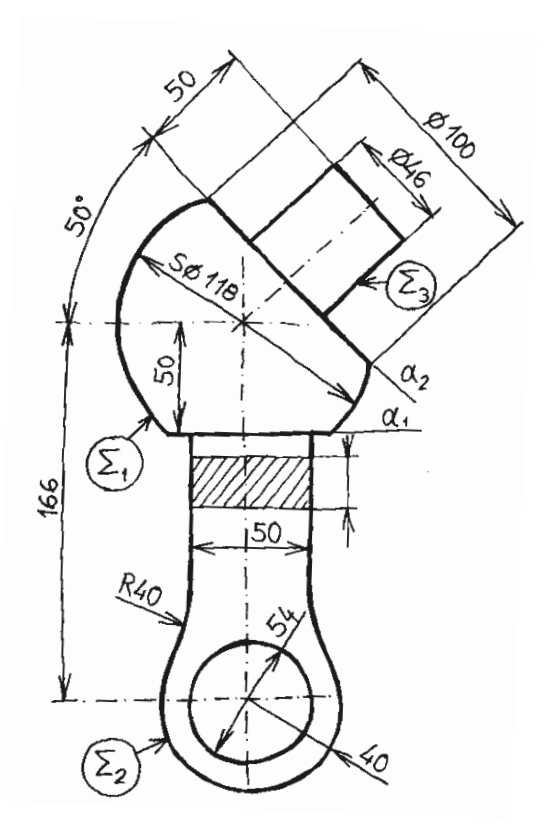

## Tarea

**Tarea**

**Estrategia** Ejecución

Conclusiones

Evaluación

### Por último, se han seleccionado las siguientes tolerancias dimensionales:

- $\sqrt{ }$  Por criterio de diseño se va a aplicar tolerancia dimensional a todas las medidas de la pieza
- El valor de las tolerancias dimensionales será 1/1000 de las dimensiones nominales
- $\sqrt{ }$  Todas las tolerancias dimensionales serán simétricas

### Las tareas a realizar son:

- A Obtenga el modelo sólido de la rótula
- R Añada al modelo las anotaciones de fabricación y las anotaciones GPS
- Obtenga el dibujo anotado, indicando tanto los procedimientos de unión como los criterios de calidad superficial y las tolerancias

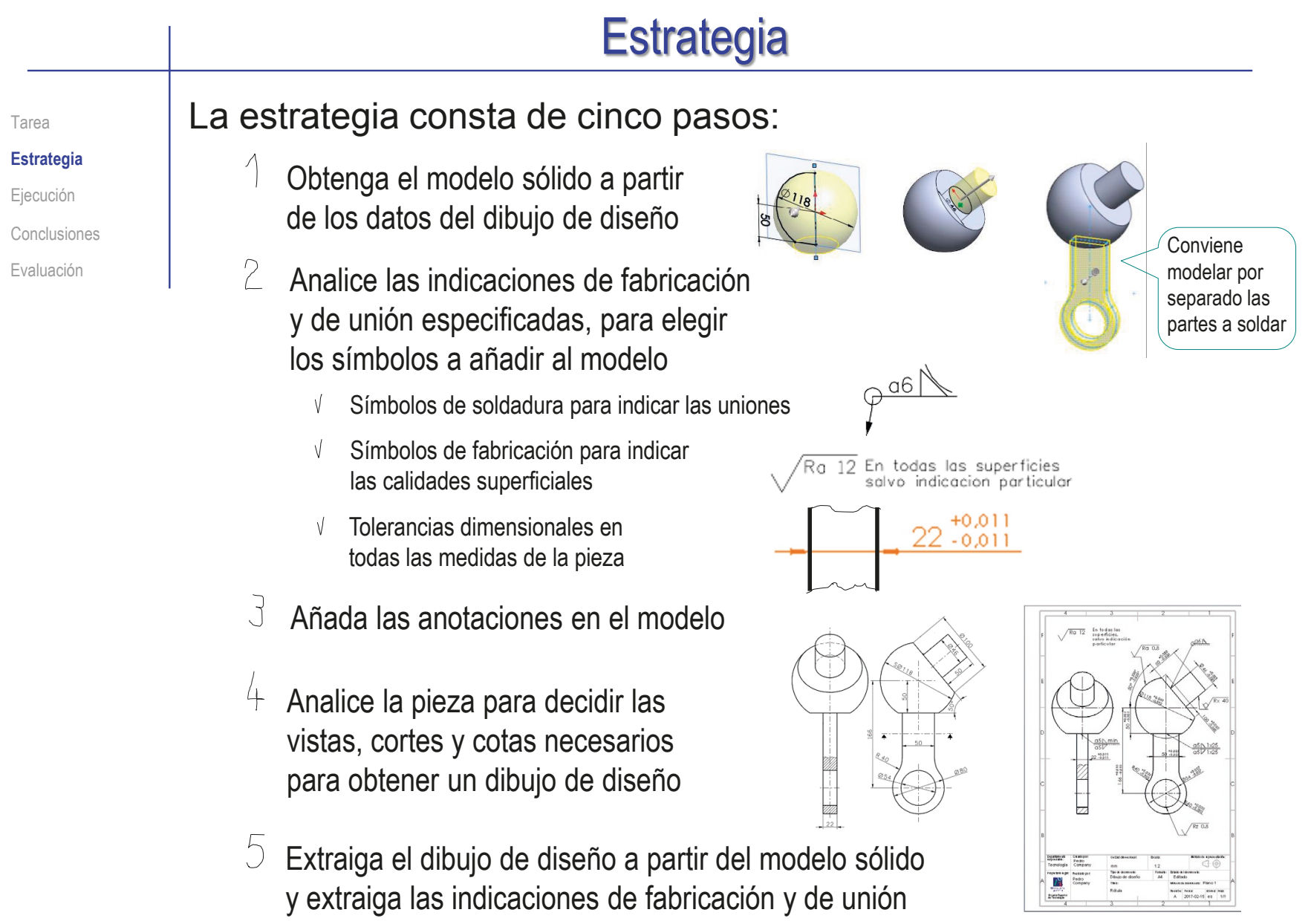

# Ejecución: modelo

Tarea Estrategia **Ejecución** Conclusiones

Evaluación

Obtenga el modelo sólido, modelando por separando las partes a soldar:

- $\sqrt{ }$  Dibuje un croquis centrado en el alzado, para obtener por revolución  $\Sigma_1$  con la base α<sub>1</sub>
- Dibuje la traza del plano inclinado para cortar el sólido con ella, y obtener  $la$  cara α<sub>2</sub>

Se usa la recta para definir un plano de corte, y se elimina la parte de sólido que hay a uno de los dos lados del plano

 $\sqrt{ }$  Dibuje una circunferencia centrada en la cara  $a_2$ , para extruirla y obtener  $\Sigma$ <sub>3</sub>

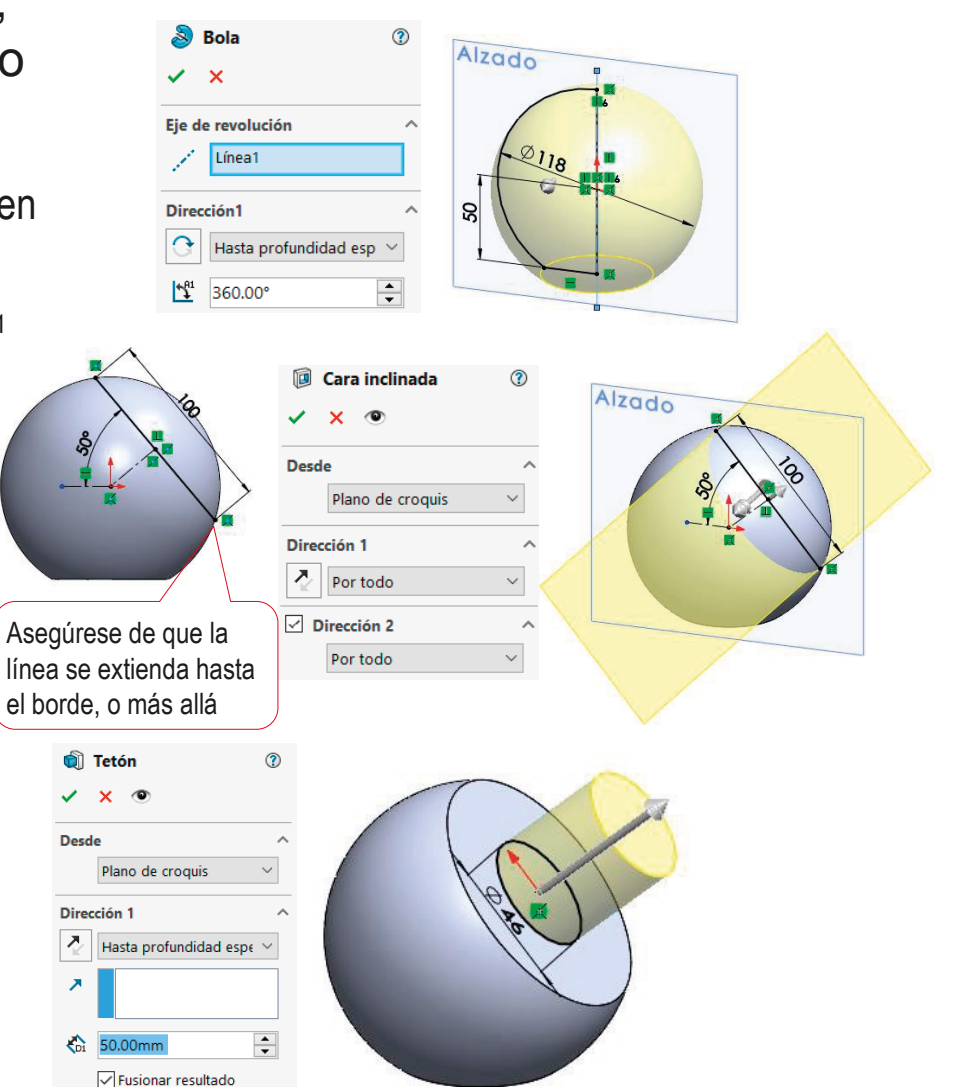

## Ejecución: modelo

Tarea

Estrategia

**Ejecución**

Conclusiones

Evaluación

 $\sqrt{ }$  Obtenga Σ<sub>2</sub>, extruyendo a ambos lados el croquis de su contorno dibujado en el alzado

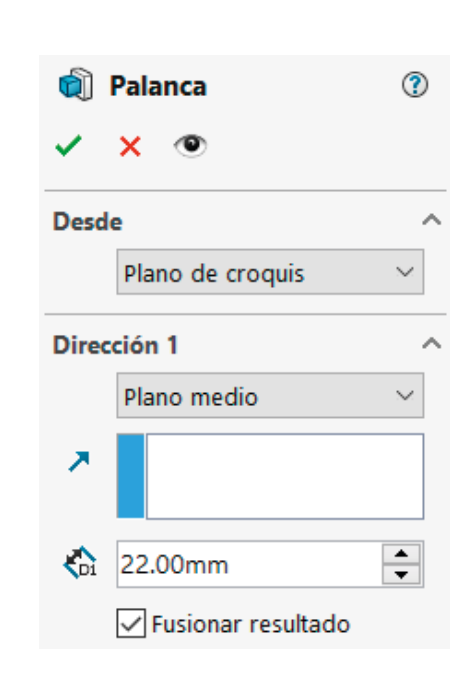

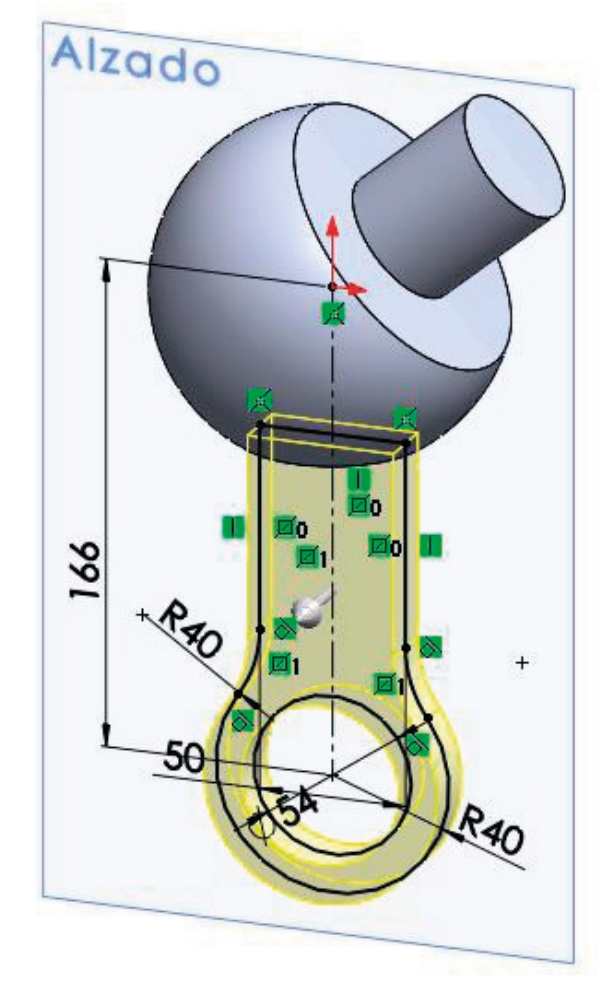

## Ejecución: selección de anotaciones

Tarea Estrategia **Ejecución** Conclusiones

Evaluación

Consultando la norma UNE-EN ISO 2553:2020 se concluye que las indicaciones de soldadura son:

- $\vee$  Cordón de soldadura angular todo alrededor y con acabado cóncavo, de espesor a6, sobre la unión de  $\Sigma_1$  y  $\Sigma_3$
- Cordones de soldadura sobre los lados largos  $\sqrt{ }$ del perímetro rectangular de unión entre  $\Sigma_1$  y  $\Sigma_2$ 
	- $\vee$  Los cordones tienen que ser angulares, con acabado plano, de espesor a5 y longitud la mitad de la arista
	- $\sqrt{ }$  Deben estar centrados en la arista
- $\sqrt{ }$  Soldadura angular de espesor a5 de longitud mínima en el centro de cada uno de los lados cortos del rectángulo de unión entre  $\Sigma_1$  y  $\Sigma_2$

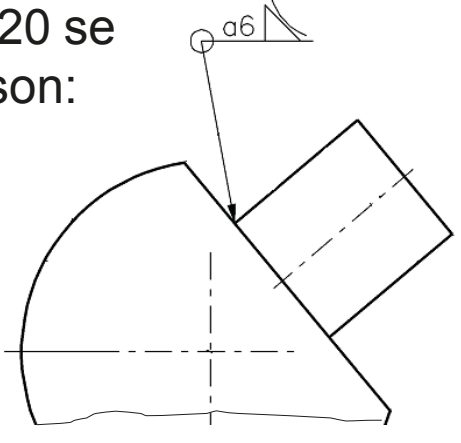

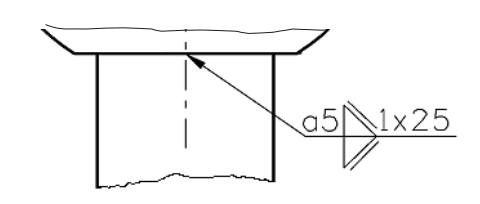

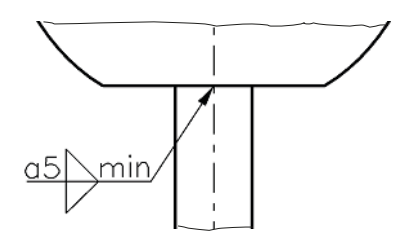

## Ejecución: selección de anotaciones

Tarea Estrategia **Ejecución**

Conclusiones

Evaluación

Consultando la norma UNE-EN-ISO 4287:1999 se concluye que las indicaciones de rugosidad son:

- Rugosidad unilateral superior sobre la superficie esférica de S1 con una desviación media aritmética (Ra) de 0,8 μm
- El resto de la pieza tiene rugosidad unilateral superior con una desviación media aritmética (Ra) de 12 μm
- Rugosidad unilateral superior sobre la  $\sqrt{ }$ superficie cilíndrica de S3 con profundidad máxima del detalle de rugosidad (Rx) de 40 μm, conseguida sin arranque de viruta
- Rugosidad unilateral superior del agujero de S2 con perfil R de máxima altura de rugosidad (Rz) de valor 0.8 μm

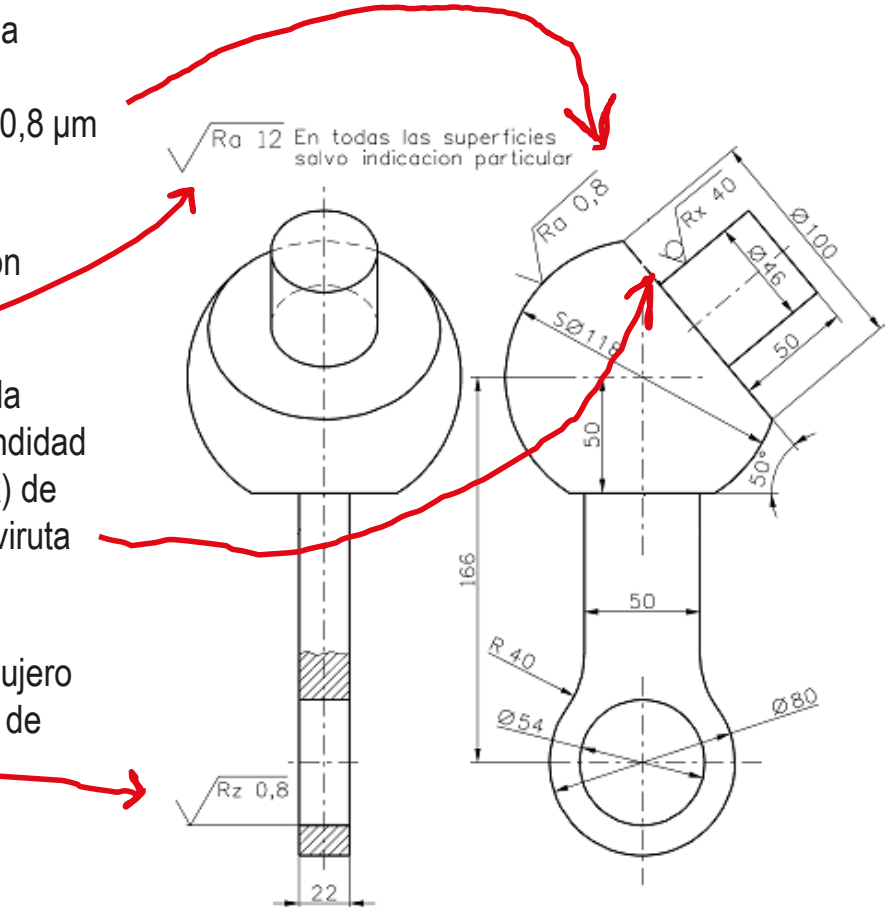

## Ejecución: selección de anotaciones

Tarea Estrategia

**Ejecución**

Conclusiones

Evaluación

Consultando la norma UNE-EN ISO 286-1:2011 se concluye que las tolerancias dimensionales son:

El valor de las tolerancias dimensionales será 1/1000 de las dimensiones nominales

Por lo tanto, para una cota de 22 mm, la tolerancia "t" será de 0.022 mm

Todas las tolerancias dimensionales serán simétricas

> Por lo tanto, las desviaciones serán +t/2 y -t/2

Por criterio de diseño se va a aplicar tolerancia dimensional a todas las medidas de la pieza

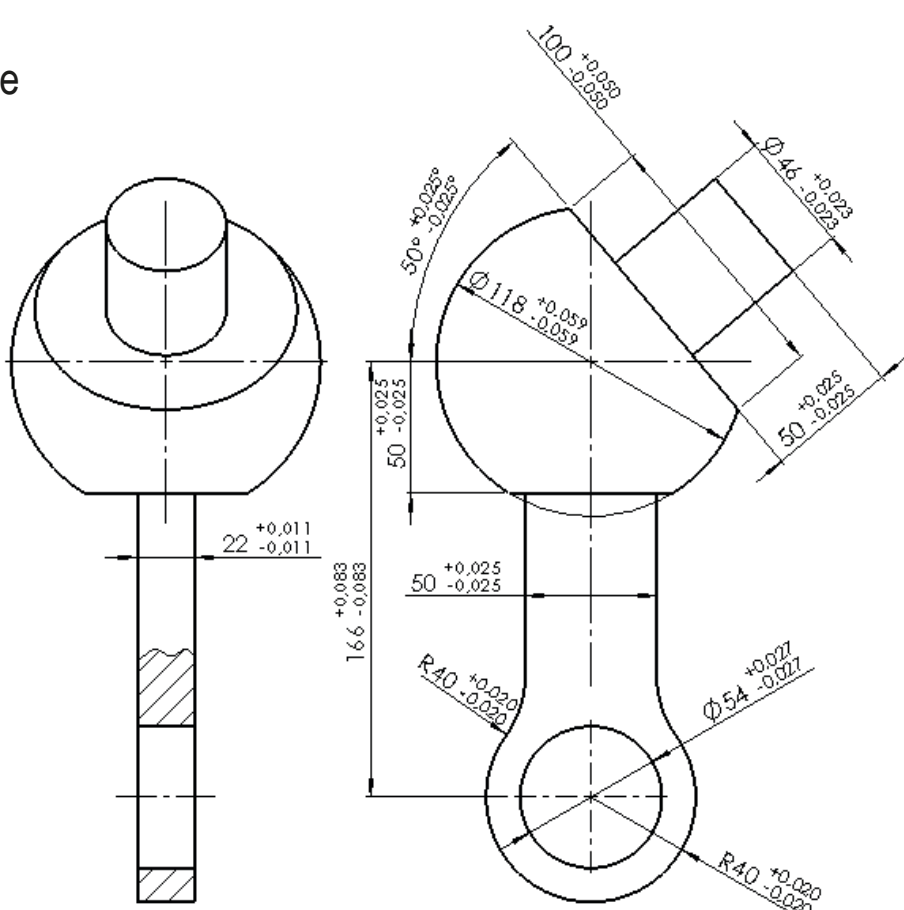

## Ejecución: anotaciones en el modelo

Añada las anotaciones de soldadura al modelo: Tarea **Estrategia** Rotula (Predeterminado<< Abra la carpeta **Ejecución Anotaciones** de *Anotaciones* Conclusiones <u>जि</u> Notas  $\mathbf{b}$ Evaluación & Elementos no asignados  $\mathcal{A}^{\%}$  \*Superior Si quiere controlas los dos → & \*Frontal  $\vee$  Haga doble click para tipos de anotaciones por alle Material <sin especificar> separado, defina sendos definir la vista *Frontal* de 门 Alzado planos de anotación: anotaciones como activa 门 Planta Frontal soldaduras U Vista lateral Frontal rugosidades  $L$  Origen  $\mathbb{R}$  Bola **I** Cara inclinada **Q** Tetón n Palanca

- $\vee$  Seleccione el punto de vista Frontal, para que la vista de anotaciones se muestre paralela a la pantalla
- Añada las anotaciones mientras la vista de anotación *Frontal* esté activa y la visualización paralela a ella

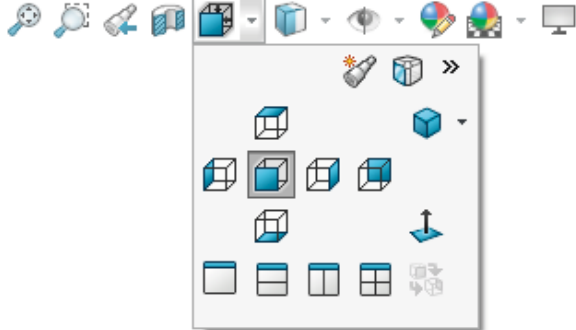

## Ejecución: anotaciones en el modelo

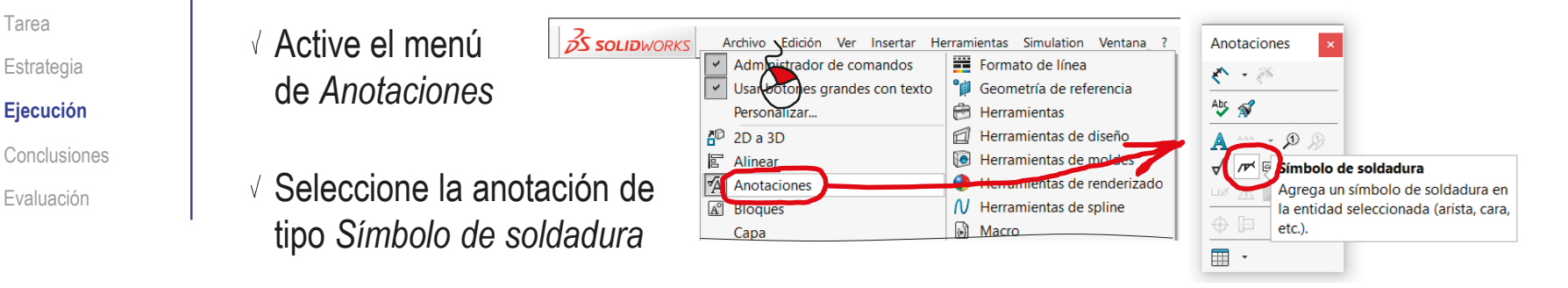

- $\sqrt{ }$  Rellene el campo de la etiqueta del proceso de fabricación:
	- Seleccione el símbolo de soldadura en ángulo
	- $\vee$  Indique el tamaño "a6" como prefijo
	- Seleccione *contorno "*cóncavo"
	- √ Seleccione periférica, para añadir el símbolo de todo alrededor

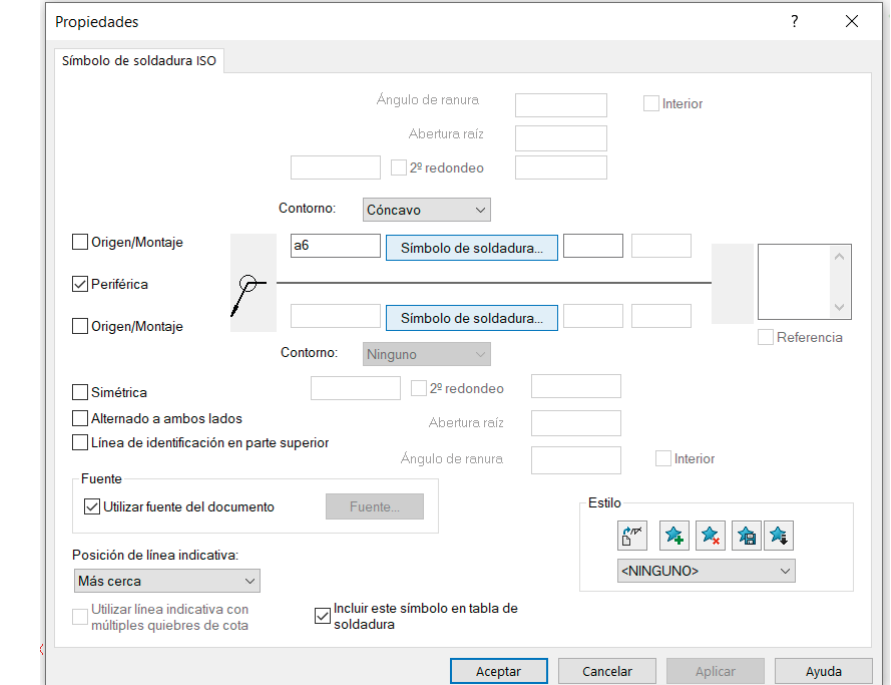
Tarea

Estrategia

#### **Ejecución**

Conclusiones

Evaluación

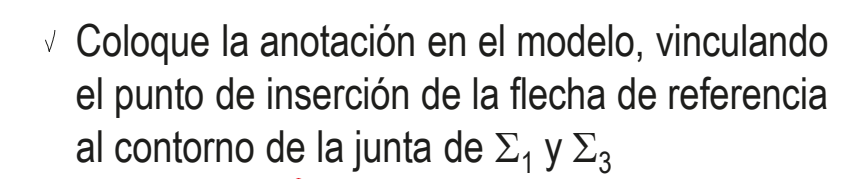

Si no ha cambiado el punto de vista, recibirá un aviso de que la anotación se colocará en una vista nuevav

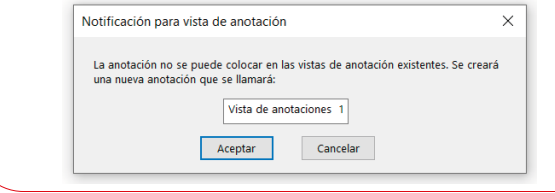

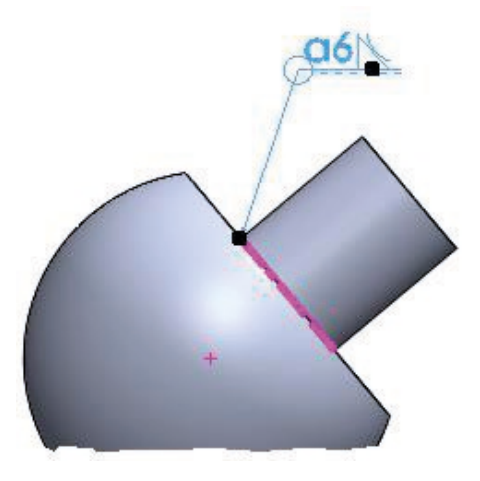

Repita el procedimiento para las otras dos anotaciones de soldadura

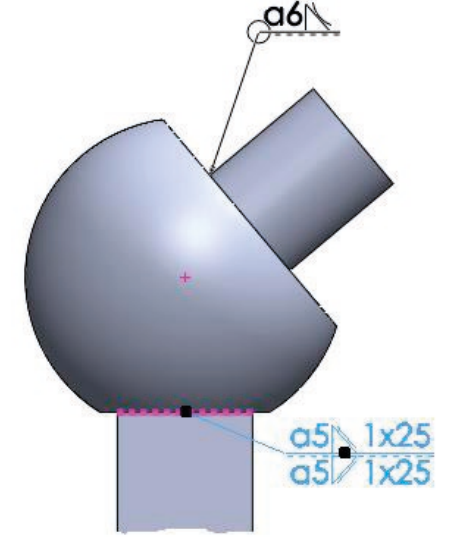

Para la tercera soldadura tendrá que crear y activa la vista de anotaciones *Derecha*

- Anotaciones  $\frac{1}{20}$  Notas
- & Elementos no asignados √ \*Superior √ \*Frontal → «Å \*Derecha

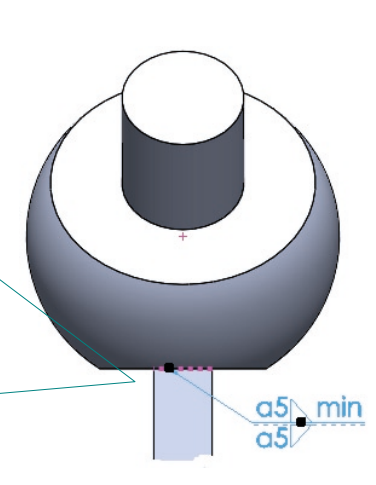

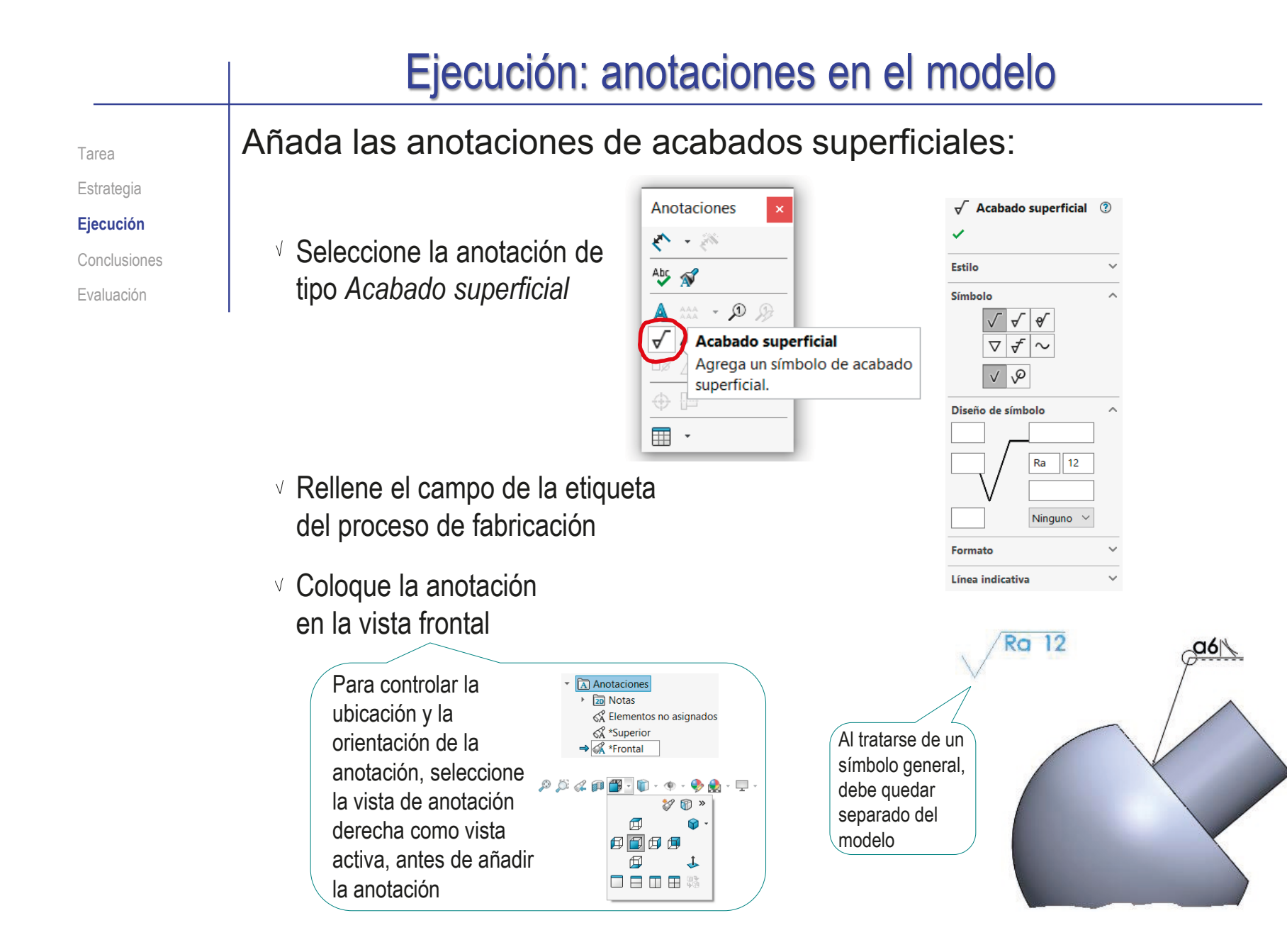

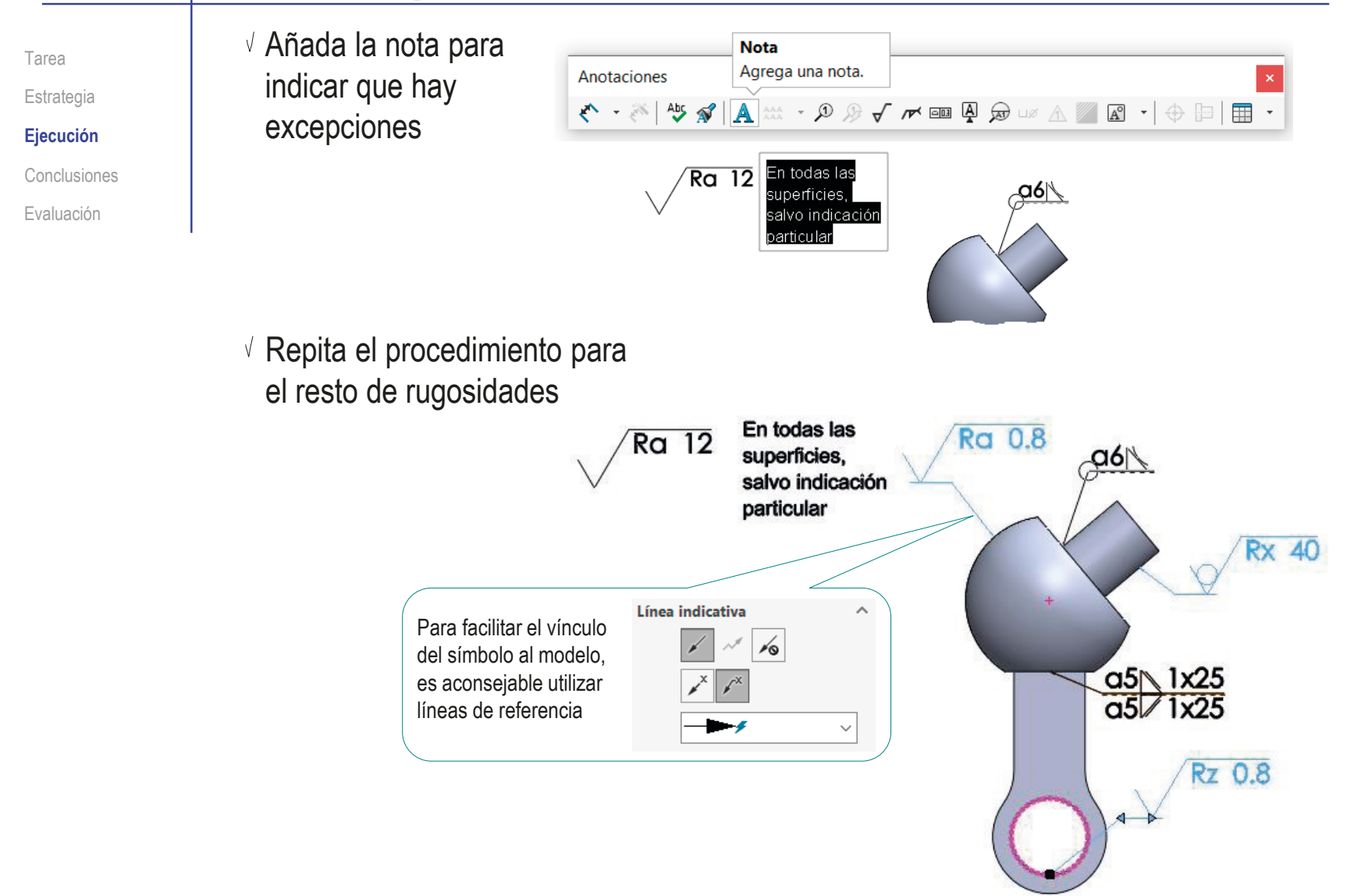

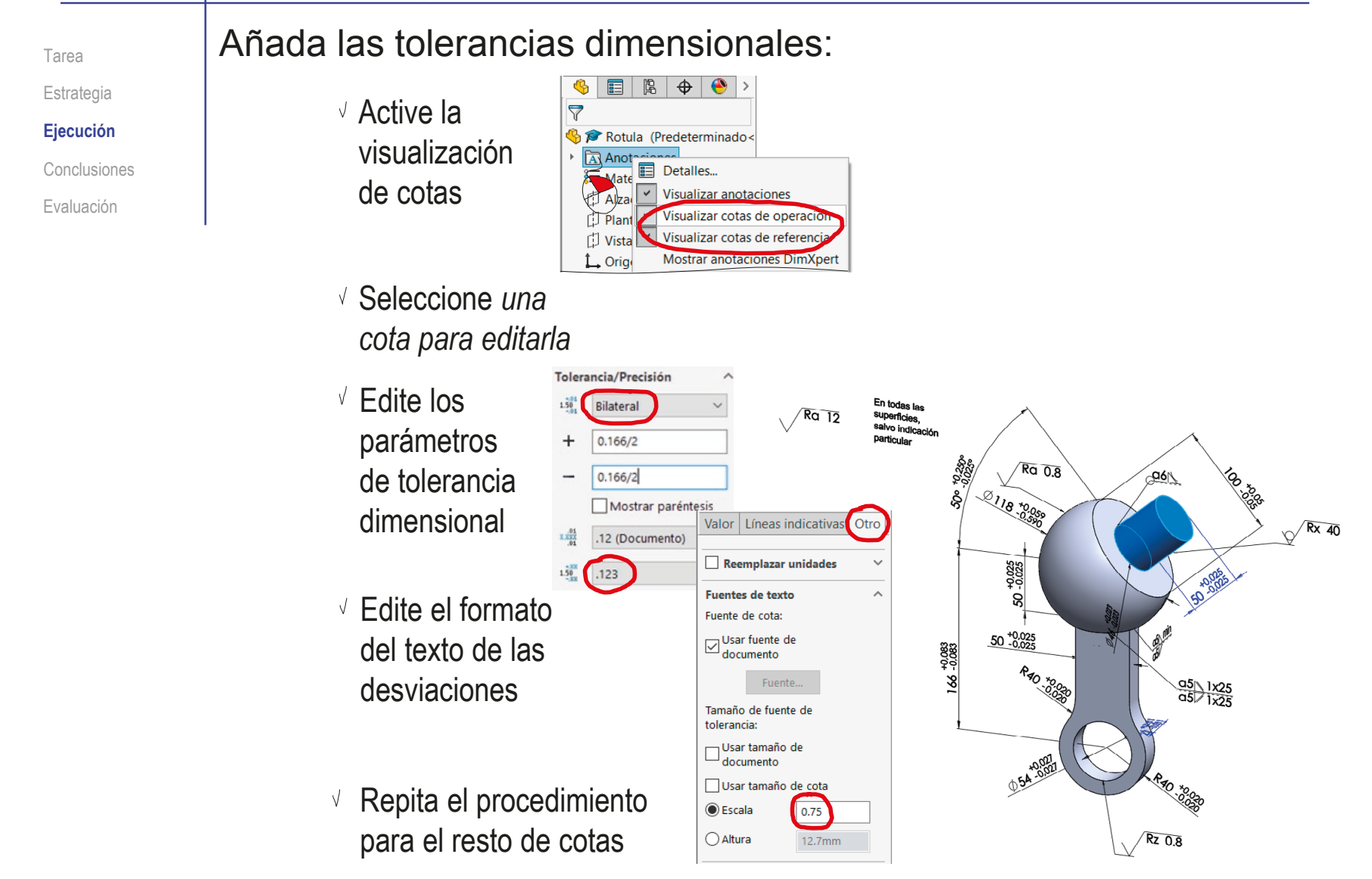

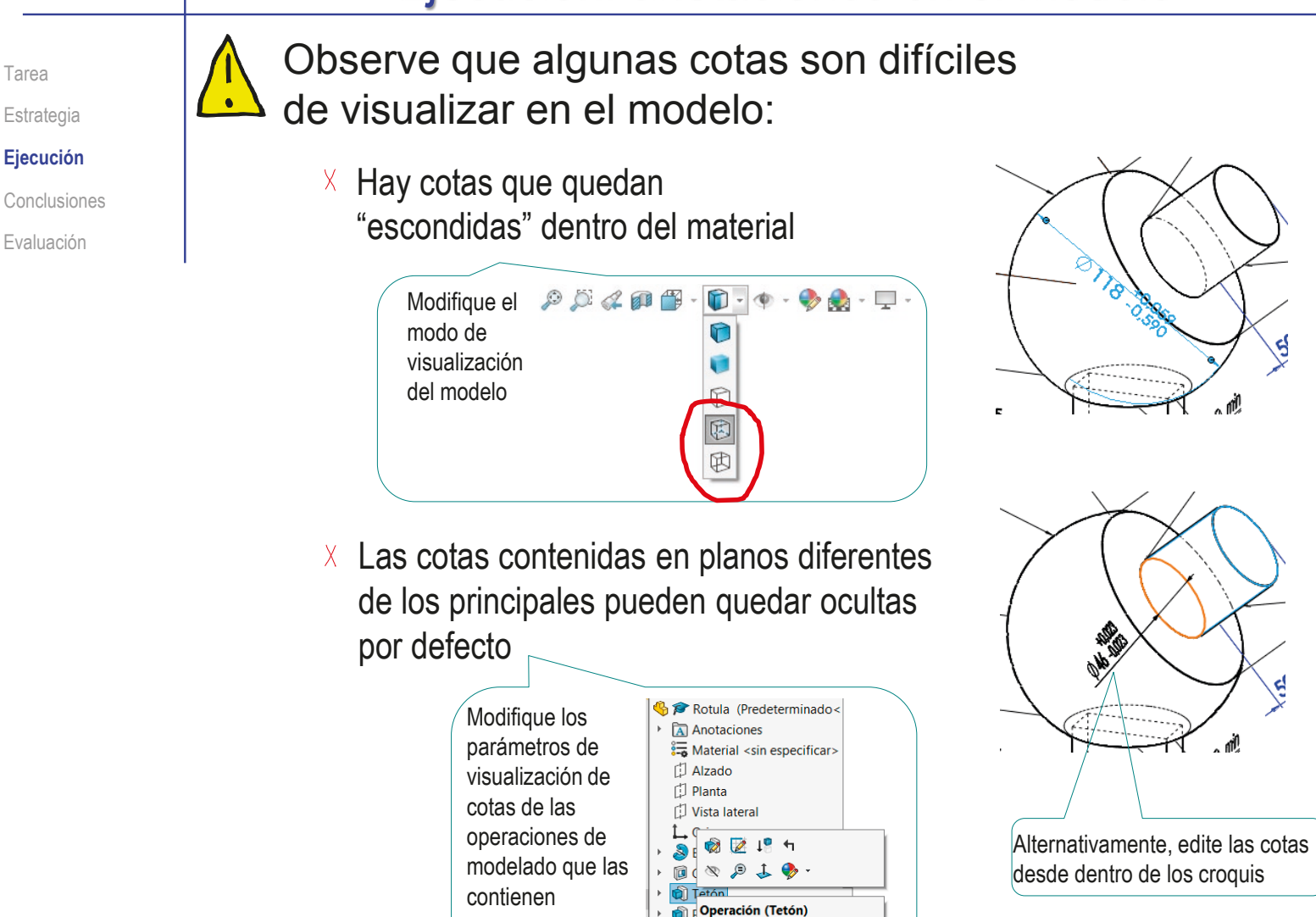

Ocultar todas las cotas Comentario

## Ejecución: dibujo de diseño

Tarea Estrategia

**Ejecución**

Conclusiones

Evaluación

### Obtenga el dibujo de diseño de la rótula:

 $\vee$  Analice el objeto para determinar las vistas necesarias:

- El alzado muestra las tres partes que V componen la pieza, y permite incluir casi todas las cotas que especifican su tamaño
- La vista lateral muestra el espesor de la palanca inferior, así como su colocación simétrica respecto a la bola de la rótula
- Se puede añadir como tercera vista una V planta inferior cortada, que aporta claridad, pero no es imprescindible

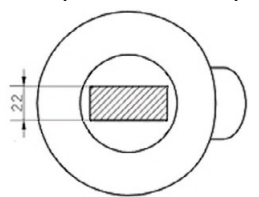

- Obtenga el dibujo de diseño:
	- $\vee$  Cree un dibujo nuevo
	- $\vee$  Extraiga las vistas y cortes del modelo
	- $\vee$  Extraiga las cotas del modelo

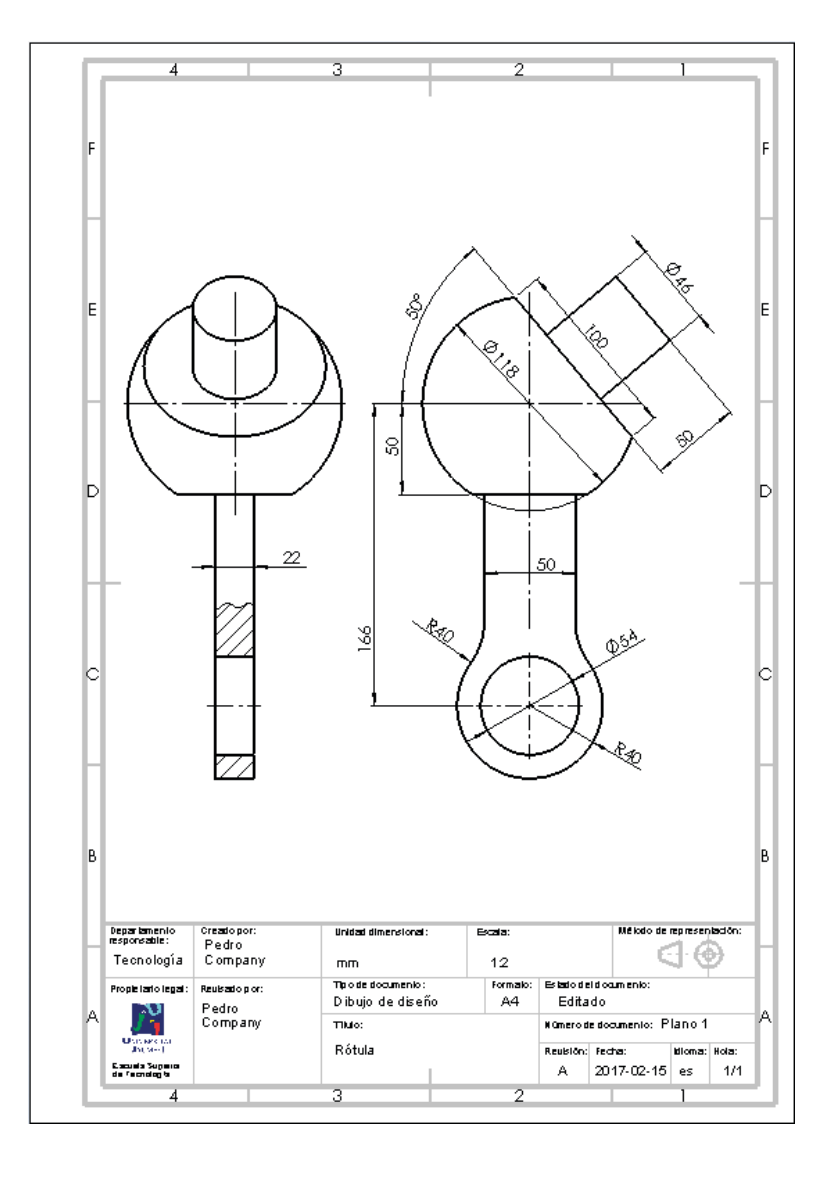

### Ejecución: dibujo constructivo

Tarea Estrategia **Ejecución** Conclusiones

Evaluación

Extrayendo las anotaciones del modelo al dibujo se obtiene el siguiente dibujo constructivo:

- La geometría nominal está representada mediante las vistas y cortes
- El procedimiento constructivo de soldadura está indicado mediante la simbología propia
- Los símbolos de rugosidad indican la calidad requerida para las superficies
- $\vee$  Las cotas indican el tamaño nominal de las diferentes partes de la pieza
- $\vee$  Las tolerancias especifican las desviaciones de tamaño admisibles

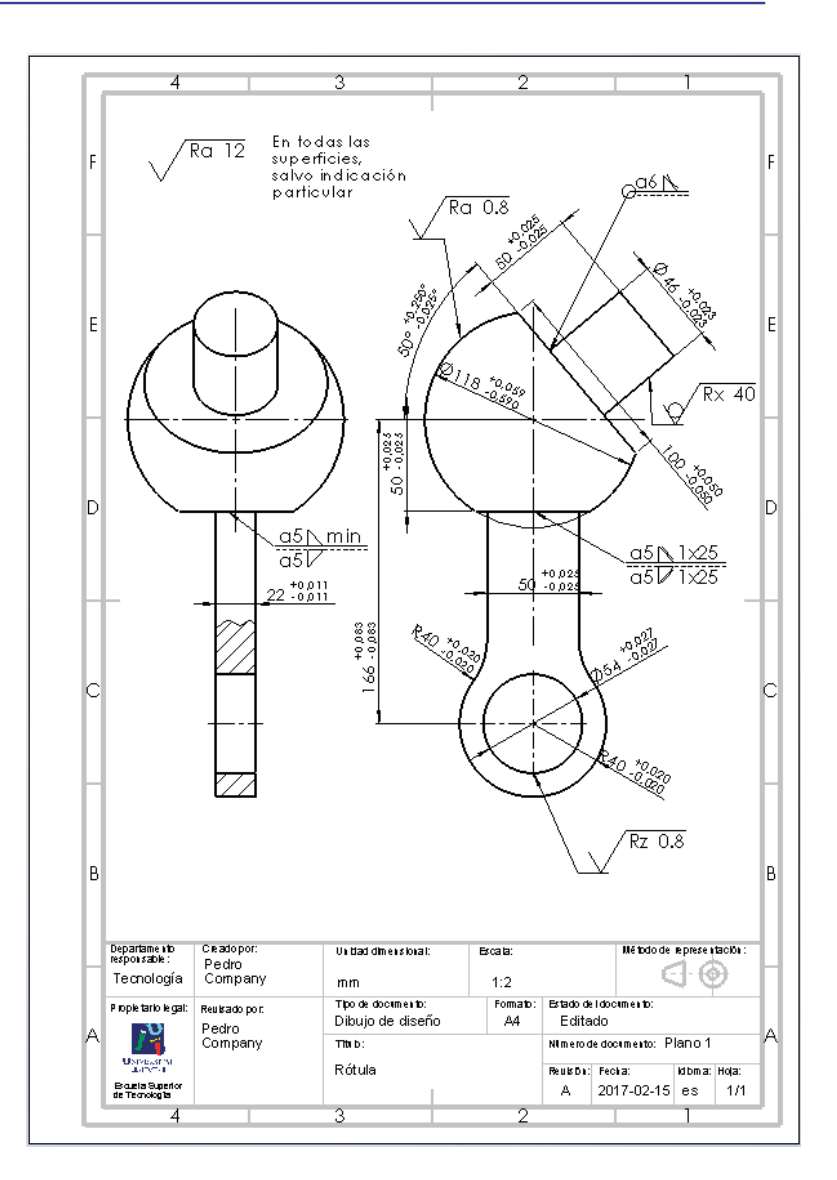

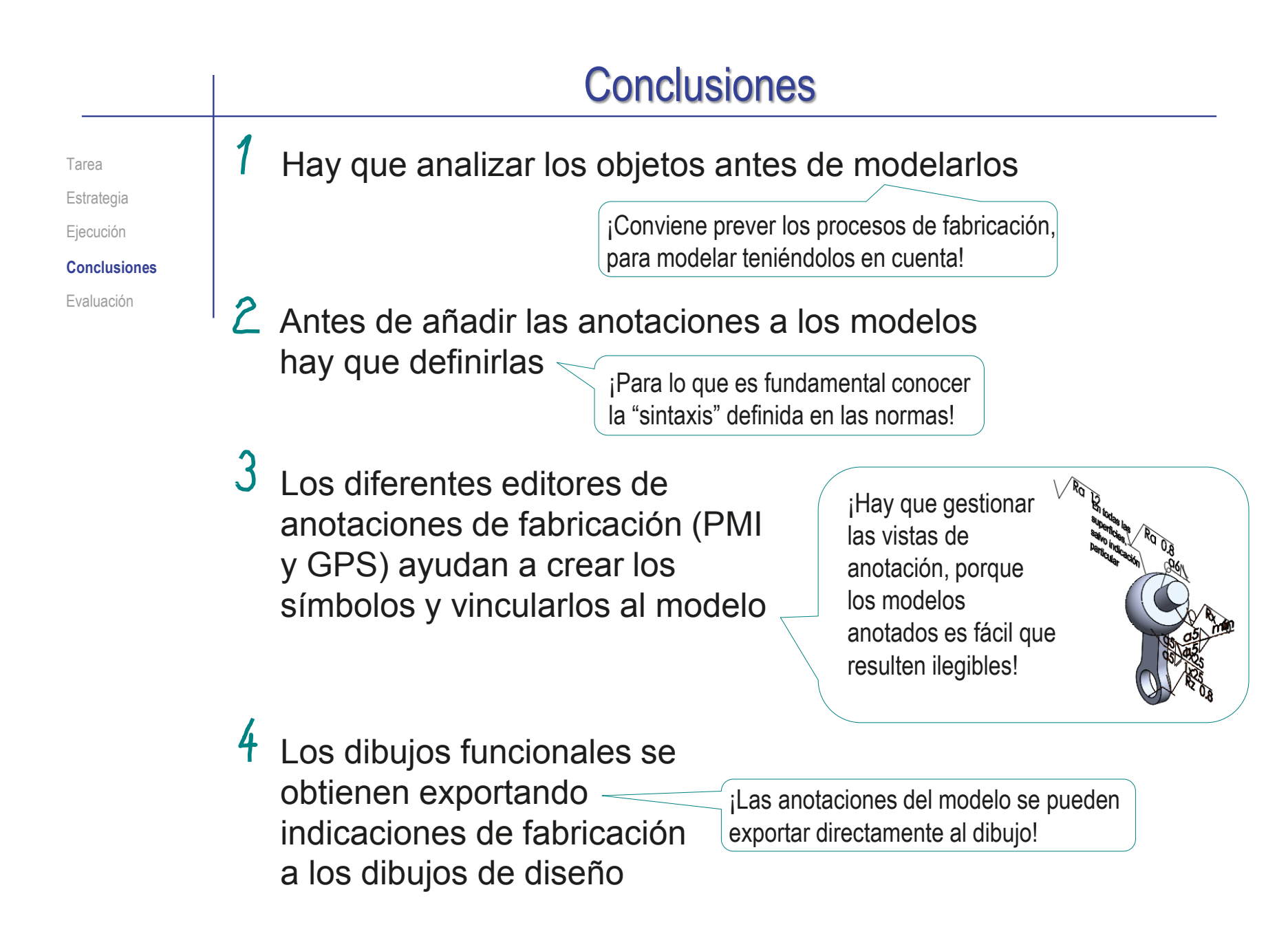

# Evaluación: válido

Tarea

Estrategia

Ejecución

Conclusiones

**Evaluación**

**Válido**

Completo

Consistente

Conciso

Claro

Int. de diseño

Haga las siguientes comprobaciones para confirmar que los *documentos anotados* son válidos:

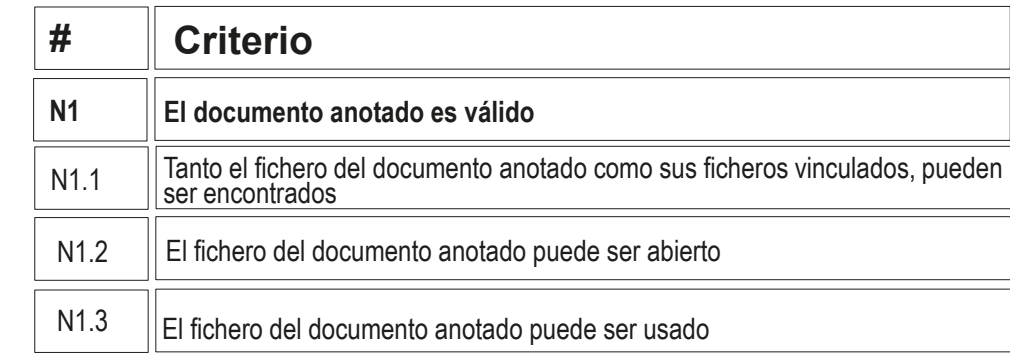

 $\vee$  Compruebe que pueden encontrar los ficheros con extensión SLDPRT y SLDDRW

 $\vee$  Use el explorador de ficheros para comprobar que se ha "empaquetado" el fichero del modelo junto con el de dibujo

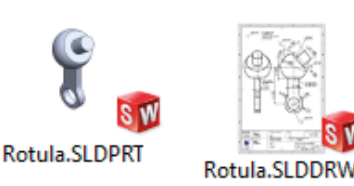

 $\sqrt{2}$  Compruebe que los ficheros contienen la información esperada

- $\sqrt{ }$  Trate de reabrirlos en otro ordenador
- Compruebe que los árboles del modelo y del dibujo estén libre de errores

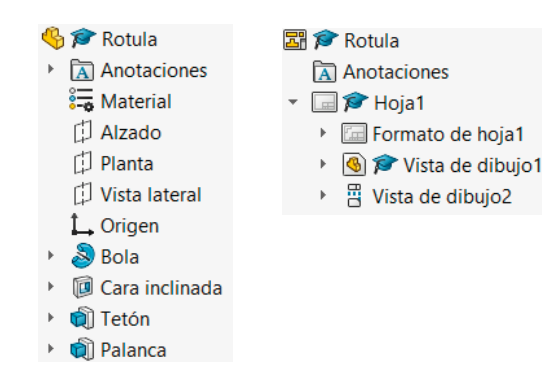

## Evaluación: completo

Tarea

Estrategia

Ejecución

Conclusiones

#### **Evaluación**

Válido

#### **Completo**

Consistente

Conciso

Claro

Int. de diseño

### Haga las siguientes comprobaciones para confirmar que el *modelo* está completo:

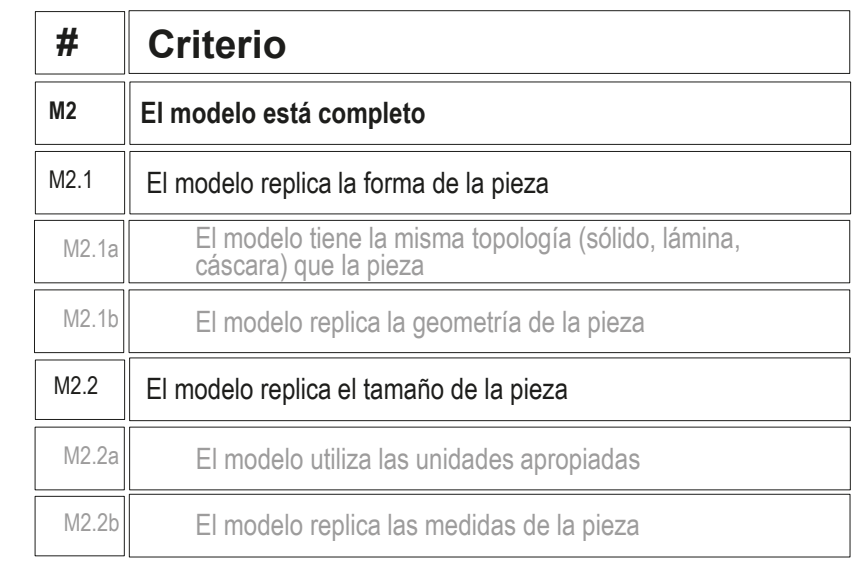

Compruebe que el cuerpo es sólido

Active la herramienta de *Vista de sección*, para comprobar que el interior es macizo  $P$  $D$  $2$  $P$  $P$  $\bullet$  -  $\Box$  -Vista de sección

Visualiza una vista de sección de una pieza o ensamblaje utilizando uno o varios planos de sección transversal.

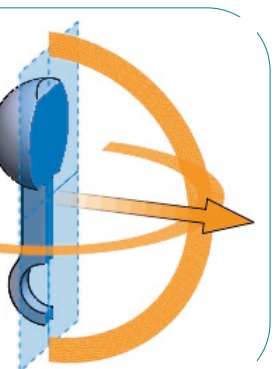

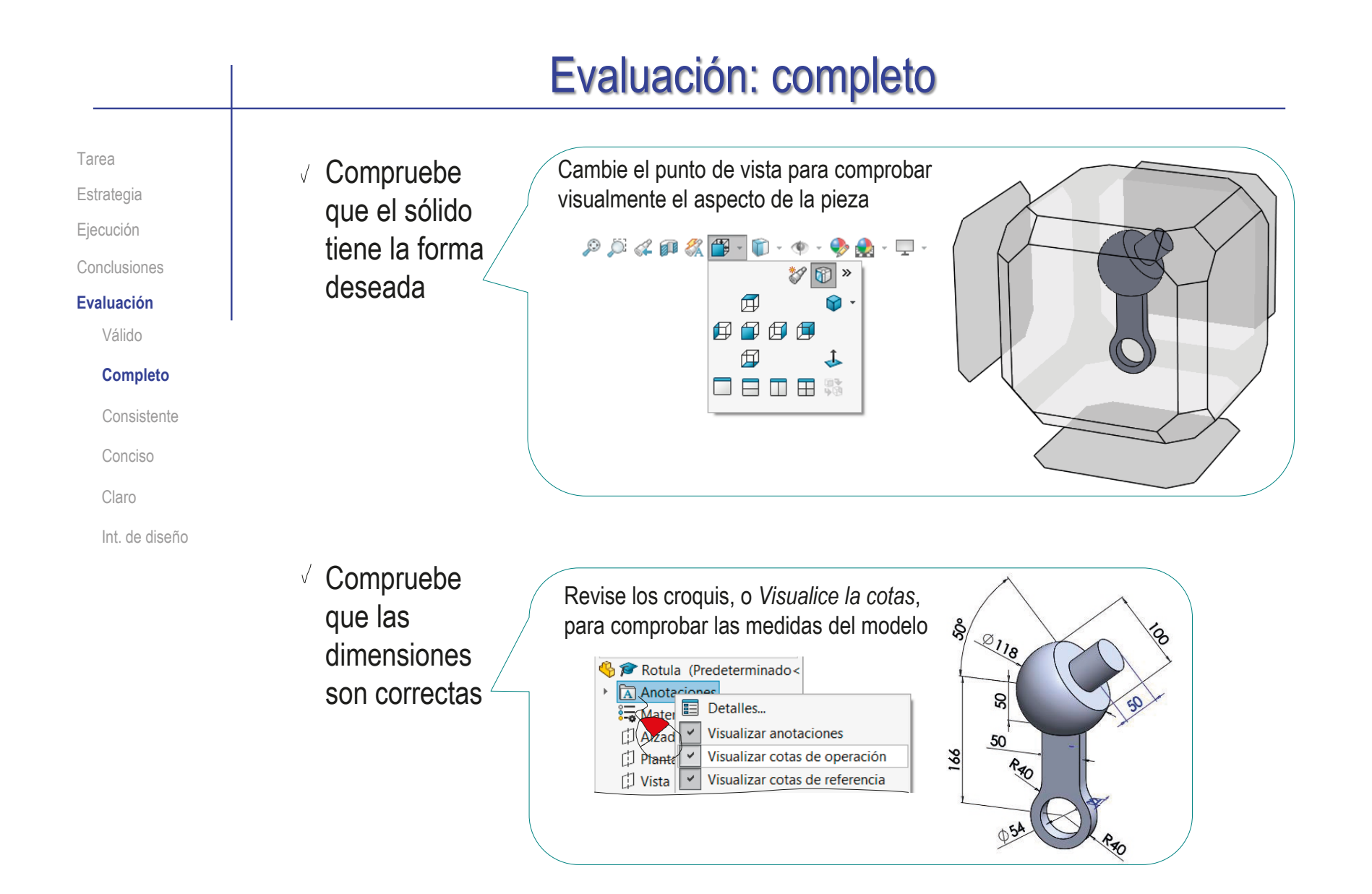

### Evaluación: completo

Tarea

Estrategia

Ejecución

Conclusiones

**Evaluación**

Válido

#### **Completo**

Consistente

Conciso

Claro

Int. de diseño

Puede comprobar mediante los siguientes criterios que el *dibujo* está completo:

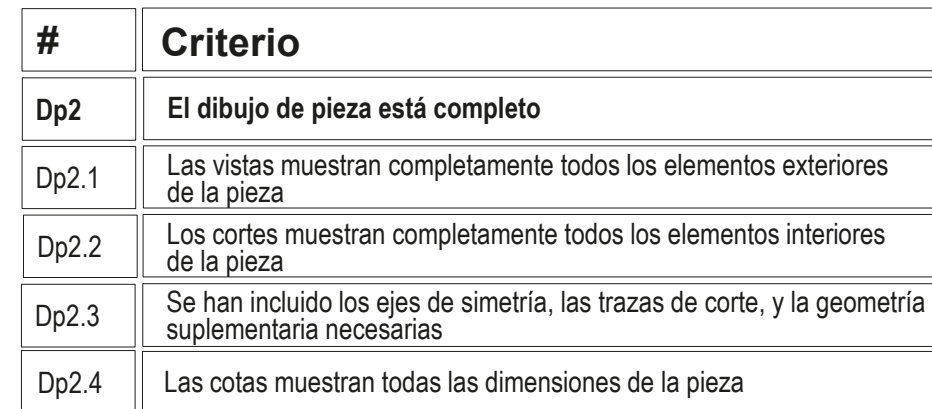

Compruebe que las vistas son equivalentes a las del diseño facilitado

No se usan las mismas vistas, porque las vistas superpuestas son complicadas de obtener por extracción desde el modelo

 $\sqrt{2}$  Compruebe que las cotas coinciden con las del diseño facilitado

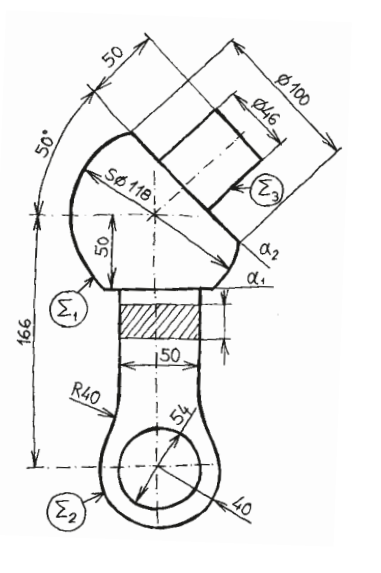

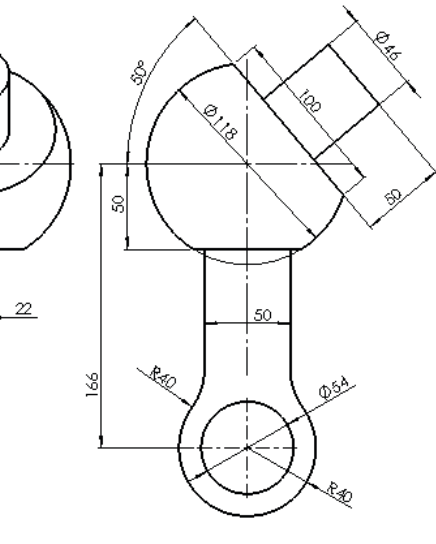

### Evaluación: completo

Tarea Estrategia Ejecución

Conclusiones

**Evaluación**

Válido

**Completo**

Consistente

Conciso

Claro

Int. de diseño

Puede comprobar mediante los siguientes criterios que las *anotaciones* están completas:

> $\sqrt{Y}$ a se ha comprobado que el modelo y el dibujo están completos

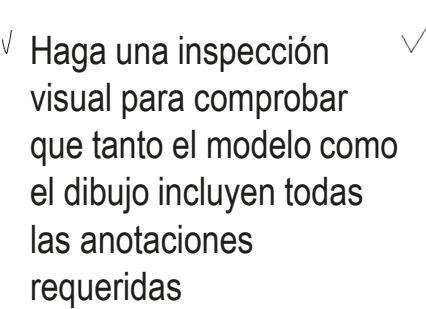

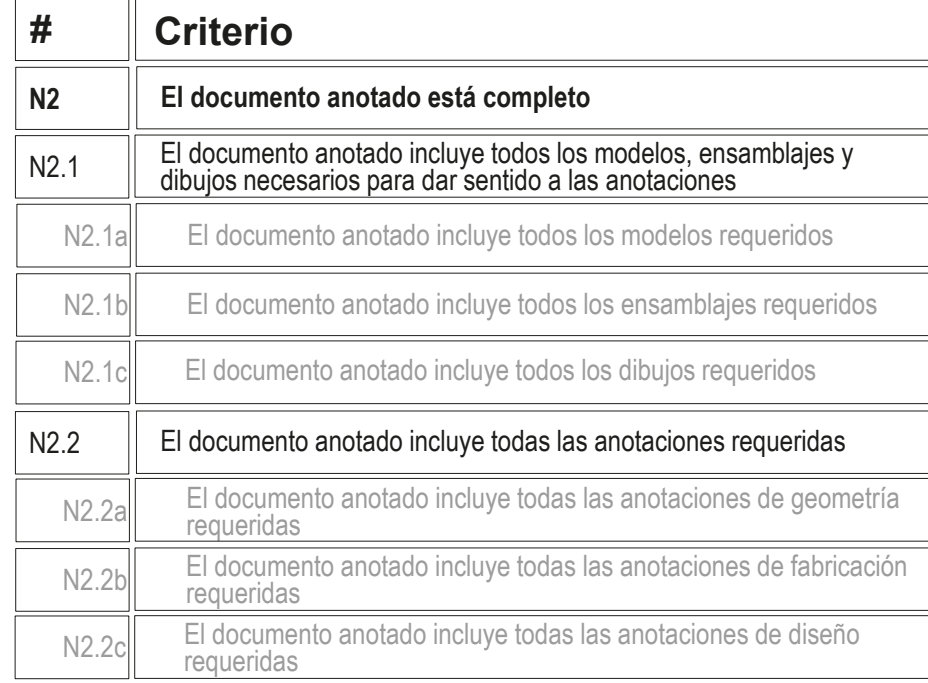

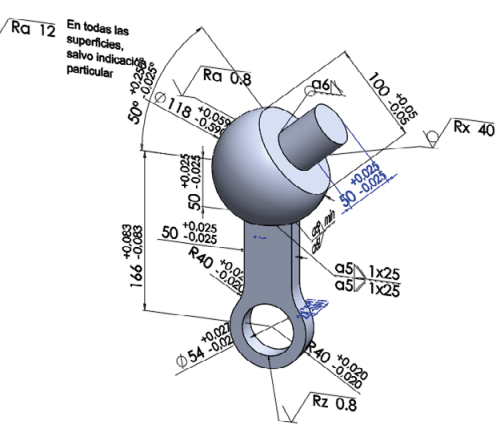

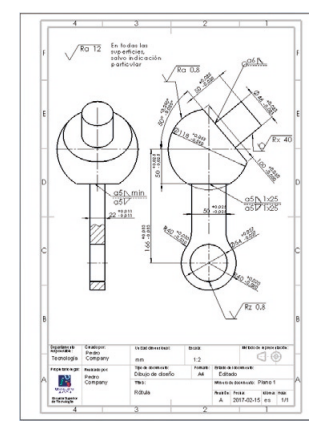

Tarea

Estrategia

Ejecución

Conclusiones

#### **Evaluación**

Válido

Completo

#### **Consistente**

Conciso

Claro

Int. de diseño

Puede comprobar que el *modelo* es consistente mediante los siguientes criterios:

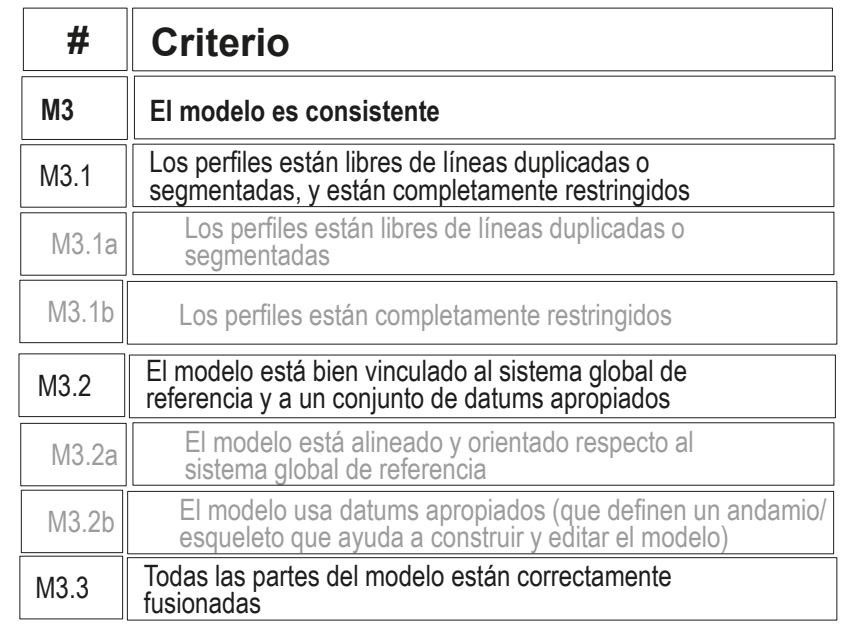

 $\vee$  Abra e inspeccione los croquis, para comprobar que están libres de líneas duplicadas o segmentadas

Compruebe en el árbol del modelo que todos los croquis están completamente restringidos

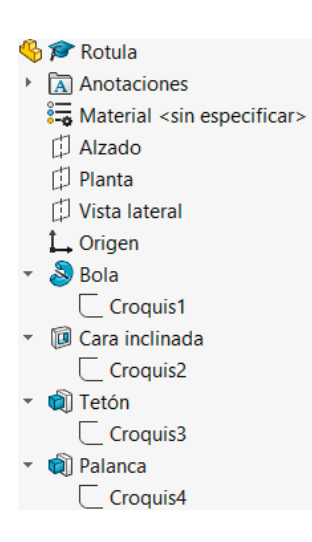

Tarea

Estrategia

Ejecución

Conclusiones

#### **Evaluación**

Válido

Completo

#### **Consistente**

Conciso

Claro

#### Int. de diseño

- $\sqrt{ }$  Mostrando los planos de referencia se observa que el modelo está bien orientado
- El único datum implícito  $\sqrt{ }$ empleado es el plano de corte oblicuo de la esfera

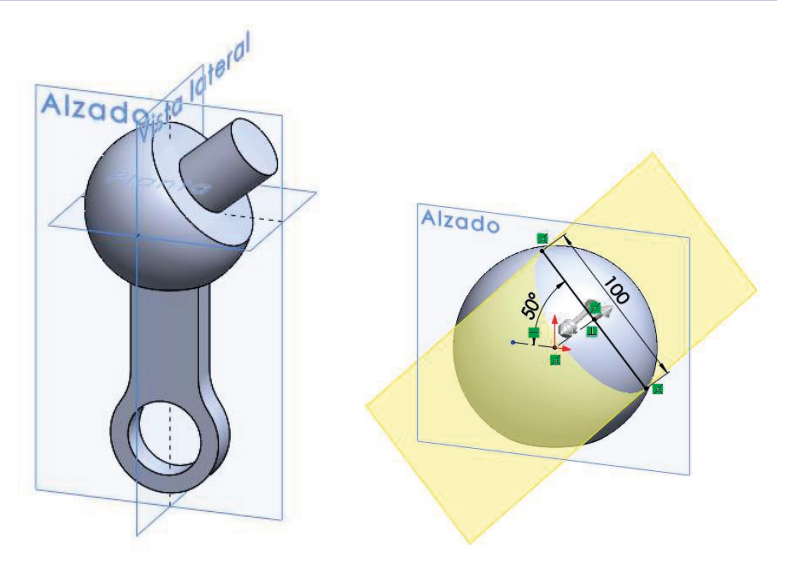

Revisando el árbol del modelo, se comprueba que las partes se han fusionado, y el resultado es un único sólido

> Cuando el modelo está fragmentado en diversos cuerpos, se muestra una carpeta de "*Sólidos*" en el árbol del modelo

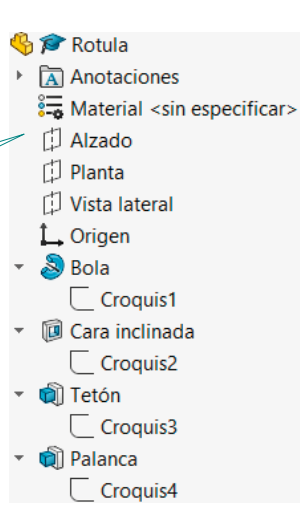

Tarea

#### Estrategia Ejecución

#### Conclusiones

**Evaluación**

Válido

Completo

#### **Consistente**

Conciso

Claro

Int. de diseño

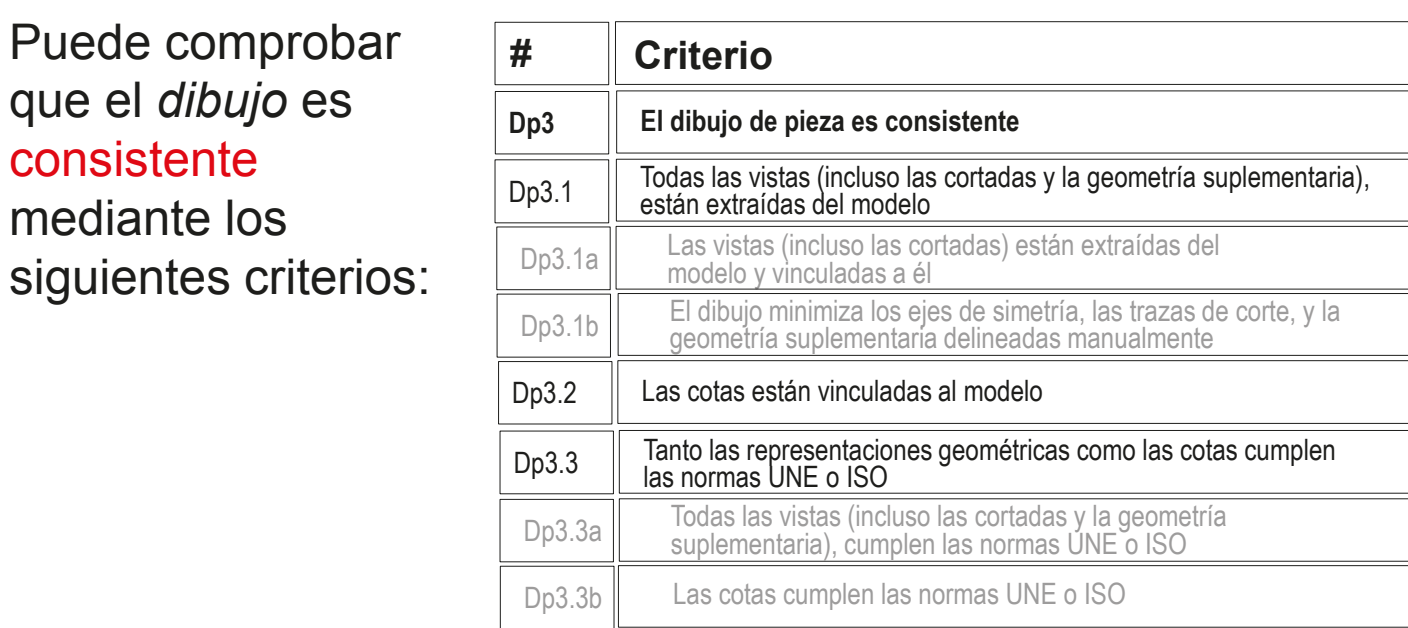

Despliegue el árbol del dibujo para comprobar que las vistas están vinculadas a instancias de los modelos sólidos

que el *dibujo* es

consistente

mediante los

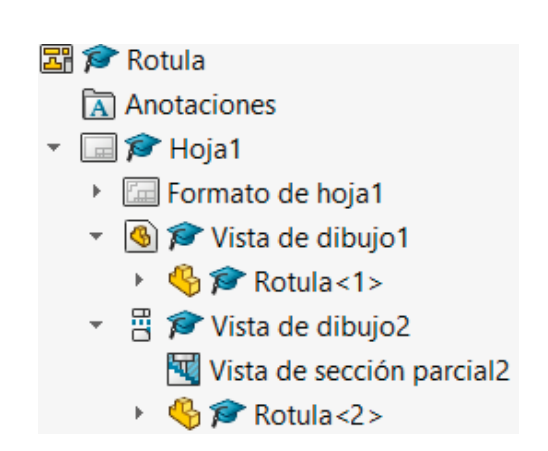

Tarea

Estrategia

Ejecución

Conclusiones

#### **Evaluación**

Válido

Completo

**Consistente**

Conciso

Claro

Int. de diseño

### $\sqrt{2}$  Compruebe que el dibujo no tiene elementos delineados

- Oculte las vistas listadas en el árbol del dibujo
- $\sqrt{2}$  Compruebe que en el dibujo no quedan líneas "huérfanas"
- $\sqrt{ }$  Vuelva a visualizar las vistas

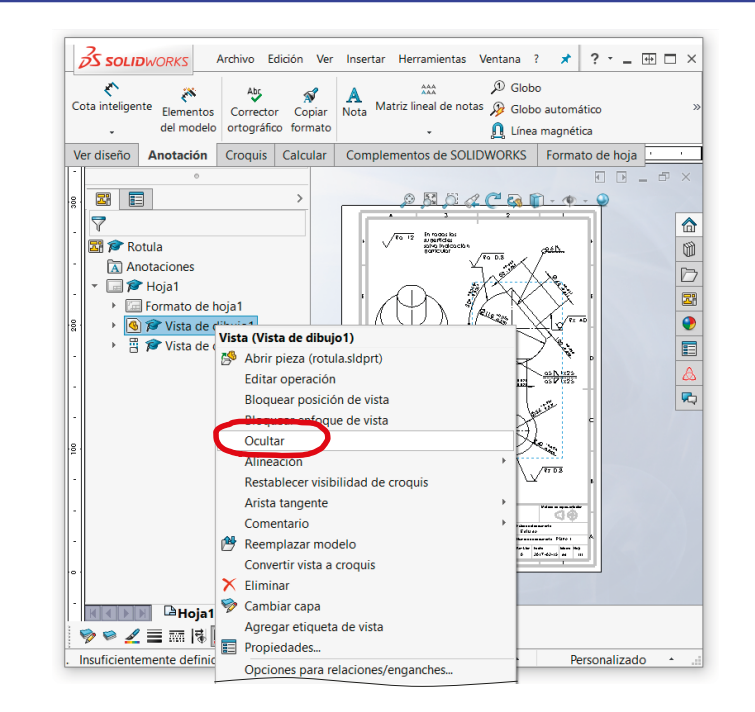

 $\sqrt{ }$  Compruebe que las opciones del sistema están configuradas con las normas apropiadas

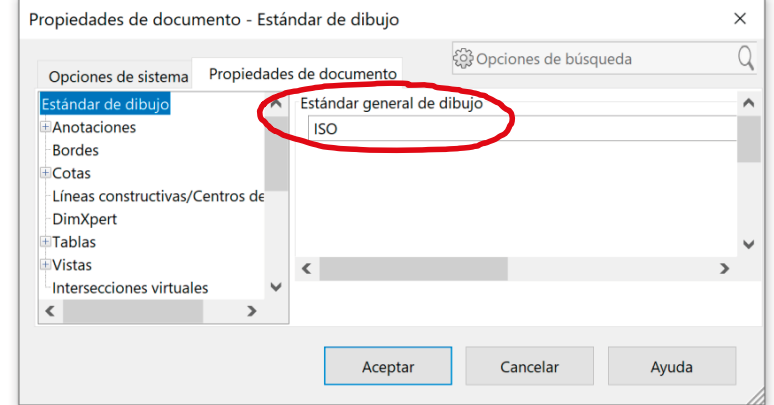

Tarea

Estrategia

Ejecución

Conclusiones

#### **Evaluación**

Válido

Completo

#### **Consistente**

Conciso

Claro

Int. de diseño

- √ Revise el tipo de representación:
	- Compruebe que el tipo de proyección usado corresponde con el indicado en el bloque de títulos
	- Compruebe que el símbolo añadido para indicar la proyección multivista del primer diedro es correcto

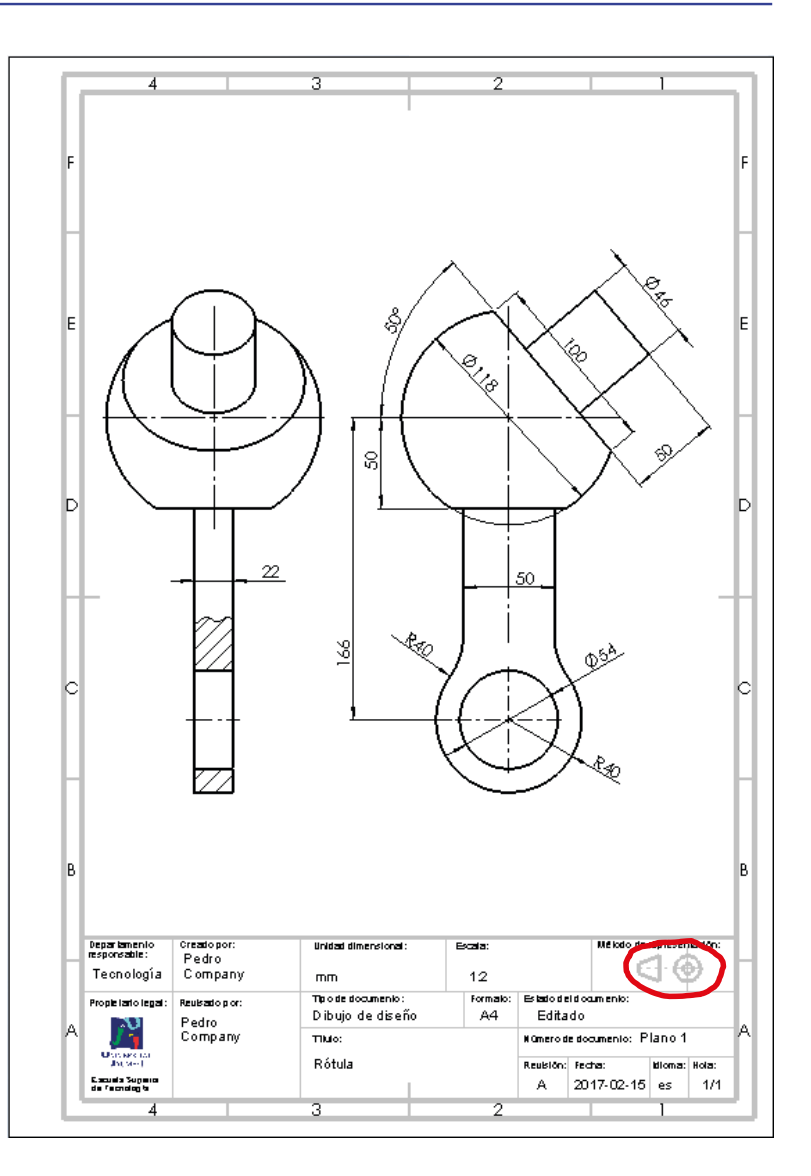

Tarea

Estrategia Ejecución

Conclusiones

#### **Evaluación**

Válido

Completo

#### **Consistente**

Conciso

Claro

Int. de diseño

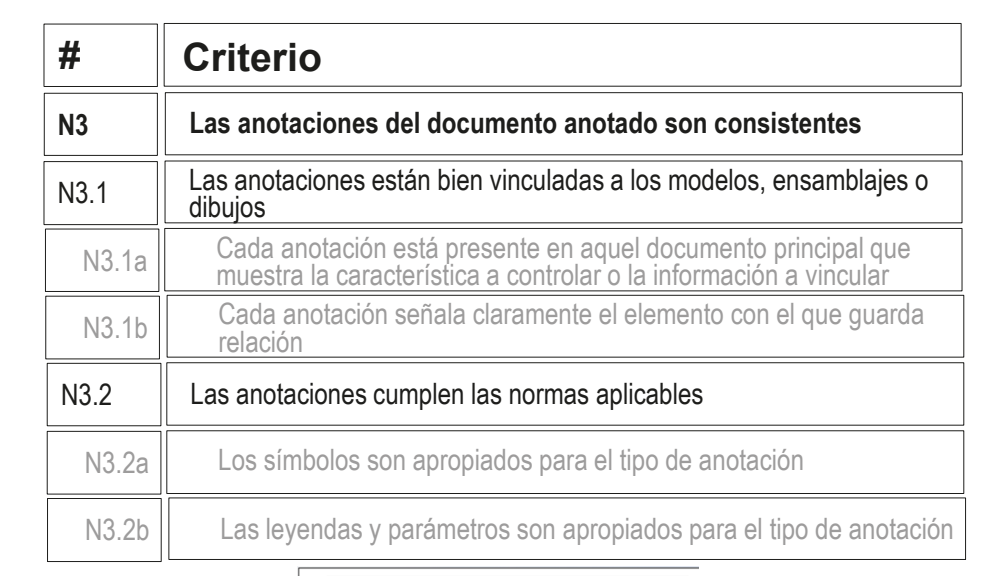

Las anotaciones está colocadas sobre las vistas apropiadas

Puede comprobar

son consistentes

mediante los

que las *anotaciones*

siguientes criterios:

Las anotaciones generales no están vinculadas a ninguna vista

Las anotaciones cumplen los criterios de la norma UNE-EN ISO 1302:2002

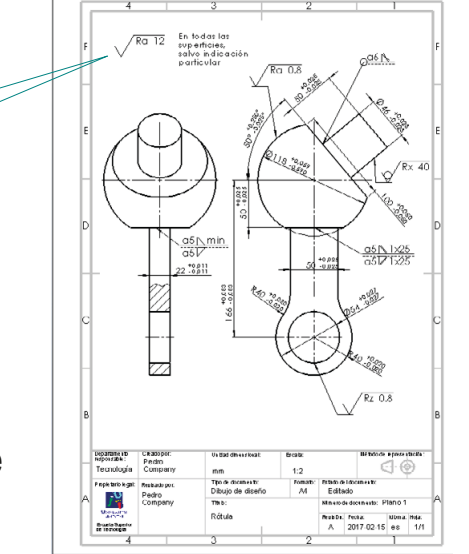

### Evaluación: conciso

Tarea

Estrategia

Ejecución

Conclusiones

**Evaluación**

Válido

Completo

Consistente

#### **Conciso**

Claro

Int. de diseño

### Evalúe si el *modelo* es conciso:

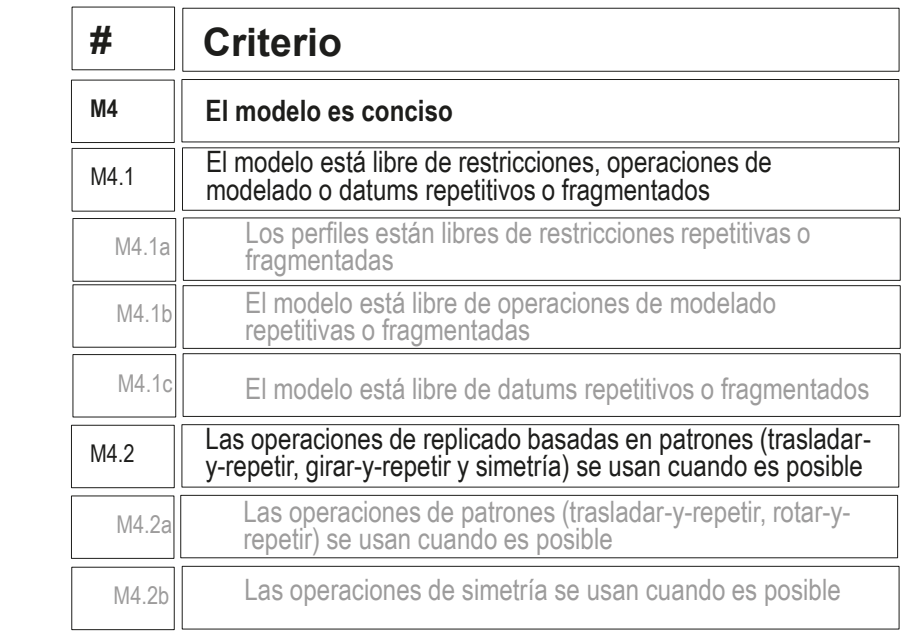

No se detecta ninguna repetición ni √ fragmentación en el árbol del modelo

El modelo no contiene elementos repetidos que deban modelarse mediante patrones

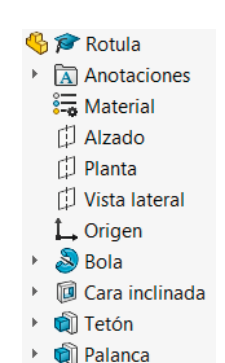

## Evaluación: conciso

Tarea Estrategia

Ejecución

Conclusiones

#### **Evaluación**

Válido

Completo

Consistente

#### **Conciso**

Claro

Int. de diseño

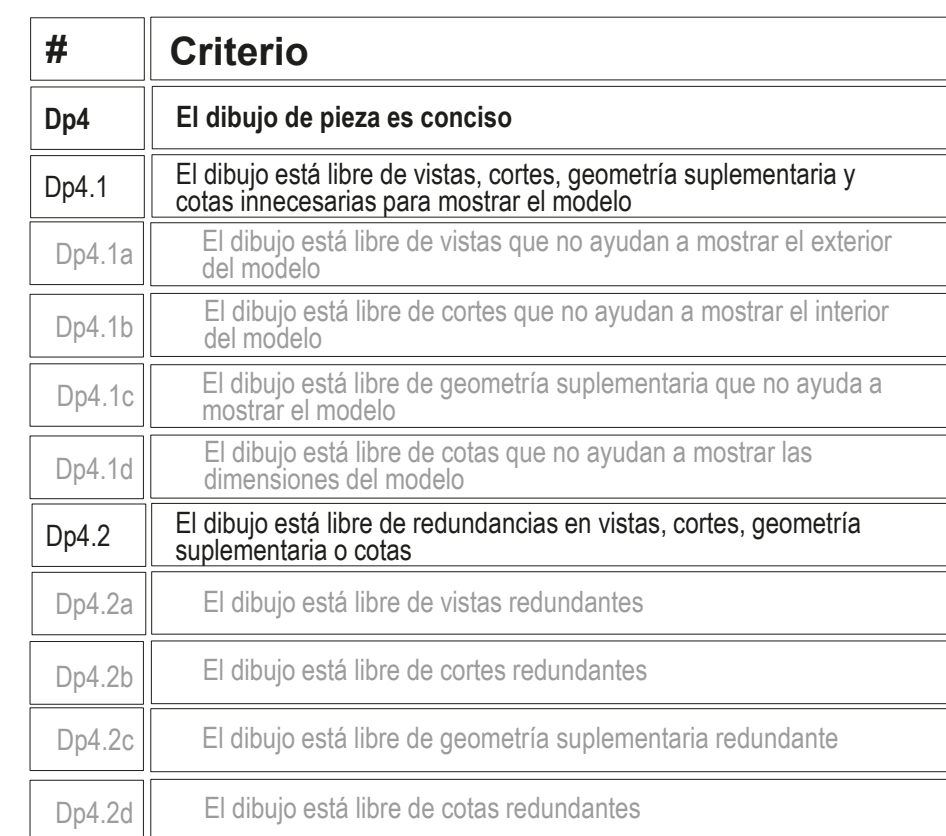

 $\sqrt{2}$  Compruebe que han usado las vistas equivalentes a la del diseño facilitado

Puede comprobar

siguientes criterios

que el *dibujo* es

mediante los

conciso:

 $\sqrt{2}$  Compruebe que han usado las mismas cotas que en el diseño facilitado

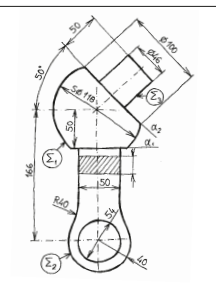

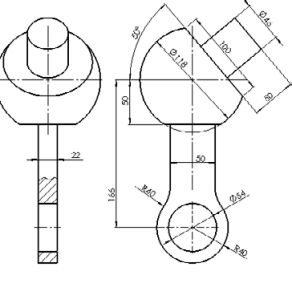

## Evaluación: conciso

Tarea

Estrategia Ejecución

Conclusiones

#### **Evaluación**

Válido

Completo

Consistente

#### **Conciso**

Claro

Int. de diseño

Puede comprobar mediante los siguientes criterios que las *anotaciones* son concisas:

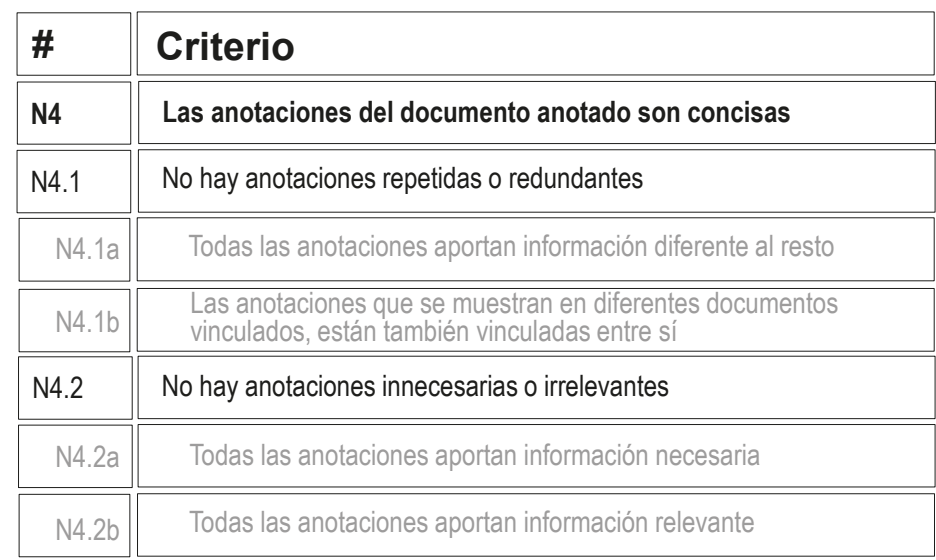

- $\sqrt{ }$  Inspeccione el modelo y el dibujo para comprobar que las anotaciones de fabricación no están duplicadas
- Inspeccione el modelo y el dibujo para comprobar que no haya ninguna anotación innecesaria

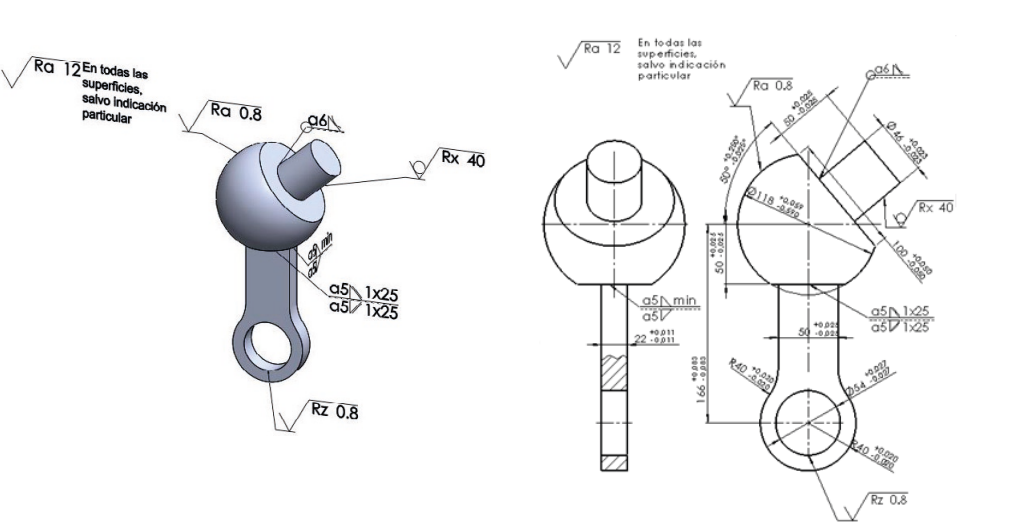

## Evaluación: claro

Tarea

Estrategia Ejecución

Conclusiones

**Evaluación**

Válido

Completo

Consistente

Conciso

**Claro**

Int. de diseño

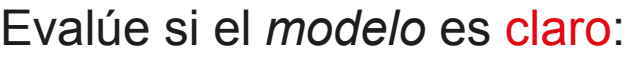

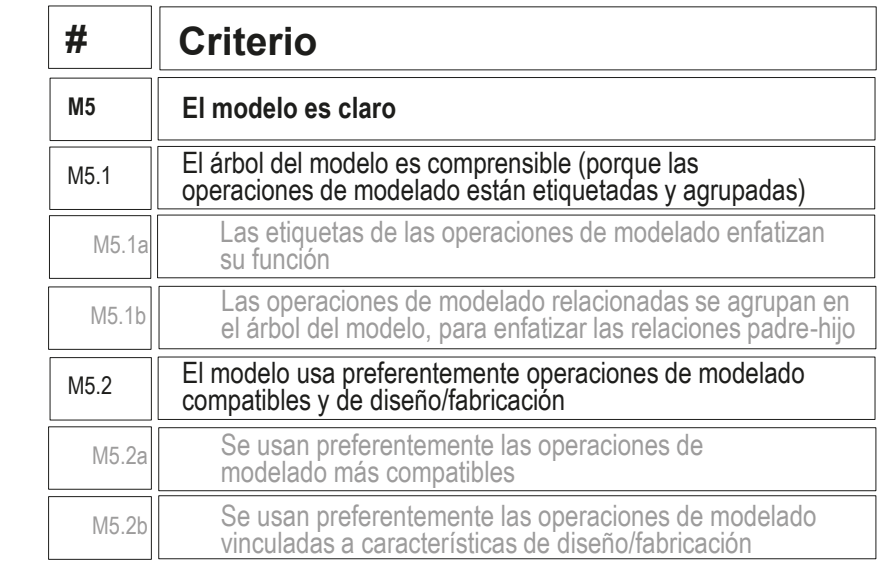

- $\vee$  Compruebe que las operaciones de modelado están etiquetadas
- $\vee$  Compruebe que se han usado las operaciones de modelado más simples: extrusiones y revoluciones
- $\vee$  Compruebe que no ha sido necesarios utilizar características de fabricación porque no hay redondeos, y el único taladro se ha modelado junto con la palanca

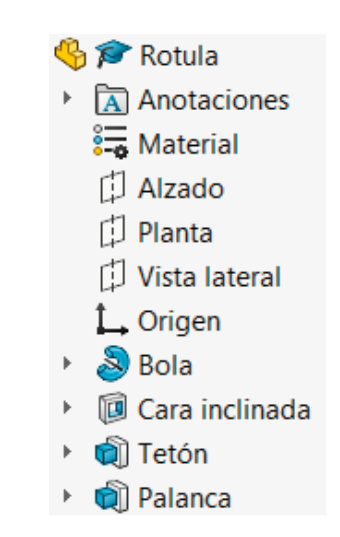

**563**

### Evaluación: claro

Tarea Estrategia

Ejecución

Conclusiones

#### **Evaluación**

Válido

Los criterios para obtener un *dibujo* de pieza claro pueden comprobarse como sigue:

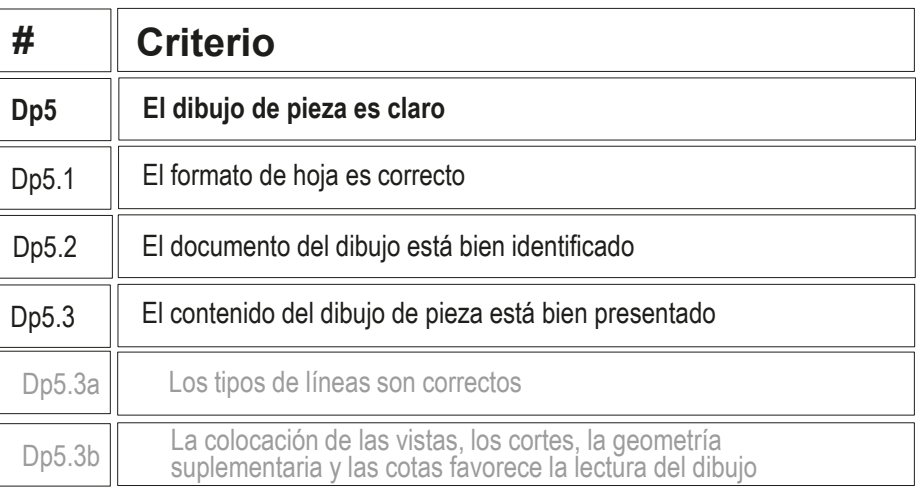

Completo

Consistente

Conciso

#### **Claro**

Int. de diseño

- $\vee$  Compruebe que la hoja no son ni demasiado grande, ni demasiado pequeña
- $\vee$  Compruebe que la hoja incluye el recuadro y el bloque de títulos
- Compruebe que las líneas del dibujo  $\sqrt{-}$ tienen los grosores y tipos apropiados
- Compruebe que las vistas están centradas en el papel, y convenientemente separadas entre ellas

Incluso después de añadir las anotaciones

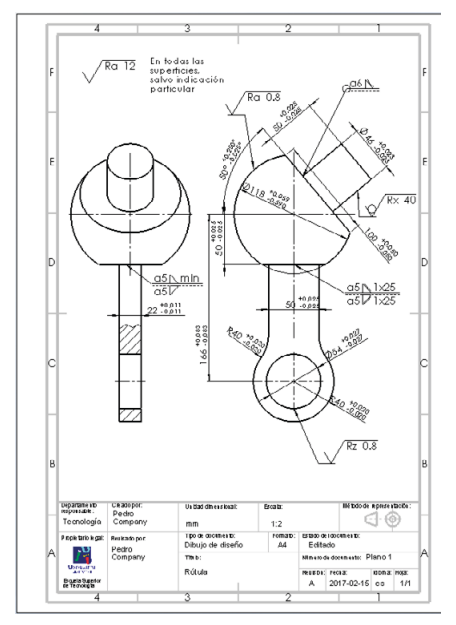

**564**

## Evaluación: claro

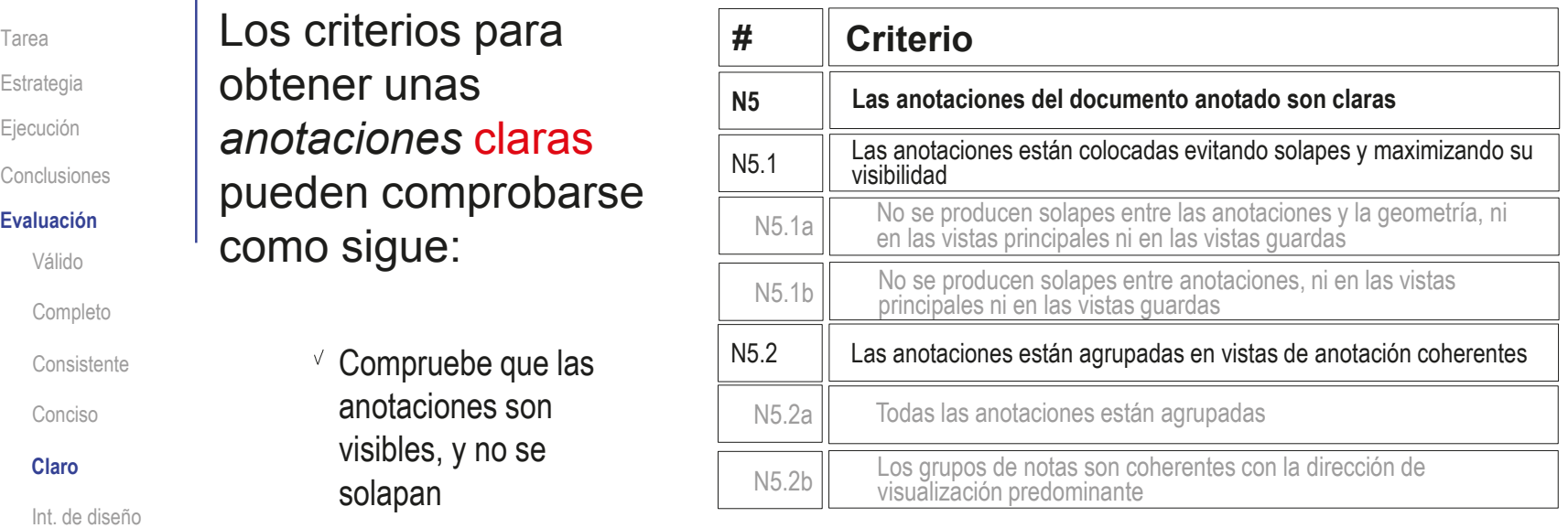

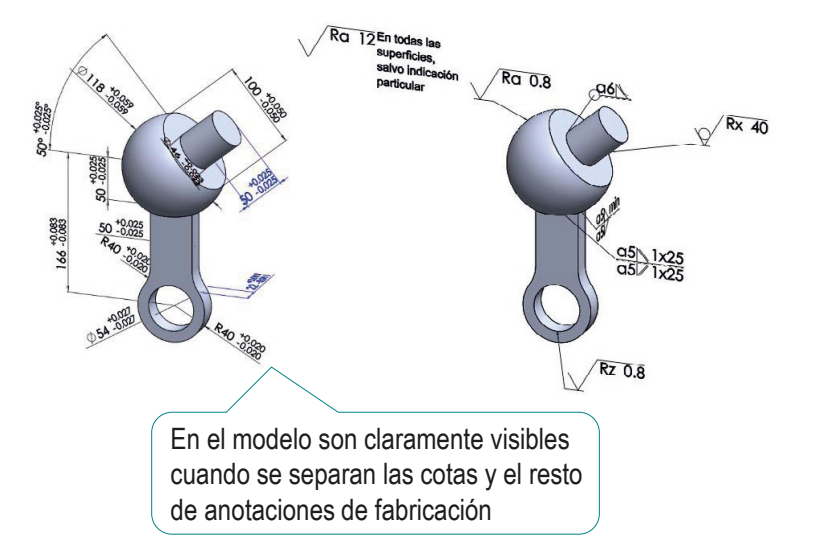

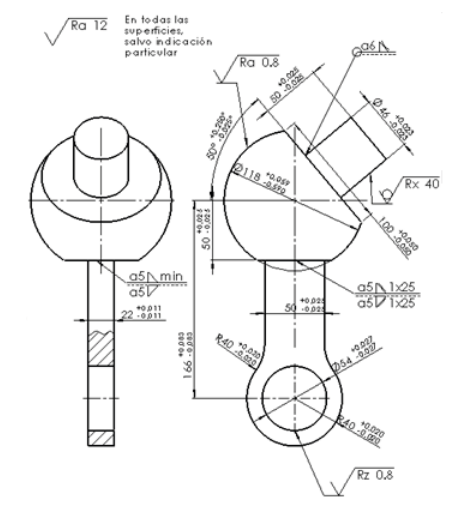

#### Evaluación: claro  $\sqrt{2}$  Compruebe que las anotaciones, están Tarea vinculadas a las vistas más apropiadas Estrategia Ejecución  $\sqrt{ }$  Active las diferentes vistas de Anotaciones Anotaciones  $\overline{50}$  Notas anotación por separado, para  $\frac{1}{20}$  Notas Conclusiones & Elementos no asignados √ Elementos no asignados comprobar que contienen las  $\rightarrow \mathcal{A}$  \*Superior ≪ \*Superior **Evaluación** √ \*Frontal √ \*Frontal anotaciones que les corresponden → « \*Derecha & \*Derecha Válido Completo **A** Anotaciones  $\triangleright$   $\boxed{20}$  Notas Consistente  $\ll$  Elementos no asignados  $\sqrt{ }$  Alternativamente, defina √ \*Superior Conciso vistas de anotación para → 《 \*Frontal Ka<sup>\*</sup>Derecha **Claro** cada tipo de notas diferentes & Notas de soldadura & Notas de fabricación Int. de diseño <mark><</mark> Notas de tolerancias A partir de la versión de Details... ħ **Annotations** Display Annotations Smart Dimensions  $\mathbf{b}$ 2020, SolidWorks permite  $\overline{\phantom{0}}$ Show Feature Dimensions Show Reference Dimensi **ALL** Geometric Tolerances  $\mathbf{b}$ organizar las anotaciones Show DimXpert Annotations  $\overline{\mathbf{A}}$ Datums  $\vee$  Sho por tipos automáticamente, Sort By Annotation Type **Dynamic Annotation Views** lo que facilita las Show All Views in Dynamic View Mode interrogaciones **Insert Annotation View** Automatically Place into Annotation Views Enable Annotation View Visibility Go To... Collapse Items Rename tree item Hide/Show Tree Items... Customize Menu

Tarea

Estrategia

Ejecución

Conclusiones

**Evaluación**

Válido

Completo

Consistente

Conciso

Claro

**Int. de diseño**

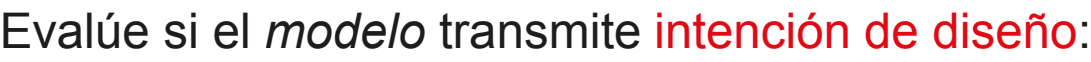

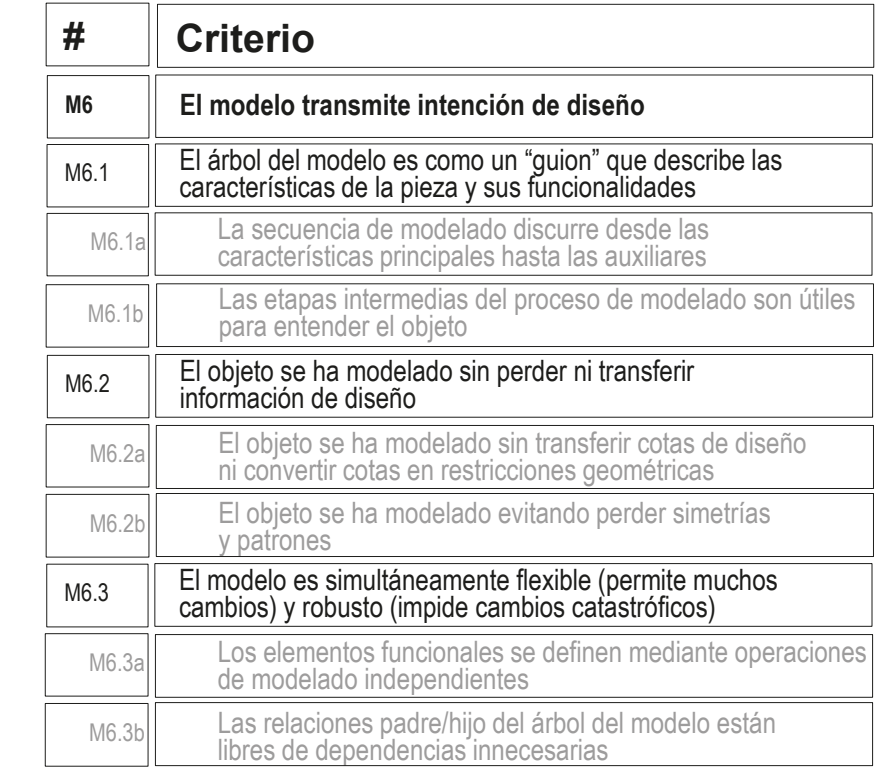

Compruebe que moviendo la *Línea de retroceso* del árbol del modelo, se muestran sucesivamente las partes principales de la pieza (Σ<sub>1</sub>, Σ<sub>2</sub> y Σ<sub>3</sub>)

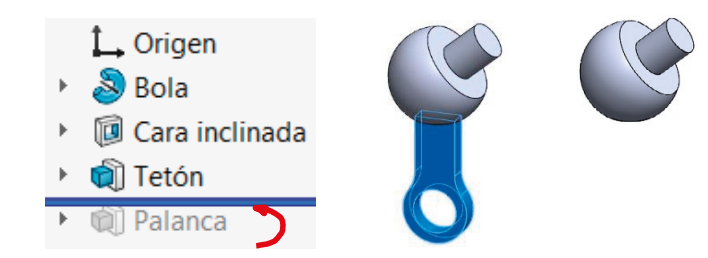

#### Evaluación: intención de diseño Evalúe si el modelo Tarea permite cambios y Estrategia rediseños Ejecución Conclusiones Modifique las dimensiones **Evaluación** principales, y compruebe Válido que el modelo se regenera sin errores ni geometrías Completo inesperadas Consistente Conciso Claro **Int. de diseño** Compruebe que todos los **G** *R*otula elementos funcionales de la تى Anotaciones pieza son fáciles de distinguir **装** Material 178 门 Alzado en el árbol del modelo 门 Planta  $\alpha$ Vista lateral  $\mathbf{L}$  Origen  $50$  $\mathbb{S}$  Bola **ID** Cara inclinada **o**ll Tetón

**Q** Palanca

 $\mathbf{p}$ 

Tarea Estrategia

Ejecución

Conclusiones

#### **Evaluación** Válido

Completo

Consistente

Conciso

Claro

### Puede comprobar los siguientes criterios para saber si el *dibujo* de pieza transmite intención de diseño:

- $\sqrt{2}$  Compruebe que la pieza están orientadas igual que el diseño original
- Int. de diseño<br>
<del>△</del> Compruebe que se han añadido los ejes para indicar las simetrías

35

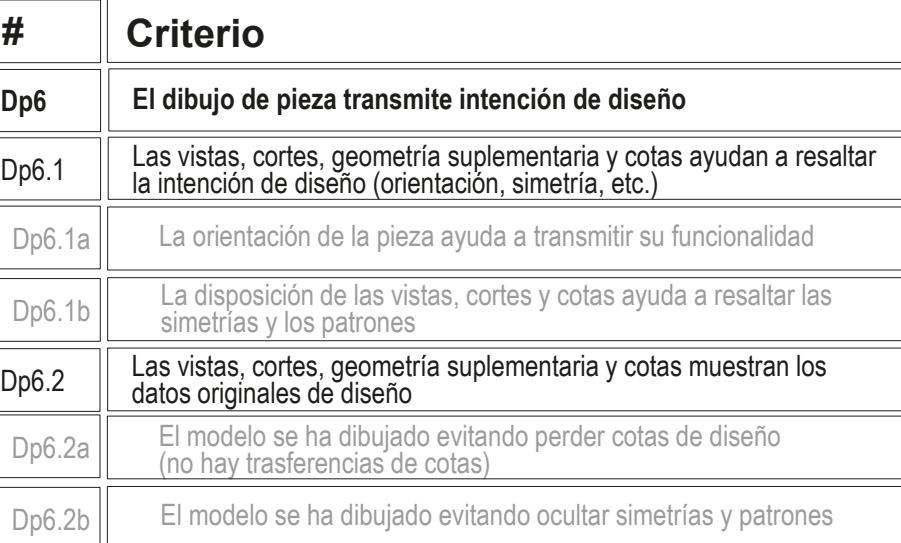

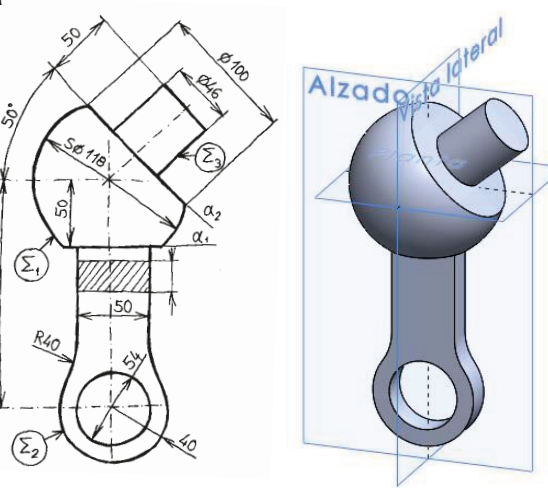

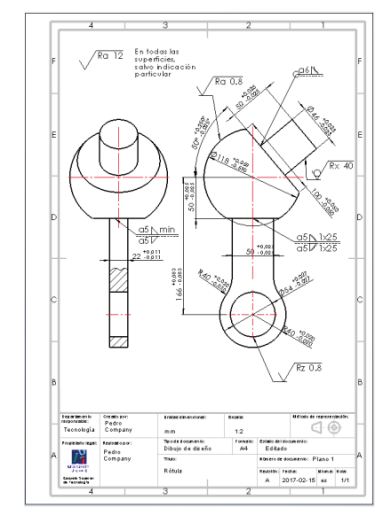

Estrategia Conclusiones **Evaluación** Válido Completo Consistente Puede comprobar los siguientes criterios para saber si las *anotaciones* transmiten intención de diseño:

Tarea

Ejecución

Conciso

**Int. de diseño**

Claro

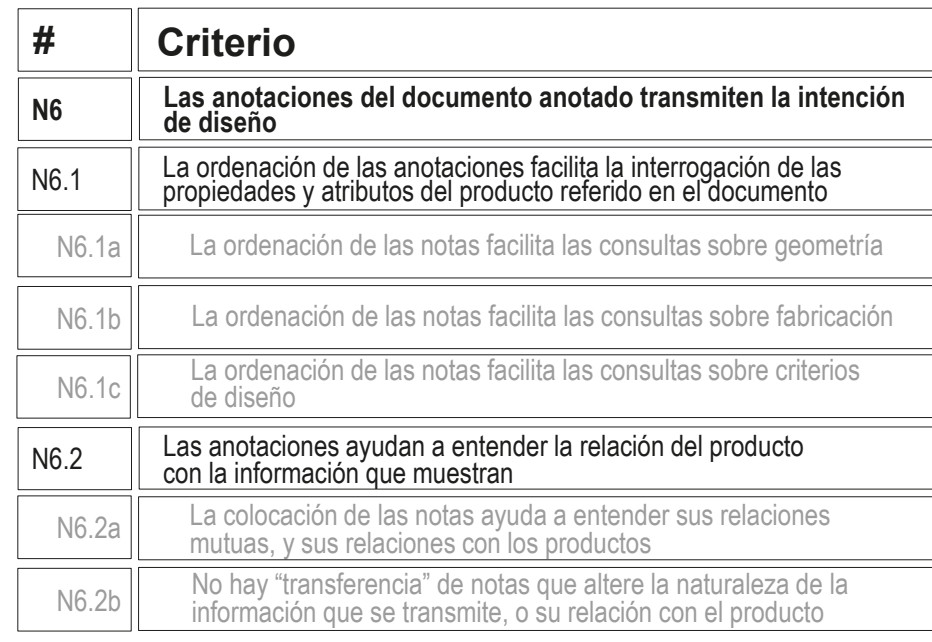

En el caso del dibujo, dado que todas  $\sqrt{ }$ las anotaciones se pueden organizar sin solapes, es innecesario comprobar las posibilidades de interrogar al documento para filtrar las anotaciones

> Se pueden mostrar todas las anotaciones simultáneamente

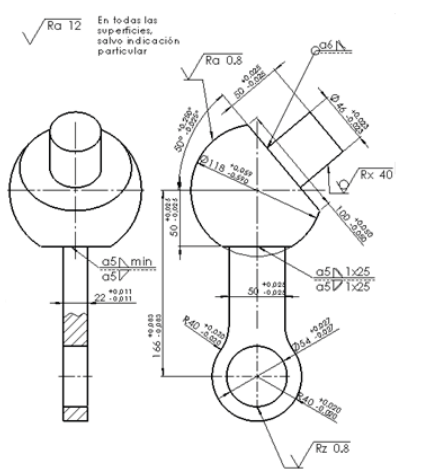

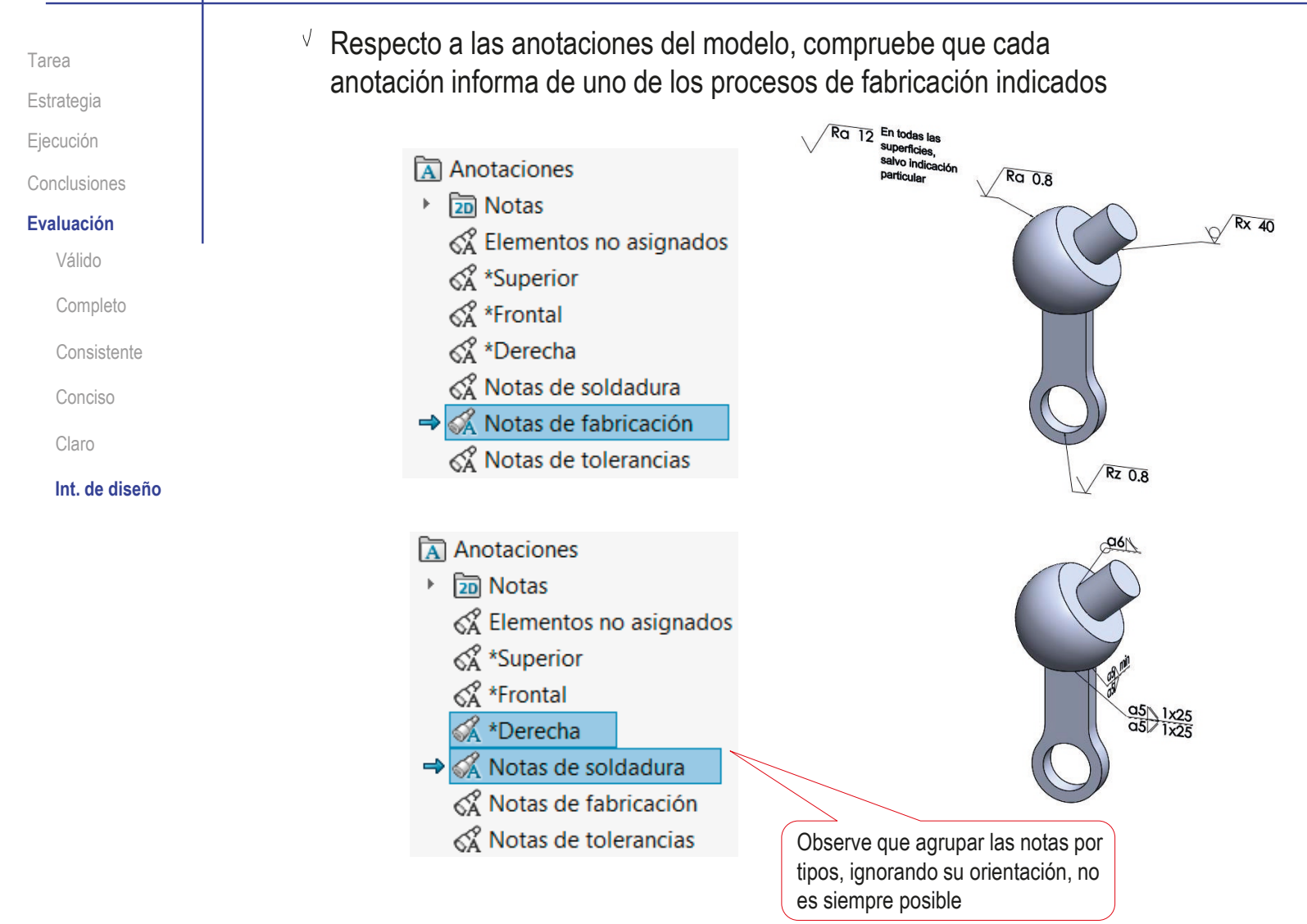

### Ejercicio 4.3.2. Punzón

### Tarea

**Tarea**

Estrategia

Ejecución

Conclusiones

En la figura se incluye la información de diseño y fabricación de un punzón con contrapeso que hace de martillo

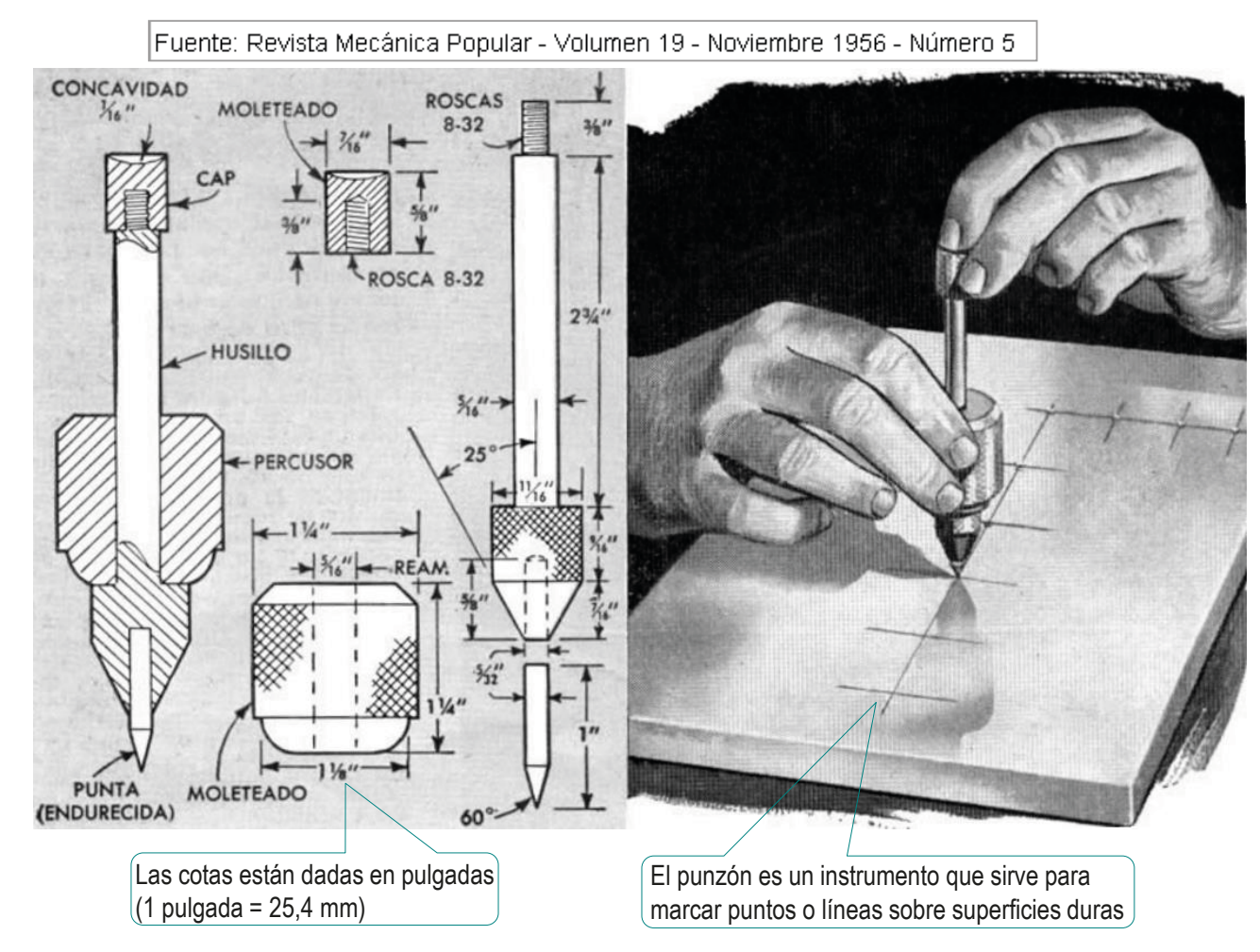

#### **Tarea**

Estrategia Ejecución Conclusiones Durante el diseño se han determinado algunos criterios que afectan al diseño y fabricación del objeto:

> Los trazados pueden marcarse con más rapidez, empleando el punzón de centros que se muestra arriba, ya que no se necesita un martillo para efectuar las marcas. En vez, un contrapeso en el husillo se alza y deja caer a fin de que produzca un impacto lo suficientemente fuerte para hacer una marca en el trabajo.

> El husillo y la punta reponible se hacen de acero de herramienta, mientras que el contrapeso y el sujetador en el extremo del husillo sel hacen de acero dulce laminado en frío. Forme un moleteado fino en la base del husillo y coloque una rosca de 8-32 en el extremo opuesto. Luego, perfore la base por el centro para formar un agujero donde acomodar un trozo corto de varilla, el cual se introduce a presión dentro del agujero y se esmerila para formarle una punta de 60 grados.

> El contrapeso se tornea de material de barra, se moletea en el exterior, se perfora en el centro y se escaria para que tenga un ajuste deslizante en el. husillo. Un tapón roscado que se adapte a la rosca de 8-32 formada en el husillo inmoviliza al contrapeso.

|Fuente: Revista Mecánica Popular - Volumen 19 - Noviembre 1956 - Número 5

**574**

#### **Tarea**

Estrategia Ejecución Conclusiones

- Las tareas son:
	- A partir de las dimensiones y requisitos funcionales expuestos, obtenga los modelos sólidos de las piezas y el ensamblaje del conjunto
	- $\mathsf B$ Obtenga los dibujos de fabricación de todas las piezas, incluyendo las indicaciones de fabricación especificadas
	- Determine, y añada en los dibujos, los siguientes ajustes:
		- $\sqrt{ }$  Ajuste holgado (agujero base) en la zona de contacto entre el husillo y el percusor
		- Ajuste, de agujero base, con un aprieto máximo de 0,045 mm y una holgura máxima de 0,005 mm en la zona de contacto entre el husillo y la punta

En ambos ajustes deben indicarse tanto las tolerancias ISO como las desviaciones superior e inferior, y debe justificarse la elección de los ajustes, incluyendo un esquema claro de los mismos

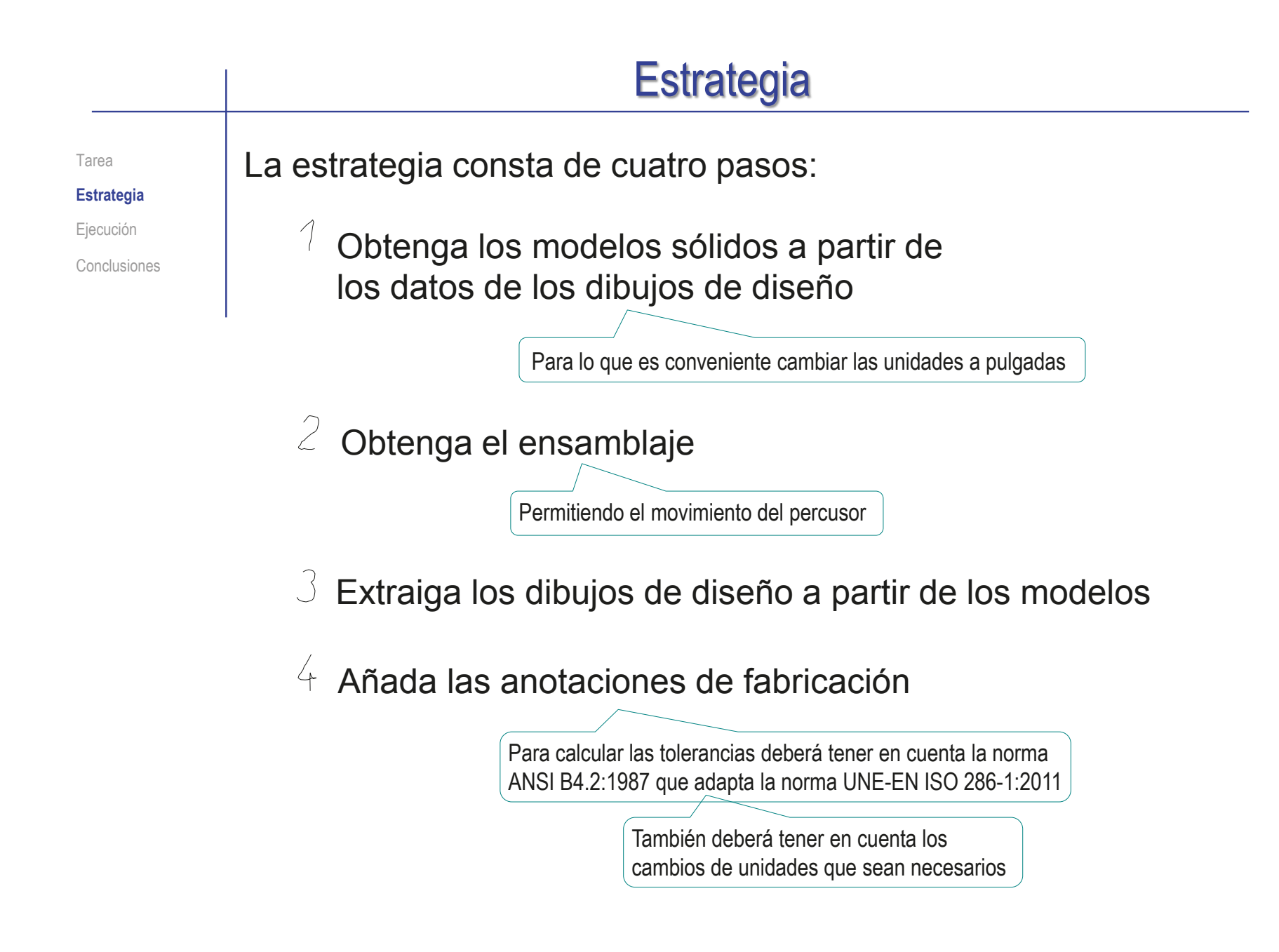
Tarea Estrategia

**Ejecución Modelos**

Ensamblaje

Dibujos Conclusiones

### **Q** Antes de modelar, configure la aplicación para trabajar en pulgadas

Seleccione *Propiedades*

Seleccione *Propiedades*  Propiedades de documento - Unidades  $\times$ *de documento* **@** Opciones de búsqueda  $\alpha$ Opciones de sistema Propiedades de documento  $\sqrt{ }$ Estándar de dibujo Seleccione Sistema de unidades Anotaciones O MKS (metro, kilogramo, segundo) **E**-Cotas ○ CGS (centímetro, gramo, segundo) *Unidades* - Intersecciones virtuales O MMGS (milímetro\_gramo, segundo) **E**-Tablas DIPS (pulgada, libra, segundo) DimXpert Documentación Seleccione *IPS* Tipo Unidad Decimales Fraccione  $\sqrt{ }$ ción de model Unidades básicas Propiedades de material Calidad de imagen Longitud pulgadas Ninguno  $\overline{32}$ Chapa metálica Piezas soldadas  $\sqrt{2}$  Escriba "32" en Longitud de cotas duales milímetros Ninguno  $-32$ Visualización de planos Configuraciones Ángulo grados  $12$ la casilla de Propiedades físicas/de sección fracciones Aceptar Cancelar Avuda Para que las fracciones superiores a 1/32 se muestren como fracciones, y no como números decimales

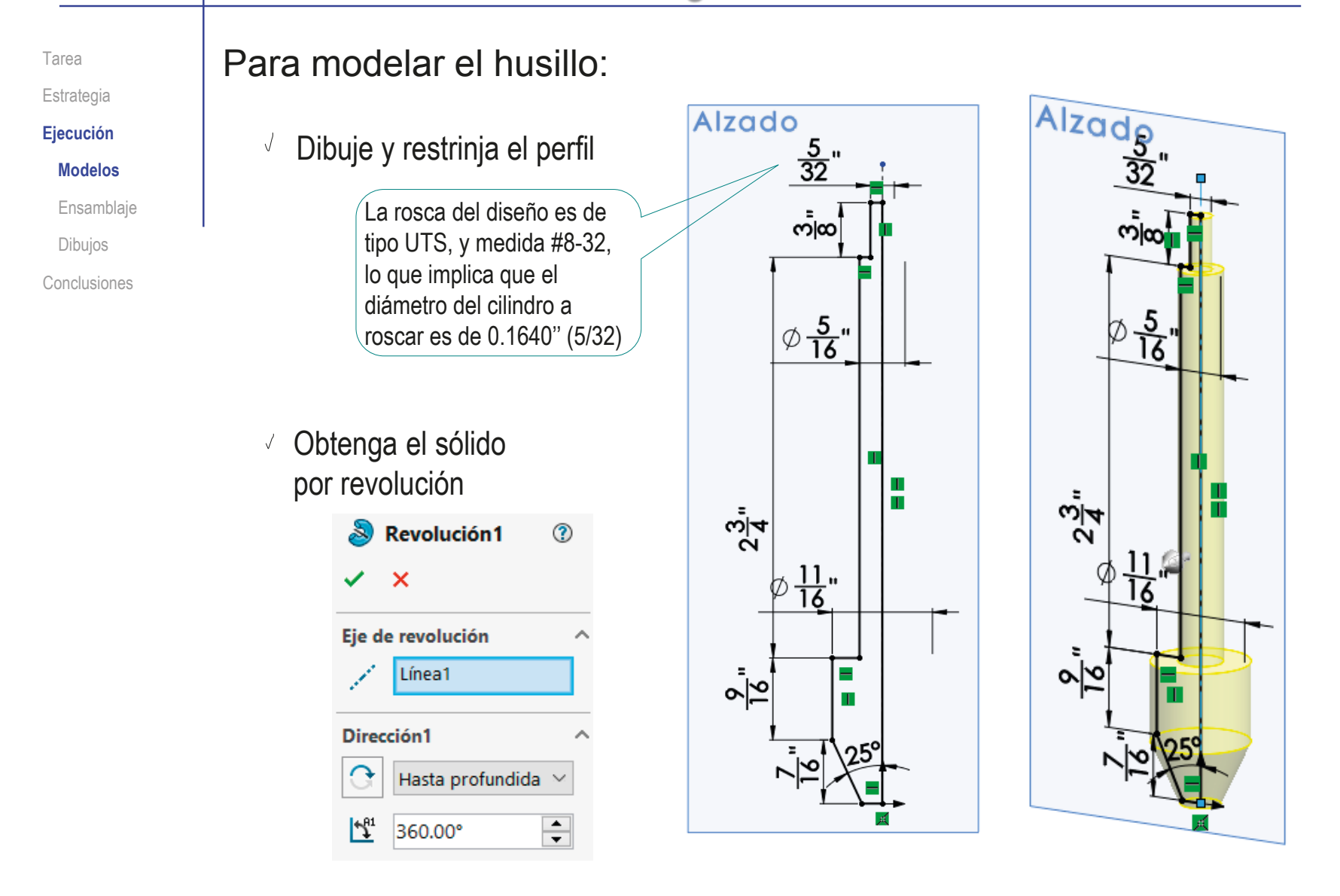

Tarea

#### Estrategia

**Ejecución**

**Modelos**

Ensamblaje

Dibujos

Conclusiones

- Añada una textura de moleteado
	- Seleccione la cara
	- Seleccione  $\sqrt{}$ *Apariencia* en el menú contextual
	- Seleccione la  $\vec{V}$ apariencia de la cara
	- Seleccione el modo  $\sqrt{2}$ *Avanzado*
	- Compruebe que está seleccionada sólo la cara
	- Seleccione el fichero  $\sqrt{ }$ que contenga la apariencia deseada

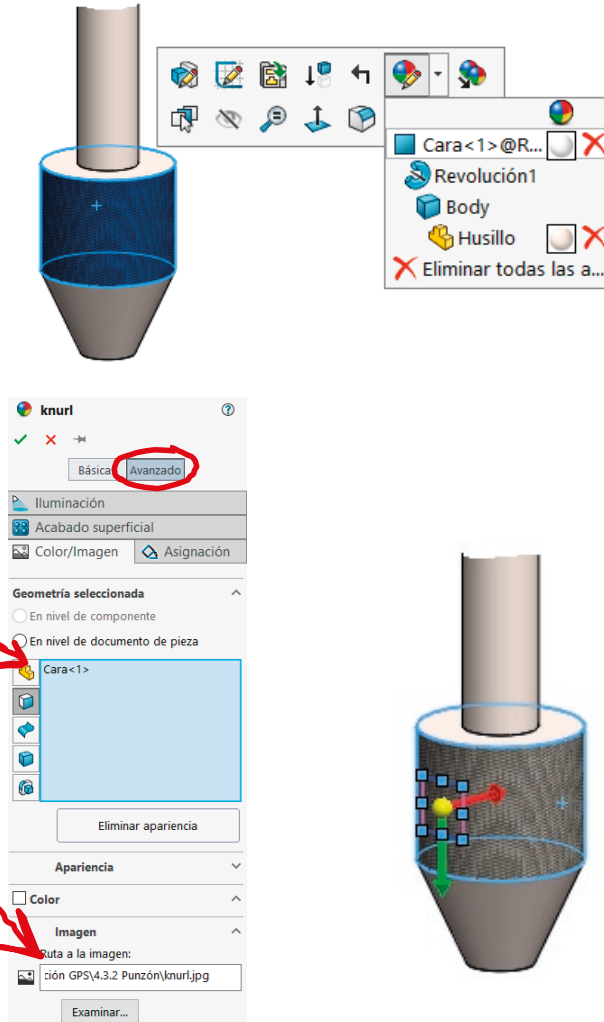

 $\Box$   $\times$ 

IX ≁

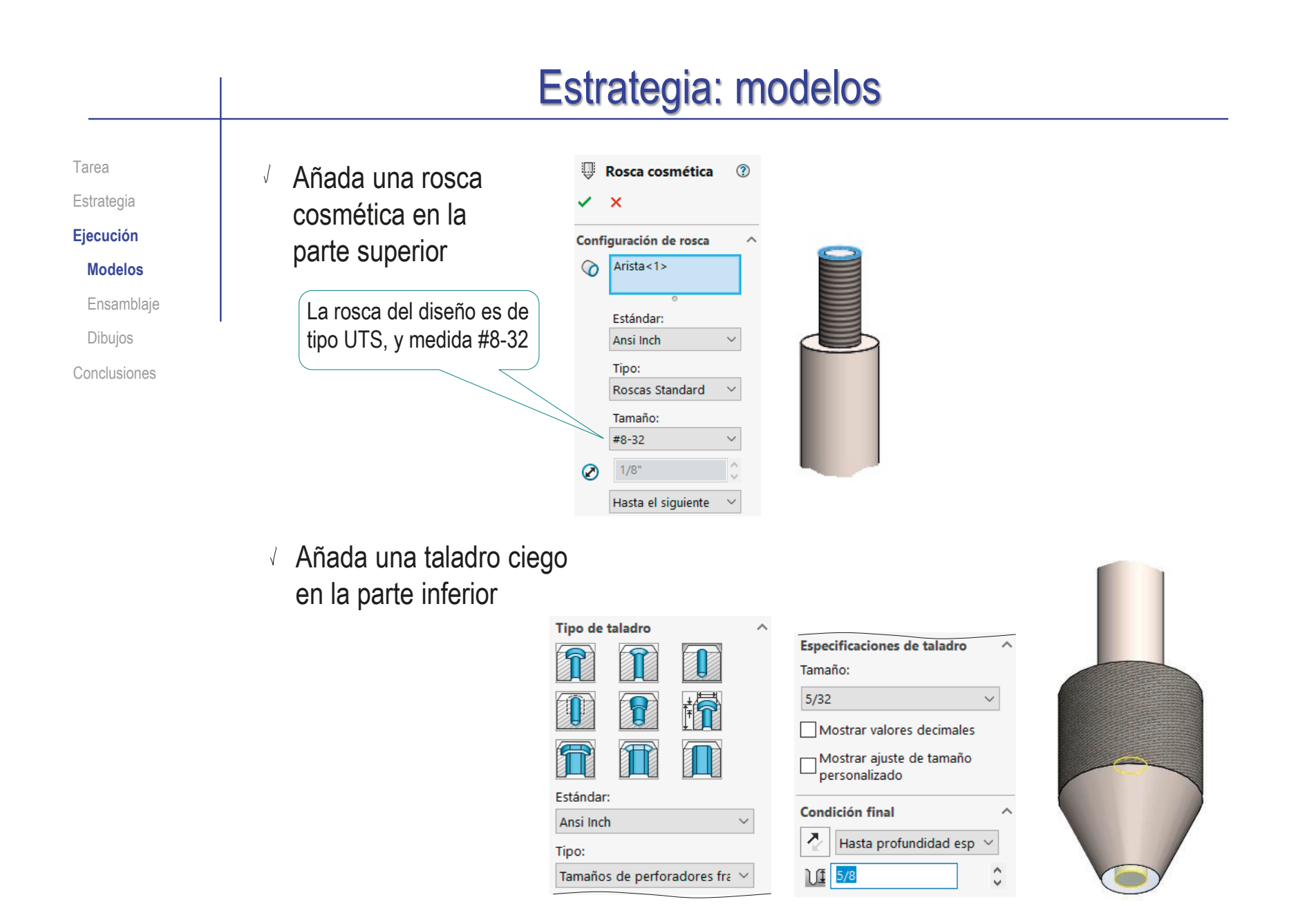

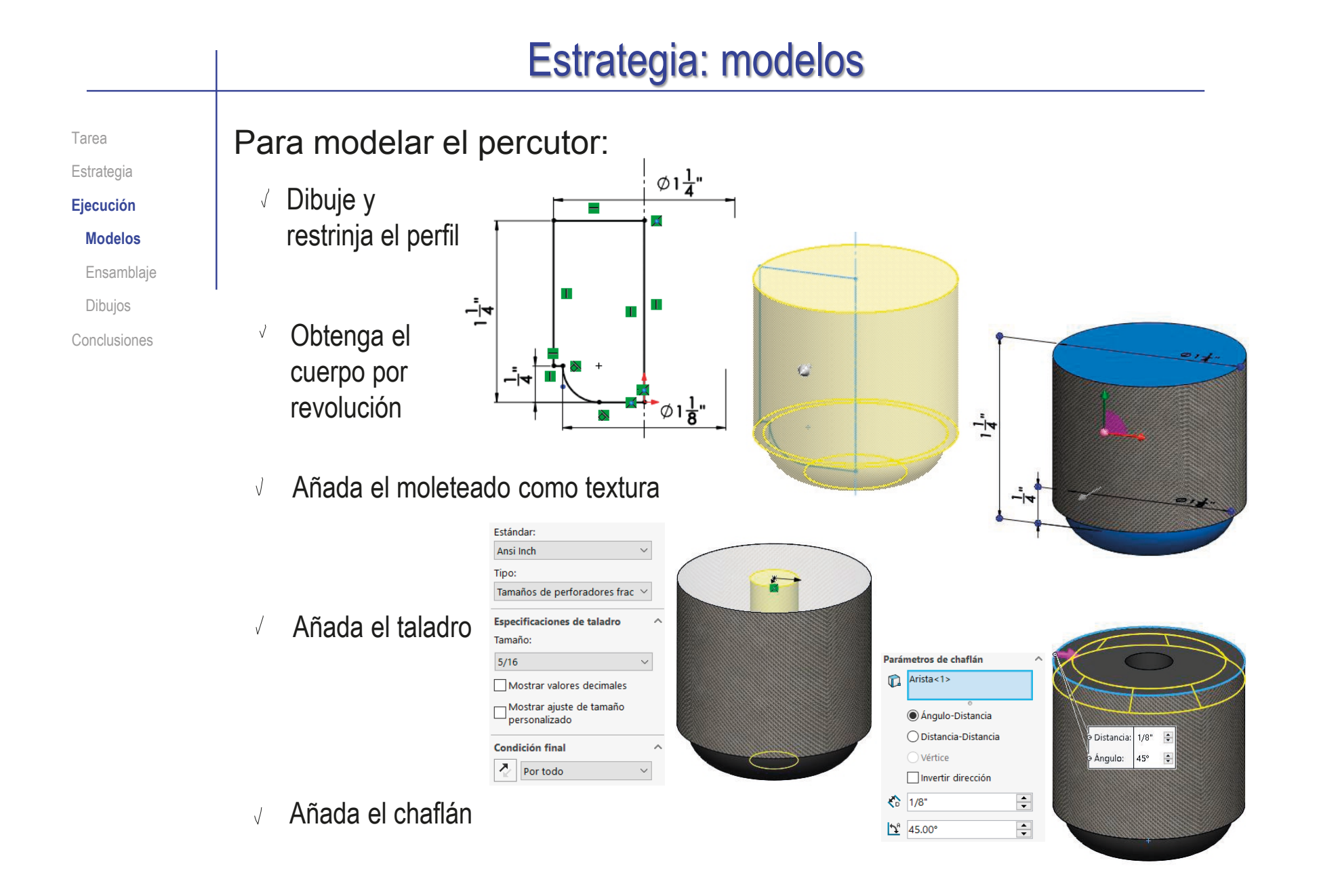

Tarea

Estrategia

**Ejecución**

**Modelos**

Ensamblaje

Dibujos

Conclusiones

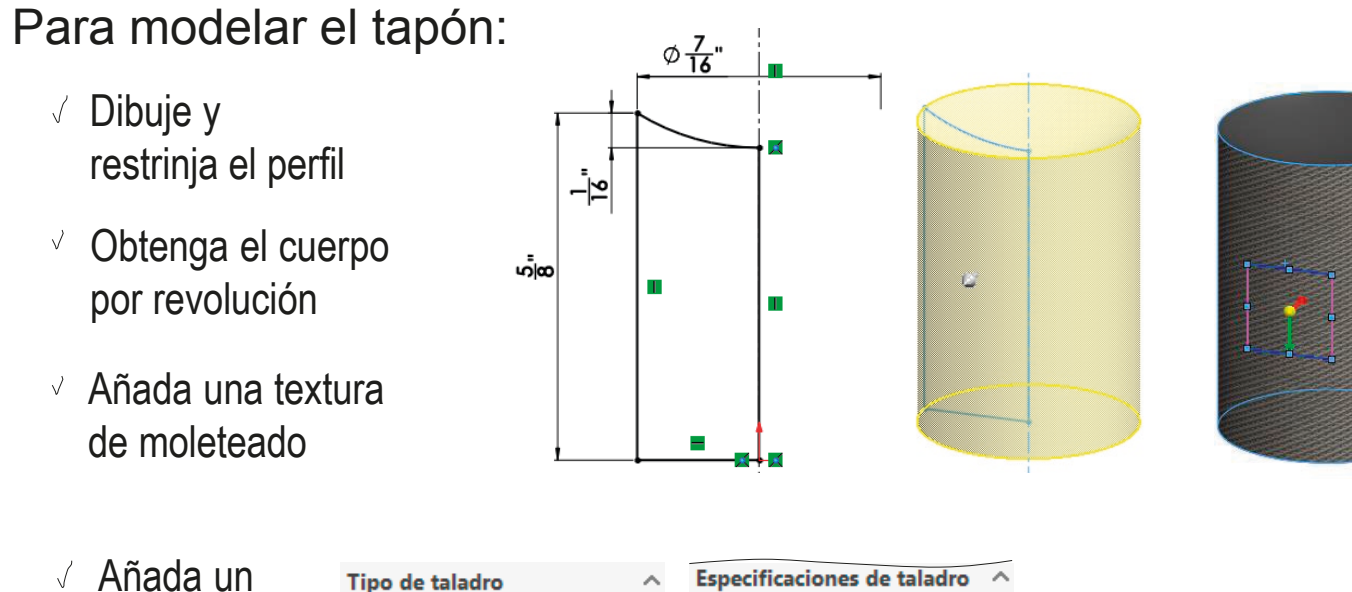

Añada un taladro ciego roscado

 $\sqrt{}$ 

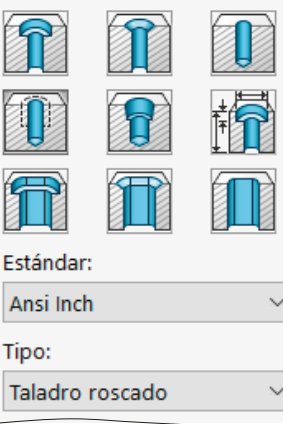

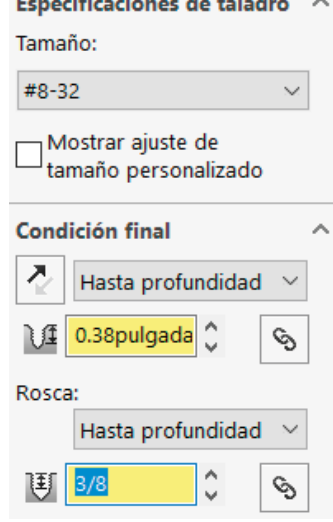

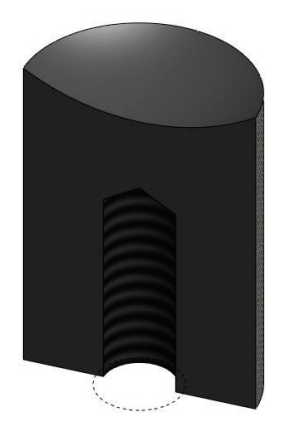

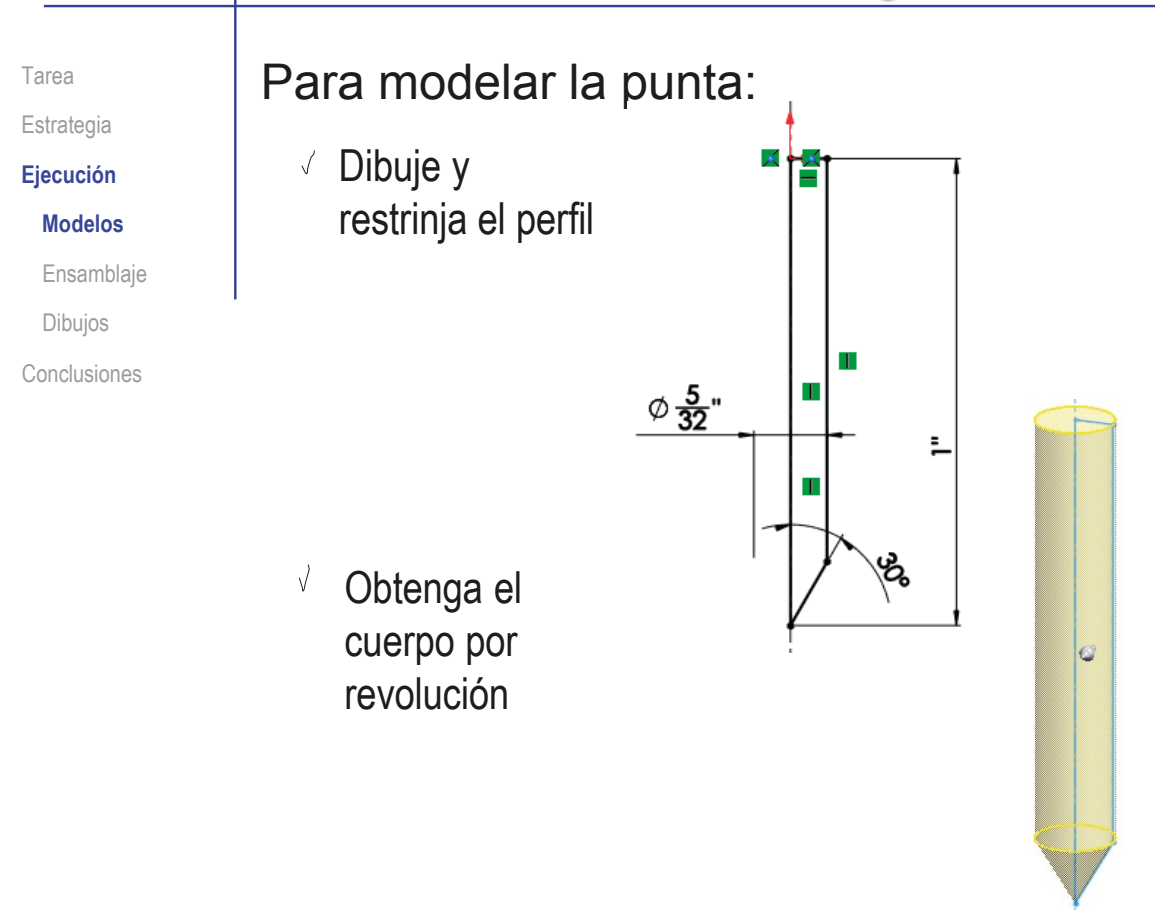

# Estrategia: ensamblaje

Tarea Estrategia

**Ejecución**

Modelos

#### **Ensamblaje**

Dibujos

Conclusiones

- El ensamblaje se obtiene con las siguientes condiciones de emparejamiento:
	- $\sqrt{2}$  El husillo es la pieza base  $\ll$ Se vincula al origen de coordenadas
	- $\vee$  La circunferencia de la base superior de la punta coincide con la circunferencia del fondo del agujero del husillo
	- El agujero del percusor es concéntrico con la varilla del husillo
	- $\sqrt{2}$  La altura del percusor es arbitraria

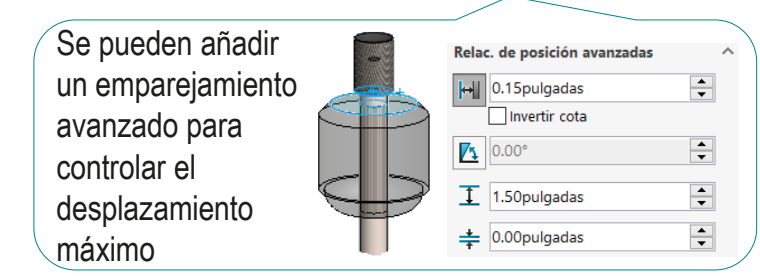

- El tapón está roscado en la rosca del husillo
- La base del tapón es coincidente con el  $\sqrt{ }$ escalón del final de la rosca del husillo

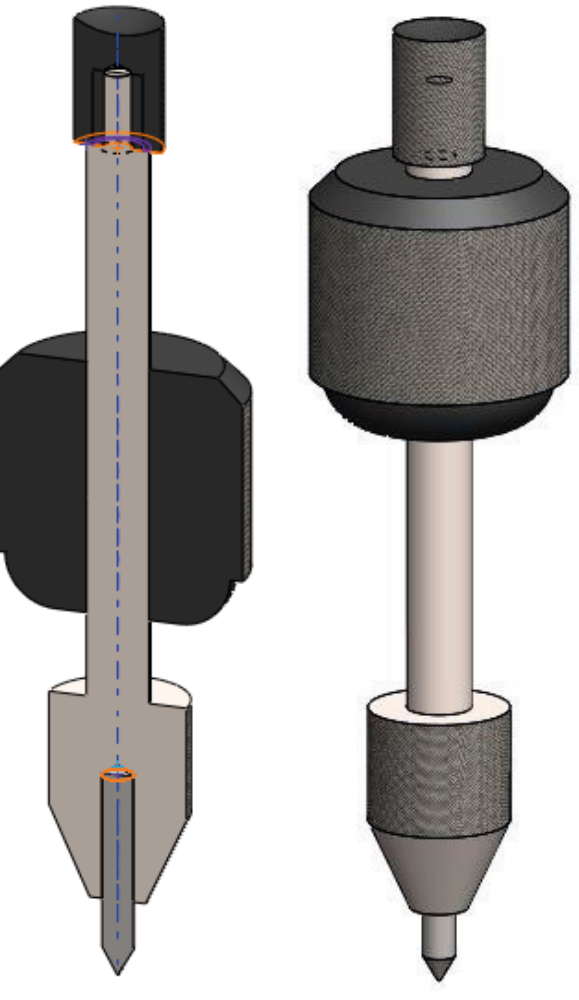

### Estrategia: dibujos de diseño

Tarea

**Estrategia** 

**Ejecución**

Modelos

Ensamblaje

**Dibujos**

Conclusiones

Los dibujos de diseño se obtienen fácilmente mediante vistas extraídas con los cortes apropiados:

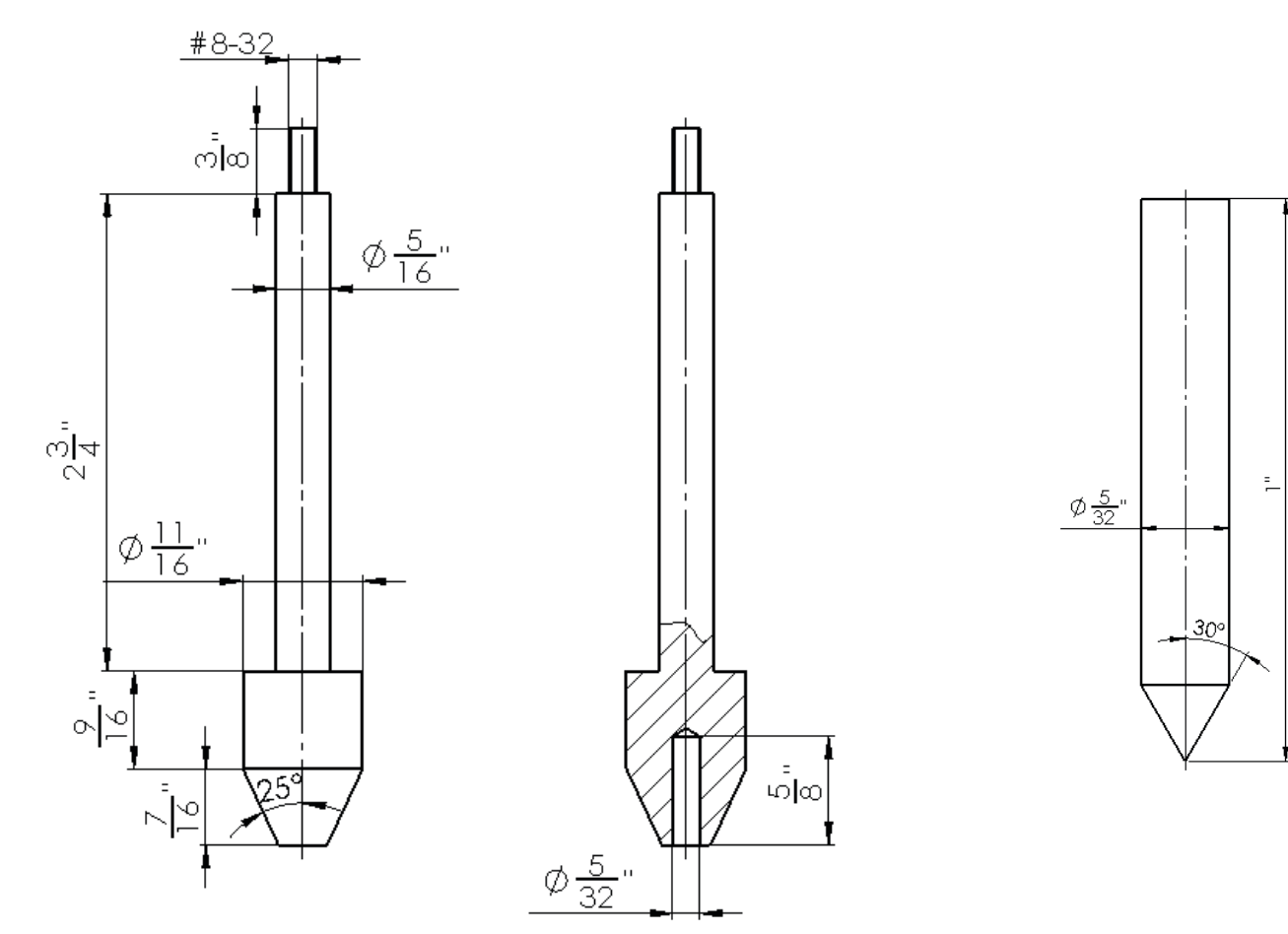

CAD 3D con SolidWorks®. Tomo I: Diseño básico (2ª ed.). Volumen 4. Anotaciones ISBN: 978-84-18951-43-5

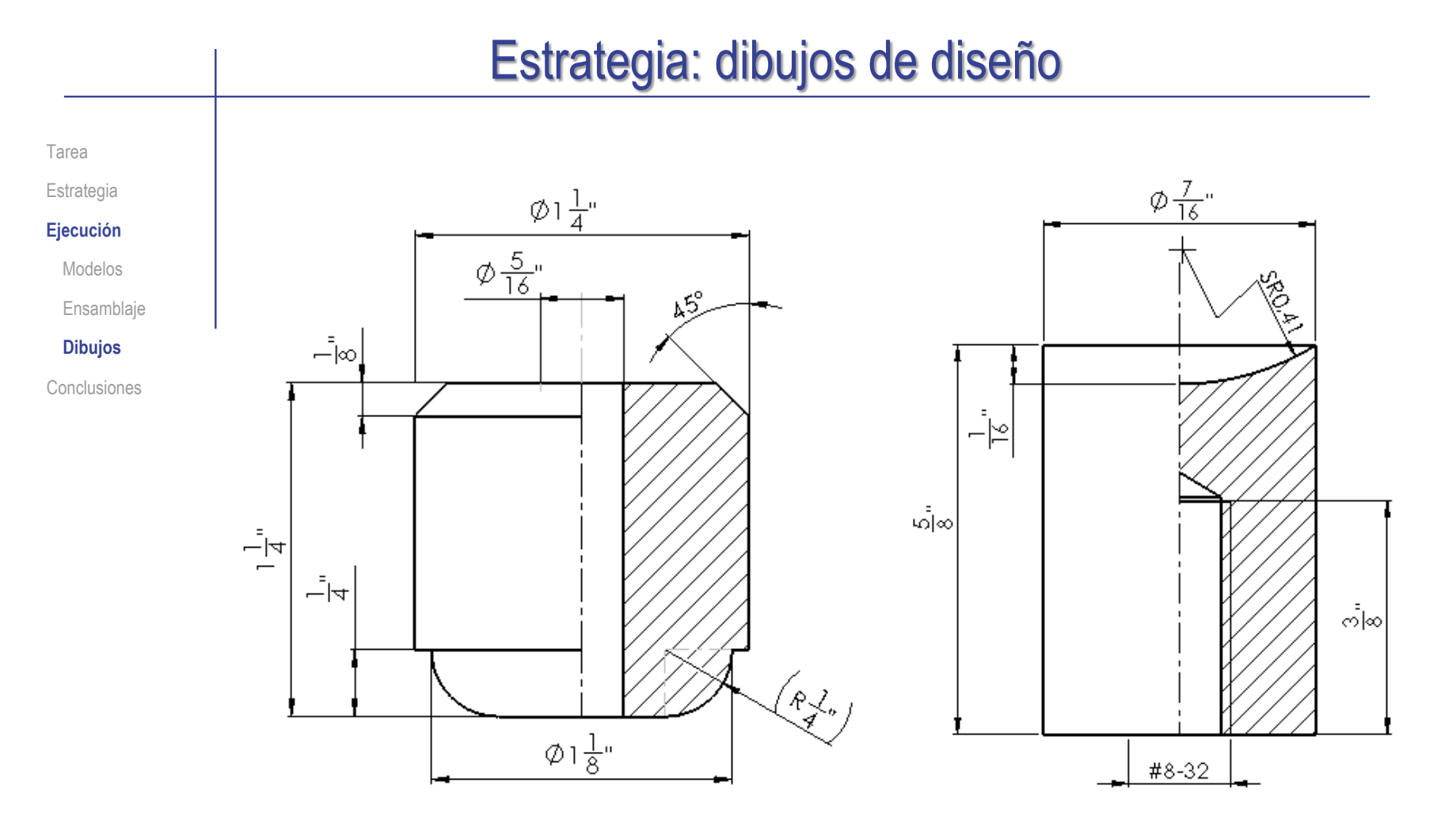

Tarea Estrategia

**Ejecución**

Modelos

Ensamblaje

#### **Dibujos**

Conclusiones

Las indicaciones de fabricación se descubren leyendo la descripción del proceso de fabricación de la herramienta:

> El husillo y la punta reponible se hacen de acero de herramienta, mientras que el contrapeso y el sujetador en el extremo del husillo se hacen de acero dulce laminado en frío. Forme un moleteado fino en la base del husillo y coloque una rosca de 8-32 en el extremo opuesto. Luego, perfore la base por el centro para formar un agujero donde acomodar un trozo corto de varilla, el cual se introduce a presión dentro del agujero y se esmerila para formarle una punta de 60 grados.

> El contrapeso se tornea de material de barra, se moletea en el exterior, se perfora en el centro y se escaria para que tenga un ajuste deslizante en el. husillo. Un tapón roscado que se adapte a la rosca de 8-32 formada en el husillo inmoviliza al contrapeso.

Tarea

**Estrategia** 

**Ejecución**

Modelos

Ensamblaje

**Dibujos**

Conclusiones

Para añadir las indicaciones de fabricación:

Abra el fichero del dibujo en el que debe añadir la indicación

Seleccione el comando *Acabado superficial*  $\sqrt{ }$ 

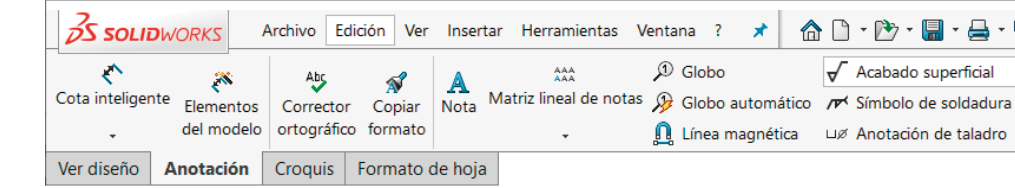

- $\vee$  Rellene los campos apropiados en el editor de acabado superficial
- Coloque el símbolo  $\sqrt{2}$ en el dibujo

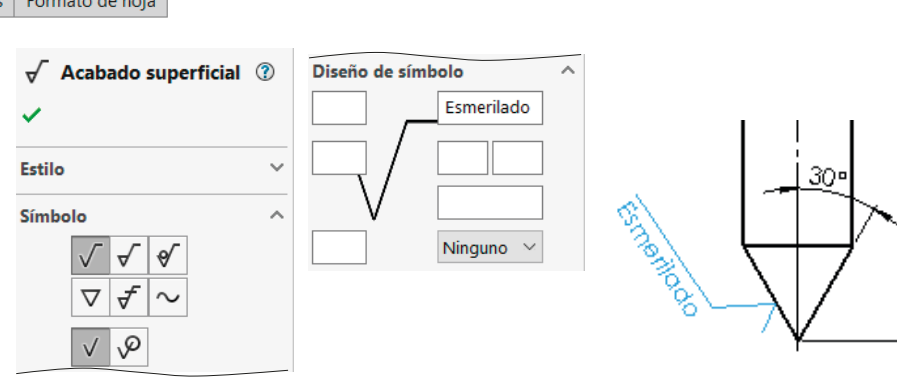

्रेष्ट्र<sup>*।*</sup> Para evitar que el símbolo quede mal colocado…

…añada una *línea indicativa*

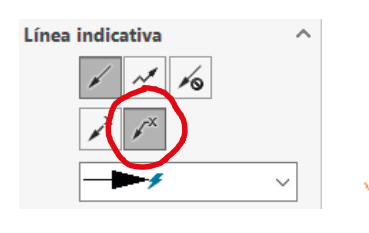

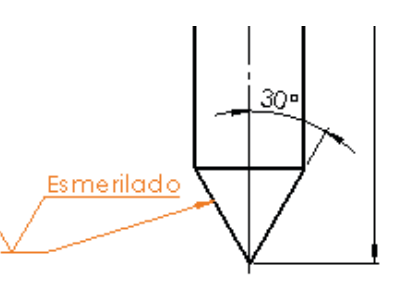

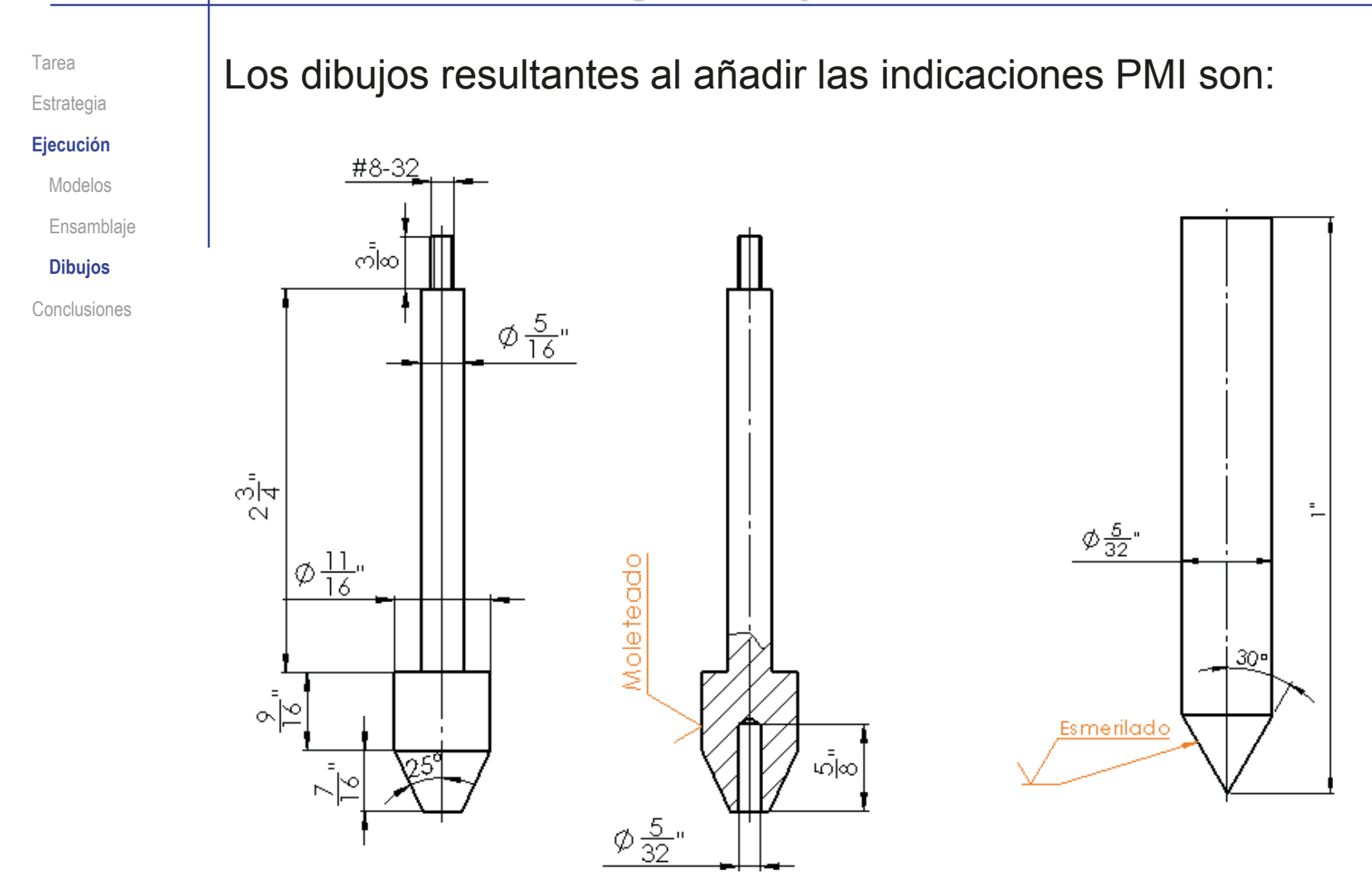

#### Tarea

#### Estrategia

#### **Ejecución**

Modelos

Ensamblaje

#### **Dibujos**

Conclusiones

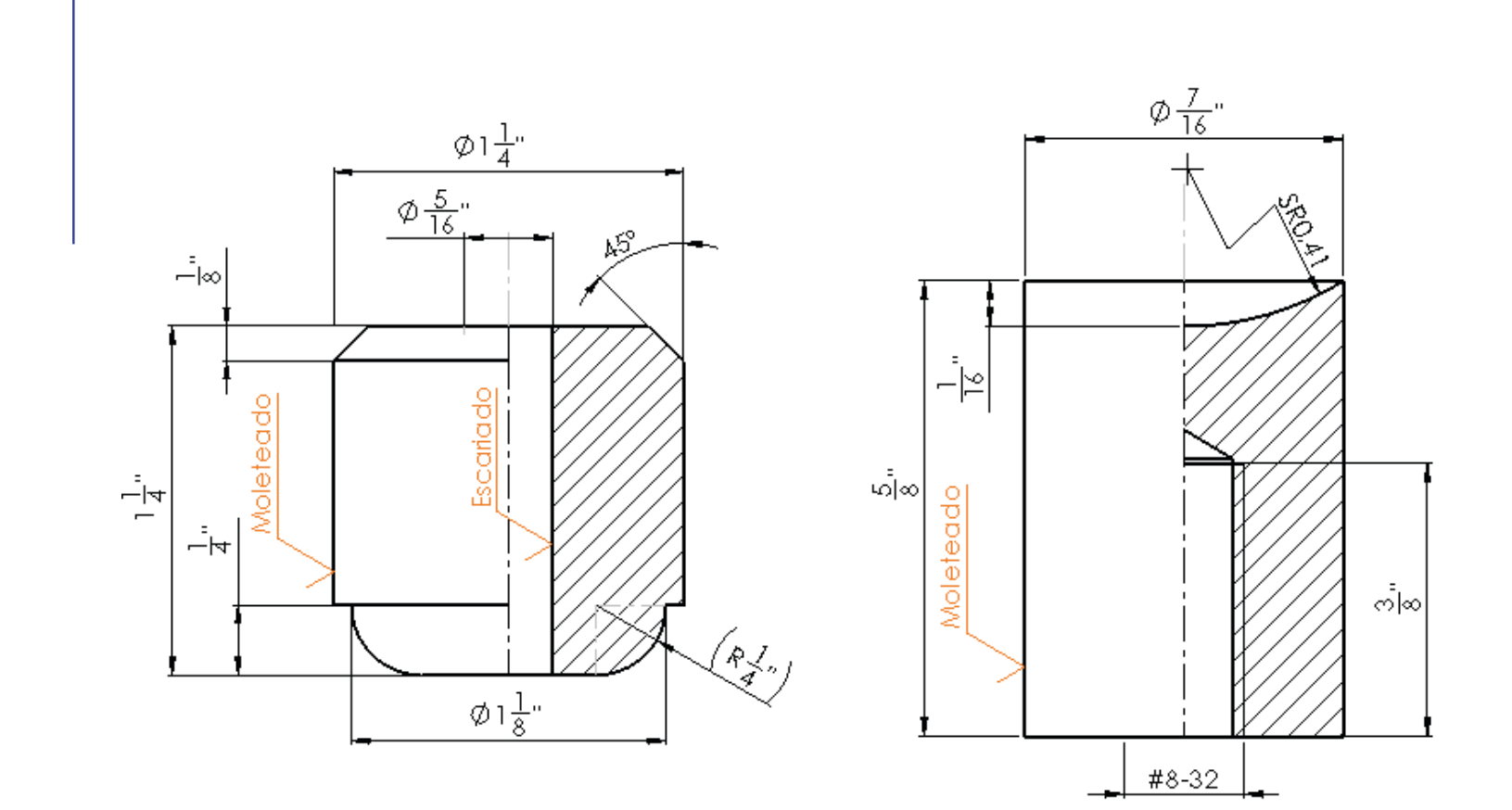

Tarea

Estrategia **Ejecución**

Modelos

Ensamblaje

**Dibujos**

Conclusiones

Resuelva el ajuste holgado (agujero base) en la zona de contacto entre el husillo y el percusor:

Determine el ajuste apropiado en una tabla de ajustes recomendados (tal como la que hay al final de la lección 4.3.3):

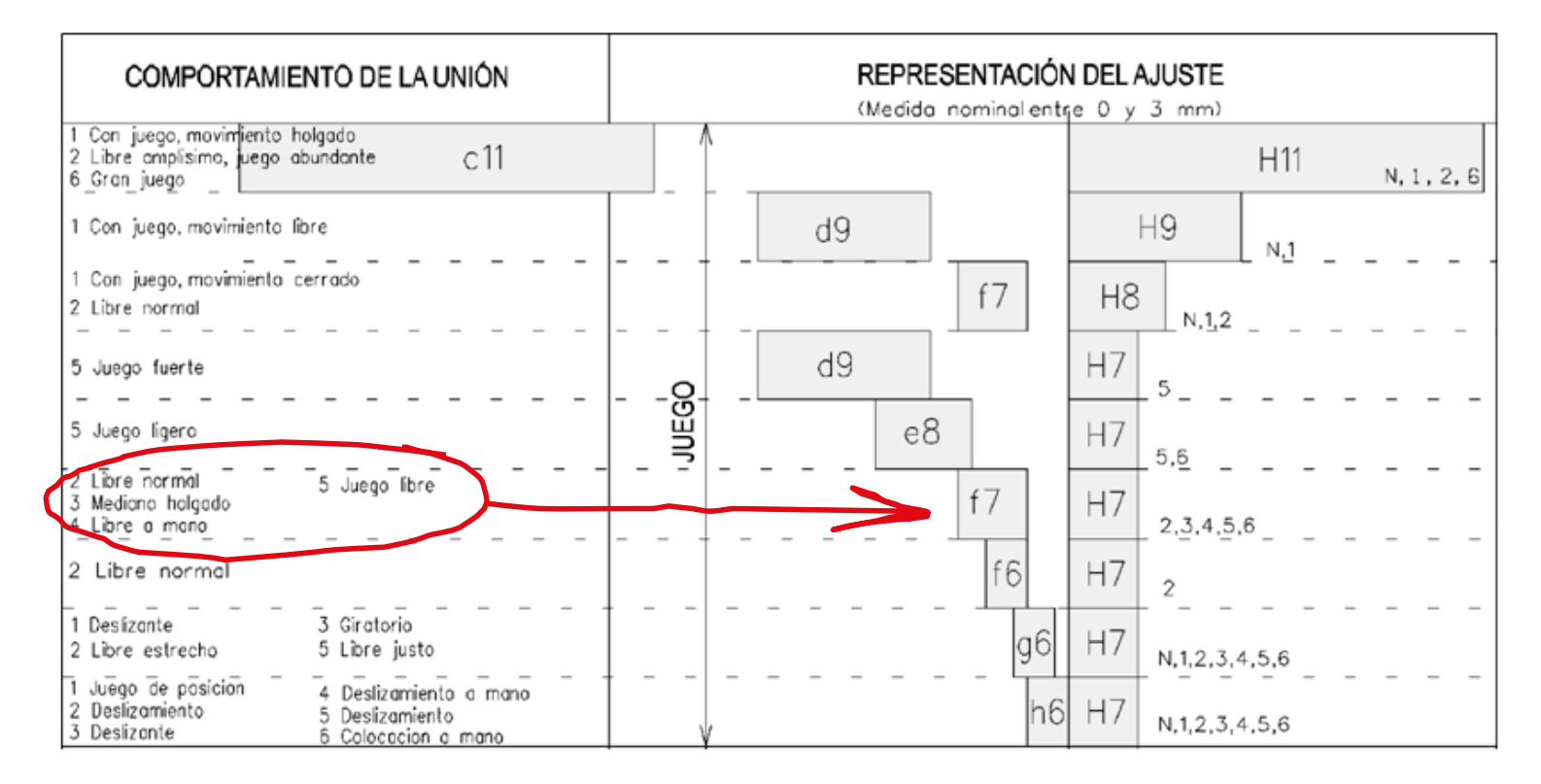

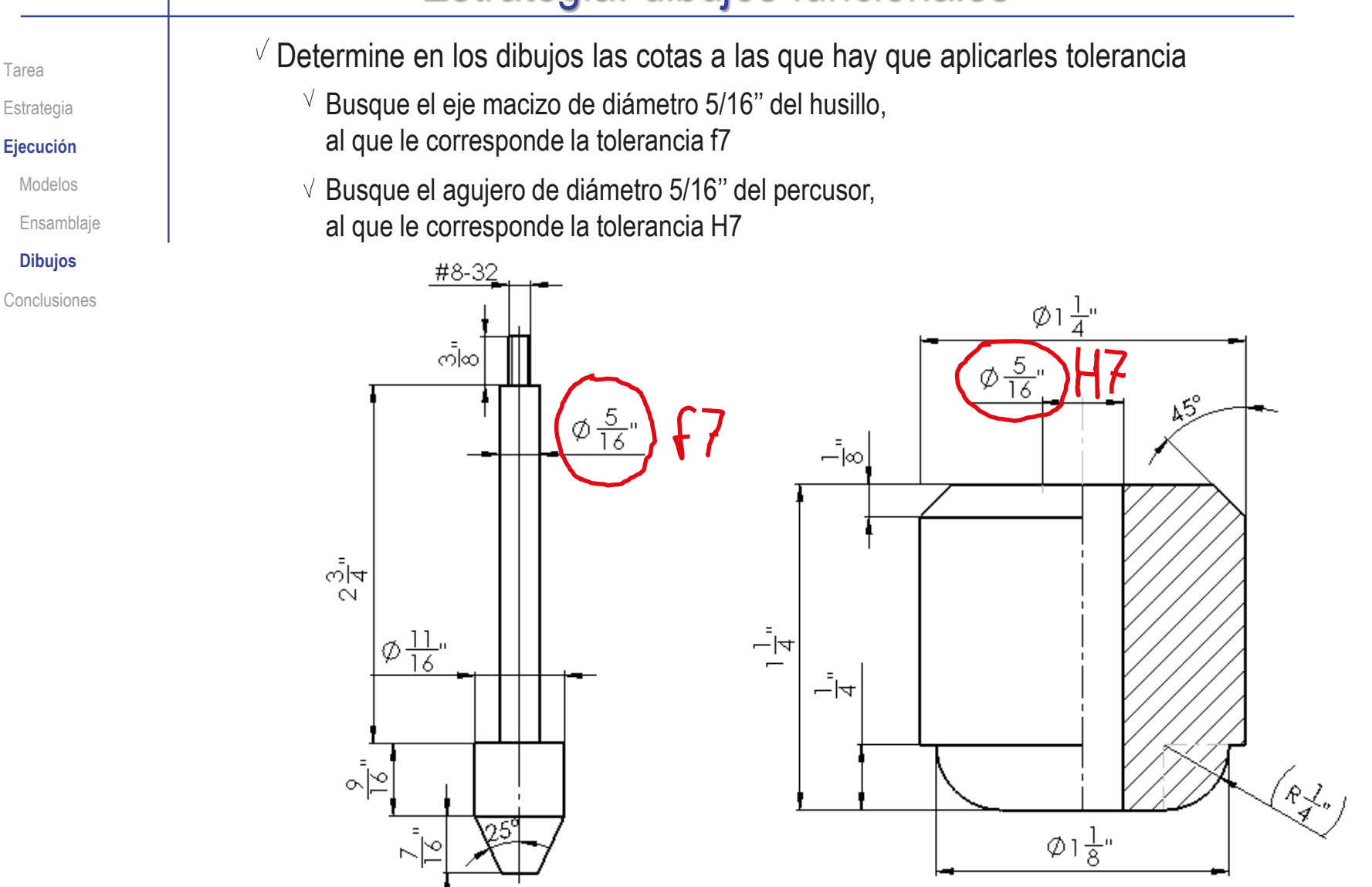

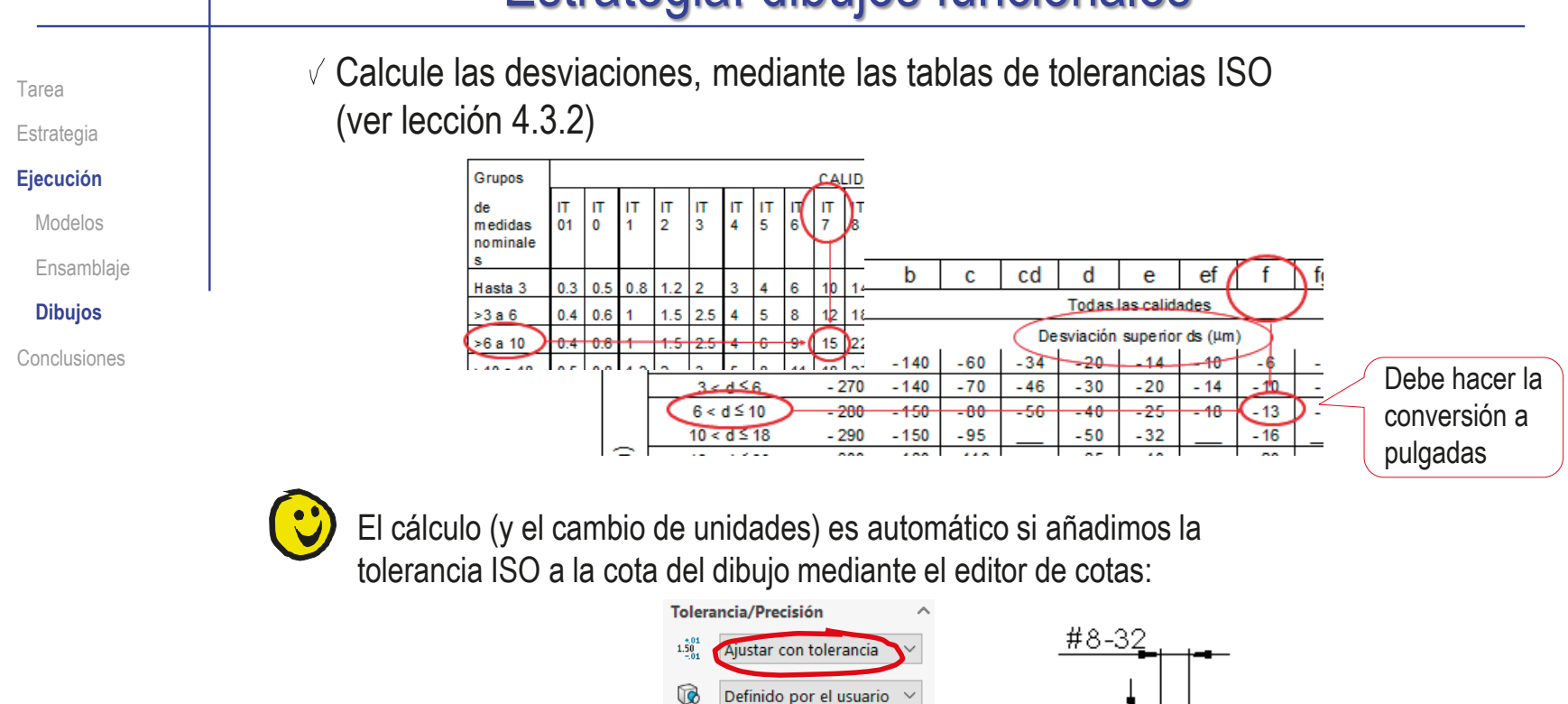

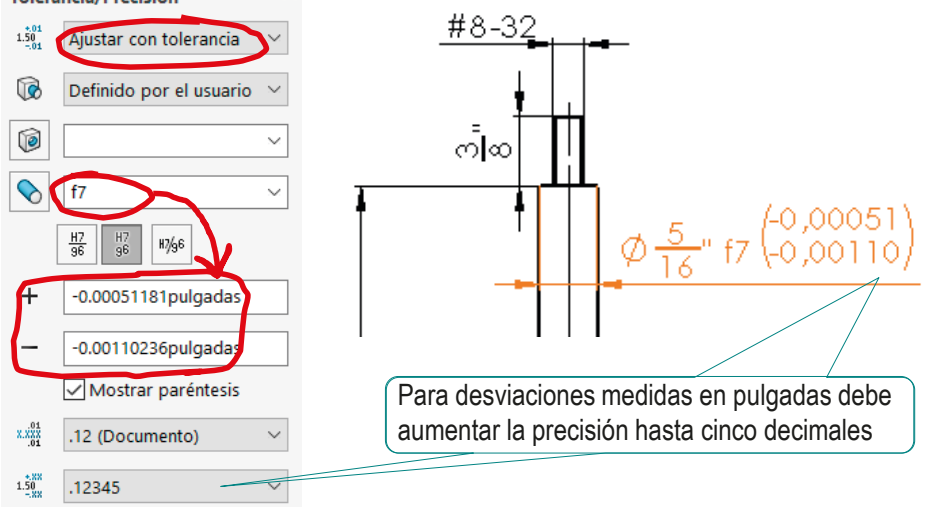

Tarea

Estrategia

**Ejecución**

Modelos

Ensamblaje

**Dibujos**

Conclusiones

Para ver las desviaciones ISO en mm puede utilizar cotas duales:

Seleccione milímetros como unidades para las  $\sqrt{ }$ dimensiones lineales duales

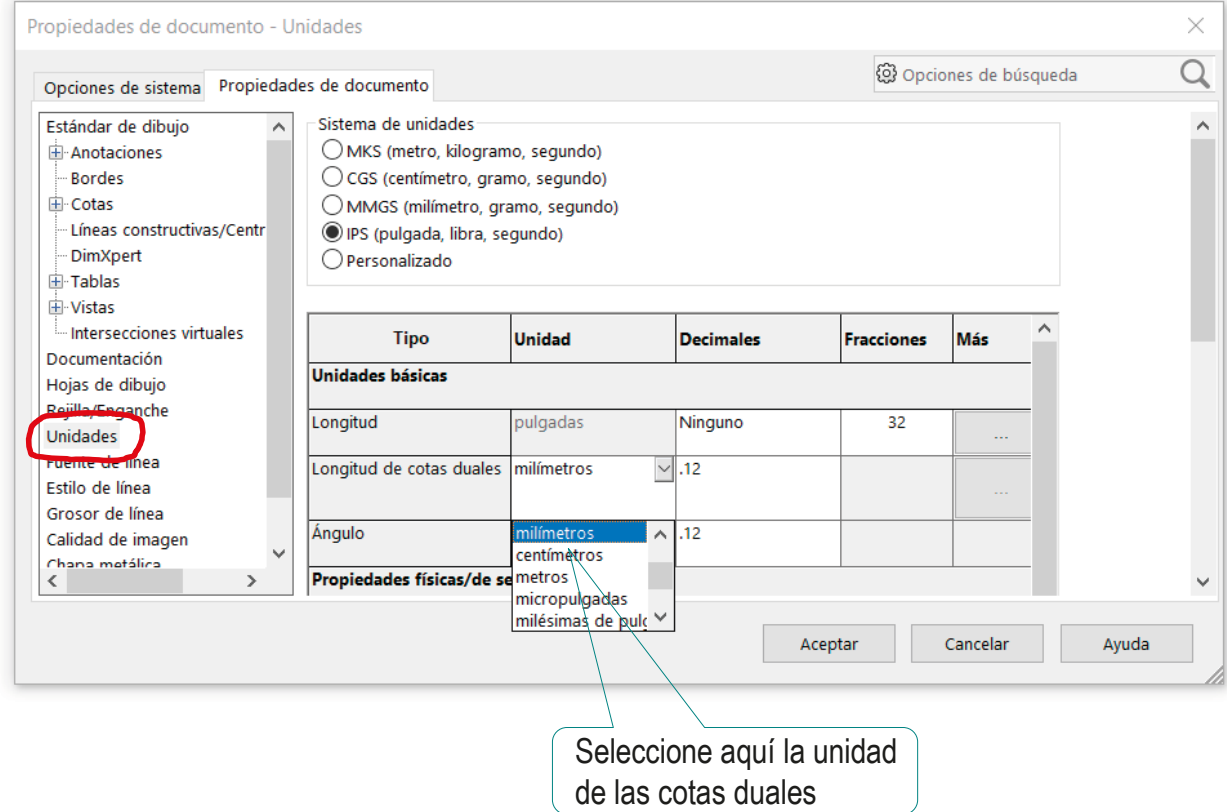

Tarea

Estrategia

**Ejecución**

Modelos

Ensamblaje

**Dibujos**

Conclusiones

Active la visualización de las unidades en la cotas duales

 $\sqrt{4}$  Ajuste también las precisiones de las medidas nominales y las desviaciones

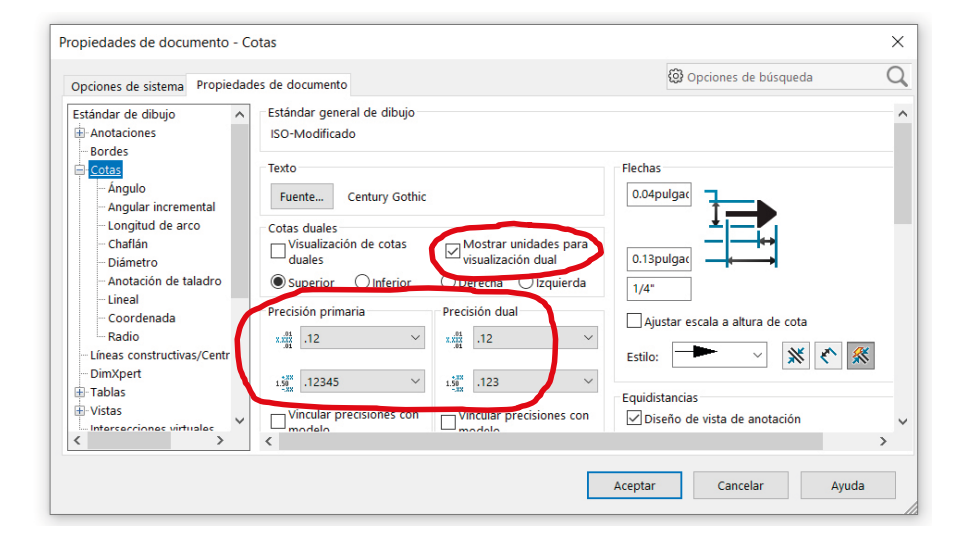

Active manualmente la visualización de cota dual para cada una de las cotas con tolerancias

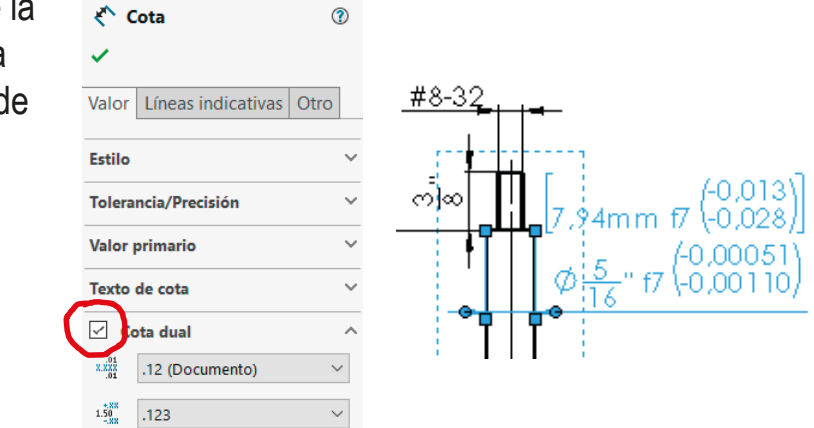

Resuelva el ajuste, de agujero base, con un aprieto máximo Tarea de 0,045 mm y una holgura máxima de 0,005 mm en la zona **Estrategia** de contacto entre el husillo y la punta: **Ejecución** Modelos Determine los datos del ajuste V. Ensamblaje  $\sqrt{2}$  La medida nominal de la cota a ajustar es 5/32"= 3,97mm **Dibujos** Conclusiones Se quiere un ajuste indeterminado:  $[3,97mm]$  $\phi \frac{5}{32}$ " Aprieto máximo (AM)= 0,045mm Juego máximo (JM)= 0,005mm La posición de la tolerancia del agujero es H Esmerilado Dibuje un esquema del ajuste para resolver con más facilidad el cálculo de las desviaciones y tolerancias  $D_s \approx 0,010$  $J_M \leq 0,005$ mm  $J_M = D_s - d_i$  $\rightarrow$  $d_i \approx 0,005$  $\Rightarrow$  De  $=$  C  $t \approx 0.040$  $\mathsf{A}_\mathsf{M}\leq 0{,}045\mathsf{mm}$  $\rightarrow$  0,045  $\approx$  t+ d<sub>i</sub>  $\bigcap_{i=1}^{n}$ 

 $A_{M} = d_{s} = t + d_{i}$ 

Tarea

Estrategia

**Ejecución**

Modelos

Ensamblaje

**Dibujos**

Conclusiones

Busque, en la tabla de calidades, una calidad que tenga V una tolerancia cercana a 10 μm

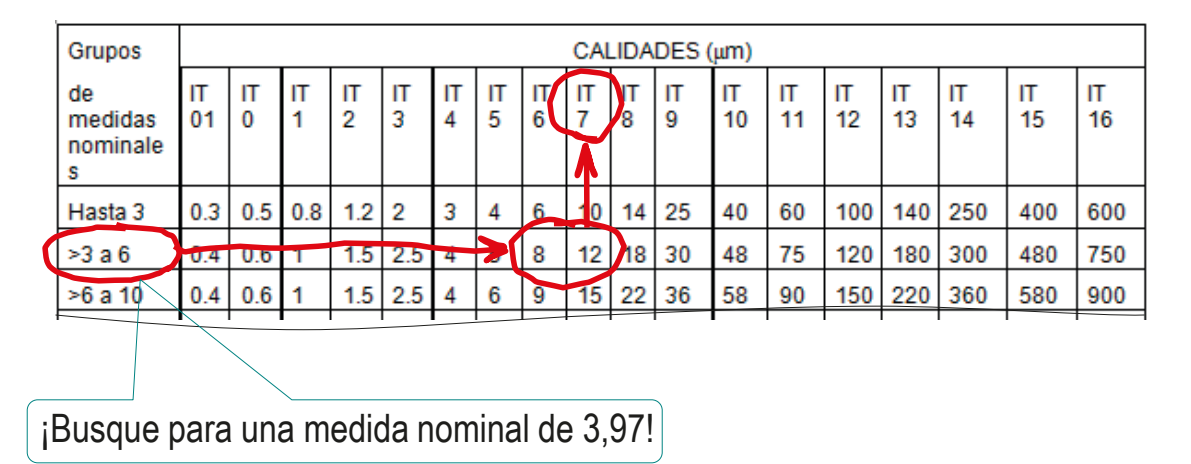

Elija *provisionalmente* uno de los valores válidos

La tolerancia provisional del agujero es H7

Por ser tipo H  $\Rightarrow$  D<sub>i</sub>= 0 Por ser IT7  $\Rightarrow$  t= 0.012  $D_s$ = t-D<sub>i</sub>= 0,012

Tarea

Estrategia

**Ejecución**

Modelos

Ensamblaje

#### **Dibujos**

Conclusiones

Busque en la tabla de posiciones una posición del eje que tenga una desviación mayor o igual a 12-5= 7 μm

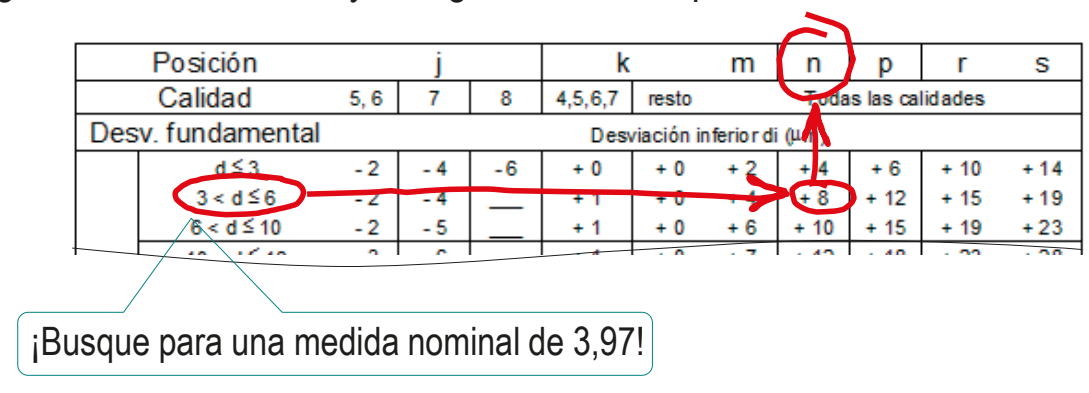

Busque en la tabla de calidades una calidad que tenga  $\checkmark$ una tolerancia inferior a 45 μm

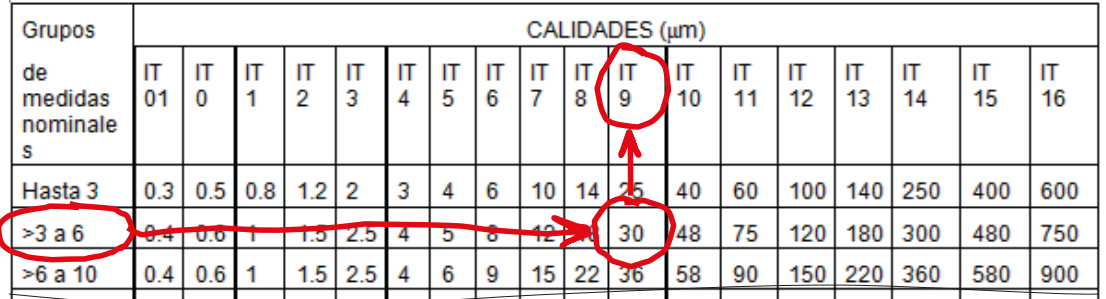

La tolerancia provisional del eje es n9  $\sqrt{2}$ 

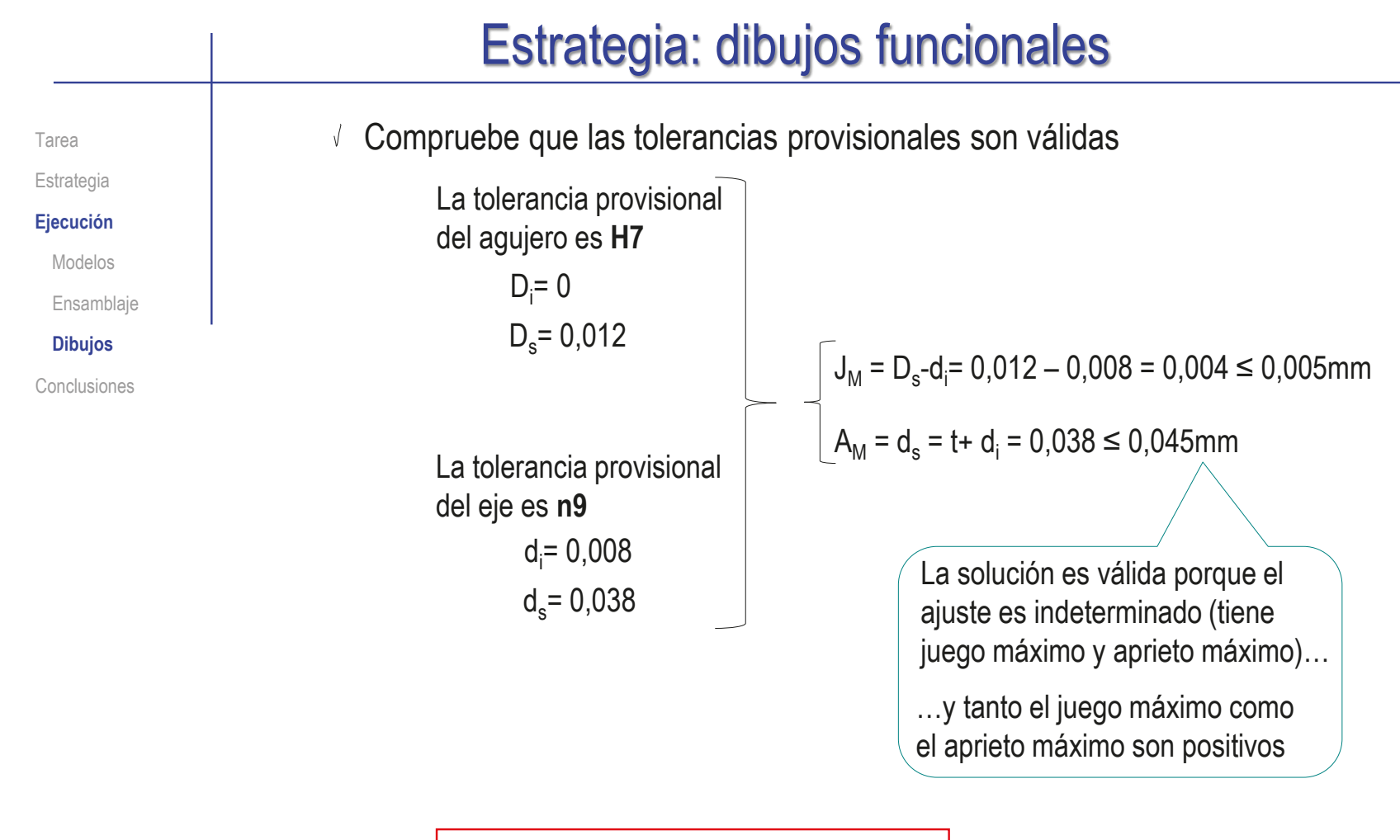

### El ajuste elegido es H7/n9

#### Estrategia: dibujos funcionales Tarea Añada las tolerancias a los dibujos de las piezas Tolerancia/Precisión  $\lambda$ Estrategia Moleteado  $1.50$ Aiustar con tolerancia  $\sim$ **Ejecución**  $\circledR$ Definido por el usuario ~ Modelos  $\overline{\mathbb{G}}$ H<sub>7</sub>  $\ddot{\phantom{0}}$ Ensamblaje  $\bullet$  $\ddot{\phantom{a}}$ **Dibujos**  $\frac{H7}{96}$  $H\frac{7}{9}6$ ച∞  $\frac{H7}{96}$ Conclusiones Mostrar paréntesis  $H7(10,012)$  $x.x_{01}^{01}$ .12 (Documento)  $3.97mm$  $H7(+0.00047)$  $1.50$ .12345  $\bar{\mathbf{v}}$  $\emptyset \frac{5}{32}$ **Valor primario**  $\sim$ <del>>∟∟⊬</del> Texto de cota  $\ddot{\phantom{0}}$ Tolerancia/Precisión  $\sqrt{ }$  Cota dual  $\lambda$  $1.50$ Ajustar con tolerancia  $x.x_{01}^{01}$ .12 (Documento)  $\bar{\mathbf{v}}$  $\mathbb{R}$ Definido por el usuario  $1.50$ <br> $-38$  $\bar{\vee}$  $.123$ G  $\overline{\infty}$  $n9$  $\begin{array}{|c|c|c|c|c|}\hline \text{H7} & \text{H7} & \text{H7/96} \\ \hline 96 & 96 & \text{H7/96} \\ \hline \end{array}$ Mostrar paréntesis

 $\int_{3,97}$  mm n9 (+0,038) .<br>'n9 (+0,00150)<br>,1 0,00031 en .12 (Documento)  $\ddot{\phantom{1}}$  $\phi \frac{5}{22}$ .12345  $\bar{\mathbf{v}}$ Vincular precisiones con modelo Valor primario 30 Texto de cota Esmerilade  $\sqrt{ }$  Cota dual  $\mathcal{A}$ .12 (Documento)  $\checkmark$  $\smallsetminus$ 

 $\overline{\phantom{a}}$ 

 $x.x\bar{x}\bar{x}$ 

 $1.50$ 

 $\mathbf{x}.\mathbf{x} \mathbf{x} \mathbf{x}$ 

 $1.50$ <br> $-88$ <br> $-123$ 

Estrategia **Ejecución**

Modelos

Ensamblaje

**Dibujos**

Conclusiones

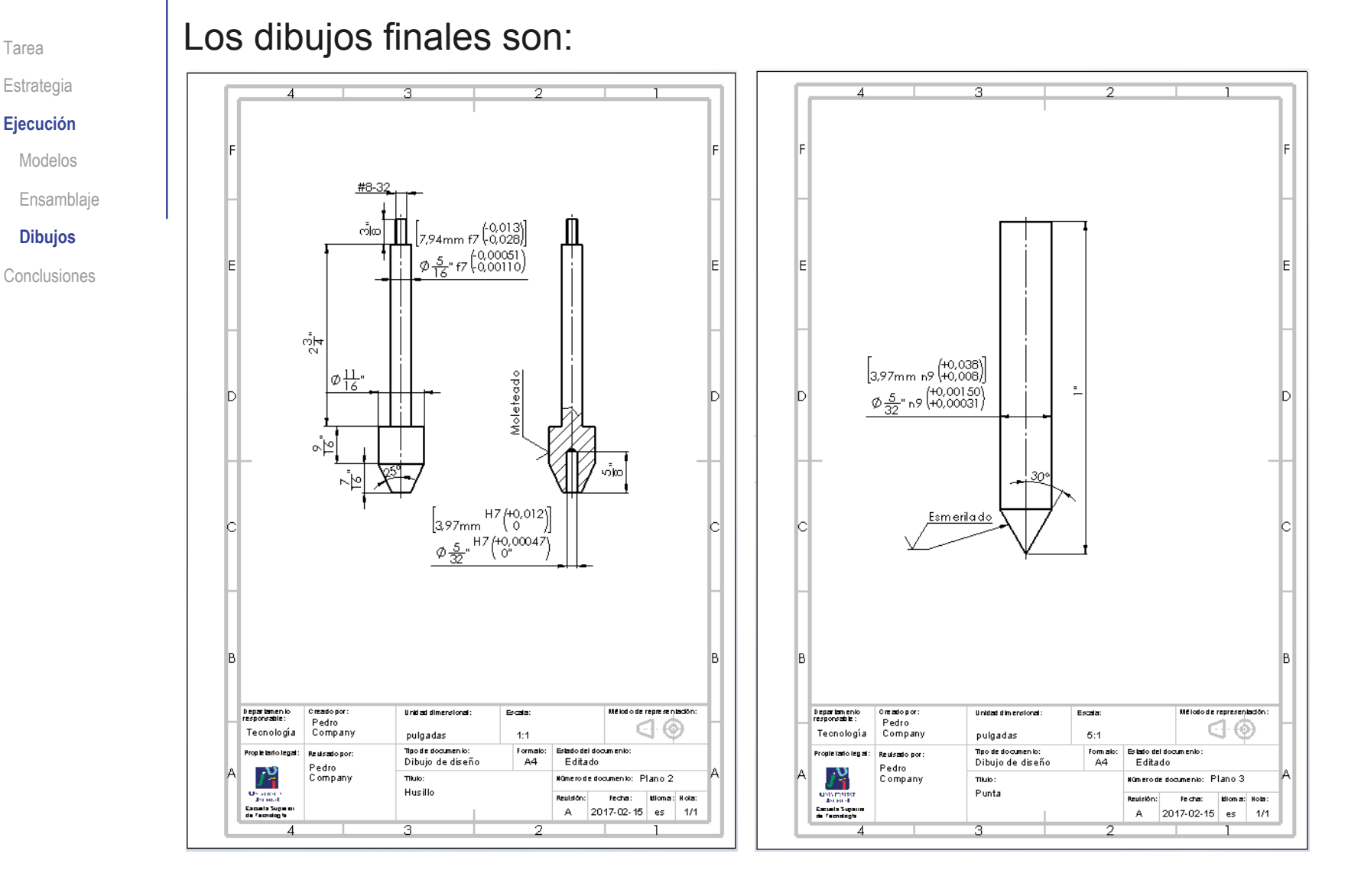

CAD 3D con SolidWorks®. Tomo I: Diseño básico (2ª ed.). Volumen 4. Anotaciones ISBN: 978-84-18951-43-5

**Ejecución** Modelos Ensamblaje **Dibujos** Conclusiones

Tarea Estrategia

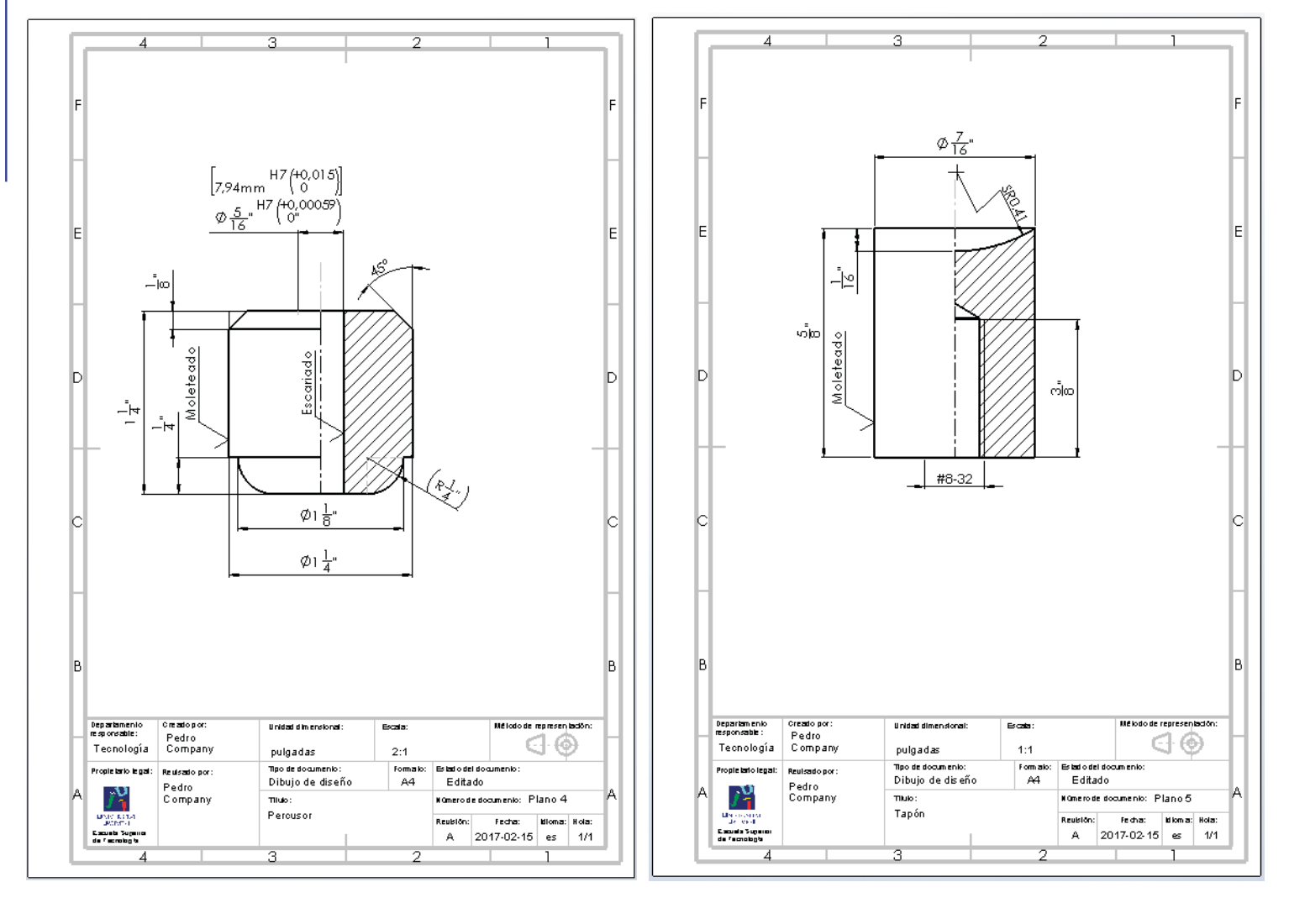

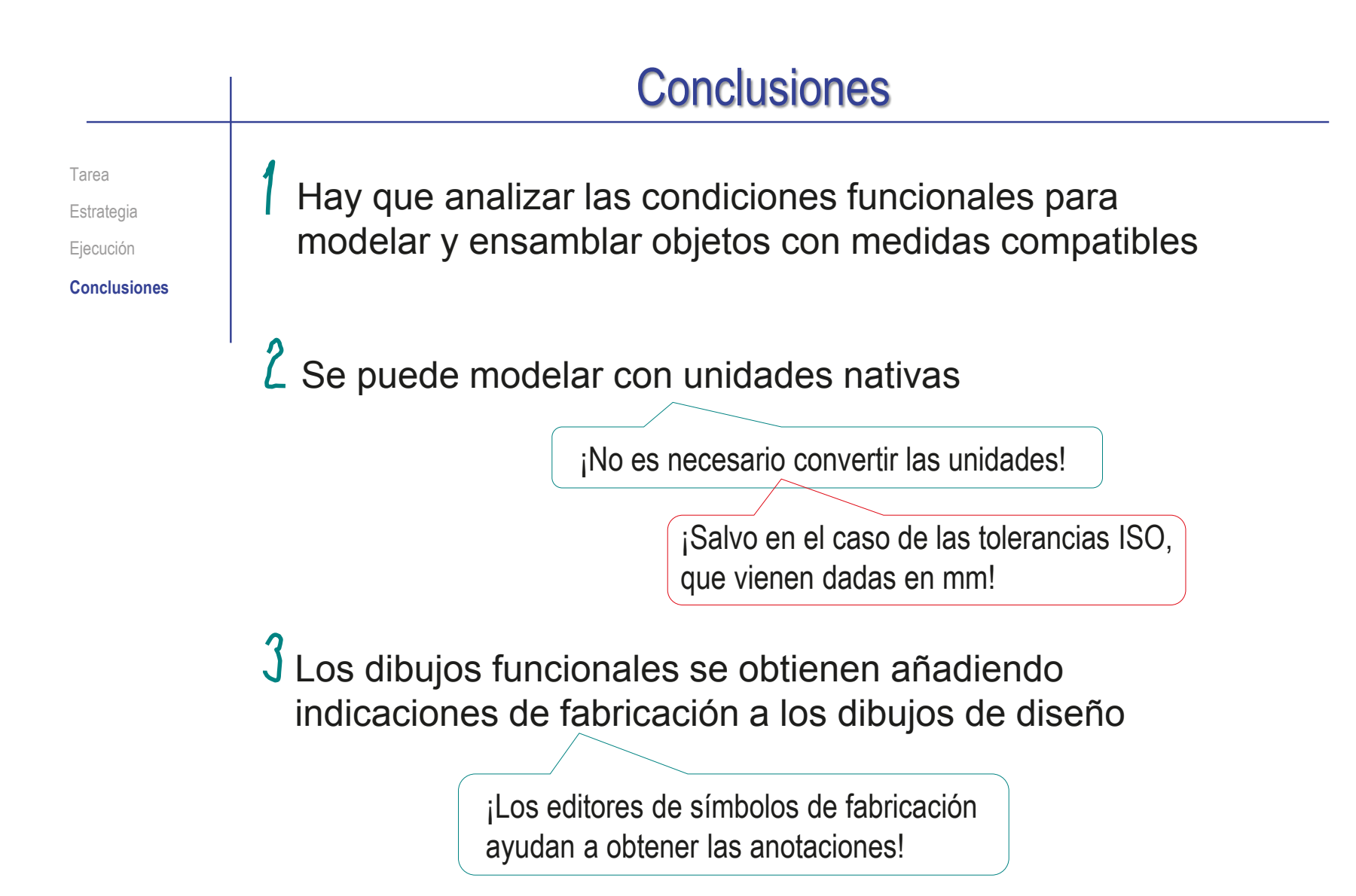

## Ejercicio 4.3.3. Alargadera de compás

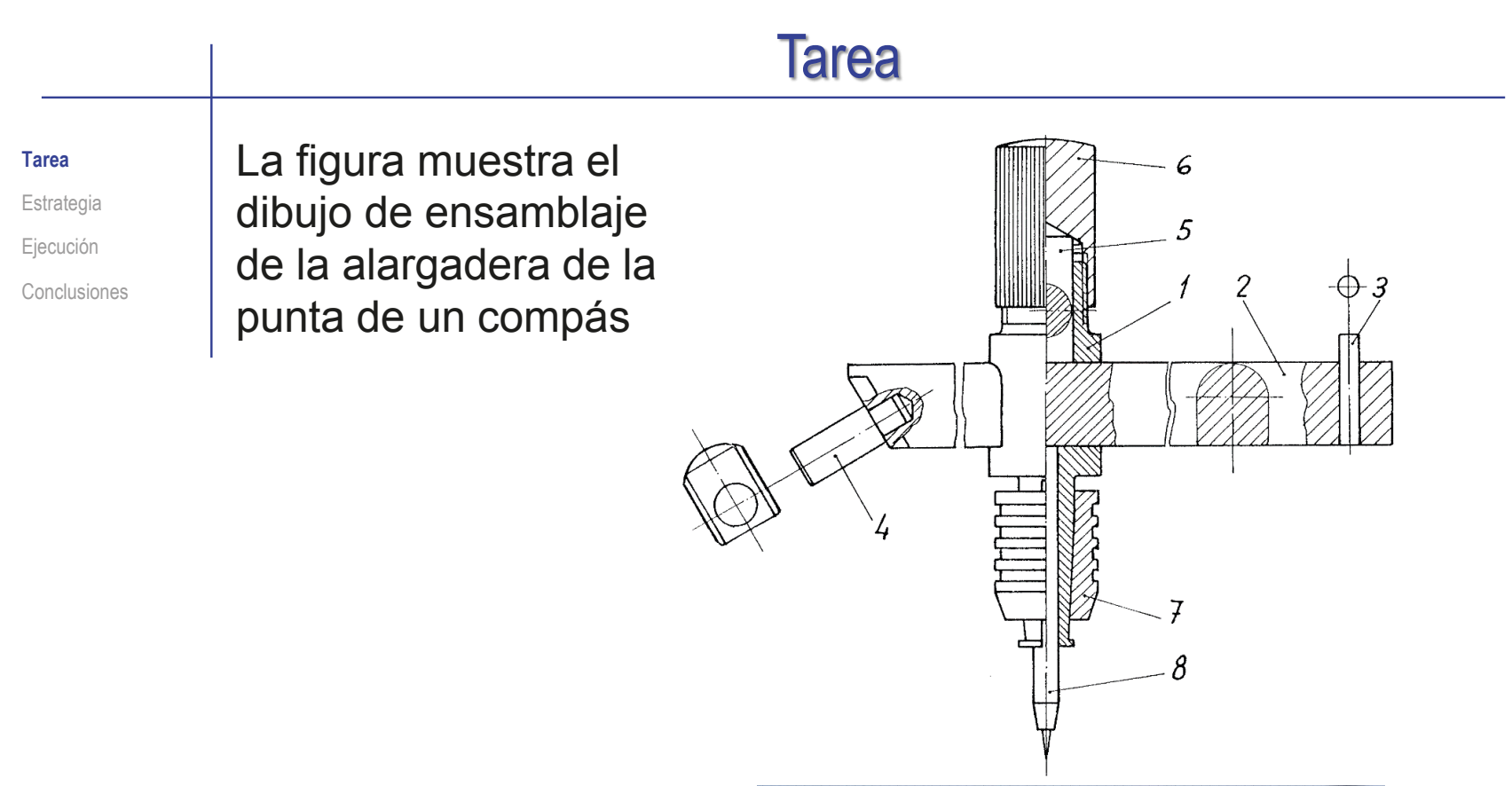

Se usa para adaptarla a un compás, a fin de aumentar el radio del círculo máximo que se puede trazar con él

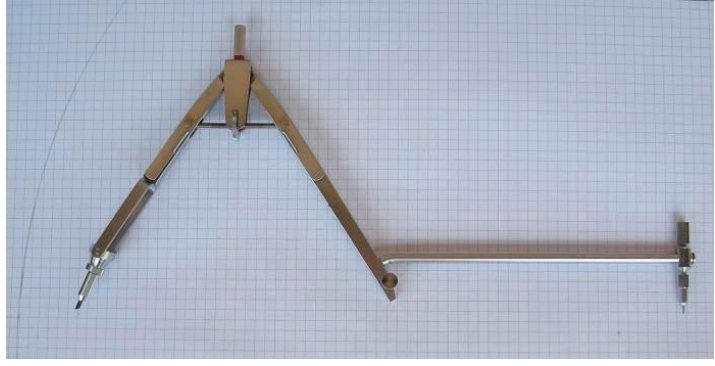

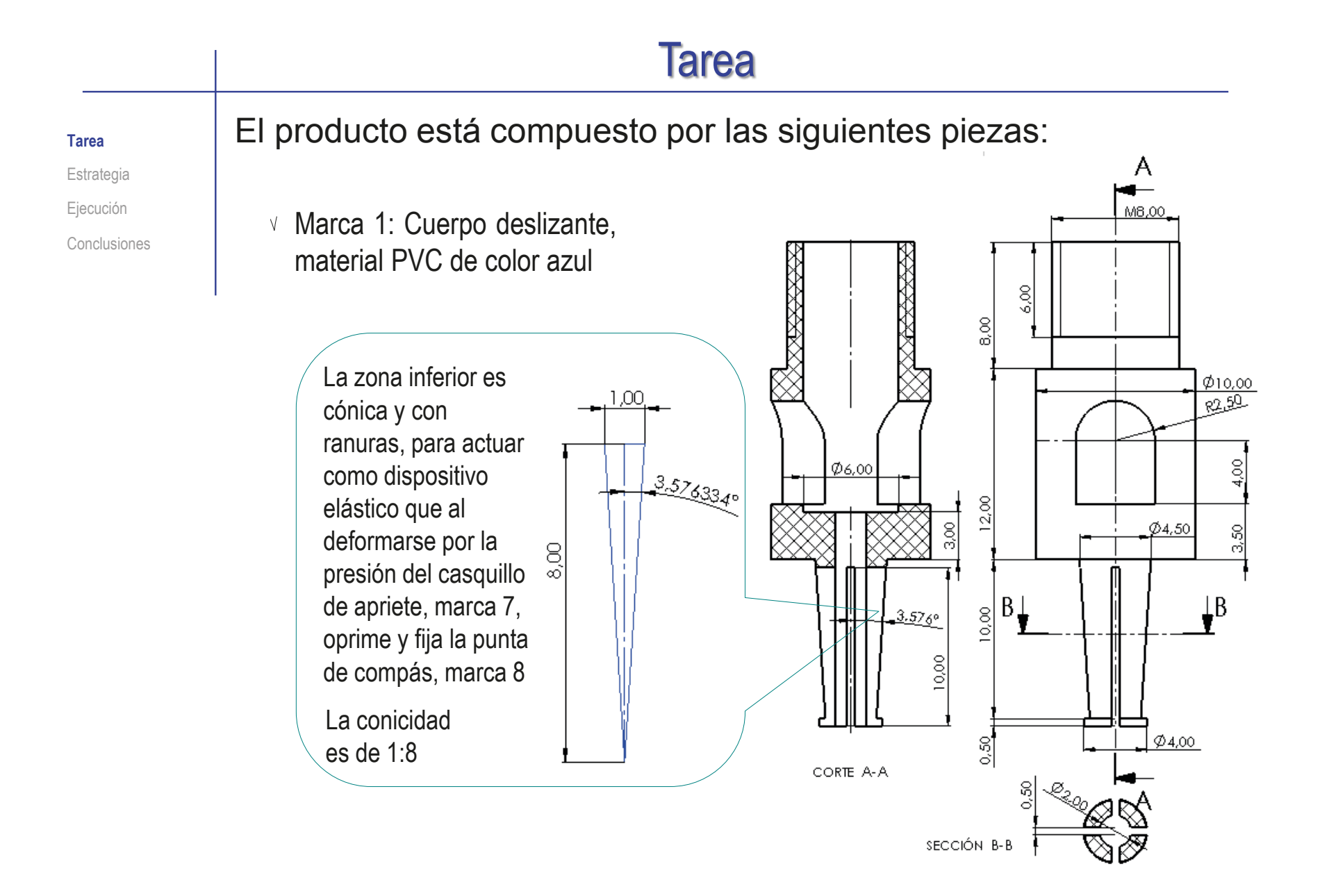

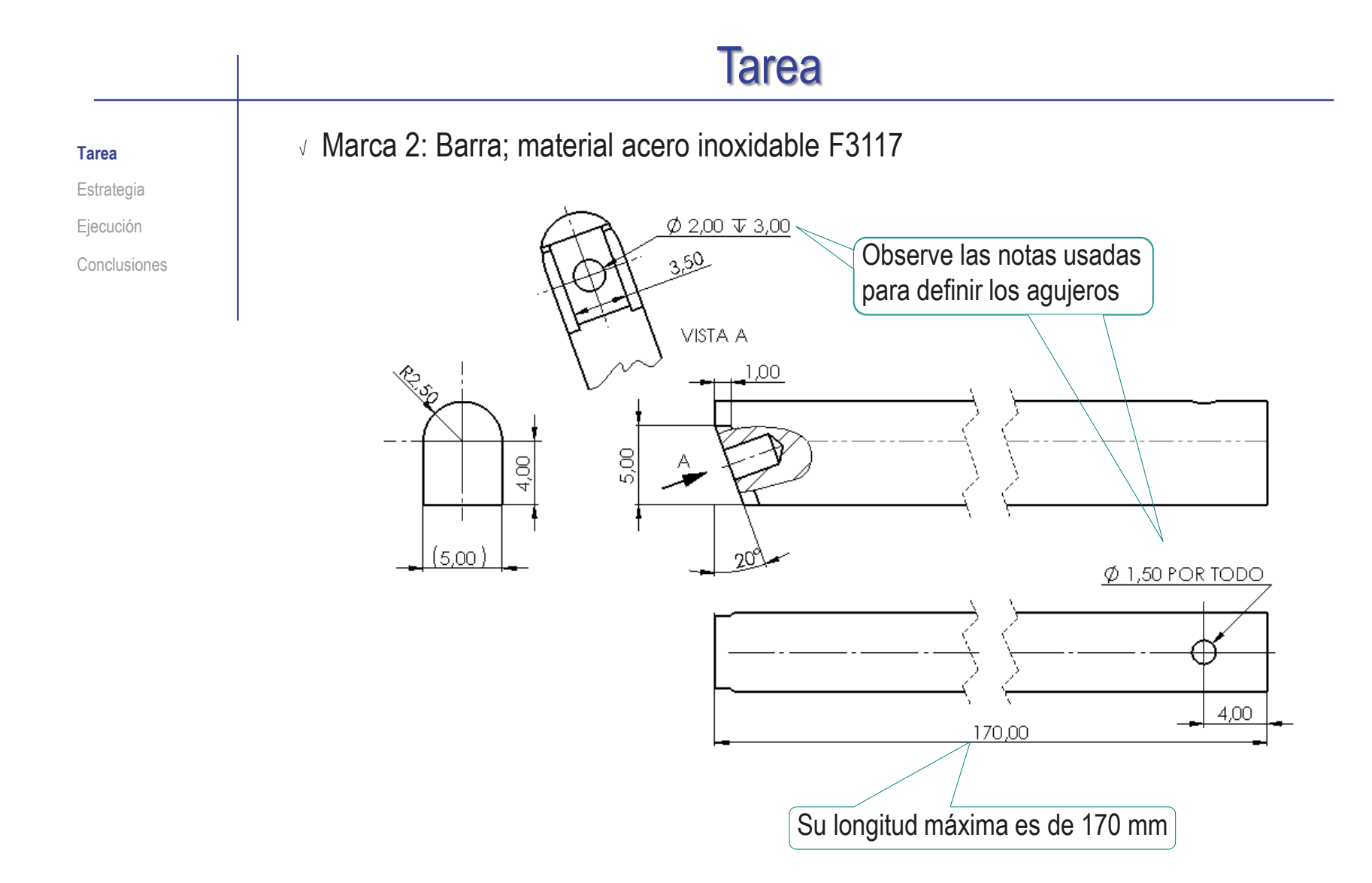

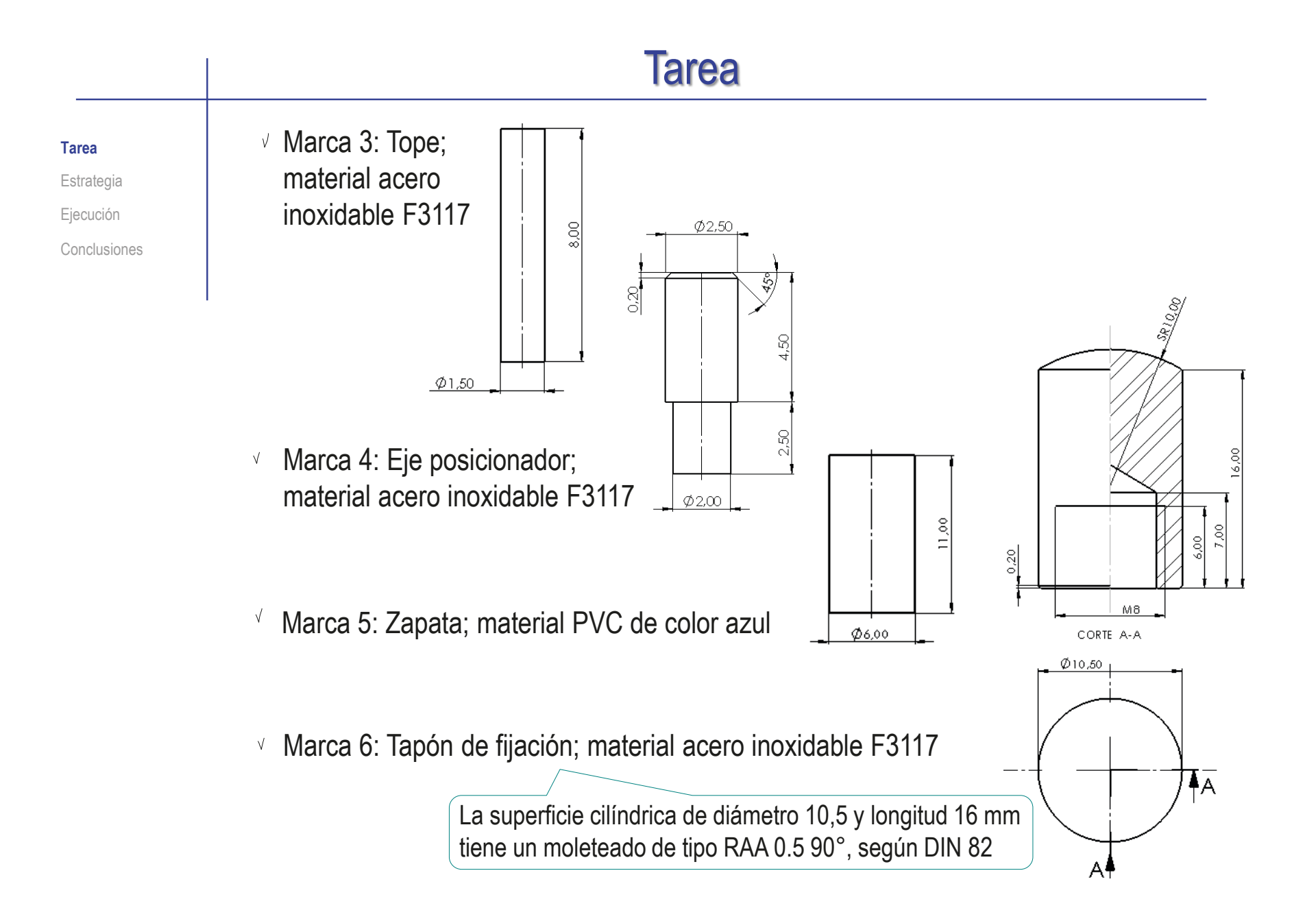

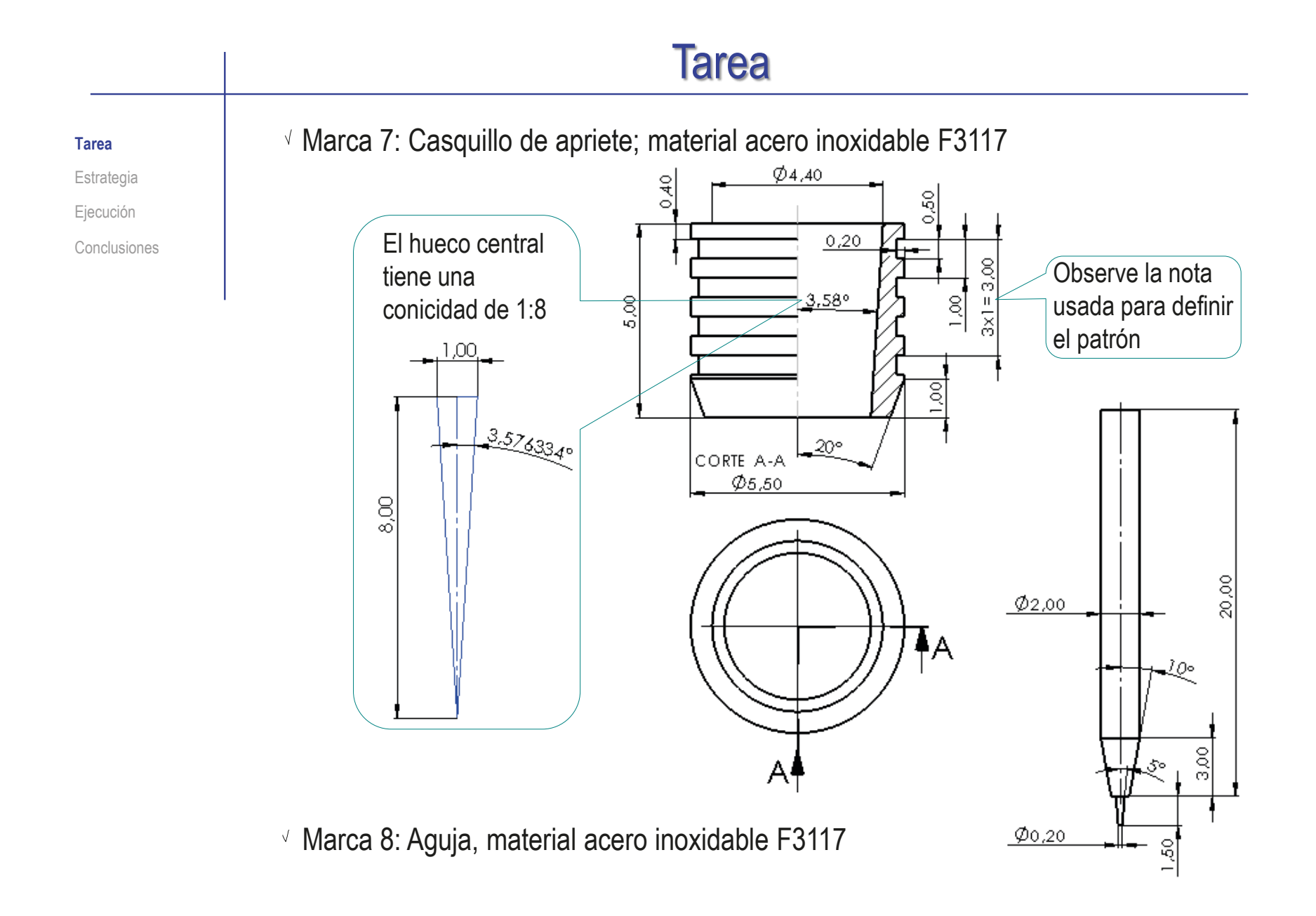

### Tarea

**Tarea**

Estrategia Ejecución

Durante el diseño se han determinado algunos criterios que afectan a tolerancias dimensionales:

- $C_{\text{Conclusions}}$   $\longrightarrow$  Apriete forzado ligero con entrada suave entre la alargadera (marca 2) y el tope (marca 3)
	- Apriete normal a presión montado a mano entre la alargadera (marca 2) y el eje posicionador (marca 4)
	- Ambos ajustes deben obtenerse a partir del sistema de agujero base con calidad IT 7

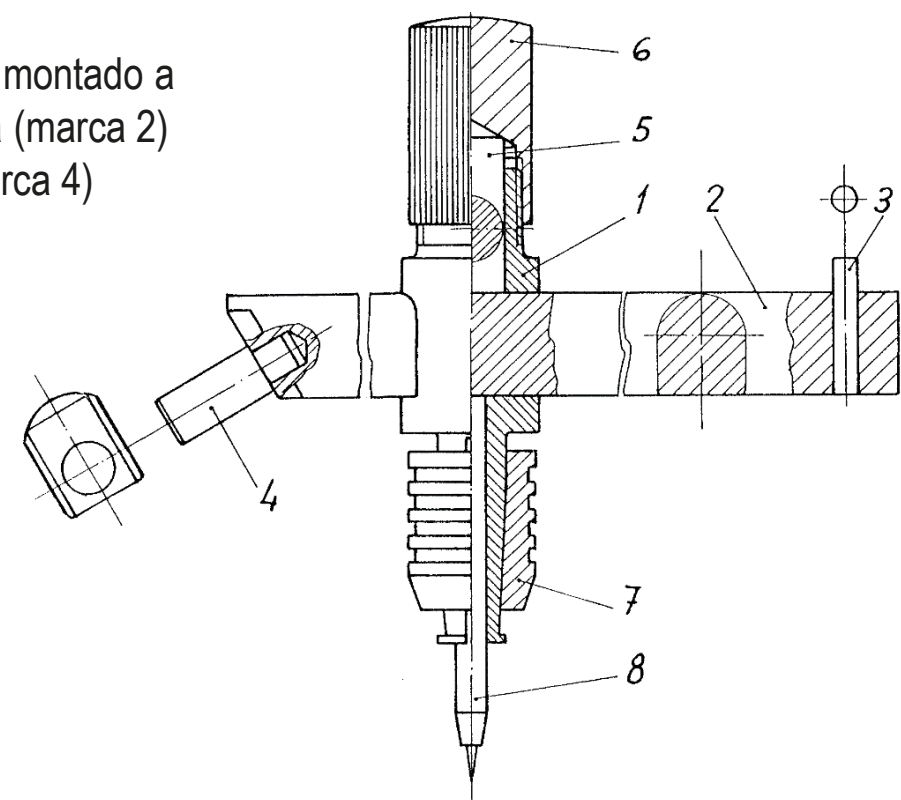

### Tarea

#### **Tarea**

Estrategia Ejecución Conclusiones

#### Tareas:

 $\mathsf{A}$ 

- Obtenga los modelos sólidos de todas las piezas
- B Obtenga el ensamblaje, incluyendo tantos sub-ensamblajes como sea oportuno
- Obtenga los dibujos de fabricación de todas las piezas, incluyendo las indicaciones de fabricación (PMI) y tolerancias (GPS) especificadas
- Obtenga los dibujos de ensamblaje, y añada la información sobre las dimensiones máximas:
	- $\sqrt{ }$  Dimensión máxima del subconjunto formado por las marcas 1, 5, 6, 7 y 8 cuando la punta marca 8 y el capuchón marca 6 se encuentran en la posición representada (condición de mínima longitud del subconjunto)
	- Dimensión máxima de la alargadera con eje posicionador marca 4 montado

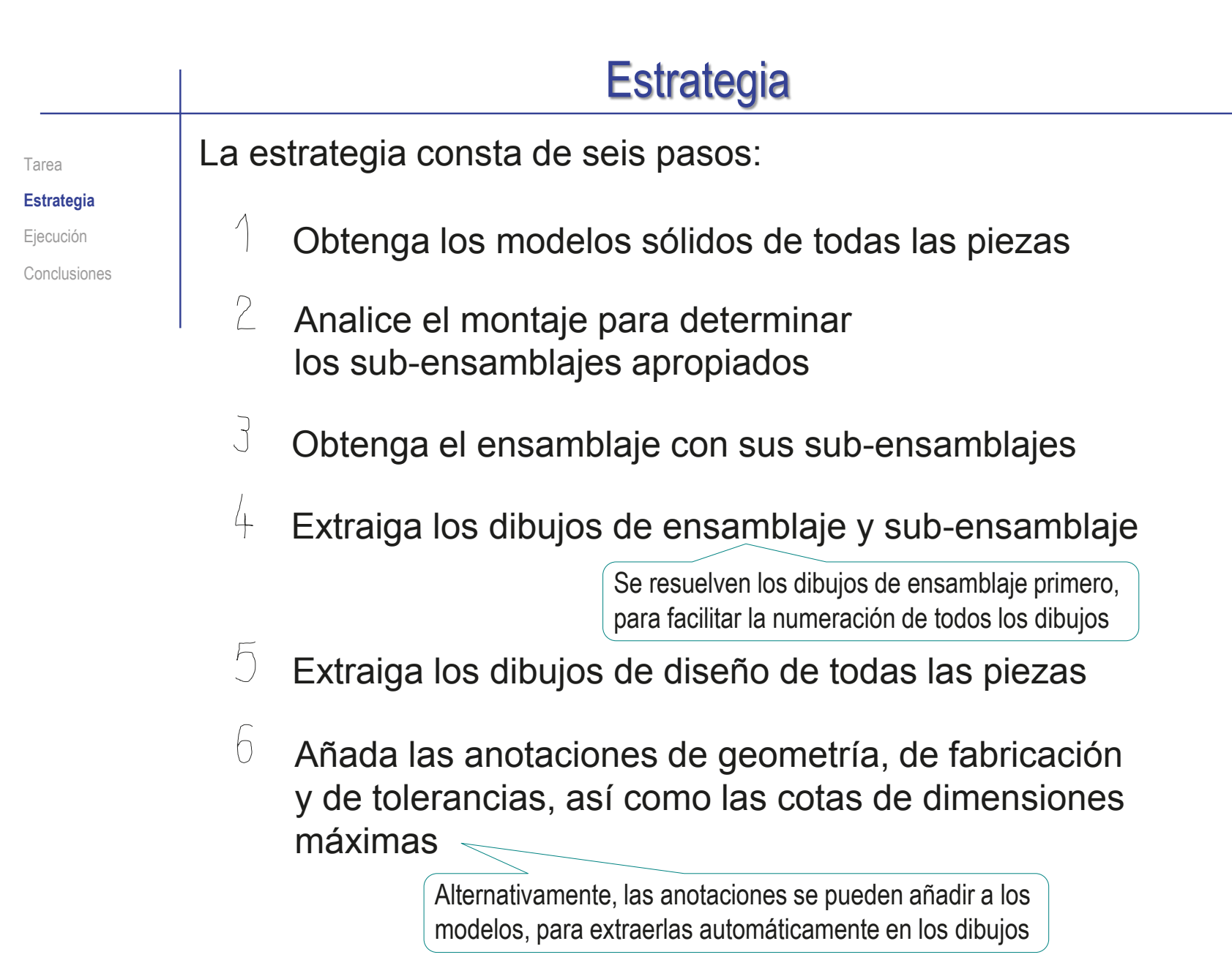
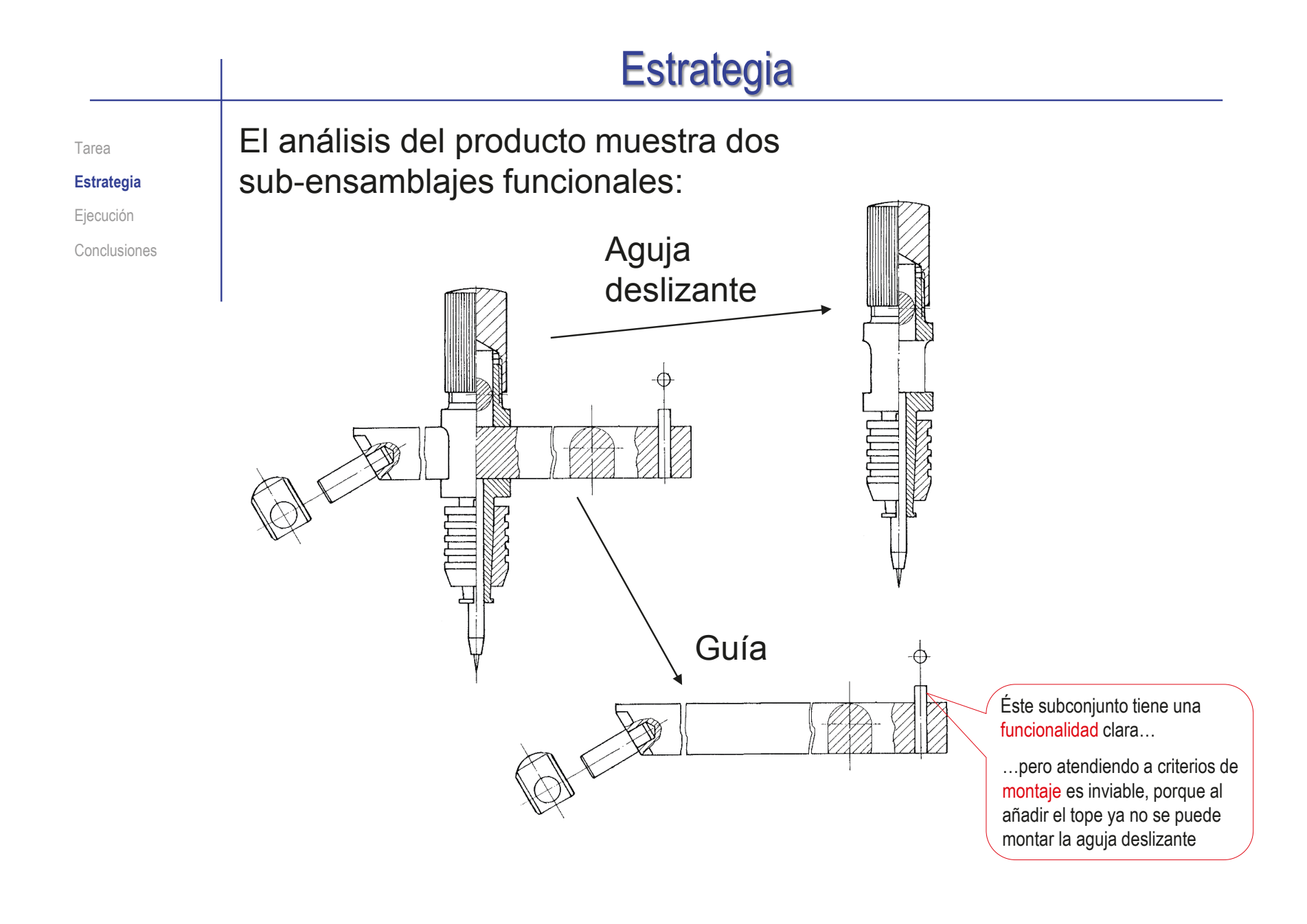

 $\checkmark$ 

 $\lambda$ 

Estrategia

**Ejecución**

Conclusiones

### Tarea **Modele el cuerpo deslizante (marca 1):**

- Obtenga la forma básica del cuerpo mediante un barrido de revolución de su contorno principal
- Obtenga la ranura para la barra mediante un corte extruido

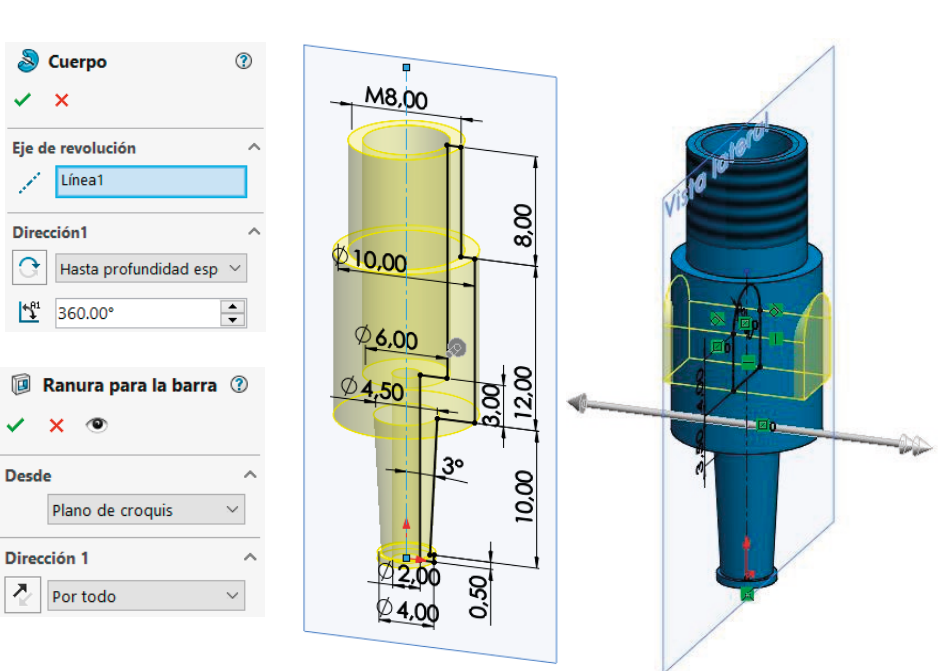

- Obtenga una de las ranuras de la pinza mediante un corte extruido
- Obtenga el resto de ranuras mediante patrón

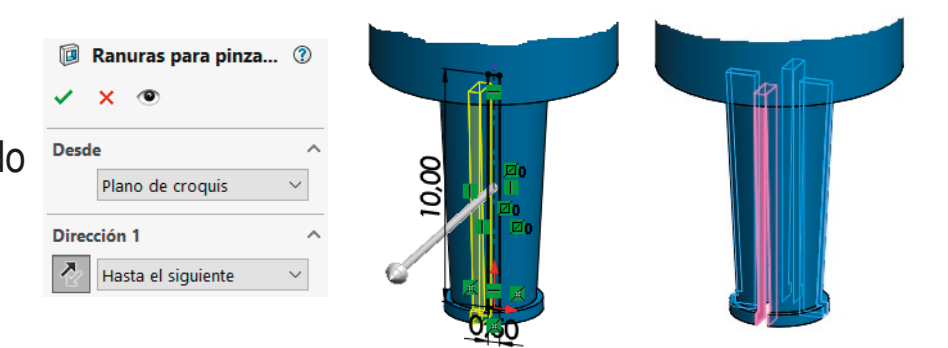

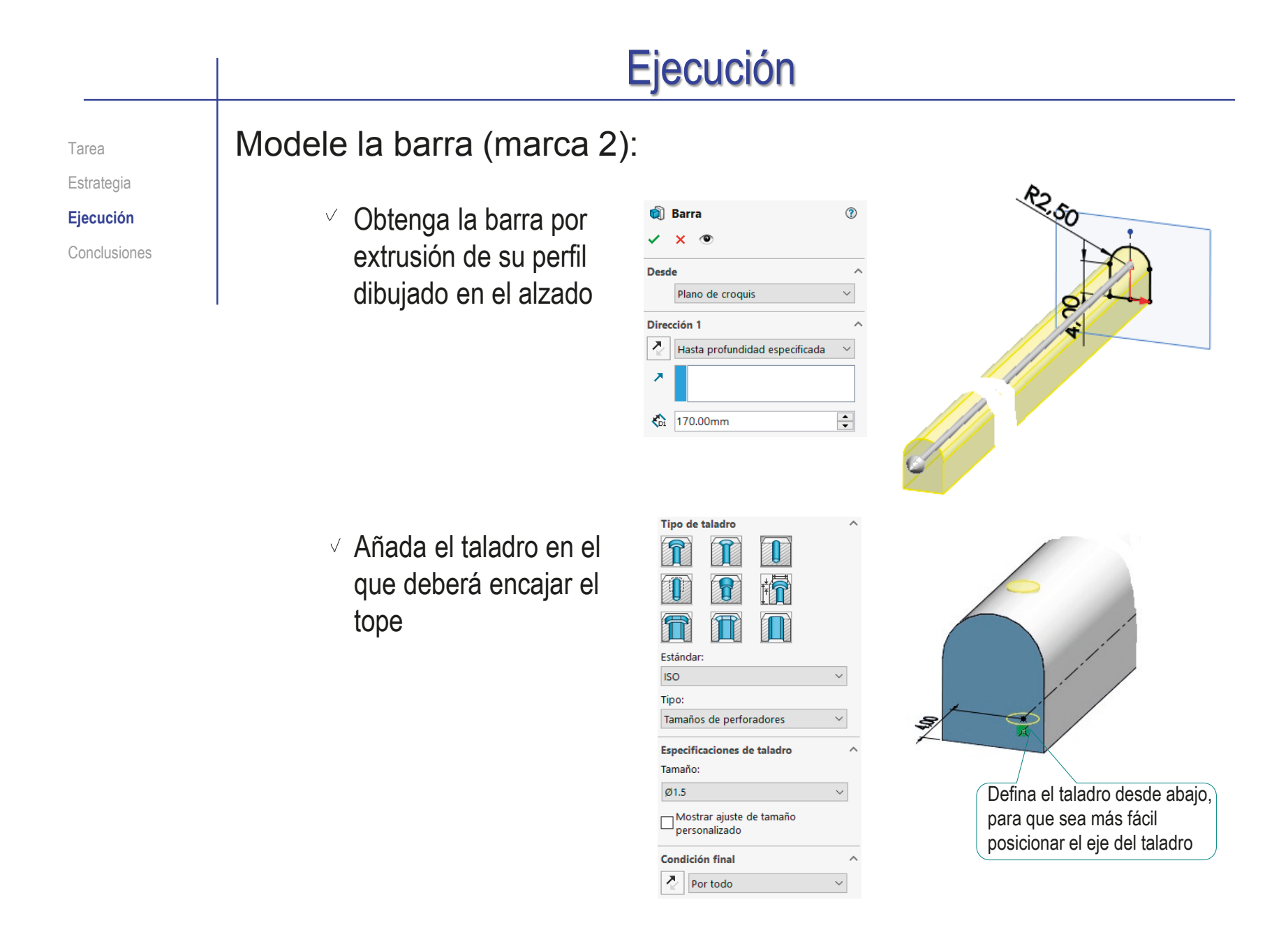

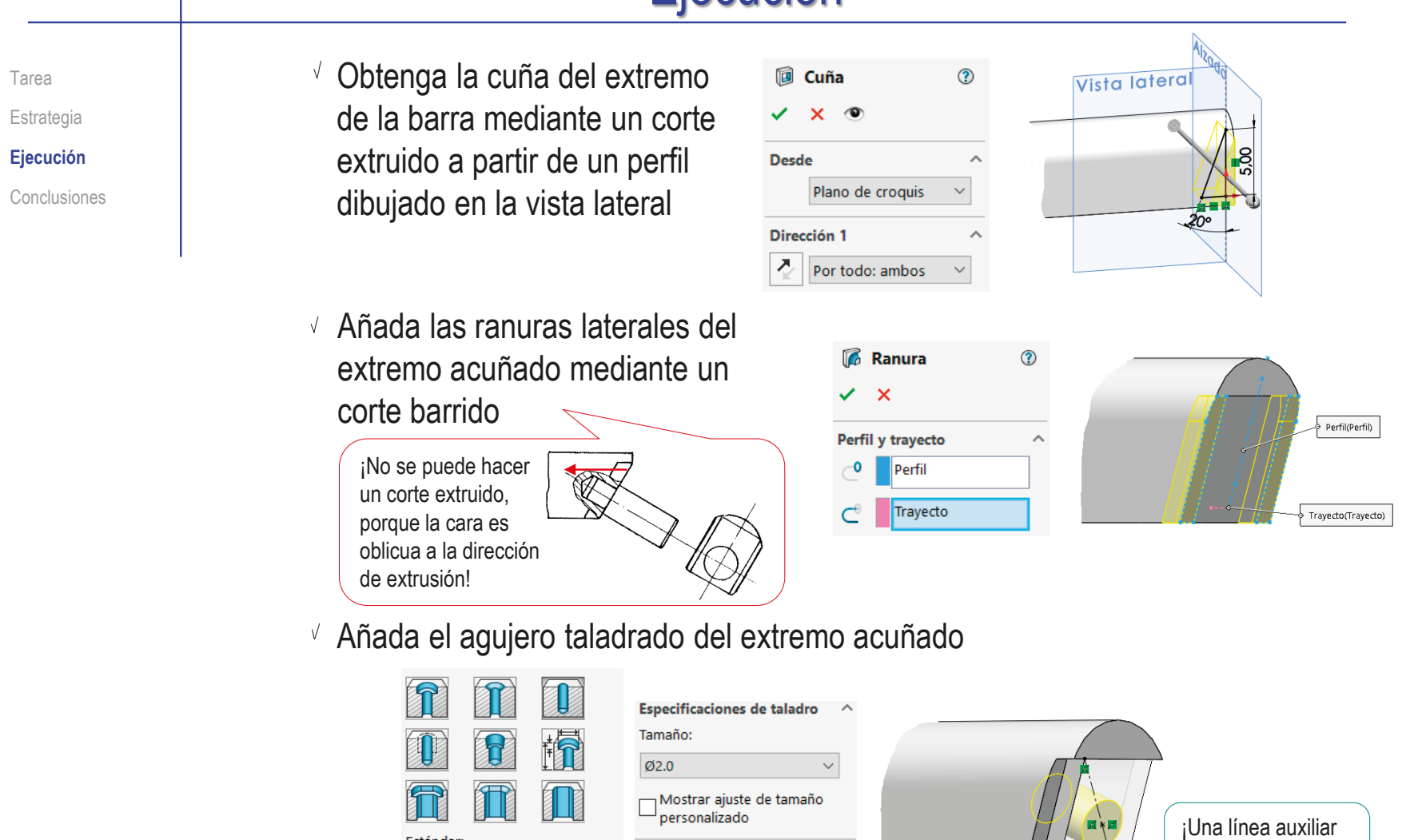

**Condición final** 

 $\left|\right|$  3.00mm

Hasta profundidad e  $\sim$ 

공

 $\bar{\times}$ 

Estándar:

Tamaños de perforadores  $\sim$ 

**ISO** 

Tipo:

 $\tilde{\mathcal{N}}$ 

 $\hat{\phantom{a}}$ 

en diagonal facilita centrar el taladro!

ż

Estrategia **Ejecución**

### Tarea **Modele el tope (marca 3):**

Conclusiones **Aplique una extrusión** a un croquis circular dibujado en la planta

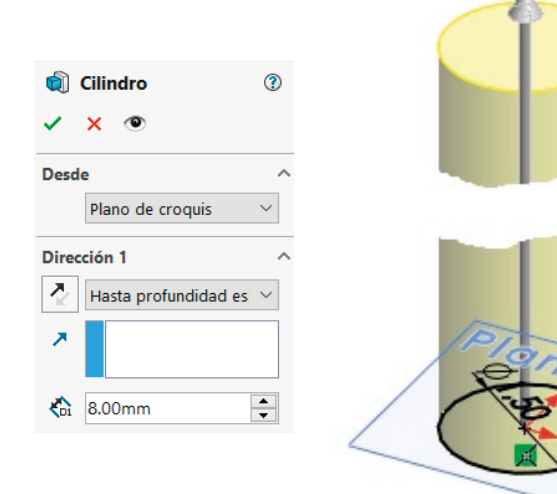

### Modele el eje posicionador (marca 4):

Obtenga el cuerpo del eje posicionador aplicando una revolución a un perfil dibujado en el alzado

Añada el chaflán

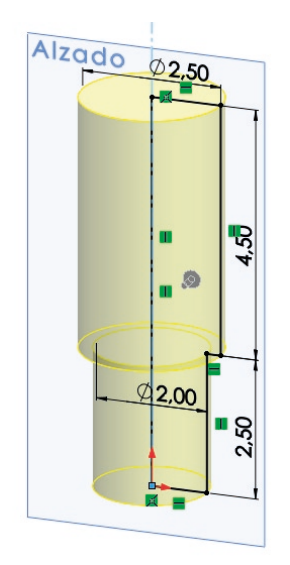

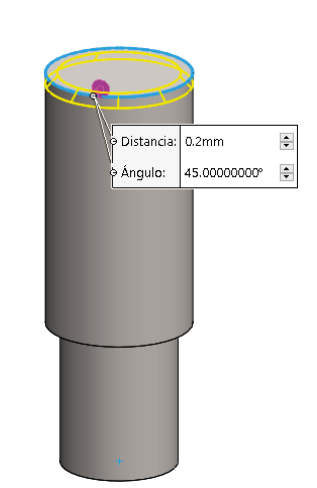

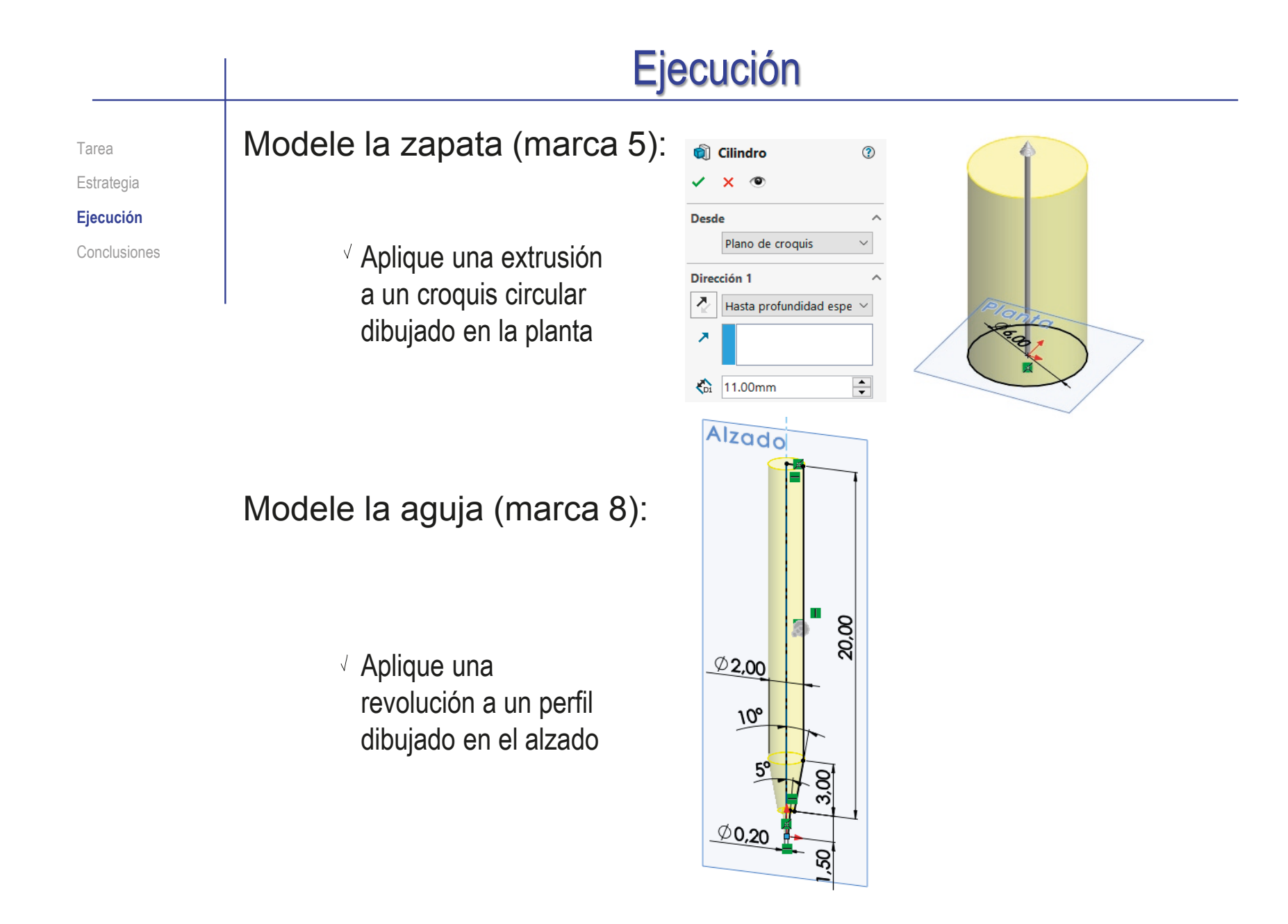

Estrategia

**Ejecución**

Conclusiones

### Tarea **Modele el tapón de fijación (marca 6):**

Obtenga el cuerpo del tapón de fijación aplicando una revolución a un perfil dibujado en el alzado

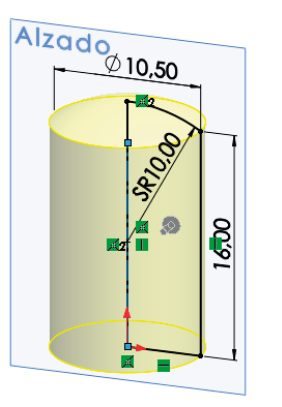

Utilice un taladro para obtener el agujero roscado de la parte inferior

 $\div$ 

 $\div$ 

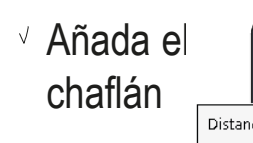

Distancia: 0.2mm 45.00000000° Ángulo:

Use una apariencia para añadir el moleteado simplificado

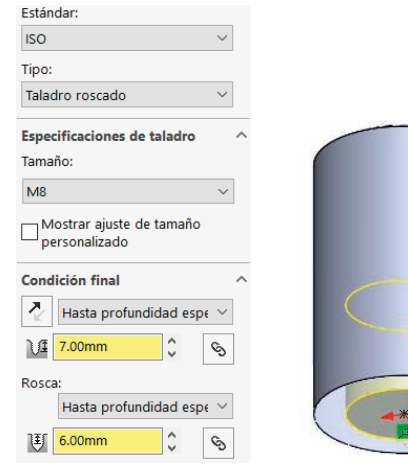

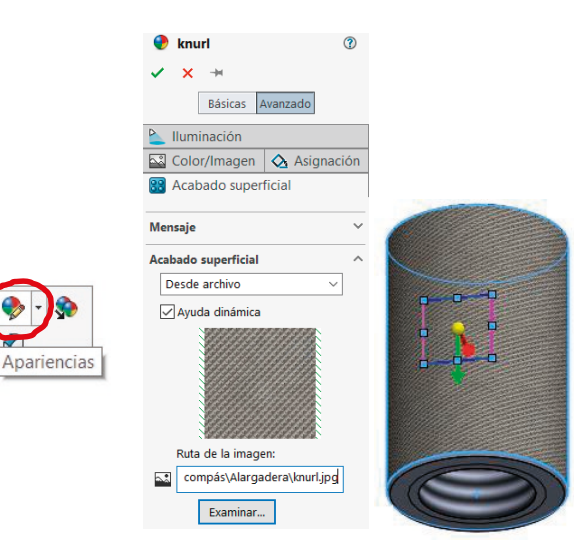

 $\begin{picture}(20,20) \put(0,0){\line(1,0){155}} \put(15,0){\line(1,0){155}} \put(15,0){\line(1,0){155}} \put(15,0){\line(1,0){155}} \put(15,0){\line(1,0){155}} \put(15,0){\line(1,0){155}} \put(15,0){\line(1,0){155}} \put(15,0){\line(1,0){155}} \put(15,0){\line(1,0){155}} \put(15,0){\line(1,0){155}} \put(15,0){\line(1,0){155}} \$ 

 $\downarrow$ 

电双电

Tarea **Modele el casquillo de apriete (marca 7):** Alzado Obtenga el núcleo del sólido aplicando una revolución a un perfil dibujado en el alzado

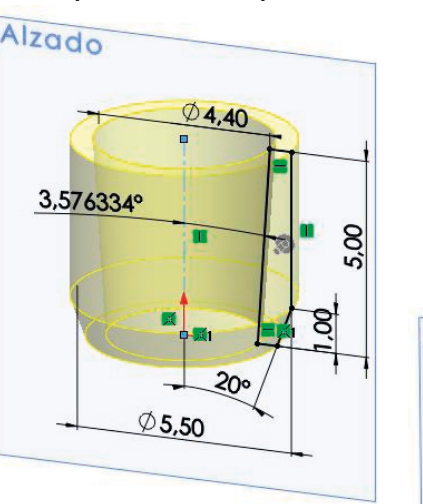

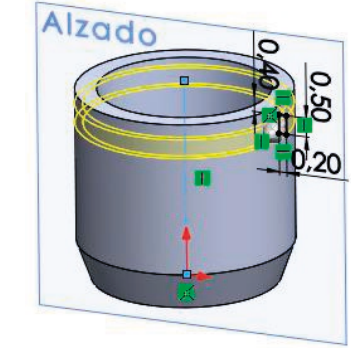

- Obtenga una ranura aplicando una revolución a un perfil dibujado en el alzado
- Obtenga el resto de ranuras mediante un patrón

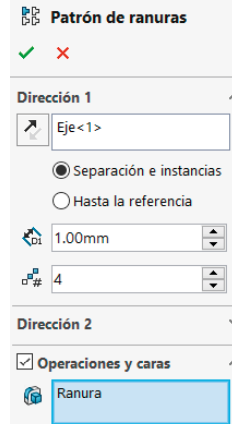

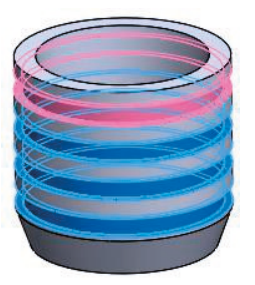

**Estrategia Ejecución** Conclusiones

Estrategia

#### **Ejecución**

Conclusiones

- Tarea **Ensamble la guía:** 
	- $\vee$  Inserte la barra, emparejando su sistema de referencia con el del ensamblaje
	- $\vee$  Inserte el eje posicionador:
		- Haga concéntrico el pivote del eje posicionador con el agujero de la barra
		- $\vee$  Haga coincidente la cara exterior del agujero con el escalón del eje posicionador
	- $\vee$  Inserte el tope:
		- $\vee$  Haga concéntrica la superficie cilíndrica del tope con la del agujero de la barra
		- $\vee$  Haga coincidente la cara inferior del tope con la de la barra

¡Para simular el proceso real de montaje, el tope se debería insertar *después* de encajar la aguja deslizante en la guía!

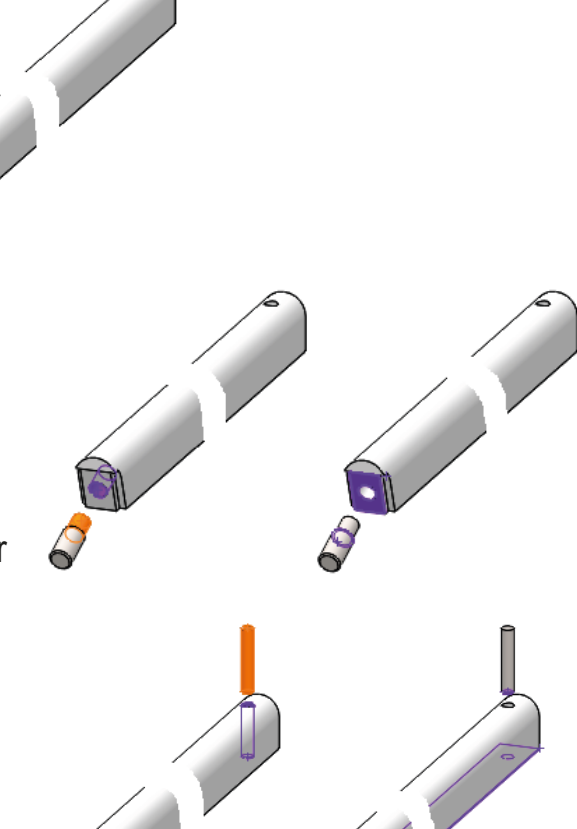

**Estrategia** 

**Ejecución**

Conclusiones

Tarea **Ensamble la aguja deslizante:** 

 $\sqrt{ }$  Inserte el cuerpo deslizante, emparejando su sistema de referencia con el del ensamblaje

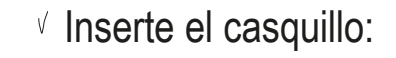

- $\vee$  Haga concéntricas las superficies cónica de ambas piezas
- $\vee$  Haga coincidente el borde superior del casquillo con el de la boquilla cónica

Para simular la posición de boquilla apretada

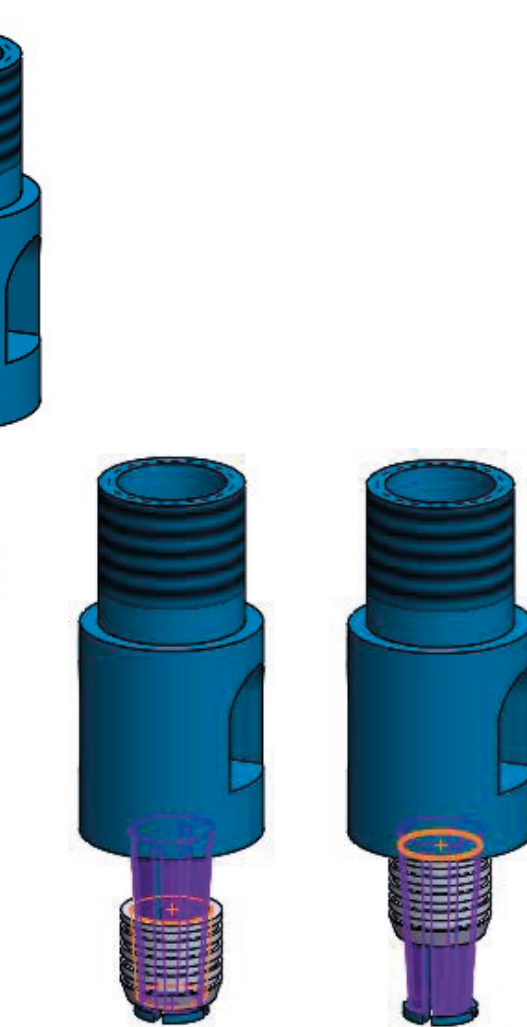

Tarea Estrategia **Ejecución** Conclusiones Inserte la aguja:

- Haga concéntricos el agujero de la pinza del cuerpo y la superficie cilíndrica de la aguja
- √ Haga coincidente la cara superior de la aguja con el final del agujero de la pinza, para simular la aguja subida a tope

Inserte la zapata:

- $\sqrt{ }$  Haga concéntricas las superficies cilíndricas de la pieza y el agujero del cuerpo
- Deje sin restringir la posición vertical, a la espera de añadir el tapón

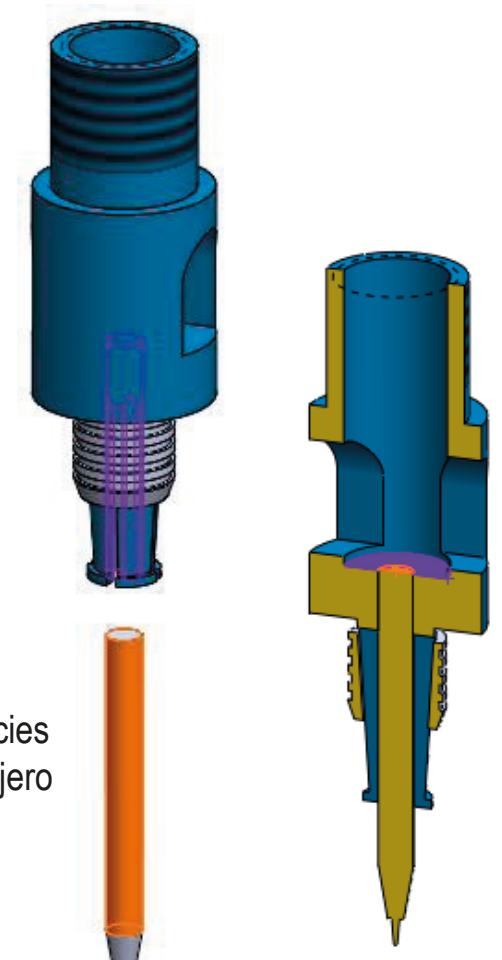

Tarea Estrategia **Ejecución** Conclusiones Inserte el tapón de fijación:

 $\sqrt{ }$  Haga concéntricas las roscas del tapón y del cuerpo

- √ Haga coincidente la cara superior de la zapata y el fondo del agujero del tapón, para simular que al enroscar el tapón empuja a la zapata
- Deje sin restringir la posición vertical conjunta del tapón y la zapata, a la espera de ensamblar con la barra

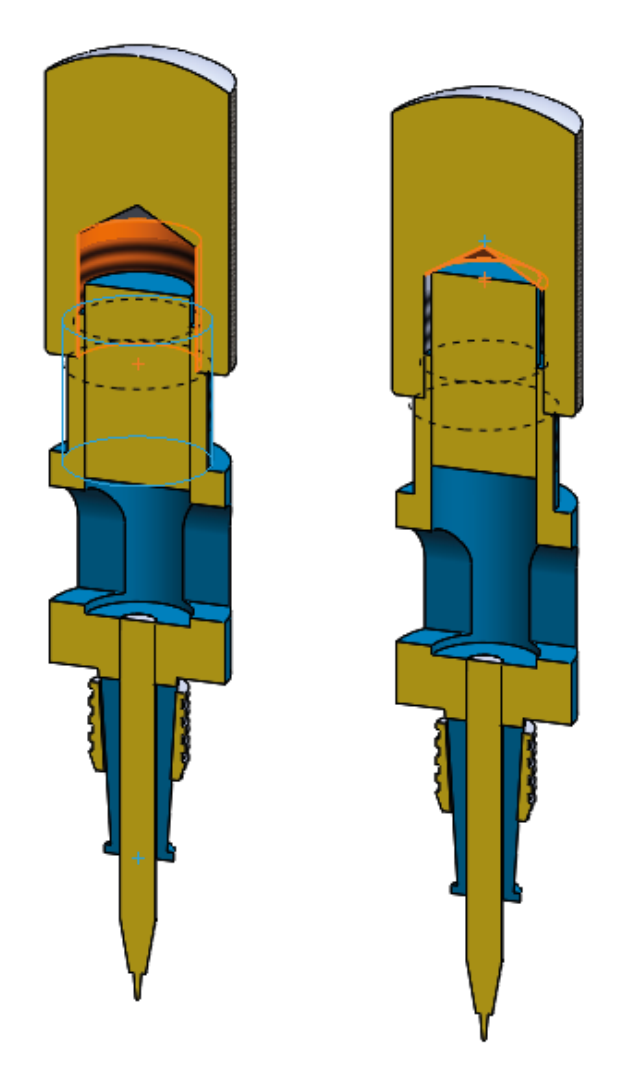

**624**

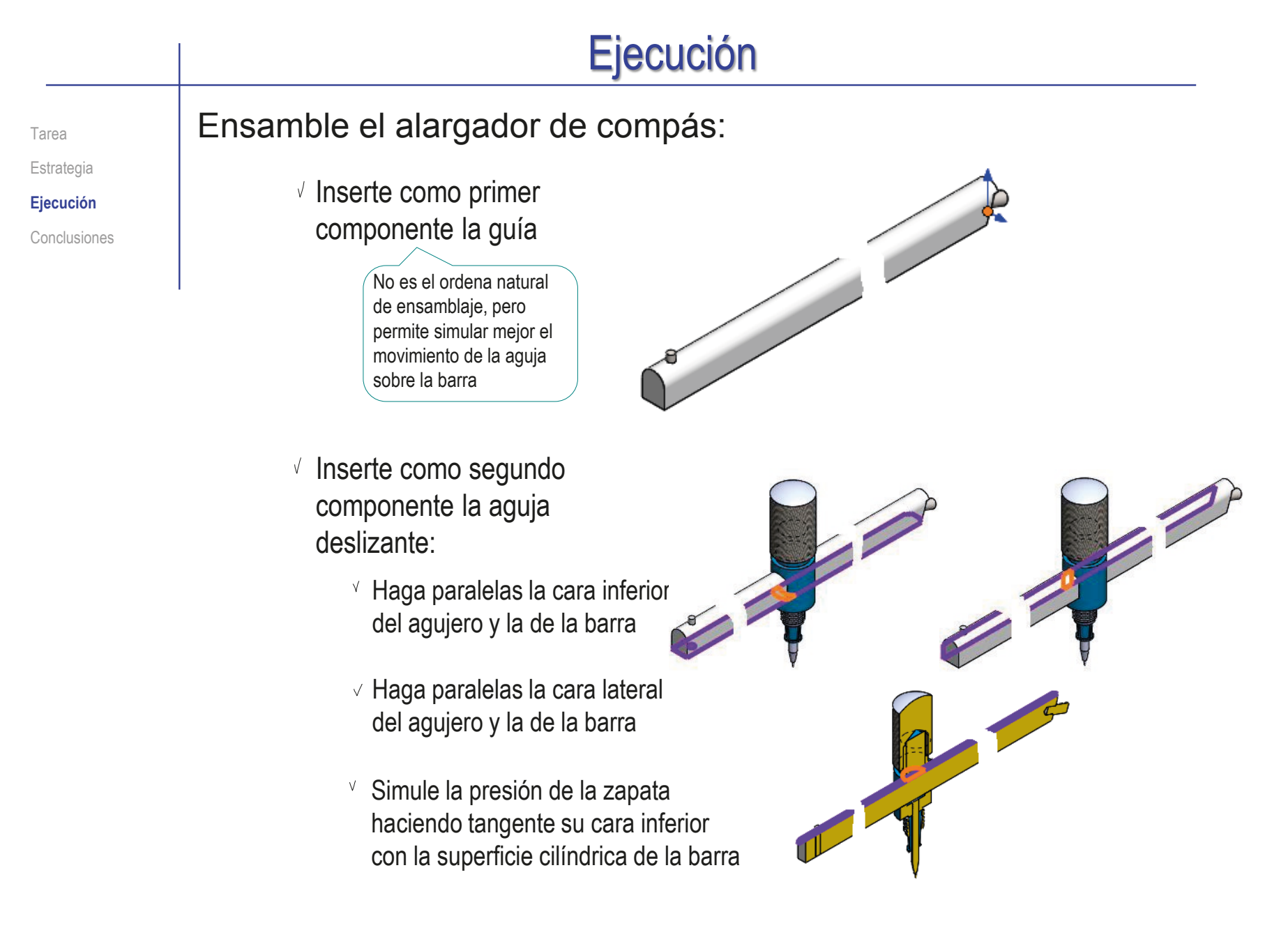

ďΔ Vista de rotura

Estrategia **Ejecución** Conclusiones

### Tarea **Carylandia el dibujo de diseño del ensamblaje:**

- $\vee$  Seleccione el formato A4 vertical del ejercicio 3.1.1
- Añada el alzado del ensamblaje por extracción desde el modelo
- Aplique dos veces el comando de vista interrumpida, para poder dibujar a mayor escala
- $\vee$  Añada las marcas de los dos subconjuntos
- $\vee$  Añada la lista de despiece, indicando la numeración de los planos de los subconjuntos

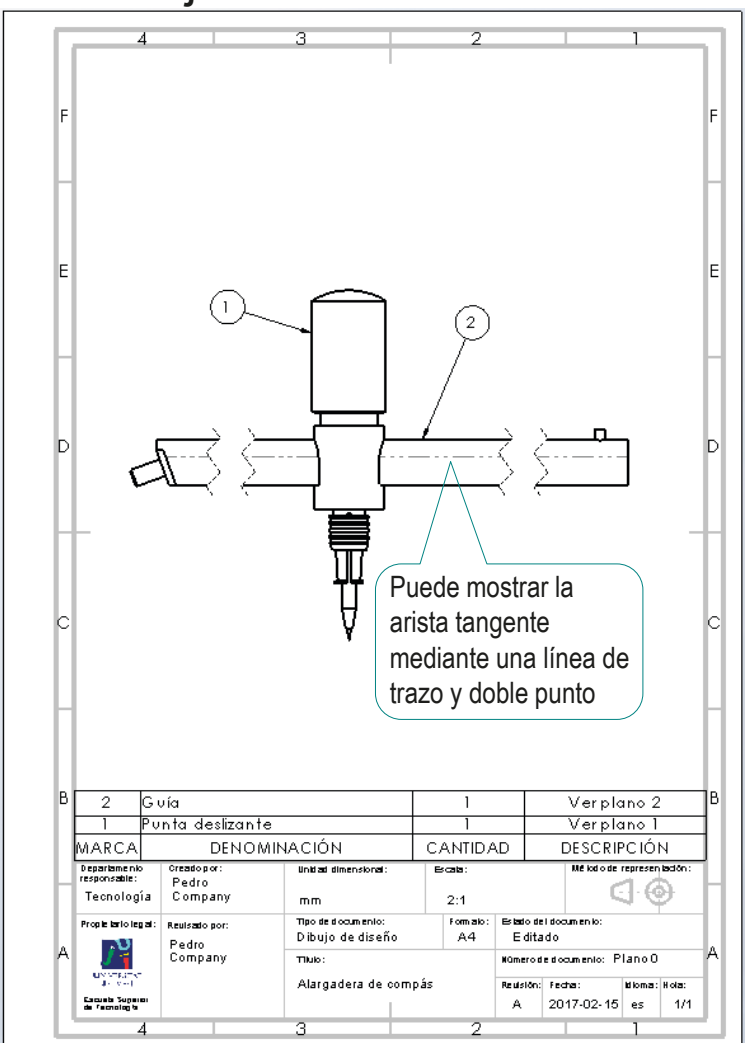

Estrategia **Ejecución** Conclusiones

Tarea Cobtenga el dibujo de ensamblaje de la punta deslizante:

- $\sqrt{ }$  Seleccione el formato A4 vertical del ejercicio 3.1.1
- Añada el alzado del ensamblaje por extracción desde el modelo
- Obtenga la vista lateral cortada
- Añada las marcas de las piezas del subconjunto

Utilice una numeración jerárquica (1.i para la i-esima pieza del subconjunto 1)

 $\vee$  Añada la lista de despiece, indicando la numeración de los planos de las piezas

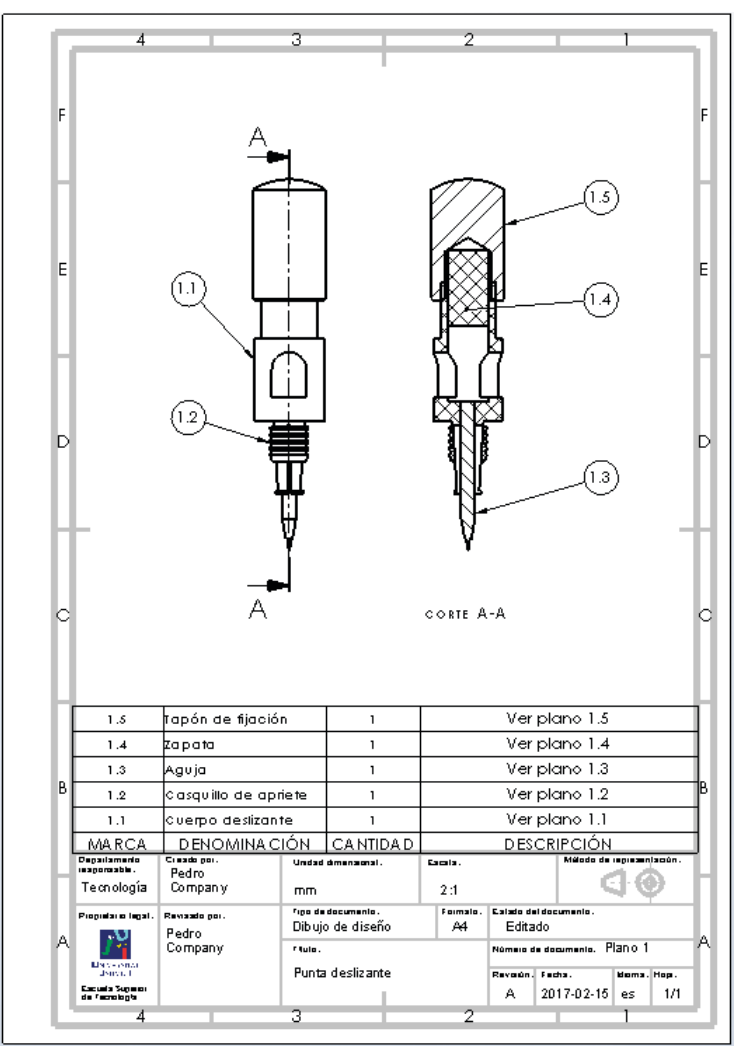

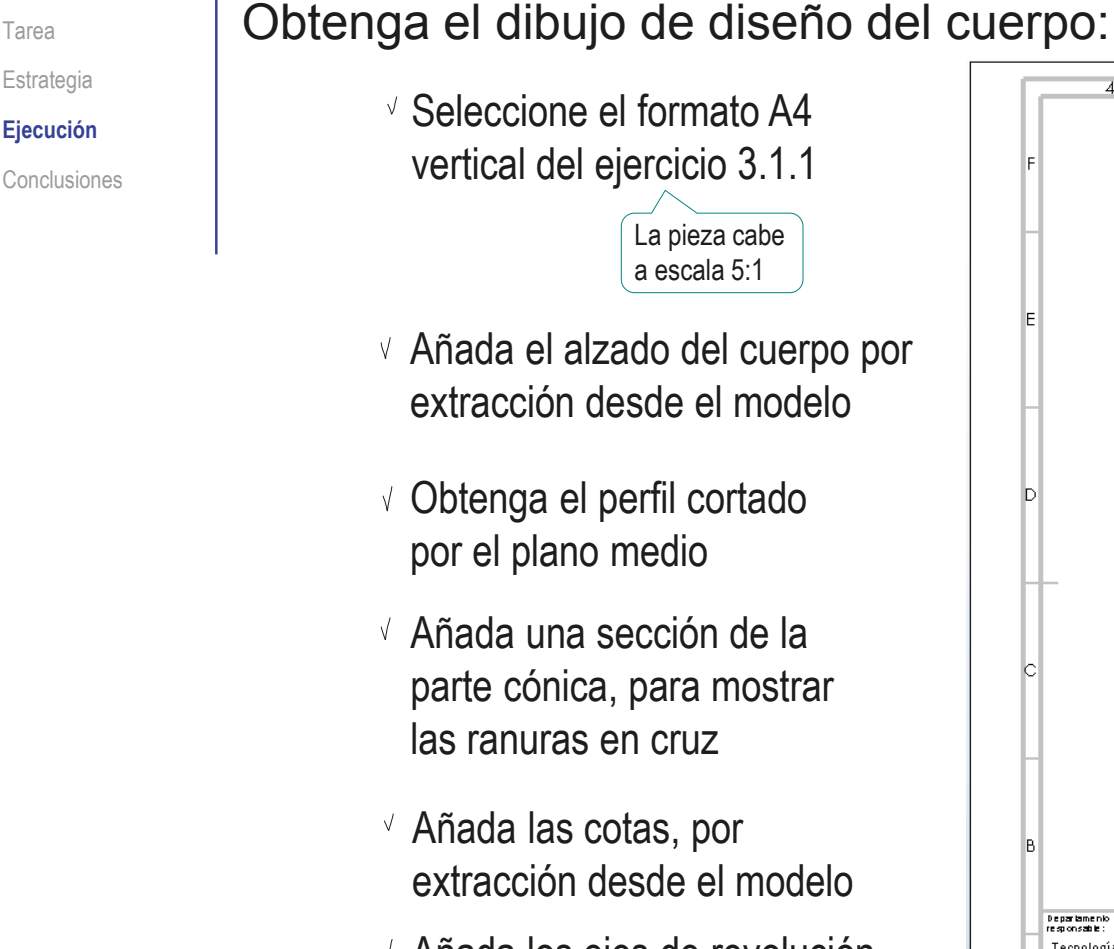

Añada los ejes de revolución, mediante líneas constructivas

Línea constructiva

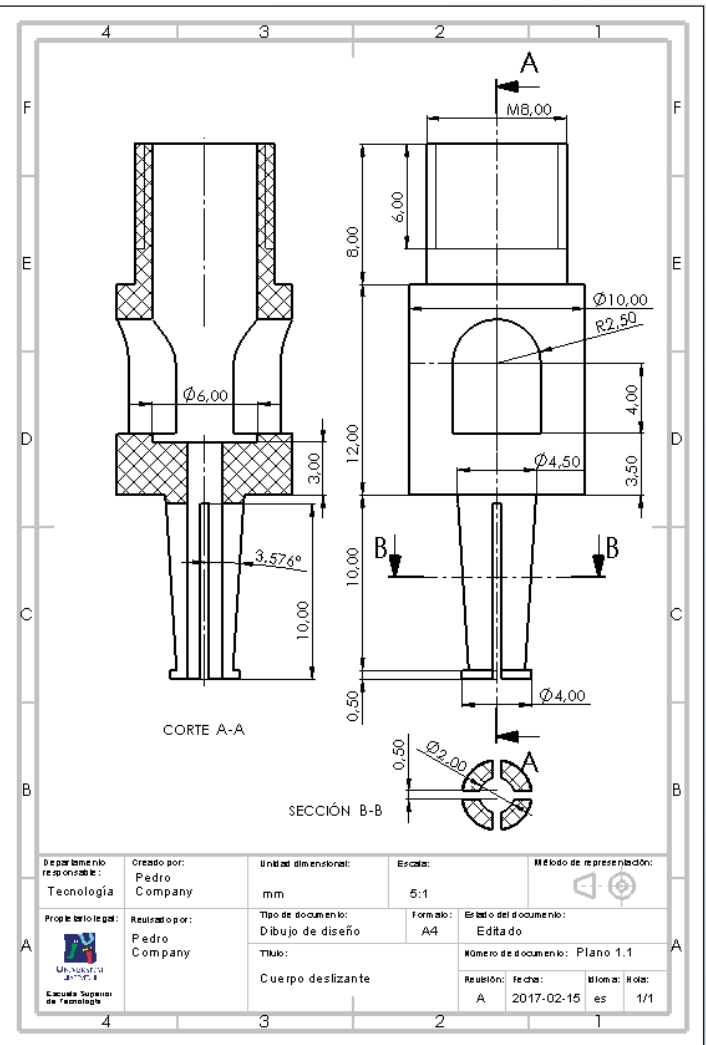

Estrategia **Ejecución**

Conclusiones

Tarea Estrategia **Ejecución**

Conclusiones

### Obtenga el dibujo de diseño del casquillo de apriete:

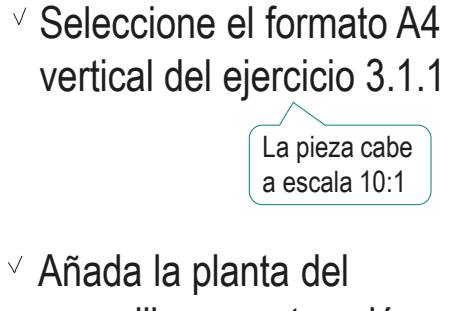

- casquillo por extracción desde el modelo
- Obtenga el alzado en semicorte
- Añada las cotas, por extracción desde el modelo
- Añada la cota que incluye la nota de patrón de repetición

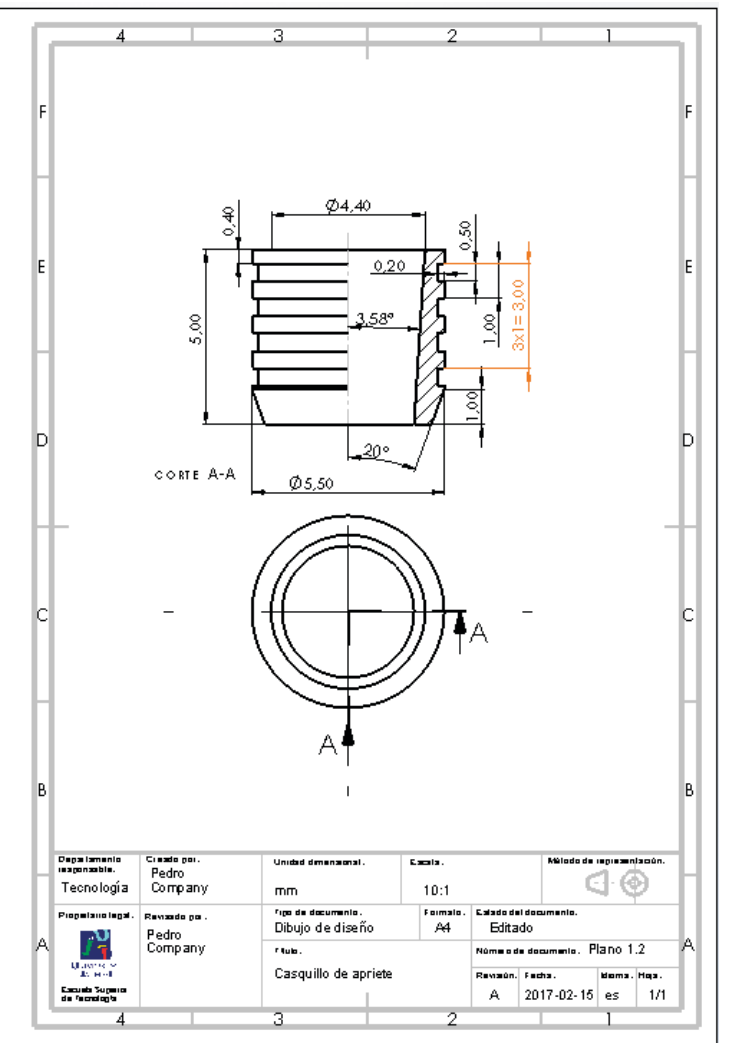

#### Ejecución Obtenga el dibujo de diseño de la aguja: Estrategia Seleccione el formato A4 **Ejecución** vertical del ejercicio 3.1.1 Conclusiones La pieza cabe a escala 5:1 Añada el alzado de la aguja por extracción desde el modelo  $\phi_{2,00}$ D Añada las cotas, por extracción desde el modelo  $\phi_{0,20}$ Añada el eje de revolución, mediante una línea constructiva Departamen<br>Teoponastie **Unded dimensional Carata** Pedro  $\bigoplus$ E Línea constructiva Tecnología Company  $5:1$ mm <sup>r</sup> go de documento Formale Calado del document Propertatio legal Revoeds po Dibujo de diseño  $A<sup>4</sup>$ Edita do Pedro Compan rtub. .<br>Kúmero de documento Plano 1.3 university<br>Particular Aguja Parado Lisch Home, How .<br>Face de Se porto<br>ao Tochologia A 2017-02-15 es 1/1

Tarea

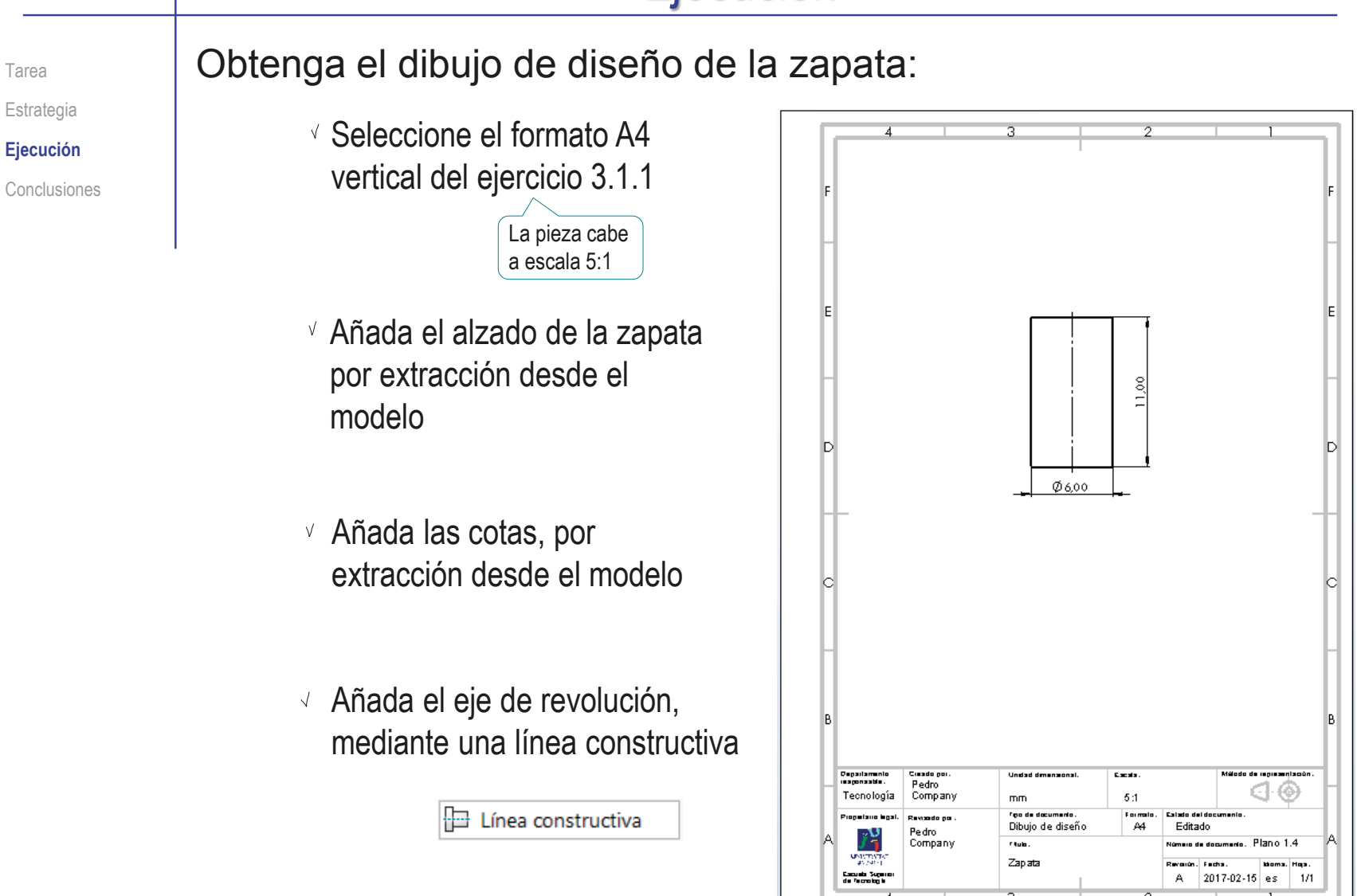

Obtenga el dibujo de diseño del tapón de fijación: Tarea Estrategia Seleccione el formato A4 **Ejecución** tion distri vertical del ejercicio 3.1.1 Conclusiones La pieza cabe a escala 5:1 Añada la planta del tapón de fijación por extracción desde el modelo  $\frac{20}{\sqrt{2}}$ M<sub>8</sub> Obtenga el alzado en CORTE A-A **Ø10.50** semicorte ∔∆ Añada las cotas, por extracción desde el modelo Departamen<br>responsable : mede p<br>Pedro **Unded d** t and ଏ ⊛ Tecnología , euro<br>Company  $5:1$  $mn$ **Con de documento** Enumair **Calado** .<br>Promising lang Remaide not  $\overline{M}$ Dibujo de diseño Editado Pedro<br>Company rtus  $-$ <sub>25</sub> Plano 1.5 sa sa ceann<br>Tha markii Tapón de fijación **Devreir Bings** Ho

.<br>Facesta Sepodo<br>ao Tochologu

A 2017-02-15 es 1/1

ďΔ Vista de rotura

Estrategia **Ejecución** Conclusiones

### Tarea **Caryland Carenga el dibujo de ensamblaje de la guía:**

- $\sqrt{ }$  Seleccione el formato A4 vertical del ejercicio 3.1.1
- Añada el alzado del ensamblaje por extracción desde el modelo
- Aplique el comando de vista interrumpida, para poder dibujar a mayor escala
- $\vee$  Añada las marcas de las tres piezas
- $\vee$  Añada la lista de despiece, indicando la numeración de los planos de las piezas

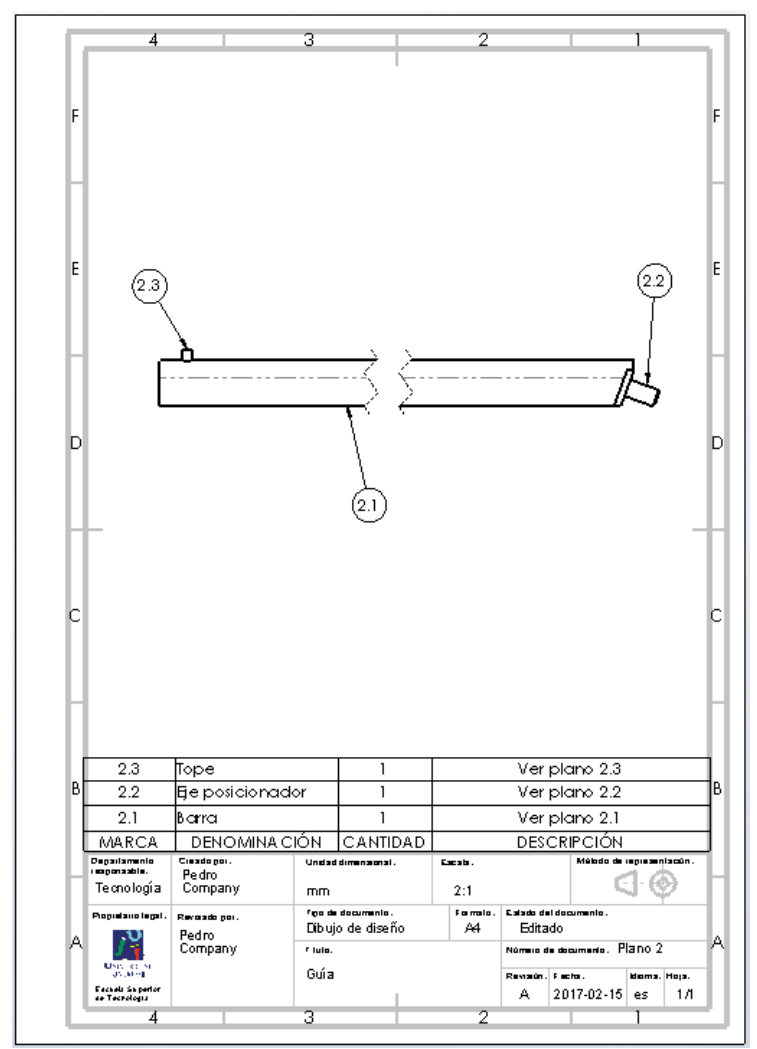

Tarea Estrategia **Ejecución** Conclusiones Obtenga el dibujo de diseño de la barra:

Seleccione el formato A4 horizontal del ejercicio 3.1.2

- Añada el alzado, la planta y el perfil de la zapata por extracción desde el modelo
- Utilice vistas interrumpidas para que el dibujo quepa a tamaño grande en un formato pequeño
- Utilice una vista particular para mostrar el extremo acuñado
- $\sqrt{ }$  Muestre los taladros mediante cortes locales

Alternativamente, añada anotaciones de taladros para evitar vistas cortadas

- Añada las cotas, por extracción desde el modelo
- Añada el eje de revolución, mediante una línea constructiva

Línea constructiva

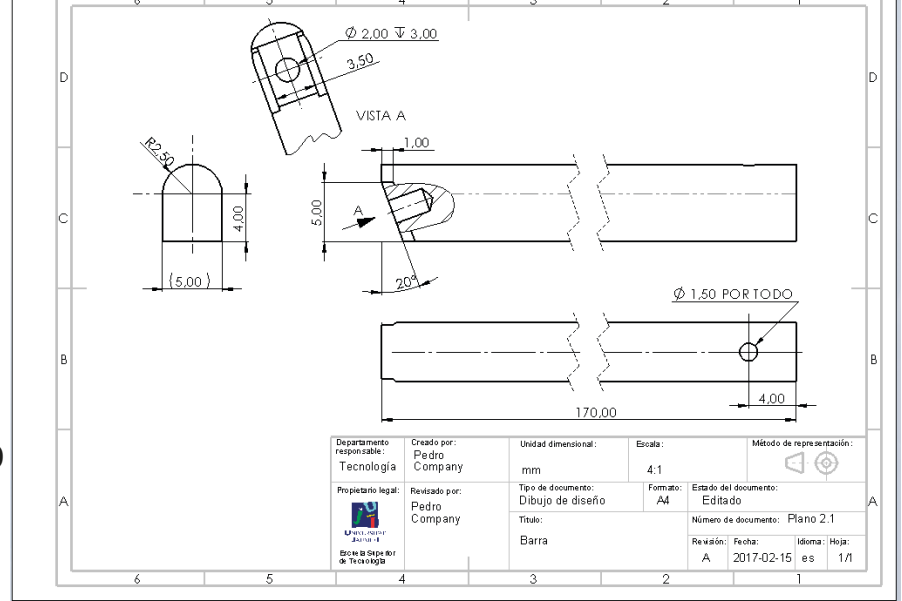

#### Ejecución Obtenga el dibujo de diseño del eje posicionador: Estrategia Seleccione el formato A4 **Ejecución** vertical del ejercicio 3.1.1 Conclusiones La pieza cabe a escala 10:1  $\sigma$ 2.50 Añada el alzado del eje 0.20 posicionador por extracción desde el modelo Añada las cotas, por  $\phi$ <sub>2,00</sub> extracción desde el modelo Añada el eje de revolución, mediante una línea constructiva Department .<br>Do de legislandado Ciaado pr **Unided d** Excels Pedro  $\bigoplus$ Tecnología  $10:1$ Company  $m<sub>T</sub>$ E Línea constructiva <u>fipo de documento</u> Fomalo Estado del document Piopelano Dibujo de diseño  $A4$ Editado Pedro 乃 Número de documento. Plano 22 Compar rijulo. **LESTATE** Eje posicionado Revaún. Bioma. Hoja Escala Super<br>de Fechalogia A 2017-02-15 es 1/1

Tarea

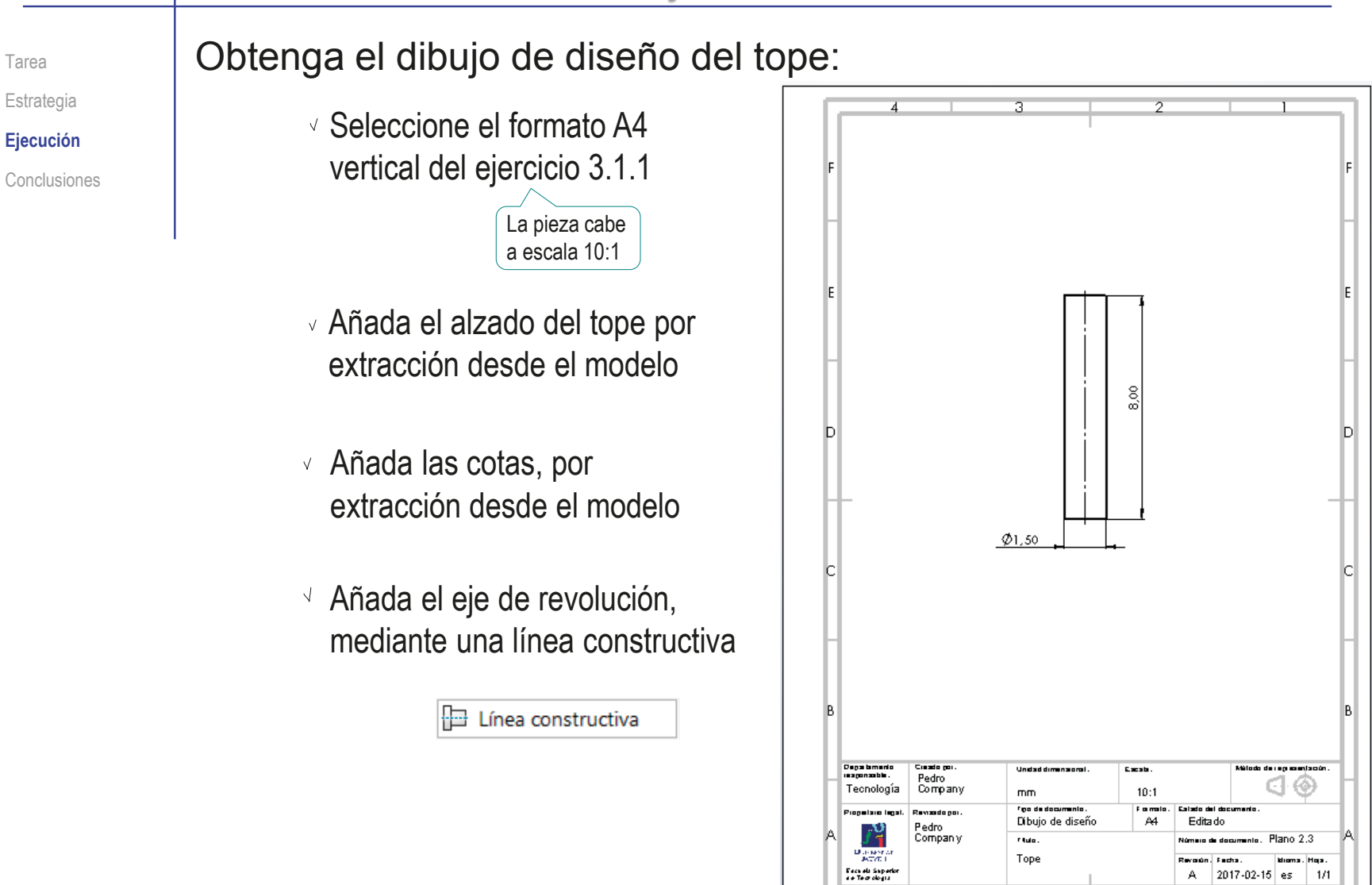

Añada las indicaciones de conicidad: Tarea Estrategia  $\sqrt{ }$  Revise la norma ISO 3040:2016 (que reemplaza a UNE 1122:1996), **Ejecución** para determinar el modo de indicar la conicidad en el cuerpo deslizante Conclusiones y el casquillo de apriete: L  $\vee$  La inclinación de una superficie cónica se especifica como la relación entre la diferencia de los diámetros de dos  $D$  d  $C=(D-d)/L$ secciones del cono y la distancia entre ellos La norma especifica la acotación de la conicidad mediante un símbolo triangular El símbolo precede a la indicación de la  $1:$ X conicidad escrita como cociente con el valor mínimo normalizado a la unidad X:1 para ángulos mayores que 45° Para indicar una tolerancia, se ponen los  $\sqrt{-}$ valores límites de la cifra diferente de 1 1:Xmax-Xmin

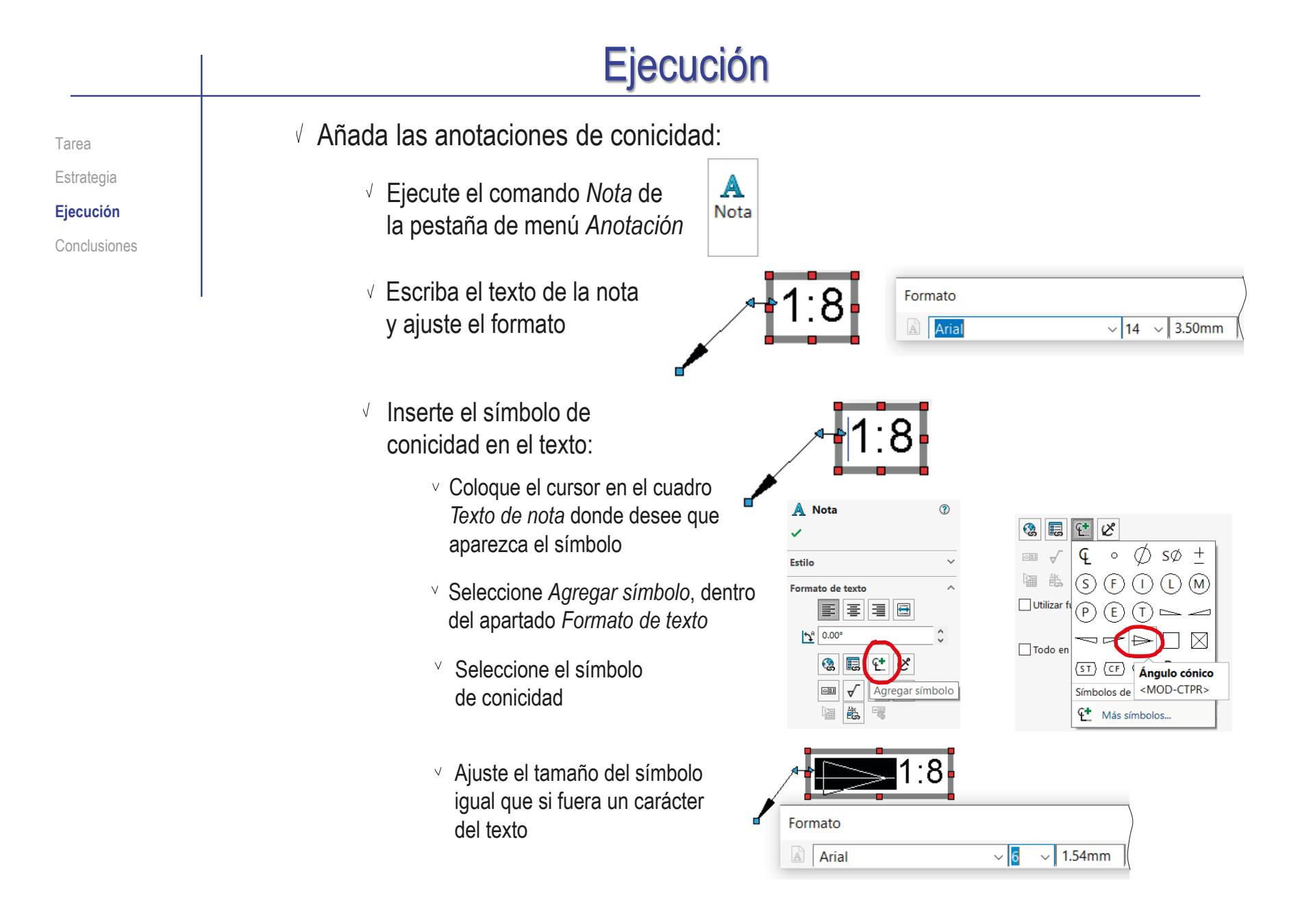

#### Ejecución Vincule la línea de A Nota  $\odot$ |BI  $\perp$ B  $\checkmark$  $10,00$ referencia de la nota al Estilo  $\ddot{\phantom{0}}$ dibujo, señalando al Formato de texto  $\ddot{\phantom{0}}$ contorno cónico Línea indicativa  $\lambda$  $\frac{1}{2}$  $\phi$ 4,00 0.50  $\overline{\mathscr{L}}$  $\frac{1}{\sqrt{2}}$ ន  $\sqrt{2}$  $\sqrt{ }$  $\mathbb{Z}$  $\rightarrow$ ÓN B-B **E**  $\mathcal{S}^{\prime}\Xi$  .  $\rho\equiv 1$ .<br>Wê kol o die representación: nal: Escala: A cuadro delimitador d O  $5:1$  $\mathbf{r}$ Form alo: Estado del documento Aplicar a todo seño A4 Editado Kümerode documento: Planio 1.1 izante Reulsión: Fecha bioma: Hola:  $A$ 2017-02-15 es  $1/1$  $\sqrt{ }$  Repita el procedimiento para el otro dibujo  $\phi$ 4,40 ् Observe que el ángulo debe ં ponerse entre paréntesis, porque  $0,20$ pasa a convertirse en cota auxiliar  $\frac{1}{\frac{3}{2}}$   $\frac{3,58^{\circ}}{\circ}$   $\frac{3}{2}$   $\frac{8}{\frac{1}{2}}$   $\frac{8}{\frac{1}{2}}$   $\frac{8}{\frac{1}{2}}$   $\frac{8}{\frac{1}{2}}$   $\frac{8}{\frac{1}{2}}$   $\frac{8}{\frac{1}{2}}$   $\frac{8}{\frac{1}{2}}$   $\frac{8}{\frac{1}{2}}$   $\frac{8}{\frac{1}{2}}$   $\frac{8}{\frac$ otra anotación Para que la nota quede vertical,  $\infty$ geométrica ya se debe cambiar el ángulo había añadido al

 $\boldsymbol{\wedge}$ 

Ĉ

 $\equiv$   $\equiv$ 

Formato de texto

 $\frac{1}{2}$  90.00

寚 亖

Tarea Estrategia **Ejecución** Conclusiones

CORTE A-A

acotar el dibujo

8

20°

 $\phi_{5,50}$ 

Estrategia **Ejecución** Conclusiones

Tarea **Añada las tolerancias resultantes de los ajustes:** 

Dado que ambos ajustes deben obtenerse a partir del sistema de *agujero base* (con calidad IT 7), se debe consultar la correspondiente tabla de las que hay al final de la lección 4.3.3

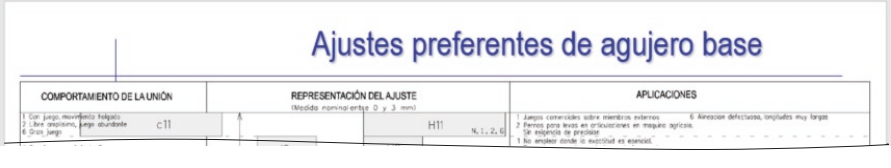

- $\vee$  El apriete forzado ligero con entrada suave entre la alargadera (marca 2) y el tope (marca 3) corresponde con unas tolerancias H7 / j6
- El apriete normal a presión montado a mano entre la alargadera (marca 2) y el eje posicionador (marca 4) corresponde con unas tolerancias H7 /m6

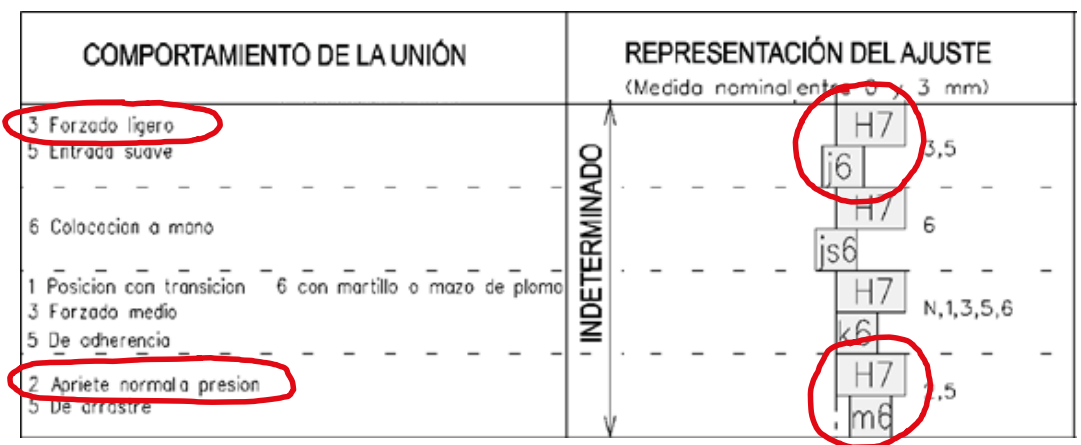

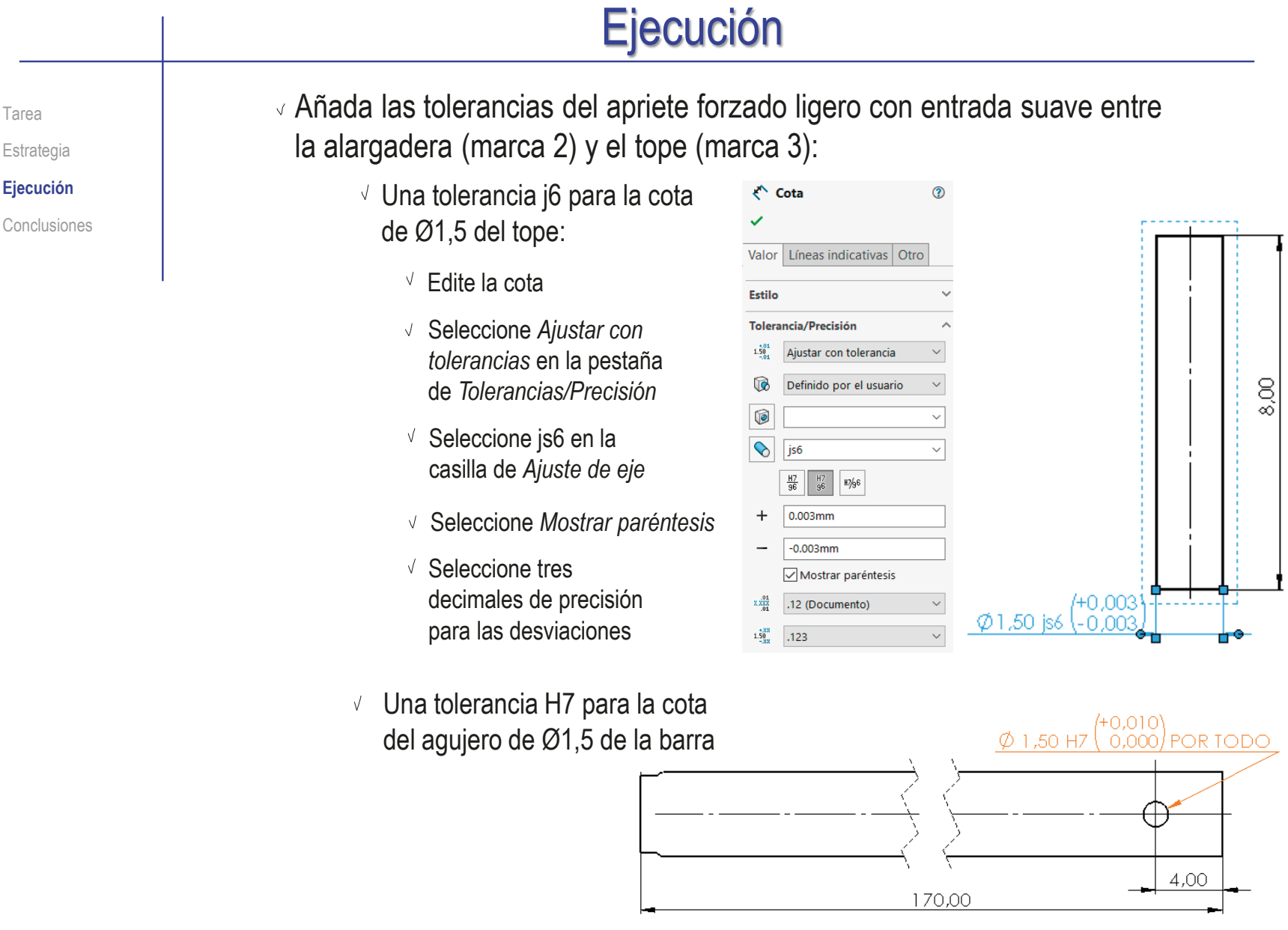

#### Ejecución Añada las tolerancias del apriete normal a presión montado a mano entre la Tarea alargadera (marca 2) y el eje posicionador (marca 4): Estrategia **Ejecución** Una tolerancia m6 para la cota Conclusiones de Ø2 del eje posicionador: Edite la cota **Tolerancia/Precisión**  $\overline{\phantom{a}}$  $\phi_{2,50}$  $1.50$ Ajustar con tolerancia  $\checkmark$ Seleccione *Ajustar con*   $\mathbb{G}$ Definido por el usuario  $\bar{\mathbf{v}}$ *tolerancias* en la pestaña 0,20 de *Tolerancias/Precisión* đ  $\checkmark$  $\sqrt{ }$  Seleccione m6 en la  $\overline{\odot}$  $m6$  $\ddot{\phantom{0}}$ casilla de *Ajuste de eje*  $\frac{H7}{96}$  $\frac{H7}{96}$ H<sub>7/9</sub>6 Seleccione *Mostrar paréntesis* Mostrar paréntesis  $\sqrt{ }$  $x.x_{xx}^{01}$ Ningún  $\vee$ Æ  $\sqrt{ }$  Seleccione tres  $\sim$  $1.50$ decimales de precisión  $.123$  $\bar{\vee}$ (+0,008)<br>200,00 ms (+0,002) para las desviaciones Vincular precisiones con modelo  $\vee$  Una tolerancia H7 para la cota  $(+0,010)$  $\oslash$  2.00 HZ  $0.000 \times 3.00$ del agujero de Ø2 de la barra  $350$

VISTA A

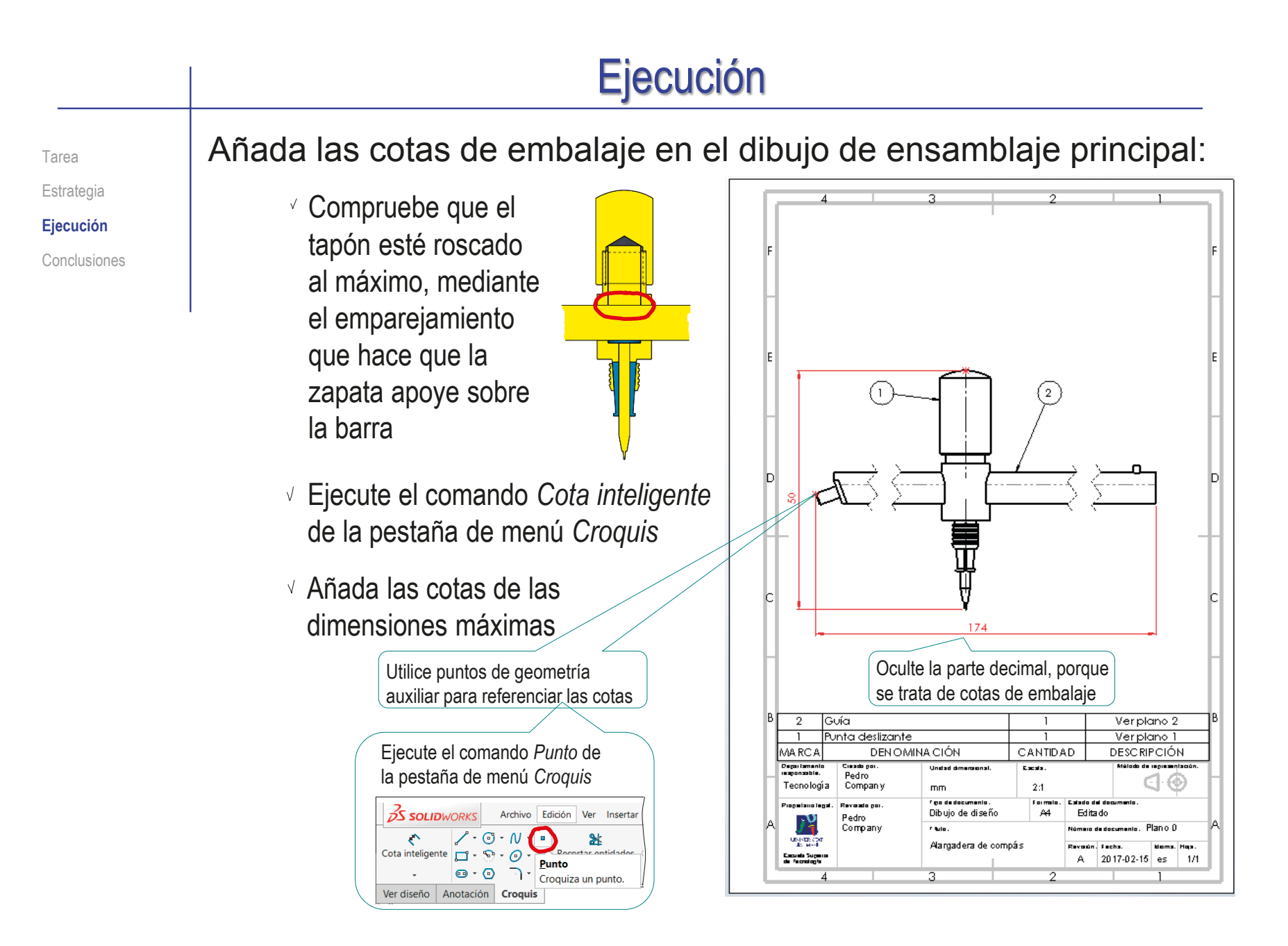

Tarea Estrategia **Ejecución**

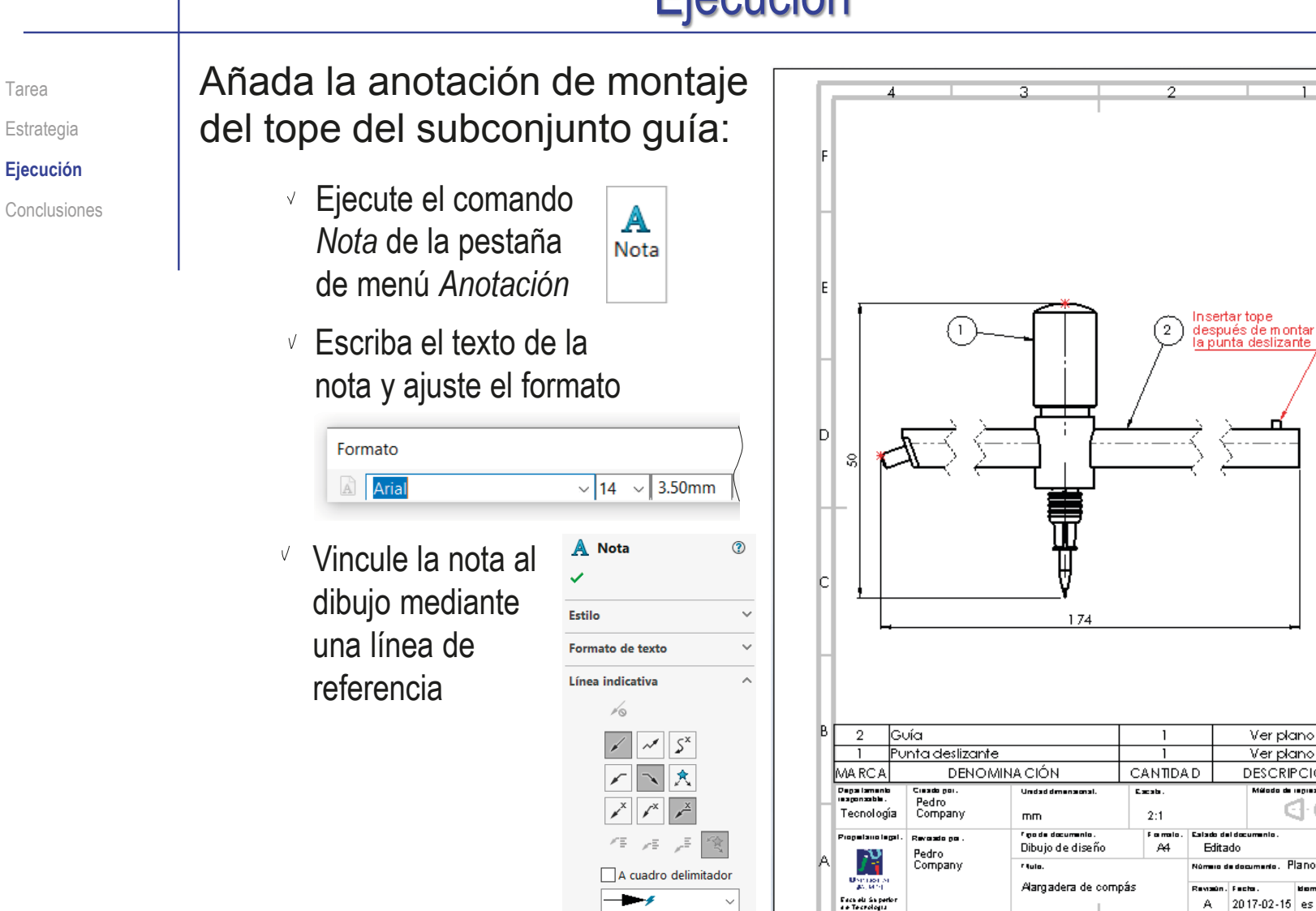

 $\mathbf{r}$ 

Aplicar a todo

Ver plano 2

Ver plano 1

**DESCRIPCIÓN** 

- ---------

Plano 0

A 2017-02-15 es 1/1

⊛ Gŀ

**Noma, Hop** 

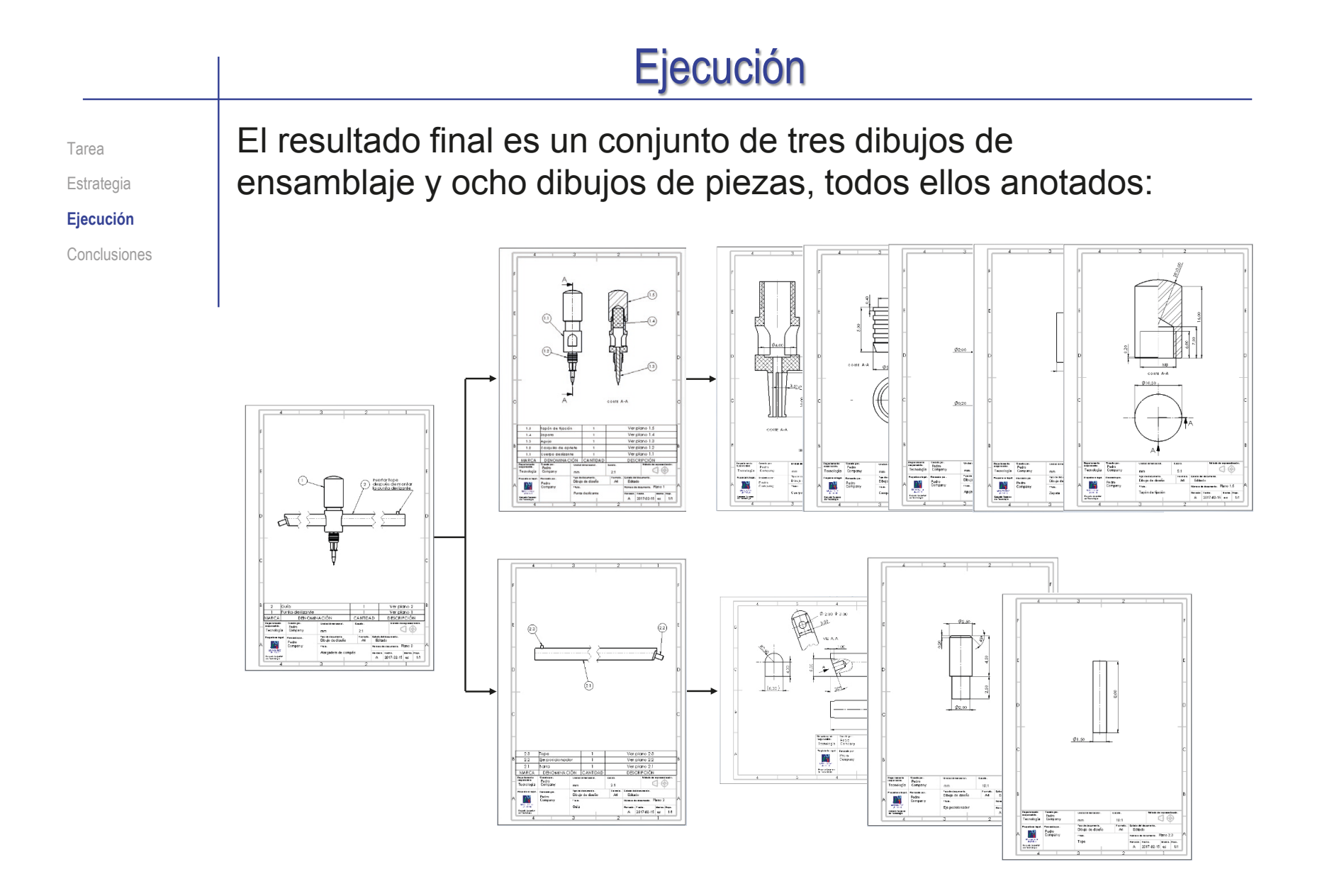

### **Conclusiones**

Tarea Estrategia Ejecución **Conclusiones** Las piezas de un conjunto se modelan por separado y se ensamblan después

Los ensamblajes deben descomponerse en sub-ensamblajes

Destacando así la funcionalidad de las diferentes partes

Los dibujos funcionales se obtienen añadiendo anotaciones a los dibujos de diseño

> ¡Los editores de notas y símbolos de fabricación ayudan a obtener las indicaciones!

Las anotaciones se añaden del mismo modo en dibujos de modelos y ensamblajes

> Alternativamente, se pueden anotar modelos y ensamblajes, y exportar fácilmente las notas a los dibujos

### Ejercicio 4.3.4. Tornillo de joyero

### Tarea

**Tarea**

Estrategia Ejecución

Conclusiones

vistas necesarias para definir el ensamblaje denominado "tornillo de banco de joyero"

En la figura se dan las

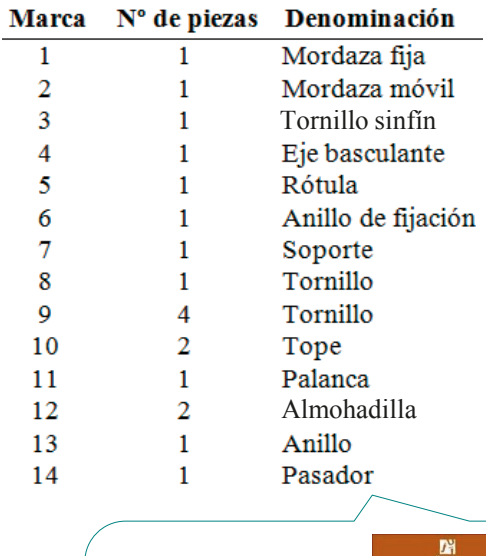

Fuente: ejercicios 1.27 y 2.29

DIBUJO<br>NDUSTRIAL

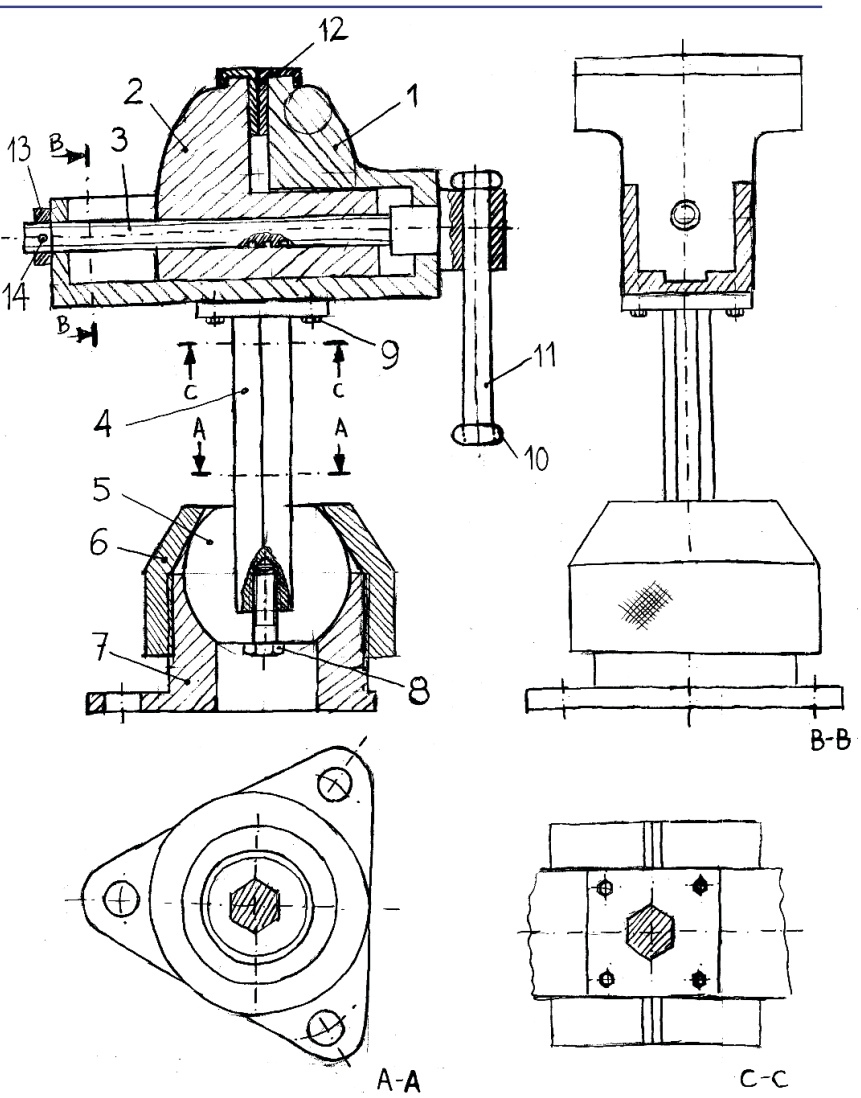

CAD 3D con SolidWorks®. Tomo I: Diseño básico (2ª ed.). Volumen 4. Anotaciones ISBN: 978-84-18951-43-5

### Tarea

**Tarea**

Estrategia Ejecución

Conclusiones

### El montaje y funcionamiento se describen como sigue:

 $\vee$  El conjunto mordaza funciona mediante el giro de la palanca, que provoca el giro del tornillo sinfín, cuya rosca induce el desplazamiento de la mordaza móvil

- $\sqrt{4}$  Ambas mordazas se aproximan para sujetar algún objeto entre las almohadillas, o se separan para liberarlo
- El conjunto mordaza está sujeto al banco de trabajo mediante un soporte que sujeta una rótula de material elástico, la cual soporta un brazo formado por un eje basculante acabado en una placa de anclaje
- $c-c$  $A - A$
- $\sqrt{4}$  Al desenroscar el anillo de fijación, la rótula queda libre para girar, pudiendo así variar la orientación de la mordaza
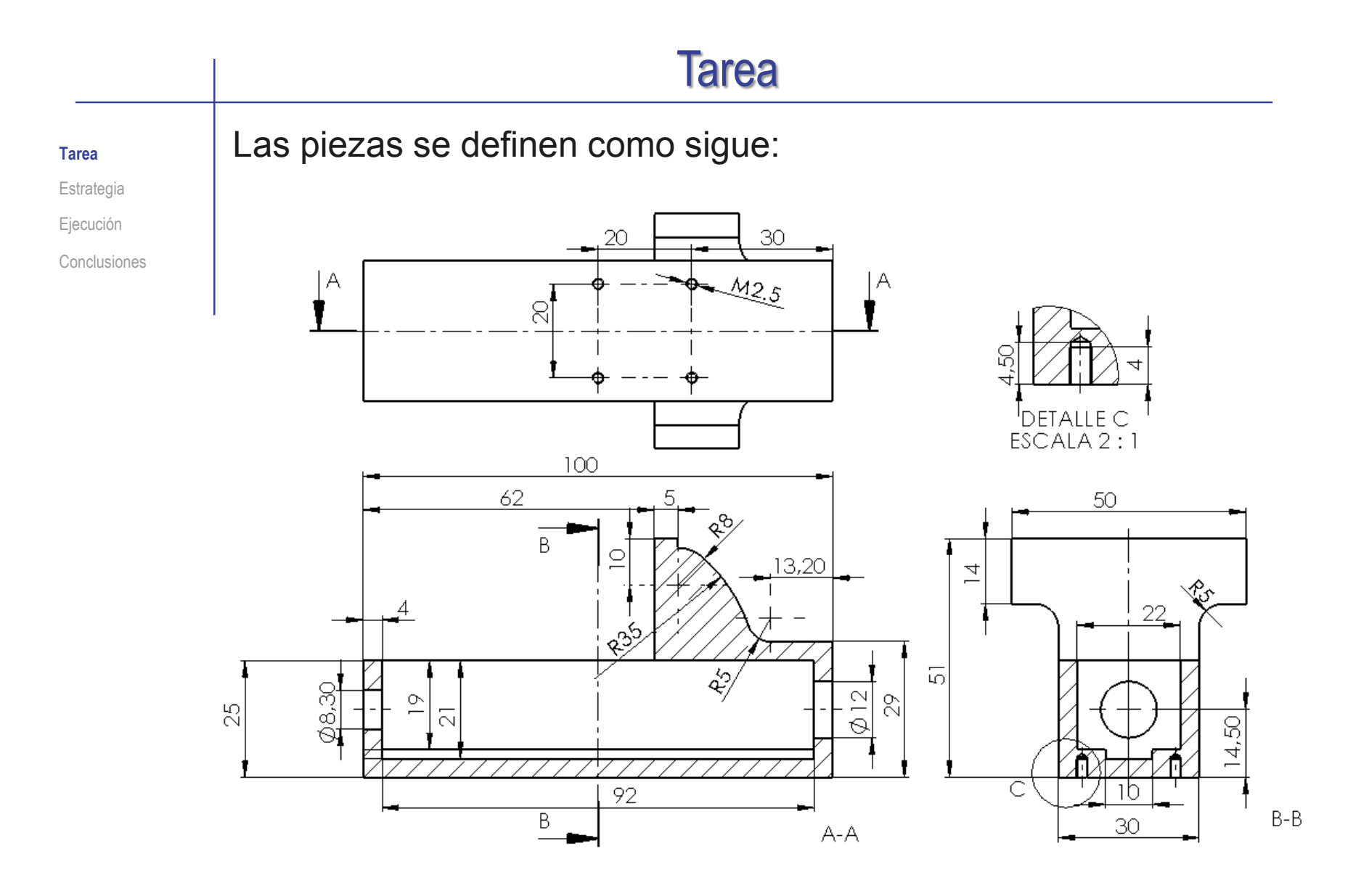

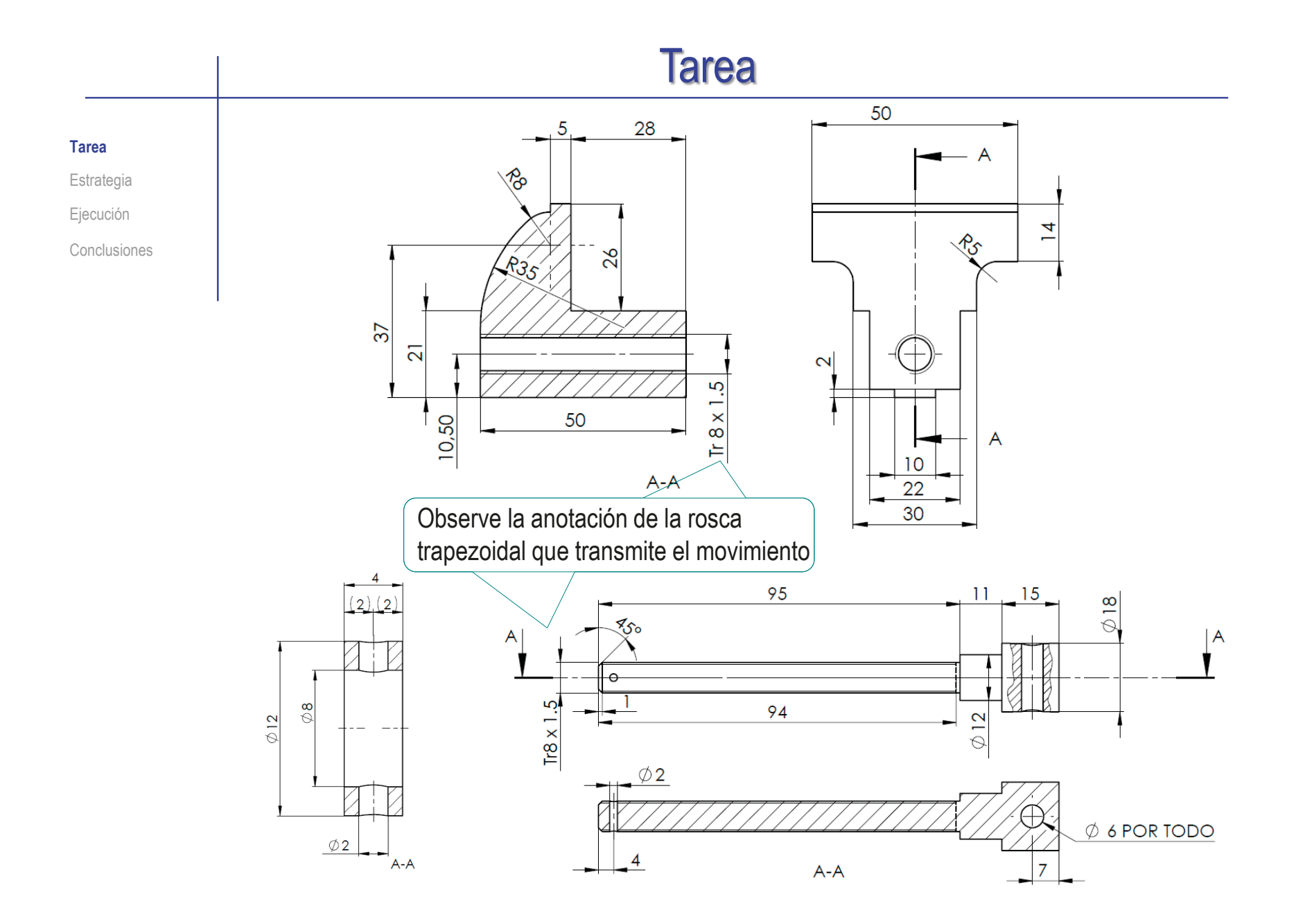

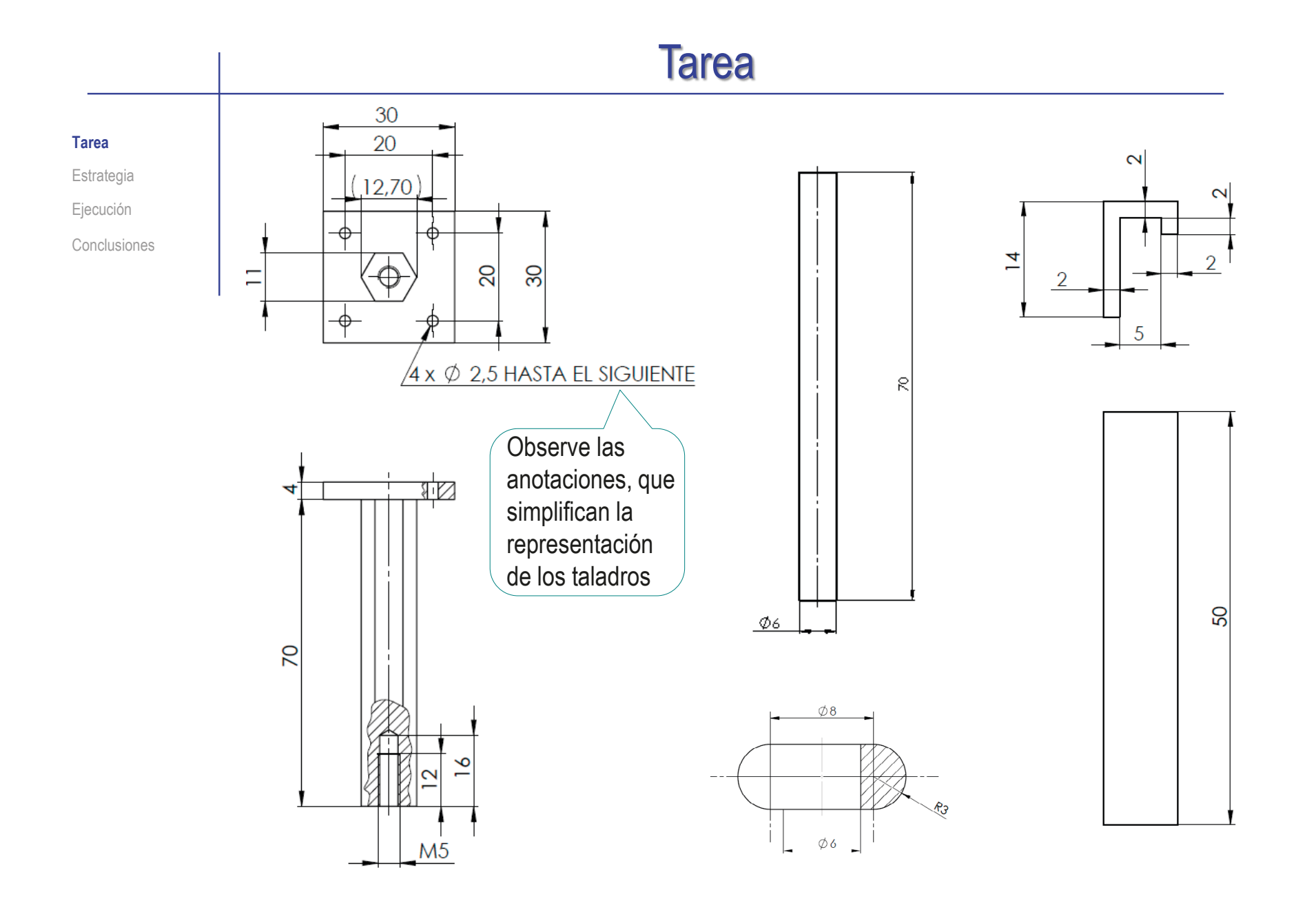

CAD 3D con SolidWorks®. Tomo I: Diseño básico (2ª ed.). Volumen 4. Anotaciones ISBN: 978-84-18951-43-5

Pedro Company Calleja y Carmen González Lluch DOI: http://dx.doi.org/10.6035/Sapientia184

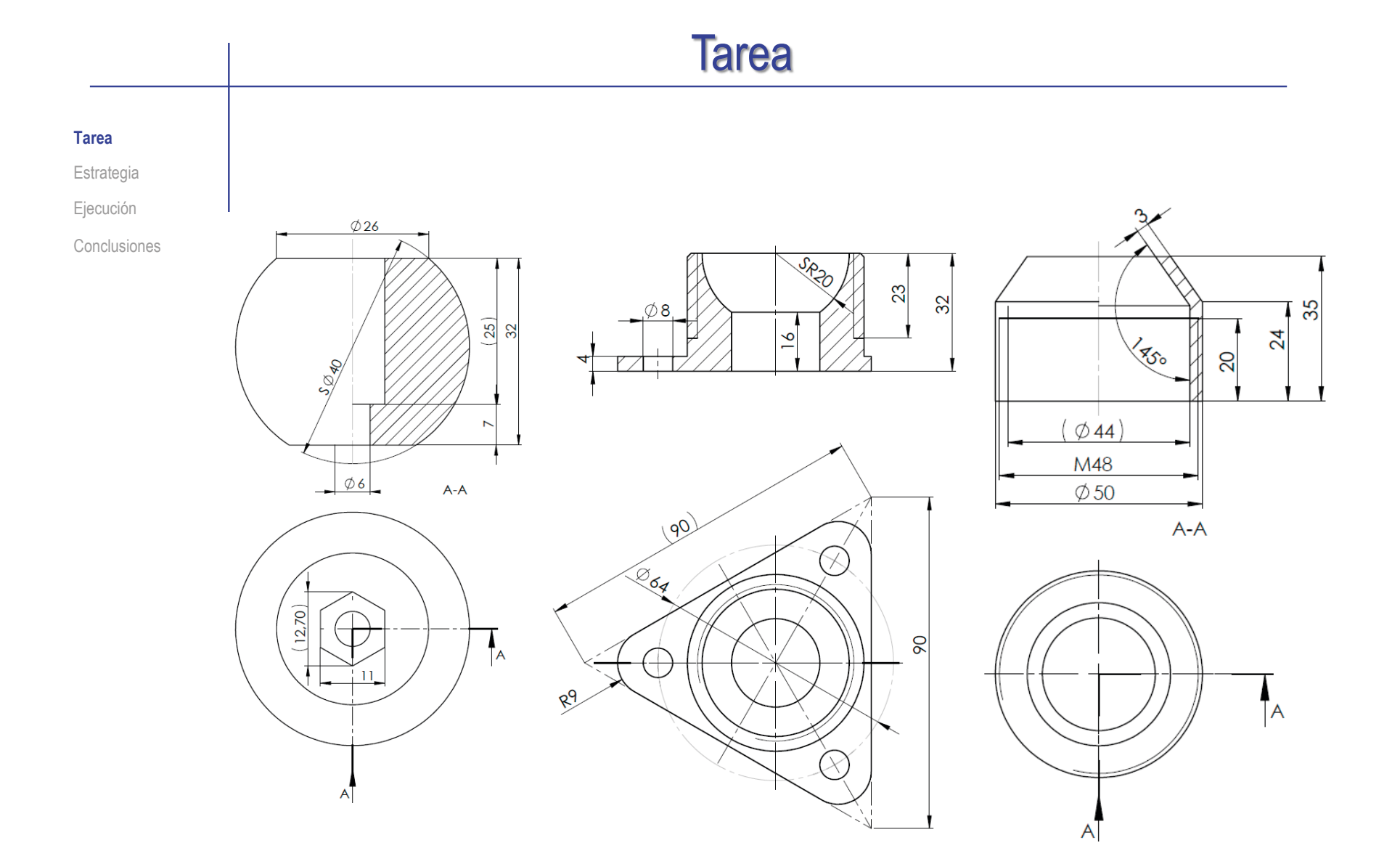

**Tarea**

Estrategia Ejecución

Conclusiones

Las piezas comerciales que complementan el ensamblaje son las siguientes:

Pieza que sujeta el eje basculante a la rótula:

Tornillo de cabeza hexagonal M5 x 20, de tipo ISO 4017

 $\vee$  Pieza que sujeta el anillo al tornillo sinfín:

Pasador elástico ranurado M2 x 12, de tipo ISO 13337

 $\sqrt{ }$  Piezas que sujetan la mordaza al eje basculante:

Tornillos de cabeza hexagonal M2.5 x 6, de tipo ISO 4017

#### Tarea

**Tarea**

Estrategia Ejecución

Conclusiones

Durante el diseño se han determinado algunos criterios que afectan al diseño y fabricación del objeto:

- $\sqrt{2}$  Las roscas de las pieza marca 2 y 3 son roscas trapeciales, de paso 1.5 mm, mientras que el resto de elementos roscados del conjunto utilizan rosca métrica de paso normal y una entrada
- El anillo de apriete tiene la superficie cilíndrica de diámetro 50 mm moleteada, con un moleteado RAA 1 90°, según DIN 82
- $\sqrt{2}$  La mordaza móvil desliza a través de la quía de la mordaza fija, por lo que las zonas de contacto deben ser fabricadas con una cierta calidad:
	- $\sqrt{\phantom{a}}$  Indique una rugosidad media del perfil de rugosidades de 2 micras para las superficies de contacto en el deslizamiento de las piezas, con dirección predominante de las estrías paralela a la dirección de deslizamiento
	- Indique las tolerancias dimensionales necesarias para asegurar que la mordaza móvil  $\sqrt{}$ tiene un ajuste fino holgado con la mordaza fija
	- $\sqrt{ }$  Se debe utilizar el sistema de agujero único
- Para las zonas de apoyo entre mordazas, se precisan las siguientes tolerancias geométricas:
	- $\sqrt{ }$  Tolerancia de planicidad de valor 0.05 mm para las superficies de apoyo de la mordaza móvil
	- $\sqrt{ }$  Tolerancia de planicidad de valor 0.05 mm por tramos de 50mm para la mordaza fija

**654**

#### Tarea

#### **Tarea**

**Estrategia** Ejecución Conclusiones

- Tareas:
	- $\overline{\mathsf{A}}$ A partir de los datos facilitados, obtenga los modelos de las piezas, y el ensamblaje del tornillo para banco de joyero
	- B Obtenga los dibujo de diseño de todas las piezas, incluyendo las anotaciones de roscas y taladros
	- C Convierta los dibujos de diseño en dibujos de fabricación, incluyendo las indicaciones de fabricación especificadas
	- Obtenga el documento planos

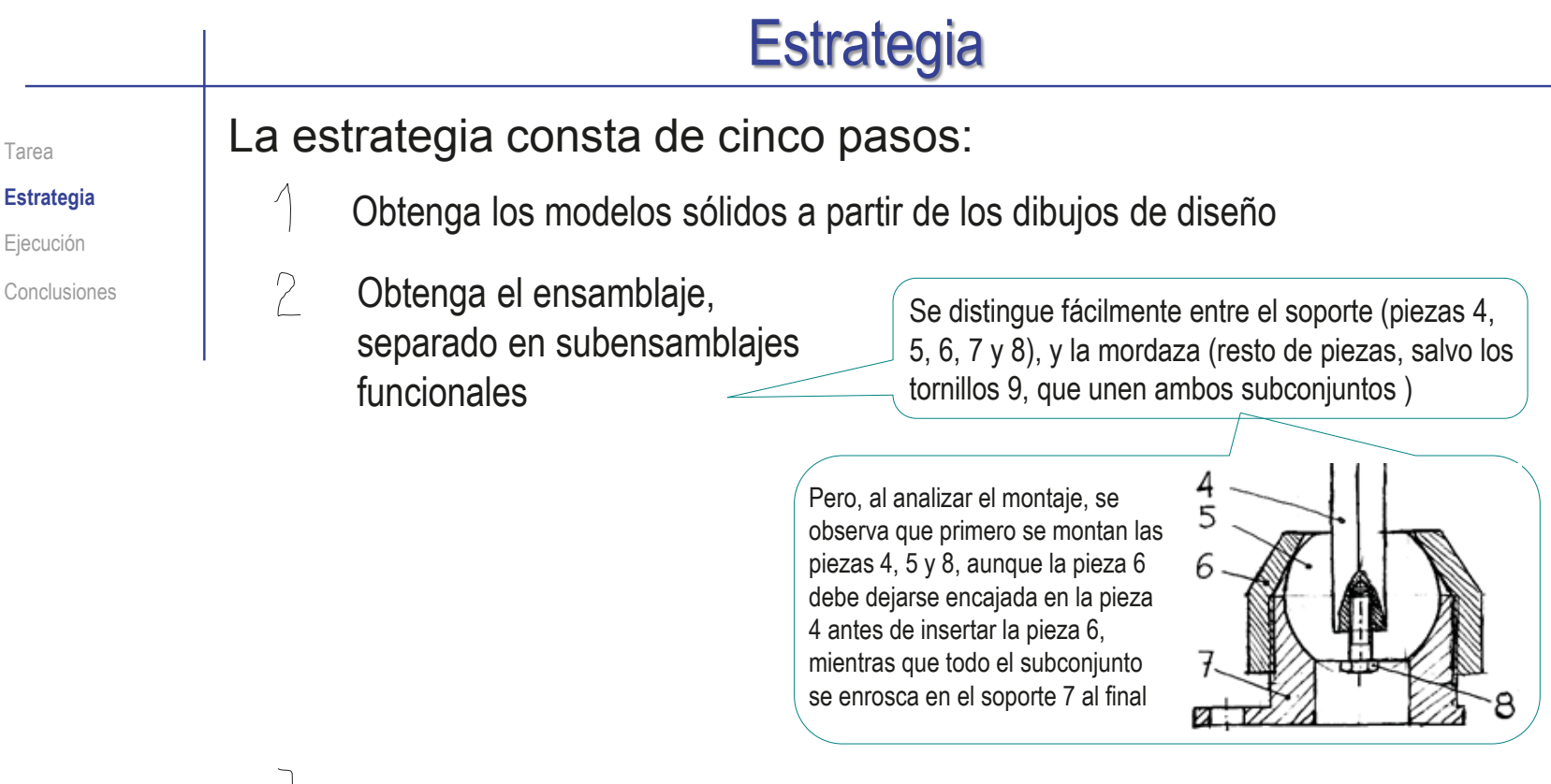

- $\bigcup$ Extraiga los dibujos de diseño a partir de los modelos, y replicando al máximo los dibujos de diseño facilitados en la descripción del producto
- Añada las indicaciones de fabricación en los dibujos 4

Utilizando los editores de símbolos de fabricación, y haciendo todos los estudios necesarios para determinar los símbolos apropiados en cada caso

Alternativamente, añada las anotaciones de fabricación en los modelos de las piezas, para obtener los dibujos de fabricación por extracción de las anotaciones de los modelos

# **Estrategia**

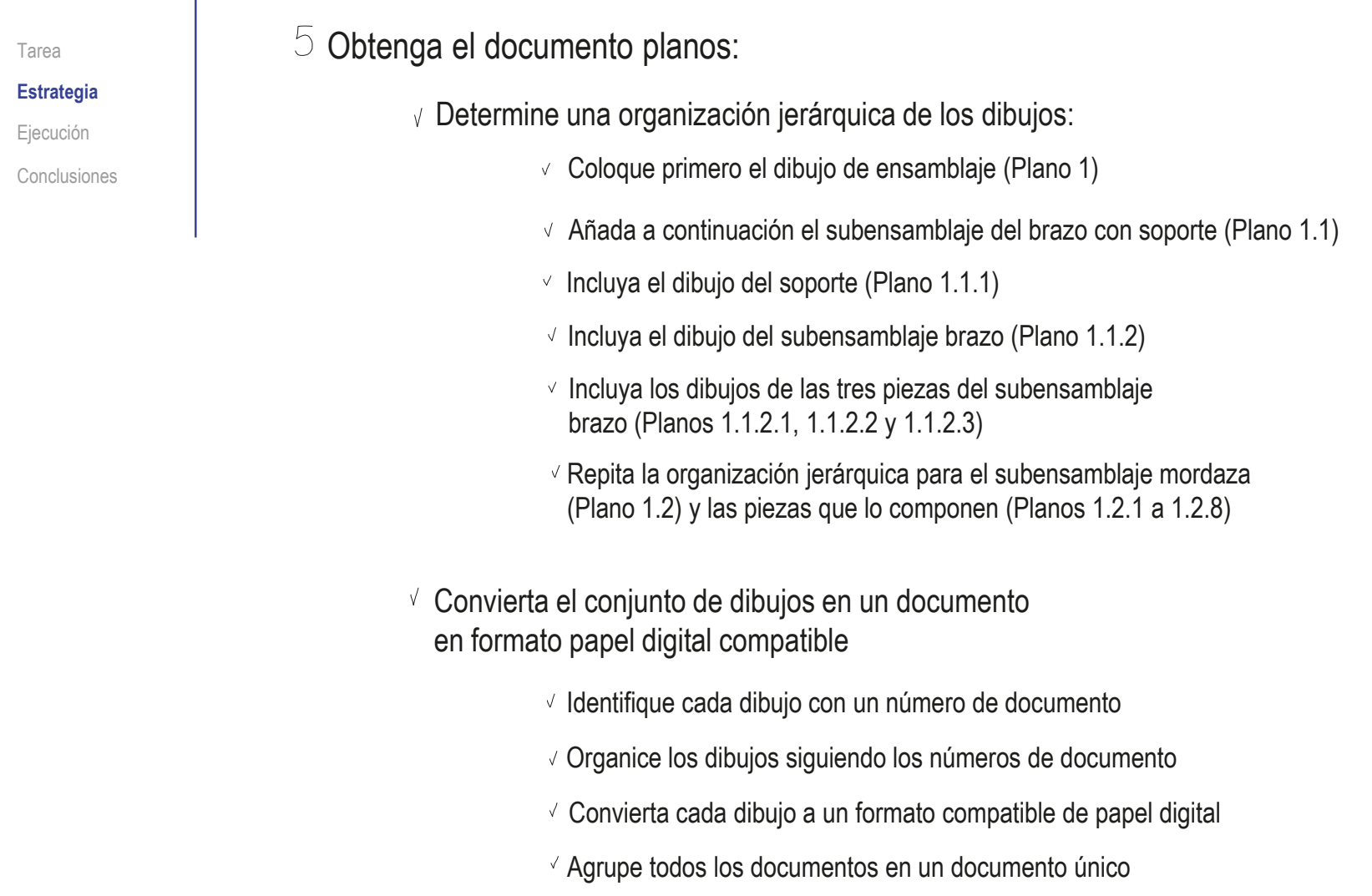

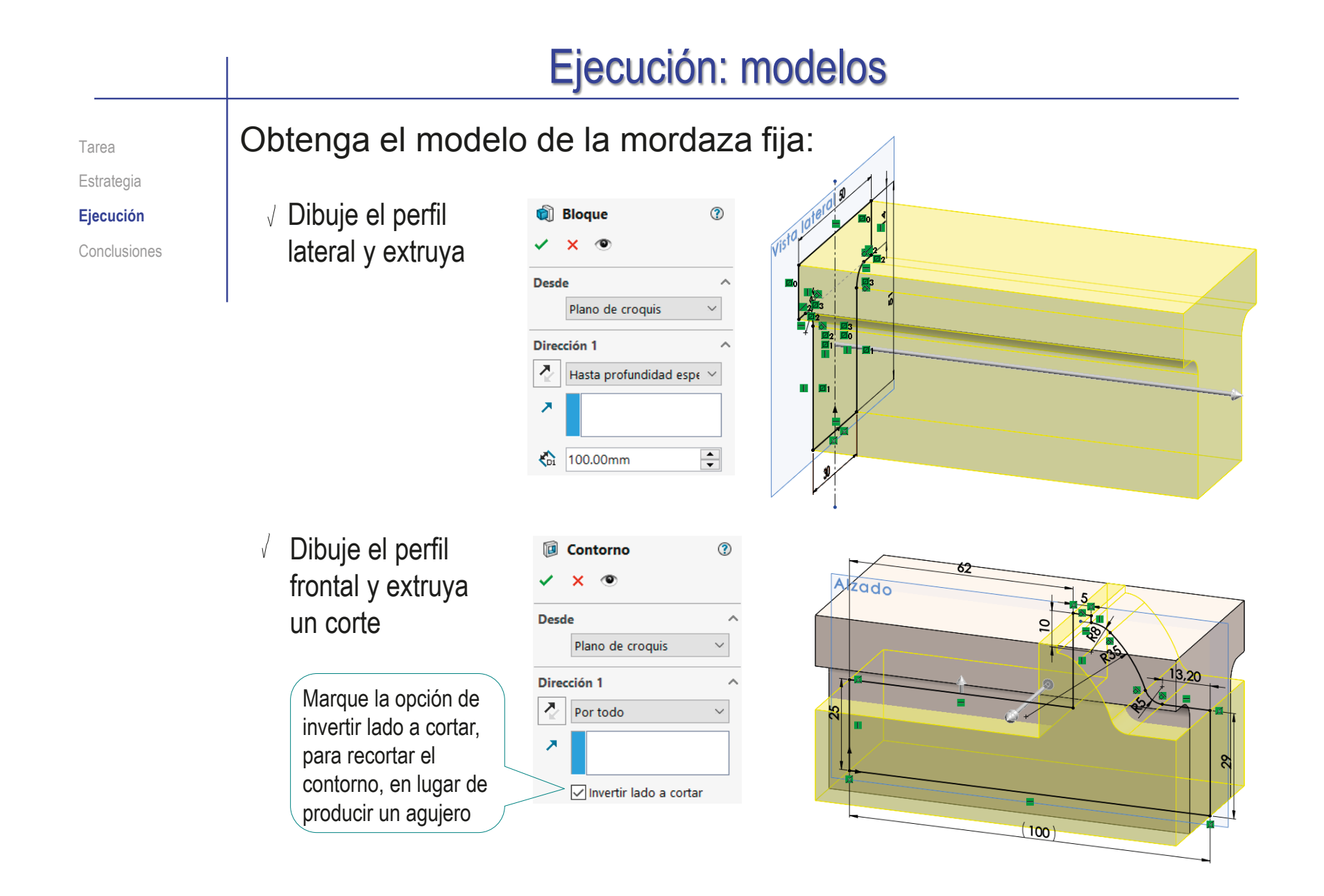

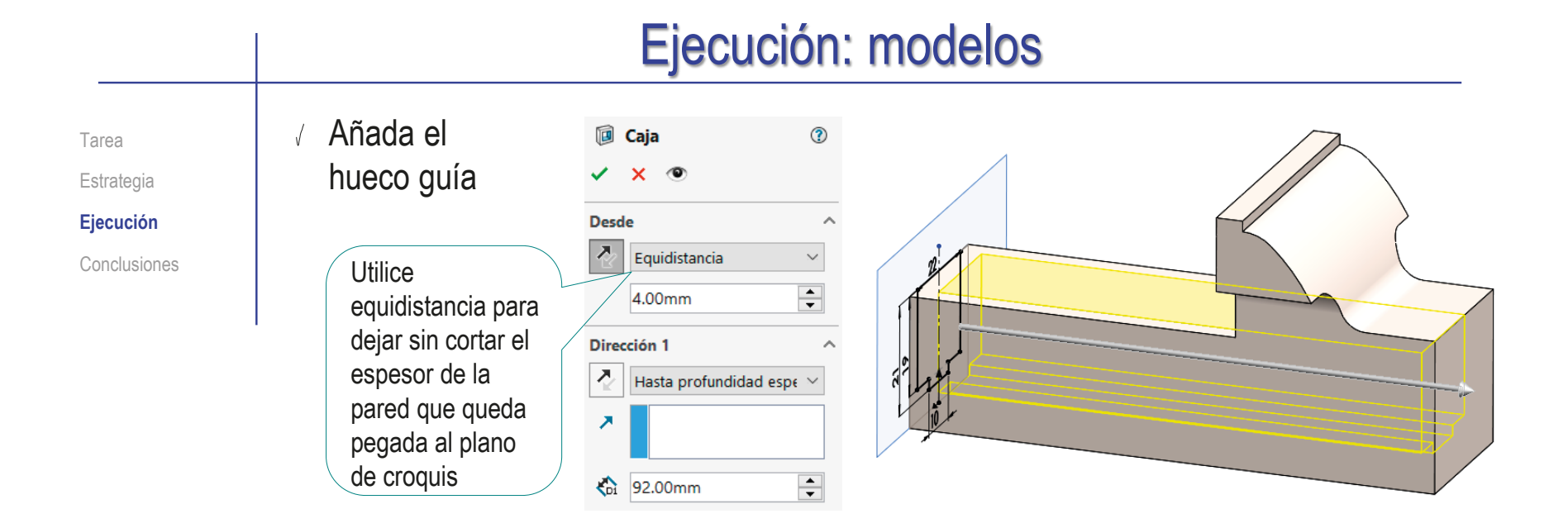

#### Añada el taladro delantero para el tornillo sinfín

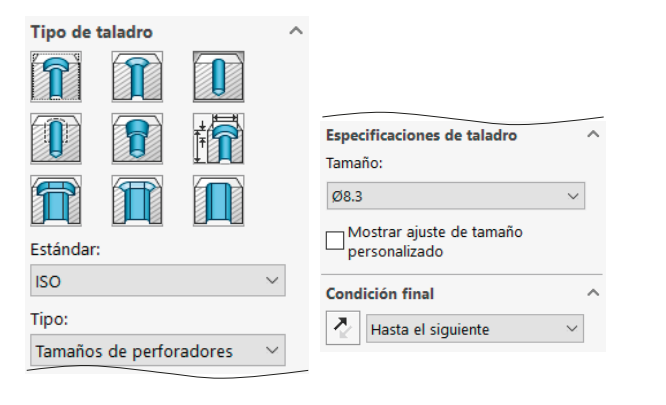

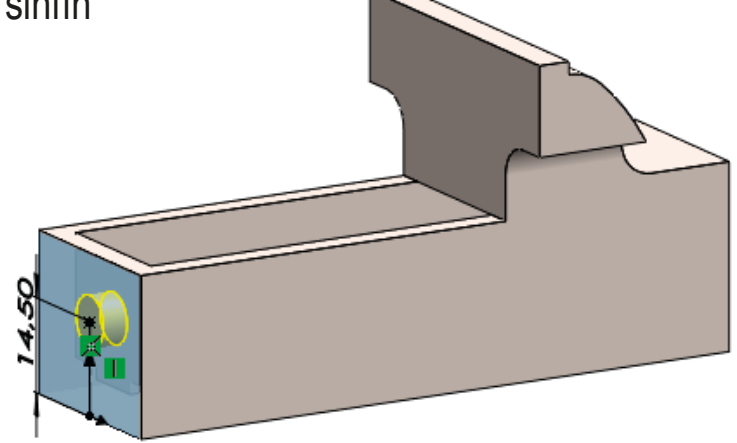

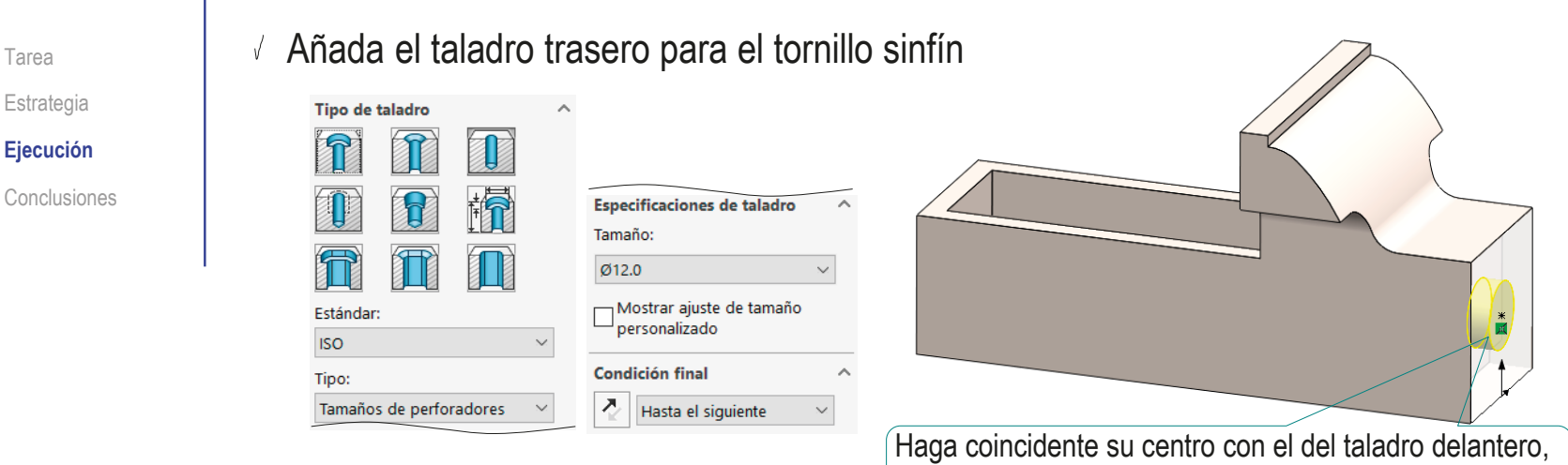

- Añada los taladros ciegos roscados para sujetar la mordaza al soporte:
	- Añada el primero mediante el comando taladro roscado

**ISO** 

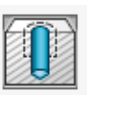

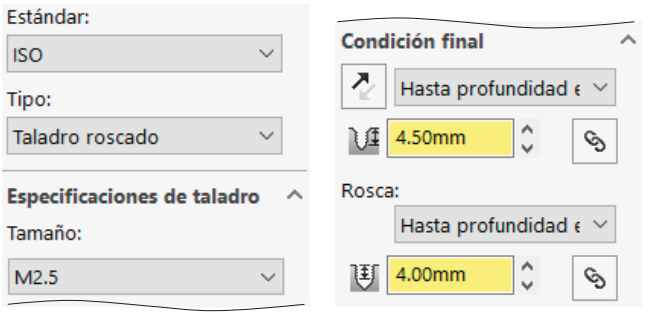

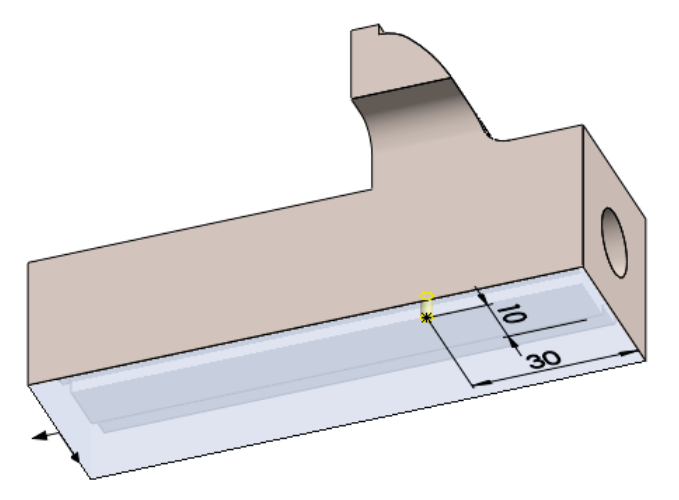

para asegurar que se mantienen alineados

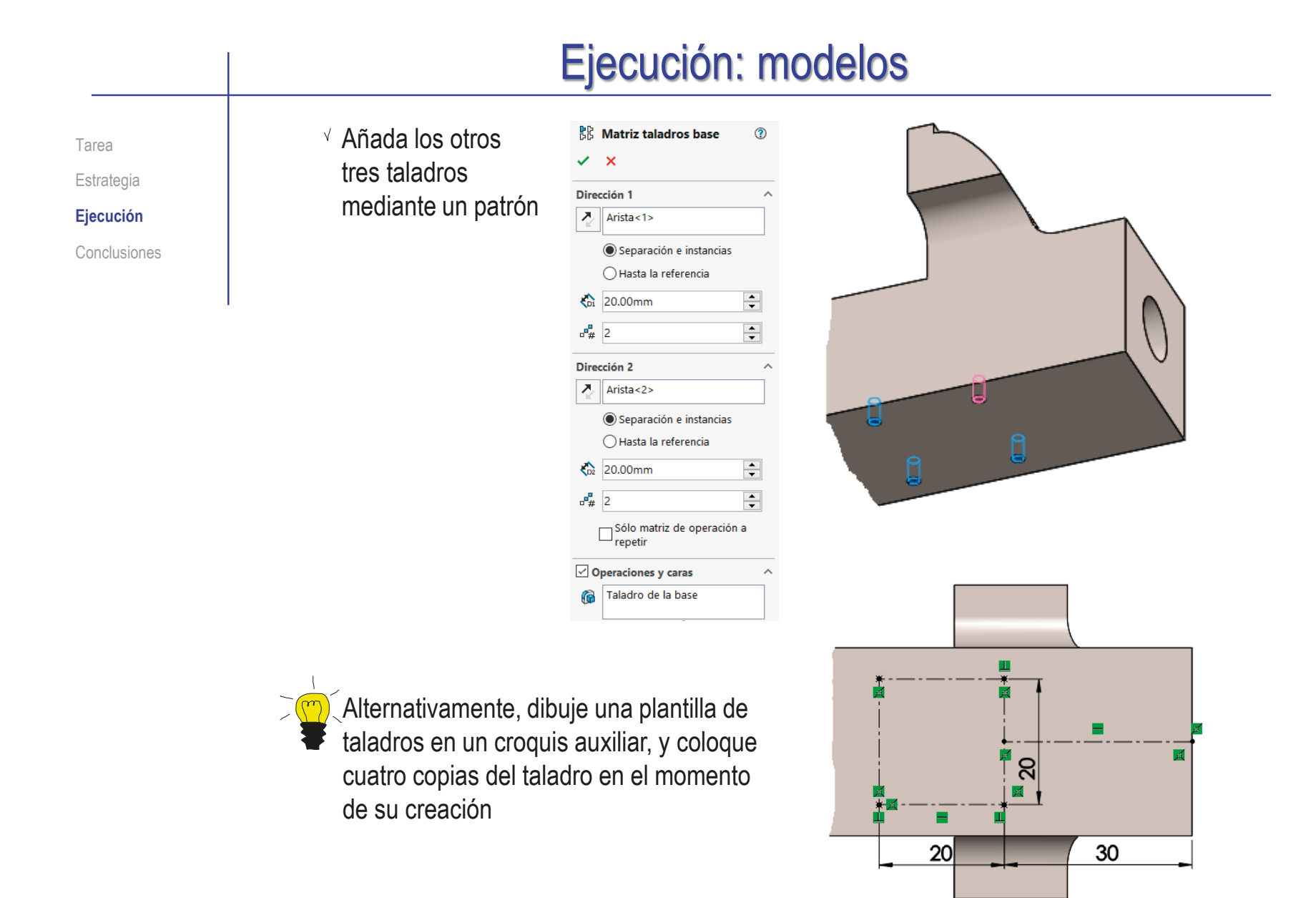

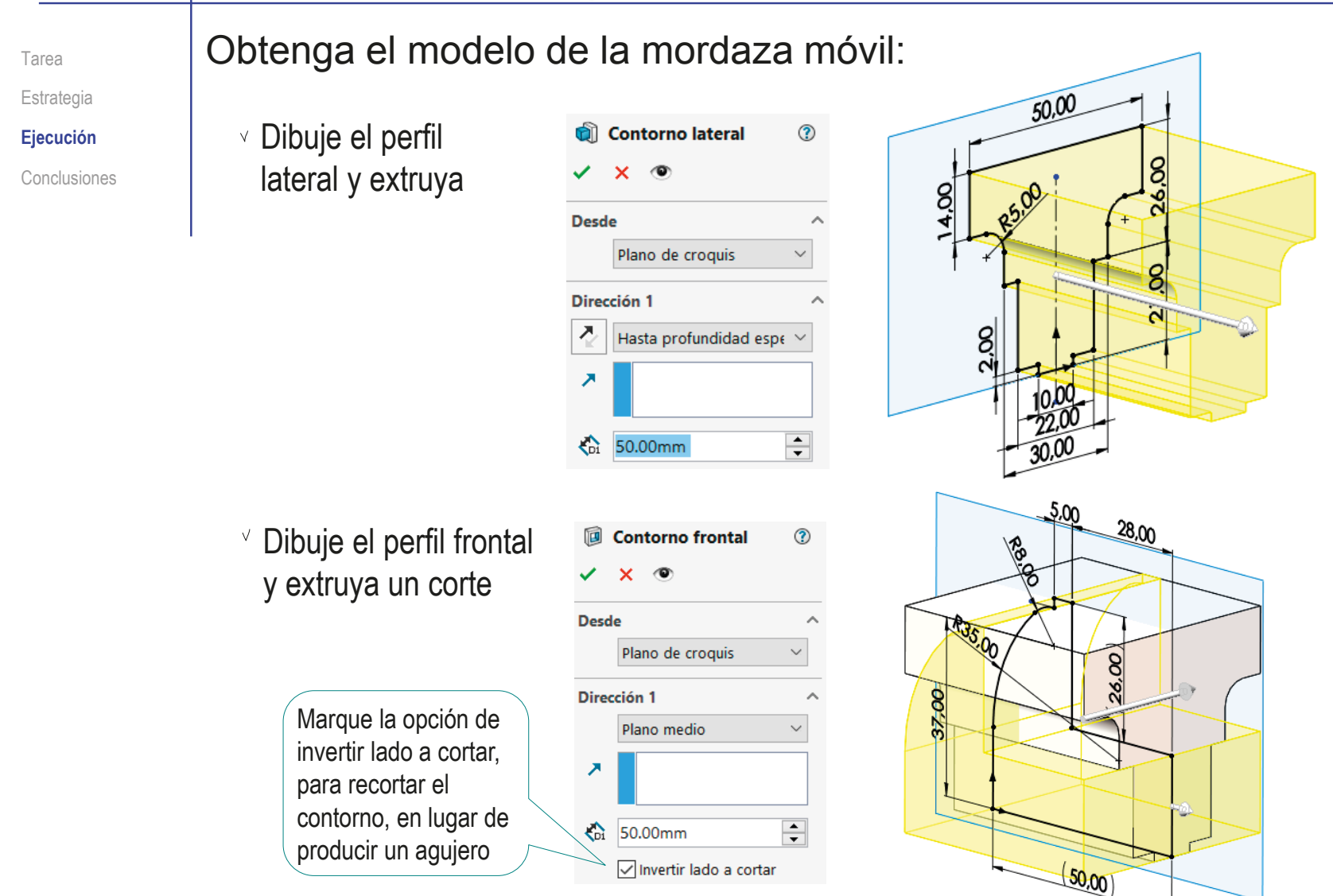

#### Ejecución: modelos Añada el taladro roscado para el tornillo sinfín: **TUERCA - NUT - ÉCROL** Tarea Estrategia Consulte la norma DIN 103 para conocer los diámetros **Ejecución** de los agujeros roscado con rosca trapezoidal Conclusiones RNILLO · SCREW · VIS Alternativamente, consulte cualquier  $\begin{array}{|c|c|} \hline \mathcal{O} \text{ Medio} & \mathcal{O} \text{ Exterior} \\ \hline \text{Pitch } \mathcal{O} & \text{Outside } \mathcal{O} \\ \hline \mathcal{O} \text{ Moyen} & \mathcal{O} \text{ Extheirieur} \\ \hline \end{array}$ Ø Nomina Ø Núcleo Paso<br>Pitch Ø Nominal catálogo comercial de piezas con rosca Core  $\varnothing$ Ø Nominal Ø Noyau Pass  $\mathbf{P}$ Serie 1 Serie 2  $\mathbf{d}_2 = \mathbf{D}_2$  $\mathbf{D}$  $d_n$  D<sub>1</sub> trapezoidal normalizada Tr $8$  $1,5$  7,250 8,300  $6,200$ 6,500 Añada un taladro liso pasante, con el diámetro del núcleo de la rosca Tipo de taladro Especificaciones de taladro  $\sim$ T T Tamaño:  $\overline{\omega}$ 6.5  $\bar{\mathbf{v}}$ th h  $\fbox{\parbox{12cm} {\begin{tabular}{l}{} \hline \multicolumn{1}{l}{} \multicolumn{1}{l}{} \multicolumn{1}{l$ Condición final <u>igʻo</u> Estándar  $\frac{1}{\sqrt{2}}$  Por todo **ISO** Tipo: Rosca cosmética  $\sigma$ Tamaños de perforadores  $\mathbf{\hat{x}}$ Añada una rosca Configuración de rosca  $Arista < 1>$  $\odot$ cosmética al taladro Estándar: Añada la anotación de Ningún rosca de tipo trapezoidal  $\Omega$ 8.30mm Hasta el siguiente ¡Indicar la norma de la rosca notación de rosca Tr8\*1.5 (DIN 1 enriquece la anotación!

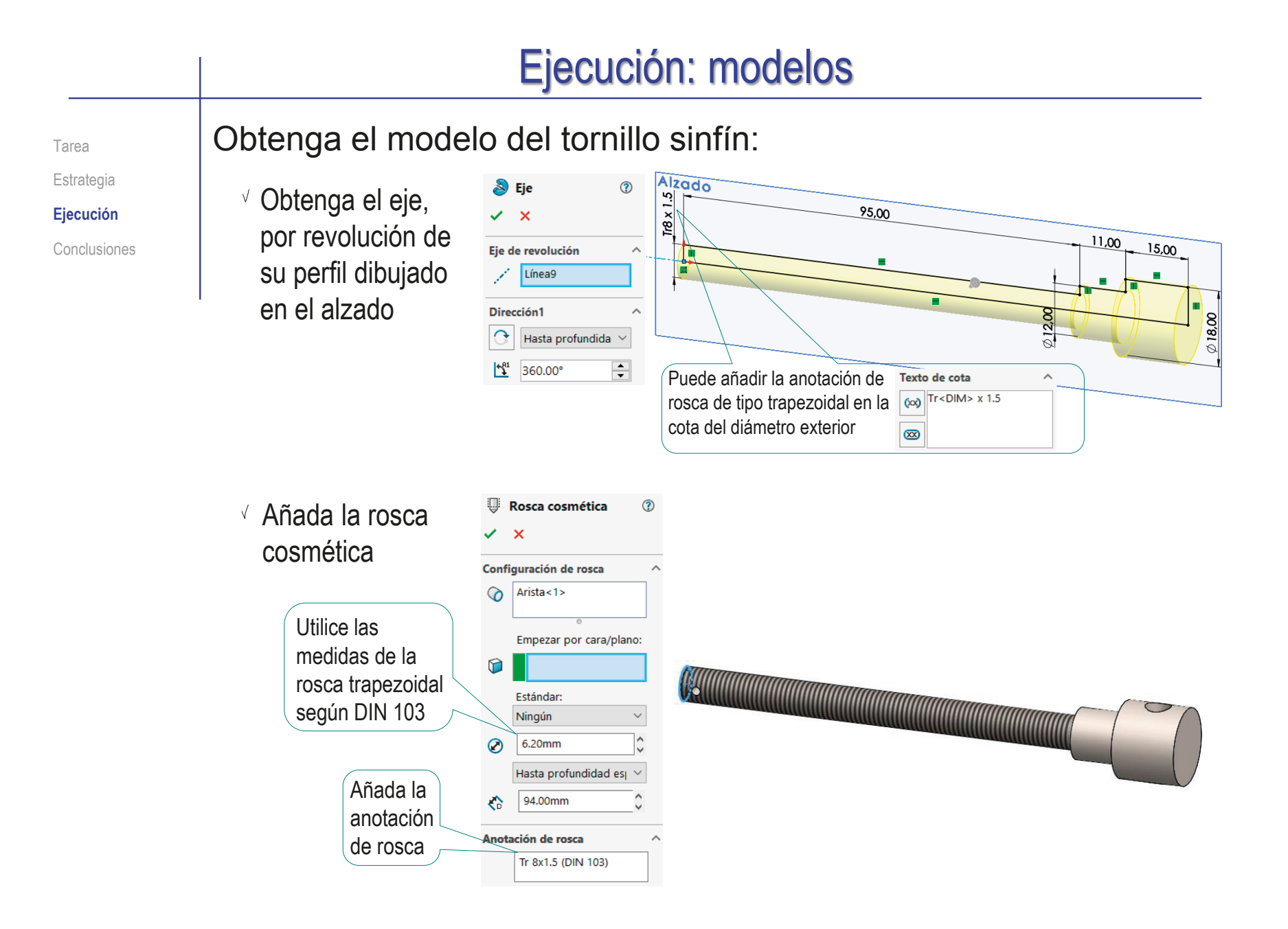

4.00

 $\sqrt{7.00}$ 

Planta

Alzado

Tarea Estrategia **Ejecución** Conclusiones

- $\vee$  Dibuje en la planta un croquis con un eje que sirva de datum para colocar el taladro para el pasador
- Añada el taladro de la caña, y colóquelo con ayuda del eje datum
- Dibuje en el alzado un croquis con un eje que sirva de datum para colocar el taladro para la palanca
- Añada el taladro de la caña, y colóquelo con ayuda del eje datum
- Añada el chaflán de la caña roscada

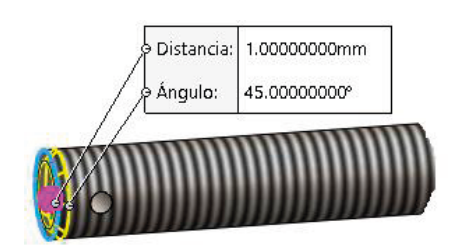

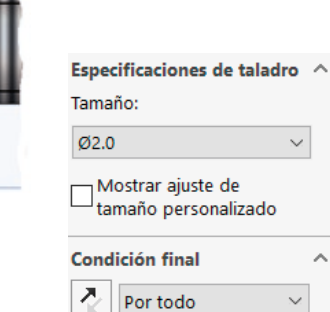

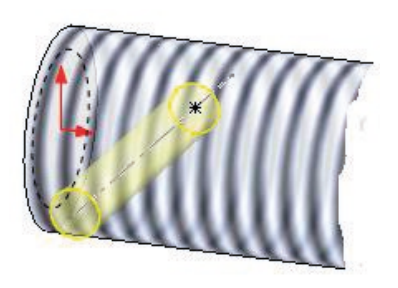

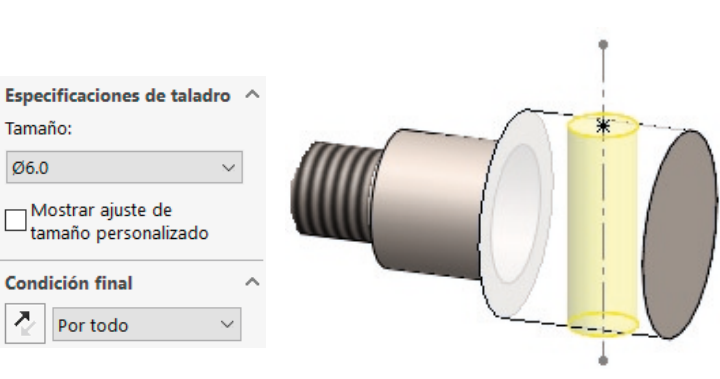

 $\land$ 

**665**

 $\circledR$ 

#### Obtenga el modelo del eje basculante:

Estrategia

Tarea

**Ejecución**

Conclusiones

Soporte del eje Obtenga el soporte mediante

una extrusión a partir de su perfil dibujado en la planta

- $\vee$  Dibuje un croquis que sirva como plantilla para colocar los taladros del soporte
- $\times$   $\circ$ LEED **Desde** Plano de croquis  $\ddotsc$ Dirección 1 ⊼ Hasta profundidad <br/> < **BRE** z  $\sqrt{\frac{1}{2}}$  4.00mm  $\Rightarrow$ REE 2005 **Especificaciones de taladro**  $\sim$ Tamaño:  $\emptyset$ <sub>2.5</sub>

Añada los taladros

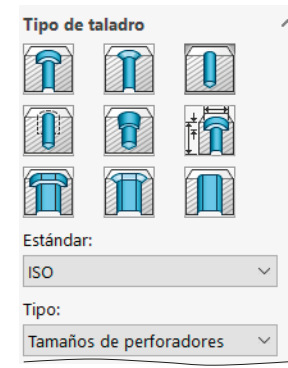

z

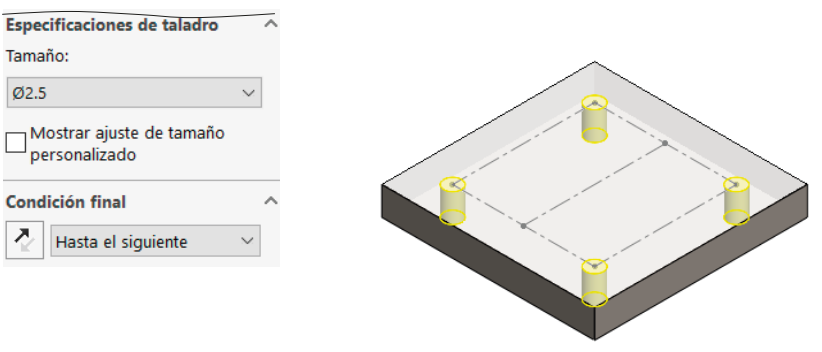

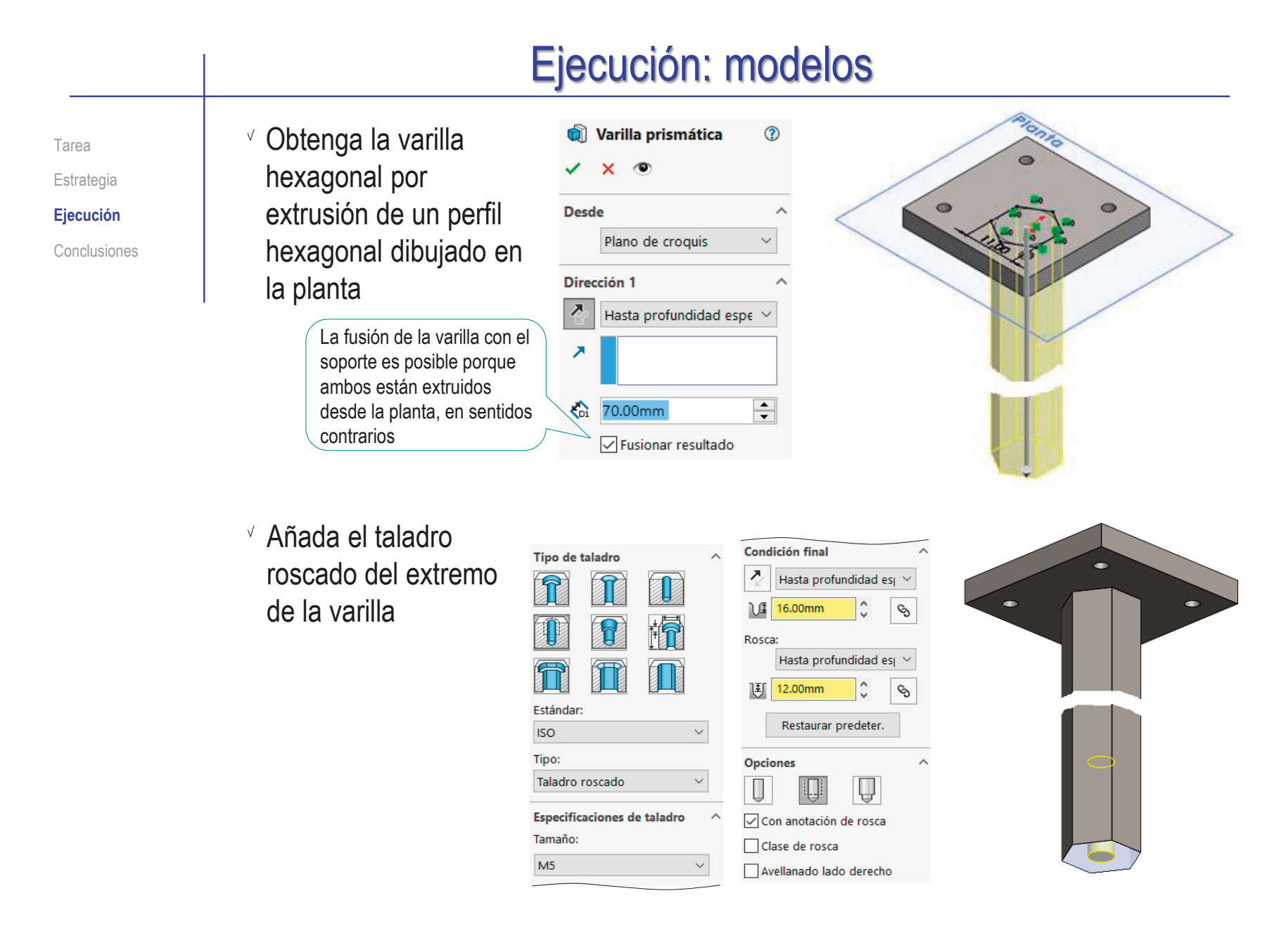

Obtenga el modelo de la rótula: Tarea Estrategia Alzado Obtenga el núcleo  $\n 26,00\n$ **Ejecución** de la rótula por Conclusiones revolución  $S^{0.40,00}$ 32,00  $06,00$ Añada el vaciado **同** Vaciado prismático **①**  $\checkmark$  x  $\circ$ hexagonal mediante un Desde corte extruido desde la Plano de croquis cara superior Dirección 1 k Hasta profundidad es  $\sim$ ×  $\div$  $\frac{1}{25.00}$ mm Obtenga el modelo del soporte siguiendo el procedimiento explicado en el ejercicio 1.9.2

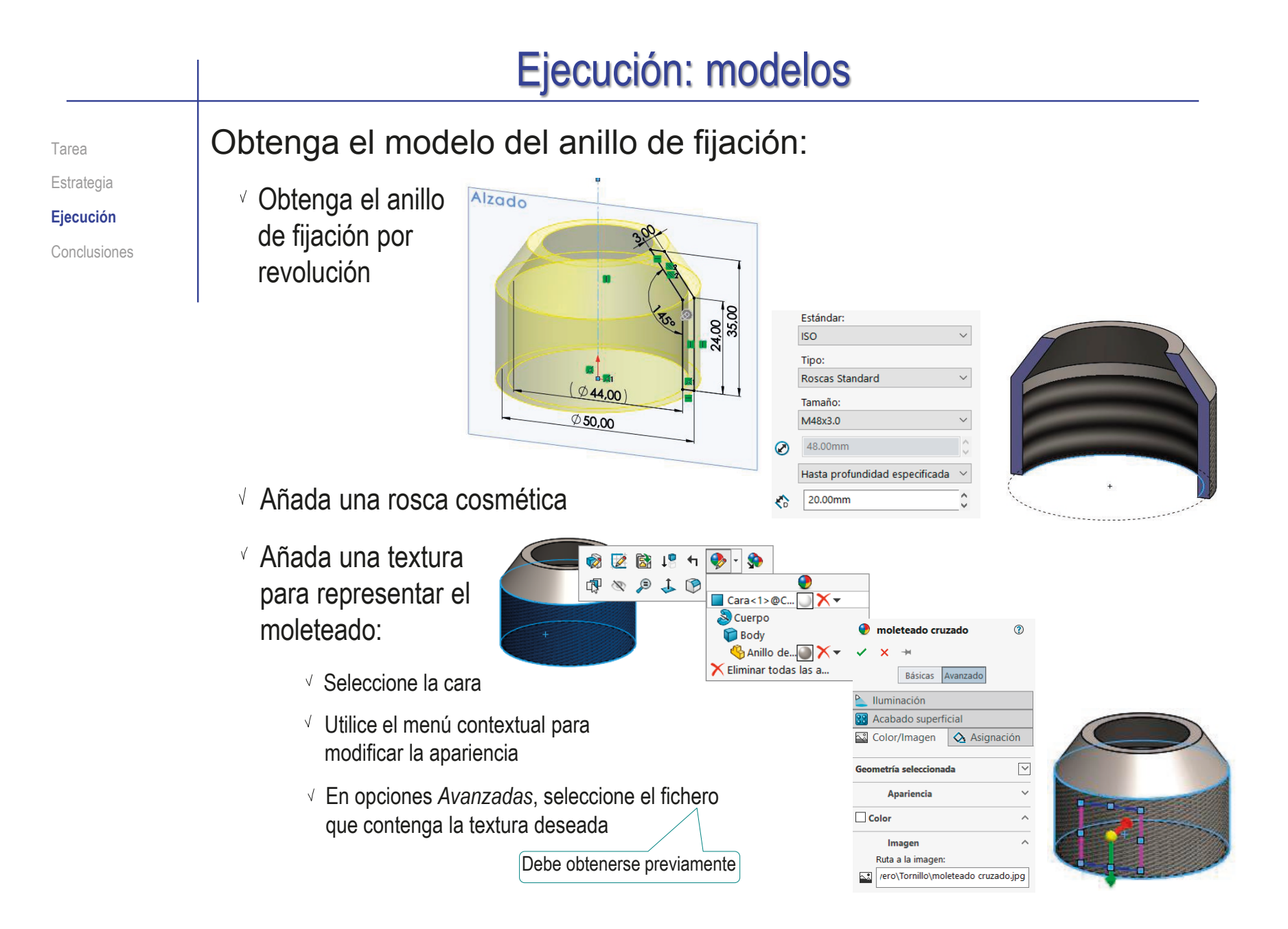

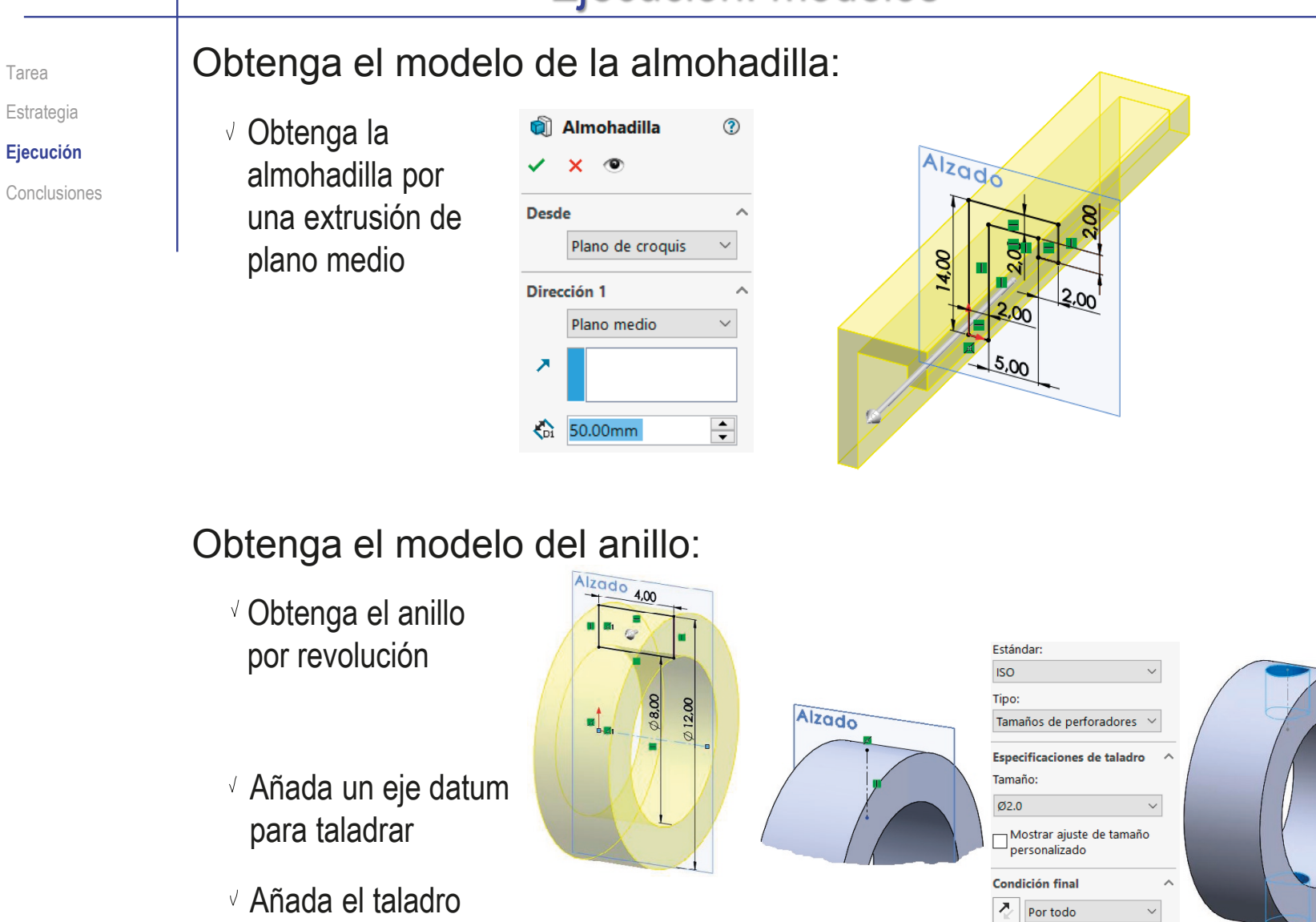

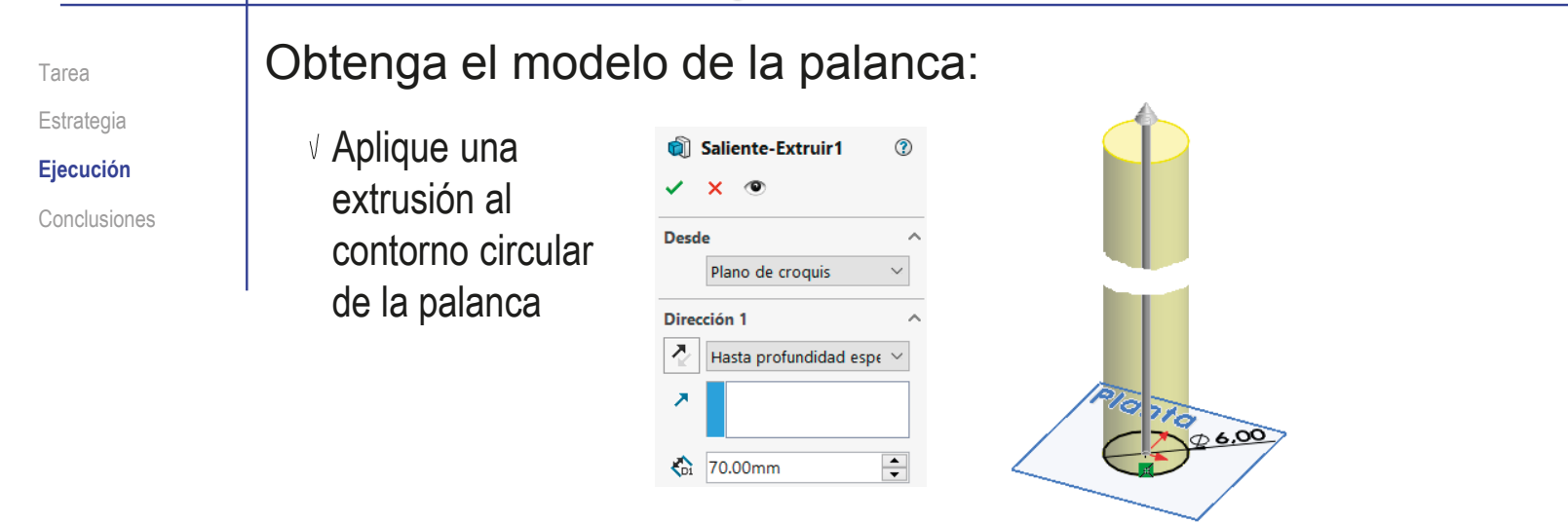

#### Obtenga el modelo del tope:

Aplique una revolución al contorno del tope

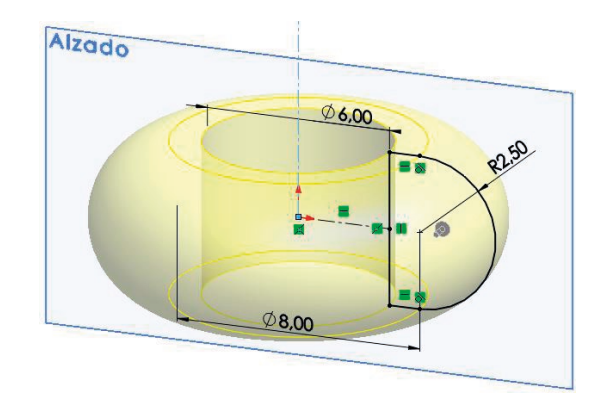

Tarea Estrategia **Ejecución** Conclusiones

#### Obtenga el ensamblaje del tornillo:

Obtenga el subconjunto brazo:

- $\vee$  Inserte la rótula como primera pieza, alineada con el origen de coordenadas
- $\vee$  Inserte el anillo de fijación tangente a la rótula, pero sin terminar de restringir

Se terminará de restringir al roscarlo en el soporte

- Encaje el hueco prismático del eje basculante en la rótula
- Añada el tornillo, simulando mediante emparejamientos el roscado a tope

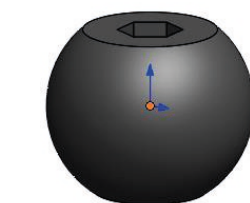

Tarea Estrategia **Ejecución**

Conclusiones

Obtenga el subconjunto del brazo con soporte:

- Inserte el soporte como primera pieza, alineado con el origen de coordenadas
- $\vee$  Inserte subconjunto brazo encajando la rótula en el hueco esférico del soporte
- Añada los emparejamientos para simular el roscado del anillo de fijación en el soporte
- Añada emparejamientos cosméticos que bloqueen el movimiento del eje, dejándolo en posición vertical

Déjelos en estado de supresión, para simular los movimientos del mecanismo

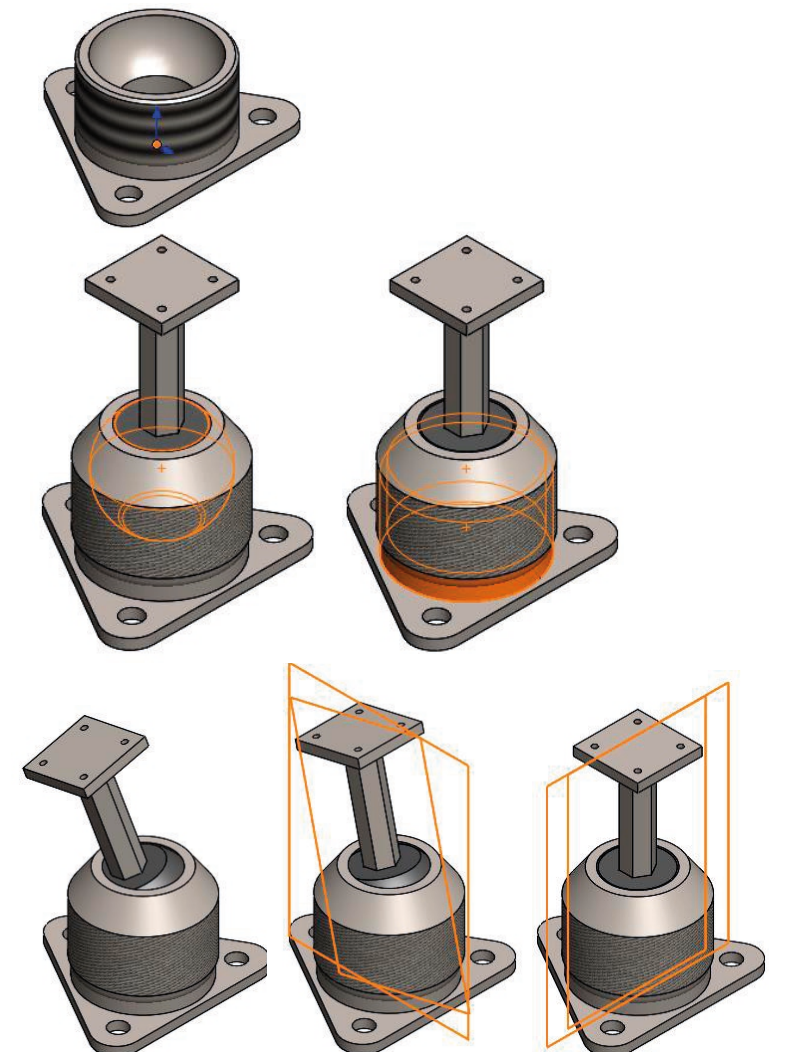

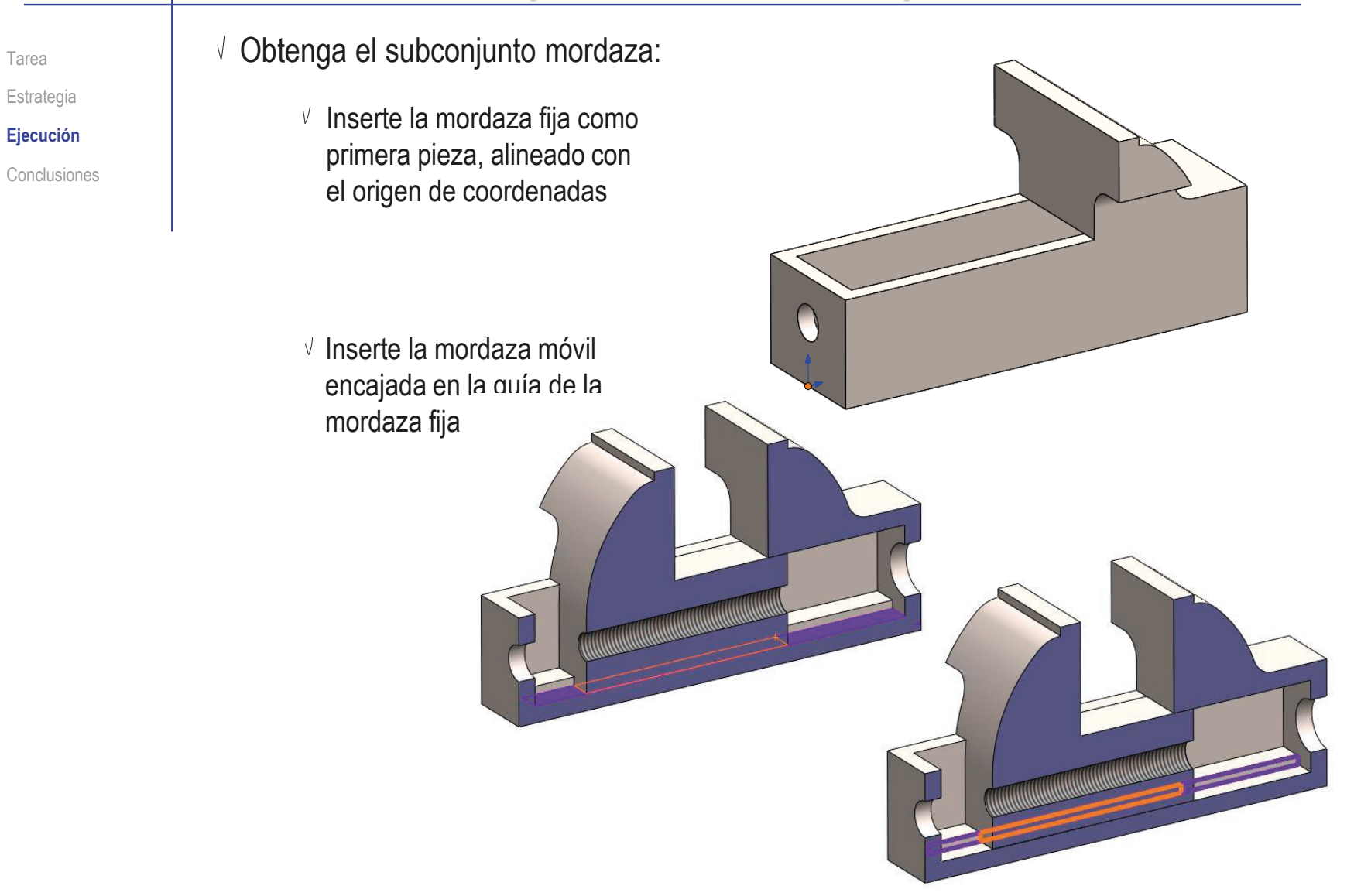

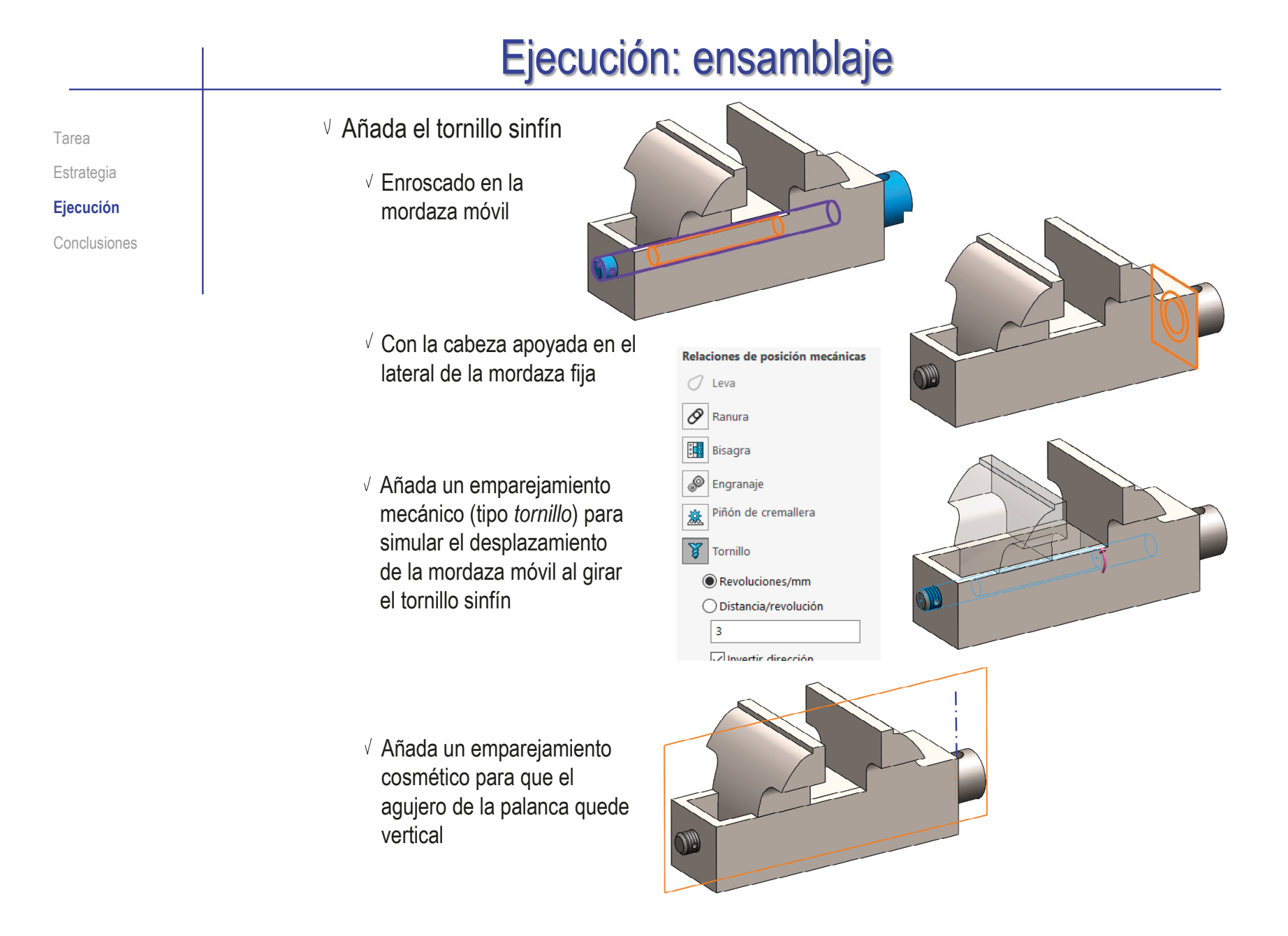

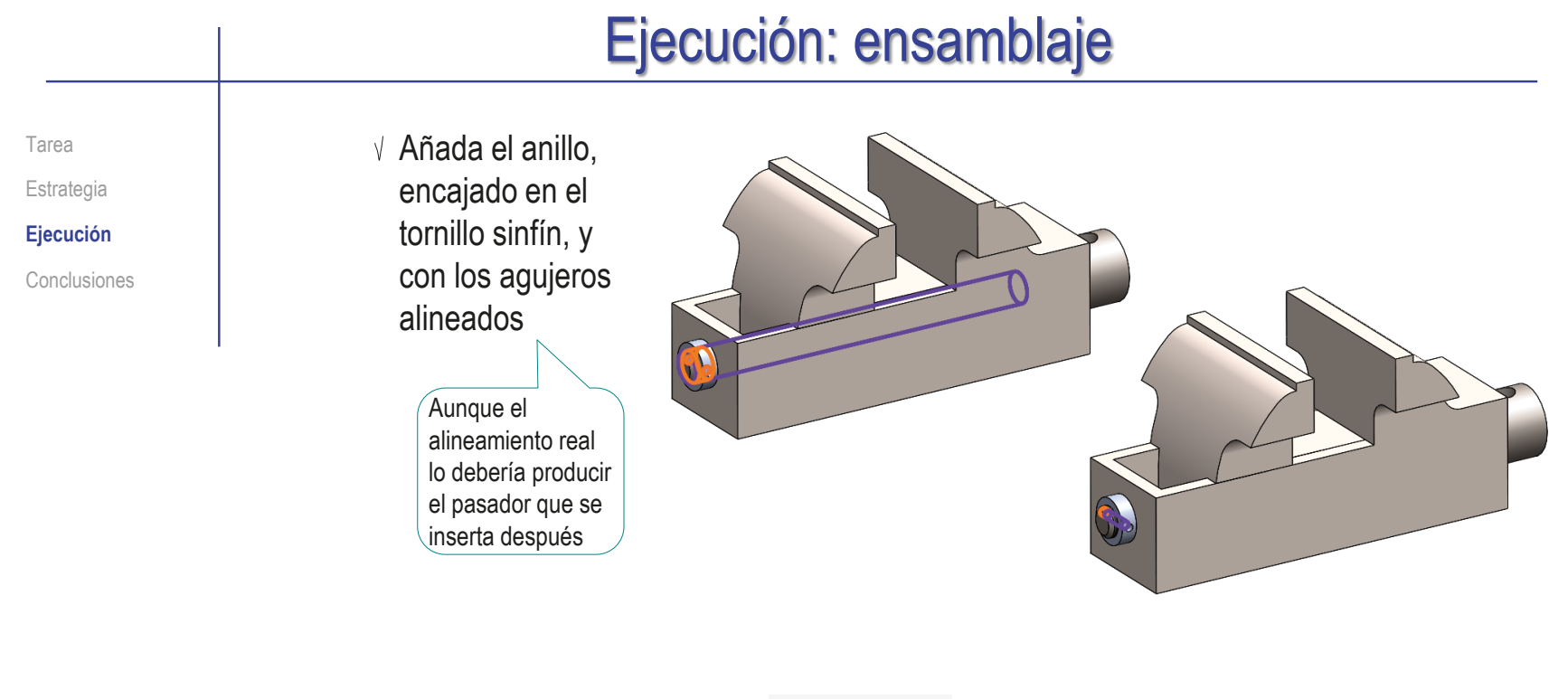

Añada el pasador, desde el *Toolbox*, encajado y enrasado en el anillo

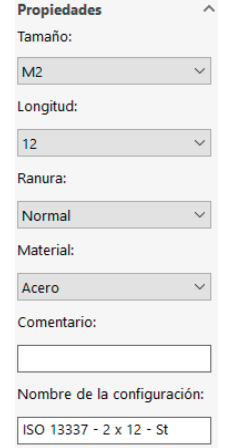

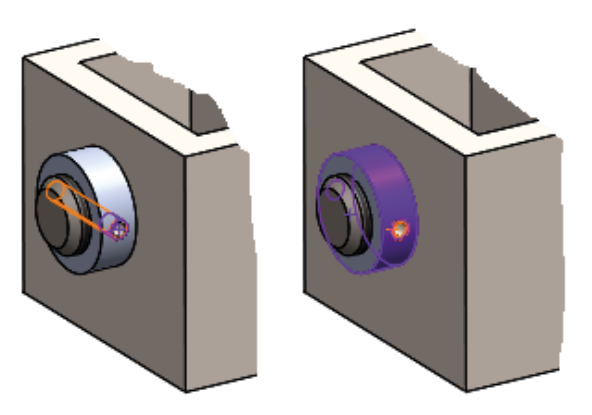

Tarea Estrategia **Ejecución**

Conclusiones

Añada la palanca, encajada en el agujero del tornillo sinfín

> Puede añadir un emparejamiento cosmético para colocarla vertical

- Añada los topes, encajados en la palanca, y enrasados cada uno en un extremo
- Añada las almohadillas, apoyándolas en los cantos de las mordazas fija y móvil, respectivamente

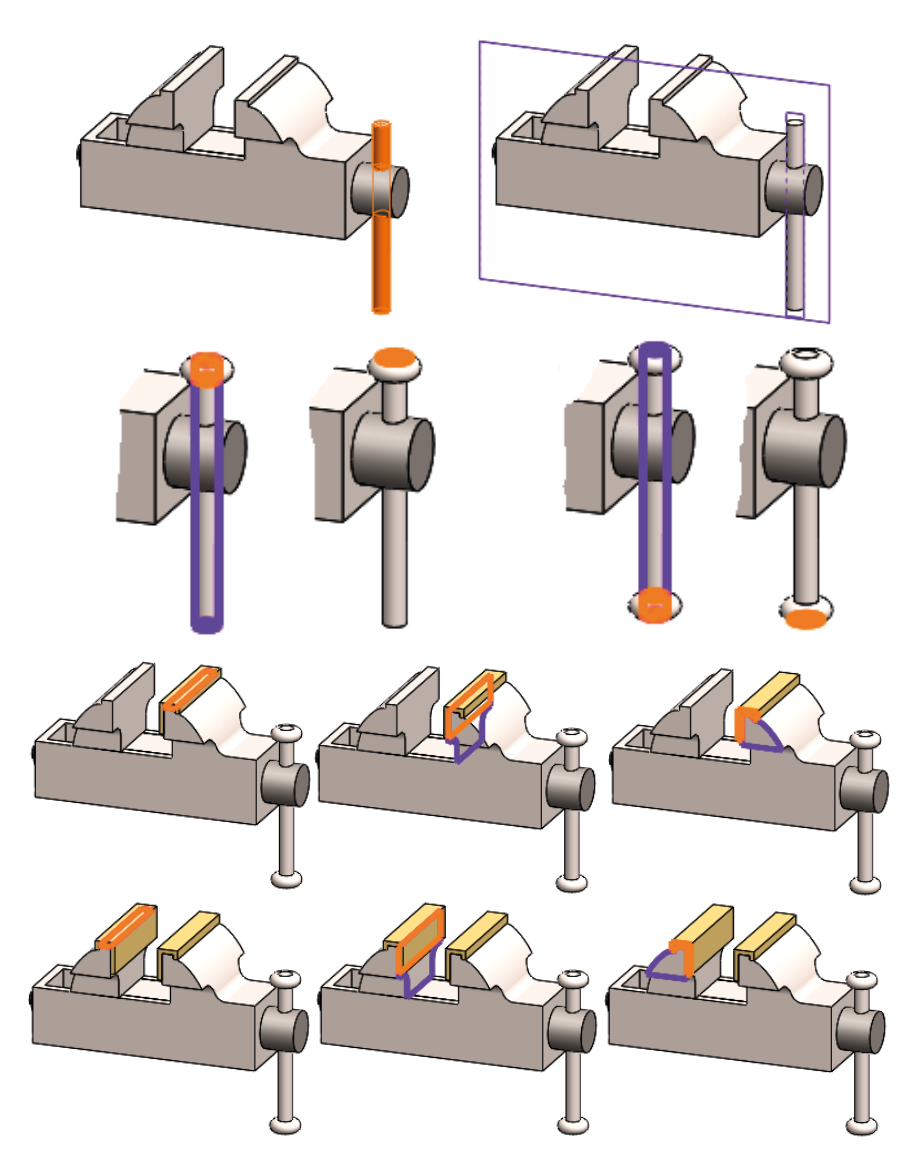

Tarea Estrategia

**Ejecución**

Conclusiones

Obtenga el conjunto completo:

v Inserte el brazo con soporte como primera pieza, alineado con el origen de coordenadas

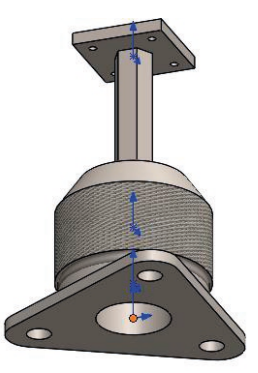

- Añada el subconjunto mordaza
	- Apoye la mordaza sobre el soporte del eje basculante
	- Haga concéntricos dos de los cuatro agujeros

Simulando el efecto que harán los tornillos

Asegúrese de que ambos subconjuntos queden insertados como flexibles

Para poder simular los movimientos del mecanismo

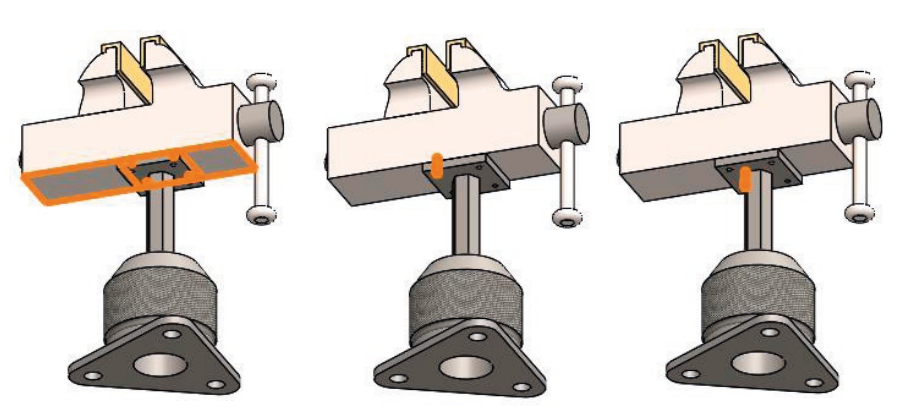

肩

Tornillo de joyero Anotaciones 门 Alzado 门 Planta 门 Vista late  $\mathbb{R}$ Q L Origen  $\mathbb{E}$  Brazo co  $\mathbb{P}$ Mordaza<1

Tarea

Estrategia

**Ejecución**

Conclusiones

- Añada los cuatro tornillos que sujetan la mordaza al brazo:
	- Añada el primer tornillo:
		- $\vee$  Seleccione el tornillo en el *Toolbox*
		- $\sqrt{4}$  Añada dos emparejamientos para simular el roscado a fondo

Emparejar el tornillo tanto con el soporte del eje basculante como con la base de la mordaza fija simularía de forma realista la unión de ambos subconjuntos

Añada los otros tres tornillos mediante un patrón, o una pareja de simetrías

> Las simetrías pueden aprovechar los planos coordenados, porque las piezas se han ensamblado centradas respecto a los sistemas de referencia

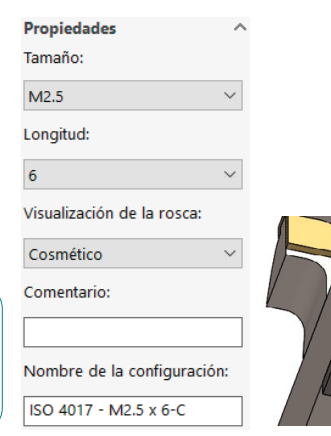

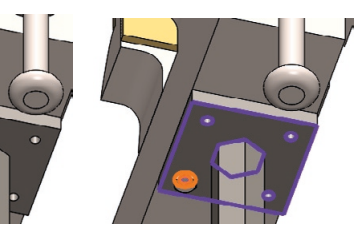

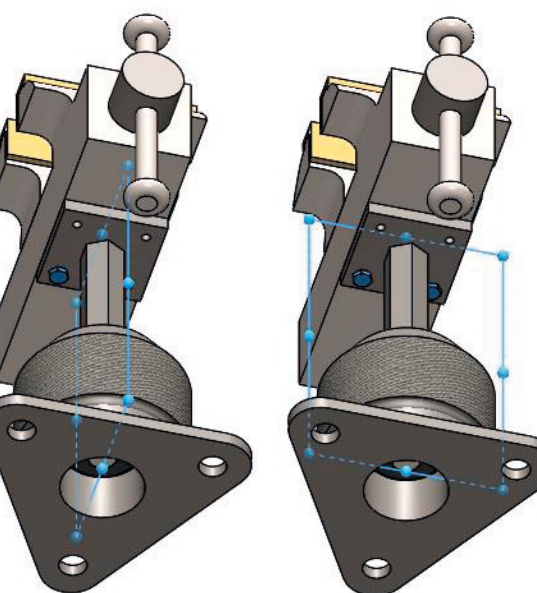

#### Tarea **Carea Carea el dibujo de ensamblaje:**

Estrategia

**Ejecución**

Conclusiones

- $\vee$  Utilice un formato A4 vertical
- $\vee$  Inserte la vista principal del ensamblaje
- $\vee$  Inserte la lista de piezas, incluyendo sólo componentes de nivel superior

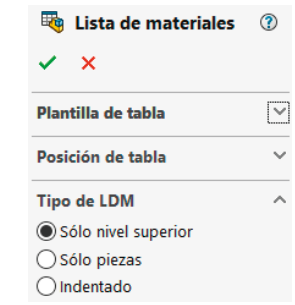

 $\sqrt{ }$  Añada las marcas

Marque cada componente con el número del plano en el que se describe

 $\vee$  Numere el dibujo como "Plano 1", y numere los planos referenciados en la lista de piezas

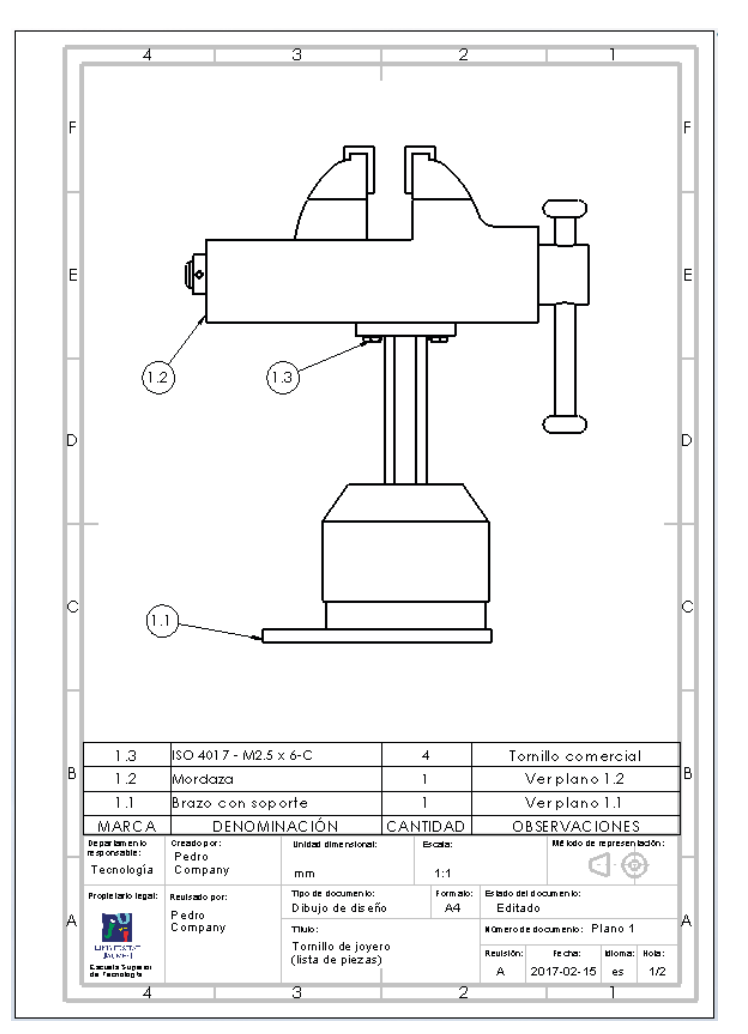

**680**

Estrategia

#### **Ejecución**

Conclusiones

#### Tarea **Obtenga una vista pictórica del ensamblaje:**

- $\vee$  Utilice un formato A4 vertical
- $\vee$  Inserte dos vistas principales y una vista pictórica del ensamblaje
- Seleccione cada una de las vistas, y cambie sus *estilos de visualización*

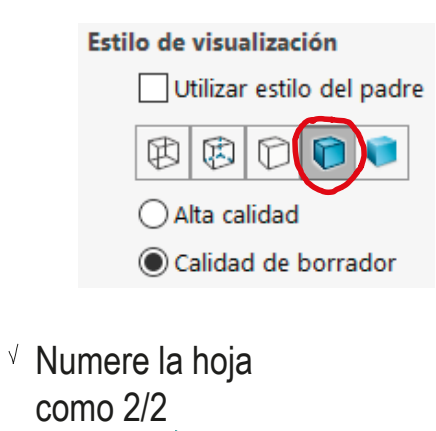

Numerando la hoja anterior como 1/2 ( ó 1 de 2)

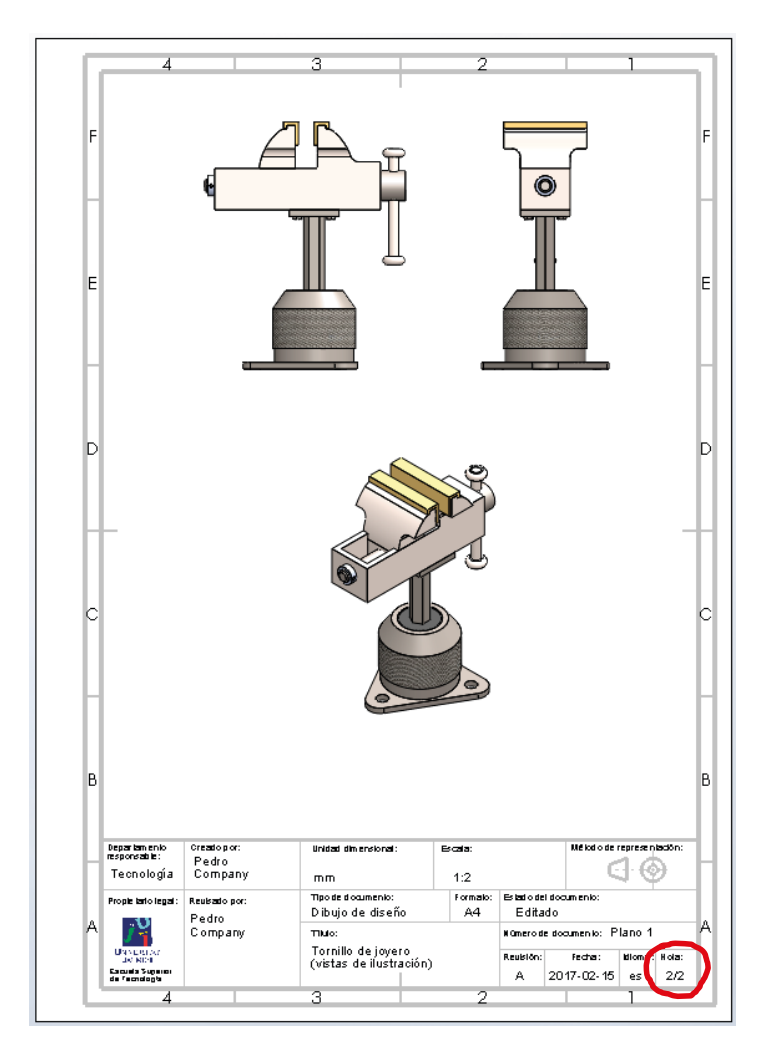

CAD 3D con SolidWorks®. Tomo I: Diseño básico (2ª ed.). Volumen 4. Anotaciones ISBN: 978-84-18951-43-5

Estrategia **Ejecución**

Conclusiones

#### Tarea **Carea Carea Parago el dibujo del sub-ensamblaje brazo con soporte:**

- $\vee$  Utilice un formato A4 vertical
- $\vee$  Inserte la vista principal del sub-ensamblaje
- $\vee$  Inserte la lista de piezas, incluyendo sólo componentes de nivel superior

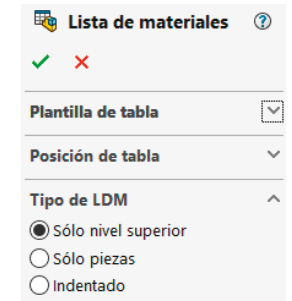

 $\vee$  Añada las marcas

Marque cada componente con el número del plano en el que se describe

 $\vee$  Numere el dibujo como "Plano 1.1", y numere los planos referenciados en la lista de piezas

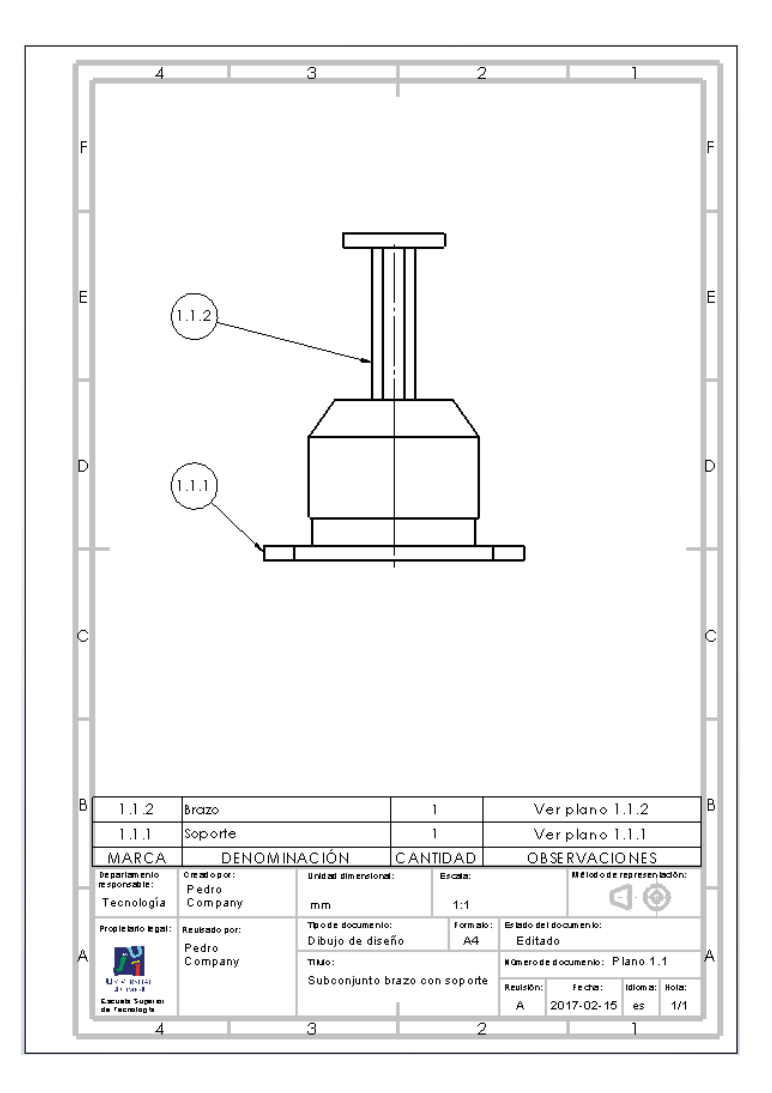

#### Tarea **Obtenga el dibujo de diseño del soporte:**

Estrategia

**Ejecución**

Conclusiones

- $\vee$  Utilice un formato A4 vertical
- $\vee$  Inserte la planta
- Obtenga el alzado cortado
- $\vee$  Añada las cotas. por extracción desde el modelo
- $\vee$  Numere el dibujo como "Plano 1.1.1"

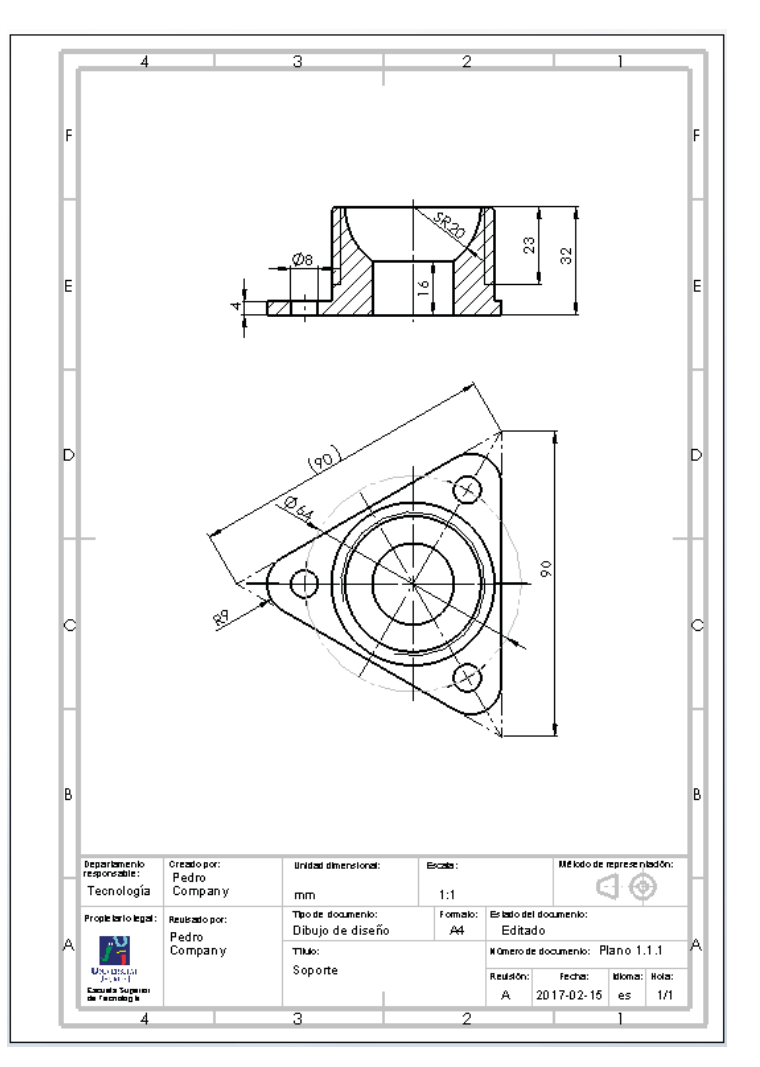

Tarea **Estrategia Ejecución** Observe que se ha mostrado la plantilla de taladros, para utilizarla como anotación geométrica:

- Conclusiones **Despliegue el árbol del dibujo** 
	- Despliegue el modelo vinculado a la vista en la que quiere mostrar la plantilla de taladros
	- Haga visible ("*mostrar*") el croquis que contiene la plantilla de taladros

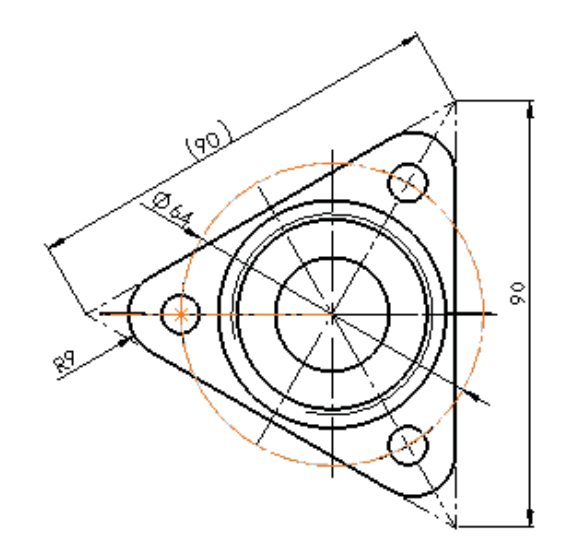

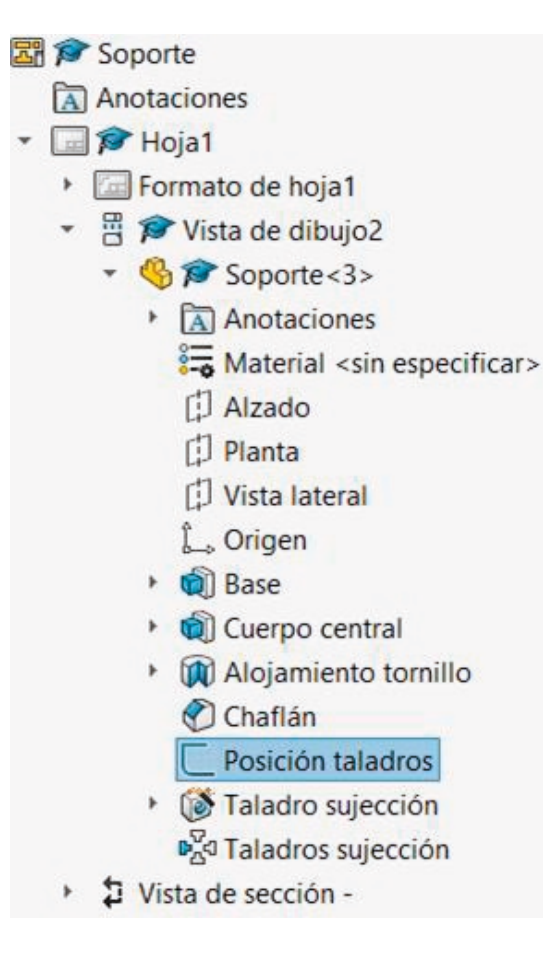
Estrategia **Ejecución**

Conclusiones

#### Tarea **Carea Carea Parabela el dibujo del sub-ensamblaje brazo:**

- $\vee$  Utilice un formato A4 vertical
- $\vee$  Inserte la vista principal del sub-ensamblaje
- $\vee$  Obtenga una vista lateral cortada
- Añada las marcas

Marque cada componente con el número del plano en el que se describe

v Numere el dibujo como "Plano" 1.1.2", y numere los planos referenciados en la lista de piezas

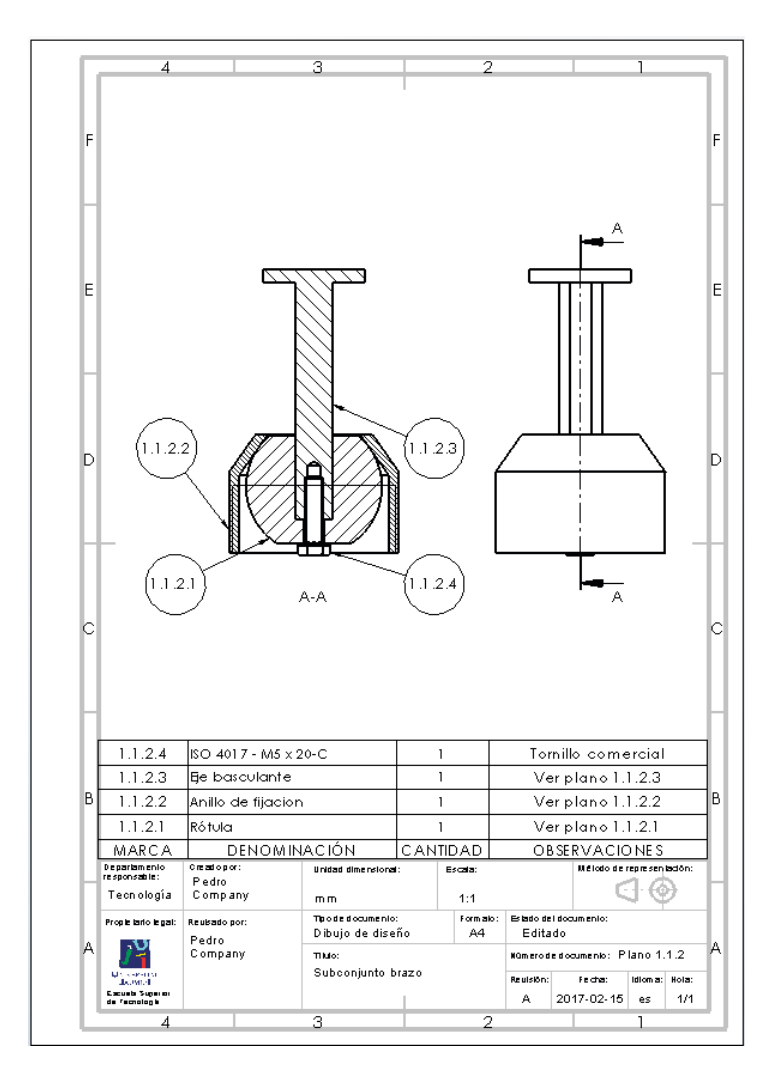

#### Tarea **Obtenga el dibujo de diseño de la rótula:** Estrategia  $\vee$  Utilice un formato A4 vertical **Ejecución** Conclusiones  $\sqrt{ }$  Inserte la planta  $\phi$  $\sqrt{ }$ Obtenga el alzado  $\overline{25}$ ΣŚ, en semicorte  $\sqrt{ }$  Añada las cotas. por extracción  $\Phi$ 6  $A - A$ desde el modelo Las cotas auxiliares que se consideran apropiadas para clarificar el modelo, se añaden con la cifra entre paréntesis  $\vee$  Numere el dibujo Departament<br>responsable Creadopo Unidad dimensional Bob .<br>Mélodo de represe niación como "Plano 1.1.2.1" Pedro ∈ା ⊛ Tecnología Company  $mn$  $2:1$ Tip o de documento Formalo .<br>Siado del documento Progle buto ten a Reutsato no Dibujo de diseño  $A4$ Editado Pedro Künerode documento: Plano 1.1.2.1 Company This: Rótula Marchael<br>March Super<br>Excusts Super<br>de Fechalogie Fector 1 **Higgs: Rob Leuisián** A 2017-02-15 es 1/1

Tarea Obtenga el dibujo de diseño del anillo de fijación: Estrategia  $\vee$  Utilice un formato A4 vertical **Ejecución** Conclusiones  $\vee$  Inserte la planta En realidad, no se necesita para definir la pieza, pero hace falta para marcar el corte, y no es necesario ocultarla  $(\emptyset$ 44) M48 Obtenga el alzado en semicorte  $\phi$ <sub>50</sub>  $A - A$ Añada las cotas, por extracción desde el modelo  $\vee$  Numere el dibujo como "Plano 1 1 2 2" De par lamen<br>re sponsable Oreado por Unid ad dimensional Boda Mé lodo de regrese niación Pedro ∈⊦⊛ Tecnología Company  $1:1$  $mn$ Tipo de diocumento: Formalio: Estado del documento Propie lado le .<br>Reukado por Dibujo de diseño Editado A4 Pedro Company Titulo: Kanerode documento: Plano 1.1.2.2

**Basic H** 

**Caush Sigen**<br>de Ferndagh

Anillo de fijación

Fecha

A 2017-02-15 es 1/1

Rola

**Reuteinn** 

Estrategia **Ejecución**

Conclusiones

Tarea **Carea Carea el dibujo de diseño del eje basculante:** 

- Utilice un formato A4 vertical
- $\vee$  Inserte el alzado
- Añada la planta inferior

Para mostrar las posiciones de los taladros y la sección hexagonal del eje

Añada cortes locales en el alzado para mostrar la profundidad de los taladros

> Los cortes locales se pueden complementar, o reemplazar, por anotaciones que indiquen las características de los taladros

- $\vee$  Añada las cotas, por extracción desde el modelo
- Numere el dibujo como "Plano 1.1.2.3"

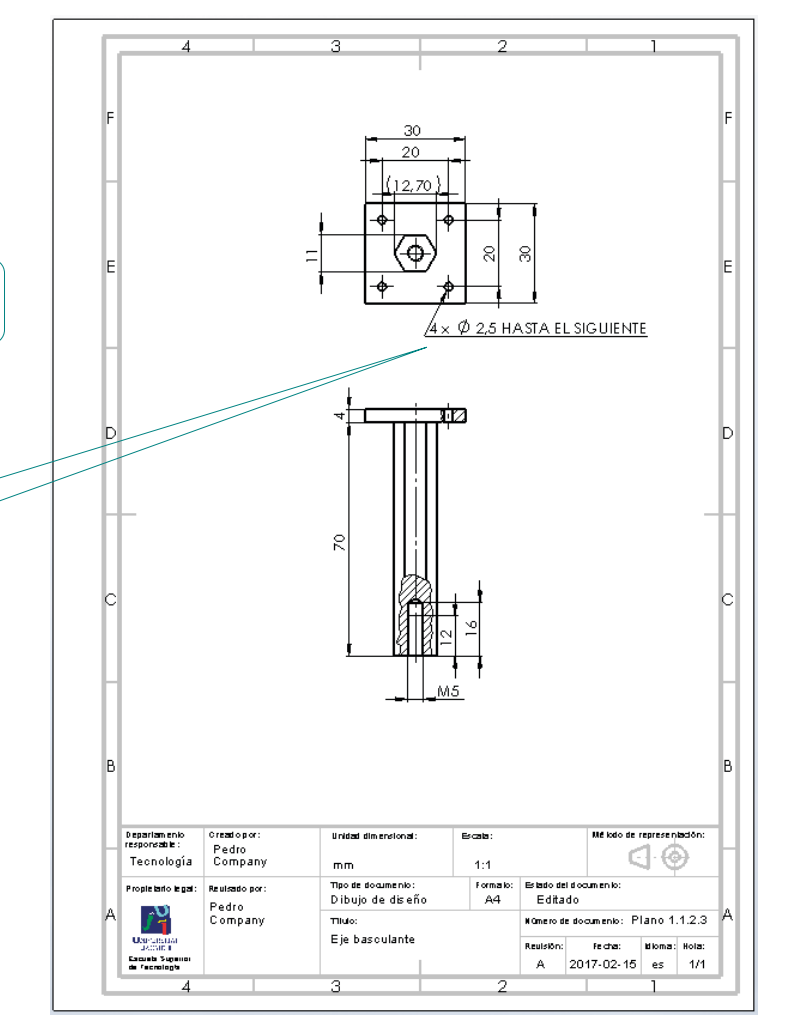

Tarea **Caryla Caryla el Gibujo del sub-ensamblaje mordaza:** Estrategia Utilice un formato A4 vertical **Ejecución** Conclusiones  $\sqrt{ }$  Inserte la vista principal 2.8 del sub-ensamblaje  $\sqrt{ }$  Añada las marcas Marque cada componente con el número del plano en el que se describe -21 Numere el dibujo como "Plano 1.2", y numere los planos referenciados en la  $1.28$ Almohadilla  $\overline{2}$  $Verplano 1.2.8$  $1.2.7$  $\overline{\text{Tope}}$  $\overline{2}$ Verplano 1.2.7 lista de piezas Verplano 1.2.6 1.2.6 Palanca  $\mathbf{1}$  $1.2.5$ ISO 13337 - 2 x 12 - St  $\overline{1}$ Pasador comercial  $1.2.4$ Anillo  $\overline{1}$ Verplano 1.2.4  $1.23$ Tomillo sinfin Verplano 1.2.3  $\overline{1}$ Verplano 1.2.2  $1.2.2$ Mordaza movil  $\overline{1}$  $1.21$ Mordaza fiia Verplano 1.2.1  $\overline{1}$ **OBSERVACIONES** MARCA **DENOMINACIÓN** CANTIDAD De par lamen lo<br>re socosable : Creatopor Unided dimens Eat Pedro Tecnología Compam  $4:1$  $mn$ Propie lario legal Thoris dog mento **Form allo** Estato de Idoa miento Reulsado por Editado Dibuio de diseño  $\triangle$ <sup> $\triangle$ </sup> Pedro .<br>Company Tiulo: Kümerode documento: Plano 1.2 Subconjunto mordaz.

Excuse Super<br>de Fechalogia

 $1.2.7$ 

 $(1.2.6)$ 

.<br>Mê kolo de represen lació

G - @

 $|2017.02.15|$  es | 1/1

Fecha

 $\Delta$ 

**Bloma:** Rola:

Estrategia **Ejecución**

Conclusiones

#### Tarea **Caracción de la mordaza fija:** Obtenga el dibujo de diseño de la mordaza fija:

- Utilice un formato A4 horizontal
- $\vee$  Inserte la planta inferior
- Obtenga el alzado cortado
- Obtenga el perfil cortado
- Añada un detalle de uno de los taladros roscados
	- El detalle se puede complementar, o reemplazar con anotaciones de los taladros
- Añada las cotas, por extracción desde el modelo
- $\vee$  Numere el dibujo como "Plano 1.2.1"

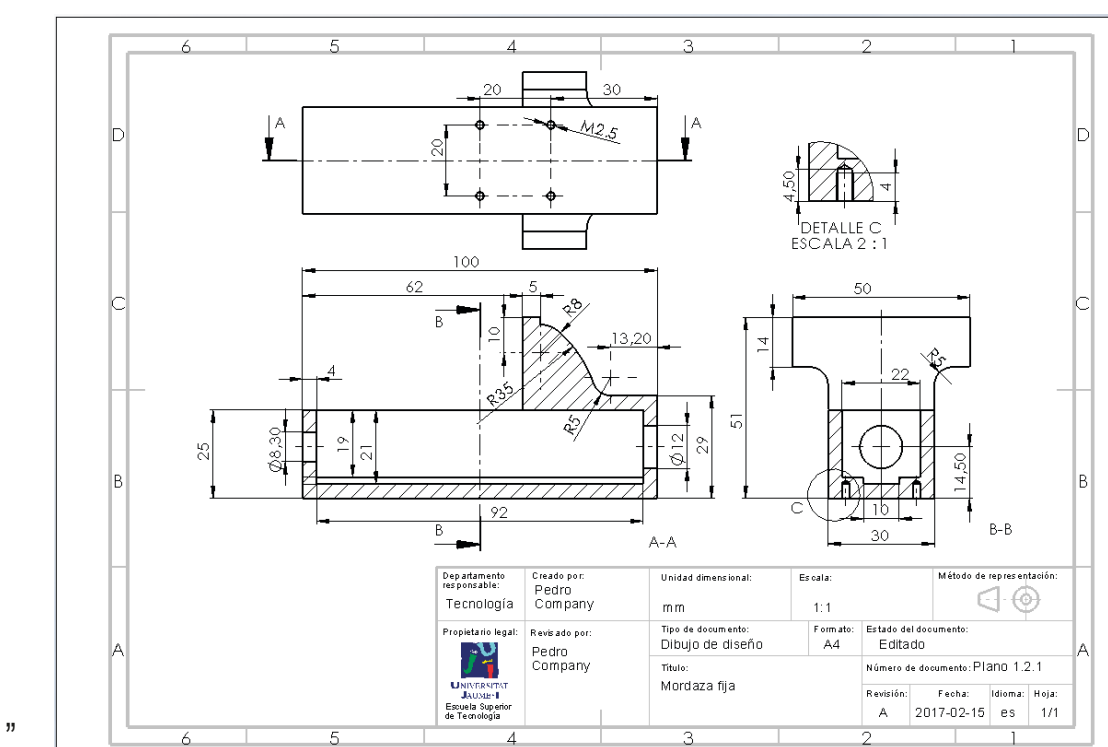

Estrategia

#### **Ejecución**

Conclusiones

#### Tarea **Obtenga el dibujo de diseño de la mordaza móvil:**

- Utilice un formato A4 vertical
- $\sqrt{ }$  Inserte la vista lateral
- Obtenga el alzado cortado
- Añada las cotas, por extracción desde el modelo
- $\sqrt{ }$  Numere el dibujo como "Plano 1.2.2"

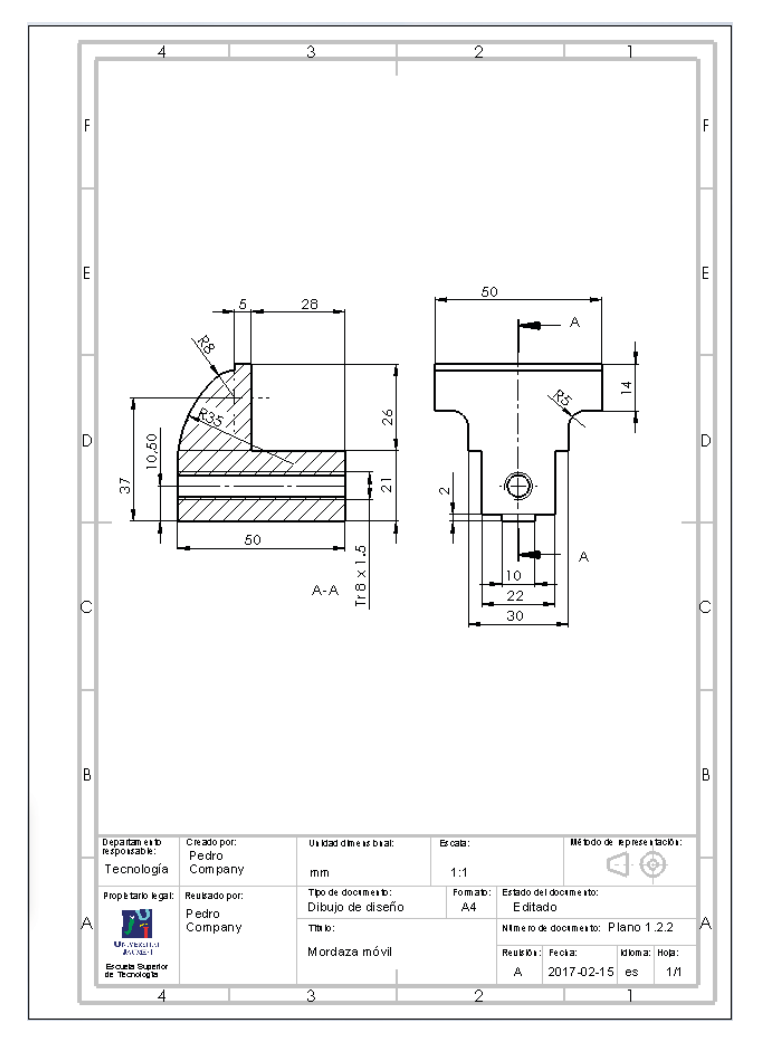

Tarea **Obtenga el dibujo de diseño del tornillo sinfín:** Estrategia  $\vee$  Utilice un formato A4 vertical **Ejecución** Conclusiones  $\vee$  Inserte el alzado Obtenga la planta cortada  $11$ El corte se puede complementar, o  $94$ reemplazar con anotaciones de los taladros  $\phi$  6 POR TODO Añada las cotas, por  $A - A$ extracción desde el modelo  $\vee$  Numere el dibujo como "Plano 1.2.3" Departamen<br>responsable :<br>mezadop .<br>representado Unit at dine notore Erate Pedro<br>Company ସ∙⊛ Teonología  $1:1$  $mn$ The de documento Formal .<br>Bibedo de lidocume nic e<br>rop le terio le ga Reulsado po Dibujo de diseño  $AA$ Editado Pedro Company Thuio Kümero de documento: Plano 1.2.3 **US-SEST!** Tornillo sinfin Reulsión: Fecha: **Idioma:** Rola: Cacusta Superro<br>de Fecnologia  $A = 2017.02.15$  es  $1/1$ 

#### Tarea **Carea Carea el dibujo de diseño del anillo:**

Estrategia

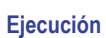

Conclusiones

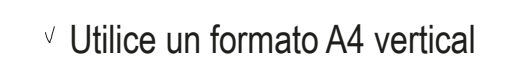

 $\vee$  Inserte la vista lateral

En realidad, no se necesita para definir la pieza, pero hace falta para marcar el corte, y no es necesario ocultarla

- Obtenga el alzado cortado
- Añada las cotas, por extracción desde el modelo
- $\sqrt{ }$  Añada manualmente cotas auxiliares para indicar la posición simétrica del taladro de Ø2

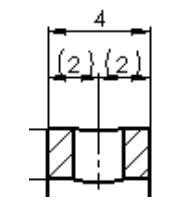

Numere el dibujo como "Plano 1.2.4"

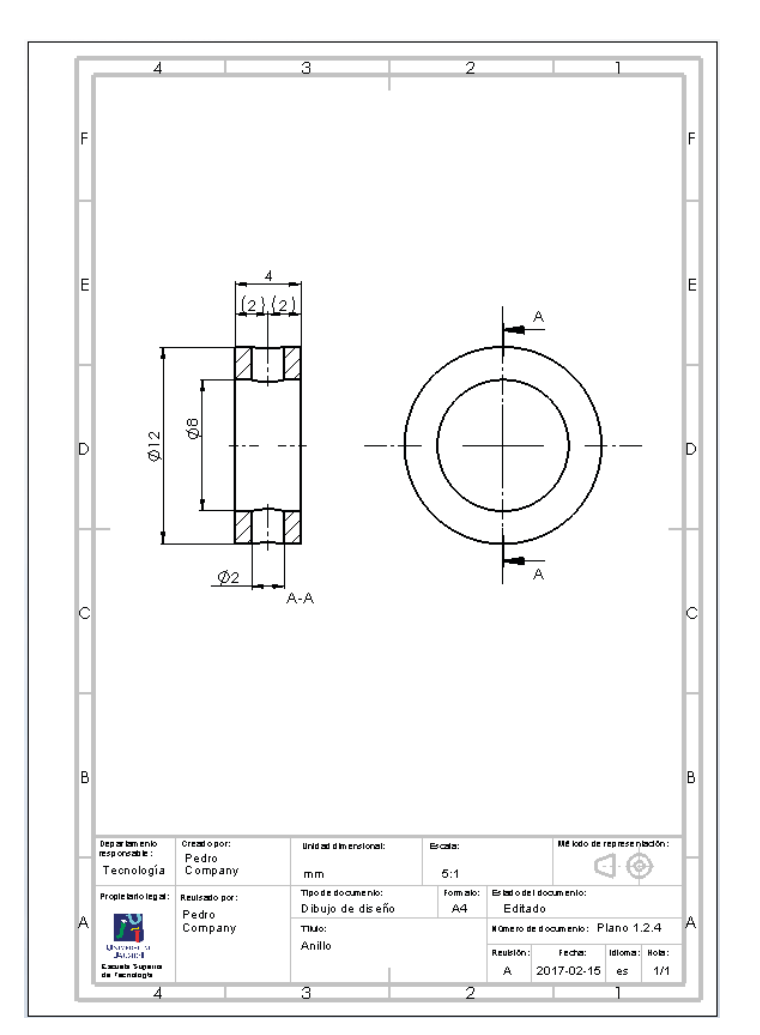

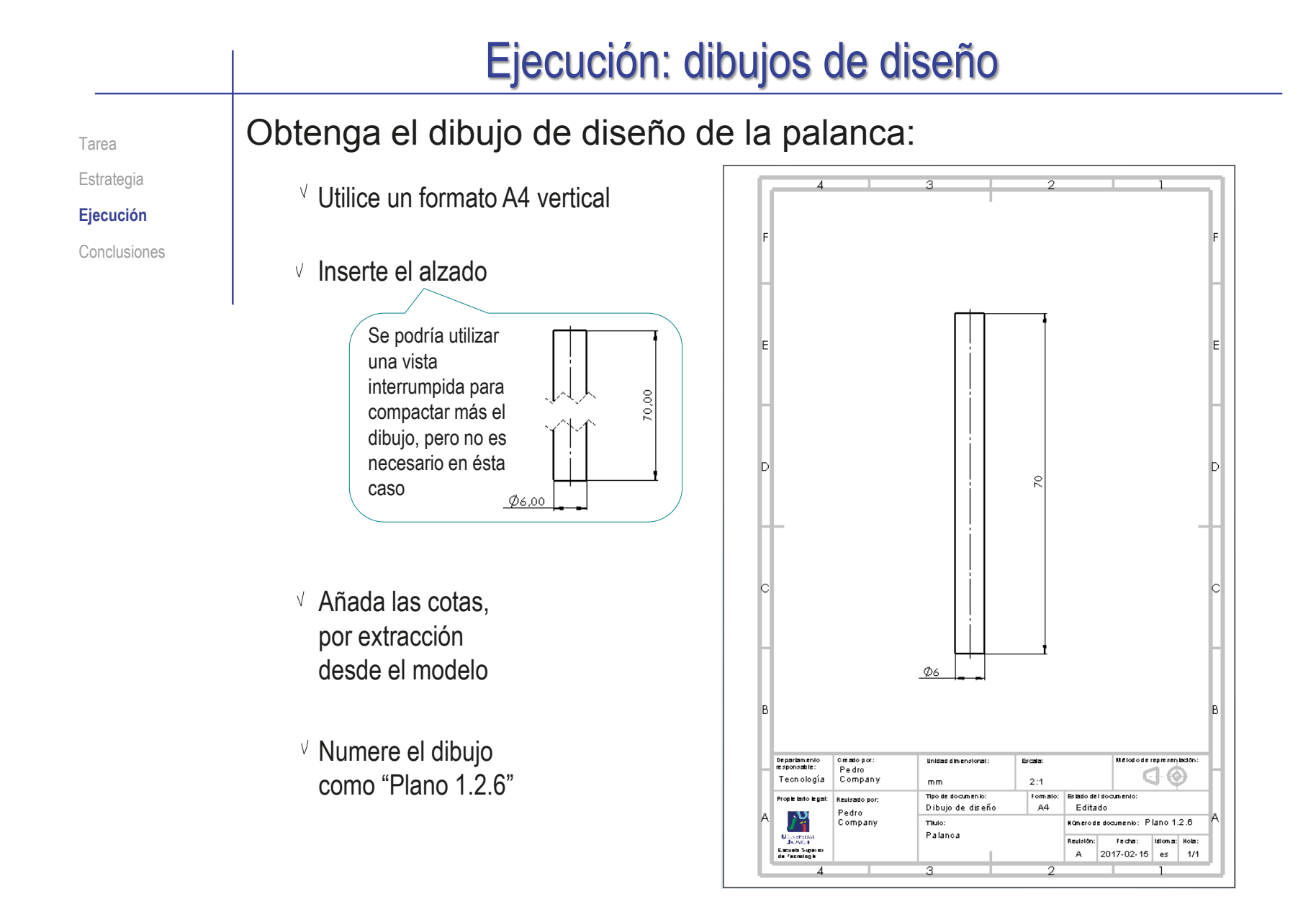

#### Tarea **Obtenga el dibujo de diseño del tope:**

Estrategia

#### **Ejecución**

Conclusiones

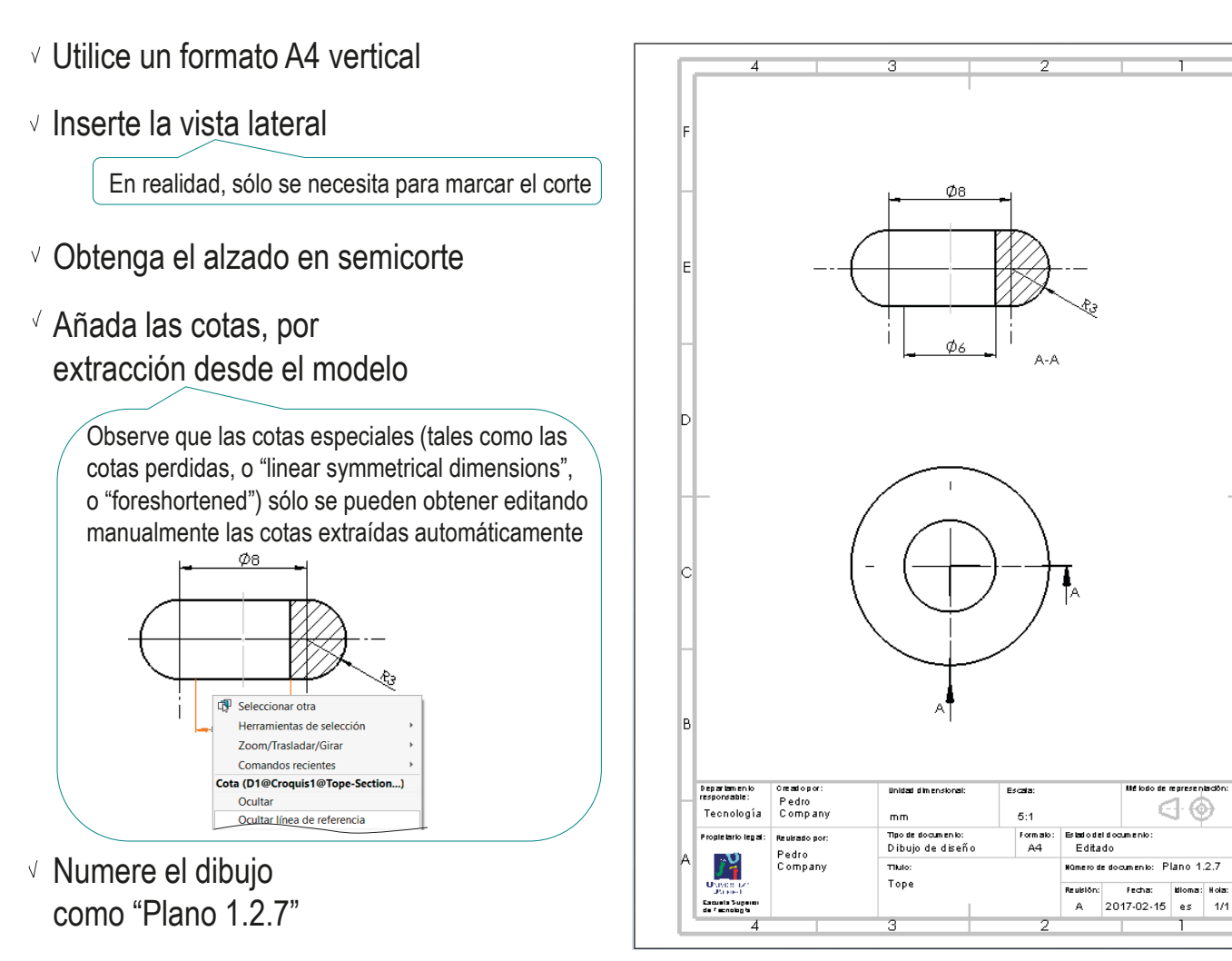

- ශ

Estrategia

**Ejecución**

Conclusiones

#### Tarea Obtenga el dibujo de diseño de la almohadilla:

Inserte el alzado

Utilice un formato A4 vertical

- Obtenga la planta
- Añada las cotas, por extracción desde el modelo
- $\sqrt{ }$  Numere el dibujo como "Plano 1.2.8"

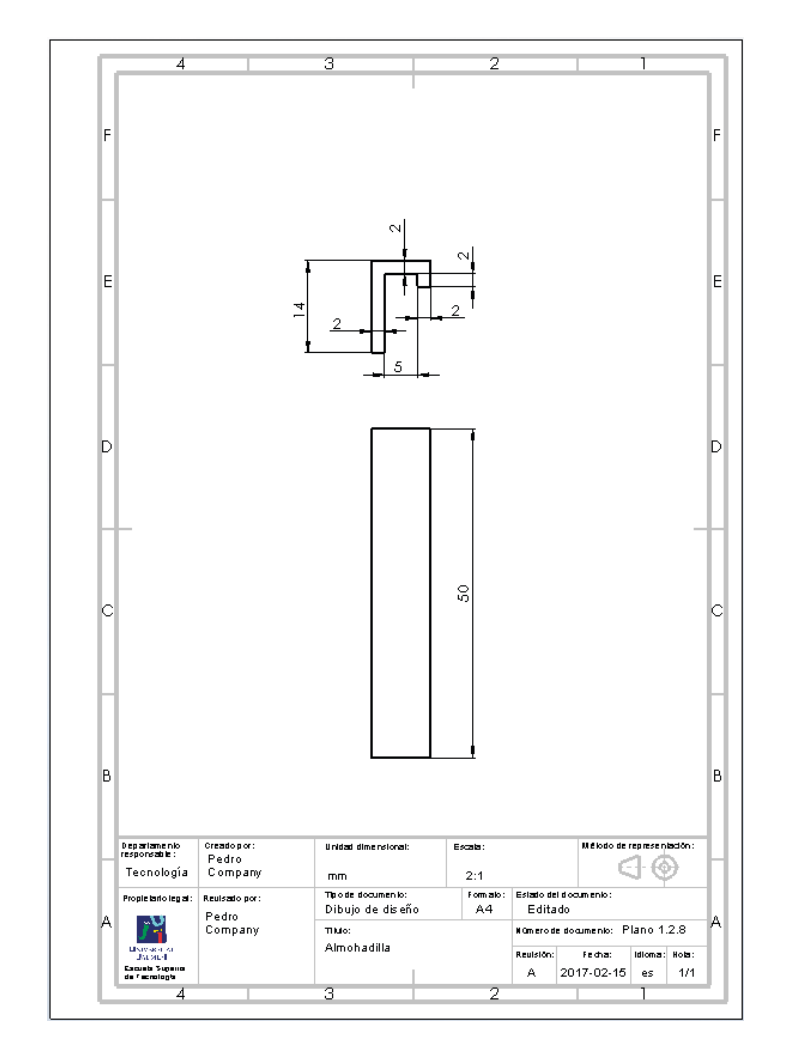

Estrategia **Ejecución**

Conclusiones

Tarea Añada la indicación de moleteado en el anillo de fijación:

Seleccione el comando *Acabado superficial*

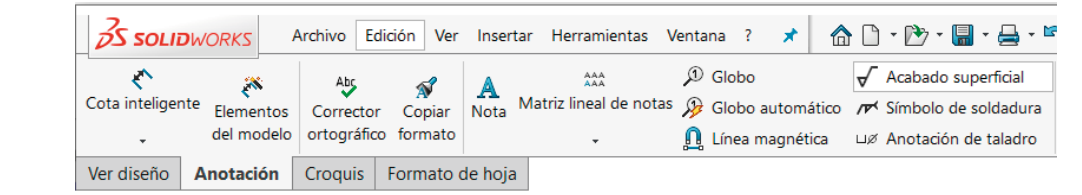

 $\sqrt{\phantom{a}}$  Acabado superficial

 $\sqrt{8}$ 

 $|\triangledown|$  of  $|\sim$ 

- $\vee$  Rellene los campos apropiados en el editor de acabado superficial
- Coloque el símbolo  $\sqrt{}$ en el dibujo, apoyado en el contorno de la superficie a moletear

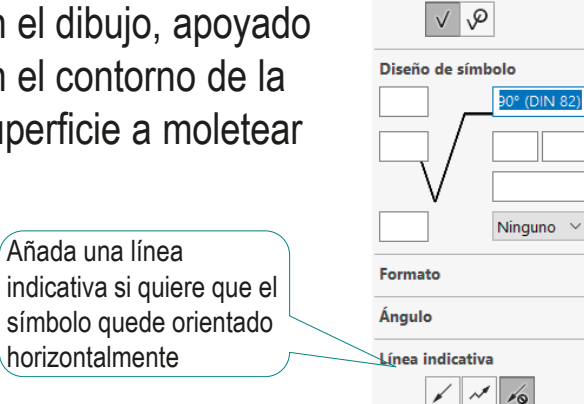

 $\checkmark$ Estilo

Símbolo

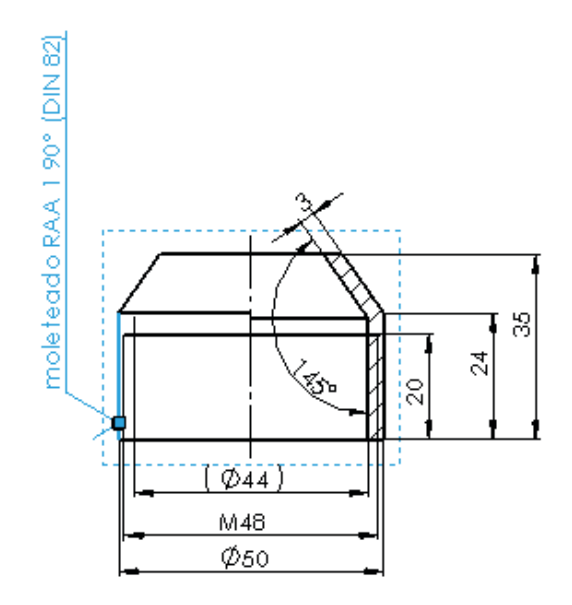

Ċ.

 $\ddot{\phantom{0}}$ 

Tarea Estrategia **Ejecución** Conclusiones

#### Determine las indicaciones de fabricación requeridas para la mordaza fija:

Consulte la tabla del final de la lección 4.3.3 para seleccionar las tolerancias dimensionales  $\sqrt{2}$ necesarias para asegurar que la mordaza móvil tiene un ajuste fino holgado con la mordaza fija, en sistema de agujero único

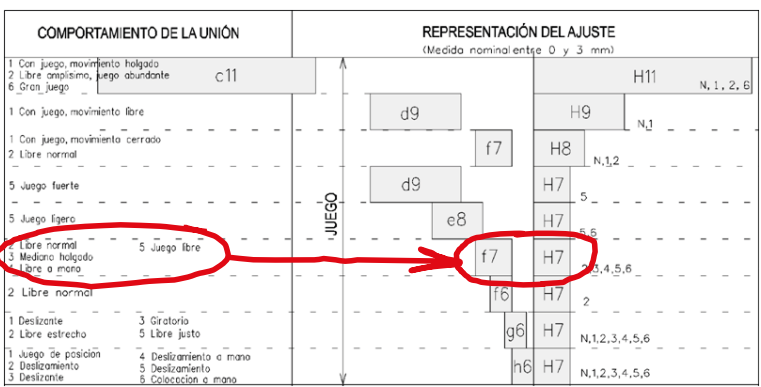

Consulte la lección 4.3.1 para determinar cómo se debe indicar una rugosidad media del perfil de rugosidades de 2 micras para las superficies de contacto en el deslizamiento de las piezas, con dirección predominante de las estrías paralela a la dirección de deslizamiento

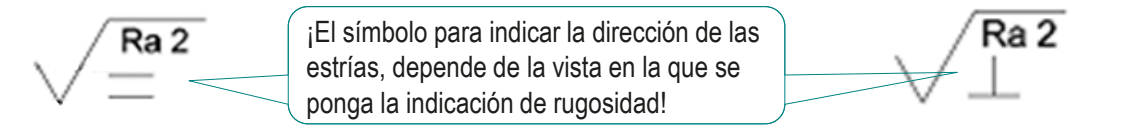

Consulte la lección 4.3.4 para determinar cómo se debe indicar una tolerancia de planicidad de valor 0.05 mm por tramos de 50mm

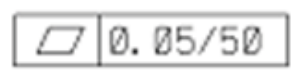

**698**

Tarea Estrategia **Ejecución**

#### Añada las indicaciones de fabricación al dibujo de diseño de la mordaza fija:

Conclusiones **Para añadir las tolerancias** dimensionales, edite cada una de las cotas relacionadas con el contacto entre ambas mordazas, y añada la tolerancia ISO H7 para los huecos

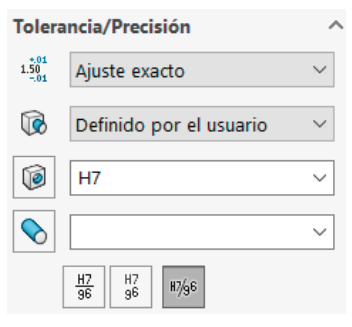

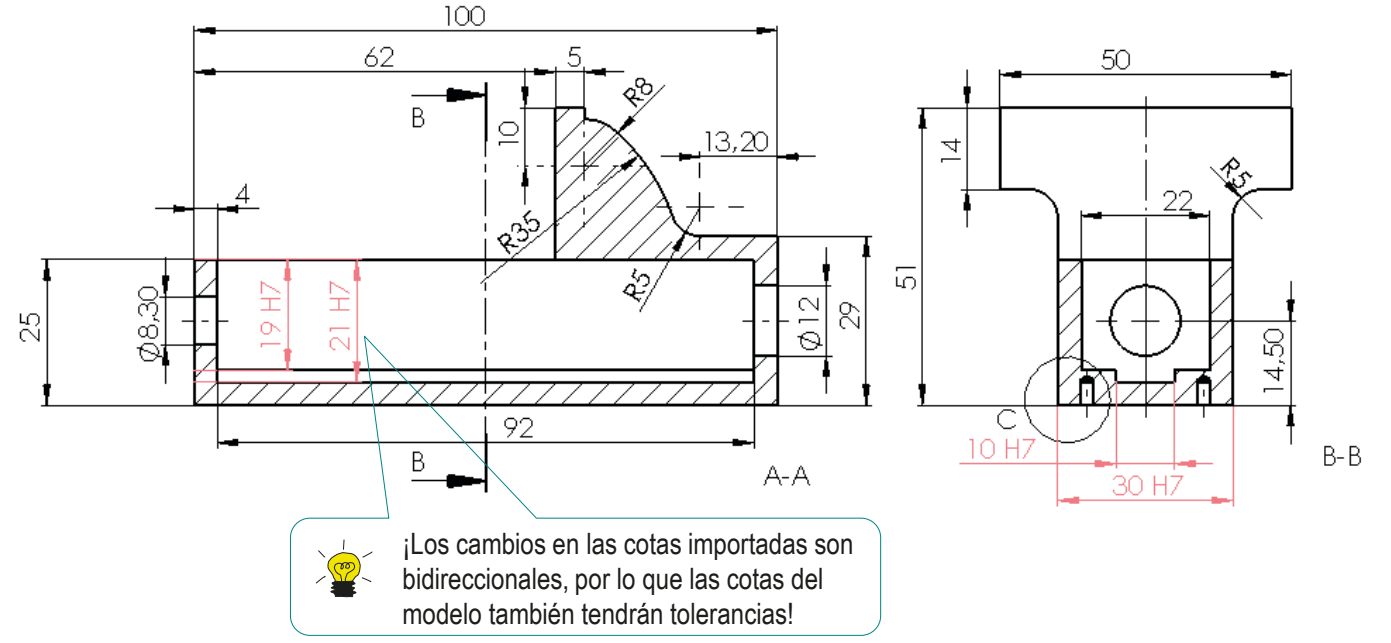

Tarea Estrategia **Ejecución**

Conclusiones

- Para añadir el control de rugosidad y la planicidad en las superficies de apoyo, agrúpelas mediante una línea auxiliar y utilice un único símbolo para todas ellas:
	- Utilice el comando *Equidistanciar entidades*  para dibujar una línea gruesa de trazo y punto paralela al contorno de las superficies a controlar
	- Complemente la línea de contorno dibujando las líneas restantes

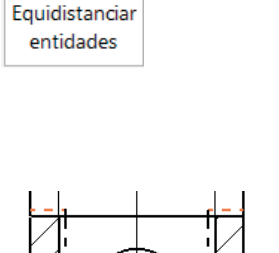

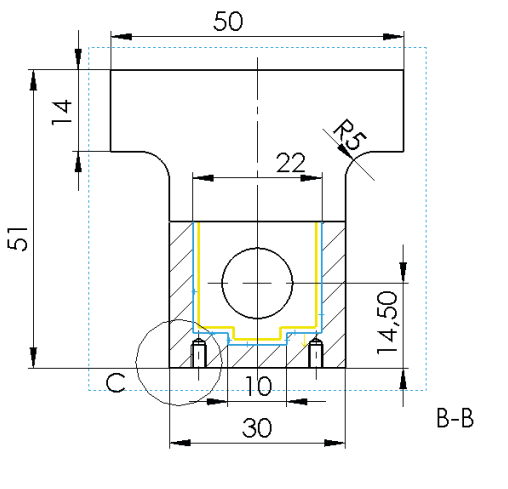

Utilice el comando *Nota* para añadir un símbolo genérico apuntado a la línea auxiliar

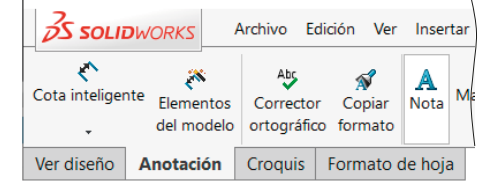

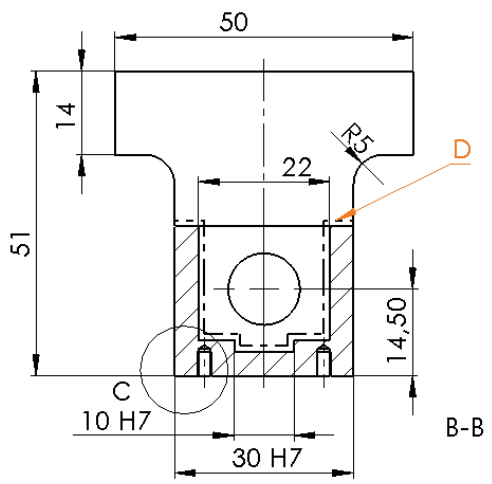

- Ponga una leyenda indicando el significado del símbolo genérico
	- $\vee$  Dibuje un recuadro para enmarcar los dos símbolos de fabricación
	- $\sqrt{ }$  Añada una nota para indicar el nombre de la leyenda

 $\frac{3}{2}$ SOLIDWORKS

 $\mathbf{C}$ 

÷.

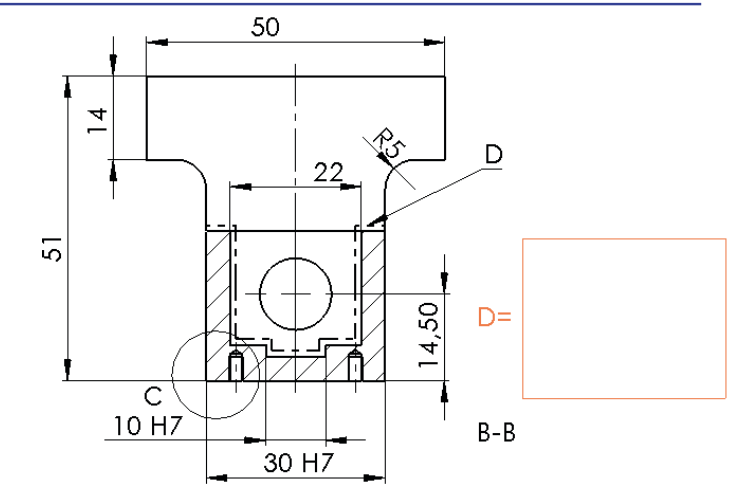

合门

 $\sqrt{\phantom{a}}$  Acabado

Línea magnética us Anotación de taladro a Dato indicativo

Construya el símbolo de tolerancia geométrica con ayuda de su editor:

Archivo Edición

Abs

del modelo ortográfico formato

Cota inteligente Elementos Corrector Copiar Nota

Ver diseño Anotación Croquis Formato de hoja

 $\boldsymbol{\hat{N}}$ A

Seleccione *Tolerancias geométricas*

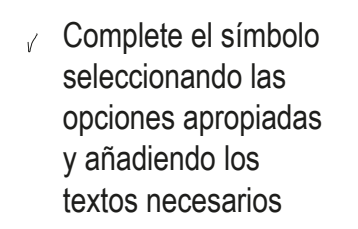

Coloque el símbolo  $\overline{J}$ en el dibujo (sin línea de referencia)

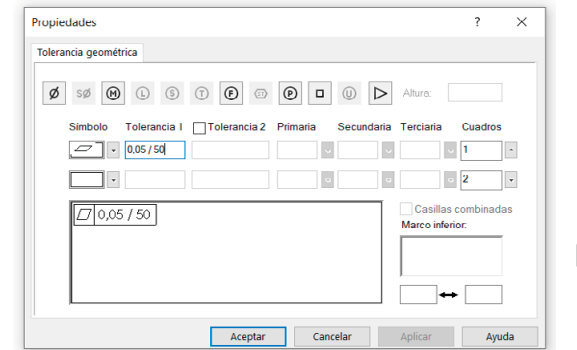

Herramientas

 $\hat{\Lambda}^{\rm AA}_{\rm AA}$ 

Ventana

Matriz lineal de notas <sup>2</sup> Globo automático

 $D$  Globo

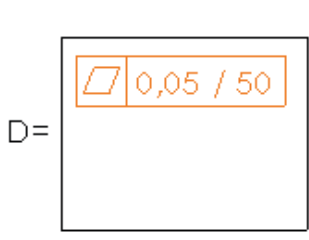

**『 · ☆ · 8 日 ③ · 1.2.1 Mordaza** 

EM Tolerancia geométrica

Tarea Estrategia **Ejecución** Conclusiones

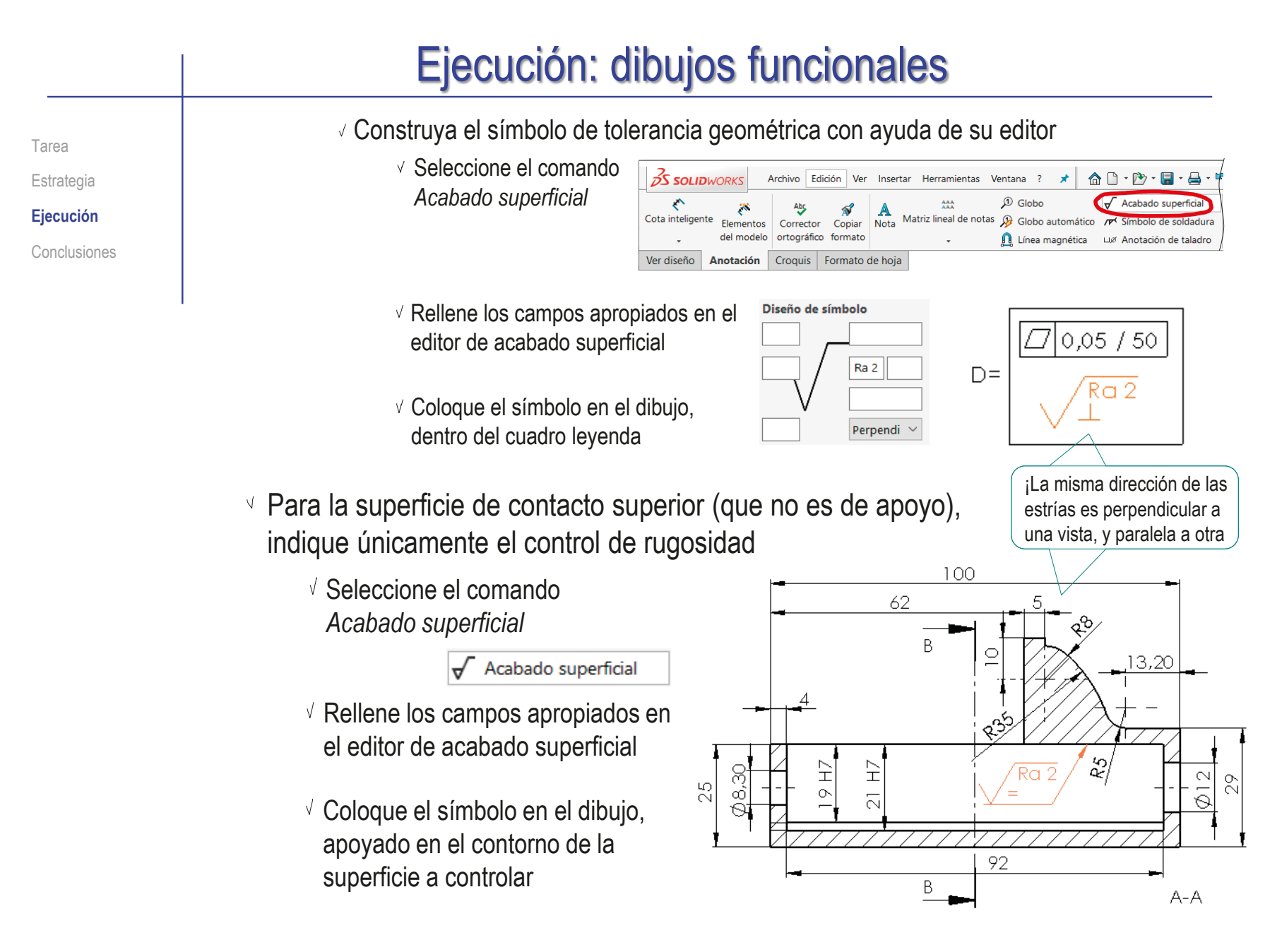

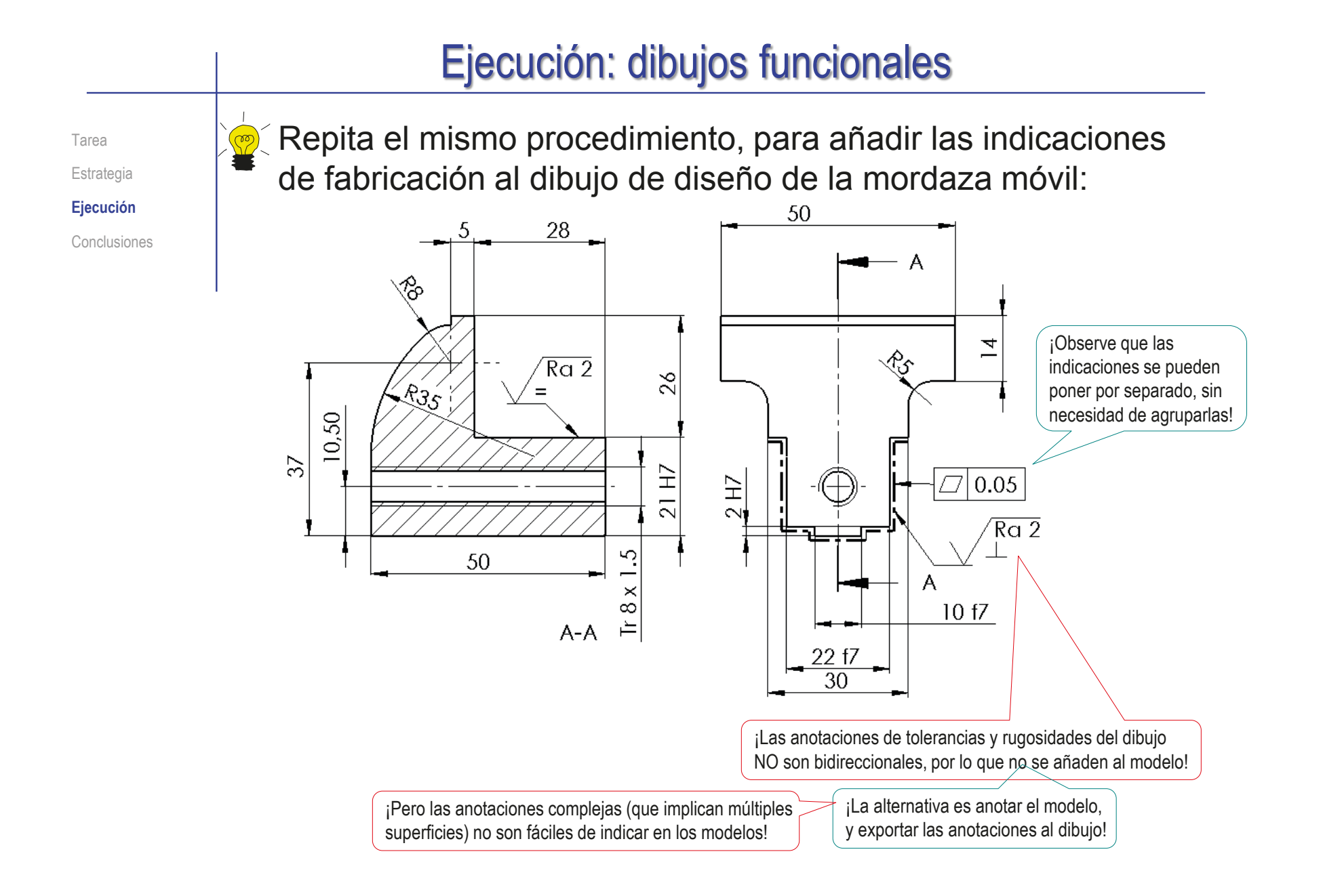

Tarea

Estrategia

**Ejecución**

Conclusiones

Revise la numeración del conjunto de planos:

#### ISO 4017 - M2.5 x 6-C  $1.3$  $\overline{4}$ Tomillo comercial  $\overline{1.2}$ Mordaza  $\mathbf{1}$ Verplano 1.2  $1.1$ Brazo con soporte  $\overline{1}$ Verplano 1.1 **MARCA DENOMINACIÓN** CANTIDAD **Underwater UNITS** Departmento<br>responsable: Creadopor Mé lodo de representació Unidad dimensional Explore Pedro  $\lhd \; \circledast$ Tecnología Company  $4:1$  $mm$ Tipo de documento: Form alo: Estado del diocumento Propie lario legal: Reulsado por Dibujo de diseño  $A4$ Editado Pedro<br>Company 乃 Künerode documento: Plano 1 Thuộ Tomillo de joyero шетулския<br>||Дорона|<br>|Сасына Sugaran<br>|da Facadagia Fe cha: Reulsión: **Bloma: Hola:** (lista de piezas) A 2017-02-15 es 1/2

Compruebe que la numeración de los planos en las listas de piezas y en los bloques de títulos corresponde con la propuesta

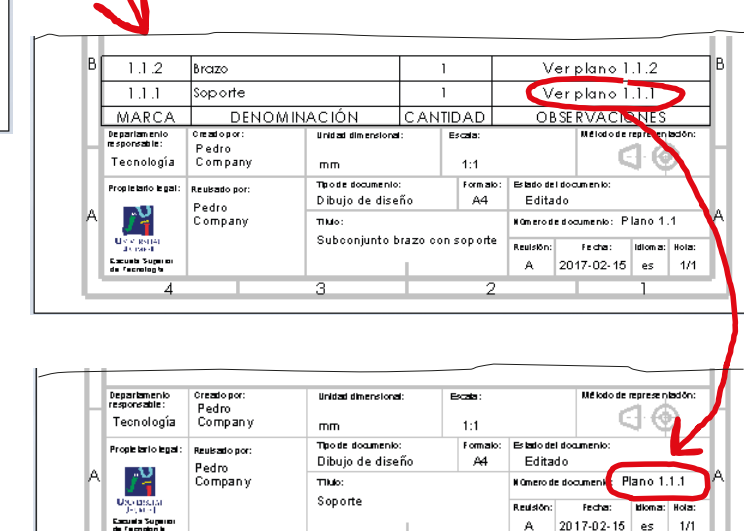

Tarea **Estrategia** 

**Ejecución** Conclusiones Obtenga documentos electrónicos (en formatos compatibles) y organícelos en un único documento

 $\cup$  Imprima cada dibujo en un formato pdf (Adobe®) o similar

Los documentos en formato pdf se obtienen imprimiendo los dibujos en una impresora pdf, o *guardando como* en formato pdf

Agrupe todos los documentos pdf (Adobe®) o similares

en un único documento planos

Inserte los diferentes documentos pdf en un único documento pdf, siguiendo la numeración de las páginas

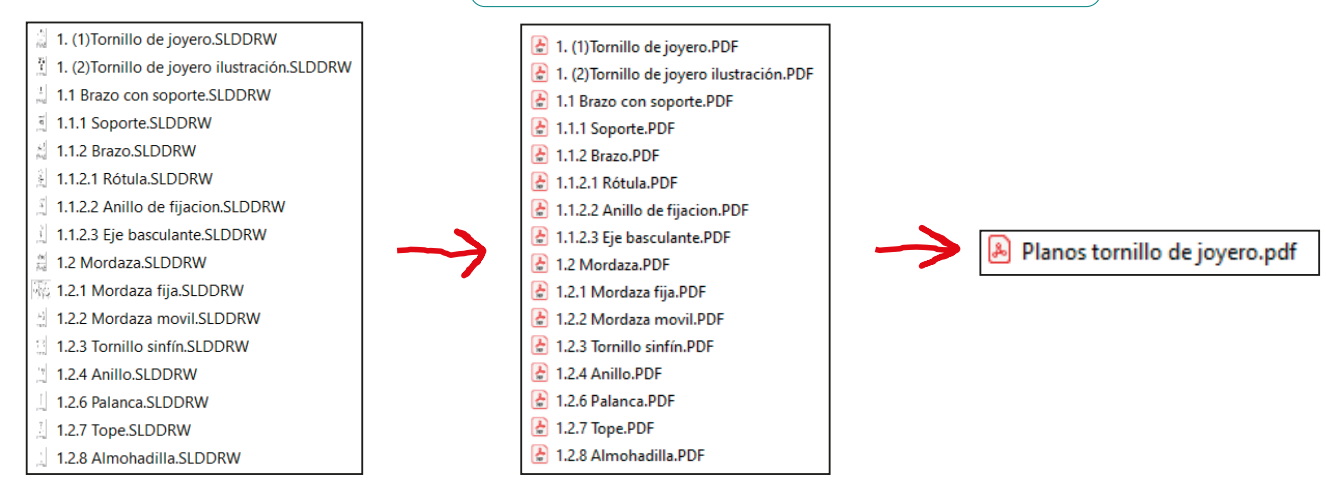

Imprima el documento planos y encuadérnelo respetando la numeración utilizada

Q Para obtener los documentos en formato pdf:

Tarea Estrategia

**Ejecución**

Conclusiones

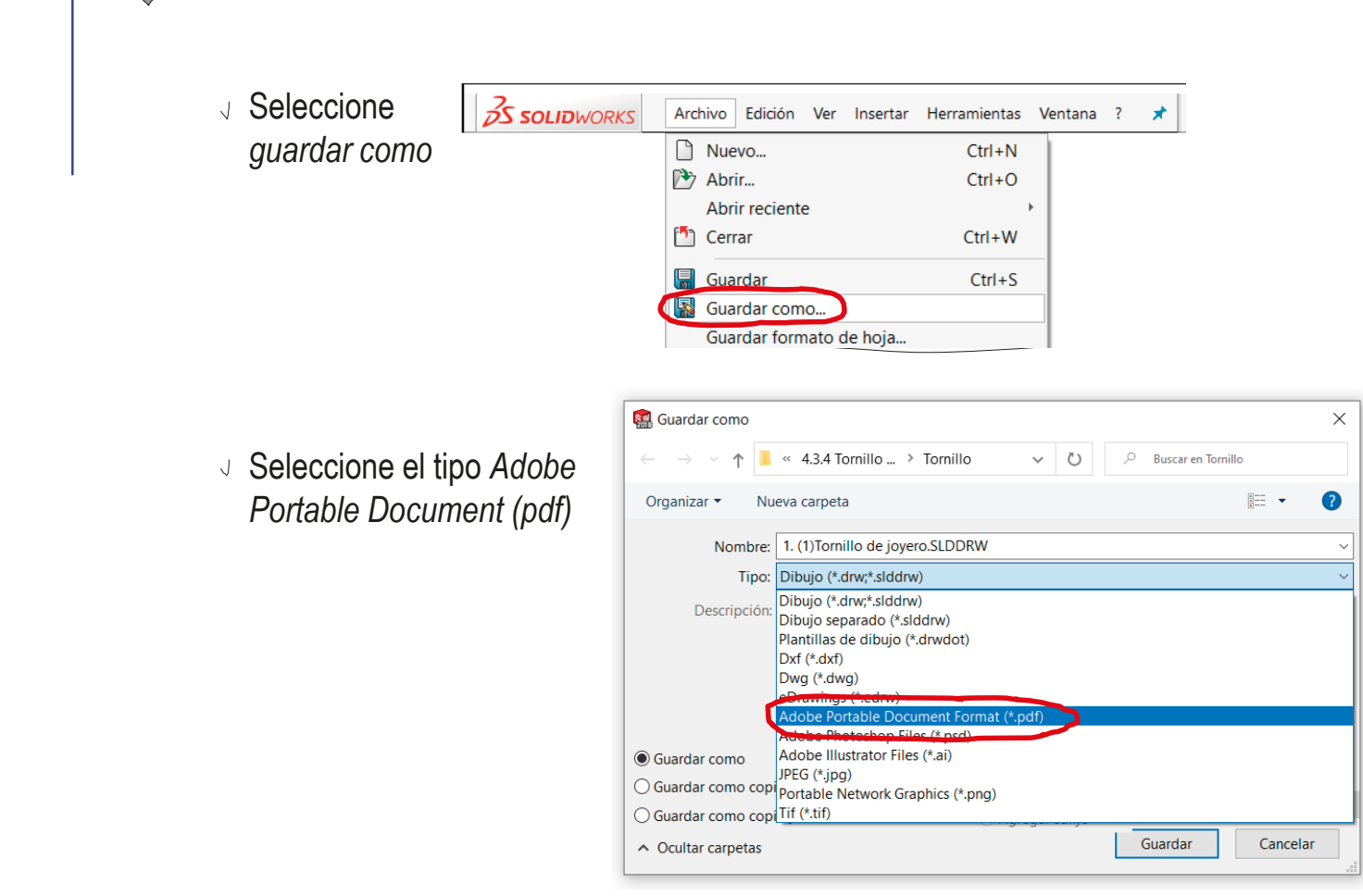

Tarea Estrategia

**Ejecución**

Conclusiones

Para agrupar todos los planos en un único documento pdf, hace falta una herramienta de combinación de pdf's:

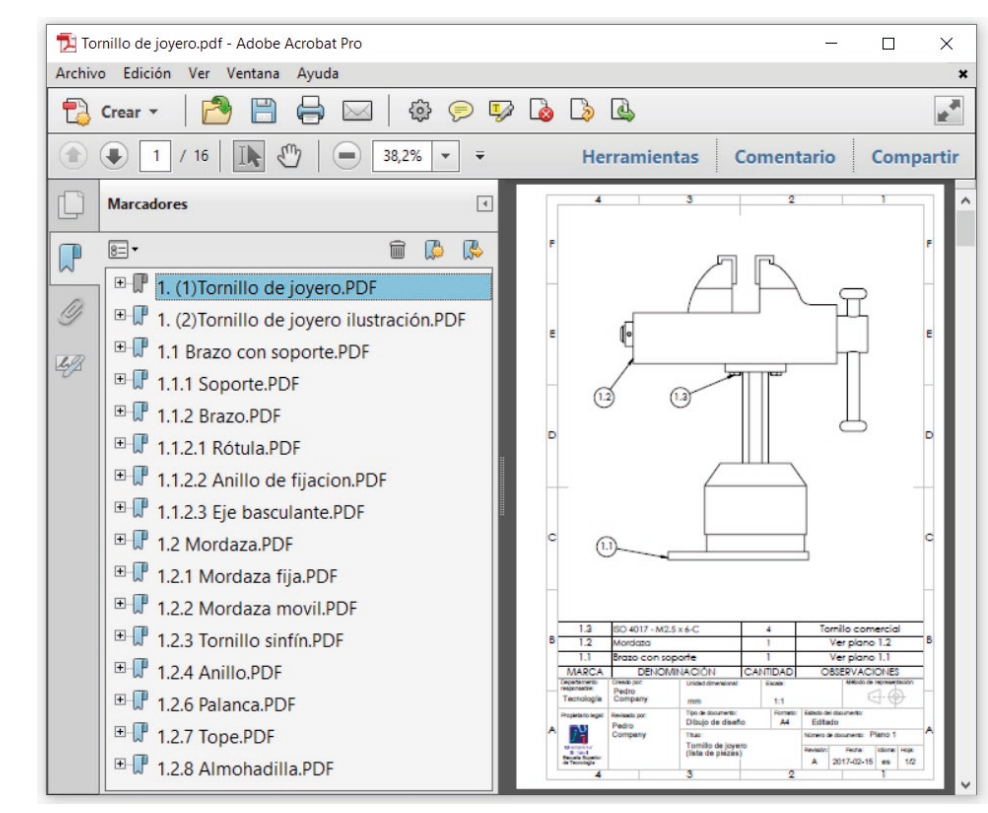

Alternativamente, puede pegar los documentos pdf como imágenes de un texto en un editor de texto, para luego imprimirlo

Tarea

Estrategia

**Ejecución**

Conclusiones

Para guardar todos los ficheros de SolidWorks® (incluyendo las piezas del toolbox), utilice *Pack and go*:

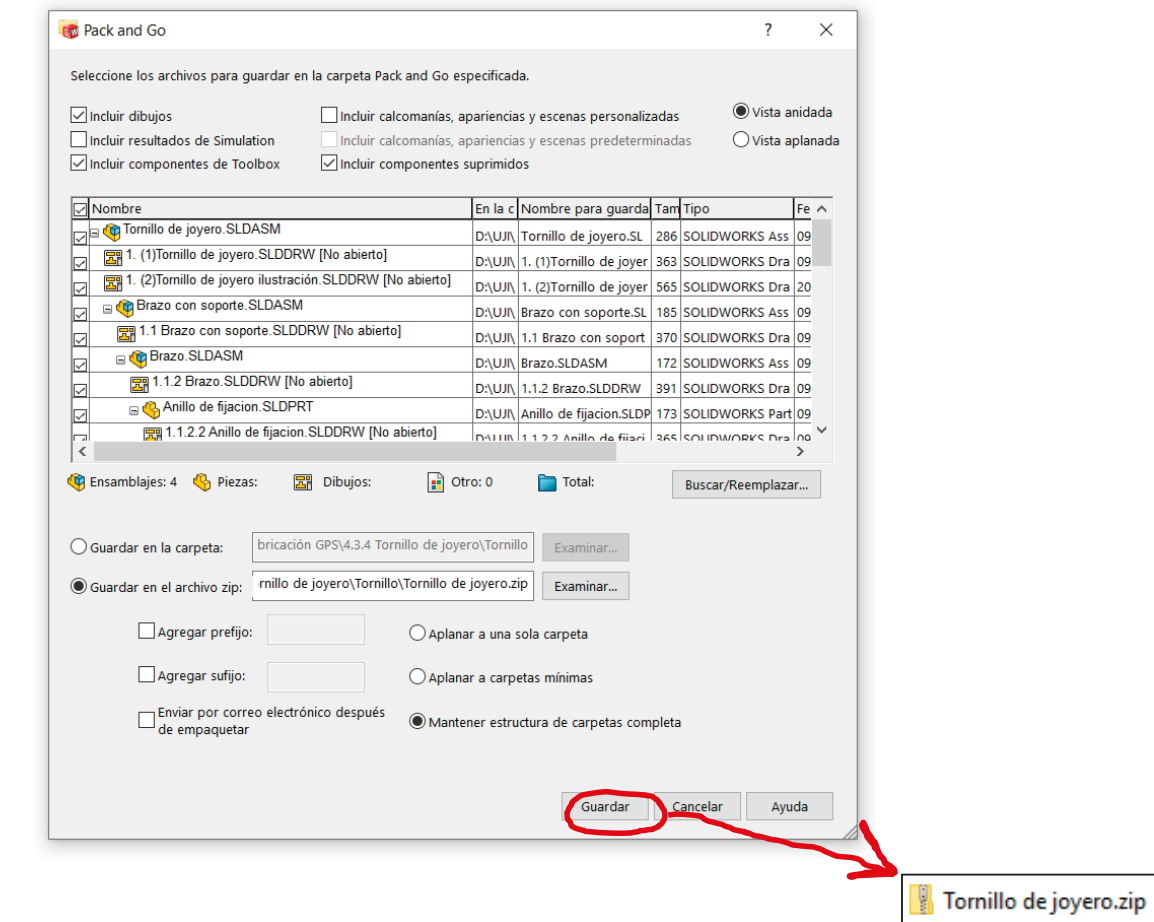

### **Conclusiones**

Tarea **Estrategia** Ejecución **Conclusiones**

- Para añadir anotaciones, antes se debe disponer de modelos, ensamblajes y/o dibujos en los que anotar
- Se pueden simplificar los modelos y ensamblajes si se utilizan las anotaciones apropiadas

Las roscas y los taladros se simplifican mediante anotaciones basadas en normas específicas

- Los dibujos de diseño se obtienen por extracción de los modelos y ensamblajes
- Agrupando convenientemente los dibujos, se obtiene el documento planos del proyecto completo
- $5$  Los dibujos funcionales se obtienen añadiendo indicaciones de fabricación a los dibujos de diseño

¡Los editores de símbolos de fabricación ayudan a representar las indicaciones!

¡Se requieren conocimientos de ingeniería para seleccionar los símbolos apropiados!

# Capítulo 4.4. Anotaciones de diseño

Ejercicio 4.4.1. Collarín oscilante Ejercicio 4.4.2. Anotaciones de diseño de la válvula de retención Ejercicio 4.4.3. Anclaje basculante Ejercicio 4.4.4. Polea ajustable Ejercicio 4.4.5. Bomba de pistones

#### Introducción

#### **Introducción**

Definición

Contenidos

Clasificación

Gestión

Conclusiones

Las notas de diseño se han usado históricamente para complementar la información gráfica de los bocetos conceptuales…

…pero habitualmente se descartaban en los dibujos finales de los proyectos

> Se pierde el saber de los diseñadores y proyectistas, contenido en los borradores, porque no queda plasmado en la documentación final de los proyectos

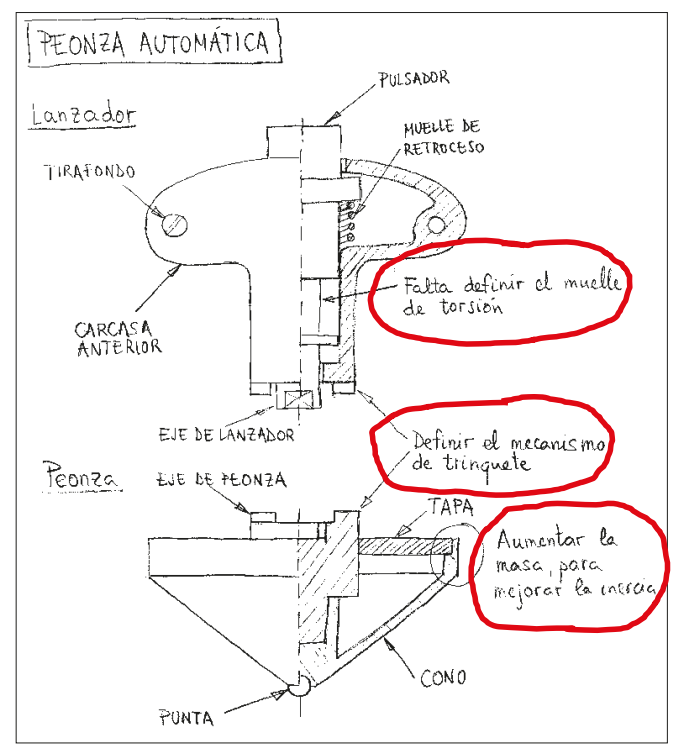

Las tendencia moderna es integrar las notas de diseño en los modelos, ensamblajes y dibujos de los productos industriales

> Anotar los modelos CAD contribuye a implementar con éxito el concepto de empresa basada en modelos (MBE)

#### Definición

#### Introducción

**Definición**

Contenidos

Clasificación

Gestión

Conclusiones

Las anotaciones de diseño son mensajes con comentarios, recordatorios, avisos o aclaraciones sobre diferentes aspectos del diseño que se adjuntan a los modelos, ensamblajes o dibujos

Tres características definen las anotaciones de diseño:

- $\vee$  Se transmiten mediante texto, símbolos o voz
- Comunican:
	- Propósitos (lo que se quería conseguir)
	- Decisiones (lo que se ha hecho para conseguirlo)
- $\vee$  Facilitan tareas frecuentes con los modelos y ensamblajes CAD:
	- Uso, porque ayudan a entender cómo se ha modelado
	- Re-diseño, porque ayudan a entender para qué se ha modelado
	- $\sqrt{ }$  Análisis, porque ayudan a transmitir los límites de uso y rediseño

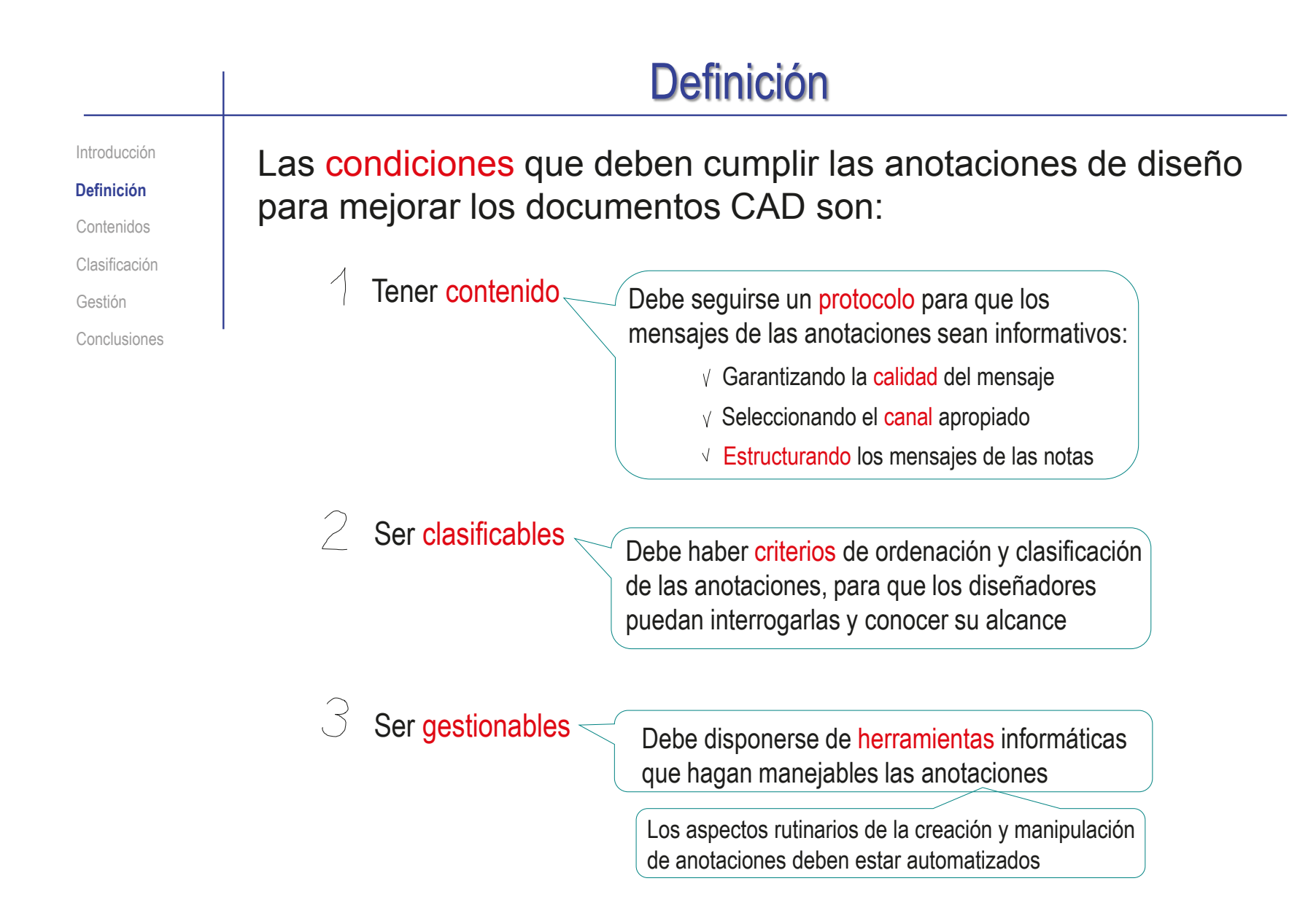

#### Contenidos: calidad

Introducción

Definición

Gestión

Conclusiones

**Contenidos**

**Calidad** Canales Estructura Clasificación

#### Para que las anotaciones sean de calidad, su contenido debe ser:

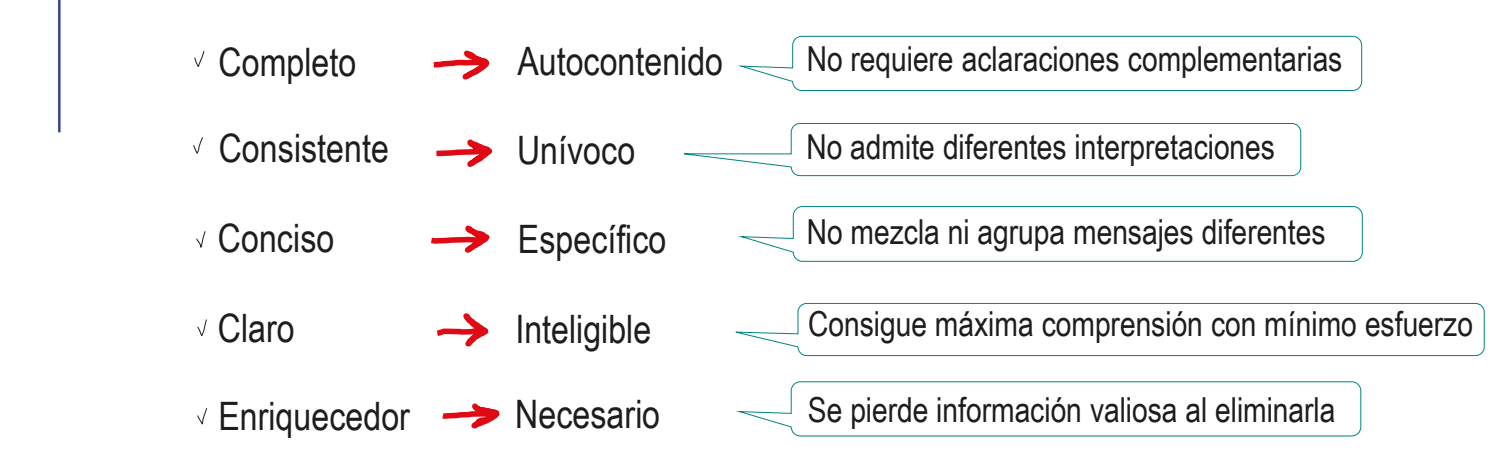

El contenido se adapta al canal, evitando distorsionar el mensaje √ Válido

Se usa el canal que se adapta mejor al contenido, para maximizar la cantidad de información, minimizando el esfuerzo requerido para recibirla  $\vee$  Eficiente

¡Algunos criterios de calidad dependen del canal!

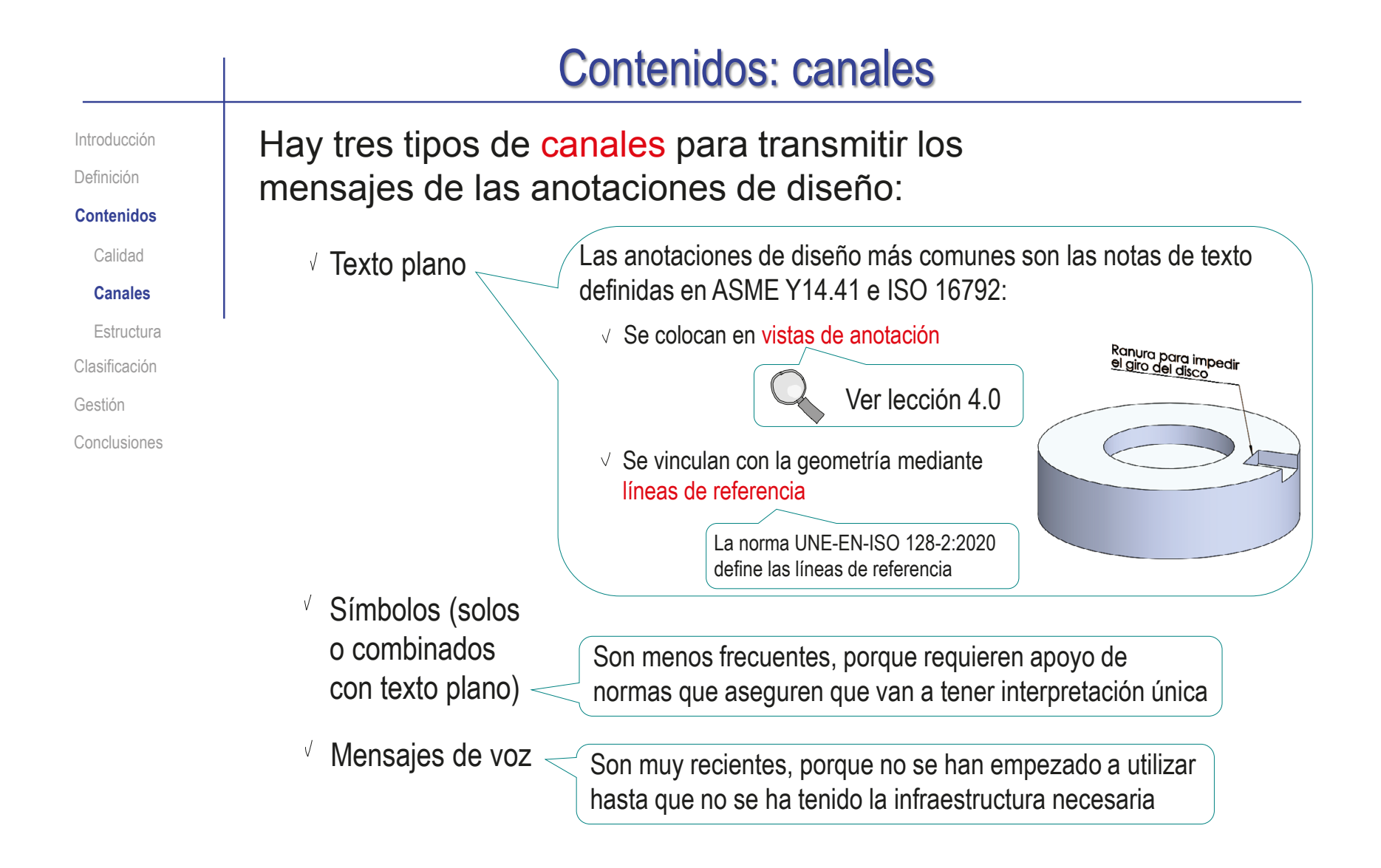

Cada tipo de canal tiene sus propias ventajas y limitaciones

Índice

#### Contenidos: canales

Introducción

C

Definición

**Contenidos**

Calidad

**Canales**

Estructura

Clasificación

Gestión

Conclusiones

Algunos símbolos de delineación y fabricación se pueden convertir en anotaciones de diseño:

Algunas anotaciones de geometría o fabricación también contribuyen a transmitir información de diseño

La anotación gráfica de las roscas contribuye a visualizar los procedimientos de montaje

La simplificación gráfica de elementos repetitivos contribuye a visualizar los patrones de repetición

 $\vee$  Algunos procedimientos tradicionales para simplificar los dibujos de productos industriales también transmiten información de diseño

Por ejemplo, poniendo el símbolo "igual" en lugar de las cifras de cota de dos cotas que marcan la posición equidistante de dos elementos simétricos, para reforzar la simetría

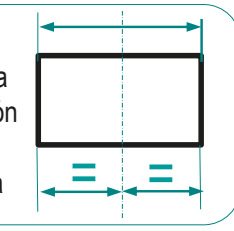

Pero hay pocas anotaciones mediante símbolos normalizados, por lo que su alcance es limitado, y extrapolarlas puede producir comunicaciones de poca calidad

#### Contenidos: canales

Introducción

Definición

**Contenidos**

Calidad

**Canales**

Estructura

Clasificación

Gestión

Conclusiones

Recientemente se han introducido también las notas de voz para capturar diseño y conocimientos de ingeniería:

Plumed R., González-Lluch C., Pérez-López D., Contero M., and Camba J.D. (2021) A voice-based annotation system for collaborative computer-aided design. Journal of Computational Design and Engineering, 2021, on-line first. DOI: 10.1093/jcde/qwaa092

 $\sqrt{ }$ La señal de audio se captura y se adjunta a la geometría

> También se puede transcribir automáticamente a una nota textual vinculada al modelo 3D, que queda indexada y que es "buscable"

- $\vee$  La notas de voz pueden aportar tres ventajas:
	- Conservan las peculiaridades de las comunicaciones verbales, como énfasis o tono, que son difíciles o imposibles de reproducir con texto
	- $\vee$  Aportan velocidad, ya que podemos a hablar más rápido de lo que podemos escribir
	- $\vee$  Aprovechan la multimodalidad de los dispositivos informáticos para descongestionar la pantalla, transmitiendo parte de la información por otros canales
- Integrar grandes cantidades de información (habitualmente gestionadas por separado de los modelos CAD) es un objetivo pendiente

Registros de las sesiones de diseño colaborativo, interacción con futuros clientes y proveedores, etc.

#### Contenidos: estructura

Introducción

Definición

#### **Contenidos**

Calidad

#### Canales

#### **Estructura**

Clasificación

- Gestión
- Conclusiones

La ausencia o presencia de estructuración en los mensajes da lugar a dos modos de comunicar mediante anotaciones:

El lenguaje natural da más con diversos contenidos

- No requiere entrenamiento para lograr mensajes completos
	- No garantiza la consistencia
		- No garantiza la concisión  $x \mid x$  Favorece la concisión
	- Permite el lenguaje barroco, X que prescinde de la claridad
- Favorece la transmisión de información rica, porque acepta mensajes espontáneos
- 

libertad para construir mensajes  $\iff$  estandarizado ("lenguaje técnico") El lenguaje estructurado con vocabulario favorece la calidad de las notas

> Requiere entrenamiento y/o método para que los mensajes sean completos

- Favorece la consistencia
- 
- Fomenta el uso del lenguaje estandarizado, que favorece la claridad
- $\times$  Dificulta la transmisión de información rica, porque la estructuración encorseta los mensajes
- Es difícil clasificar los mensajes  $\times$   $\times$  Favorece la clasificación de los mensajes

**720**
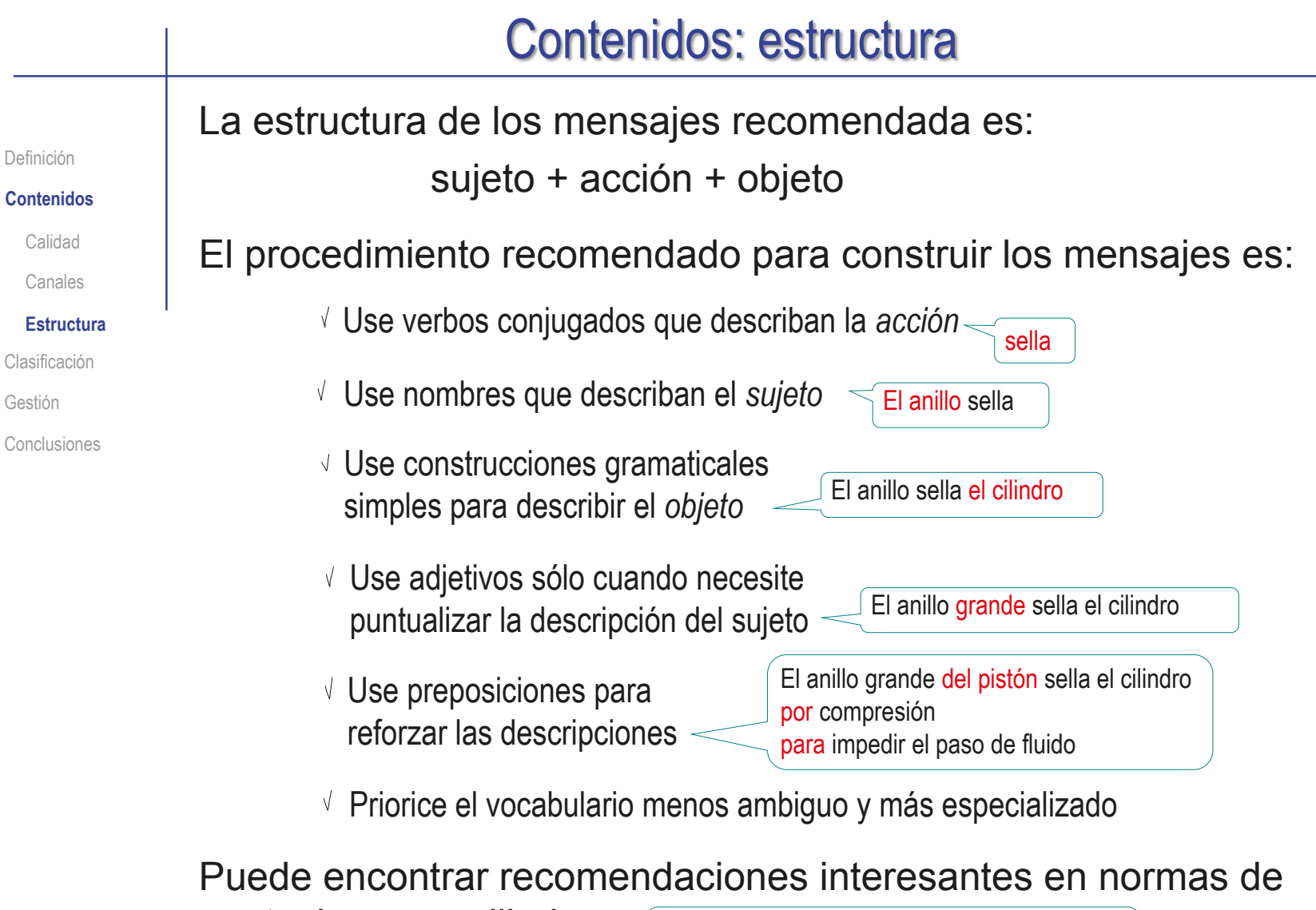

anotaciones en dibujos Vea el apartado 4.27 de *Anotaciones en dibujos*, de la norma ASME Y14.100-2017

**721**

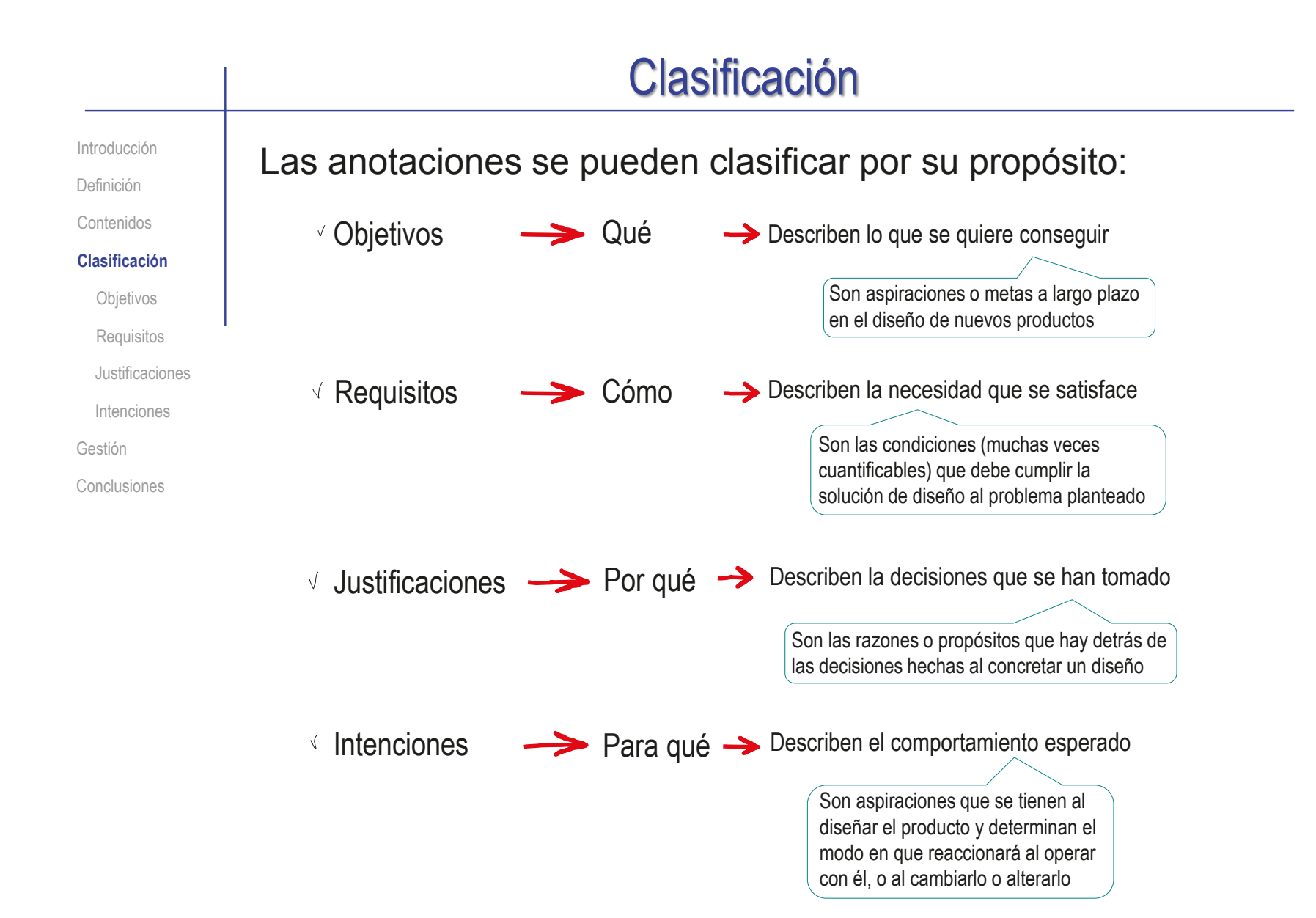

**722**

#### Los objetivos son descripciones de lo que se quiere conseguir con un proyecto Las metas son los propósitos genéricos y a largo plazo que se pretende *alcanzar* Los proyectos son planificaciones de esfuerzos temporales para *ejecutar* actividades interrelacionadas y coordinadas para acercarse a una meta Clasificación: objetivos Definición Contenidos **Clasificación Objetivos Requisitos** Justificaciones Intenciones Gestión Conclusiones Introducción

### Hay dos tipos de objetivos:

- Generales:
	- Constituyen la esencia de lo que se espera del proyecto
	- $\vee$  Suele haber un único objetivo general para cada proyecto

#### Específicos:

- $\vee$  Describen diferentes partes de los objetivos generales con un nivel de detalle mayor
- $\vee$  Alcanzar todos los objetivos específicos debe implicar alcanzar automáticamente el objetivo general

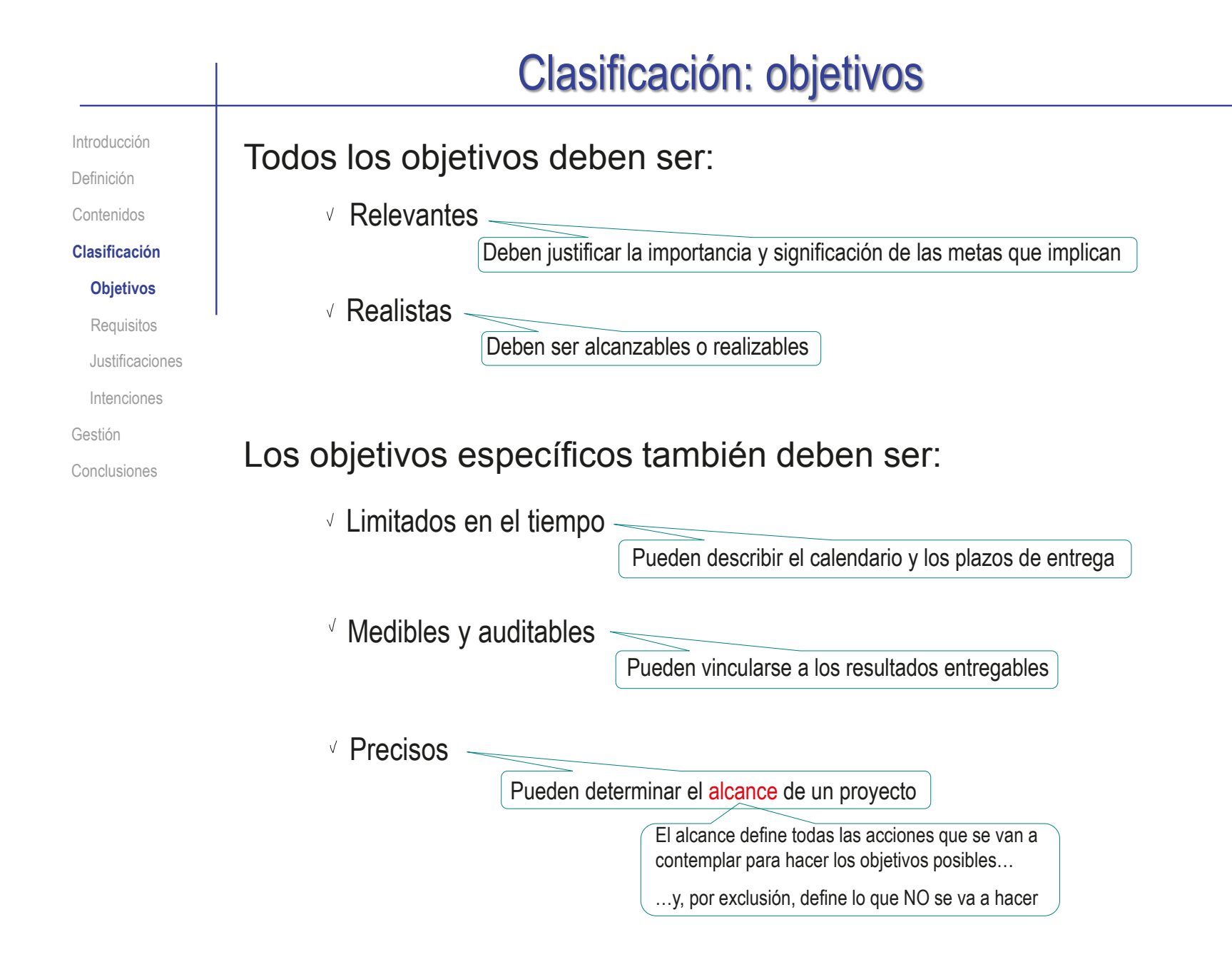

## Clasificación: objetivos

Introducción

Definición

Contenidos

**Clasificación**

**Objetivos**

**Requisitos** 

Justificaciones

Intenciones

Gestión

Conclusiones

Los objetivos se describen mediante sentencias u oraciones que explican lo que se quiere conseguir:

Las sentencias/oraciones son genéricas para los objetivos generales

Las sentencias/oraciones son concretas y detalladas para los objetivos específicos:

 $\vee$  Pueden describir las tareas que se ejecutan

Pueden describir los resultados "entregables" que se alcanzan

Es infrecuente convertir los objetivos en anotaciones, pero es normal usarlos para identificar los diseños:

- $\vee$ l os títulos de los documentos de diseño suelen describir el objetivo del producto del que informan
- Las descripciones de los diseños suelen resaltar los objetivos

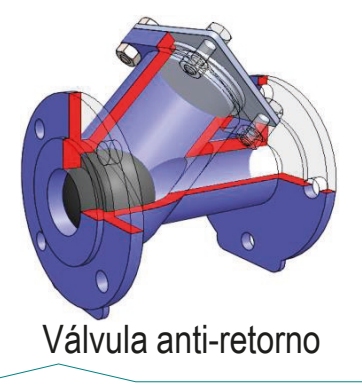

El mecanismo de obturación mediante bola movida por gravedad permite el paso de líquido en un sentido, al tiempo que impide su paso en sentido contrario

Introducción

Definición

Contenidos

**Clasificación**

Objetivos

#### **Requisitos**

Justificaciones

Intenciones

Gestión

Conclusiones

### Los requisitos de diseño ("design requirements") son:

Los deseos y necesidades sobre condiciones o capacidades que debe tener un producto (o un sistema, o un servicio), que los diseñadores deben traducir a recomendaciones expresadas en términos técnicos

> Se usan indistintamente los términos requisito y requerimiento, aunque parece más apropiado decir que los *requerimientos* (se pide algo, "request") producen *requisitos* (se determinan las condiciones para ese algo, "requirements")

Los requisitos de diseño se clasifican por tipos:

- $\vee$  Implícitos, o de contorno:
	- De limitaciones técnicas
	- De regulaciones legales
- Explícitos, o de los interesados ("stakeholders"):
	- $\vee$  Del fabricante que va a producir el producto
	- $\vee$  De los usuarios finales

No hay que confundir la fuente (quién propone el requisito), con el tipo (para qué sirve el requisito), porque no siempre coindicen

No necesariamente un requisito propuesto por un usuario es un requisito que resuelve las necesidades del usuario

Introducción

Definición

Contenidos

**Clasificación**

Objetivos

**Requisitos**

Justificaciones

Intenciones

Gestión

Conclusiones

La mejor estrategia para incorporar los requisitos a los diseños de productos es convertirlos en formas geométricas que los implementen y que no precisen de más aclaraciones:

- $\vee$  Por ejemplo, una simetría bilateral de una pieza puede implementar un requisito de diseño reversible
- Otro ejemplo son los ofrecimientos

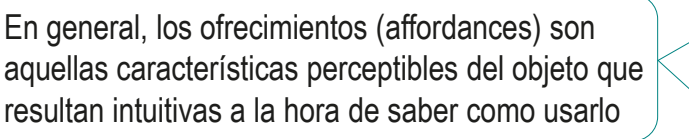

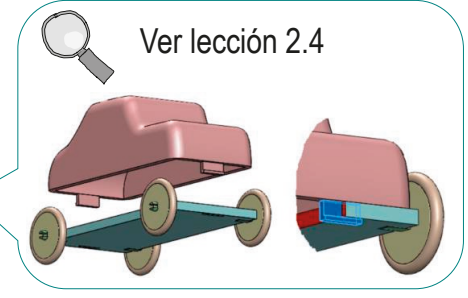

Algunos requisitos del diseño se convierten en formas geométricas complejas que los hacen difíciles de percibir

Aunque siguen cumpliendo su propósito

En tales casos, una anotación es la mejor forma de que el requisito esté visible y no sea ignorado en posibles rediseño futuros

Introducción

Definición

Contenidos

**Clasificación**

Objetivos

**Requisitos**

Justificaciones

Intenciones

Gestión

Conclusiones

Los requisitos más genéricos se describen mediante oraciones de texto libre que se vinculan a los diseños mediante anotaciones:

- Las anotaciones más comunes de requisitos del diseño son resúmenes de texto concisos que capturan las necesidades que se han satisfecho
- $\vee$  Las anotaciones más sofisticadas pueden servir para tres propósitos:
	- Describir, vinculando el requisito con la solución propuesta
	- Explicar, mostrando la interacción entre el requisito y la solución
	- $\vee$  Justificar, mediante razonamientos motivados

### Para documentar los requisitos de modo más exhaustivo se utilizan documentos específicos:

- $\sqrt{2}$  Los requisitos se convierten en especificaciones cuando se formulan de modo objetivo y cuantificable
- $\vee$  Los requisitos se denominan restricciones cuando se formulan indicando lo que NO es aceptable
- $\vee$  Los requisitos se denominan entregables (deliverables) cuando deben producir algo tangible o intangible que se obtiene como resultado de un proyecto

**728**

Introducción

Definición

Contenidos

#### **Clasificación**

Objetivos

#### **Requisitos**

Justificaciones

Intenciones

Gestión

Conclusiones

### La gestión de requisitos es una tarea compleja:

Los grandes proyectos de ingeniería pueden tener cientos o incluso miles de requisitos

> Los sistemas PLM a menudo proporcionan módulos especializados dedicados exclusivamente a la gestión de requisitos

 $\vee$  Los requisitos pasan por cuatro etapas:

 $\vee$  Los requisitos se recopilan tras establecer objetivos, entender las situaciones de contorno y organizar el conocimiento disponible

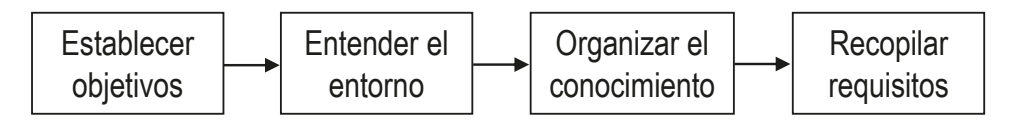

- $\vee$  Antes de confirmarlos, los requisitos se analizan para detectar posibles inconsistencias
- $\vee$  Durante el proyecto los requisitos se usan para determinar el progreso
- $\vee$  Para acabar el diseño, se valida que el resultado cumpla los requisitos

Anotar los modelos y ensamblajes puede servir para resaltar los requisitos que cumple el diseño propuesto

Introducción

Definición

Contenidos

#### **Clasificación**

Objetivos

**Requisitos** 

#### **Justificaciones**

Intenciones

Gestión

Conclusiones

Las justificaciones de diseño ("design rationale") capturan y representan las decisiones tomadas durante el proceso de diseño y las razones que hay detrás de ellas

Según la norma ISO 10303-55:2005

Las justificaciones de diseño sirven para dos propósitos diferentes:

 $\leftrightarrow$ 

La argumentación recopila justificaciones, para repositorios de saber-hacer, y para razonar sobre deficiencias metodológicas a mejorar en diseños futuros

> Es difícil capturar justificaciones argumentales, por lo que se recurre a procedimientos específicos y sofisticados de captura desvinculados de los documentos CAD

Hay mecanismos para capturar información transmitida por todo tipo de canales

Tales como Issue-Based Information System (IBIS)

Pero los diseñadores son reticentes los procedimientos muy intrusivos necesarios para documentar sus acciones de modo muy estructurado, porque afectan al proceso creativo

La documentación se centra en transmitir las justificaciones a personas ajenas al proyecto

Es viable enriquecer documentos CAD convirtiendo justificaciones documentales en anotaciones, si previamente se captura la información (de modo poco invasivo), y se estructura en lo posible

Las justificaciones documentales son menos completas, porque no incluyen la información para uso interno del equipo de proyecto (los razonamientos de diseño)

Introducción

Definición

Contenidos

#### **Clasificación**

Objetivos

**Requisitos** 

#### **Justificaciones**

Intenciones

Gestión

Conclusiones

A su vez, las justificaciones documentales también tienen dos propósitos alternativos:

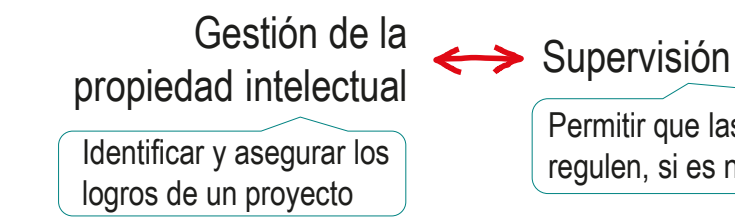

Permitir que las personas ajenas comprendan, supervisen y regulen, si es necesario, lo que hace el grupo de proyecto

### El propósito determina el modo de representación:

- Las justificaciones para v gestión de la propiedad intelectual se documentan en formularios específicos que siguen formatos establecidos
- Las justificaciones *tradicionales* de supervisión se representaban mediante notas en los dibujos de diseño

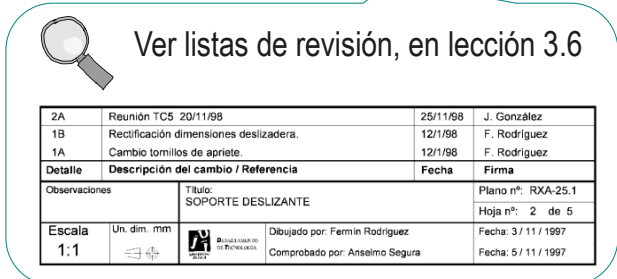

Esas notas se adjuntan ahora a los modelos y ensamblajes CAD

> Las anotaciones más comunes de justificación del diseño son resúmenes de texto concisos que capturan las decisiones de diseño

Introducción

Definición

Contenidos

**Clasificación**

Objetivos

**Requisitos** 

#### **Justificaciones**

Intenciones

Gestión

Conclusiones

Las patentes son los documentos que mejor visualizan el propósito documental de la justificación del diseño:

 $\vee$  Las solicitudes de patentes deben demostrar:

Novedad Ningún otro diseño idéntico ha sido hecho accesible al público antes

Singularidad La impresión general que produce en el usuario informado difiere de la impresión general producida en dicho usuario por cualquier otro diseño que haya sido hecho accesible al público antes

 $\vee$  Por ello, las patentes usan combinaciones de dibujos y texto para describir los principios de funcionamiento novedosos

Los dibujos técnicos y las imágenes de los modelos CAD suelen ser fundamentales en la descripción de las características técnicas de una invención patentada

Vincular las reivindicaciones de la patente a las imágenes de la patente a través de la anotación de las imágenes mejora la comprensión del dispositivo y sus novedades

Introducción

Definición

Contenidos

#### **Clasificación**

Objetivos

**Requisitos** 

#### **Justificaciones**

Intenciones

Gestión

Conclusiones

Las justificaciones de diseño se deben capturar y usar, lo que conlleva dificultades que dependen de cada tipo:

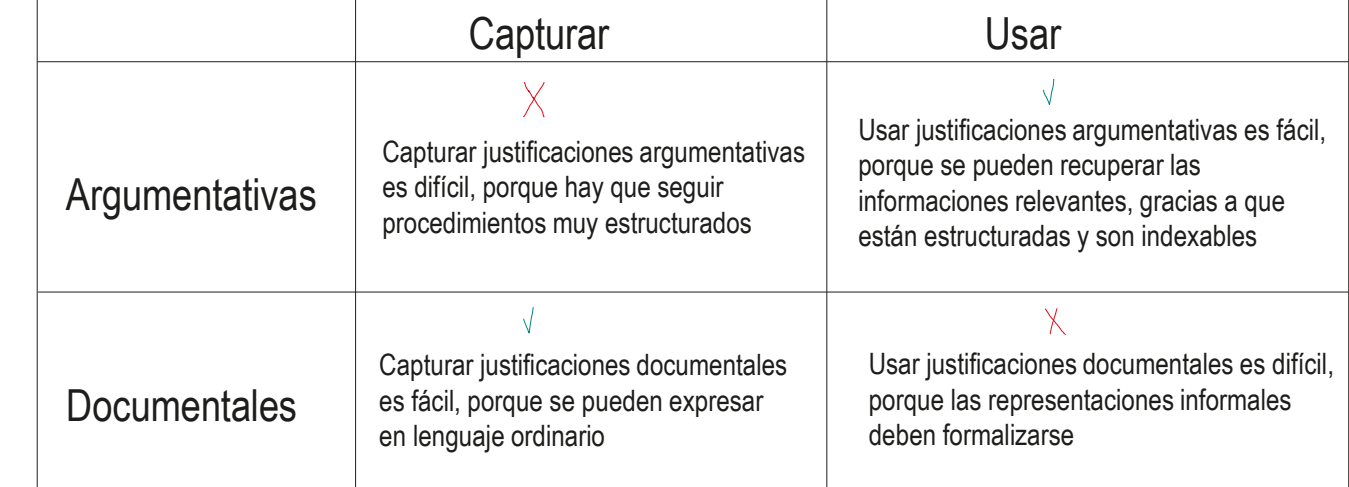

Las representaciones utilizadas para capturar deben convertirse en representaciones válidas para usar:

- $\vee$  Las representaciones informales deben formalizarse
- $\vee$  Las representaciones manuales deben informatizarse
- $\vee$  Todas las representaciones deben indexarse/referenciarse

## Clasificación: intenciones

Introducción

Definición

Contenidos

#### **Clasificación**

Objetivos

**Requisitos** 

Justificaciones

#### **Intenciones**

Gestión

Conclusiones

Las intenciones describen el comportamiento esperado del producto:

Según la norma ISO 10303-108:2005, la intención de diseño engloba todas las intenciones del diseñador de un modelo con respecto a cómo se puede instanciar o modificar

Cómo funciona el producto (Uso)

Las anotaciones vinculadas a los documentos CAD pueden destacar aspectos críticos de los complejos y voluminosos *Procedimientos operativos*

> Las notas de uso se centran en mostrar los vínculos entre la forma y la función

Cómo reaccionará a los cambios y alteraciones (Rediseño)

Las anotaciones vinculadas a los documentos CAD pueden destacar aspectos críticos de los complejos y voluminosos *Procedimientos de modificación*

> Las notas de rediseño explican lo que el diseño debe seguir haciendo, aunque cambie

### Clasificación: intenciones

Introducción

Definición

Contenidos

#### **Clasificación**

Objetivos

**Requisitos** 

Justificaciones

#### **Intenciones**

Gestión

Conclusiones

Se asume generalmente que se necesitan pocas anotaciones, porque la intención del diseño de un modelo CAD se puede comunicar implícitamente mediante su estructura paramétrica:

 $\vee$  Se usan Grafos Acíclicos Dirigidos (DAG) para representar las interacciones funcionales

 $\vee$  Se visualizan los DAG mediante árboles de los modelos, ensamblajes o dibujos

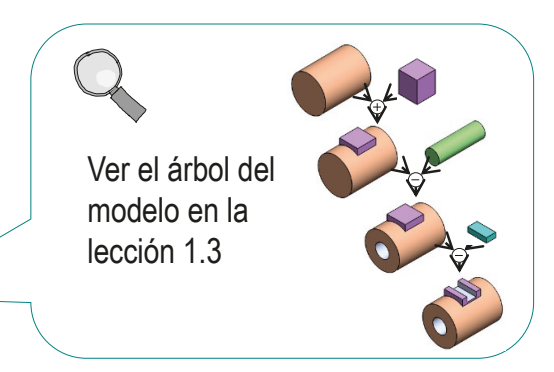

Pero esto sólo es viable en los modelos paramétricos, puesto que los modelos implícitos ("mudos") carecen de dicha información

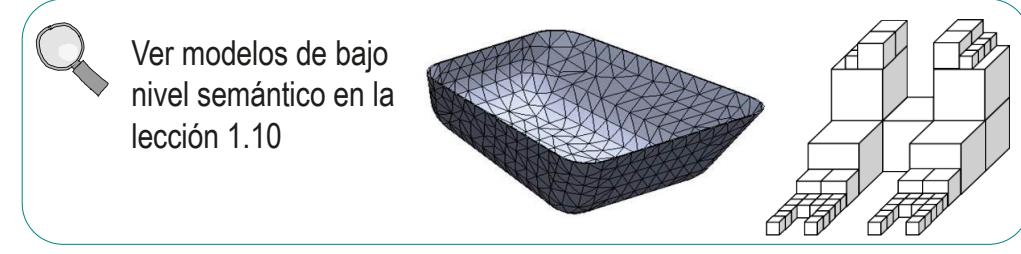

## Clasificación

Introducción

Definición

Contenidos

**Clasificación**

Gestión

Conclusiones

La clasificación final de las anotaciones de diseño se muestra en la tabla siguiente:

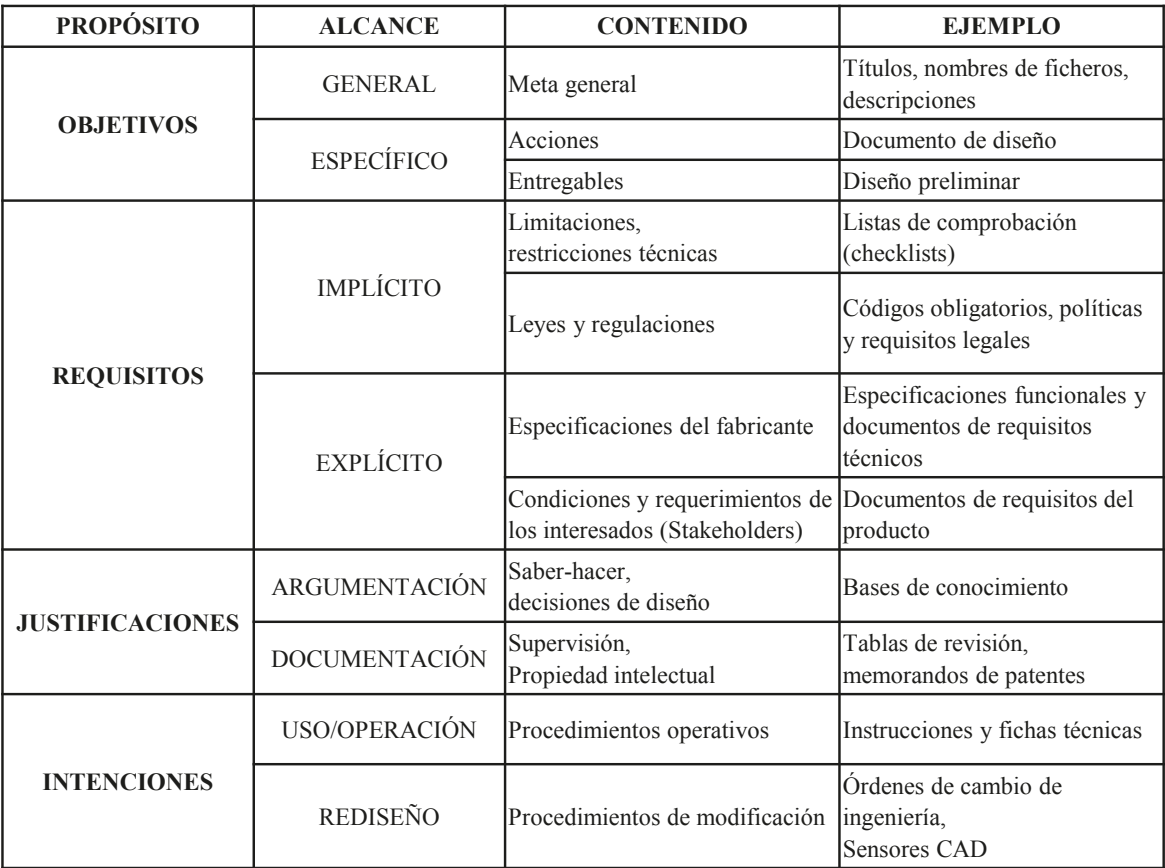

### Gestión

Introducción

Definición

Contenidos

Clasificación

#### **Gestión**

Conclusiones

Por el modo en que se gestionan, se distingue entre dos clases de anotaciones de diseño:

Anotaciones estáticas, son aquellas que genera manualmente el usuario y las incorpora al modelo/ensamblaje/dibujo

> Son más fáciles de crear, y aseguran una mayor trazabilidad

Anotaciones dinámicas, son aquellas que se generan automáticamente cuando el modelo/ensamblaje/dibujo cumple alguna condición prefijada

Son más complicadas de crear, pero aportan mayor adaptabilidad

En procedimiento más común para implementarlas son los sensores

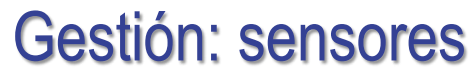

Introducción

Definición

Contenidos

Clasificación

**Gestión**

Conclusiones

Los sensores de diseño son un tipo particular de sensores virtuales

Los sensores virtuales son abstracciones informáticas que calculan valores de variables, en lugar de medir dichas variables en el mundo real

Los sensores de diseño monitorizan diferentes atributos de los modelos o ensamblajes, y activan automáticamente una advertencia cuando el valor se mueve fuera de un rango predefinido

Las utilidades principales de los sensores de diseño son:

Recibir notificaciones durante el proceso de modelado cuando se cumple una condición específica

> Por ejemplo, la masa del modelo es mayor que un valor predefinido, o una dimensión particular supera un cierto valor

Facilitar simulaciones, para ayudar en optimización de diseños

**738**

### Gestión: sensores

Introducción

Definición

Contenidos

Clasificación

**Gestión**

Conclusiones

Las anotaciones dinámicas de diseño se gestionan en SolidWorks mediante sensores CAD**:**

- Los sensores son rutinas automáticas que los usuarios crean con ayuda de la aplicación, para controlar propiedades seleccionadas de piezas y ensamblajes, y avisar cuando los valores se desvían de los límites especificados
- Los sensores evitan que se altere inadvertidamente la intención de diseño de un modelo o ensamblaje
- $\vee$  Si un cambio de diseño produce una desviación fuera de los límites especificados, el sensor produce una alerta
- $\sqrt{ }$  SolidWorks gestiona los sensores mediante una carpeta de sensores
- $\vee$  Los sensores activos pueden estar en tres estados:

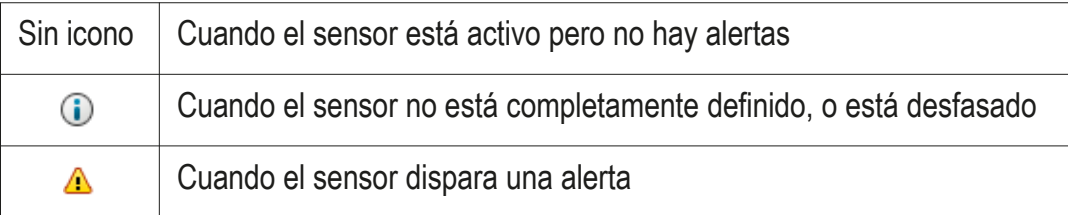

### Gestión: sensores

Introducción

Definición

Contenidos

Clasificación

#### **Gestión**

Conclusiones

El procedimiento para agregar un sensor es sencillo:

 $\vee$  Active la visualización de la carpeta de sensores

- Pulse el botón derecho sobre la carpeta de sensores para activar su menú contextual
- Seleccione el comando *Agregar sensor*
- $\vee$  Defina el tipo de sensor

Cotas Propiedades físicas Interferencias

Configure la alerta Definiendo un rango de validez del parámetro vinculado al sensor

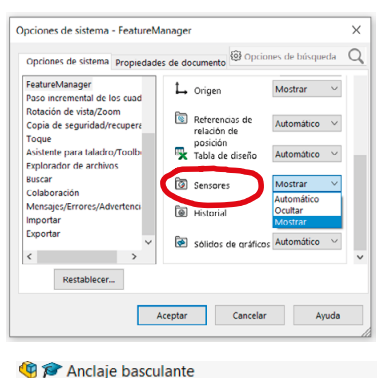

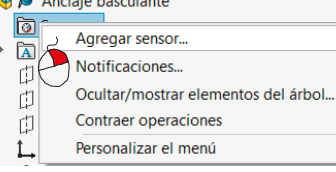

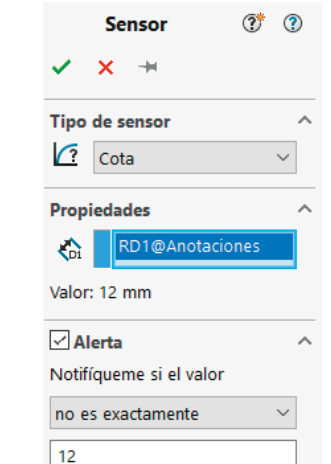

### Gestión: interactiva

Introducción

Definición

Contenidos

Clasificación

**Gestión**

Conclusiones

Se están desarrollando herramientas que permitan utilizar el modelo de producto digital como habilitador o medio a través del cual los ingenieros pueden acceder e interactuar con la toda la información del producto:

- En el método de anotaciones extendidas, se vinculan las anotaciones de los modelos CAD con un gestor externo de anotaciones basado en una hoja de cálculo:
	- El método sobrecarga y amplia el alcance de los instrumentos de anotación actuales disponibles en las herramientas MBE
	- Gestiona las anotaciones tanto internamente dentro del modelo 3D como externamente, en un repositorio separado
	- $\vee$  Un administrador de anotaciones sincroniza automáticamente la representación dual de las anotaciones

Camba J., Contero M., Johnson M. and Company P. (2014) Extended 3D annotations as a new mechanism to explicitly communicate geometric design intent and increase CAD model reusability. Computer-Aided Design (ISSN 0010-4485). Vol. 57, 61-73.

Camba, J.D., Contero, M., Salvador-Herranz, G., Plumed, R. (2016) Synchronous communication in PLM environments using annotated CAD models. Journal of Systems Science and Systems Engineering, 2016, 25(2), pp. 142–158

### Gestión: interactiva

Introducción

Definición

Contenidos

Clasificación

#### **Gestión**

Conclusiones

 $\vee$  Disponer de anotaciones externas proporciona beneficios:

- $\vee$  Permiten una expansión progresiva de los metadatos sin alterar la representación geométrica del modelo
- $\vee$  Se pueden utilizar varios archivos de anotaciones con el mismo modelo para proporcionar diferentes niveles de anotaciones para diferentes fines
- $\vee$  Utilizar el modelo de producto digital para interactuar con toda la información relevante (que puede residir en archivos y repositorios externos, Sistemas PDM, etc.) sin problemas y en tiempo real es clave para llegar a transformar modelos digitales en verdaderos gemelos digitales
- $\times$  Sin embargo, las estrategias de anotaciones externas son difíciles de mantener

Las anotaciones internas, por otro lado, son más fáciles de implementar y ya son compatibles con la mayoría de sistemas CAD

 $\times$  Actualmente, no toda la información de diseño puede integrarse directamente en un modelo CAD

#### Las anotaciones de diseño enriquecen los modelos, ensamblajes y dibujos CAD comunicando propósitos y decisiones de diseño Conseguir anotaciones de calidad requiere esfuerzo Existen algunos protocolos simples para conseguir anotaciones con contenidos de calidad  $\beta$  Las anotaciones deben clasificarse, para facilitar su utilización mediante filtros que visualicen las que son relevantes en cada momento Se propone una clasificación que diferencia entre: objetivos, requisitos, justificaciones e intenciones Las anotaciones deben gestionarse mediante herramientas informáticas, para facilitar su consulta e impedir que saturen los canales de comunicación Hay herramientas informáticas que visualizan automáticamente anotaciones vinculadas a eventos **Conclusiones** Definición Contenidos Clasificación Gestión **Conclusiones** Introducción

## Ejercicio 4.4.1. Collarín oscilante

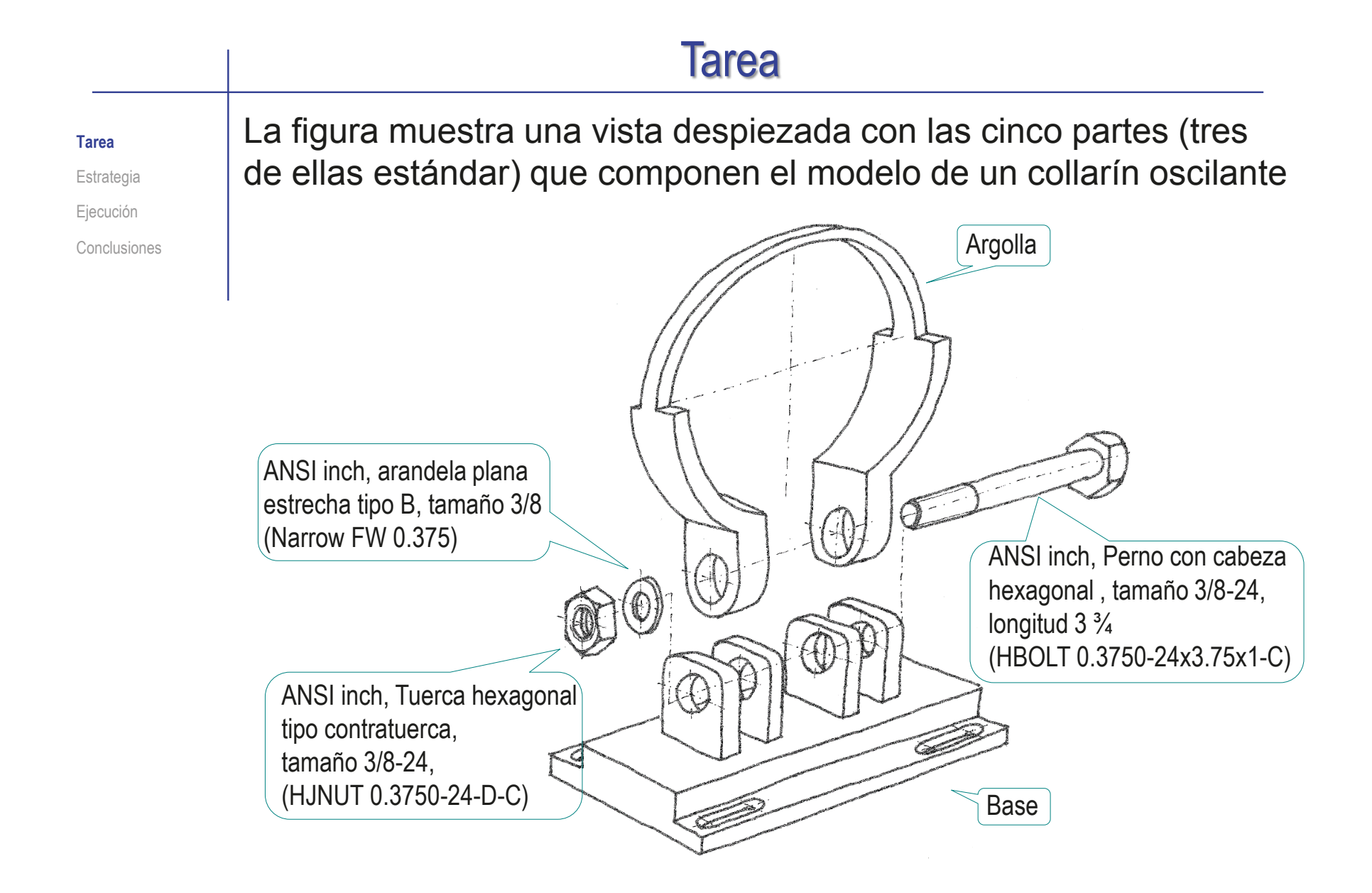

## Tarea

#### **Tarea**

**Estrategia** Ejecución Conclusiones

### Las tareas son:

A partir de los dibujos de diseño, cree los modelos sólidos de las piezas no estándar

- **B** Cree el ensamblaje del collarín oscilante
- Añada una nota de diseño indicando que el par de apriete con el que se debe apretar la unión tuerca-tornillo debe ser de 22,6 libras pie (3,13 Kpm), para que el montaje no se afloje, pero quede con capacidad de girar y permanecer en cualquier posición compensando su propio peso con el rozamiento

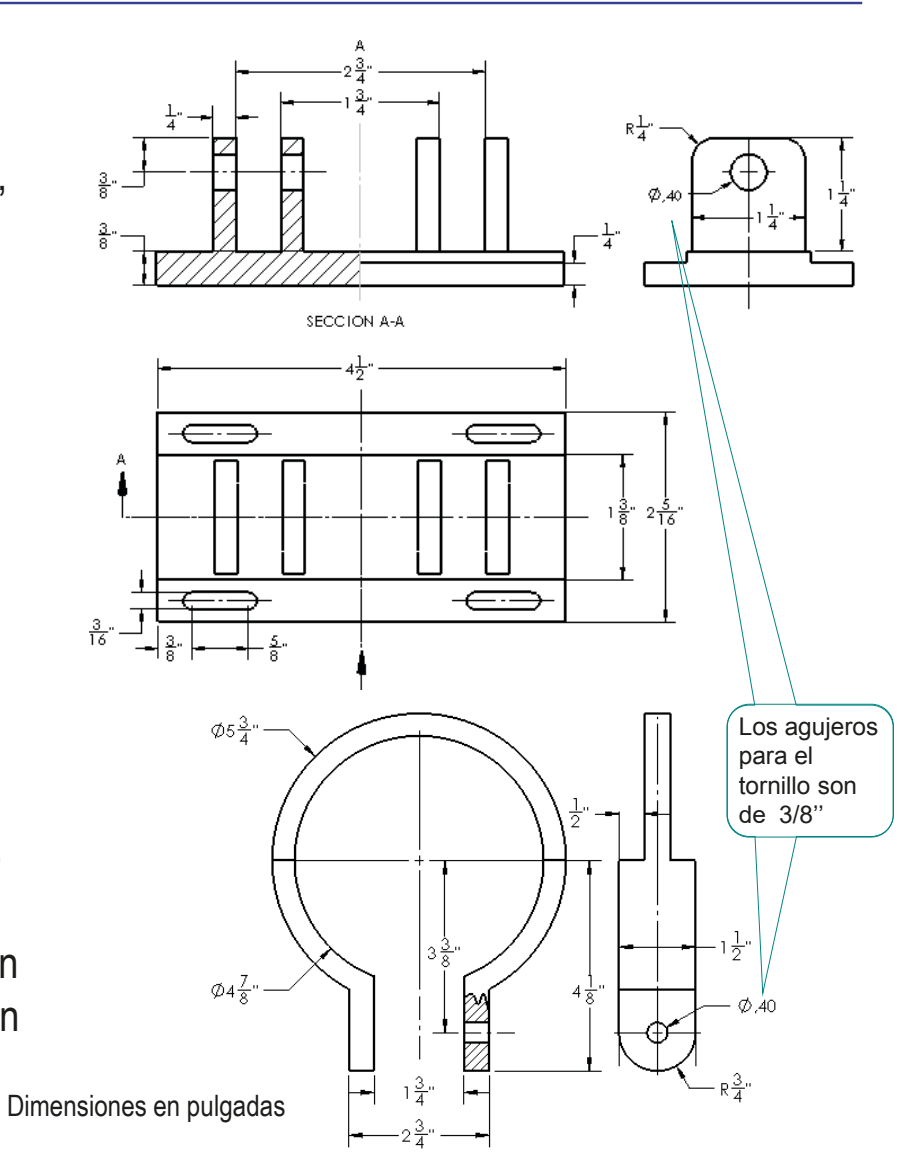

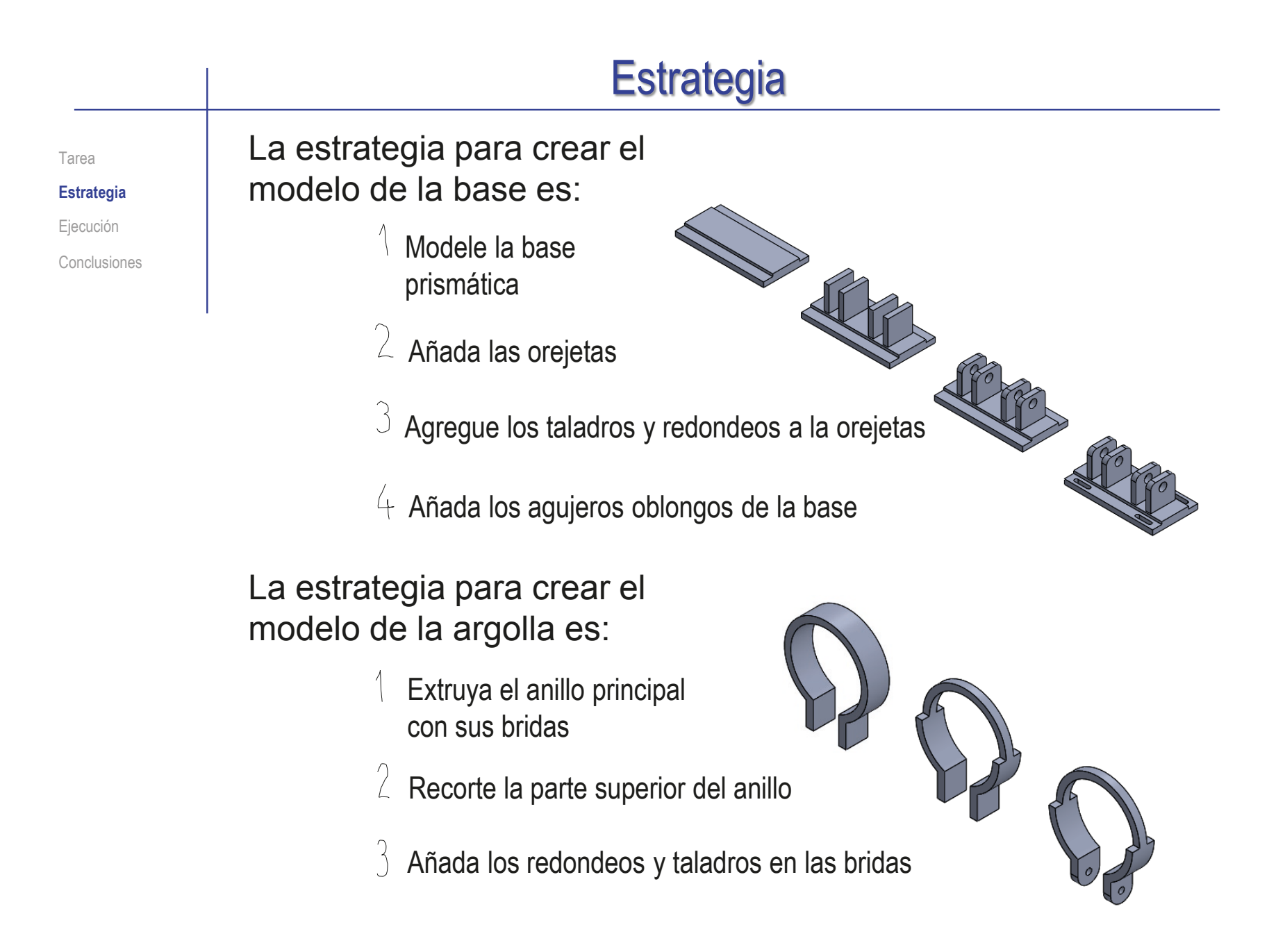

# **Estrategia**

Tarea **Estrategia**

Ejecución

Conclusiones

Al estudiar el ensamblaje, se pueden deducir las siguientes condiciones de emparejamiento:

- $\vee$  Seleccione la base como primera pieza del ensamblaje
- Los orificios en la brida de la argolla son concéntricos (o coaxiales) con los orificios de las orejetas de la base
- Los lados de las bridas están en contacto con los lados de las orejetas
- $\vee$  No se necesitan más restricciones para la argolla, ya que debería poder girar libremente

Por razones estéticas, el plano frontal de la argolla puede hacerse paralelo al plano frontal de la base

- $\leq$  El tornillo es concéntrico (o coaxial) con los orificios en la brida de la argolla y los orificios de las orejetas
- $\vee$  La cara inferior de la cabeza del tornillo debe estar en contacto con la cara externa de la orejeta más externa
- $\leq$ No se necesitan más restricciones para el tornillo, ya que debería poder girar libremente

Por razones estéticas, una cara del prisma hexagonal puede hacerse paralela al plano frontal de la base

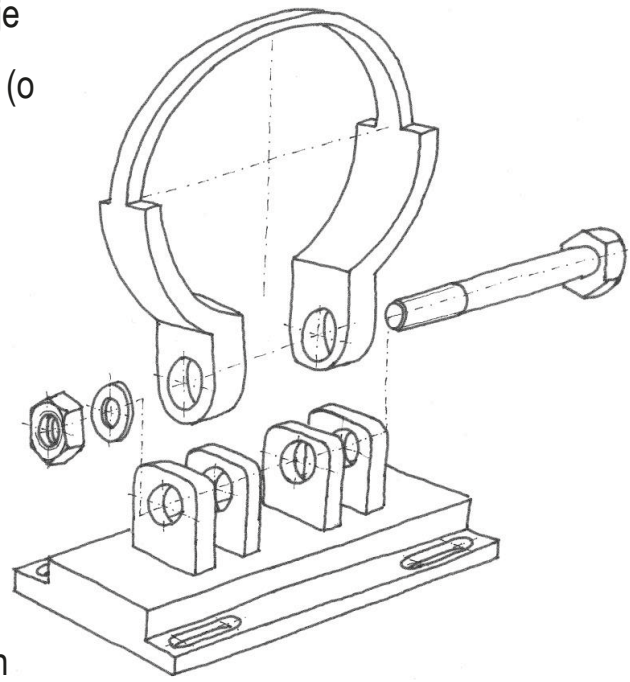

# **Estrategia**

Tarea

**Estrategia**

Ejecución

Conclusiones

- La arandela es concéntrica (o coaxial) con el tornillo
- La cara interna de la arandela está en contacto con la cara externa de la orejeta más externa
- $\vee$  No se necesitan más restricciones para la arandela, ya que debería poder girar libremente
- El orificio de la tuerca es concéntrico (o coaxial) con la caña del tornillo
- La cara interna de la tuerca está en contacto con la cara externa de la arandela
- $\vee$  No se necesitan más restricciones para la tuerca, ya que debería poder girar libremente

Por razones estéticas, una cara del prisma hexagonal debe hacerse paralela al plano frontal de la base

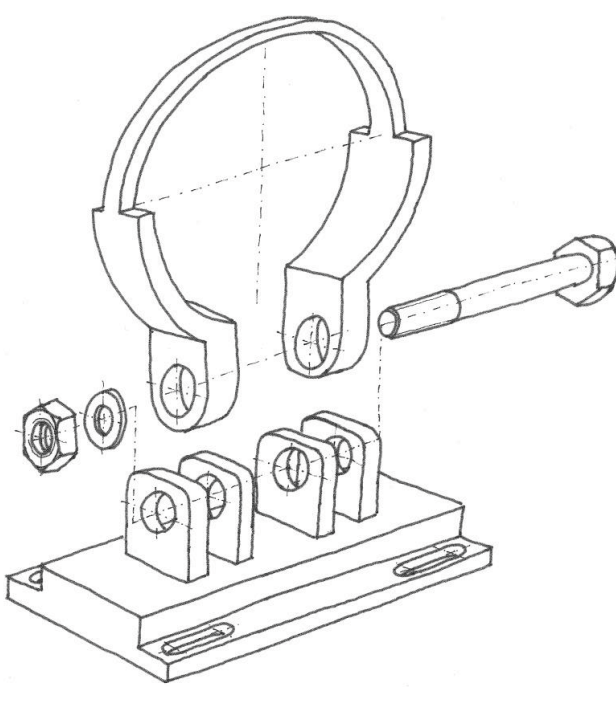

### Añada la anotación de diseño:

- Analice el mensaje para clasificarlo  $\leq_{\mathsf{Es} }$ una nota de montaje, por lo que cuantifica un requisito de diseño
- $\vee$  Simplifique al máximo el mensaje, descomponiéndolo si es necesario
- Utilice el ensamblaje en explosión para añadir la anotación de montaje

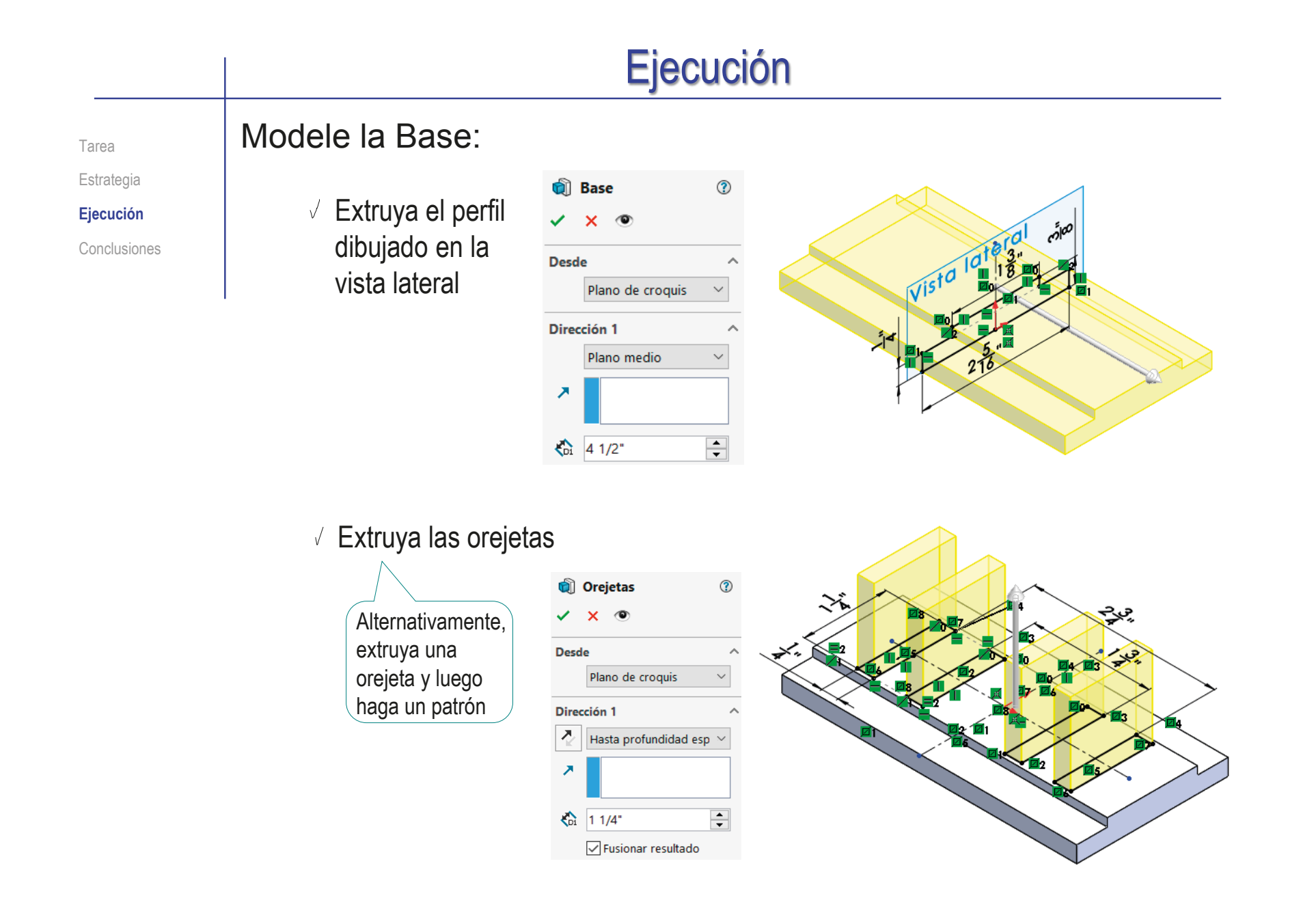

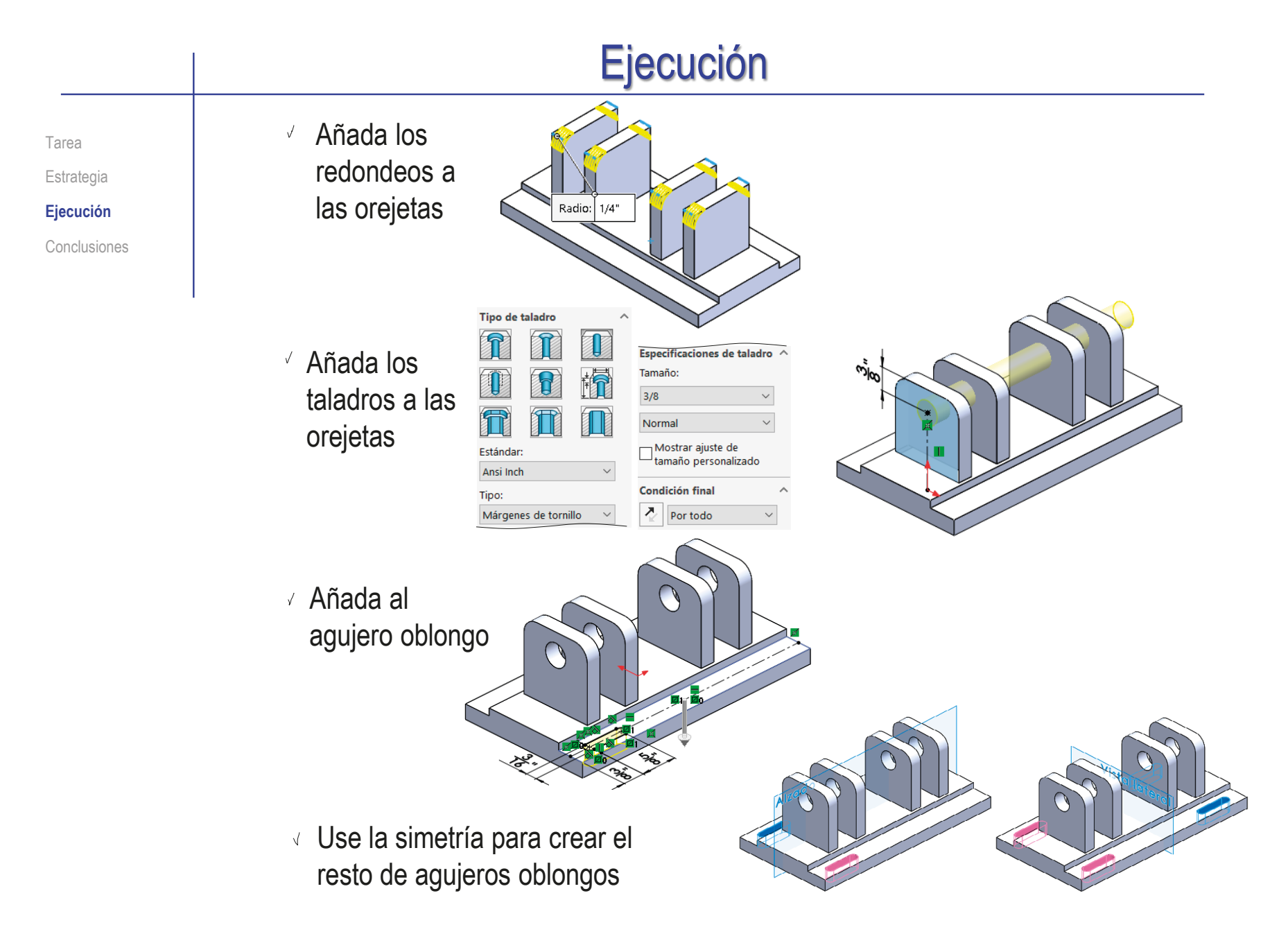

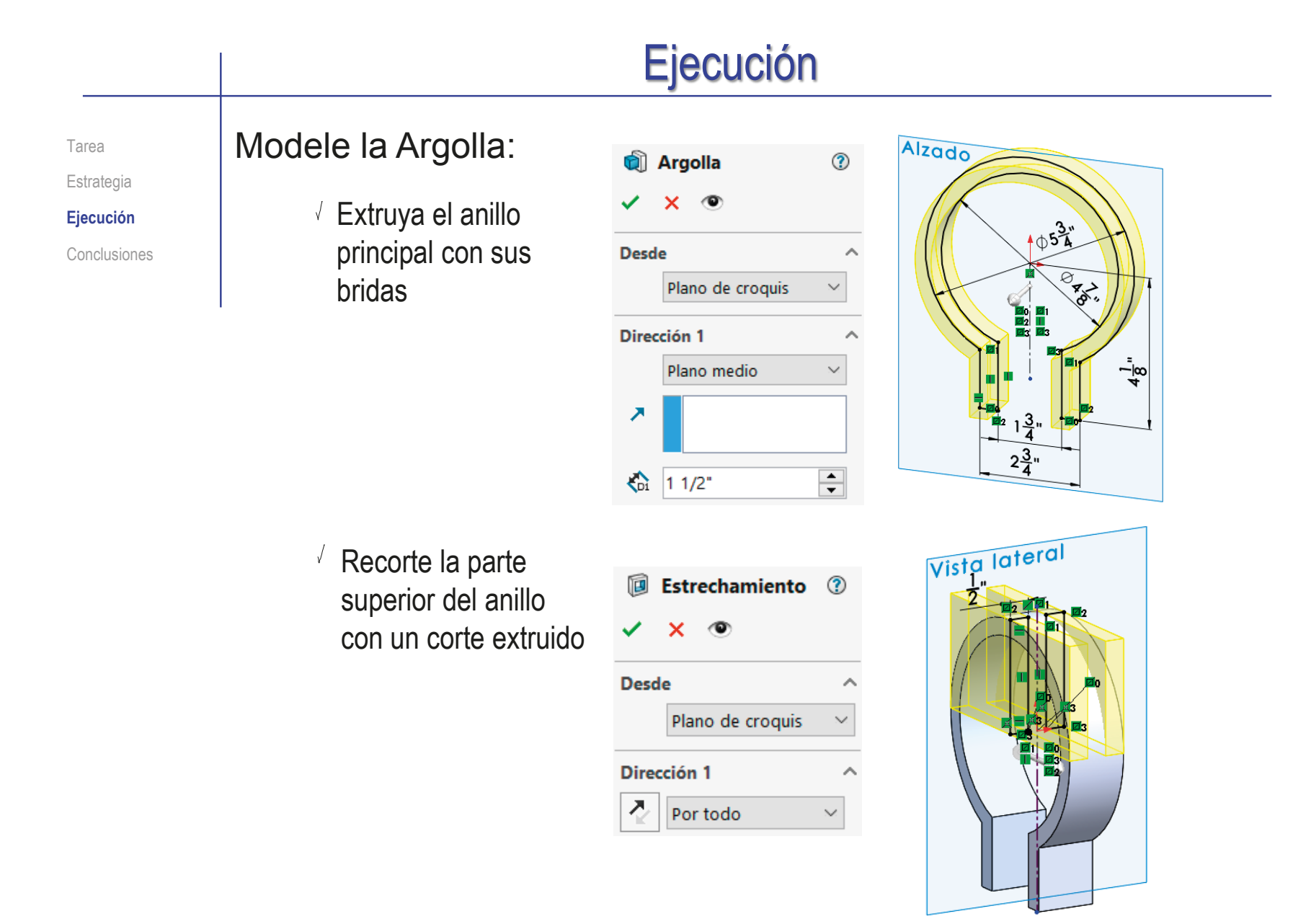

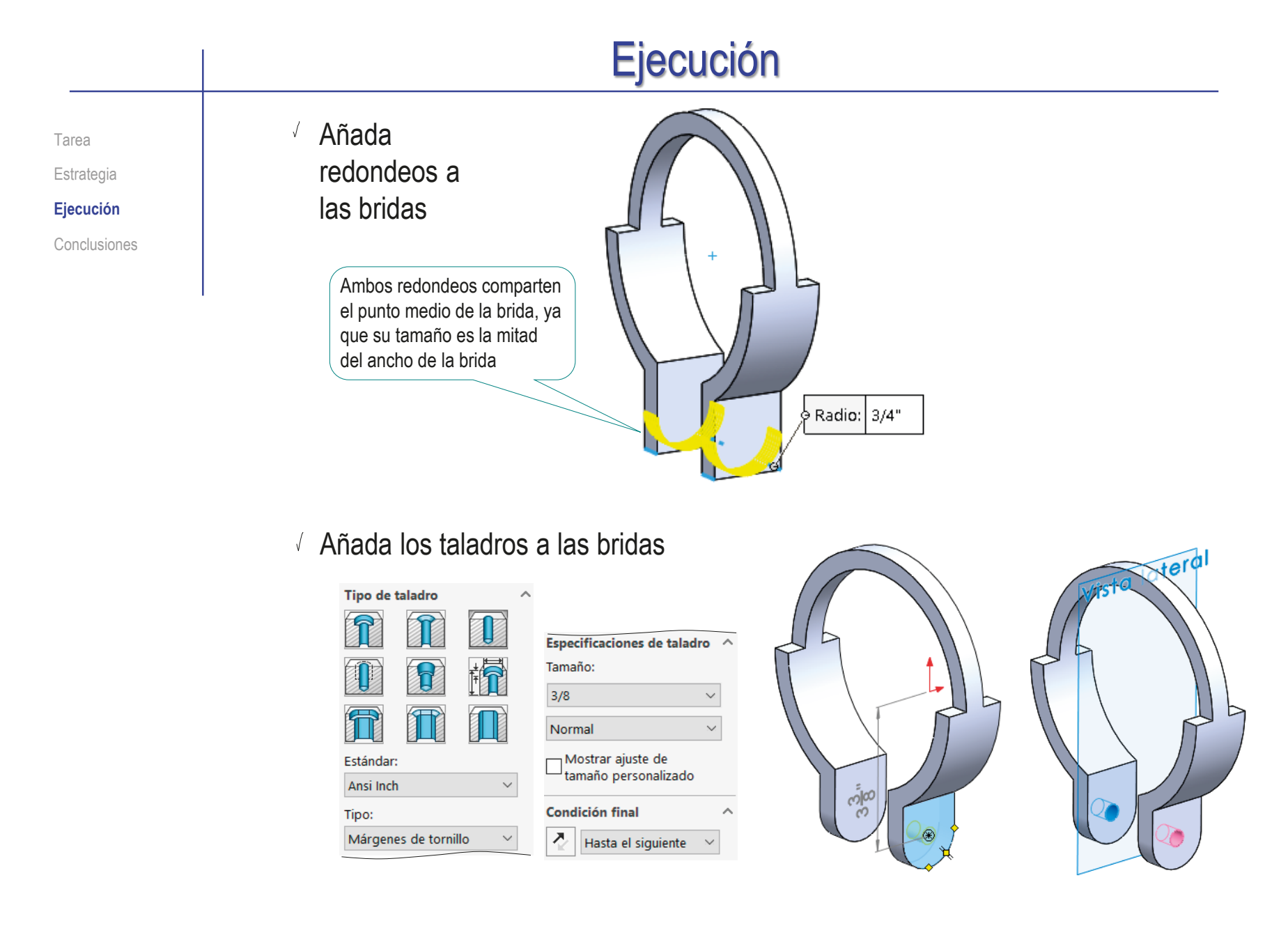

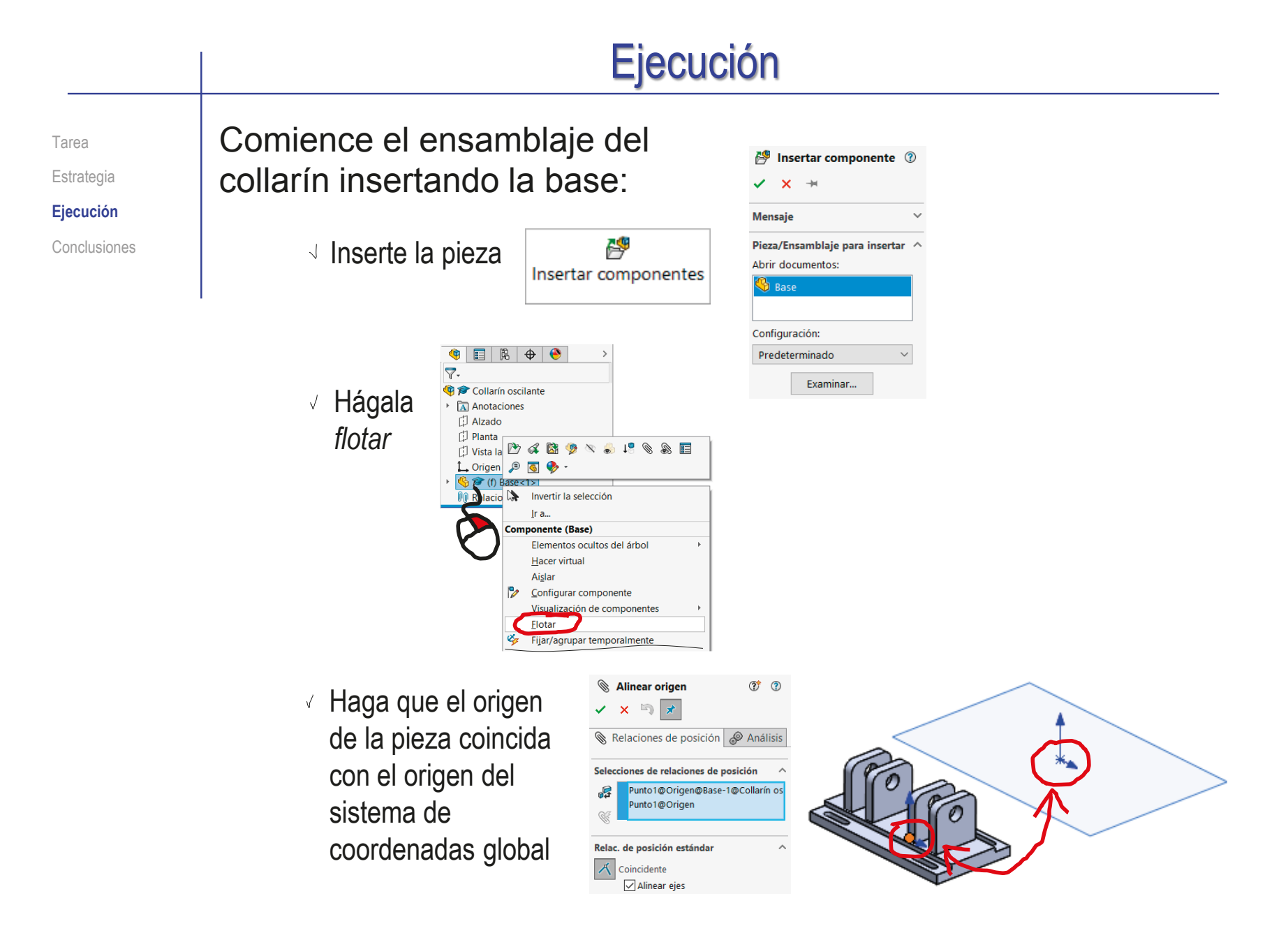

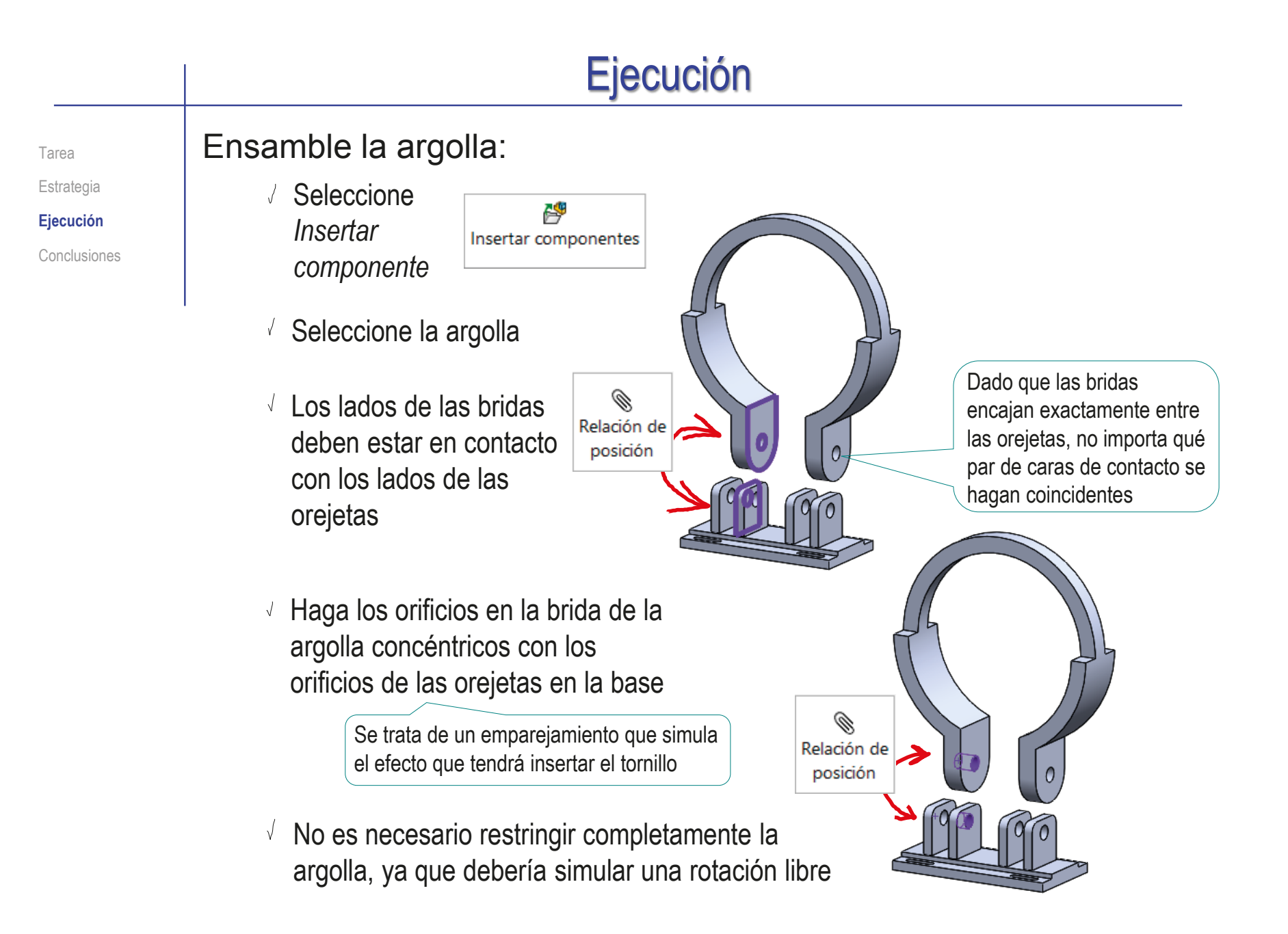

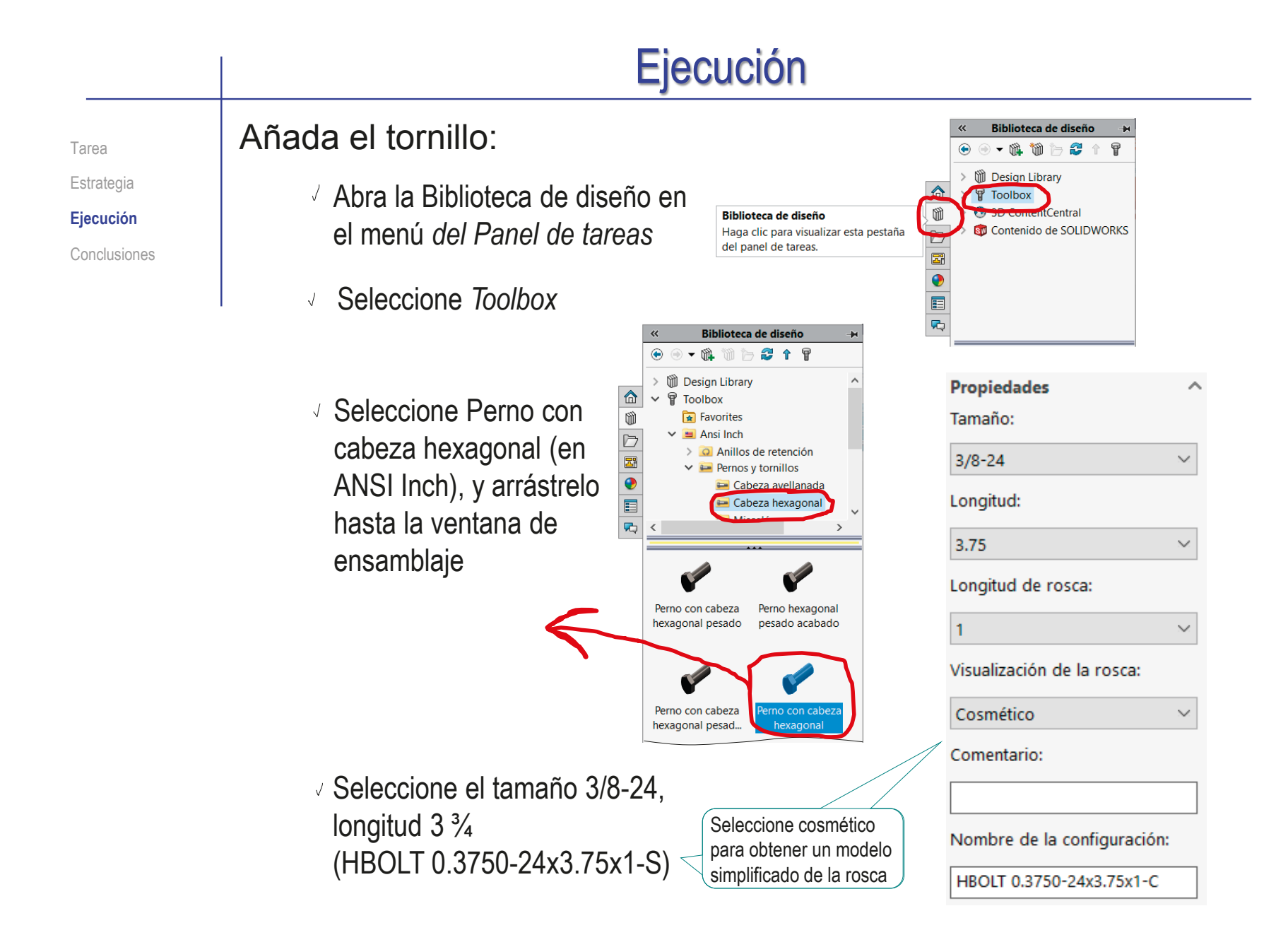

Índice
Tarea Estrategia **Ejecución**

Conclusiones

#### Inserte el tornillo:

Haga el tornillo concéntrico con los  $\sqrt{ }$ orificios en la brida de la argolla y / o los orificios de las orejetas

Si empareja con el tornillo tanto el agüero de la aleta de la base como el agujero de la brida de la argolla, obtendrá una simulación más realista que emparejando los agujeros entre sí

 $\sqrt{ }$  Haga la cara inferior de la cabeza del tornillo coincidente con la cara externa de la orejeta más externa

#### Deje que el tornillo gire libremente

Alternativamente, añada un emparejamiento cosmético, para que se vean tres caras de la cabeza del tornillo desde el alzado

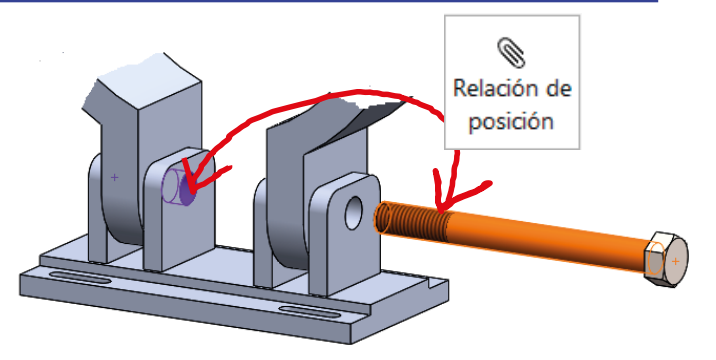

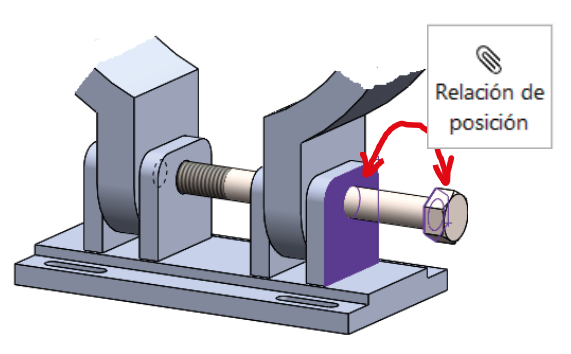

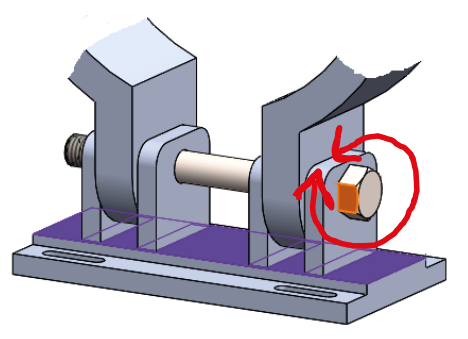

#### Ejecución Añada la arandela: **Propiedades** × Tarea Tamaño:  $2f$ Estrategia **Design Librar**  $3/8$  $\checkmark$  $\sqrt{ }$  Seleccione arandela plana Toolbo **Ejecución** Diámetro interior: 0.406 tipo B (en ANSI Inch) Anci Inch Conclusiones Anillos de retención Diámetro externo: 0.734 **Q** Anillos tóricos  $\vee$  **Q** Arandelas Grosor: 0.063 Arandelas dentadas de bloqueo Arandelas elásticas de seguridad Arandelas planas (tipo B) Comentario: Seleccione tamaño 3/8 (Narrow FW 0.375) Nombre de la configuración: Arandela plana común tipo B Narrow FW 0.375  $\sqrt{ }$  Haga que el eje de la arandela sea concéntrico con el eje del tornillo Haga que la cara interna de la arandela coincida con la cara externa de la orejeta más externa  $\vee$  Deje que la arandela gire libremente

Tarea Estrategia

**Ejecución**

Conclusiones

#### Añada la tuerca:

- ↓ Seleccione Tuerca hexagonal tipo contratuerca (en ANSI Inch)
- Seleccione tamaño 3/8-24  $\sqrt{ }$ (HJNUT 0.3750-24-D-C)

Seleccione cosmético para obtener un modelo simplificado de la rosca

- Haga el agujero de la tuerca  $\checkmark$ concéntrico con el tornillo
- $\mathcal{A}^+$ Haga que la cara interior de la tuerca coincida con la cara externa de la arandela
- Deje que la tuerca gire libremente

Alternativamente, añada un emparejamiento cosmético, para que se vean tres caras de la cabeza de la tuerca desde el alzado

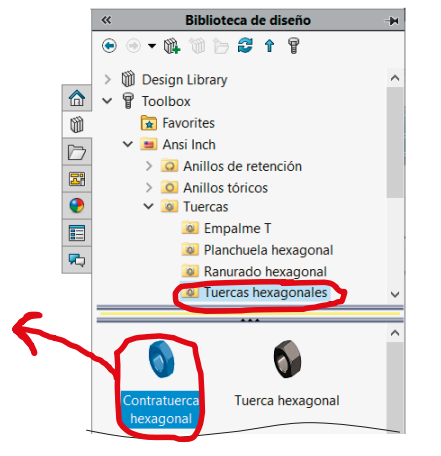

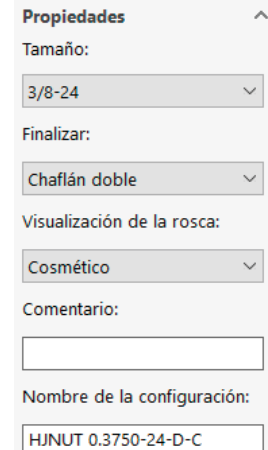

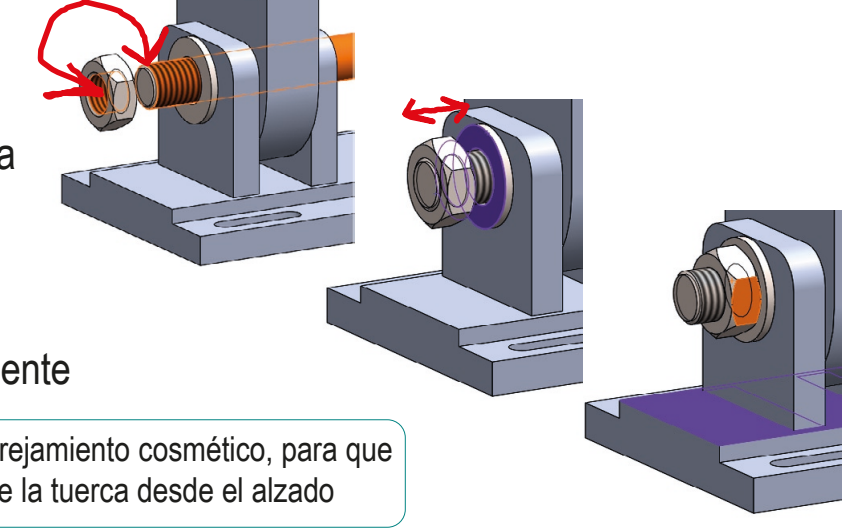

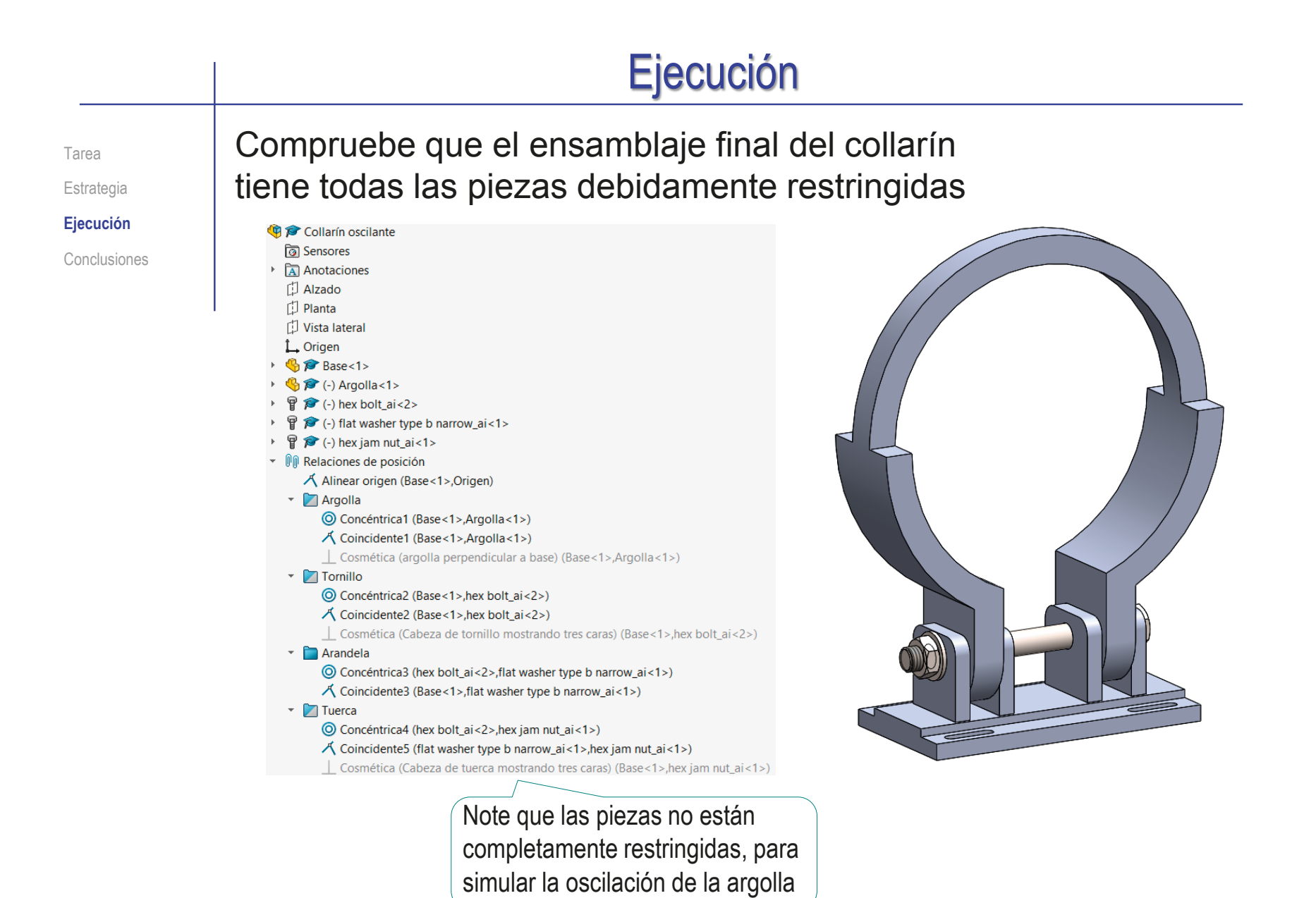

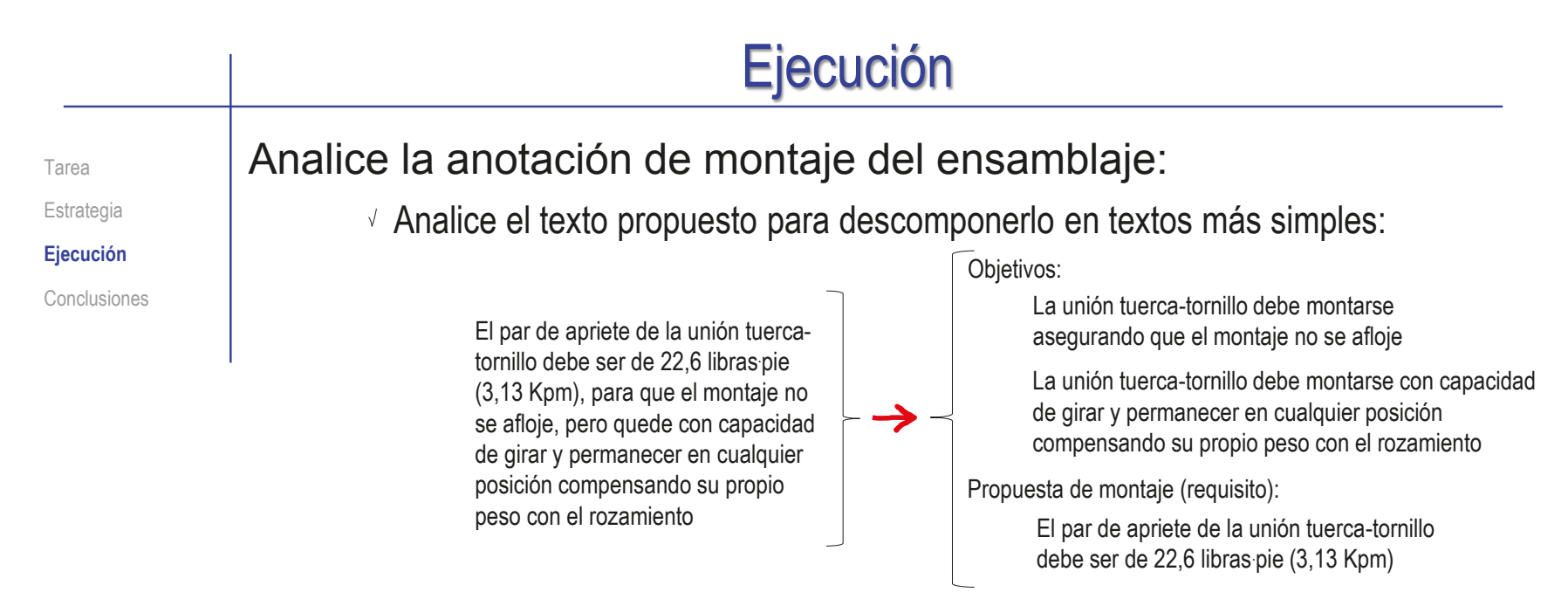

- Compruebe si los textos contienen una descripción clara de sujeto+acción+objeto:
	- $\vee$  Busque el verbo conjugado que determina la acción
	- Busque el sujeto de la acción
	- $\vee$  Compruebe que el objeto describa una situación de diseño

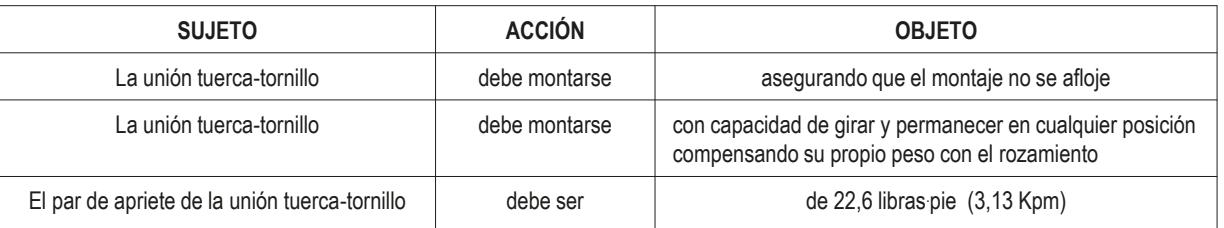

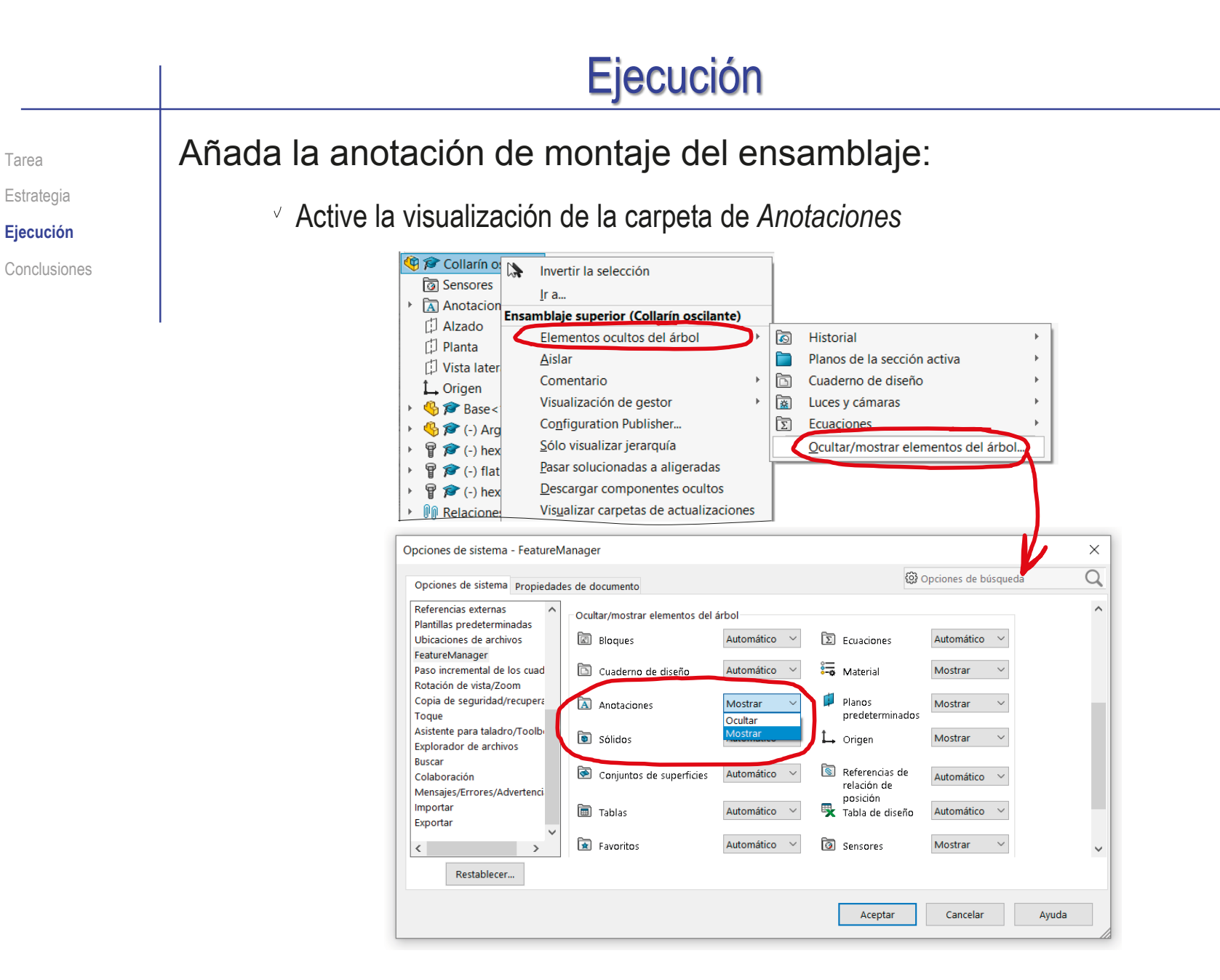

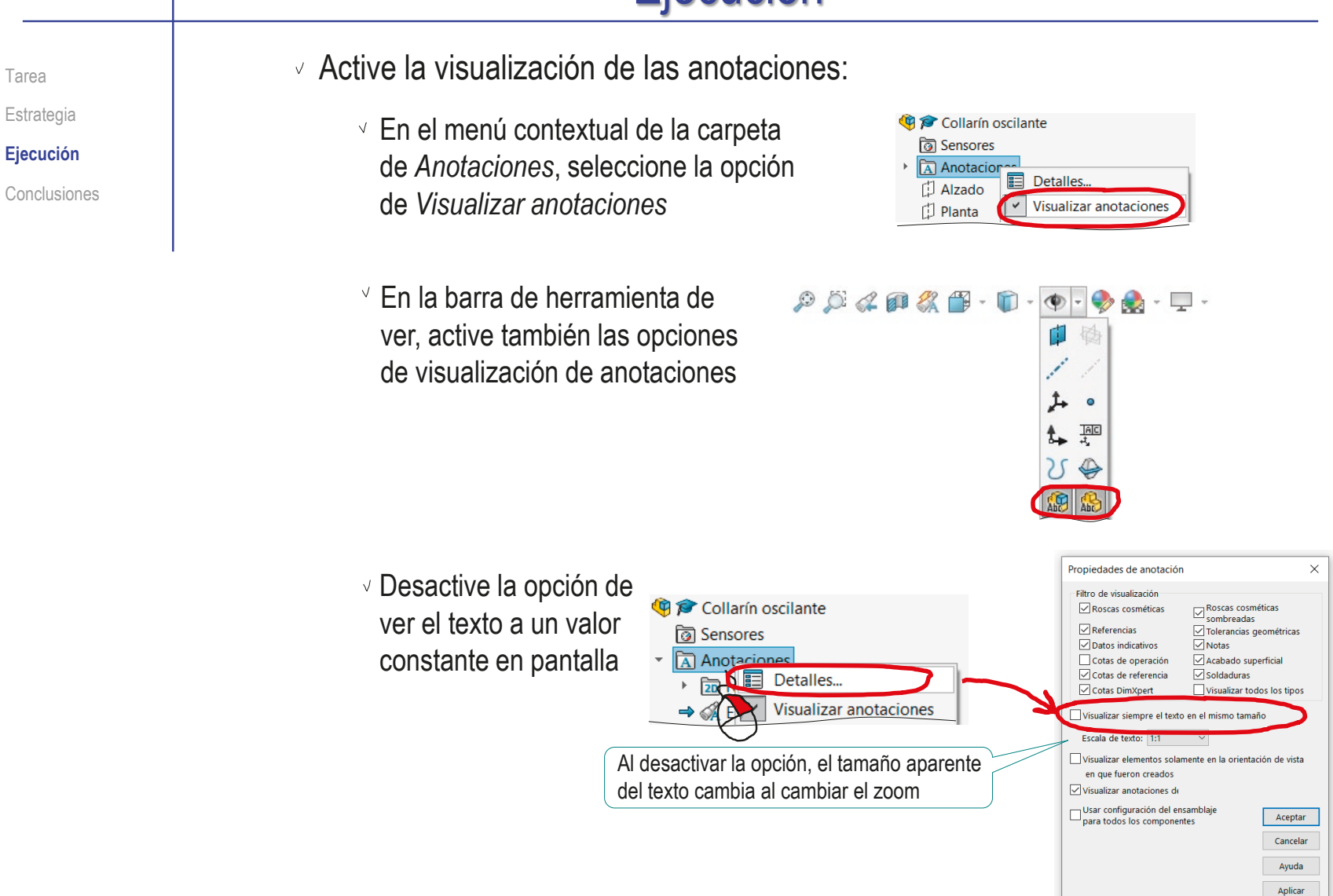

Tarea

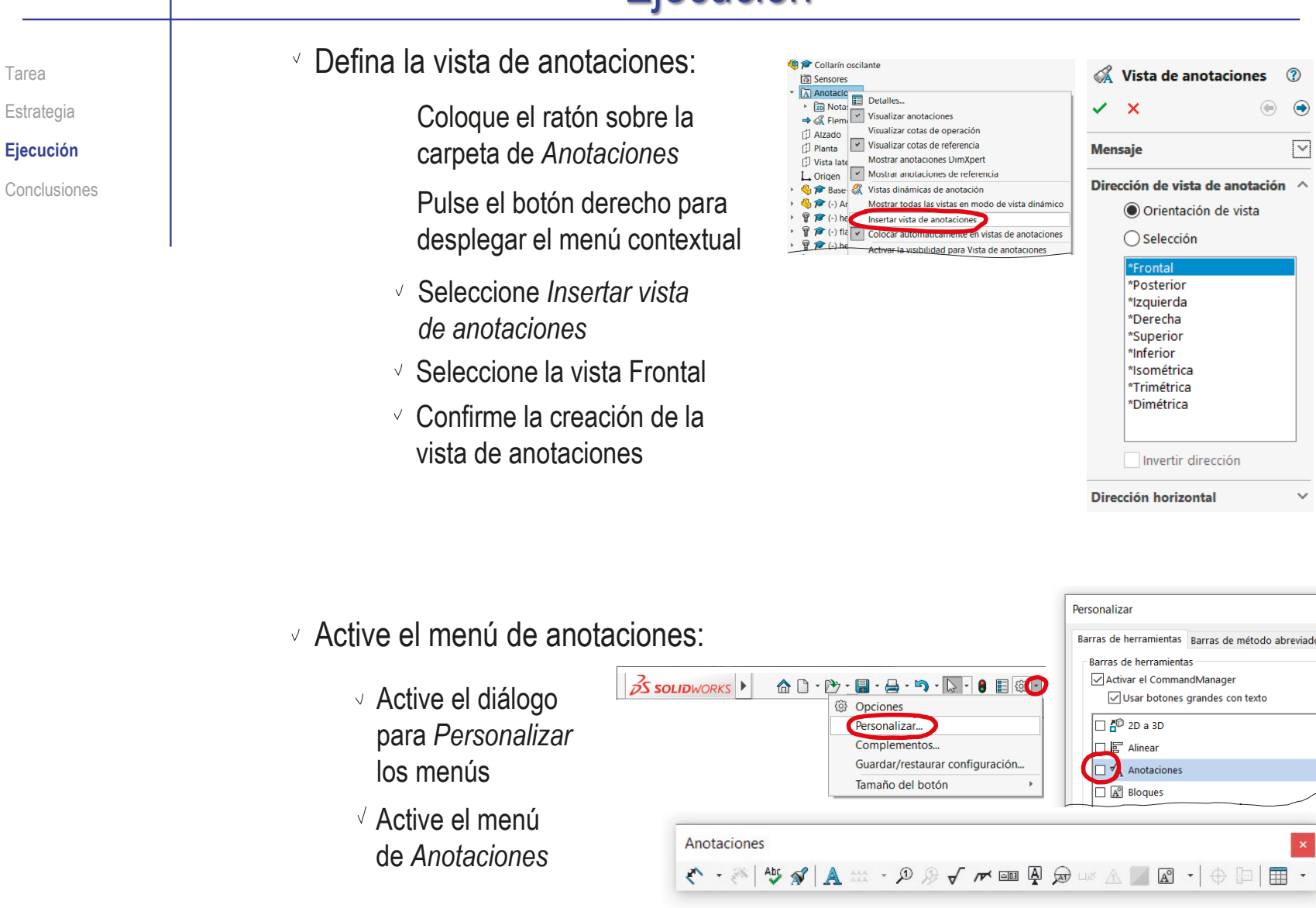

#### Ejecución Seleccione el Tarea Anotaciones Estrategia comando *Nota* < 一 ※ 45  $\begin{picture}(150,10) \put(0,0){\line(1,0){10}} \put(15,0){\line(1,0){10}} \put(15,0){\line(1,0){10}} \put(15,0){\line(1,0){10}} \put(15,0){\line(1,0){10}} \put(15,0){\line(1,0){10}} \put(15,0){\line(1,0){10}} \put(15,0){\line(1,0){10}} \put(15,0){\line(1,0){10}} \put(15,0){\line(1,0){10}} \put(15,0){\line(1,0){10}} \put(15,0){\line($ A **Ejecución Nota** Agrega una nota. Conclusiones Seleccione el A Nota formato del texto  $\checkmark$ Estilo Formato de texto Seleccione el tipo de 同国  $\equiv$   $\blacksquare$ *Línea indicadora*  $|\mathbf{v}^{\text{a}}|$  0.00° 图图性  $\overline{A}$   $A\overline{R}$  $\boxed{\circ 03}$ Coloque la línea vinculando 盐。 E la punta de la flecha al Utilizar fuente del documento Fuente... elemento relacionado con Todo en mayúsculas el funcionamiento descrito Línea indicativa por la nota  $\mathscr{N}_{\odot}$  $\overline{\phantom{a}}$  $\mathbb{Z}^{\mathsf{u}}$ Tenga en cuenta que la  $\mathbb{R}$   $\mathbb{R}$  $\mathcal{L}$ orientación del elemento  $\overline{\mathscr{L}}$  $\boldsymbol{z}^{\times}$  $\boldsymbol{r}^{\text{x}}$ seleccionado condicionará  $\mathcal{L}^{\Xi}_{\mathcal{P}}=\mathcal{L}^{\Xi}$  $\mathcal{S}^{\mu\nu}_{\ \Xi}$  $\mathbb{R}^n$ la orientación de la nota A cuadro delimitador Aplicar a todo

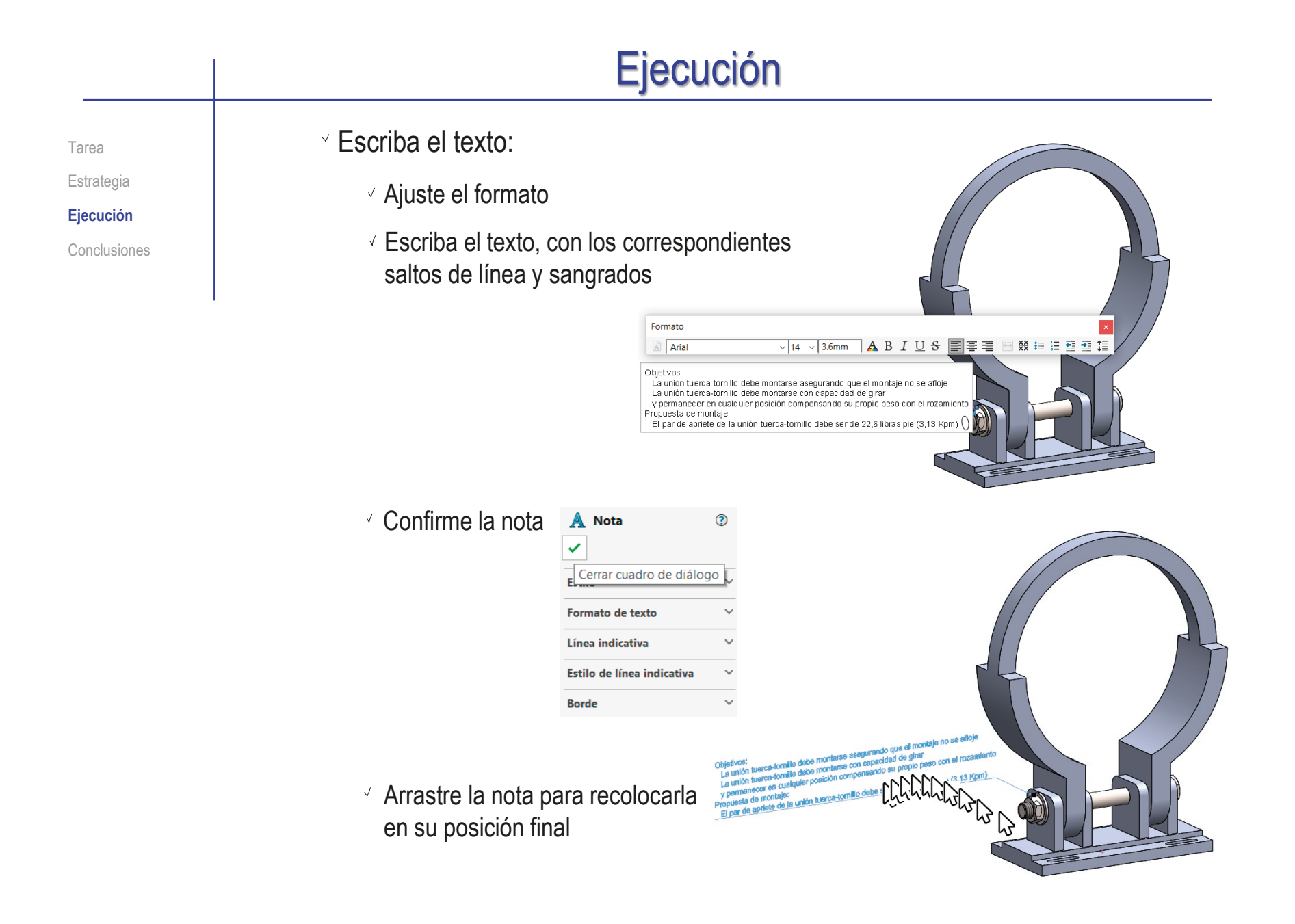

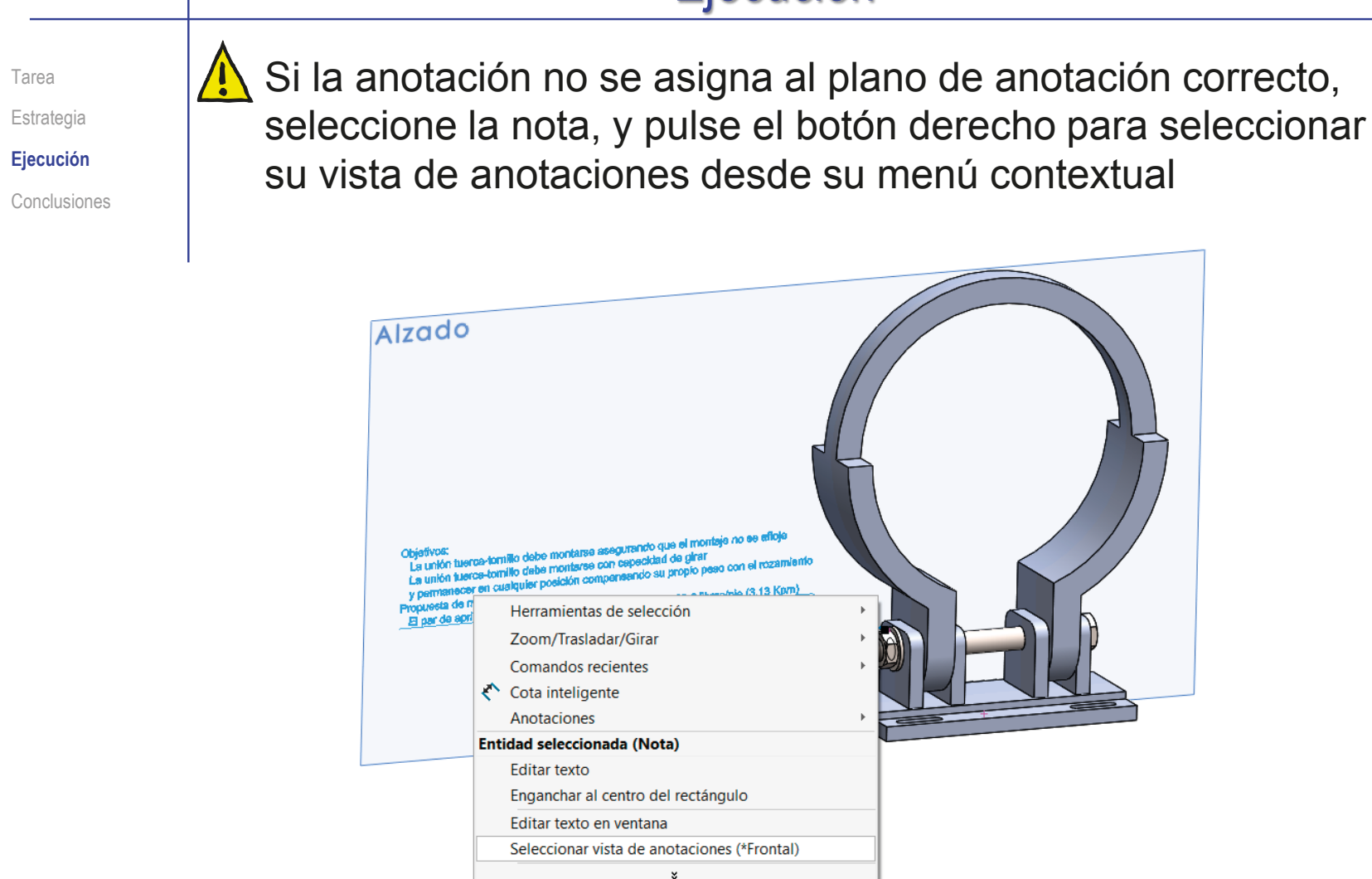

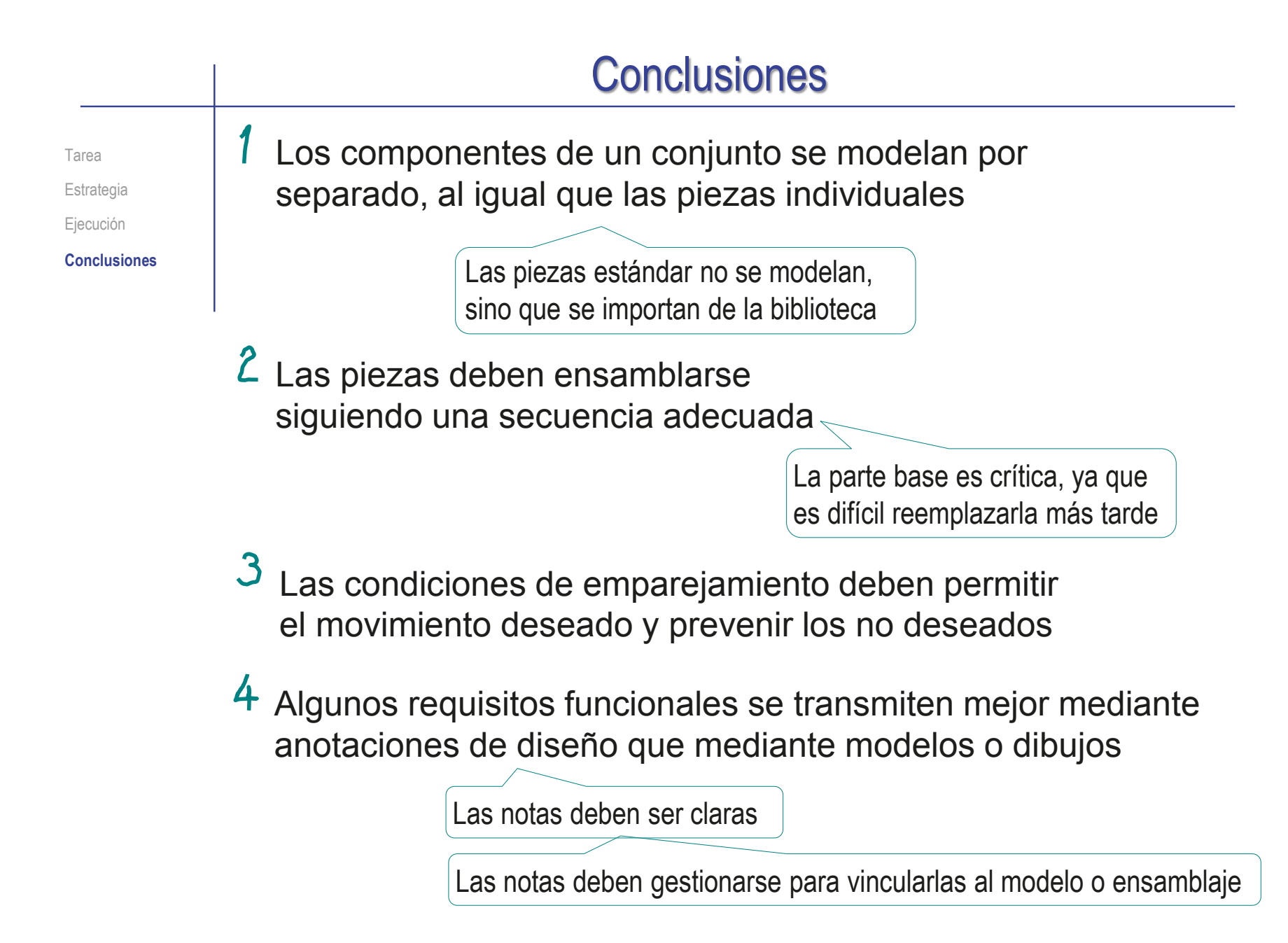

#### Ejercicio 4.4.2. Anotaciones de diseño de la válvula de retención

#### Tarea La imagen muestra una válvula de retención de bola, **Tarea** para una instalación de tratamiento de aguas residuales **Estrategia** Ejecución Conclusiones En el ejercicio 4.1.3, y mediante ingeniería inversa, se han obtenido sus dimensiones, y se han podido crear los modelos de las piezas Tareas: Obtenga el ensamblaje de la válvula Muestre el funcionamiento mediante dibujos de ensamblaje con anotaciones  $\frac{3}{4}$

 $1.66$ 

# **Estrategia**

Tarea

#### **Estrategia**

Ejecución

Conclusiones

#### La estrategia consta de cuatro pasos:

- Ensamble las piezas modeladas en el ejercicio 4.1.3:
	- $\vee$  Replique la secuencia de montaje
	- $\vee$  Defina emparejamientos que permitan simular el movimiento de la bola

 $\geq$  Determine las anotaciones de diseño que pueden mejorar el producto y su documentación:

- Elija rótulos y sensores para prevenir montajes o rediseños inadecuados
- $\vee$  Elija anotaciones de texto para facilitar el entendimiento del funcionamiento de la válvula
- $\beta$  Añada las anotaciones a los modelos y/o al ensamblaje:
	- Añada los rótulos
	- Añada los sensores
	- Añada las anotaciones de texto plano
- $4$  Exporte las anotaciones a los dibujos

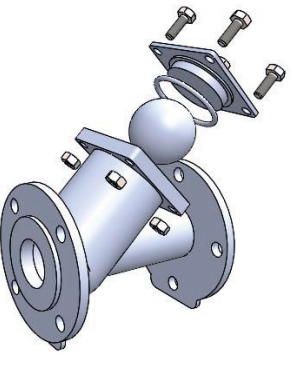

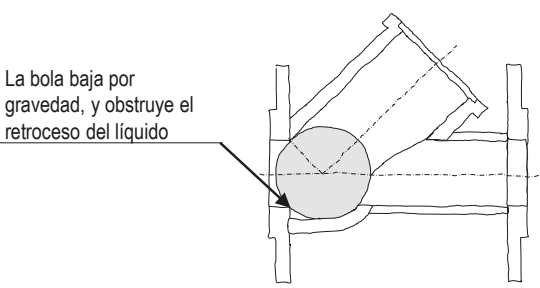

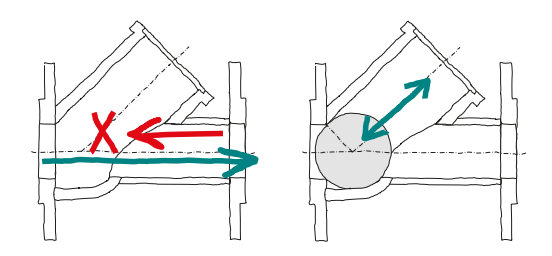

Tarea Estrategia

**Ejecución**

**Ensamblaje**

Anotaciones Conclusiones

Obtenga el ensamblaje:

√ Inserte el cuerpo de válvula como pieza base en un ensamblaje nuevo

Haga *flotar* la pieza

Añada un emparejamiento entre el origen del cuerpo de válvula y el origen del ensamblaje

 $\sqrt{ }$ Inserte la bola:

- $\sqrt{4}$  Añada la bola como pieza nueva a ensamblar
- Añada un emparejamiento para que la bola quede tangente a la boca de entrada

Así se simula que la bola cierra el conducto de entrada

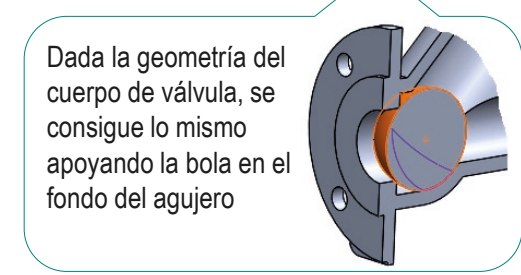

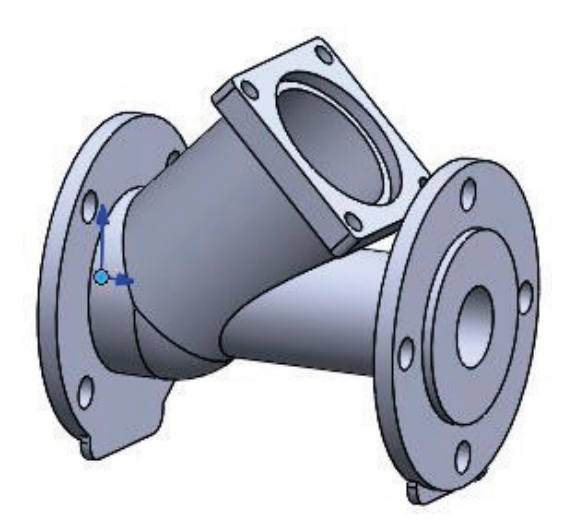

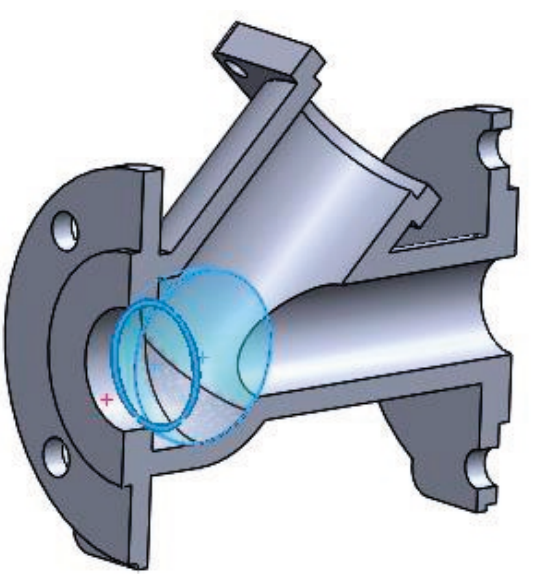

Tarea Estrategia **Ejecución Ensamblaje** Anotaciones Conclusiones

#### $R$  $\sqrt{2}$  Para simular las diferentes posiciones de la bola en su funcionamiento:

- $\sqrt{ }$  Suprima temporalmente el emparejamiento de válvula cerrada
- $\sqrt{ }$  Añada (y suprima) un emparejamiento para que la bola sea tangente al tubo inclinado

Así se simula que la bola se mueve dentro del tubo

 $\vee$  Añada (y suprima) un emparejamiento para que la bola sea tangente a la boca superior

> Así se simula que la bola sube empujada por el líquido que entra

Para simular mejor, primero hay que montar la tapa, y luego hacer la bola tangente a la tapa

 $\sqrt{ }$  Añada (y suprima) un emparejamiento de bola con agujero, para simular la rodadura de la esfera sobre el agujero

- $\sqrt{}$  Añada un croquis "asa" en la bola que corresponda con un meridiano de diámetro igual al del agujero (1'')
- Haga tangente el meridiano "asa" con el contorno seudo-elíptico del agujero

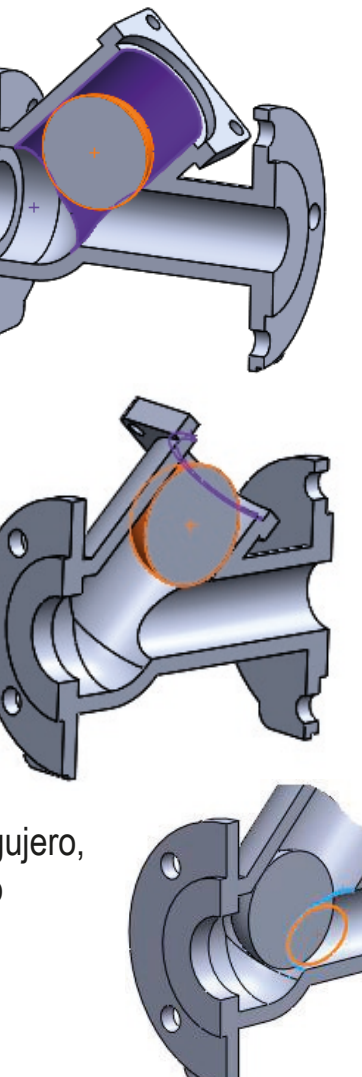

 $\sqrt{ }$  Inserte la junta:

- Añada la junta como pieza nueva a ensamblar
- Añada un emparejamiento hacer  $\sqrt{ }$ concéntrico el agujero del asiento de la junta con el eje de la junta

Asa de emparejamiento creada al modelar la junta

Añada un emparejamiento de  $\sqrt{ }$ tangencia entre la superficie de la junta y el fondo del asiento refrentado del agujero

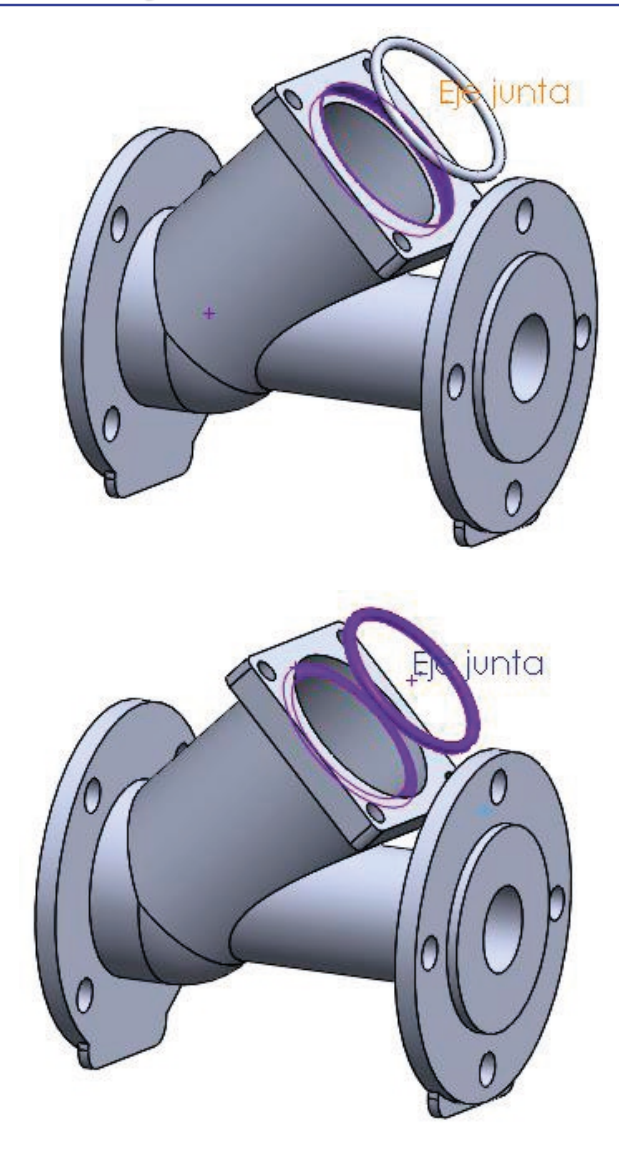

Tarea

Estrategia

**Ejecución**

**Ensamblaje**

Anotaciones

Conclusiones

Tarea

Estrategia

**Ejecución**

**Ensamblaje** Anotaciones

Conclusiones

 $\sqrt{ }$  Inserte la tapa:

Añada la tapa como pieza nueva a ensamblar

Añada un emparejamiento de concentricidad entre el tapón y el agujero

Añada un emparejamiento de coincidente entre la cara inferior de la tapa y la cara exterior de la brida

> Para simular que la tapa se encaja a tope

Añada un emparejamiento de concentricidad entre los agujeros taladrados de la tapa y la brida

> Para simular el bloqueo del giro que producirán los tornillos

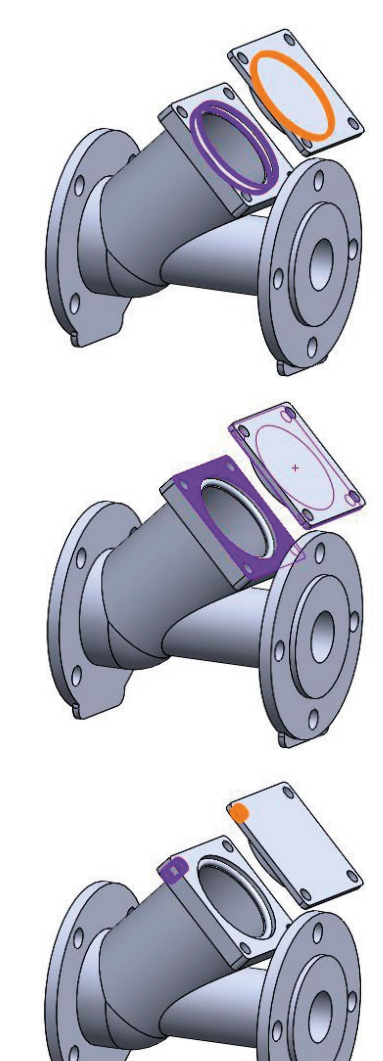

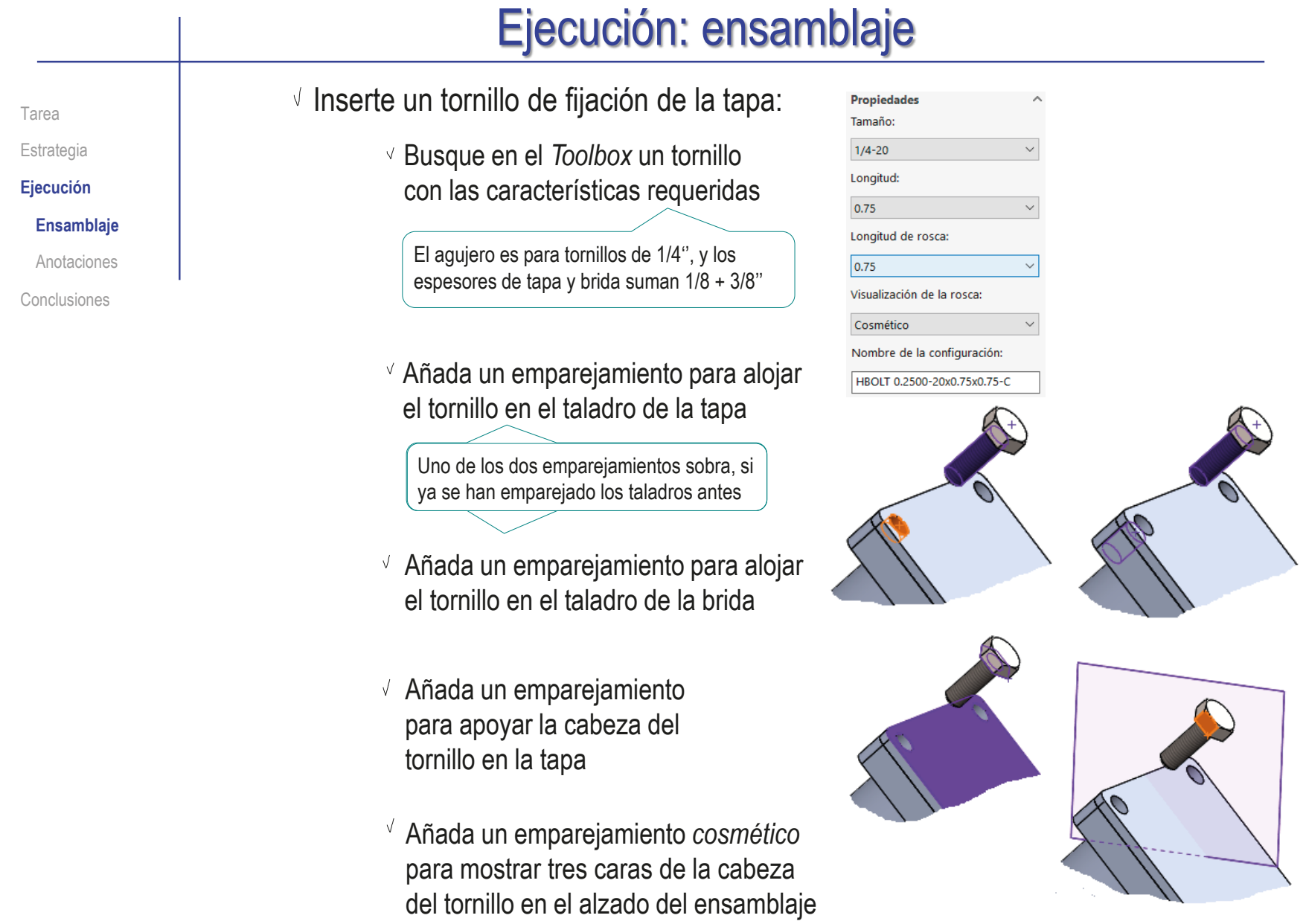

Tarea

Estrategia

**Ejecución**

**Ensamblaje**

Anotaciones Conclusiones

- $\vee$  Inserte una tuerca de fijación del tornillo:
	- Busque en el *Toolbox* una tuerca con las características requeridas

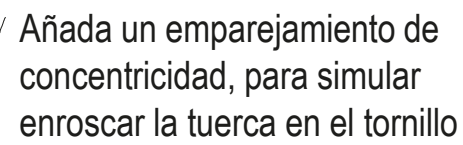

Añada un emparejamiento para apretar la tuerca sobre la brida

√ Añada un emparejamiento *cosme* para mostrar tres caras de la tuerca en el alzado del ensamblaje

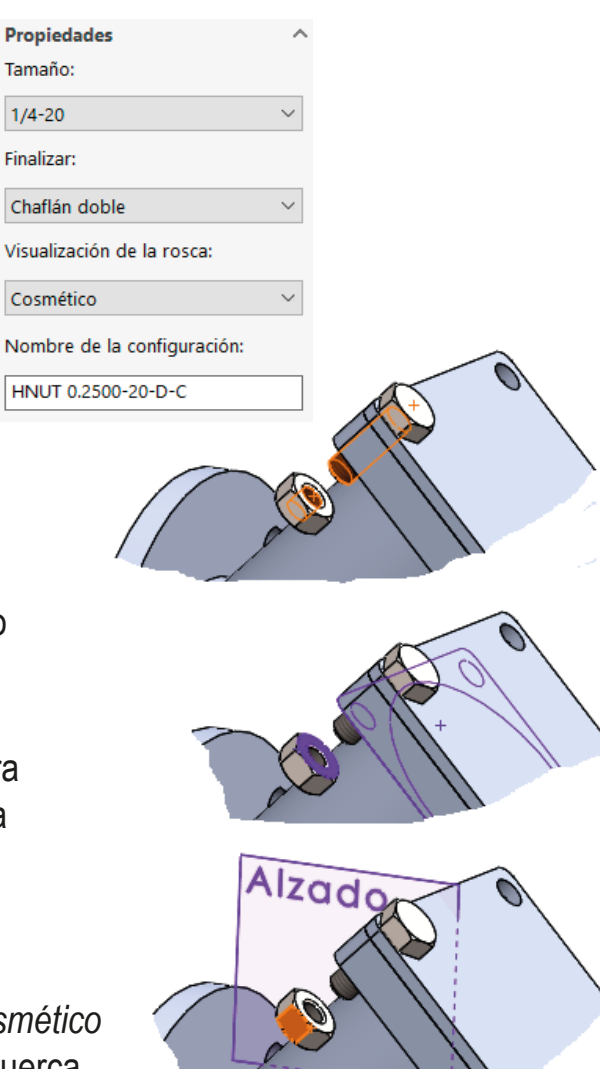

ノ

V

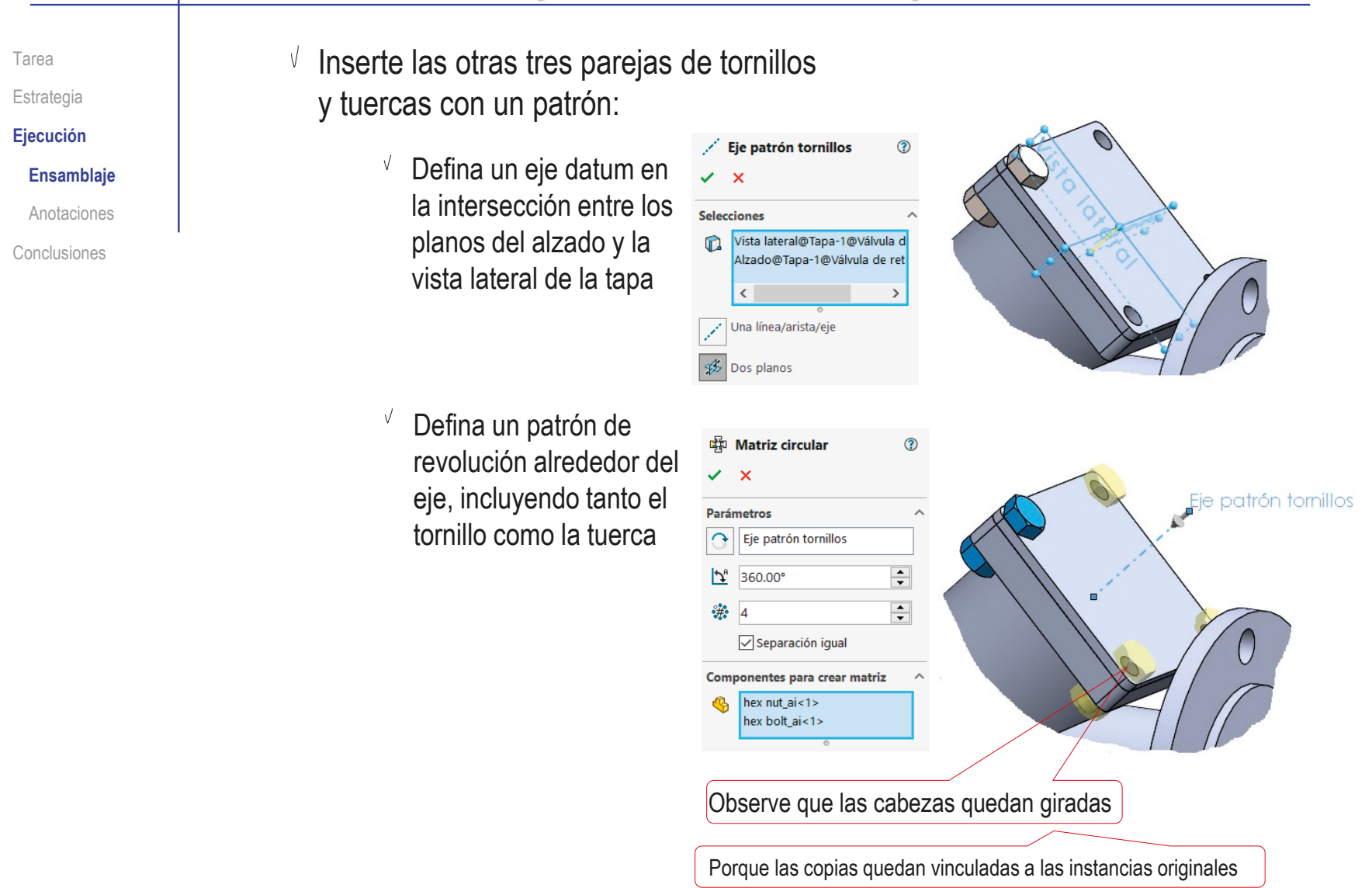

Tarea Estrategia **Ejecución** Ensamblaje

**Anotaciones**

Conclusiones

Analice el producto, para determinar la información relacionada con el diseño:

> El objetivo del diseño es una válvula antirretorno (que impida el retroceso del líquido, pero permita su avance)

El requisito de diseño es que funcione automáticamente

> La decisión de modelado (intención de diseño) contrapone la gravedad y la fuerza del líquido, para mover una bola que actúa como obturador:

> > $\vee$  El requisito se traduce en una forma geométrica

de tubo inclinado hacia arriba

Un rótulo en el cuerpo de válvula puede alertar sobre la forma de montaje

El ángulo de inclinación es crítico,

porque el empuje del líquido debe ser capaz de contrarrestar el peso de la bola

 $\vee$  El funcionamiento se entiende mejor si se añaden anotaciones de texto al ensamblaje

Un sensor en la cota de ángulo del cuerpo de válvula puede alertar sobre modificaciones inapropiadas

> Se pueden exportar también a los dibujos de ensamblaje

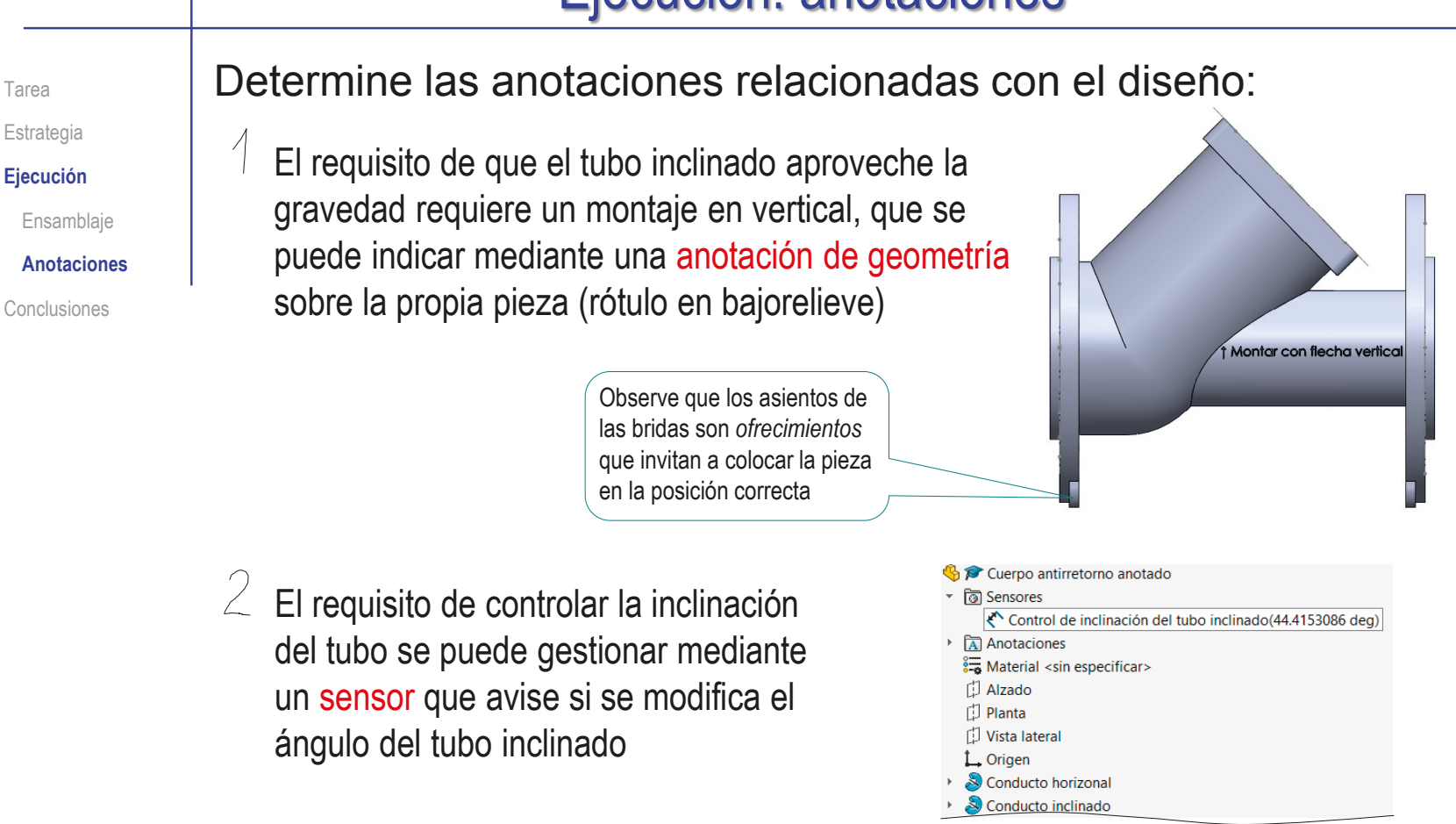

 $\beta$  El funcionamiento del montaje se puede explicar mediante un conjunto de notas de texto adjuntas al propio ensamblaje, que se pueden exportar también el dibujo de ensamblaje

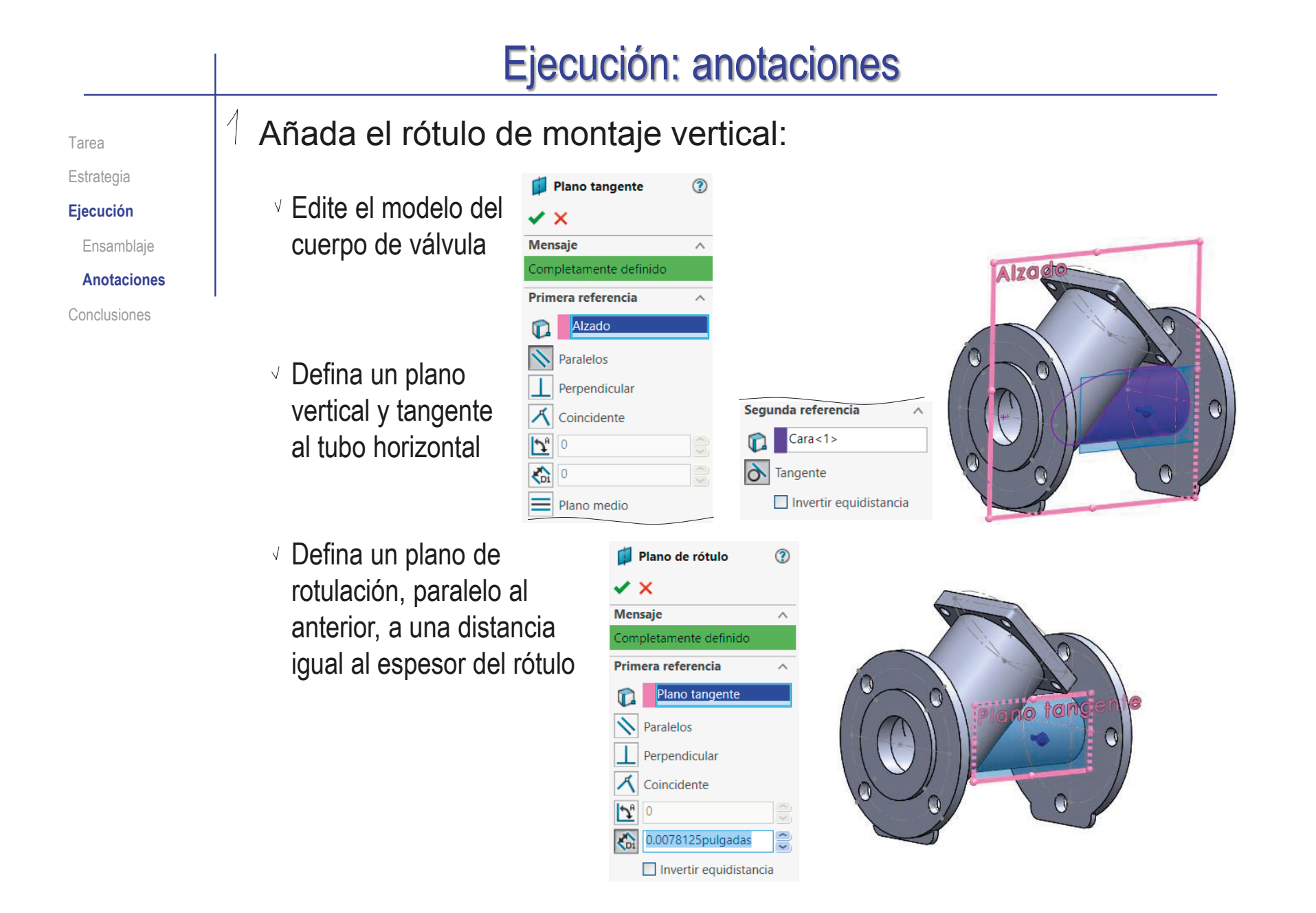

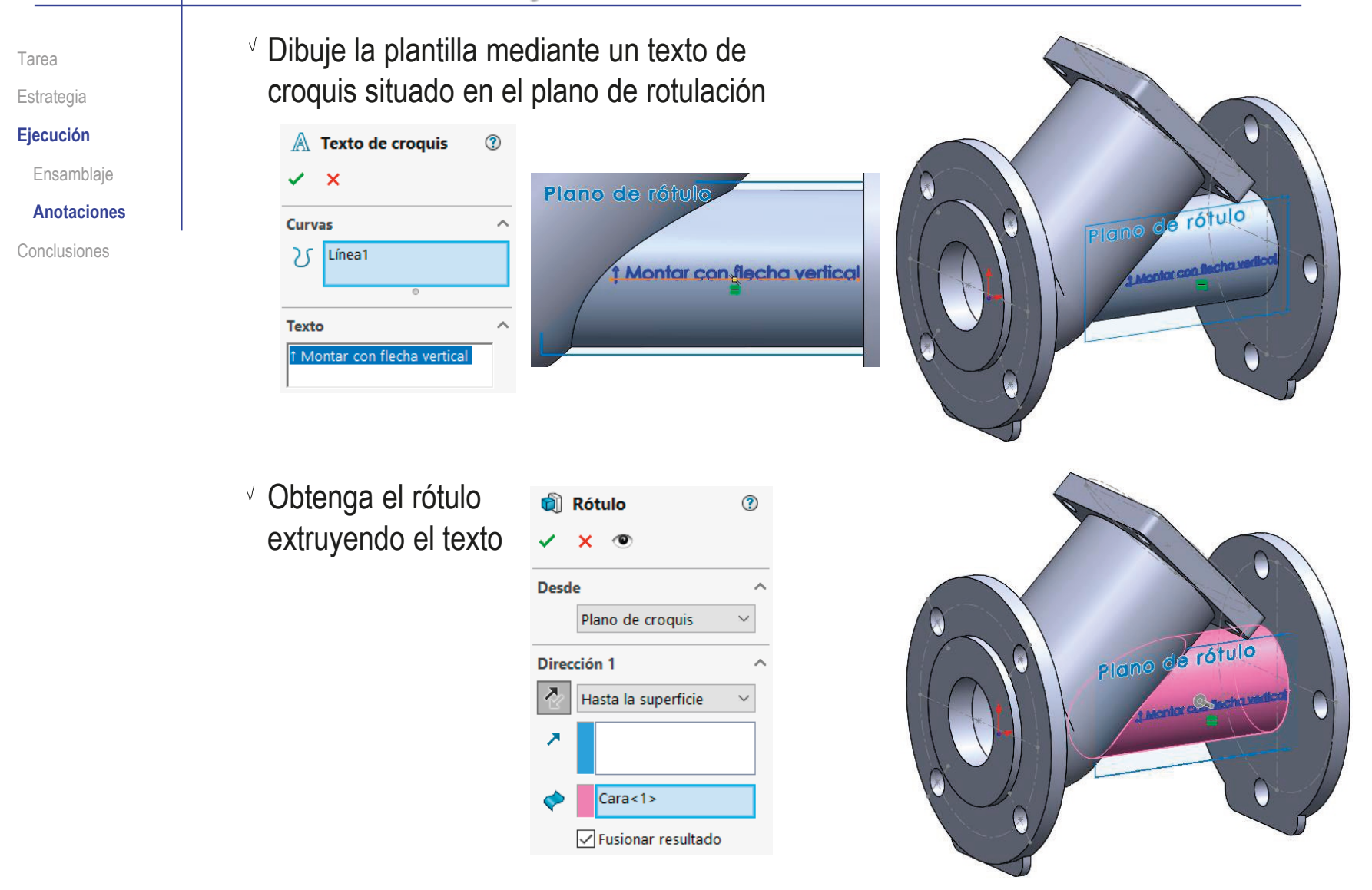

Tarea Estrategia **Ejecución** Ensamblaje

**Anotaciones**

Conclusiones

 $2$  Añada un sensor para avisar sobre cambios indeseados de la inclinación del tubo:

Edite el modelo del cuerpo de válvula

Compruebe si existe una cota de ángulo del tubo inclinado:

Cuerpo antirretorno anotado <sup>→</sup> ত্রি Sensores  $\vee$  Haga visibles las **A** Anotacion Detalles  $\frac{1}{2}$  Material < cotas del modelo 门 Alzado Visualizar cotas de operación [1] Planta **门** Vista latera  $\overline{8}$ **Mostrar anotaciones DimXpert** L Origer Localice la cota de ángulo D3@Croquis2 Moniar con i echa verlica del tubo inclinado Puede ser cualquier tipo de cota, incluso una cota conducida Alternativamente, revise el Cuerpo antirretorno anotado **ि** Sensores croquis de definición del  $\triangleright$   $\overline{A}$  Anotaciones 门 Alzado tubo inclinado para buscar 门 Planta la cota (o añadirla) **D** Vista lateral  $L$  Origen Conducto horizonal Conducto inclinado Croquis2

Tarea Estrategia **Ejecución**

Ensamblaje

**Anotaciones** Conclusiones

- Cree un sensor vinculado a la cota:
	- $\vee$  Active la visualización de la carpeta de sensores
	- Pulse el botón derecho sobre la carpeta de sensores para activar su menú contextual
	- Seleccione el comando *Agregar sensor*
	- Defina el sensor de tipo *Cota*
	- Vincule la cota con el sensor
	- Añada una alerta configurada para activarse cuando el valor de la cota salga del rango [40°, 50°]
	- Cambie el nombre del sensor
	- Cambie la inclinación del tubo, para comprobar que se activa el aviso del sensor

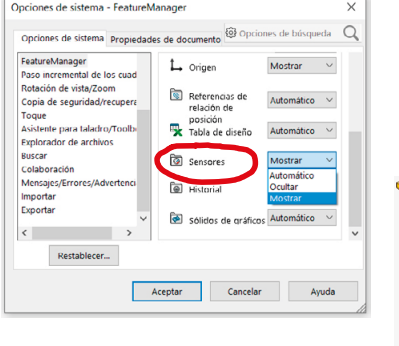

Sensor

 $\odot$ 

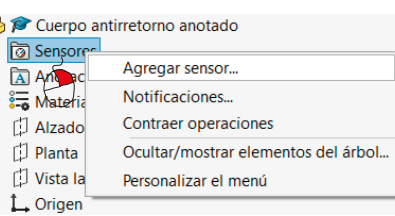

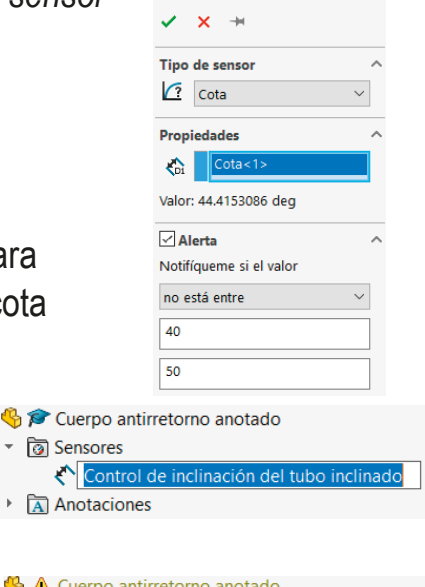

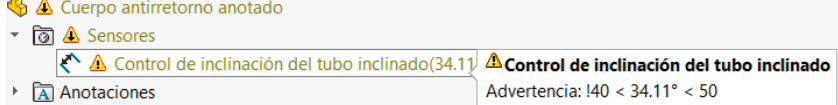

 $\sqrt{c}$ 

Tarea Estrategia **Ejecución**

Ensamblaje

**Anotaciones**

Conclusiones

 $\preceq$  La simulaciones con los emparejamientos han permitido comprobar el funcionamiento del mecanismo, que se puede describir ahora mediante anotaciones de diseño en el ensamblaje:

- Utilice una nota apuntando al agujero de entrada para indicar que la bola, al bajar por efecto de la gravedad, obtura ese agujero, impidiendo el retroceso del líquido
- Utilice una nota apuntando a la intersección entre conductos para indicar que la bola rueda por el tubo inclinado sin encajarse en el tubo horizontal, porque el segundo tiene menor diámetro
- Utilice una nota apuntando al extremo superior del tubo inclinado para indicar que la bola es empujada hasta esa parte por el líquido entrante

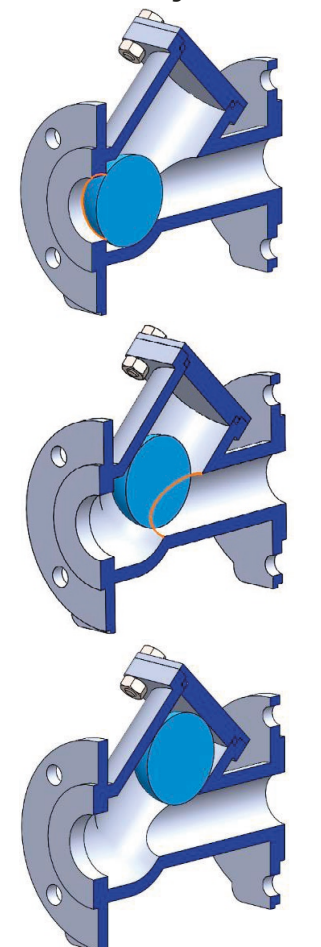

#### Ejecución: anotaciones Configure las anotaciones: Tarea Estrategia Válvula de rete Active la Invertir la selección **Ejecución** তী Sensores Ir a... visualización de **Anotaciones** Ensamblaje superior (Válvula de retención) Ensamblaje 门 Alzado Elementos ocultos del árbol  $\overline{\bullet}$ Historial 门 Planta la carpeta de Aislar n Planos de la sección activa **Anotaciones** 门 Vista lateral Comentario  $\Box$ Cuaderno de diseño *Anotaciones* L Origen Conclusiones Visualización de gestor 爾 Luces y cámaras ↑ G pr Cuerpo ant **Configuration Publisher...** 面 Ecuaciones  $\triangleright$   $\bigoplus$   $\bigoplus$  (-) Bola<1; Sólo visualizar jerarquía Ocultar/mostrar elementos del árbol.  $\triangleright$   $\bigoplus$   $\bigotimes$  (-) Junta tó Pasar solucionadas a aligeradas → G P Tapa<1> ▶ P hex bolt ai<1> Descargar componentes ocultos  $\rightarrow$  P hex nut ai<1> Visualizar carpetas de actualizaciones  $\triangleright$   $\mathbb{R}$  Relaciones de Visualizar con dependientes Eje patrón torn Visualización de componentes ▶ 哪 Patrón de torni Purgar operaciones sin usar... Opciones de sistema - FeatureManager  $\times$ opciones de búsqueda  $\Omega$ Opciones de sistema propiedades de documento Referencias externas  $\lambda$ Ocultar/mostrar elementos del árbol Plantillas predeterminadas Ubicaciones de archivos Bloques Automático  $\boxed{\Sigma}$  Ecuaciones Automático FeatureManager  $\frac{2}{3-6}$  Material Paso incremental de los cuad Cuaderno de diseño Automático Mostrar Rotación de vista/Zoom Copia de seguridad/recupera  $\blacksquare$  Planos  $\sqrt{2}$ Anotaciones Mostrar Mostrar Toque predeterminados Ocultar Asistente para taladro/Toolbi **o** sólidos origen Mostrar Explorador de archivos Buscar Conjuntos de superficies Automático Referencias de Colaboración Automático relación de Mensajes/Errores/Advertenci posición Importar Tabla de diseño **i** Tablas Automático Automático Exportar Favoritos Sensores Automático Mostrar  $\vert$  <  $\vert$  $\ddot{\phantom{0}}$ Restablecer... Aceptar Cancelar Ayuda

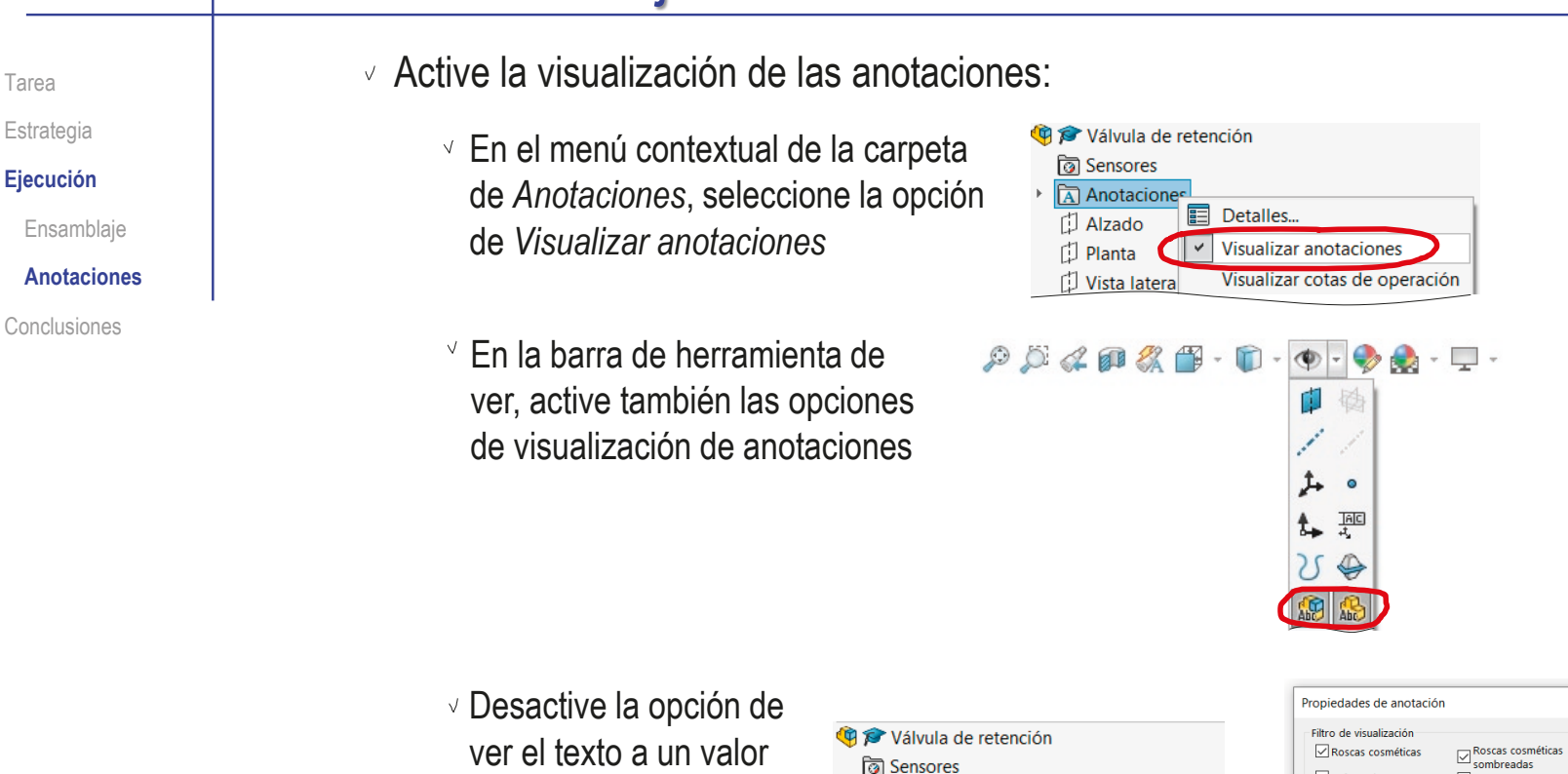

constante en pantalla

Al desactivar la opción, el tamaño aparente del texto cambia al cambiar el zoom

图 Detalles..

 $\vee$  Visualizar anotaciones

Anotacio

 $\overline{11}$  Alzar

D Plant

 $\times$ 

 $\boxed{\smile}$  Tolerancias geométricas

Visualizar todos los tipos

Aceptar

Cancelar Ayuda Aplicar

Acabado superficial

Motor

 $\boxed{\smash{\triangle} }$  Soldaduras

 $\sqrt{\sqrt{R}}$ Referencias

 $\nabla$  Datos indicativos

 $\Box$ Cotas de operación

Cotas de referencia

en que fueron creados  $\vee$  Visualizar anotaciones de Usar configuración del ensamblaje

para todos los componente

Visualizar elementos solamente en la orientación de vista

Cotac DimXner

Escala de texto:

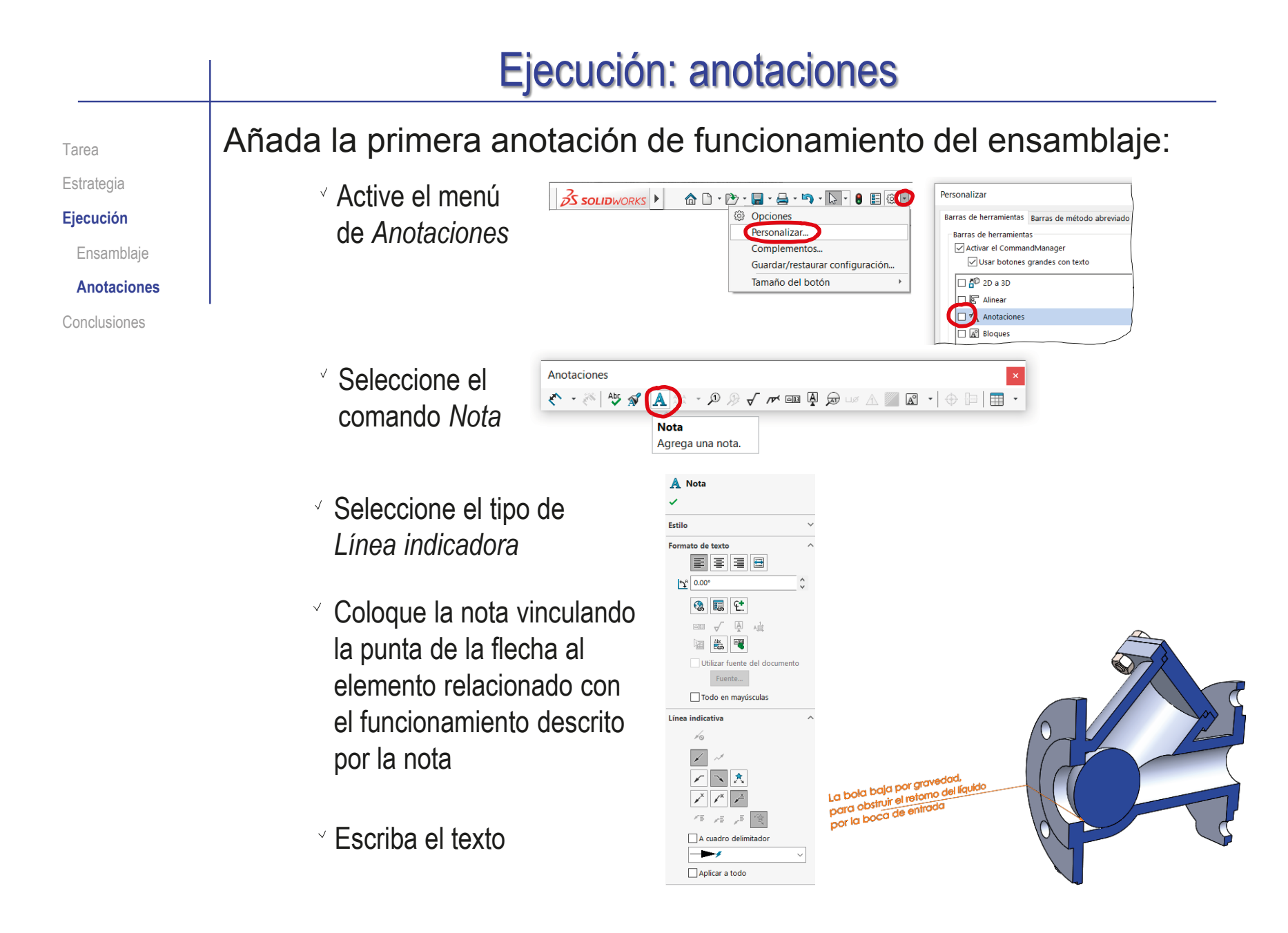

Tarea Estrategia **Ejecución** Ensamblaje **Anotaciones**  $\sqrt{N}$ 

Conclusiones

- Si la anotación no se asigna al plano de anotación correcto:
	- Seleccione la vista de anotación deseada (Frontal)
	- Pulse el botón derecho para mostrar su menú contextual
	- Seleccione *Editar vista de anotaciones*
	- Seleccione en la ventana del modelo la anotación que quiere *Mover a la vista Frontal*

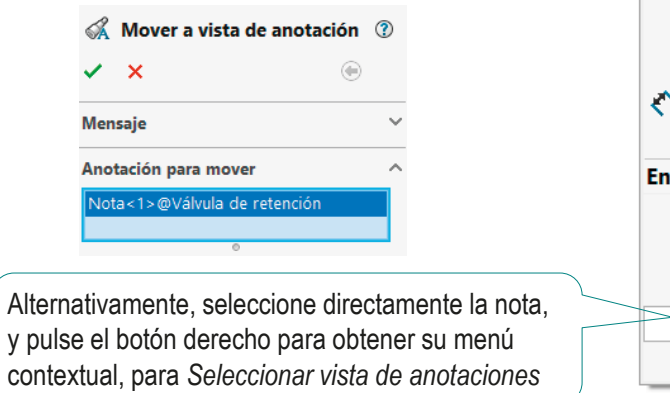

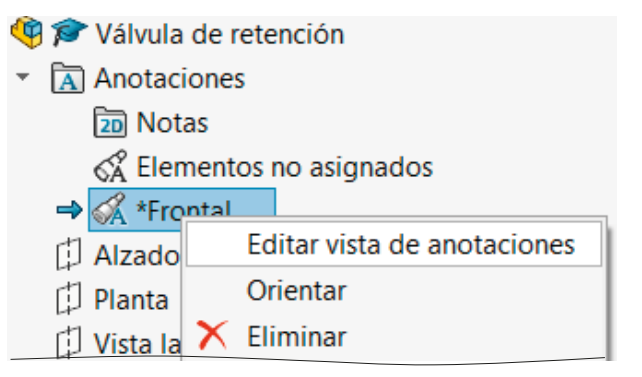

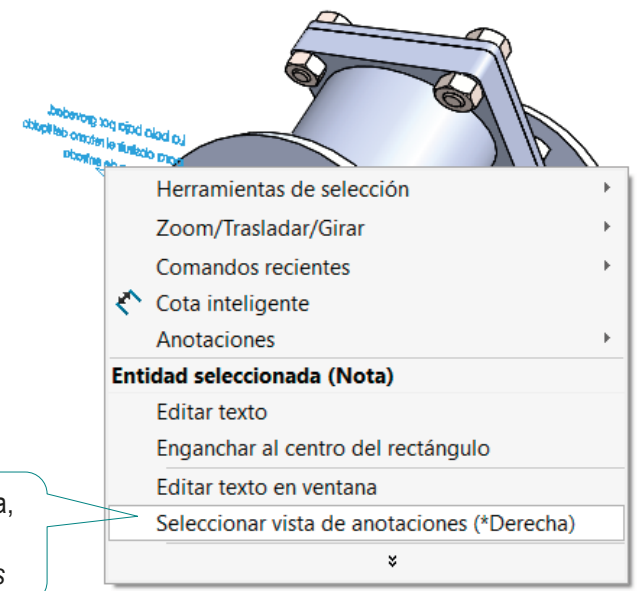

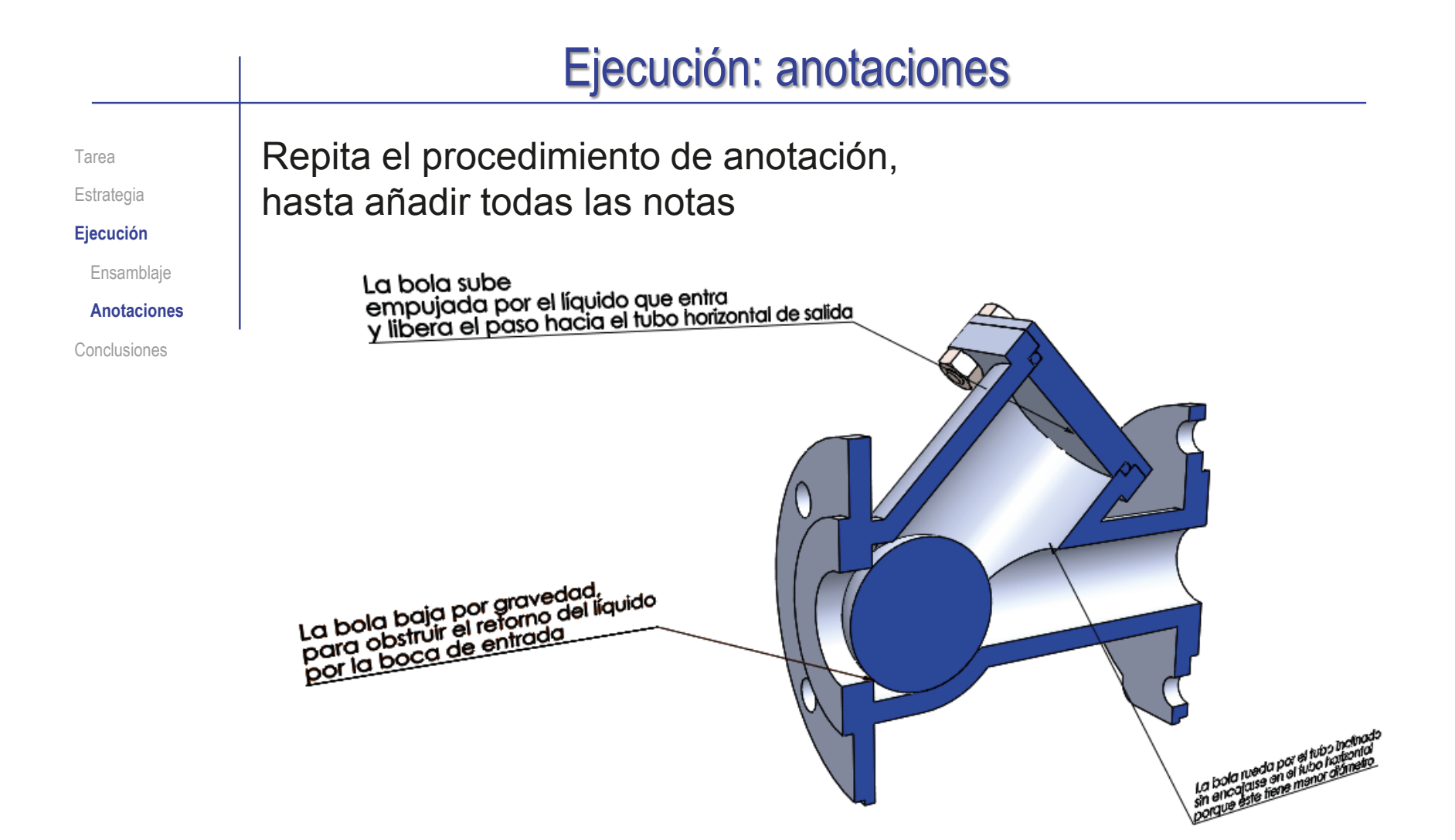

#### Ejecución: anotaciones Para controlar la visualización de las Tarea anotaciones de diseño: Estrategia **Ejecución** Válvula de retención  $\vee$  En la carpeta de Ensamblaje anotaciones *Anotaciones*, active o <u>जि</u> Notas **Anotaciones** desactive la vista √ Elementos no asignados Conclusiones *Frontal*, para mostrar u Ka<sup>2</sup> \*Izquierda  $\Rightarrow$   $\mathbb{Z}$  \*Frontal ocultar sus anotaciones Alzado 门 Planta Vista latera  $\mathbf{L}$  Origen Propiedades de anotación  $\times$  $\vee$  Fije la escala del texto -<br>Filtro de visualización Roscas cosméticas Roscas cosméticas sombreadas  $\nabla$  Referencias **<del>○ Tolerancias geométricas</u>**</del> Válvula de retención **○** Datos indicativos  $\nabla$  Notas  $\overline{\Box}$  Cotas de operación  $\overline{\triangledown}$  Acabado superficial anote<sup>7</sup>  $\overline{\vee}$  Cotas de referencia  $\overline{\triangledown}$  Soldaduras 信 Detalles... Cotas DimXpert Visualizar todos los tipos Visualiz anotacione Escala de texto: 1:1 Vicualizar ciampre el texto en el micmo tamaño Visualizar elementos solamente en la orientación de vista en que fueron creados **▽ Visualizar anotaciones** Usar configuración del ensamblaie La colocación dentro del plano de Aceptar para todos los componentes Cancelar visualización no se puede controlar con Ayuda Aplica precisión, porque cambia al cambiar la visualización del modelo/ensamblaje

Estrategia **Ejecución** Ensamblaje **Anotaciones**

Tarea

Conclusiones

#### Obtenga el dibujo de ensamblaje con marcas:

- $\vee$  Utilice un formato A4 vertical
- Añada la planta, colocándola debajo del formato
- Extraiga el alzado cortado, a partir de la planta
- $\vee$  Modifique los rayados automáticos, para obtener reyados claramente diferenciados, y excluir la bola
- $\sqrt{ }$  Añada la lista de piezas
- $\vee$  Añada las marcas
- Cambie la identificación de la hoja, al valor 1/3 (ó 1 de 3)

Así los tres dibujos se etiquetan como tres hojas complementarias de un único documento

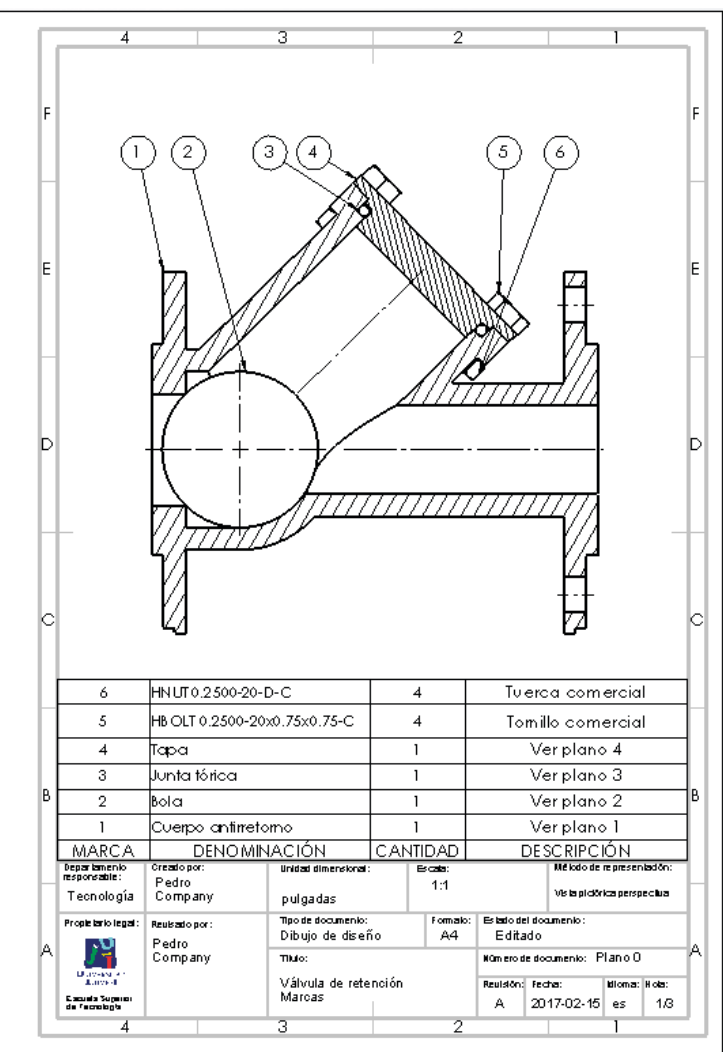

Tarea Estrategia **Ejecución** Ensamblaje **Anotaciones**

Conclusiones

Reaproveche el dibujo de definición de cotas del ejercicio 4.1.3, para documentar el proceso de determinación de las medidas de la réplica modelada:

> Obtenga una copia del documento de dibujo con medidas del ejercicio 4.1.3

Modifique el bloque de títulos, para convertir el dibujo en la hoja 2 de 3

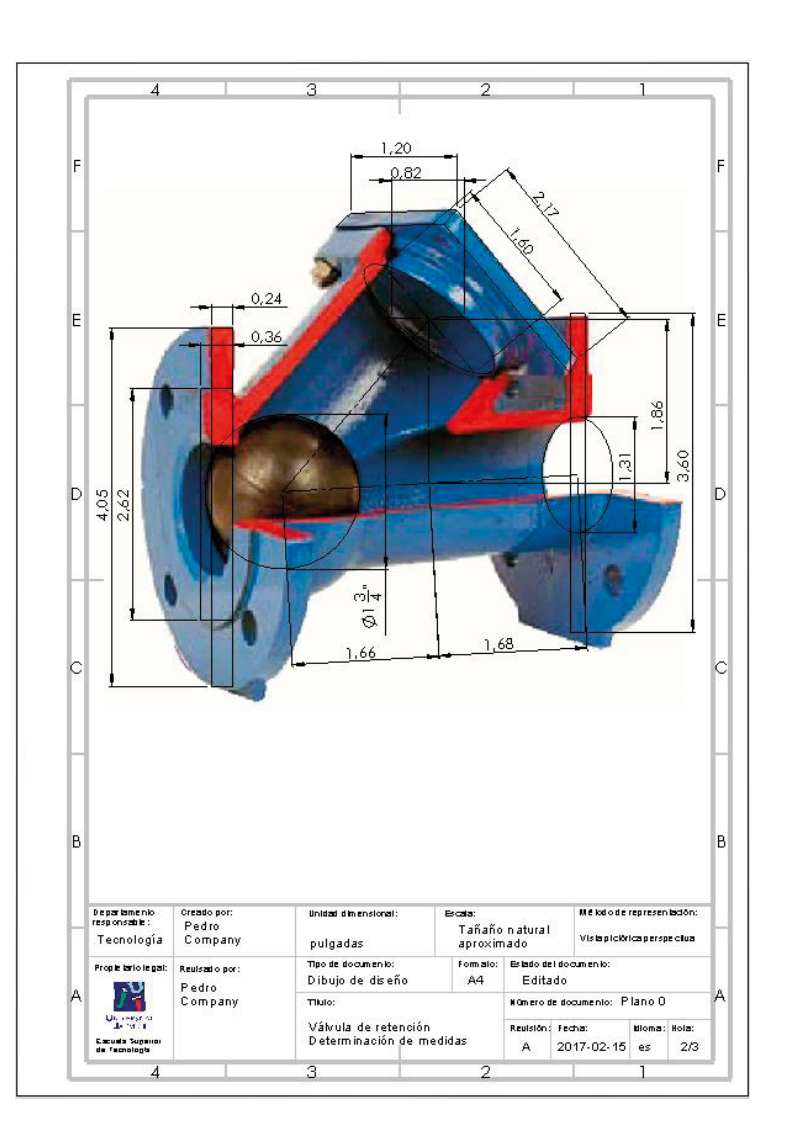
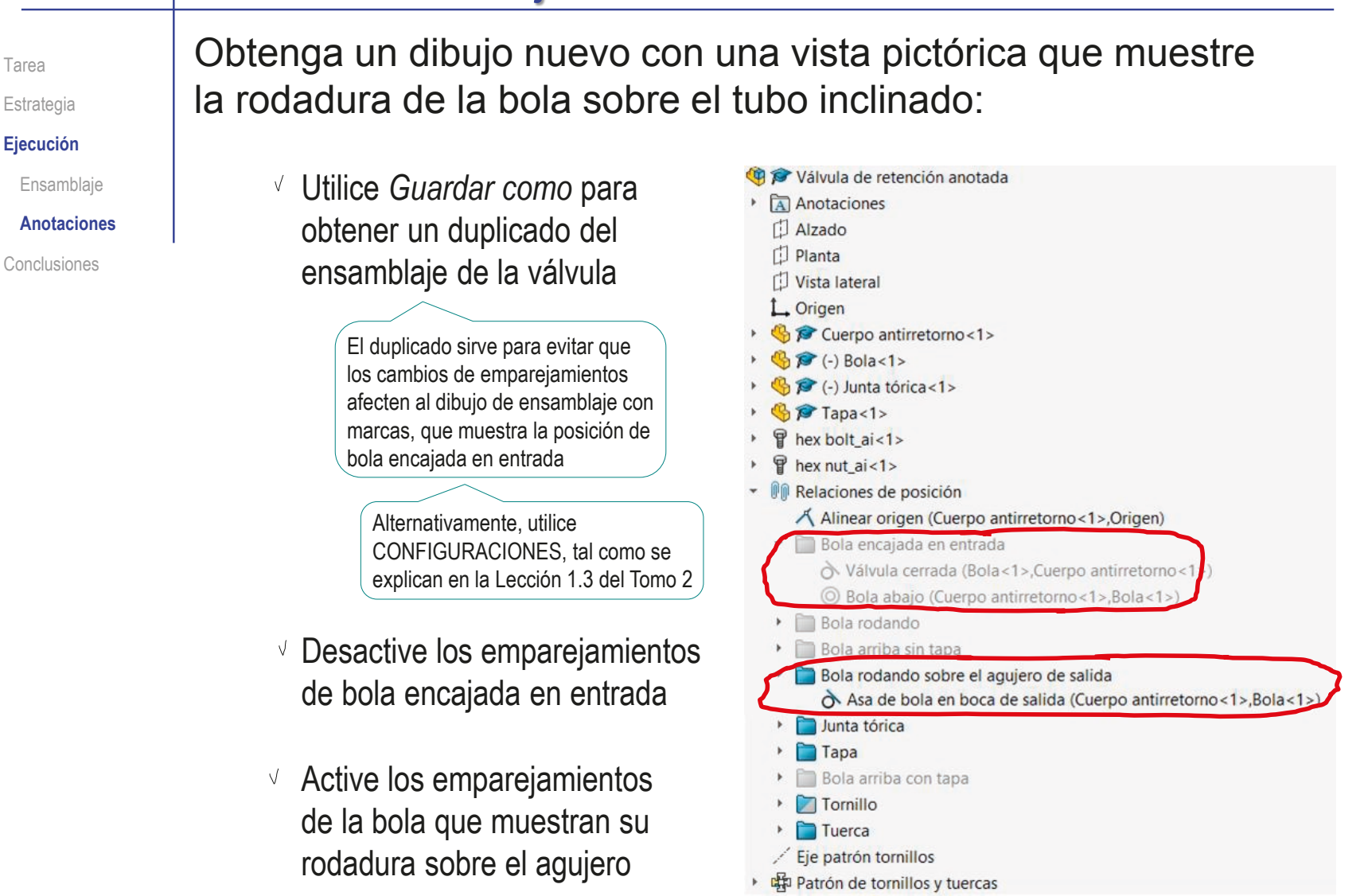

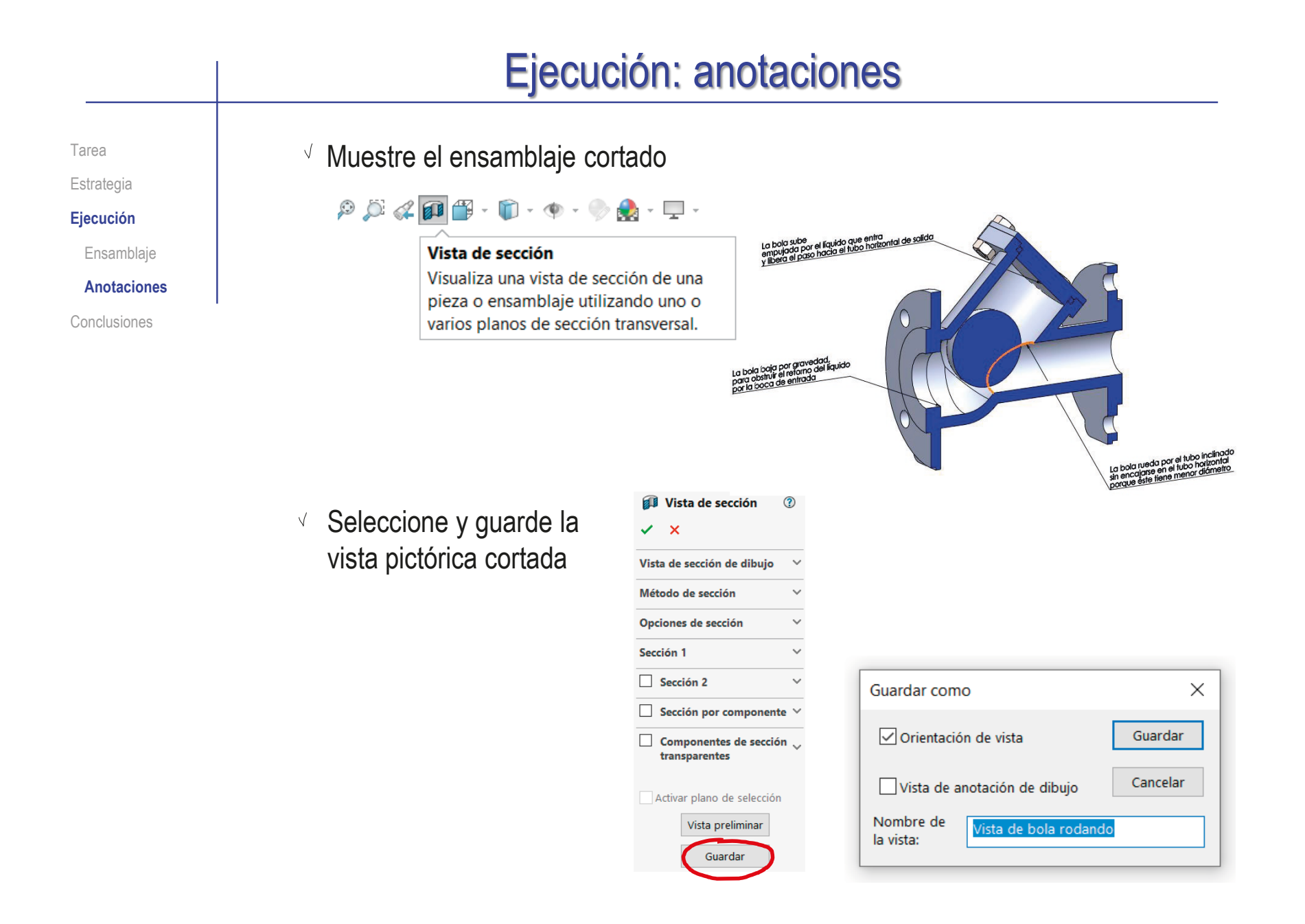

Tarea Estrategia **Ejecución** Ensamblaje **Anotaciones** Conclusiones

Obtenga un dibujo pictórico con anotaciones de diseño:

v Seleccione el formato A4 vertical del ejercicio 3.1.1

Edite los datos que se deben cambiar del bloque de títulos, para convertir el documento en la hoja 3 de 3 del ensamblaje

Inserte la vista pictórica cortada

### Si SolidWorks falla al detectar la vista pictórica cortada:

 $\vee$  Inserte una vista en planta o un perfil, para aplicar un corte al alzado

- Obtenga el alzado cortado del ensamblaje
- Modifique el alzado cortado para convertirlo en una vista pictórica
- $\vee$  Oculte la vista en planta o perfil en la que haya indicado el corte

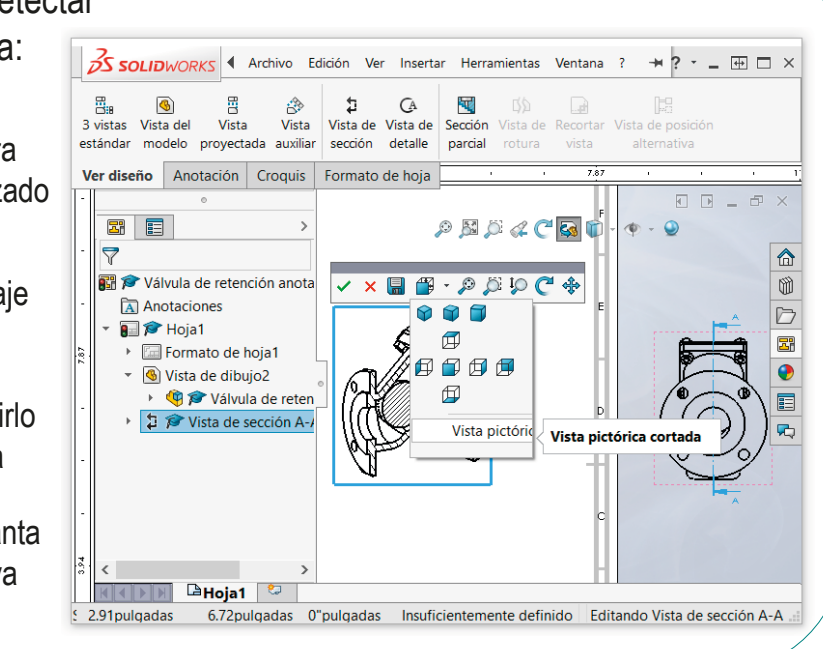

#### Ejecución: anotaciones Extraiga las notas de diseño del Tarea ensamblaje, para añadirlas al dibujo: Estrategia **Ejecución** Seleccione el Elementos del modelo 2 Ensamblaje comando  $\checkmark$  x *Elementos del*  Mensaje **Anotaciones** La bola subel empujada por el líquido que entra **Origen/Destino** *modelo* y libera el paso hacia el tubo horizontal de salida Conclusiones Origen: Todo el modelo  $\sqrt{2}$  Elija como origen Importar elementos en todas las vistas *Todo el modelo* La bola baja porgravedad,<br>para obstruir el retorno del líquido Vista(s) de destino: ista de dibujo2 para obstrou otroromo a Desactive la importación de Cotas Corte A-A  $\frac{22}{\sqrt{3}}$   $\overline{X}$ tolerancias, y  $\boxed{\Xi}$  $\overline{\mathcal{C}}$ La bola rueda por el tubo inclinado sin encaiarse en el fubblhorizontal  $F$   $G$   $u$ cualquier otra nota porque éste tiene menor diámetro  $\boxed{\smile}$  Eliminar duplicados cuya importación Anotaciones esté activada por leccionar todo defecto  $\Box$ 03  $\overline{r}$  $\vee$  Active la Ų  $\frac{3M}{2D}$ importación de Notas Borre las notas geométricas que .<br>Depertemen<br>responsable Oread o po **Unided dimensional** Bala informan sobre los taladros Pedro ∈ ⊕ Tecnología Company pulgadas  $1:2$ **Tpodedcounent** Formalo Estado del document .<br>Program i primi i premi i Replaced a place .<br>Dibujo de diseño  $A<sub>4</sub>$ Editado Pedro  $\vee$  Recoloque las notas, si es necesario, Company  $T_{\rm B}$  is a set Kümerode documento: Plann ∩ Urayerana<br>Teknoloji Válvula de retención: Reuklön: Fects Micro at Hota Cacuela Supere<br>de Fecnologia Anotaciones funcionales para que se visualicen bien A 2017-02-15 es l sa

Tarea Estrategia **Ejecución** Ensamblaje **Anotaciones** Conclusiones

**Alternativamente, añada las notas de diseño** directamente al dibujo, desde un ensamblaje sin notas:

- $\vee$  Seleccione el formato A4 vertical del ejercicio 3.1.1
- $\vee$  Edite los datos que se deben cambiar del bloque de títulos, para convertir el documento en la hoja 3 de 3 del ensamblaje
- $\sqrt{ }$  Inserte una vista pictórica cortada:
	- $\vee$  Inserte una vista en planta o un perfil Para cortar el ensamblaje
	- Obtenga un alzado cortado del ensamblaje
	- Modifique el alzado cortado para convertirlo en una vista pictórica
	- $\vee$  Oculte la planta/perfil

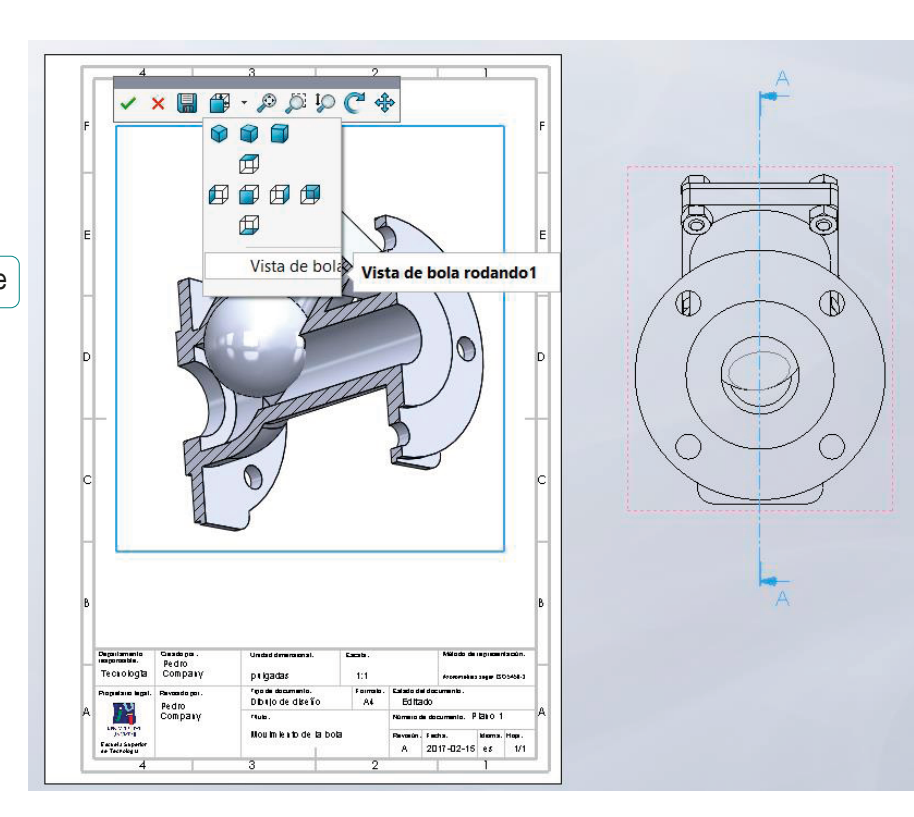

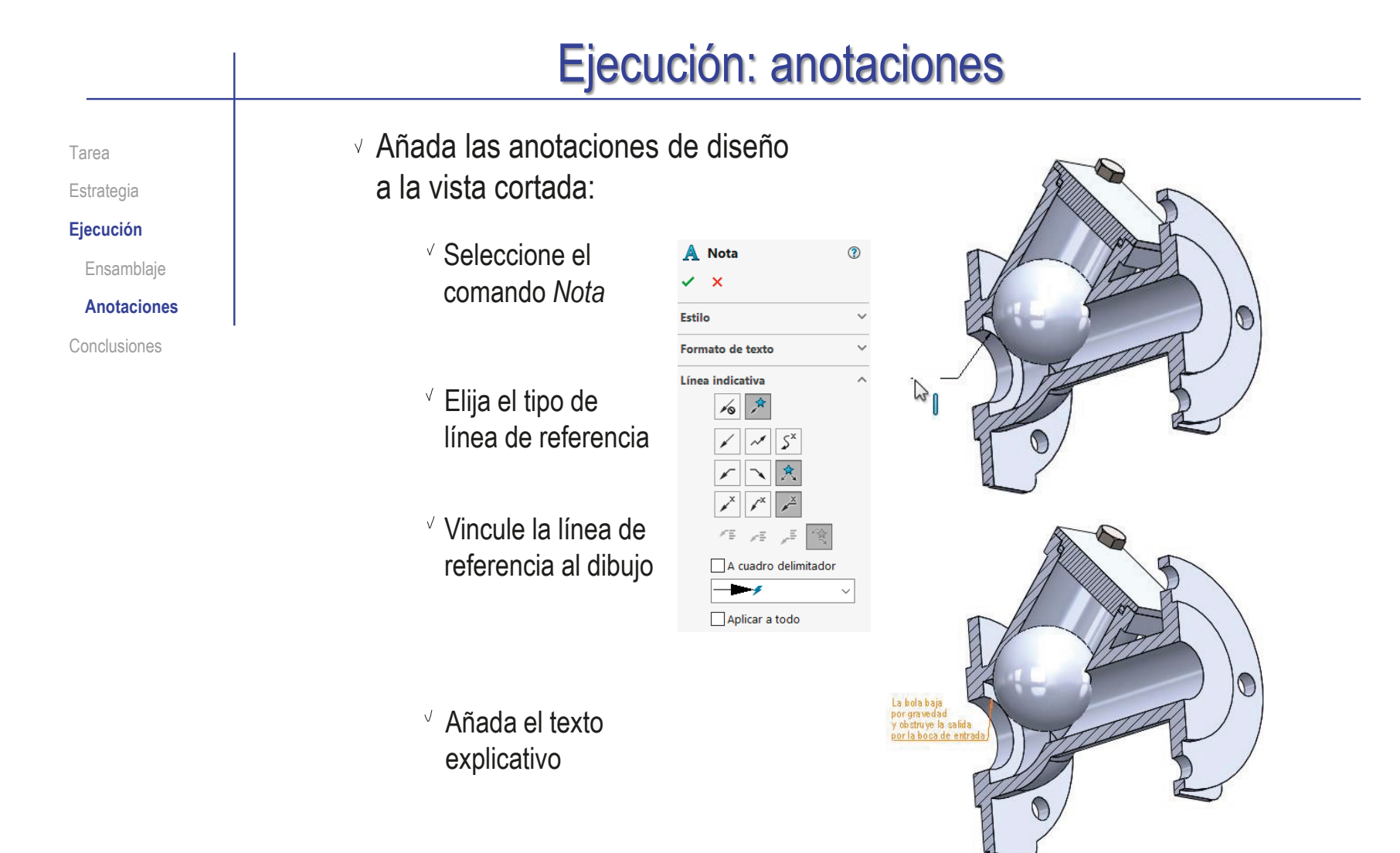

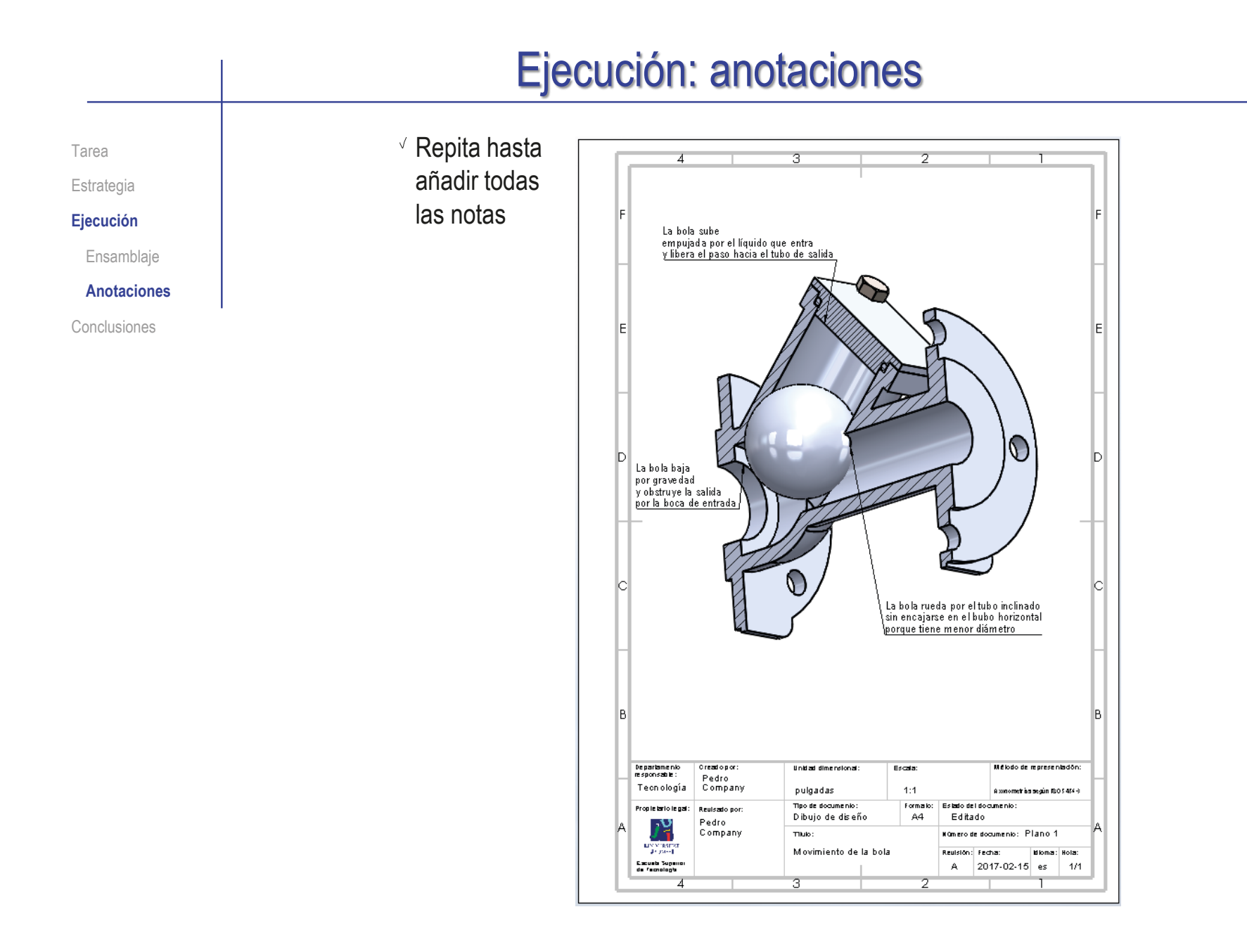

### **Conclusiones**

Tarea **Estrategia** Ejecución **Conclusiones** Durante el proceso de diseño se fijan las especificaciones del producto

- Analizando un producto ya existente se pueden determinar gran parte de sus especificaciones
- 3 Los modelos y los dibujos pueden complementarse con anotaciones de diseño, para hacer visible el efecto de las especificaciones sobre la forma del producto
- Las anotaciones de texto se pueden añadir directamente en los modelos y ensamblajes con la herramienta de Notas

Se usa texto plano, porque no existen normas específicas

5 Las anotaciones de los modelos y ensamblajes se pueden importar a los dibujos

### Ejercicio 4.4.3. Anclaje basculante

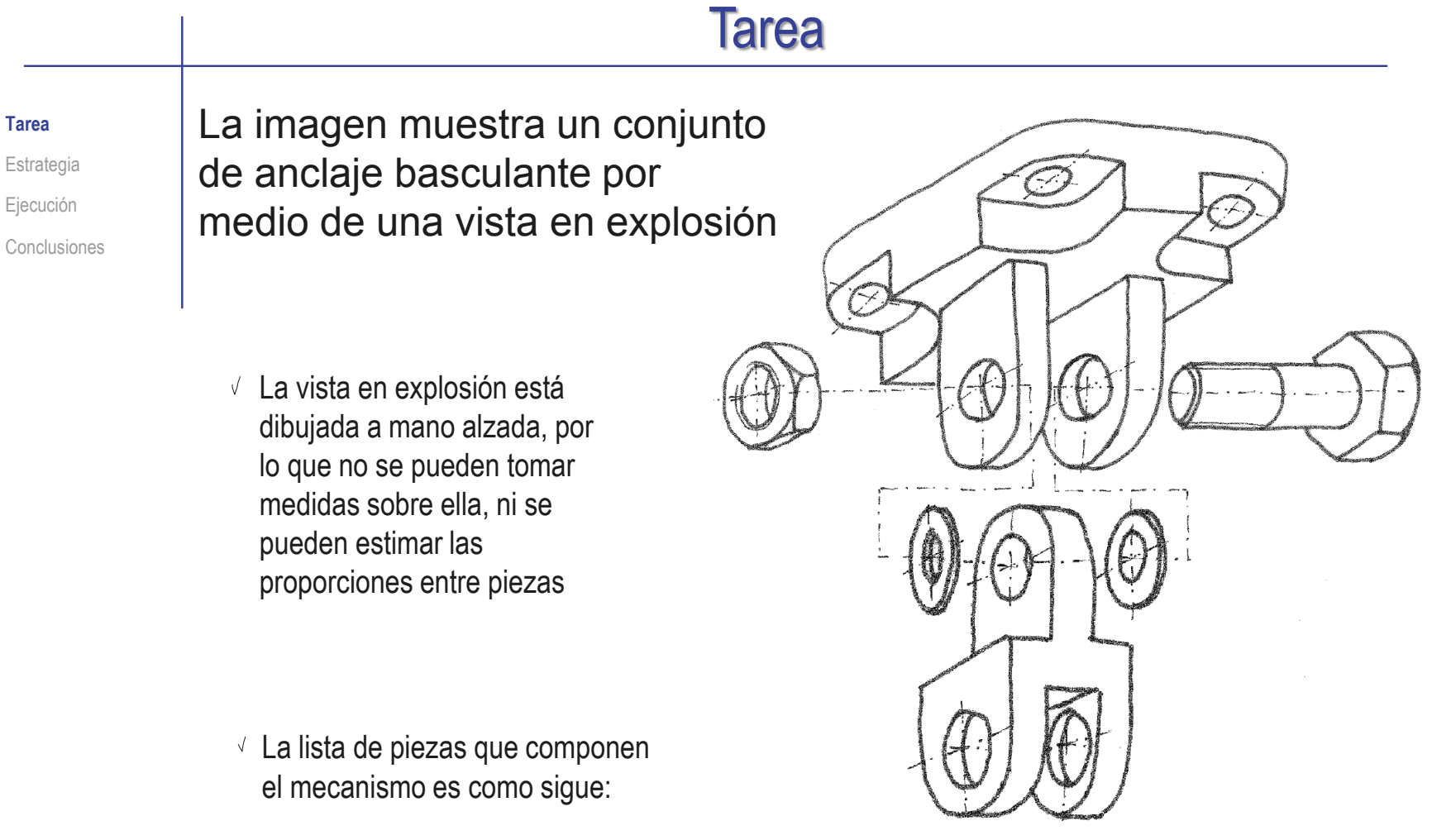

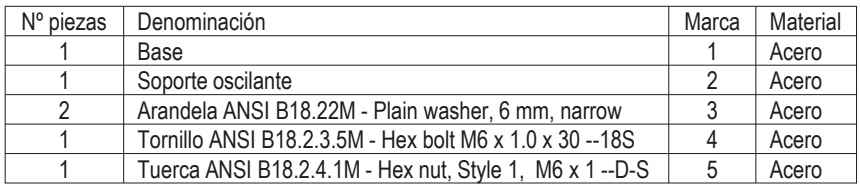

### **Tarea**

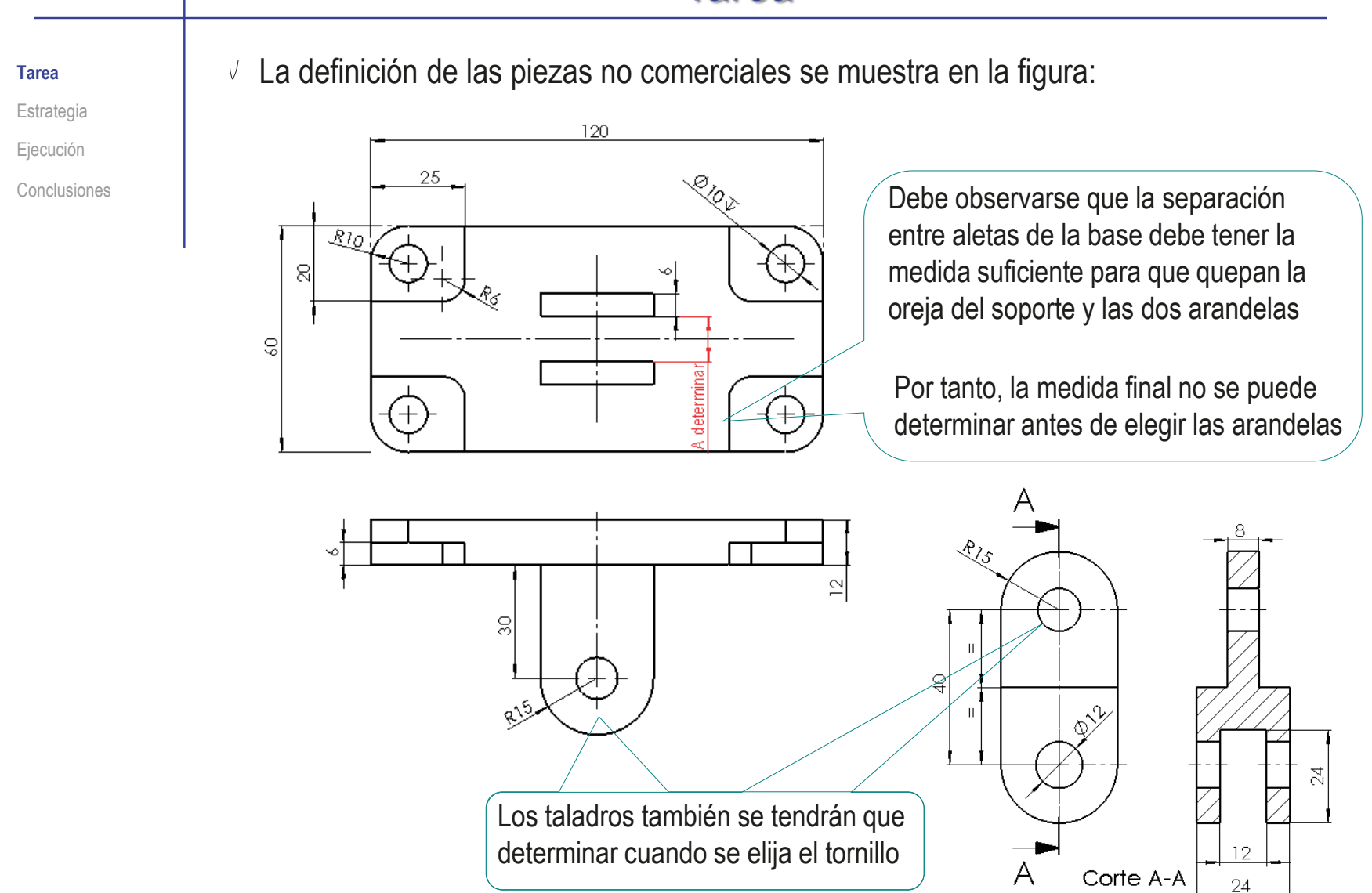

### Tarea

### **Tarea** Tareas:

Estrategia Ejecución

 $\mathsf{A}$ 

Conclusiones

Obtenga los modelos sólidos de las piezas no comerciales

- Β Obtenga el ensamblaje del mecanismo, añadiendo aquellas piezas estándar que considere más apropiadas
- Obtenga el ensamblaje en explosión, y añada dos anotaciones para indicar el procedimiento de montaje:

El premontaje de las arandelas y el soporte debe hacerse engrasando las caras laterales para que las arandelas queden temporalmente pegadas al soporte

El montaje de las arandelas y el soporte debe hacerse sujetando el premontaje en su posición, al tiempo que se inserta el tornillo

Añada anotaciones controladas por sensores para monitorizar que la separación entre aletas de la base coincide con el espesor de la oreja del soporte y los espesores de las dos arandelas

### **Estrategia**

Tarea

El trabajo se descompone en las siguientes tareas:

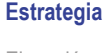

Ejecución

Conclusiones

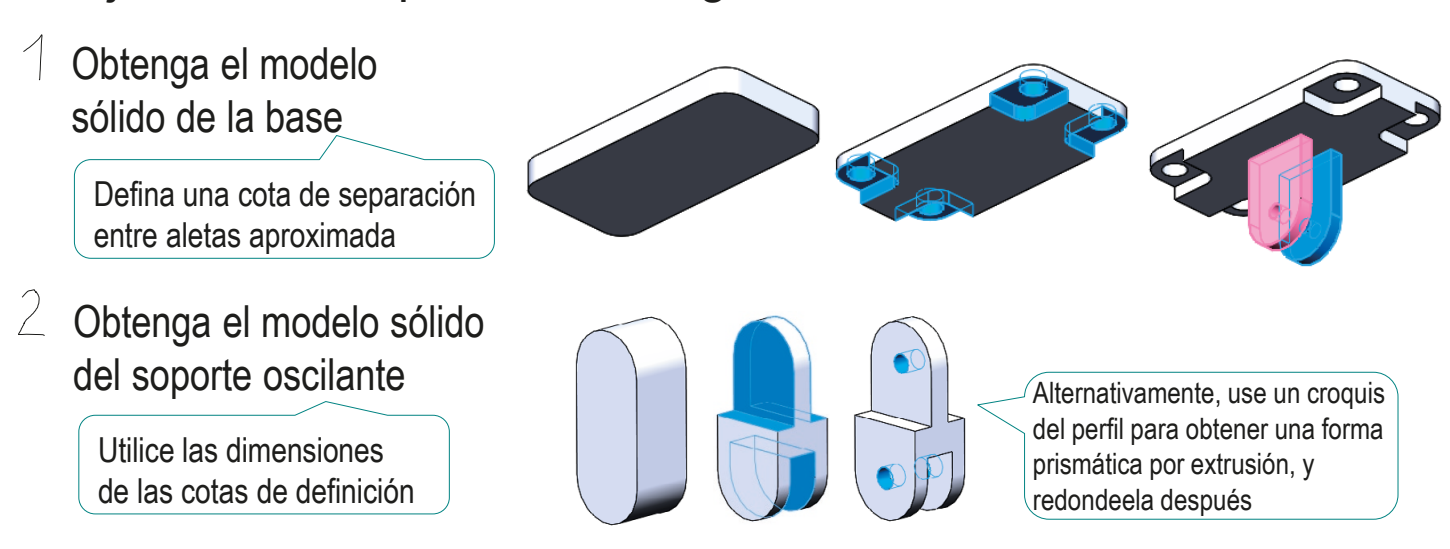

#### $\beta$ Obtenga el ensamblaje

- $\sqrt{ }$  Seleccione las piezas comerciales más apropiadas:
	- $\sqrt{S}$ eleccione un tornillo de rosca métrica. compatible con el taladro de las aletas de la base
	- $\sqrt{ }$  Seleccione arandelas y tuerca compatibles con el tornillo

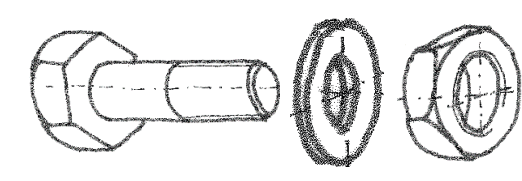

- $\sqrt{ }$  Siga el orden de ensamblaje ilustrado en la vista en explosión
- $\vee$  Obtenga una explosión del ensamblaje, similar a la vista en explosión

Índice

# **Estrategia**

Tarea

**Estrategia**

Ejecución

Conclusiones

- $\leftarrow$  Compruebe la compatibilidad del montaje:
	- $\sqrt{2}$  Compruebe si el espacio entre aletas de la base es apropiado para encajar el soporte y las dos arandelas:  $B=S+2*A$
	- $\sqrt{ }$  Rediseñe la base, si es necesario, hasta que las piezas encajen
	- $\sqrt{2}$  Si es necesario, cambie la tornillería, o rediseñe los taladros de las aletas y la oreja
- $\sqrt{2}$  Añada las anotaciones de diseño:
	- $\vee$  Utilice el ensamblaje en explosión para añadir las anotaciones de montaje:
		- $\vee$  El premontaje de las arandelas y el soporte debe hacerse engrasando las caras laterales para que las arandelas queden temporalmente pegadas al soporte
		- $\vee$  El montaje de las arandelas y el soporte debe hacerse sujetando el premontaje en su posición, al tiempo que se inserta el tornillo
	- $\vee$  Añada cotas de referencia para monitorizar la separación entre aletas de la base y la anchura de la oreja del soporte con aletas:
		- Añada una cota de referencia de la dimensión B
		- Añada una cota de referencia de la dimensión A+S+A
		- Convierta cada cota de referencia en un sensor
		- $\vee$  Añada comentarios para vincular ambos sensores

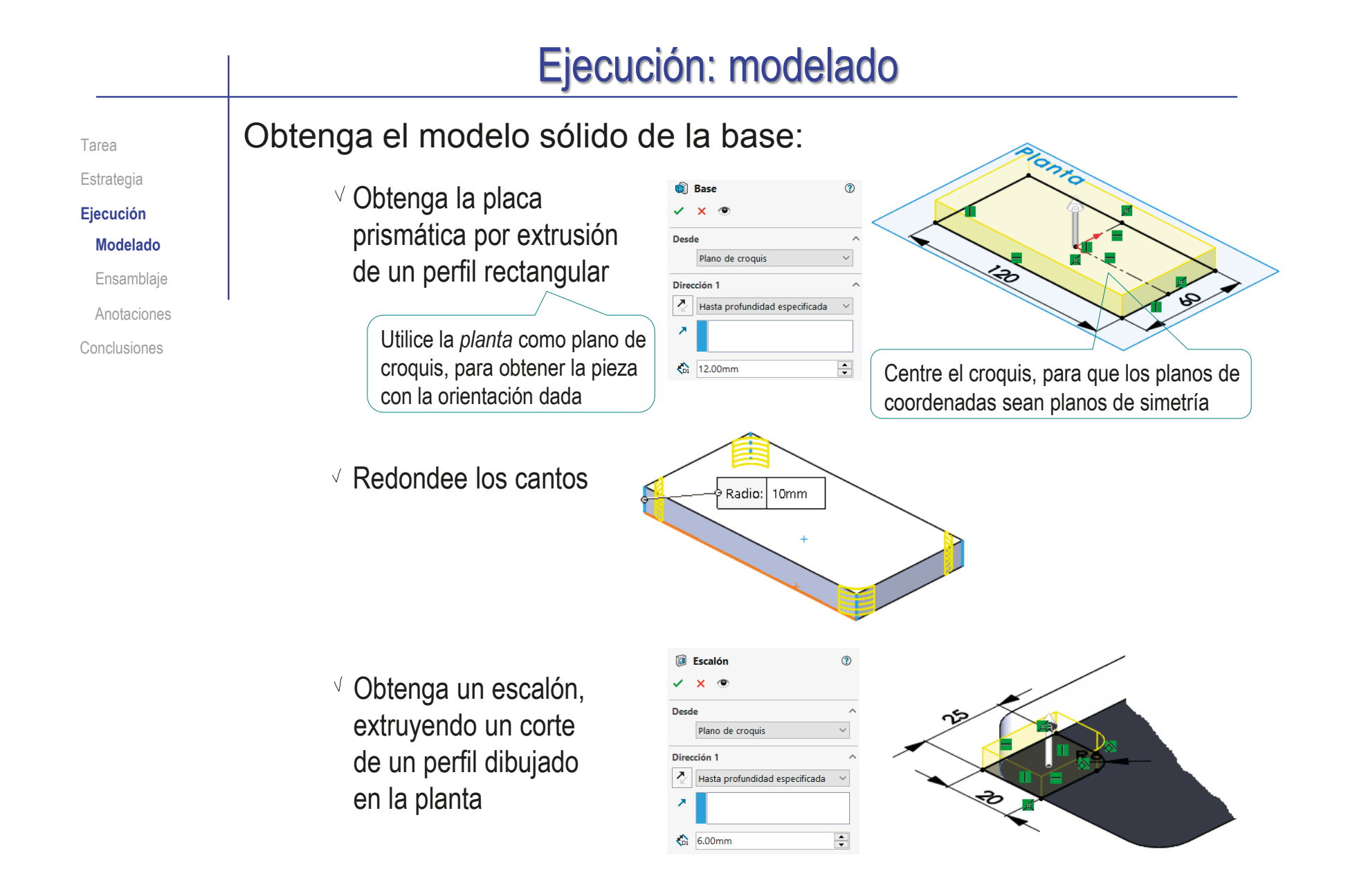

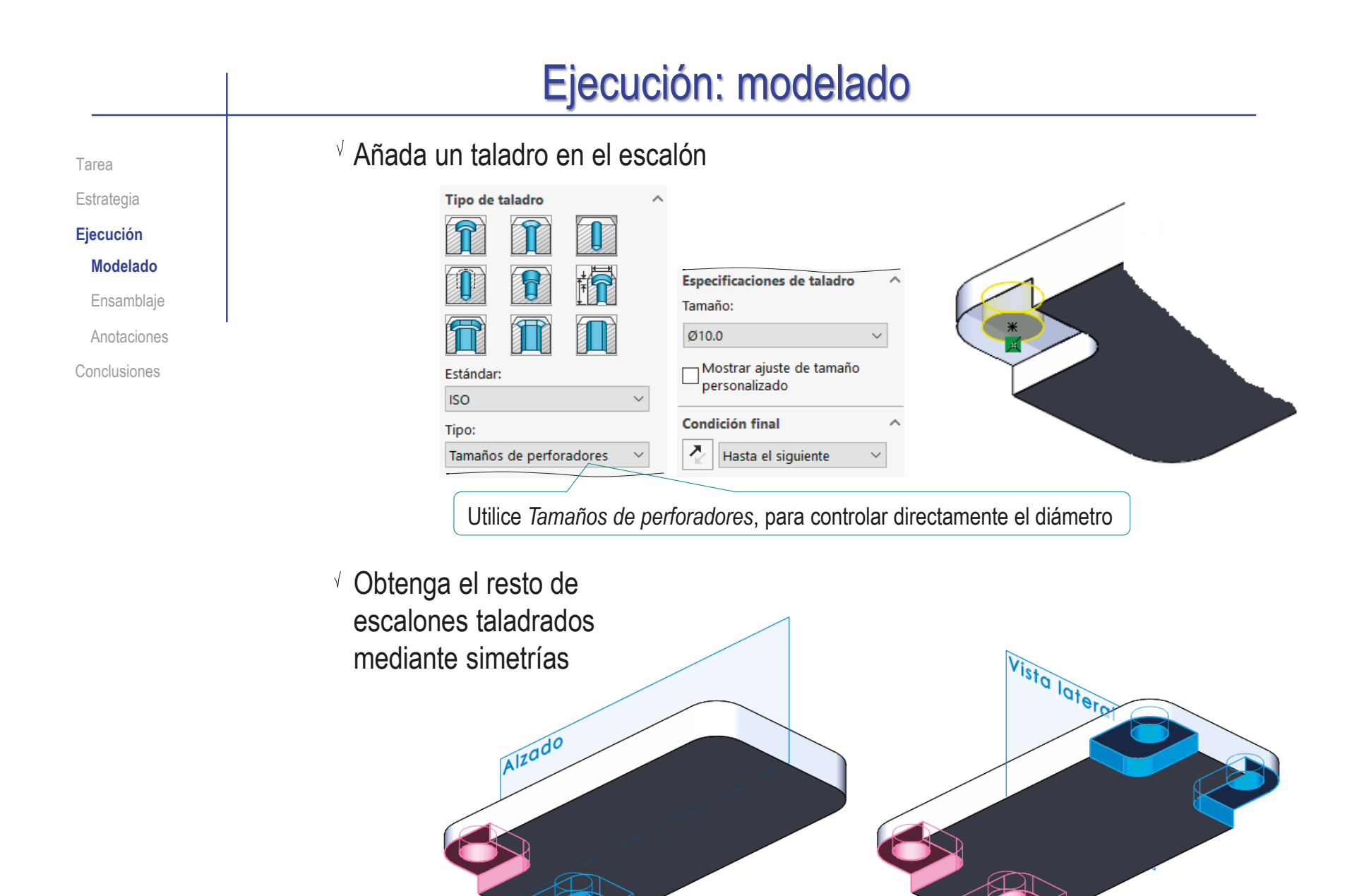

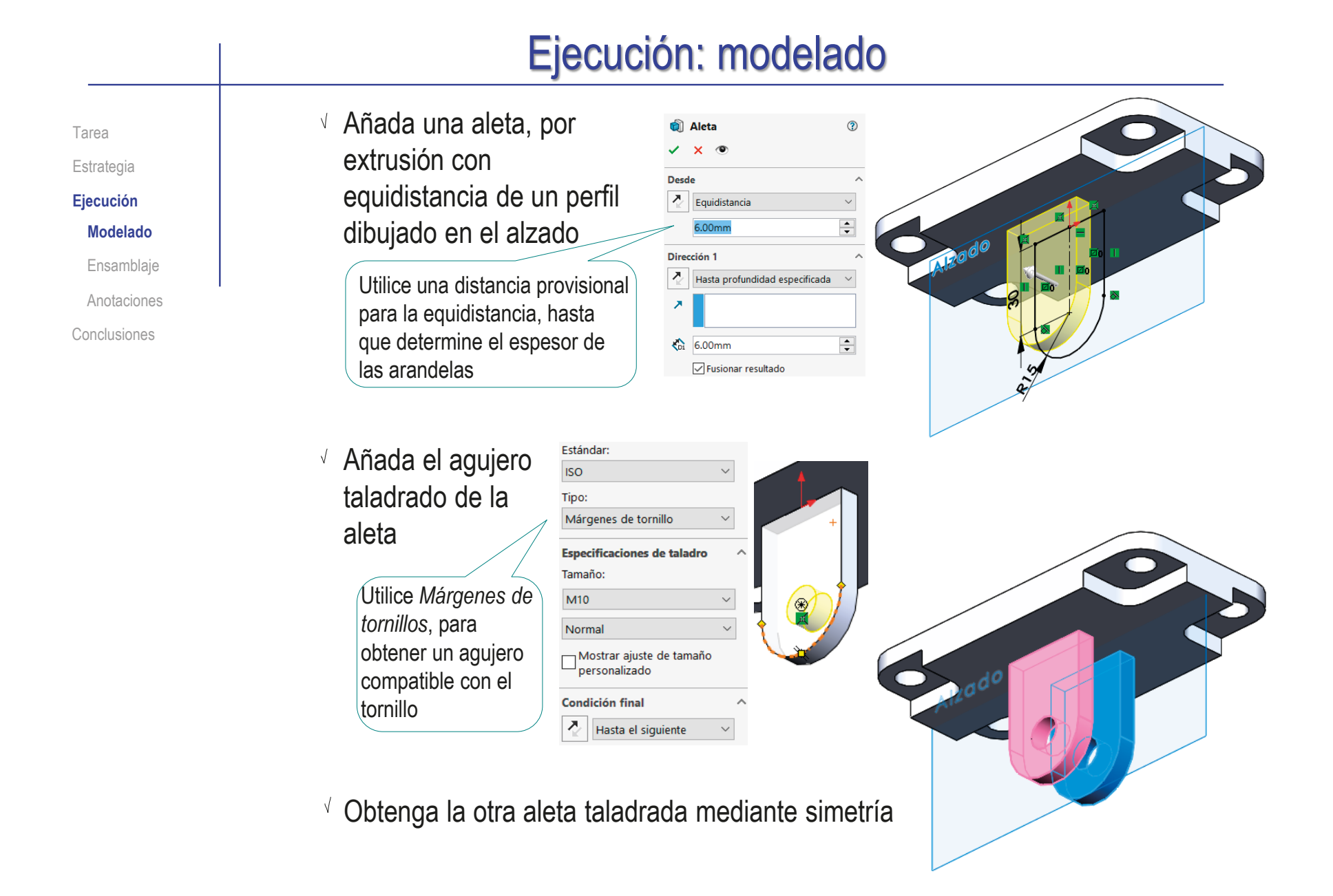

### Ejecución: modelado

Tarea

Estrategia **Ejecución**

#### **Modelado**

Ensamblaje

Anotaciones

Conclusiones

- Obtenga el modelo sólido del soporte oscilante:
	- Obtenga el núcleo del soporte  $\sqrt{ }$ por extrusión a ambos lados de un perfil dibujado en el alzado

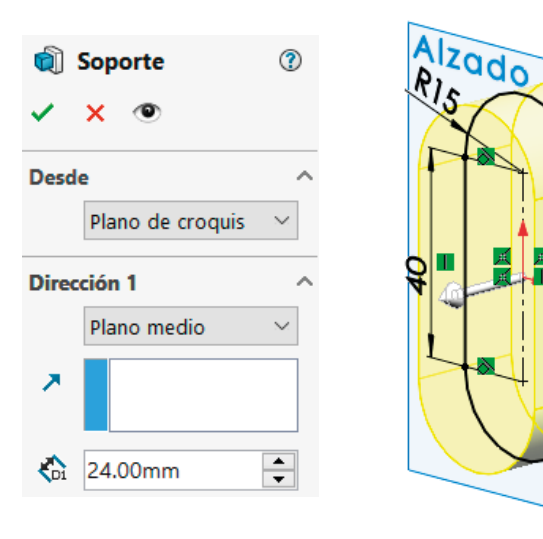

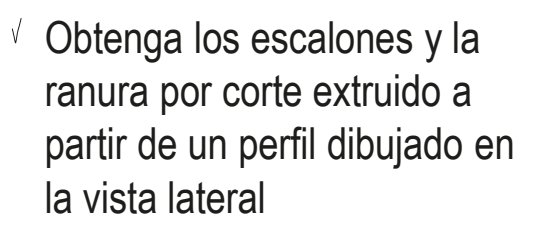

Para aumentar la claridad del modelo, puede construir por separado los escalones y la ranura

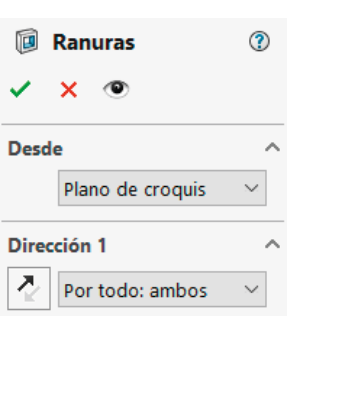

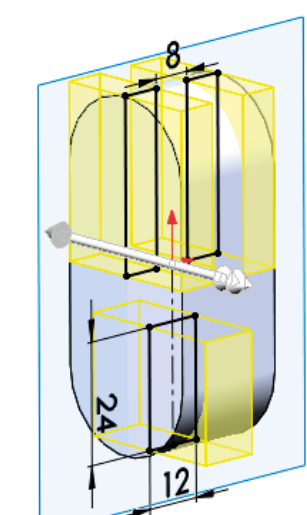

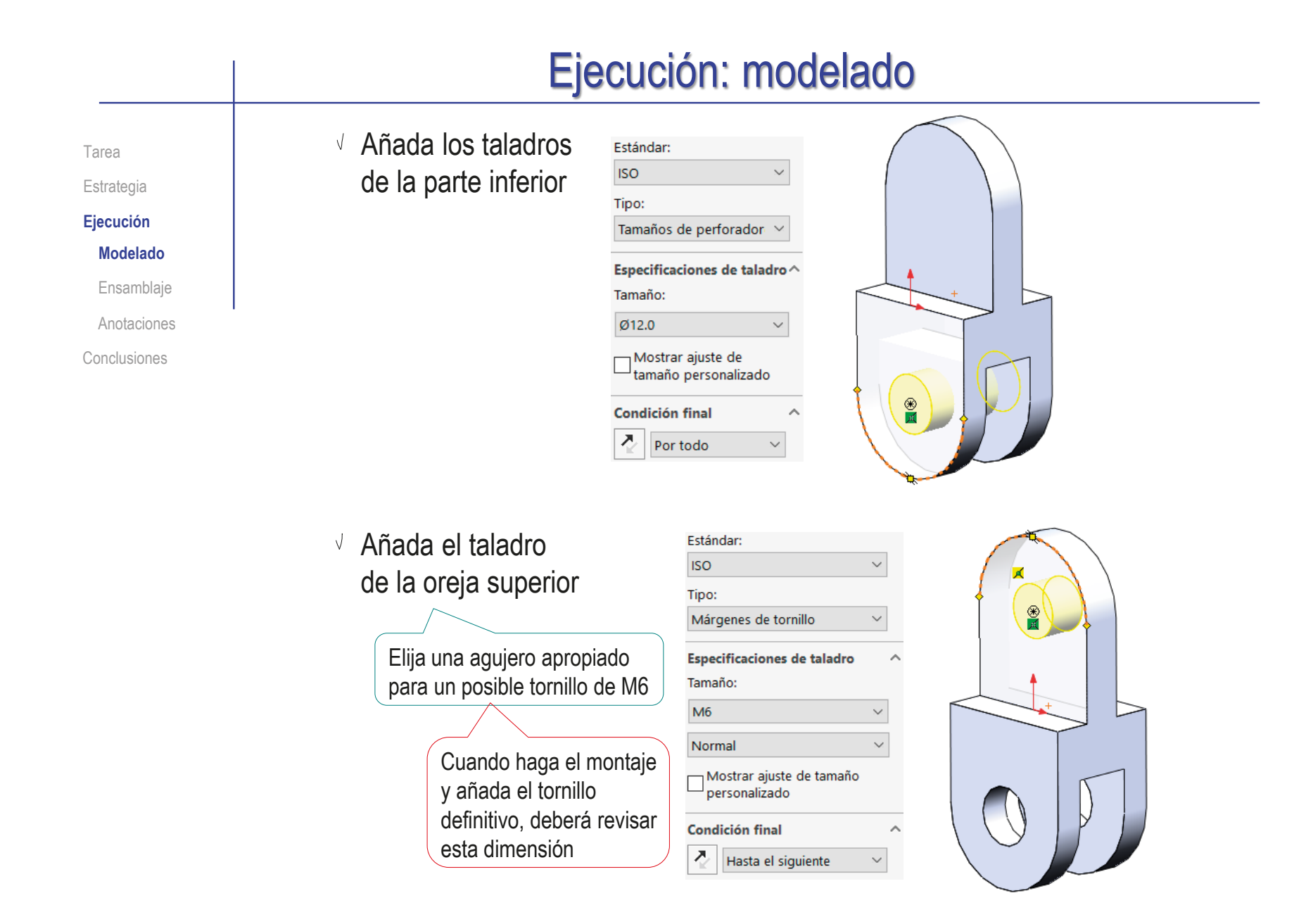

## Ejecución: ensamblaje

Tarea

**Estrategia** 

**Ejecución**

Modelado

**Ensamblaje**

Anotaciones

Conclusiones

- Obtenga el ensamblaje:
	- $\vee$  Inserte la base como primera pieza
		- Hágala flotar
		- Vincule su sistema de coordenadas al del ensamblaje

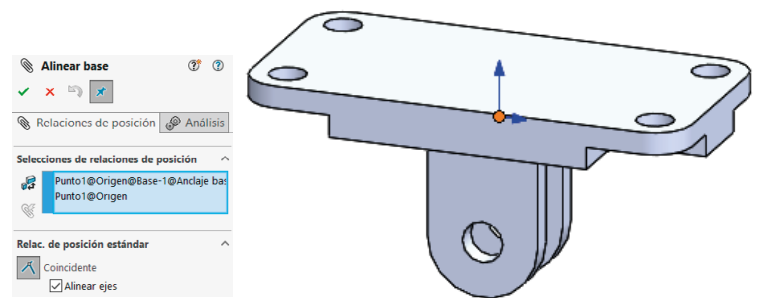

- $\vee$  Seleccione (en Toolbox) un tornillo que permita el montaje:
	- $\vee$  Se puede utilizar un tornillo de rosca métrica M10 (compatible con un taladro de diámetro algo mayor de 10 mm)
	- $\vee$  La caña del tornillo deberá medir algo más de 6x2 mm (espesor de las alas), más 8 mm (espesor de la oreja del soporte), mas el espesor de dos arandelas (aproximadamente 2x2 mm)

Pero la caña más corta para M10 es de 40 mm (salvo en modelos con toda la caña roscada)

**Propied:** an .  $\sigma$ **Tamaño M10** O Apillos tórica Longitud **Arandela**  $40<sup>2</sup>$ > T Miembros estructurale **Pasadore** Longitud de rosca **Demos** v tomillo Pernos de cuello cuadrado Pernos hexagonales - Estructural Visualización de la rosca **Pernos y tornillos hexac** Esquemático Comentario: Tornillo hexagona Nombre de la configuración: de calidad AB IS... ISO 4015 - M10 x 40 x 26-S

Haga la caña del tornillo concéntrica con el agujero de la aleta de la base, para insertarlo parcialmente

**811**

## Ejecución: ensamblaje

 $\bigcirc$ 

- Seleccione las arandelas:
	- $\vee$  Busque una arandela compatible con un tornillo de M10, tal como la ISO 7091
	- $\vee$  Seleccione una arandela simple, de anchura normal
	- Observe la anchura de la arandela, para determinar si deberá rediseñar el espaciado de las aletas de la base

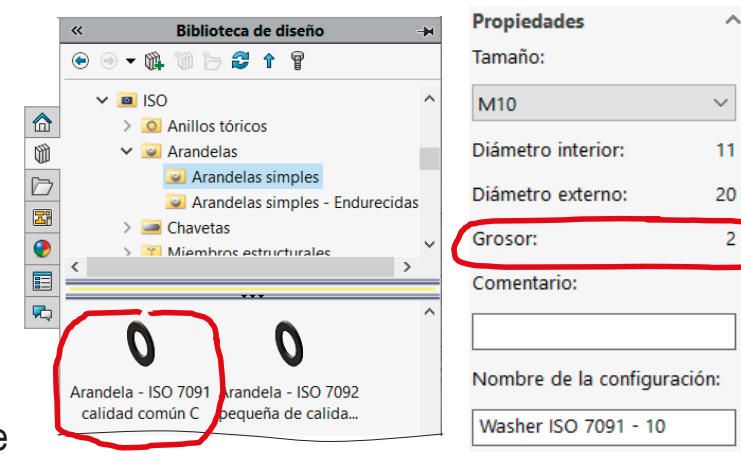

- Inserte la primera arandela
	- $\vee$  Haga el agujero de la arandela concéntrico con la caña del tornillo
	- Apoye la cara lateral exterior de la arandela sobre la cara interior de la aleta de la base

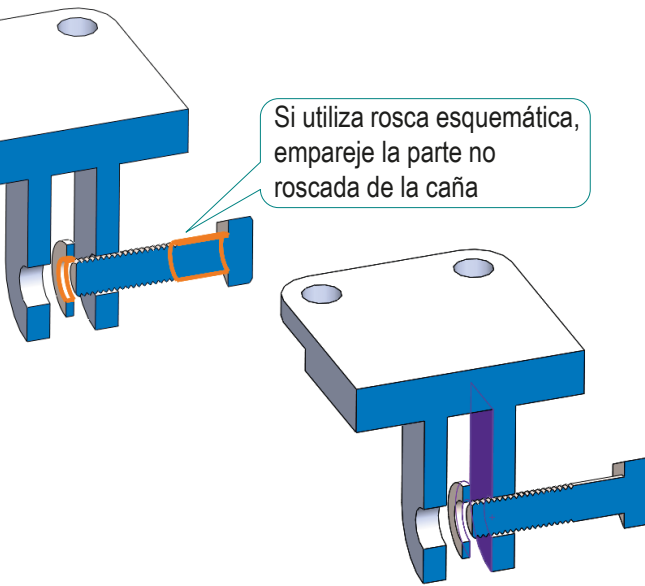

Tarea Estrategia **Ejecución** Modelado **Ensamblaje** Anotaciones Conclusiones

Tarea

Estrategia

**Ejecución**

Modelado

#### **Ensamblaje**

Anotaciones

Conclusiones

- Inserte el soporte oscilante
	- $\vee$  Haga el agujero del soporte concéntrico con la caña del tornillo
	- $\vee$  Apoye la cara lateral del soporte sobre la cara lateral de la arandela

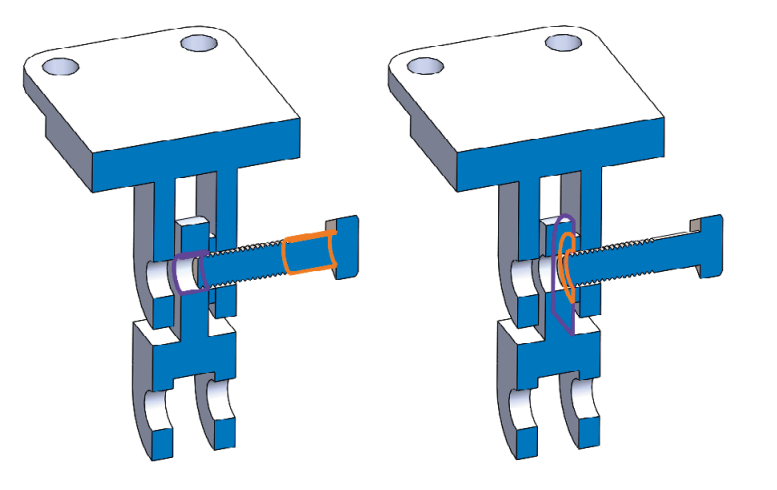

- **V** Inserte la segunda arandela
	- v Haga el agujero de la arandela concéntrico con la caña del tornillo
	- $\vee$  Apoye la cara lateral exterior de la arandela sobre la cara interior de la segunda aleta de la base

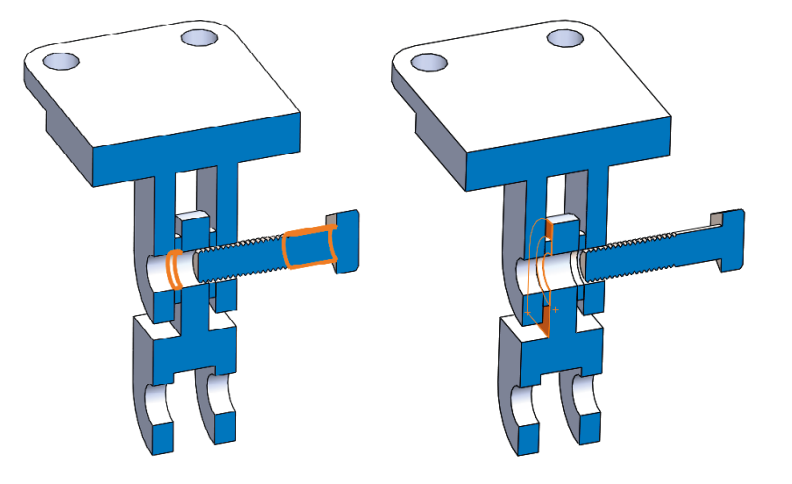

# Ejecución: ensamblaje

Seleccione la tuerca

 $\sqrt{ }$  Busque una tuerca compatible con un tornillo de rosca M10

- $\sqrt{ }$  Inserte la tuerca
	- Haga el agujero de la arandela concéntrico con la caña del tornillo

Si ha utilizado roscas esquemáticas, deberá hacer colineales los ejes

- $\vee$  Apoye la cara lateral exterior de la arandela sobre la cara interior de la aleta de la base
- Complete la colocación del tornillo
	- $\vee$  Apoye la cara lateral exterior de la arandela sobre la cara interior de la aleta de la base

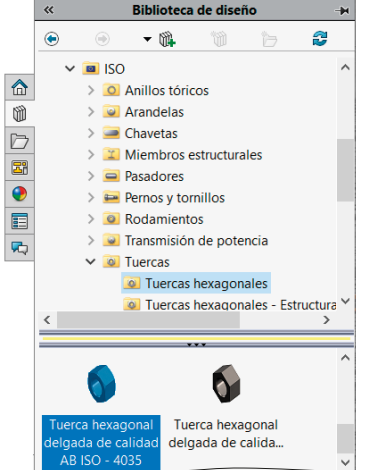

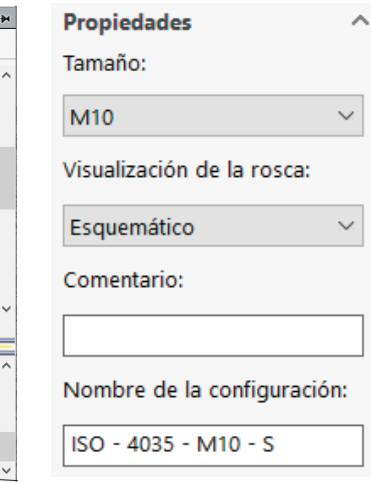

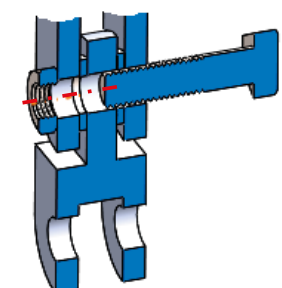

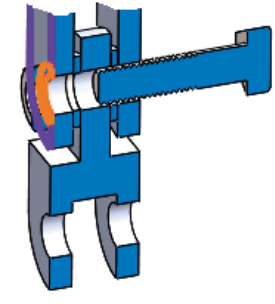

Tarea Estrategia **Ejecución** Modelado **Ensamblaje** Anotaciones Conclusiones

**814**

### Ejecución: ensamblaje

Tarea Estrategia **Ejecución** Modelado

**Ensamblaje**

Anotaciones

Conclusiones

Añada los emparejamientos cosméticos:

Oriente la cabeza del tornillo y la tuerca para que se vean tres caras de los prismas hexagonales

Para que queden bien orientadas en los dibujos del ensamblaje

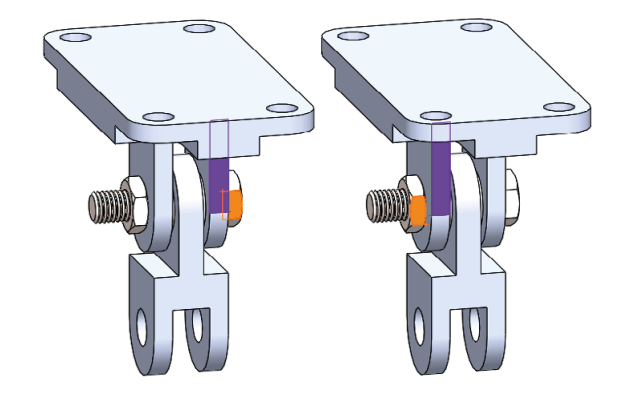

Complete el ensamblaje con emparejamientos de movimiento:

Añada, y suprima, un emparejamiento de "soporte abajo", emparejando el plano de vista lateral del soporte con el de la base

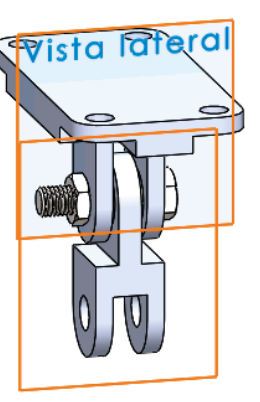

Añada, y suprima, un emparejamiento de "soporte arriba", haciendo coincidente la cara lateral de una aleta con la arista del soporte que contacta con ella

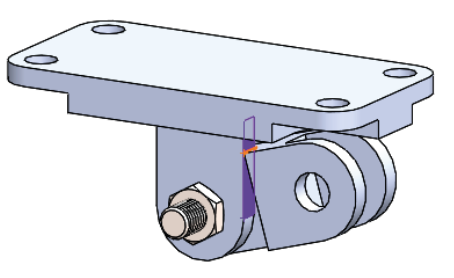

#### Ejecución: ensamblaje Compruebe que el ensamblaje encaja bien: Tarea Estrategia Compruebe la anchura de las arandelas elegidas: **Ejecución** Edite la pieza del Toolbox: Modelado **Ensamblaje** Pulse el botón Si no se activa la opción Washer ISO 7091 - 10 derecho del ratón GEBOO de editar componentes de Anotaciones **P d E C**  $\nabla$ Toolbox, deberá agregar para activar el Conclusiones  $P$  5  $\bullet$ **Ca** Anclaie basculante Toolbox desde la menú contextual ▶ □ Comments  $\blacktriangle$ Invertir la selección Biblioteca de diseño <sup>া</sup> তী Sensores de la pieza  $\triangleright$   $\overline{A}$  Anotaciones Ir a... Alzado Componente (plain washer normal grad...)  $\overline{a}$  $-$  6. 10 <sup>D</sup> Design Library 门 Planta Elementos ocultos del árbol  $\frac{\Delta}{n}$ Seleccione el **P** Toolbox 门 Vista lateral **Ca** 3D ContentCentra Editar componentes de Toolbox comando *Editar*  L Origen Aislar Base<1>(Default< Visualización de componentes *componente de*  P P hex bolt gradeb\_iso Fijar 骨 (→) plain washer nor *Toolbox* L. Fijar/agrupar tem Agregar ahon  $\vee$  Lea la anchura de la arandela en el Propiedades  $\lambda$ diálogo de instanciación del Toolbox Tamaño: M10  $\mathcal{A}$ Diámetro interior:  $11$ Diámetro externo: 20 Grosor: Comentario: Nombre de la configuración: Washer ISO 7091 - 10

Índice

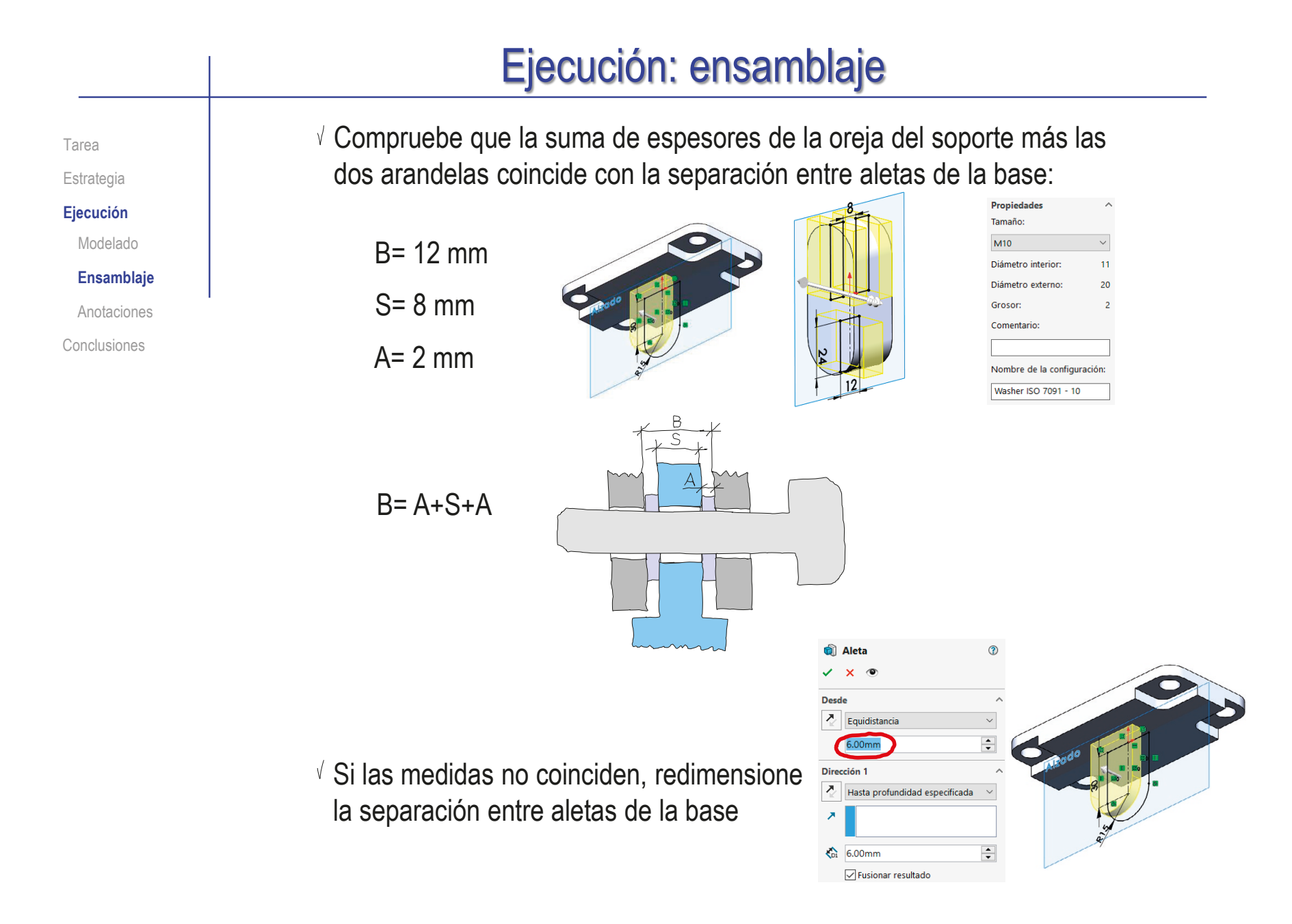

Índice

## Ejecución: ensamblaje

Tarea Estrategia **Ejecución** Modelado **Ensamblaje** Anotaciones Conclusiones

### Obtenga el ensamblaje en explosión:

- Abra el fichero del ensamblaje
- Aplique el comando *Vista explosionada*

æ Vista explosionada

- Desactive la opción de *Espaciar componentes automáticamente al arrastrar*
- $\sqrt{ }$  Seleccione las piezas y arrastre sus asas con el ratón para mover las piezas en orden inverso al montaje
- Mueva el soporte y las arandelas todos juntos, para separar luego las arandelas

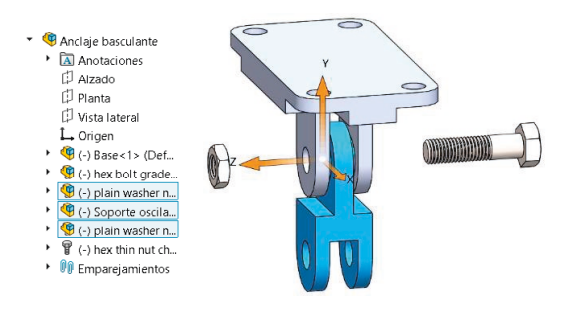

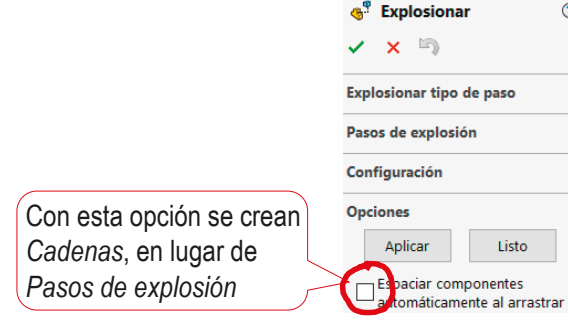

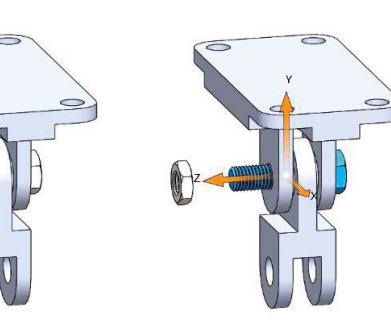

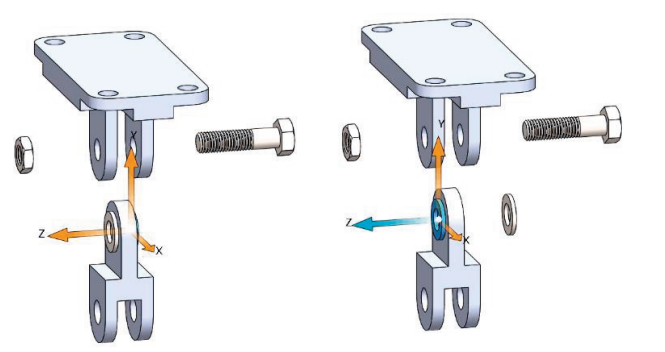

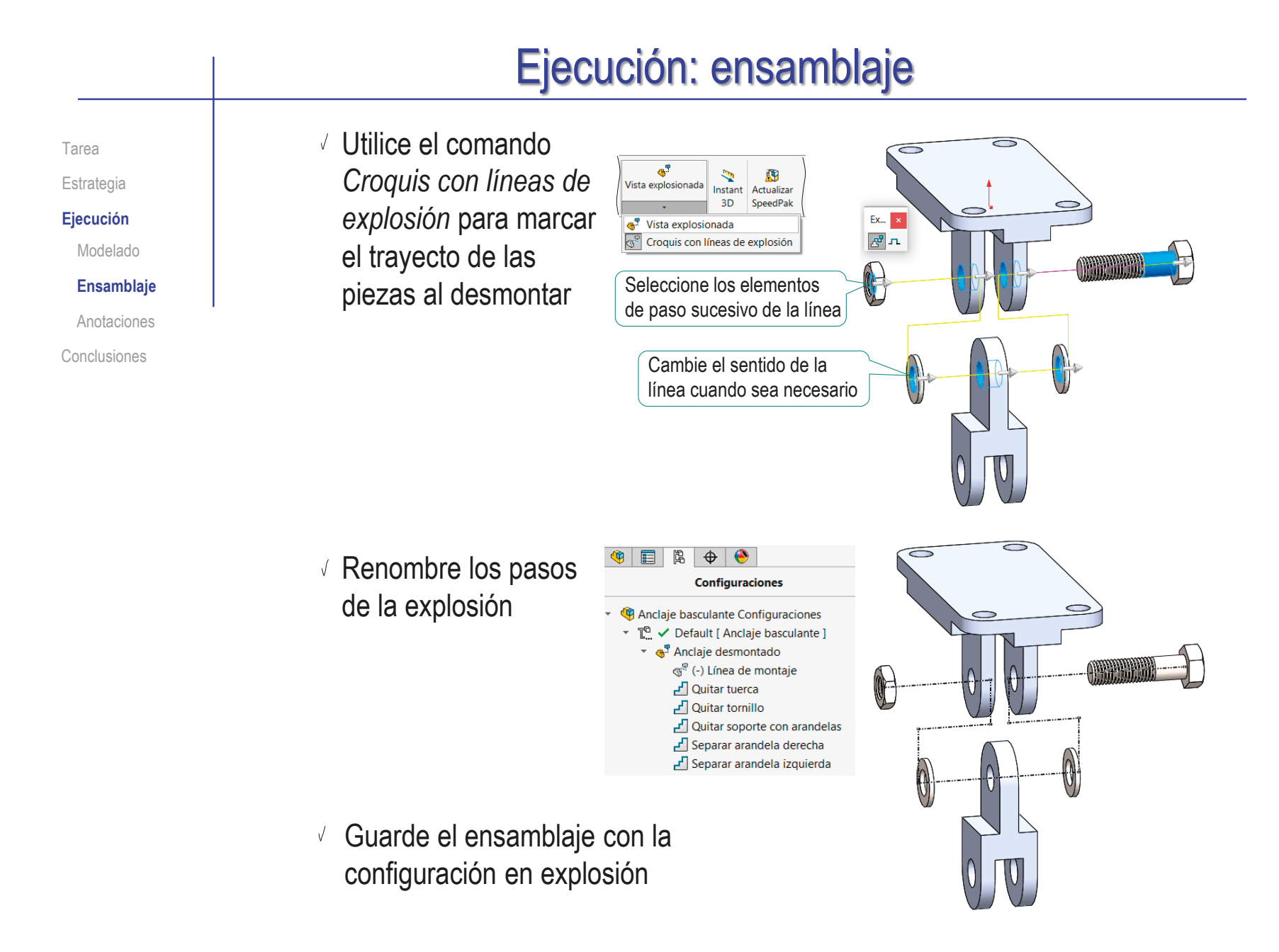

Tarea

Estrategia

**Ejecución**

Modelado

Ensamblaje

**Anotaciones**

Conclusiones

- Añada las anotaciones de montaje del ensamblaje:
	- $\vee$  Defina una vista de anotaciones paralela a la vista lateral:
		- Coloque el ratón sobre la carpeta de *Anotaciones*
		- Pulse el botón derecho para desplegar el menú contextual
		- Seleccione *Insertar vista de anotaciones*
		- Seleccione la vista lateral
		- Confirme la creación de la vista de anotaciones
		- $\sqrt{2}$  Edite el nombre de la vista para llamarla "Notas de montaje"
	- $\vee$  Active la vista de anotaciones *Notas de montaje*

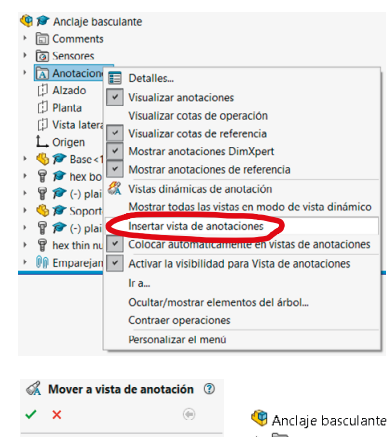

Inotación nara move

Ocultar todas las anotaciones

Invertir dirección horizonta

.<br>Dirección horizontal

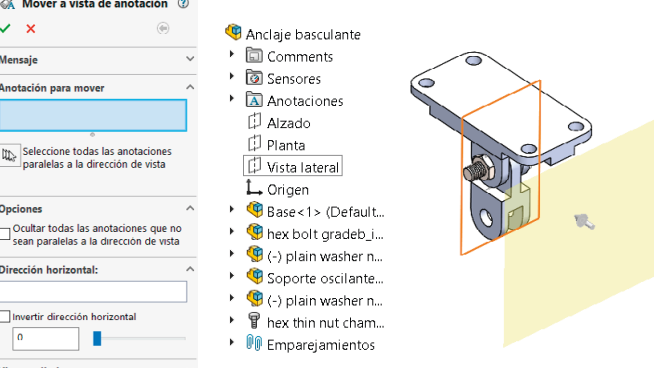

- 
- Anclaie basculante
- 同 Comments
- **A** Anotaciones
	- $\frac{1}{20}$  Notas & Elementos no asignados
	- → « Notas de montaje

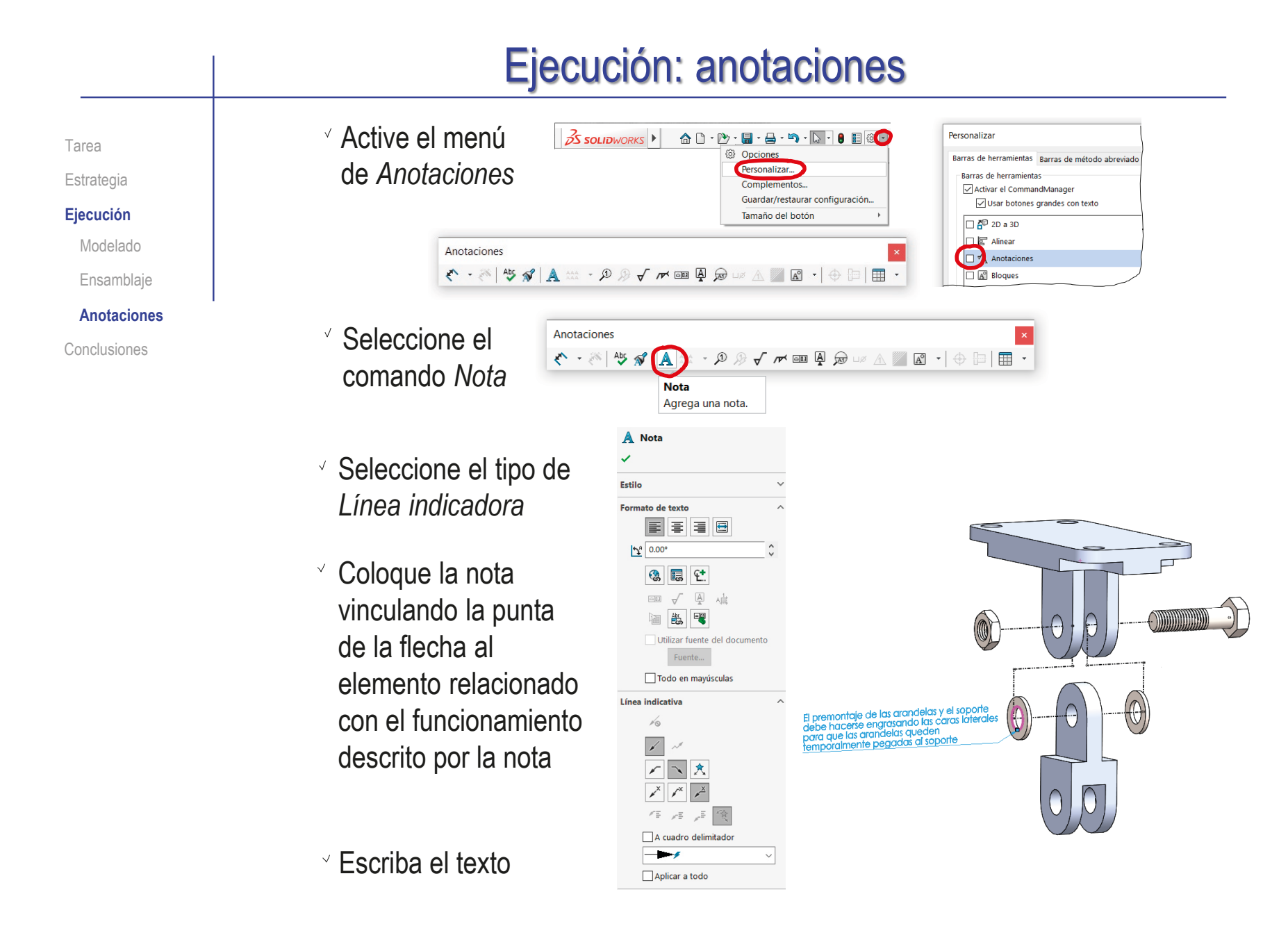

Tarea Estrategia **Ejecución** Modelado Ensamblaje **Anotaciones**

Conclusiones

Si la anotación no se asigna a la vista de anotación correcta, seleccione la nota, y pulse el botón derecho para seleccionar su vista de anotaciones desde anotaciones su menú contextual

Para controlar la visualización de las anotaciones de diseño:

> En la carpeta de *Anotaciones*, muestre u oculte cada vista, para mostrar u ocultar sus anotaciones

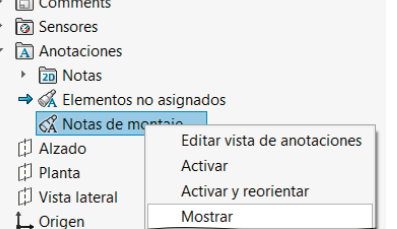

 $\vee$  Fije el tamaño del texto a un valor constante en pantalla

Anclaie basculante

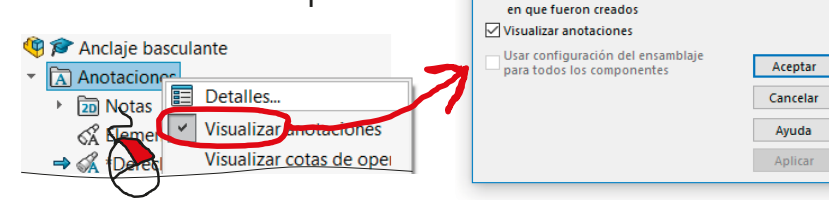

Herramientas de Zoom/Trasladar/Gira Comandos reciente Contrae Cota inteligent Apotacione ntidad seleccionada (Nota **Editar texto** 

> Enganchar al centro del rectángulo Editar texto en ventana

Seleccionar vista de anotaciones (Notas de montaje

.<br>Proniedades de anotación

Filtro de visualización

 $\nabla$  Roscas cosméticas

 $\nabla$  Datos indicativos

Cotas de operación

 $\overline{\triangledown}$  Cotas de referencia

Visualizar siempre el texto en el mismo tamaño

**▽ Cotas DimXpert** Escala de texto: 10

**N**re

 $\nabla$  Referencias

 $\mathbf{\times}$ 

 $\nabla$  Roscas cosméticas

**⊠Acabado** superficial

**<u><del></u>** Tolerancias geométricas</u></u></del>

starión de victa

sombreadas

 $\nabla$  Notac

 $\overline{\nabla}$  Soldaduras Visualizar todos los tipos

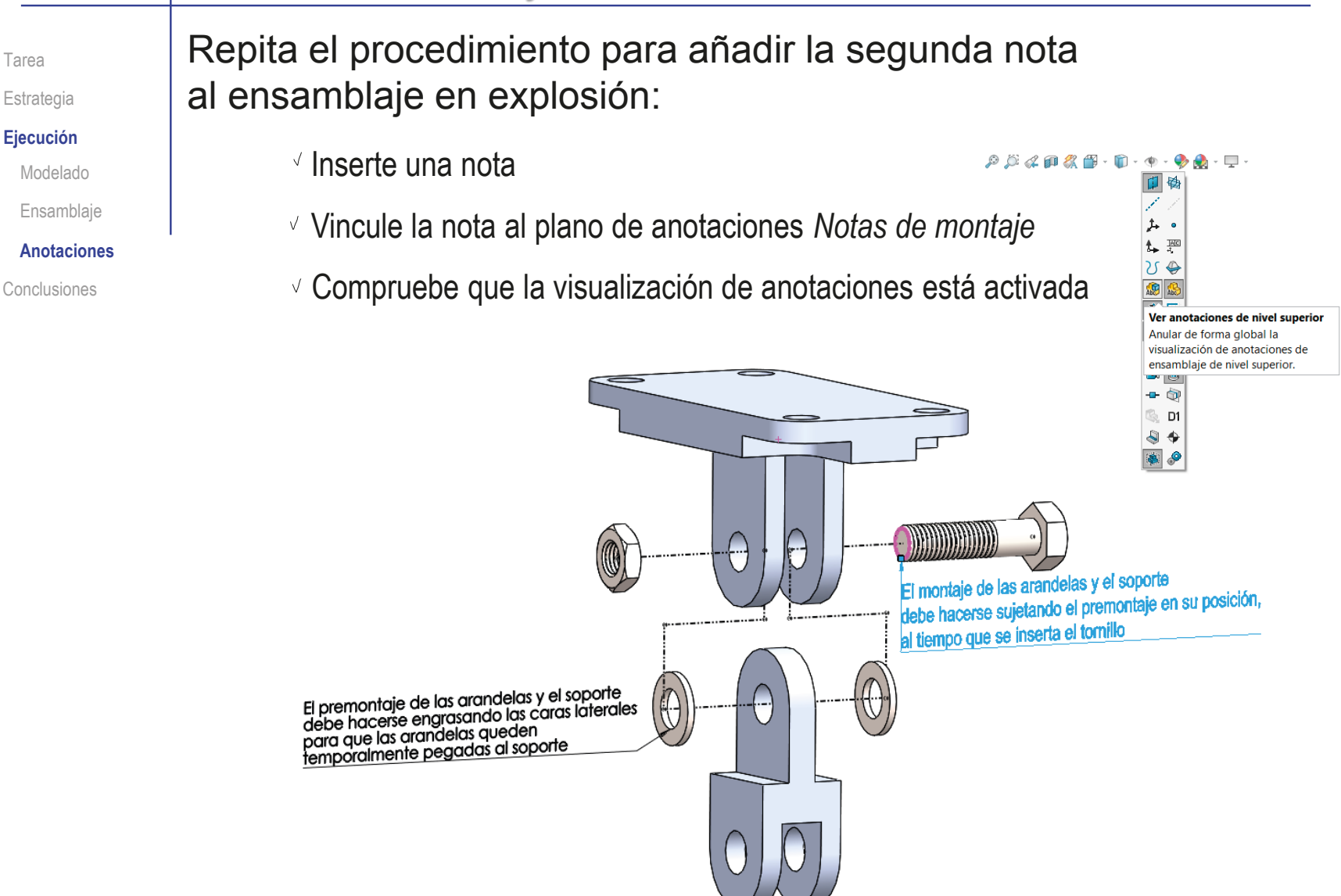

Tarea Estrategia

**Ejecución** Modelado Ensamblaje **Anotaciones** Conclusiones

### Añada la anotación de ajuste entre piezas:

- $\vee$  Contraiga la explosión del ensamblaje
- Oculte la vista de notas *Notas de montaje*

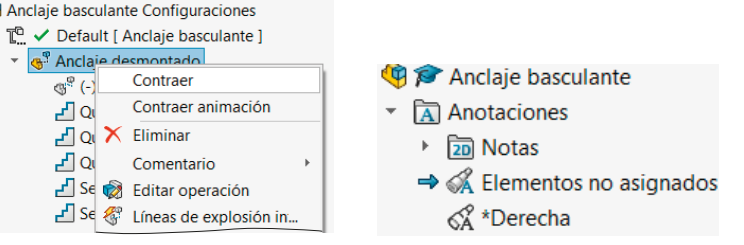

Anclaje basculante **led** Comments টী Sensores Anotaciones **<u>an</u>** Notas

> $\Rightarrow$   $\mathcal{A}$  Elementos no asignados Cotas de sensores & Notas de montaje

- $\vee$  Cree una vista de notas paralela a la vista lateral y llamada "Cotas de sensores":
	- $\vee$  Seleccione Insertar vista de anotaciones
	- $\sqrt{ }$  Seleccione la vista lateral
	- Confirme la creación de la vista de anotaciones
- Active la vista *Cotas de sensores*

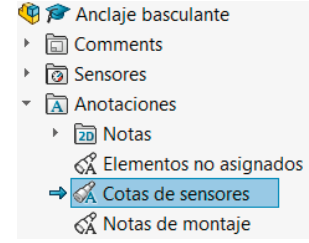

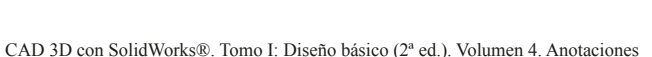

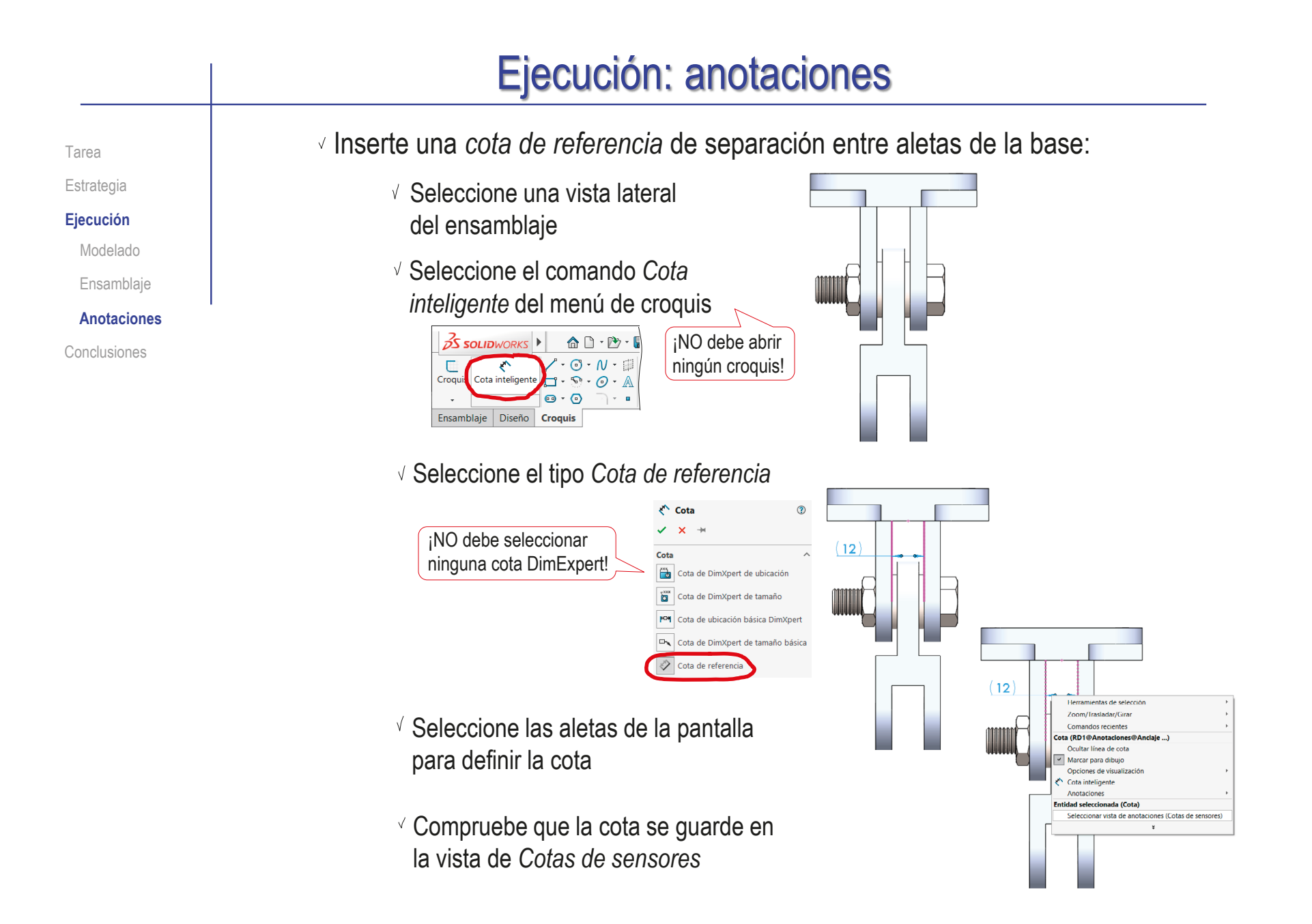

.<br>Naslanek da sistema - Pentrus Manael

Referencias

posición<br>Reinabla de diseñ

 $\overline{\mathbb{F}}$  sensor

Aceptar

Cancelar

Onciones de sistema Buenia Contura Manager Paso incremental de los o Rotación de vista/Zoom

Copia de seguridad/recur **Toque** 

Colaboración Mensajes/Frrores/Adv Importar Exporta

 $\langle$ 

Toque<br>Asistente para taladro/Toolb Explorador de archivo Ruscar

Restablecer

 $\sqrt{2}$  Cree un sensor vinculado a la cota:

Active la visualización de la carpeta de sensores

- $\vee$  Pulse el botón derecho sobre la carpeta de sensores para activar su menú contextual
- Seleccione el comando *Agregar sensor*
- Defina el sensor de tipo *Cota*
- Vincule la cota con el sensor

¡Si la cota no es de referencia (RD), no podrá vincularla!

- Añada una alerta configurada para activarse cuando el valor de la cota sea diferente de 12 mm
- Cambie el nombre del sensor

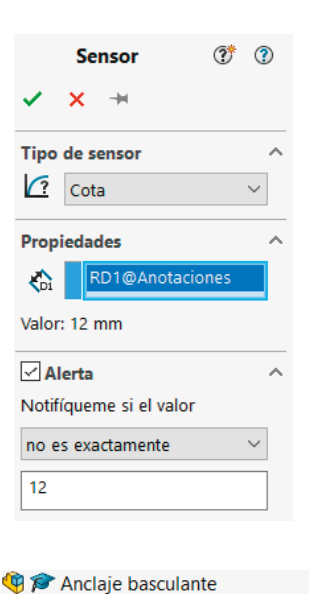

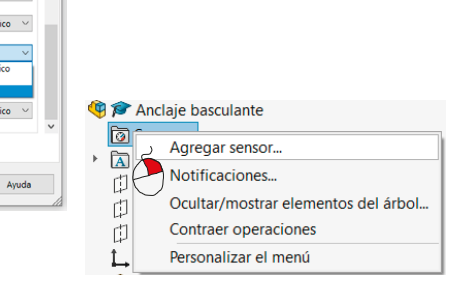

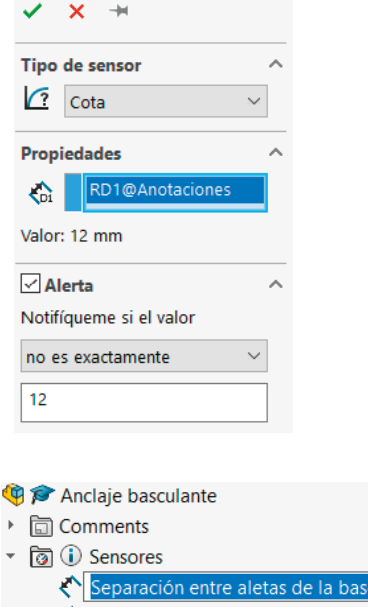

 $\Omega$ 

Tarea Estrategia **Ejecución** Modelado Ensamblaje **Anotaciones** Conclusiones

### Ejecución: anotaciones Repita el procedimiento para crear una segunda Tarea cota vinculada a un segundo sensor: Estrategia **Ejecución** Anclaje basculante  $\overline{\bigcirc}$ ▶ 同 Comments Modelado ▼ ক্লি Sensores Ensamblaje Separación entre aletas de la base(12.00mm) Anchura de la oreja del soporte con arandelas(12.00mm) **Anotaciones** Anotaciones Conclusiones 门 Alzado  $(12)$ 门 Planta Vista lateral L Origen  $12$ Para acotar la separación entre arandelas con comodidad, es conveniente ocultar temporalmente la base 中子的  $\mathscr{D}$ r G  $\sqrt{2}$ Ocultar componentes **QUADIQ**  $(12)$

Anclaje basculante

Estrategia

**Ejecución** Modelado Ensamblaje

Tarea **Edite los sensores para añadir comentarios:** Tarea

- Pulse el botón derecho del ratón tras seleccionar un comentario
- Seleccione *Agregar comentario*
- $\sqrt{ }$  Inserte un comentario para indicar que ambos sensores están vinculados

L Origen

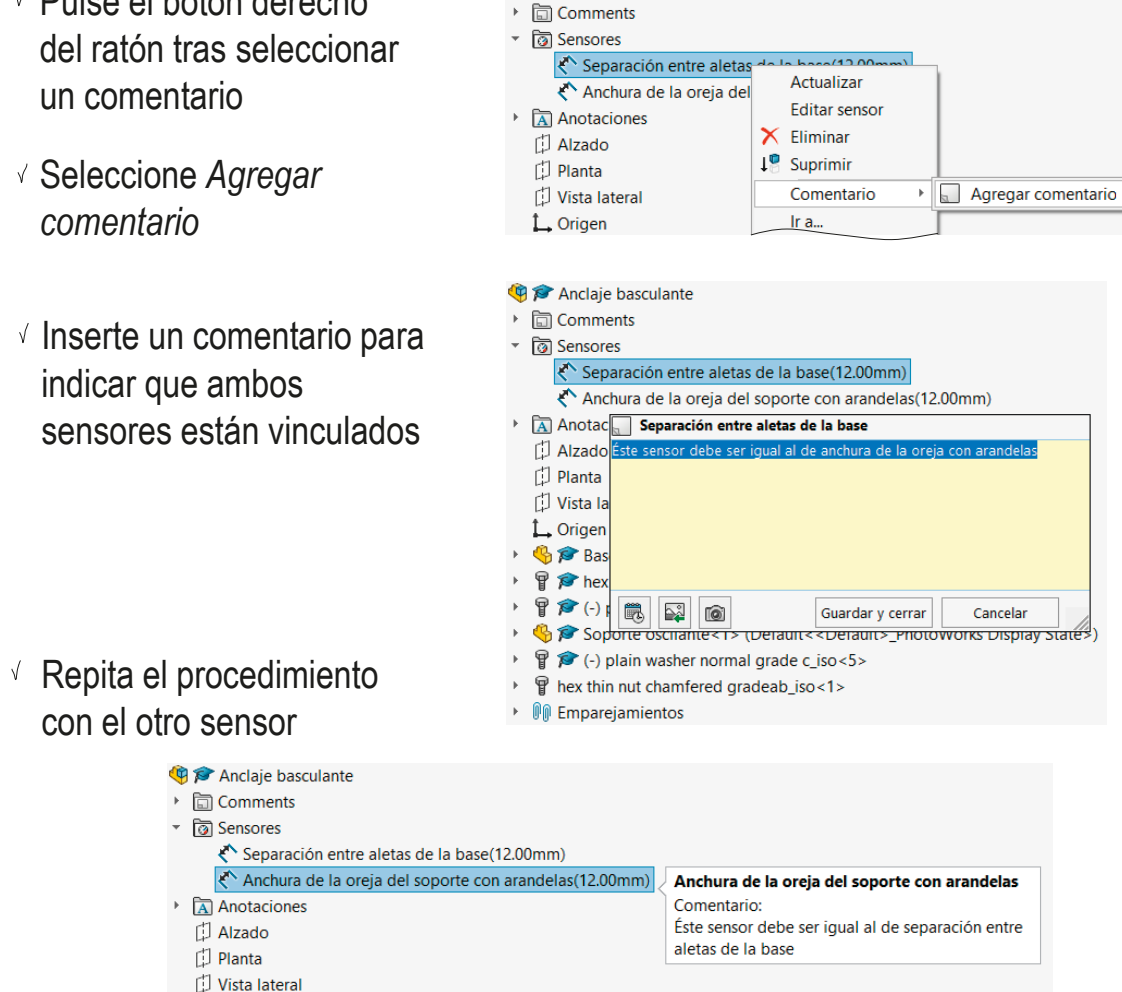

**Anotaciones**

Conclusiones

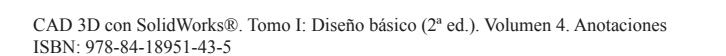
### Ejecución: anotaciones

Tarea

Estrategia

**Ejecución**

Modelado

Ensamblaje

**Anotaciones**

Conclusiones

Edite la separación entre aletas de la base, para comprobar el funcionamiento de los sensores:

> Abra el modelo de la base y modifique la separación entre aletas a un valor de 14 mm

7 mm desde el plano de simetría a cada aleta

- Guarde el modelo modificado
- $\vee$  Abra el ensamblaje y compruebe el estado de los sensores:
	- Seleccione el sensor y fuerce su actualización
	- $\vee$  Compruebe que al actualizar aparece el mensaje
	- Modifique la configuración si quiere que los avisos sean instantáneos

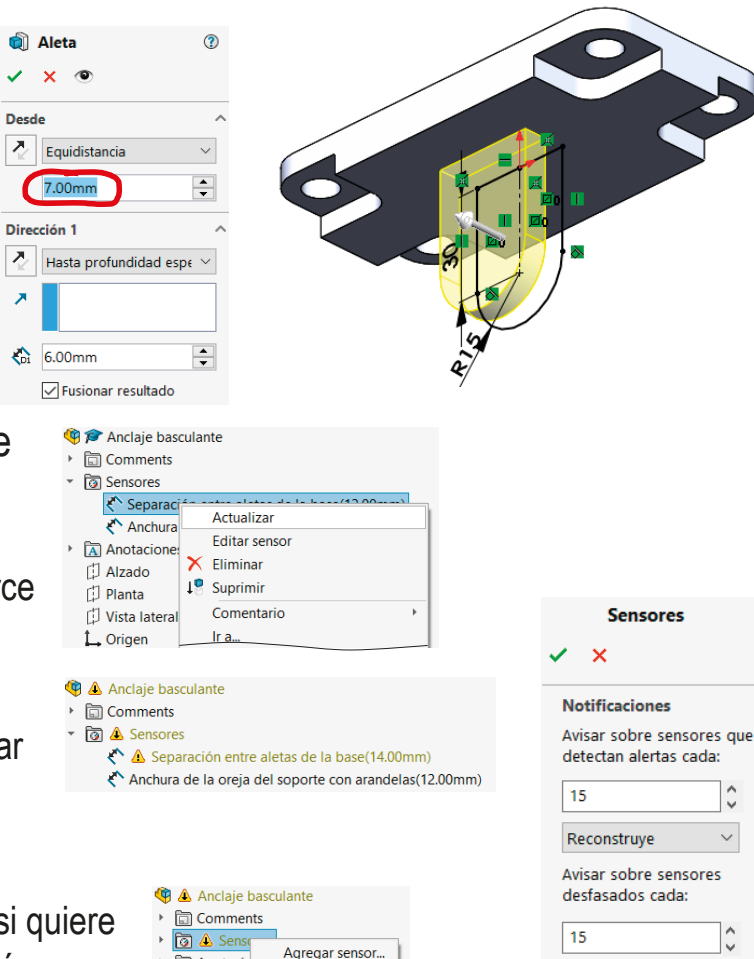

Guardar

ᢙ

Anotacio

nheriA lin

Notificaciones

### **Conclusiones**

Tarea Estrategia Ejecución **Conclusiones**

- Las condiciones de ensamblaje afectan a las dimensiones de las piezas
- 2 A veces hay que rediseñar las piezas no comerciales, para adaptar sus medidas a las piezas estándar
- $\beta$  Los modelos y ensamblajes pueden complementarse con anotaciones de diseño
- 4 Las anotaciones de diseño de texto plano se añaden con las herramientas de anotación

Y se deben gestionar para que sean fácilmente visibles tanto en los modelos como en los dibujos

 $5$  Las anotaciones de diseño dinámicas se añaden con sensores

Los sensores se gestionan de forma similar al resto de anotaciones, pero en una carpeta separada

### Ejercicio 4.4.4. Polea ajustable

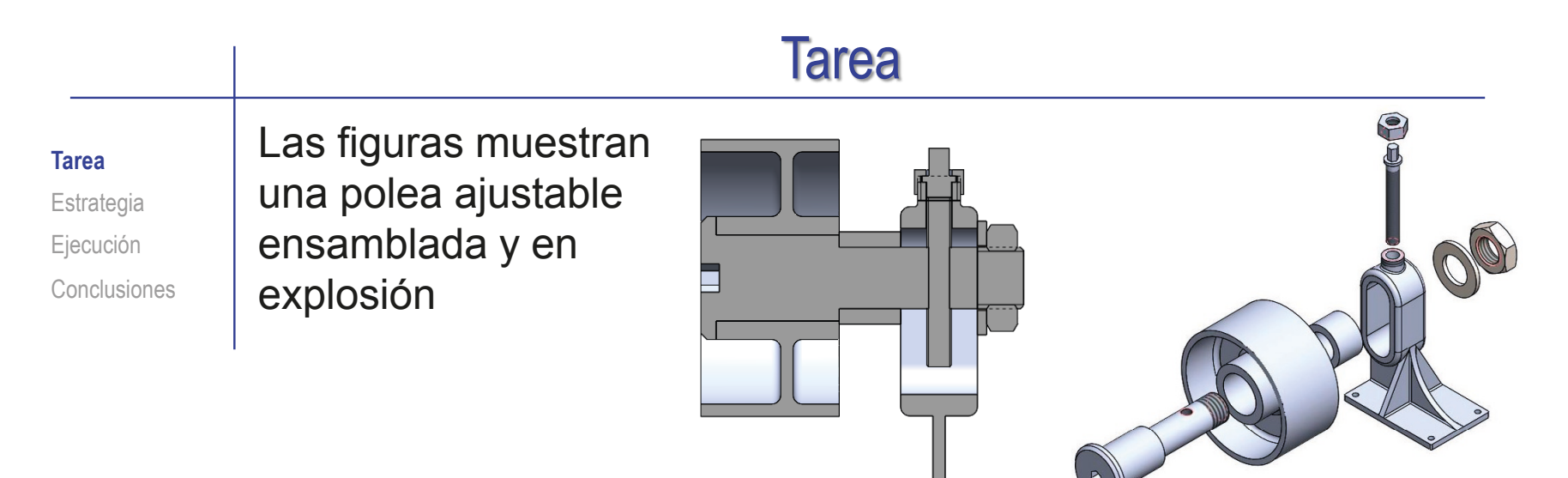

Tareas:

Obtenga los modelos de todas las piezas del producto

Utilizando los diseños de las páginas siguientes

 $\bf{B}$ Obtenga el ensamblaje

 $\mathcal C$  Obtenga el documento planos, incluyendo tanto el dibujo de ensamblaje, como los dibujos de diseño de todas las piezas

Muestre el ensamblaje montado y en explosión

Añada un dibujo de funcionamiento del ensamblaje, con anotaciones de texto explicando el funcionamiento del mecanismo regulador

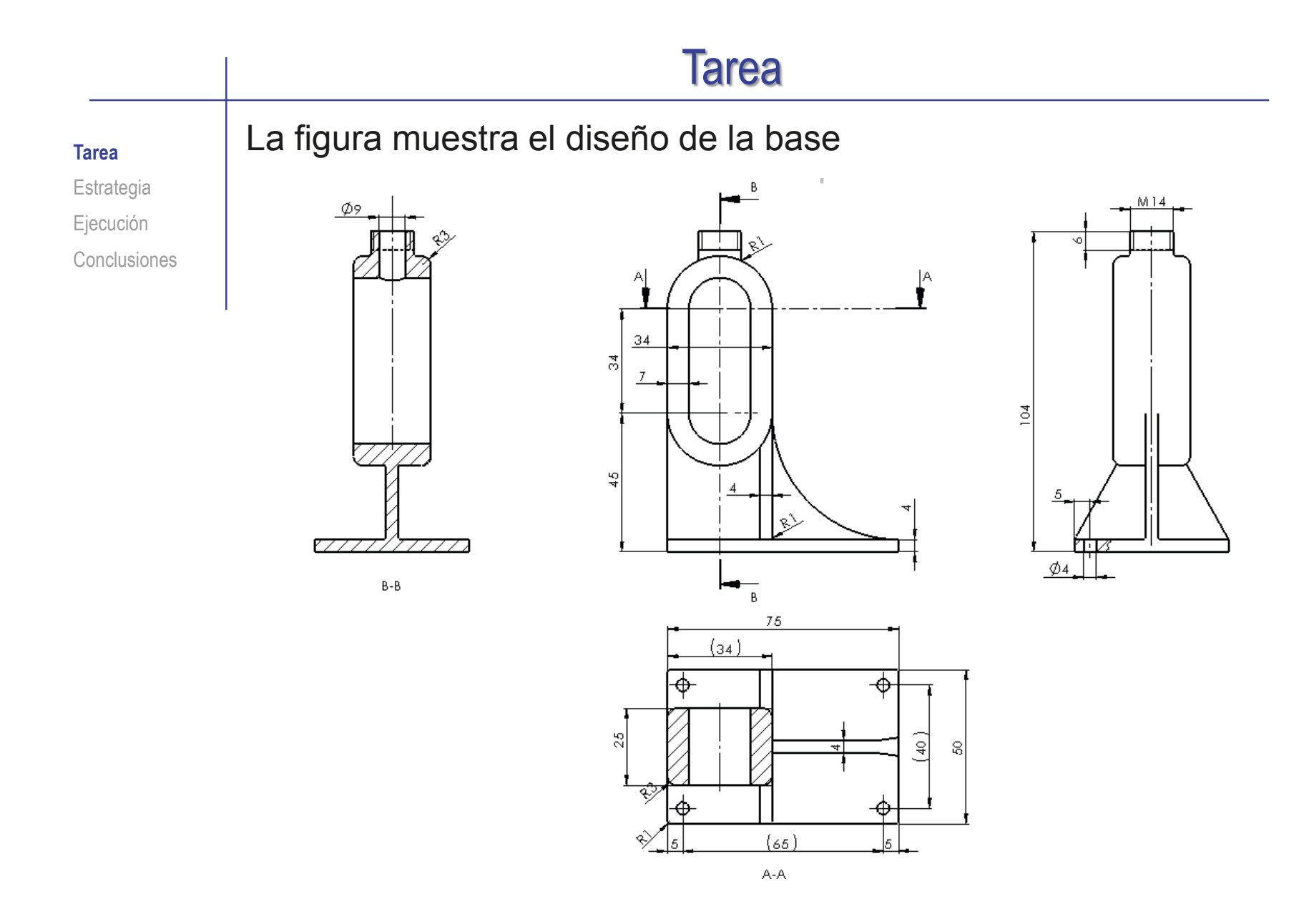

### **Tarea**

**Tarea**

Estrategia Ejecución Conclusiones Las figuras muestran los diseños de las piezas que componen el subconjunto de la rueda

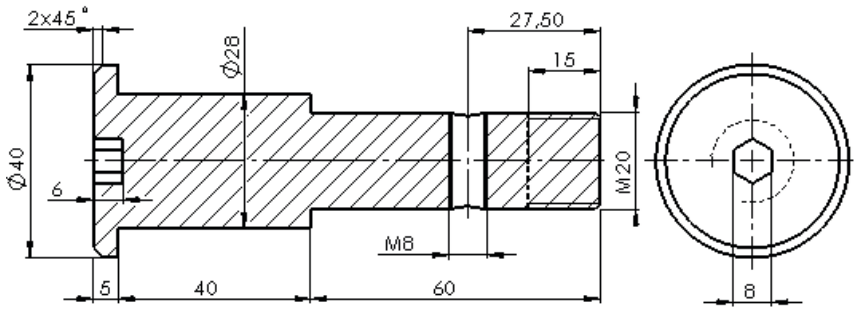

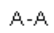

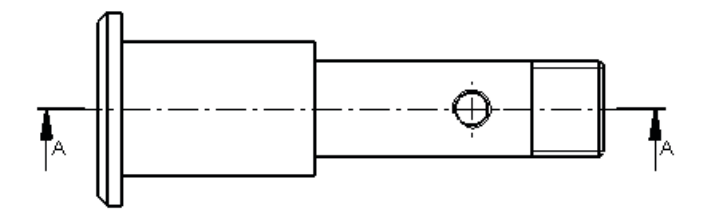

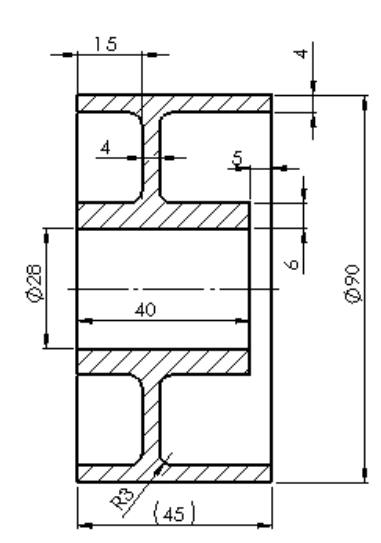

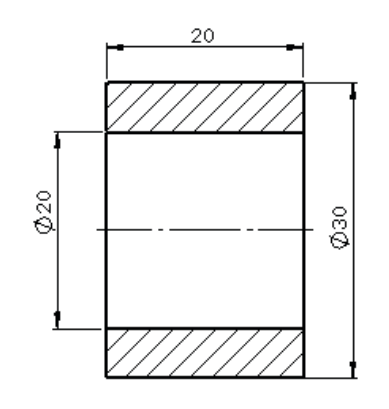

CAD 3D con SolidWorks®. Tomo I: Diseño básico (2ª ed.). Volumen 4. Anotaciones ISBN: 978-84-18951-43-5

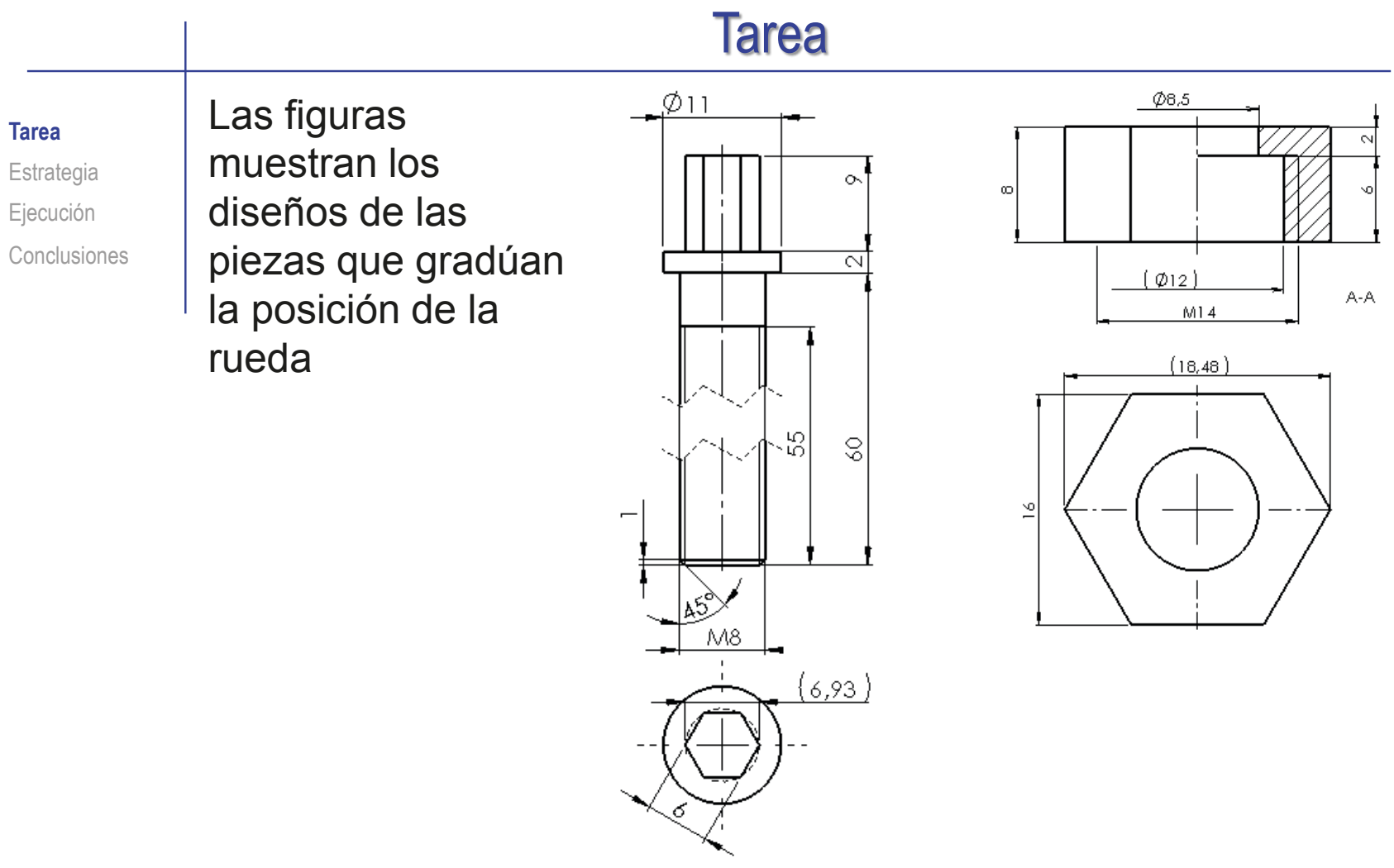

Las piezas comerciales que completan el ensamblaje son:

 $\vee$  Arandela tipo Washer ISO 7089 - M20

 $\sqrt{ }$  Tuerca tipo Hexagon Thin Nut ISO - 4035 - M20

### **Estrategia**

Tarea

**Estrategia** Ejecución

Conclusiones

- La estrategia consta de cinco pasos:
	- Modele las piezas no estandar
	- Ensamble los subconjuntos funcionales:
		- $\vee$  El eje, la rueda y el casquillo se ensamblan conjuntamente en la base
		- $\sqrt{ }$ El subconjunto rueda se inserta en la base y se regula mediante la varilla y el capuchón, y se sujeta mediante la arandela y la tuerca
	- Obtenga los dibujos de ensamblaje, sub-ensamblaje y piezas
	- Seleccione una ordenación para organizar el conjunto de dibujos:
		- $\vee$  El plano 1 es el del ensamblaje principal
		- El plano 1.i corresponde al componente i-esimo del ensamblaje principal
		- $\sqrt{2}$  El plano del subconjunto rueda se marca como componente del ensamblaje principal (como plano 1.2)
		- $\sqrt{2}$  Los planos de las piezas del subconjunto rueda se numeran como 1.2.j. donde j es la marca de la pieza dentro del subconjunto

## **Estrategia**

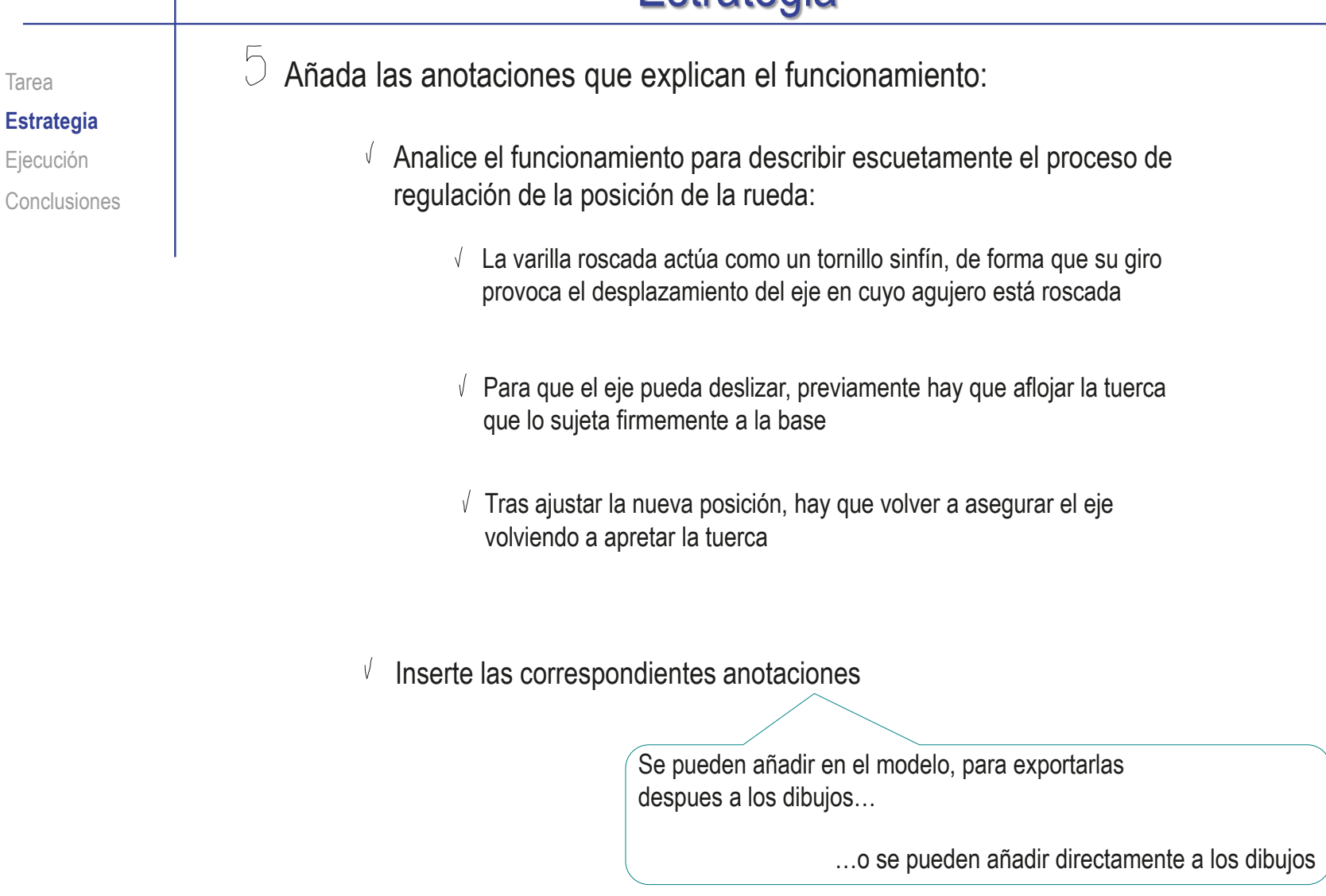

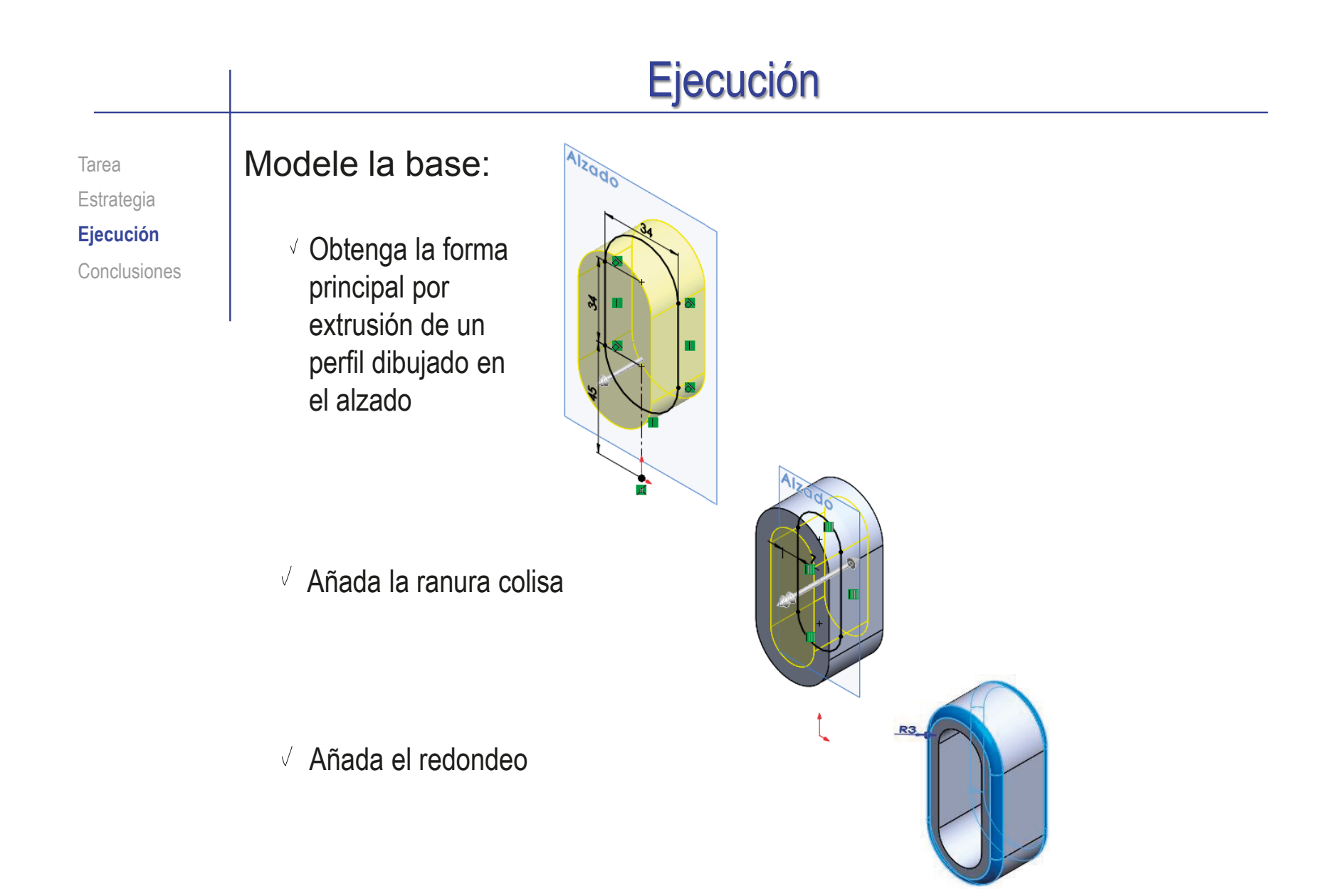

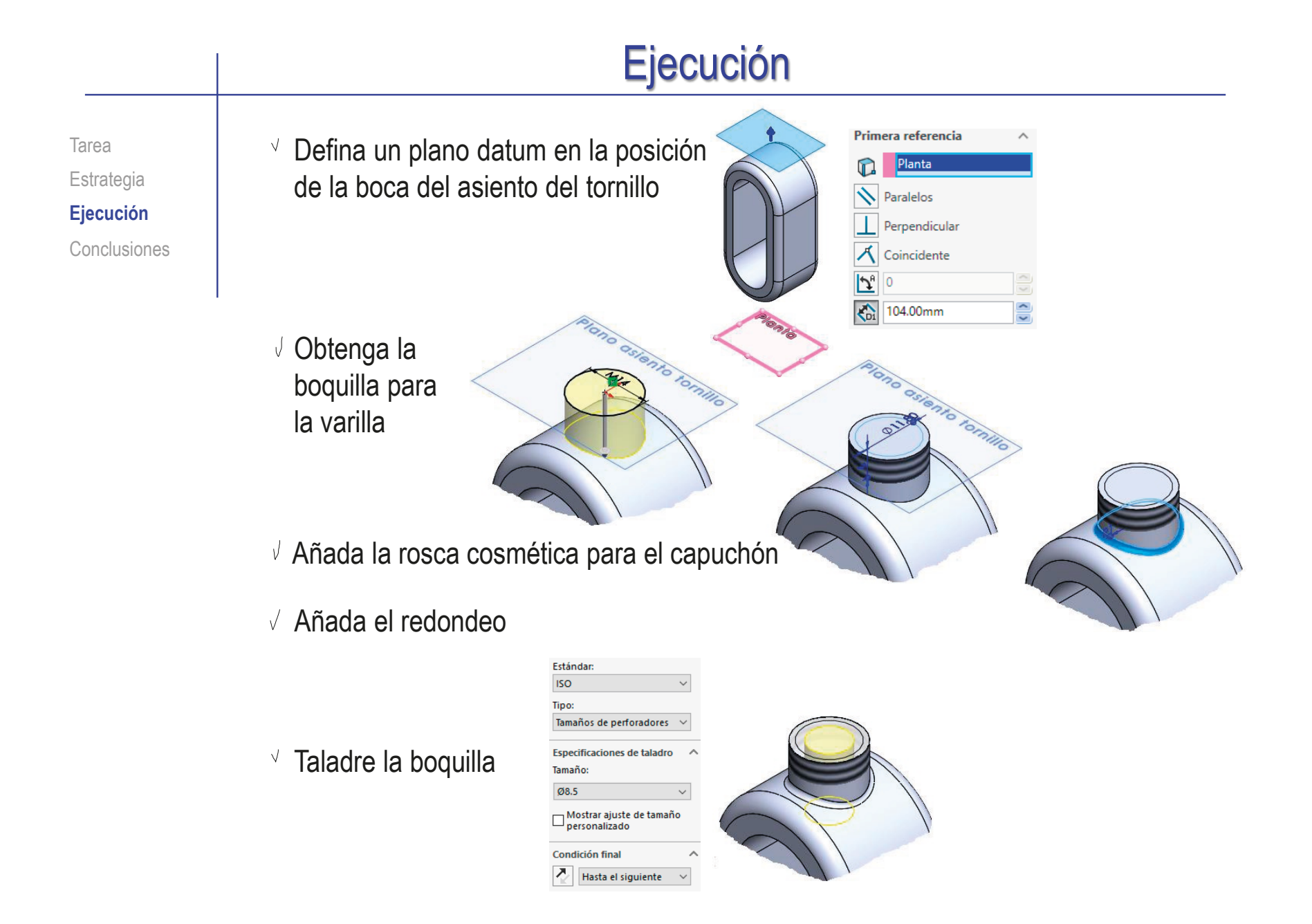

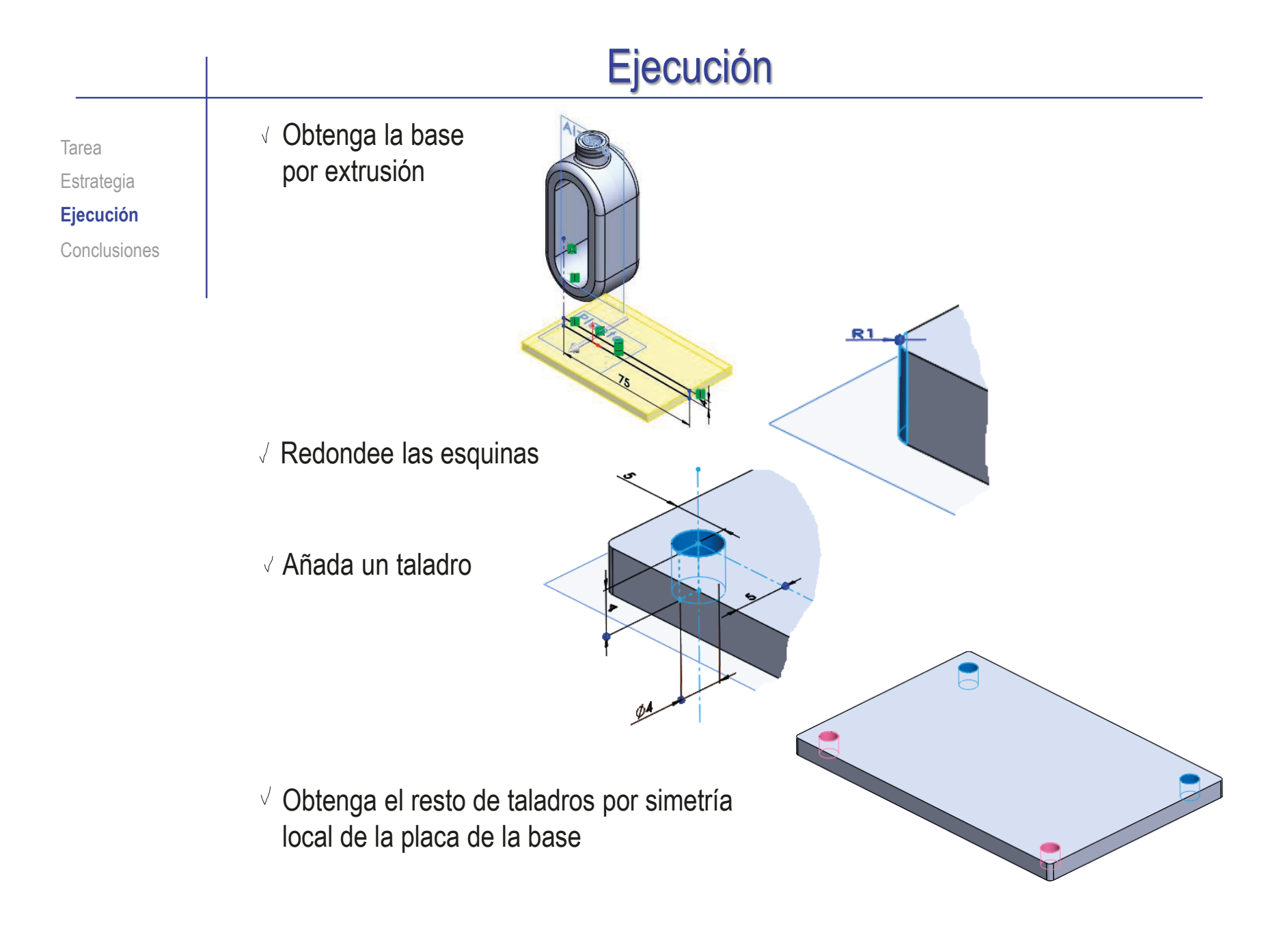

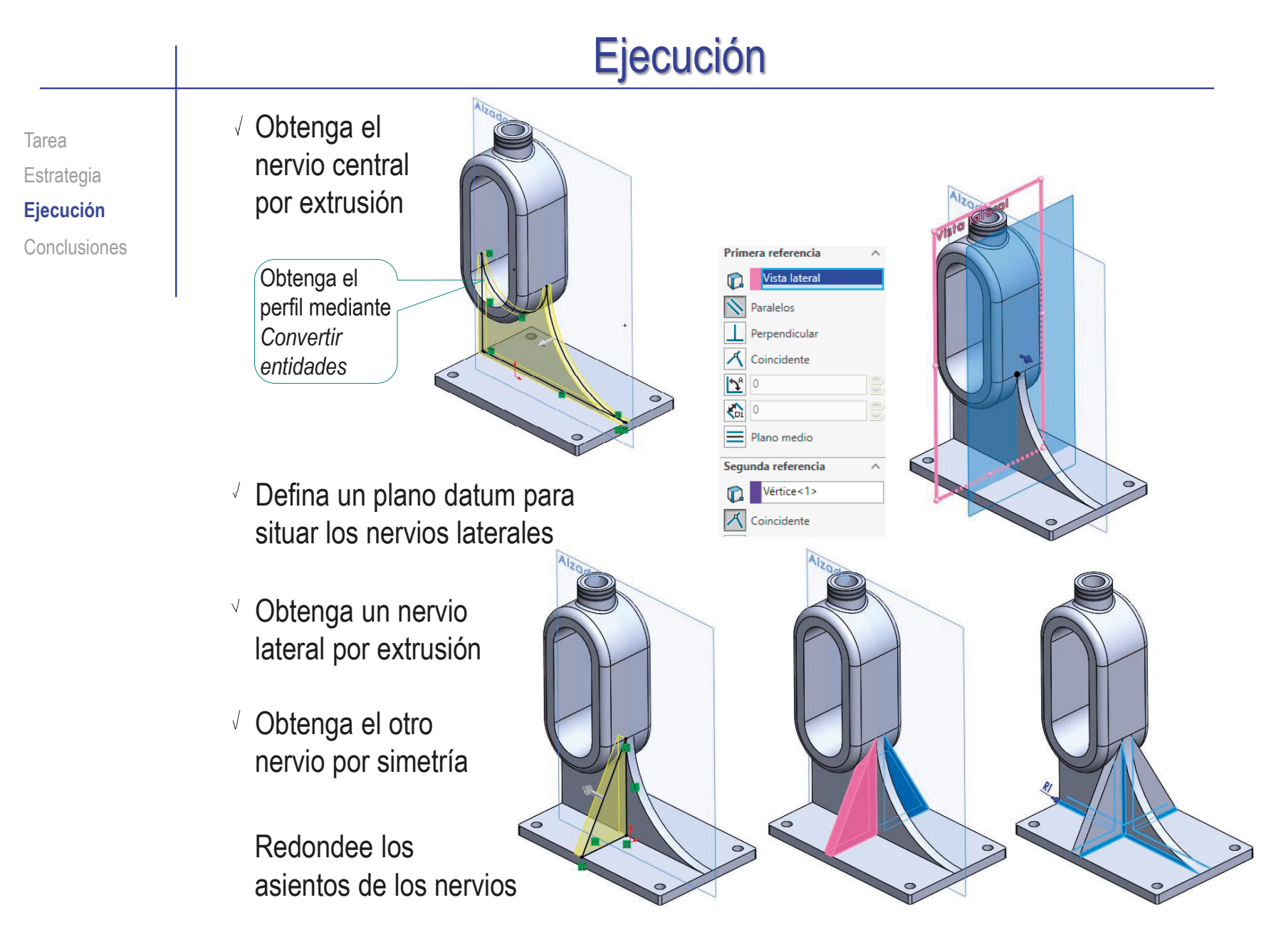

CAD 3D con SolidWorks®. Tomo I: Diseño básico (2ª ed.). Volumen 4. Anotaciones ISBN: 978-84-18951-43-5

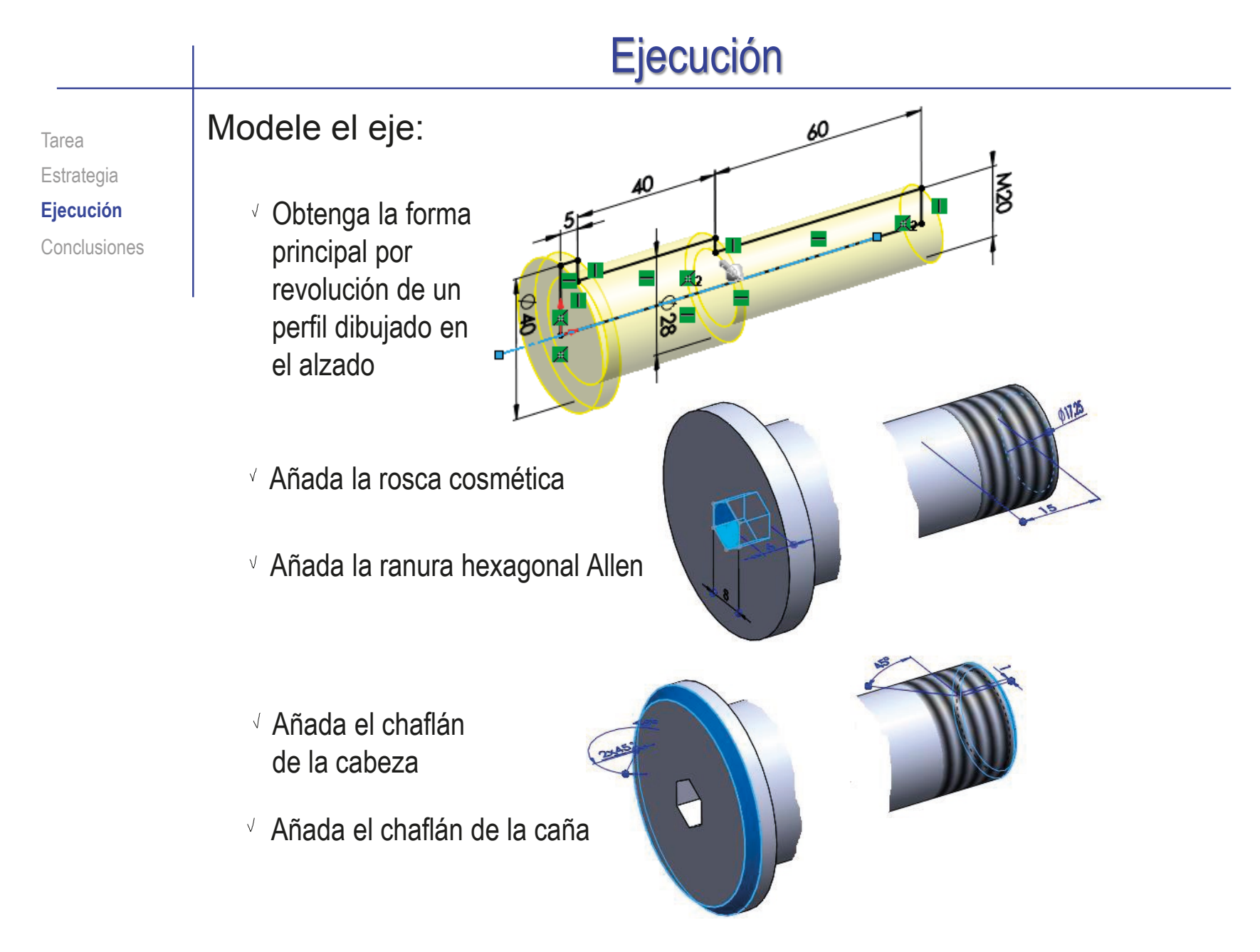

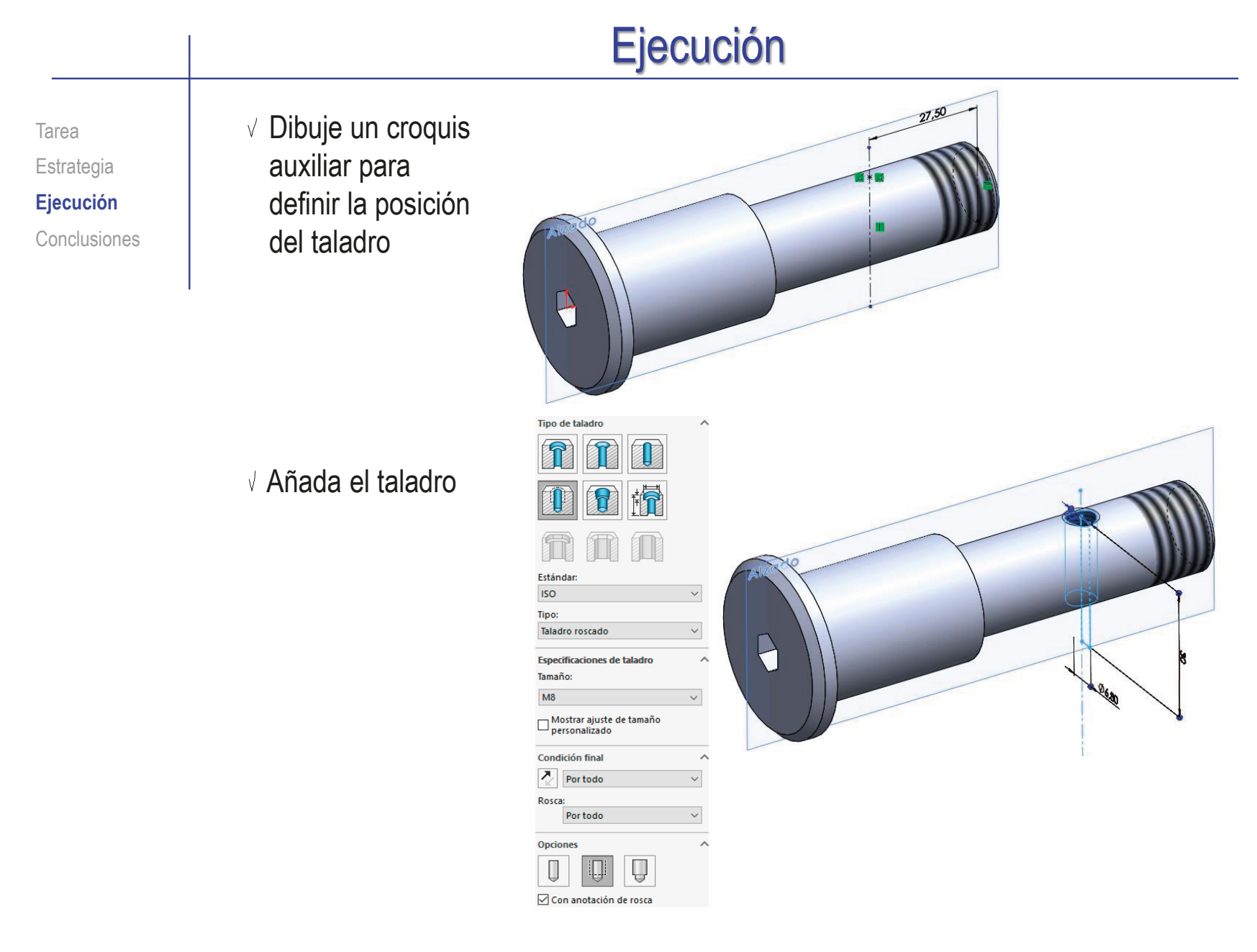

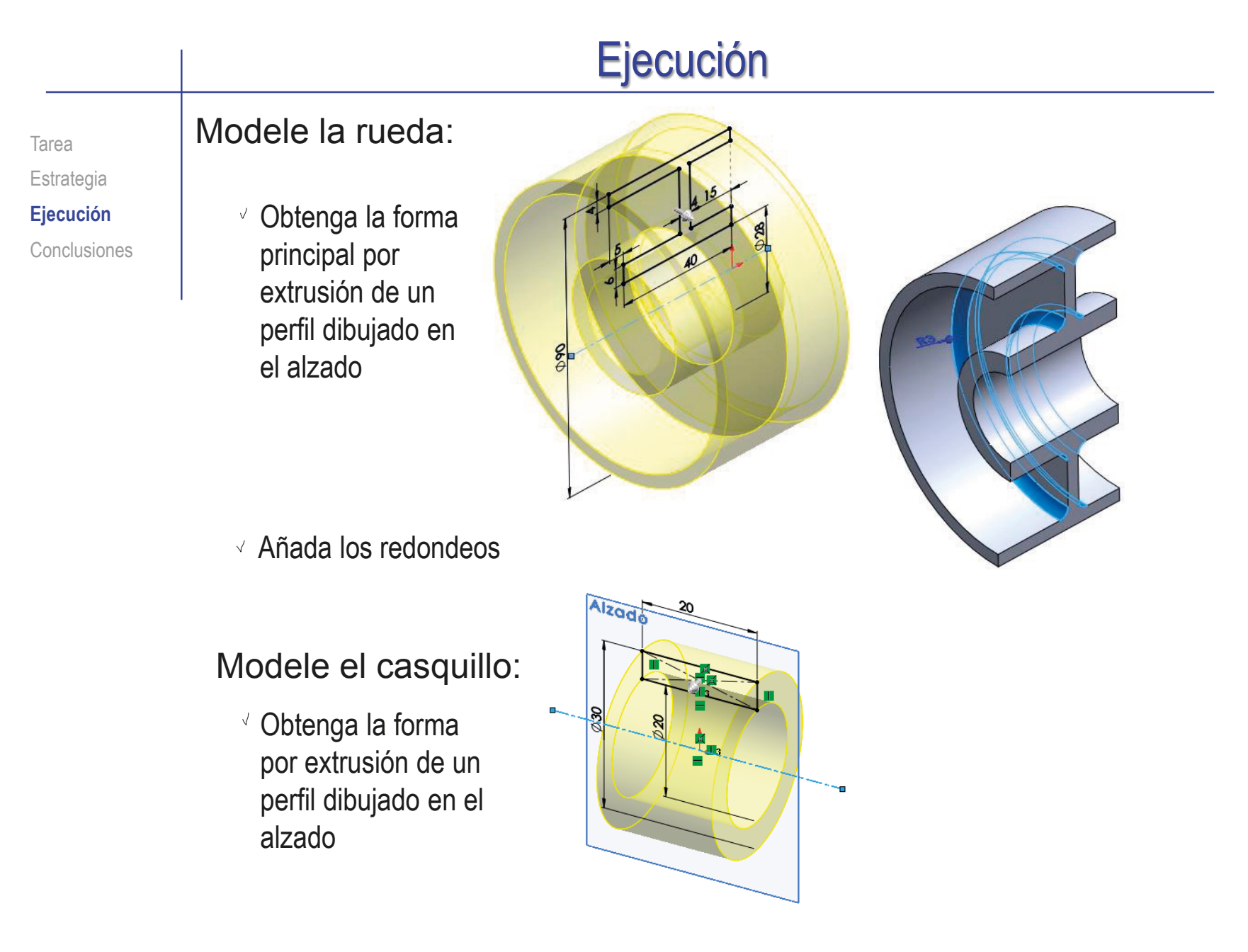

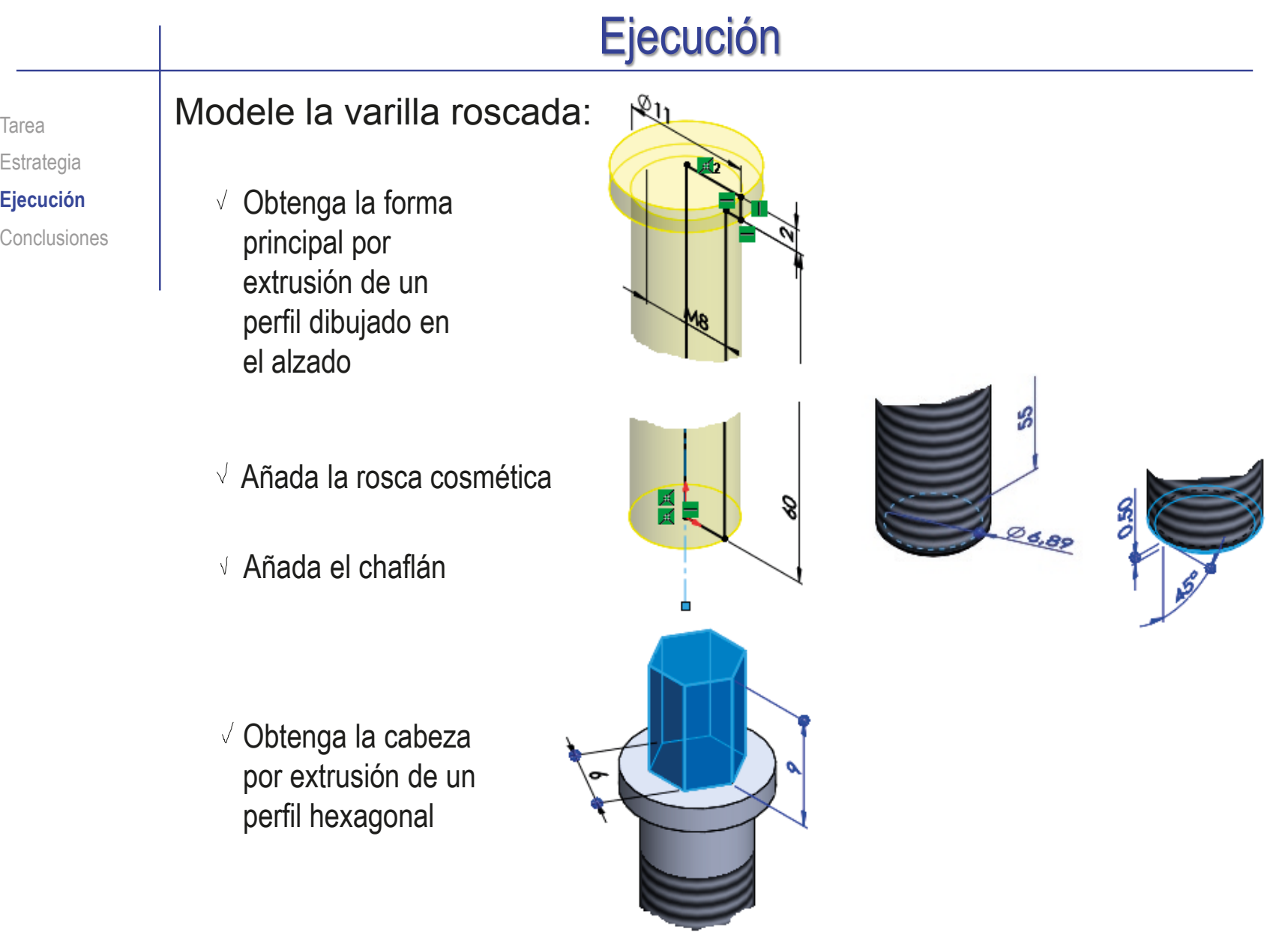

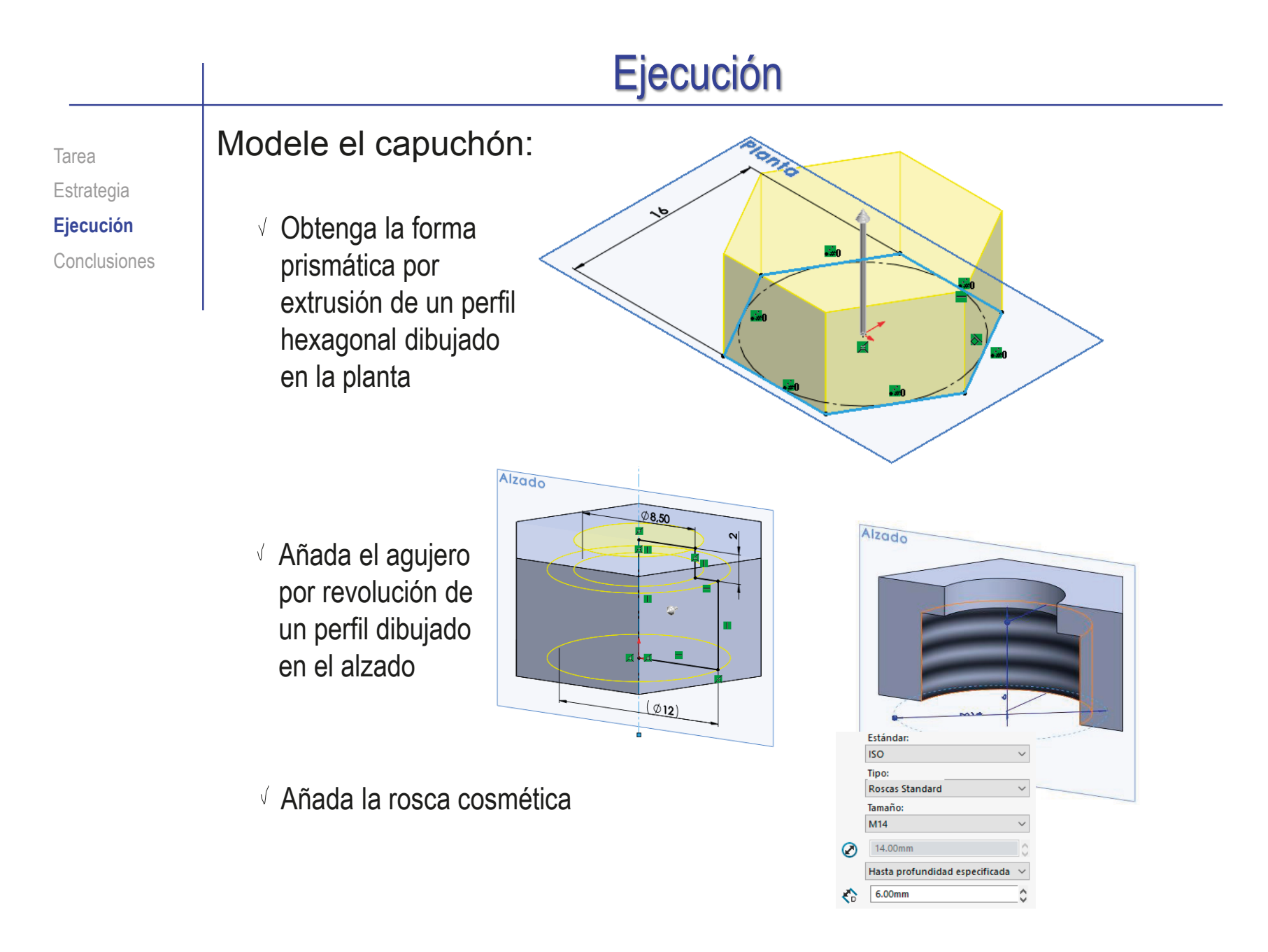

G

Tarea Estrategia

**Ejecución**

Conclusiones

Ensamble el subconjunto de la rueda:

Coloque el eje como pieza base Emparejando su origen con el origen

del ensamblaje

#### Añada la rueda

 $\sqrt{}$ 

- Empareje el agujero de su cubo con el tramo de ø28 del eje
- Empareje la cara interior de la cabeza del eje con la cara lateral del cubo de la rueda

#### Añada el casquillo

- $\sqrt{ }$  Haga concéntricos el agujero del casquillo y el tramo del eje de ø20
- $\sqrt{ }$  Apoye la cara lateral del casquillo sobre el escalón del eje entre los tramos de ø20 y ø28

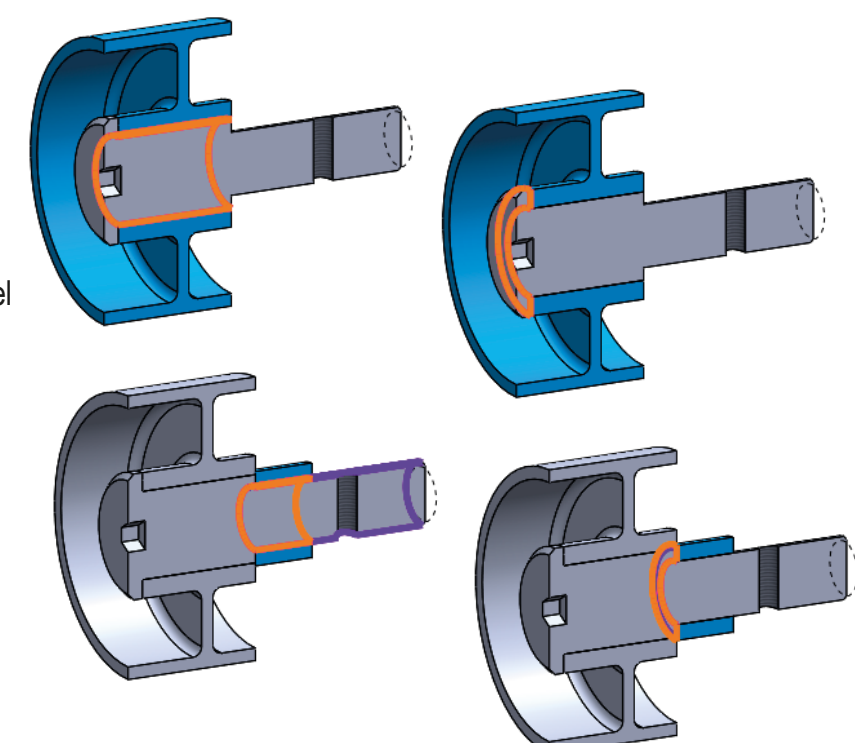

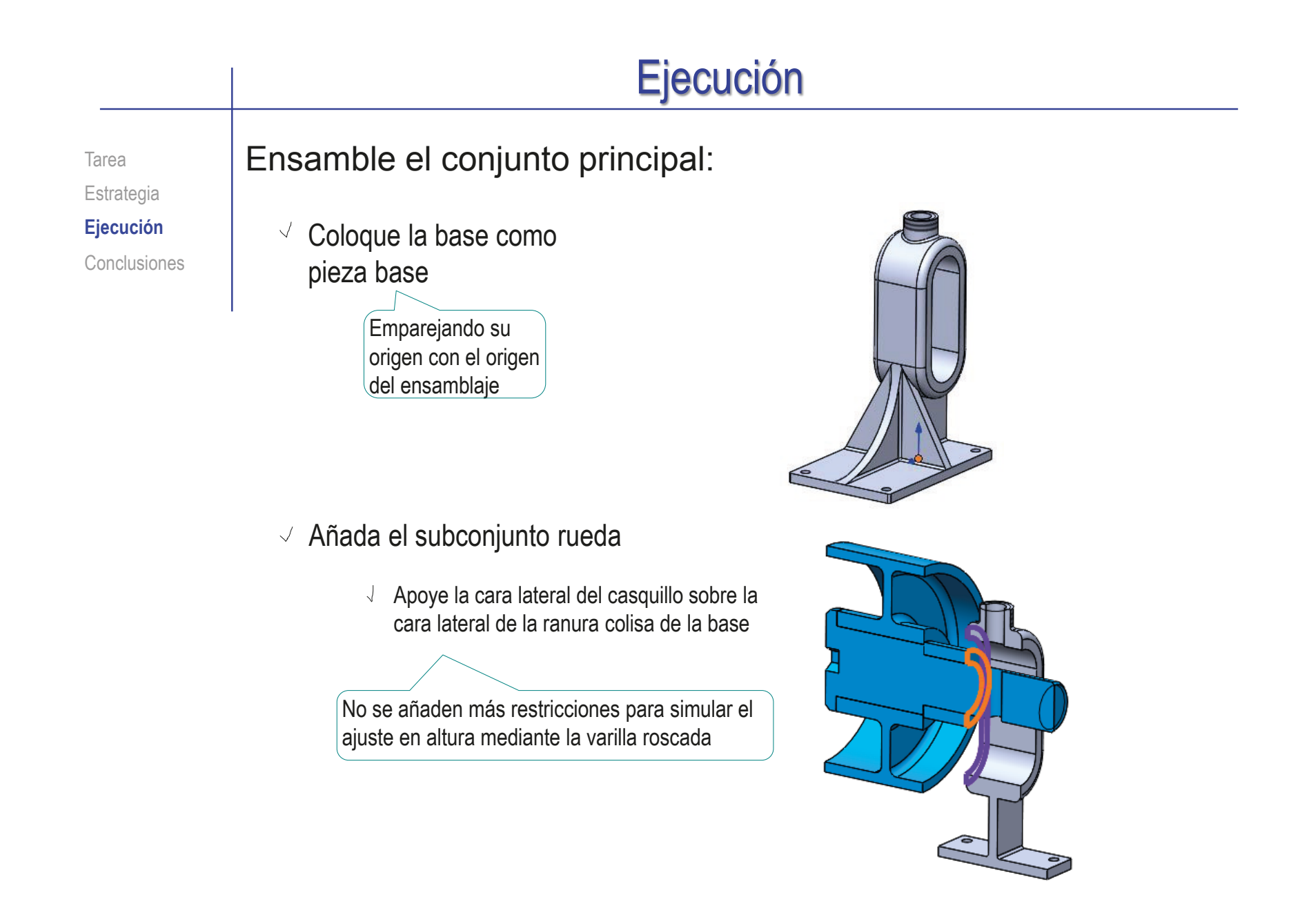

Tarea Estrategia **Ejecución** Conclusiones

#### Añada la varilla roscada

- Empareje el agujero superior de la base con la varilla
- $\sqrt{ }$  Apoye el escalón de la varilla en la boca del agujero

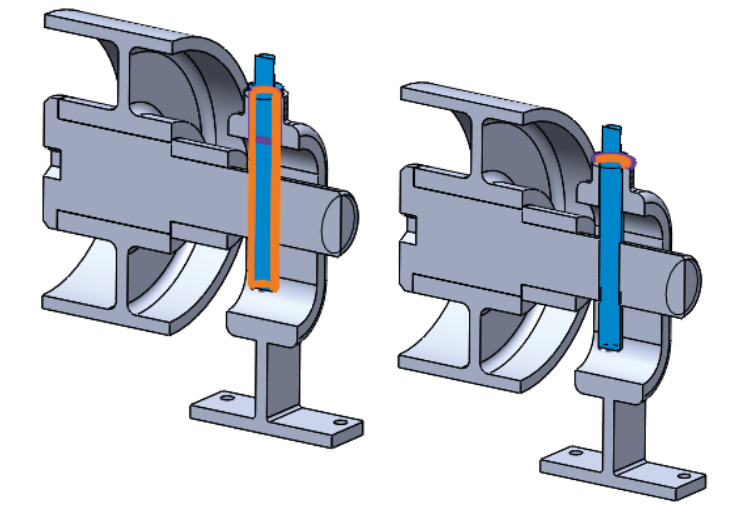

#### Añada el capuchón

- Empareje la rosca del agujero superior con la del capuchón
- $\sqrt{ }$  Apoye el fondo del capuchón en el escalón de la varilla

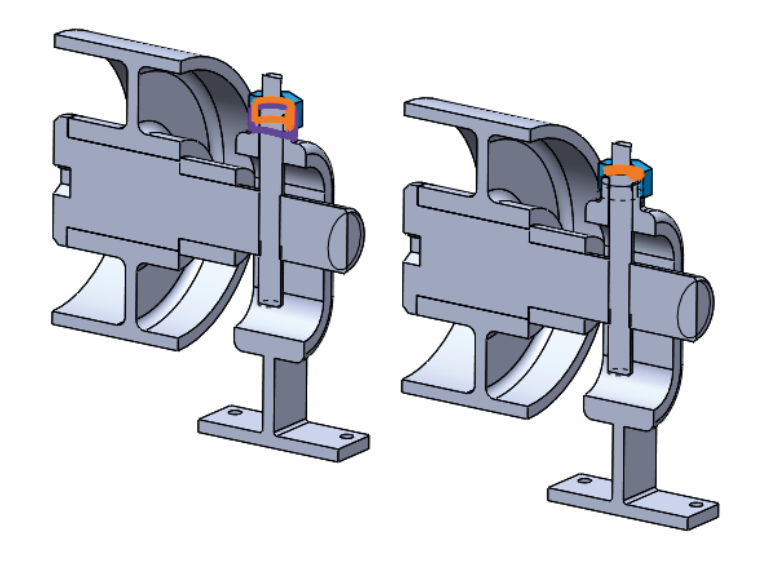

Tarea Estrategia **Ejecución** Conclusiones

- $\vee$  Empareje el agujero del eje con la varilla roscada
	- Para simular el movimiento de guiado del eje a través de la rosca de la varilla

#### $\vee$  Añada la arandela

Apoye la cara lateral de la arandela sobre la cara lateral del agujero coliso de la base

#### Añada la tuerca

- Empareje la rosca de la tuerca con la del eje
- $\sqrt{ }$  Apoye el lateral de la tuerca sobre el de la arandela

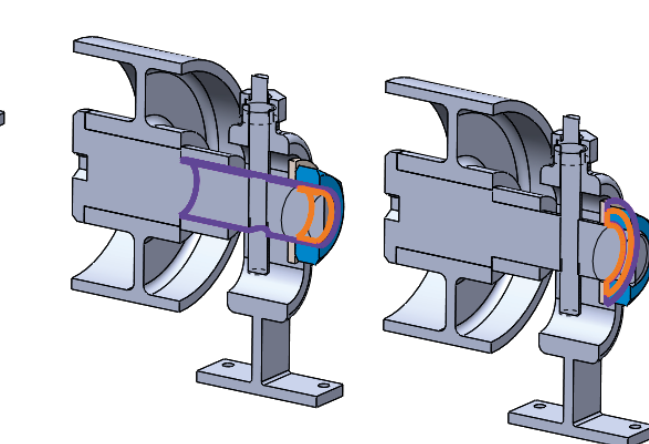

Tarea Estrategia **Ejecución** Conclusiones

#### $\vee$  Añada emparejamientos cosméticos para simular las posiciones extremas de regulación del eje:

- $\vee$  Apove la superficie cilíndrica del eje en el tramo cilíndrico superior de la ranura de la base
- $\vee$  Suprima el emparejamiento
- $\vee$  Apoye la superficie cilíndrica del eje en el tramo cilíndrico inferior de la ranura de la base
- $\vee$  Suprima el emparejamiento
- $\vee$  Separe claramente los emparejamientos que simulan la regulación

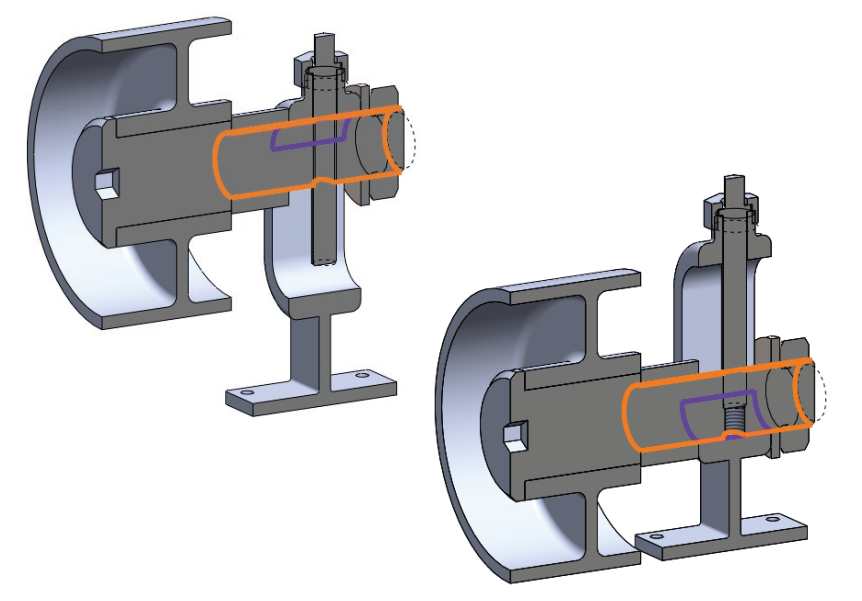

**II** Relaciones de posición 人 Alinear origen (Base<1>,Origen) Subconjunto rueda  $\bar{\nu}$ Varilla roscada  $\triangleright$   $\blacksquare$  Capuchón Regular posición © Subconjunto roscado en varilla (Subensamblaje rueda < 2>, Varilla roscada < 1>) © Subensamblaje arriba (Base<1>,Subensamblaje rueda<2>) O Subensamblaje abajo (Base<1>,Subensamblaje rueda<2>)  $\overline{a}$ Arandela  $\triangleright$   $\Box$  Tuerca

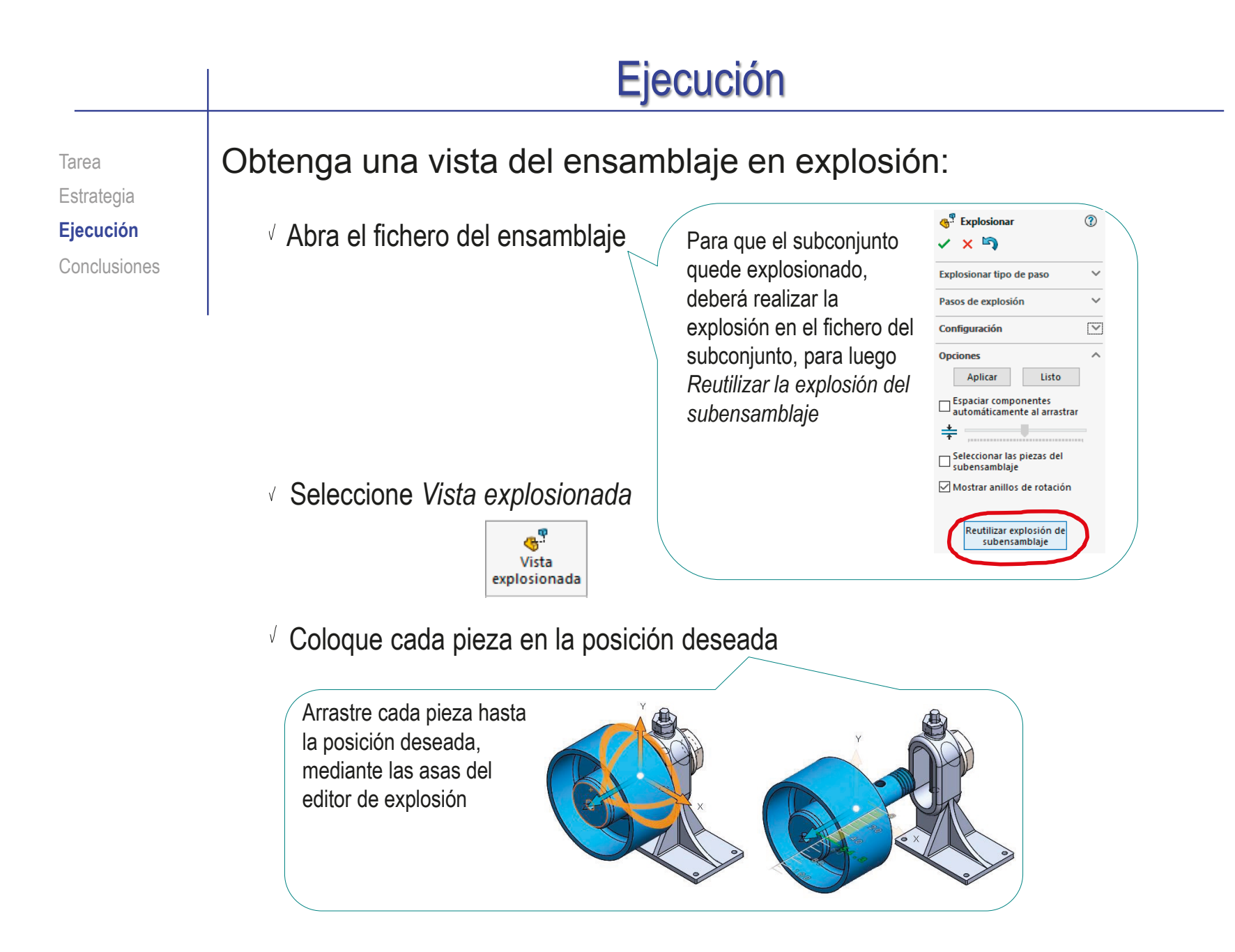

Tarea Estrategia **Ejecución** Conclusiones Observe que la explosión se guarda como una configuración, que se puede activar y desactivar a voluntad

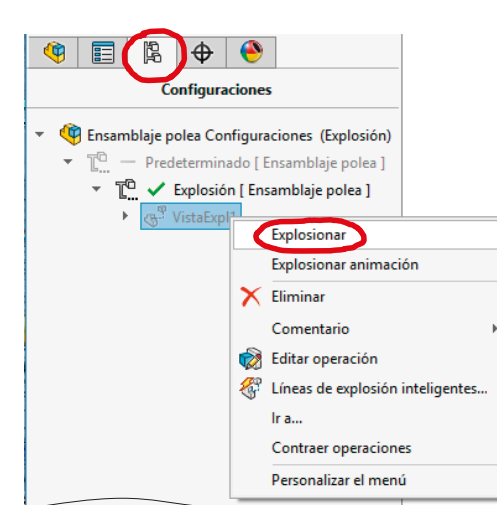

 $\sqrt{2}$  Compruebe que las piezas explosionadas queden bien visibles desde la dirección de visualización elegida para la vista del dibujo

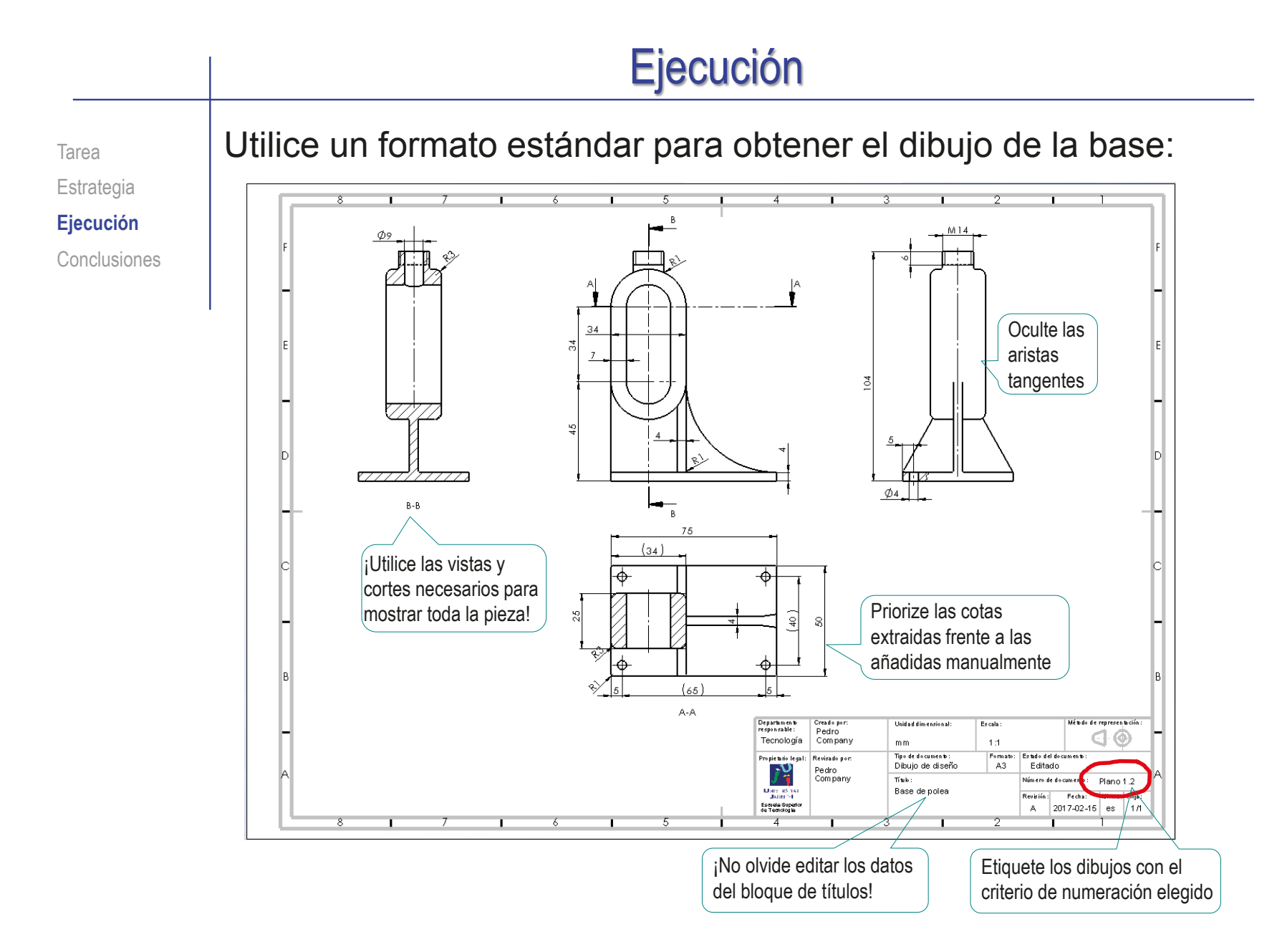

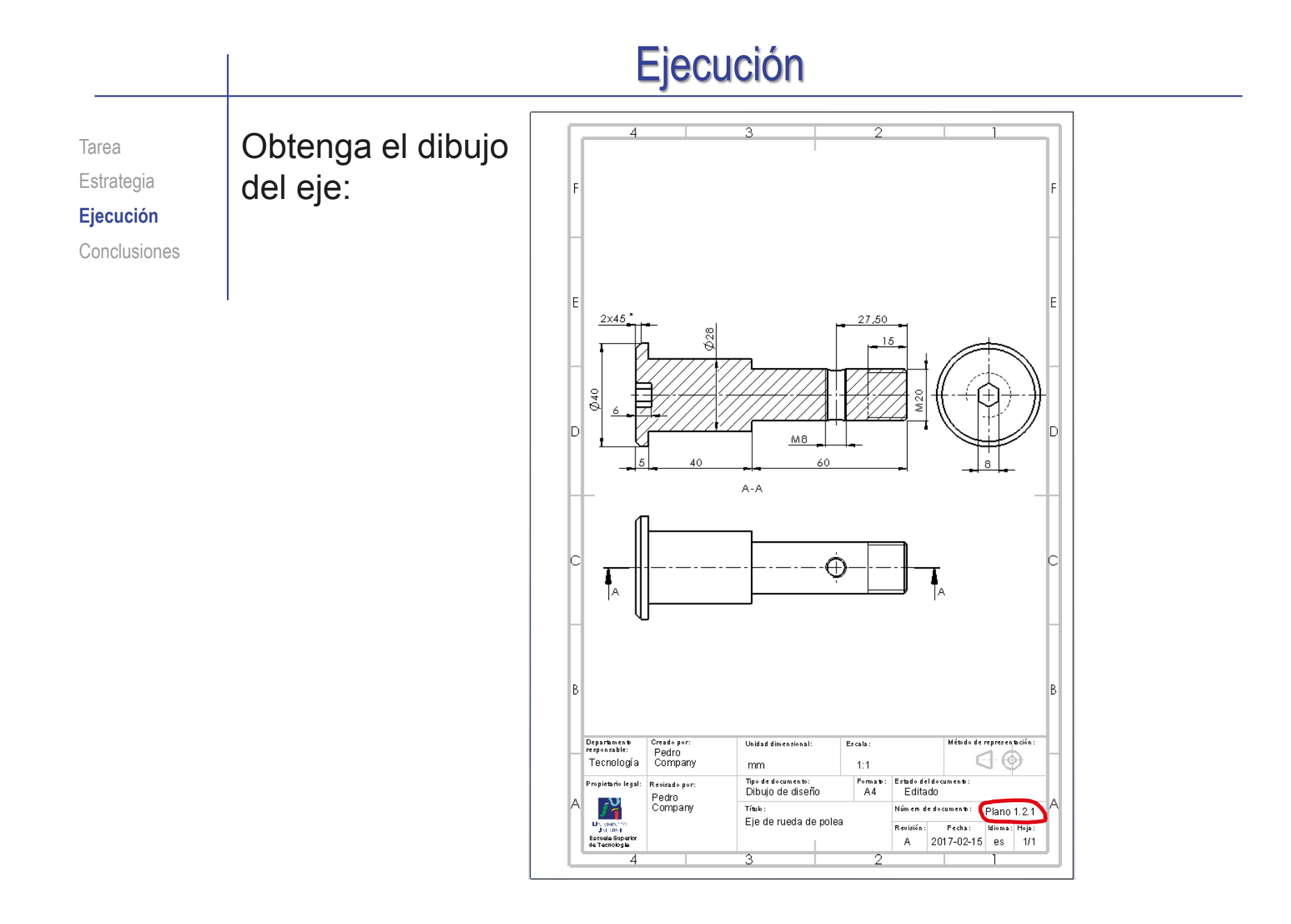

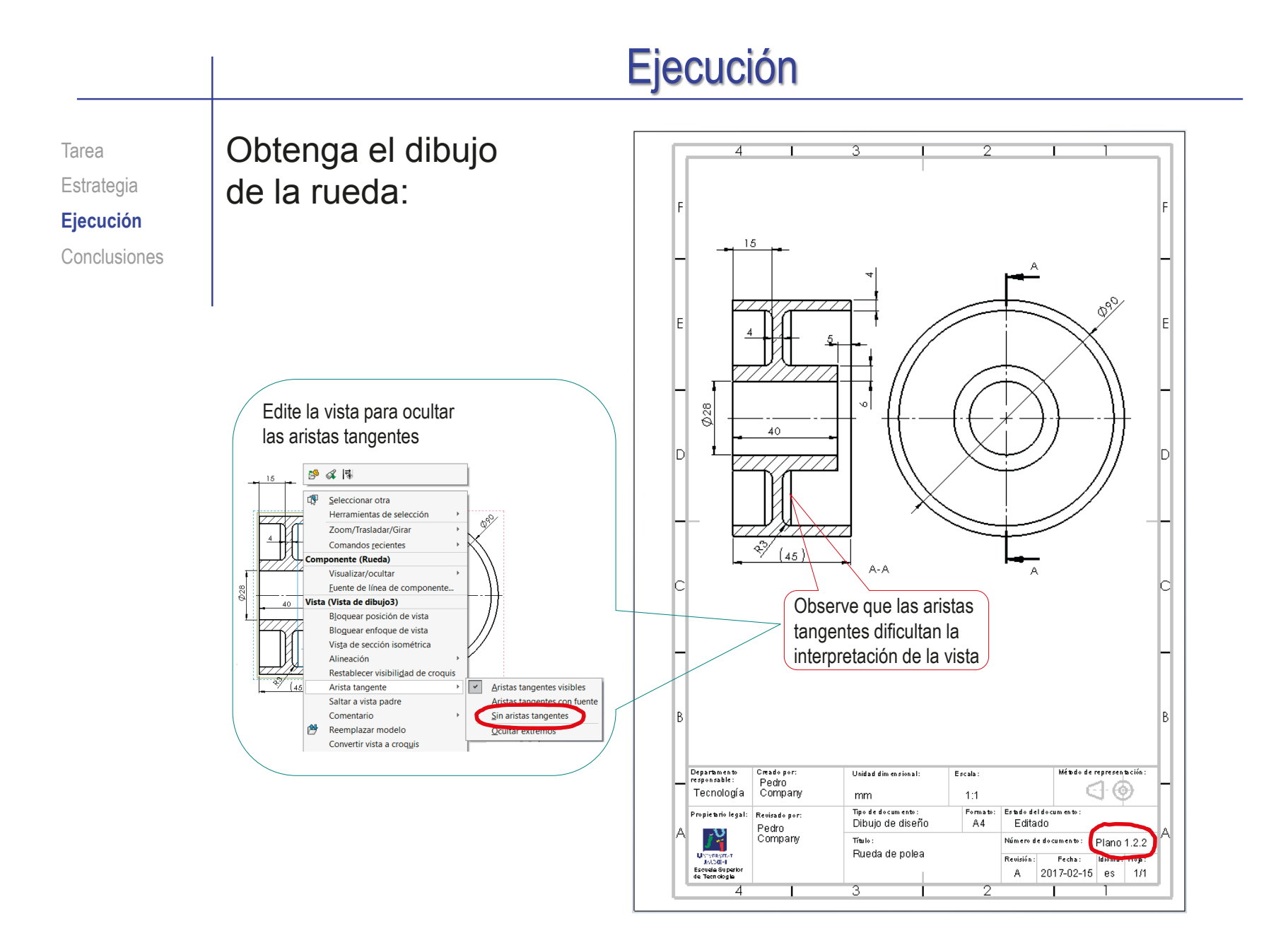

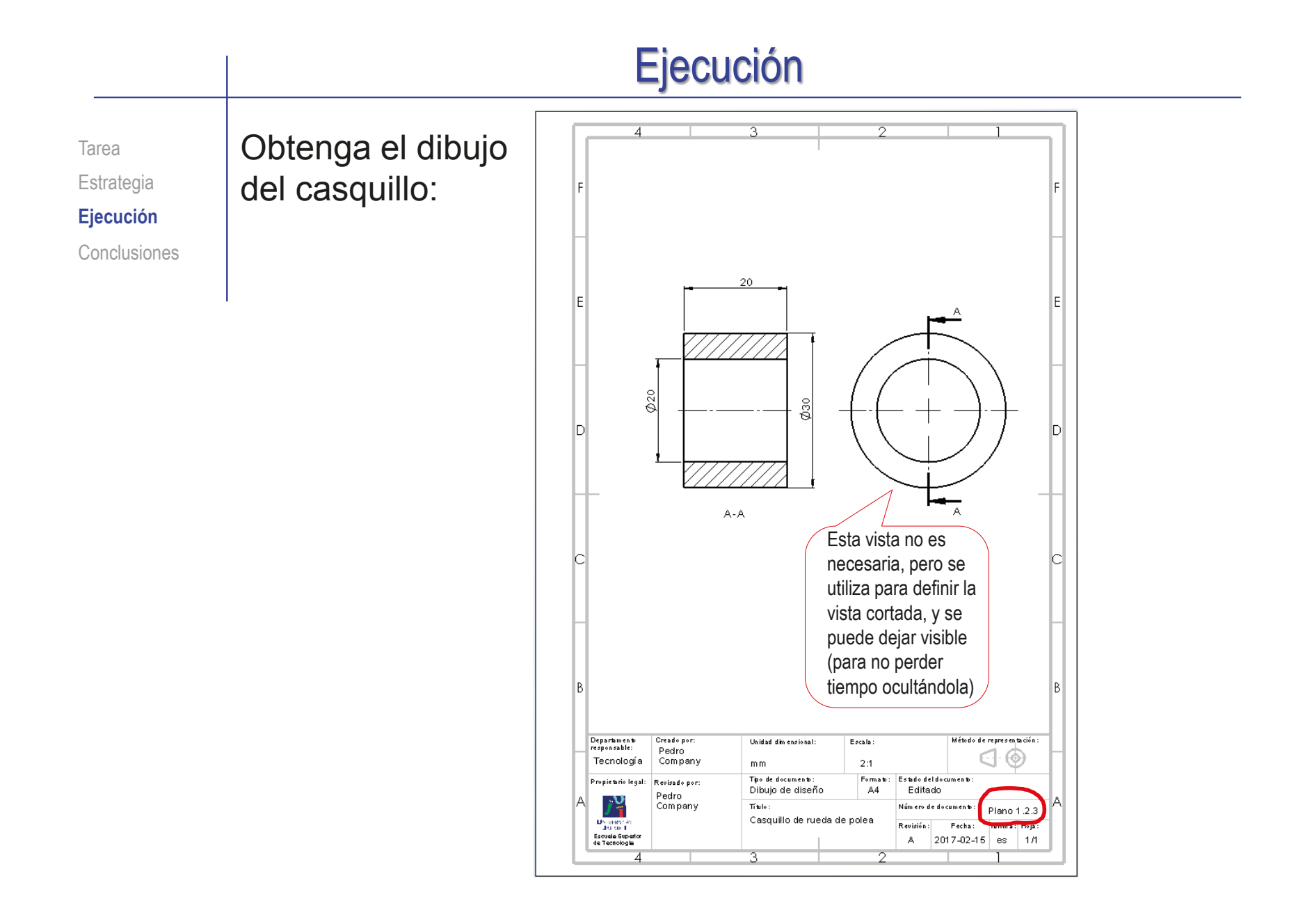

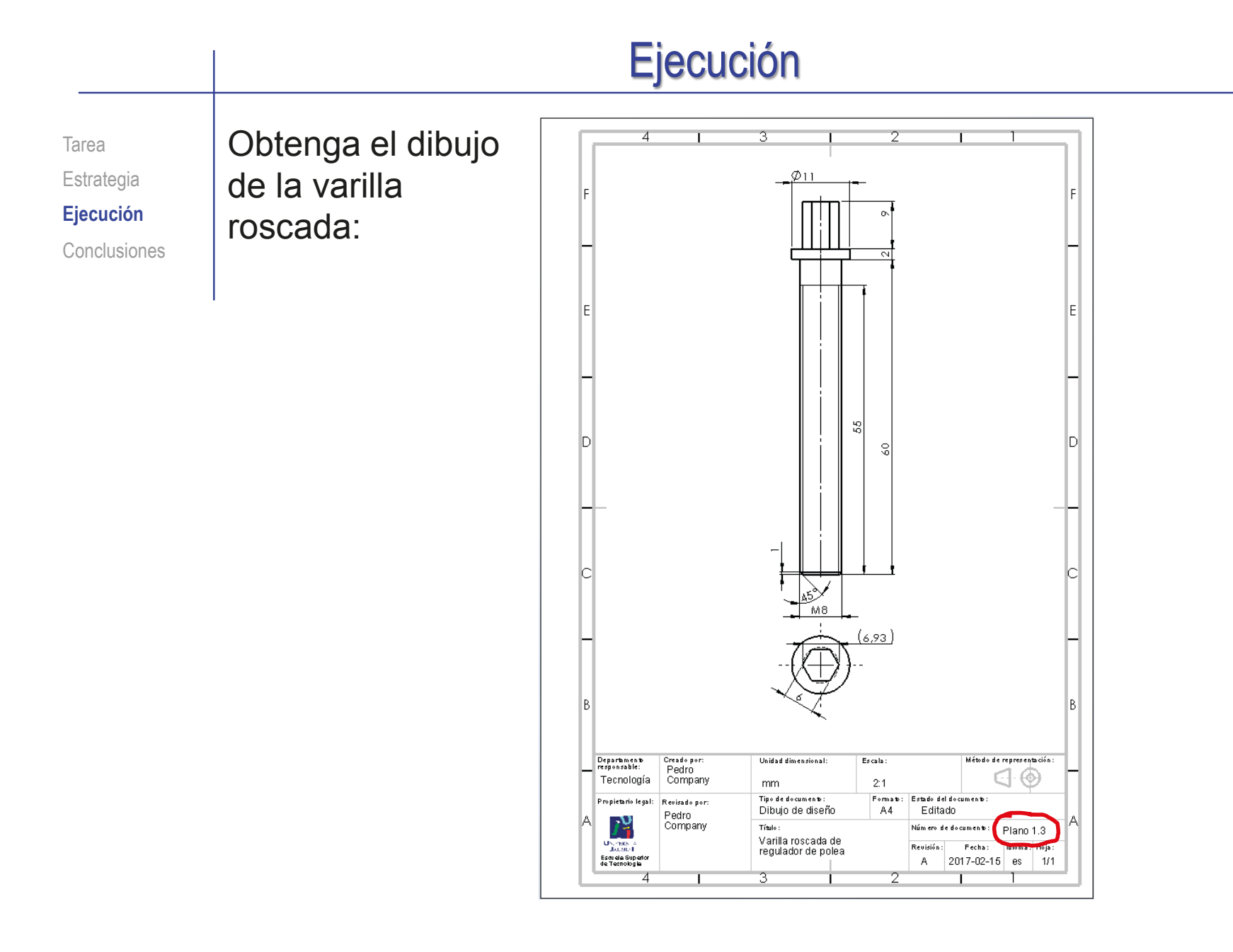

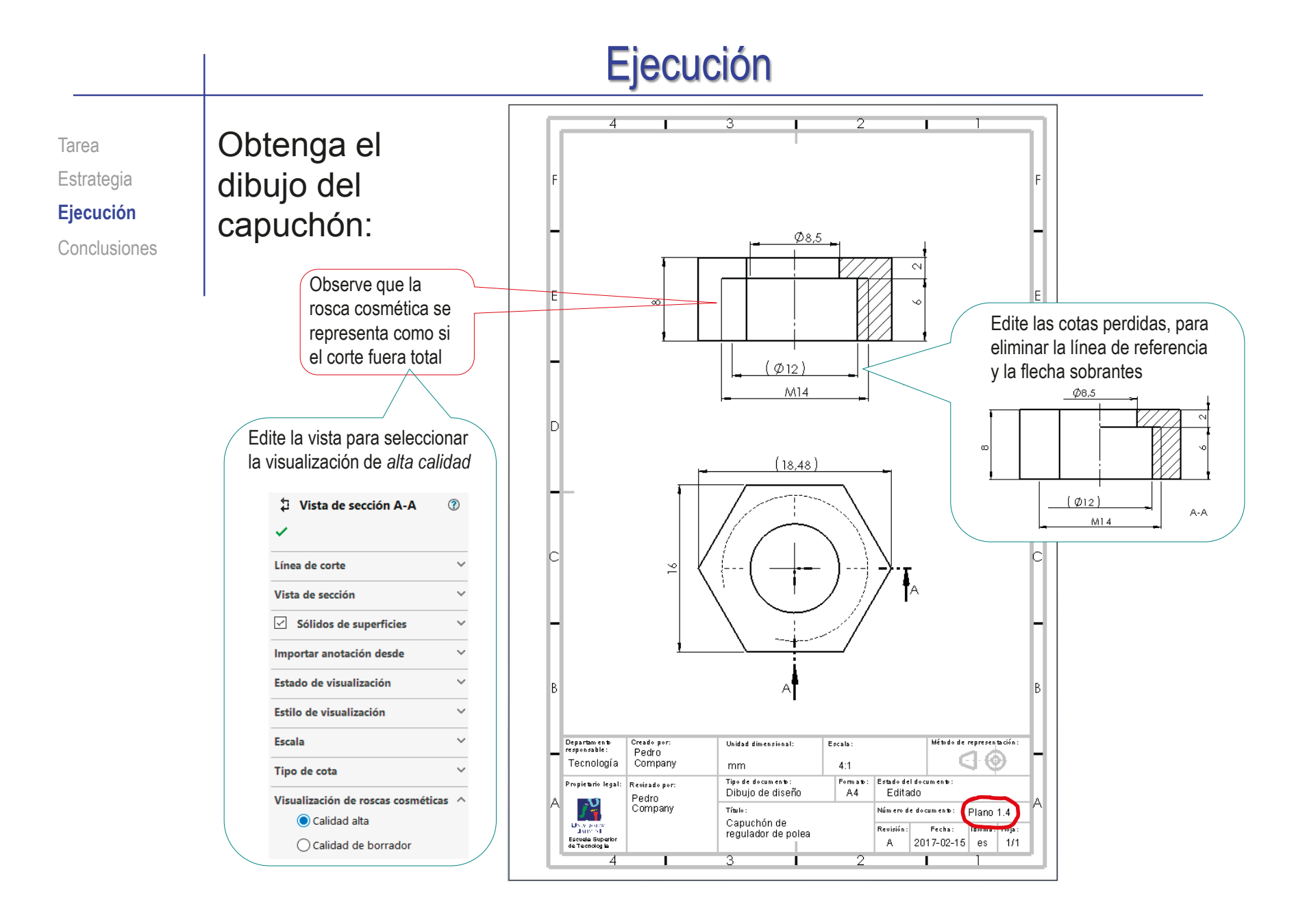

Tarea Estrategia **Ejecución** Conclusiones

### Obtenga el dibujo del subconjunto de la rueda:

- Seleccione el formato A4 vertical
- Edite el título, la escala y el nombre del dibujo en el bloque de títulos
- Añada las vistas y cortes necesarios para definir el ensamblaje

Recuerde que *no* debe mostrar cómo son las piezas, sino el modo en que se ensamblan

- $\sqrt{ }$  Añada las marcas
- $\sqrt{ }$  Añada la lista de piezas

Añada una columna de "Observaciones", indicando los dibujos que contienen información detallada de cada pieza

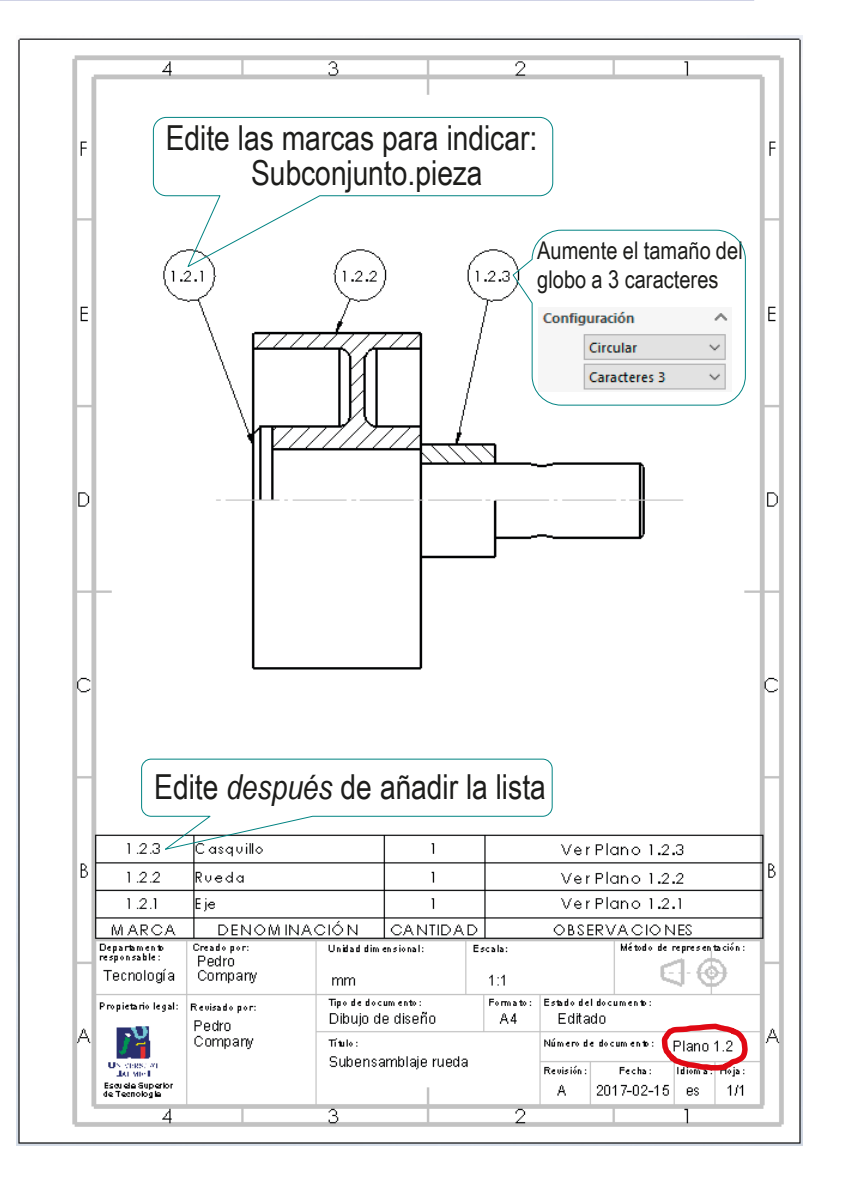

Tarea Estrategia **Ejecución** Conclusiones

### Obtenga el dibujo de la polea:

- Seleccione el formato A4 vertical
- $\vee$  Edite el título, la escala y el nombre del dibujo en el bloque de títulos
- Añada las vistas y cortes necesarios para definir la polea

Recuerde que *no* debe mostrar la composición de los subconjuntos

- Añada las roscas cosméticas y otras anotaciones necesarias
- $\sqrt{ }$  Añada las marcas
- Añada la lista de piezas

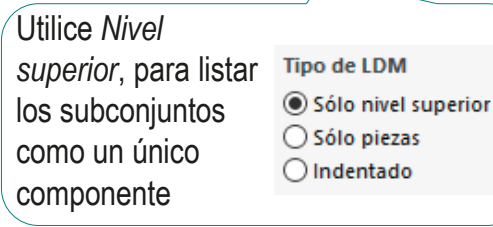

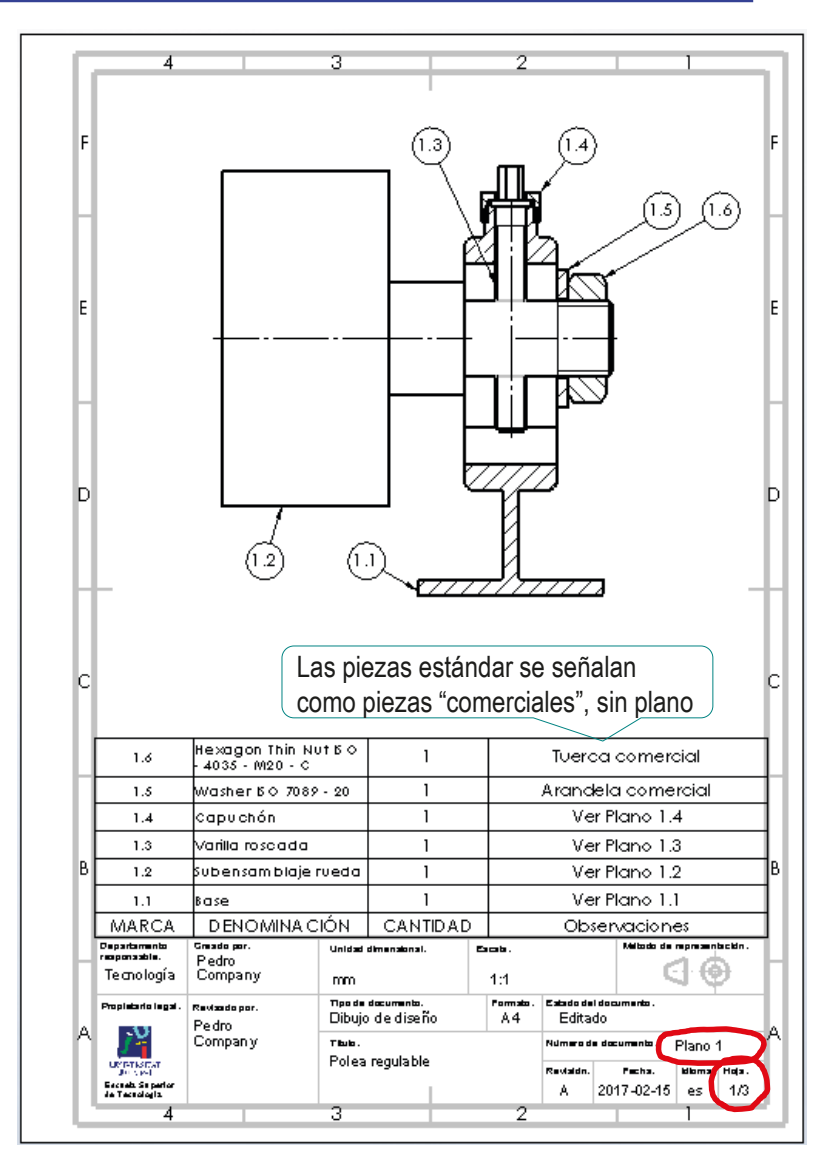

Tarea Estrategia **Ejecución** Conclusiones

### Obtenga una vista en explosión del dibujo de la polea:

- $\vee$  Seleccione el formato A4 vertical
- $\vee$  Edite el título, la escala y el nombre del dibujo en el bloque de títulos
- Añada una vista isométrica
- $\vee$  En propiedades de vista active *Visualizar en estado explosionado*

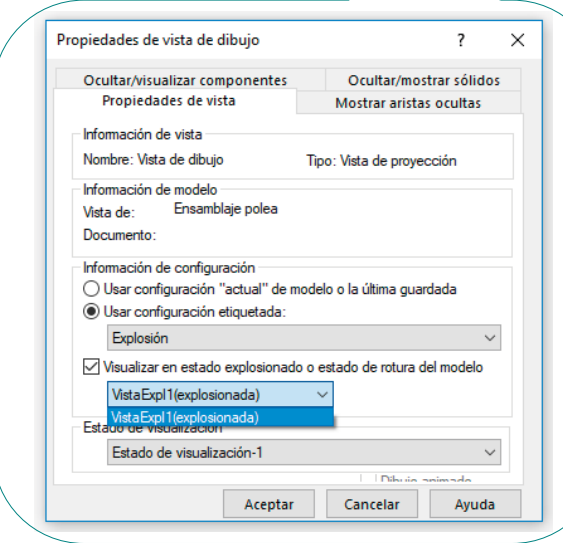

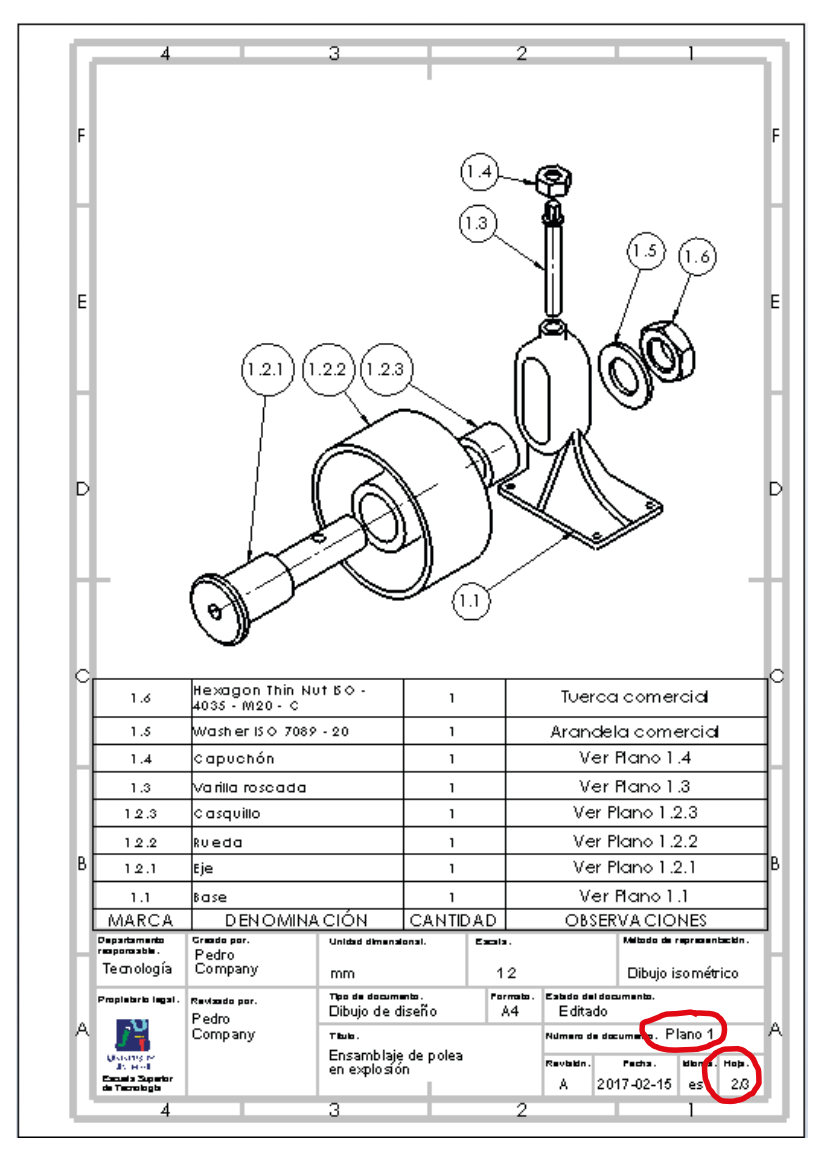

Tarea Estrategia **Ejecución** Conclusiones Obtenga un tercer dibujo de ensamblaje, mostrando el sistema de regulación de la posición de la rueda:

- $\vee$  Seleccione el formato A4 vertical
- $\vee$  Edite el título, la escala y el nombre del dibujo en el bloque de títulos
- Añada vistas que muestren el funcionamiento del regulador

Utilice tres vistas para mostrar el desplazamiento de la rueda controlado por el tornillo regulador

 $\vee$  Importe (o dibuje) anotaciones que expliquen el funcionamiento del regulador

> Puede añadir anotaciones al modelo y exportarlas al dibujo, o añadirlas directamente en el dibujo

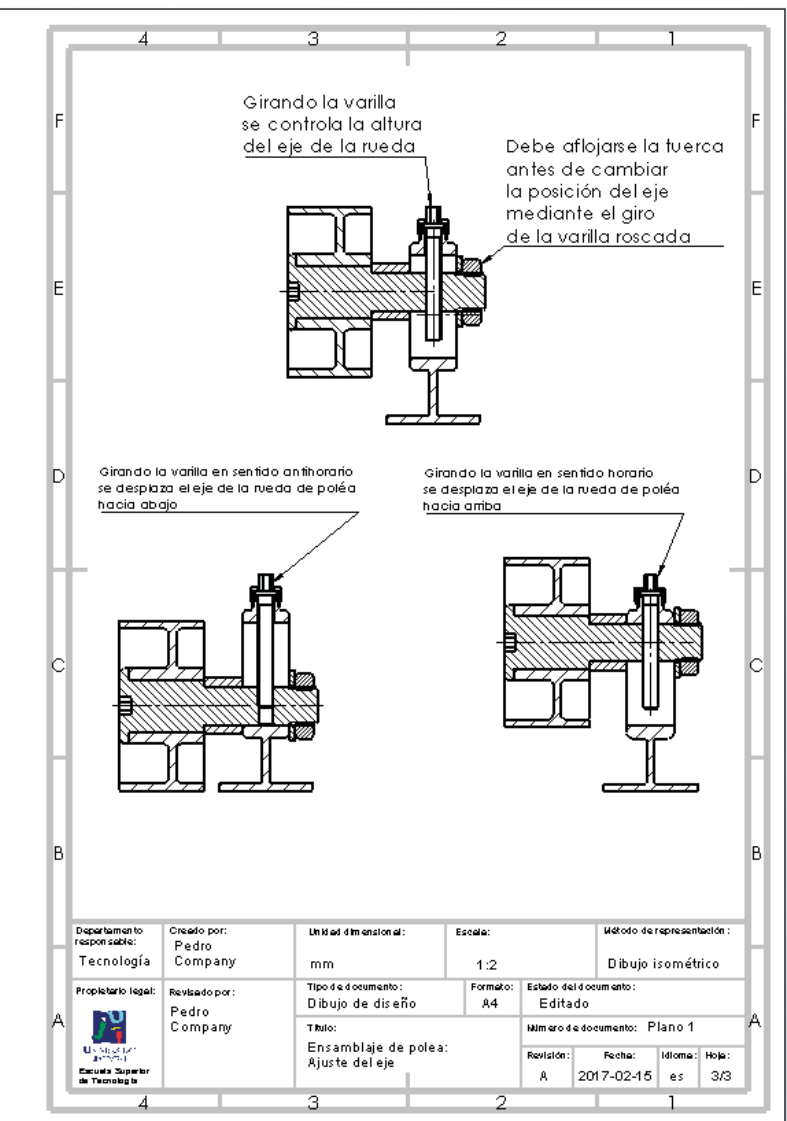

Tarea Estrategia **Ejecución** Conclusiones Obtenga las diferentes posiciones a partir de tres copias del fichero del ensamblaje:

- Deje el fichero original con los emparejamientos de eje arriba y eje abajo suprimidos
- $\sqrt{ }$  Haga dos copias del fichero del ensamblaje

Haga las copias con el explorador del sistema operativo, mientras el fichero esté cerrado

- Active el emparejamiento de eje abajo en una de las copias
- Active el emparejamiento de eje arriba en otra de las copias
- Utilice cada uno de los tres ficheros para obtener cada una de las vistas cortadas del dibujo de funcionamiento

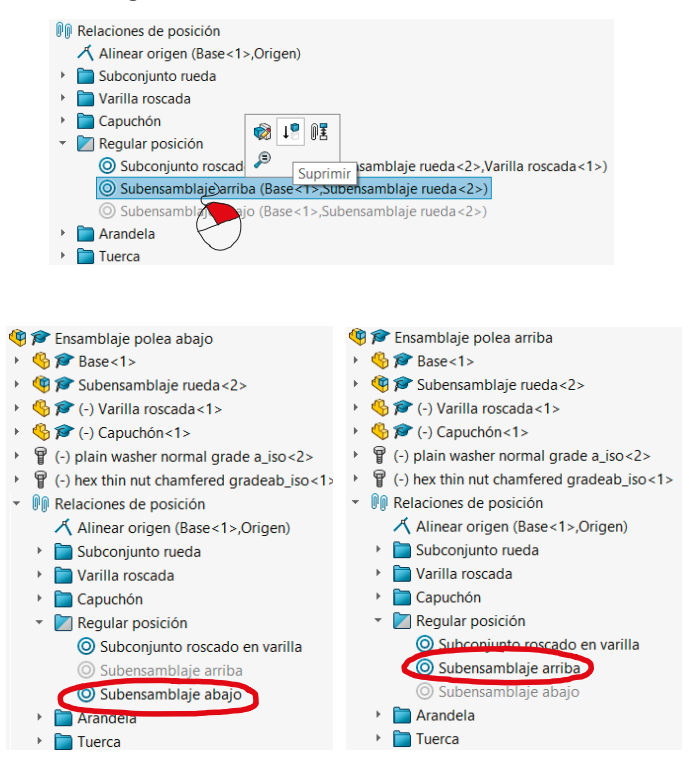

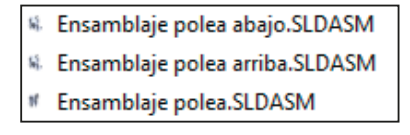

Tarea Estrategia **Ejecución** Conclusiones Alternativamente, utilice el método descrito en el capítulo 1.3 del tomo 2, para definir configuraciones que muestren el funcionamiento del modelo:

- √ Cree una configuración con eje abajo
- Defina un emparejamiento del eje con el borde inferior del agujero coliso
- Active el emparejamiento sólo para la configuración de eje abajo
- √ Cree una configuración de eje arriba
- Defina un emparejamiento del eje con el borde superior del agujero coliso
- $\sqrt{ }$  Active el emparejamiento sólo para la configuración de eje arriba

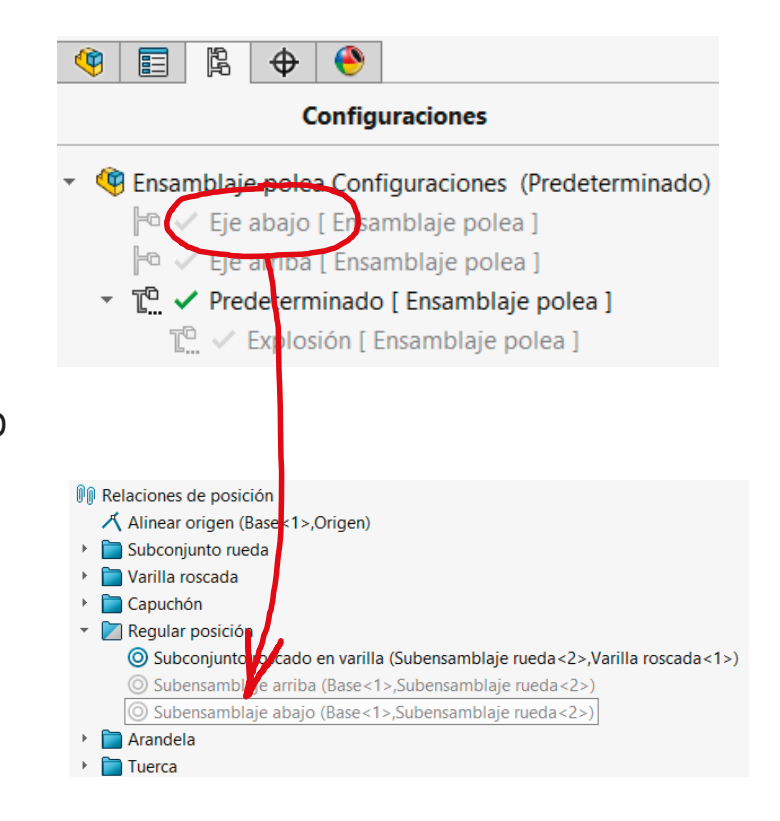
#### Ejecución Para añadir anotaciones en el modelo: Tarea Estrategia  $\vee$  Inserte la primera nota: A Nota **Ejecución Fetile** Conclusiones Conclusiones Seleccione el Seleccione el Seleccione el Seleccione el Seleccione el Seleccione el S .<br>Formato de texto comando *Nota* Formato Línea indicativa  $\sqrt{14 \sqrt{3.7 \text{mm}}}$  A B I U S F F ■ 競 目 目 亘 重 隼 Century Gothic bo **VISTA lateral**  $\vee$  Seleccione el tipo  $\sqrt{|\mathbf{E}||\mathbf{A}|}$ irando la varil de *Línea indicadora* controla la altu  $\mathbb{Z}$   $\mathbb{Z}$ tel eie de la rue Vincule la punta 作用走像 de la flecha a la A cuadro delimitador  $\overline{\phantom{a}}$ varilla Aplicar a todo

**Fetilo de línea indicativa** 

Repita el proceso para el resto de notas

Escriba el texto

Compruebe que las notas queden vinculadas a la vista lateral

Si la anotación no se asigna al plano de anotación correcto, seleccione la nota, y pulse el botón derecho para seleccionar su vista de anotaciones desde su menú contextual

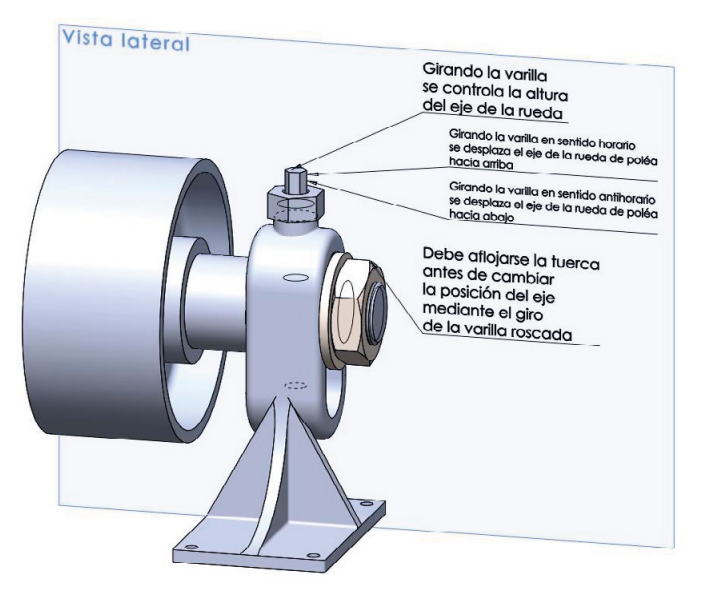

×

Tarea Estrategia **Ejecución** Conclusiones

#### Para exportar las anotaciones al dibujo:

- Seleccione el comando *Elementos*  **Flementos** del modelo *del modelo*
- Configure el comando para importar sólo las anotaciones de texto del modelo

Seleccione importar todas las anotaciones en todas las vistas

 $\sqrt{2}$  Flimine en cada vista las anotaciones que sobren

> Alternativamente, importe todas las notas en una vista, y arrastre (Ctrl+Mayus) aquellas que quiera cambia a otra vista

 $\sqrt{ }$  Recoloque las anotaciones

> Cambie (si es necesario) la orientación de las líneas de referencia

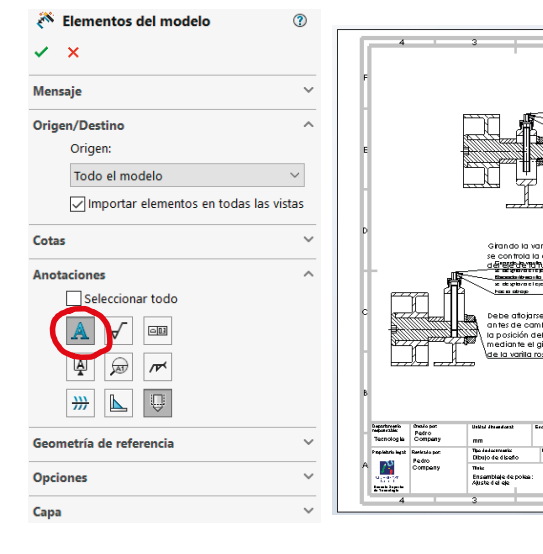

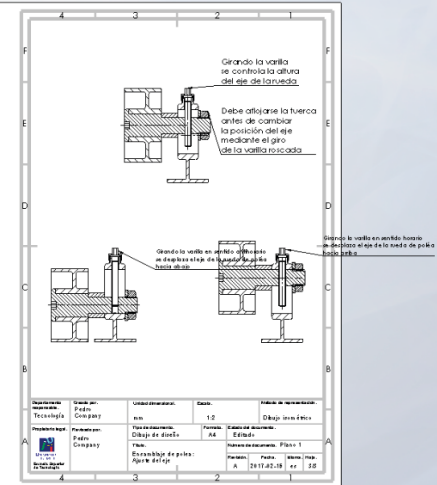

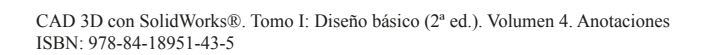

Tarea Estrategia **Ejecución** Conclusiones  $\mathbb{Q}$ Alternativamente, añada las anotaciones directamente en el dibujo:

- Use el dibujo del conjunto que muestra las posiciones extremas del subconjunto rueda
- $\sqrt{ }$  Añada anotaciones en las diferentes vistas:
	- Utilice el comando *Nota*
	- Escriba el texto de la anotación
	- Vincule la anotación a la vista correspondiente

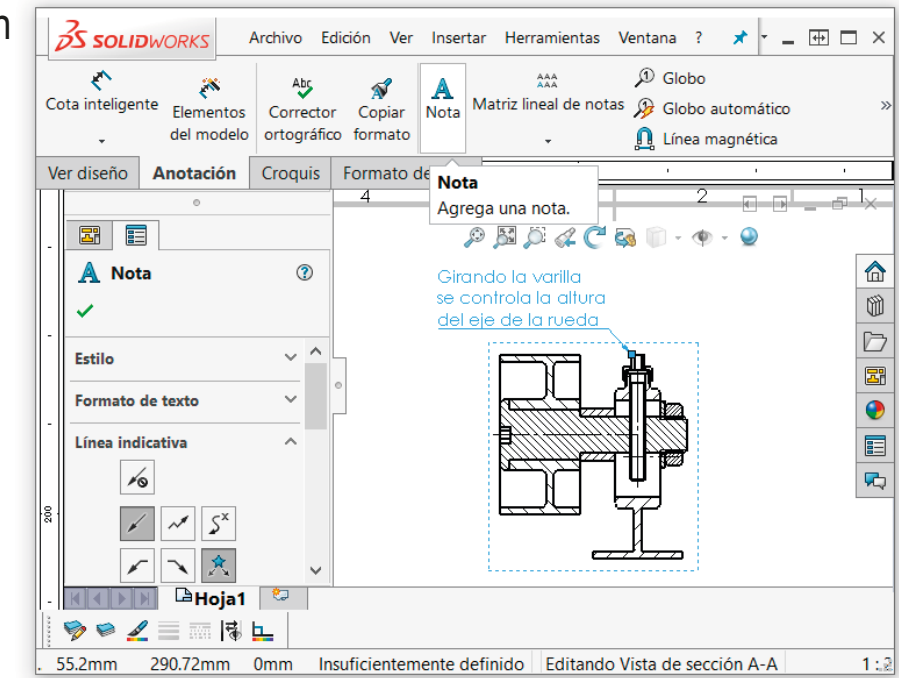

Revise la numeración del conjunto de planos: Tarea Estrategia Hexagon Thin Nut Bo<br>- 4035 - M20 - C  $\overline{1}$ Tuerca comercial  $1.6$ **Ejecución**  $\overline{1.5}$ Washer BO 7089 - 20 ╦ Arandela comercial Ver Plano 1.4  $1.4$ Capuchón  $\mathbf{1}$ Conclusiones Ver Plano 1.3  $1.3$ varilla roscada  $\overline{1}$  $1.2$ .<br>Subensam blaie rueda  $\overline{\phantom{a}}$ Ver Plano 1.2  $1.1$ Ver Frano 1.1 kose MARCA **DENOMINACIÓN** CANTIDAD Observaciones Departements<br>responsable. Graada por .<br>Wilada de mome **Unided dimensional Barratt** Pedro<br>Company ∈ ⊕ Tecnología mm.  $4:1$ **Tigg de document**  $rac{r_{\text{mm}}}{A4}$ **Palado del** .<br>Propintario legal Revisedo por Dibujo de diseño Editado Pedro  $1.2.3$ Casquillo Ver Plano 1.2.3 Company This. Numerada decumento . Plano 1 Polea regulable  $1.2.2$ veda  $\overline{1}$  $\lambda$  and  $\lambda$  and  $\lambda$  and  $\lambda$ **UP PTISTS** Revisión. Pacha. **Idlama**, Hola. **Gerald Super**<br>*Je Tecnologia* Ver Plano 1.2.1 A.  $2017 - 02 - 15$  es 1/3  $1.2.1$ MARCA **DENOMINACIÓN** CANTIDAD **OBSERVACIONES** Departments<br>responsable: Creado por: United dimensional: Escala Método de represent Pedro  $\circledast$ Tecnología Company еŀ mm  $1:1$ Tipo de docum ento Formato **Estado del document** Propietario legal: **Benisado nos** Dibujo de diseño  $AA$ Editado Pedro Company Titalo: Número de documento: Plano 1,2 Subensamblaje rueda Fecha: Idioma: Hoja: UN CHRS. A<br>List Miel Revisión: Escuela Superior<br>de Tecnologia A 2017-02-15 es 1/1 Compruebe que la numeración de los planos en las listas de piezas y en los bloques de títulos Departments<br>responsable: Creado por .<br>Método de representación: Unided dimensional Escala Pedro Tecnología G 66  $1:1$ corresponde con la propuesta mm **Tipo de documento**  $rac{F_{\text{0}}}{A4}$ Estado del documento<br>Editado **Dovelatorio la ast** Revisado no Dibujo de diseño Pedro Compan  $T_{\text{dust}}$ Número de documento r č Plano 1.2.1 Eje de rueda de polea Revisión Fecha: **Idioma: Hoja** 

¡En caso contrario, edite los dibujos para obtener las numeración correcta! **U**N VIRGENT<br>UNE VIRGE<br>Escuela Superio<br>de Tecnologia A 2017-02-15 es 1/1

Tarea Estrategia **Ejecución** Conclusiones

Cambie los nombres de los ficheros de dibujo…

> …para que los propios nombres de los ficheros de los dibujos puedan servir de índice del documento planos

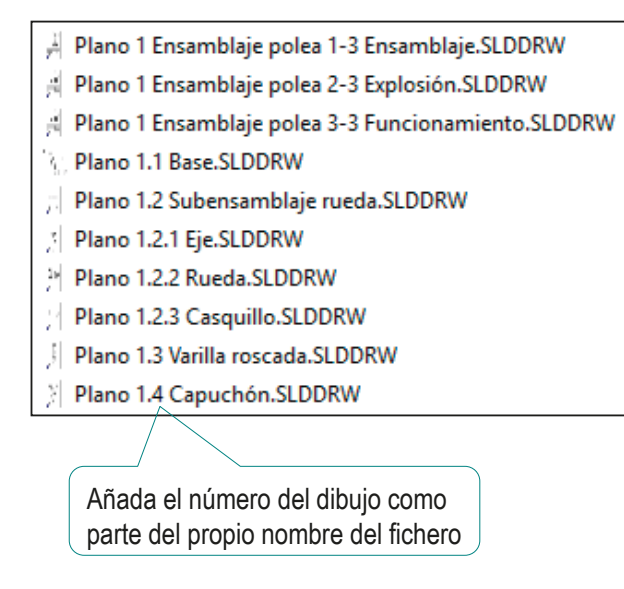

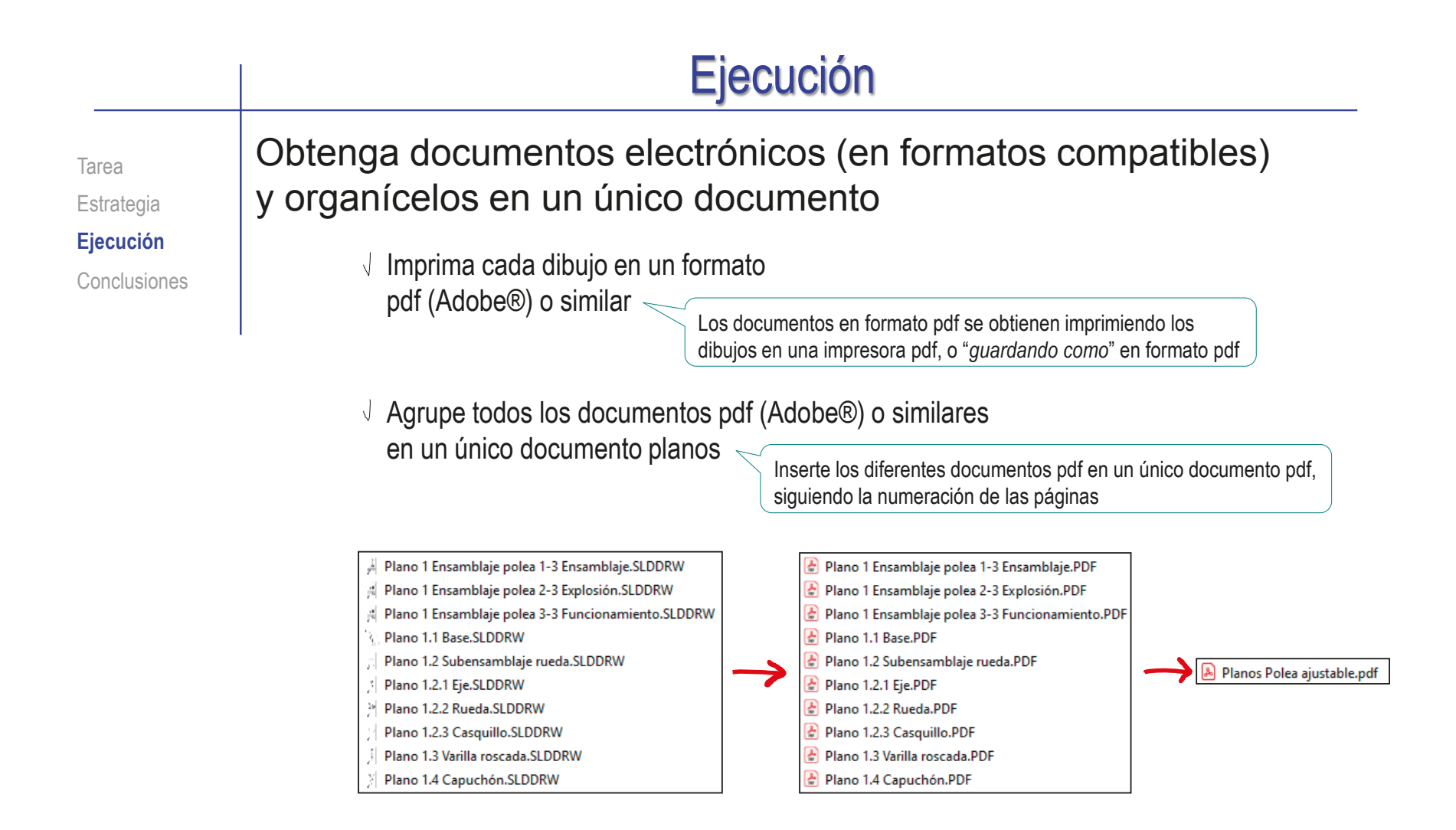

Imprima el documento planos y encuadérnelo paginado de modo que se respete la numeración utilizada

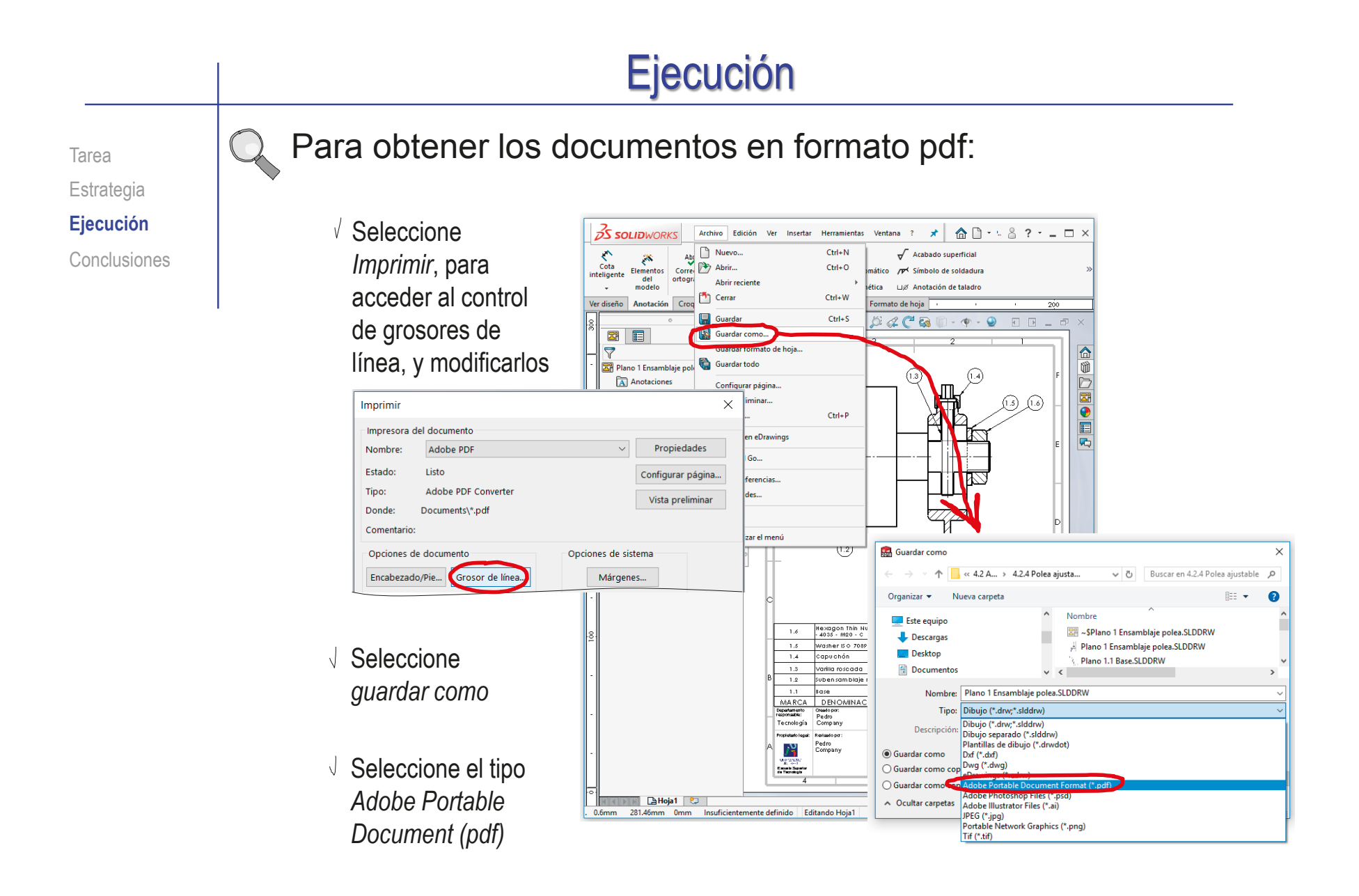

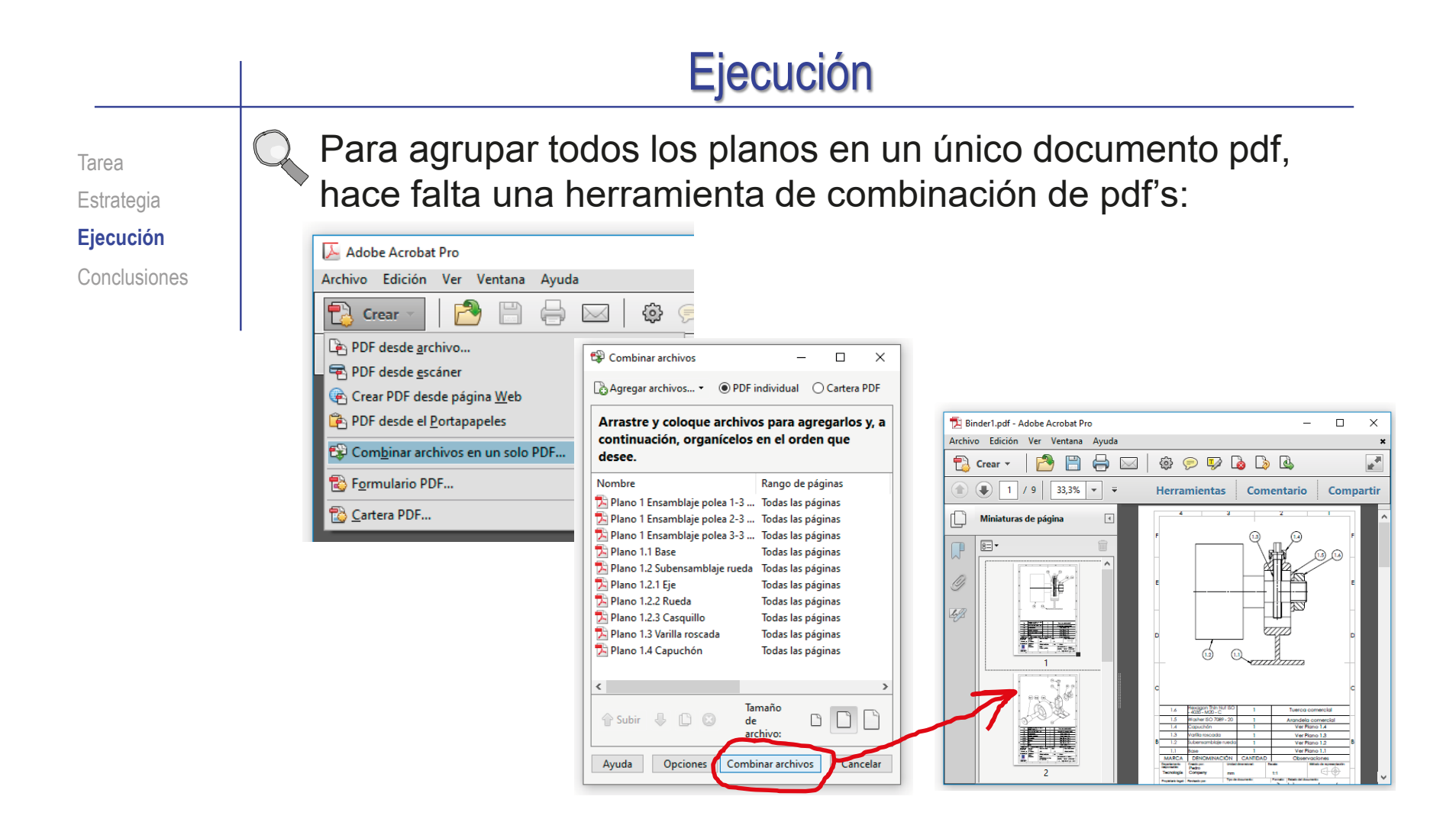

Alternativamente, puede pegar los documentos pdf como imágenes de un texto en un editor de texto, para luego imprimirlo

## **Conclusiones**

Tarea Estrategia Ejecución **Conclusiones** Las piezas se deben modelar pensando en las vistas y cotas que se utilizarán en sus correspondientes dibujos

> No haga transferencia de cotas al modelar, porque los dibujos no tendrán la acotación correcta

2 Respete la secuencia de ensamblaje, para que las marcas del dibujo de ensamblaje muestren el orden de montaje

> El ensamblaje virtual debe replicar al ensamblaje real

 $\beta$  Elija una numeración de dibujos sencilla, pero que muestre claramente las unidades funcionales, y los componentes de cada una de ellas

Utilice una numeración del tipo:

Ensamblaje.subensamblaje.pieza

Añada dibujos complementarios con anotaciones, para mostrar o resaltar aspectos funcionales

### Ejercicio 4.4.5. Bomba de pistones

#### Tarea

#### **Tarea**

**Estrategia** Ejecución

Conclusiones

La figura muestra una bomba axial de pistones de árbol con plato inclinado oscilante, cuyo giro provoca un movimiento de vaivén de los cinco pistones que bombean el aceite, así como la rotación del tambor distribuidor que dirige el flujo de entrada y salida

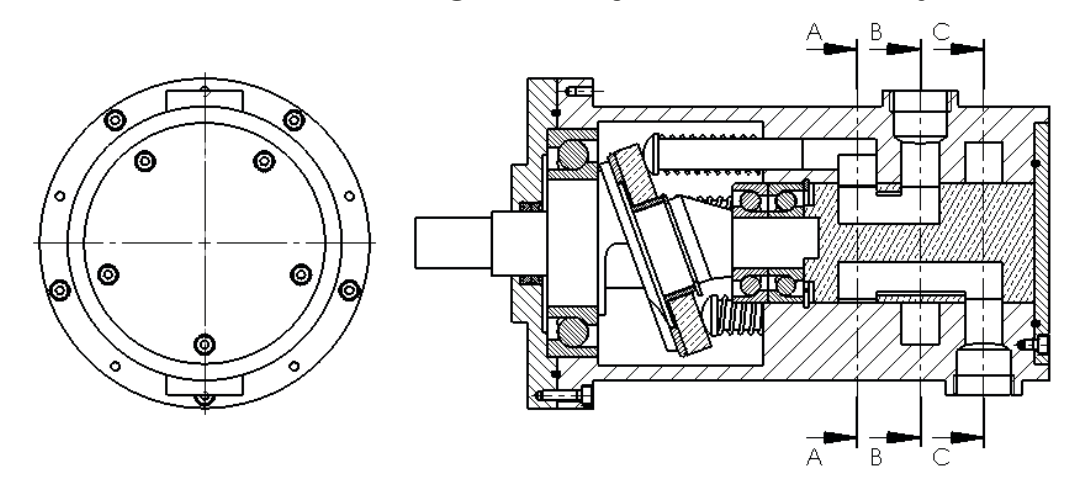

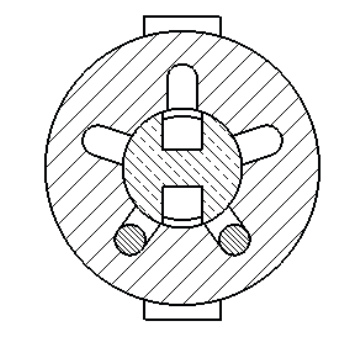

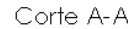

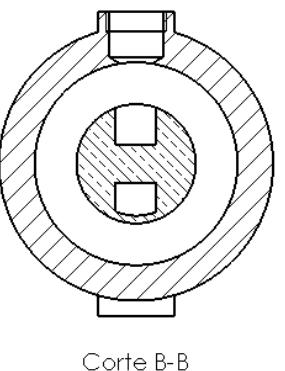

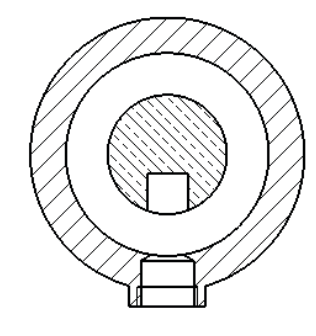

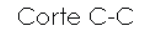

Pedro Company Calleja y Carmen González Lluch DOI: http://dx.doi.org/10.6035/Sapientia184

#### Tarea

#### **Tarea**

**Estrategia** Ejecución Conclusiones

#### El funcionamiento de la bomba es como sigue:

- $\vee$  El árbol (9) incluve un plato inclinado que al girar obliga a los pistones (8) a desplazarse, mientras los muelles (7) los mantienen en contacto con el plato
- $\vee$  El aceite es bombeado gracias al movimiento de vaivén de los pistones (8) a través de los cilindros de la carcasa (1)
- $\vee$  El tambor distribuidor (3) gira solidariamente con el árbol (9) conectando primero cada cilindro con el conducto de entrada, y media vuelta después con el conducto de salida
- $\vee$  El emparejamiento entre el árbol y el tambor distribuidor garantiza que cada cilindro se conecta con el conducto de entrada cuando su pistón está en la posición de retroceso, y con el de salida cuando está en la posición de avance, insertado en el cilindro
- El conjunto es totalmente estanco gracias a los dos retenes (16) y las dos juntas de caucho (4 y 17)

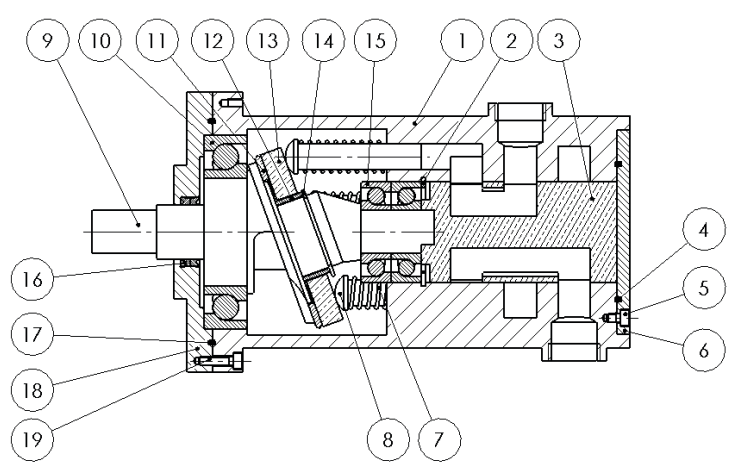

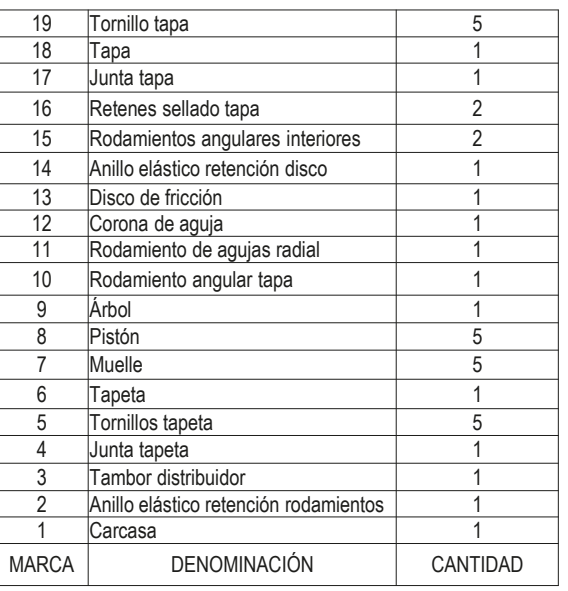

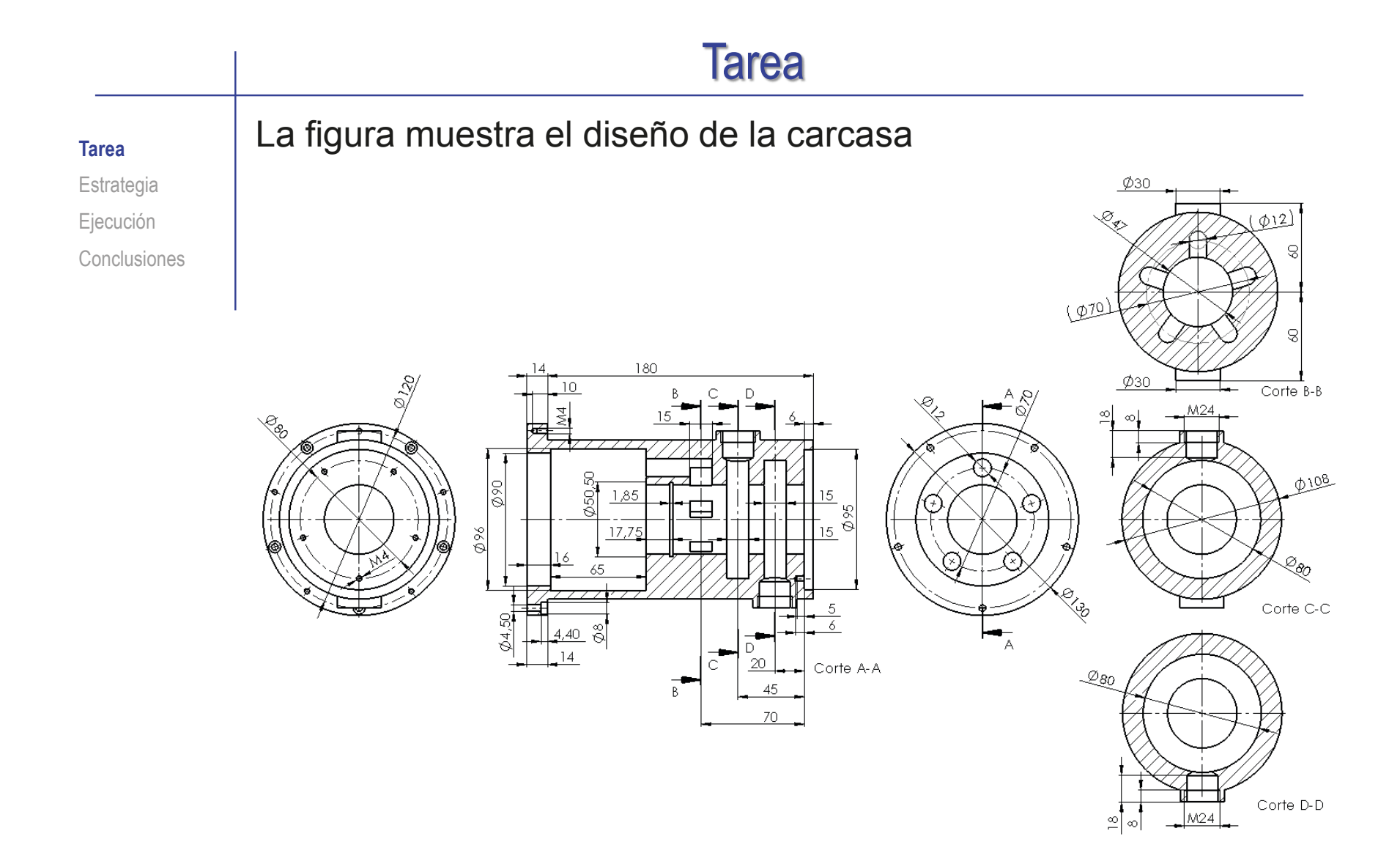

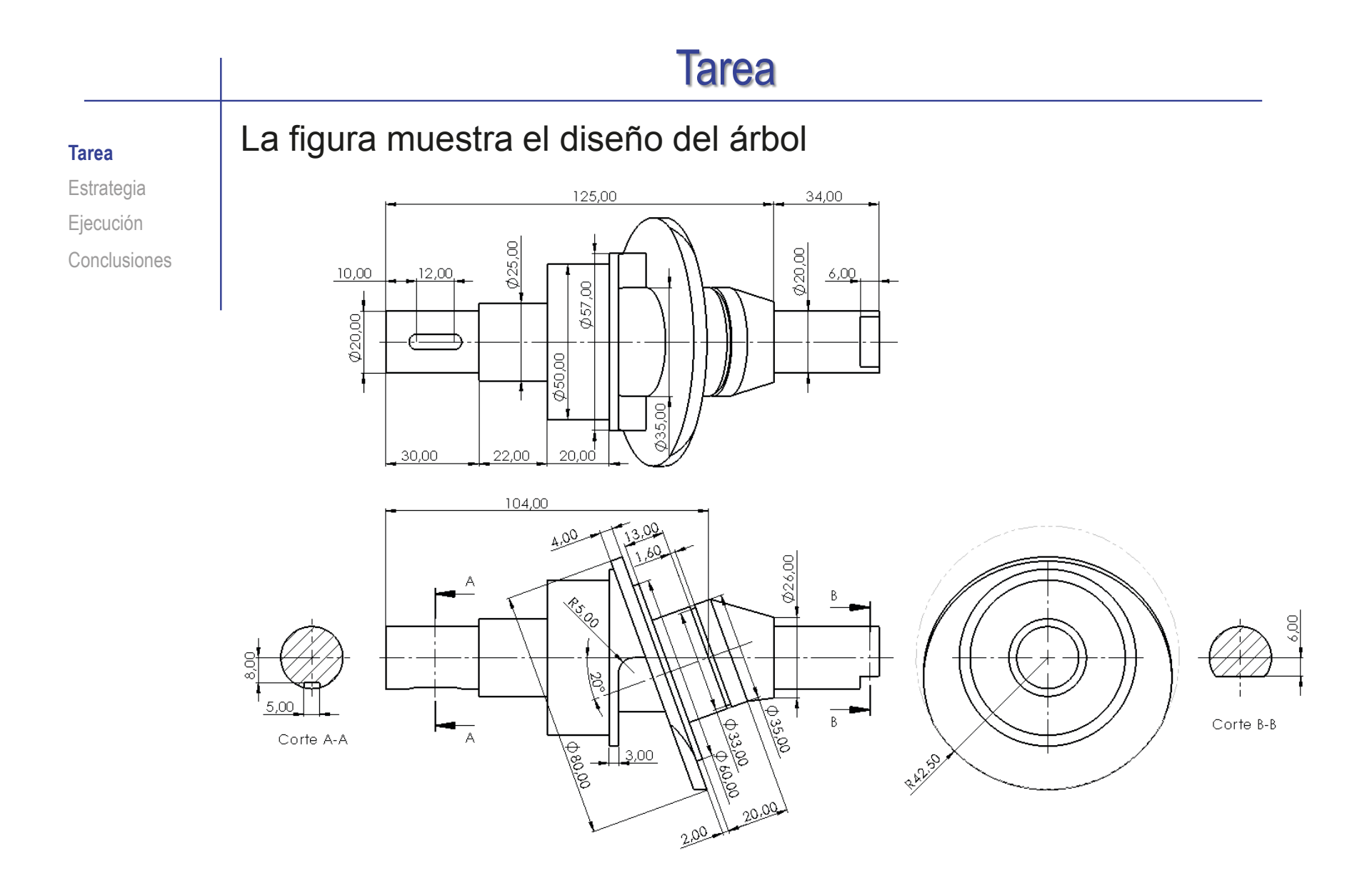

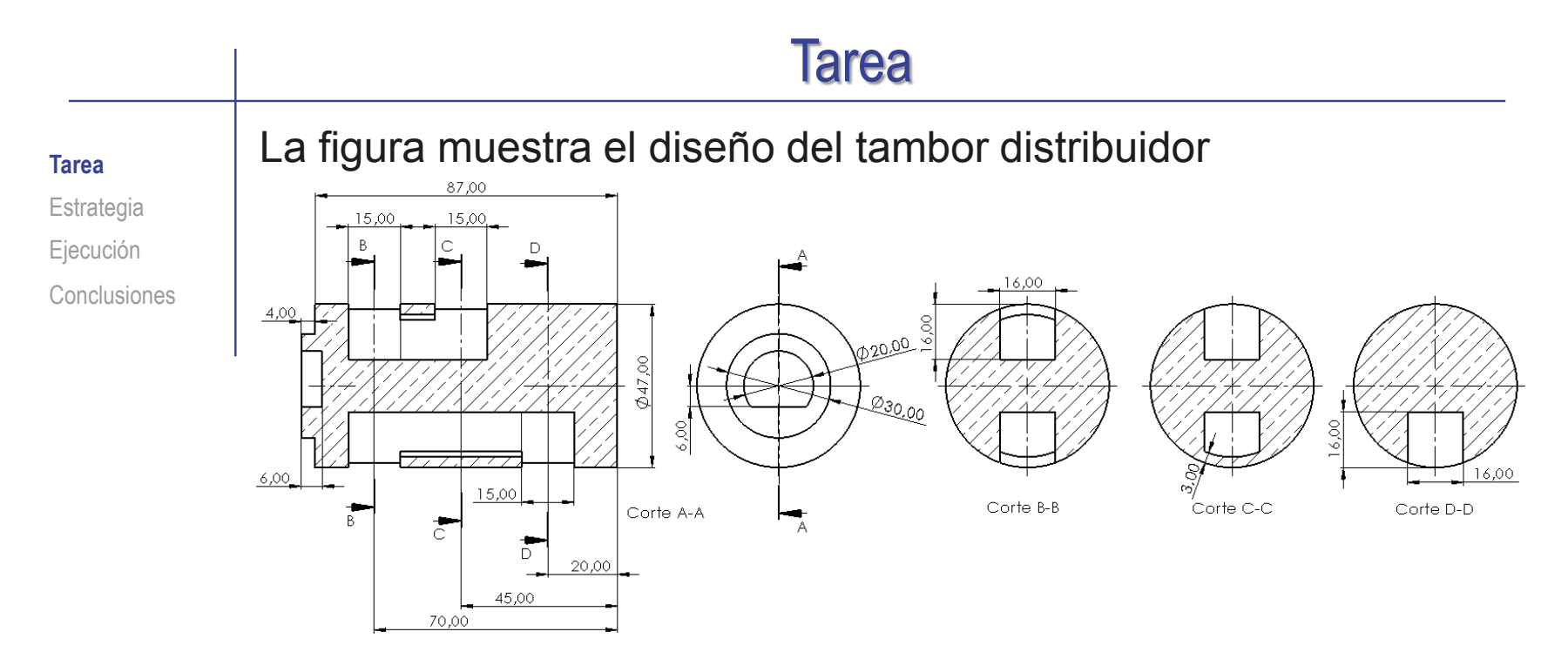

#### Las figuras muestran los diseños de los pistones y sus muelles

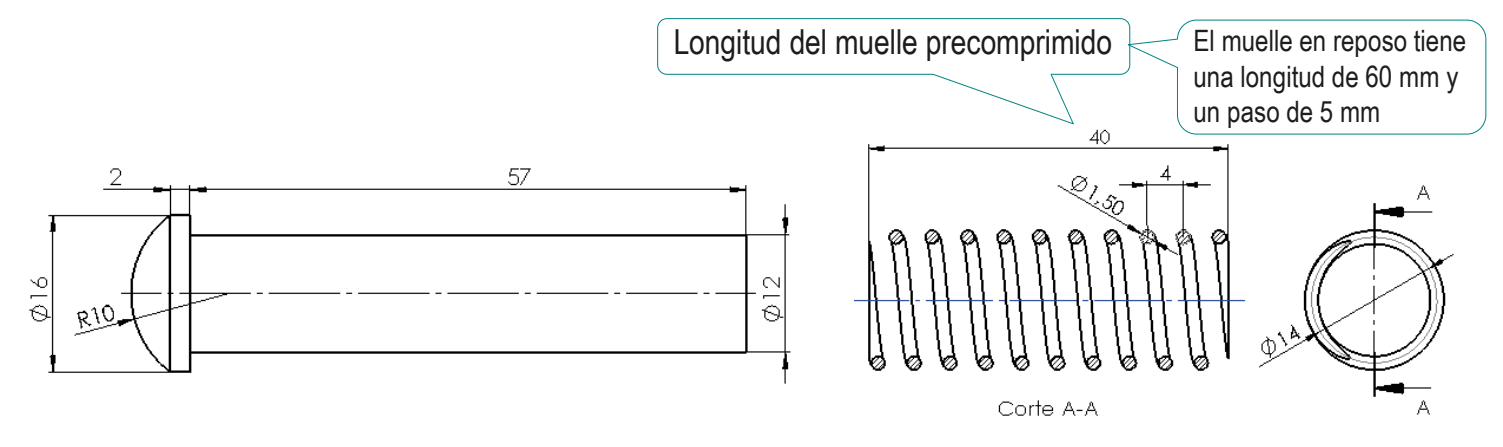

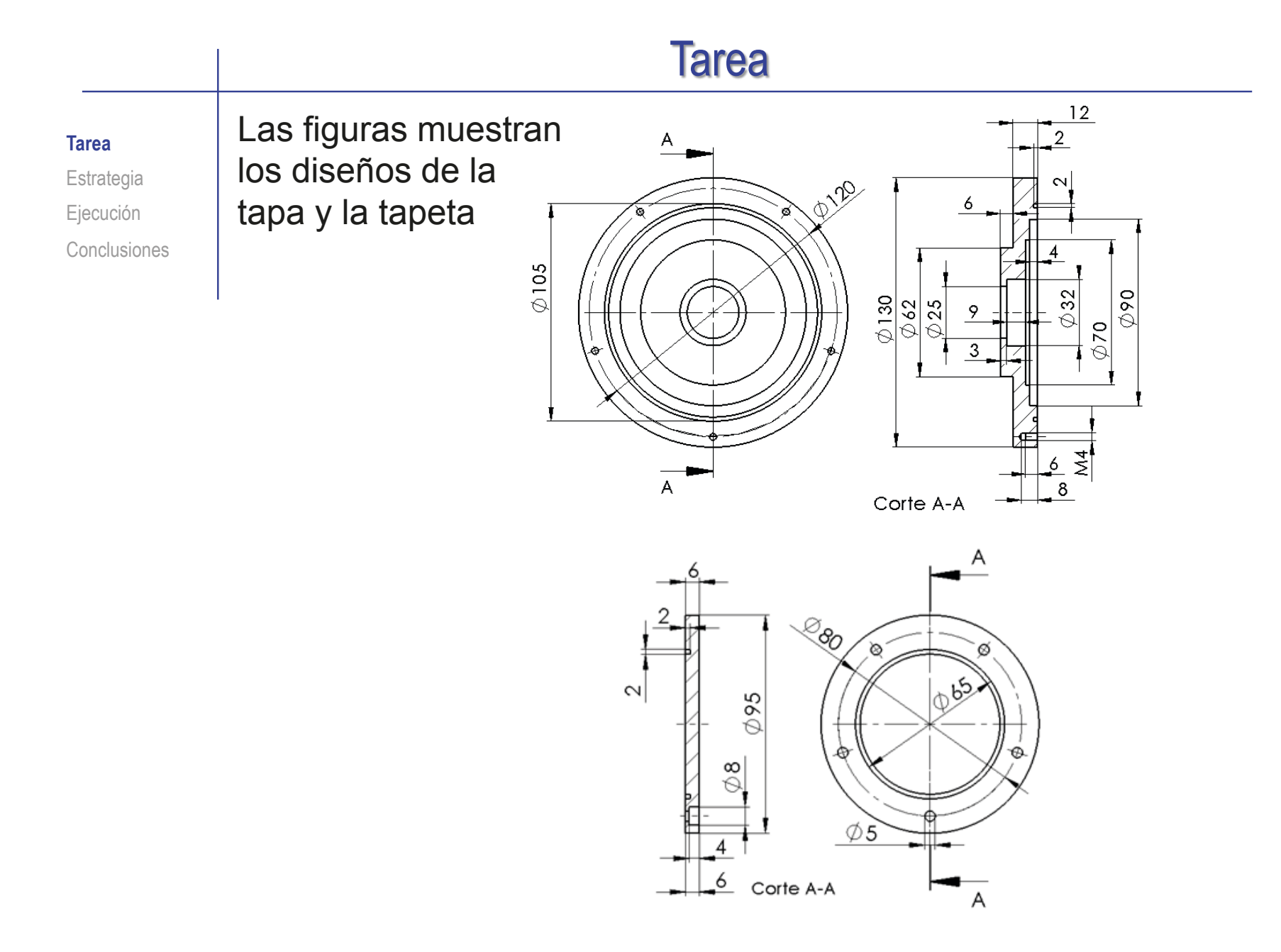

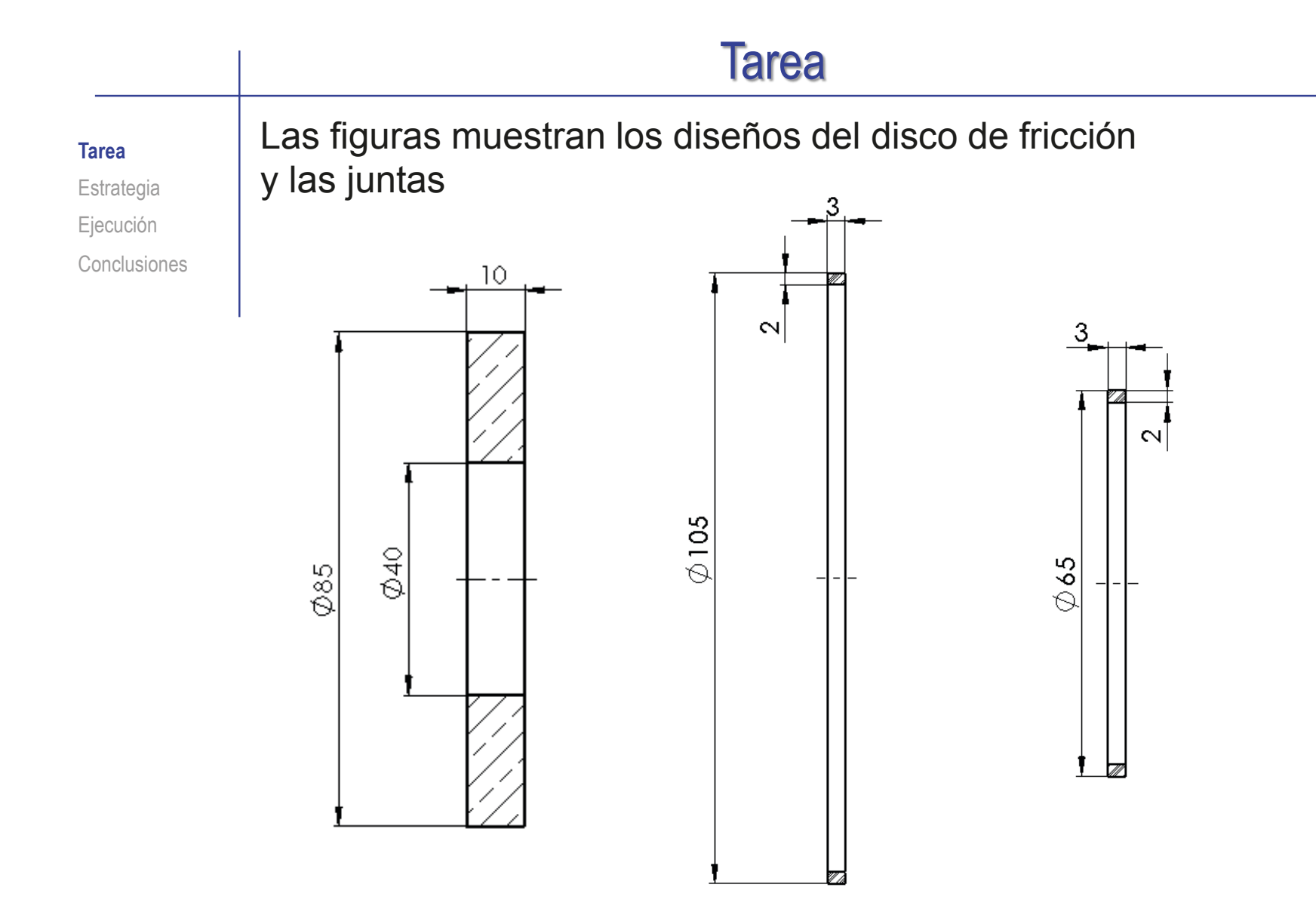

Índice

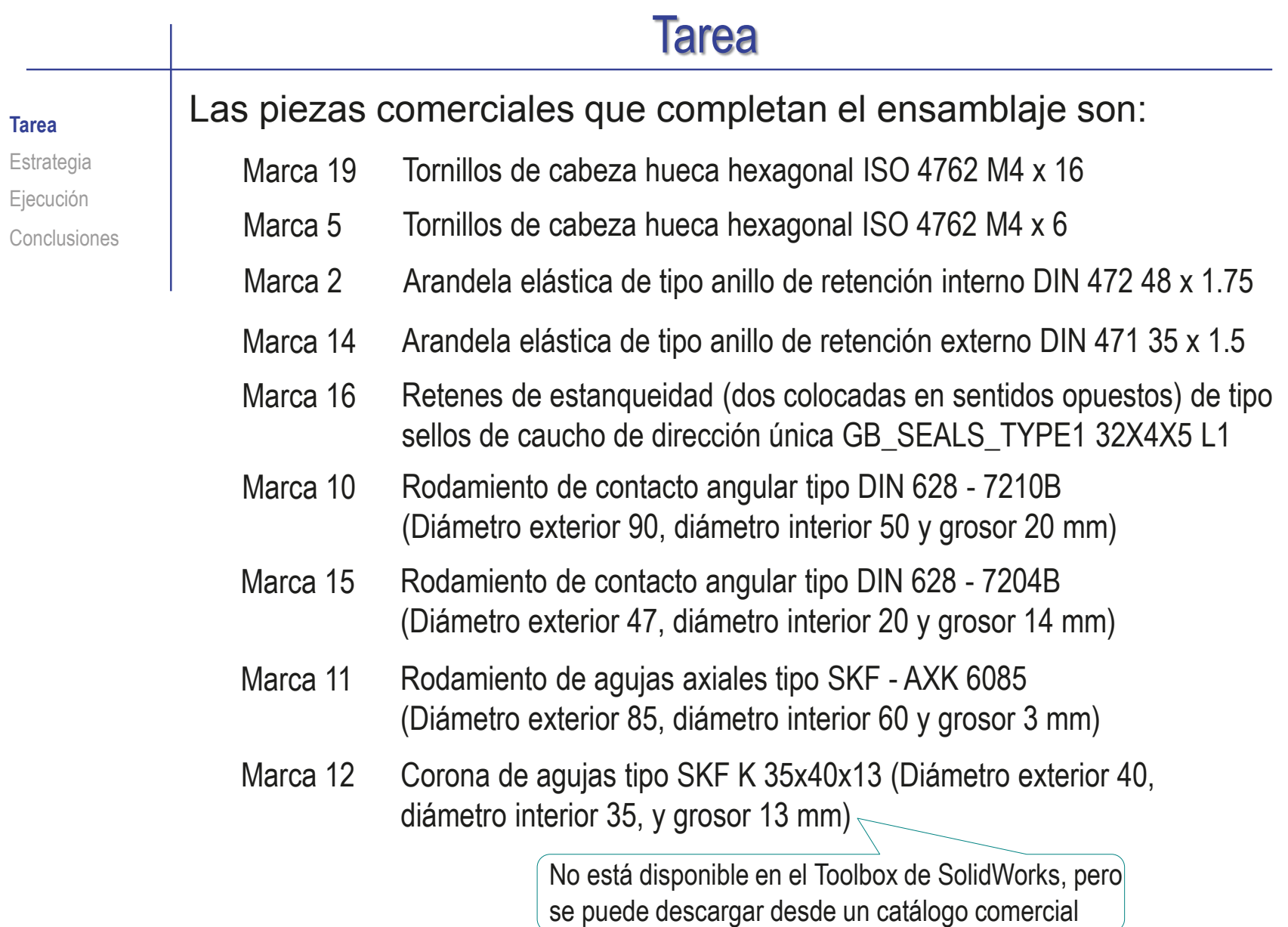

## Tarea

#### Tareas:

Estrategia Ejecución Conclusiones

**Tarea**

- Utilice los diseños suministrados para obtener los modelos de todas las piezas
- Obtenga el ensamblaje, de modo que se pueda replicar el movimiento de la máquina, salvo la compresión de las piezas elásticas
- Añada las siguientes anotaciones a los modelos:
	- Indique que el diámetro del tambor de distribución debe coincidir con el V. diámetro exterior de los rodamientos angulares del árbol
	- $\vee$  Indique que las posiciones de las lumbreras del tambor distribuidor deben estar alineadas con las de la carcasa
	- $\sqrt{ }$  Indique gráficamente la posición del centro de masas del árbol
	- Añada un sensor de alerta del desplazamiento del centro de masas del árbol, que avise de desviaciones mayores de 2 mm.
	- $\vee$  Indique numéricamente el desplazamiento del centro de masas del árbol, respecto al eje de giro
	- $\vee$  Indique que los ejes de revolución de las secciones principal y oblicua del árbol siempre deben intersectar en un punto sobre el plano teórico de apoyo de los pistones

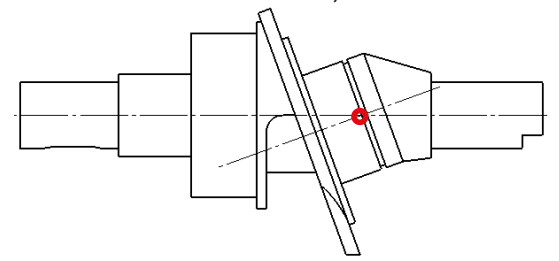

#### **Tarea**

**Tarea**

Estrategia Ejecución Conclusiones D

Añada las siguientes anotaciones a los ensamblajes:

 $\vee$  Indique montaje "espalda con espalda" (montaje en "O") de los dos rodamientos angulares del árbol

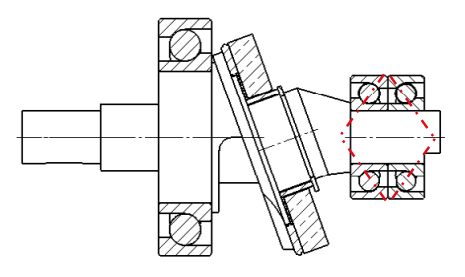

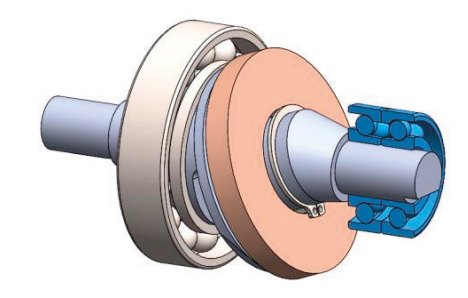

Indique que el montaje del rodamiento de la tapa debe hacerse con la espalda del anillo exterior apoyada en la tapa

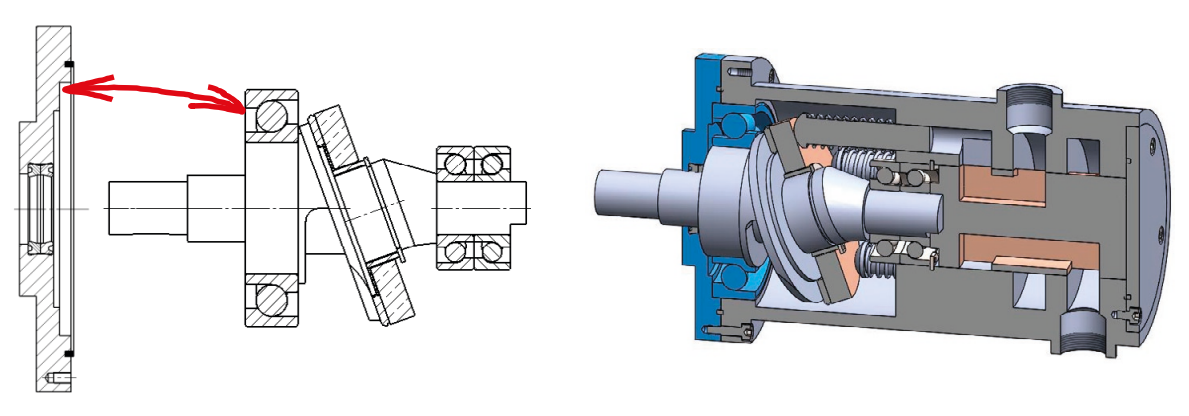

#### Tarea **Estrategia** Ejecución Conclusiones La estrategia consta de cuatro pasos: Modele las piezas no estandar  $2$  Ensamble los subconjuntos funcionales:  $\vee$  El árbol se ensambla junto con los rodamientos y el disco de fricción **Estrategia** Utilice planos datum coincidentes con los planos de corte del dibujo de la bomba, para ubicar las posiciones de las lumbreras del tambor distribuidor, y alinearlas con las ranuras y las bocas de la carcasa Asegure el emparejamiento entre piezas relacionadas:

- La tapa se ensambla junto con  $\sqrt{ }$ los dos retenes y su junta
- La tapeta se ensambla junto con su junta
- $\sqrt{ }$ El cilindro se ensambla con el muelle

El muelle se modela con la longitud de precomprimido, y se ensambla como rígido, sin simular la compresión

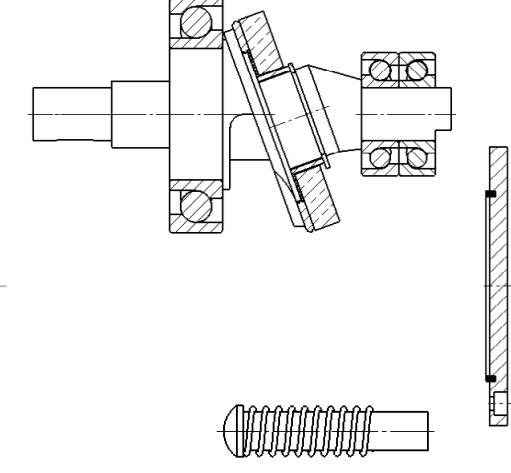

Índice

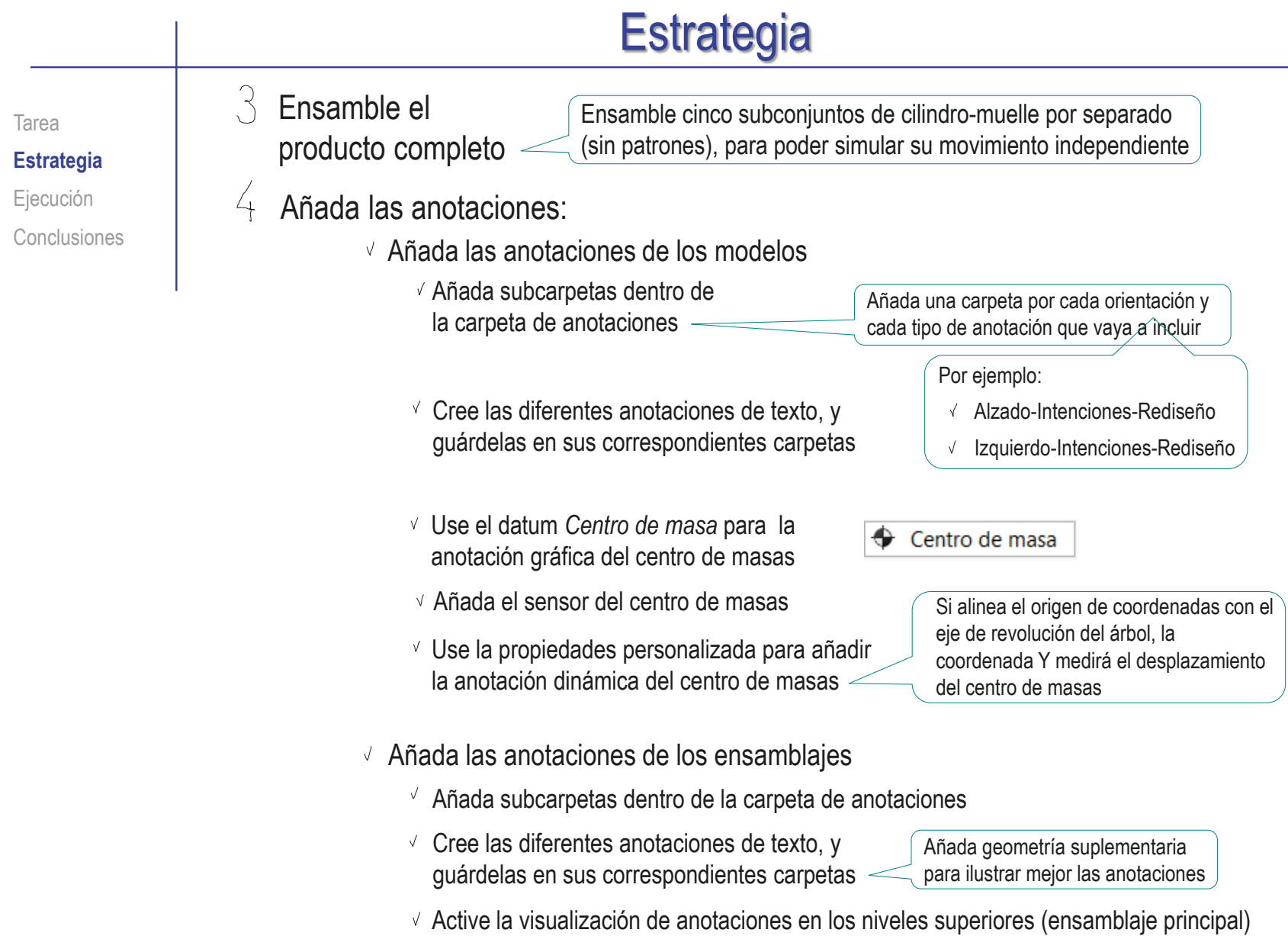

Tarea Estrategia **Ejecución Modelado**

Ensamblaje

Anotación Conclusiones

#### Modele la carcasa:

 $\vee$  Obtenga la forma principal por revolución de un perfil dibujado en el alzado

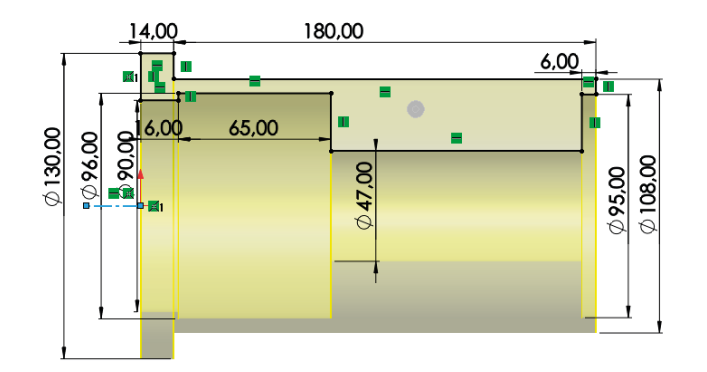

 $\sqrt{2}$  Añada una ranura para la arandela elástica, mediante un corte extruido con desplazamiento, a partir de un croquis dibujado al vuelo sobre el fondo del agujero de la carcasa

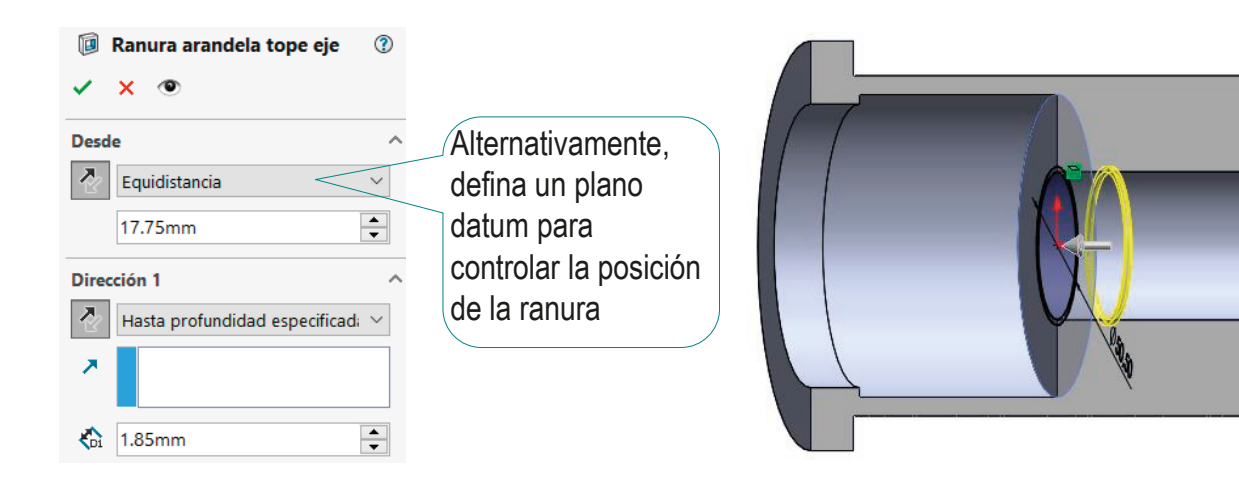

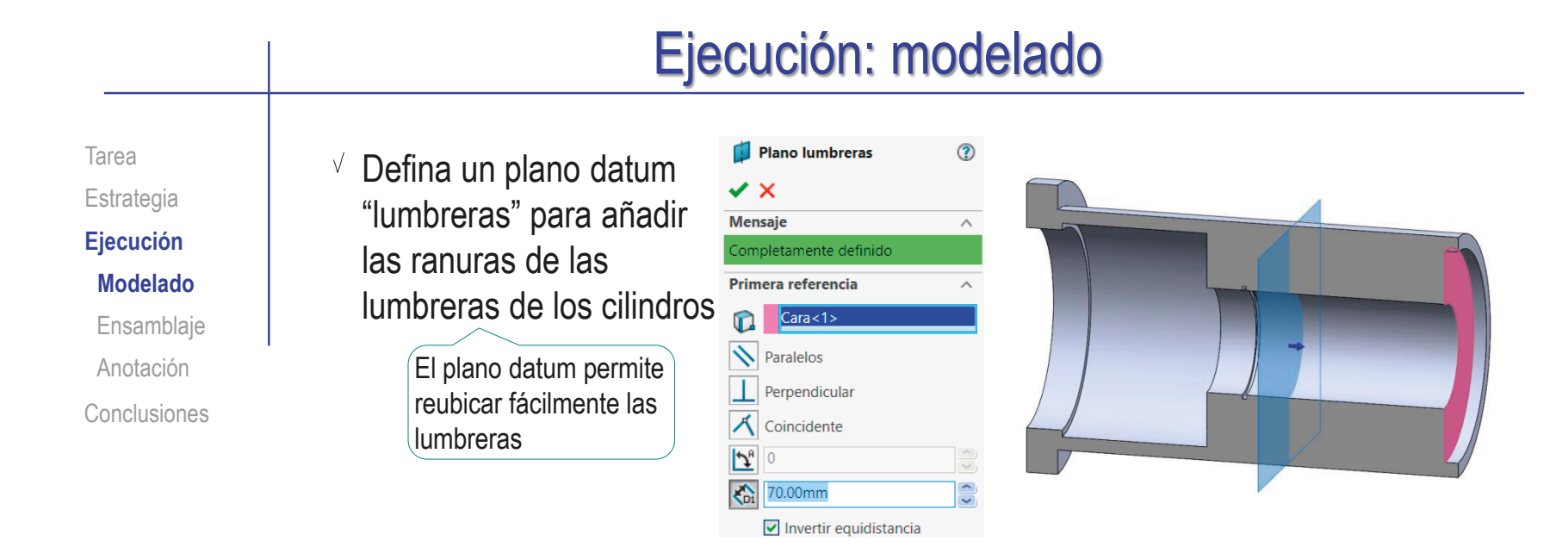

Obtenga un cilindro mediante un corte extruido desde el fondo del  $\sqrt{ }$ agujero de la carcasa (datum al vuelo) hasta el plano datum "lumbreras"

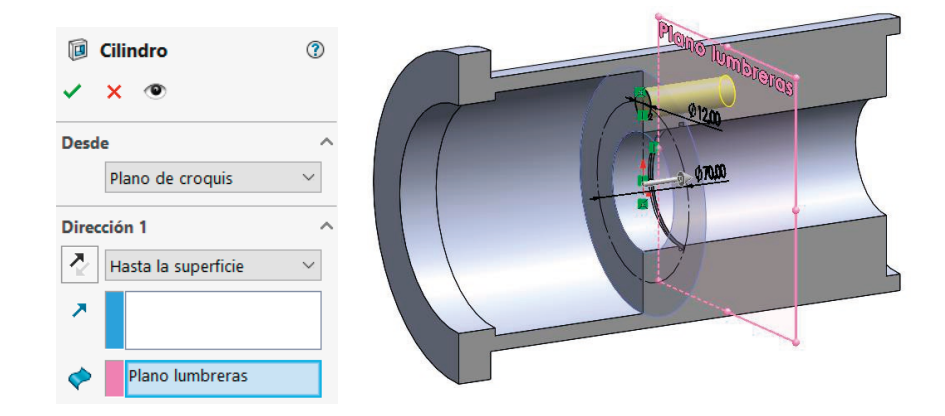

Tarea Estrategia **Ejecución**

#### **Modelado**

Ensamblaje

Anotación

Conclusiones

- Obtenga una lumbrera mediante un corte extruido desde el plano datum "lumbreras", con la opción de plano medio
- þ Lumbrera ℗  $\checkmark$   $\times$   $\circ$ **Desde**  $\lambda$ Plano de croquis  $\bar{\times}$ Dirección 1  $\sim$ Plano medio  $\bar{\times}$ ↗  $\frac{1}{\sqrt{2}}$  $\bigcirc$ 15.00mm

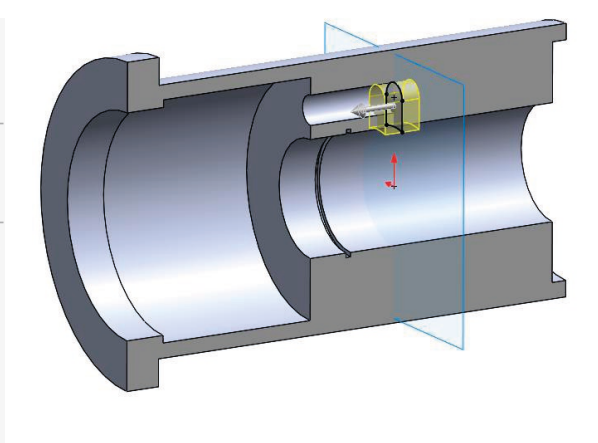

- Obtenga el resto de cilindros y lumbreras mediante un patrón de repetición
- $\checkmark$  x Dirección 1  $\lambda$ Arista $< 1>$  $\curvearrowright$ ○ Separación de instancia Separación igual  $\overline{\div}$  $\frac{1}{2}$  360.00°  $\div$  $\frac{32}{25}$  5  $\Box$  Dirección 2  $\sim$  $\sqrt{ }$  Operaciones y caras  $\hat{\phantom{a}}$ 6 Cilindro Lumbrera

DE Patrón de cilindros

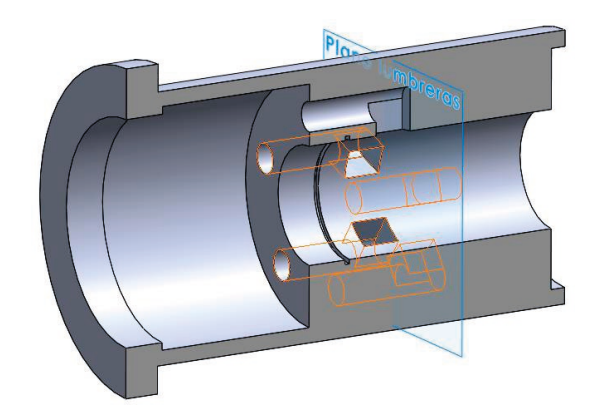

 $^{\circ}$ 

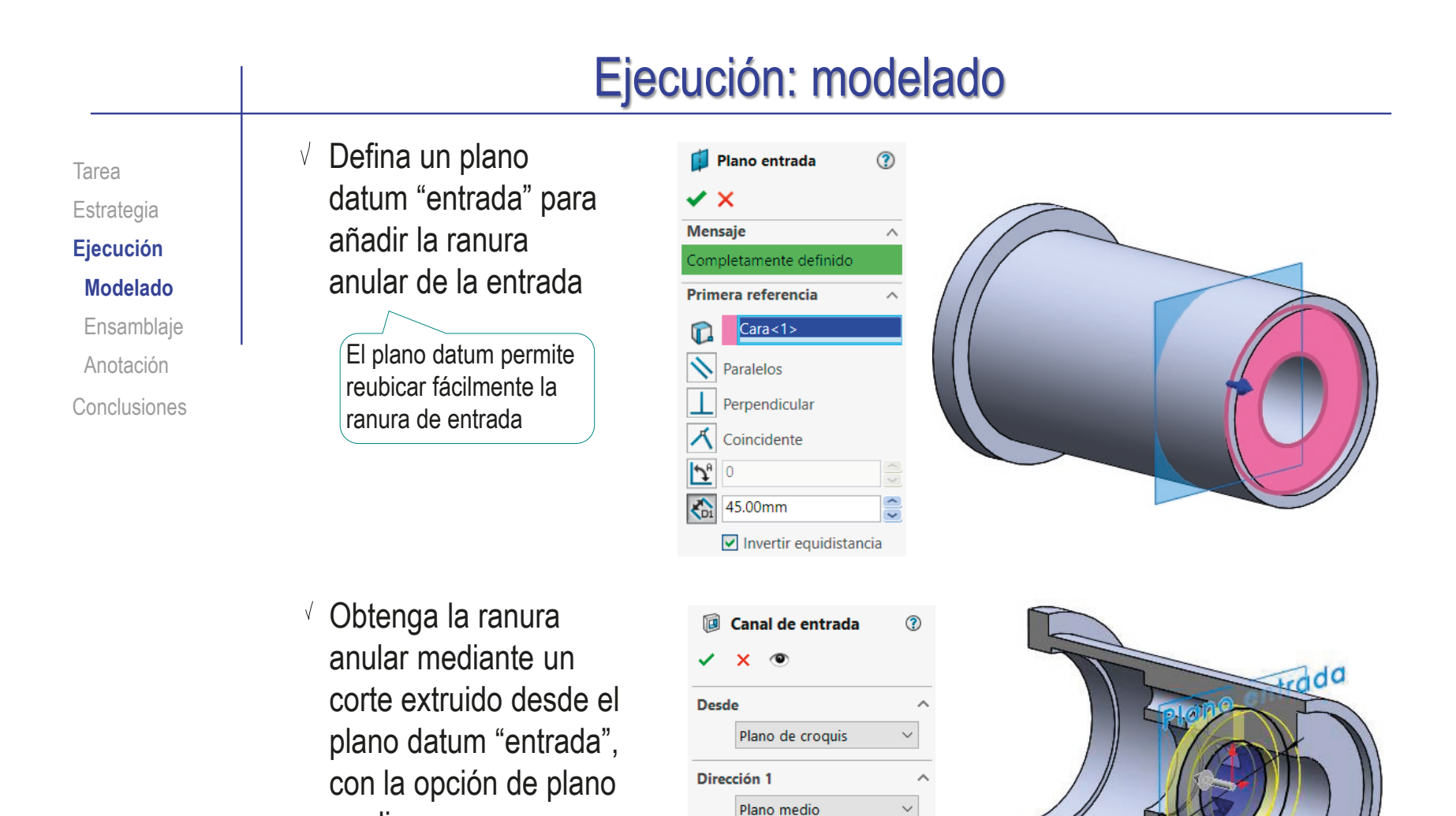

Ж

 $\hat{\mathbf{G}}$ 

15.00mm

medio

Alternativamente, se podría incluir ésta

ranura en el perfil inicial

 $\left| \frac{\bullet}{\bullet} \right|$ 

Tarea Estrategia

**Ejecución**

**Modelado**

Ensamblaje

Anotación

Conclusiones

Utilice el plano datum "entrada" para dibujar un croquis con un eje auxiliar para situar el taladro de la boca de entrada

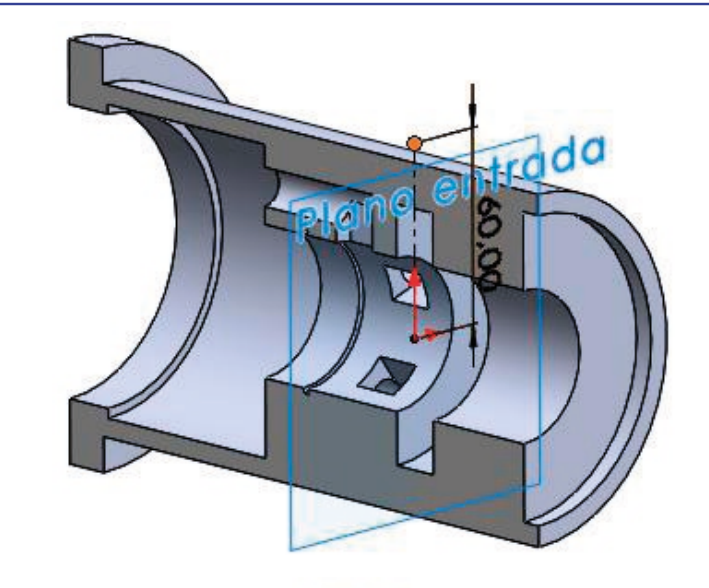

Añada un plano datum "boca de entrada" en el extremo del eje

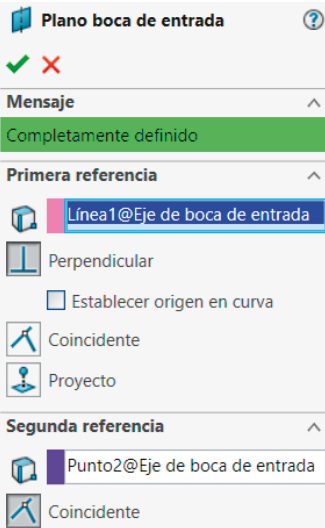

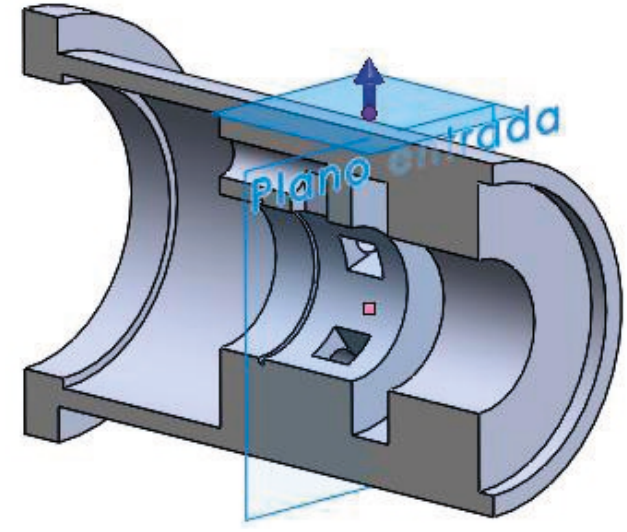

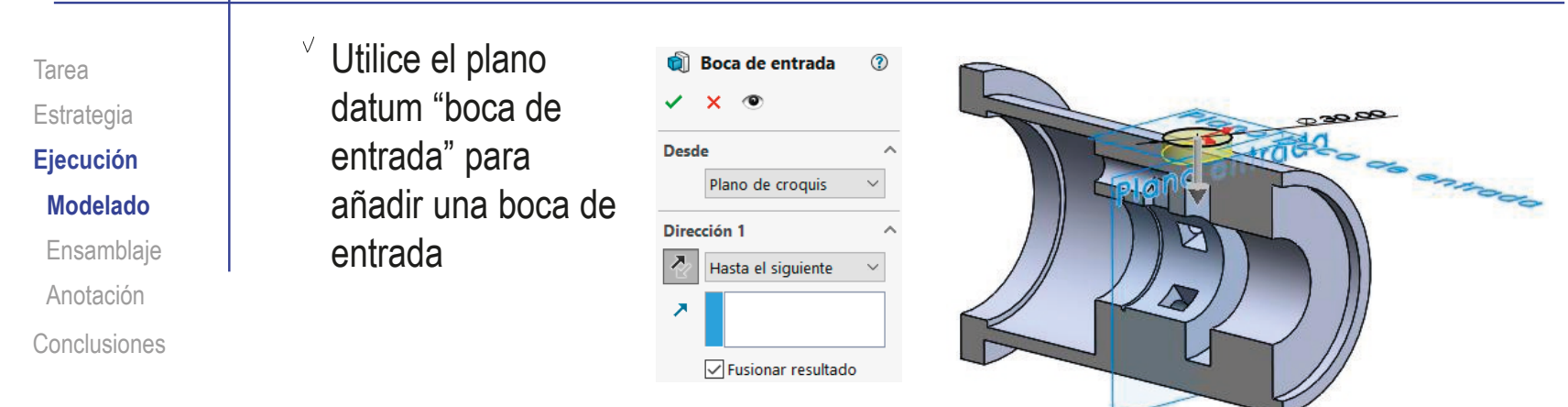

 $\vee$  Utilice la boca de entrada para añadir un taladro parcialmente roscado, y alineado con el eje auxiliar

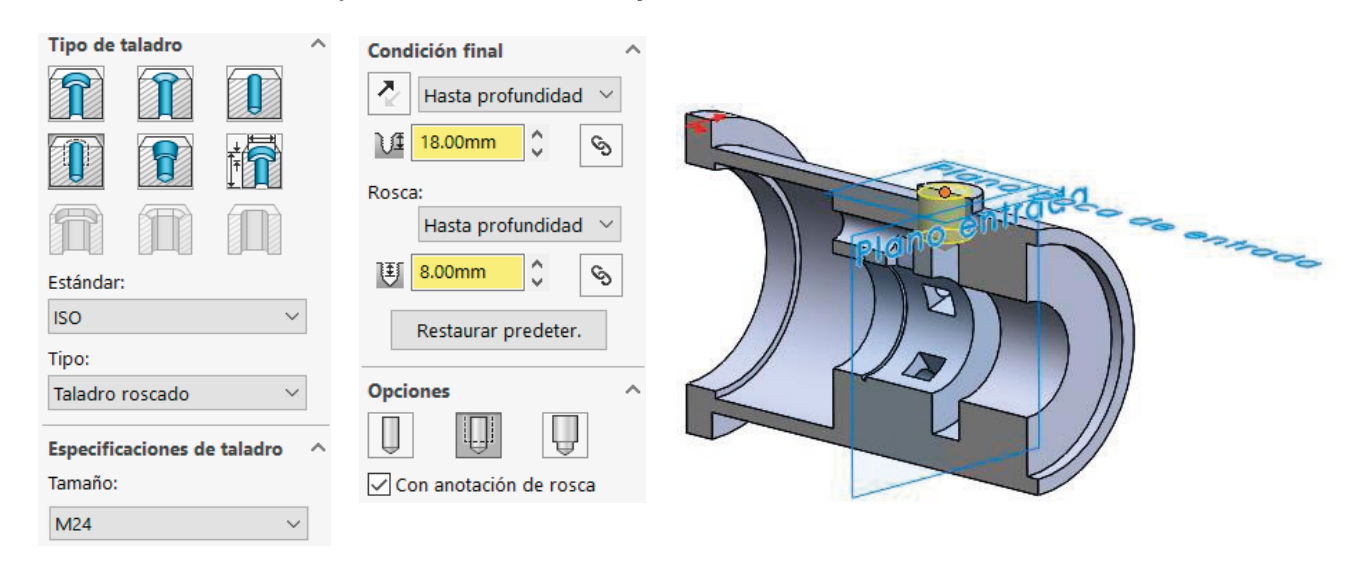

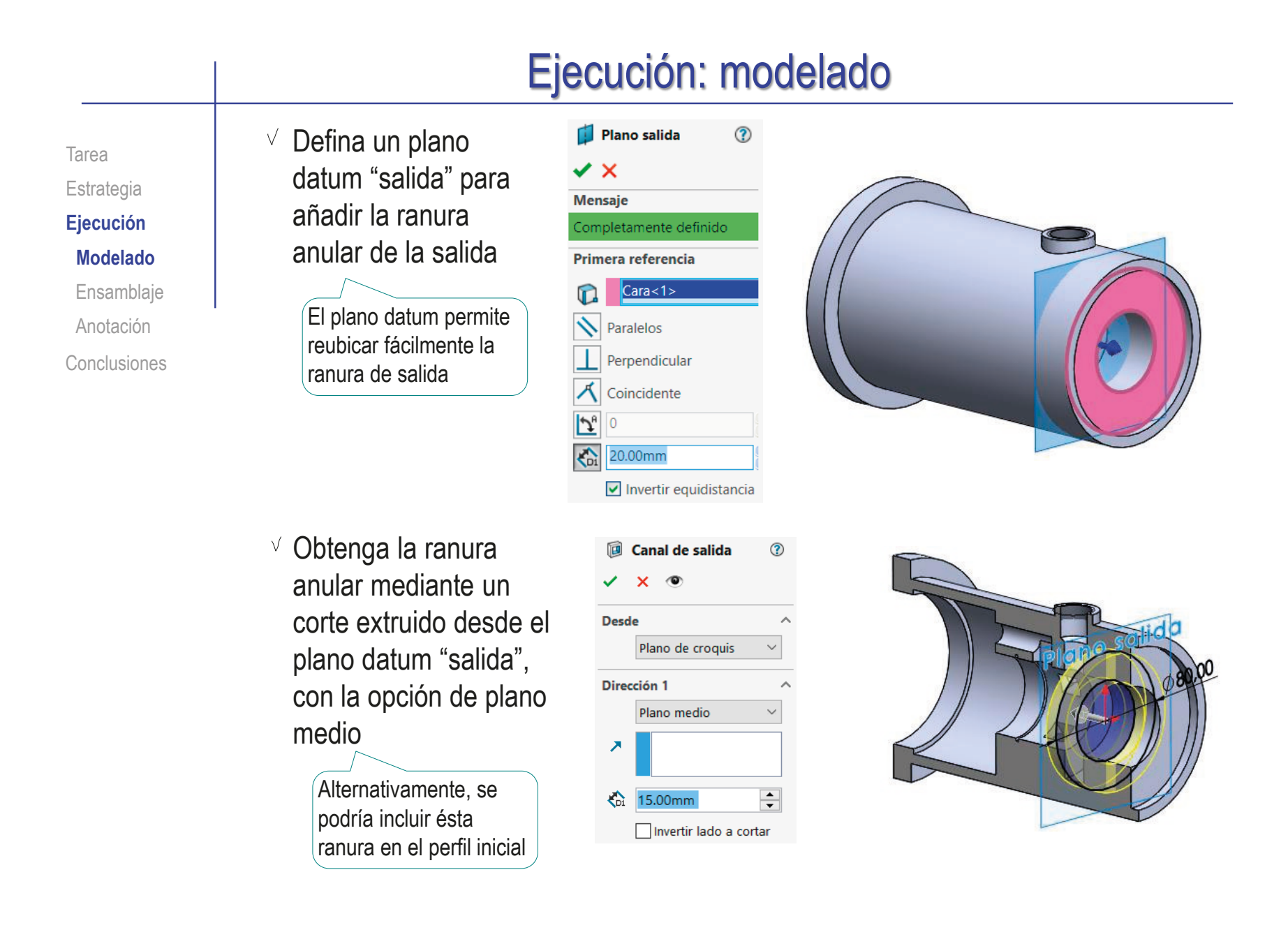

Tarea Estrategia

**Ejecución**

**Modelado**

Ensamblaje

Anotación

Conclusiones

 $\sqrt{ }$  Utilice el plano datum "salida" para dibujar un croquis con un eje auxiliar para situar el taladro de la boca de salida

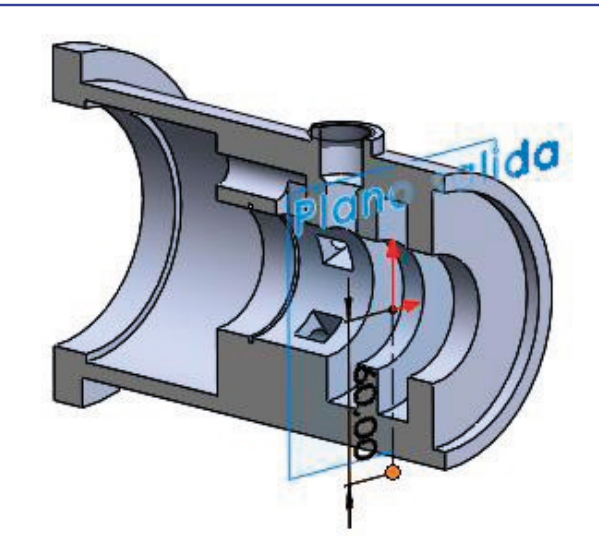

Añada un plano datum "boca de salida" en el extremo del eje

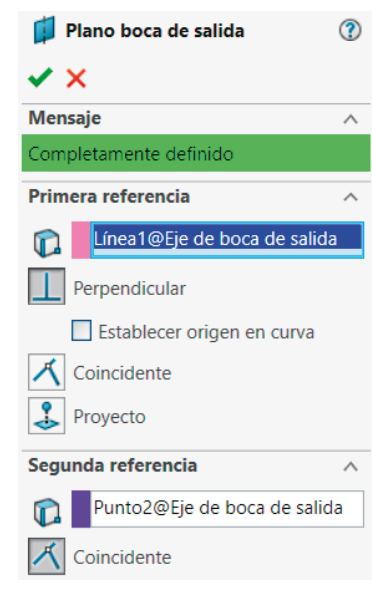

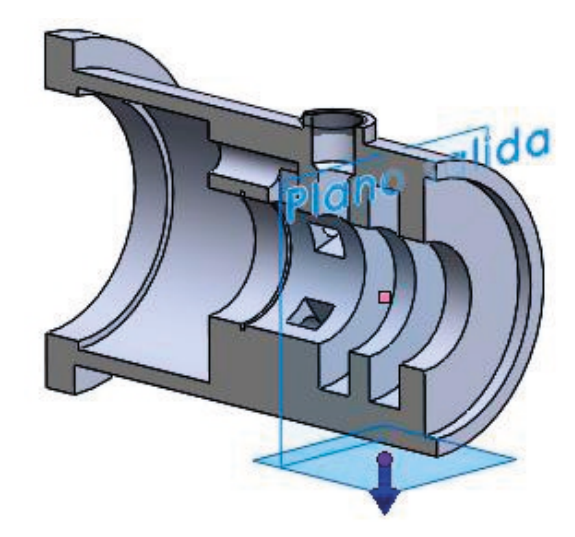

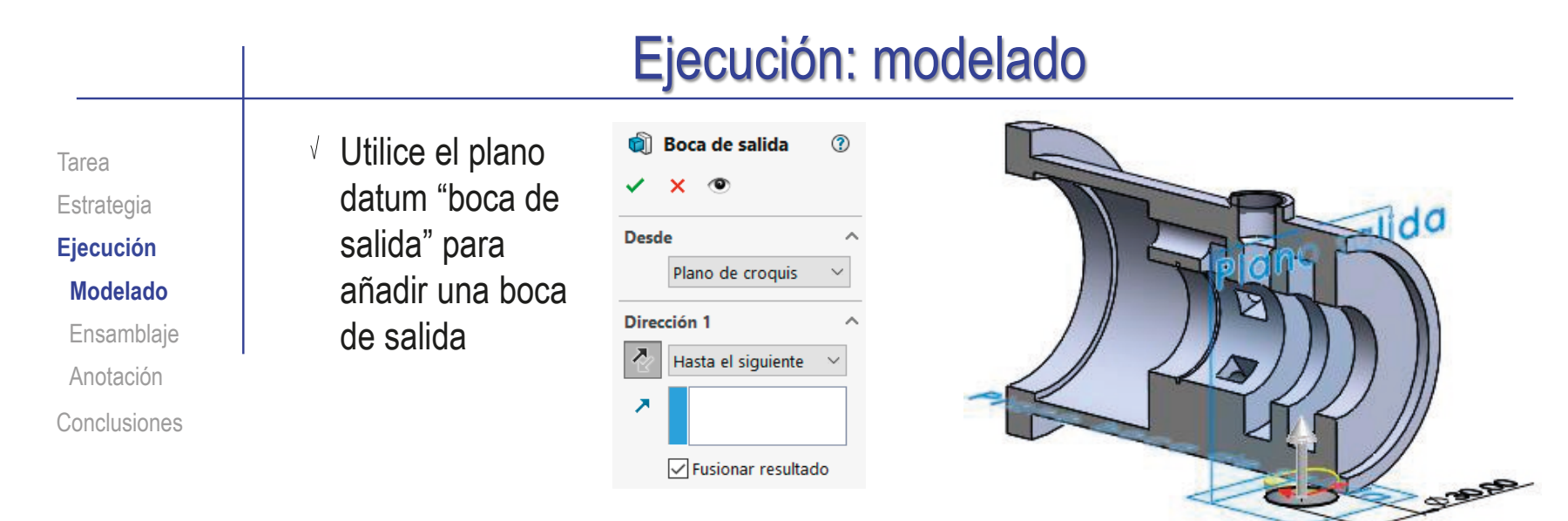

 $\sqrt{ }$  Utilice la boca de salida para añadir un taladro parcialmente roscado, y alineado con el eje auxiliar

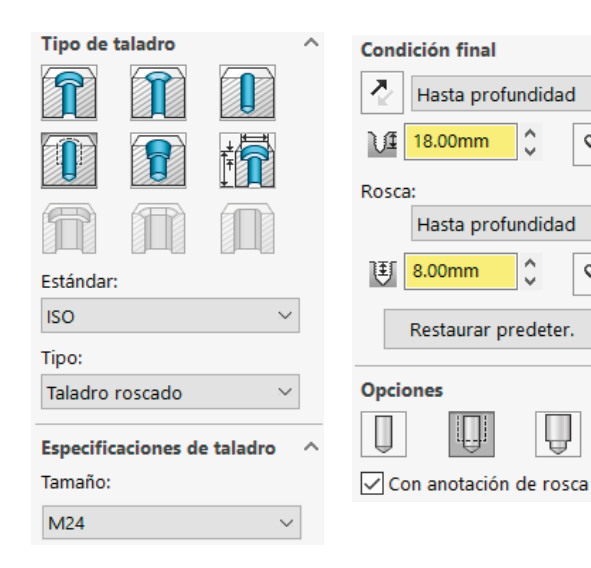

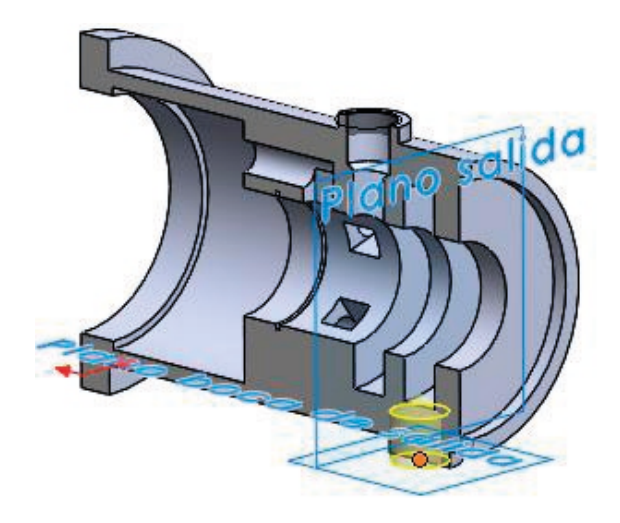

 $\mathcal{C}_{\infty}$ 

 $\mathcal{C}_{\mathcal{S}}$ 

Ų

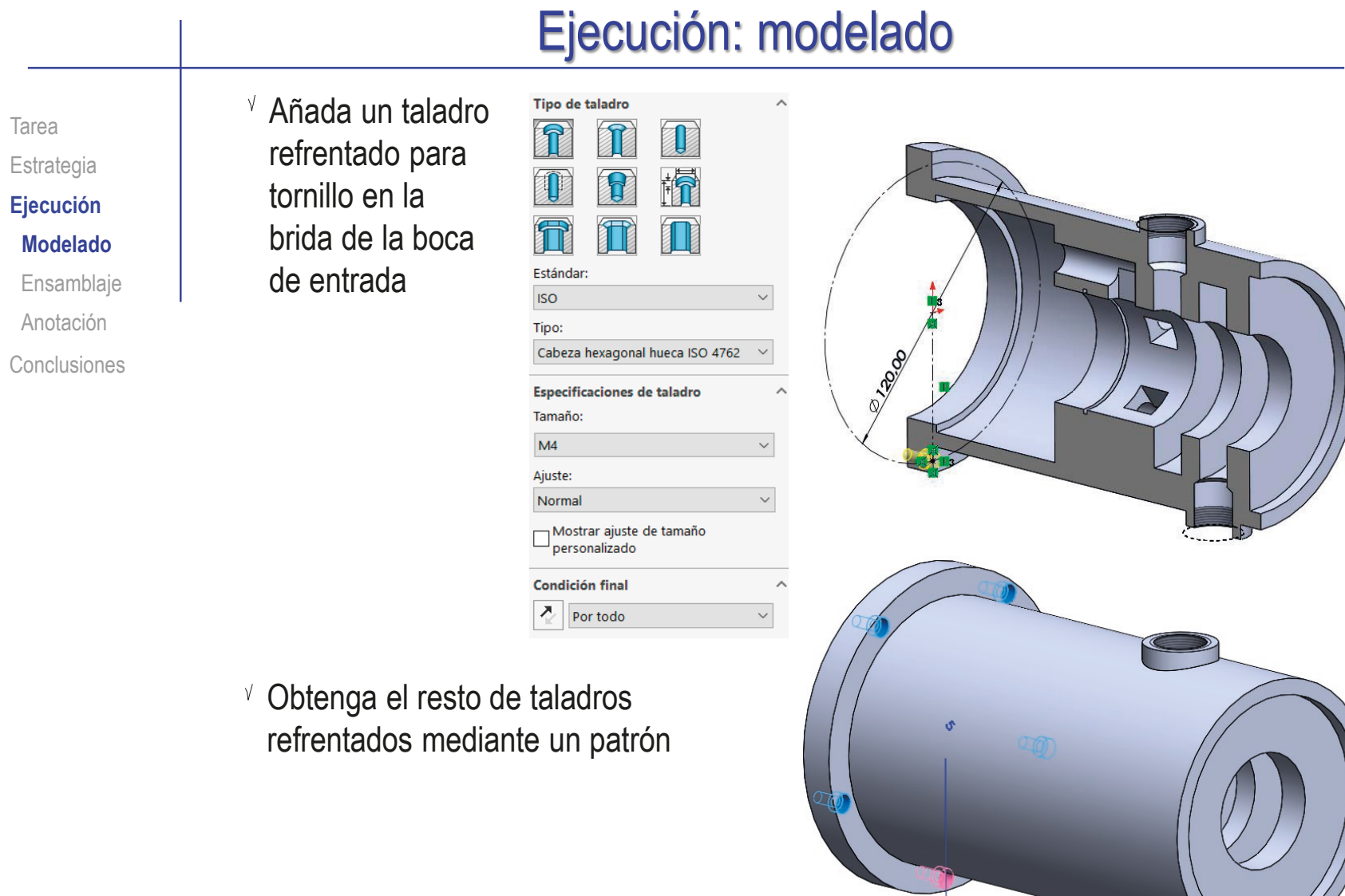

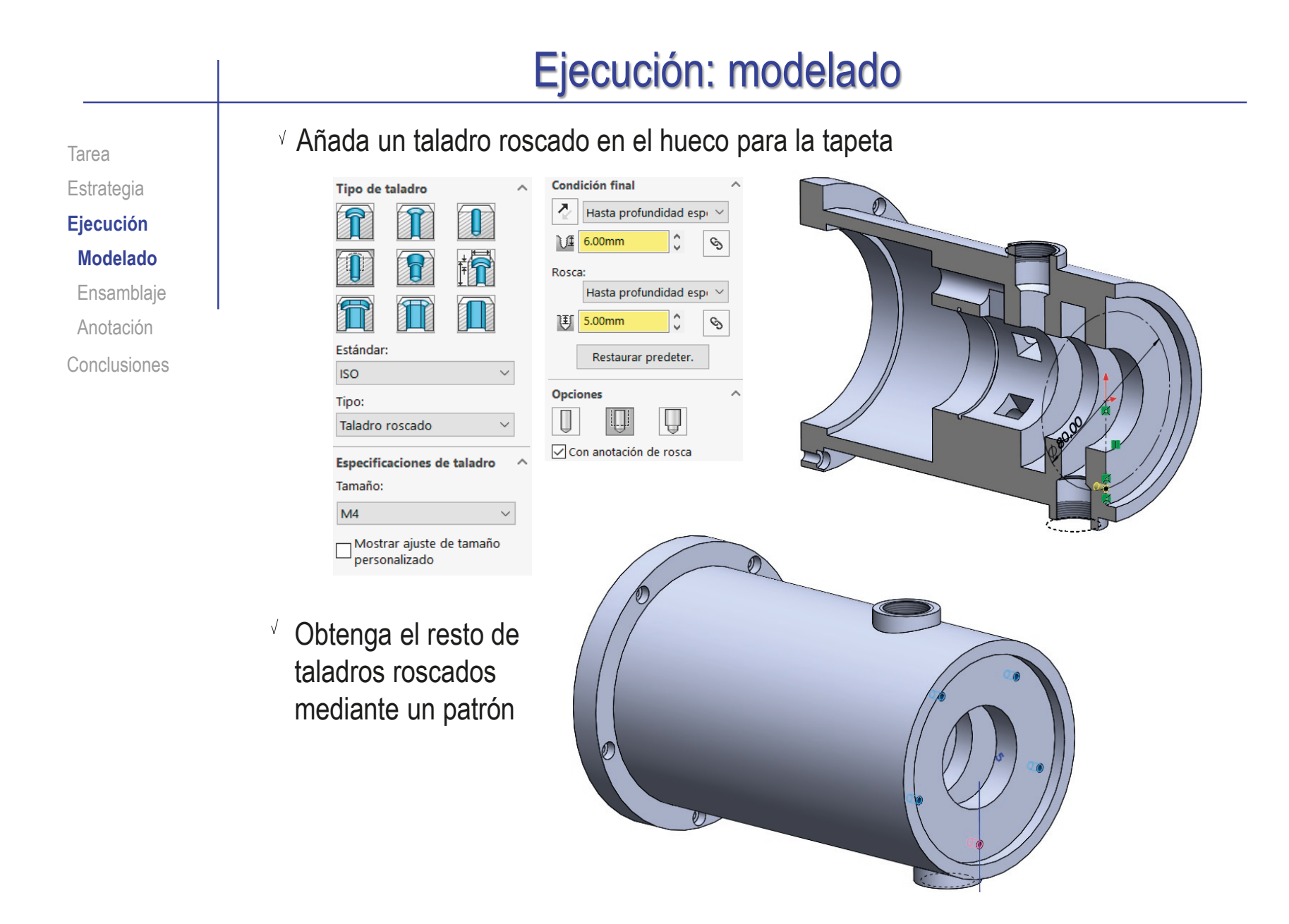

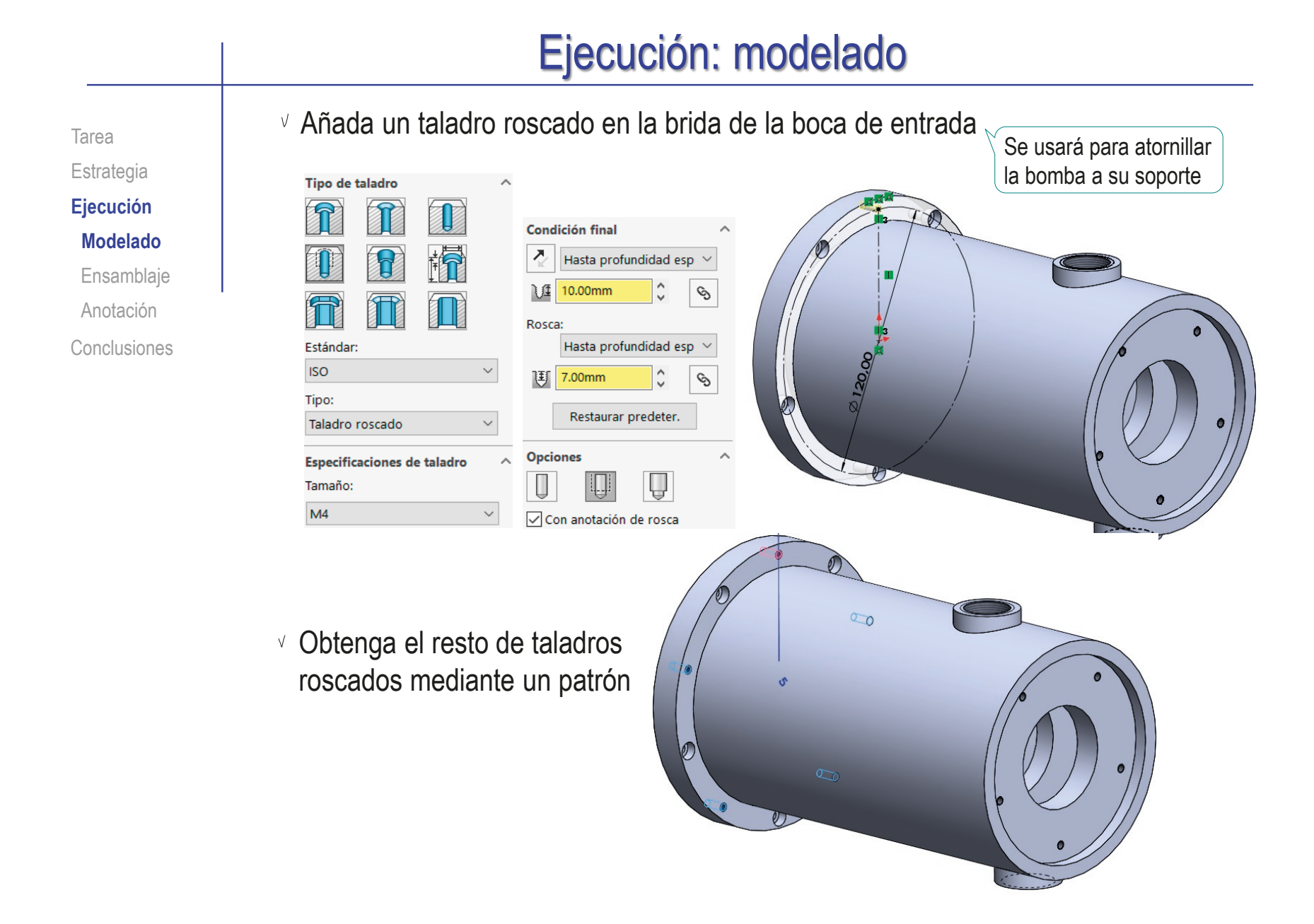

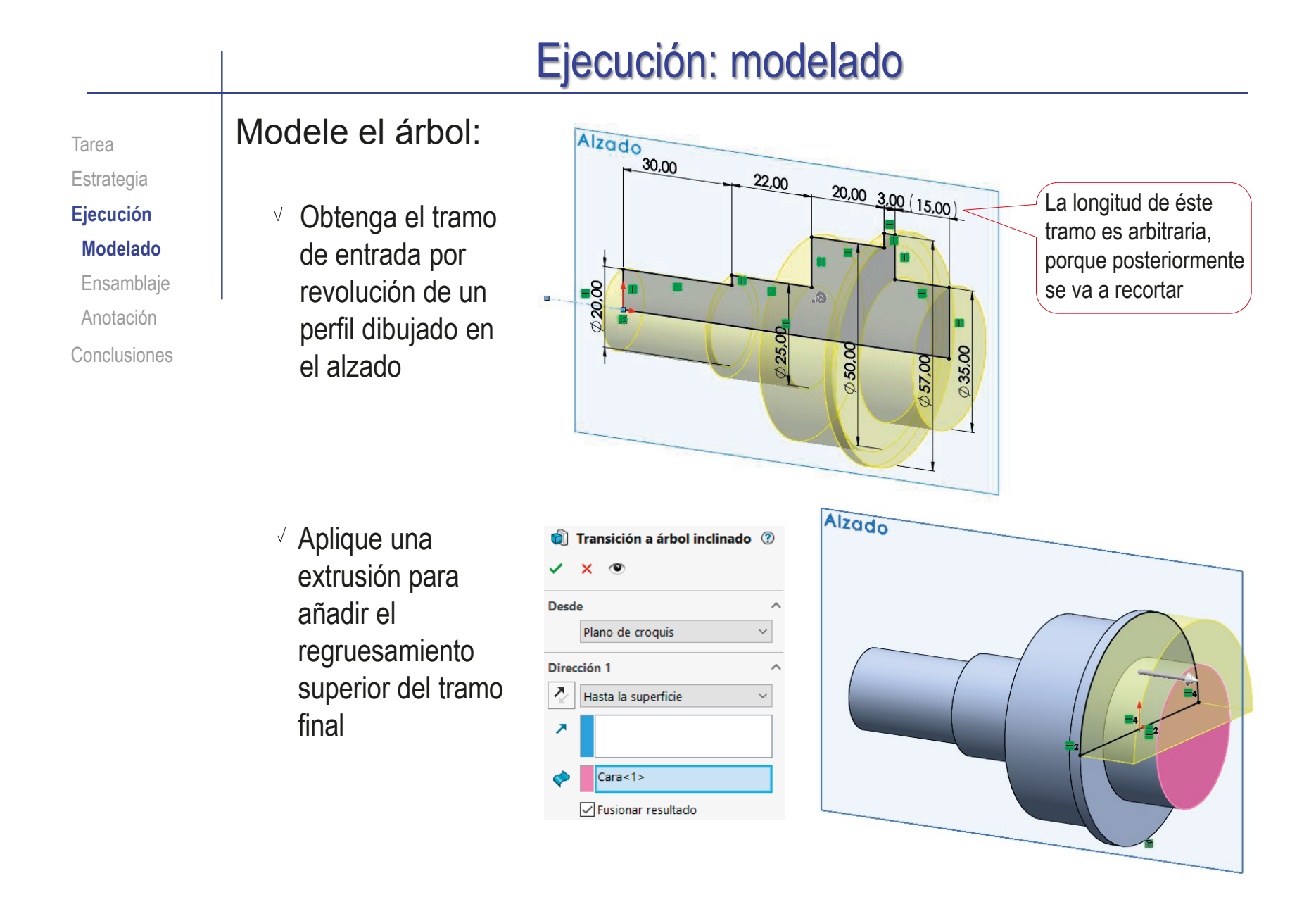

Tarea Estrategia

**Ejecución**

**Modelado**

Ensamblaje

Anotación

Conclusiones

Redondee las aristas de transición del regruesamiento del semieje

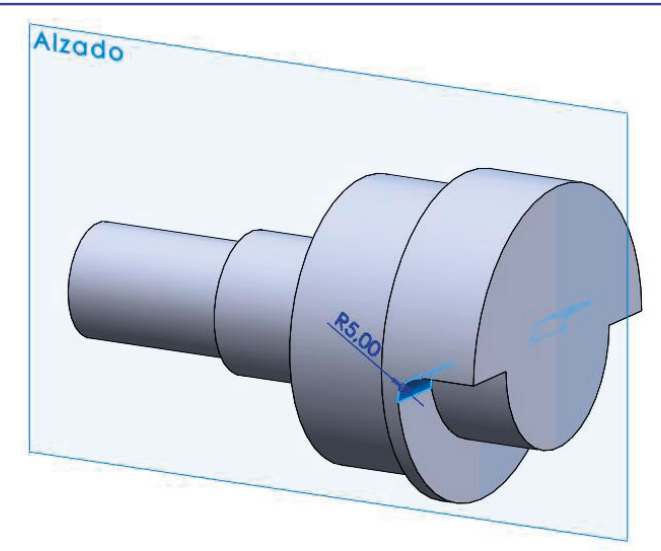

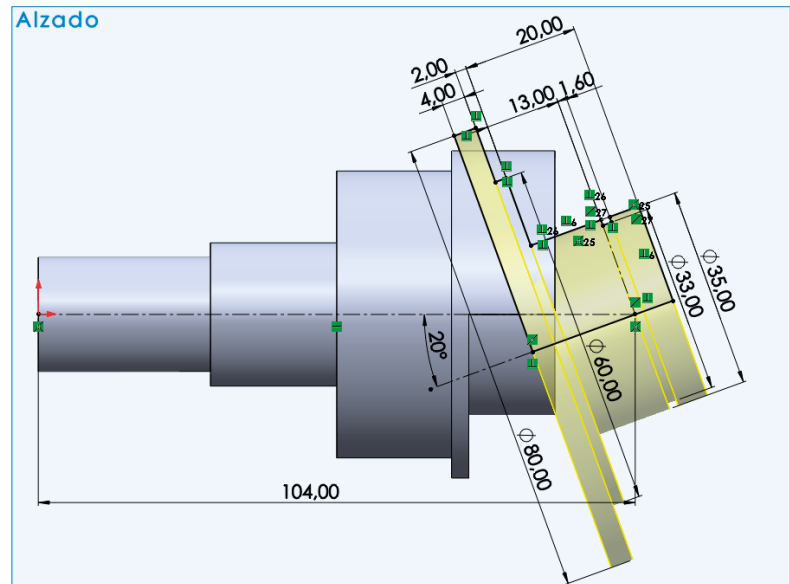

Utilice el plano del alzado para dibujar el croquis del perfil del tramo inclinado del árbol
Tarea Estrategia

**Ejecución**

**Modelado**

Ensamblaje

Anotación

Conclusiones

Utilice la línea de base del croquis del tramo inclinado para definir el plano datum de base del tramo inclinado

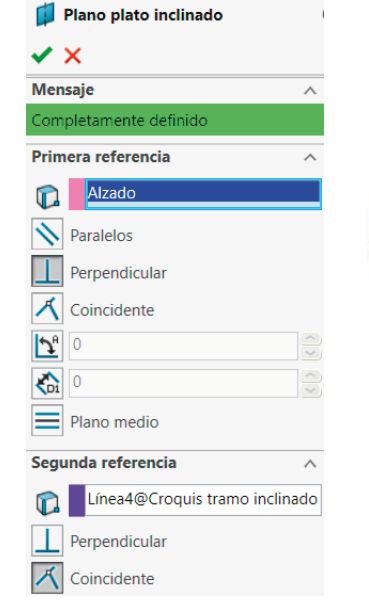

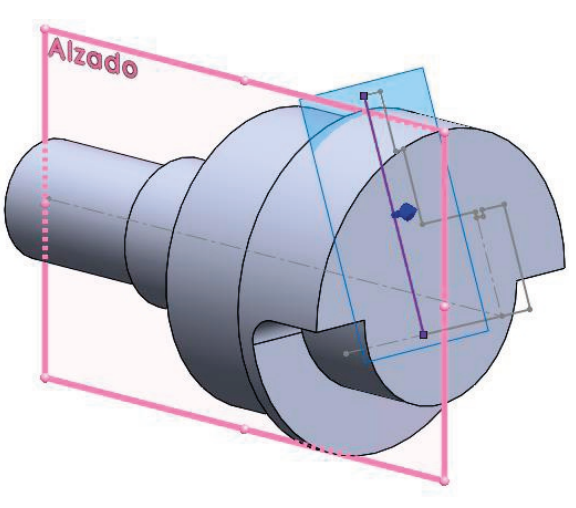

Utilice *cortar mediante superficie* para cortar la parte del árbol de entrada que se solapa con el tramo inclinado

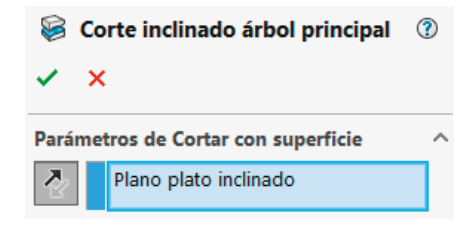

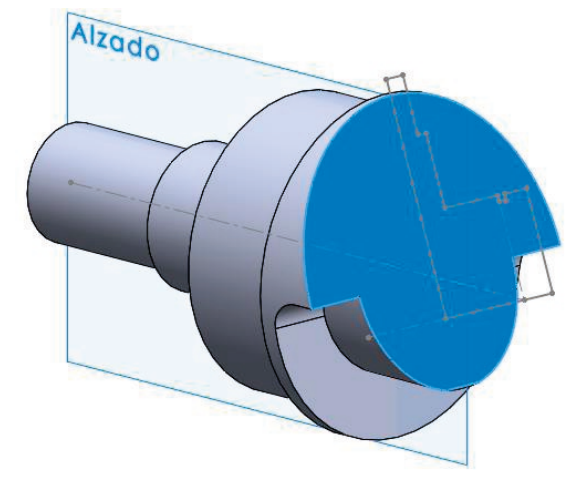

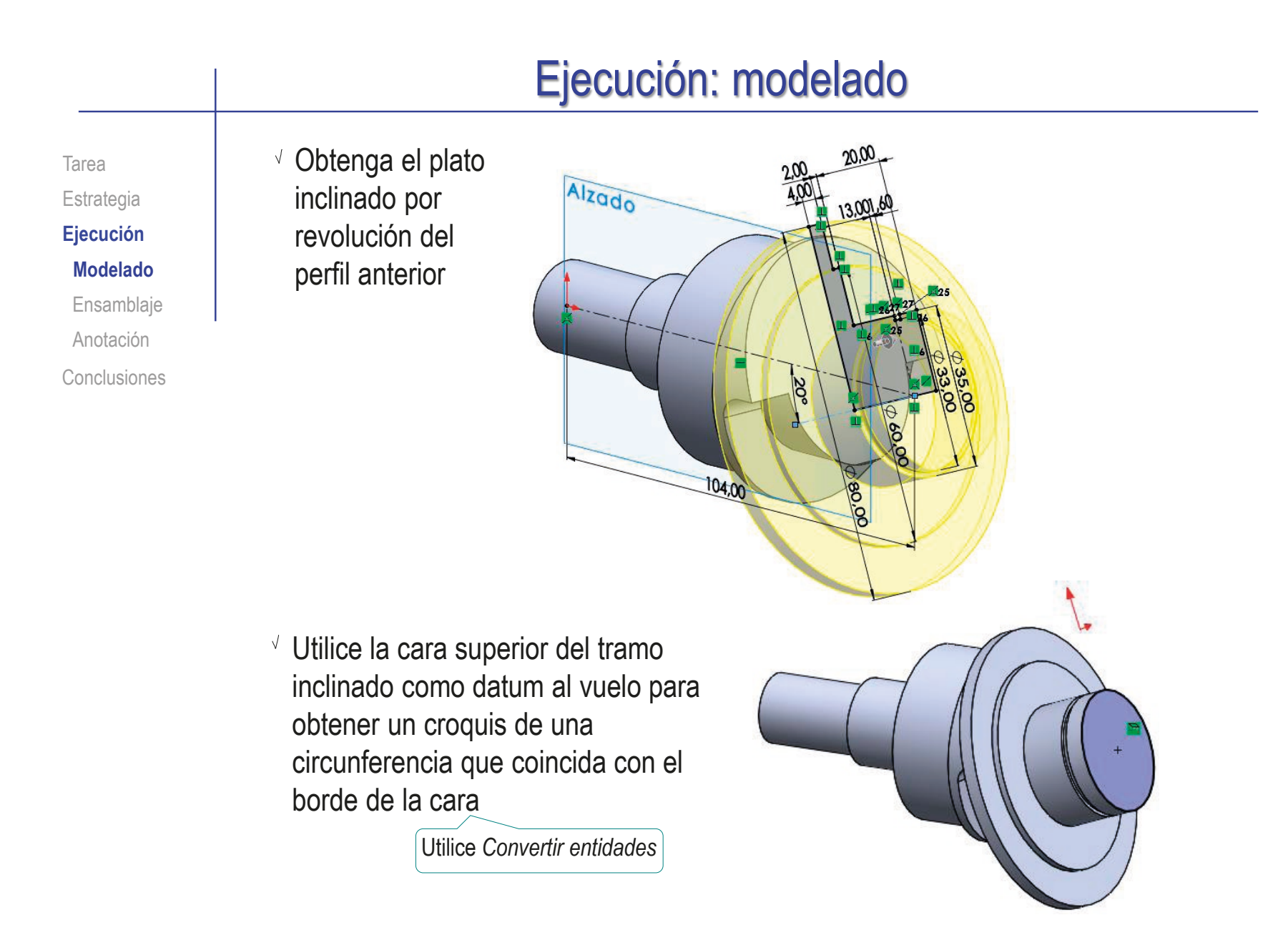

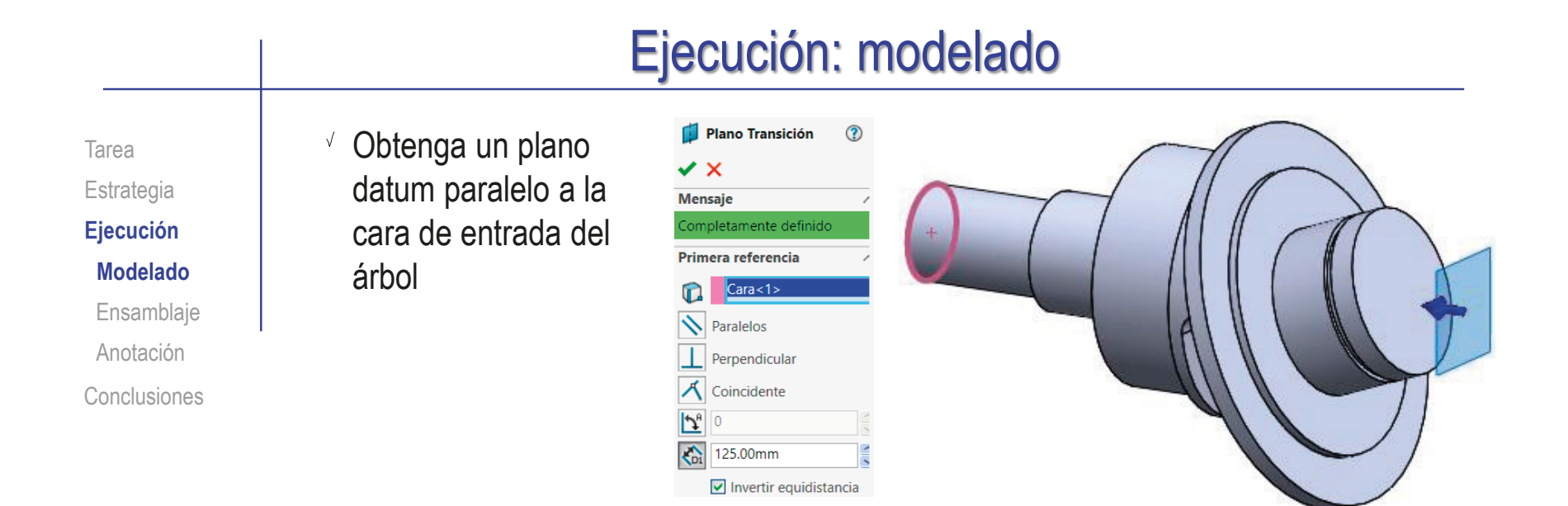

Dibuje, en el plano datum, una circunferencia concéntrica con la cara de entrada del árbol

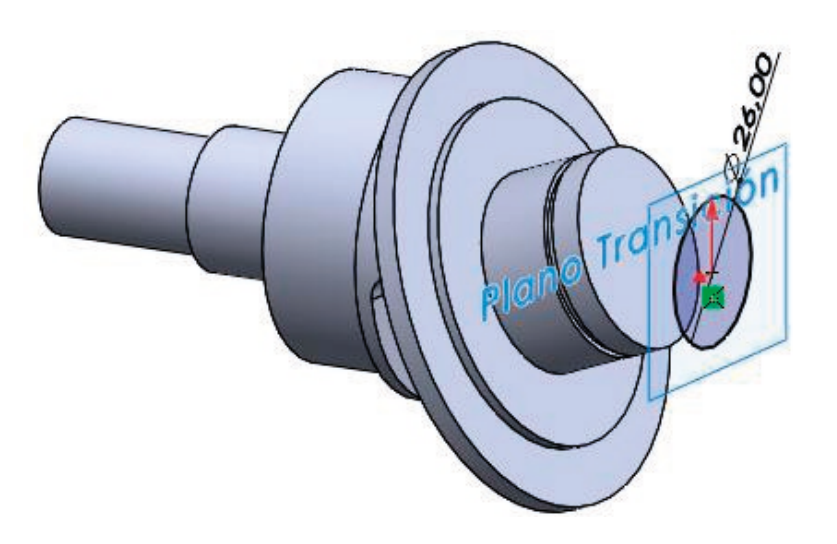

Tarea

Estrategia

**Ejecución**

**Modelado**

Ensamblaje

Anotación

Conclusiones

En el alzado, dibuje un croquis de un segmento de recta que conecte los dos croquis anteriores

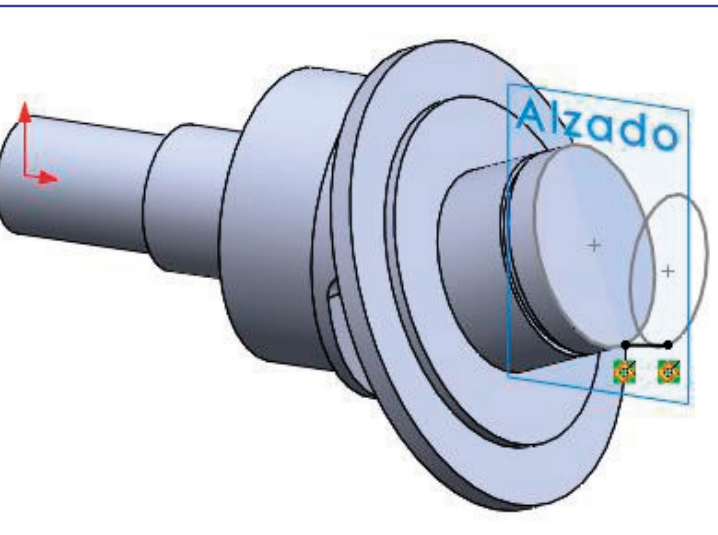

 $\vee$  Utilice los tres croquis anteriores para definir un sólido de recubrimiento

 $\checkmark$  x

Perfiles  $\stackrel{\circ}{\diamond}$ 

> 个  $\pmb{\Downarrow}$

Curvas quía

 $\hat{\mathbf{r}}$ 

 $\overline{\mathbf{r}}$ 

Utilice el croquis del segmento de recta como *Curva guía*

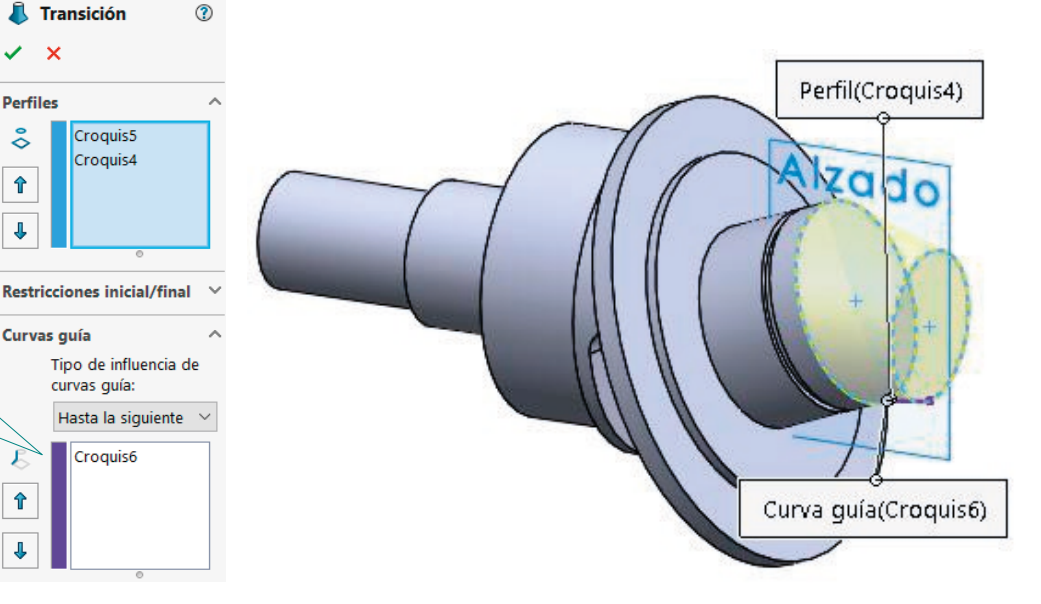

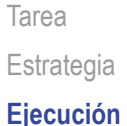

**Modelado**

Ensamblaje

Anotación

Conclusiones

Obtenga el tramo de salida del árbol mediante una extrusión desde la cara final de la transición

**Desde** 

⊼

- 2

- Utilice un corte extruido desde la cara final del árbol para obtener el aplanado
- $\sqrt{ }$  Utilice un corte extruido con desplazamiento, desde la planta, para obtener el chavetero

Alternativamente, defina el fondo del chavetero mediante un plano datum, y extruya desde él

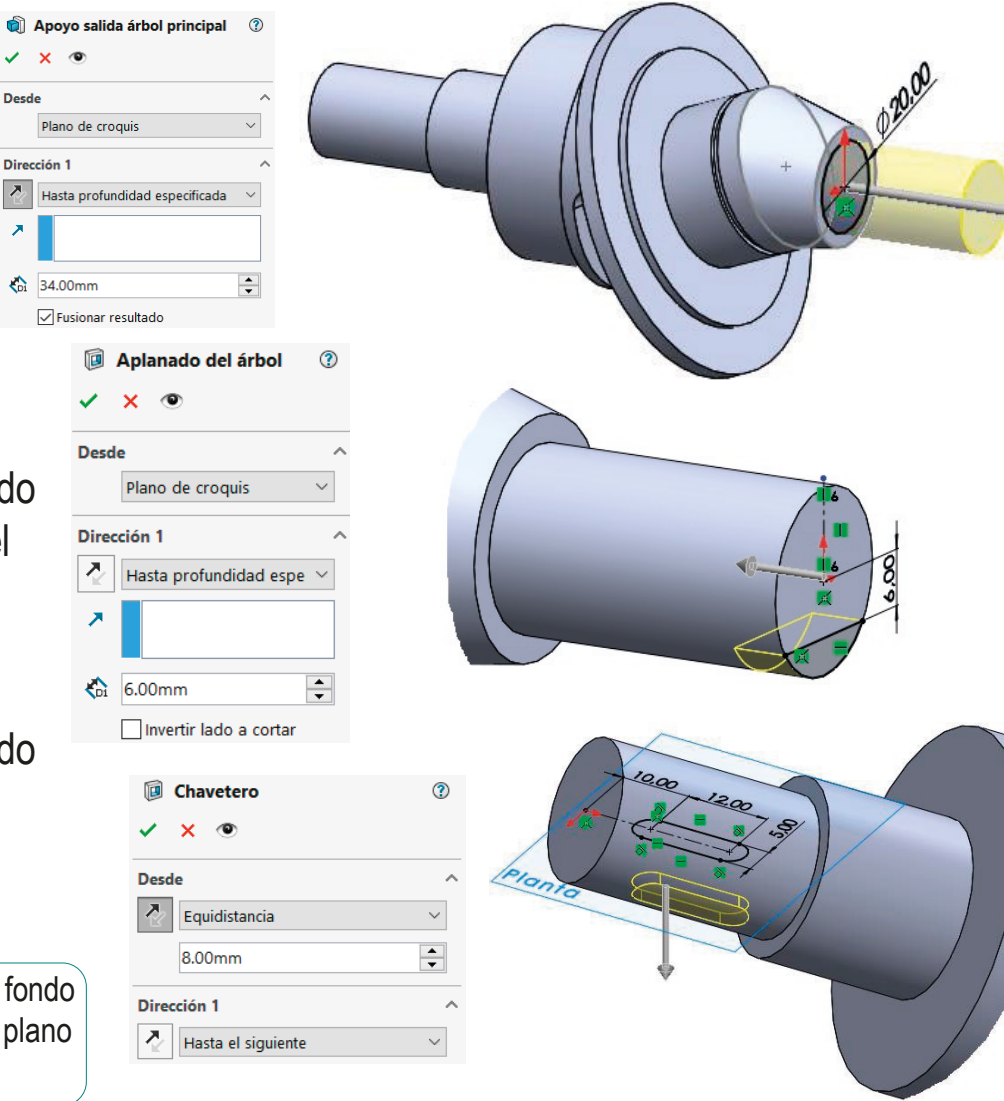

Índice

Tarea Estrategia **Ejecución**

#### **Modelado**

Ensamblaje

Anotación

Conclusiones

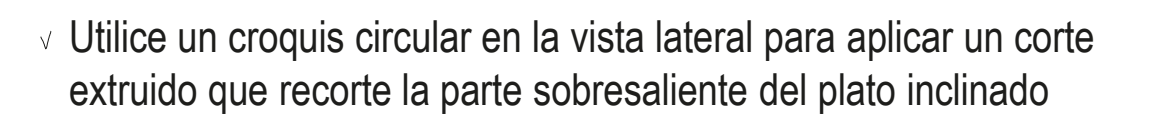

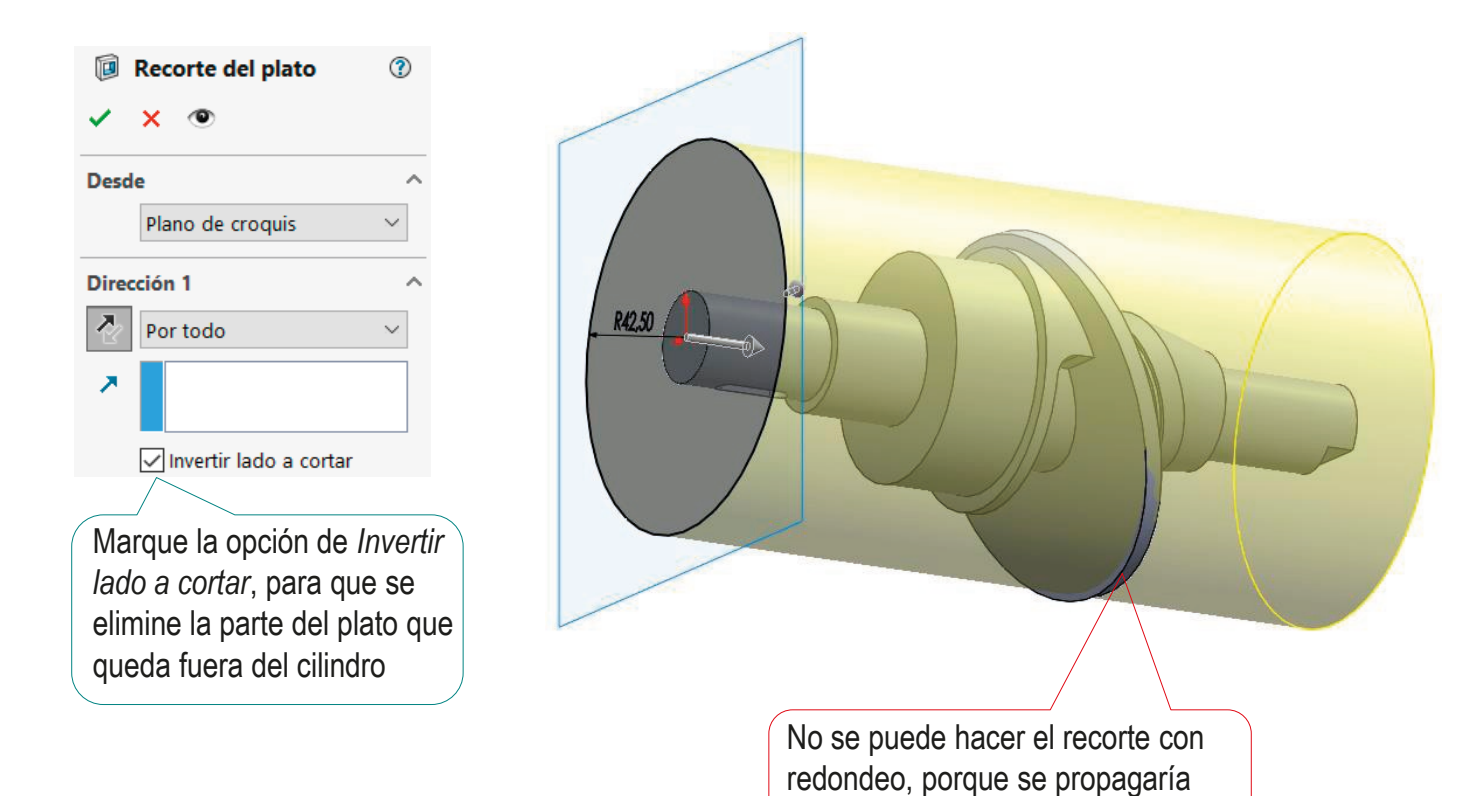

a lo largo de todo el canto circular

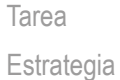

#### **Ejecución**

**Modelado**

Ensamblaje

Anotación

Conclusiones

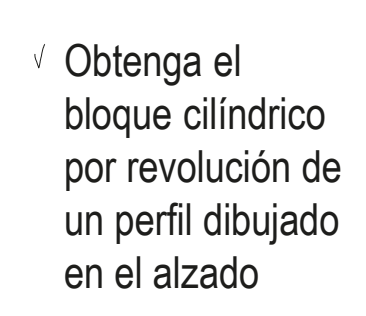

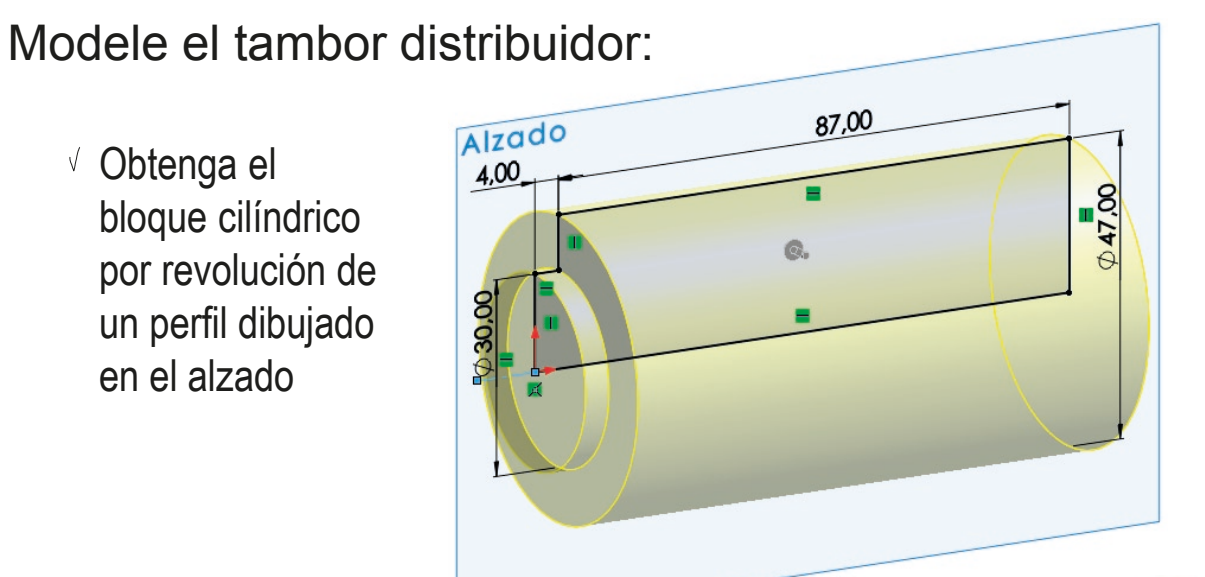

Obtenga la ranura de encaje del árbol por corte extruido de un perfil dibujado al vuelo en la cara de Ø30 del bloque cilíndrico

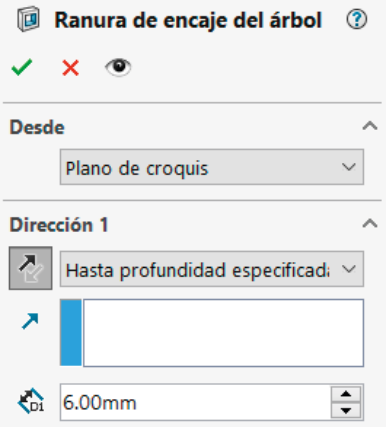

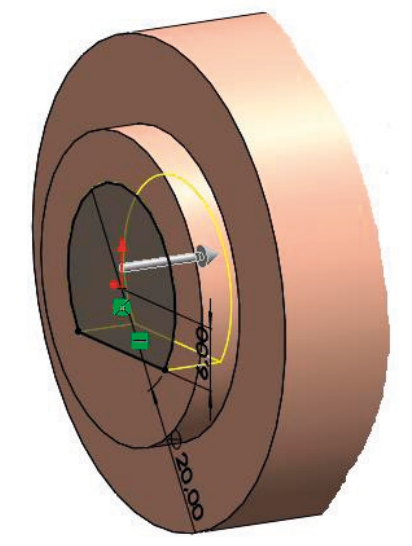

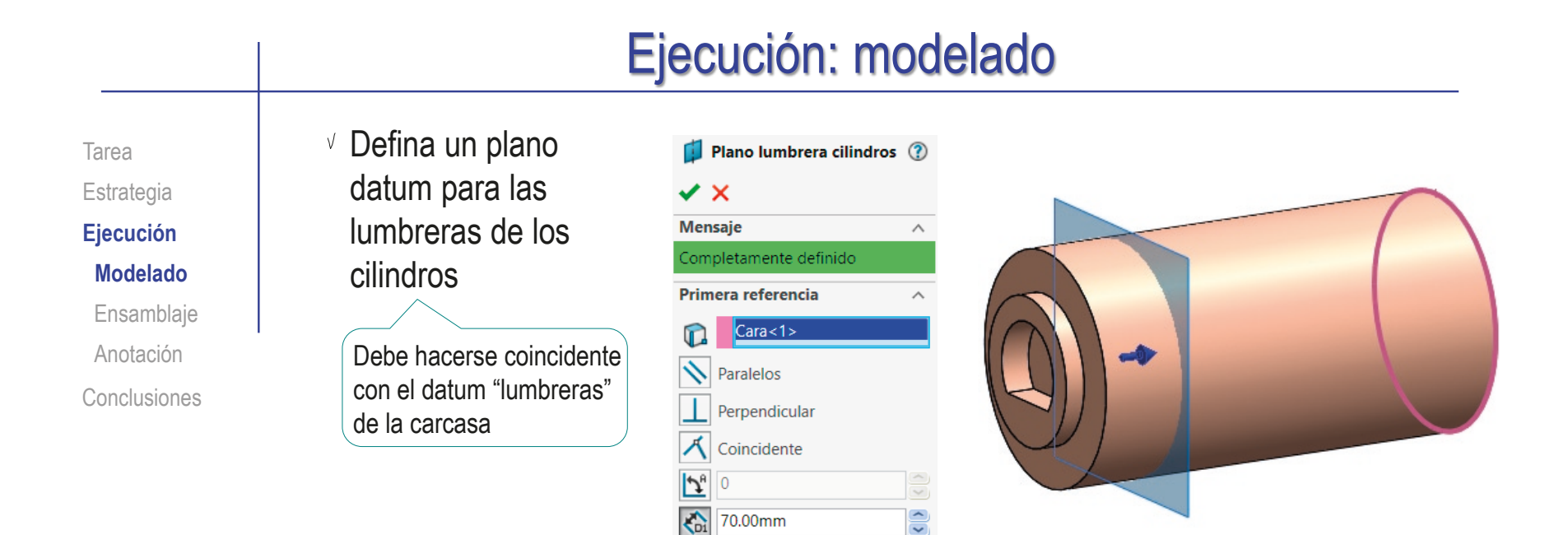

Obtenga las lumbreras por extrusión (a ambos lados) de su perfil dibujado en el plano datum

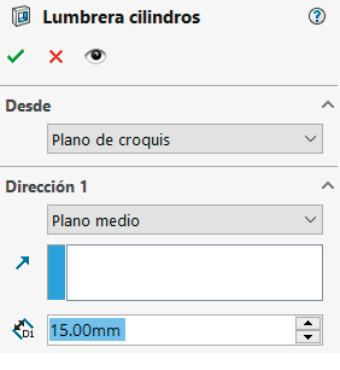

 $\triangleright$  Invertir equidistancia

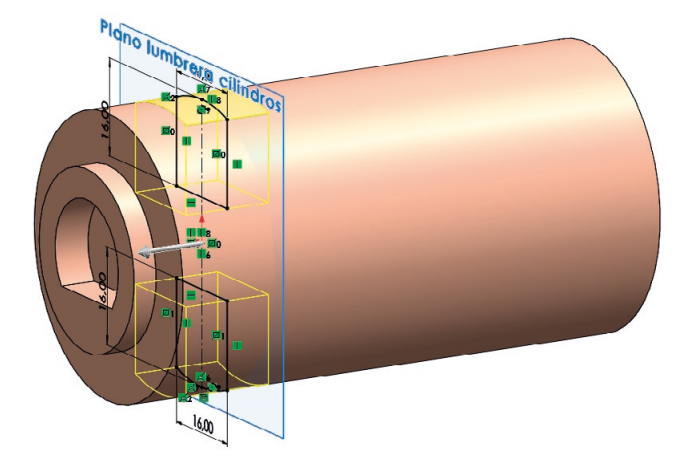

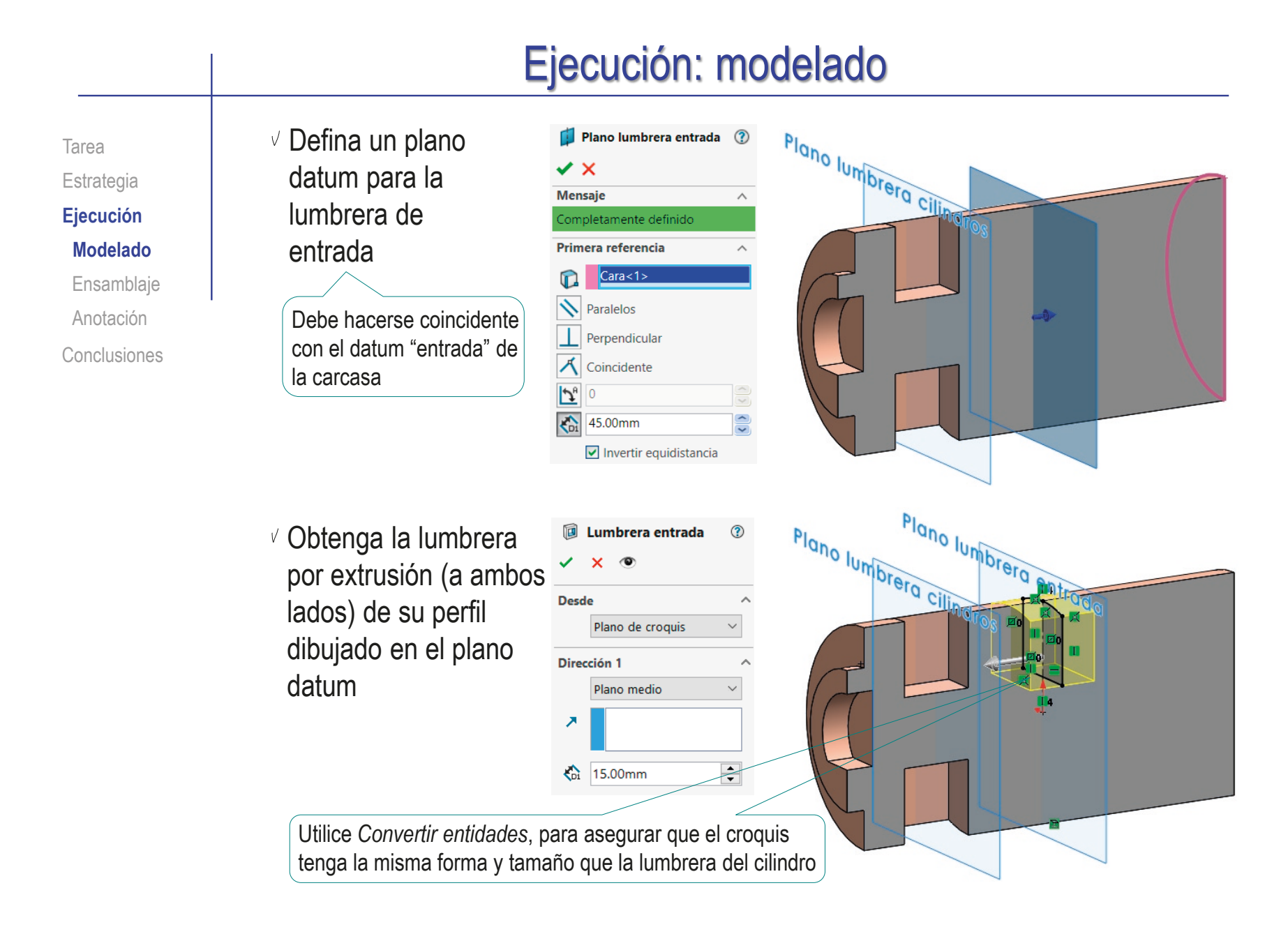

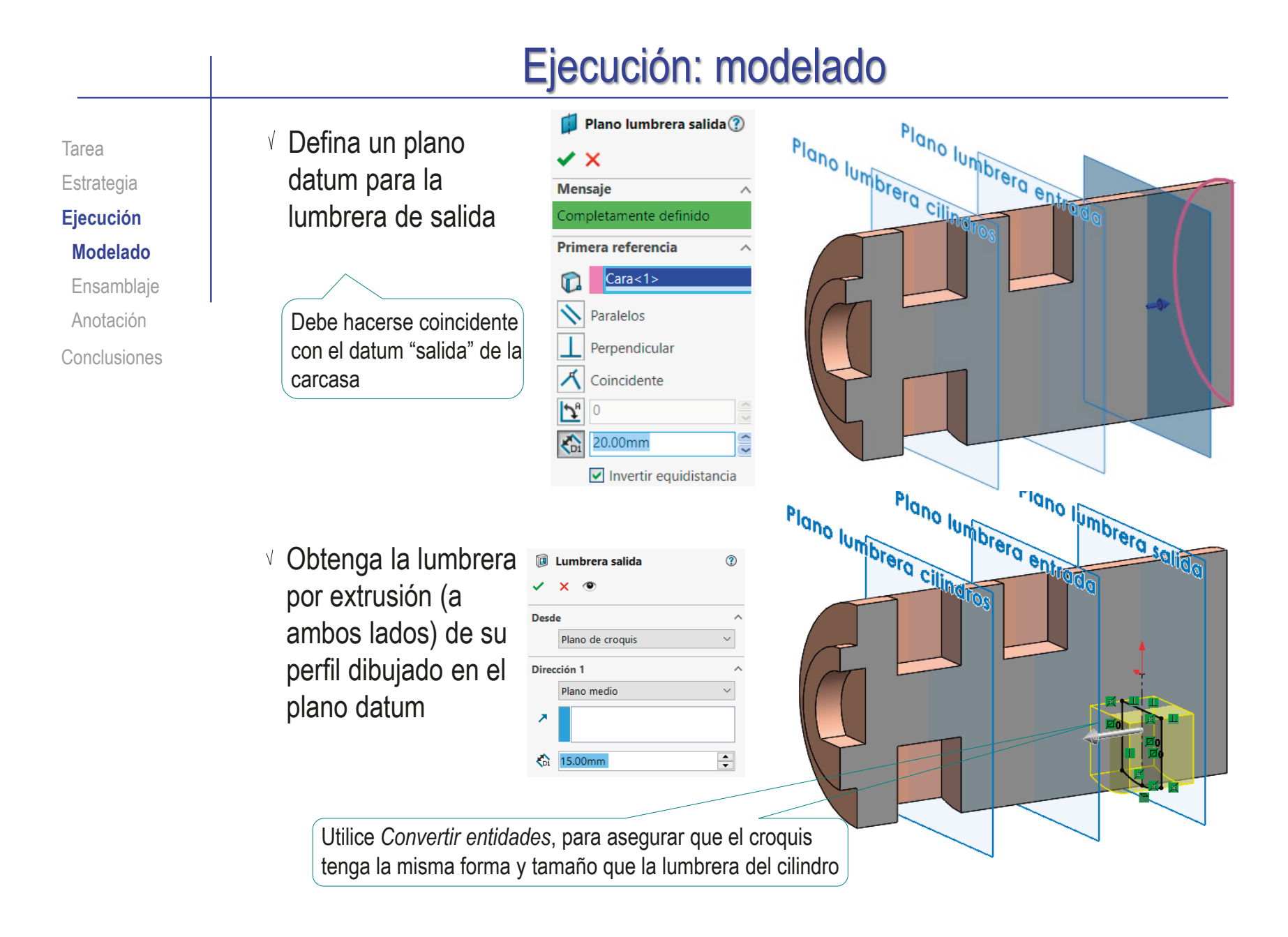

Tarea Estrategia **Ejecución Modelado** Ensamblaje Anotación

Conclusiones

Utilice el plano datum de las lumbreras de los cilindros para croquizar los perfiles de las conexiones entre lumbreras

> Utilice *Convertir entidades*, para asegurar que los tres lados rectos del croquis tenga la misma forma y tamaño que la lumbrera del cilindro

Aplique un corte extruido hasta siguiente, para obtener las conexiones entre lumbreras

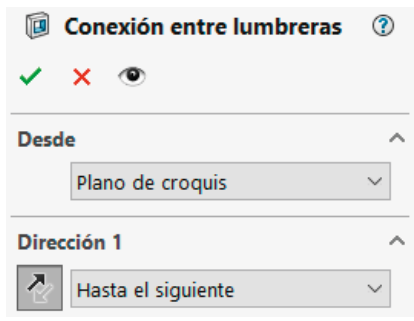

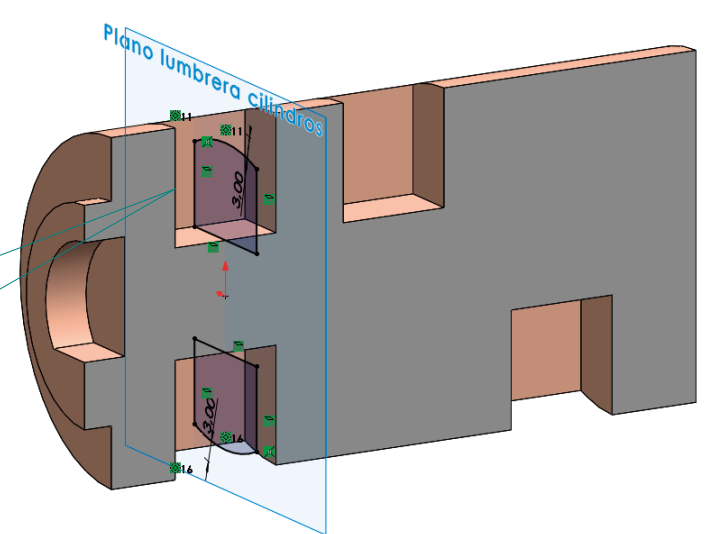

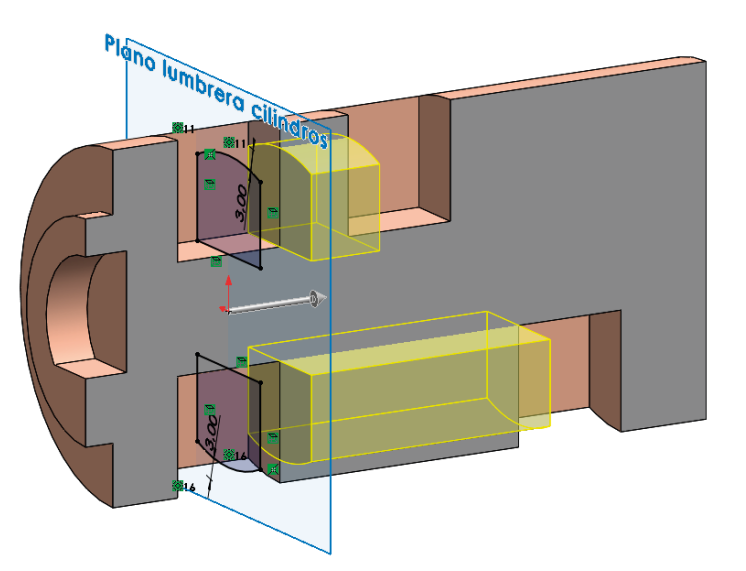

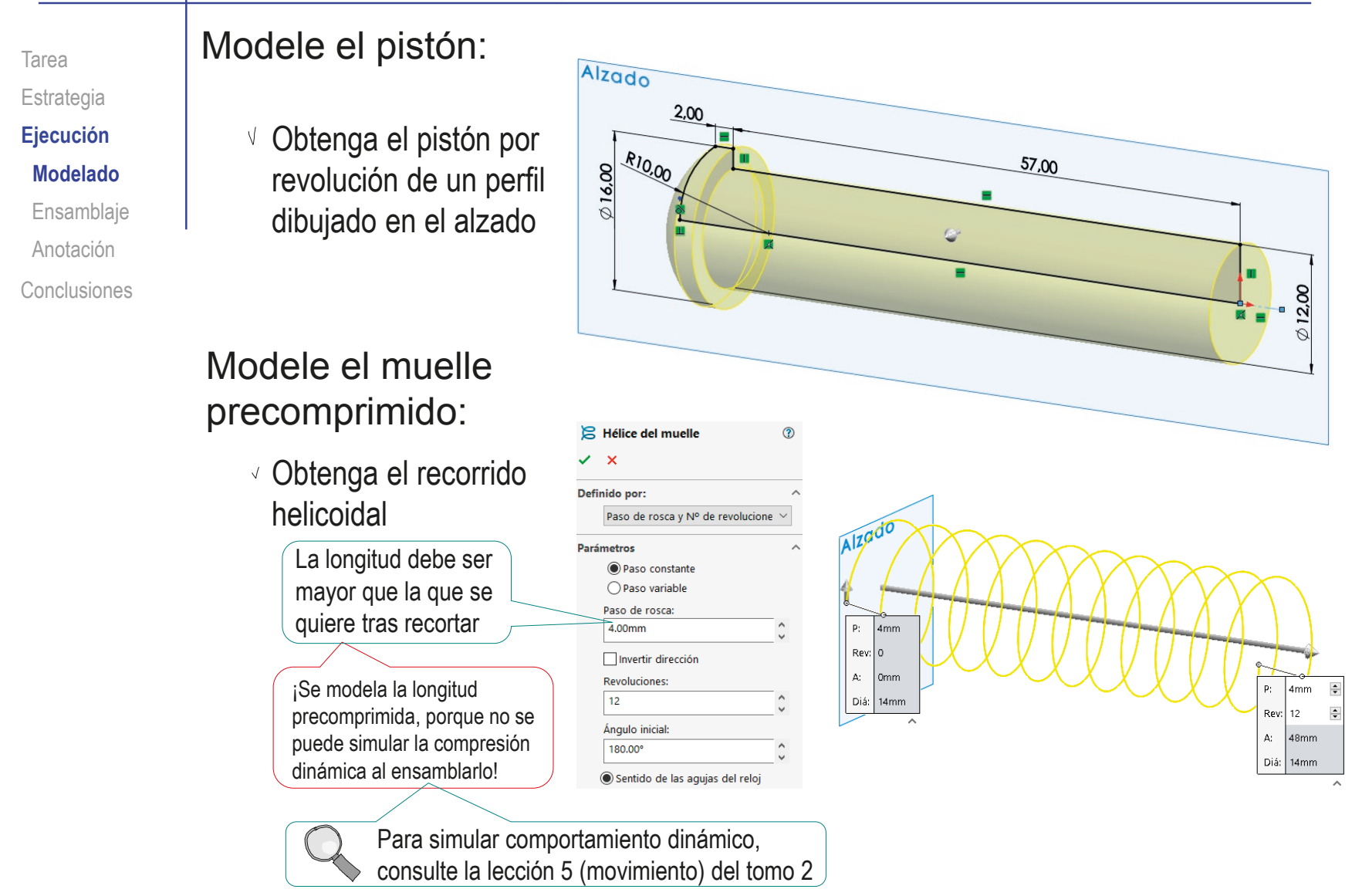

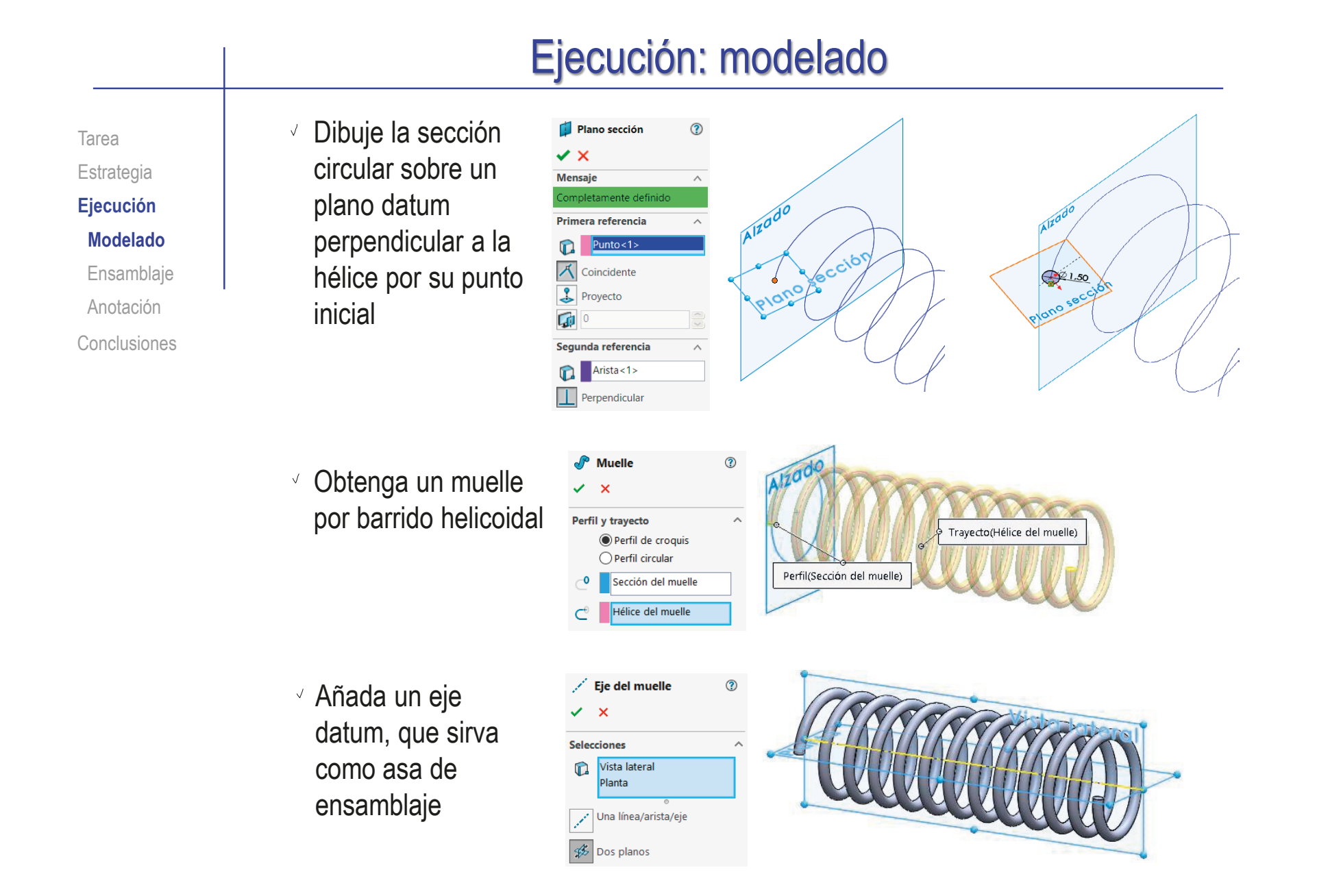

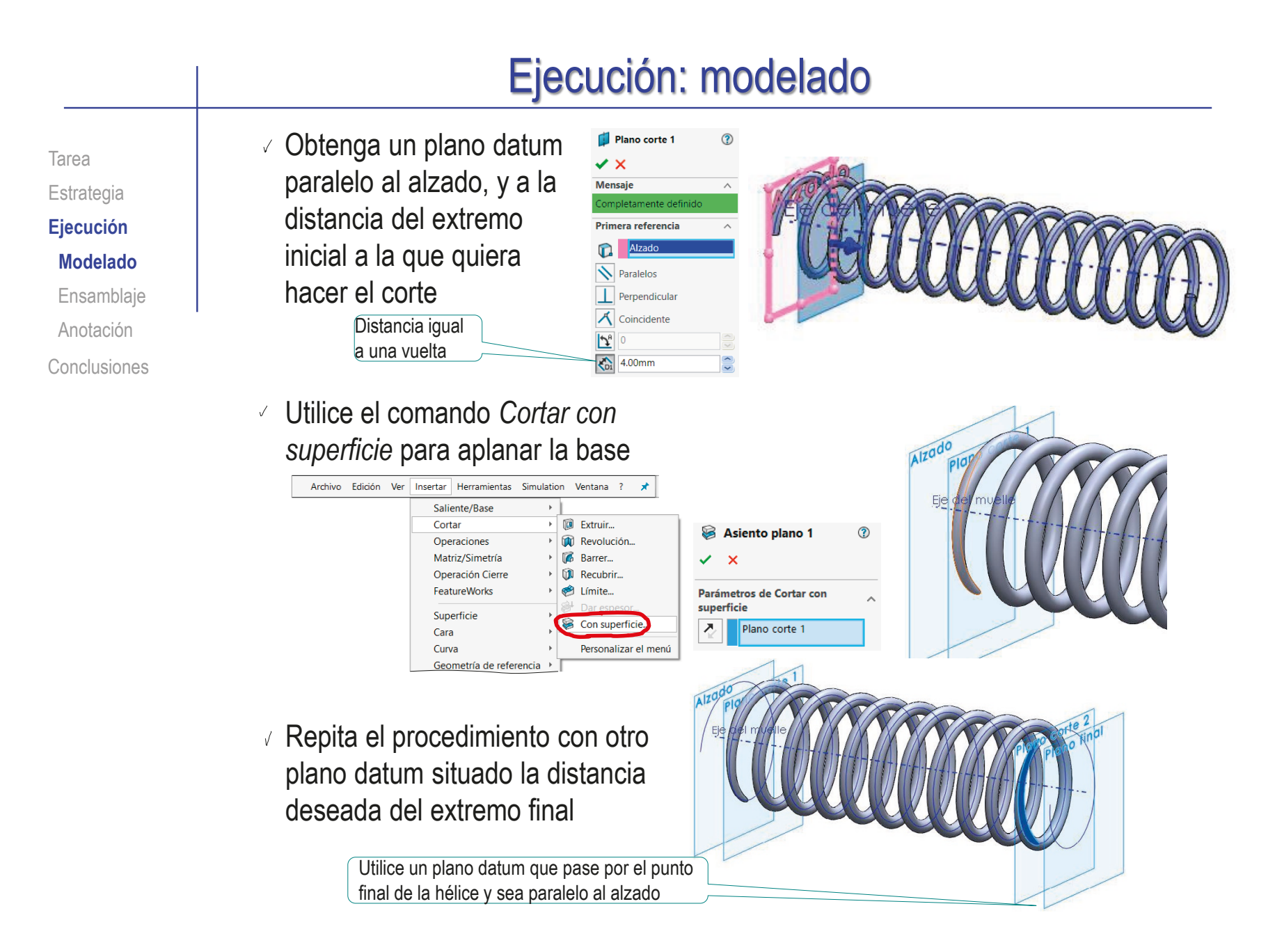

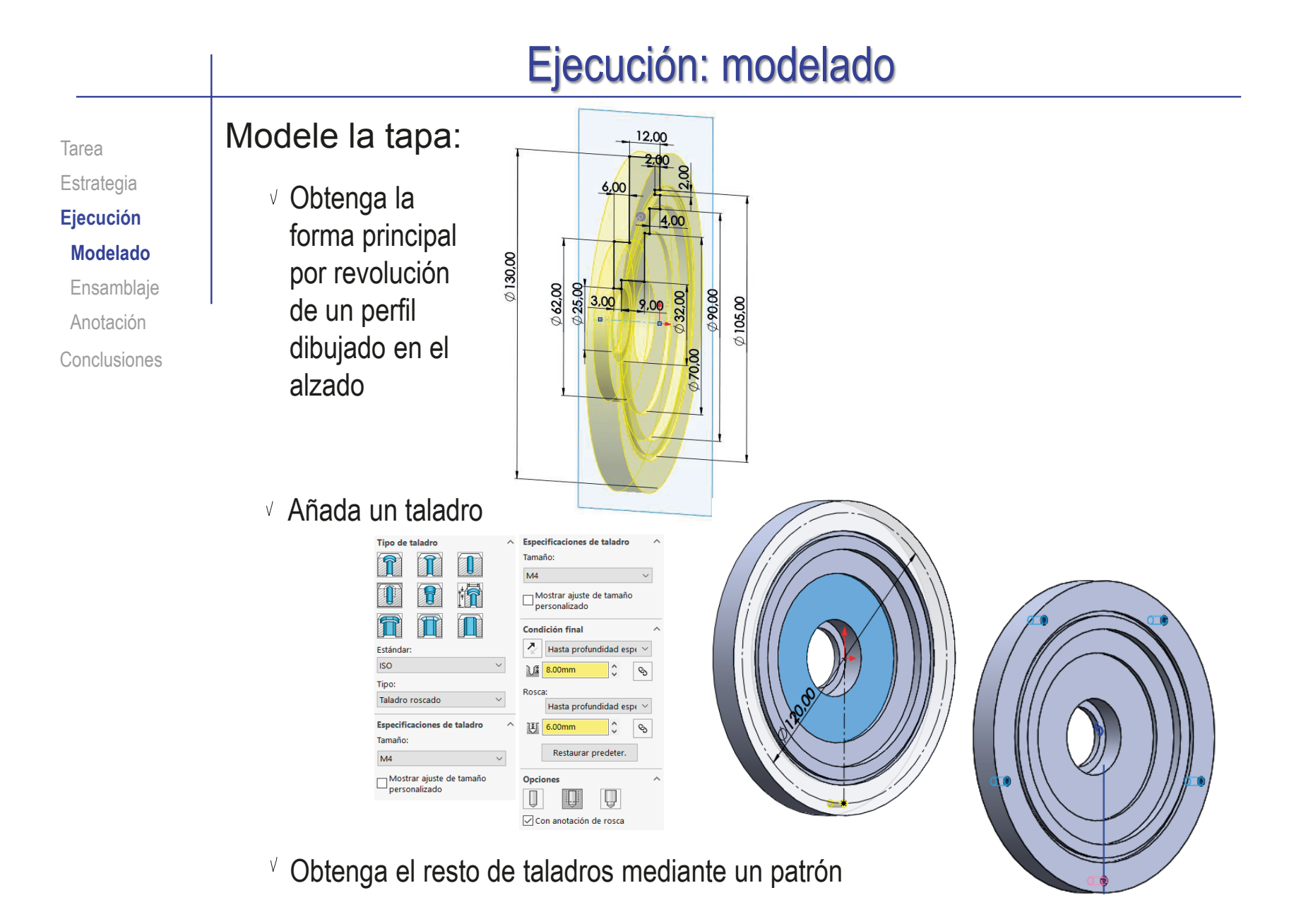

Modele la tapeta: **Alzado**  $6,00$ Tarea Estrategia 2.QC Obtenga la forma principal **Ejecución** por revolución de un perfil  $\overline{\text{vec}}$ **Modelado** dibujado en el alzado  $\frac{665,00}{2}$ 00'560 Ensamblaje Anotación L Conclusiones Tipo de taladro I T 楠 Añada un Estándar taladro **ISO** Tipo: Cabeza hexagonal hueca ISO 4762

> Tamaño:  $M<sub>4</sub>$ Ajuste:

Normal

personalizado Condición final  $\overline{\mathcal{A}}$ 

Por todo

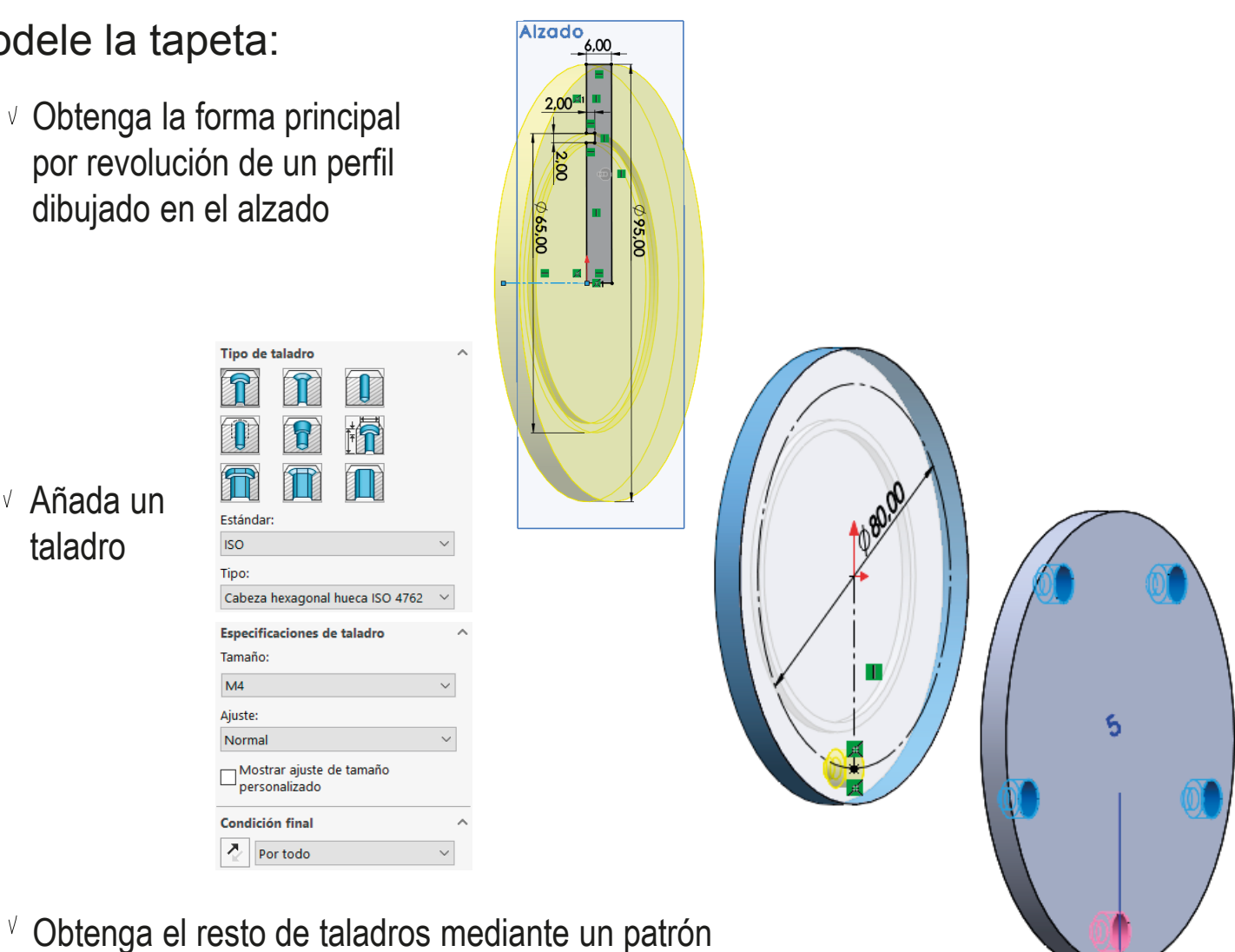

 $\phi$ 85,00

Tarea Estrategia

**Ejecución**

#### **Modelado**

Ensamblaje

Anotación

Conclusiones

#### Modele el disco de fricción:

Obtenga el disco por revolución de su perfil dibujado en el alzado

#### Modele la junta de la tapa:

Obtenga la junta de la tapa por revolución de su perfil dibujado en el alzado

#### Modele la junta de la tapeta:

 $\vee$  Obtenga la junta de la tapeta por revolución de su perfil dibujado en el alzado

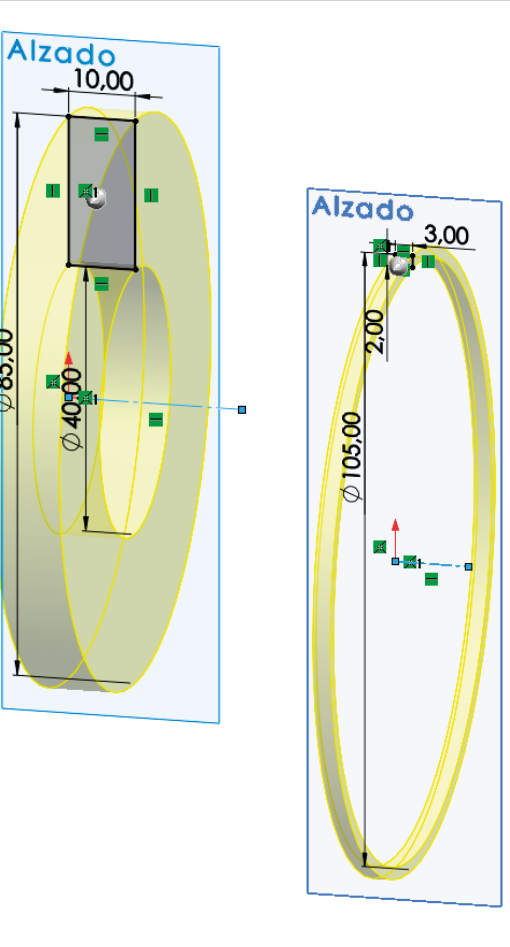

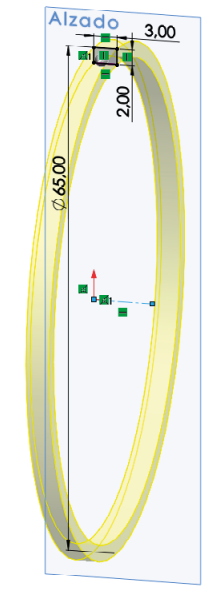

#### Ejecución: modelado Descargue el ensamblaje CAD del rodamiento tipo corona Tarea de agujas, desde el sitio web de un fabricante: Estrategia **Ejecución**  $\vee$  Visite la web del fabricante: **Modelado** pero NO está disponible en el Toolbox! Ensamblaje Anotación **SKF** PRODUCTS SERVICES **INDUSTRIES** SUPPORT Home / Products / Rolling bearings / Roller bearings / Needle roller bearings / Needle roller and cage assemblies Conclusiones K35X40X13 Needle roller and cage assemblies View product table SKF\_K\_35X40X13 Calculate  $\boxtimes$ **ি** Historial Mount and dismount [2] **BUY ONLINE** FIND A DISTRIBUTOR **<u>ি Sensores</u> Annotations** 门 Front Plane 门 Top Plane **D** Right Plane the may differ from product See th L Origin ical specification for details SHE (f) SKF\_K\_35X40X13\_30<1> → G P (f) SKF\_K\_35X40X13\_30<2> → G P (f) SKF K 35X40X13 30<3> TECHNICAL SPECIFICATIO CAD MODEL INFORMATION MORE FROM SKE  $ATOI$  $\rightarrow$   $\bigcirc$   $\bigcirc$ odelo  $\equiv$ Seleccione el modelo de  $\vee$ Seleccione las opciones CAD rodamiento y el formato del modelo CAD **DESCARGA CAL** Para ver la exención de responsabilidad y la nes detalladas, consulte la página Info CAD<sub>E</sub> a  $\odot$

#### Ejecución: ensamblaje Ensamble el subconjunto del árbol: Tarea Estrategia  $\vee$  Empiece un Nuevo documento de SOLIDWORKS  $\times$ **Ejecución** ensamblaje nuevo Modelado 22<br>82 **Ensamblaje** Anotación Pieza **Dibujo** Conclusiones una representación en 3D de un único una disposición en 3D de piezas y/o un dibujo técnico en 2D, normalmente componente de diseño otros ensamblajes de una pieza o de un ensamblaje Tutoriales de SOLIDWORKS Avanzado Aceptar Cancelar Ayuda Coloque el árbol como pieza base  $\bullet$ Empareje su origen con el origen del ensamblaje

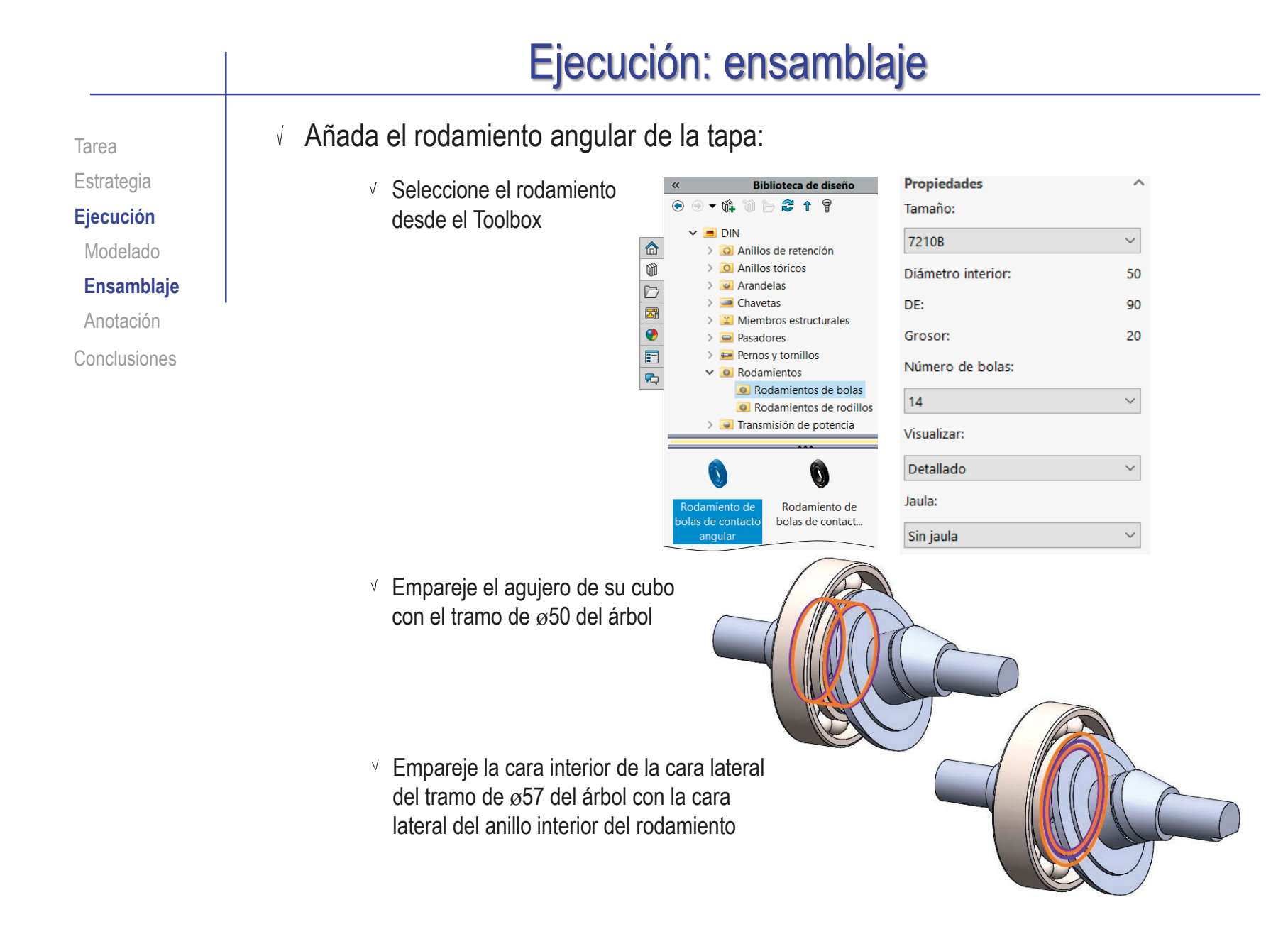

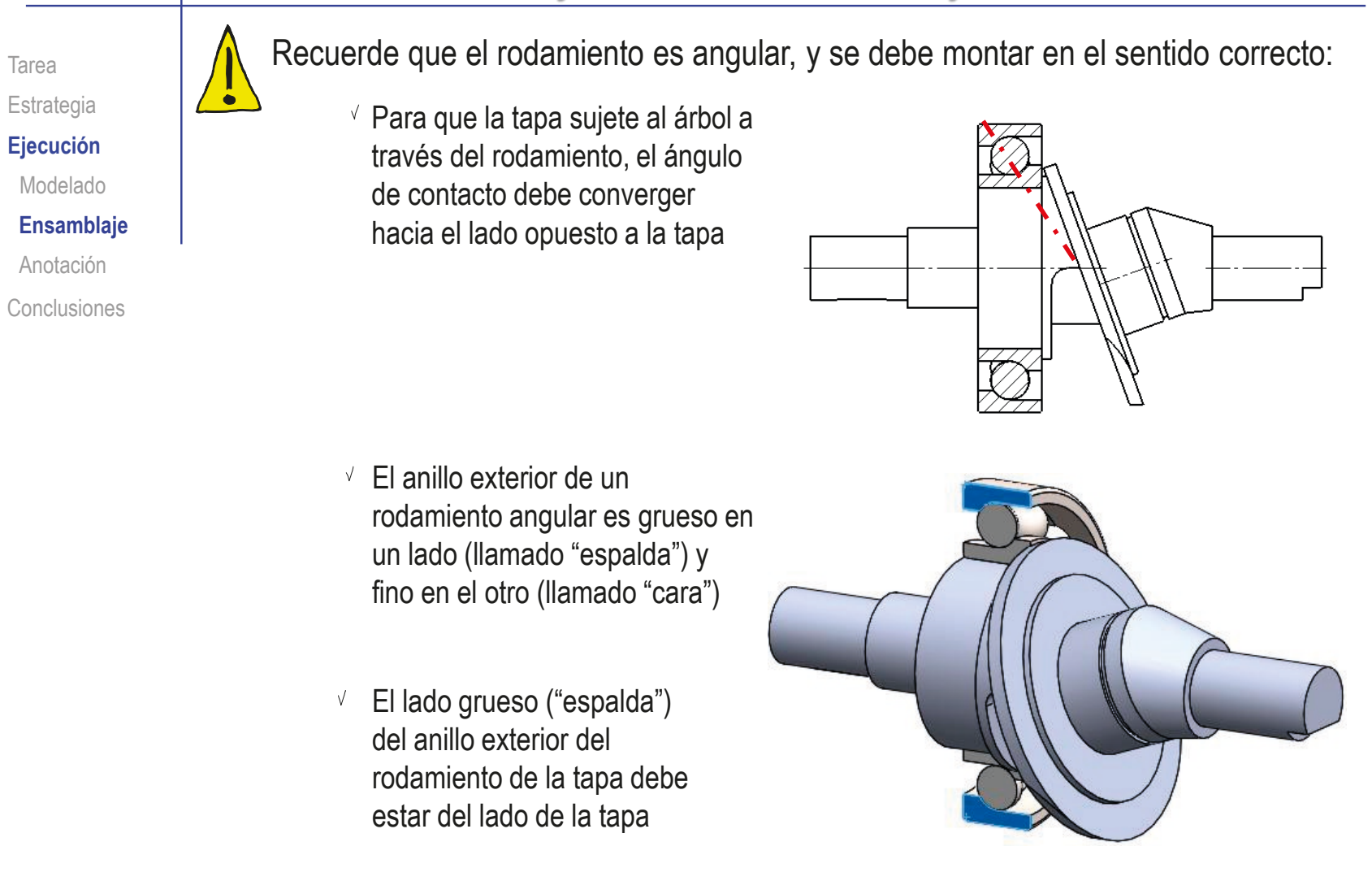

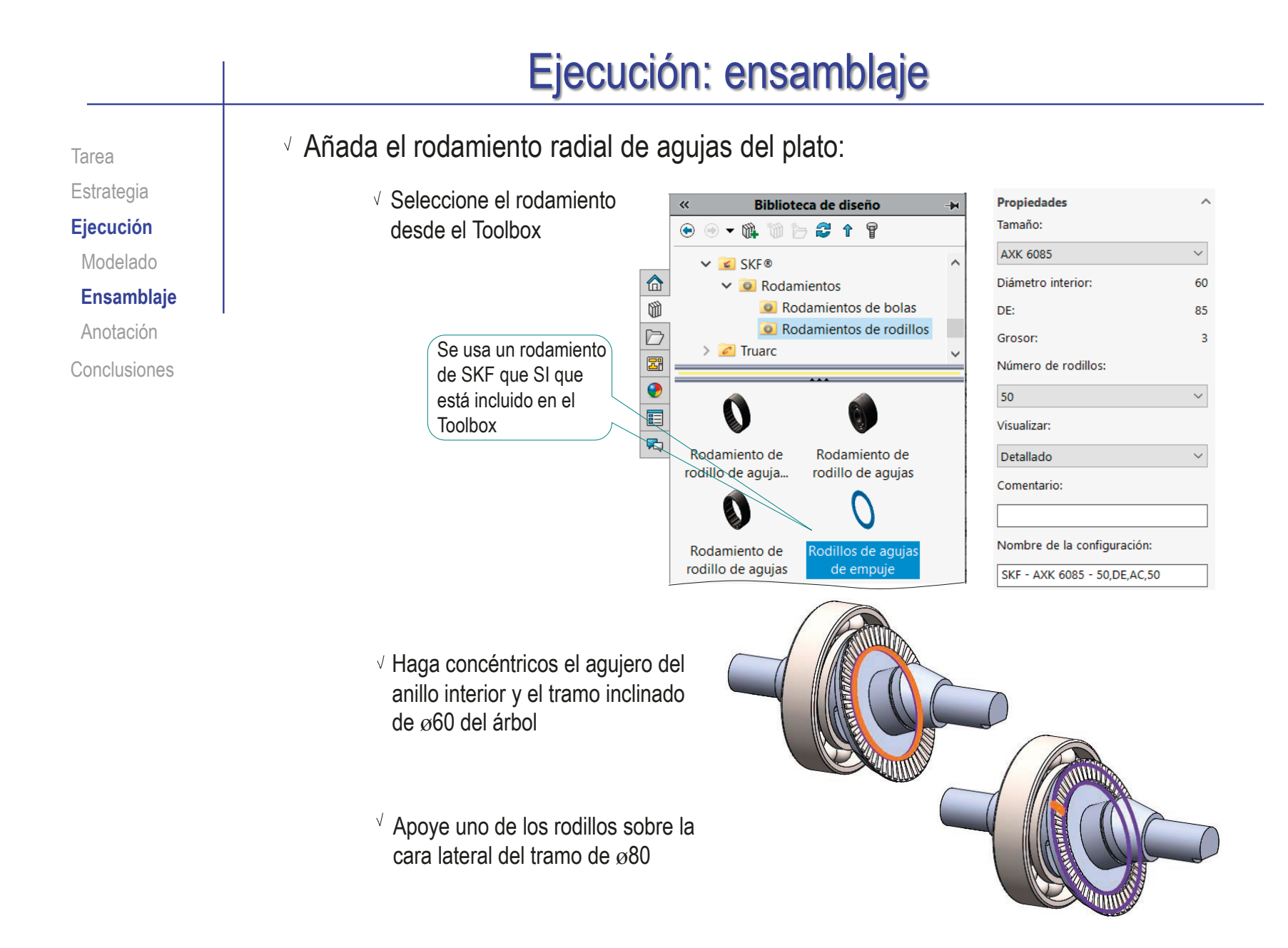

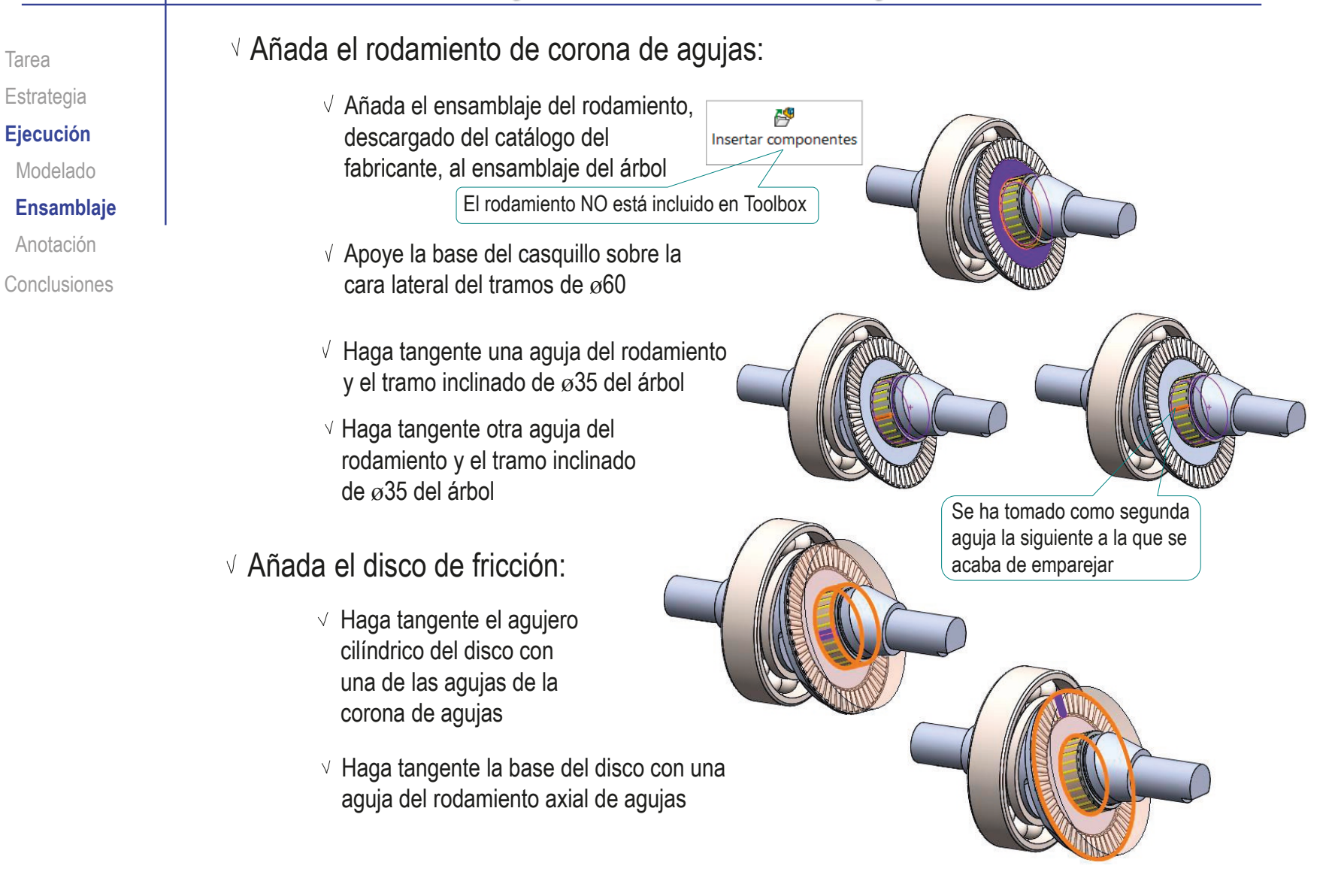

Tarea Estrategia

**Ejecución**

Modelado

**Ensamblaje**

Anotación

Conclusiones

Añada el anillo elástico que sujeta al disco de fricción:

Obtenga el anillo elástico del Toolbox

- √ Haga concéntricos la cara interior del anillo y la ranura de ø33 del tramo inclinado del árbol
- $\sqrt{ }$  Apoye una de las dos caras laterales del anillo sobre la cara lateral de la ranura
- Empareje la cara interior de una de las dos pestañas del anillo con el plano del alzado

Es un emparejamiento cosmético, para que los dibujos de ensamblaje muestren al anillo bien orientado

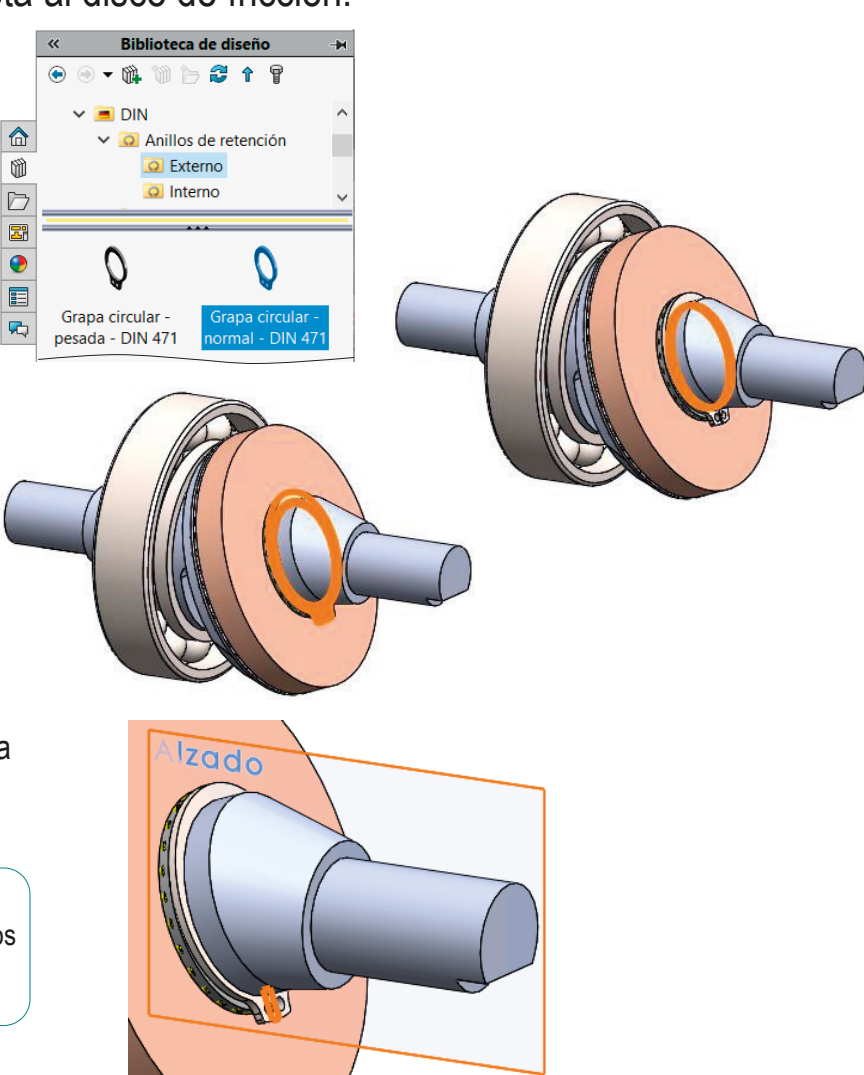

Tarea Estrategia **Ejecución** Modelado

**Ensamblaje**

Anotación

Conclusiones

Añada los rodamientos angulares interiores:

> Seleccione el rodamiento desde el Toolbox

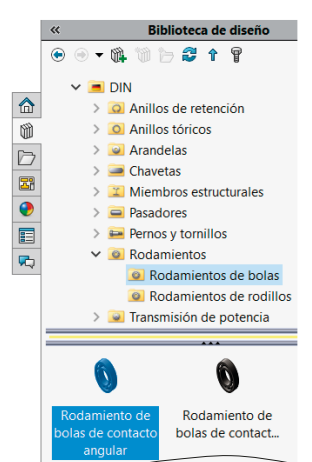

Propiedades  $\lambda$ Tamaño: 7204B  $\vee$ Diámetro interior 20 DE: 47  $14$ Grosor: Número de bolas:  $10<sup>°</sup>$  $\vee$ Visualizar: Detallado Jaula: Sin jaula  $\vee$ 

Empareje el agujero de su cubo con el tramo de ø20 del árbol Empareje la cara ancha del anillo *interior* del rodamiento con la cara lateral del escalón de ø26 del árbol  $\sqrt{ }$  Repita el procedimiento para el segundo rodamiento Recuerde que los rodamientos se deben montar espalda con espalda

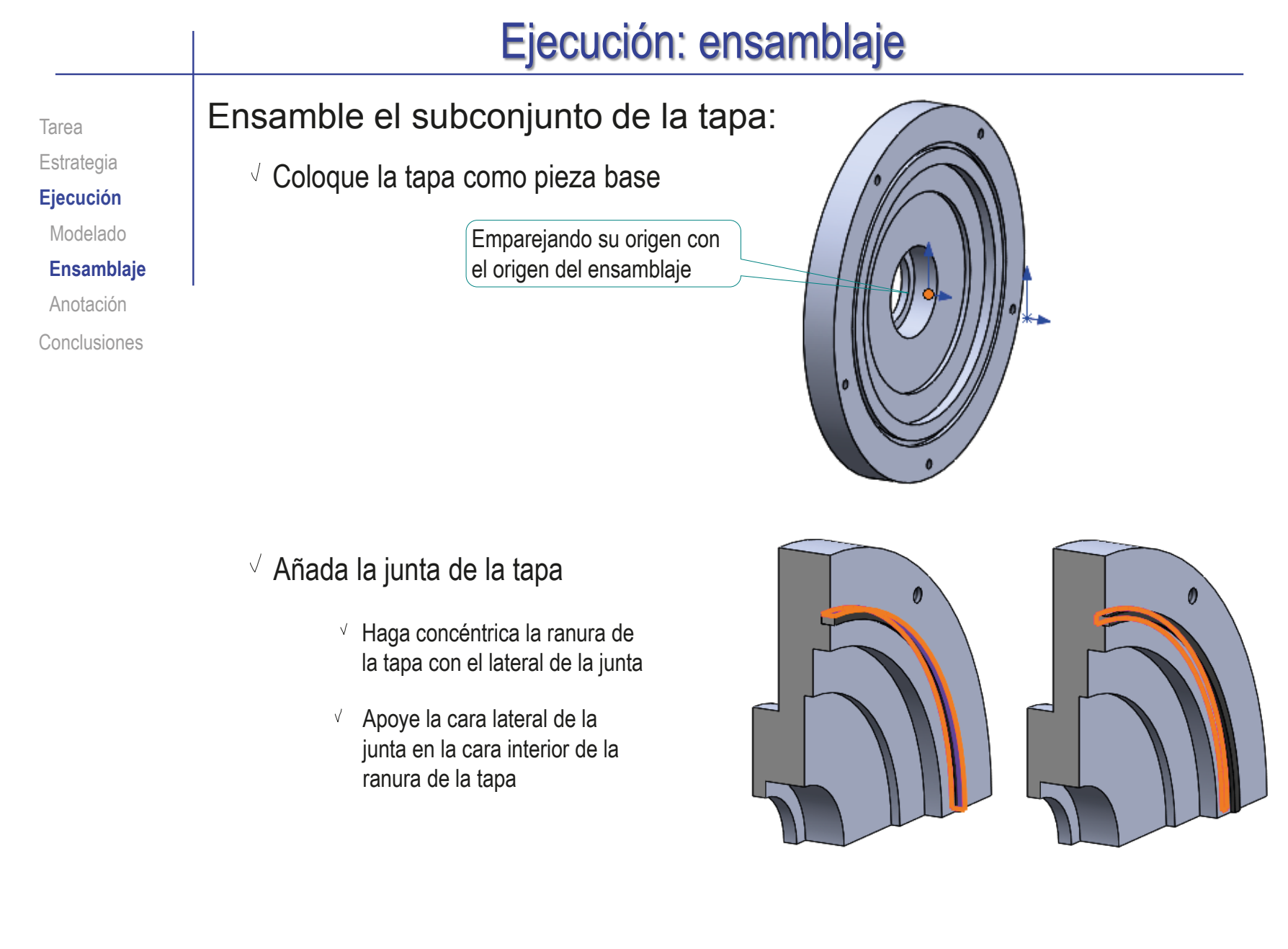

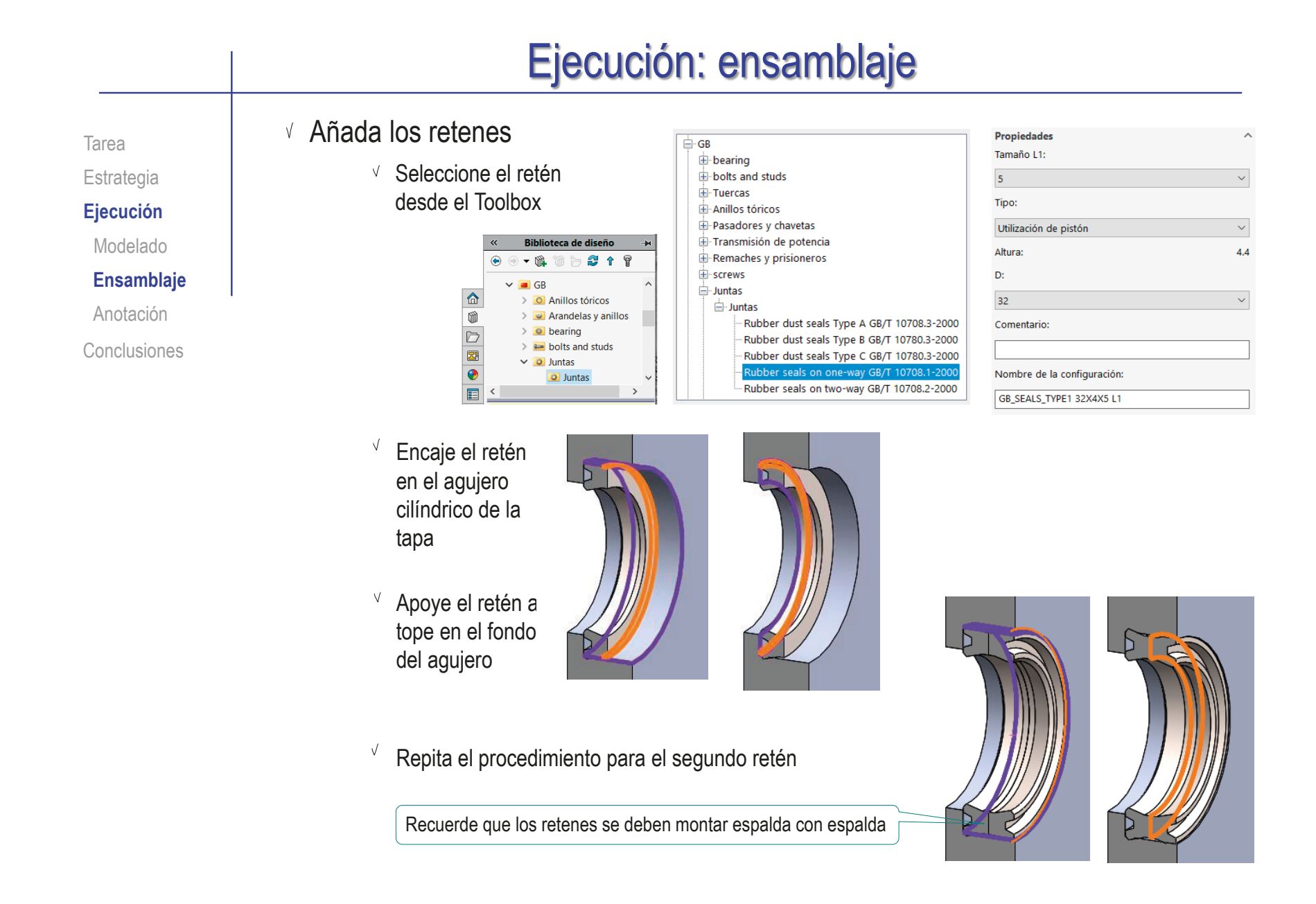

#### Ejecución: ensamblaje Ensamble el subconjunto de la tapeta: Tarea Estrategia Coloque la tapeta **Ejecución** como pieza base Modelado **Ensamblaje** Emparejando su origen con el origen Anotación del ensamblaje Conclusiones O Añada la junta de la tapeta √ Haga concéntrica la ranura  $\Omega$  $\Omega$ de la tapeta con el lateral de la junta  $\sqrt{ }$  Apoye la cara lateral de la junta en la cara interior de la ranura de la tapeta

Tarea Estrategia **Ejecución** Modelado **Ensamblaje**

Anotación

Conclusiones

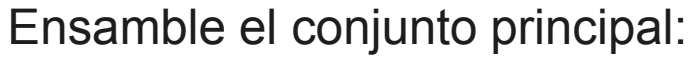

√ Coloque la carcasa como pieza base

> Emparejando su origen con el origen del ensamblaje

#### $\vee$  Añada el anillo de retención

 $\vee$  Obtenga el anillo elástico del Toolbox

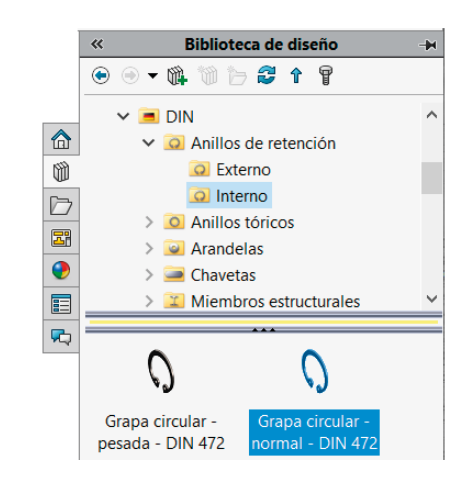

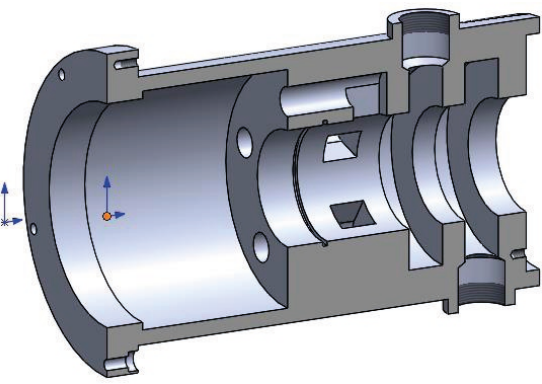

λ

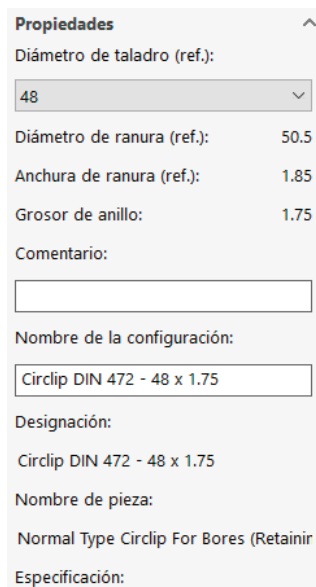

48 X 1.75

Estándar:

**DIN 472** 

Tarea Estrategia **Ejecución**

Modelado

**Ensamblaje**

Anotación

Conclusiones

Haga concéntricas la cara interior del anillo y la ranura de ø50,5 de la carcasa

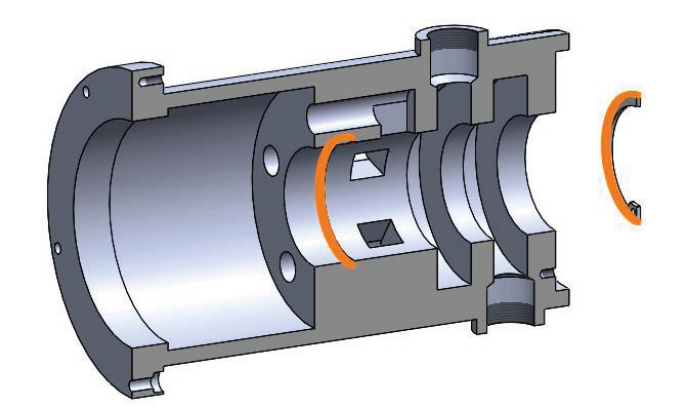

 $\vee$  Apoye una de las dos caras laterales del anillo sobre la cara lateral de la ranura

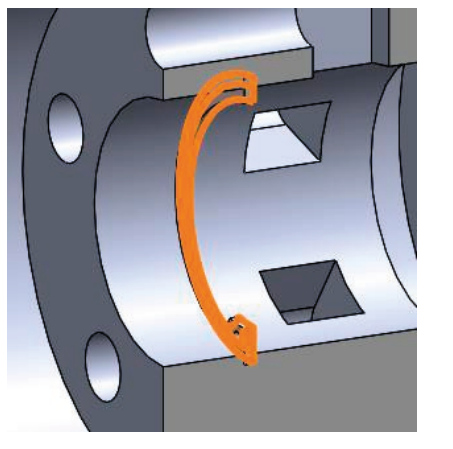

 $\vee$  Empareje la cara interior de una de las dos pestañas del anillo con el plano del alzado

> Es un emparejamiento cosmético, para que los dibujos de ensamblaje muestren al anillo bien orientado

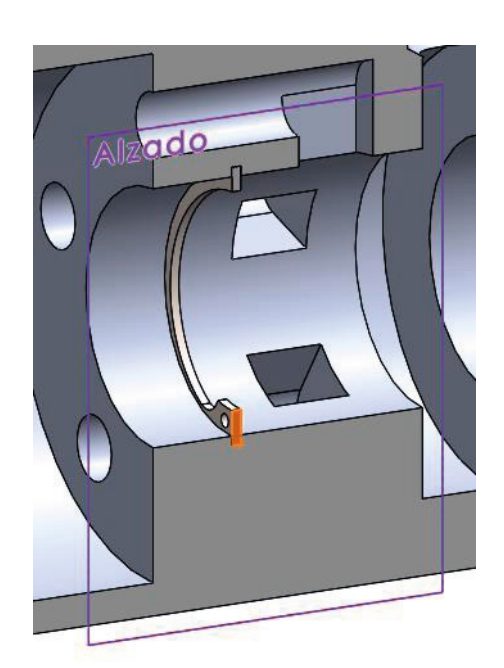

Tarea Estrategia **Ejecución** Modelado **Ensamblaje**

Anotación Conclusiones

- $\sqrt{ }$  Añada un subconjunto de pistón con muelle:
	- $\sqrt{ }$  Inserte el pistón en el cilindro

No se añaden más restricciones para permitir que el pistón deslice

No se puede apoyar el muelle sobre el fondo del agujero de la carcasa, porque no se puede simular su compresión

 $\sqrt{ }$  Repita el procedimiento con otros cuatro subconjuntos de pistón con muelle

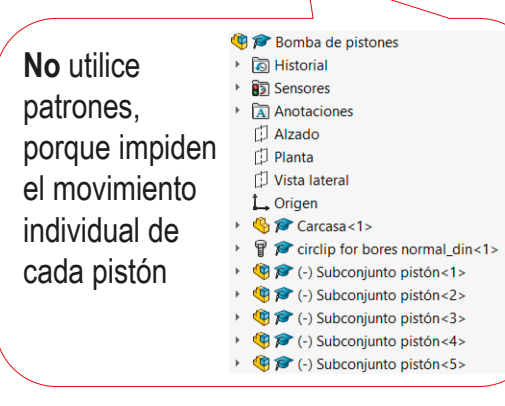

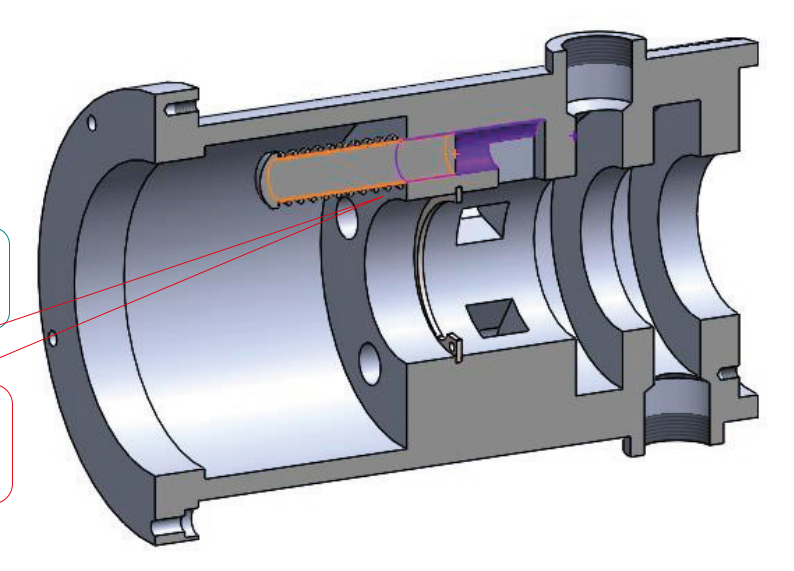

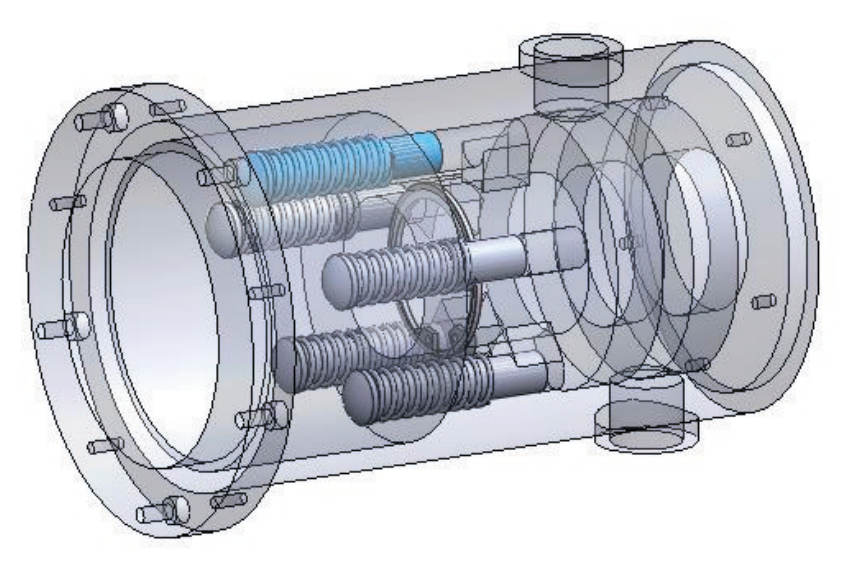

Tarea Estrategia **Ejecución** Modelado **Ensamblaje** Anotación

Conclusiones

Añada el subconjunto del árbol:

Empareje el rodamiento interior en el agujero del tambor de distribución

Apoye el rodamiento en el anillo elástico

Opcionalmente, encaje el rodamiento angular exterior en la boca de la carcasa

> Es redundante, si el diseño de las piezas ya garantiza que todas encajen

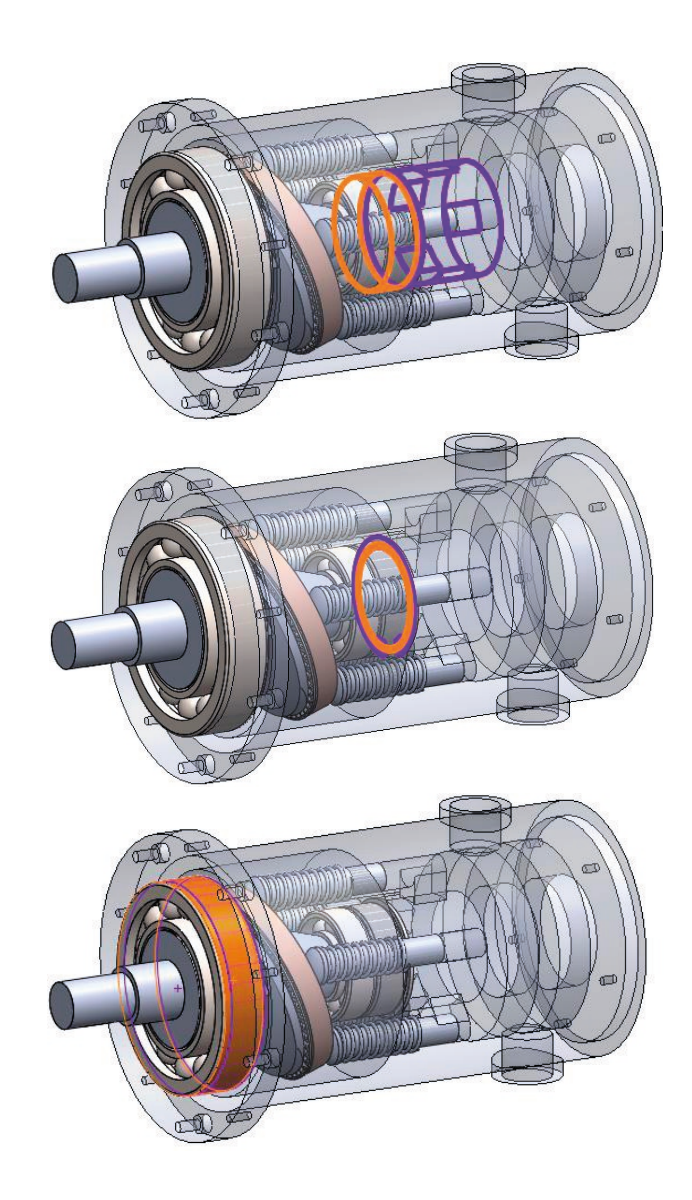

Tarea Estrategia **Ejecución** Modelado **Ensamblaje** Anotación Conclusiones

 $\sqrt{ }$  Haga tangente la cabeza esférica de un cilindro con la cara visible del disco del plato Así se simula el Pistón 1 tangente contacto entre el  $\sqrt{ \times 5}$ disco y los Relaciones de posición & Análisis pistones, sin Selecciones de relaciones de posición necesidad de  $\mathbb{R}$ Cara<1>@Subconjunto pistón-1/Pistón-1 Cara<2>@Subconjunto eje-1/Disco-1 utilizar el emparejamiento Relac. de posición estándar tipo *leva*  $\Delta$  Tangente

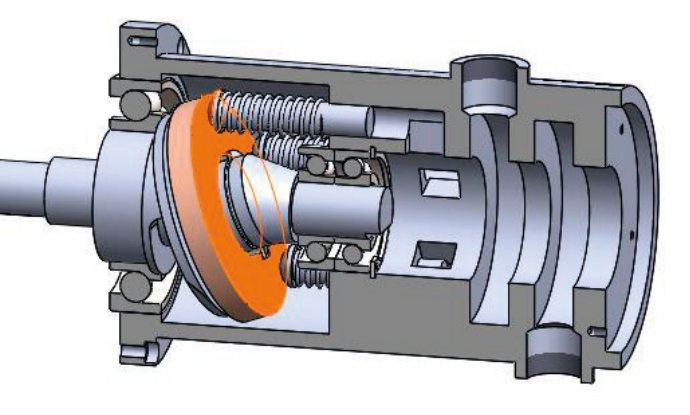

Repita el procedimiento para  $\vee$ los otros cuatro cilindros

#### *O* Relaciones de posición

- 人 Alinear coordenadas (Carcasa<1>,Origen)
- Arandela tope eje  $\rightarrow$
- Encaiar pistones en cilindros  $\,$   $\,$
- $\bar{p}$ Arbol
- Pistones apoyados en disco
	- ↑ Pistón 1 tangente (Subconjunto pistón<1>,Subconjunto árbol<1>)  $\hat{\triangle}$  Pistón 2 tangente (Subconjunto pistón < 2 > Subconjunto árbol < 1 > )
	- $\hat{\triangle}$  Pistón 3 tangente (Subconjunto pistón<3>,Subconjunto árbol<1>)
	- → Pistón 4 tangente (Subconjunto pistón<4>,Subconjunto árbol<1>)
	- ↑ Pistón 5 tangente (Subconjunto pistón < 5 > Subconjunto árbol < 1 > > )

Los emparejamiento tangentes independientes permite simular el movimiento de vaivén de los pistones, empujados por el disco del árbol

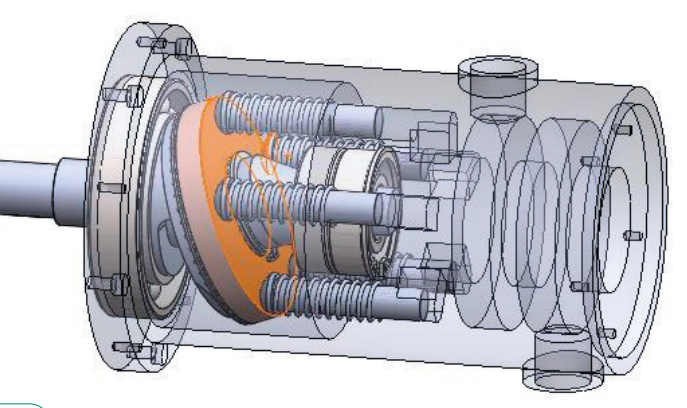

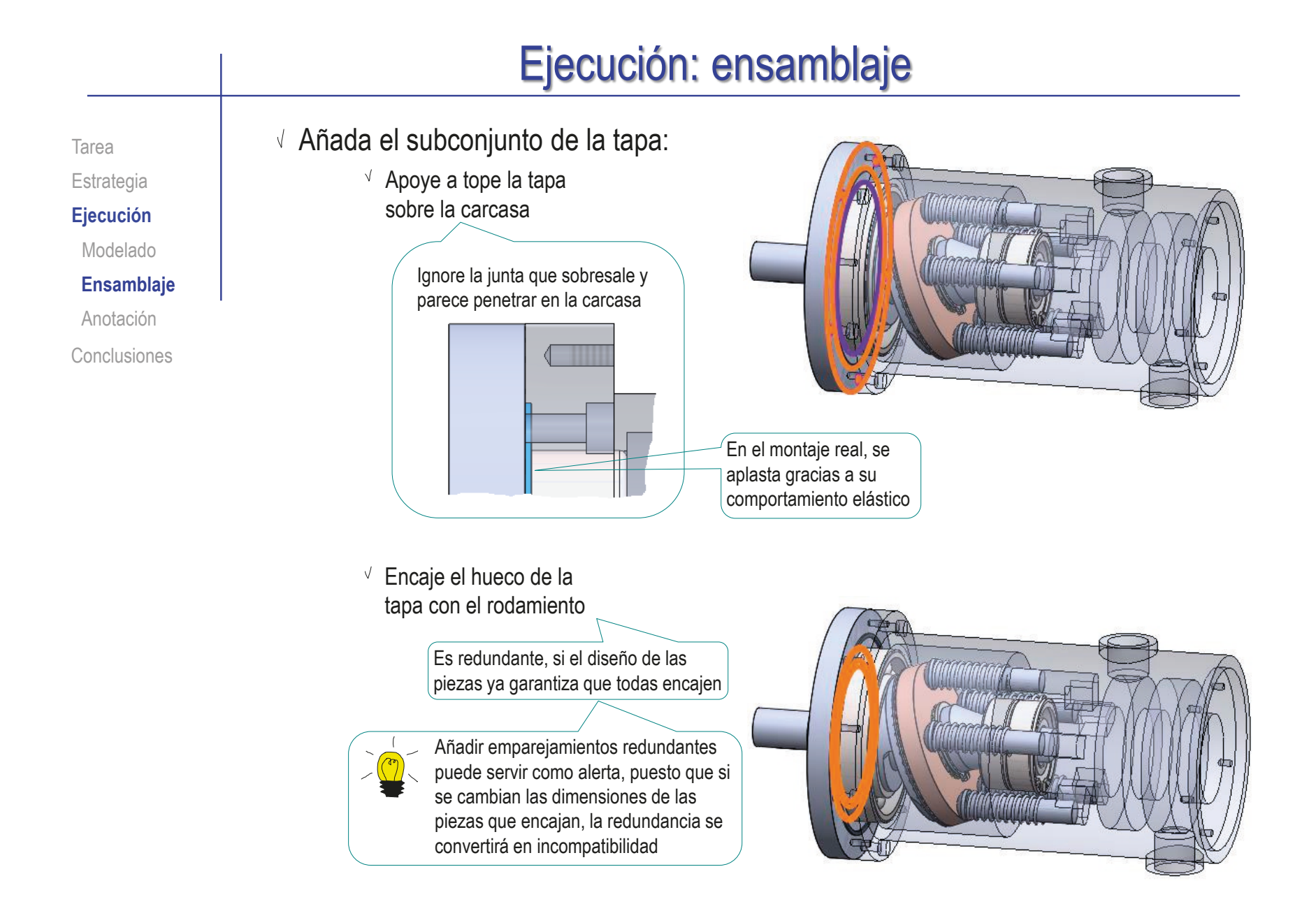

Tarea Estrategia **Ejecución** Modelado **Ensamblaje** Anotación

Conclusiones

- Empareje la caña del tornillo con el taladro de la tapa Añada un tornillo de la tapa
	- Empareje las roscas del tornillo y la tapa

Al emparejar la caña del tornillo con ambos agujeros, se impide la rotación de la tapa

 $\sqrt{ }$  Apoye la cabeza del tornillo sobre el fondo del agujero refrentado

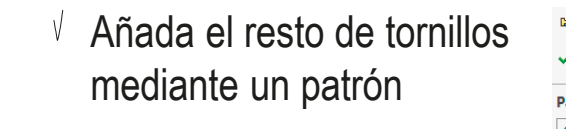

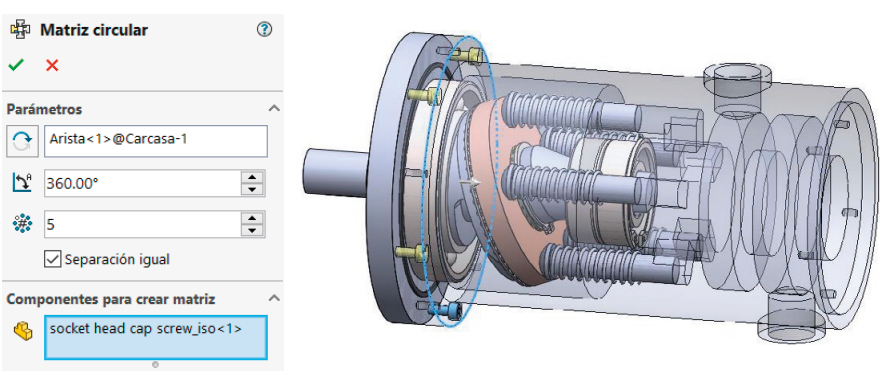

Tarea Estrategia **Ejecución** Modelado **Ensamblaje** Anotación

Conclusiones

- Añada el tambor de distribución:
	- Haga el tambor concéntrico con el agujero de la carcasa

Empareje el rebaje del árbol con el escalón de la boca del tambor

Observe que se ha diseñado un único escalón, para asegurar que el tambor sólo se pueda encajar con el árbol en la posición que hace coincidir la conexión corta entre lumbreras con la máxima separación del plato

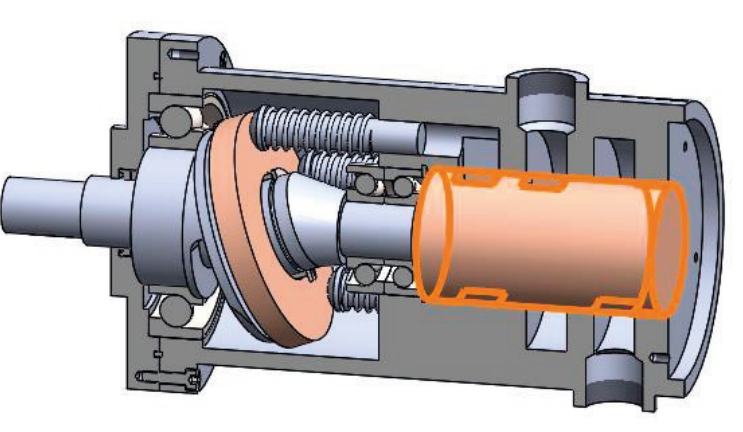

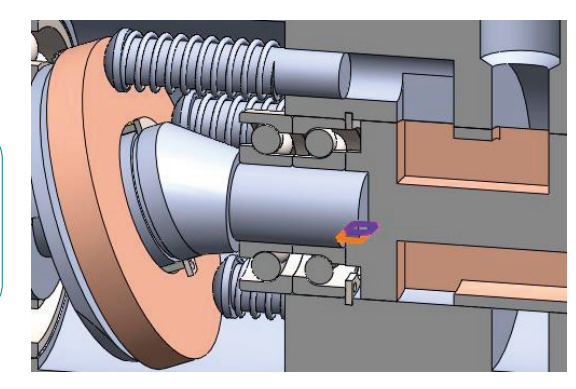

Apoye el fondo del agujero de la boca del tambor en el extremo del árbol

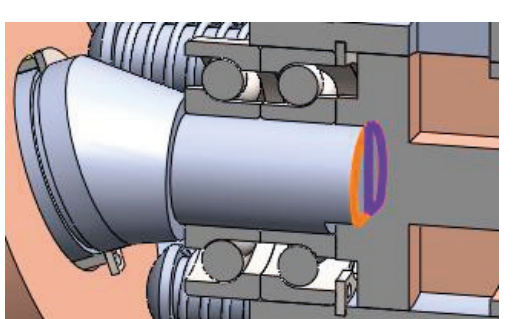
### Ejecución: ensamblaje

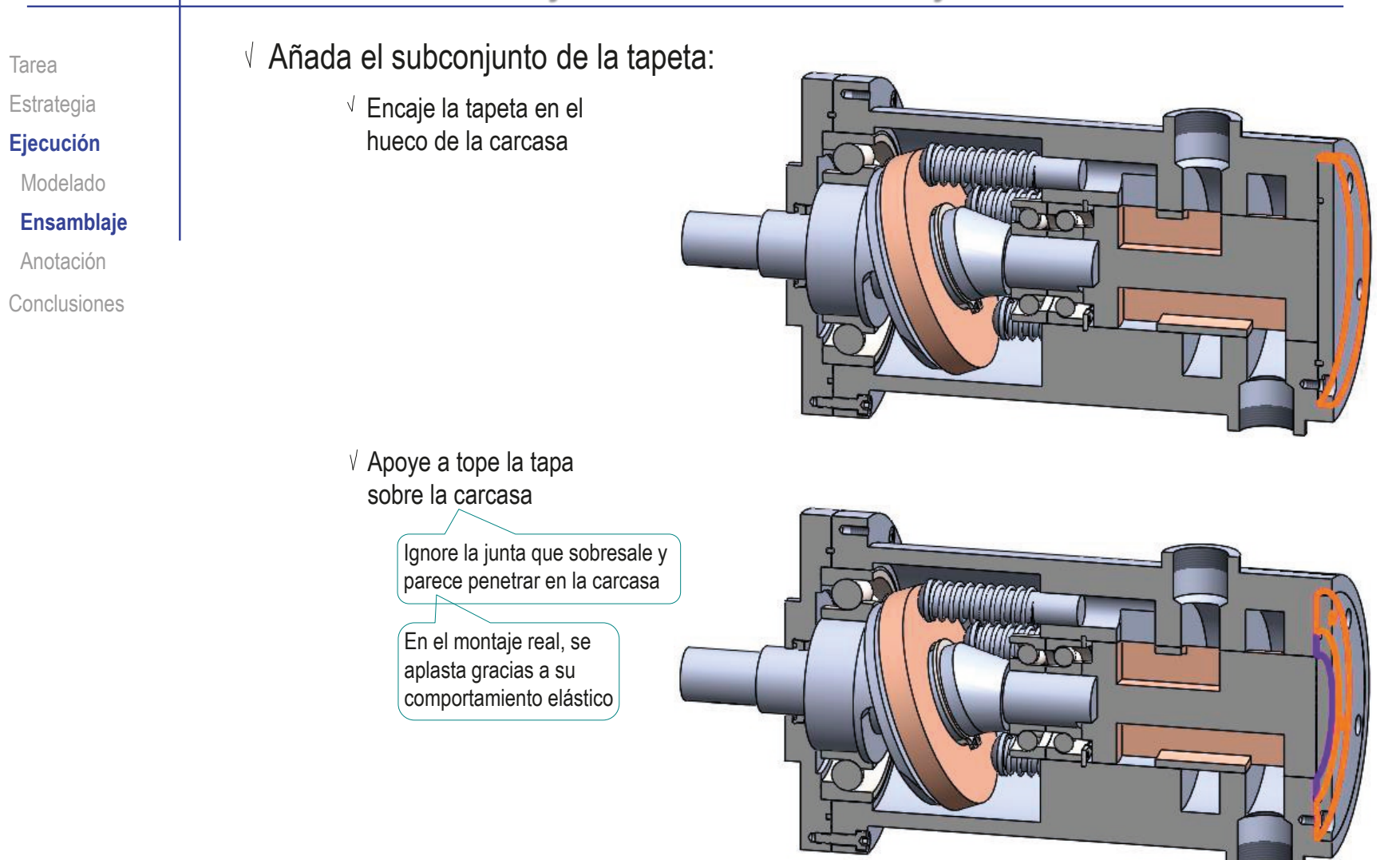

### Ejecución: ensamblaje

Tarea Estrategia **Ejecución** Modelado **Ensamblaje** Anotación

Conclusiones

- $\sqrt{ }$  Añada un tornillo de la tapeta
	- Empareje las roscas del tornillo y la carcasa
	- Empareje la caña del tornillo con el taladro de la tapeta

Al emparejar la caña del tornillo con ambos agujeros, se impide la rotación de la tapeta

 $\vee$  Apoye la cabeza del tornillo sobre el fondo del agujero refrentado

 $\sqrt{ }$  Añada el resto de tornillos mediante un patrón

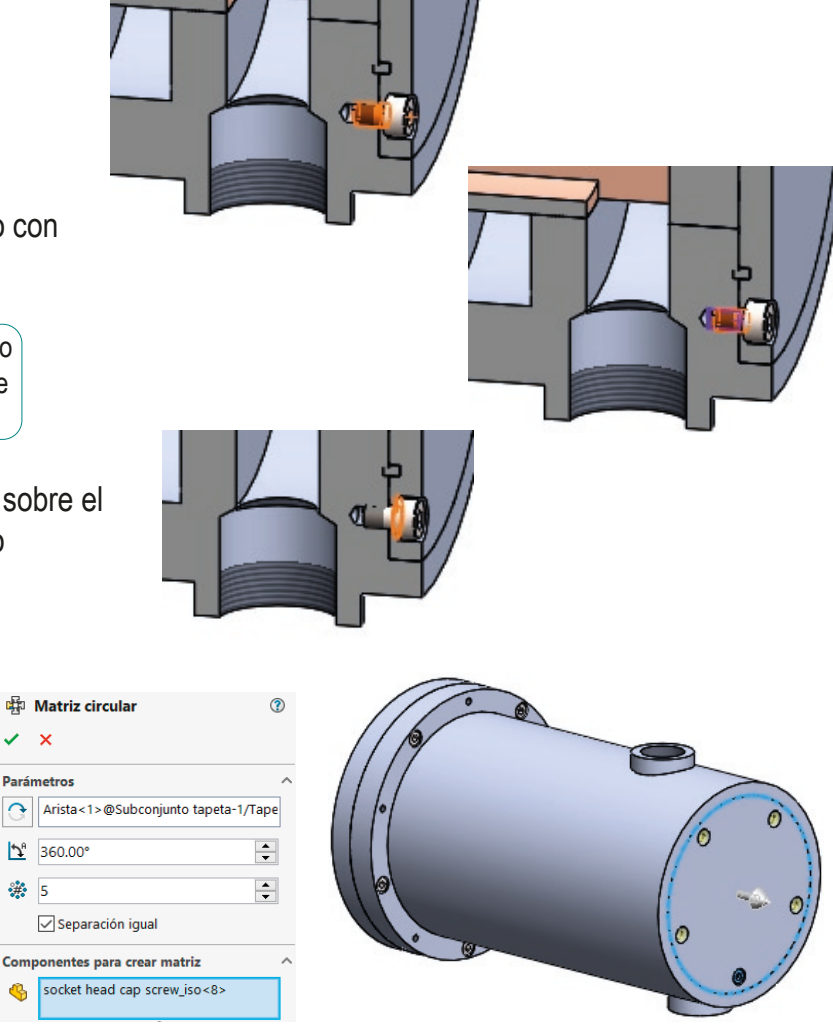

## Ejecución: ensamblaje

Tarea Estrategia **Ejecución** Modelado **Ensamblaje** Anotación Conclusiones

- Añada emparejamientos cosméticos para simular las posiciones extremas de giro del árbol:
	- Empareje el alzado del ensamblaje con el alzado del tambor, orientado de modo que haya conexión entre el pistón de arriba y la entrada
	- $\vee$  Suprima el emparejamiento
	- $\vee$  Empareje el alzado del ensamblaje con el alzado del tambor, orientado de modo que haya conexión entre el pistón de arriba y la salida
	- Suprima el emparejamiento

 $\vee$  Etiquete claramente los emparejamientos que simulan la regulación

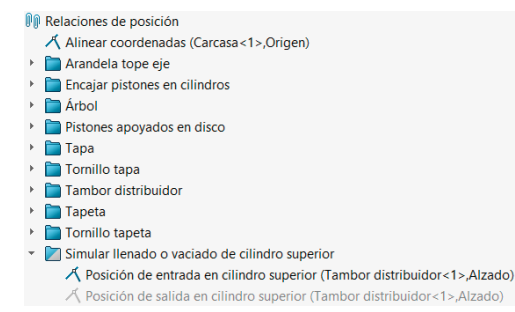

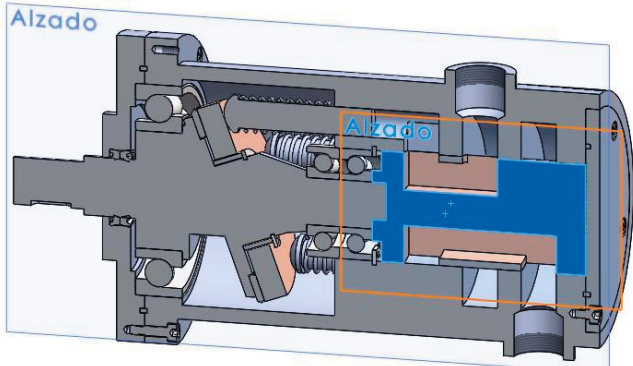

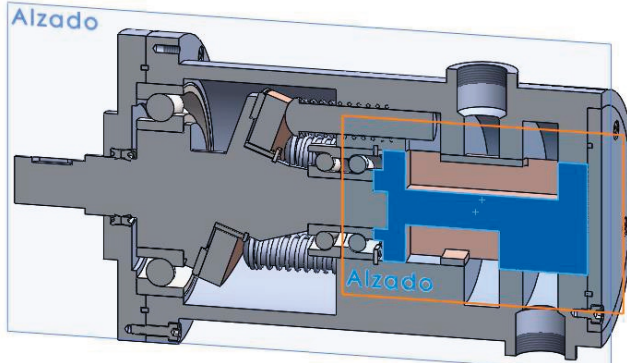

Tarea Estrategia

**Ejecución**

Modelado

Ensamblaje

**Anotación**

Conclusiones

Para empezar a anotar el modelo del tambor distribuidor, visualice la carpeta de anotaciones (si no está visible):

- $\sqrt{ }$  Abra el modelo del tambor distribuidor
- Seleccione el comando *Ocultar/mostrar elementos del árbol*  $\sqrt{ }$
- Pulsando el botón derecho del ratón Seleccione *Mostrar* anotaciones para activar el menú contextual

 $\sim$   $\sim$   $\sim$   $\sim$   $\sim$   $\sim$   $\sim$ 

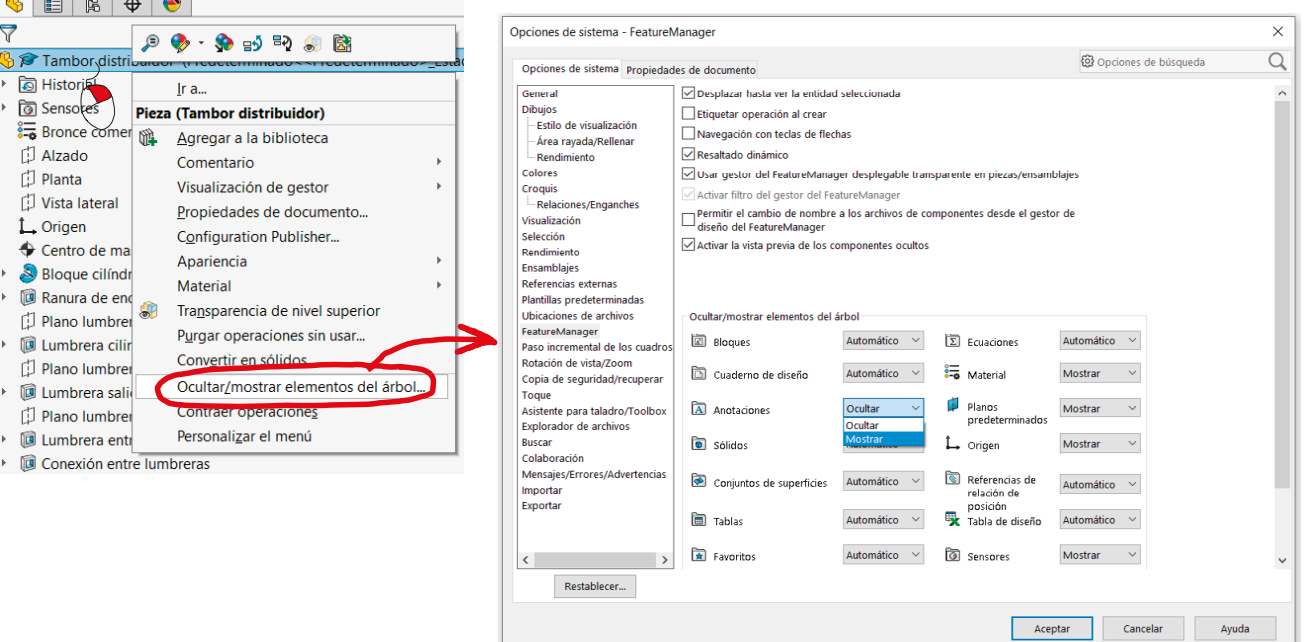

Tarea Estrategia **Ejecución**

Modelado

Ensamblaje

**Anotación**

Conclusiones

### Organice la carpeta de anotaciones del modelo del tambor distribuidor:

 $\vee$  Seleccione la carpeta de anotaciones **ি** Historial িত্রী Sensores Anotaciones

Pulsando el botón derecho del ratón para activar su menú contextual

- Seleccione *Insertar vista de anotaciones*
- Seleccione la orientación *Izquierda*  para la nueva vista de anotaciones
- √ Fdite el nombre de la nueva se a Tambor distribuidor vista de anotaciones, para indicar que va a contener anotaciones de rediseño

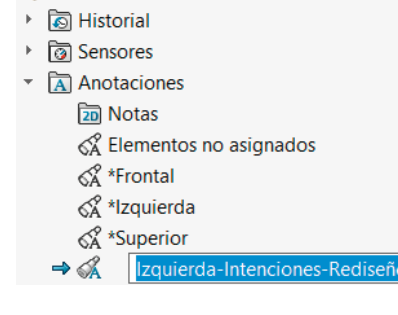

三日

 $\triangle$ 

r'1

ď

r1

Ir a.

 $\rightarrow$   $\blacksquare$ 

▶ 圓

 $\vee$  Repita el procedimiento para crear otro plano de anotación, con orientación frontal

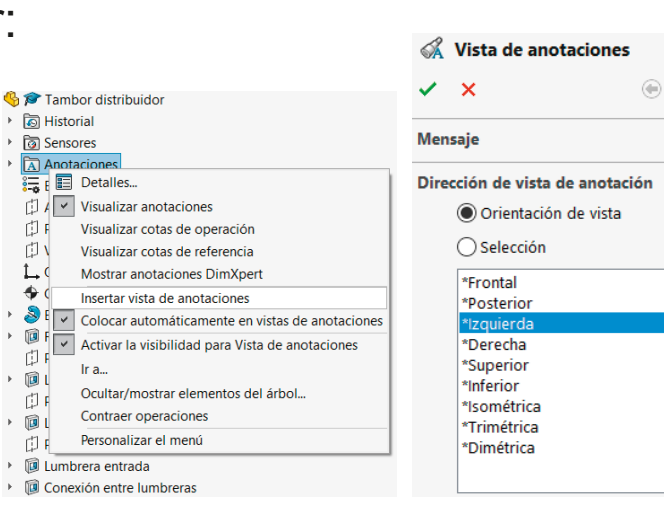

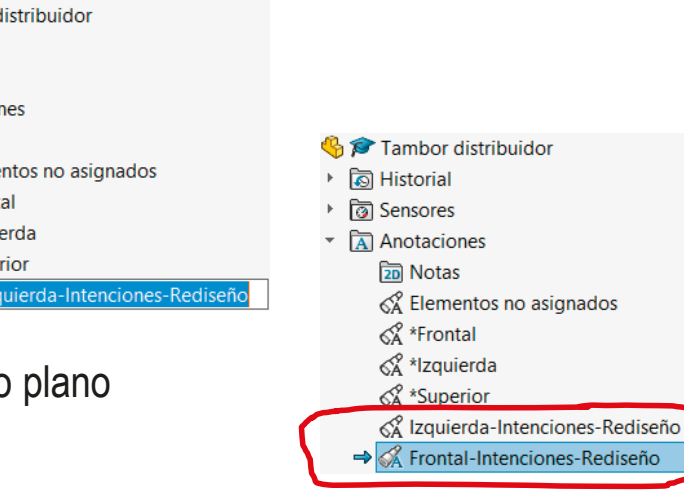

 $\odot$ 

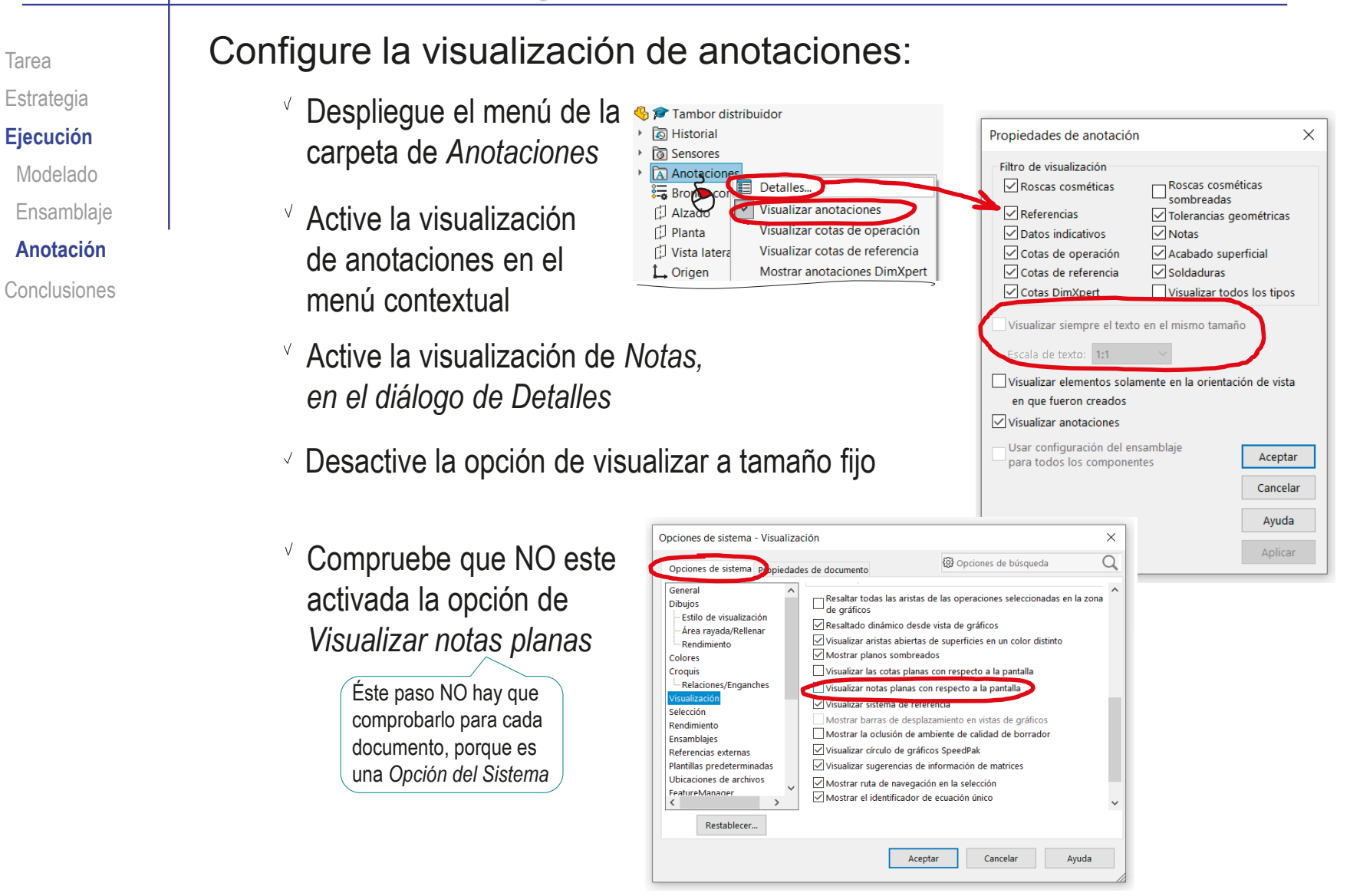

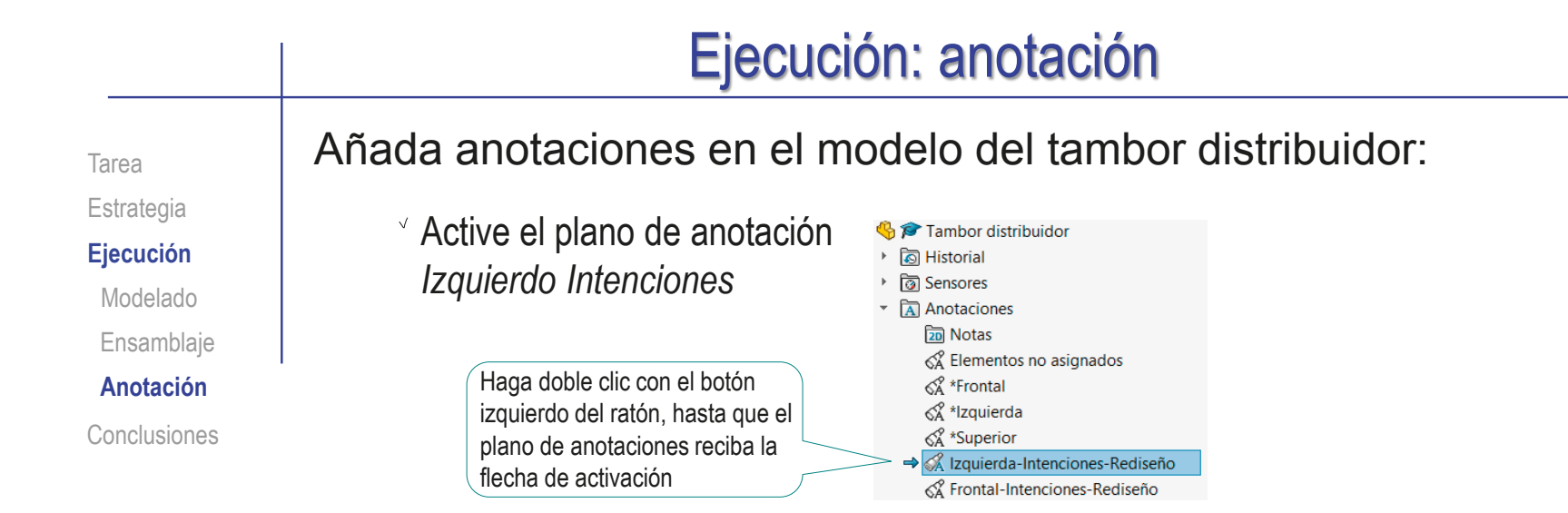

 $\vee$  Añada la cota de diámetro como anotación del modelo:

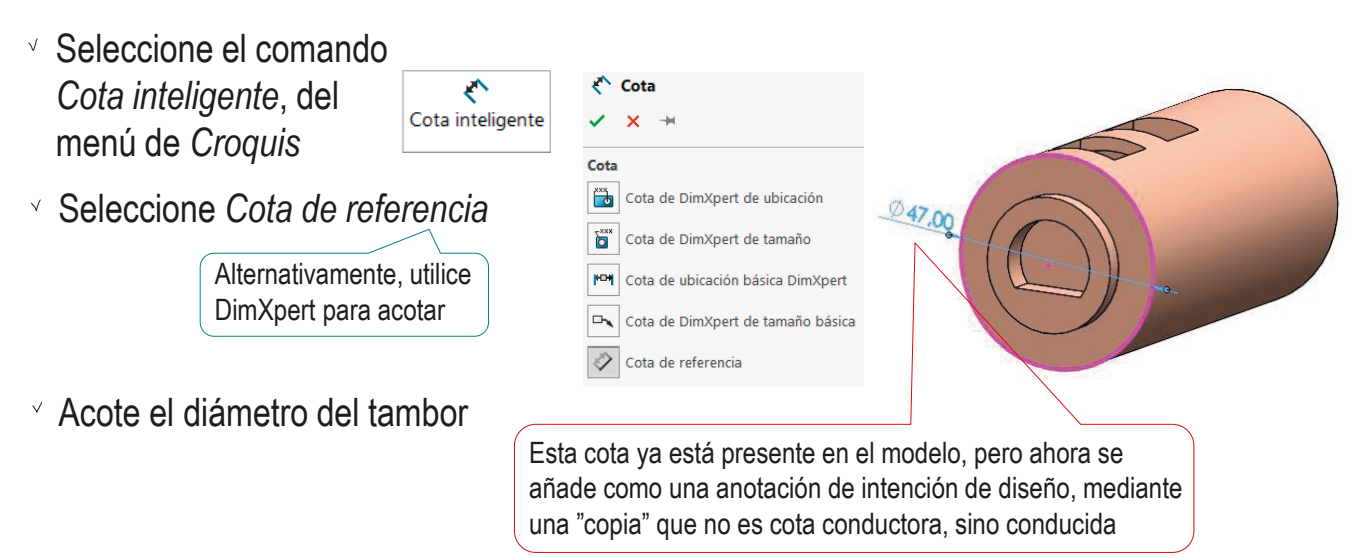

Añada la anotación relacionada con el diámetro del tambor: Tarea Estrategia  $35$  SOLIDWORKS **AD·P·B·A·5·N·B** B© Personalizar Active el menú @ Opciones Barras de herramientas **Parrac de método abrev Ejecución** Personalizar... -<br>Barras de herramientas de *Anotaciones* Complementos... Activar el CommandManager Modelado Guardar/restaurar configuración. Usar botones grandes con texto Tamaño del botón  $\Box$   $B^0$  2D a 3D Ensamblaje  $\Box$  Alinear Anotacion **Anotación** A<sup>®</sup> Bloques Conclusiones  $\vee$  Seleccione el Anotaciones  $\sqrt{\mathbb{M}} = \frac{1}{2} \bigoplus_{\omega \in \Lambda} \frac{1}{2} \bigoplus_{\omega \in \Lambda} \frac{1}{2} \bigoplus_{\omega \in \Lambda} \frac{1}{2} \bigoplus_{\omega \in \Lambda} \frac{1}{2} \bigoplus_{\omega \in \Lambda} \frac{1}{2} \bigoplus_{\omega \in \Lambda} \frac{1}{2} \bigoplus_{\omega \in \Lambda} \frac{1}{2} \bigoplus_{\omega \in \Lambda} \frac{1}{2} \bigoplus_{\omega \in \Lambda} \frac{1}{2} \bigoplus_{\omega \in \Lambda} \frac{1}{2} \bigoplus_{\omega \in \Lambda} \frac$  $\left| \begin{array}{cc} \mathbf{A} & -\mathbf{A} \end{array} \right|$  $\vert \mathbf{A} \vert$ comando *Nota* **Nota** Agrega una nota. Formato Century Gothic ▽ |13 ▽ | 3.44mm | ABIUS| 圓 冨 瑁 | 圓 發 ㅌ ㅌ 크 크 註  $\vee$  Seleccione el tipo de flecha A Nota **Línes indicativo** *Línea indicativa subrayada* bo  $\begin{array}{c} \hline \end{array}$ **CALL** Formato de texte ∠■■★  $\overline{\mathscr{E}}$ Coloque la nota vinculando la eee  $\frac{x}{r}$   $\frac{x}{r}$  $\frac{1}{2}$  0.00 punta de la flecha con el borde 作用具图  $\circ$   $\Box$   $\circ$ A cuadro delimitador **1994** circular del tambor  $\boxed{\text{out}} \quad \sqrt{\qquad \boxed{\text{A}}} \qquad \text{at}$ Aplicar a todo 11 出图 Utilizar fuente del documento Fuente. Todo en mayúscula Escriba la indicación de que el diámetro del tambor de  $047.00$ distribución debe coincidir con el El diámetro del tambor de distribución<br>debe coincidir con el diámet de coincidir con el distribución<br>debe coincidir con el diámetro exterior diámetro exterior de los de los rodamientos angulares del árbol rodamientos angulares del árbol

Tarea

Estrategia

**Ejecución**

Modelado

Ensamblaje

**Anotación**

Conclusiones

- Repita el procedimiento para la indicación de que las posiciones de las lumbreras del tambor distribuidor deben estar alineadas con las de la carcasa:
	- **G Tambor** distribuidor Active el plano de <sup>→</sup> নি Historial ▶ ি Sensores anotaciones *Frontal*  **Anotaciones** <u>जि</u> Notas *Requisitos* √ Elementos no asignados < <sup>\*</sup>Frontal Á \*Izquierda < <sup>x</sup>Superior Seleccione el & Izquierda-Intenciones-Rediseño
		- comando *Nota*
- → « Frontal-Intenciones-Rediseño

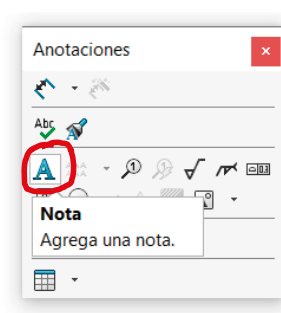

Coloque la nota vinculando la punta de la flecha con uno de los planos

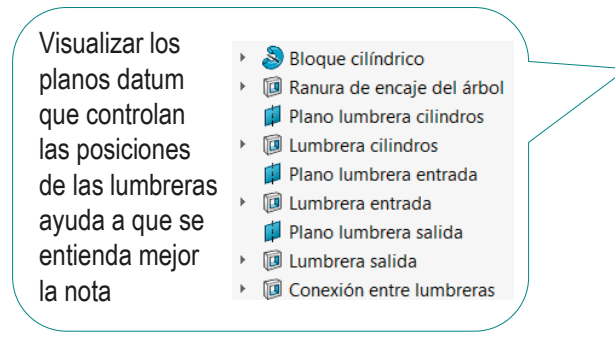

Escriba la indicación

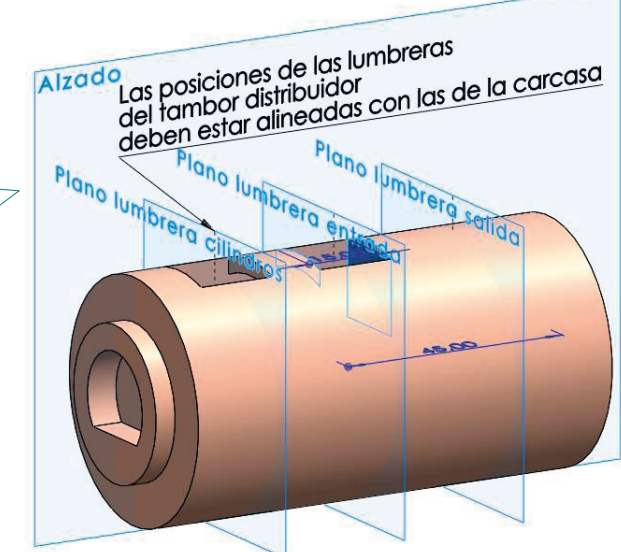

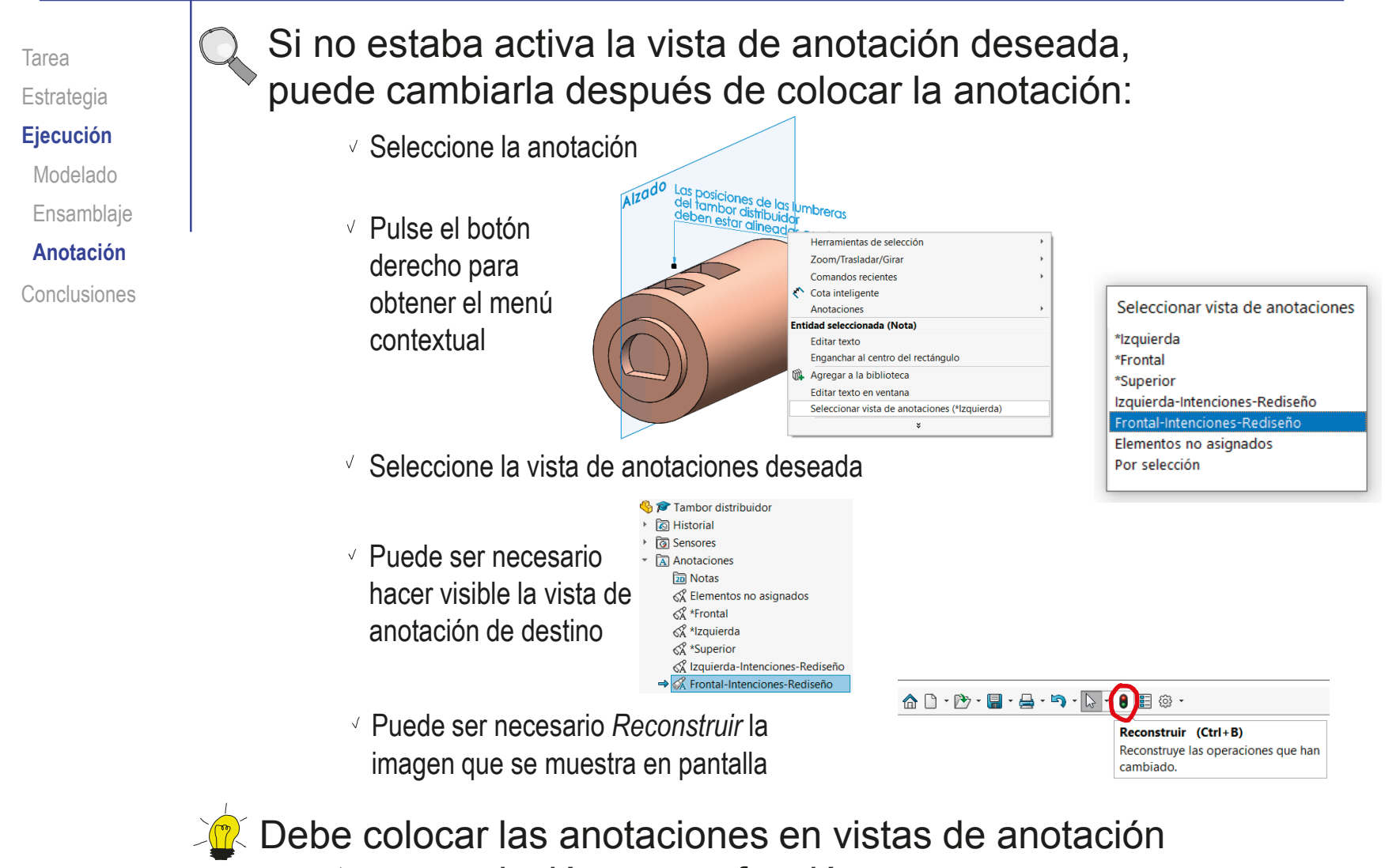

que tengan relación con su función

Tarea Estrategia **Ejecución**

Modelado

Ensamblaje

**Anotación**

Conclusiones

- Añada la indicación gráfica de la posición del centro de masas del árbol:
	- Abra el modelo del árbol
	- $\vee$  En el menú de  $35$  SOLIDWORKS Buscar archivos y modelos  $\overline{Q}$ Archivo Edición Ver Eje.SLDPRT \* Ins *Geometría de*  Saliente/Base barrido **Rd** Envolver  $^{\circ}$ fil  $25$ đ  $\mathbf{z}$ **D** Intersección Geometría Curvas Extruir Revolución de **Required** Instant *referencia*, saliente/base saliente/base saliente/Base por límite  $3D$ P Simetría Plano **Operaciones** Croquis seleccione Ž Eje Sólo puede activarse un centro de masa, por lo que ♪ Sistema de coordenadas *Centro de masa* · Punto el comando deja de verse en el menú cuando el Centro de masa centro de masa está activo Cuadro delimitador Referencia de relación de posición Compruebe que la V. **G**<sub>R</sub><sup></sub></sup>  $O \lhd$  and  $m$  $\overline{\phantom{a}}$ নি Historial anotación se añade िन Sensores **A** Anotaciones al árbol del modelo  $\frac{2}{300}$  Material <sin especificar> 门 Alzado 1⊾  $\frac{1}{4}$  $1<sup>o</sup>$   $\oplus$  $\sqrt{2}$  Compruebe que la  $\circ$ 烟品  $\overline{\mathbf{C}}$ visualización de la Transición a árbol inclinado 日良 Redondeo transición anotación esté activada **畫 ?** [1] Plano plato inclinado Corte inclinado árbol principal Ver centro de masa Plato inclinado Controla la visibilidad del centro de Debe activarse tanto en el [1] Plano Transición masa. Transición árbol como en el menú *Ver* Apovo salida árbol principal  $\frac{1}{2}$ **I** Aplanado del árbol ▶ ID Chavetero Guarde el modelo  $\sqrt{ }$ ▶ I Recorte del plato

Tarea Estrategia **Ejecución** Modelado Ensamblaje

**Anotación**

Conclusiones

Añada un sensor de alerta del desplazamiento del centro de masas del árbol, que avise de desviaciones mayores de 2 mm:

- Abra el modelo del árbol
- Seleccione la carpeta *Sensores*, para activar su menú contextual
- Seleccione el comando *Agregar sensor*
- En el diálogo de sensores, seleccione el tipo *Propiedades de masa*
- En el diálogo de sensores, seleccione la propiedad *Centro de masa Y*

La coordenada Y del centro de masas coincide con la distancia al eje de revolución sólo si se ha modelado el árbol alienando el origen con el eje

Active la *alerta* si quiere recibir un aviso cuando se supere un umbral

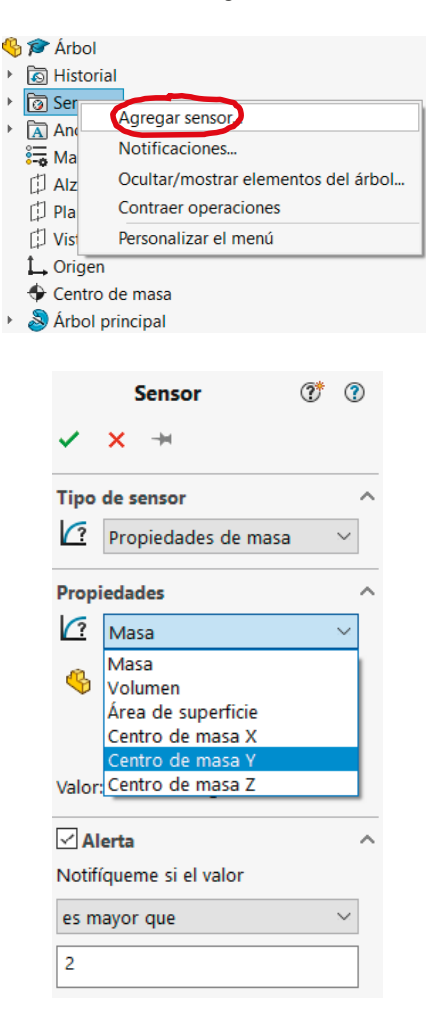

Añada la indicación numérica del desplazamiento del Tarea centro de masas del árbol, respecto al eje de giro: Estrategia **Ejecución**  $\vee$  Defina el parámetro de desplazamiento del árbol: Modelado  $35$  SOLIDWORKS Archivo Edición Ver Insertar Ensamblaje Herramientas Ventana  $\overline{z}$ En el menú de texto *Archivo*, R Nuevo...  $Ctrl + N$ **Anotación**  $\rightarrow$  Abrir...  $Ctrl + O$ seleccione el comando *Propiedades* Conclusiones **图 Propiedades...** Salir Seleccione la pestaña *Personalizar* Personalizar el menú Escriba el nombre de  $\Box$ nformación do rocumo  $\times$ la nueva propiedad Resume ecífico de la configuració Cantidad de LDM  $\sqrt{ }$  Seleccione el valor - Ninguno Editar lista *Centro de masa Y* Tipo Valor / Evnresión de texte Valor evaluado ၜ Nombre de propiedad Desplazamiento vertical CDG Texto  $\sqrt{2}$ -0.90 <Escriba una nueva propied Densidad Coincide directamente con Volumon Área de superficie el desplazamiento buscado, Coste - Coste total Coste - Coste de materia porque el eje del modelo Coste - Coste de fabricación Coste - Nombre de material está alineado con el origen Coste - Nombre de plantilla Coste - Tipo de material en bruto Coste - Tamaño de material en bruto de coordenadas oste - Tiempo de cálculo de coste entro de masa" Pulse el botón de *Aceptar*, para guardar Aceptar Cancelar Ayuda la nueva propiedad personalizada

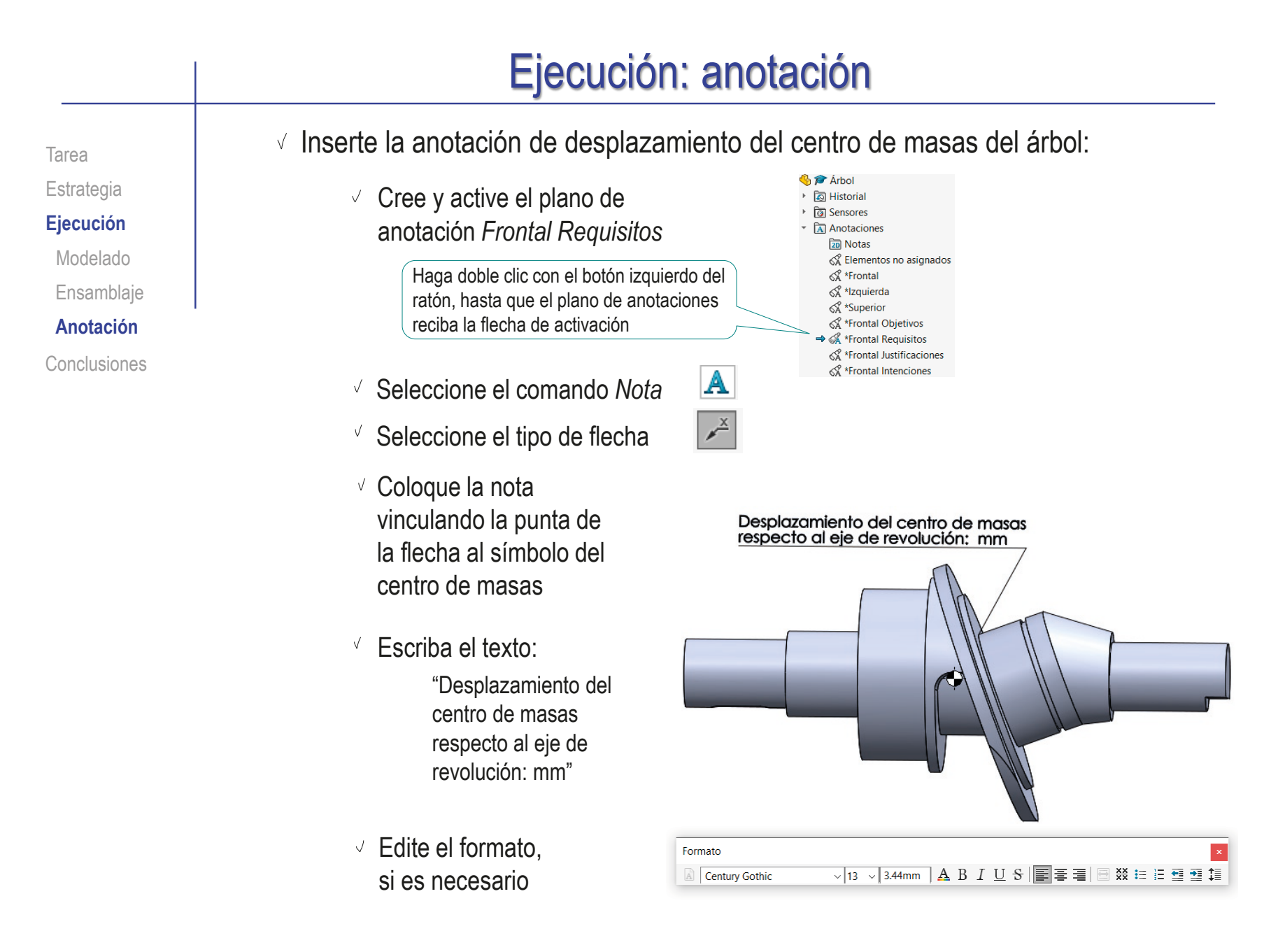

Tarea

Estrategia

**Ejecución**

Modelado

Ensamblaje

**Anotación**

Conclusiones

Complete la anotación con la propiedad personalizada:

√ Haga doble clic con el botón izquierdo para editar el texto de la anotación

- Coloque el cursor donde debe ir la cifra
- En el diálogo de la nota, seleccione *Vincular a propiedad*
- En el diálogo de *Vincular a propiedad*  seleccione *Propiedades de archivo*
- $\sqrt{2}$  En la tabla de propiedades personalizadas, seleccione la propiedad creada anteriormente

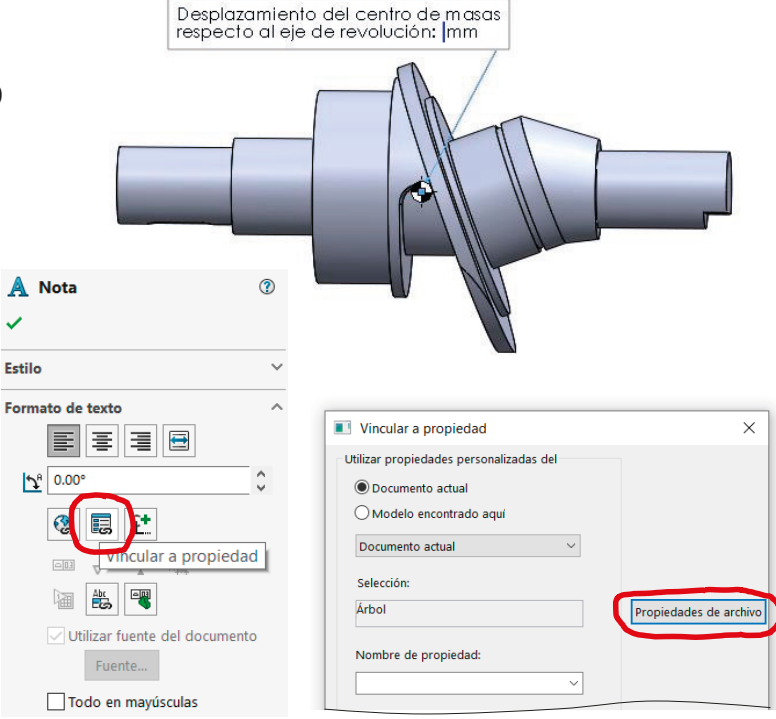

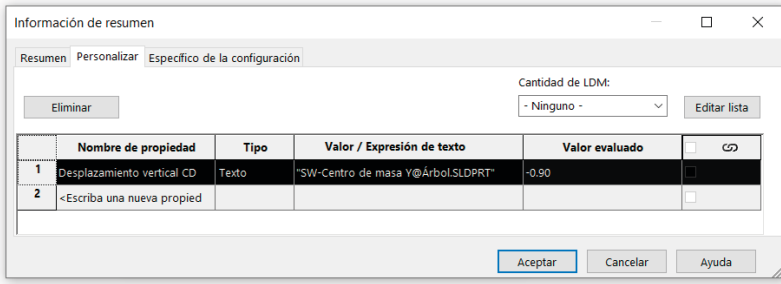

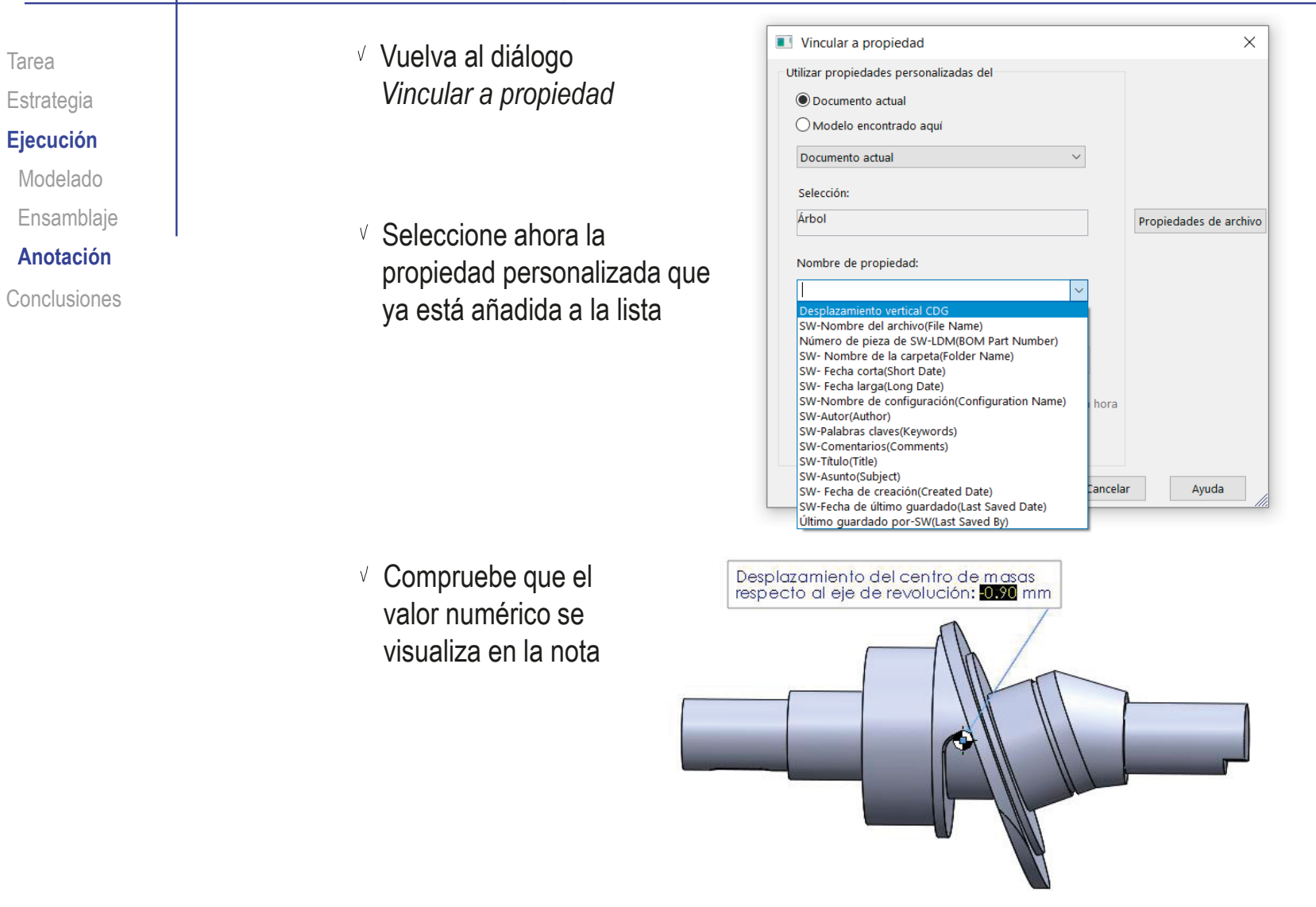

Tarea Estrategia **Ejecución** Modelado Ensamblaje

**Anotación**

Conclusiones

Añada la indicación de que los ejes de revolución de los tramos principal y oblicuo del árbol se deben cortar en un punto perteneciente al plano teórico de apoyo de los pistones

- Añada los ejes como geometría auxiliar del modelo:
	- Obtenga el eje de revolución como eje datum resultado de intersectar los planos de referencia del alzado y la planta

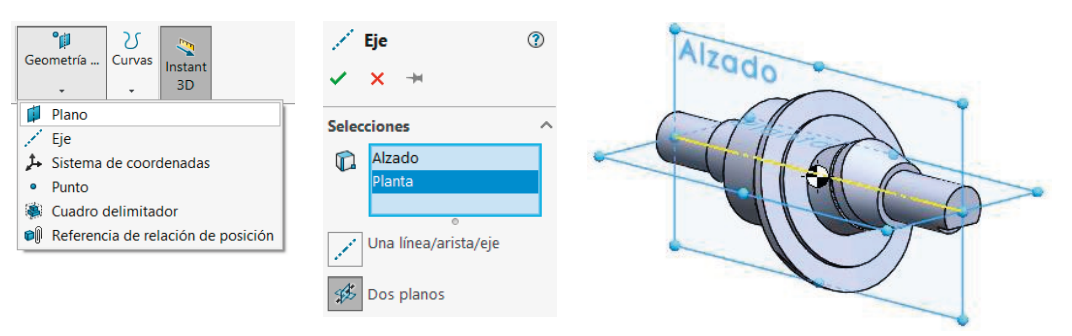

 $\vee$  Obtenga el eje del plato como eje datum coincidente con el eje de revolución del croquis del tramo inclinado del árbol

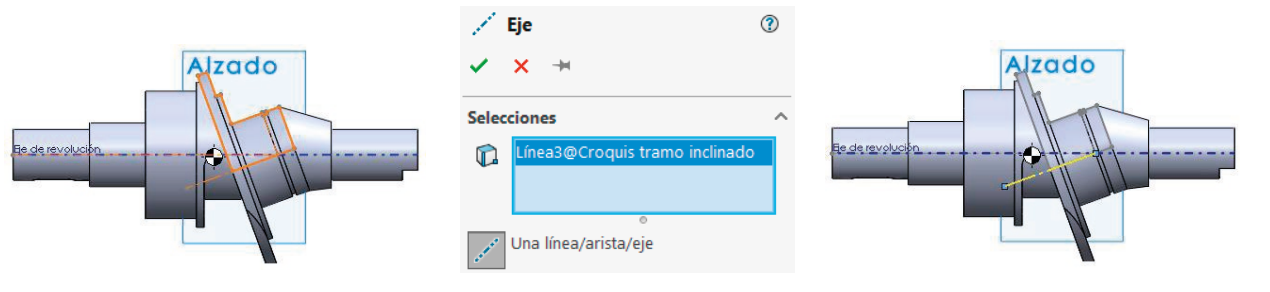

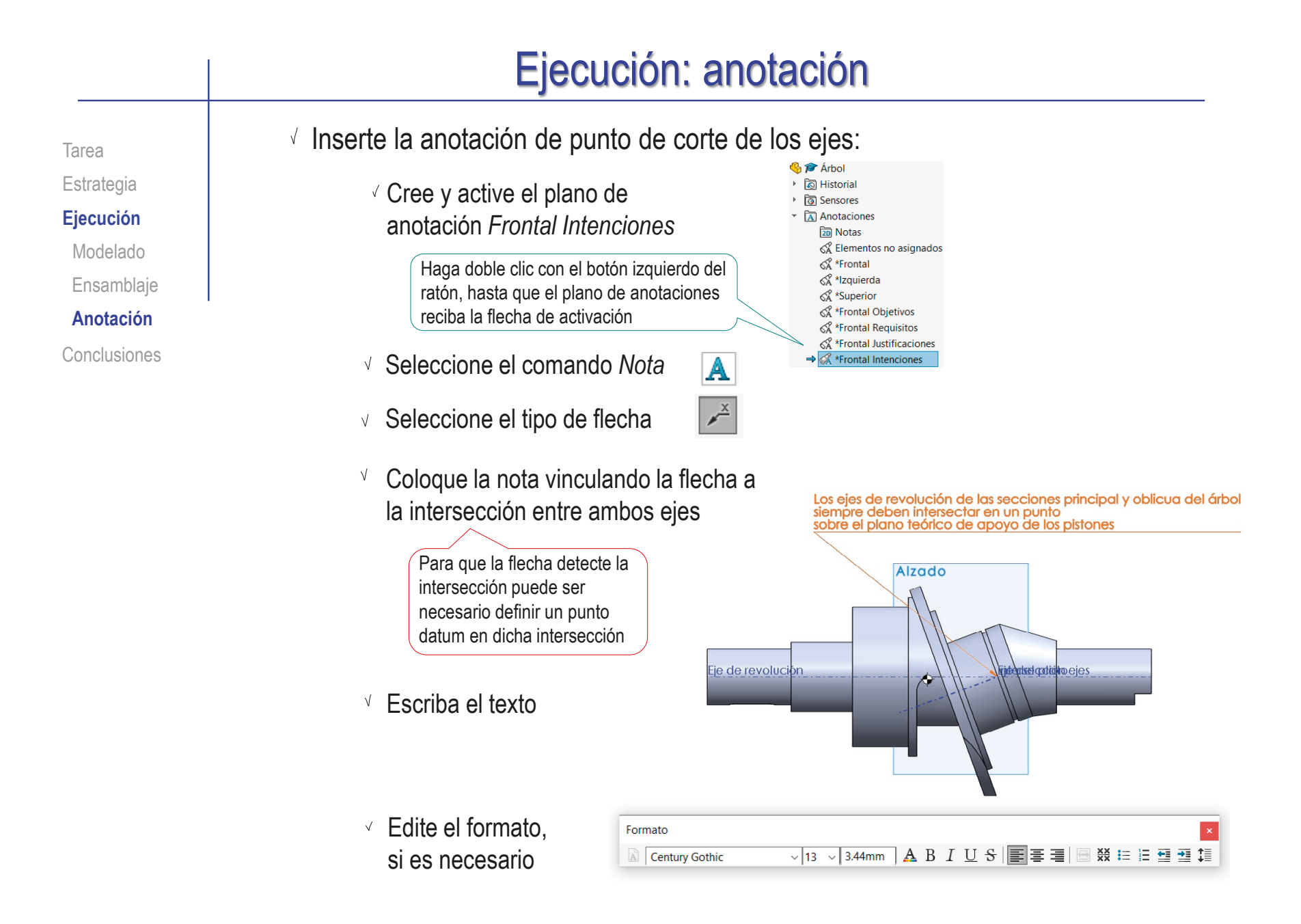

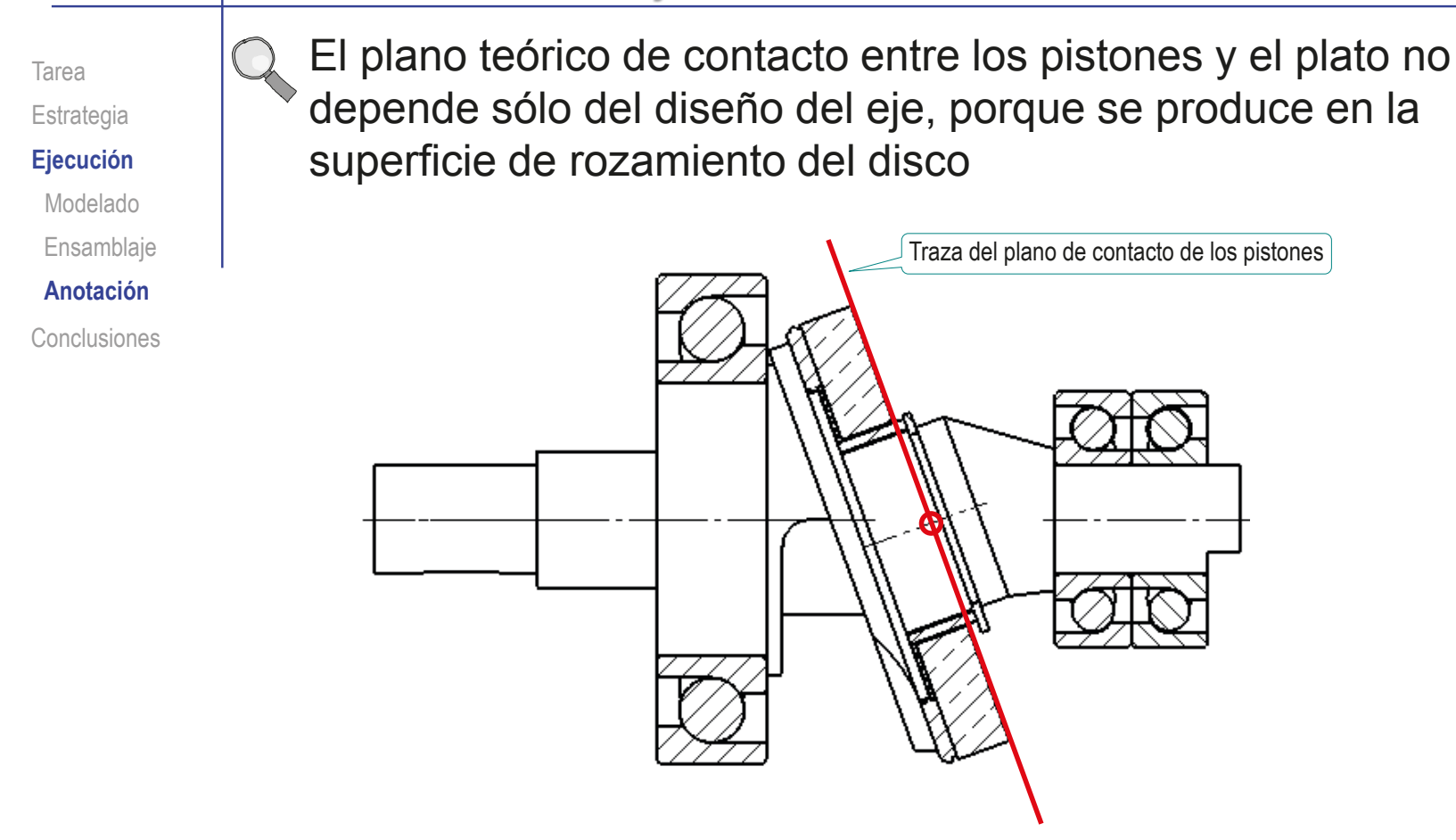

Por tanto, sería conveniente añadir la anotación también en el ensamblaje

Tarea

Estrategia

**Ejecución**

Modelado

Ensamblaje

**Anotación**

Conclusiones

- Añada las anotaciones en el subensamblaje del árbol:
	- Abra el subensamblaje del árbol
	- Organice la carpeta de anotaciones
	- Configure la visualización de anotaciones

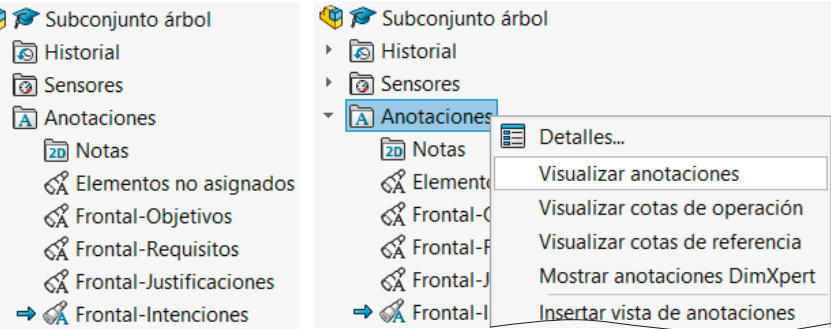

 $\sqrt{2}$  Añada la nota de montaje "espalda con espalda" (montaje en "O") de los dos rodamientos angulares del árbol:

A

 $\overline{\mathscr{E}}$ 

- Seleccione el comando *Nota*
- $\vee$  Seleccione el tipo de flecha
- Coloque la nota vinculando la flecha a uno de los rodamientos
- Escriba el texto

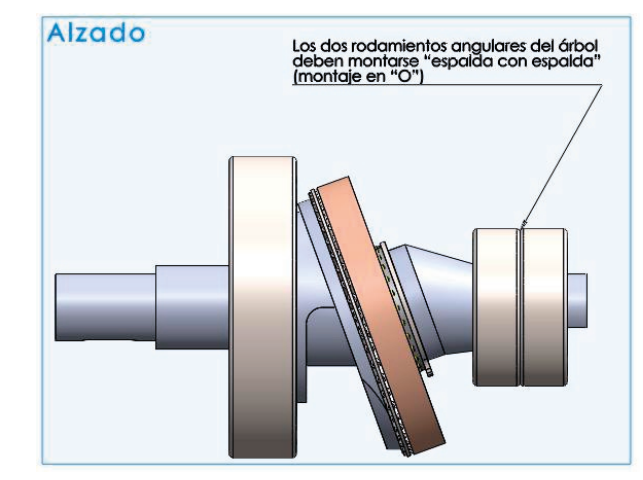

Tarea

Estrategia

#### **Ejecución**

Modelado

Ensamblaje

**Anotación**

Conclusiones

Añada la nota de montaje del rodamiento de la tapa debe hacerse con la espalda del anillo exterior apoyada en la tapa:

A

- Seleccione el comando *Nota*
- Seleccione el  $\overline{r}$ tipo de flecha
- Coloque la nota vinculando la flecha al contorno del rodamiento
- Escriba el texto
- $\vee$  Compruebe que las notas hayan quedado asignadas a los planos de anotación correctos

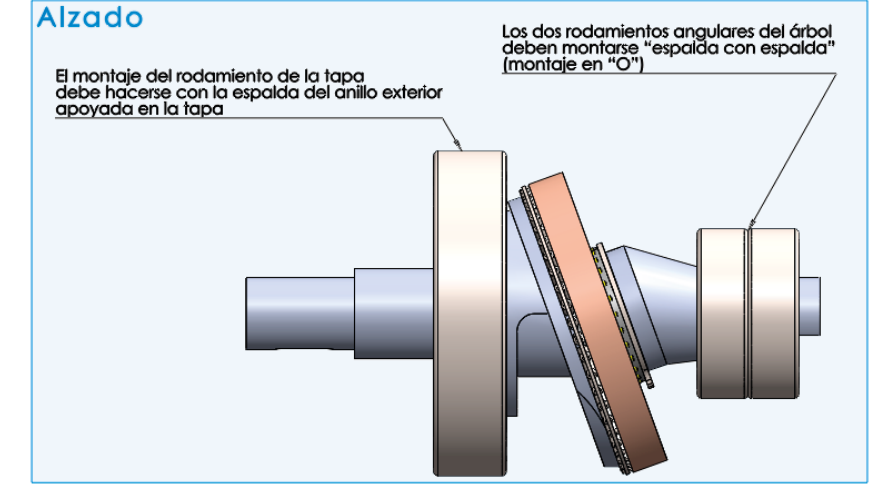

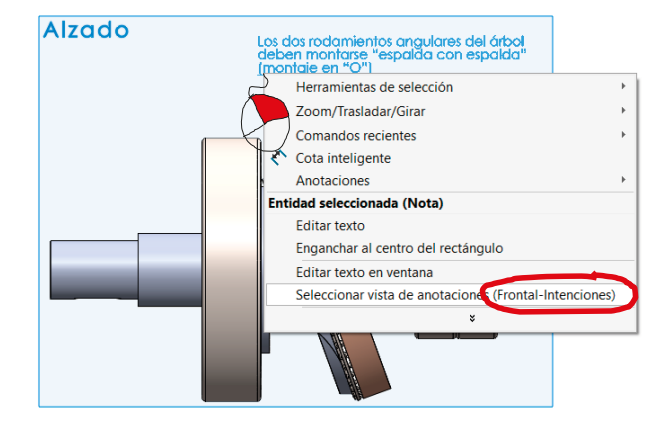

Guarde el subensamblaje

Tarea **Estrategia** 

**Ejecución** Modelado Ensamblaje **Anotación** Conclusiones Muestre las anotaciones en el ensamblaje de la bomba:

- Abra el ensamblaje de la bomba
	- $\mathcal{D} \circ \mathcal{A} \otimes \mathcal{C} \otimes \mathcal{C}$ Compruebe que la visualización de las anotaciones esté activada Debe activarse tanto en el árbol como en el menú *Ver*
- $\vee$  Active la visualización de anotaciones de niveles inferiores ("componentes")
- Desde el árbol del ensamblaje, compruebe que las carpetas de anotaciones de los componentes estén visibles

### Guarde el ensamblaje

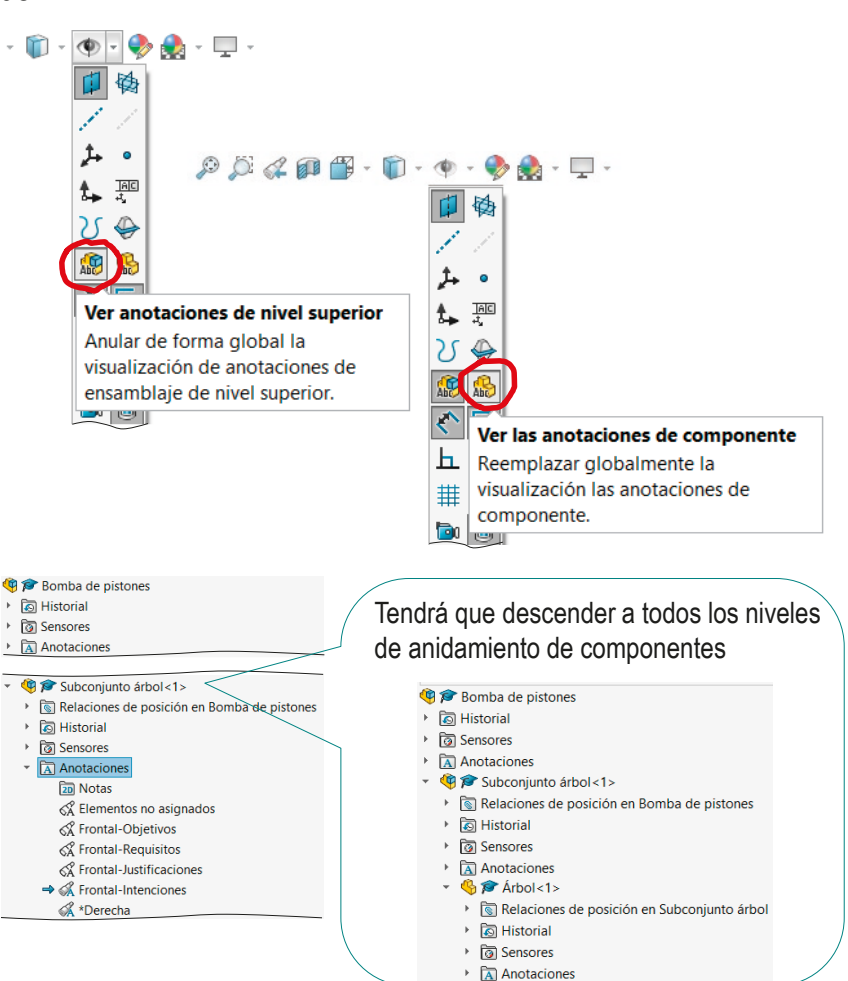

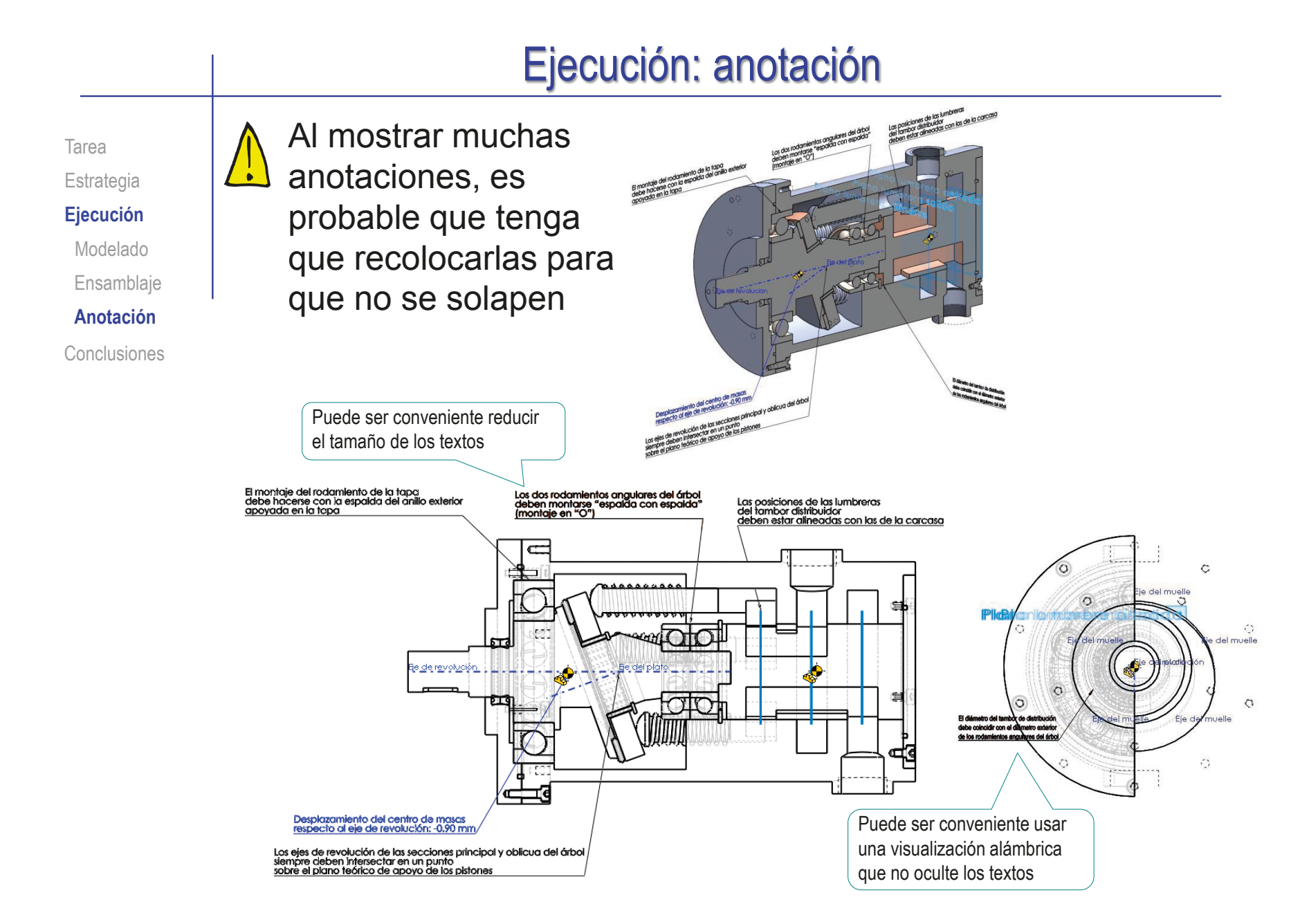

# **Conclusiones**

Tarea Estrategia Ejecución **Conclusiones** 1

- No haga transferencia de cotas al modelar, porque las cotas de los modelos perderán la intención de diseño
- Modele usando datums que faciliten un correcto encaje de las piezas del ensamblaje
- Respete la secuencia de ensamblaje, para que el árbol del ensamblaje muestre el orden de montaje

El ensamblaje virtual debe replicar al ensamblaje real

- Enriquezca los modelos y ensamblajes con anotaciones que transmitan información de:
	- Objetivos
	- $\vee$  Requisitos
	- Justificaciones de diseño
	- $\vee$  Intenciones de diseño
- 5 Organice las anotaciones por tipos, para facilitar la búsqueda de información relevante en cada etapa

Defina planos de anotación que no sólo dependan de la orientación, sino del tipo de notas que contienen

# Anexos

### Anexo I. Configuración de la aplicación

### Introducción

#### **Introducción**

Opciones Menús **Transferir**  Las aplicaciones CAD 3D son configurables porque distintos usuarios tienen necesidades diferentes:

Los usuarios expertos necesitan reconfigurar las aplicaciones CAD 3D  $\iff$  de la reconfiguración para para utilizarlas de forma más eficiente Los usuarios novatos necesitan conocer los aspectos básicos poder revertir cambios no deseados en la misma

### Introducción

#### **Introducción**

Opciones Menús Transferir

Los métodos de trabajo de las aplicaciones CAD 3D pueden adaptarse para realizar las tareas de modelado, ensamblaje y dibujo siguiendo diferentes criterios y normas

Las aplicaciones CAD 3D usan parámetros que se pueden cambiar para seleccionar diferentes opciones de funcionamiento de la aplicación

Los entornos de trabajo de las aplicaciones CAD 3D pueden modificarse para adaptarse a las preferencias y necesidades de diferentes usuarios

> Las aplicaciones CAD 3D usan interfaces de usuarios basadas en menús que se pueden reconfigurar

## **Opciones**

Introducción

**Opciones**

Menús Transferir Los usuarios expertos de aplicaciones CAD 3D necesitan que la aplicación se adapte a sus distintas circunstancias y estilos

Los usuarios novatos de aplicaciones CAD 3D necesitan que la aplicación funcione de forma razonable sin necesidad de complicados ajustes previos

Para conseguir aplicaciones CAD 3D polivalentes, los fabricantes utilizan grandes conjuntos de parámetros que se pueden personalizar

Para conseguir aplicaciones CAD 3D fáciles de usar, los fabricantes utilizan configuraciones por defecto para los conjuntos de parámetros

Índice

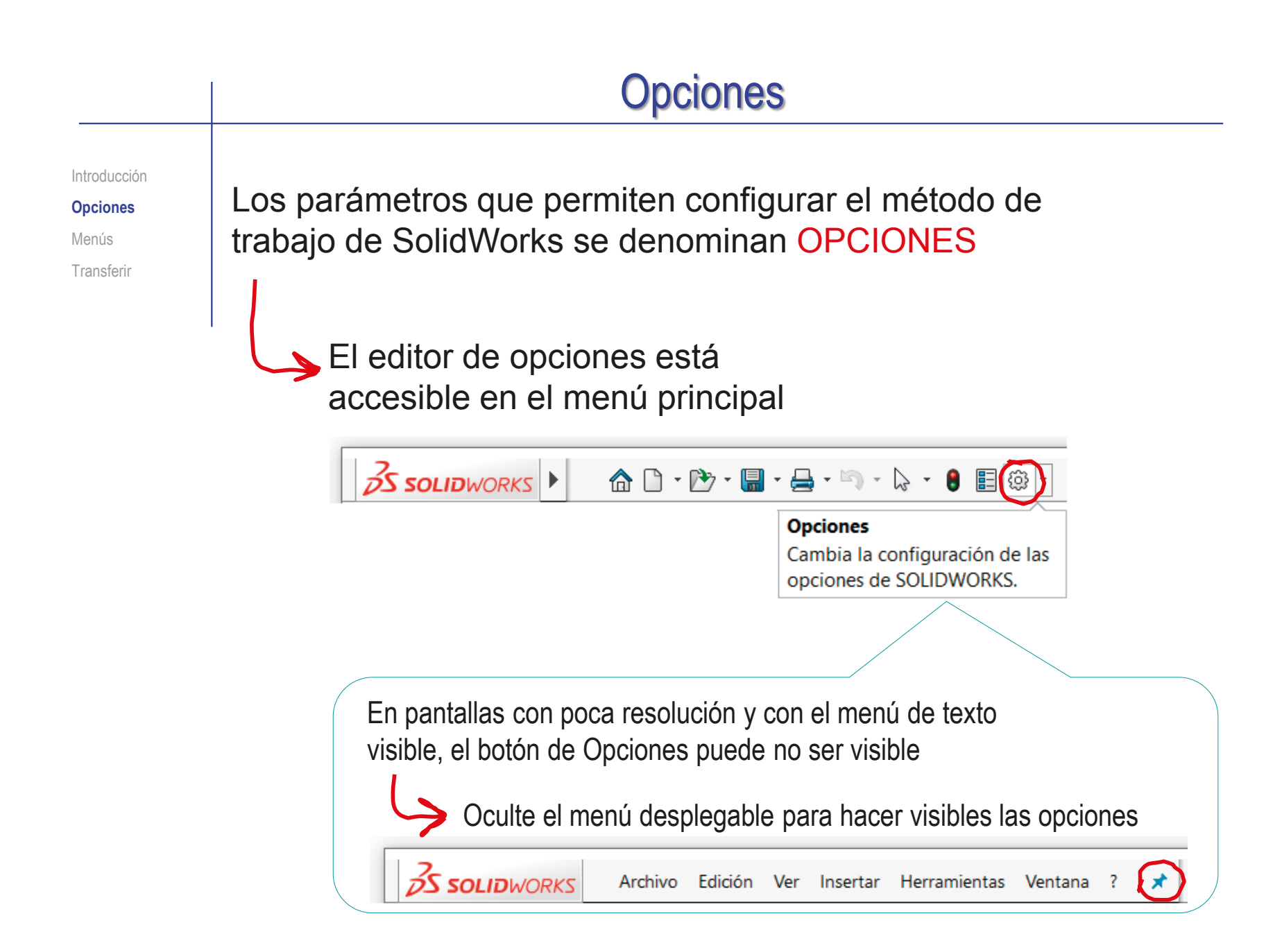

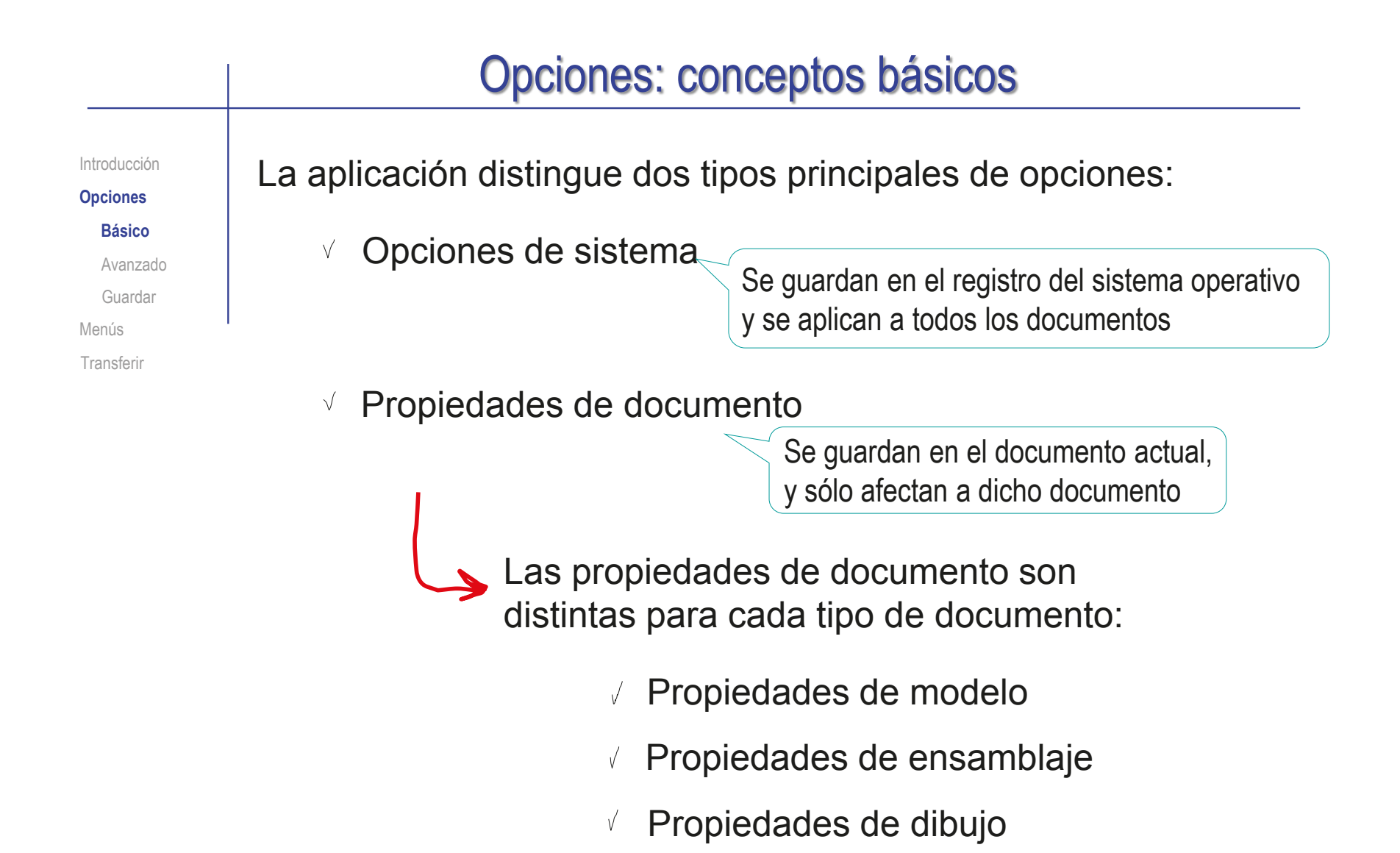

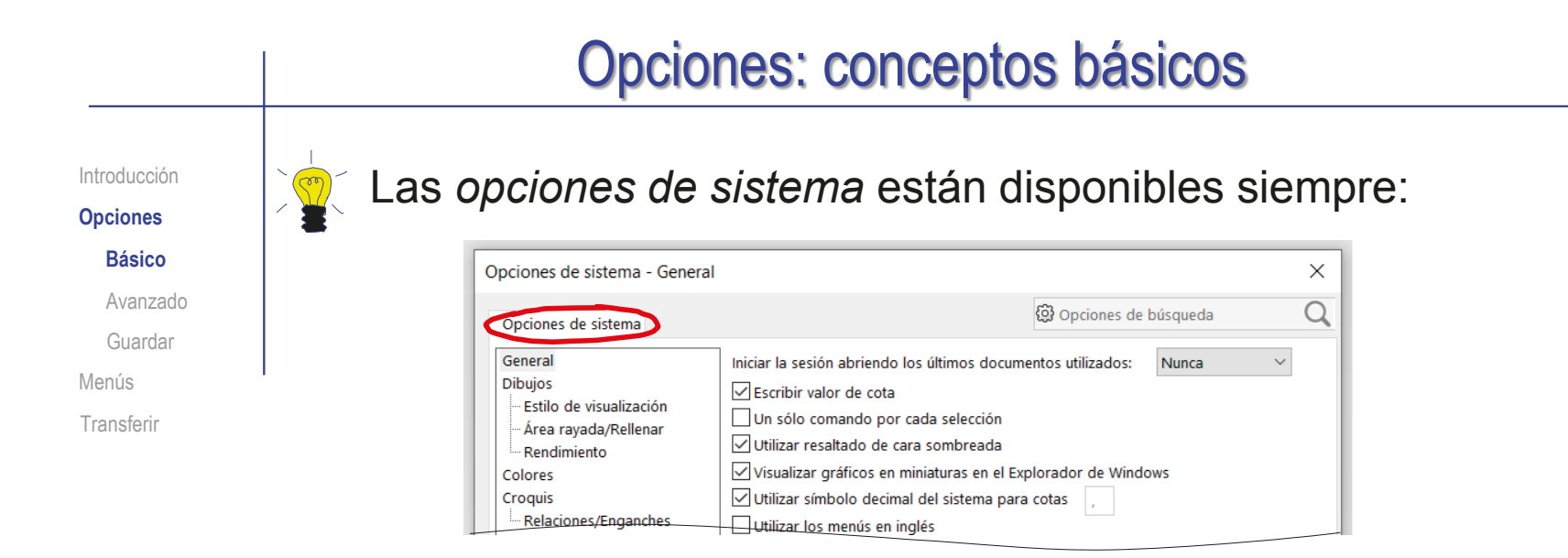

Las *propiedades de documento* sólo están disponibles cuando hay un documento abierto

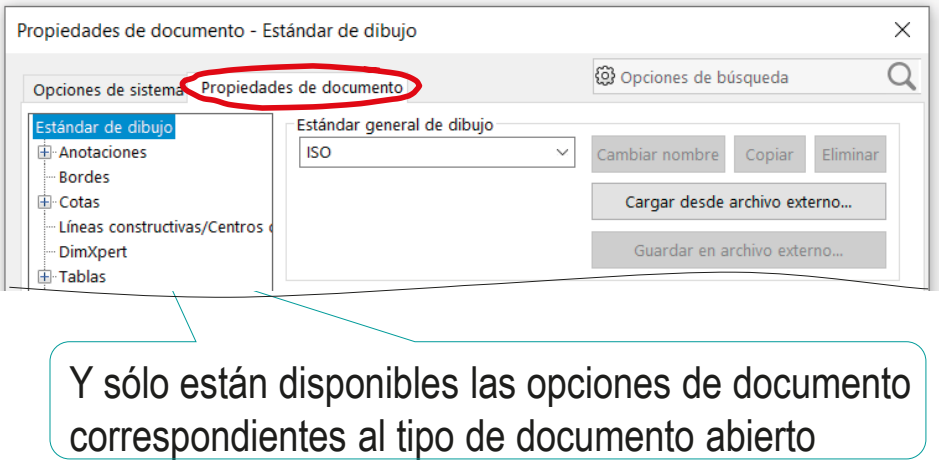

### Opciones: conceptos básicos

**Básico** Avanzado Guardar Menús **Transferir** 

Introducción **Q** Conviene conocer las opciones disponibles...

…porque cambiar algunas opciones puede ser interesante incluso para usuarios poco expertos:

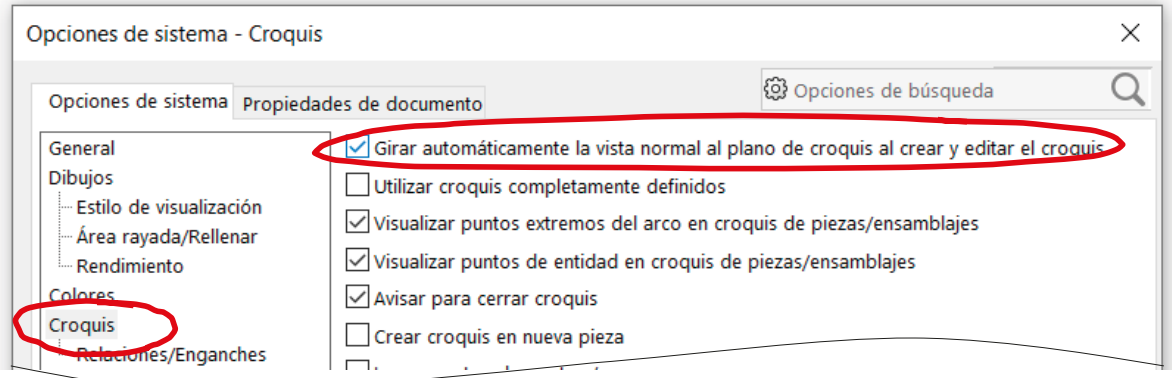

### Opciones: conceptos básicos

Introducción

**Opciones Básico**

Avanzado

Guardar

Menús

**Transferir** 

Los usuarios poco expertos pueden revertir las opciones de sistema a los valores por defecto:

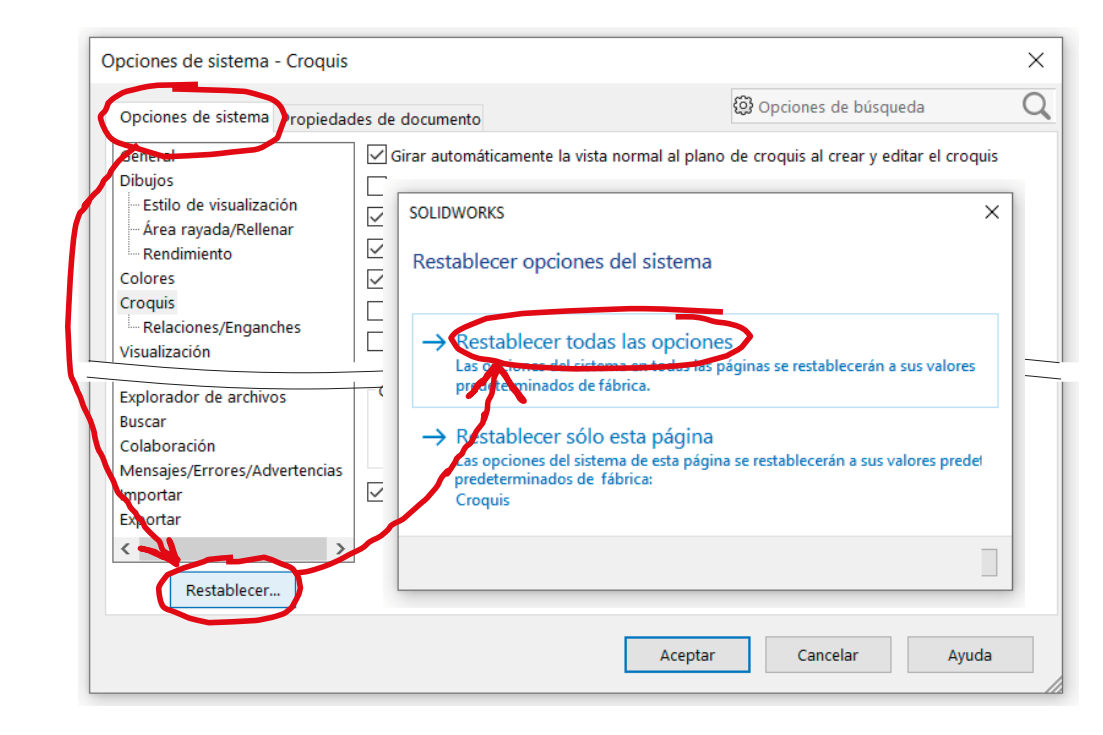

Esto es útil para trabajar con ordenadores compartidos, cuya configuración haya sido cambiada por otros usuarios

### Opciones: conceptos avanzados

Introducción

**Opciones**

Básico

#### **Avanzado**

Guardar

Menús

Transferir

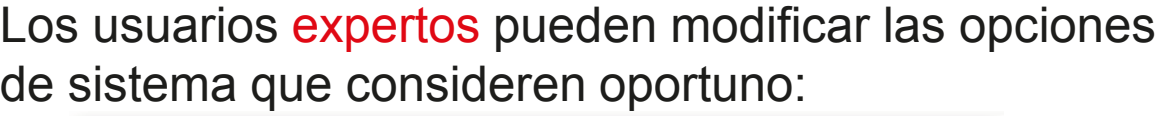

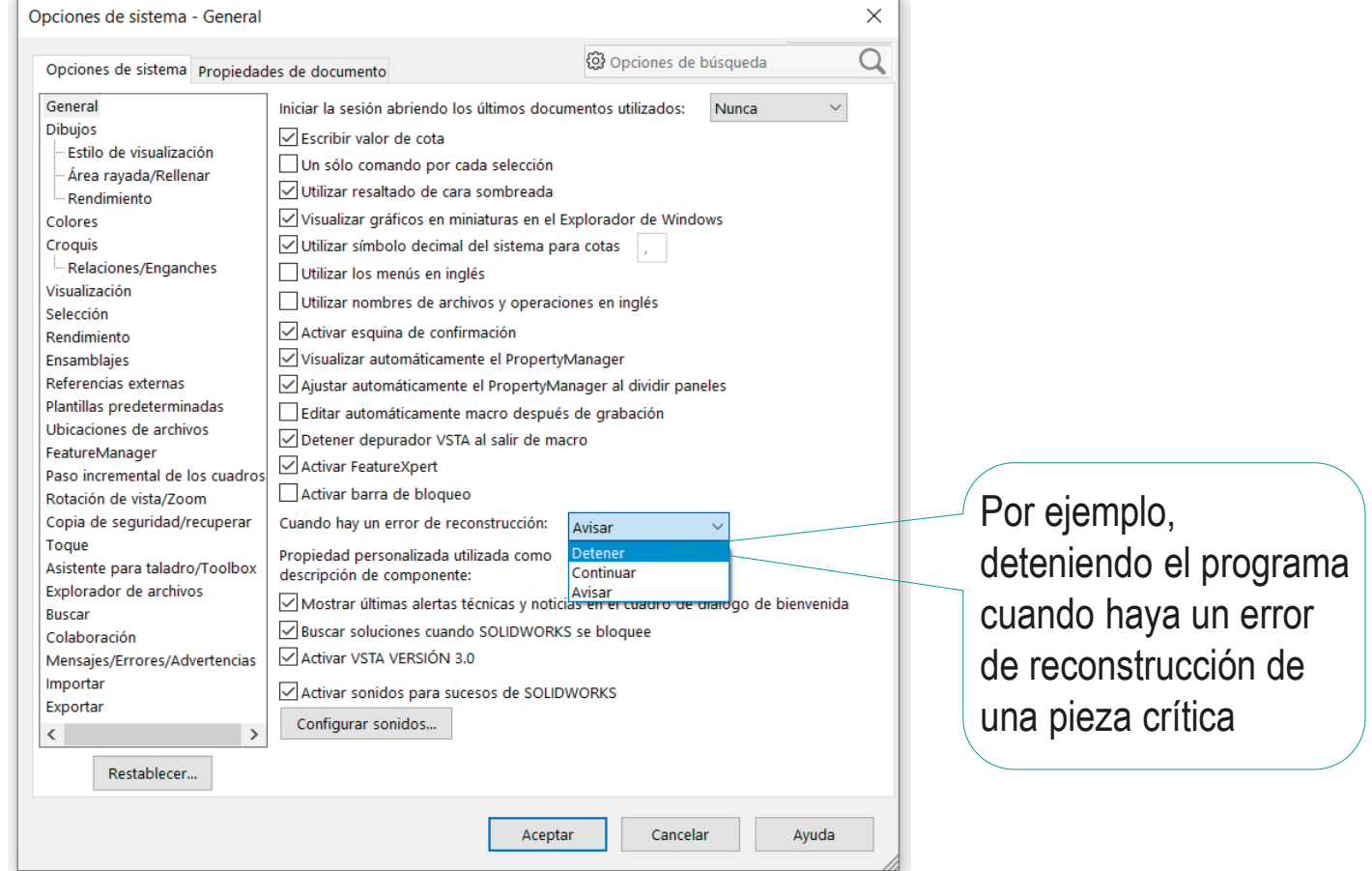

### Opciones: conceptos avanzados

Introducción

**Opciones**

Básico

**Avanzado**

Guardar

Menús

**Transferir** 

De la configuración de sistema destacan las relaciones de enganche, porque controlan las restricciones que se detectan automáticamente al dibujar croquis:

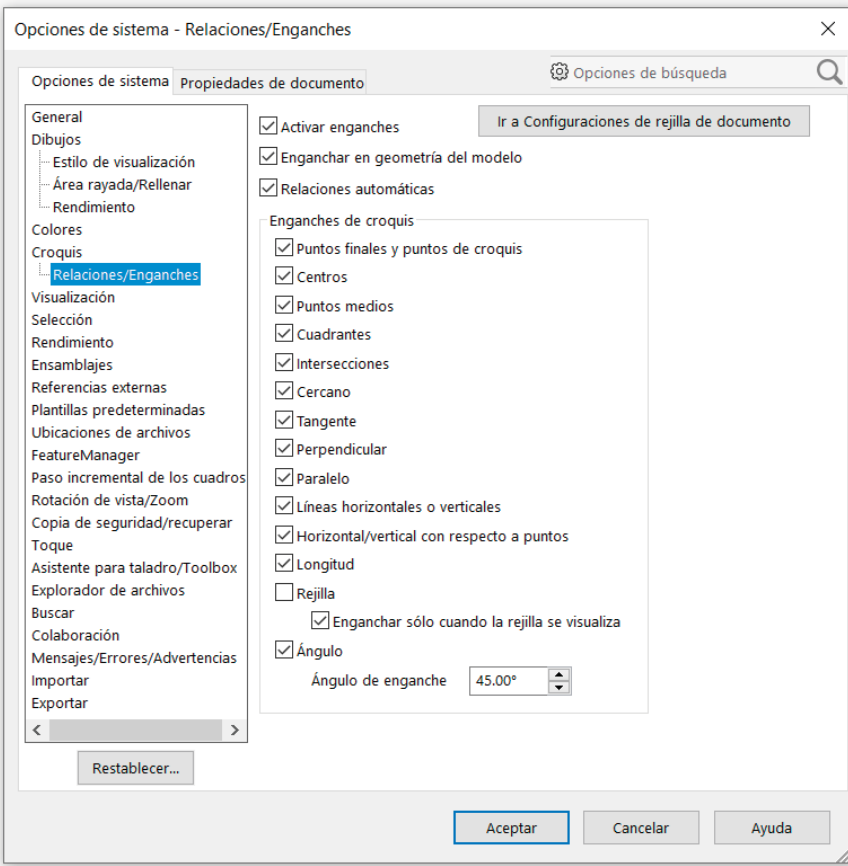
Introducción

**Opciones**

Básico

**Avanzado**

Guardar

Menús

**Transferir** 

#### De la configuración de pieza destacan:

#### Las *unidades* son importantes para acotar

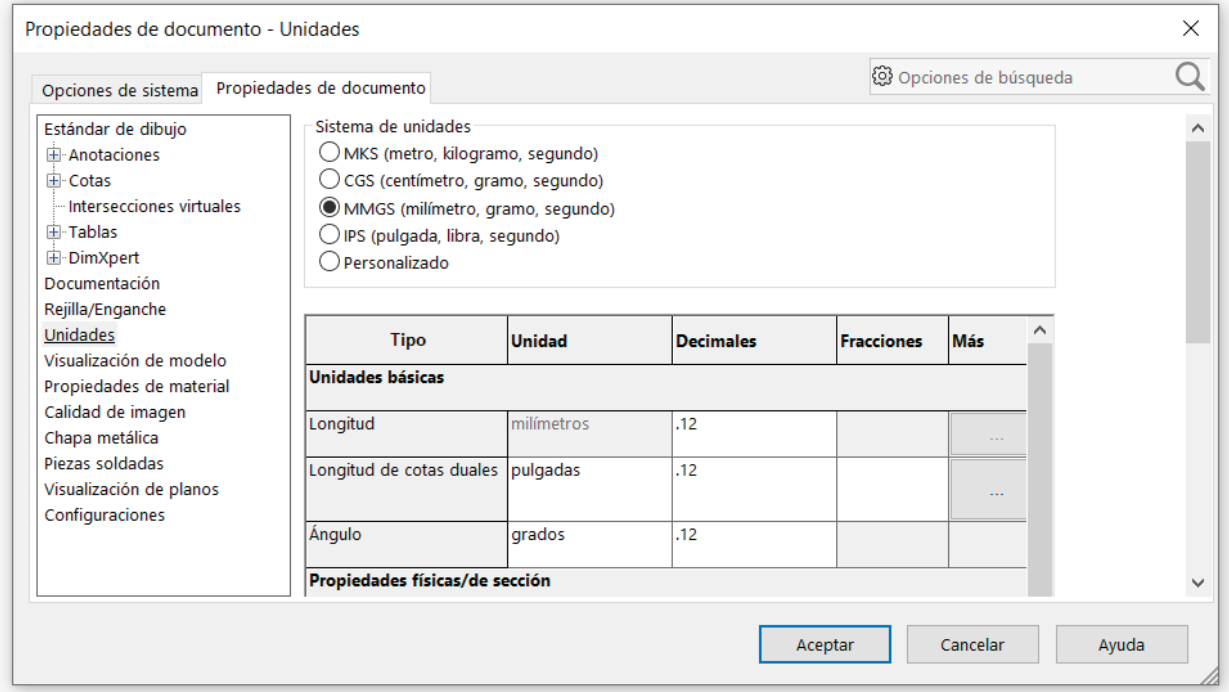

**Opciones**

Básico

**Avanzado**

Guardar

Menús

**Transferir** 

#### Introducción **introducción** al **la** *documentación* controla la visualización de notas

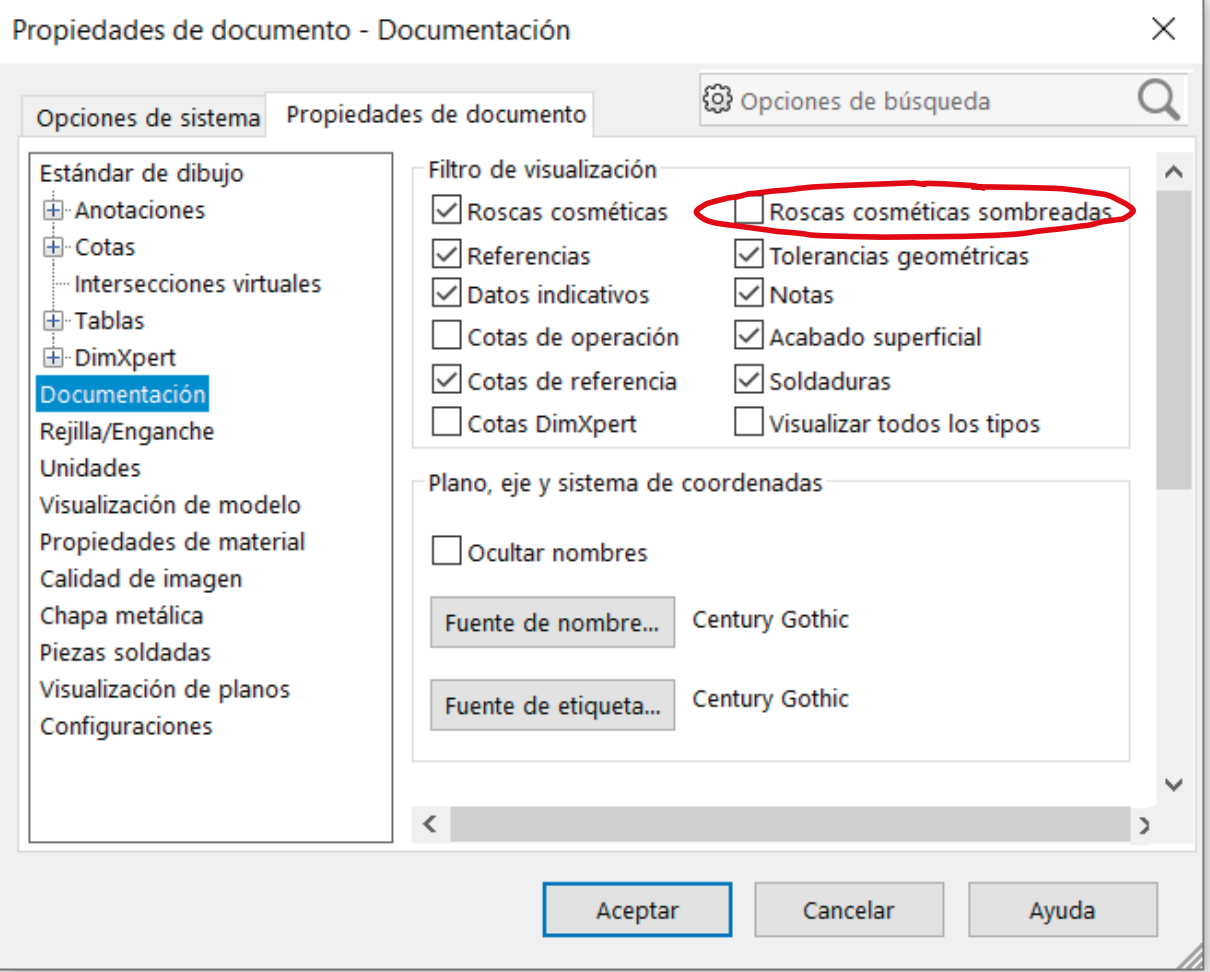

Introducción

**Opciones**

Básico

**Avanzado**

Guardar

Menús

**Transferir** 

Las *cotas* y las *anotaciones* también controlan aspectos importantes de la visualización

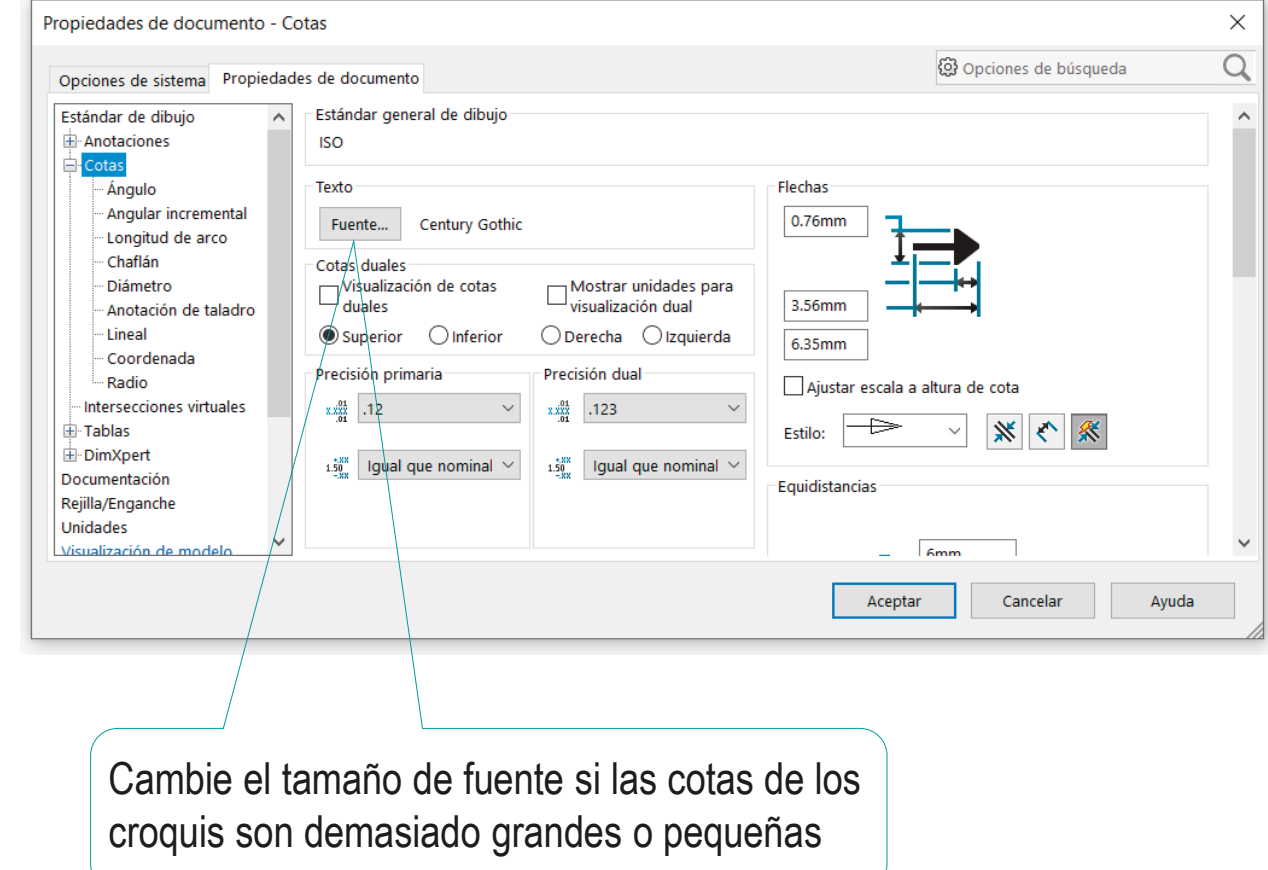

Introducción

**Opciones**

Básico

#### **Avanzado**

Guardar

Menús

**Transferir** 

De la configuración de ensamblaje destacan las mismas opciones que de la configuración de modelos:

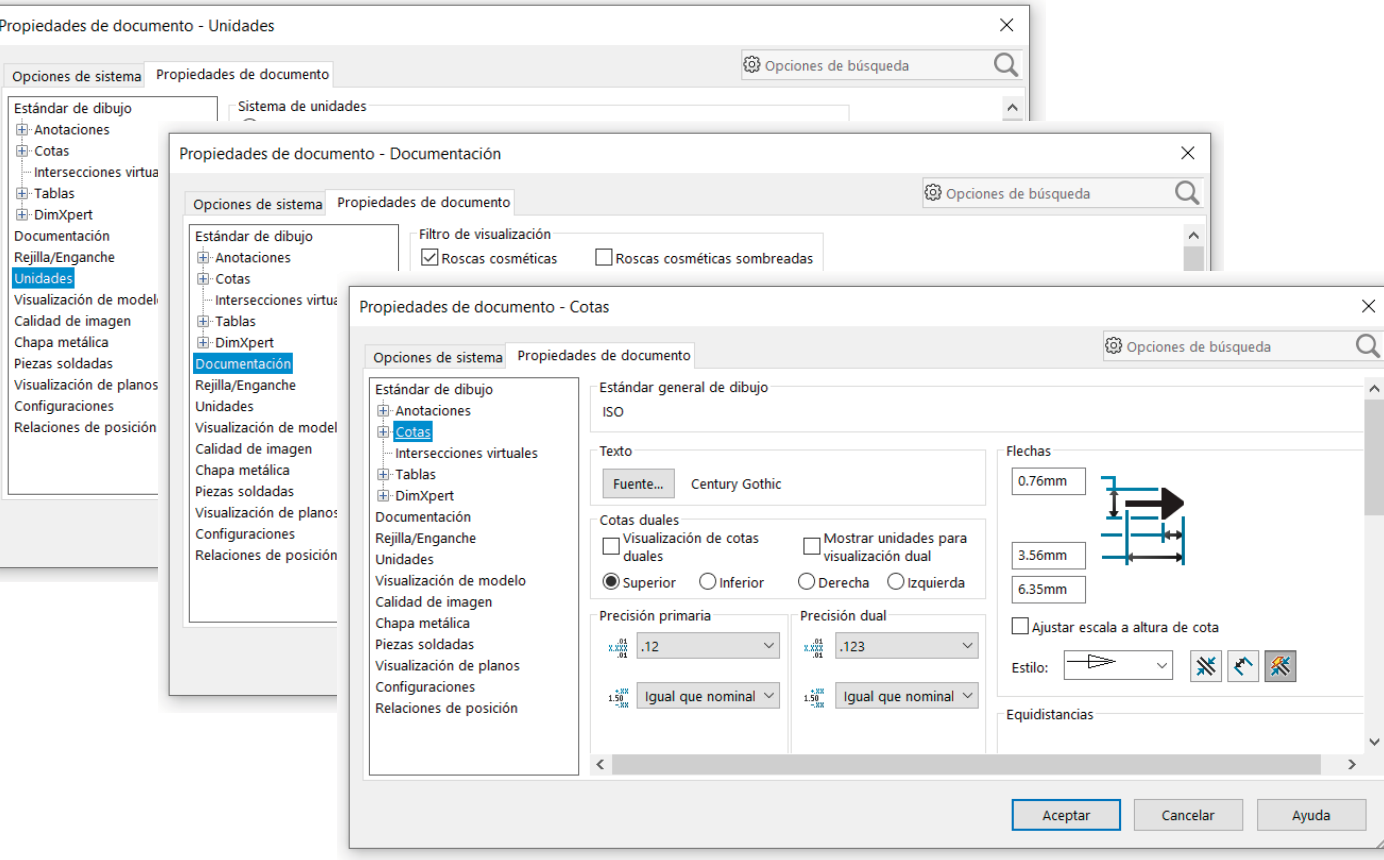

Introducción **Opciones** Básico

**Avanzado**

**Guardar** 

Menús

**Transferir** 

De la configuración de dibujos destaca la importancia de definir un estilo de representación

Los estilos de representación asignan valor a todas las opciones de dibujo, de acuerdo con una norma en particular

#### Existen estilos preinstalados

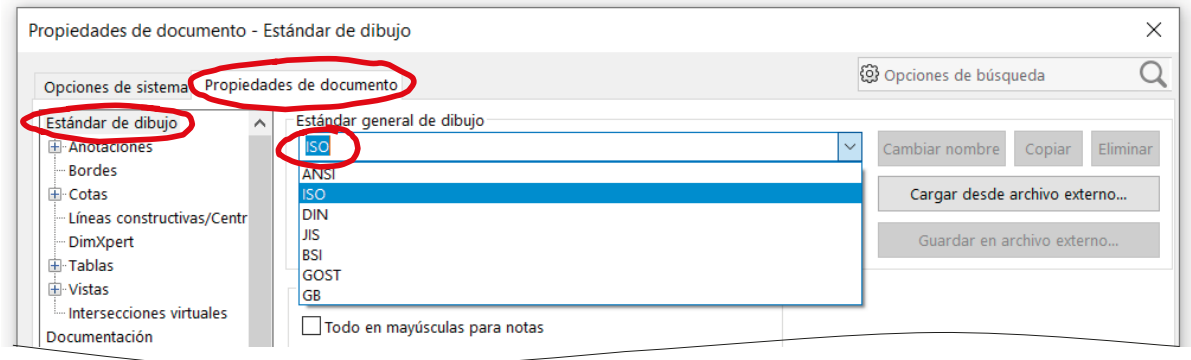

Cambiando un estilo por otro se adapta rápidamente un dibujo de una norma a otra

Índice

Introducción

**Opciones**

Básico

#### **Avanzado**

Guardar

Menús

#### **Transferir**

Se puede combinar un estilo principal con otros estilos

Seleccione el estilo principal en *Estándar de dibujo*

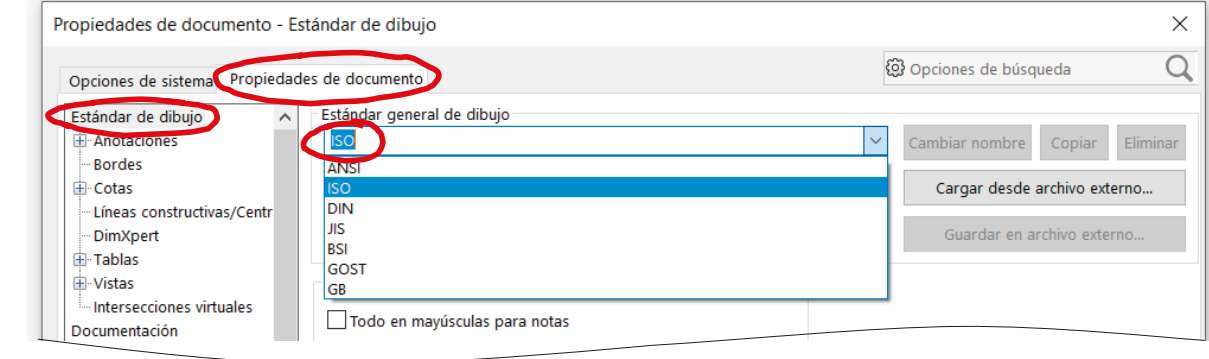

 $\vee$  Seleccione diferentes estilos "básicos" para los bloques de parámetros que considere oportuno

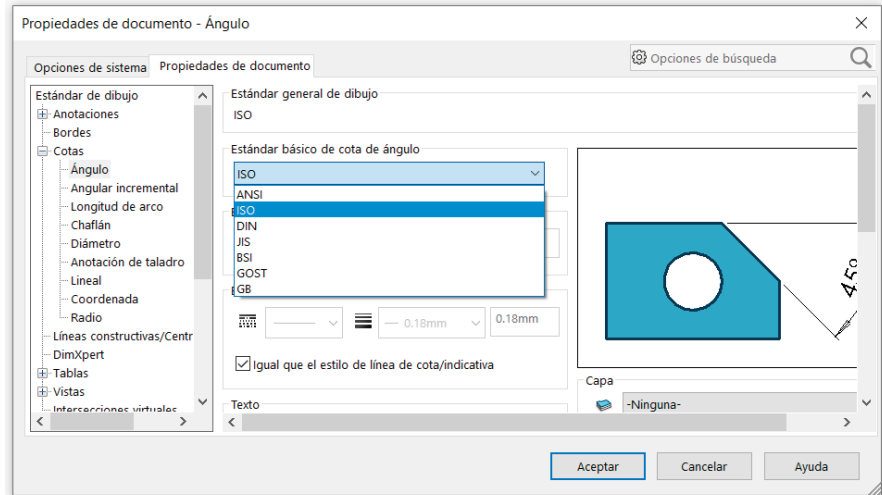

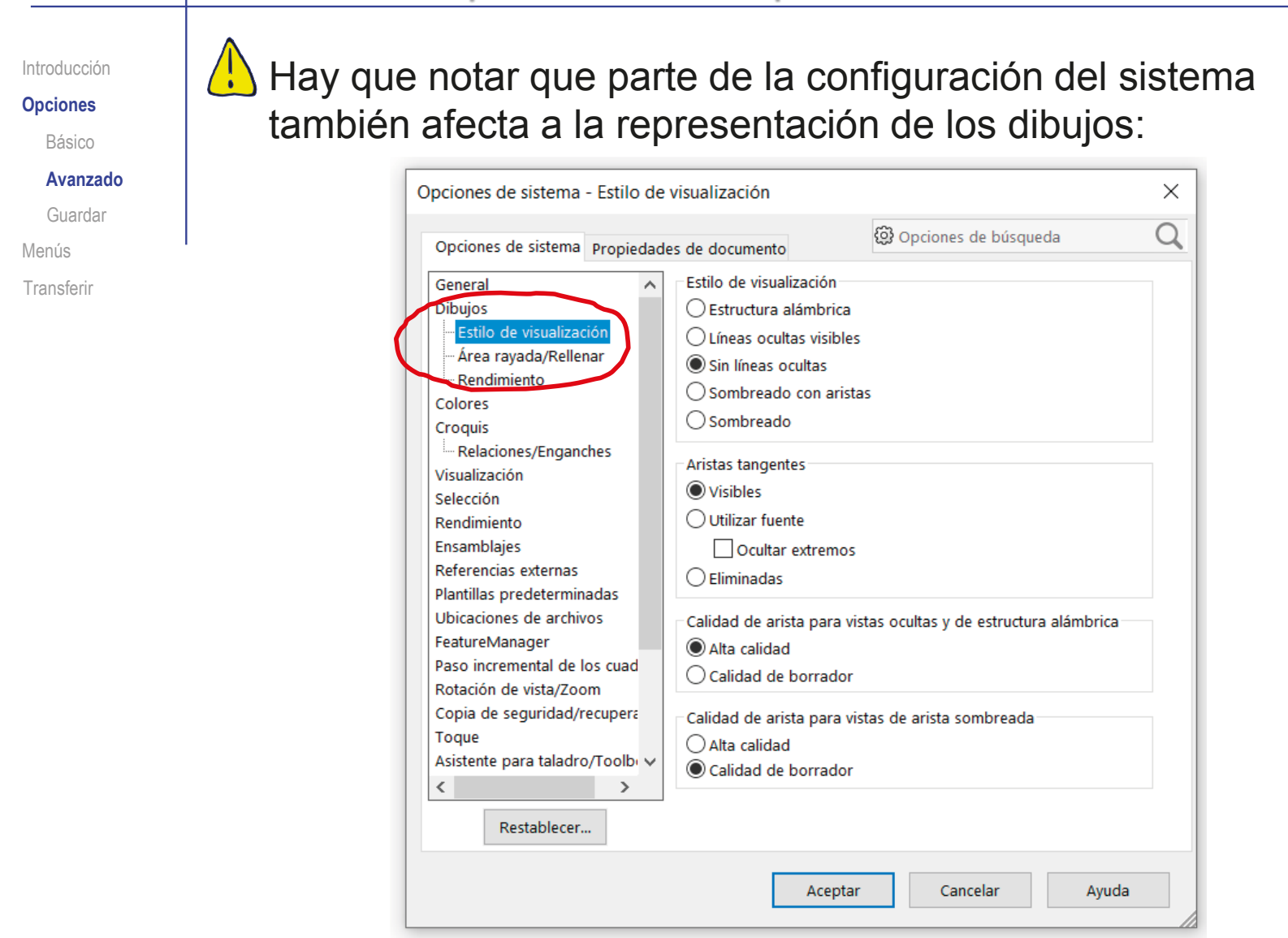

Introducción **Opciones** Básico Avanzado **Guardar** Menús **Transferir** 

El método de trabajo se puede guardar, para utilizarlo posteriormente

Para ello hay que guardar las opciones:

- Las opciones de sistema se guardan automáticamente en el registro, y se aplican a cualquier sesión posterior del programa
- Las propiedades de documento se guardan automáticamente en el documento actual

Introducción **Opciones** Básico Avanzado **Guardar** Menús **Transferir** 

**C** Las propiedades de documento también se pueden guardar como plantillas:

- $\sqrt{ }$  Abra un documento del tipo deseado (pieza, ensamblaje o dibujo)
- Configure los parámetros de documento  $\sqrt{}$

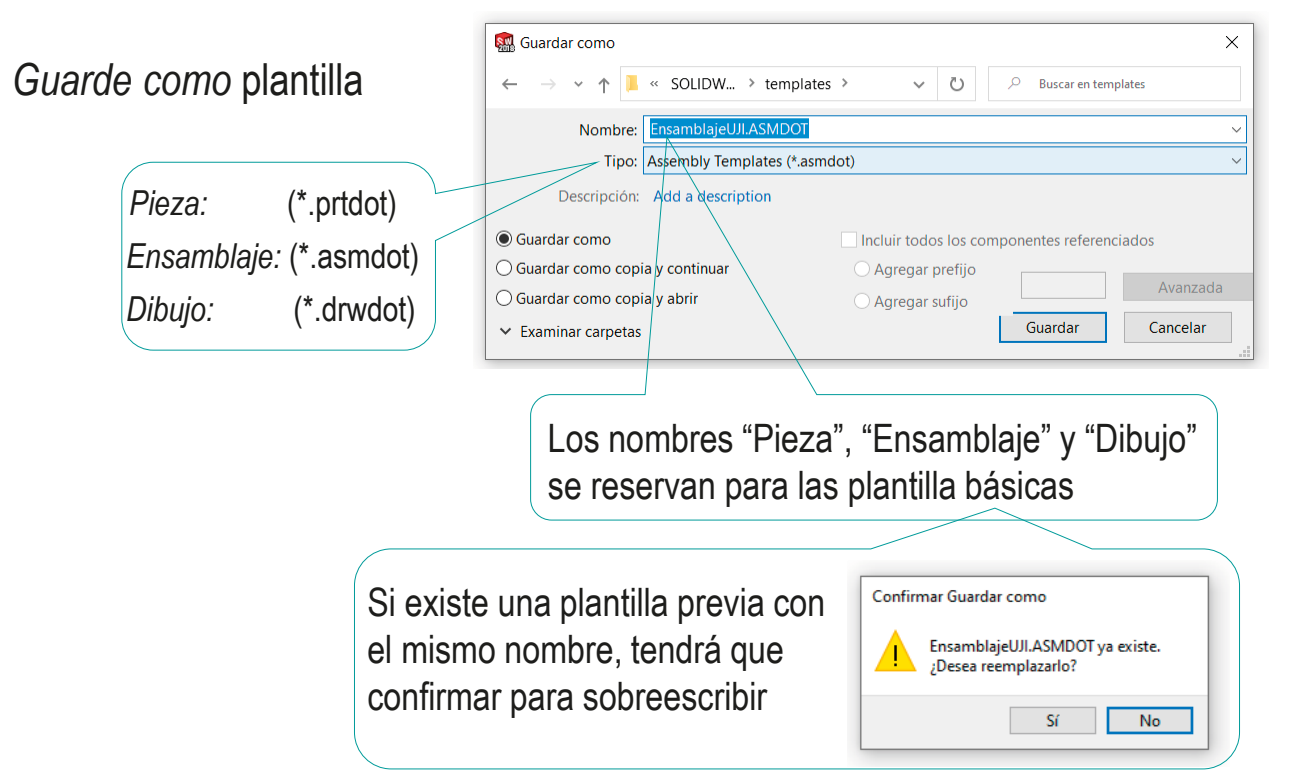

 $\sqrt{}$ 

Introducción

**Opciones**

Básico

Avanzado

**Guardar**

Menús

**Transferir** 

Si las configuraciones de documento se guardan en las carpetas de plantillas predeterminadas (y con los nombres básicos), el próximo documento que se cree utilizará dichas configuraciones

Las carpetas por defecto en las que se guardan las plantillas están definidas en las propiedades

del sistema:

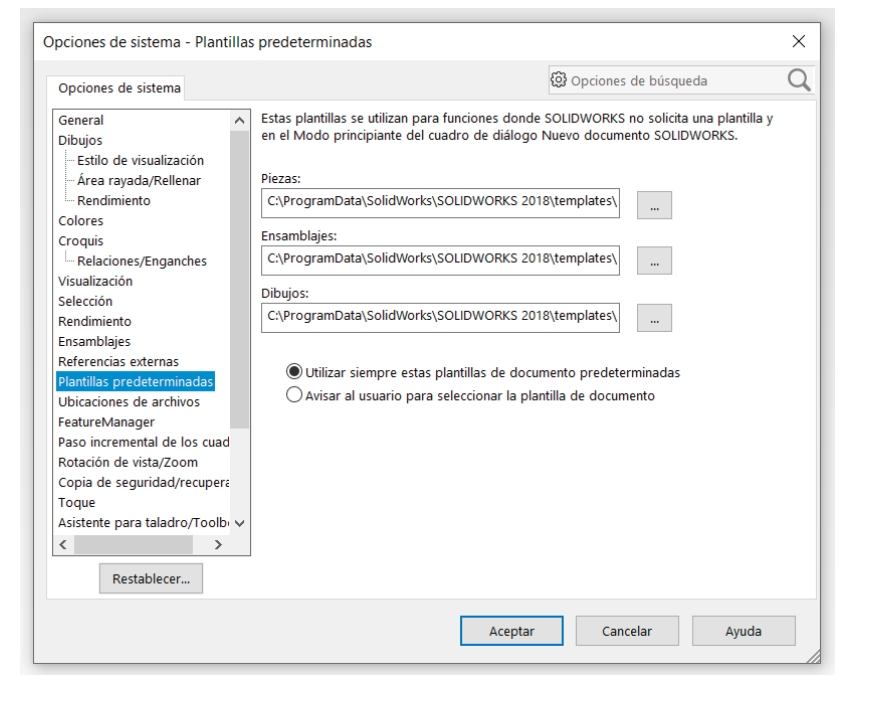

Introducción **Opciones** Básico

Avanzado

**Guardar**

Menús

**Transferir** 

Si la plantilla de dibujo se guarda con un formato de dibujo definido, los dibujos nuevos heredarán dicho formato:

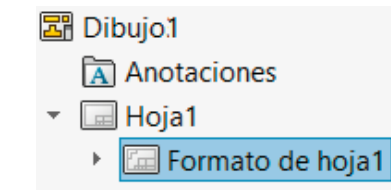

Si quiere que se añada automáticamente cada vez que utilice la plantilla de dibujo, manténgalo el formato de hoja

Si quiere elegir formato cada vez que

empiece un nuevo  $\leftrightarrow$ dibujo, elimínelo antes de guardar la plantilla

Introducción Al abrir un Nuevo documento de SOLIDWORKS  $\times$ **Opciones** documento Básico nuevo, la Avanzado  $\blacksquare$ Para los usuarios ŒĒ **Guardar** aplicación básicos sólo se Menús propone las **Dibujo** Pieza **Ensamblaie** muestran las **Transferir** una representación en 3D de un único una disposición en 3D de piezas v/o un dibuio técnico en 2D normalmente plantillas otros ensamblaies de una pieza o de un ensamblaie .<br>. componente de diseña plantillas por defecto **Tutoriales de SOLIDWORKS** Avanzado Aceptar Cancelar Avuda Nuevo documento de SOLIDWORKS  $\times$ Plantillas MBD Tutorial Los usuarios avanzados  $\mathfrak{G}$  $\bigcirc$ □ 田 国 pueden seleccionar otras Pieza Ensamblaje isamblai Vista preliminar plantillas guardadas en la misma carpeta  $\mathbf{E}$ Dibujo Básico Tutoriales Aceptar Cancelar Ayuda

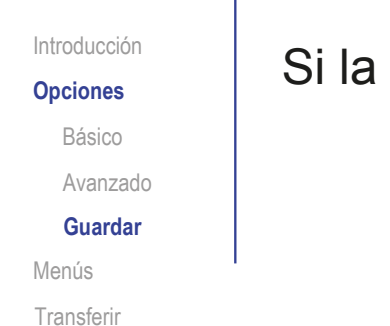

Si la carpeta de plantillas predeterminadas está vacía…

…el programa se inicia con una configuración mínima y solicita información para configurar ciertos parámetros:

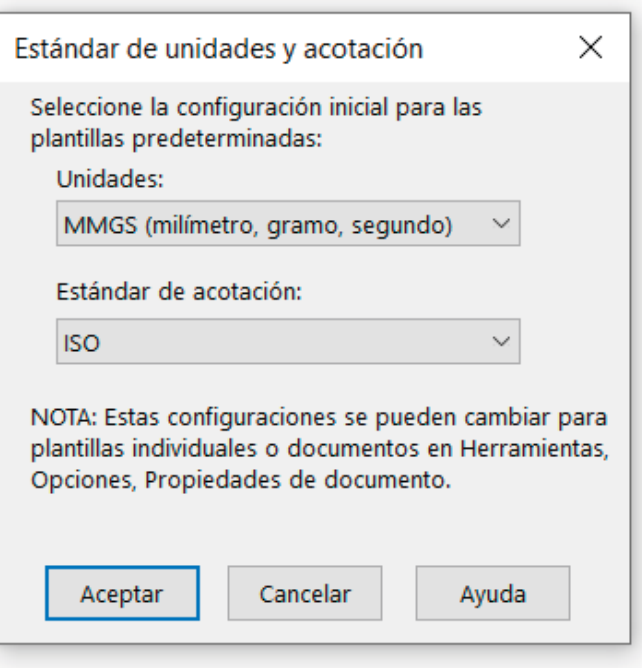

Introducción

Opciones

**Menús** Transferir Los menús por defecto son bastante cómodos para los usuarios poco expertos…

…pero deben aprender a modificarlos para revertirlos si los encuentran cambiados en los ordenadores de uso compartido

Los menús por defecto pueden ser incómodos por excesivamente detallados para usuarios expertos…

…que deben aprender a modificarlos por si necesitan simplificarlos u ocultarlos

También pueden querer personalizarlos para adaptarlos a tareas concretas

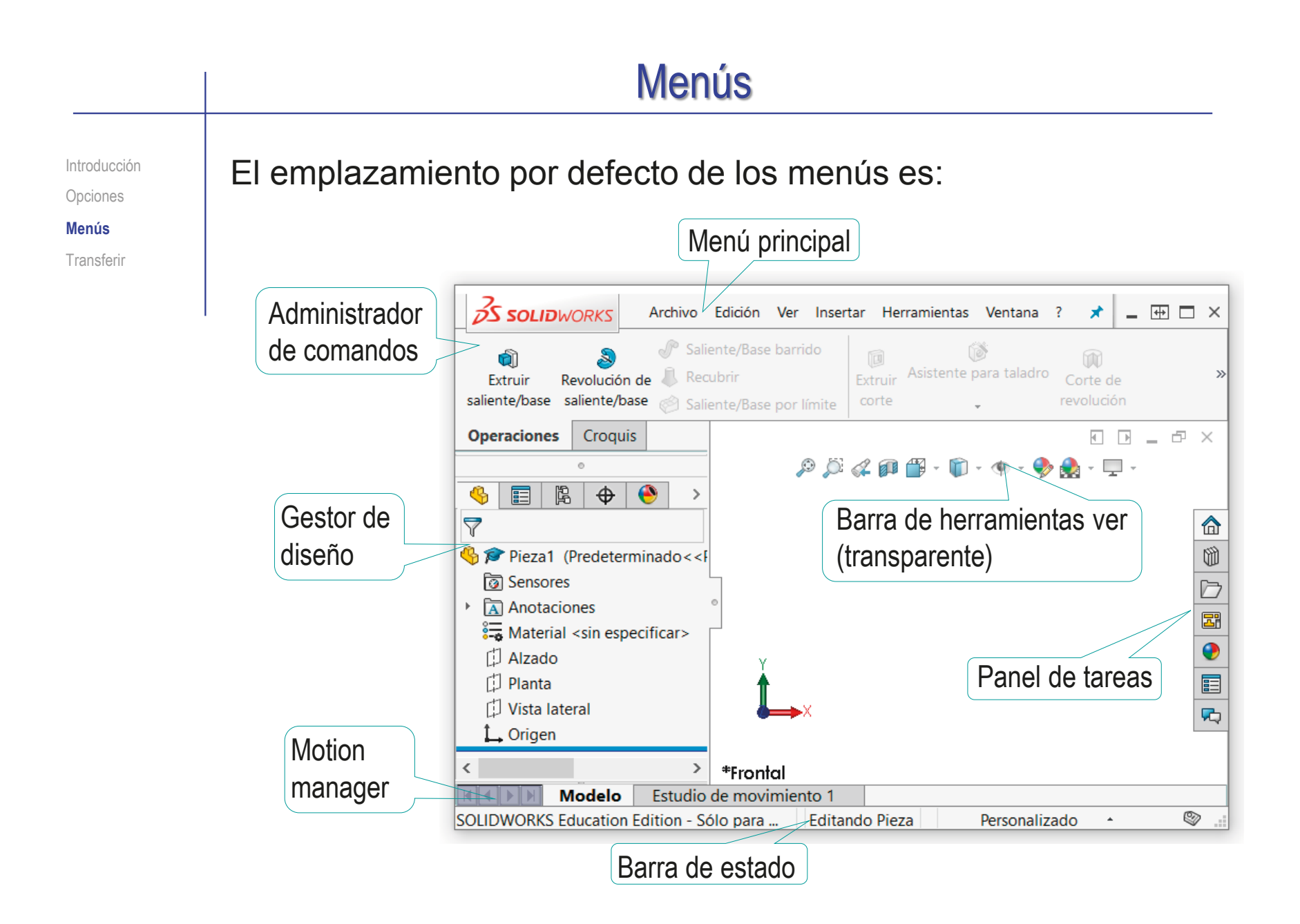

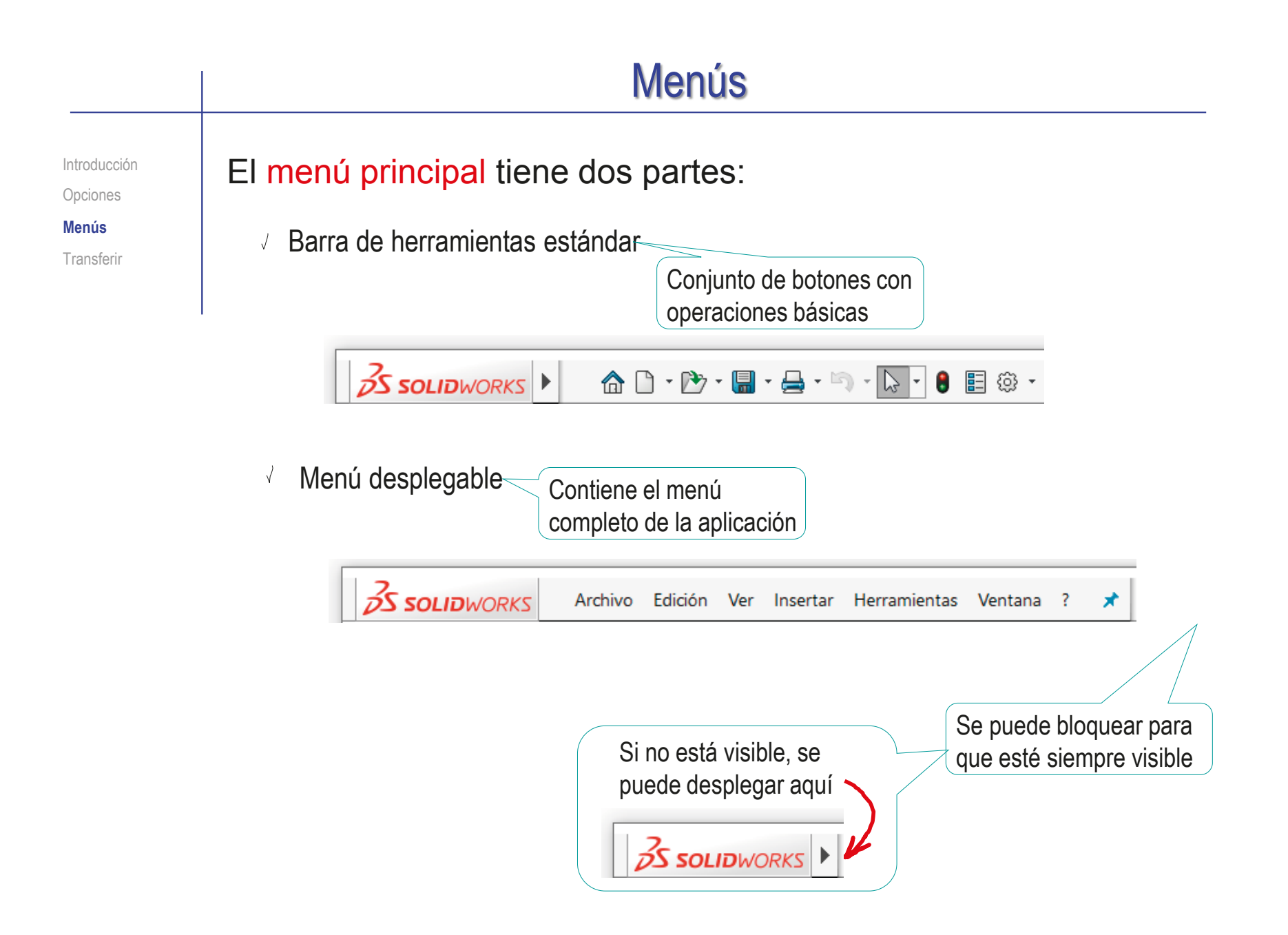

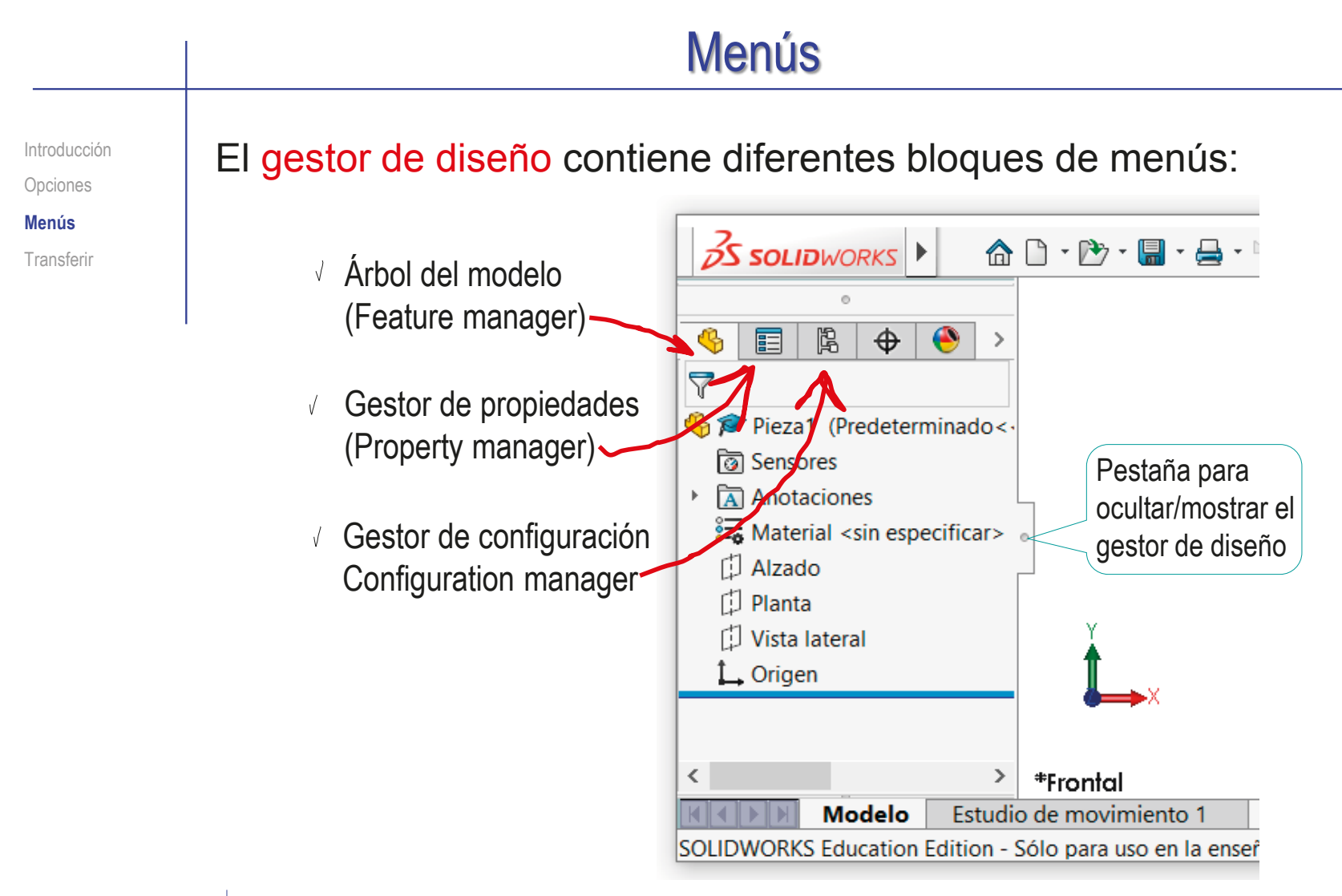

**X** La aplicación conmuta automáticamente entre los diferentes bloques en función del contexto

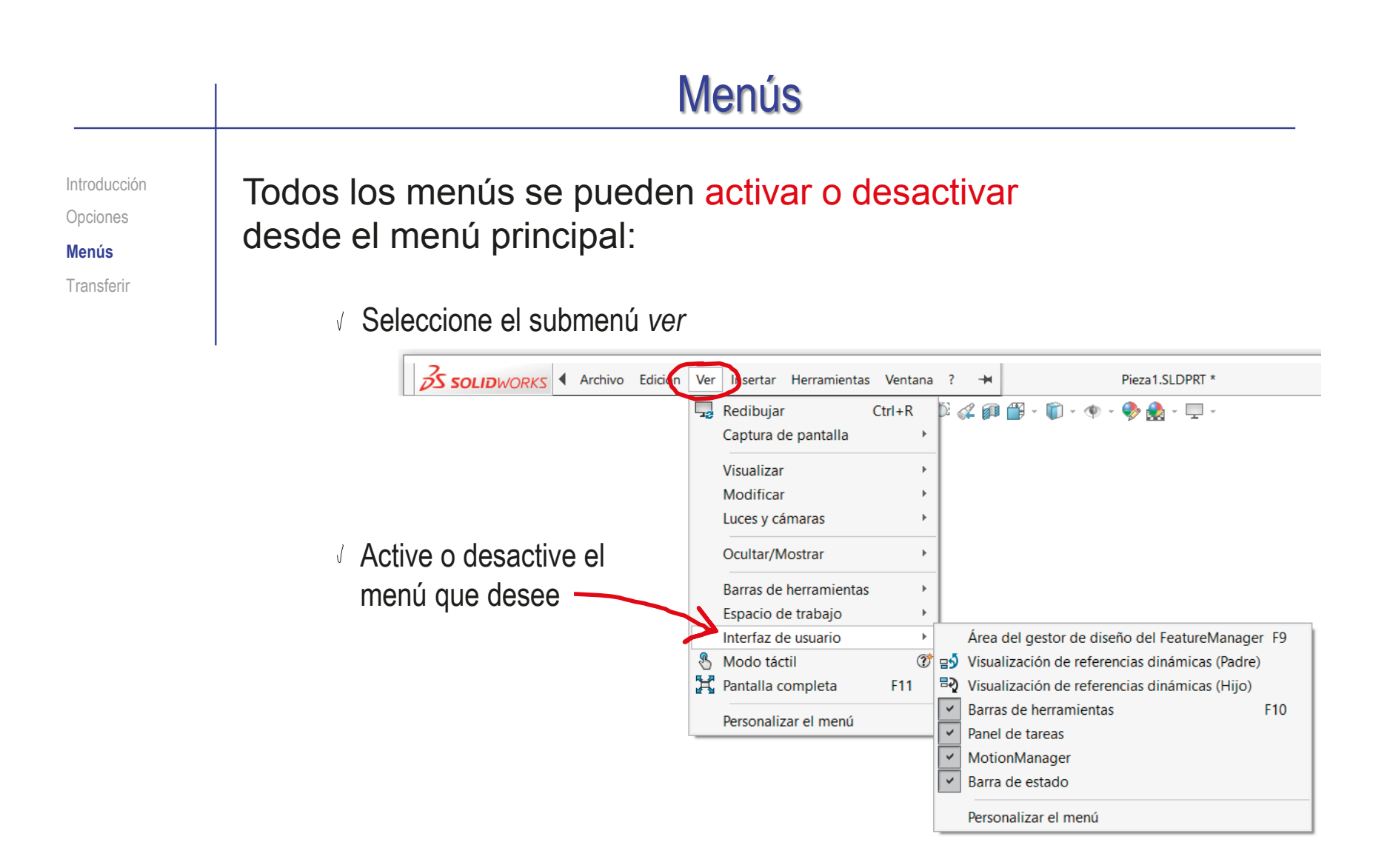

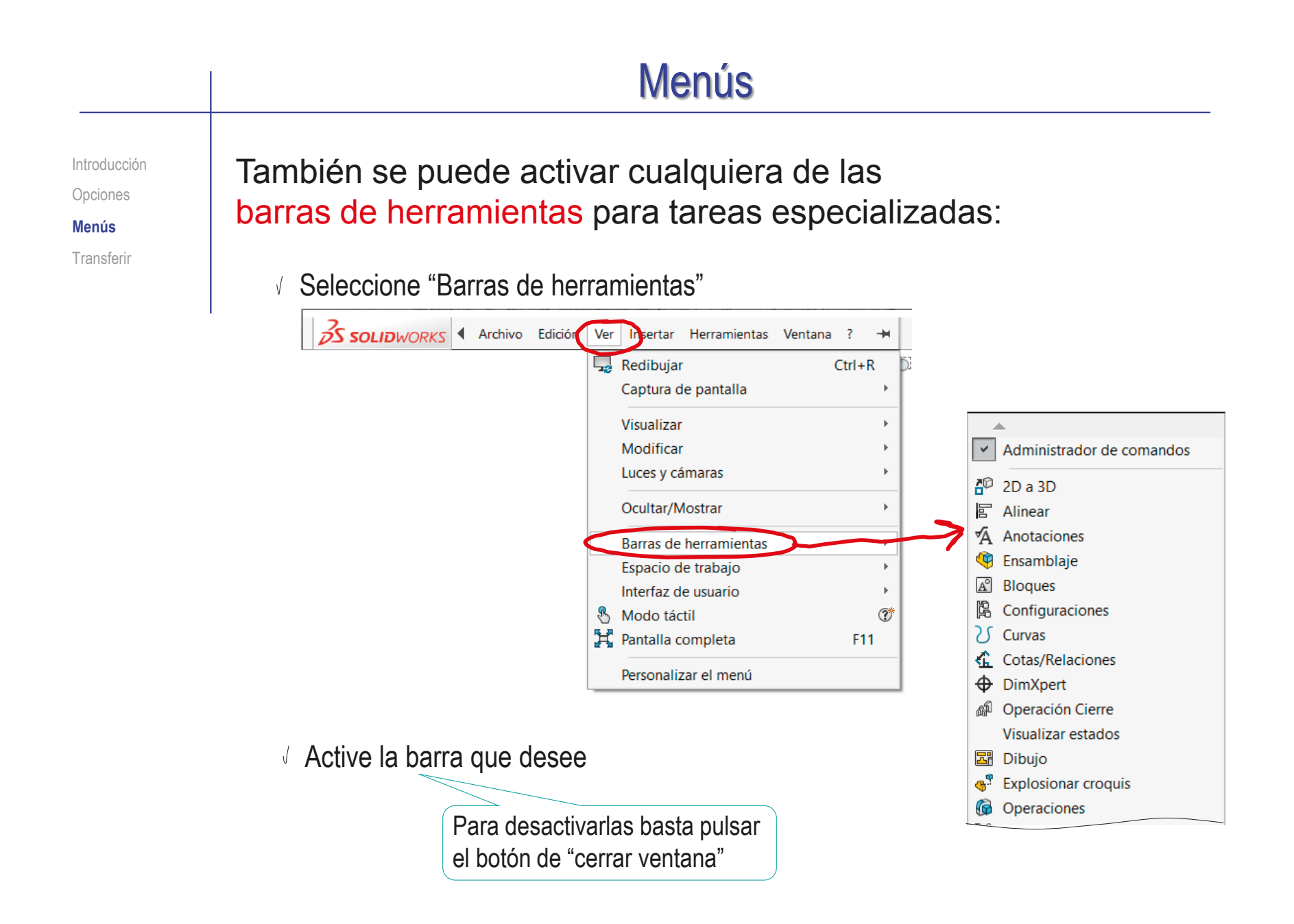

Introducción Opciones

**Menús**

Transferir

El administrador de comandos también se puede modificar desde el menú contextual del menú principal:

- Coloque el cursor en el menú principal
- Pulse el botón derecho

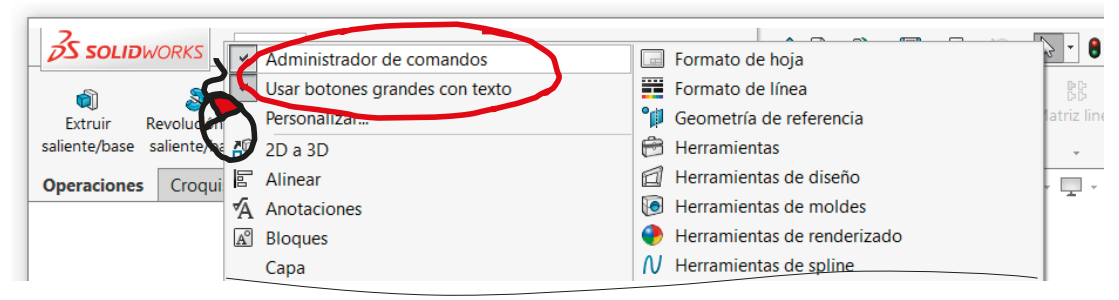

- $\vee$  Active o desactive el administrador de comandos
- $\vee$  Active o desactive los botones grandes con texto

Otros menús que se pueden activar o desactivar de la misma manera son:

- Panel de tareas
- $\vee$  Barra transparente de herramientas ver

Introducción

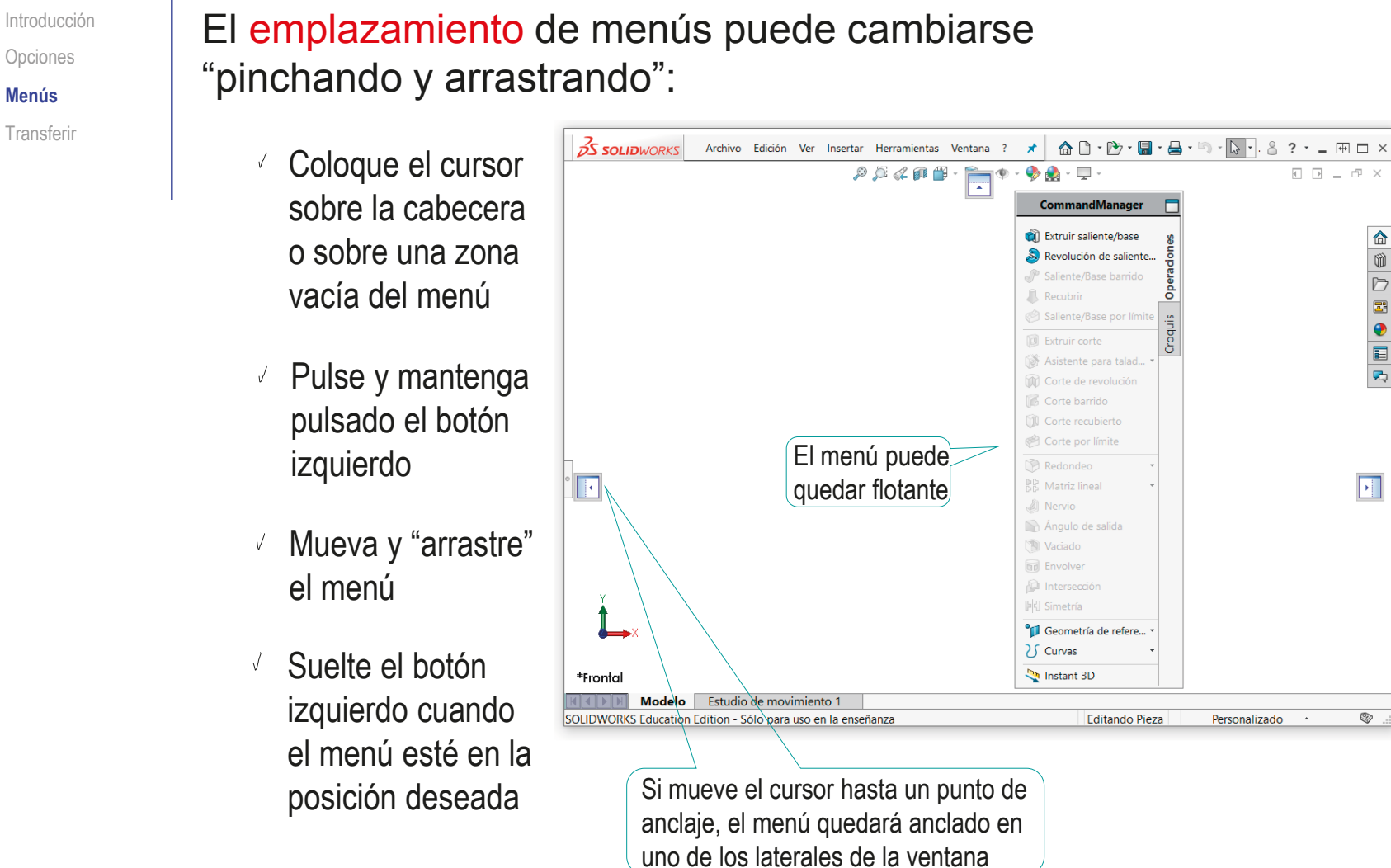

Opciones

**Menús**

Transferir

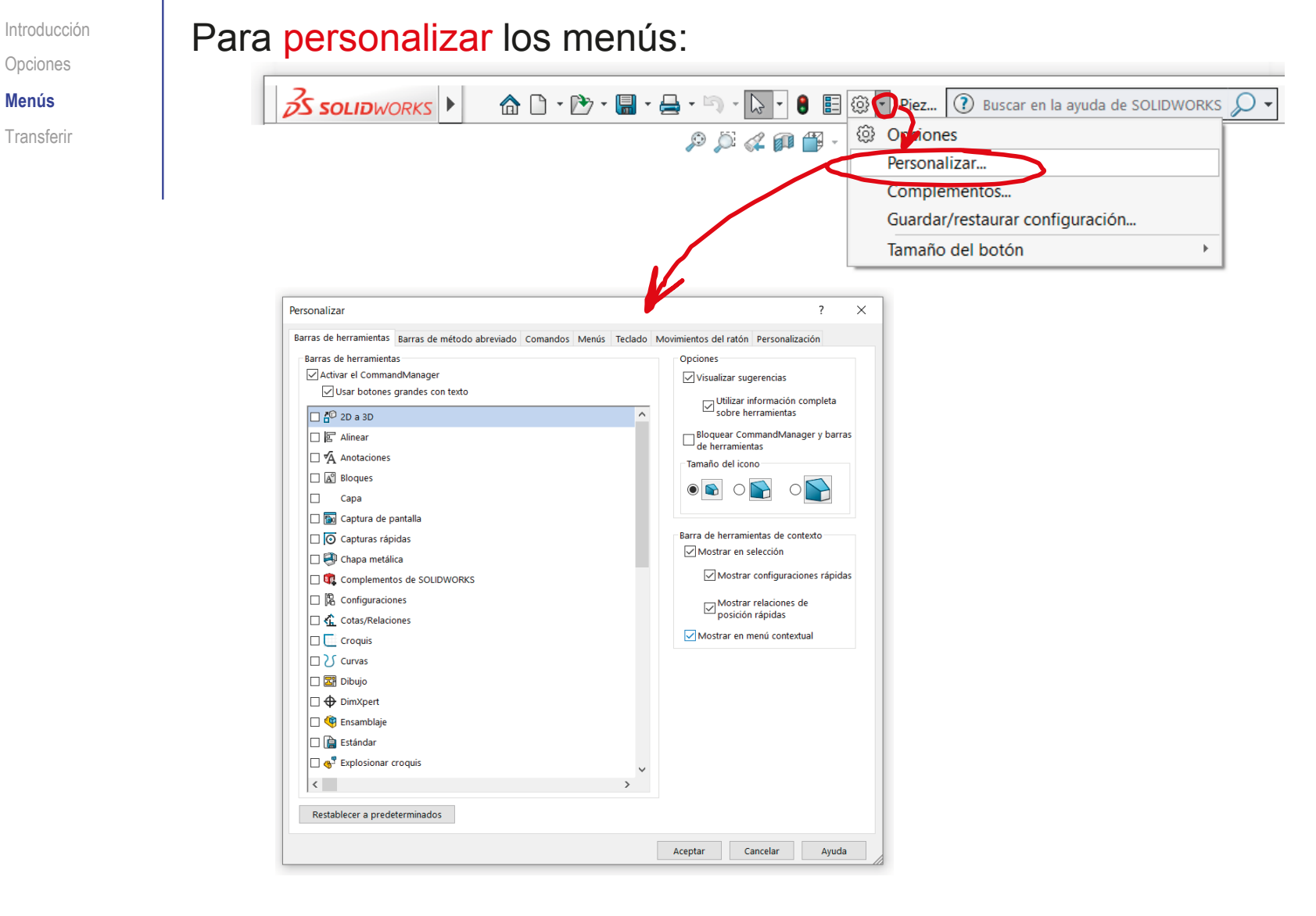

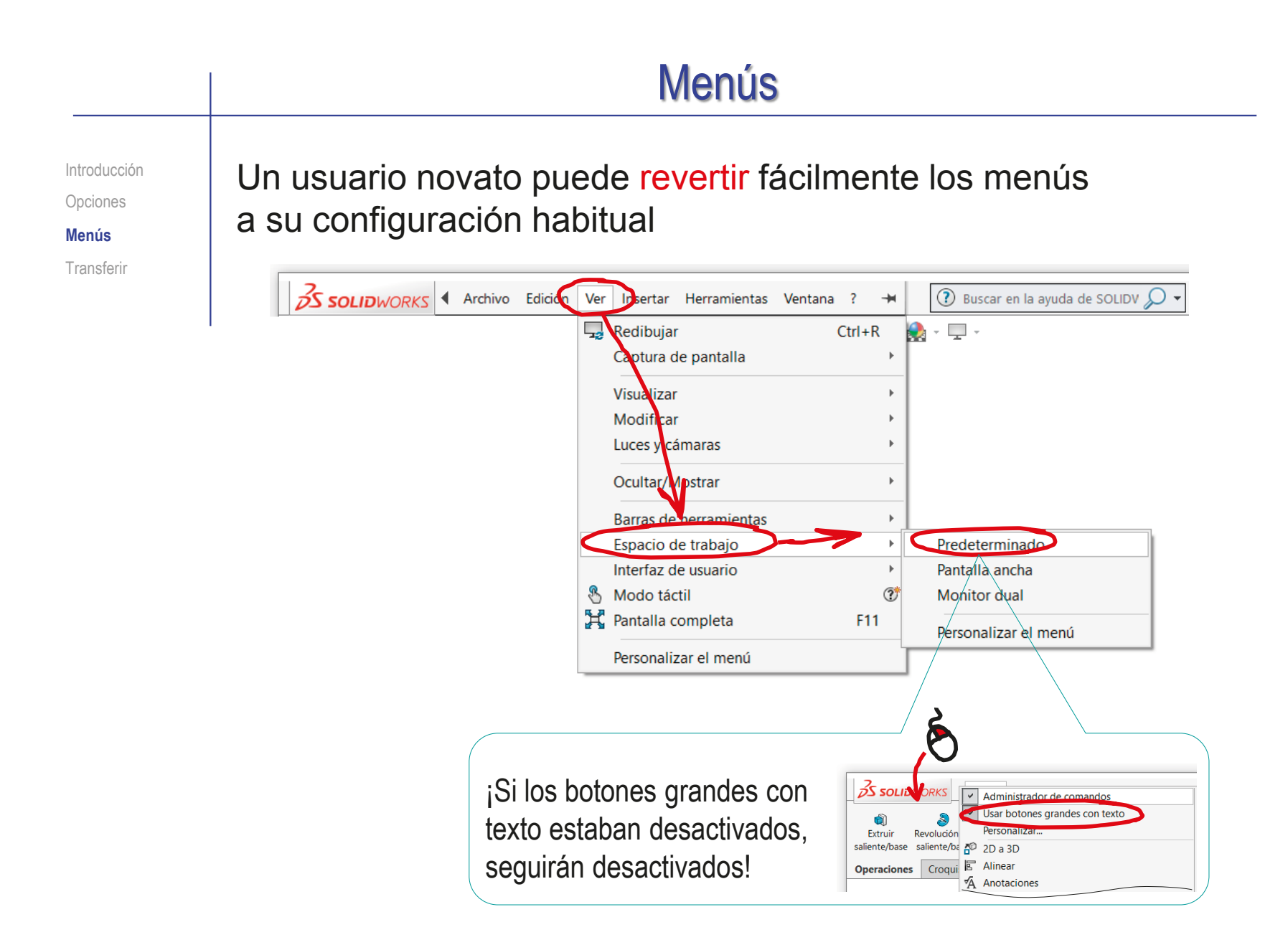

Introducción Opciones Menús

**Transferir**

 $\frac{1}{2}$ 

La configuración se puede transferir a otro ordenador:

Obviamente, la configuración de los documentos se traslada con ellos…

> …pero también se puede transferir las plantillas, para que los documentos nuevos en el nuevo ordenador hereden dicha configuración

La configuración del sistema y los menús no se transfiere del mismo modo, ya que se guarda en el registro del sistema operativo

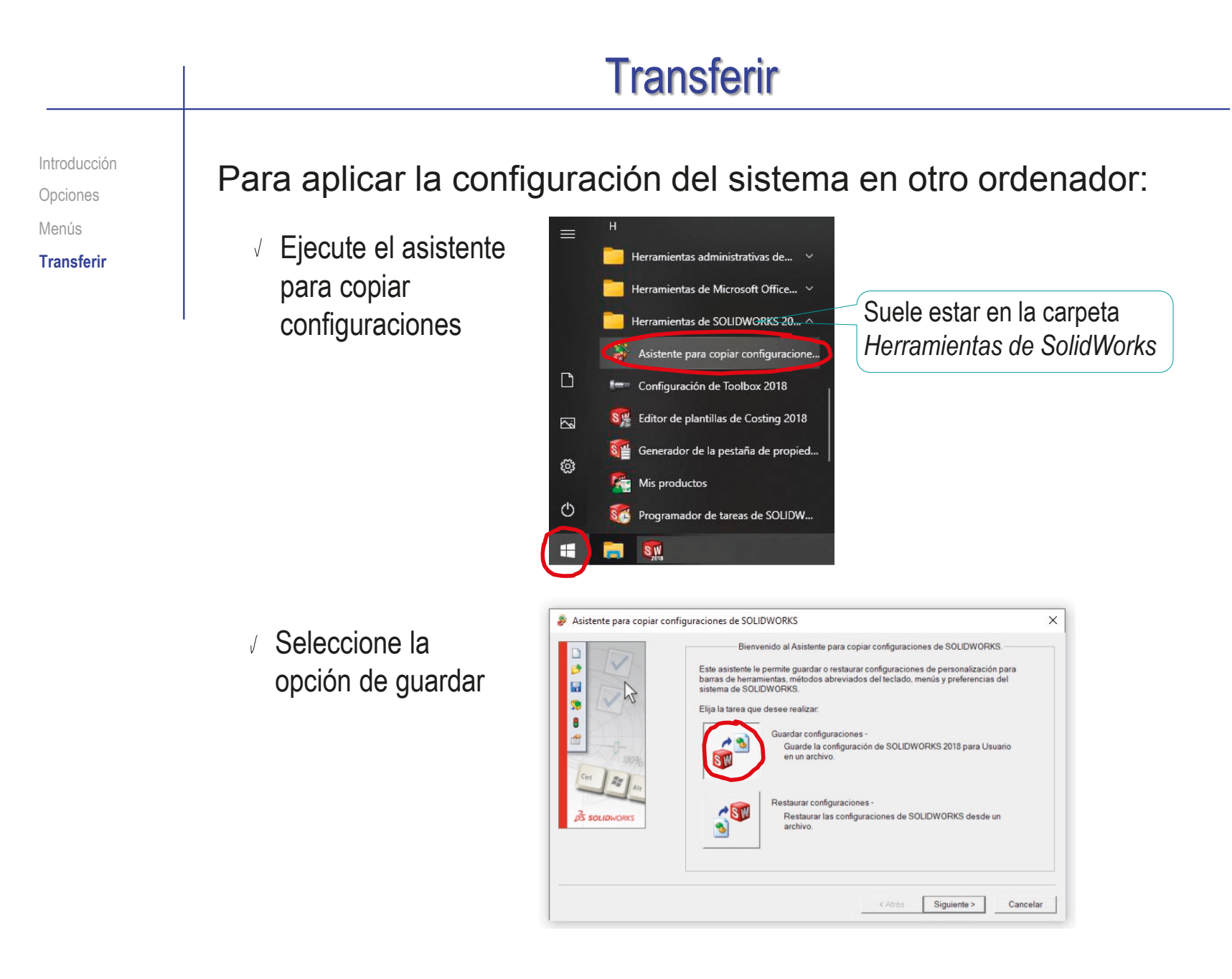

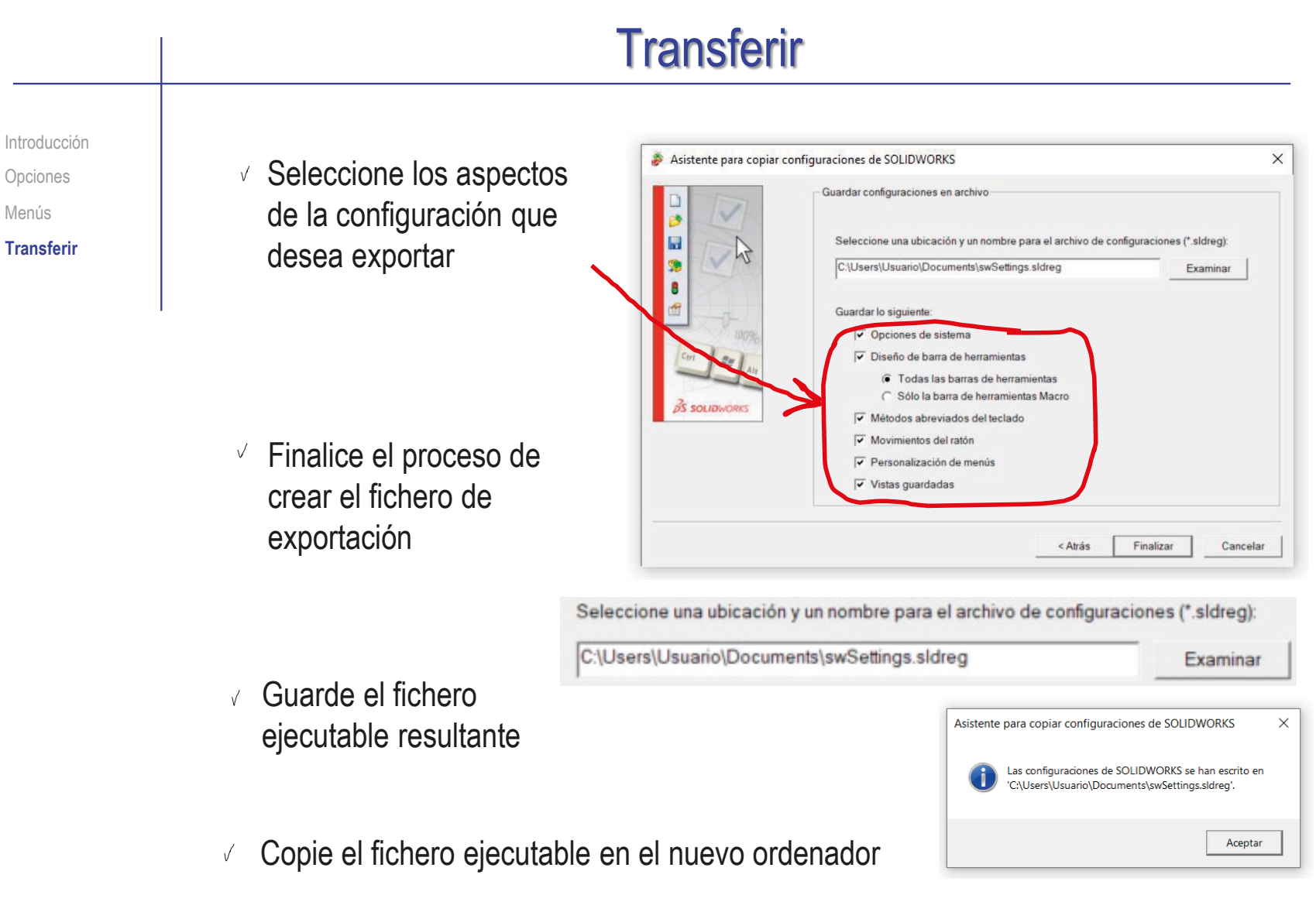

Ejecute para transferir la configuración al nuevo ordenador

Índice

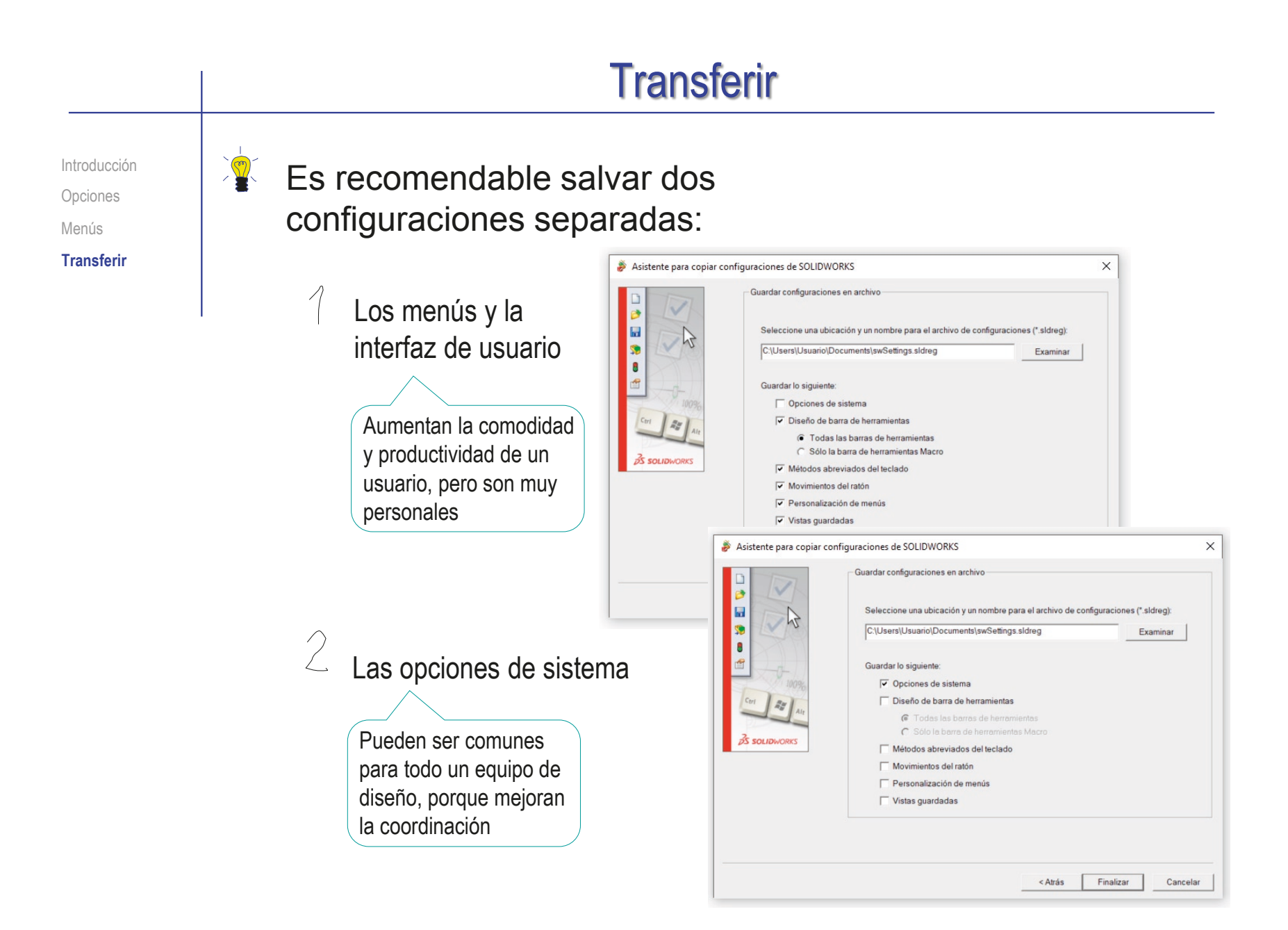

Introducción Opciones Menús **Transferir**

¡El procedimiento anterior NO copia las plantillas de documentos!

> Para transferir las plantillas de documentos:

- Busque *Plantillas predeterminadas* en *Opciones de sistema*
- Tome nota de las carpetas en las que se guardan las plantillas
- Copie las plantillas desde el gestor de ficheros del sistema operativo

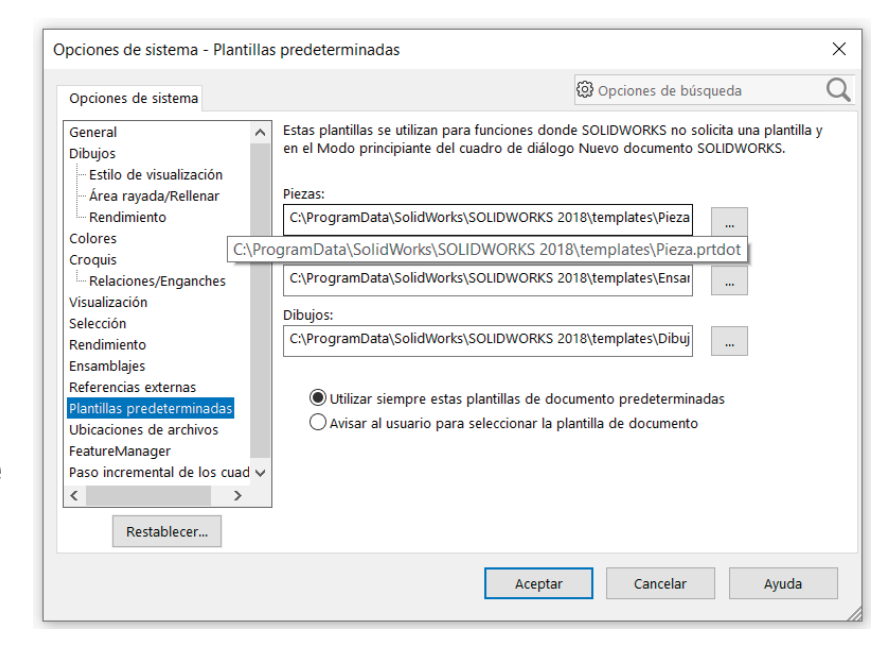

- Busque la carpeta en la que se guardan las plantilla en el nuevo ordenador
- Copie las plantillas a dichas carpetas

Introducción Opciones Menús **Transferir**

Existe un procedimiento para transferir sólo los estilos de los dibujos, desde un fichero que contenga el estilo nuevo a otro que fue creado con un estilo anterior:

> Estándar de dibuio Anotaciones

> > -Líneas constructivas/Centros

**Bordes** 

- DimXpert

.<br>⊞ Tablas

**E** Cotas

Propiedades de documento - Estándar de dibujo

Opciones de sistema Propiedades de documento

- Abra el fichero con el estilo que quiere copiar
- Entre en *Propiedades de documento*
- Seleccione *Estándar de dibujo*

Seleccione *Guardar en archivo externo*

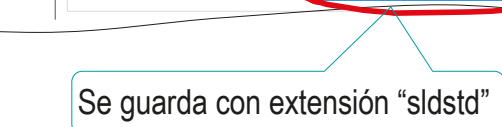

Estándar general de dibujo

Derivado de: ISO

- Abra el fichero cuyo estilo quiere actualizar
- Entre en *Estándar de dibujo*
- Seleccione *Cargar desde archivo externo*

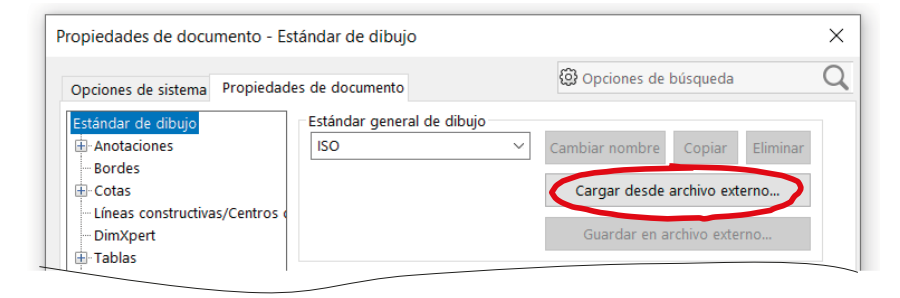

 $\times$ 

 $\Omega$ 

@ Opciones de búsqueda

Copiar

Cargar desde archivo externo.

Guardar en archivo externo

Cambiar nombre

Introducción Opciones Menús **Transferir**

Los estilos estándar **no** se pueden transferir, pero se pueden convertir en estilos propios, que si son transferibles:

- Abra el fichero con el estilo que quiere copiar
- Entre en *Propiedades de documento*
- Seleccione *cualquier* propiedad

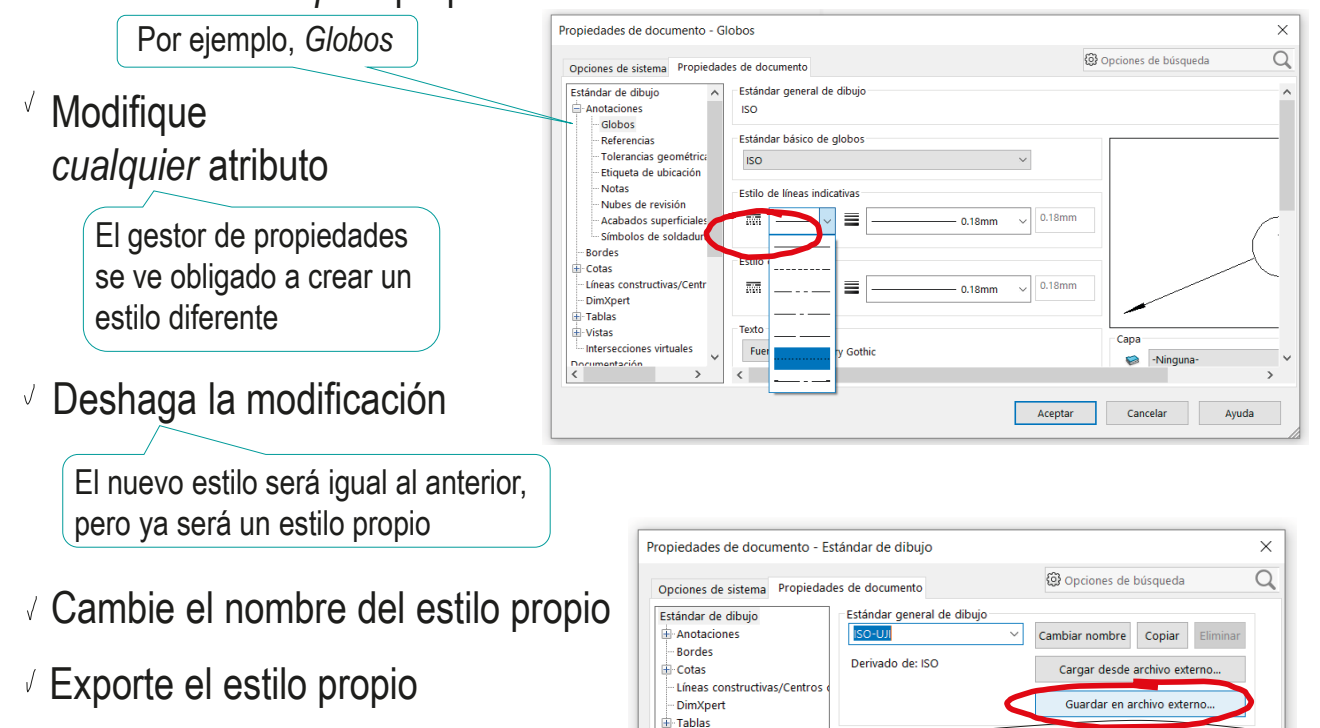

#### Para repasar

¡Cada aplicación CAD tiene sus propias peculiaridades de configuración!

> Los manuales de la propia aplicación son la única fuente para conocer *todos* los detalles de la configuración

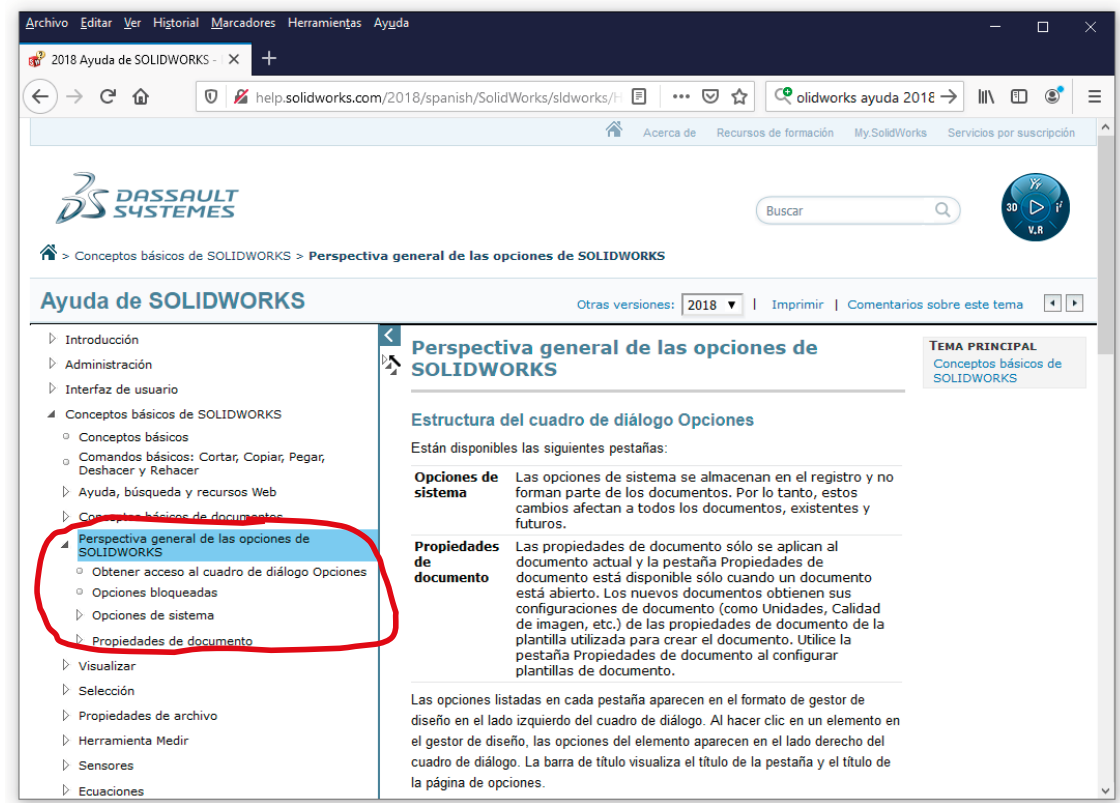

#### Para saber más

Companion Web site includes templates, custom properties, and macros to help you administer SolidWorks

**Matt Lombard** 

# **SolidWorks Administration**

Install, configure, and manage SolidWorks

Become your company's CAD administrator

Establish best practices and write standards

The book you need to succeed!

#### Anexo II. Criterios de evaluación

Para ayudar a aquellos lectores que utilicen este libro para autoaprender CAD 3D, proponemos rúbricas que se pueden aplicar para evaluar cada ejercicio resuelto. Las rúbricas constan de seis criterios que se pueden evaluar contestando a las siguientes preguntas:

- 1. ¿El resultado es válido?
- 2. ¿El resultado es completo?
- 3. ¿El resultado es consistente?
- 4. ¿El resultado es conciso?
- 5. ¿El resultado es claro?
- 6. ¿El resultado transmite la intención de diseño?

En una evaluación inclusiva, apropiada para medir el progreso en el proceso de aprendizaje, cada uno de los criterios se debe medir por separado, y la calificación final se debe obtener por acumulación de todas las calificaciones parciales.

Por el contrario, en una evaluación excluyente, apropiada para medir las competencias adquiridas, fallar en cualquier criterio es un síntoma de que persisten deficiencias que se deben corregir para progresar. Dado que las competencias están mutuamente relacionadas, no progresar en una de ellas significa que los progresos en las siguientes no son útiles. En consecuencia, para una evaluación excluyente, las preguntas se deben contestar exactamente en el orden en el que están planteadas arriba, y se debe considerar como no superada la evaluación si la contestación a cualquiera de ellas es "*En desacuerdo*" o "*Totalmente en desacuerdo*".

Para ilustrar el significado de cada uno de los criterios, y para suministrar criterios detallados que permitan una evaluación más ajustada a cada ejercicio, se incluyen también cuestionarios detallados.

#### Cuestionario general de evaluación

Para medir el grado de cumplimiento de los seis criterios, se proponen cinco niveles de desempeño, según una escala Lickert. Los criterios de la tabla adjunta se deben adaptar en función de que el resultado sea un modelo, un ensamblaje, un dibujo, o un documento anotado:

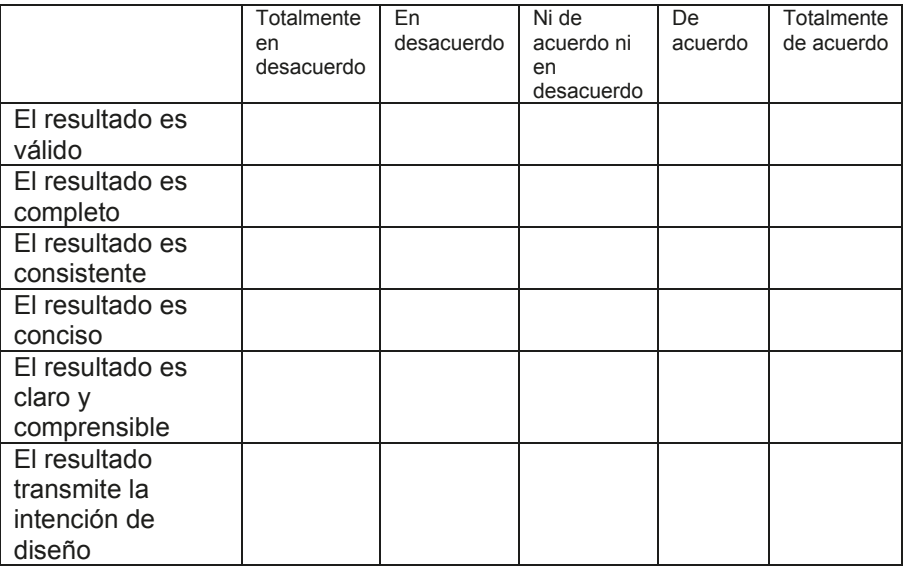

La tabla se puede utilizar como una lista cualitativa de comprobación. En tal caso, se considera que un ejercicio está bien resuelto si las valoraciones de los seis criterios son "*De acuerdo*" o "*Totalmente de acuerdo*".

Pero la tabla también se puede usar para obtener una calificación numérica. Para ello basta asignar valores a las diferentes

respuestas y ponderar las puntuaciones numéricas de todas ellas para obtener la calificación global. La escala numérica para valorar cada dimensión puede ser:

- Totalmente en desacuerdo 0
- En desacuerdo 0,25
- Ni de acuerdo ni en desacuerdo  $10.5$
- De acuerdo 0,75
- Totalmente de acuerdo 1

Los criterios de ponderación deberían ajustarse para las diferentes etapas del proceso de aprendizaje. Para una etapa inicial de la evaluación formativa, los tres primeros criterios deberían tener un peso mayor (quizá un 60 o 70% entre los tres), mientras que al final del proceso de aprendizaje, los tres primeros criterios deberían reducir su peso (30%).

El criterio debería ser diferente para la evaluación final. Como en todas las evaluaciones de tareas, se pueden distinguir los aspectos formales de los que miden la excelencia en la propia tarea. En este caso, los dos primeros criterios son formales, puesto que evalúan si los documentos entregables de la tarea están bien, y si la tarea se ha completado. Por lo tanto, en una evaluación final o sumativa, estos criterios deberían ser descalificativos: fallar en ellos debería impedir que el resto de criterios fueran siquiera considerados. Son los denominados criterios pasa/no-pasa. Un criterio de evaluación menos drástico consiste en ponderar la calificación obtenida en los criterios de excelencia por la calificación obtenida en los criterios formales. Así, un modelo que sólo replica a medias al objeto que representa, tendría una calificación de 0,5 en el criterio de completitud, que multiplicaría al resultado obtenido en los criterios de excelencia, reduciendo a la mitad dicha calificación.

#### Cuestionario detallado para evaluar el criterio de validez

Un modelo sólido, un ensamblaje, o un dibujo obtenido con una aplicación CAD 3D son todos ellos documentos electrónicos, que deben guardarse de forma correcta para poder ser utilizados posteriormente.

Al comenzar a utilizar una aplicación CAD es frecuente olvidar que no se debe manipular desde el gestor de archivos del sistema operativo un fichero que está siendo utilizado por la aplicación CAD. Pretender salvar o guardar ficheros en uso produce documentos inválidos.

Por otra parte, en los árboles de modelo, de ensamblaje o de dibujo, pueden quedar registrados errores que se hayan cometido durante el proceso de modelado, ensamblaje o extracción de dibujos, y que no hayan sido correctamente resueltos. Dichos errores también producen ficheros no utilizables.

Por último, los ensamblajes y los dibujos se construyen a partir de otros ficheros, con los que establecen vínculos. Guardar un ensamblaje o un dibujo sin guardar sus ficheros vinculados produce ficheros que no son utilizables por terceros.

Todos estos aspectos se pueden comprobar valorando el siguiente tipo de aseveraciones:

- No faltan documentos, ni hay errores al abrirlos.
- No faltan ficheros vinculados, ni están mal vinculados.
- Los árboles de modelos/ensamblajes/dibujos no contienen mensajes de error.

#### Cuestionario detallado para evaluar el criterio de completitud

Un modelo sólido, un ensamblaje o un dibujo se deben considerar *completos* si incluyen toda la información que se pretende valorar o transmitir.

Algunos aspectos son generales y se pueden tener en cuenta al evaluar todos los ejercicios. Por ejemplo, si nos fijamos en la geometría de un objeto, su modelo será completo si incluye tanto su forma como sus dimensiones. Las aseveraciones a plantear en el cuestionario serían:

- Los modelos replican la geometría de las piezas.
- Los modelos replican el tamaño de las piezas.

Otros aspectos son más particulares. Así, ejemplos de aseveraciones específicas para algunos ejercicios serían:

- El modelo incluve las roscas.
- El modelo incluye los redondeos.

Para un ensamblaje, las aseveraciones más típicas serían:

- No sobran ni faltan piezas.
- Las piezas están correctamente colocadas.
- No sobran ni faltan condiciones de emparejamiento.

Un aspecto más específico para determinar si un ensamblaje es completo es si incluye las piezas estándar. Para medirlo se deberían valorar aseveraciones como:

El ensamblaje incluye las piezas estándar apropiadas.

 Las piezas estándar de la librería están correctamente "instanciadas" y ensambladas.

Por último, un dibujo de ingeniería se debe considerar completo si incluye toda la información de la forma y las dimensiones del objeto. No será completo si faltan vistas, cortes o cotas. En consecuencia, las aseveraciones típicas para valorar si un dibujo es completo serían:

- No faltan vistas apropiadas para mostrar la pieza o el ensamblaje.
- No faltan cortes apropiados para mostrar la pieza o el ensamblaje.
- No faltan anotaciones apropiadas para mostrar la pieza o el ensamblaje.

Debe notarse que las vistas y cortes necesarios serán todas aquellas que muestren la forma de una pieza o aquellas que muestren la disposición de las piezas de un ensamblaje.

Si un documento debe contener anotaciones, éstas se pueden valorar por separado del resto de información. Las anotaciones pueden ser cotas, indicaciones de fabricación, marcas, etc. Por lo que pueden variar dependiendo del tipo y la finalidad del documento. Por ejemplo, en un do de ensamblaje, las aseveraciones críticas serían:

- No faltan marcas
- La lista de piezas está completa.

#### Cuestionario detallado para evaluar el criterio de consistencia

Un modelo sólido, es *consistente* si los cambios locales de forma o tamaño no se propagan, o lo hacen de un modo coherente y previsible.

Por ejemplo, si los perfiles no están completamente restringidos, al cambiar una cota o una restricción, el modelo resultante puede ser diferente del esperado. La segmentación de líneas también es una inconsistencia. Si una línea que se ha quedado corta no se extiende, sino que se complementa con una segunda línea colineal, se obtiene una línea poligonal o "línea segmentada", que no se percibe como tal a simple vista, pero que tiene propiedades distintas a las deseadas (como dos puntos medios mal emplazados, en lugar de un único punto medio en la posición correcta). Lo mismo ocurre con líneas superpuestas que se dejan "olvidadas" porque no se ven. Ejemplos de aseveraciones específicas para detectar la consistencia serían:

- Los perfiles de todas las operaciones de modelado no contienen líneas duplicadas.
- Los perfiles de todas las operaciones de modelado no contienen líneas segmentadas.
- Los perfiles de todas las operaciones de modelado están siempre completamente restringidos.

Un criterio semejante se aplica a las operaciones. Por ejemplo, un barrido que se hace en dos tramos porque el datum utilizado está en una posición intermedia y no se aplica un único barrido en dos direcciones. Ejemplos de aseveraciones específicas para detectar la consistencia de las operaciones de barrido serían:

- Las operaciones de barrido no están fragmentadas en barridos parciales encadenados.
- Las operaciones de barrido no están solapadas, volviendo a crear sólido donde ya existía o vaciando donde ya estaba vacío.

Los ensamblajes se pueden analizar buscando interferencias o movimientos válidos. Por tanto, una forma sencilla de comprobar que el ensamblaje es consistente es realizando dichos análisis. Si las piezas están mal emparejadas, dichos análisis revelarán que el número o el tipo de condiciones de emparejamiento no son apropiados, porque producen interferencias o permiten movimientos no deseados.

La consistencia de los dibujos es más sencilla, basta con que reflejen correctamente la información del modelo o ensamblaje. Para ello, deben respetarse las reglas de que no se deben mezclar dibujos extraídos de diferentes versiones de un mismo modelo o ensamblaje, ni se debe modificar la información extraída "adornándola" o "maquillándola" con cambios no vinculados.

Ejemplos de aseveraciones específicas para detectar la consistencia serían:

- Las condiciones de emparejamiento de los ensamblajes permiten movimientos válidos e impiden los no válidos.
- Las vistas, cortes y cotas respetan las normas que garantizan que su interpretación sea univoca.
- Los cambios se propagan correctamente entre modelos, ensamblajes y dibujos (es decir, están correctamente vinculados).

DOI: http://dx.doi.org/10.6035/Sapientia184
# Cuestionario detallado para evaluar el criterio de concisión

Un modelo sólido es *conciso* si se ha obtenido con un número mínimo de operaciones de modelado. La concisión de un modelo se puede medir con las siguientes aseveraciones:

- No se puede obtener el mismo modelo con menos operaciones.
- Se han utilizado operaciones de modelado por patrones (tales como simetrías y matrices).

Es decir, que modelar media pieza y obtener la otra media por simetría es ejemplo de estrategia que permite obtener un modelo más conciso.

Un ensamblaje virtual es conciso si la relación entre las piezas se consigue con el mínimo número de restricciones. Se puede medir con las siguientes aseveraciones:

- No se puede obtener el mismo ensamblaje con menos relaciones de emparejamiento.
- Se han utilizado operaciones de ensamblaje por patrones (tales como simetrías y matrices) para piezas iguales.

Un dibujo de ingeniería es conciso si no contiene vistas, cortes o anotaciones redundantes o innecesarias. Es decir, vistas, cortes o anotaciones que repitan información contenida directa o indirectamente en otras vistas, cortes o anotaciones, o que aporten información no relevante sobre el objeto. Se puede medir modificando las siguientes aseveraciones ya utilizadas para medir la completitud:

No sobran ni faltan vistas.

- No sobran ni faltan cortes.
- No sobran ni faltan anotaciones.

Conviene recordar aquí que los criterios de número mínimo de operaciones, restricciones, vistas, cortes o anotaciones son cualitativos, y no debe considerarse óptima una solución sólo porque los minimice en sentido literal, ya que la concisión debe equilibrarse con la claridad y comprensibilidad, y con la transmisión de la intención de diseño.

# Cuestionario detallado para evaluar el criterio de claridad y comprensibilidad

Tanto los modelos sólidos como los ensamblajes virtuales y los dibujos de ingeniería son documentos, que deben ser comprendidos y utilizados por otras personas. Por lo tanto, se debe cuidar que sean claros y comprensibles. El objetivo es que los modelos, ensamblajes o dibujos se entiendan con el mínimo esfuerzo, sin malentendidos, sin indefiniciones, ni necesidad de documentación adicional. Las aseveraciones que se pueden plantear para medir tales características son:

- El modelo/ensamblaje/dibujo se entiende "a la primera".
- El modelo/ensamblaje/dibujo no es confuso.
- El modelo/ensamblaje/dibujo es "autocontenido".

Estos criterios se pueden concretar en otros más detallados y fáciles de medir. Por ejemplo:

- Las operaciones de modelado están bien etiquetadas en el árbol del modelo.
- Las operaciones de emparejamiento están bien etiquetadas en el árbol de ensamblaje.
- Los dibujos están bien presentados (formatos, escalas, identificación, etc.).
- Los dibujos cumplen las normas que garantizan que su contenido se entienda con facilidad.

Ejemplos de aseveraciones aún más detalladas serían:

- La orientación del modelo respecto al sistema de referencia es clara.
- La secuencia de modelado es intuitiva.

Para medir la claridad de un ensamblaje también se puede determinar:

- Las piezas del ensamblaje se han coloreado para que sea fácil distinguirlas y asociarlas.
- Se han utilizado las vistas en explosión para clarificar el proceso de ensamblaje.

Ejemplos de requisitos más detallados para un dibujo de diseño de detalle de una pieza serían:

- La escala del dibujo se respeta en todas las vistas.
- La escala es normalizada.

Ejemplos de aseveraciones detalladas para un dibujo de ensamblaje serían:

Las marcas están colocadas ordenadamente.

Por último, cuando el ejercicio requiere trabajar con diferentes documentos, y dado que los documentos de diseño forman parte de un proyecto, se debe garantizar que su organización sea clara y comprensible:

- Los nombres de los documentos son claros y descriptivos.
- La estructura de pestañas es apropiada.
- La estructura de carpetas es apropiada.

# Cuestionario detallado para evaluar el criterio de intención de diseño

Tanto los modelos sólidos como los ensamblajes virtuales y los dibujos de ingeniería forman parte del proceso de diseño. Dicho proceso es iterativo, por lo que los modelos, los ensamblajes y los dibujos deben adaptarse a los cambios con el mínimo esfuerzo. Las aseveraciones genéricas para medir tal condición serían:

- Permite explorar alternativas de diseño.
- La secuencia de modelado es flexible.

No obstante, esos cambios deben respetar la intención inicial. Pero durante el proceso de diseño se utiliza mucha información implícita que es importante para mantener la coherencia del proceso y la utilidad del diseño resultante. Los documentos generados mediante CAD 3D deben intentar transmitir la "intención de diseño", entendida como aquellas ideas del diseñador que han guiado su elección de la solución de diseño. Para ello, los documentos deben elaborarse incorporando y resaltando cualquier información que ayude a transmitir dicha intención de diseño.

Un modelo ayuda a trasmitir la intención de diseño si las vistas, cortes y anotaciones ayudan a resaltar la intención de diseño (orientación, simetría, etc.). Para fomentar la percepción de la intención de diseño, los datums deben actuar como "esqueletos" que ayudan a explicar la topología del modelo, y ayudan a mantener dicha topología estable frente a cambios locales. Por su parte, un elemento característico tal como un "taladro" transmite más información sobre la intención de diseño que un simple agujero o vaciado cilíndrico. Además, al estar tabulados los valores usuales, impide que se seleccione un valor inusual. En suma:

- Siempre que es posible, se utilizan restricciones de croquis que resaltan la geometría del diseño (por ejemplo, la simetría).
- El modelo sólo utiliza elementos de referencia (datums) que resaltan su estructura y funcionalidad.
- El modelo utiliza elementos característicos de diseño.

En el caso de los ensamblajes la intención de diseño se puede medir mediante las aseveraciones:

- El ensamblaje está estructurado en sub-ensamblajes que transmiten funcionalidad.
- El orden de ensamblaje ayuda a transmitir la intención de diseño.
- La información de la lista de piezas ayuda a transmitir la intención de diseño.
- Las propiedades del ensamblaje (materiales, etc.) están vinculadas a las de los modelos.
- El ensamblaje utiliza relaciones de emparejamiento que destacan la funcionalidad (tales como las relaciones cinemáticas).
- Permite simulaciones.

Por último, la transmisión de intención de diseño en los dibujos está principalmente supeditada al cumplimiento de las normas. Pero caben acciones de refuerzo, tales como utilizar las cotas perdidas y los ejes para resaltar la existencia de simetrías bilaterales o de revolución, o simplificar las representaciones para ocultar detalles innecesarios:

- Se utilizan ejes y cotas apropiados para enfatizar la simetría.
- Se utilizan vistas complementarias y/o líneas auxiliares para resaltar la funcionalidad.
- El dibujo oculta detalles superfluos y simplifica.

### Rúbricas detalladas

En las páginas siguientes se incluyen rúbricas detalladas para cada uno de los cuatro tipos de documentos:

- Modelos.
- Ensamblajes.
- Dibujos de modelos.
- Dibujos de ensamblajes.

Puesto que el conjunto de los Dibujos de un producto constituye un documento, la calidad del mismo se debe valorar mediante su correspondiente rúbrica de "documento planos".

Por último, si se opta por enriquecer los modelos, los ensamblajes, o los dibujos con anotaciones, las mismas pueden evaluarse mediante una rúbrica específica de "documento anotado".

### Rúbrica de modelado

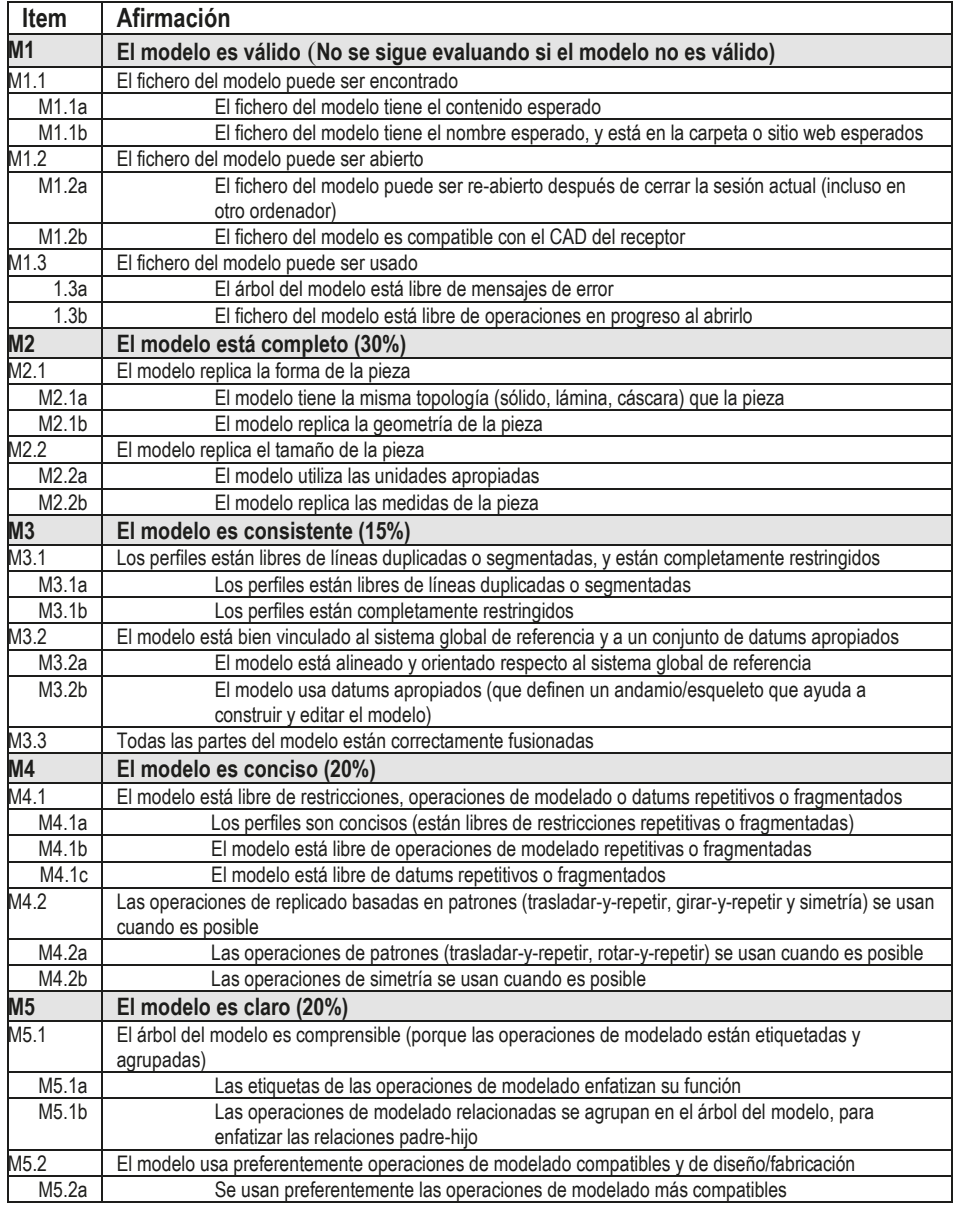

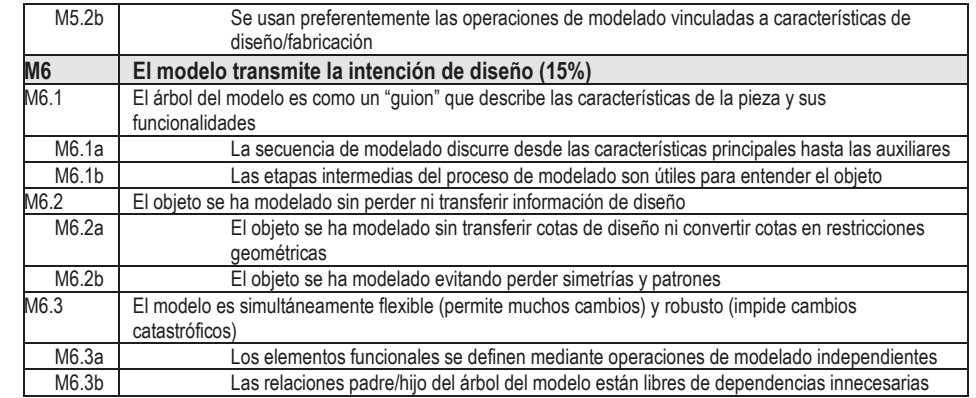

#### Rúbrica de ensamblaje

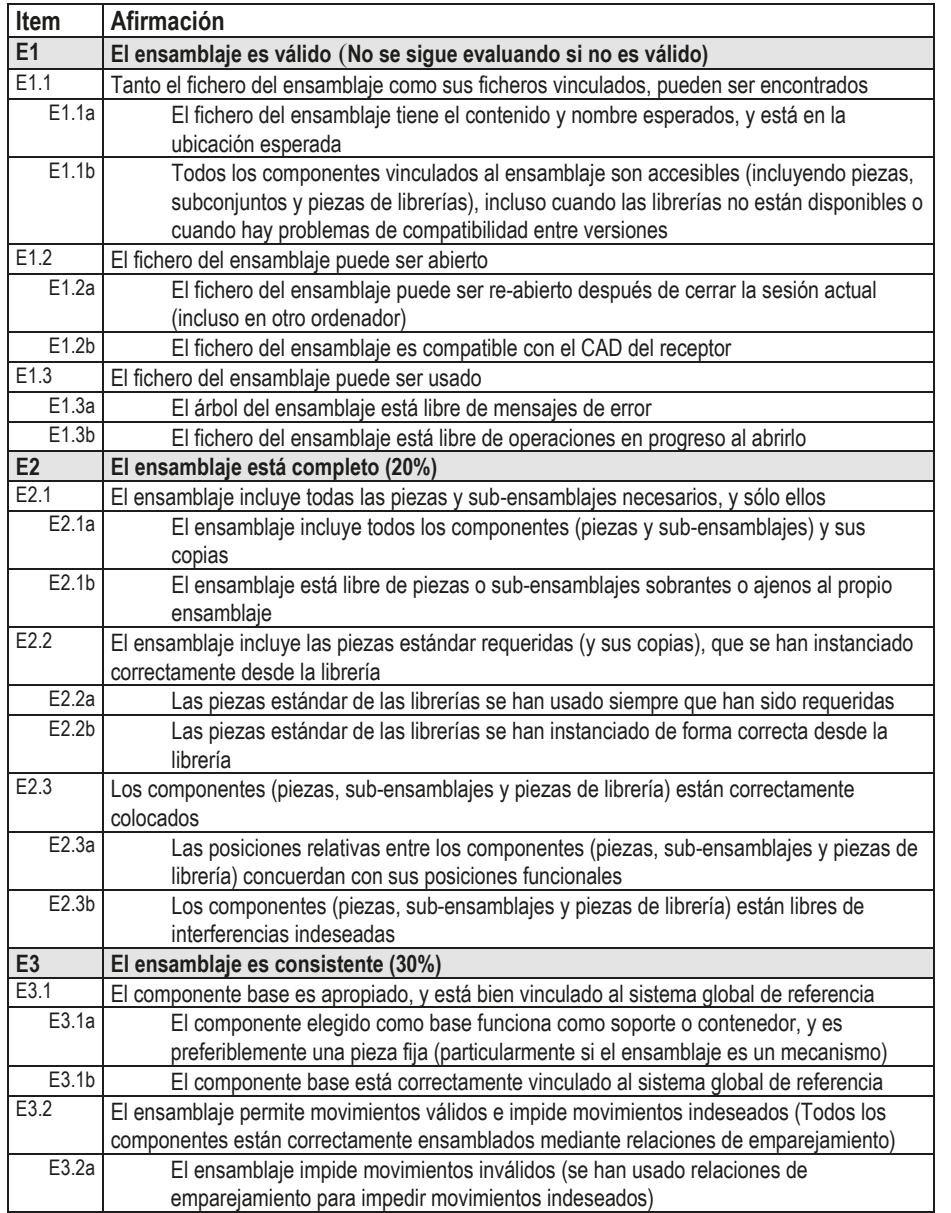

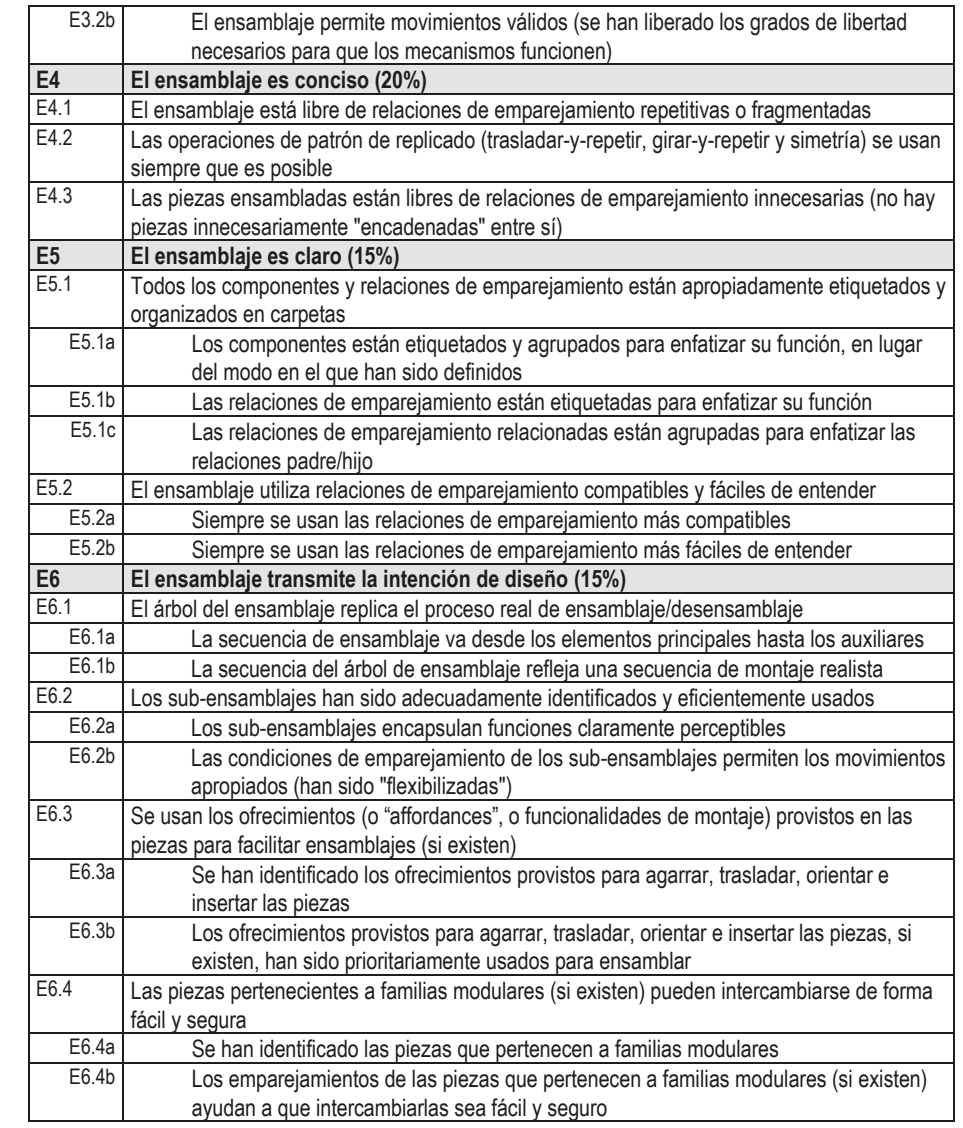

**1013**

## Rúbrica de dibujo de pieza

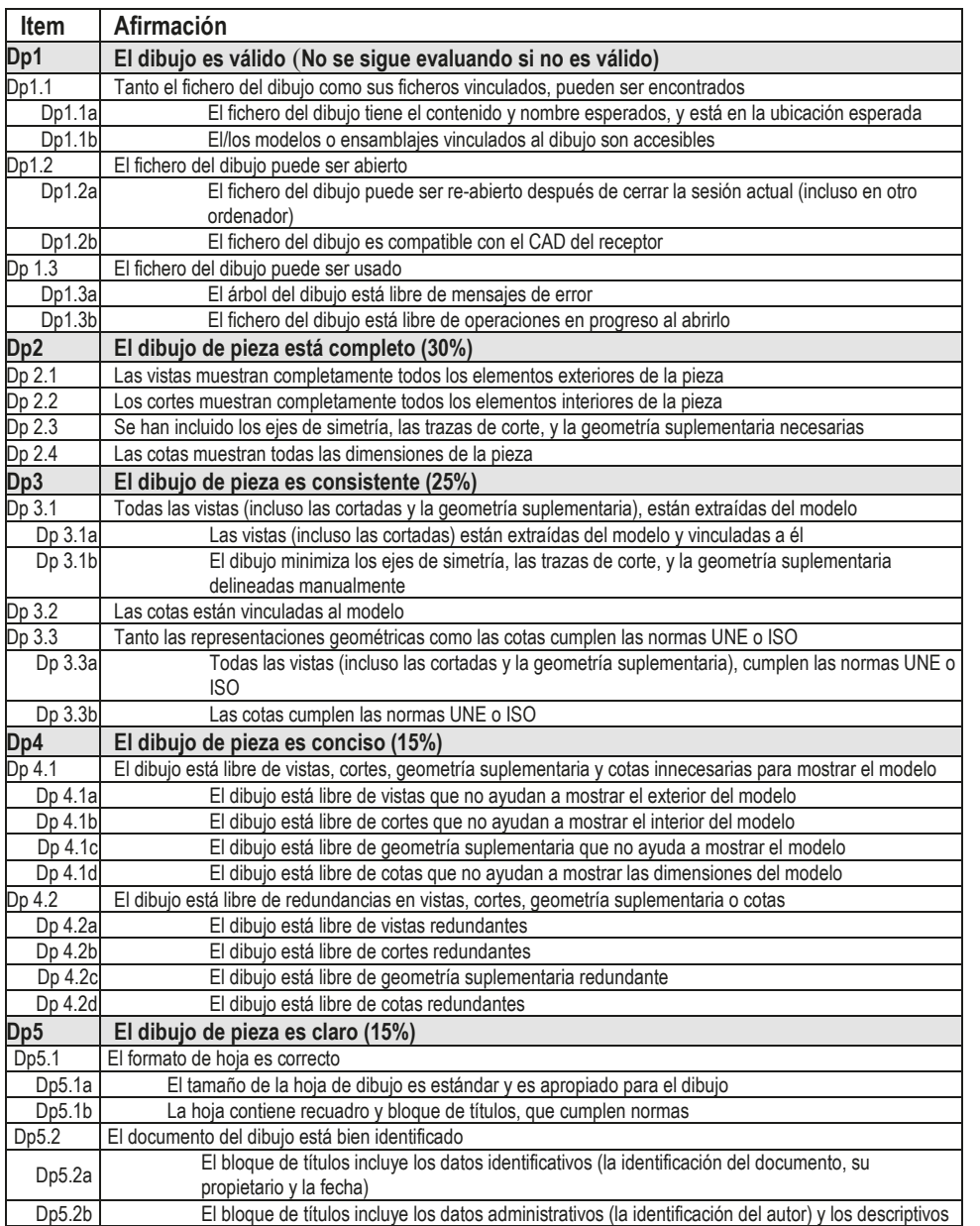

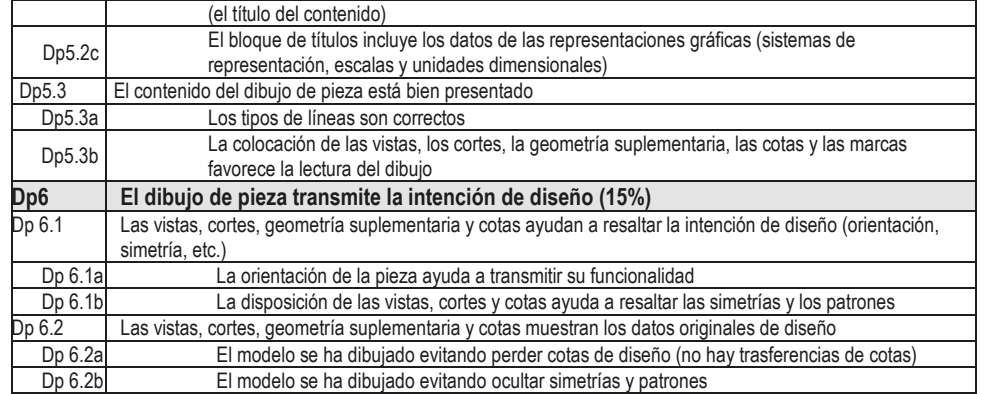

## Rúbrica de dibujo de ensamblaje

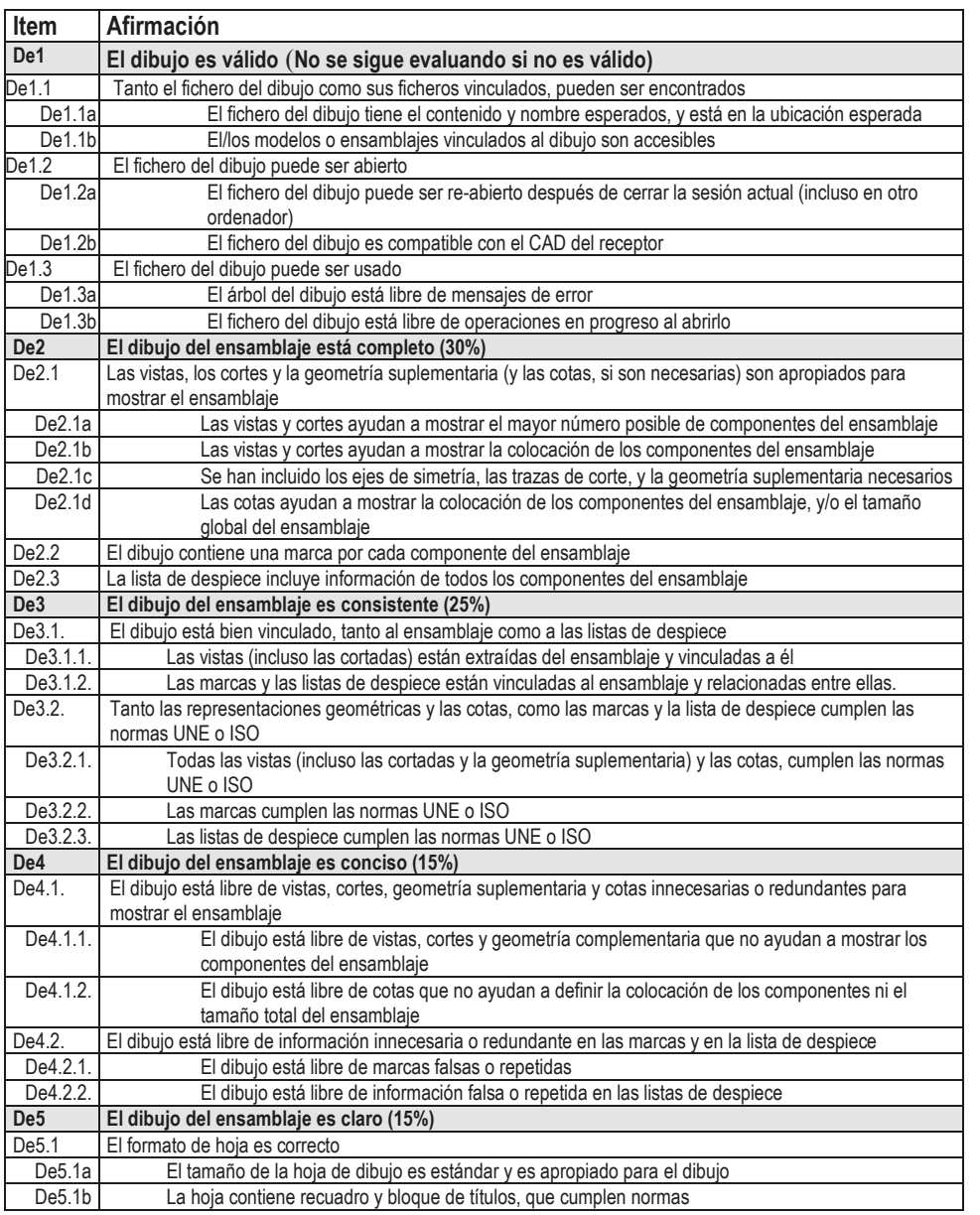

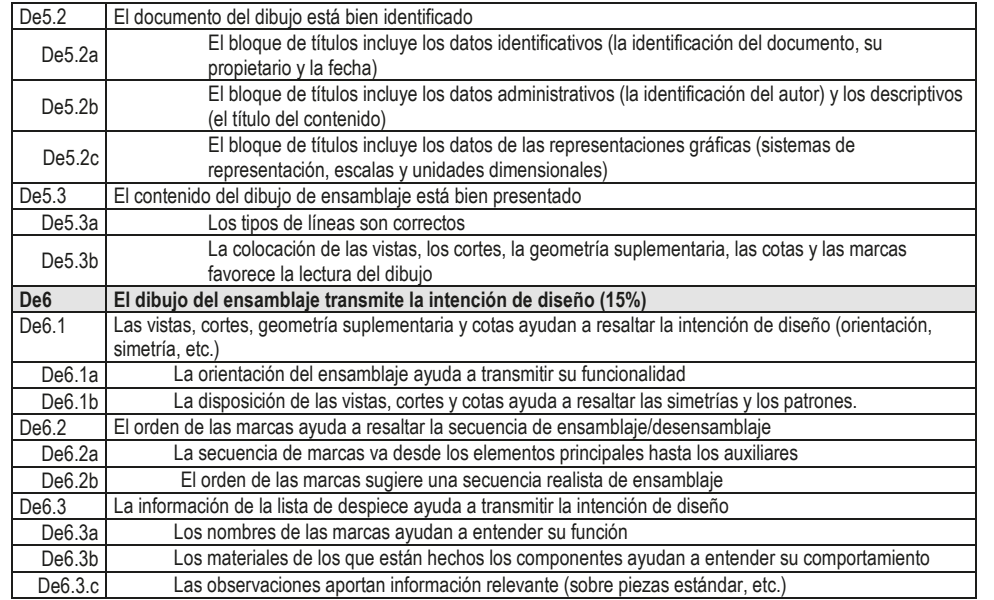

## Rúbrica de documento planos

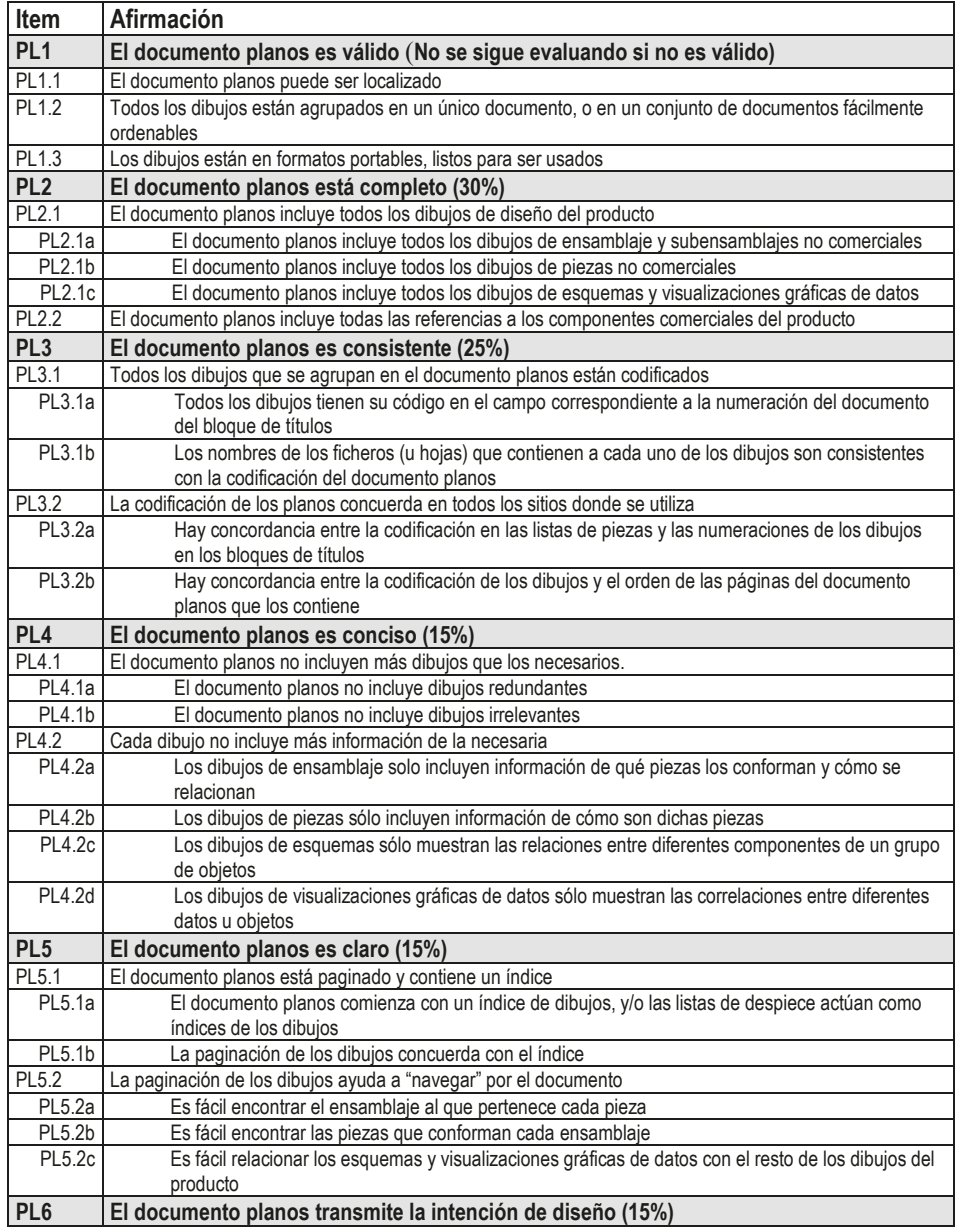

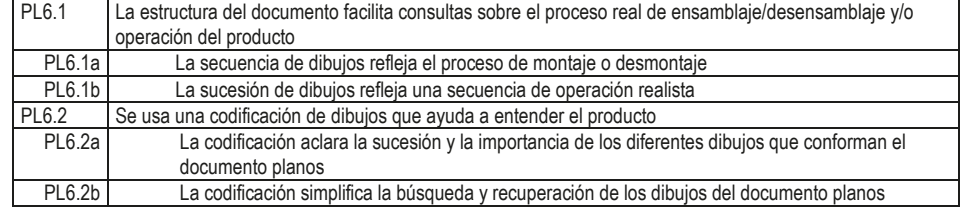

Índice

### Rúbrica de documento anotado

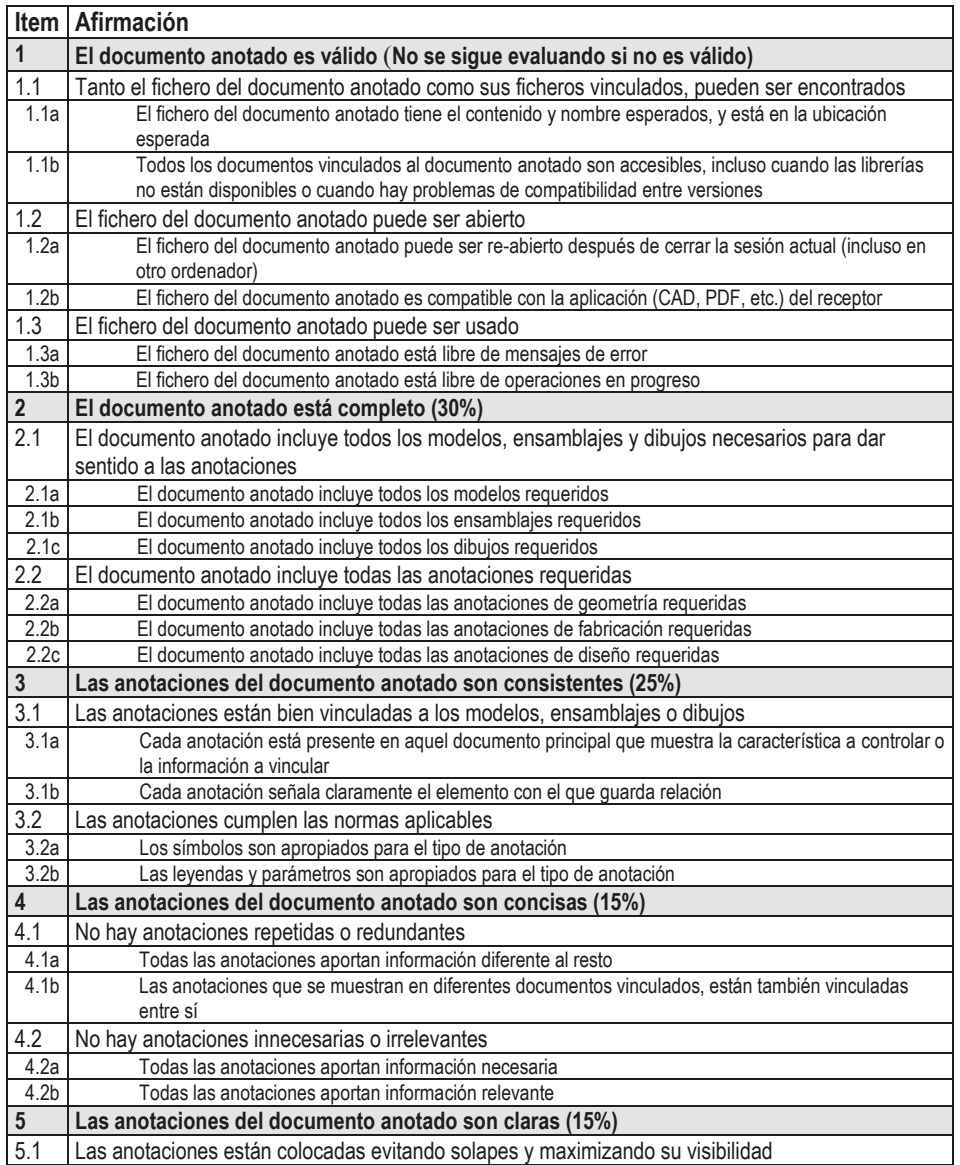

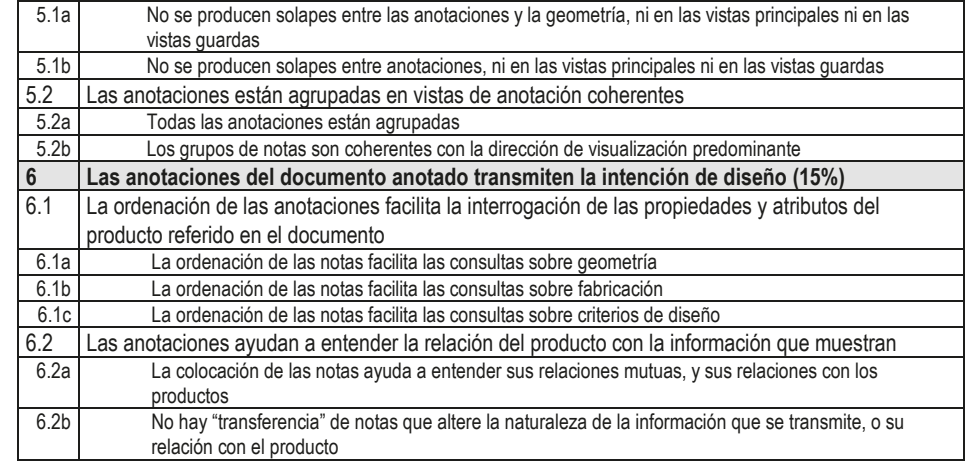